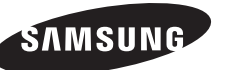

### **Contact SAMSUNG WORLD-WIDE**

If you have any questions or comments relating to Samsung products, please contact the SAMSUNG customer care centre.

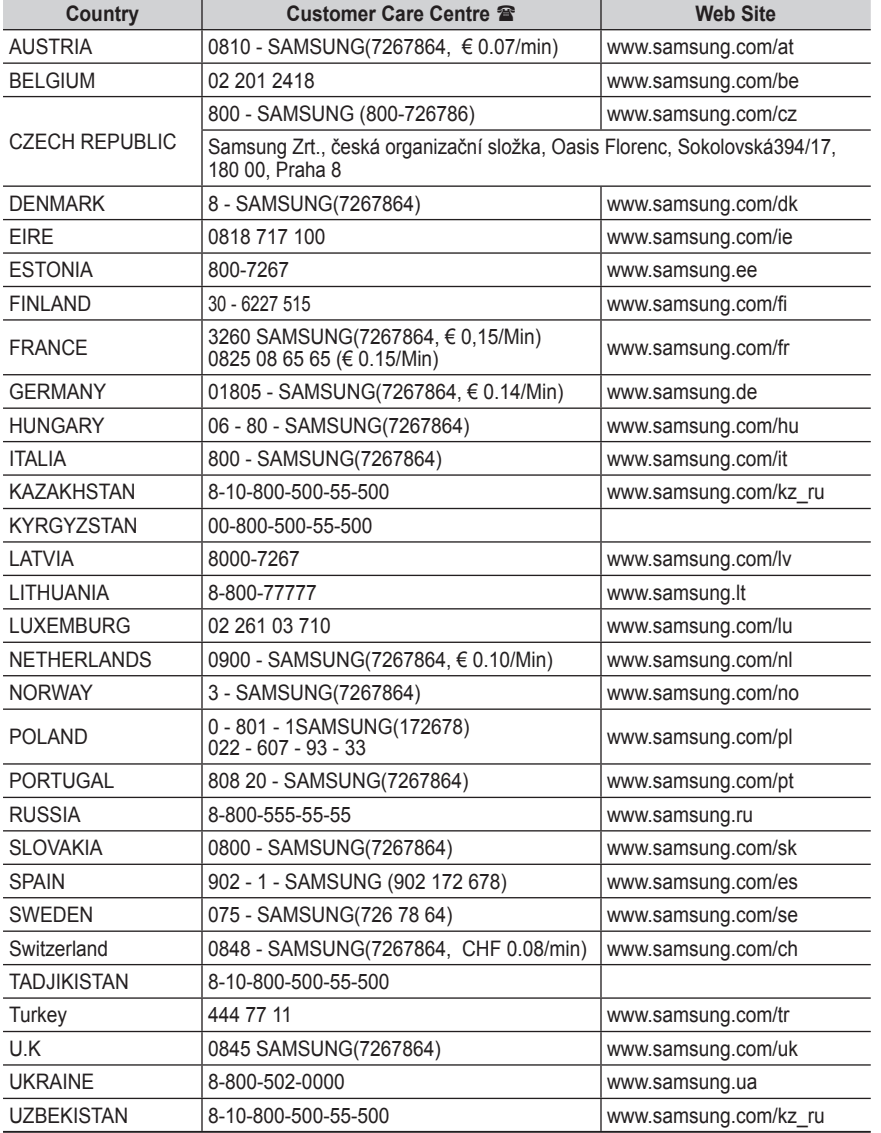

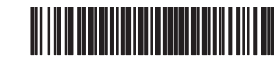

### BN68-01768A-02

### **SERIES Contract**

# Plasma TV user manual

## imagine the possibilities

Thank you for purchasing this Samsung product. To receive more complete service, please register your product at

www.samsung.com/global/register

Model Serial No.

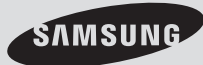

### **User Instructions**

### **Screen Image retention**

Do not display a still image (such as on a video game or when hooking up a PC to this PDP) on the plasma monitor panel for more than 2 hours as it can cause screen image retention. This image retention is also known as "screen burn". To avoid such image retention, reduce the degree of brightness and contrast of the screen when displaying a still image.

### **Height**

The PDP can normally operate only under 2000m in height. It might abnormally function at a place over 2000m in height so do not install and operate there.

### **Heat on the top of the PDP TV**

The top side of the product may be hot after long period of use as heat dissipates from the panel through the vent hole in the upper part of the product. This is normal and does not indicate any defect or operation failure of the product. However, children should be prevented from touching the upper part of the product.

### **The product is making a 'cracking' noise.**

A 'cracking' noise may occur when the product contracts or expands due to a change of surrounding environment such as temperature or humidity. This is normal and not a defect of the unit.

### **Cell Defects**

The PDP uses a panel consisting of 1,230,000(SD-level) to 3,150,000(HD-level) pixels which require sophisticated technology to produce. However, there may be few bright or dark pixels on the screen. These pixels will have no impact on the performance of the product.

### **Avoid operating the TV at temperatures below 5°C(41°F)**

### **A still image displayed too long may cause permanent damage to the PDP Panel.**

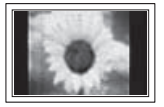

Watching the PDP TV in 4:3 format for a long period of time may leave traces of borders displayed on the left, right and centre of the screen caused by the difference of light emission on the screen. Playing a DVD or a game console may cause similar effect to the screen. Damages caused by the above effect are not covered by the Warranty.

### **Afterimage on the Screen.**

Displaying still images from Video games and PC for longer than a certain period of time may produce partial afterimages. To prevent this effect, reduce the 'brightness' and 'contrast' when displaying still images.

### **Warranty**

- Warranty does not cover any damage caused by image retention.
- Burn-in is not covered by the warranty.

### **Installation**

Be sure to contact an authorized service centre, when installing your set in a location with heavy dust, high or low temperatures, high humidity, chemical substance and where it operates continually such as the airport, the train station etc. Failure to do so may cause a serious damage to your set.

Any functions related to Digital TV (DVB) will only work in countries or areas where DVB-T (MPEG2) digital terrestrial signals are broadcasted. Please confirm with your local dealer if you can receive DVB-T signals. Although this TV set follows the DVB-T specification, maintaining compatibility with the future coming DVB-T digital terrestrial broadcasts is not guaranteed. Several functions may not be available in some countries.

### **Contact SAMSUNG WORLDWIDE**

If you have any questions or comments relating to Samsung products, please contact the SAMSUNG customer care centre. (See back cover for more informations.)

© 2008 Samsung Electronics Co., Ltd. All rights reserved.

#### **English -**

### **Contents**

### **General Information**

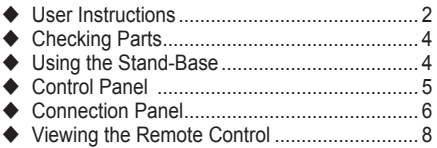

### **Operation**

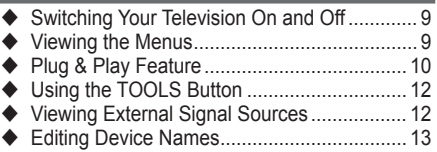

### **Channel Control**

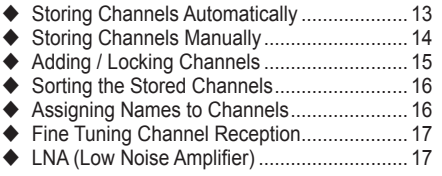

### **Picture Control**

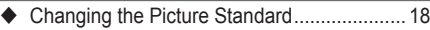

- ◆ Customizing the Picture Settings ................... 18
- ◆ Configuring Detailed Settings on the Picture .... 19
- Picture Options ............................................. 20
- ♦ Resetting the Picture Settings to the Factory Defaults......................................................... 22

### **Sound Control**

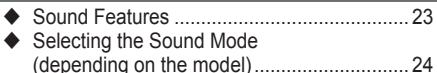

Connecting Headphones (Sold separately) .. 24

### **Function Description**

- Time Features............................................... 25 ◆ Language / Melody /Entertainment /
- Energy Saving / PIP...................................... 26

### **PC Display**

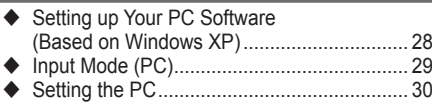

### **Using the DTV Feature**

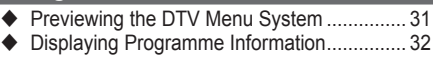

Operating the DTV Menu.............................. 33

### **WISELINK**

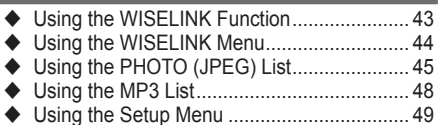

### **About Anynet+**

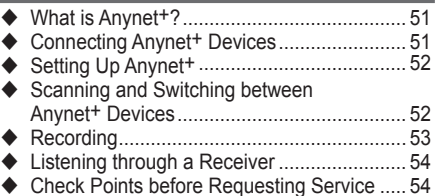

### **Appendix**

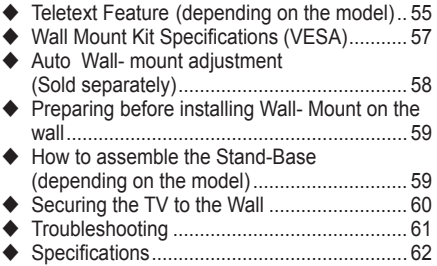

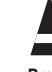

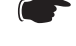

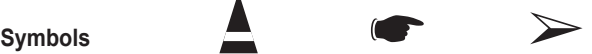

**Press Important Note**

**English**

**English -** 

## **Checking Parts**

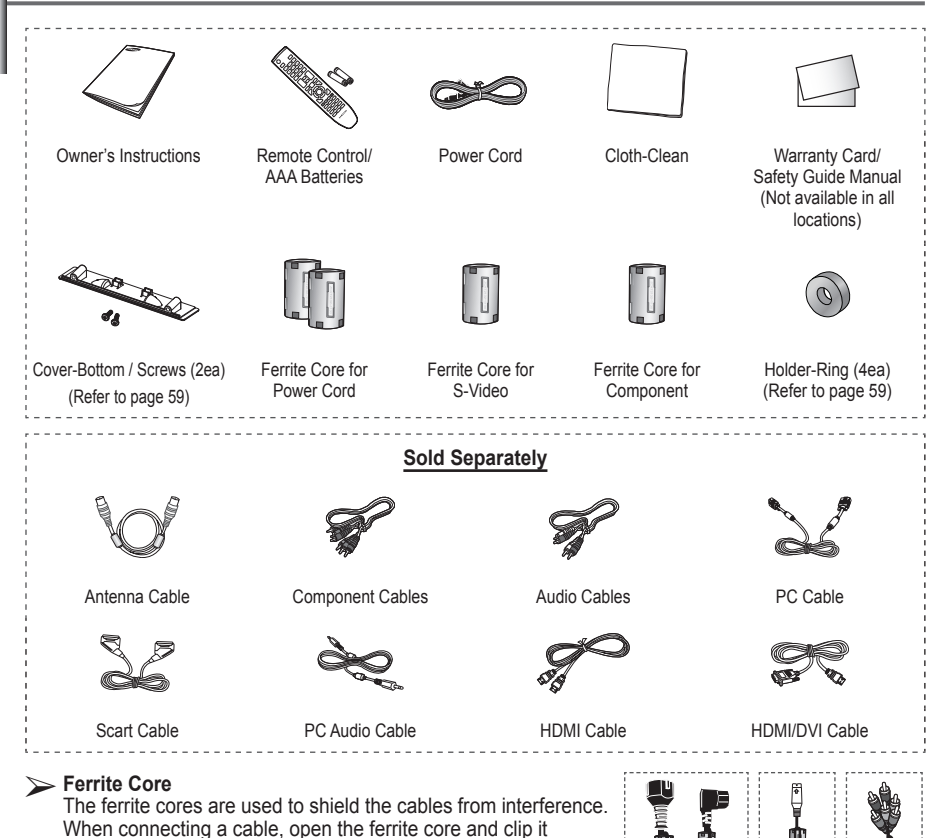

### **Using the Stand-Base**

around the cable near the plug.

- Two or more people should carry the PDP. Never lay the PDP on the floor because of possible damage to the screen. Always keep the PDP upright.
	- The PDP can rotate 20 degrees in right and left directions.

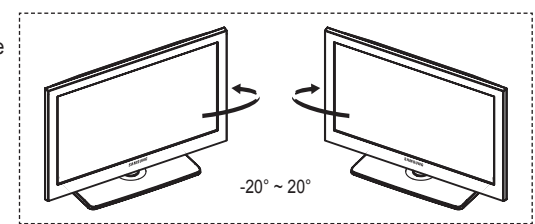

l,

### **Control Panel**

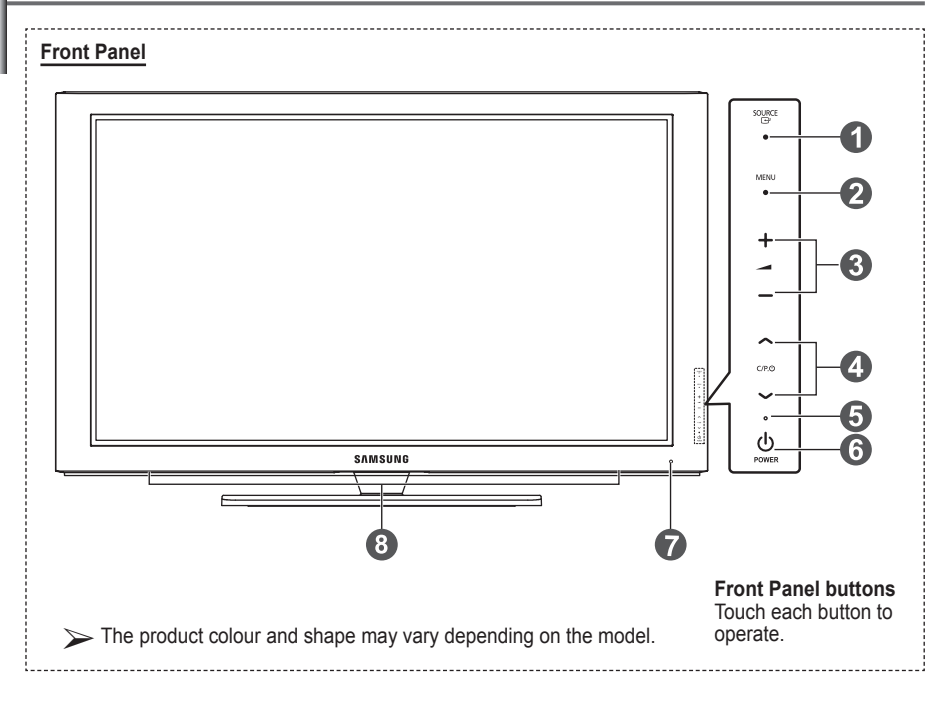

### **1** SOURCE **B**

Toggles between all the available input sources (**TV, Ext.1, Ext.2, AV, S-Video, Component, PC, HDMI1, HDMI2, HDMI3, HDMI4, DTV**).

 $\triangleright$  In the on-screen menu, use this button as you would use the **ENTER** button on the remote control.

### **2** MENU

Press to see an on-screen menu of your TV's features.

#### $\bullet$  –  $\bullet$  +

Press to increase or decrease the volume. In the on-screen menu, use the **– +** buttons as you would use the **◄** and **►** buttons on the remote control.

### $\bullet \wedge$  C/P $\circlearrowleft$

Press to change channels. In the on-screen menu, use the  $\land$  C/P $\cup \lor$ buttons as you would use the **▲** and **▼** buttons on the remote control.

### 5 **Power Indicator**

Blinks and turns off when the power is on and lights up in stand-by mode.

### **6** 少 POWER

Press to turn the TV on and off.

#### **12** Remote Control Sensor

Aim the remote control towards this spot on the TV.

#### **8** Speakers

## **Connection Panel**

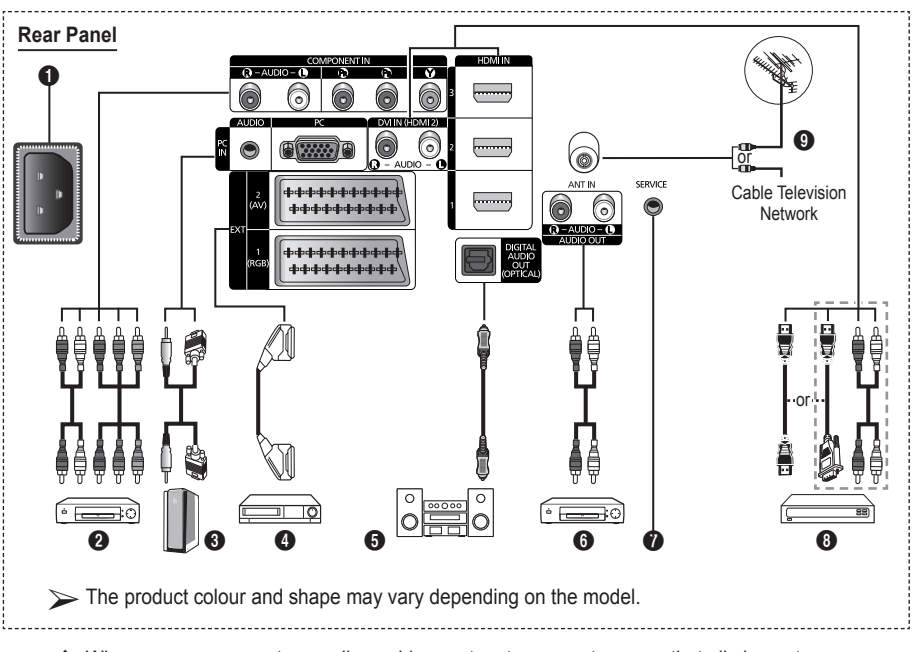

- Whenever you connect an audio or video system to your set, ensure that all elements are switched off.
- $\blacklozenge$  When connecting an external device, match the colour of the connection terminal to the cable.

### **1** POWER IN

Connect the supplied power cord.

### **2 COMPONENT IN**

Audio (AUDIO L/R) and video (Y/PB/PR) inputs for Component.

### 3 **PC IN(PC) / (AUDIO)**

Connect to the video and audio output jack on your PC.

### 4 **EXT 1, EXT 2**

Inputs or outputs for external devices, such as VCR, DVD, video game device or video disc players.

### **Input/Output Specification**

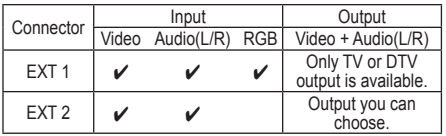

### **6** DIGITAL AUDIO OUT (OPTICAL)

Connect to a Digital Audio Component.

6 **Connecting external Audio Devices** Connect RCA audio signals from the TV to an external source, such as Audio equipment.

### **8** SERVICE

- − Connector for service.
- − Connect the serial jack between the electro-motion wall mount bracket and your TV when you want to adjust the TV viewing angle using your remote control.

### 8 **HDMI IN 1, 2, 3**

- − No additional Audio connection is needed for an HDMI to HDMI connection.
- When using an HDMI/DVI cable connection. you must use the HDMI IN 2 jack.
- $\triangleright$  What is HDMI?
	- "High Definition Multimedia interface" allows the ansmission of high definition digital video data and multiple channels of digital audio.
	- The HDMI/DVI terminal supports DVI connection to an extended device with the appropriate cable (not supplied). The difference between HDMI and DVI is that the HDMI device is smaller in size, has the HDCP (High Bandwidth Digital Copy Protection) coding feature installed, and supports multi - channel digital audio.

### **DVI IN (HDMI 2) AUDIO R/L**

DVI audio outputs for external devices.

### **QANT IN**

75Ω Coaxial connector for Aerial/Cable **Network** 

#### **Supported modes for HDMI/DVI and Component**

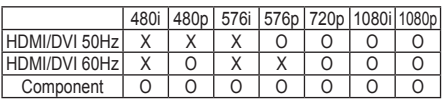

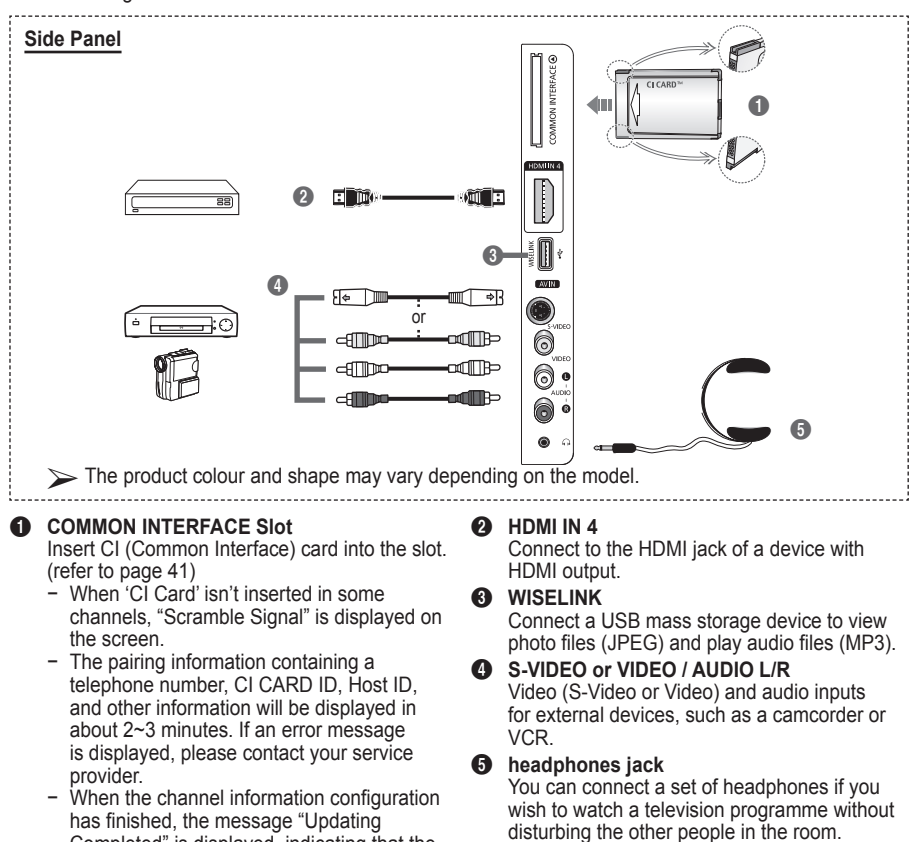

- Completed" is displayed, indicating that the channel list is now updated.
- $\triangleright$  Insert the CI-Card in the direction marked on it.

#### $\triangleright$  Prolonged use of headphones at a high volume may damage your hearing.

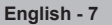

## **Viewing the Remote Control**

 **The performance of the remote control may be affected by bright light.**

- **1** POWER button (turns the TV on and off)
- **2** Selects the TV and DTV mode directly
- **3** Number buttons for direct channel access
- **4** One/Two-digit channel selection
- **6** Temporary sound switch-off
- **6** Available source selection
- **2**  $\Box$  Volume increase ['='] Volume decrease
- **8** Electronic Program Guide (EPG) display
- **9** Use to quickly select frequently used functions.
- **10** Control the cursor in the menu
- **10** Use to see information on the current broadcast
- @ Use these buttons in the Channel list and WISELINK, etc.
- **1** Press to select the optional display and sound modes for sports, cinema and games.
- **6** VCR/DVD Function (Rewind, Stop, Play/Pause, Fast/ Forward)

### ^ **ON/OFF**

Press to backlight the buttons on the remote. This function is convenient for using at night or when the room is dark. (Using the remote control with the  $ON/OFF(\bigcirc)$  light button set to On will reduce the battery usage time.

- $\Omega$  Previous channel
- $\bigcirc$   $\cap$  Next channel Previous channel
- **1** Displays the main on-screen menu
- $\omega$  This function enables you to view and play photo (JPEG) and audio files (MP3) from an external device. (See page 45 (JPEG), 48 (MP3))
- **4** Returns to the previous menu
- **29** Exit the on-screen menu
- **28** Picture size selection
- **2** Use this when connecting a SAMSUNG DMA (Digital Media Adapter) device through an HDMI interface and switching to DMA mode. (The DMA button is optional.) For more information on the operating procedures, refer to the user manual of the DMA. This button is available when

"Anynet+(HDMI-CEC)" is

- "On" (see page 52)  $\circledast$  Channel control button (Refer to page 15)
- **<sup>6</sup>** Digital subtitle display

### **Teletext Functions**

(Refer to page 55)

- **2** Exit from the teletext display (depending on the model)
- **6** Teletext mode selection (LIST/FLOF)
- **8** Teletext store
- **9** Teletext size
- **1** Teletext reveal
- **<sup>1</sup>** Fastext topic selection **6** Teletext display/mix both teletext information and the normal broadcast
- **D** Teletext sub page
	- $P \cap$ :Teletext next page  $P[\overline{\smile}]$ : Teletext previous page

**English -** 

- **(B)** Teletext index
- **a** Teletext hold

### **2** Teletext cancel **Continued...**

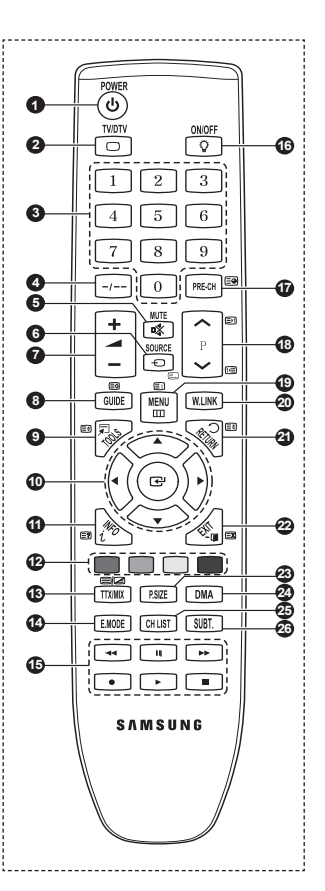

### **Installing Batteries in the Remote Control**

- **1** Lift the cover at the back of the remote control upward as shown in the figure.
- **2** Install two AAA size batteries.<br>► Make sure to match to
	- Make sure to match the "**+**" and "**–**" ends of the batteries with the diagram inside the compartment.
		- Using the remote control with the ON/OFF $\langle \hat{\heartsuit} \rangle$  light button set to On will reduce the battery usage time.
- **3** Close the cover as shown in the figure.
	- $\triangleright$  Remove the batteries and store them in a cool and dry place if you won't be using the remote control for a long time. The remote control can be used up to about 23 feet from the TV. (Assuming typical TV usage, the batteries last for about one year.)
- If the remote control doesn't work! Check the following:
	- 1. Is the TV power on?
	- 2. Are the plus and minus ends of the batteries reversed?
	- 3. Are the batteries drained?
	- 4. Is there a power cut, or is the power cord unplugged?
	- 5. Is there a special fluorescent light or a neon sign nearby?

## **Switching Your Television On and Off**

### **The mains lead is attached to the rear of the television.**

- **1** Plug the mains lead into an appropriate socket.
- The main voltage is indicated on the rear of the television and the frequency is 50 or 60Hz. **2** Press the (Power) button (On/Off) on the front of the television or press the **POWER** button on the remote control to switch the television on. The channel that you were watching last is re-selected automatically. If you have not yet stored any channels, no clear picture appears. Refer to "Storing Channels Automatically" on page 13 or "Storing Channels Manually" on page 14.
	- $\triangleright$  If the television is initially powered on, several basic customer settings proceed automatically. Refer to "Plug & Play Feature" on page 10.
- **3** To switch the television off, press the (<sup>t</sup>) (Power) button (On/Off) on the front of the television or press the **POWER** button on the remote control.
- **4** To switch the TV on, press the  $\bigcirc$  (Power) button (On/Off) on the front of the TV or press the **POWER** button or number buttons on the remote control.

## **Viewing the Menus**

- **1** Press the **MENU** button. The main menu is displayed on the screen. Its left side has six icons: **Picture, Sound, Channel, Setup, Input,** and **Digital Menu.**
- **2** Press the ▲ or ▼ button to select one of the icons. Press the **ENTER** button to access the icon's sub-menu.
- **3** Press the ▲ or ▼ button to move to items in the menu. Press the **ENTER** button to enter items in the menu.
- **4** Press the ▲/▼/◄/► button to change the selected items. Press the **RETURN** button to return to the previous menu.
- **5** Press the **EXIT** button to exit from the menu.

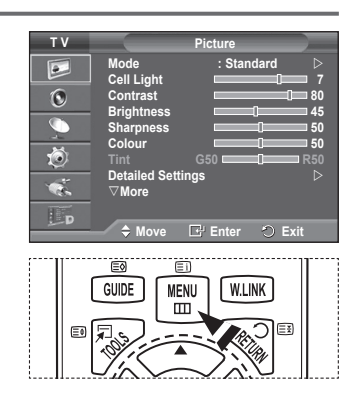

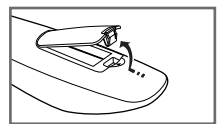

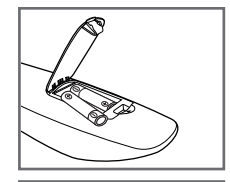

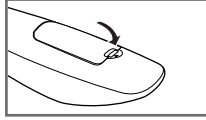

### **Plug & Play Feature**

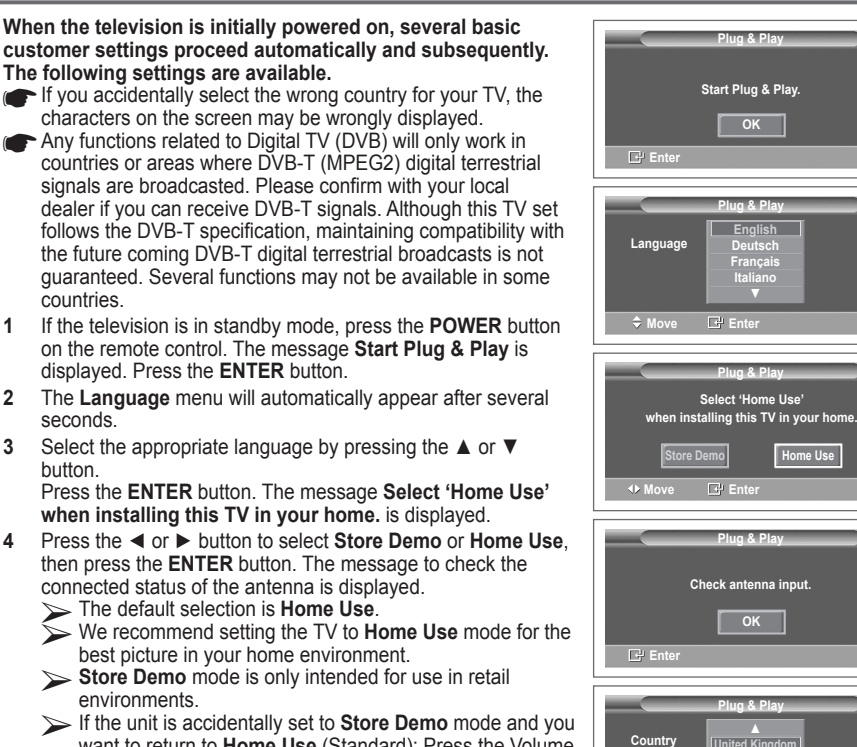

- want to return to **Home Use** (Standard): Press the Volume button. When the volume OSD is displayed, press and hold the **MENU** button for 5 seconds.
- **5** Make sure that the antenna is connected to the TV. Press the **ENTER** button. The **Country** menu is displayed.
- **6** Select your country or area by pressing the ▲ or ▼ button. Press the **ENTER** button. The message **Some DTV functions may not be available.**

**Digital Scan?** is displayed.  $\sum$  This function is supported for all countries except for the

following countries: France, Germany, Italy, Netherlands, Spain, Switzerland, United Kingdom, Austria.

If your country supports the DTV functions, the message is not displayed. Then you can follow the instructions from step **12**. When the local service provider does not support DTV broadcasting but you choose a DTV supporting country, it enters the DTV Plug & Play but DTV functions may not work properly.When **No** is selected, follow the instructions from step **7** to **10**. When **Yes** is selected, follow the instructions from step **11**.

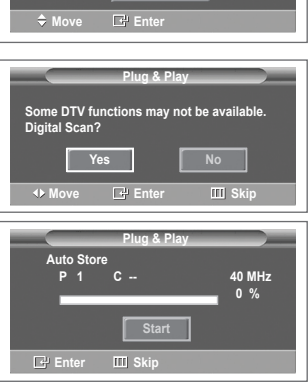

**United Kingdom Austria Eastern Europe Others**

- **7** Select **No** pressing the ◄ or ► button, then press the **ENTER** button. Auto Store menu is displayed.
- **8** Press the **ENTER** button to start search the channels. The channel search will start and end automatically. After all the available channels are stored, **Clock Set** menu is automatically displayed. Press the **ENTER** button.
	- $\triangleright$  To stop the search before it has finished, press the **ENTER** button with **Stop** selected.
- **9** Press the ◄ or ► button to select **Month**, **Day**, **Year**, **Hour**, or **Minute**. Set these by pressing the **A** or **▼** button.
	- You can set the **Month**, **Day**, **Year**, **Hour**, or **Minute** directly by pressing the numeric buttons on the remote control.
- **10** Press the **ENTER** button to confirm your setting. The message **Enjoy your viewing** is displayed. When you have finished, press the **ENTER** button.
	- Even if the **ENTER** button is not pressed, the message will automatically disappear after several seconds.
- **11** Select **Yes** pressing the ◄ or ► button, then press the **ENTER** button. **Auto Store** menu is displayed.
- **12** Press the **ENTER** button to start search the analog channels. The analog channel search will start and end automatically. After all the available analog channels are stored, the screen for searching digital channels is automatically displayed.
	- $\triangleright$  To stop the search before it has finished, press the **ENTER** button with **Stop** selected.
- **13** Press the **ENTER** button to start search the digital channels. The digital channel search will start and end automatically. After all the available digital channels are stored, the screen to select a time zone is displayed depending on the country.
	- $\triangleright$  To stop the search before it has finished, press the **ENTER** button with **Stop** selected.
	- If the DTV channel is updated, the Source in the source list of the Input menu is automatically changed to DTV.  $\triangleright$  For detailed descriptions about DTV channel update, refer
	- to page 33 of this manual.
- **14** Press the **▲** or ▼ button to select required time zone, then press the **ENTER** button. The screen for setting the time is displayed. Press the **ENTER** button.
- **15** Press the ◄ or ► button to select **Month**, **Day**, **Year**, **Hour**, or **Min**. Set these by pressing the **A** or ▼ button.
	- You can set the **Month**, **Day**, **Year**, **Hour**, or **Min** directly by pressing the numeric buttons on the remote control.
- **16** Press the **ENTER** button to confirm your setting. The message **Enjoy your viewing** is displayed. When you have finished, press the **ENTER** button.
	- Even if the **ENTER** button is not pressed, the message will automatically disappear after several seconds.

### **If you want to reset this feature …**

- **1** Press the **MENU** button to display the menu.
- **2** Press the ▲ or ▼ button to select **Setup**, then press the **ENTER** button.
- **3** Press the **ENTER** button again to select **Plug & Play**. The message **Start Plug & Play** is displayed.

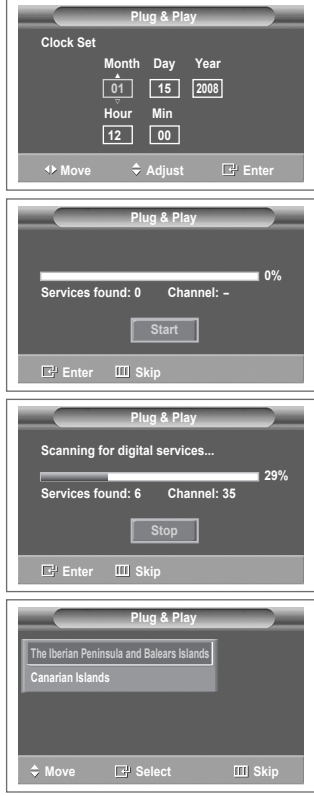

### **<Spain only>**

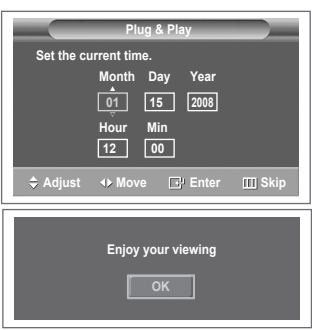

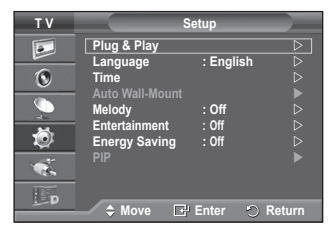

## **Using the TOOLS Button**

**You can use the TOOLS button to select your frequently used functions quickly and easily. The "Tools" menu changes depending on which external input mode you are viewing.**

- **1** Press the **TOOLS** button. The **Tools** menu will appear.
- **2** Press the ▲ or ▼ button to select a menu, then press the **ENTER** button.
- **3** Press the ▲/▼/◄/►/**ENTER** buttons to display, change, or use the selected items. For a more detailed description of each function, refer to the corresponding page.
	- Anynet+(HDMI-CEC), see page 52
	- Picture Mode, see page 18
	- Sound Mode, see page 23<br>• Sleep Timer, see page 25
	- Sleep Timer, see page 25
	- SRS TS XT, see page 23
	- Energy Saving, see page 27
	- Dual I-II, see page 24
	- PIP, see page 27
	- Auto Adjustment, see page 30

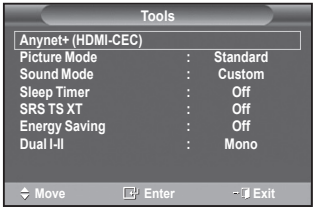

### **Viewing External Signal Sources**

#### **You can switch between viewing signals from connected equipment, such as a VCR, DVD, Set-Top Box, and the TV source (broadcast or cable).**

- **1** Press the **MENU** button to display the menu.
- **2** Press the ▲ or ▼ button to select **Input**, then press the **ENTER** button.
- **3** Press the **ENTER** button again to select **Source List**.
- **4** Press the ▲ or ▼ button to select the signal source, then press the **ENTER** button.

Available signal sources: **TV**, **Ext.1**, **Ext.2**, **AV**, **S-Video**, **Component**, **PC**, **HDMI1**, **HDMI2**, **HDMI3**, **HDMI 4**, **DTV**

You can choose only those external devices that are connected to the TV.

You can select these options simply by pressing the **SOURCE** button on the remote control.

To watch television programme again, press the **TV/DTV** button and select the channel number required.

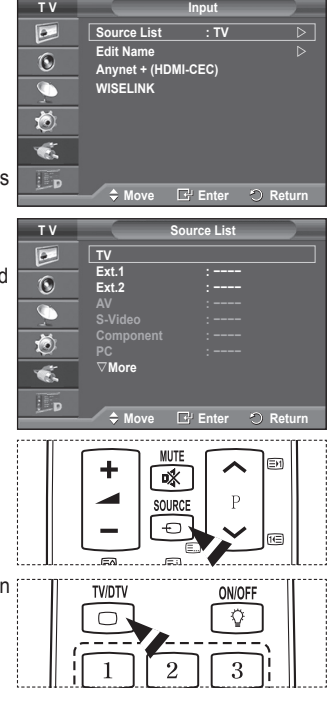

## **Editing Device Names**

### **You can give a name to the external source.**

- **1** Press the **MENU** button to display the menu.<br>**2** Press the ▲ or ▼ button to select **input** the
- **2** Press the ▲ or ▼ button to select **Input**, then press the **ENTER** button.
- **3** Press the ▲ or ▼ button to select **Edit Name**, then press the **ENTER** button.
- **4** Press the ▲ or ▼ button to select the external source to be edited, then press the **ENTER** button.
- **5** Select the required device by pressing ▲ or ▼, then press the **ENTER** button. Available device names: **VCR, DVD, Cable STB, Satellite**

**STB, PVR STB, AV Receiver, Game, Camcorder, PC, TV, IPTV, Blu-Ray, HD DVD, DMA**.

**6** Press the **EXIT** button to exit.

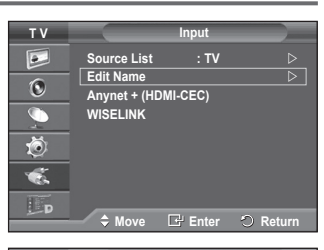

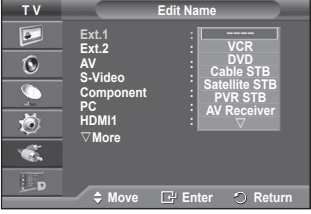

## **Storing Channels Automatically**

 $\triangleright$  Not available in DTV or external input mode. **You can scan for the frequency ranges available to you (availability depends on your country).**

**Automatically allocated programme numbers may not correspond to actual or desired programme numbers. However you can sort numbers manually and clear any channels you do not wish to watch.**

- **1** Press the **MENU** button to display the menu.
- **2** Press the ▲ or ▼ button to select **Channel**, then press the **ENTER** button.
- **3** Press the **ENTER** button again. The available countries are listed.
- **4** Select your country by pressing the ▲ or ▼ button, then press the **ENTER** button.
	- $\triangleright$  Even though you have changed the country setting in this menu, the country setting for DTV is not changed. Use the Plug & Play function to change the country setting for DTV. (Refer to pages 10 to 11)
- **5** Press the ▲ or ▼ button to select **Auto Store**, then press the **ENTER** button.

**6** Press the **ENTER** button again to start the search. The search will end automatically.

 To stop the search before it has finished, press the **MENU** or the **ENTER** button.

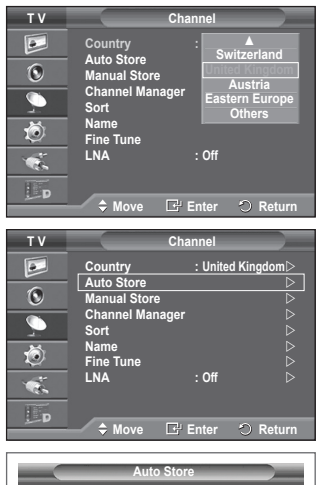

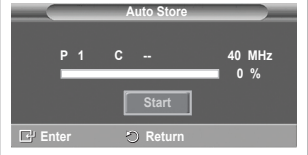

**English - 13**

## **Storing Channels Manually**

Not available in DTV or external input mode.

**You can store television channels, including those received via cable networks.**

### **When storing channels manually, you can choose:**

- Whether or not to store each of the channels found.
- The programme number of each stored channel which you wish to identify.
- **1** Press the **MENU** button to display the menu.
- **2** Press the ▲ or ▼ button to select **Channel**, then press the **ENTER** button.
- **3** Press the ▲ or ▼ button to select **Manual Store**, then press the **ENTER** button.
- **4** Select the required option by pressing the ▲ or ▼ button, then press the **ENTER** button.
- **5** When you are satisfied with your setting, press the **ENTER** button.
- **6** Press the **EXIT** button to exit.
- **Programme** (Programme number to be assigned to a channel) − Press the ▲ or ▼ button until you find the correct number.
	- $\triangleright$  You can also select the channel number directly by pressing the numeric buttons (0~9).
- **Colour System**: **Auto/PAL/SECAM/NTSC4.43** − Press the ▲ or ▼ button to select the required colour standard.
- **Sound System**: **BG/DK/I/L**
	- − Press the ▲ or ▼ button to select the required sound standard.
- **Channel** (When you know the number of the channel to be stored)
	- − Press the ▲ or ▼ button to select **C** (Air channel) or **S** (Cable channel).
	- − Press the ► button, then press the ▲ or ▼ button to select the required number. You can also select the channel number directly by pressing the numeric buttons  $(0-9)$ . If there is abnormal sound or no sound, re-select the sound standard required.
- **Search** (When you do not know the channel numbers)
	- − Press the ▲ or ▼ button to start the search.
		- − The tuner scans the frequency range until the first channel or the channel that you selected is received on the screen.
- **Store** (When you store the channel and associated programme number)
	- − Set to **OK** by pressing the **ENTER** button.

### **Channel mode**

- **P** (Programme mode): When completing tuning, the broadcasting stations in your area have been assigned to position numbers from P00 to P99. You can select a channel by entering the position number in this mode.
- **C** (Air channel mode): You can select a channel by entering the assigned number to each air broadcasting station in this mode.
- **S** (Cable channel mode): You can select a channel by entering the assigned number for each cable channel in this mode.

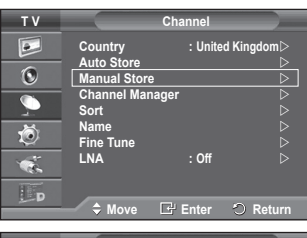

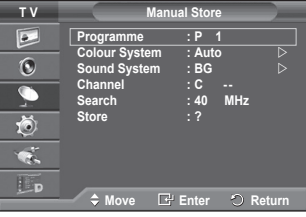

## **Adding / Locking Channels**

 Not available in DTV or external input mode. **Using the Channel Manager, you can conveniently lock or add channels.**

- **1** Press the **MENU** button to display the menu.
- **2** Press the ▲ or ▼ button to select **Channel**, then press the **ENTER** button.
- **3** Press the ▲ or ▼ button to select **Channel Manager**, then press the **ENTER** button.

### **Adding channels**

Using the Channel List, you can add channels.

- **4** Select **Channel List** by pressing the **ENTER** button.
- **5** Move to the (<del>□)</del>) field by pressing the  $\triangle$ / $\blacktriangledown$ / $\blacktriangle$ / $\blacktriangleright$  buttons, select a channel to be added, and press the **ENTER** button to add the channel.
	- $\triangleright$  If you press the **ENTER** button again, the  $(\checkmark)$  symbol next to the channel disappears and the channel is not added.
- **Locking channels**

This feature allows you to prevent unauthorized users, such as children, from watching unsuitable programmes by muting out video and audio.

- **6** Press the ▲ or ▼ button to select **Child Lock**, then press the **ENTER** button.
- **7** Select **On** by pressing the ▲ or ▼ button, then press the **ENTER** button.
- **8** Press the ▲ or ▼ button to select **Channel List**, then press the **ENTER** button.
- **9** Move to the (**△**) field by pressing the  $\triangle$ /▼/◀/► buttons, select a channel to be locked, and press the **ENTER** button.

 $\triangleright$  If you press the **ENTER** button again, the  $(\checkmark)$  symbol next to the channel disappears and the channel lock is canceled.

- $\triangleright$  A blue screen is displayed when Child Lock is activated.
- **10** Press the **EXIT** button to exit.

 You can select these options simply by pressing the **CH LIST** button on the remote control.

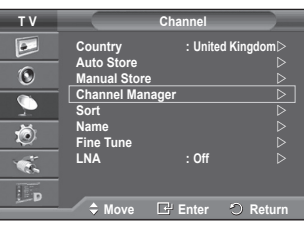

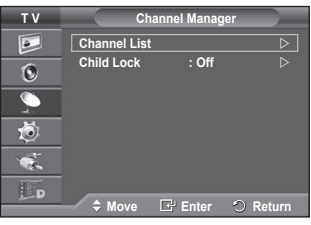

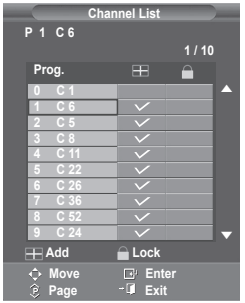

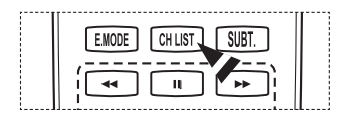

## **Sorting the Stored Channels**

Not available in DTV or external input mode.

**This operation allows you to change the programme numbers of the stored channels.**

- **This operation may be necessary after using the auto store.**
- **1** Press the **MENU** button to display the menu.<br>**2** Press the ▲ or ▼ button to select **Channel**
- **2** Press the ▲ or ▼ button to select **Channel**, then press the **ENTER** button.
- **3** Press the ▲ or ▼ button to select **Sort**, then press the **ENTER** button.
- **4** Select the channel that you wish to move by pressing the ▲ or ▼ button, then press the **ENTER** button.
- **5** Select the number of the programme to which the channel is to be moved by pressing the **A** or  $\blacktriangledown$  button. Press the **ENTER** button. The channel is moved to its new position and all other channels are shifted accordingly.
- **6** Repeat steps **4** to **5** until you have moved all the channels to the required programme numbers.
- **7** Press the **EXIT** button to exit.

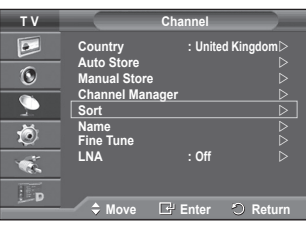

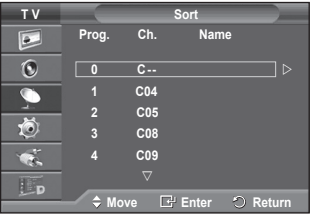

## **Assigning Names to Channels**

 Not available in DTV or external input mode. **Channel names will be assigned automatically when channel information is broadcast. These names can be changed, allowing you to assign new names.**

- **1** Press the **MENU** button to display the menu.
- **2** Press the ▲ or ▼ button to select **Channel**, then press the **ENTER** button.
- **3** Press the ▲ or ▼ button to select **Name**, then press the **ENTER** button.
- **4** Press the ▲ or ▼ button to select the channel to be assigned to a new name, then press the **ENTER** button.
- **5** Press the **▲** or  $\blacktriangledown$  button to select a letter, a number, or a symbol (Results in this sequence:  $A \sim Z$ ,  $0 \sim 9$ ,  $+$ ,  $-$ ,  $*$ ,  $\ell$ , blank). Move on to the previous or next letter by pressing the < or ► button, then press the **ENTER** button.
- **6** Repeat steps **4** to **5** for each channel to be assigned to a new name.
- **7** Press the **EXIT** button to exit.

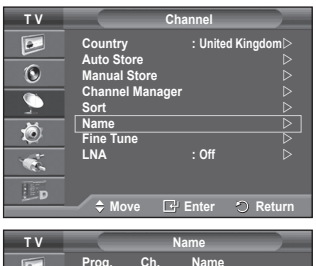

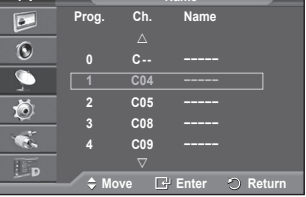

## **Fine Tuning Channel Reception**

 Not available in DTV or external input mode. **If the reception is clear, you do not have to fine tune the channel, as this is done automatically during the search and store operation.**

**If the signal is weak or distorted, you may have to fine tune the channel manually.**

- **1** Press the **MENU** button to display the menu.
- **2** Press the ▲ or ▼ button to select **Channel**, then press the **ENTER** button.
- **3** Press the ▲ or ▼ button to select **Fine Tune**, then press the **ENTER** button.
- **4** To obtain a sharp, and clear picture and good sound quality, press the ◄ or ► button until you reach the optimal setting. Press the **ENTER** button.
	- **EXECUTE:** Press the **Info** button. Fine Tune Store will change the colour of the Channel OSD (On Screen Display) from White to Red and add the "\*" mark.
	- To reset the fine tuning to **0**, select **Reset** by pressing the ▲ or ▼ button. Press the **ENTER** button.
- **5** Press the **EXIT** button to exit.

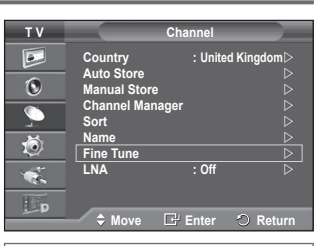

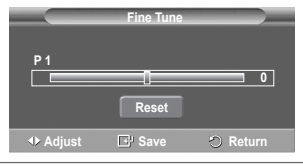

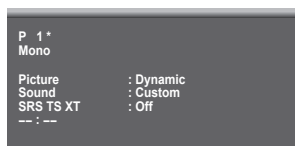

### **LNA (Low Noise Amplifier)**

**This function is very useful in the situation that the TV is used in weak signal.**

**LNA amplifies the TV signal in the weak signal area, a low-noise preamplifier boosts the incoming signal.**

- **1** Press the **MENU** button to display the menu.
- **2** Press the ▲ or ▼ button to select **Channel**, then press the **ENTER** button.
- **3** Press the ▲ or ▼ button to select **LNA**, then press the **ENTER**  button.
- **4** Select **Off** or **On** by pressing the ▲ or ▼ button, then press the **ENTER** button.
- **5** Press the **EXIT** button to exit.
- Depending on areas, factory mode of **LNA**, will be set up as **On** or **Off**.

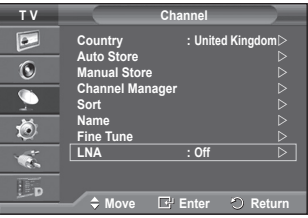

## **Changing the Picture Standard**

### **You can select the type of picture which best corresponds to your viewing requirements.**

- **1** Press the **MENU** button to display the menu.<br>**2** Press the **FNTFR** button to select **Picture**
- **2** Press the **ENTER** button to select **Picture**.
- **3** Press the **ENTER** button again to select **Mode**.
- **4** Select the required mode by pressing the ▲ or ▼ button, then press the **ENTER** button. Available modes: **Dynamic**, **Standard**, **Movie**
	- $\triangleright$  The settings values may vary depending on the input source.
- **5** Press the **EXIT** button to exit.
- ► ◆ Choose **Dynamic** for viewing the TV during the day or when there is bright light in the room.
	- ◆ Choose **Standard** for general TV watching mode.
	- ◆ Choose **Movie** when viewing the movie.

#### **Picture Picture Mode : Standard**   $\vert \bullet \vert$ **Cell Light**<br>Contrast  $\odot$ **Contrast 95 Brightness 45**  $\overline{C}$ **Sharpness 20** t) **Colour 50 Tint G50 R50 Detailed Settings**   $\overline{\mathbf{r}}$ **More**  $L_{\rm D}$ **Move Enter Return**

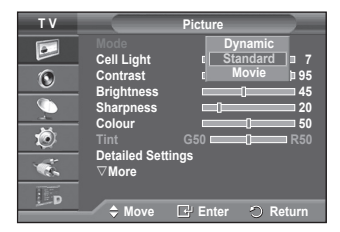

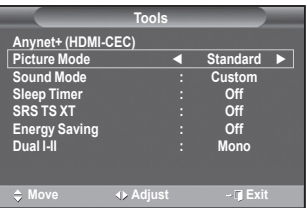

### **Easy Setting**

- **1** Press the **TOOLS** button on the remote control.
- **2** Press the ▲ or ▼ button to select **Picture Mode**.
- **3** Press the ◄ or ► button to select the required option.

### **Customizing the Picture Settings**

### **Your television has several setting options that allow you to control the picture quality.**<br>**1** Press the **MENU** button

- **1** Press the **MENU** button to display the menu.<br>**2** Press the **FNTFR** button to select **Picture**
- **2** Press the **ENTER** button to select **Picture**.
- **3** Press the **ENTER** button again to select **Mode**.
- **4** Select the required mode by pressing the ▲ or ▼ button, then press the **ENTER** button.

Available modes: **Dynamic**, **Standard**, **Movie**

- **5** Select the required option by pressing the **▲** or ▼ button, then press the **ENTER** button.
- **6** When you are satisfied with your setting, press the **ENTER** button.
- **7** Press the **EXIT** button to exit.
- **Cell Light Contrast Brightness Sharpness Colour Tint** In Analog TV, Ext., AV, S-Video modes of the PAL system, you cannot use the Tint Function. In PC mode, you can only make changes to **Cell Light**, **Contrast**, and **Brightness**. Press the ◄ or ► button until you reach the optimal setting.

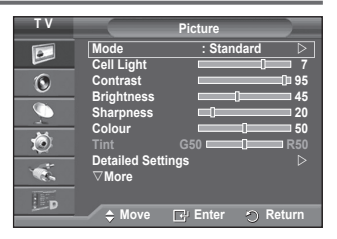

## **Configuring Detailed Settings on the Picture**

### **You can set detailed picture settings.**

- **1** Press the **MENU** button to display the menu.<br>**2** Press the **ENTER** button to select **Picture**
- **2** Press the **ENTER** button to select **Picture**.<br>**2** Press the ▲ or ▼ button to select **Detailed**
- **3** Press the ▲ or ▼ button to select **Detailed Settings**, then press the **ENTER** button.
- **4** Select the required option by pressing the ▲ or ▼ button, then press the **ENTER** button. Available options: **Black Adjust**, **Dynamic Contrast**, **Gamma**, **Colour Space**, **White Balance**, **Flesh Tone**, **Edge Enhancement**, **xvYCC**
- **5** When you are satisfied with your setting, press the **ENTER** button.
- **6** Press the **EXIT** button to exit.
- **Detailed Settings** is available in **Standard** or **Movie** mode.
- In **PC** mode, you can only make changes to **Dynamic Contrast**, **Gamma** and **White Balance** from among the **Detailed Settings** items.
- **Black Adjust**: **Off/Low/Medium/High** You can directly select the black level on the screen to adjust the screen depth.
- **Dynamic Contrast**: **Off/Low/Medium/High** You can adjust the screen contrast so that the optimal contrast is provided.
- **Gamma**: **-3 ~ +3** You can adjust the middle brightness of pictures. Press the ◄ or ► button until you reach the optimal setting.
- **Colour Space : Auto/Native/Custom** Colour space is a colour matrix composed of red, green and blue colours.<br>Select your favorite colour space to experience the most natural colour. **Auto:** Auto Colour Space automatically adjusts to the most natural colour tone based on program sources.
	- **− Native:** Native Colour Space offers deep and rich colour tone.
	- **− Custom:** Adjusts the colour range to suit your preference. (see "Customizing the Colour Space")

### **Customizing the Colour Space**

### **Colour**: **Red**/**Green**/**Blue**/**Yellow**/**Cyan**/**Magenta**

Adjusts the Colour range to suit your preference.

Colour is available when **Colour Space** is set to **Custom**.

Press the ▲ or ▼ button to select **Red**, **Green**, **Blue**, **Yellow**, **Cyan** or **Magenta**. Press the **ENTER** button.

- 
- **− Red**/**Green**/**Blue**: In Colour, you can adjust the RGB values for the selected colour. Press the ▲ or ▼ button to select **Red**, **Green** or **Blue** to change it. Press the **ENTER** button. Press the ◄ or ► button to decrease or increase the value of a particular item. Press the **ENTER** button.
- **− Reset**: Resets the colour space to the default values.

 **White Balance**: **R-Offset/G-Offset/B-Offset/R-Gain/G-Gain/B-Gain/Reset** You can adjust the colour temperature for more natural picture colours. **R-Offset/G-Offset/B-Offset/R-Gain/G-Gain/B-Gain**: Changing the adjustment value will refresh the adjusted screen.

Select the required option by pressing the ▲ or ▼ button, then press the **ENTER** button. Press the ◄ or ► button until you reach the optimal setting.

**Reset**: The previously adjusted white balance will be reset to the factory defaults.

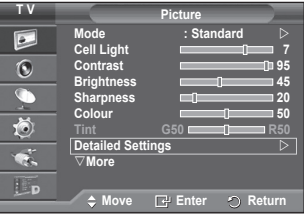

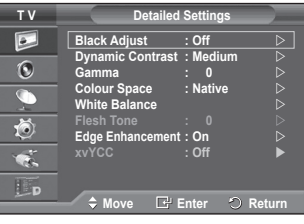

*Continued...*

- **Flesh Tone:-15~+15** You can emphasize the pink tone in the picture. Press the ◄ or ► button until you reach the optimal setting.  $\triangleright$  Changing the adjustment value will refresh the adjusted screen.
- **Edge Enhancement**: **Off/On** You can emphasize object boundaries.
- **xvYCC: Off/On**

Setting the **xvYCC** mode to On increases detail and colour space when watching movies from an external device (ie. DVD player) connected to the HDMI or Component IN jacks. You must set the Picture Mode to Movie to enjoy this feature.

The **xvYCC** function works only in **Component** or **HDMI** mode.

### **Picture Options**

### **You can set detailed picture settings.**

- **1** Press the **MENU** button to display the menu.
- **2** Press the **ENTER** button to select **Picture**.<br>**3** Press the ▲ or ▼ button to select **Picture**.
- **3** Press the ▲ or ▼ button to select **Picture Options**, then press the **ENTER** button.
- **4** Select the required option by pressing the ▲ or ▼ button, then press the **ENTER** button.
- **5** When you are satisfied with your setting, press the **ENTER** button.
- **6** Press the **EXIT** button to exit.
- In **PC** mode, you can only make changes to the **Colour Tone**, **Size** and **Screen Burn Protection** from among the items in **Picture Options**.
- **Colour Tone: Cool2/Cool1/Normal/Warm1/Warm2** When the picture mode is set to **Dynamic** or **Standard**, **Warm1** and **Warm2** cannot be selected.
- **Size: Auto Wide/16:9/Wide Zoom/Zoom/4:3/Just Scan** You can select the picture size which best corresponds to your viewing requirements.
	- − **Auto Wide**: Expanding and pulling up the picture from 4:3 to 16:9 ratio.
	- − **16:9**: Sets the picture to 16:9 wide mode.
	- − **Wide Zoom**: Magnify the size of the picture more than 4:3. Move the screen up/down using the  $\triangle$  or  $\nabla$  button after selecting the by pressing the ► or **ENTER** button.
	- − **Zoom**: Magnify the size of the picture vertically on screen.
	- − **4:3**: Sets the picture to 4:3 normal mode.
	- − **Just Scan**: Use this function to see the full image without any cutoff when HDMI(720p/1080i/1080p), Component(1080i/1080p) signals are input.

**After selecting Just Scan in HDMI (1080i/1080p) or Component (1080i/1080p) mode**: Press the ◄ or ► button

to select  $\oplus$ , then press the **ENTER** button. Press the **A**, **▼**, **◄** or ▶ button to move the picture up, down, left and right. **Reset**: Press the ◄ or ► button to select **Reset**, then press the **ENTER** button. You can initialize the setting.

- With the HDMI Just Scan picture size, depending on the AV devices, the screen may be cut off or a specific colour appears on the screen.
- For an HDMI (1080p) connection of 24, 25, 30, 50, and 60 Hz, and for a Component (1080p) connection of 50 and 60Hz, only the input source is supported.

 You can change the picture size simply by pressing the **P.SIZE** button on the remote control.

- Depending on the input source, the picture size options may vary.
- $\triangleright$  The items available may differ depending on the selected mode.
- When Double  $(\Box, \Box)$  mode has been set in PIP, the Picture Size cannot be set.
- $\triangleright$  In PC Mode, only "16:9" and "4:3" mode can be adjusted.

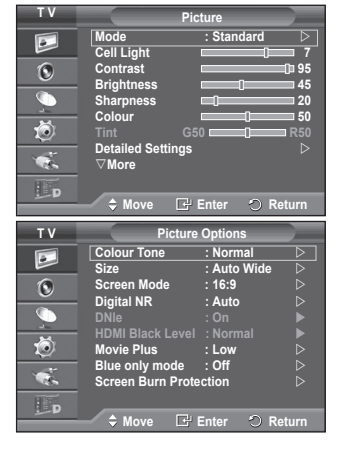

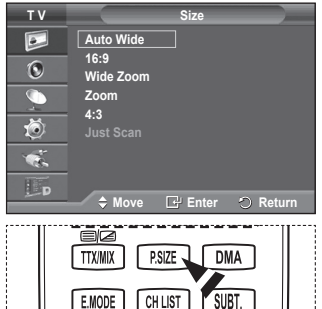

**English - 20**

### **Positioning and Sizing the screen using Zoom**

- − Resizing the screen using the **Zoom** enables the positioning and sizing of the screen to up/down direction using the ▲ or ▼ button as well as the screen size.
- − Move the screen up/down using the ▲ or ▼ button after selecting the by pressing the ◄ or ► button.

### − Resize the screen vertically using the ▲ or ▼ button after selecting the by pressing the ◄ or ► button.

### **Screen Mode: 16:9/Wide Zoom/Zoom/4:3**

When setting the picture size to Auto Wide in a 16:9 wide TV, you can determine the picture size you want to see the 4:3 WSS (Wide Screen Service) image or nothing. Each individual European country requires different picture size so this function is intended for users to select it.

- − **16:9**: Sets the picture to 16:9 wide mode.
- − **Wide Zoom**: Magnify the size of the picture more than 4:3.
- − **Zoom**: Magnify the size of the picture vertically on screen.
- − **4:3**: Sets the picture to 4:3 normal mode.
- This function is available in **Auto Wide** mode.
- This function is not available in PC,Component or HDMI mode.

### **Digital NR: Off/Low/Medium/High/Auto**

If the signal received by the television is weak, you can activate this feature to reduce any static and ghosting that may appear on the screen.

 $\leq$  This function is not available in **PC** mode.

 When the signal is weak, select one of the other options until the best picture is displayed.

### **DNIe: Off/Demo/On**

This TV includes the DNIe function so as to provide a high visual quality. If you set DNIe to on, you can view the screen with the DNIe feature activated. If you set the DNIe to Demo, you can view the applied DNIe and normal pictures on the screen, for demonstration purposes. Using this function, you can view the difference in the visual quality.

### $>$  **DNIe™ (Digital Natural Image engine) DNIE**

This feature brings you more detailed image with 3D noise reduction, detail enhancement, contrast enhancement and white enhancement. New image compensation Algorithm gives brighter, clearer, more detailed image to you. DNIe™ technology will fit every signal into your eyes.

 This function is not available in **PC** mode.

 This function is available only in **Dynamic** mode.

### **HDMI Black Level: Normal/Low**

Using this function, you can adjust the image quality when the screen burn (appearance of black level, low contrast, low colour, etc.) is encountered by the HDMI input for RGB limited range (16 to 235).

 $\triangleright$  This function is active only when the external input connects to HDMI(RGB signals).

### **Movie Plus: Off/Low/Medium/High/Demo**

You can view more natural skin and clear text even in fast moving scenes.

 $\triangleright$  Use this function when watching movies.

- This function is not available in **Wide Zoom** and **Zoom** modes.
- This function is not available when **PIP** is set to **On**.

It is not supported in HDMI 1080p/24Hz, 25Hz, 30Hz mode.

### **Blue Only Mode: Off/On**

This function is for AV device measurement experts. This function displays the blue signal only by removing the red and green signals from the video signal so as to provide a Blue Filter effect that is used to adjust the Colour and Tint of video equipment such as DVD players, Home Theaters, etc. Using this function, you can adjust the Colour and Tint to preferred values appropriate to the signal level of each video device using the Red/Green/Blue/ Cyan/Magenta/ Yellow Colour Bar Patterns, without using an additional Blue Filter.

**Blue Only Mode** is available when the picture mode is set to **Movie** or **Standard**.

### **Screen Burn Protection**

To reduce the possibility of screen burn, this unit is equipped with screen burn prevention technology. This technology enables you to set picture movement up/down (Vertical Line) and side to side (Horizontal Dot). The Time setting allows you to program the time between movement of the picture in minutes.

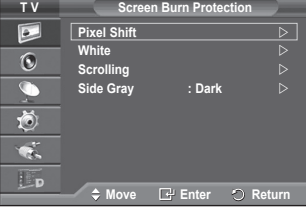

**T V Picture Options Colour Tone : Normal**  $\boxed{\bullet}$ **Size : Auto Wide**  $\odot$ **Society** Modern Modern Modern Control of the Modern Control of the Modern Control of the Modern Control of the Modern Control of the Modern Modern Control of the Modern Control of the Modern Control of the Modern Control **16:9 Wide Zoom**  $\overline{\mathbb{C}}$ **DNle : HDMI Black Level : Zoom** ð **4:3 Movie Plus : Low Blue only mode : Off Screen Burn Protection**   $\overline{\mathbf{r}}$  $\mathbf{H}_{\mathbf{D}}$ **Move Enter Return**

**English - 21** *Continued...*

- − **Pixel Shift**: Using this function, you can minutely move pixels on the PDP in horizontal or vertical direction to minimize after image on the screen.
	- − Set **Pixel Shift** to **On** by pressing the ▲ or ▼ button, then press the **ENTER** button.
	- − Select the required option by pressing the ▲ or ▼ button, then press the **ENTER** button.

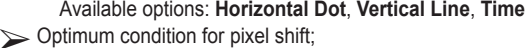

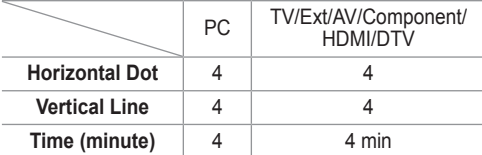

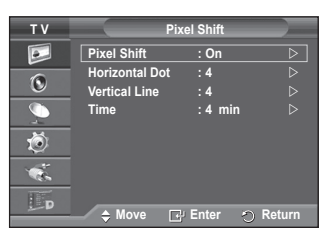

The Pixel Shift value may differ depending on the monitor size (inches) and mode.

- − **White**: This function helps remove after images on the screen by changing the colour of pixels to white. Use this function when there are remaining after images or symbols on the screen especially when you displayed a still image on the screen for a long time.
- − **Scrolling**: This function helps remove after images on the screen by moving all the pixels on the PDP according to a pattern. Use this function when there are remaining after images or symbols on the screen especially when you displayed a still image on the screen for a long time.
- − **Side Gray**: When you watch TV with the screen ratio of 4:3, the screen is prevented from any damage by adjusting the white balance on both extreme left and right sides. **Dark**: When you set the screen ratio to 4:3, it darkens the left and right sides. **Light**: When you set the screen ratio to 4:3, it brightens the left and right sides.
- To remove after images on the screen, use either **White** or **Scrolling** function. Although both of the two functions remove after images on the screen, **Scrolling** is more effective.
- The after image removal function has to be executed for a long time (approximately 1 hour) to effectively remove after images on the screen. If after image is not improved after the execution of the function, repeat the function again.
- **EXECUTE:** Press any button on the remote control to cancel this feature.

### **Resetting the Picture Settings to the Factory Defaults**

#### **You can set detailed picture settings.**

- **1** Press the **MENU** button to display the menu.
- **2** Press the **ENTER** button to select **Picture**.
- **3** Press the ▲ or ▼ button to select **Reset**, then press the **ENTER** button.
- **4** Press the ▲ or ▼ button to select **OK** or **Cancel** then press the **ENTER** button.

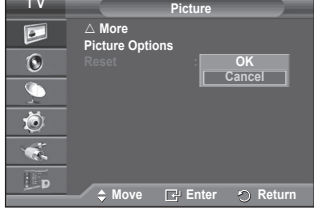

 $\triangleright$  Each mode can be reset.

### **Sound Features**

- **1** Press the **MENU** button to display the menu.<br>**2** Press the ▲ or ▼ button to select **Sound** the
- **2** Press the ▲ or ▼ button to select **Sound**, then press the **ENTER** button.
- **3** Select the required option by pressing the ▲ or ▼ button, then press the **ENTER** button.

Available options: **Mode**, **Equalizer**, **SRS TS XT**, **Auto Volume**, **TV Speaker**, **Sound Select**

- **4** When you are satisfied with your setting, press the **ENTER** button.
- **5** Press the **EXIT** button to exit.
- **Mode**: **Standard/Music/Movie/Speech/Custom** You can select the type of special sound effect to be used when watching a given broadcast.

### **Easy Setting**

- **1** Press the **TOOLS** button on the remote control.
- **2** Press the ▲ or ▼ button to select **Sound Mode**.
- **3** Press the ◄ or ► button to select the required option.
- **Equalizer**: **Balance/100Hz/300Hz/1KHz/3KHz/10KHz**

The television has several settings which allow you to control the sound quality.

 $\triangleright$  If you make any changes to these settings, the sound mode is automatically switched to **Custom**.

### **SRS TS XT**: **Off/On**

TruSurround XT is a patented SRS technology that solves the problem of playing 5.1 multichannel content over two speakers.

TruSurround delivers a compelling, virtual surround sound experience through any two-speaker playback system, including internal television speakers. It is fully compatible with all multichannel formats.

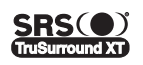

TruSurround XT, SRS and  $\circledbullet$  Symbol are trademarks of SRS Labs, Inc. TruSurround XT technology is incorporated under license from SRS Labs, Inc.

### **Easy Setting**

- **1** Press the **TOOLS** button on the remote control.
- **2** Press the ▲ or ▼ button to select **SRS TS XT**.
- **3** Press the ◄ or ► button to select **Off** or **On**.

### **Auto Volume**: **Off/On**

Each broadcasting station has its own signal conditions, and so it is not easy to adjust the volume every time the channel is changed. This feature lets you automatically adjust the volume of the desired channel by lowering the sound output when the

**Sound Mode : Custom Sleep Timer : Off SRS** TS XT **←** Off ►<br> **Fnergy Saving**<del>←</del> Off **Energy Saving : Off Dual I-II : Mono** ◆ Move **Adjust** · **ILExit** 

**Tools Anynet+ (HDMI-CEC) Picture Mode : Standard**

modulation signal is high or by raising the sound output when the modulation signal is low.

### **TV Speaker**: **Off/On**

If you want to hear the sound through separate speakers, cancel the internal amplifier.

 The **– <sup>+</sup>**, **MUTE** buttons do not operate when the **TV Speaker** is set to **Off**.

 When **TV Speaker** is set to **Off**, you can operate only **Sound Select** (in PIP mode) in Sound menu.

### **Sound Select: Main/Sub**

When the PIP feature is activated, you can listen to you can operate only Sound Select (in PIP mode) in Sound menu.

- − **Main**: Used to listen to the sound of the main picture.
- − **Sub**: Used to listen to the sound of the sub picture.

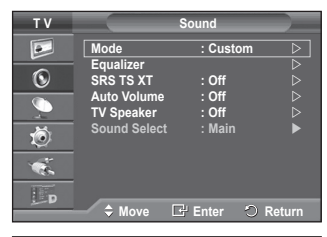

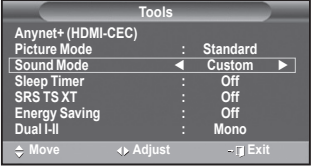

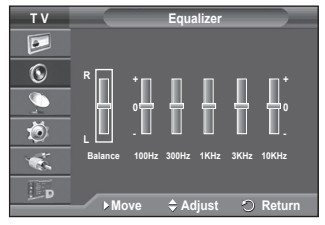

### **Selecting the Sound Mode (depending on the model)**

**The DUAL I-II button displays/controls the processing and output of the audio signal. When power is switched on, the mode is automatically preset to either "DUAL-I" or "Stereo", depending on the current transmission.**

### **Easy Setting**

- **1** Press the **TOOLS** button on the remote control.
- **2** Press the ▲ or ▼ button to select **Dual I-II**.
- **3** Press the ◄ or ► button to select the required option.

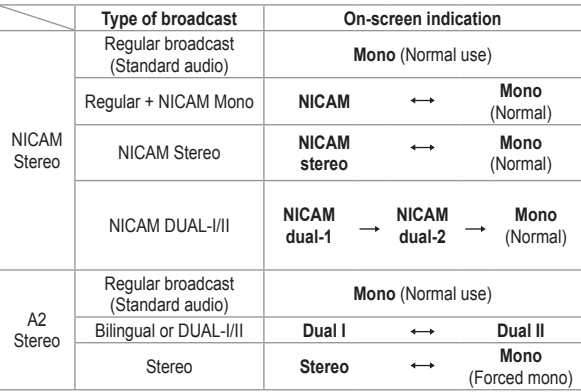

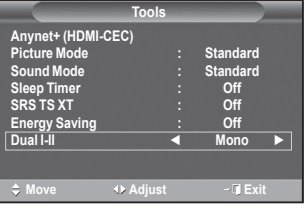

- If the receiving conditions deteriorate, listening will be easier if the mode is set to **Mono**.
	- If the stereo signal is weak and automatic switching occurs, switch to **Mono**.
	- $\blacklozenge$  This function is only available in Analog TV mode.

### **Connecting Headphones (Sold separately)**

**You can connect a set of headphones to your set if you wish to watch a TV program without disturbing other people in the room.**

- $\triangleright$  When you insert the head set jack into the corresponding port, you can operate only "Auto Volume" and Sound Select(in PIP mode) in Sound menu.
- $\triangleright$  Prolonged use of headphones at a high volume may damage your hearing.
- $\triangleright$  You will not hear sound from the speakers when you connect headphones to the TV.
- $\triangleright$  The headphone volume and TV volume are adjusted separately.

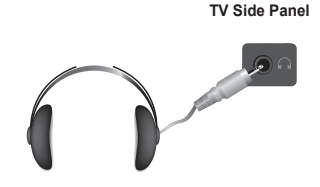

**English - 24**

### **Time Features**

- **1** Press the **MENU** button to display the menu.<br>**2** Press the ▲ or ▼ button to select **Setup** the
- **2** Press the ▲ or ▼ button to select **Setup**, then press the **ENTER** button.
- **3** Press the ▲ or ▼ button to select **Time**, then press the **ENTER** button.
- **4** Select the required option by pressing the ▲ or ▼ button, then press the **ENTER** button.

Available options: **Clock Set**, **Sleep Timer**, **Timer 1**, **Timer 2**, **Timer 3**

- **5** When you are satisfied with your setting, press the **ENTER** button.
- **6** Press the **EXIT** button to exit.

### **Clock Set**

You can set the television clock so that the current time is displayed when pressing the **INFO** button on the remote control. You must also set the time if you wish to use the automatic on or off timers.

- − Press the ◄ or ► button to select **Month**, **Day**, **Year**, **Hour**, or **Minute**. Set these by pressing the ▲ or ▼ button.
- You can set the **Month**, **Day**, **Year**, **Hour**, or **Minute** directly by pressing the numeric buttons on the remote control.
- $\triangleright$  In the event of a power interruption or the set being turned off at the supply, the settings for the Clock will be lost.

### **Sleep Timer**

You can select a time period of between 30 and 180 minutes after which the television automatically switches to standby mode.

− Select the preset time interval (**Off**, **30**, **60**, **90**, **120**, **150**, or **180**) for staying on by pressing the **▲** or ▼ button.

### **Easy Setting**

- **1** Press the **TOOLS** button on the remote control.
- **2** Press the ▲ or ▼ button to select **Sleep Timer**.
- **3** Press the ◄ or ► button to select the minute, then press the **ENTER** button.

### **Timer 1 / Timer 2 / Timer 3**

You can set the On/Off timers so that the television will switch on or off automatically at the time you select.

You must set the clock first.

− Press the ◄ or ► button to select the required item below. Press the ▲ or ▼ button to adjust to the setting satisfied. **On Timer** : Select hour, minute, and **Inactivate/Activate**. (To activate timer with the setting satisfied, set to **Activate**.)

**Off Timer** : Select hour, minute, and **Inactivate/Activate**. (To activate timer with the setting satisfied, set to **Activate**.)

**Volume** : Select the required volume level.

**Repeat** : Select **Once**, **Everyday**, **Mon~Fri**, **Mon~Sat**, or **Sat~Sun**.

You can set the hour, minute, directly by pressing the number buttons on the remote control.

### **Auto Power Off**

When you set the timer "On", the TV will eventually turn off, if no controls are operated for 3 hours after the TV was turned on by timer. This function is only available in timer "On" mode and prevents overheating, which may occur if a TV is on for too long time.

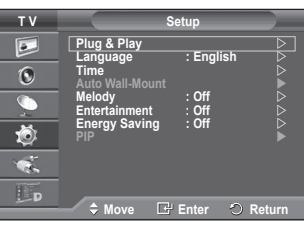

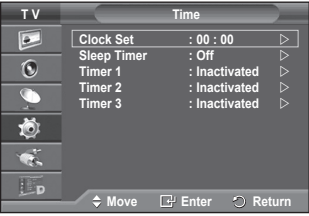

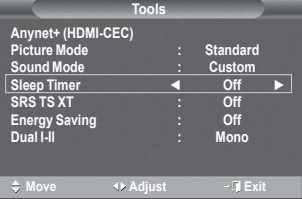

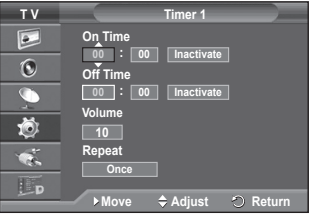

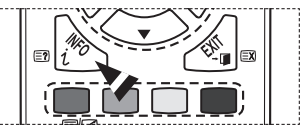

### **Language / Melody / Entertainment / Energy Saving / PIP**

- Press the **MENU** button to display the menu.
- **2** Press the ▲ or ▼ button to select **Setup**, then press the **ENTER** button.
- **3** Select the required option by pressing the ▲ or ▼ button, then press the **ENTER** button.

Available options: **Language**, **Melody**, **Entertainment**, **Energy Saving**, **PIP**

- **4** When you are satisfied with your setting, press the **ENTER** button.
- **5** Press the **EXIT** button to exit.

### **Language**

It is variable depending on the model. When you start using the television for the first time, you must select the language which will be used for displaying menus and indications.

 **Melody**: **Off/Low/Medium/High**

The TV power on/off melody sound can be adjusted.

 $\triangleright$  The Melody does not play

- When no sound is output from the TV because the **MUTE** button has been pressed.
- When no sound is output from the TV because the **–** (Volume) button has been pressed.
- When the TV is turned off by Sleep Timer function.

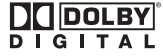

Manufactured under license from Dolby Laboratories.

Dolby and the double-D symbol are trademarks of Dolby Laboratories.

### **Entertainment**: **Off/Sports/Cinema/Game**

Entertainment mode enables you to select the optimal display and sound for sports, cinema and games.

- − **Off:** Switches the **Entertainment** function off.
- − **Sports:** Provides the optimal picture and sound quality for sports.
- − **Cinema:** Provides the optimal picture and sound quality for movie watching.
	- You can experience a richer picture and enhanced sound.
- − **Game:** Provides the optimal picture and sound quality for games. This mode accelerates the playing speed when using an external game console connected to the TV.
- If you set any of the three **Entertainment** modes to **On**, the settings will be locked and can not be adjusted. If you want to make Picture and Sound mode adjustments, the Entertainment mode must be turned off.
- $\triangleright$  The Entertainment settings are saved for each input source.

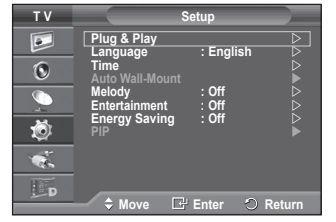

- **Energy Saving**: **Off/Low/Medium/High** This feature adjusts the screen brightness depending on the surrounding lighting conditions.
	- − **Off**: Switches off the Energy Saving mode.
	- − **Low**: Operates in standard mode regardless of the surrounding illumination.
	- − **Medium**: Enters Medium power saving mode regardless of the surrounding illumination.
	- − **High**: Enters maximum power saving mode regardless of the surrounding illumination.

### **Easy Setting**

- **1** Press the **TOOLS** button on the remote control.
- **2** Press the ▲ or ▼ button to select **Energy Saving**.
- **3** Press the ◄ or ► button to select the required option.

#### **PIP (Picture in Picture): PIP(On/Off)/Source/Size/Position/ Programme**

You can display a sub picture within the main picture. In this way you can watch TV programme or monitor the video input from any connected devices.

### − **PIP: On/Off**

You can activate or deactivate the PIP function.

#### **Easy Setting**

- **1** Press the **TOOLS** button on the remote control.
- **2** Press the ▲ or ▼ button to select **PIP**.
- **3** Press the ◄ or ► button to select the required option.

### **Table of PIP Settings**

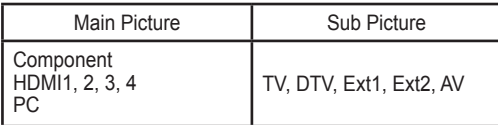

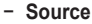

You can select a source of the sub-picture.

− **Size: / /**  You can select a size of the sub-picture. If main picture is in **PC** and **Component** mode, **Size** is not available.

**-** Position: ■/■/■/■ You can select a position of the sub-picture.  $\triangleright$  In Double( $\sqcap$ ,  $\sqsupseteq$ ) mode, **Position** cannot be selected.

#### − **Programme**

You can select a channel of the sub-picture only when the **Source** is set to **TV** and **DTV**.

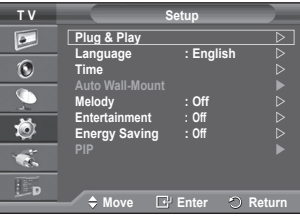

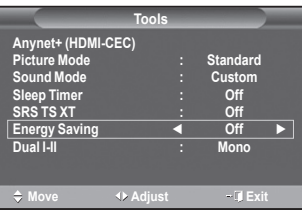

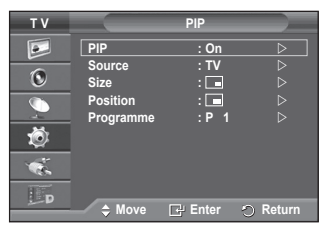

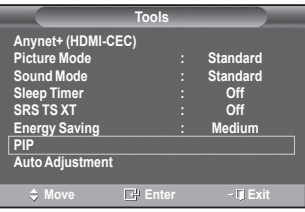

## **Setting up Your PC Software (Based on Windows XP)**

**The Windows display-settings for a typical computer are shown below. But the actual screens on your PC will probably be different, depending upon your particular version of Windows and your particular video card. But even if your actual screens look different, the same, basic set-up information will apply in almost all cases. (If not, contact your computer manufacturer or Samsung Dealer.)**

**1** Right click the mouse on the Windows Desktop, then click on **Properties**.

The **Display Properties** will be displayed.

- **2** Click on **Settings tab**, then set the Display Mode with reference to the Display Modes Table. You do not need to change the Colours settings.
- **3** Click on **Advanced**. A new settings dialog box will be displayed.
- **4** Click on the **Monitor** tab, then set the **Screen refresh rate** with reference to the Display Modes Table. Set the Vertical Frequency and Horizontal Frequency individually if you can do so instead of setting the **Screen refresh rate**.
- **5** Click on **OK** to close the window, then Click on **OK** button to the **Display Properties** window. Automatic re-booting may commence at this moment.

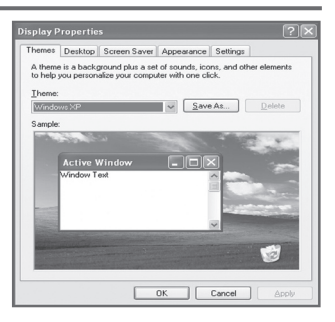

### **Input Mode (PC)**

**Both screen position and size will vary depending on the type of PC monitor and its resolution. The table below shows all of the display modes that are supported:**

#### **D-Sub Input**

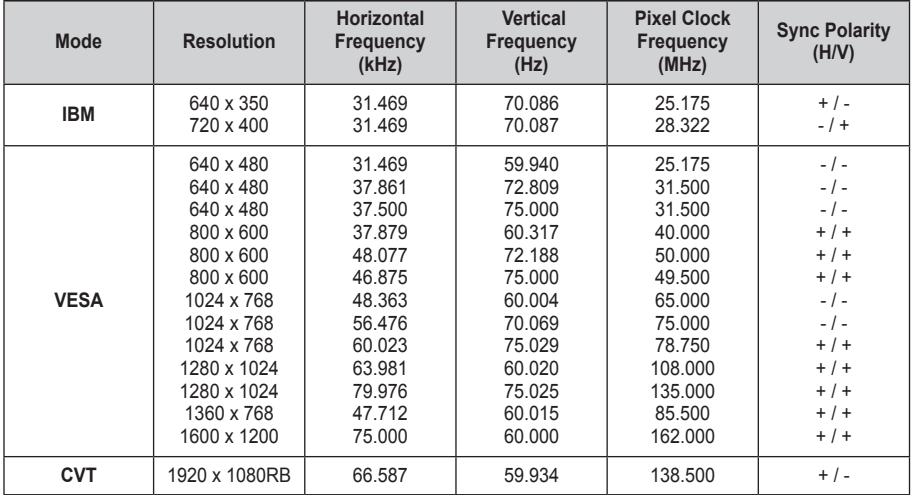

#### **HDMI/DVI Input**

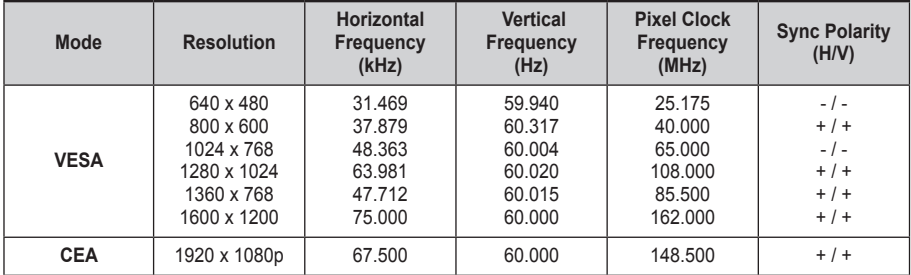

### **When using an HDMI/DVI cable connection, you must use the HDMI IN 2 jack.**

- $\blacklozenge$  The interlace mode is not supported.
- The set might operate abnormally if a non-standard video format is selected.
- ◆ Separate and Composite modes are supported. SOG is not supported.

## **Setting the PC**

- Preset to the **PC** mode by pressing the **SOURCE** button.
- **1** Press the **MENU** button to display the menu.<br>**2** Press the ▲ or ▼ button to select Picture the
- **2** Press the ▲ or ▼ button to select **Picture**, then press the **ENTER** button.
- **3** Select the required option by pressing the ▲ or ▼ button, then press the **ENTER** button.
- **4** When you are satisfied with your setting, press the **ENTER** button.
- **5** Press the **EXIT** button to exit.

### **Auto Adjustment :**

Auto adjustment allows the PC screen to self-adjust to the incoming PC video signal.

The values of fine, coarse and position are adjusted automatically.

### **Easy Setting**

- **1** Press the **TOOLS** button on the remote control.
- **2** Press the ▲ or ▼ button to select **Auto Adjustment**, then press the **ENTER** button.

#### **Screen Adjustment: Coarse/Fine**/**Position**/**Image Reset** - **Coarse/Fine**

The purpose of picture quality adjustment is to remove or reduce picture noise.

If the noise is not removed by Fine-tuning alone, then adjust the frequency as best as possible (coarse) and Fine-tune again.

After the noise has been reduced, re-adjust the picture so that it is aligned on the center of screen.<br>1 Press the  $\triangle$  or  $\nabla$  button to select

- **1** Press the ▲ or ▼ button to select **Coarse** or **Fine**, then press the **ENTER** button.
- **2** Press the ◄ or ► button to adjust the screen quality, vertical stripes may appear or the picture may be blurry. Press the **ENTER** button.

### - **Position**

Adjust the PC's screen positioning if it does not fit the TV screen.<br>1 Ad

- **1** Adjust the position by pressing the ▲/▼/◄/► button.
- **2** Press the **ENTER** button.

### - **Image Reset**

You can replace all image settings with the factory default values.

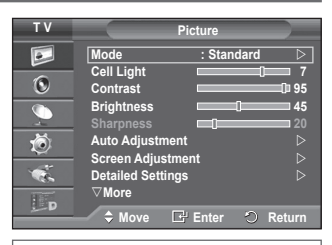

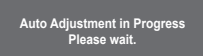

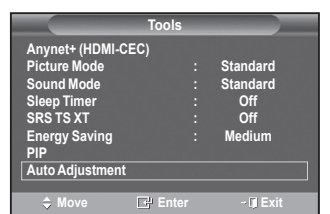

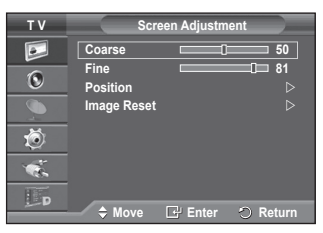

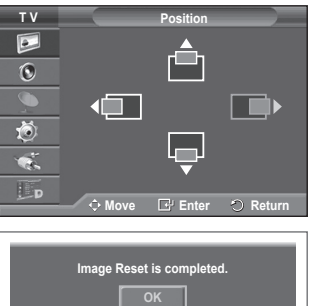

## **Previewing the DTV Menu System**

- The company does not guarantee the normal operation of the DTV menu for countries other than the 8 supported countries (United Kingdom, France, Germany, Italy, Netherlands, Spain, Switzerland, Austria) because only these country standards are supported. In addition, when the country of the broadcast stream differs from the country selected by the current user, the string appearing in the channel banner, Info, Guide, Channel List, etc. may not be displayed properly.
	- Available in DTV mode. Preset to the DTV mode by using the **TV/DTV** button on your remote control. To help you navigate around the on-screen menu system and adjust the various settings available, refer to the following illustration.

Press the **MENU** button to display the menu.

Press the ▲ or ▼ button to select **Digital Menu**, then press the **ENTER** button.

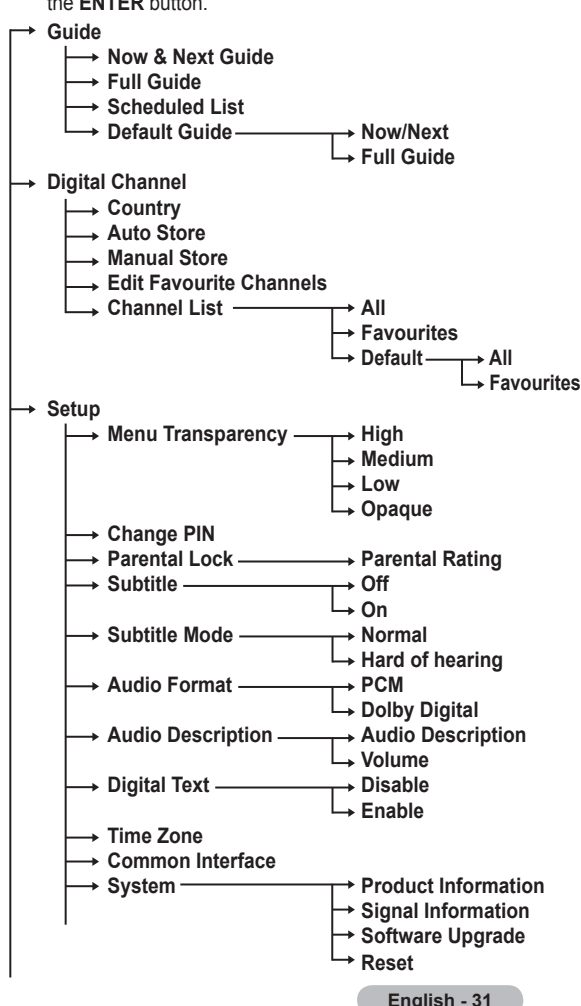

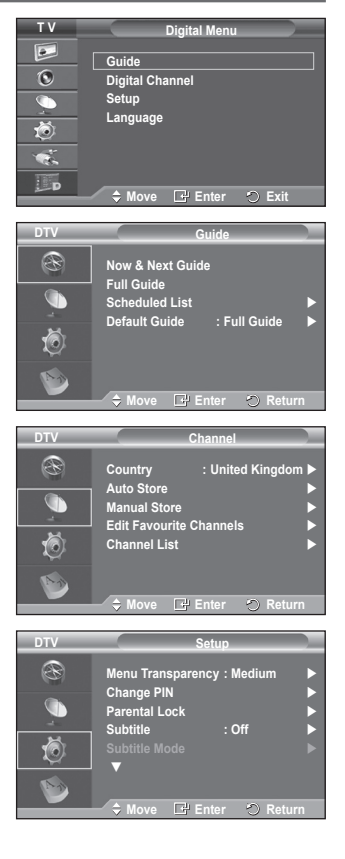

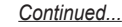

**Language DTV Language Audio Language** R **Audio Language Subtitle Language Subtitle Language Teletext Language Teletext Language Preference Primary Audio Language Secondary Audio Language Primary Subtitle Language D** Retur  **Secondary Subtitle Language Primary Teletext Language Secondary Teletext Language** (depending on the Country)

The sub-items of the CI Menu may vary depending on the CAM model. (refer to page 41)

### **Displaying Programme Information**

**While viewing a channel, additional information about the current programme may be displayed.**

 While viewing a programme, press the **INFO** button. The programme information is displayed.

 $\triangleright$  The information is displayed:

- − Parental Rating
- − Video Type: SD, HD, Radio
- − Audio Type: Mono, Stereo, Dual, Dolby Digital
- − Existence of Teletext or DVB Subtitle
- − Audio Language
- To exit from banner information, press the **INFO** button.

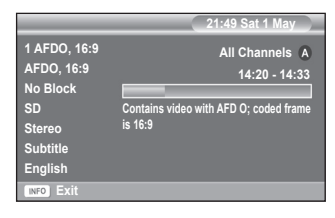

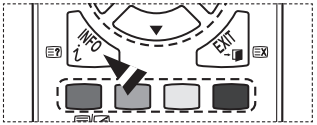

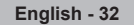

## **Operating the DTV Menu**

### **Viewing the DTV Menu**

**After installing your antenna system and TV with appropriate connectors.**

- Plug in the AC main power and switch on the TV.
- Press the **MENU** button to display the menu. Press the ▲ or ▼ button to select Digital Menu, then press the **ENTER** button.

The main menu appears on the screen. Its left side has four icons: **Guide**, **Digital Channel**, **Setup**, and **Language**.

### **1. Digital Channel**

This menu consists of 5 sub-menus: **Country**, **Auto Store**, **Manual Store**, **Edit Favourite Channels**, and **Channel List**.

 Press the ▲ or ▼ button to select **Channel**, then press the **ENTER** button. The Channel menu is displayed.

### **1.1 Country**

- ◆ Press the **ENTER** button. The **Country** menu is displayed. Select your country by pressing the  $\blacktriangle$  or  $\nabla$  button, then press the **ENTER** button.
- $\triangleright$  Even though you have changed the country setting in this menu, the country setting for Analog TV is not changed.(Refer to page 10)

### **1.2 Auto Store**

You can update the channel list when the broadcaster adds new services or if you move the TV to a new location.

- Press the **ENTER** button to select **Auto Store**. Press the **ENTER** button again to start the search. When it has finished, the number of scanned services will be displayed.
	- − The existing favourite channel list will not be deleted when the channel list is updated.
	- − To stop the scan before it has finished, press the **ENTER** button with **Stop** selected.

 If the signal status is poor, **No service found! Check the aerial connection.** message is displayed.

### **1.3 Manual Store**

You can specify the channel for a fast channel search.

 − **Channel**

Press the  $\blacktriangle$ ,  $\nabla$  or numeric buttons (0~9) to select a channel.

The available channels are 21~68. The corresponding frequency for the selected channel is automatically set.

− **Frequency**

If you do not know the exact frequency, follow the above step to select the frequency automatically using channel.

**English - 33**

− **Bandwidth**

The available bandwidths are 7 and 8 MHz.

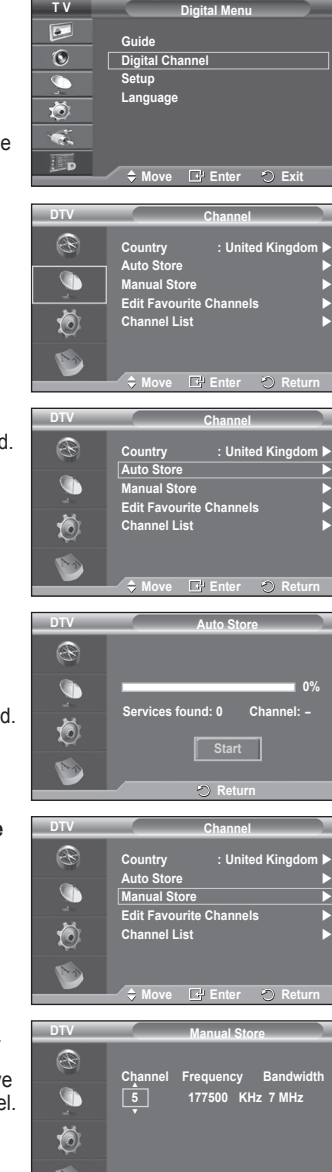

*Continued...*

**Adjusted** 

**Search**

- Press the red button to start the scan for digital services. When it has finished, channels are updated in the channel list.
- $\triangleright$  You can input by pressing the button on the remote control.
- You can not change only frequency and when changing a channel the Frequency will be automatically changed.

### **1.4 Edit Favourite Channels**

You can edit your favourite channels using the colour buttons.

- In the case of DTV mode, **OK** or **Select** can be used as the **ENTER** button.
- Press the red button in the Edit Favourite Channels menu to display all currently stored channels.
- Press the ▲ or ▼ button to select a channel you want. Press the **ENTER** button. A " $\star$ " icon is shown next to the selected channel and the channel will be added to the favourites list.
	- ► ◆ To undo, press the **ENTER** button again.
		- **Select All**: Select all channels currently displayed.
		- ◆ **Select None**: Deselect all selected channels. ◆ **Preview**: Displays (a) currently selected channel(s).
	- $\blacktriangleright$  If The Favourite Channels settings have been completed.

### **Add**

You can use this function when one or more favourite channels have been selected.

- − Press the red button in the **Edit Favourite Channels** menu. To add more channels, refer to the previous section.
- − To add all channels to the favourites channel list, press the red button.
- − To remove all channels, press the green button.
- − **Preview**: Displays (a) currently selected channel(s).
- − Press the **CH LIST** button to display the favourite channel list.
- **Renumber** (depending on the Country)
	- − In the Edit Favourite Channels menu, press the ▲ or ▼ button to select the required channel.
	- − Press the green button.
		- $\triangleright$  The space for entering the number is a blank.
	- − Enter the new channel number. Press **ENTER** button to store or **RETURN** button to cancel.  $\triangleright$  Press the  $\triangleleft$  button to delete an entered digit.
		- If you enter a number already assigned to another channel, the number is assigned to the selected channel and the previous number assigned to the selected channel is assigned to the other channel.
			- That is, the two numbers are exchanged.
		- The favorite channels are automatically sorted in ascending order of channel numbers.
- **Preview**
	- − In the **Edit Favourite Channels** menu, press the ▲ or ▼ button to select the channel to be previewed.
	- − Press the yellow button. Displays currently selected channel.
- **Delete**
	- − In the **Edit Favourite Channels** menu, press the ▲ or ▼ button to select the channel to be deleted from the favourite channels list.
	- − Press the blue button. The selected channel and number will be deleted.

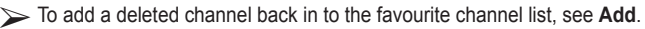

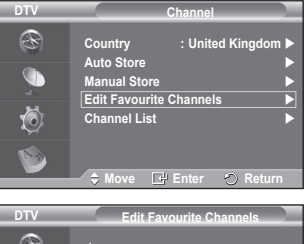

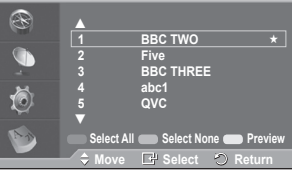

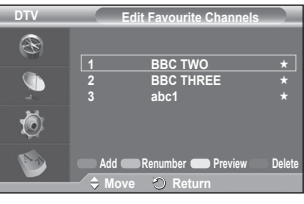

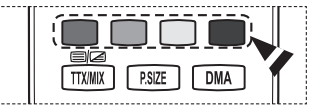

### **1.5 Channel List**

You can display a list of all channels or your favourite channels.

- Press the ▲ or ▼ button to select **Channel List**, then press the **ENTER** button.
	- It can be displayed simply by pressing the **CH LIST** button.
- Press the yellow button to toggle between your favourite channels and all channels. Your favourite channels are only displayed if they were previously set in the **Edit Favourite Channels menu** (refer to page 34).
- Press the red or green button to display the previous or next channel list page.
- Press the ▲ or ▼ button to select a channel to be tuned, then press the **ENTER** button. The channel number, name and an icon are displayed in the top left corner while changing the channel. The channel number and name are displayed if the channel is one of the all channels, and  $a \star$  icon if the channel is one of the favourite channels.
- Press the blue or **CH LIST** button to exit from the channel list.

### **2. Guide**

This menu consists of 4 sub-menus: **Now & Next Guide**, **Full Guide**, **Scheduled List**, and **Default Guide**.

### **2.1 Now & Next Guide / Full Guide**

The EPG (Electronic Programme Guide) information is provided by the broadcasters. Programme entries may appear blank or out of date as a result of the information broadcast on a given channel.

The display will dynamically update as soon as new information becomes available.

− **Now & Next Guide**

For the six channels indicated in the left-hand column, displays the Current programme and the Next programme information.

### − **Full Guide**

Displays the programme information as time ordered 1 hour segment. 2 hours of programme information is displayed which may be scrolled forwards or backwards in time.

- Press the ▲ or ▼ button to select **Now & Next Guide** or **Full Guide**. Press the **ENTER** button. The selected guide menu is displayed.
	- − Press the red button to toggle between **Now & Next Guide** or **Full Guide**.
	- − Press the green button to display **Favourites** or **All Channels** list.
	- − Press the yellow button to scrolls backwards quickly (24 hours).
	- − Press the blue button to scrolls forwards quickly (24 hours).

 $\searrow$  You can also display the quide menu simply by pressing the **GUIDE** button.

- To watch a programme in the EPG list, press the ▲/▼/◄/► button to select a programme of your choice, then press the **ENTER** button.
	- If the next programme is selected, it is scheduled with the clock icon displayed. If the **ENTER** button is pressed again, the scheduling is canceled with the clock icon gone. For details about scheduling programmes, refer to the section.

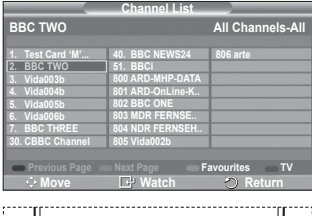

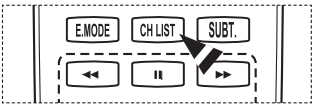

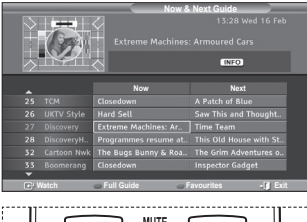

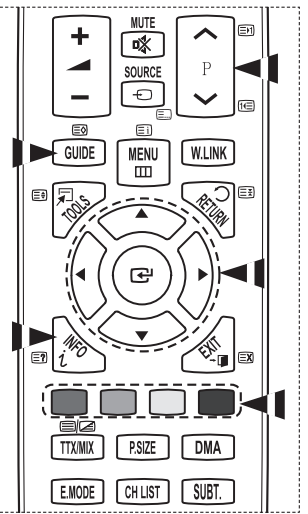

#### **English - 35**

- To view programme information, press the ▲/▼/◄/► button to select a programme of your choice, then press the **INFO** button.
	- Information such as the channel number, programme title and running time, status bar, and brief summary of the highlighted programme will be displayed in the top right corner of the screen. If there is a lengthy summary, "…" will be displayed. Press the **INFO** button for the full summary text.
		- ◆ Six channels are displayed. To scroll between channels, move to a channel using the ▲ or  $\blacktriangledown$  button. To display page by page, use the **P**  $\land$  or  $\cancel{[} \lor \cancel{]}$  button.

#### **2.2 Scheduled List**

If you make a scheduled viewing list of programs you may like to see, the channel will be automatically switched to the scheduled program at the scheduled time even if you are watching another program.

- Press the red button to add a new programme. The menu for adding a programme is displayed with **Channel** selected.
- Press the ▲/▼ and **ENTER** buttons to set the required channel, time, date, and frequency. When you are satisfied with your settings, save the adjusted schedule by pressing the red button.
- If you want to edit the scheduled programme, select a programme by pressing the ▲ or ▼ button, then press the green button. If necessary, select the programme to be deleted by pressing the ▲ or ▼ button, then press the blue button.
	- When watching analog TV, the reserved DTV channel cannot be changed. The channel is only changed automatically to the reserved channel when you are watching DTV.
	- $\triangleright$  Scheduling programme only functions with the television already turned on, and not from standby mode. For details about switching the television on and off automatically, refer to page 25.

#### **2.3 Default Guide**

You can preset the default quide style.

 Press the ▲ or ▼ button to select the required option (**Now/Next** or **Full Guide**), then press the **ENTER** button. The selected option for default guide is displayed on the EPG menu and the channel list appears.

**English - 36**

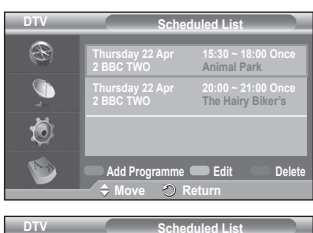

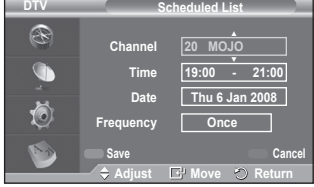

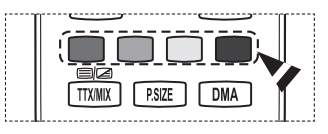

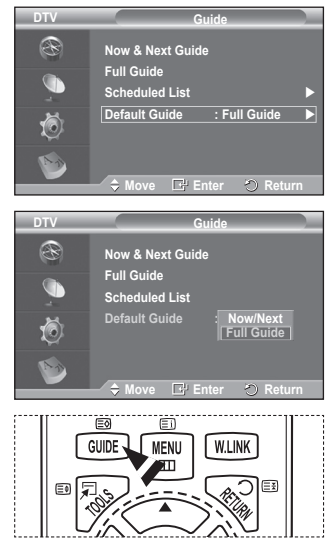

*Continued...*
### **2.4 All Channels and Favorite Channels**

In the EPG menu, you can display all channels or favourite channels.

- $\blacklozenge$  Press the green button repeatedly to toggle between the all and favourite channels list.
	- **When the favorite channel list has not been set up:**
	- − **The favorite list is empty. Would you like to choose your favorite now?** message is displayed.
	- − Select **Yes**. The **Edit Favourite Channels** menu is displayed. If you select **No**, all channels will remain unchanged.
	- − To edit the favourite channels, refer to page 34 for more details.
	- **EXECUS** All Channels is the list of channels that have been scanned by the channel list update. All channels are displayed in the all channel mode.
		- ◆ **Favourites** (favourite channels) is the list of channels that has been set in the **Edit Favourite Channels** menu (refer to page 34).
		- When there is no channel information, the **No Data** message will be displayed and you will not be able to change the channel even if you press the **ENTER** button.

When the **No Data** message appears and you cannot change the channel, press the channel number directly using the numeric buttons.

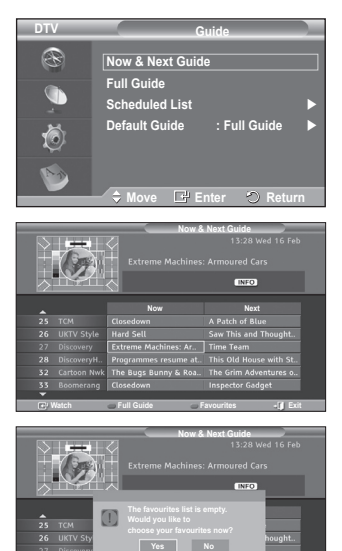

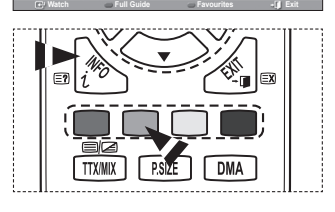

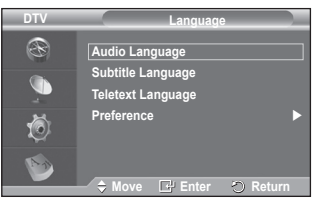

**3. Language**

This menu consists of 4 sub-menus: **Audio Language**, **Subtitle Language**, **Teletext Language**, and **Preference**.

- **3.1 Audio Language / Subtitle Language / Teletext Language** You can change the default value for subtitle, audio and teletext languages.
	- Press the ▲ or ▼ button to select required menu (**Audio Language**, **Subtitle Language**, or **Teletext Language**), then press the **ENTER** button. The options of the selected menu are displayed.

*Continued...*

### **3.2 Preference**

This menu consists of 6 sub-menus: **Primary Audio Language**, **Secondary Audio Language**, **Primary Subtitle Language**, **Secondary Subtitle Language, Primary Teletext Language**, and **Secondary Teletext Language** (depending on the Country).

Using this feature, users can select one of the languages (English, German, Italian, Swedish, French, Welsh, Gaelic, Irish, Danish, Finnish, Spanish, Dutch). The language selected here is the default when the user selects a channel.

- Press the ▲ or ▼ button to select required menu (**Primary Audio Language**, **Secondary Audio Language**, **Primary Subtitle Language**, **Secondary Subtitle Language, Primary Teletext Language**, or **Secondary Teletext Language**), then press the **ENTER** button. The options of the selected menu are displayed.
- Press the ▲ or ▼ button to select required option (**English**, **German**, **Italian**, **Swedish**, **French**, **Welsh**, **Gaelic**, **Irish**, **Danish**, **Finnish**, **Spanish**, **Dutch**), then press the **ENTER** button.
- If you change the language setting, the **Audio Language**, **Subtitle Language**, and the **Teletext Language** of the **Language** menu (refer to page 37) are automatically changed to the selected language. The **Audio Language**, **Subtitle Language**, and the

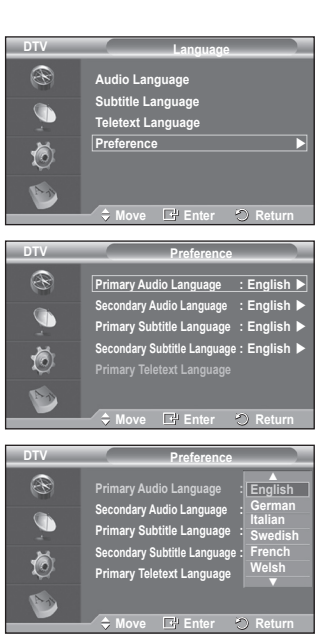

**Teletext Language** of the **Language** menu show a list of languages supported by the current channel and the selection is highlighted. If you change this language setting, the new selection is only valid for the current channel. The changed setting does not change the setting of the **Primary Audio Language**, **Primary Subtitle Language**, or the **Primary Teletext Language** of the **Preference** menu.

### **4. Setup**

This menu consists of 11 sub-menus:

**Menu Transparency**, **Change PIN**, **Parental Lock**, **Subtitle, Subtitle Mode**, **Audio Format**, **Audio Description**, **Digital Text**, **Time Zone, Common Interface** and **System**.

### **4.1 Menu Transparency**

You can set the translucency of the on-screen menu.

 Press the ▲ or ▼ button to select required option (**High**, **Medium**, **Low**, or **Opaque**), then press the **ENTER** button.

### **4.2 Change PIN / Parental Lock**

This feature allows you to prevent unauthorized users, such as children, from watching unsuitable programmes by a 4-digit PIN (Personal Identification Number) code that is defined by the user.

The on-screen menu will instruct you to assign a PIN code (you can change it later, if necessary).

- Enter your current 4-digit PIN code by using the numeric buttons (0~9). The **Parental Lock** menu are displayed with the **Parental Rating** selected.
	- The default PIN code for a new TV set is **0000**.
		- If you enter an invalid PIN code, the **Invalid PIN code. Please try again.** message is displayed.
- Press the **ENTER** button. Press the ▲ or ▼ button to select the age rating you want to lock out, then press the **ENTER** button.
- If you want to change the PIN code, press the ▲ or ▼ button to select **Change PIN**, then press the **ENTER** button.
	- − Enter your new PIN code by using the numeric buttons (0~9). The **Confirm New PIN** is displayed.
	- − Re-enter your new PIN code to confirm by using the numeric buttons (0~9). The **Your PIN code has been changed successfully.** message is displayed.
- $\triangleright$  If you forget the PIN code, press the remote control buttons in the following sequence, which resets the PIN to  $0.0-0.0$ : **POWER** (Off)  $\rightarrow$  MUTE  $\rightarrow$  8 $\rightarrow$  2 $\rightarrow$  4 $\rightarrow$  POWER **(On)**.

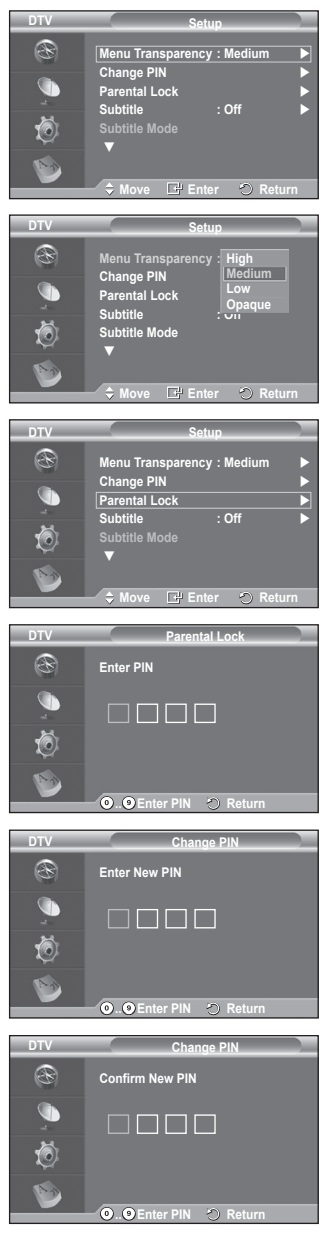

*Continued...*

### **4.3 Subtitle / Subtitle Mode / Audio Format / Audio Description / Digital Text**

You can use various settings to suit your personal preferences.

- Press the **A** or **▼** button to select required menu (**Subtitle, Subtitle Mode, Audio Format, Audio Description or Digital Text**), then press the **ENTER** button. The options of the selected menu are displayed.
- Press the  $\blacktriangle$  or  $\nabla$  button to select required option, then press the **ENTER** button.
- − **Subtitle** : **On / Off**
	- $\triangleright$  You can select these options simply by pressing the **SUBT.** button on the remote control.
- − **Subtitle Mode** : **Normal** (basic subtitle) / **Hard of hearing** (subtitle for a hearing-impaired person)
	- $\leq$  If the programme you are watching does not support the **Hard of hearing** function, **Normal** automatically activates even though **Hard of hearing** mode is selected.

− **Audio Format**

You can only hear Dolby Digital sound through the audio receiver connected through an optical cable. You can only hear PCM sound through the main speaker.

When sound is emitted from both the main speaker and the audio receiver, a sound echo may occur due to the decoding speed difference between the main speaker and the audio receiver. In this case, use the TV Speaker function.

Even if you have selected PCM or Dolby Digital in Audio Format, when the input signals are any format of PCM and Dolby Digital, the input format is applied regardless of the setting. If the input signals are not any of those, the setting is not applied.

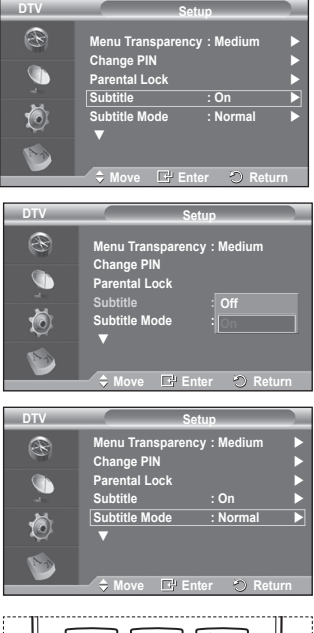

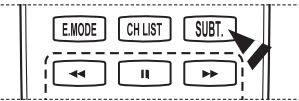

### − **Audio Description**

This is an auxiliary audio function that provides an additional audio track for visually challenged persons. This function handles the Audio Stream for the **AD (Audio Description)**, when it is sent along with the **Main audio** from the broadcaster. Users can turn the **Audio Description On** or **Off** and control the volume.

Ť.

### − **Digital Text** : **Enable** / **Disable (UK only)**

- If the programme is broadcast with digital text, this feature is enabled.
- **MHEG** (Multimedia and Hypermedia Information Coding Experts Group)?

An International standard for data encoding systems used in multimedia and hypermedia. This is at a higher level than the MPEG system which includes data-linking hypermedia such as still images, character service, animation, graphic and video files as well as multimedia data. MHEG is user runtime interaction technology and is being applied to various fields including VOD (Video-On-Demand), ITV (Interactive TV), EC (Electronic Commerce), teleeducation, tele-conferencing, digital libraries and network games.

### **4.4 Time Zone (Spain only)**

You can select the time zone where you are located.

 $\triangleright$  This menu is only enabled when you select a country supported by the time zone.

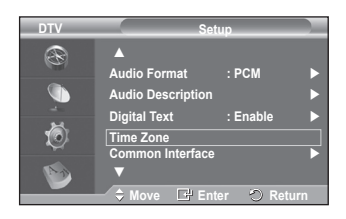

*Continued...*

**English - 40**

### **4.5 Common Interface**

### **Installing the CI Card**

- a. Purchase the CI CAM module by visiting your nearest dealer or by phone.
- b. Insert the CI CARD into the CAM in the direction of the arrow until it fits.
- c. Insert the CAM with the CI CARD installed into the common interface slot.
	- $\triangleright$  Insert the CAM in the direction of the arrow, right up to the end so that it is parallel with the slot.
- d. Check if you can see a picture on a scrambled signal channel.

You can install the CAM anytime whether the TV is ON or OFF.

### **Application Info.**

This contains information on CAM inserted in the CI slot and displays it.

− Press the **ENTER** button to display the information for your application.

### **CI Menu**

This helps the user select an item from the CAM-supported menu.

− Press the **ENTER** button. The options of the selected menu are displayed. Press the ▲ or ▼ button to select the required option, then press the **ENTER** button.

 $\triangleright$  Select the CI Menu based on the PC Card menu.

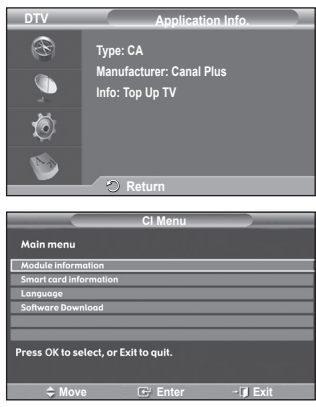

*Continued...*

### **4.6 System**

This menu consists of 4 sub-menus: **Product Information**, **Signal Information**, **Software Upgrade**, and **Reset**.

− **Product Information**

You can view your product information. For service or repair, please contact a Samsung approved dealer.

- Press the **ENTER** button with **Product Information** selected. The product information menu is displayed.
	- − **Software Version / Firmware Version**
- − **Signal Information**

You can get information about the signal status.

- ◆ Press the **ENTER** button with **Signal Information** selected. The technical information for signal status is displayed.
	- − **Service / Service ID / Multiplex / Network / Bit error level / Signal Strength**

### − **Software Upgrade (Option)**

To keep your product up-to-date with new digital television features then software upgrades are periodically broadcast as part of the normal television signal. It will automatically detect these signals and display the software upgrade banner. You are given the option to install the upgrade.

 **Software Inforamtion** Press the **ENTER** button, then the current software version is shown. To display the software version information, press the **ENTER** button again.

- **Manual Upgrade** Press the **ENTER** button to search for new software from the currently broadcasting channels.
- **Standby Mode Upgrade** : **On / Off** Press the **ENTER** button. To continue software upgrade with master power on, Select **On** by pressing the ▲ or ▼ button.

45 minutes after entering standby mode, a manual upgrade is automatically conducted. Since the power of the unit is turned on internally, the screen may be on slightly for the PDP product. This phenomenon may continue for more than 1 hour until the software upgrade is completed.

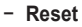

You can reset the values stored to the factory default values.

- $\triangleright$  The Reset operation deletes all channel information and user preferences returning all values to their default factory state.
- Press the **ENTER** button with **Reset** selected. The **Enter PIN** is displayed.

 Enter your current 4-digit PIN code by using the numeric buttons (0~9). The warning message is displayed. All values will be reset by pressing the coloured buttons (red, green, yellow, and blue) in turn.

The default PIN of a new TV set is "0-0-0-0".

When PIN is changed in Child Lock, the PIN for resetting automatically changes.

 When reset is complete, it operates DTV Plug & Play (DTV Auto Store, Time Zone-depending on the country, Time Setting) and exits from the digital TV mode without changing to the analog TV mode. (Refer to page 10~11)

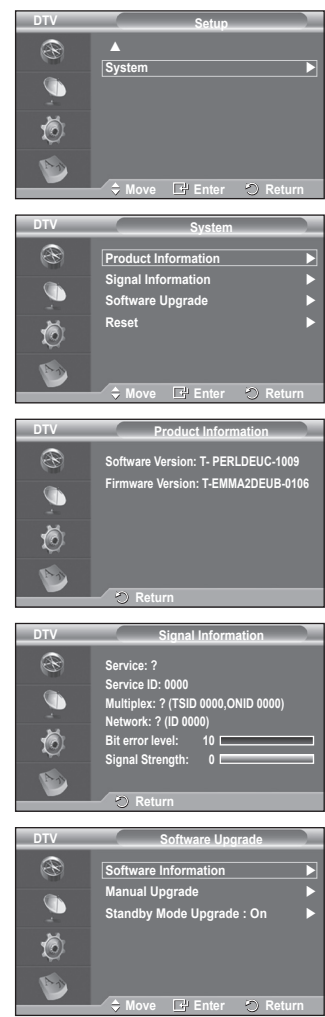

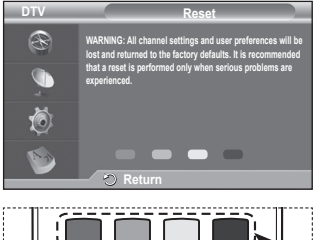

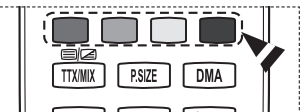

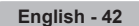

# **Using the WISELINK Function**

This function enables you to view and listen to photo (JPEG) and audio files (MP3) saved on a USB Mass Storage Class (MSC) device.

Press the **POWER** button on the remote control or front panel. Connect a USB device containing JPEG and/or MP3 files to the WISELINK jack (USB jack) on the side of the TV. If you enter the WISELINK mode with no USB device connected the message **There is no device connected** will appear. In this case, insert the USB device, exit the screen by pressing the **W.LINK** button on the remote control and enter the WISELINK screen again.

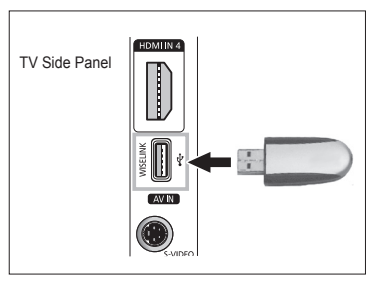

Only alphanumeric characters must be used as a folder name or filename (photo, music).

The file system only supports FAT16/32 (The NTFS file system is not supported)

Certain types of USB Digital camera and audio devices may not be compatible with this TV.

Wiselink only supports the USB Mass Storage Class device (MSC). MSC is a Mass Storage Class Bulk-Only Transport device. Examples of MSC are Thumb drives and Flash Card Readers (Both USB HDD and HUB are not supported.)

Before connecting your device to the TV, please back up your files to prevent them from damage or loss of data. SAMSUNG is not responsible for any data file damage or data loss. Recommended image resolution for Wiselink is 6 mega pixels.

Please connect directly to the USB port of your TV. If you are using a separate cable connection, there may be a USB Compatibility problem.

Only MP3 and JPEG file formats are supported.

The Wiselink mp3 format only supports music files with a high sampling frequency (32 kHz, 44.1 kHz, or 48 kHz).

We recommend the sequential jpeg format.

Do not disconnect the USB device while it is  $(\overline{\mathbf{x} \mid \mathbf{f}$  Losding  $\cdot)$ .

PTP(Picture Transfer Protocol) is supported, but MTP(Media Transfer Protocol) is not supported.

The playing duration of an mp3 file may be displayed as '00:00:00' if its playing time information is not found at the start of the file.

The higher the resolution of the image, the longer it takes to display on the screen.

The Photo or Music List displays up to 300 folders or files.

**English - 43**

# **Using the WISELINK Menu**

- **1** Press the **MENU** button. Press the ▲ or ▼ button to select **Input**, then press the **ENTER** button.
- **2** Press the ▲ or ▼ button to select **WISELINK**, then press the **ENTER** button.
- **3** Press the ▲ or ▼ button to select the corresponding USB Memory Device, then press the **ENTER** button.
	- $\sum$  The WISELINK menu differs depending on the USB Memory Device connected to TV.
	- $\triangleright$  Some devices may not be supported due to compatibility problems.
- **4** Press the ◄ or ► button to move to an icon, then press the **ENTER** button.
	- To exit WISELINK mode, press the **W.LINK** button on the remote control.
- Press the **W.LINK** button on the remote control to display a WISELINK menu.

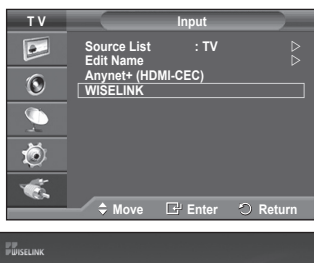

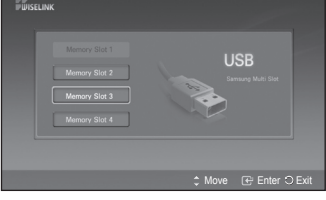

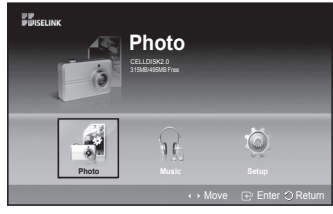

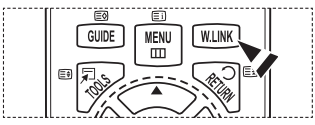

### **Using the Remote Control Button in WISELINK Menu**

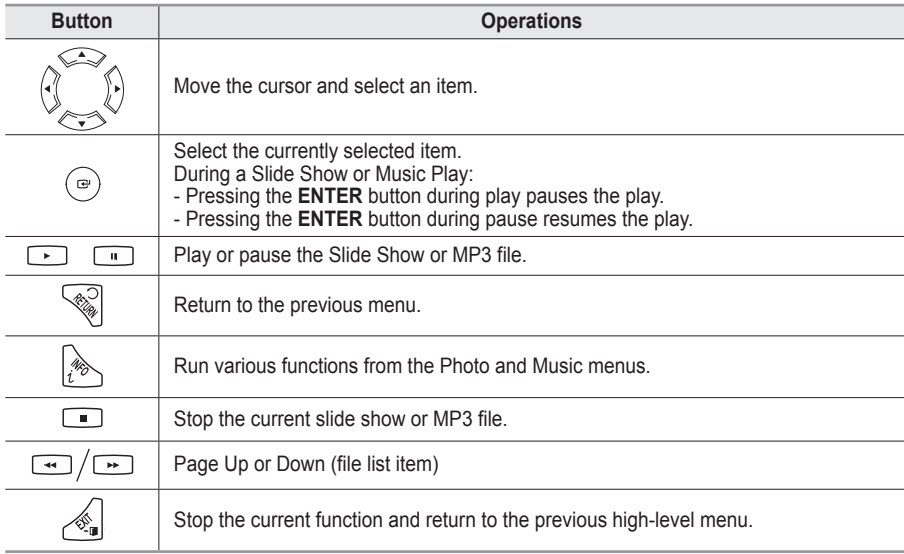

#### **English - 44**

# **Using the PHOTO (JPEG) List**

### **This menu shows JPEG files and folders saved on an USB memory device.**

- **1** Complete Steps 1 to 3 of **Using the WISELINK Menu**. (Refer to page 44)
- **2** Press the ◄ or ► button to move to **Photo**, then press the **ENTER** button. The saved file information is displayed as a folder or file.
- **3** Press the ▲, ▼, ◄ and ► buttons to select a file.
	- Pressing the **ENTER** button over a photo icon shows the currently selected photo in full screen.
	- Pressing the **ENTER** button over a folder icon shows the JPEG files included in the folder.

To exit WISELINK mode, press the **W.LINK** button on the remote control.

- $\triangleright$  Moving to a photo may take a few seconds to load the file. At this point, the  $(\overline{\mathbb{X}$  Leading ) icon will appear at the top left of the screen.
- $\triangleright$  It takes time to show JPEG files as Thumbnail images.
- This menu only shows files whose file extension is jpg. Files of other formats such as bmp or tiff will not be displayed.
- $\triangleright$  The files are displayed on a page. 15 thumbnail photos are displayed per page.
- $\triangleright$  The thumbnails are numbered from left to right and from top to bottom, from 1 to 15.
- Certain types of USB Digital camera and audio devices may not be compatible with this TV.
- $\triangleright$  Folders are displayed first and they are followed by all JPEG files in the current folder.
- $\triangleright$  The folders and MP3 files appear in the order of the time they were saved to the USB memory device.
- The folders and JPEG files appear in the order of the time they were saved to the USB memory device.
- If the photo is displayed in full screen, you can zoom in and out or rotate the photo on the screen.
- While a full screen is displayed, ◄ or ► button will let you see another photo image in the same folder.
- $\triangleright$  Press the nutton when a Photo icon is selected to start a Slide Show.
- Photos without EXIT information may not be displayed as thumbnail images in the PHOTO LIST depending on the picture quality and resolution.

### **Viewing a Slide Show**

- **4** Press the **INFO** button to display the option(**Start Slide Show**, **Select All**).
- **5** Press the ▲ or ▼ button to select **Start Slide Show** then press the **ENTER** button.
	- $\triangleright$  During the slide show, files are displayed in order from the currently shown file.
	- $\triangleright$  MP3 files can be automatically played during the Slide Show if the Default Background Music is set to On. To enable this function, MP3 files and other photo files must be located in the same folder on the USB Memory Device.
- **6** Press the **INFO** button during the slide show to set the following options (**Slide Show Speed**, **Background Music**, **Background Music Setting**, **List**).

Press the  $\blacktriangle$  or  $\blacktriangledown$  button to select the option, then press the **ENTER** button.

After setting the option, press the **ENTER** button to make a change.

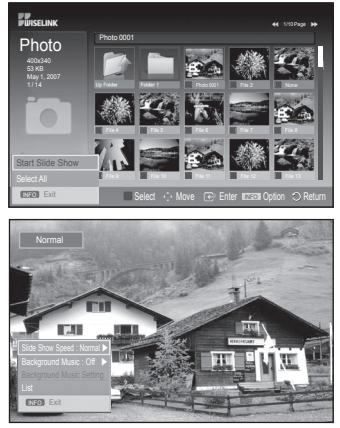

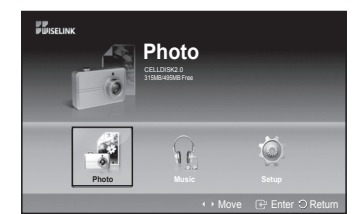

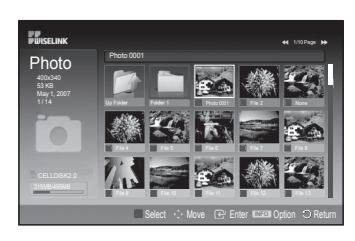

*Continued...*

### **Using the Menu during a Slide Show**

### **Slide Show Speed:**

Select to control the slide show speed. Press the ▲ or ▼ button to select the required option(**Fast**, **Normal**, **Slow**), then press the **ENTER** button.

### **Background Music:**

Select to choose whether you want to play an MP3 file during a slide show.

Press the ▲ or ▼ button to select the required option(**On**, **Off**), then press the **ENTER** button.

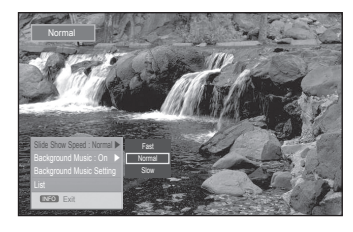

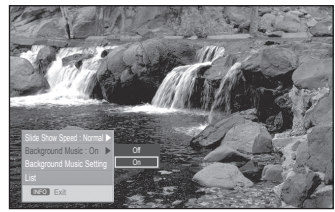

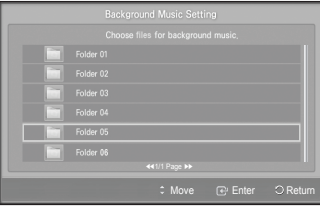

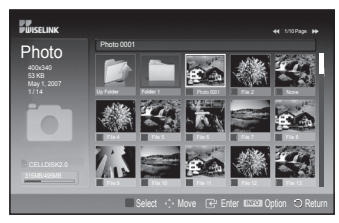

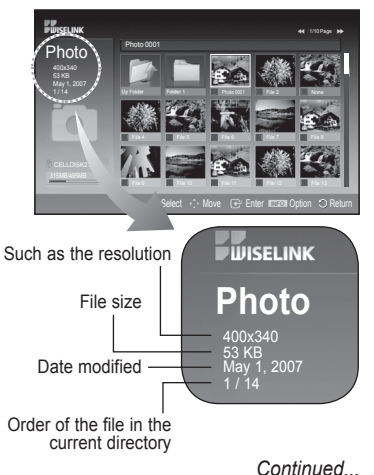

#### **Background Music Setting:**

While the slide show is in progress, MP3 files and folders under the same directory are displayed.

Select a folder using the  $\triangle$  or  $\nabla$  button and press the **ENTER** button. The selected folder will be highlighted. Press the **RETURN** button again to return to the slide show screen. The selected background music is played.

If you turn Off the Background Music, even if the Background Music Settings have been set up, the background music will not be played.

### **List:**

The file information is displayed as a folder or JPEG file. To exit WISELINK mode, press the **W.LINK** button on the remote control.

When selecting a photo file, the photo file information is displayed on the left side of the TV screen, such as the resolution, the date modified and the order of the file in the current directory (e.g. 10th out of 15).

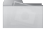

: Folder icon

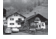

Photo icon

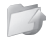

: Move to the previous folder stage icon

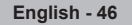

### **Using the Option Menu**

- **1** Complete Steps 1 to 3 of **Using the WISELINK Menu**. (Refer to page 44)
- **2** Press the ◄ or ► button to move to **Photo**, then press the **ENTER** button.

The saved file information is displayed as a folder or file.

- **3** Press the ▲, ▼, ◄ and ► button to select a file, then press the **ENTER** button. Pressing the button over a photo thumbnail displays the photo in full screen.
- **4** Press the **INFO** button to display the option (**Start Slide Show**, **Zoom**, **Rotate**, **List**)

### **Zoom:**

- Press the ▲ or ▼ button to select **Zoom**, then press the **ENTER** button.
- Each time the ▲ or ▼ button is pressed, the photo size increases. $(X1 \rightarrow X2 \rightarrow X4)$ 
	- **X1** : Restore a photo to its original size.
	- **X2** : Zoom-in to a photo x2.
	- **X4** : Zoom-in to a photo x4.
- ◆ To pan up/down/left/right in the zoomed-in photo, press the **INFO** button to remove option menu, then press the ▲, ▼, ◄ and ► buttons.

The **Rotate**, **Start Slide Show** option is disabled when the **Zoom** option is selected.

#### **Rotate:**

- Press the ▲ or ▼ button to select **Rotate**, then press the **ENTER** button.
- Each time the **A** or **▼** button is pressed, the photo rotates repeatedly.
	- **0º** : This rotates a photo to its original position
	- **90º** : This rotates a photo by 90 degrees
	- **180º** : This rotates a photo by 180 degrees
	- **270º** : This rotates a photo by 270 degrees

 $\triangleright$  The rotated file is not saved.

The **Zoom**, **Start Slide Show** option is disabled when the **Rotate** option is selected.

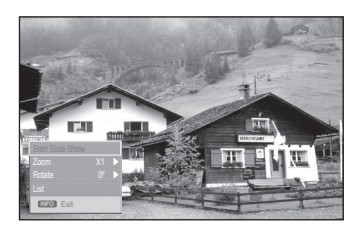

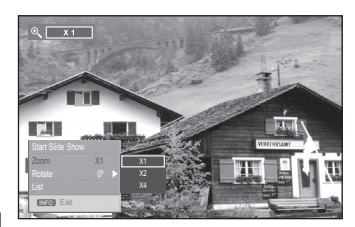

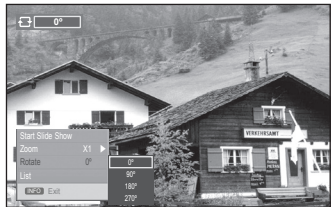

# **Using the MP3 List**

### **This menu shows MP3 files from among the files saved on a USB memory device.**

- **1** Complete Steps 1 to 3 of **Using the WISELINK Menu**. (Refer to page 44)
- **2** Press the ◄ or ► button to move to **Music**, then press the **ENTER** button.

The saved file information is displayed as a folder or file.

- **3** Press the ▲ or ▼ button to move to an icon, then press the **ENTER** button.
	- ► Pressing the **ENTER** button over a musical note icon immediately plays the music file.
		- Pressing the **ENTER** button over a folder icon shows the music files included in the folder.
		- To select a file on the next page, press the  $\left[\begin{array}{c} \overline{1} \\ 0 \end{array}\right]$  or  $\Box$  button to move to the next page.
- **4** To select all files or a file, press the **INFO** button to display the Music menus.

Press the **ENTER** button to select **Play**, **Repeat Music** or **Select All**.

To exit WISELINK mode, press the **W.LINK** button on the remote control.

### **Using the Option Menu**

### **Play:**

Select to play MP3 files.

- $\triangleright$  Press the **button while playing an MP3** file to pause the file.
- $\triangleright$  Press the **putton** to exit Play mode.
- This menu only shows files with the MP3 file extension. Files with other file extensions are not displayed,even if they are saved on the same USB device.
- $\triangleright$  The selected file is displayed on the top with its playing time.
- To adjust the music volume, press the **+** or **-** button on the remote control. To mute the sound, press the **MUTE** button on the remote control.
- $\triangleright$  Press  $\lceil \cdot \cdot \rceil$  or  $\lceil \cdot \cdot \rceil$  buttons to change pages.

### **Repeat Music:**

Select to repeatedly play MP3 files in the current folder. You can select **On** or **Off**

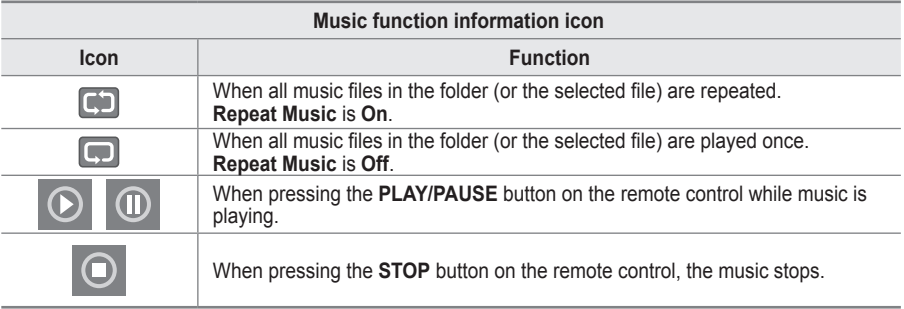

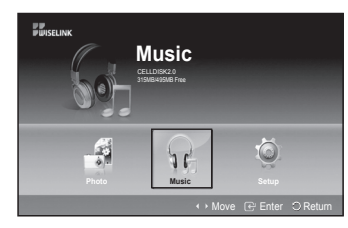

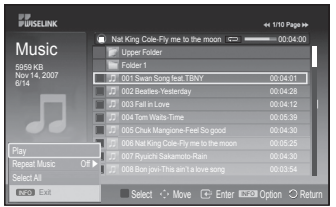

: Folder icon

: Music list icon

: Move to the previous folder stage icon

# **Using the Setup Menu**

### **Setup displays the user settings of the WISELINK menu.**

- **1** Complete Steps 1 to 3 of **Using the WISELINK Menu**. (Refer to page 44)
- **2** Press the ◄ or ► button to move to **Setup**, then press the **ENTER** button.
- **3** Press the ▲ or ▼ button to select an item you want, then press the **ENTER** button. (**Slide Show Speed**, **Background Music**, **Background Music Setting**, **Repeat Music**, **Screen Saver**)
- **4** Press the ▲ or ▼ button to select the option, then press the **ENTER** button. To exit WISELINK mode, press the **W.LINK** button on the remote control.

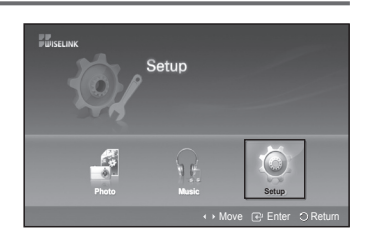

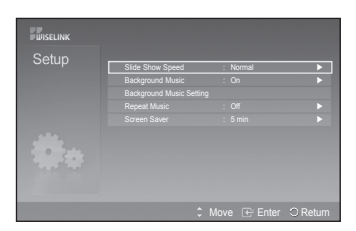

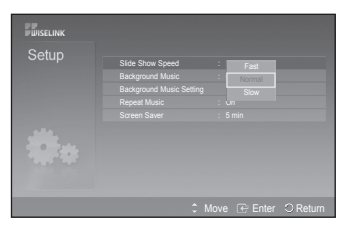

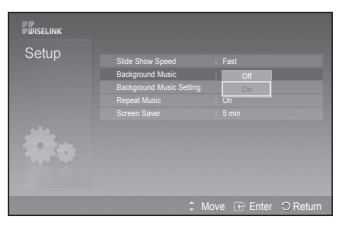

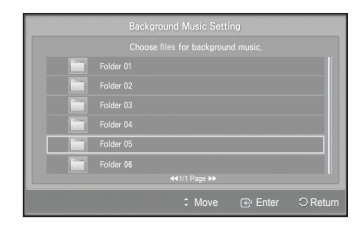

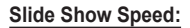

Select to control the slide show speed. You can select **Fast**, **Normal** or **Slow**.

### **Background Music:**

Select to determine whether to play an MP3 file during a slide show.

You can select Music **Off** or Music **On**.

### **Background Music Setting:**

While a slide show is in progress, use the **Background Music Setting** to select a music file to listen to. Select a MP3 file as the background music.

### **Repeat Music:**

Select to determine whether to repeat playing the music when all MP3 files in the current folder have been played. You can select **Off** or **On**.

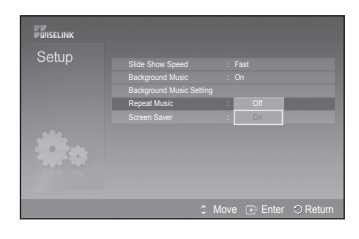

### **Screen Saver:**

Select to set the waiting time before the screen saver appears. The screensaver will appear when no button is pressed for 1, 5 or 10 minutes.

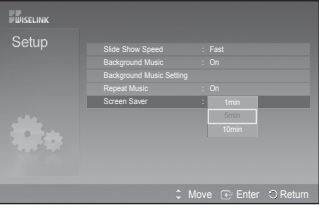

**Anynet+ is an AV network system that enables an easy-to-use AV interface for users by controlling all connected AV devices through the Anynet+ menu when Samsung Electronics AV devices are connected.**

# **Connecting Anynet+ Devices**

**The Anynet+ system supports AV devices supporting Anynet+ only. Check if there is an Anynet+ mark on the AV device to be connected to the TV.**

### **To directly connect to TV**

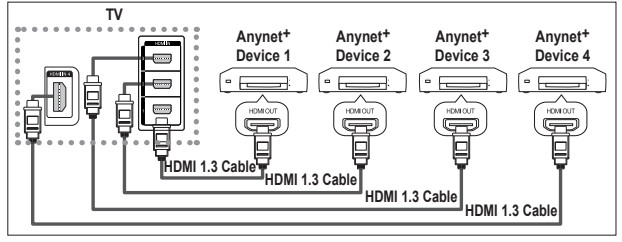

Connect the [HDMI 1], [HDMI 2], [HDMI 3] or [HDMI 4] jack on the TV and the HDMI OUT jack of the corresponding Anynet+ device using the HDMI cable.

### **To connect to Home Theatre**

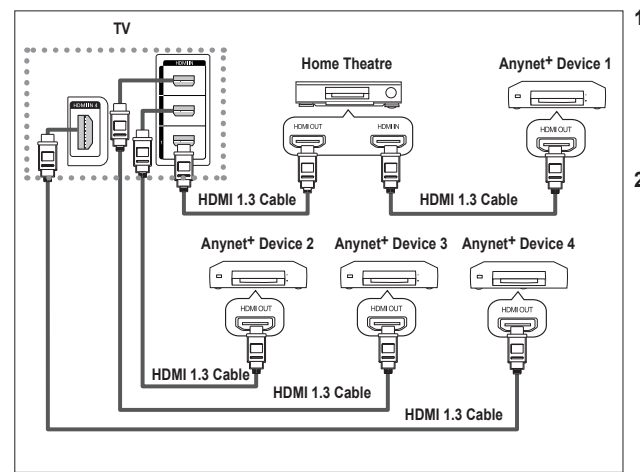

- **1** Connect the [HDMI 1], [HDMI 2], [HDMI 3] or [HDMI 4] jack on the TV and the HDMI OUT jack of the corresponding Anynet+ device using the HDMI cable.
- **2** Connect the HDMI IN jack of the home theatre and the HDMI OUT jack of the corresponding Anynet+ device using the HDMI cable.

- Connect only the optical cable between [Digital Audio Out (Optical)] on your TV and Digital Audio Input on the receiver.
- Connect only one receiver.
- You can listen to 5.1 channel sound through the home theatre's speakers. Otherwise, you can only listen to 2 channel stereo sound in other cases. Make sure to connect the Digital Audio IN (Optical) of the home theatre and the TV correctly to listen to TV sound through the home theatre. However, you cannot listen to sound from the BD recorder that is sent to the home theatre via the TV in 5.1 channel sound because the TV outputs only 2 channel stereo sound. Please see the manual for the home theatre.
- You can connect an Anynet+ device using the HDMI cable. Some HDMI cables may not support Anynet+ functions.
- Anynet+ works when the AV device supporting Anynet+ is in the Standby or On status.
- Anynet+ supports up to 8 AV devices in total.

**English - 51**

# **Setting Up Anynet+**

### **The following settings are to use Anynet+ functions.**

#### **Using the Anynet+ Function**

- **1** Press the **MENU** button to display the menu. Press the ▲ or ▼ button to select **Input**, then press the **ENTER** button.
- **2** Press the ▲ or ▼ button to select **Anynet+ (HDMI-CEC)**, then press the **ENTER** button.
- **3** Press the ▲ or ▼ button to select **Setup**, then press the **ENTER** button.
- **4** Press the ▲ or ▼ button to select **Anynet+ (HDMI-CEC)**, then press the **ENTER** button.
- **5** Press the ▲ or ▼ button to select **On**, then press the **ENTER** button.
- $\sum$  The Anynet<sup>+</sup> (HDMI-CEC) function is enabled.
- If you select **Off**, Anynet+ (HDMI-CEC) is disabled.
- $\leq$  When the Anynet+ (HDMI-CEC) function is disabled, all the Anynet<sup>+</sup> related operations are deactivated.

### **Turning an Anynet+ Device Off Automatically when the TV is Turned Off**<br>4 **Press t**

- **4** Press the ▲ or ▼ button to select **Auto Turn Off**, then press the **ENTER** button.
- **5** Press the ▲ or ▼ button to select **Yes**, then press the **ENTER** button.
	- The Auto Turn Off function is enabled.

 If you select **No**, the **Auto Turn Off** function is canceled. Press the **EXIT** button to exit.

- The Select Device setting of the TV remote control is to be set to TV to use the Anynet+ function.
- If you set **Auto Turn Off** to **Yes**, connected external devices are also turned off when the TV is turned off. However, if the device is recording, it may not be turned off.

#### **Easy Setting**

- **1** Press the **TOOLS** button on the remote control.
- **2** Press the **ENTER** button to select **Anynet+ (HDMI-CEC)**.

### **Scanning and Switching between Anynet+ Devices**

- **1** Press the **MENU** button to display the menu. Press the ▲ or ▼ button to select **Input**, then press the **ENTER** button.
- **2** Press the ▲ or ▼ button to select **Anynet+ (HDMI-CEC)**, then press the **ENTER** button.
- **3** Press the ▲ or ▼ button to select **Select Device**, then press the **ENTER** button.
- **4** Press the ▲ or ▼ button to select to a particular device and press the **ENTER** button. It is switched to the selected device.
- **5** If you cannot find a device you want, press the ▲ or ▼ button to select **Searching Connections**, then press the **ENTER** button. The meassage **Configuring Anynet+ connection...** is displayed. When searching devices completes, the connected devices are listed in the Anynet+ menu.
- $\triangleright$  Switching to the selected devices may take up to 2 minutes. You cannot cancel the operation during the switching operation.
- $\triangleright$  The time required to scan for devices is determined by the number of connected devices.
- $\triangleright$  When the device scan is complete, the number of found devices is not displayed.
- Although the TV automatically scans devices when it is turned on using the **POWER** button, devices connected when the TV is on or under a specific circumstance are not displayed in the device list. Therefore select **Searching Connections** menu to search devices.
- If you have selected external input mode by pressing the **SOURCE** button, you cannot use the Anynet<sup>+</sup> function. Make sure to switch to an Anynet<sup>+</sup> device by using the **TOOLS** button.

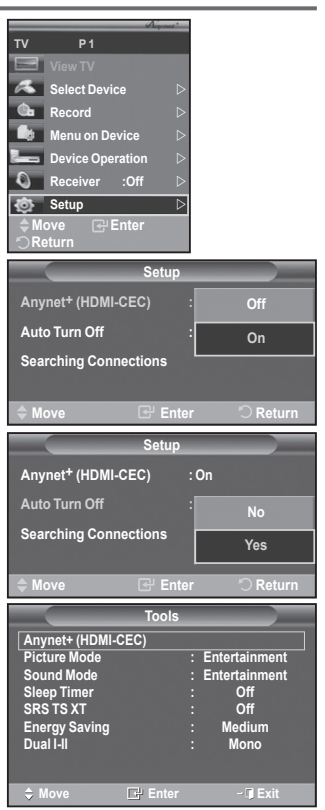

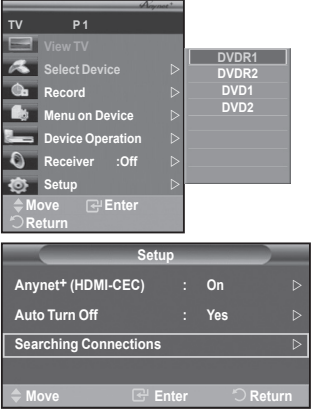

*Continued...*

### **Anynet+ Menu**

**The Anynet+ menu changes depending on the type and status of the Anynet+ devices connected to the TV.**

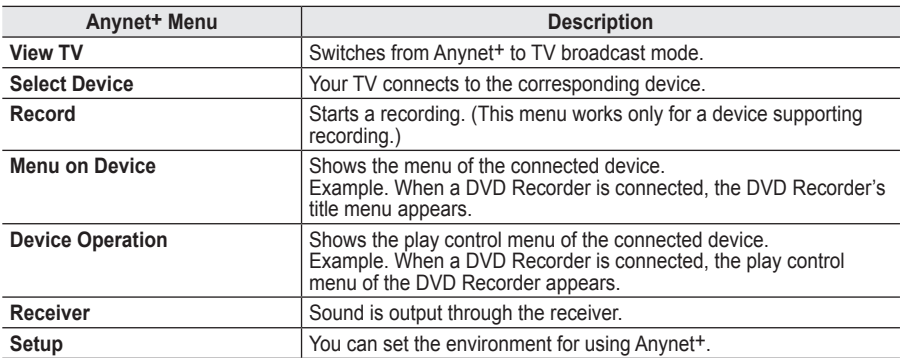

### **TV Remote Control Buttons Available in Anynet+ Mode**

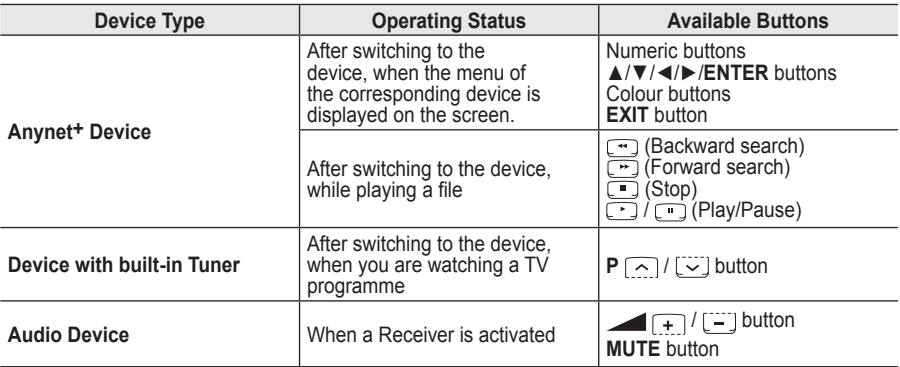

The Anynet+ function only works when the remote control is set to TV.

 $\triangleright$  The  $\odot$  button works only while in the recordable state.

- You cannot control Anynet+ devices using the buttons on the side of the TV. You can control Anynet+ devices only using the TV remote control.
- The TV remote control may not work under certain conditions. In this case, reselect the Anynet+ device.
- The Anynet+ functions don't operate for the products from other manufacturers.
- $\triangleright$  In Anynet+ mode, the colour buttons may not work properly.
- The  $\left[\begin{array}{c} \bullet \\ \bullet \end{array}\right]$  operations may differ depending on the device.

### **Recording**

### **You can make a recording of a TV programme using a recorder.**

Press the  $\lceil \cdot \rceil$  button.

Recording begins. (Only when the Anynet<sup>+</sup> enabled recording device is connected.)

- The current TV programme is recorded in the Watching TV status. If you are watching video from another device, the video from the device is recorded.
- You can also record the source streams by selecting **Record** after pressing the **TOOLS** button.
- Before recording, check whether the antenna jack is properly connected to the recording device. For the antenna connection to the recording device, refer to its user manual.

**English - 53**

# **Listening through a Receiver**

### **You can listen to sound through a receiver instead of the TV speaker.**<br>1. Press the **MFNU** button to display the menu

- **1** Press the **MENU** button to display the menu.
	- Press the ▲ or ▼ button to select **Input**, then press the **ENTER** button.
- **2** Press the ▲ or ▼ button to select **Anynet+ (HDMI-CEC)**, then press the **ENTER** button.
- **3** Press the ▲ or ▼ button to select **Receiver**, then press the **ENTER** button.
- **4** Press the ◄ or ► button to select to **On**, then press the **ENTER** button. Now you can listen to sound through the receiver.
- **5** Press the **EXIT** button to exit.
- $\triangleright$  When the receiver is set to On, you can listen to the TV sound through the 2-channel receiver.
- If the receiver is exclusively for a home theater only (supporting audio only), it may not appear in the device list.
- Only when you have connected the optical jack of the TV and the receiver properly, does Receiver work.
- In case of a content with copyright problems, listening through the receiver may not properly operate.
- If there is a power interruption to the TV when the **Receiver** is set to **On** (by disconnecting the power cord or a power failure), the **TV Speaker** may be set to **Off** when you turn the TV on again. (see page 23)

### **Check Points before Requesting Service**

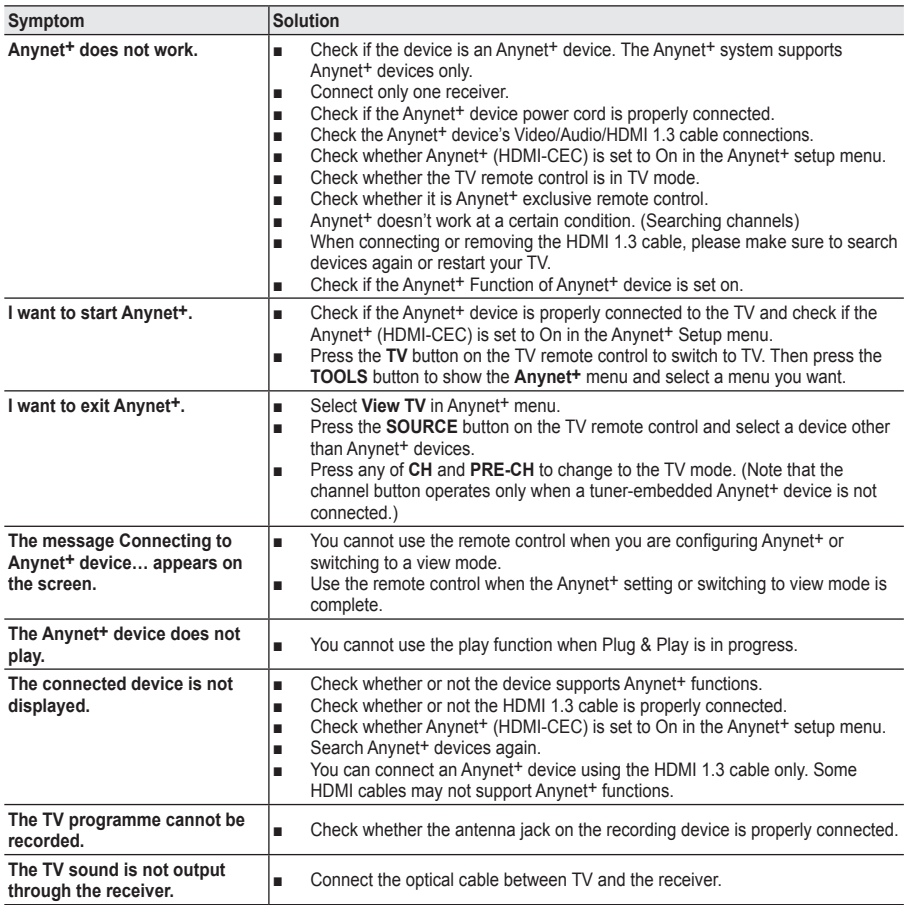

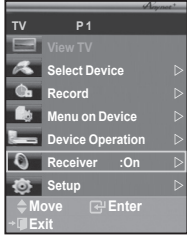

# **Teletext Feature (depending on the model)**

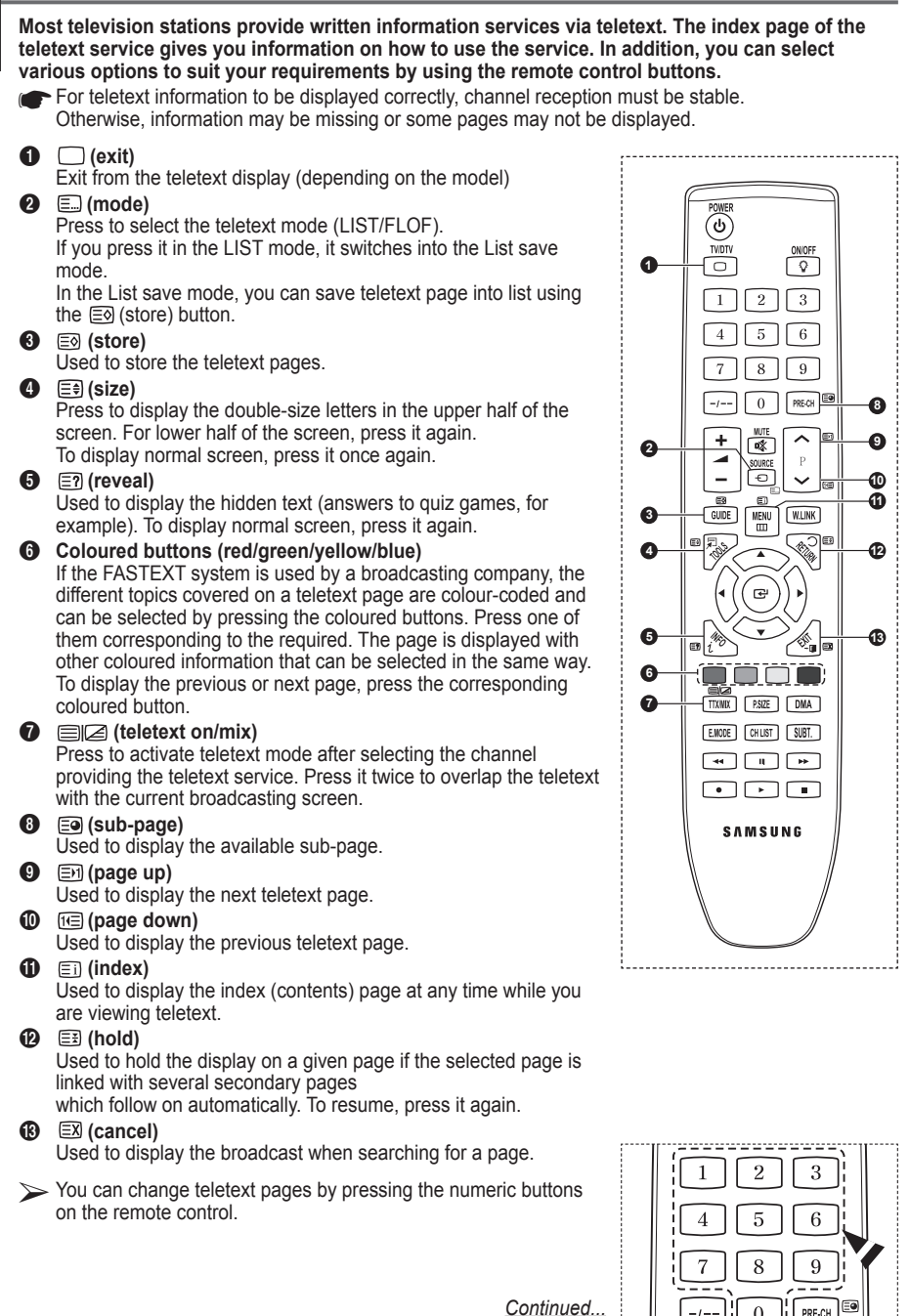

**English - 55**

**The teletext pages are organized according to six categories:**

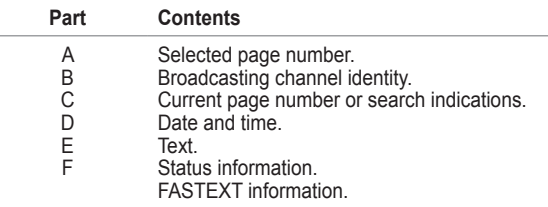

Teletext information is often divided between several pages displayed in sequence, which can be accessed by:

- ◆ Entering the page number
- $\blacklozenge$  Selecting a title in a list
- ◆ Selecting a coloured heading (FASTEXT system)

Press the **TV/DTV** button to exit from the teletext display.

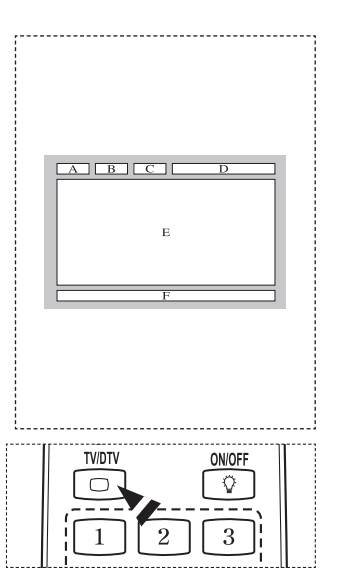

**Install your wall mount on a solid wall perpendicular to the floor. When attaching to other building materials, please contact your nearest dealer. If installed on a ceiling or slanted wall, it may fall and result in severe personal injury.**

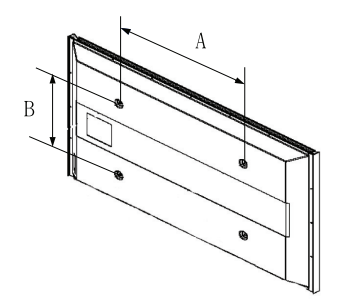

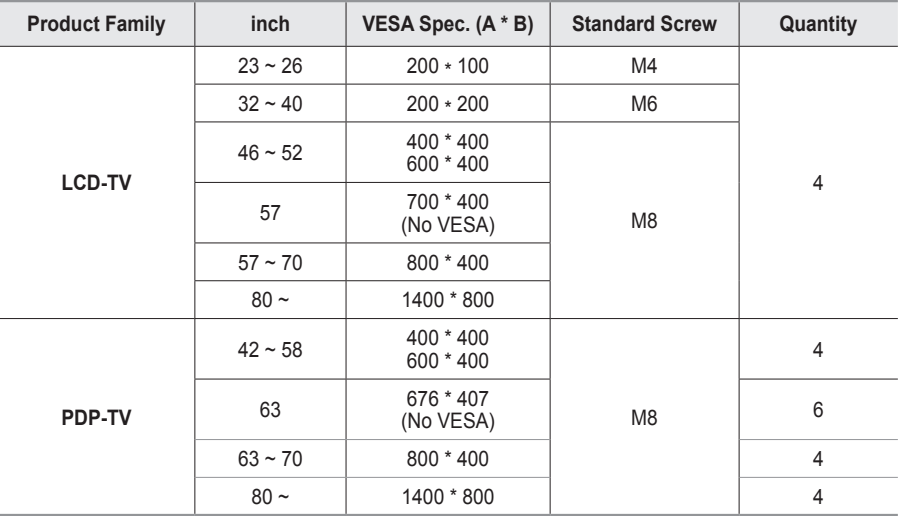

- $\triangleright$  We provided the standard dimensions for wall mount kits as shown in the table above.
- When purchasing our wall mount kit, a detailed installation manual and all parts necessary for assembly are provided.
- $\triangleright$  Do not use screws longer than the standard dimension, as they may cause damage to the inside of the TV set.
- For wall mounts that do not comply with the VESA standard screw specifications, the length of the screws may differ depending on their specifications.
- Do not use screws that do not comply with the VESA standard screw specifications. Do not use fasten the screws too strongly, this may damage the product or cause the product to fall, leading to personal injury. Samsung is not liable for these kinds of accidents.
- Samsung is not liable for product damage or personal injury when a non-VESA or non-specified wall mount is used or the consumer fails to follow the product installation instructions.
- Our 57" and 63" models do not comply with VESA Specifications. Therefore, you should use our dedicated wall mount kit for this model.
- $\triangleright$  Do not exceed 15 degrees tilt when mounting this TV.

 Do not install your Wall Mount Kit while your TV is turned on.  $\mathcal{I}$  It may result in personal injury due to electric shock.

**English - 57**

# **Auto Wall- mount adjustment (Sold separately)(PS50A656)**

#### **Once the auto wall mount is installed, the position of your TV can be easily adjusted.**

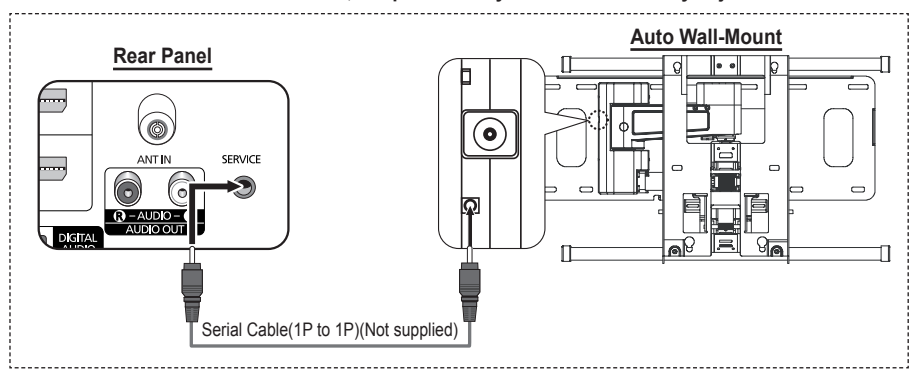

#### **Entering the menu**

- **1** Press the ▲, ▼, ◄ or ► button on your remote control.
	- $\triangleright$  The Wall Mount Adjustment screen is displayed.
		- $\triangleright$  If the Wall Mount Adjustment screen is not displayed when clicking on a direction button while watching your TV, use the menu to display that screen.
			- Press the **MENU** button to display the menu. Press the ▲ or ▼ button to select **Setup**, then press the **ENTER** button.
			- Press the ▲ or ▼ button to select **Auto Wall-Mount**, then press the **ENTER** button.

### **Remembering the Position**

- **2** Adjust to the desired position using the ▲, ▼, ◄, ► buttons.  $\triangleright$  If you press an arrow button when no OSD is displayed on the TV screen, the Adjustment screen appears.
	- Press the **INFO** button to reset. Press the ◄ or ► button to select **Yes**, then press the **ENTER** button. The position is initialized to the default setting.
- **3** Press the blue button.

Press the ▲ and ▼ buttons to select a save mode from either **Position1**, **Position2** or **Position3** in order to save the current position.

- To not save the current position, press the **RETURN** button.
- When selecting a save mode, you cannot use the Color buttons.
- **4** Press the **ENTER** button to save.
	- When **Position1** is selected, the message **Current position saved as Position1** is displayed.
- **5** Press the **ENTER** button.

 $\triangleright$  The saved Position appears on the left side of the OSD.

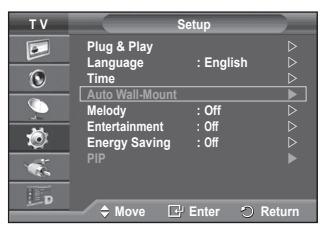

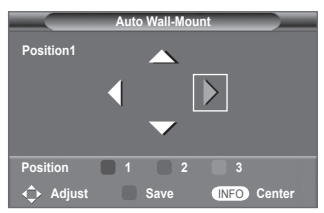

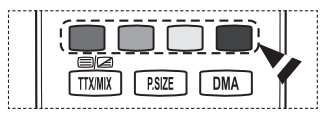

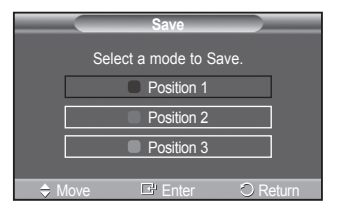

### **Moving to the remembered position**

- **1** Complete Step 1 of **Entering the menu**.
- **2** Pressing a Color (Red, Green, Yellow) button moves the auto wall mount to the saved position.
	- $\triangleright$  You can move the wall mount to one of the 3 pre-set positions by pressing the Red (Position 1), Green (Position 2) or Yellow (Position 3) buttons.
	- $\triangleright$  If you adjust the positon after moving to a pre-set position, the position display will disappear.
- $\triangleright$  For installation, refer to the Installation Manual provided with the wall mount.
- $\triangleright$  For product installation and the installation and moving of the wall mount, make sure to consult a specialized installation company.
- $\triangleright$  This installation manual is to be used when attaching the wall mount to a wall. When attaching to other building materials, please contact your nearest dealer.
- The auto wall mount will not work when Anynet+ or WISELINK is operating.
- $\triangleright$  42 inches model is not compatible with the older wall mount model (WMN5090A).

# **Preparing before installing Wall- Mount on the wall**

**Case A.** Installing SAMSUNG Wall-Mount **Case B.** Installing other company's Wall-Mount

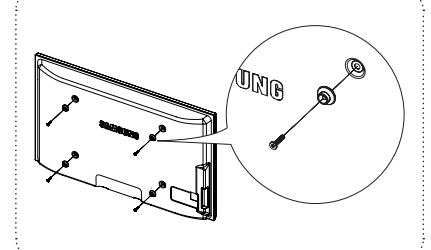

 $\mathbb{O}$ 

- **1** Install Wall Mount with the torque range of 15kgf·cm or less. Make sure that parts can be damaged if the torque is out of the specified range.
- **2** Accessory Kit contains Holder–Ring [①] for installing other company's Wall-Mount on Samsung TV. (Case B)

### **How to assemble the Stand-Base (depending on the model)**

Using the 6 screws for securing the stand base and the TV, firmly attach the TV to the stand base. (The exterior of the set may be different than the picture.)

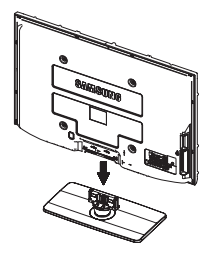

### **Warning**

Firmly secure the stand to the TV before moving it, as the stand may fall and could cause serious injury.

 Two or more people should carry the TV. Never lay the TV on the floor because of possible damage to the screen. Always store the TV upright.

In case of installing your TV on the wall, close the cover  $(①)$  on the stand-base connection part using two screws for hiding.

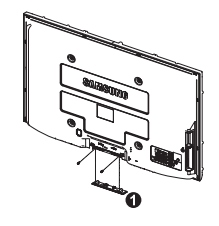

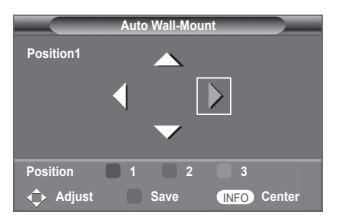

### **Securing the TV to the Wall**

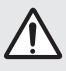

**Caution**: Pulling, pushing, or climbing on the TV may cause the TV to fall. In particular, ensure your children do not hang over or destabilize the TV; doing so may cause the TV to tip over, causing serious injuries or death. Follow all safety precautions provided on the included Safety Flyer. For added stability, install the anti-fall device for safety purposes, as follows.

### **To avoid the TV from falling:**

- **1** Put the screws into the clamps and firmly fasten them onto the wall. Confirm that the screws have been firmly installed onto the wall.
	- $\triangleright$  You may need additional material such as an anchor depending on the type of wall.
	- $\triangleright$  Since the necessary clamps, screws, and string are not supplied, please purchase these additionally.

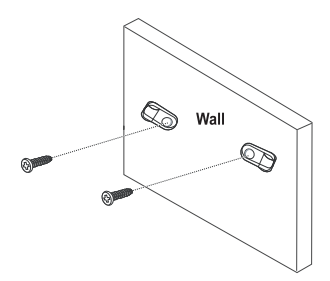

- **2** Remove the screws from the center back of the TV, put the screws into the clamps, and then fasten the screws onto the TV again.
	- $\sum$  Screws may not be supplied with the product. In this case, please purchase the screws of the following specifications.

- **3** Connect the clamps fixed onto the TV and the clamps fixed onto the wall with a strong string and then tie the string tightly.
	- $\triangleright$  Install the TV near to the wall so that it does not fall backwards.
	- $\triangleright$  It is safe to connect the string so that the clamps fixed on the wall are equal to or lower than the clamps fixed on the TV.
	- $\triangleright$  Untie the string before moving the TV.
- **4** Verify all connections are properly secured. Periodically check connections for any sign of fatigue for failure. If you have any doubt about the security of your connections,contact a professional installer.

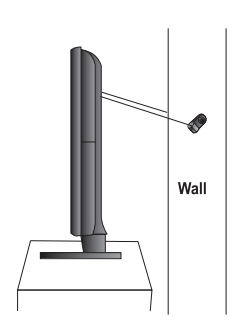

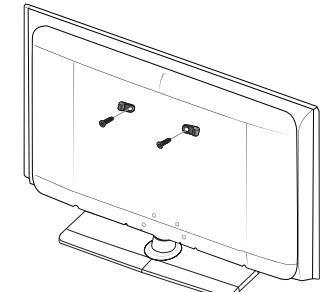

# **Troubleshooting**

**Before contacting the Samsung after-sales service, perform the following simple checks. If you cannot solve the problem using the instructions below, note the model and serial number of the television and contact your local dealer.**

### **No sound or picture**

- ◆ Check that the mains lead has been connected to a wall socket.
- ◆ Check that you have pressed the  $\circlearrowleft$  (Power) button (On/Off) on the front panel or press the **POWER** button on the remote control.
- ◆ Check the picture contrast and brightness settings.
- Check the volume.
- ◆ Check if TV Speaker is set to Off.

### **Normal picture but no sound**

- Check the volume.
- Check whether the volume **MUTE** button on the remote control has been pressed.

### **No picture or black and white picture**

- ◆ Adjust the colour settings.
- ◆ Check that the broadcast system selected is correct.

### **Sound and picture interference**

- $\blacklozenge$  Try to identify the electrical appliance that is affecting the television, then move it further away.
- $\blacklozenge$  Plug the television into a different main socket.

### **Blurred or snowy picture, distorted sound**

 Check the direction, location and connections of your aerial. This interference often occurs due to the use of an indoor aerial.

### **Remote control malfunctions**

- ◆ Replace the remote control batteries.
- Clean the upper edge of the remote control (transmission window).
- Check that the "+" and "–" ends of the batteries are inserted correctly.
- ◆ Check that the batteries are drained.

### **Screen is black and power indicator light blinks steadily**

- On your computer check; Power, Signal Cable.
- The TV is using its power management system.
- Move the computer's mouse or press any key on the keyboard.
- ◆ On your equipment check (STB, DVD, etc) ; Power, Signal Cable.
- The TV is using its power management system.
- ◆ Press the Source button on the panel or remote control.
- Turn the TV off and on.

### **The damaged picture appears in the corner of the screen.**

 If **Just Scan** is selected in some external devices, the damaged picture may appear in the corner of the screen. This symptom is caused by external devices, not TV.

### **The "Resets all settings to the default values" message appears.**

 This appears when you press and hold the **EXIT** button for a while. The product settings are reset to the factory defaults.

# **Specifications**

**The descriptions and characteristics in this booklet are given for information purposes only and are subject to modification without notice.**

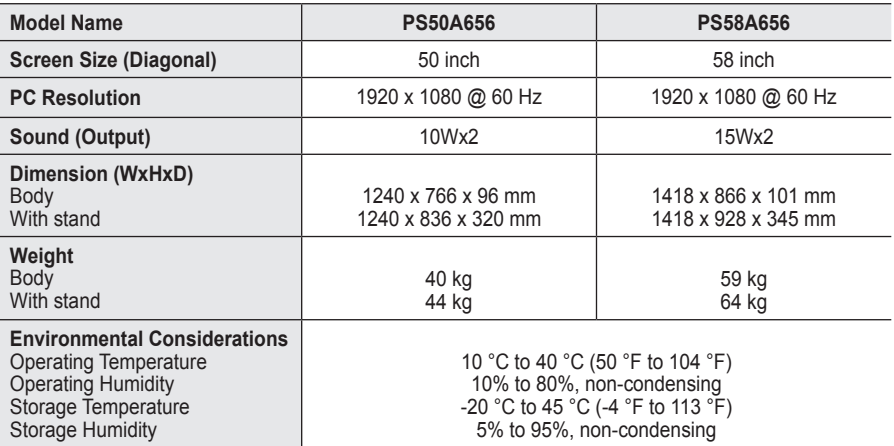

 $\triangleright$   $\blacklozenge$  This device is a Class B digital apparatus.

Design and specifications are subject to change without prior notice.

For the power supply and Power Consumption, refer to the label attached to the product.

# *This page is intentionally left blank.*

# *This page is intentionally left blank.*

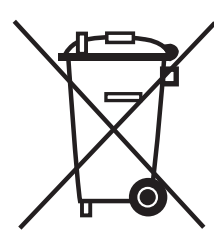

### **Correct Disposal of This Product**

(**W**aste **E**lectrical & **E**lectronic **E**quipment)

(Applicable in the European Union and other European countries with separate collection systems)

This marking shown on the product or its literature, indicates that it should not be disposed with other household wastes at the end of its working life.

To prevent possible harm to the environment or human health from uncontrolled waste disposal, please separate this from other types of wastes and recycle it responsibly to promote the sustainable reuse of material resources.

Household users should contact either the retailer where they purchased this product, or their local government office, for details of where and how they can take this item for environmentally safe recycling.

Business users should contact their supplier and check the terms and conditions of the purchase contract. This product should not be mixed with other commercial wastes for disposal.

### **Rémanence à l'écran**

Ne figez pas d'images (telle qu'une image de jeu vidéo ou de PC branché à l'écran à plasma) sur l'écran du moniteur à plasma pendant plus de deux heures car cela peut entraîner une rémanence à l'écran. Cette rémanence est également appelée "brûlure d'écran". Pour éviter la rémanence, réduisez le niveau de contraste ou de luminosité de l'écran lorsque vous affichez une image figée.

### **Hauteur**

L'écran à plasma est normalement conçu pour être utilisé à une altitude inférieure à 2000 m. Il peut fonctionner de façon anormale au-dessus de 2 000 m d'altitude. Ne l'installez pas et ne le faites donc pas fonctionner dans ces conditions.

### **Chaleur diffusée sur la partie supérieure du téléviseur à plasma**

Le dessus de l'appareil peut chauffer en cas d'utilisation prolongée, car la chaleur s'échappe du panneau par le trou d'aération situé dans la partie supérieure du produit. Ce phénomène est normal et n'indique aucunement la présence d'un défaut ou d'un dysfonctionnement. Il convient cependant d'empêcher les enfants de toucher à la partie supérieure de l'écran.

### **Le produit fait un bruit de "claquement".**

Ce bruit de "claquement" risque d'être perceptible lorsque le produit se contracte ou s'étend suite à un changement du milieu ambiant, tel que la température ou l'humidité. Ce phénomène est normal et ne constitue pas un défaut.

### **Défauts de cellule**

L'écran à plasma utilise un panneau constitué de 1 230 000 (niveau SD) à 3 150 000 (niveau HD) pixels dont la fabrication fait appel à une technologie avancée. Il se peut toutefois que des points clairs ou sombres apparaissent à l'écran. Ils n'ont aucune incidence sur la performance du produit.

**Evitez d'utiliser le téléviseur à plasma à des températures inférieures à 5°C (41°F).**

#### **Une image figée affichée pendant une période prolongée peut endommager définitivement l'écran PDP.**

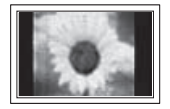

Visionner pendant longtemps le téléviseur à plasma en format 4/3 risque de laisser apparaître des traces de bordures sur la gauche, sur la droite et au centre de l'écran. Ces traces sont dues à la différence de luminosité sur l'écran. Lire un DVD ou un jeu vidéo sur console risque de provoquer un effet similaire sur l'écran. Les dommages provoqués par l'effet susmentionné ne sont pas couverts par la garantie.

### **Rémanence de l'image à l'écran.**

Une rémanence partielle de l'image peut éventuellement se produire si des images figées de jeux vidéo et d'un PC restent affichées pendant un certain temps. Pour empêcher ce phénomène, réduisez la luminosité et le contraste en cas d'affichage d'images figées.

### **Garantie**

- La garantie ne couvre pas les dommages causés par la rémanence.
- Les brûlures ne sont pas couvertes par la garantie.

### **Installation**

Contacter un centre de service agréé si le téléviseur est destiné à une installation dans des endroits exposés à la poussière, à des températures faibles ou élevées, à une forte humidité, à des substances chimiques et s'il a été prévu pour fonctionner en permanence, comme dans des aéroports, des gares ferroviaires, etc. Le non-respect de ce qui précède peut gravement endommager le téléviseur.

Toute fonction relative à la télévision numérique (DVB) ne peut fonctionner que dans un pays ou une région où des signaux terrestres numériques de type DVB-T (MPEG2) sont diffusés. Consultez votre revendeur pour savoir si vous pouvez recevoir des signaux DVB-T. Bien que ce téléviseur soit conforme à la norme DVB-T, il n'est pas garanti qu'il soit compatible avec les futures émissions terrestres numériques DVB-T. Il se peut que certaines fonctionnalités ne soient pas disponibles dans certains pays.

### **Comment contacter Samsung dans le monde**

Si vous avez des suggestions ou des questions concernant les produits Samsung, veuillez contacter le Service Consommateurs Samsung.(Voir la quatrième de couverture pour plus d'informations.)

© 2008 Samsung Electronics Co., Ltd. All rights reserved.

**Français -** 

## **Sommaire**

### **Informations générales**

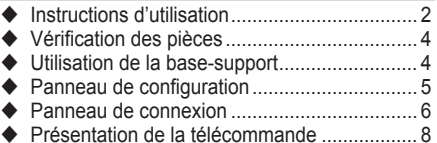

### **Fonctionnement**

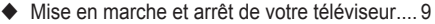

- Affichage des menus ...................................... 9
- Fonction Plug & Play..................................... 10
- Utilisation du bouton TOOLS. ....................... 12
- Visualisation d'une source de signal externe .. 12
- Modification du nom des périphériques ........ 13

### **Gestion des canaux**

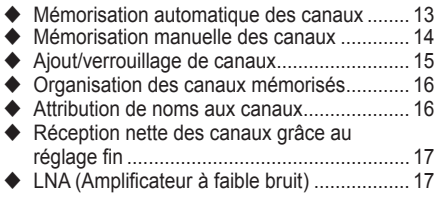

### **Réglage de l'image**

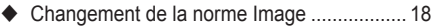

- Personnalisation des paramètres d'image.... 18
- Réglages des détails de l'image ................... 19
- Options d'image............................................ 20
- Reinitialisation des paramètres d'image à leur valeur par défaut.................................... 22

### **Réglage du son**

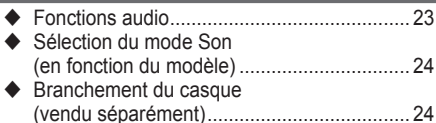

### **Description des fonctions**

 Fonctions d'horloge....................................... 25 ◆ Langue / Mélodie / Divertissement / Mode éco / PIP.............................................. 26

### **Affichage PC**

- ◆ Configuration de votre logiciel PC (basée sur Windows XP) ................................................ 28 Mode d'entrée (PC)....................................... 29
- Réglage du PC.............................................. 30

### **Utilisation de la fonction DTV**

◆ Prévisualiser le Système Menu DTV ............ 31 Affichage des informations relatives aux programmes.................................................. 32 Utilisation du menu DTV ............................... 33

### **WISELINK**

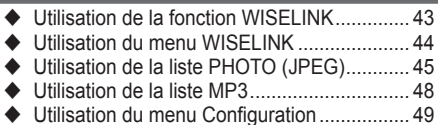

### **Anynet+**

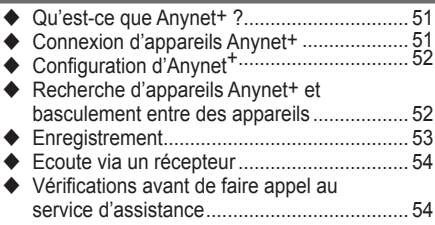

### **Annexe**

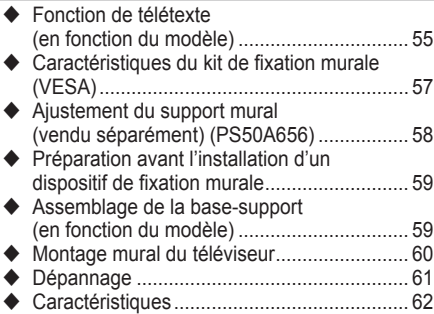

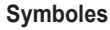

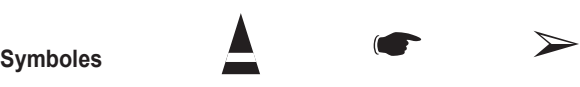

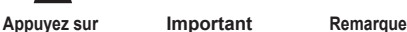

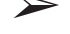

**Français -** 

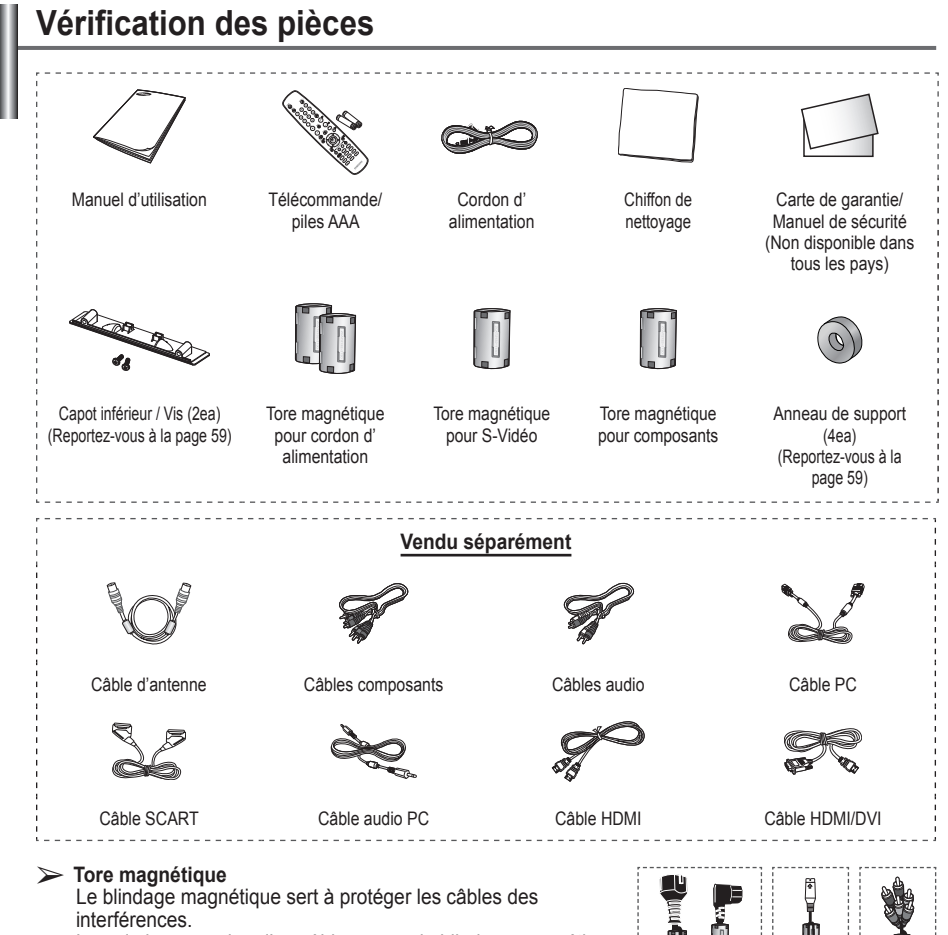

Lors de la connexion d'un câble, ouvrez le blindage magnétique et rabattez-le autour du câble près de la prise.

# **Utilisation de la base-support**

- ➢ L'écran à plasma doit être soulevé par plusieurs personnes. Ne posez jamais l'écran à plasma sur le sol, car cela pourrait l'endommager. Conservez toujours l'écran en position verticale.
	- Le PDP peut pivoter de 20 degrés vers la droite et la gauche.

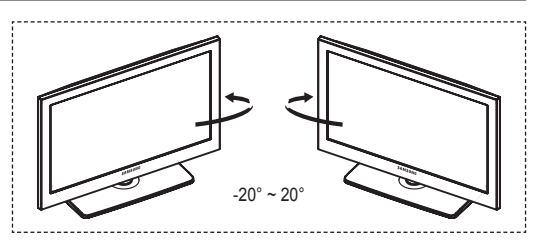

.

# **Panneau de configuration**

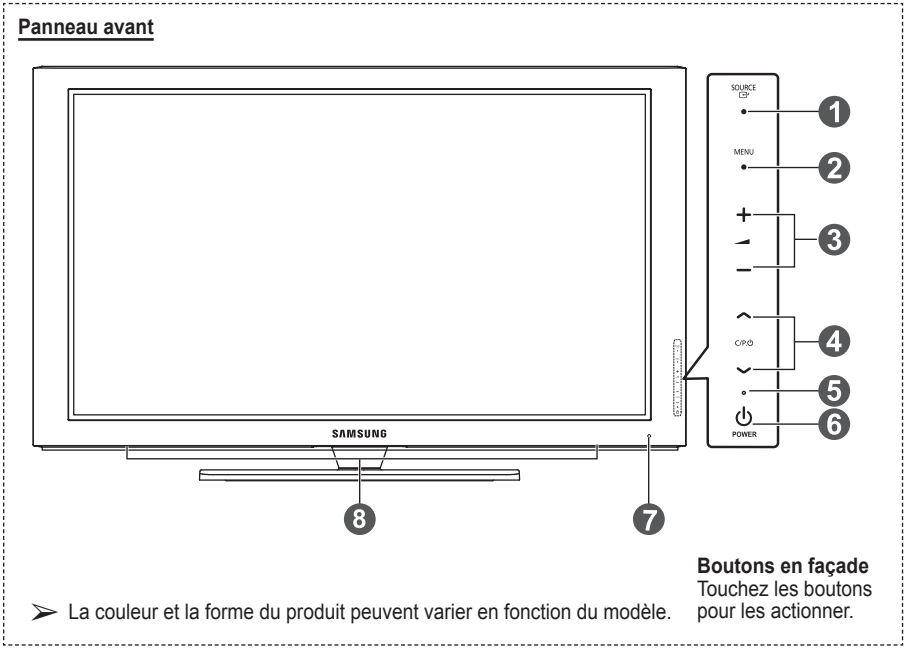

### **1** SOURCE **<sup>**</sup>

Affiche un menu de toutes les sources disponibles en entrée **(TV, Ext.1, Ext.2, AV, S-Vidéo, Composant, PC, HDMI1, HDMI2, HDMI3, HDMI4 et DTV)**.

➢ Dans le menu du téléviseur, ce bouton <sup>a</sup> la même fonction que le bouton **ENTER** de la télécommande.

### **2** MENU

Permet d'afficher le menu des fonctions de votre téléviseur sur l'écran.

### $\theta$  –  $\neq$  +

Appuyez pour augmenter ou réduire le volume. Dans le menu affiché à l'écran, utilisez les boutons **+ −** de la même façon que les boutons ◄ et ► de la télécommande.

### $\bullet \wedge$  C/P $\circlearrowright \vee$

Permet de changer de canal. Dans le menu affiché à l'écran, utilisez les boutons  $\wedge$  C/P  $\cup$   $\vee$  de la même façon que les boutons ▲ et ▼ de la télécommande.

- 5 **Témoin d'alimentation** Clignote et s'éteint lorsqu'il est sous tension et s'allume en mode Veille.
- 6 **Bouton (Marche/Arrêt)** Permet d'allumer et d'éteindre le téléviseur.
- 7 **Capteur de la télécommande** Dirigez la télécommande vers ce point du téléviseur.
- 8 **Haut-parleur**

## **Panneau de connexion**

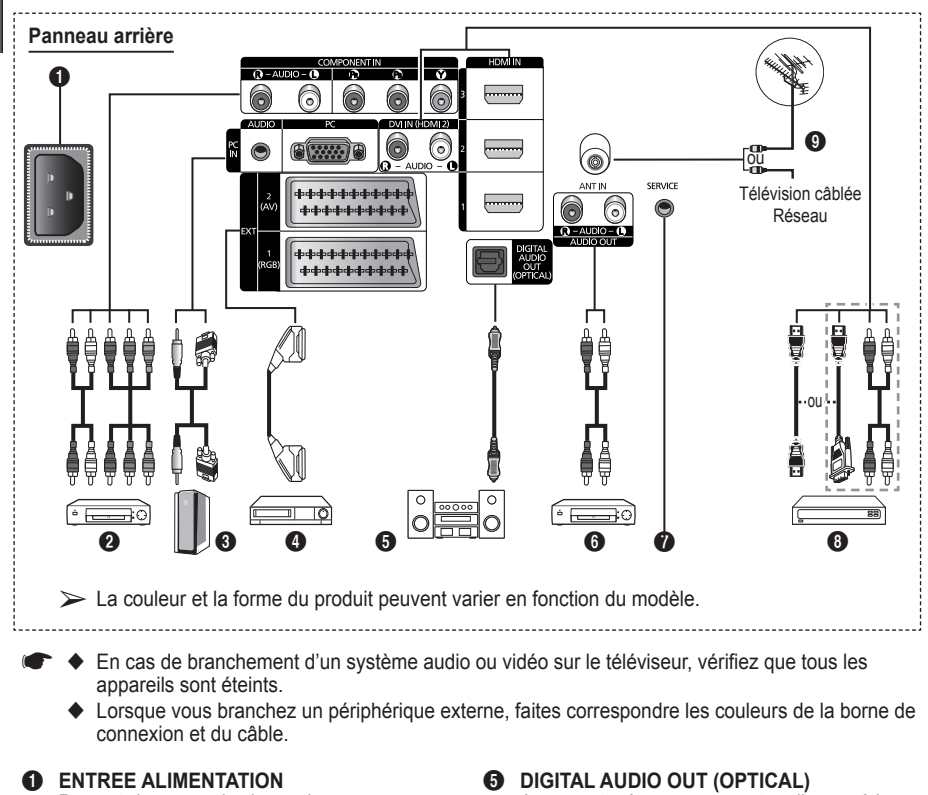

Permet de raccorder le cordon d'alimentation fourni.

**2 COMPONENT IN** 

Entrées audio (AUDIO G/D) et vidéo (Y/PB/PR) pour Composant.

- 3 **PC IN (PC) / AUDIO** Pour raccorder la prise de sortie vidéo et audio de votre PC.
- 4 **EXT 1, EXT 2** Entrées ou sorties pour périphériques tels que des magnétoscopes, des lecteurs DVD, des

consoles de jeux vidéo ou des lecteurs de vidéodisques.

### **Spécifications entrée/sortie**

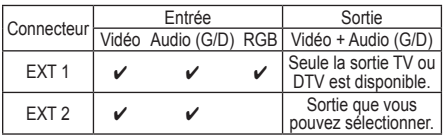

A connecter à un composant audio numérique.

6 **SORTIE AUDIO (AUDIO D/G)** Connectez les signales audio RCA de la TV à une source externe, telle qu'un équipement audio.

### *O* SERVICE

- − Prise pour tests.
- − Branchez la prise jack série entre l'équerre murale à commande électrique et votre téléviseur, de manière à pouvoir ajuster l'angle de visualisation du téléviseur à l'aide de la télécommande.

### 8 **HDMI IN 1,2,3**

- − Aucune connexion audio supplémentaire n'est nécessaire pour une connexion HDMI - HDMI.
- − Lorsque vous utilisez une connexion avec câble HDMI/DVI, vous devez utiliser la borne HDMI IN2.
- $\triangleright$  Qu'est-ce que HDMI?
	- − "High Definition Multimedia interface" permet la transmission de données vidéo numériques haute définition et plusieurs canaux de son numérique.
	- − Le terminal HDMI/DVI prend en charge la connexion DVI vers un périphérique raccordé avec le câble adéquat (non fourni). La différence entre HDMI et DVI est que le périphérique HDMI est plus petit, est équipé de la fonction de codage HDCP (High Bandwidth Digital Copy Protection), et gère le son numérique multicanal.

− Lorsque la configuration des informations sur les canaux est terminée, le message Mise à jour terminée s'affiche, indiquant que la liste des canaux est dorénavant

➢ Insérez la carte d'interface commune (CI-Card) dans le sens indiqué sur celle-ci.

mise à jour.

### **DVI IN (HDMI 2) AUDIO R/L**

Sorties audio DVI pour périphériques externes.

9 **ANT IN**

Connecteur coaxial 75Ω pour réseau câblé/ hertzien.

### **Modes pris en charge pour HDMI/DVI et Component (Composant)**

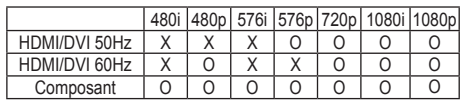

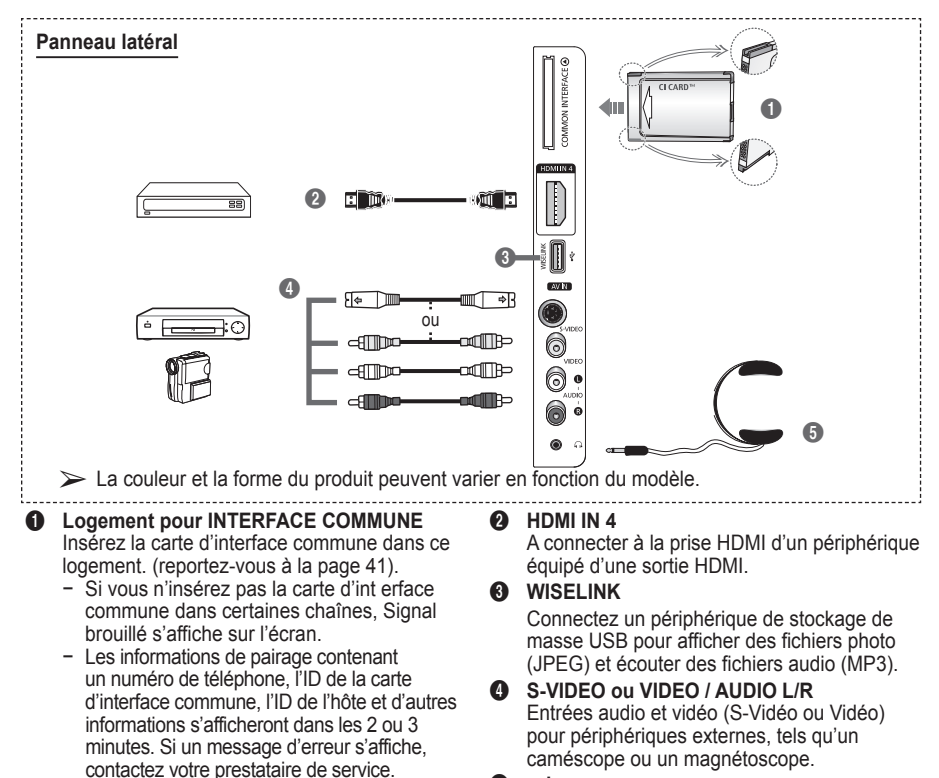

5 **prise casque**

Vous pouvez brancher un casque si vous souhaitez regarder la télévision sans déranger les autres personnes présentes dans la pièce.

➢ L'utilisation prolongée d'un casque <sup>à</sup> un niveau sonore élevé peut endommager l'ouïe.

**Français -** 

# **Présentation de la télécommande**

- **Une lumière intense peut affecter le bon fonctionnement de la télécommande.**
- **Bouton POWER** (permet d'allumer et d'éteindre le téléviseur)
- **2** Permet de sélectionner directement le mode TV et DTV
- <sup>3</sup> Pavé numérique pour l'accès direct aux chaînes
- Sélection de chaînes à 1 ou 2 chiffres
- **6** Suppression temporaire du son
- **6** Sélection de la source disponible  $\bigcirc$   $f +$  Augmentation du volume
- Réduction du volume
- **8** Affichage EPG (Guide électronique des programmes)
- **9** Permet de sélectionner rapidement les fonctions fréquemment utilisées.
- Permet de commander le curseur dans le menu
- **1** Permet d'afficher les informations relatives au programme en cours
- @ Utilisez ces boutons dans la Liste des chaînes. WISELINK, etc.
- **1** Appuyez sur cette touche pour sélectionner l'affichage et les modes son en option pour le sport, le cinéma et les *ieux*.
- **6** Fonctions du magnétoscope/ lecteur DVD (retour en arrière, arrêt, lecture/pause, avance rapide)
- $\bullet$   $\circ$  MARCHE / ARRET Permet d'activer le

rétroéclairage des boutons de la télécommande. Cette fonction est pratique la nuit ou lorsqu'il fait sombre dans la pièce. (Utiliser la télécommande avec le bouton lumineux MARCHE/ ARRET ( $\heartsuit$ ) réglé sur Marche permet de réduire la durée d'utilisation de la pile.)

- **D** Chaîne précédente
- $\bigcirc$   $\bigcirc$  Chaîne suivante UChaîne précédente
- **<sup>1</sup>** Permet d'afficher le menu principal à l'écran
- $\omega$  Cette fonction vous permet d'afficher des photos (JPEG) et d'écouter des fichiers audio (MP3) à partir d'un

périphérique externe. (Voir page 45 (JPEG), 48 (MP3))

- **4** Permet de revenir au menu précédent
- **22** Permet de quitter le menu affiché à l'écran
- **23** Sélection de la taille de l'image
- **2** Utilisez ce paramètre lorsque vous connectez un appareil SAMSUNG DMA (Digital Media Adapter) via une interface HDMI et basculez en mode DMA. (Le bouton DMA est en option.) Pour plus d'informations sur les procédures de fonctionnement, reportezvous au manuel d'utilisation de l'appareil DMA. Ce bouton est disponible si la fonction "Anynet+ (HDMI-CEC)" est "Marche" (voir page 52).
- **<sup>43</sup>** Bouton de gestion des chaînes (voir page 15)
- **<sup>43</sup>** Affichage numérique des sous-titres

### **Fonctions télétexte**

(voir page 55)

- <sup>2</sup> Permet de quitter l'affichage télétexte (en fonction du modèle)
- **6** Sélection du mode Télétexte (LIST/FLOF)
- <sup>3</sup> émorisation du télétexte<br><sup>9</sup> Taille du télétexte
- Taille du télétexte
- **1** Activation du télétexte
- @ Sélection des rubriques Fastext
- **B** Affichage télétexte/ informations relatives au télétexte et programme normal
- $\bullet$  Page secondaire télétexte
- $\bigcirc$  P  $\bigcirc$  : page télétexte uivante  $P[\sim]$ : page télétexte précédente
- **<sup>1</sup>** Index du télétexte
- **a** Pause télétexte
- **22** Annulation du télétexte

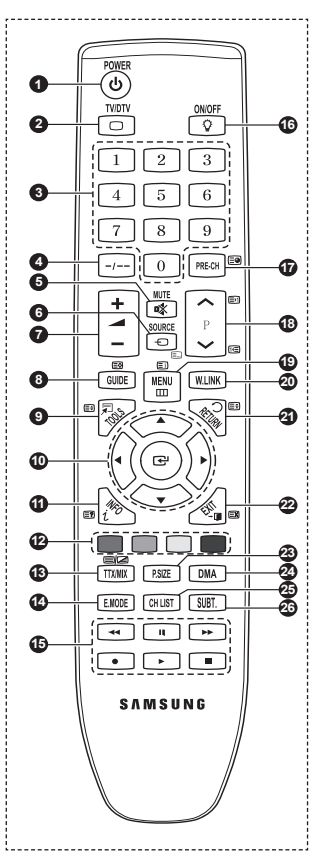

**Français -**
### **Insertion des piles dans la télécommande**

- **1** Soulevez le couvercle situé à l'arrière de la télécommande comme indiqué sur la figure.
- **2** Placez deux piles AAA.
	- ➢ Assurez-vous de faire correspondre les bornes "**+**" et "**-**" des piles avec le schéma situé à l'intérieur du compartiment.
		- Utiliser la télécommande avec le bouton lumineux MARCHE/ ARRET ( $\mathbb{Q}$ ) réglé sur Marche permet de réduire la durée d'utilisation de la pile.
- **3** Refermez le couvercle comme indiqué sur la figure.
	- $\triangleright$  Retirez les piles et stockez-les dans un endroit frais et sec si vous n'utilisez pas la télécommande pendant longtemps. La télécommande peut être utilisée jusqu'à environ 7 mètres du téléviseur. Dans des conditions d'utilisation normale du téléviseur, les piles durent environ un an.
- $\triangleright$  Si la télécommande ne fonctionne pas Vérifiez les éléments suivants :
	- 1. Le téléviseur est-il sous tension?
	- 2. Les bornes + et des piles ne sont-elles pas inversées?
	- 3. Les piles sont-elles déchargées ?
	- 4. Le cordon d'alimentation est-il débranché ou y a-t-il une panne de courant?
	- 5. Une lampe fluorescente ou néon est-elle allumée à proximité?

# **Mise en marche et arrêt de votre téléviseur**

### **Le câble secteur est fixé à l'arrière du téléviseur.**

- Branchez la prise mâle du câble secteur à une prise femelle appropriée.
- ➢ La tension électrique principale est indiquée <sup>à</sup> l'arrière du téléviseur et la fréquence est de <sup>50</sup> ou 60 Hz.
- **2** Appuyez sur le bouton (<sup>1</sup>) (Alimentation) (Marche/Arrêt) placé en facade du téléviseur ou sur le bouton **POWER** de la télécommande pour allumer le téléviseur. La dernière chaîne que vous avez regardée est automatiquement sélectionnée. Si vous n'avez encore mémorisé aucune chaîne, aucune image nette n'apparaît. Reportez-vous à la section "Mémorisation automatique des canaux", page 13, ou à la section "Mémorisation manuelle des canaux", page 14.
	- ➢ Lorsque le téléviseur est allumé pour la première fois, plusieurs réglages de base sont exécutés automatiquement. Reportez-vous à la section "Fonction - Plug & Play", page 10.
- **3** Pour éteindre le téléviseur, appuyez sur le bouton (<sup>I</sup>) (Marche/Arrêt) sur la facade du téléviseur ou sur le bouton **POWER** de votre télécommande.
- **4** Pour mettre en marche le téléviseur, appuyez sur le bouton  $\circlearrowleft$  (Marche/Arrêt) sur la façade du téléviseur ou sur le bouton **POWER** ou les boutons numériques de votre télécommande.

# **Affichage des menus**

- **1** Appuyez sur le bouton **MENU**. Le menu principal s'affiche à l'écran. Six icônes s'affichent sur la gauche: **Image, Son, Chaîne, Configuration, Entrée** et **Menu numérique.**
- **2** Appuyez sur le bouton ▲ ou ▼ pour sélectionner l'une des icônes.Appuyez ensuite sur **ENTER** pour accéder au sousmenu de l'icône.
- **3** Appuyez sur le bouton ▲ ou ▼ pour vous déplacer dans le menu.Appuyez sur le bouton **ENTER** pour entrer dans les éléments du menu.
- **4** Appuyez sur le bouton ▲/▼/◄/► pour modifier les éléments sélectionnés. Appuyez sur le bouton **RETURN** pour revenir au menu précédent.
- **5** Appuyez sur le bouton **EXIT** pour quitter le menu.

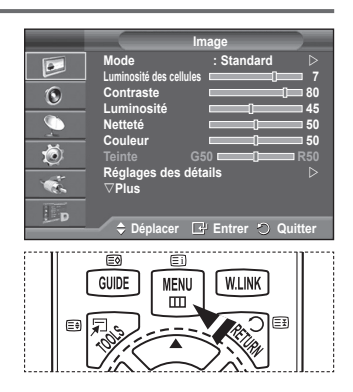

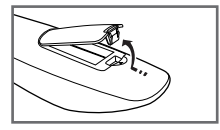

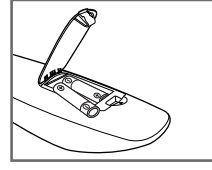

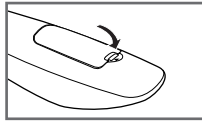

**Français -** 

# **Fonction Plug & Play**

#### **Lorsque vous allumez le téléviseur pour la première fois, plusieurs réglages de base s'effectuent l'un après l'autre de manière automatique.**

### **Les réglages disponibles sont les suivants :**

- Si vous sélectionnez par erreur un pays incorrect pour votre téléviseur, il se peut que les caractères affichés à l'écran soient incorrects.
- Toute fonction relative à la télévision numérique (DVB) ne peut fonctionner que dans un pays ou une région où des signaux terrestres numériques de type DVB-T (MPEG2) sont diffusés. Consultez votre revendeur pour savoir si vous pouvez recevoir des signaux DVB-T. Bien que ce téléviseur soit conforme à la norme DVB-T, il n'est pas garanti qu'il soit compatible avec les futures émissions terrestres numériques DVB-T. Il se peut que certaines fonctions ne soient pas disponibles dans certains pays.
- **1** Si le téléviseur est en mode Veille, appuyez sur le bouton **POWER** de la télécommande. Le message **Démarrer Plug & Play** s'affiche Appuyez sur le bouton **ENTER.**
- **2** Le menu **Langue** s'affiche automatiquement après quelques secondes.
- **3** Sélectionnez la langue appropriée en appuyant de façon répétée sur le bouton ▲ ou ▼. Appuyez sur le bouton **ENTER.** Le message **Sélectionner "Util. domicile" pour installation à domicile.** s'affiche.
- **4** Appuyez sur le bouton ◄ ou ► pour sélectionner **Enr. démo** ou **Util. domicile**, puis appuyez sur le bouton **ENTER.** Un message s'affiche, vous demandant de vérifier l'état de connexion de l'antenne.
	- ➢ La sélection par défaut est **Util. domicile**.
	- ➢ Nous vous recommandons de régler le téléviseur sur le mode Util. domicile pour une meilleure qualité d'image dans votre environnement personnel.
	- ➢ Le mode **Enr. démo** n'est prévu que pour un usage en magasins.
	- ➢ Si l'unité est accidentellement définie sur le mode **Enr. démo** et que vous souhaitez revenir au mode **Util. domicile** (Standard): appuyez sur le bouton Volume. Lorsque l'OSD du volume s'affiche, appuyez pendant 5 secondes sur le bouton **MENU**.

**5** Avvous que l'antenne est branchée au téléviseur.

- Appuyez sur le bouton **ENTER.** Le menu **Pays** s'affiche.
- **6** Sélectionnez votre pays ou zone en appuyant sur le bouton ▲ ou ▼. Appuyez sur le bouton **ENTER.** Le message **Il est possible que certaines fonctions DTV ne**

**soient pas disponibles. Balayage numérique?** s'affiche.

 $\triangleright$  Cette fonction est prise en charge dans tous les pays, à l'exception des suivants : France, Allemagne, Italie, Pays-Bas, Espagne, Suisse, Royaume-Uni, Autriche.

Si votre pays prend en charge les fonctionnalités DTV, le message n'est pas affiché. Vous pouvez alors suivre les instructions à partir de l'étape **12**. Si le fournisseur de services local ne prend pas en charge la diffusion DTV alors que vous sélectionnez un pays compatible DTV, il accède au mode Plug & Play DTV, mais les fonctionnalités DTV peuvent ne pas être disponibles. En fonction du pays, il peut arriver que ce

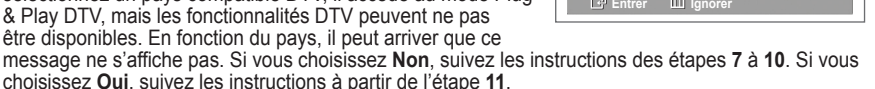

**Plug & Play Sélectionner "Util. domicile" pour installation à domicile. Déplacer Entrer Enr.** démo **Démarrer Plug & Play OK Entrepreneurs Plug & Play Vérifier l'entrée de l'antenne. OK Entrepreneur Plug & Play Langue CO** Déplacer **E**ntre **English Deutsch Français Italiano ▼**

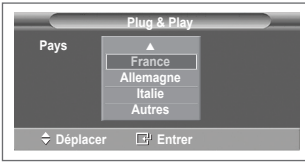

**Plug & Play**

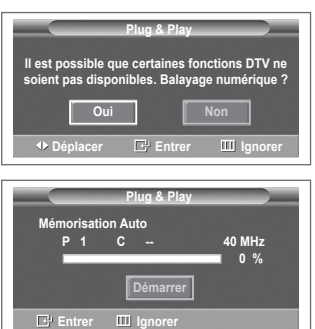

- **7** Sélectionnez **Non** en appuyant sur le bouton ◄ ou ►, puis appuyez sur le bouton **ENTER.** Le menu Mémorisation Auto s'affiche.
- **8** Appuyez sur le bouton **ENTER** pour démarrer la recherche des canaux. La recherche de canaux démarrera et se terminera automatiquement. Une fois que tous les canaux disponibles sont mémorisés, le menu **Réglage Horloge** s'affiche automatiquement. Appuyez sur le bouton **ENTER.**
	- $\geq$  Pour arrêter la recherche avant la fin, appuyez sur le bouton **ENTER** après avoir sélectionné **Arrêter**.
- **9** Appuyez sur le bouton ◄ ou ► pour sélectionner **Mois**, **Date**, **Année**, **Heure** ou **Minute**. Réglez ces éléments en appuyant sur le bouton ▲ ou ▼.
	- ➢ Vous pouvez régler directement les valeurs **Mois**, **Date**, **Année**, **Heure** et **Minute** en appuyant sur les touches numériques de la télécommande.
- **10** Appuyez sur le bouton **ENTER** pour confirmer votre réglage. Le message **Profitez de votre visionnage** s'affiche. Lorsque vous avez terminé, appuyez sur le bouton **ENTER.**
	- ➢ Même sans pression sur le bouton **ENTER,** le message disparaît automatiquement après quelques secondes.
- **11** Sélectionnez **Oui** en appuyant sur le bouton ◀ ou ►, puis appuyez sur le bouton **ENTER.** Le menu **Mémorisation Auto** s'affiche.
- **12** Appuyez sur le bouton **ENTER** pour démarrer la recherche des canaux analogiques. La recherche de canaux analogiques démarre et se termine automatiquement. Lorsque tous les canaux analogiques ont été mémorisés, l'écran de recherche des canaux numériques s'affiche automatiquement.
	- ➢ Pour arrêter la recherche avant la fin, appuyez sur le bouton **ENTER** après avoir sélectionné **Arrêter**.
- **13** Appuyez sur le bouton **ENTER** pour démarrer la recherche des canaux numériques. La recherche de canaux numériques démarrera et se terminera automatiquement. Lorsque tous les canaux numériques disponibles ont été mémorisés, l'écran de sélection d'un fuseau horaire s'affiche, en fonction du pays.
	- ➢ Pour arrêter la recherche avant la fin, appuyez sur le bouton **ENTER** après avoir sélectionné **Arrêter**.
	- $\triangleright$  Si le canal DTV est mis à jour, la source dans la liste correspondante du menu Input (Entrée) est automatiquement réglée sur DTV.
	- $\triangleright$  Pour des descriptions détaillées sur la mise à jour des canaux DTV, reportez-vous à la page 33 de ce manuel.
- **14** Appuyez sur le bouton ▲ ou ▼ pour sélectionner le fuseau horaire désiré, puis appuyez sur le bouton **ENTER.** L'écran de réglage de l'heure s'affiche. Appuyez sur le bouton **ENTER.**
- **15** Appuyez sur le bouton ◄ ou ► pour sélectionner **Mois**, **Date**, **Année**, **Heure** ou **min.**. Réglez ces éléments en appuyant sur le bouton ▲ ou ▼. ➢ Vous pouvez régler directement les valeurs **Mois**, **Date**, **Année**,
	- **Heure** et **Min** en appuyant sur les touches numériques de la télécommande.
- **16** Appuyez sur le bouton **ENTER** pour confirmer votre réglage. Le message **Profitez de votre visionnage** s'affiche. Lorsque vous avez terminé, appuyez sur le bouton **ENTER.**
	- ➢ Même sans pression sur le bouton **ENTER,** le message disparaît automatiquement après quelques secondes.

### **Si vous souhaitez réinitialiser ce paramètre…**

- **1** Appuyez sur le bouton **MENU** pour afficher le menu.
- **2** Appuyez sur le bouton ▲ ou ▼ pour sélectionner **Configuration**, puis appuyez sur le bouton **ENTER.**
- **3** Appuyez de nouveau sur le bouton **ENTER** pour sélectionner le mode **Plug & Play**.

Le message **Démarrer Plug & Play** s'affiche.

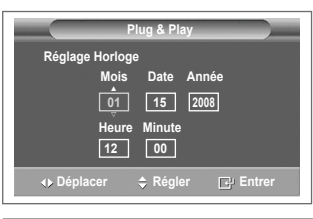

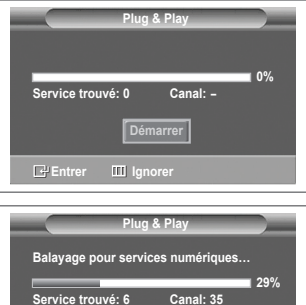

**E** Entrer III Ignorer

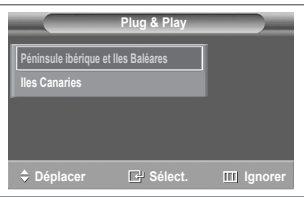

**Arrêter**

#### **<Espagne uniquement>**

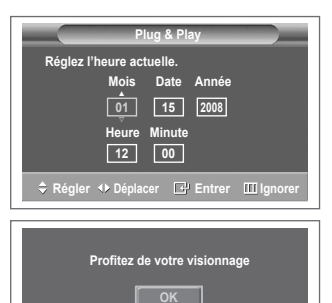

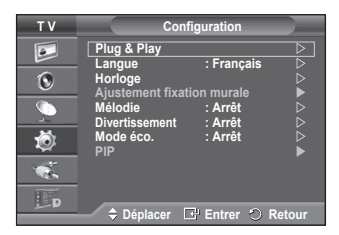

**Français - 11**

# **Utilisation du bouton TOOLS.**

**Vous pouvez utiliser le bouton TOOLS pour sélectionner simplement et rapidement les fonctions que vous utilisez le plus souvent. Le menu "TOOLS" change en fonction du mode d'entrée externe affiché.**

- **1** Appuyez sur le bouton **TOOLS**. Le menu **Outils** s'affiche.
- **2** Appuyez sur le bouton ▲ ou ▼ pour sélectionner un menu, puis appuyez sur le bouton **ENTER**.
- **3** Appuyez sur les boutons ▲/▼/◄/►/**ENTER** pour afficher, changer ou utiliser les éléments sélectionnés Pour une description plus détaillée de chaque fonction, reportez-vous à la page correspondante.
	- Anynet+(HDMI-CEC), voir page 52
	- • Mode Image, voir page 18
	- Mode Son, voir page 23
	- • Veille, voir page 25
	- SRS TS XT, voir page 23
	- • Mode éco., voir page 27
	- • Dual I-II, voir page 24
	- PIP, voir page 27
	- • Réglage Automatique, voir page 30

# **Visualisation d'une source de signal externe**

#### **Vous pouvez alterner la visualisation des signaux provenant des appareils branchés, tels qu'un magnétoscope, un lecteur de DVD, un décodeur et une source TV (antenne ou câble).**

- **1** Appuyez sur le bouton **MENU** pour afficher le menu.
- **2** Appuyez sur le bouton ▲ ou ▼ pour sélectionner **Entrée**, puis appuyez sur le bouton **ENTER.**
- **3** Appuyez de nouveau sur le bouton **ENTER** pour sélectionner **Liste Source**.
- **4** Appuyez sur le bouton ▲ ou ▼ pour sélectionner la source de signal désirée, puis appuyez sur le bouton **ENTER.** Sources de signal disponibles : **TV**, **Ext.1**, **Ext.2**, **AV, S-Vidéo Composant**, **PC**, **HDMI1**, **HDMI2, HDMI3, et DTV**
- $\triangleright$  Vous ne pouvez sélectionner que les appareils externes connectés au téléviseur.
- $\triangleright$  Vous pouvez sélectionner ces options en appuyant sur le bouton **SOURCE** de la télécommande.
- $\triangleright$  Pour regarder à nouveau les programmes de télévision. appuyez sur le bouton **TV/DTV** et sélectionnez le numéro de canal désiré.

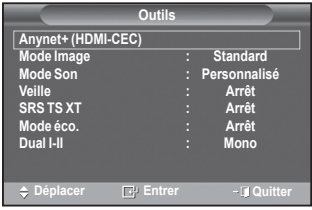

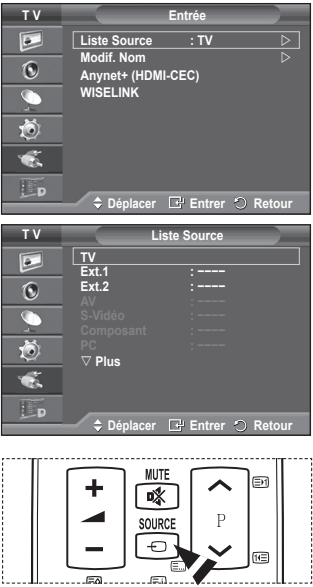

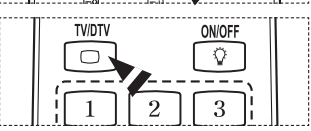

# **Modification du nom des périphériques**

### **Vous pouvez modifier le nom de la source externe.**

- **1** Appuyez sur le bouton **MENU** pour afficher le menu.<br>**2** Appuyez sur le bouton ▲ ou ▼ pour sélectionner **Fr**
- **2** Appuyez sur le bouton ▲ ou ▼ pour sélectionner **Entrée**, puis appuyez sur le bouton **ENTER.**
- **3** Appuyez sur le bouton ▲ ou ▼ pour sélectionner **Modif. Nom**, puis appuyez sur le bouton **ENTER.**
- **4** Appuyez sur le bouton ▲ ou ▼ pour sélectionner la source externe à modifier, puis appuyez sur le bouton **ENTER.**
- **5** Sélectionnez le périphérique désiré en appuyant sur le bouton ▲ ou ▼, puis appuyez sur le bouton **ENTER.**

 Noms de périphérique disponibles : **Magnétoscope**, **DVD**, **Décodeur Câble**, **Décodeur satellite**, **Décodeur PVR**, **Récepteur AV**, **Jeu**, **Caméscope**, **PC, TV, IPTV, Blu-Ray, HD DVD, DMA**.

**6** Appuyez sur le bouton **EXIT** pour quitter le menu.

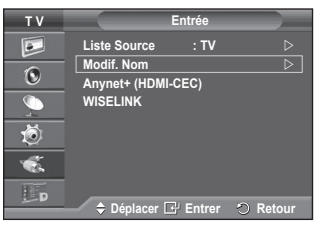

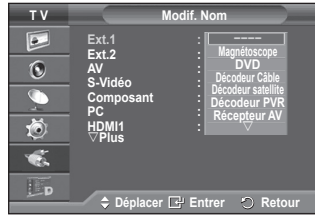

# **Mémorisation automatique des canaux**

➢ Non disponible en mode DTV ou en mode d'entrée externe. **Vous pouvez chercher les plages de fréquence disponibles par balayage (leur disponibilité dépend de votre pays). Il est possible que les numéros de programme attribués automatiquement ne correspondent pas aux numéros de programme souhaités ou réels. Vous pouvez toutefois trier les numéros manuellement et supprimer les canaux que vous ne souhaitez pas regarder.**

- **1** Appuyez sur le bouton **MENU** pour afficher le menu.
- **2** Appuyez sur le bouton ▲ ou ▼ pour sélectionner **Canal**, puis appuyez sur le bouton **ENTER.**
- **3** Appuyez sur le bouton **ENTER.** Les pays disponibles apparaissent sous la forme d'une liste.
- **4** Sélectionnez votre pays à l'aide du bouton ▲ ou ▼, puis appuyez sur le bouton **ENTER.**
	- ➢ Même si vous avez modifié le paramètre de pays dans ce menu, le paramètre de pays pour DTV reste le même. Utilisez la fonction Plug & Play pour modifier le paramètre de pays pour DTV. (Reportez-vous aux pages 10 à 11)
- **5** Appuyez sur le bouton ▲ ou ▼ pour sélectionner **Mémorisation Auto**, puis appuyez sur le bouton **ENTER.**
- **6** Appuyez sur le bouton **ENTER** pour démarrer la recherche. La recherche s'arrête automatiquement.
	- ➢ Pour arrêter la recherche avant la fin, appuyez sur le bouton **MENU** ou **ENTER.**

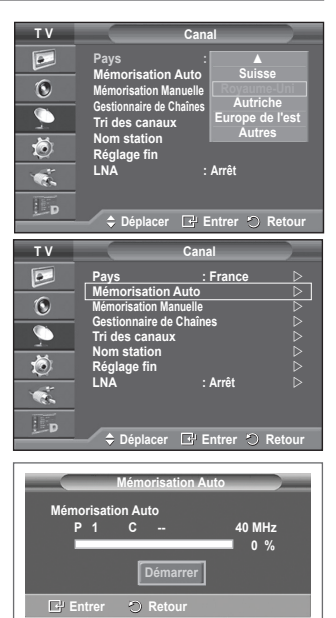

# **Mémorisation manuelle des canaux**

 $>$  Non disponible en mode DTV ou en mode d'entrée externe. **Vous pouvez mémoriser les canaux de télévision, y compris ceux reçus via les réseaux câblés.**

**Lors de la mémorisation manuelle des canaux, vous pouvez choisir :**

- de mémoriser ou non chaque canal trouvé ;
- le numéro du programme qui vous servira à identifier chaque canal mémorisé.
- **1** Appuyez sur le bouton **MENU** pour afficher le menu.
- **2** Appuyez sur le bouton ▲ ou ▼ pour sélectionner **Canal**, puis appuyez sur le bouton **ENTER.**
- **3** Appuyez sur le bouton ▲ ou ▼ pour sélectionner **Mémorisation Manuelle**, puis appuyez sur le bouton **ENTER.**
- **4** Sélectionnez l'option désirée en appuyant sur le bouton ▲ ou ▼, puis appuyez sur le bouton **ENTER.**
- **5** Lorsque vous êtes satisfait du réglage, appuyez sur le bouton **ENTER.**
- **6** Appuyez sur le bouton **EXIT** pour quitter le menu.
- ◆ **Programme** (numéro de programme à attribuer à une chaîne)
	- − Appuyez sur le bouton ▲ ou ▼ jusqu'à ce que vous trouviez le numéro correct.
		- ➢ Vous pouvez également sélectionner le numéro de canal directement en appuyant sur le pavé numérique (0~9).
- **Système de Couleur**: **Auto./PAL/SECAM/NTSC4.43**
	- − Appuyez sur le bouton ▲ ou ▼ pour sélectionner la norme de couleurs désirée.
- **Système Sonore**: **BG/DK/I/L**
	- − Appuyez sur le bouton ▲ ou ▼ pour sélectionner la norme audio désirée.
- **Canal** (si vous connaissez le numéro de la chaîne à mémoriser)
	- − Appuyez sur le bouton ▲ ou ▼ pour sélectionner **C** (canal hertzien) ou **S** (canal câblé).
	- − Appuyez sur le bouton ► , puis sur le bouton ▲ ou ▼ pour sélectionner le numéro de votre choix.  $\triangleright$  Vous pouvez également sélectionner le numéro de canal directement en appuyant sur le pavé numérique (0~9).
		- $\triangleright$  S'il n'y a aucun son ou si le son est anormal, re-sélectionnez la norme son désirée.

**Recherche** (lorsque vous ne connaissez pas les numéros de chaîne)

- − Appuyez sur le bouton ▲ ou ▼ pour démarrer la recherche.
	- − Le syntoniseur balaie la plage de fréquences jusqu'à ce que vous receviez la première chaîne ou la chaîne que vous avez sélectionnée à l'écran.
- **Mémoriser** (permet de mémoriser la chaîne et le numéro de programme correspondant)
	- − Sélectionnez **OK** en appuyant sur le bouton **ENTER.**

### ☛ **Mode Canal**

- ◆ **P** (Mode Programme) : A la fin du réglage, des numéros de position compris entre P00 et P99 sont attribués aux stations de radiodiffusion de votre zone. Dans ce mode, vous pouvez sélectionner un canal en saisissant son numéro de position.
- ◆ C (mode chaîne hertzienne) : dans ce mode, vous pouvez sélectionner un canal en saisissant le numéro attribué à chacune des stations de télédiffusion.
- ◆ S (mode chaîne câblée) : dans ce mode, vous pouvez sélectionner un canal en saisissant le numéro attribué à chacun des canaux câblés.

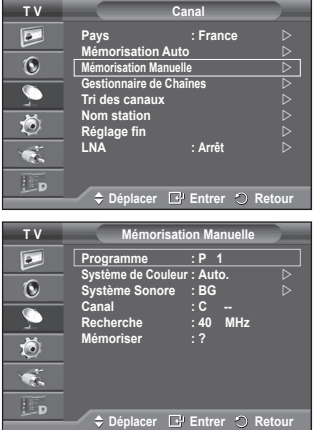

# **Ajout/verrouillage de canaux**

Non disponible en mode DTV ou en mode d'entrée externe. **A l'aide de la fonction Gestionnaire de Chaînes, vous pouvez aisément verrouiller ou ajouter des canaux.**

- **1** Appuyez sur le bouton **MENU** pour afficher le menu.
- **2** Appuyez sur le bouton ▲ ou ▼ pour sélectionner **Canal**, puis appuyez sur le bouton **ENTER.**
- **3** Appuyez sur le bouton ▲ ou ▼ pour sélectionner **Gestionnaire de Chaînes**, puis appuyez sur le bouton **ENTER.**

### **Ajout de canaux**

A l'aide de la fonction Liste des chaînes, vous pouvez aisément ajouter des canaux.

- **4** Sélectionnez **Liste des chaînes** en appuyant sur le bouton **ENTER.**
- **5** Passez au champ ( $\bigoplus$ ) en appuyant sur les boutons  $\triangle$ /▼/◀/►. sélectionnez un canal à ajouter et appuyez sur le bouton **ENTER** pour l'ajouter.
	- ➢ Si vous appuyez <sup>à</sup> nouveau sur le bouton **ENTER,** le symbole  $(\checkmark)$  à côté du canal disparaît et le canal n'est pas ajouté.
- **Verrouillage de canaux**

Cette fonction, qui bloque la vidéo et coupe le son, vous permet d'éviter toute utilisation non autorisée, par des enfants par exemple, qui pourraient visionner des programmes ne leur étant pas destinés.

- **6** Appuyez sur le bouton ▲ ou ▼ pour sélectionner **Verrouillage Parental**, puis appuyez sur le bouton **ENTER.**
- **7** Sélectionnez **Marche** en appuyant sur le bouton ▲ ou ▼, puis appuyez sur le bouton **ENTER.**
- **8** Appuyez sur le bouton ▲ ou ▼ pour sélectionner **Liste des chaînes**, puis appuyez sur le bouton **ENTER.**
- **9** Passez au champ (**e**) en appuyant sur les boutons **▲/▼/◀/►**, sélectionnez un canal à verrouiller et appuyez sur le bouton **ENTER**  pour l'ajouter.
	- $\geq$  Si vous appuyez à nouveau sur le bouton **ENTER**, le symbole  $(\sim)$  à côté du canal disparaît et le verrouillage du canal est annulé.
	- $\triangleright$  Un écran bleu s'affiche lorsque le verrouillage parental est activé.
- **10** Appuyez sur le bouton **EXIT** pour quitter le menu.
- $\triangleright$  Vous pouvez sélectionner ces options en appuyant sur le bouton **CH LIST** de la télécommande.

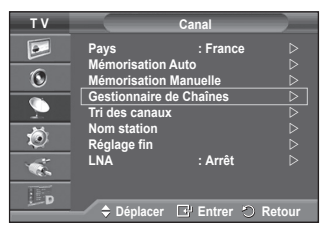

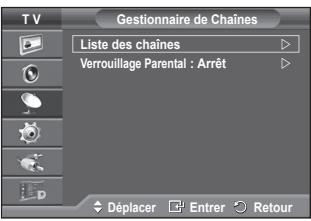

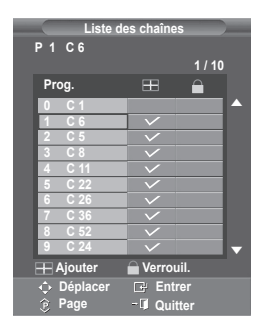

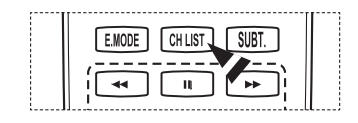

# **Organisation des canaux mémorisés**

➢ Non disponible en mode DTV ou en mode d'entrée externe. **Cette opération vous permet de changer les numéros de programme des canaux mémorisés.**

**Cette opération peut s'avérer nécessaire après l'utilisation de la mémorisation automatique.**

- **1** Appuyez sur le bouton **MENU** pour afficher le menu.
- **2** Appuyez sur le bouton ▲ ou ▼ pour sélectionner **Canal**, puis appuyez sur le bouton **ENTER.**
- **3** Appuyez sur le bouton ▲ ou ▼ pour sélectionner **Tri des canaux**, puis appuyez sur le bouton **ENTER.**
- **4** Sélectionnez le canal que vous voulez déplacer en appuyant sur le bouton ▲ ou ▼, puis appuyez sur le bouton **ENTER.**
- **5** Sélectionnez le numéro du programme à attribuer au canal en appuyant sur le bouton ▲ ou ▼. Appuyez sur le bouton **ENTER.** La chaîne est déplacée vers sa nouvelle position et toutes les autres chaînes sont replacées en conséquence.
- **6** Répétez les étapes **4** à **5** jusqu'à ce que vous ayez déplacé tous les canaux vers les numéros de programme de votre choix.
- **7** Appuyez sur le bouton **EXIT** pour quitter le menu.

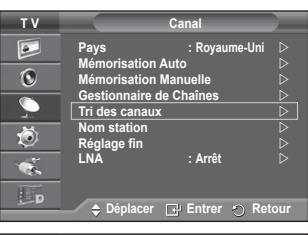

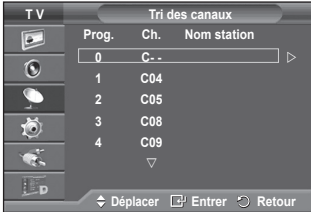

# **Attribution de noms aux canaux**

➢ Non disponible en mode DTV ou en mode d'entrée externe. **Les noms de canaux sont attribués automatiquement lorsque des informations sur les canaux sont diffusées. Ces noms peuvent être modifiés, ce qui vous permet d'attribuer ceux de votre choix.**

- **1** Appuyez sur le bouton **MENU** pour afficher le menu.
- **2** Appuyez sur le bouton ▲ ou ▼ pour sélectionner **Canal**, puis appuyez sur le bouton **ENTER.**
- **3** Appuyez sur le bouton ▲ ou ▼ pour sélectionner **Nom station**, puis appuyez sur le bouton **ENTER.**
- **4** Appuyez sur le bouton ▲ ou ▼ pour sélectionner le canal à renommer, puis appuyez sur le bouton **ENTER.**
- **5** Appuyez sur le bouton ▲ ou ▼ pour sélectionner une lettre, un chiffre ou un symbole (les caractères s'affichent dans l'ordre suivant : A~Z, 0~9, +, -, \*, /, blanc). Passez à la lettre précédente ou suivante en appuyant sur le bouton ◄ ou ►, puis appuyez sur le bouton **ENTER.**
- **6** Répétez les étapes **4** à **5** pour chaque canal auquel un nouveau nom doit être attribué.
- **7** Appuyez sur le bouton **EXIT** pour quitter le menu.

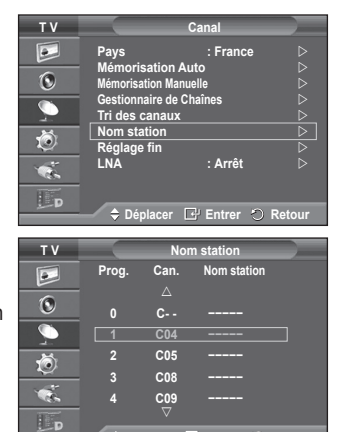

**Déplacer Entrer Retour**

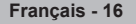

# **Réception nette des canaux grâce au réglage fin**

➢ Non disponible en mode DTV ou en mode d'entrée externe. **Si la réception est nette, vous n'avez pas besoin d'effectuer un réglage fin du canal, car cette opération s'effectue automatiquement pendant la recherche et la mémorisation. Si le signal est faible ou déformé, vous pouvez être amené à effectuer manuellement un réglage fin du canal.**

- **1** Appuyez sur le bouton **MENU** pour afficher le menu.
- **2** Appuyez sur le bouton ▲ ou ▼ pour sélectionner **Canal**, puis appuyez sur le bouton **ENTER.**
- **3** Appuyez sur le bouton ▲ ou ▼ pour sélectionner **Réglage fin**, puis appuyez sur le bouton **ENTER.**
- **4** Pour obtenir une image nette et claire ainsi qu'une bonne qualité sonore, appuyez sur le bouton ◄ ou ► pour parvenir au réglage optimal. Appuyez sur le bouton **ENTER.**
	- ➢ Appuyez sur le bouton **INFO**. La mémorisation de syntonisation fine fait passer la couleur de l'OSD (affichage à l'écran) des canaux du blanc au rouge et ajoute la marque "\*"
	- ➢ Pour ramener le réglage fin <sup>à</sup> **<sup>0</sup>**, sélectionnez **Réinitial.** en appuyant sur le bouton ▲ ou ▼. Appuyez sur le bouton **ENTER.**
- **5** Appuyez sur le bouton **EXIT** pour quitter le menu.

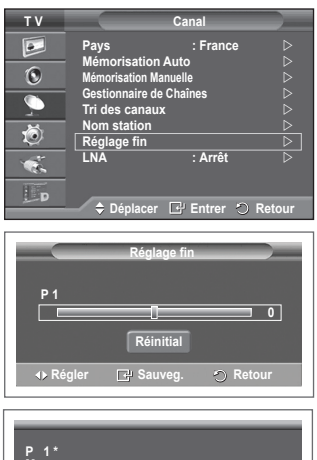

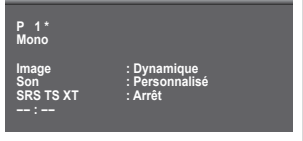

# **LNA (Amplificateur à faible bruit)**

**Cette fonction se révèle particulièrement utile si le signal télévisé est faible.**

**La fonction LNA amplifie le signal télévisé dans une zone où il est faible. Un préamplificateur à faible bruit augmente le signal d'arrivée.**

- **1** Appuyez sur le bouton **MENU** pour afficher le menu.
- **2** Appuyez sur le bouton ▲ ou ▼ pour sélectionner **Canal**, puis appuyez sur le bouton **ENTER**.
- **3** Appuyez sur le bouton ▲ ou ▼ pour sélectionner **LNA**, puis appuyez sur le bouton **ENTER**.
- **4** Sélectionnez **Arrêt** ou **Marche** en appuyant sur le bouton ▲ ou ▼, puis appuyez sur le bouton **ENTER**.
- **5** Appuyez sur le bouton **EXIT** pour quitter le menu.
	- ➢ En fonction des régions, la fonction **LNA** peut être **activée (Marche)** ou **désactivée (Arrêt)** <sup>à</sup> la sortie d'usine de l'appareil.

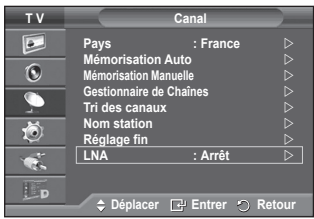

**Français - 17**

# **Changement de la norme Image**

### **Vous pouvez sélectionner le type d'image qui correspond le mieux à vos exigences d'affichage.**

- **1** Appuyez sur le bouton **MENU** pour afficher le menu.
- **2** Appuyez sur le bouton **ENTER** pour sélectionner **Image**.
- **3** Appuyez de nouveau sur le bouton **ENTER** pour sélectionner **Mode**.
- **4** Sélectionnez le mode désiré en appuyant sur le bouton ▲ ou ▼, puis appuyez sur le bouton **ENTER.** Modes disponibles: **Dynamique**, **Standard**, **Cinéma**
	- $\geqslant$  La valeur des paramètres peut varier en fonction de la source d'entrée.
- **5** Appuyez sur le bouton **EXIT** pour quitter le menu.
- ➢ Pour regarder la télévision pendant la journée ou lorsque la pièce est très éclairée, choisissez **Dynamique**.
	- ◆ Choisissez **Standard** pour regarder la télévision dans des conditions normales.
	- Si vous regardez un film, choisissez **Cinéma**.

### **Réglage simple**

- 1 Appuyez sur le bouton **TOOLS** de la télécommande.
- 2 Appuyez sur le bouton ▲ou ▼ pour sélectionner **Mode Image.**
- 3 Appuyez sur le bouton ◄ ou ►pour sélectionner l'option de votre choix.

# **Personnalisation des paramètres d'image**

### **Votre téléviseur dispose de plusieurs options qui vous permettent de régler la qualité de l'image.**

- **1** Appuyez sur le bouton **MENU** pour afficher le menu.
- **2** Appuyez sur le bouton **ENTER** pour sélectionner **Image**.
- **3** Appuyez de nouveau sur le bouton **ENTER** pour sélectionner **Mode**.
- **4** Sélectionnez le mode désiré en appuyant sur le bouton ▲ ou ▼, puis appuyez sur le bouton **ENTER.**
	- Modes disponibles: **Dynamique**, **Standard**, **Cinéma**
- **5** Sélectionnez l'option désirée en appuyant sur le bouton ▲ ou ▼, puis appuyez sur le bouton **ENTER.**
- **6** Lorsque vous êtes satisfait du réglage, appuyez sur le bouton **ENTER.**
- **7** Appuyez sur le bouton **EXIT** pour quitter le menu.

#### **Luminosité des cellules -Contraste** – **Luminosité** – **Netteté** – **Couleur** – **Teinte**

- $\triangleright$  En mode TV analogique , Ext., AV et S-Vidéo du système PAL, vous ne pouvez pas utiliser la fonction Teinte.
- ➢ En mode PC, vous ne pouvez modifier que les options **Luminosité des cellules**, **Contraste** et **Luminosité**.

Appuyez sur le bouton ◄ ou ► pour parvenir au réglage optimal.

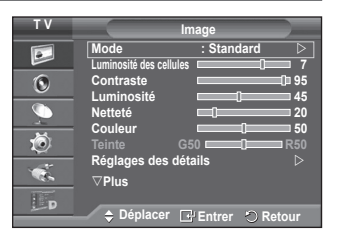

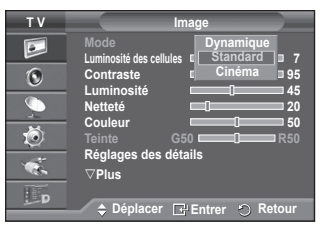

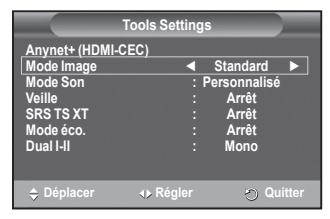

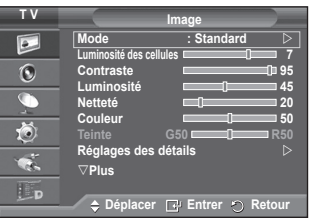

# **Réglages des détails de l'image**

### **Vous pouvez configurer des réglages détaillés de l'image.**

- **1** Appuyez sur le bouton **MENU** pour afficher le menu.
- **2** Appuyez sur le bouton **ENTER** pour sélectionner **Image**.
- **3** Appuyez sur le bouton ▲ ou ▼ pour sélectionner **Réglages des détails**, puis appuyez sur le bouton **ENTER.**
- **4** Sélectionnez l'option désirée en appuyant sur le bouton ▲ ou ▼, puis appuyez sur le bouton **ENTER.** Options disponibles: **Réglage des noirs**, **Contraste Dynam.**,

**Gamma**, **Espace de couleur, Balance blancs**, **Amélioration bords**, **xvYCC.**

- **5** Lorsque vous êtes satisfait du réglage, appuyez sur le bouton **ENTER.**
- **6** Appuyez sur le bouton **EXIT** pour quitter le menu.
- ➢ Le menu **Réglage des détails** est disponible dans les modes **Standard** ou **Cinéma**.
- $\triangleright$  En mode PC, vous ne pouvez modifier que les options **Contraste Dynam. , Gamme et Balance** blancs dans le menu **Réglages des détails**.
- **Réglage des noirs**: **Arrêt/Bas/Moyen/Elevé** Vous pouvez directement choisir le niveau de noir sur l'écran pour régler la profondeur de l'écran.
- **Contraste Dynam.**: **Arrêt/Bas/Moyen/Elevé**
	- Vous pouvez régler le contraste de l'écran pour obtenir un contraste optimal.

### **Gamma**: **-3 ~ +3**

Vous pouvez régler la luminosité moyenne des images.

Appuyez sur le bouton ◄ ou ► pour parvenir au réglage optimal.

### **Espace de couleur : Auto./Natif/Personnalisé**

L'espace de couleur est une matrice de couleurs composée de rouge, de vert et de bleu. Sélectionnez votre espace de couleur préféré et appréciez la couleur la plus naturelle.

- **Auto.** : l'espace de couleur auto règle automatiquement la nuance de couleur naturelle basée sur les images sources.
- **Natif** : l'espace de couleur natif offre une nuance de couleur foncée et riche.
- **Personnalisé** : règle la gamme de couleurs en fonction de vos préférences (voir "Personnalisation de l'espace de couleur")

### **Personnalisation de l'espace de couleur**

### **Couleur : Rouge / Vert / Bleu / Cyan / Magenta / Jaune**

Permet de régler la gamme de couleurs en fonction de vos préférences Couleur est disponible lorsque **Espace de couleur** est défini sur **Personnalisé (Custom)**.

Appuyez sur le bouton▲ ou ▼ pour sélectionner **Rouge**, **Vert**, **Bleu**, **Jaune**, **Cyan** ou **Magenta**. Appuyez sur le bouton **ENTER**.

− **Rouge** / **Vert** / **Bleu**: Dans Couleur, vous pouvez régler les valeurs RGB pour la couleur sélectionnée.

Appuyez sur le bouton ▲ ou ▼ pour sélectionner **Rouge**, **Vert**, **Bleu**. Appuyez sur le bouton **ENTER**.

Appuyez sur le bouton ◄ ou ► pour diminuer ou augmenter la valeur d'un élément spécifique. Appuyez sur le bouton **ENTER**.

− **Réinitialiser**: rétablit les valeurs par défaut de l'espace de couleur.

 **Balance blancs**: **Aj. Rouge/Aj. Vert/Aj. Bleu/Regl. Rouge/Regl. vert/Regl. bleu/Réinitialiser** Vous pouvez régler la température des couleurs pour que celles-ci soient plus naturelles.

**Aj. Rouge/Aj. Vert/Aj. Bleu/Regl. Rouge/Regl. vert/Regl. bleu**: la modification des valeurs de réglage permet d'actualiser l'écran que vous venez de retoucher.

Sélectionnez l'option désirée en appuyant sur le bouton ▲ ou ▼, puis appuyez sur le bouton **ENTER.** Appuyez sur le bouton ◄ ou ► pour parvenir au réglage optimal.

**Réinitialiser**: La balance des blancs réglée précédemment est ramenée à sa valeur par défaut.

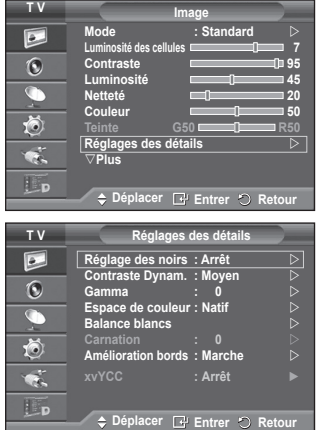

### **Carnation:-15~+15**

 Vous pouvez accentuer la nuance rose de l'image. Appuyez sur le bouton ◄ ou ► pour parvenir au réglage optimal. ➢ La modification des valeurs de réglage permet d'actualiser l'écran que vous venez de retoucher.

# **Amélioration bords**: **Arrêt/Marche**

Vous pouvez faire ressortir la bordure des objets.

### **xvYCC : Arrêt/Marche**

L'activation du mode **xvYCC** augmente les détails et l'espace de couleur lorsque vous regardez des films depuis un périphérique externe (ex. : lecteur DVD) connecté sur l'entrée HDMI ou aux prises d'entrée de composante. Vous devez définir le mode Image sur Film pour bénéficier de cette fonction. ➢ La fonction **xvYCC** n'est accessible qu'en mode **Composant** ou **HDMI**.

# **Options d'image**

### **Vous pouvez configurer des réglages détaillés de l'image.**

- **1** Appuyez sur le bouton **MENU** pour afficher le menu.
- **2** Appuyez sur le bouton **ENTER** pour sélectionner **Image**.
- **3** Appuyez sur le bouton ▲ ou ▼ pour sélectionner **Options d'image**, puis appuyez sur le bouton **ENTER**.
- **4** Sélectionnez l'option désirée en appuyant sur le bouton ▲ ou ▼, puis appuyez sur le bouton **ENTER**.
- **5** Lorsque vous êtes satisfait de la configuration, appuyez sur le bouton **ENTER**.
- **6** Appuyez sur le bouton **EXIT** pour quitter le menu.
- $\triangleright$  En mode PC, vous ne pouvez modifier que les options Nuance Coul. (Colour Tone), Taille (Size) et Protection brûlure écran (Screen Burn Protection ) dans le menu Options d'image (Picture Options).
- **Nuance Coul. : Froide2/Froide1/Normal/Chaude1/Chaude2** ➢ Lorsque le mode Image est réglé sur **Dynamique** ou **Standard**, les valeurs **Chaude1** et **Chaude2** ne peuvent pas être sélectionnées.
- **Taille:16/9 auto**, **16:9**, **Zoom large**, **Zoom**, **4:3**, **Scan uniquement** Vous pouvez sélectionner la taille d'image qui correspond le mieux à vos besoins d'affichage.
	- − **16/9 auto:** Agrandissement et adaptation de l'image du format 4:3 au format 16:9.
	- − **16:9:** Règle l'image en mode Large, c'est-à-dire en 16:9.
	- − **Zoom large:** Donnez à l'image une taille supérieure à 4:3. Déplacez l'affichage vers le haut ou le bas à l'aide du bouton ▲ ou ▼ après avoir appuyé sur le bouton ► ou **ENTER.**
	- − **Zoom**: Agrandit la taille de l'image sur l'écran dans le sens vertical.
	- − **4:3:** Règle l'image en mode Normal, c'est-à-dire en 4:3.
	- − **Scan uniquement**: Utilisez cette fonction pour voir l'intégralité de l'image sans coupure lors de l'entrée de signaux HDMI (720p/1080i/1080p), Component (1080i/1080p). **Après avoir sélectionné l'option Scan uniquement (Just Scan) en mode HDMI (1080i/1080p) ou Component (1080i/108 0p):**

Appuyez sur le bouton ◄ ou ► pour sélectionner , puis appuyez sur le bouton **ENTER**. Appuyez sur le bouton ▲, ▼, ◄ ou ► pour déplacer l'image vers le haut, le bas, la gauche et la droite. **Réinitialiser**: Appuyez sur le bouton ◄ ou ► pour sélectionner **Réinitialiser**, puis appuyez sur le bouton **ENTER**. Vous pouvez initialiser le réglage.

- ➢ En fonction des périphériques AV, avec la taille d'image HDMI Scan uniquement, l'écran peut être coupé ou une couleur spécifique peut apparaître à l'écran.
- $\triangleright$  Pour une connexion HDMI (1080p) de 24, 25, 30, 50 et 60 Hz et pour une connexion Composant (1080p) de 50 et 60Hz, seule la source d'entrée est prise en charge.
- ➢ Vous pouvez modifier la taille de l'image en appuyant sur le bouton **P.SIZE** de votre télécommande.
- $\triangleright$  Les options de taille de l'image peuvent varier en fonction de la source d'entrée. ➢ Les éléments disponibles peuvent varier en fonction du mode sélectionné.
- $\triangleright$  Lorsque le mode ( $\sqcap$ ,  $\sqsubset$ ) a été défini sur PIP, le paramètre Taille de l'image (Picture Size) ne
- peut pas être réglé.
- $\triangleright$  En mode PC, seuls les modes 16:9 et 4:3 peuvent être sélectionnés.

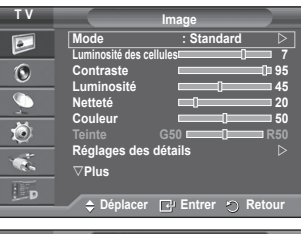

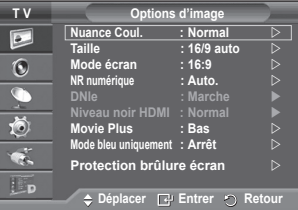

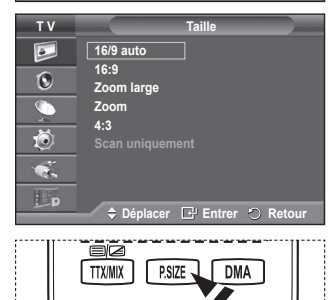

**CH LIST** 

SUBT.

E.MODE

### **Positionnement et dimensionnement de l'écran à l'aide du zoom**

- − Leredimensionnement de l'image à l'aide de la fonction **Zoom** permet de positionner et de dimensionner l'image vers le haut ou le bas en utilisant le bouton ▲ ou ▼.
- − Déplacez l'affichage vers le haut ou le bas à l'aide du bouton ▲ ou ▼ après avoir appuyé sur le bouton ◄ ou ►.
- − Redimensionnez l'affichage verticalement à l'aide du bouton ▲ ou ▼ après avoir appuyé sur le bouton ◄ ou ►.
- **Sélection du mode d'affichage 16:9**, **Zoom large**, **Zoom**, **4:3** Lorsque vous fixez la taille de l'image à 16/9 auto sur un téléviseur 16:9, vous pouvez déterminer la taille selon laquelle vous voulez afficher une image 4:3 WSS (service d'écran large) ou rien. Chaque pays européen emploie une taille d'image ; cette fonction permet aux utilisateurs de sélectionner la leur.
	- − **16:9**: Règle l'image en mode Large, c'est-à-dire en 16:9.
	- − **Zoom large**: Donnez à l'image une taille supérieure à 4:3.
	- − **Zoom**: Agrandit la taille de l'image sur l'écran dans le sens vertical.
	- − **4:3**: Règle l'image en mode Normal, c'est-à-dire en 4:3. ➢ Cette fonction n'est disponible qu'en mode **16/9** auto.
	- $\triangleright$  Cette fonction n'est pas disponible en mode PC, Composant ni HDMI.

# **NR numérique : Arrêt/Bas/Moyen/Elevé/Auto.**

Si le signal reçu par le téléviseur est faible, vous pouvez activer cette fonction pour favoriser la réduction des images statiques ou fantômes qui peuvent apparaître à l'écran.

- ➢ Cette fonction n'est pas disponible en mode **PC**.
- ➢ Lorsque le signal est faible, sélectionnez une autre option jusqu'à obtention de la meilleure image possible.

#### **DNIe : Arrêt/Démo/Marche**

Pour offrir une grande qualité d'image, ce téléviseur est doté de la fonction DNIe. Si vous définissez l'option DNIe sur On, la fonction DNIe sera activée à l'écran. Lorsque vous activez le mode Démo de la fonction DNIe, une image normale et une image avec la fonction DNIe appliquée s'affichent à l'écran à des fins de démonstration. Cette fonction vous permet de constater la différence de qualité d'affichage.

- ➢ **DNIe TM (Digital Natural Image engine)**  Cette fonction vous offre une image plus détaillée tout en permettant une réduction de bruit 3D et une amélioration des détails, des contrastes et des blancs. Le nouvel algorithme de compensation d'images vous offre une image plus lumineuse, plus claire et plus détaillée. La technologie DNIe™ adaptera tous les signaux à votre vue, quels qu'ils soient.
- ➢ Cette fonction n'est pas disponible en mode **PC**.
- ➢ Cette fonction est uniquement disponible en mode **Dynamique**.

#### **Niveau noir HDMI : Normal/Bas**

Cette fonction permet d'ajuster la qualité d'image si un problème de brûlure d'écran (apparence des niveaux de noir, contraste bas, faible niveau de couleur, etc.) est rencontré avec l'entrée HDMI pour la gamme RVB limitée (16 à 235).

➢ Cette fonction n'est active que lorsque l'entrée externe se connecte <sup>à</sup> HDMI (signaux RVB).

#### **Movie Plus : Arrêt/Bas/Moyen/Elevé/Démo**

Vous pourrez apprécier des images plus naturelles et des textes plus nets et ce, même dans les scènes rapides.

- $\triangleright$  Utilisez cette fonction lorsque vous regardez un film.
- ➢ Cette fonction n'est pas disponible dans les modes **Zoom large** et **Zoom**.
- ➢ Cette fonction n'est pas disponible lorsque **PIP** est défini sur **Marche**.
- ➢ Cette élément n'est pas pris en charge en mode HDMI 1080p/24 Hz, <sup>25</sup> Hz, <sup>30</sup> Hz.

#### **Mode bleu uniquement : Arrêt/Marche**

Cette fonction est destinée aux spécialistes de mesure des appareils AV. Cette fonction affiche le signal bleu en supprimant simplement les signaux rouge et vert du signal vidéo, de manière à fournir un effet Filtre bleu utilisé pour régler la couleur et la teinte de l'équipement vidéo, tel que des lecteurs de DVD, systèmes de cinéma à domicile, etc.

Cette fonction permet de régler la couleur et la teinte sur des valeurs appropriées au niveau de signal de chaque dispositif vidéo à l'aide des modèles de barres de couleurs Rouge/Vert/Bleu/Cyan/ Magenta/Jaune, sans utiliser de filtre bleu supplémentaire.

➢ **Le mode bleu uniquement** n'est disponible que si le mode Image est défini sur **Cinéma** ou **Standard**.

#### **Protection contre la brûlure d'écran**

Pour réduire le risque de brûlure d'écran, cet écran est équipé d'une technologie de prévention des brûlures. Cette fonction permet de régler le mouvement de l'image de bas en haut (ligne verticale) et de gauche à droite (point horizontal). **Comme au control de la control de la control de la control de la control de la control de la control de la control de la control de la control de la control de la contr** 

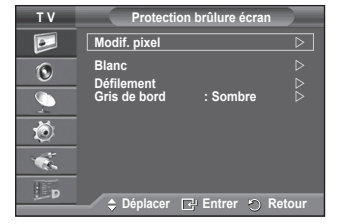

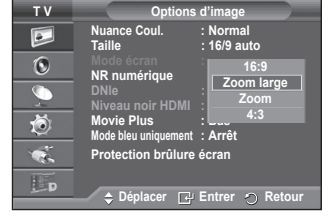

Le réglage de l'horloge permet de programmer en quelques minutes la durée séparant les mouvements de l'image.

- − **Modif. pixel**: Cette fonction permet de déplacer les pixels sur l'écran dans le sens vertical ou horizontal, afin d'éviter une image résiduelle sur l'écran.
	- − Réglez **Modif. pixel** sur **Marche** en appuyant sur le bouton ▲ ou ▼, puis appuyez sur le bouton **ENTER.**
	- − Sélectionnez l'option désirée en appuyant sur le bouton ▲ ou ▼, puis appuyez sur le bouton **ENTER.**
	- Options disponibles: **Nbre point horizont.**, **Nbre ligne vertic.**, **Horloge** ➢ Conditions optimales pour la modification des pixels

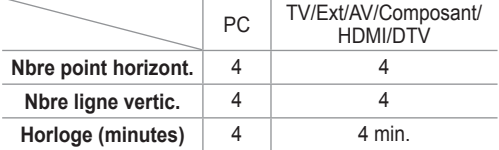

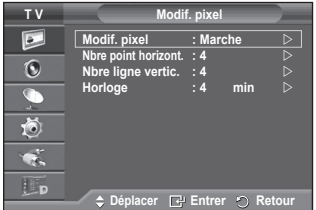

- ➢ La valeur de Modif. pixel peut changer selon le mode et la taille du moniteur (pouces).
- − **Blanc**: Cette fonction aide à supprimer les images résiduelles à l'écran en modifiant la couleur des pixels pour les faire devenir blancs. Utilisez cette fonction lorsque des images résiduelles ou des symboles apparaissent à l'écran, particulièrement lorsque vous affichez une image fixe à l'écran pendant longtemps.
- − **Défilement**: Cette fonction aide à supprimer les images résiduelles à l'écran en déplaçant tous les pixels sur l'écran, selon un motif prédéfini. Utilisez cette fonction lorsque des images résiduelles ou des symboles apparaissent à l'écran, particulièrement lorsque vous affichez une image fixe à l'écran pendant longtemps.
- − **Gris de bord**: Si vous regardez la télévision dans un rapport d'écran 4:3, l'écran est protégé contre tout dommage grâce à l'ajustement de la balance des blancs sur les côtés gauche et droit.3 **Sombre**: Si le rapport d'écran est fixé à 4:3, les bords gauche et droit sont assombris. **Clair**: Si le rapport d'écran est fixé à 4:3, les bords gauche et droit sont éclaircis.
- ➢ Pour supprimer les images résiduelles de l'écran, utilisez la fonction **Blanc** ou **Défilement**. Bien que ces deux fonctions suppriment les images résiduelles à l'écran, **Défilement** est plus efficace.
- ➢ La fonction de suppression d'images résiduelles doit être exécutée pendant longtemps (environ une heure) pour supprimer efficacement les images résiduelles. Si l'image résiduelle n'est pas supprimée après l'exécution de cette fonction, répétez l'opération.
- ➢ Appuyez sur n'importe quel bouton de la télécommande pour annuler cette fonction.

# **Reinitialisation des paramètres d'image à leur valeur par défaut**

#### **Vous pouvez configurer des réglages détaillés de l'image.**

- **1** Appuyez sur le bouton **MENU** pour afficher le menu.
- **2** Appuyez sur le bouton **ENTER** pour sélectionner **Image**  (Picture).
- **3** Appuyez sur le bouton ▲ ou ▼ pour sélectionner **Réinitialiser**  (Reset), puis appuyez sur le bouton **ENTER**.
- **4** Appuyez sur le bouton ▲ ou ▼ pour sélectionner **OK** ou **Annuler** (Cancel), puis appuyez sur le bouton **ENTER**.

 $\triangleright$  Chaque mode peut être réinitialisé.

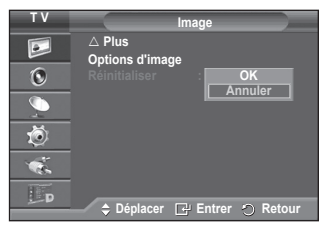

# **Fonctions audio**

- Appuyez sur le bouton **MENU** pour afficher le menu.
- **2** Appuyez sur le bouton ▲ ou ▼ pour sélectionner **Son**, puis appuyez sur le bouton **ENTER.**
- **3** Sélectionnez l'option désirée en appuyant sur le bouton ▲ ou ▼, puis appuyez sur le bouton **ENTER.** Options disponibles: **Mode**, **Egaliseur**, **SRS TS XT**, **Volume auto**, **TV Speaker**, **Sélection du son**
- **4** Lorsque vous êtes satisfait du réglage, appuyez sur le bouton **ENTER.**
- **5** Appuyez sur le bouton **EXIT** pour quitter le menu.
- **Mode**: **Standard/Musique/Cinéma/Parole/Personnalisé** Vous pouvez sélectionner le type d'effet sonore souhaité lorsque vous regardez un programme donné.

### **Réglage simple**

- **1** Appuyez sur le bouton **TOOLS** de la télécommande.
- **2** Appuyez sur le bouton ▲ ou ▼ pour sélectionner le mode **Son**.
- **3** Appuyez sur le bouton◄ ou ► pour sélectionner l'option de votre choix.

## **Egaliseur: Balance/100Hz/300Hz/1kHz/3kHz/10kHz**

Le téléviseur dispose de plusieurs paramètres qui vous permettent de régler la qualité du son.

 $\triangleright$  Si vous modifiez de quelque façon que ce soit ces paramètres, le mode de son bascule automatiquement sur **Personnalisé**.

### **SRS TS XT**: **Arrêt/Marche**

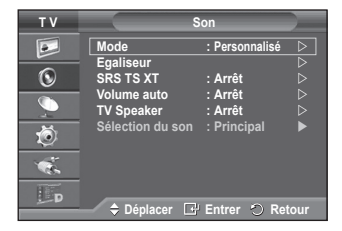

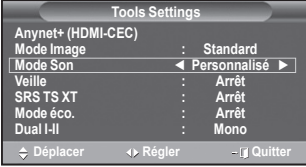

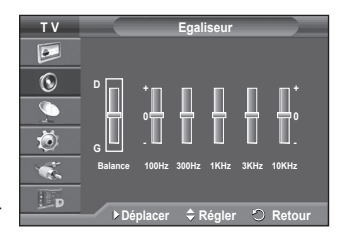

Le TruSurround XT est une technologie SRS brevetée qui remédie au problème de la lecture du contenu d'un disque multicanal 5,1 sur deux haut-parleurs. Le TurSurround produit un son surround virtuel fascinant au moyen de n'importe quel système de lecture à deux haut-parleurs, dont les hautparleurs internes du téléviseur. Il s'adapte parfaitement à tous les formats multicanaux.

$$
\underset{\text{The sum of } X}{\text{SRS}} \left( \begin{array}{c} 0 \\ 0 \end{array} \right)
$$

TruSurround XT, SRS et (e) le symbole sont des marques déposées de SRS Labs, Inc. La technologie TruSurround XT est protégée par la licence de SRS Labs, Inc.

### **Réglage simple**

**1** Appuyez sur le bouton **TOOLS** de la télécommande.

- **2** Appuyez sur le bouton ▲ ou ▼ pour sélectionner **SRS TS XT**.
- **3** Appuyez sur le bouton ◄ ou ► pour sélectionner **Arrêt** ou **Marche**.

 **Volume auto**: **Arrêt/Marche**

 Chaque station d'émission possède ses propres conditions de signal et il n'est donc pas facile de régler le volume chaque fois que vous changez de chaîne. Cette fonction vous permet de

### **TV Speaker**: **Arrêt/Marche**

Pour entendre le son par l'intermédiaire de haut-parleurs séparés, désactivez l'amplificateur interne.

- ➢ Les boutons **-+**, et **MUTE** ne fonctionnent pas lorsque l'option **TV Speaker** est réglée sur **Arrêt**.
- ➢ Lorsque l'option **TV Speaker** est définie sur **Marche (Off)**, vous pouvez uniquement utiliser la fonction Sélection du son (Sound Select) (en mode PIP) dans le menu Son (Sound).

### **Sélection du son : Principal/Secondaire**

 Lorsque la fonction PIP est activée, vous pouvez écouter le son accompagnant l'image secondaire.

- **Principal** : pour écouter le son accompagnant l'image principale.
- **Secondaire** : pour écouter le son accompagnant l'image secondaire.

#### **Français - 23**

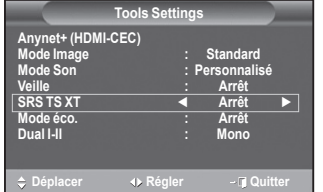

**Le bouton DUAL I-II affiche/commande le traitement et la sortie du signal audio. A la mise sous tension, le mode est préréglé automatiquement soit sur "DUAL-I" soit sur "Stéréo", en fonction de la transmission en cours.**

#### **Réglage simple**

- **1** Appuyez sur le bouton **TOOLS** de la télécommande.<br>2 Appuyez sur le bouton ▲ ou ▼ pour sélectionner Du
- **2** Appuyez sur le bouton ▲ ou ▼ pour sélectionner **Dual I-II.**
- **3** Appuyez sur le bouton ◄ ou ► pour sélectionner l'option de votre choix.

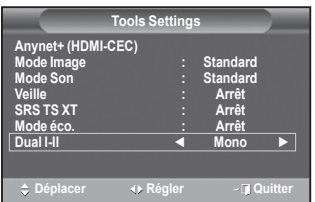

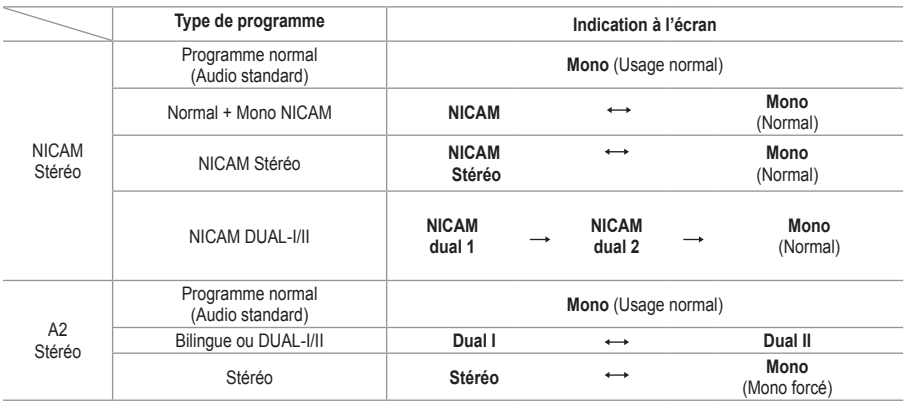

- ➢ Si les conditions de réception se détériorent, le mode **Mono** facilitera l'écoute.
	- $\blacklozenge$  Si le signal stéréo est faible et qu'une permutation automatique se produit, passez alors en **Mono**.
	- Cette fonction est uniquement disponible en mode Analog TV analogique.

# **Branchement du casque (vendu séparément)**

**Vous pouvez brancher un casque à votre téléviseur si vous souhaitez regarder un programme télévisé sans déranger les autres personnes présentes dans la pièce.**

- ➢ Lorsque vous insérez la prise casque dans le port correspondant, vous pouvez utiliser uniquement les options **Volume auto** et **Sélection du son** (en mode PIP) du menu Son.
- ➢ L'utilisation prolongée d'un casque <sup>à</sup> un niveau sonore élevé peut endommager l'ouïe.
- ➢ Aucun son n'est émis des enceintes lorsque vous connectez le casque au téléviseur.
- ➢ Le volume du casque et celui du téléviseur sont réglés séparément.

**Panneau latéral du téléviseur**

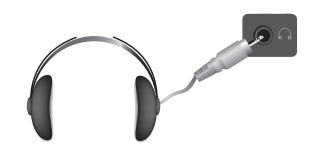

# **Fonctions d'horloge**

- **1** Appuyez sur le bouton **MENU** pour afficher le menu.<br>**2** Appuyez sur le bouton ▲ ou ▼ pour sélectionner
- **2** Appuyez sur le bouton ▲ ou ▼ pour sélectionner **Configuration**, puis appuyez sur le bouton **ENTER.**
- **3** Appuyez sur le bouton ▲ ou ▼ pour sélectionner **Horloge**, puis appuyez sur le bouton **ENTER.**
- **4** Sélectionnez l'option désirée en appuyant sur le bouton ▲ ou ▼, puis appuyez sur le bouton **ENTER.** Options disponibles: **Réglages Horloge**, **Veille**, **Minuteur 1**, **Minuteur 2**, **Minuteur 3**
- **5** Lorsque vous êtes satisfait du réglage, appuyez sur le bouton **ENTER.**
- **6** Appuyez sur le bouton **EXIT** pour quitter le menu.
- **Réglage Horloge**

Vous pouvez régler l'horloge du téléviseur de sorte que l'heure actuelle s'affiche lorsque vous appuyez sur le bouton **INFO** de la télécommande. Vous devez également régler l'heure si vous souhaitez utiliser les minuteries Marche et Arrêt automatiques.

- − Appuyez sur le bouton ◄ ou ► pour choisir **Mois**, **Date**, **Année**, **Heure** ou **Minute**. Réglez ces éléments en appuyant sur le bouton ▲ ou ▼.
- ➢ Vous pouvez régler directement les valeurs **Mois**, **Date**, **Année**, **Heure** et **Minute** en appuyant sur les touches numériques de la télécommande.
- $\triangleright$  En cas de coupure de courant ou si le téléviseur est déconnecté de l'alimentation, les réglages de l'horloge seront perdus.

### **Veille**

Vous pouvez sélectionner une durée (entre 30 et 180 minutes) à l'issue de laquelle le téléviseur passe automatiquement en mode veille.

− Sélectionnez l'intervalle prédéfini (**Arrêt**, **30**, **60**, **90**, **120**, **150** ou **180**) avant la mise en veille en appuyant sur le bouton ▲ ou ▼.

### **Réglage simple**

- **1** Appuyez sur le bouton **TOOLS** de la télécommande.
- **2** Appuyez sur le bouton ▲ ou ▼ pour sélectionner **Veille**.
- **3** Appuyez sur le bouton ◄ ou ► pour sélectionner le nombre de minutes, puis appuyez sur le bouton **ENTER**.

### **Minuteur 1 / Minuteur 2 / Minuteur 3**

Vous pouvez régler les minuteries de mise sous/hors tension de sorte que le téléviseur soit mis sous/hors tension à l'heure que vous aurez sélectionnée.

- ☛ Vous devez préalablement régler l'horloge.
- − Appuyez sur le bouton ◄ ou ► pour sélectionner l'élément désiré ci-dessous.
	- Appuyez sur le bouton ▲ ou ▼ pour valider le réglage.

**Période d'activation**: Sélectionnez les heures et les minutes ainsi que **Désactivé/Activé** (Pour activer le minuteur selon les réglages définis, choisissez **Activé**)

**Période de désactivation**: Sélectionnez les heures et les minutes ainsi que **Désactivé/Activé** (Pour activer le minuteur selon les réglages définis, choisissez **Activé**)

**Volume**: Sélectionnez le niveau de volume désiré.

**Répétition**: Choisissez **Une fois**, **Tous les jours**, **Lun - Ven**, **Lun - Sam** ou **Sam - Dim**.

➢ Vous pouvez régler les heures et les minutes directement <sup>à</sup> l'aide du pavé numérique de la télécommande.

### ☛ **Mise hors tension automatique**

Lorsque vous réglez la minuterie sur "Marche", le téléviseur s'éteint si aucune commande n'est activée dans les 3 heures qui suivent sa mise sous tension par la minuterie. Cette fonction est disponible uniquement lorsque la minuterie est définie sur "Marche"; elle permet d'éviter toute surchauffe occasionnée par une utilisation prolongée du téléviseur.

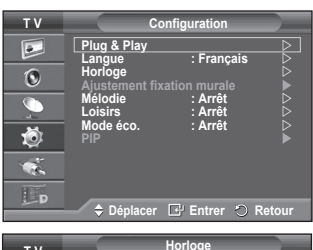

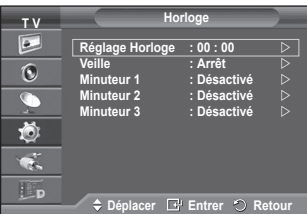

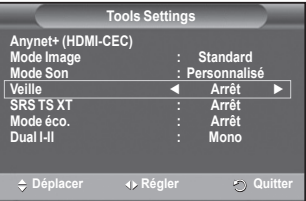

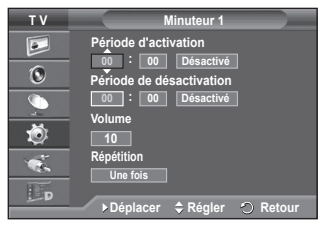

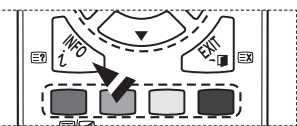

# **Langue / Mélodie / Divertissement / Mode éco. / PIP**

- Appuyez sur le bouton **MENU** pour afficher le menu.
- **2** Appuyez sur le bouton ▲ ou ▼ pour sélectionner **Configuration**, puis appuyez sur le bouton **ENTER.**
- **3** Sélectionnez l'option désirée en appuyant sur le bouton ▲ ou ▼, puis appuyez sur le bouton **ENTER.** Options disponibles: **Langue**, **Mélodie**, **Divertissement, Mode éco.**,**PIP**
- **4** Lorsque vous êtes satisfait du réglage, appuyez sur le bouton **ENTER.**
- **5** Appuyez sur le bouton **EXIT** pour quitter le menu.
- **Langue**

Cela varie selon les modèles. Lorsque vous utilisez votre téléviseur pour la première fois, vous devez sélectionner la langue utilisée pour afficher les menus et les instructions.

 **Mélodie**: **Arrêt/Bas/Moyen/Elevé**

La mélodie de mise sous/hors tension du téléviseur peut être ajustée.

- ➢ **Aucune mélodie n'est lue dans les cas suivants** :
	- − Aucun son n'est émis par le téléviseur car le bouton **MUTE** a été enfoncé.
	- − Aucun son n'est émis par le téléviseur car le bouton **–** (Volume) a été enfoncé.
	- − Lorsque la commande Mise en veille met le téléviseur hors tension.

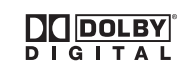

Fabriqué sous licence de Dolby Laboratories. "Dolby" et le symbole du double D sont des marques déposées des laboratoires Dolby.

### **Loisirs: Arrêt/Sports/Cinéma/Jeu**

Le mode **Divertissement** vous permet de sélectionner les valeurs d'affichage et de son optimales pour le sport, le cinéma et les jeux.

- − **Arrêt:** désactive la fonction **Divertissement**.
- − **Sports:** fournit une qualité d'image et de son optimale pour le sport.
- − **Cinéma:** fournit une qualité d'image et de son optimale pour regarder un film. Vous pouvez profiter d'une image plus belle et d'un son encore meilleur.
- − **Jeu:** fournit une qualité d'image et de son optimale pour les jeux. Ce mode accélère lavitesse de lecture lorsqu'une console de jeu est reliée au téléviseur**.**
- ➢ Si vous **activez** l'un des trois modes **Divertissement**, les paramètres seront verrouillés empêchant toute modification. Si vous voulez régler les modes Image et Son, le mode Divertissement doit être désactivé.
- $\triangleright$  Les réglages du mode Divertissement sont enregistrés pour chaque source d'entrée.

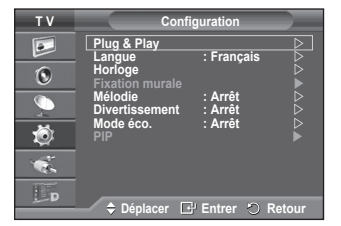

### **Mode éco.**: **Arrêt/Bas/Moyen/Elevé**

Cette fonction règle la luminosité en fonction des conditions d'éclairage.

- − **Arrêt**: Désactive le Mode éco.
- − **Bas**: Fonctionne en mode standard, quel que soit l'éclairage ambiant.
- − **Moyen**: Active le mode d'économie d'énergie moyen, quel que soit l'éclairage ambiant.
- − **Elevé**: Active le mode d'économie d'énergie maximale, quel que soit l'éclairage ambiant.

#### **Réglages simples**

- **1** Appuyez sur le bouton **TOOLS** de la télécommande.
- **2** Appuyez sur le bouton ▲ ou ▼ pour sélectionner **Mode éco.**.
- **3** Appuyez sur le bouton ◄ ou ► pour sélectionner l'option de votre choix.

#### **PIP (Image dans l'image) : PIP (Marche/Arrêt)/Source/Taille/ Position/Programme**

Vous pouvez afficher une image secondaire dans l'image principale. De cette manière, vous pouvez regarder un programme de télévision ou surveiller l'entrée vidéo de n'importe quel périphérique connecté.

### − **PIP : Marche/Arrêt**

Vous pouvez activer ou désactiver la fonction PIP. **Réglages simples**

- **1** Appuyez sur le bouton **TOOLS** de la télécommande.
- **2** Appuyez sur le bouton ▲ ou ▼ pour sélectionner **PIP**.
- **3** Appuyez sur le bouton ◄ ou ► pour sélectionner l'option de votre choix.

### **Tableau des paramètres PIP**

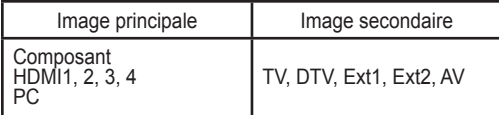

− **Source :**

Vous pouvez sélectionner la source de l'image secondaire. − **Taille : / /** 

Vous pouvez sélectionner la taille de l'image secondaire.

➢ Si l'image principale est en mode **PC** et **Composant**, l'option **Taille** n'est pas disponible.

− **Position : / / /** 

Vous pouvez sélectionner la position de l'image secondaire.

 $\triangleright$  En mode Double ( $\sqcap$ ,  $\sqcap$ ). l'option Position ne peut pas être sélectionnée.

#### − **Programme**

 Vous ne pouvez sélectionner une chaîne de l'image secondaire que si la **Source** est définie sur **TV** et **DTV**.

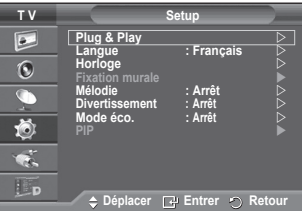

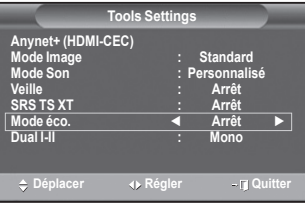

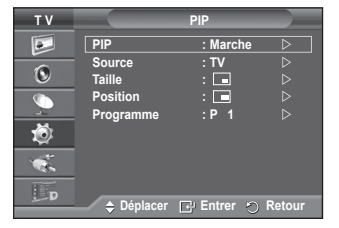

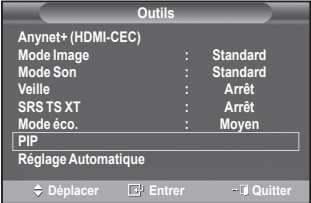

# **Configuration de votre logiciel PC (basée sur Windows XP)**

**Les paramètres d'affichage Windows indiqués ci-dessous sont ceux d'un ordinateur type. Toutefois, il se peut que les écrans réels de votre PC soient différents, en fonction de votre version de Windows et de votre carte vidéo. Cependant, même si les affichages diffèrent, les informations de configuration de base s'appliquent dans la plupart des cas. Dans le cas contraire, contactez le fabricant de votre ordinateur ou votre revendeur Samsung.**

- **1** A l'aide du bouton droit de la souris, cliquez sur le bureau Windows, puis sur **Propriétés**. La boîte de dialogue **Propriétés d'affichage** s'affiche.
- **2** Cliquez sur l'onglet **Paramètres**, puis réglez le Mode d'affichage en vous reportant au tableau des modes d'affichage. Il est inutile de modifier les paramètres Couleurs.

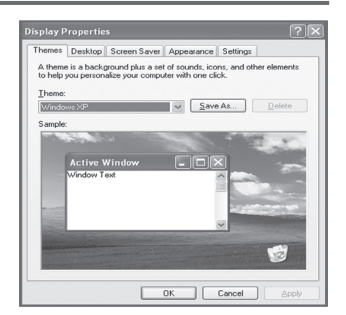

- **3** Cliquez sur **Avancé**. Une nouvelle boîte de dialogue de configuration s'affiche.
- **4** Cliquez sur l'onglet **Ecran**, puis réglez la **Fréquence d'actualisation du moniteur** en vous reportant au tableau des modes d'affichage. Si vous le pouvez, réglez séparément la Fréquence verticale et la Fréquence horizontale au lieu de paramétrer la **Fréquence d'actualisation du moniteur**.
- **5** Cliquez sur **OK** pour fermer la fenêtre, puis sur **OK** pour accéder à la fenêtre **Propriétés d'affichage**. Il se peut alors que votre ordinateur redémarre automatiquement.

**La taille et la position de l'écran varient en fonction du type d'écran du PC et de sa résolution. Le tableau ci-dessous indique tous les modes d'affichage pris en charge :**

### **Entrée D-Sub**

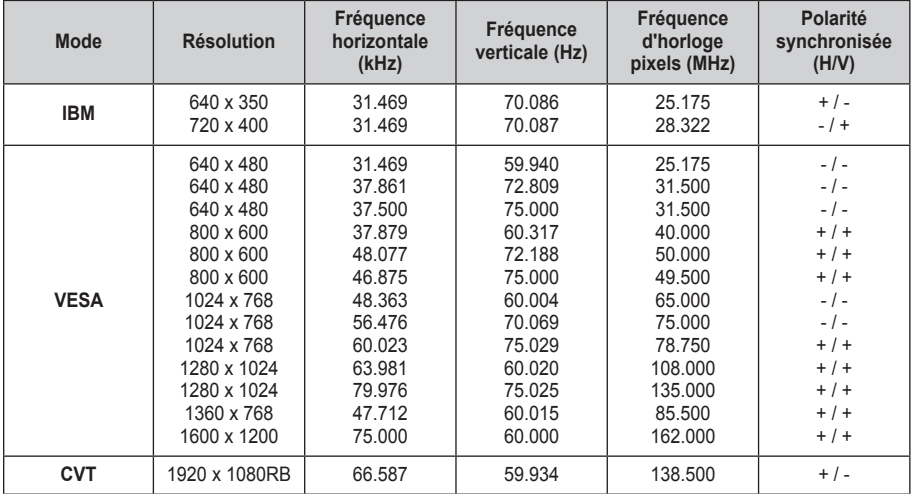

### **Entrée HDMI/DVI**

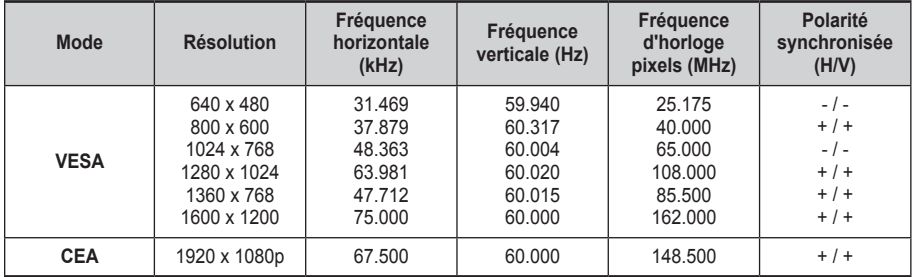

 **Lorsque vous utilisez une connexion avec câble HDMI/DVI, vous devez utiliser la borne HDMI IN 2.**

- ◆ Le mode interface n'est pas pris en charge.
- Le téléviseur peut fonctionner de façon anormale si un format vidéo non standard est sélectionné.
- Des modes séparés et composites sont pris en charge. SVSV n'est pas pris en charge.

# **Réglage du PC**

- Préréglez le mode PC en utilisant le bouton **SOURCE**.
- Appuyez sur le bouton **MENU** pour afficher le menu.
- **2** Appuyez sur le bouton ▲ ou ▼ pour sélectionner **Image**, puis appuyez sur le bouton **ENTER.**
- **3** Sélectionnez l'option désirée en appuyant sur le bouton ▲ ou ▼, puis appuyez sur le bouton **ENTER.**
- **4** Lorsque vous êtes satisfait du réglage, appuyez sur le bouton **ENTER.**
- **5** Appuyez sur le bouton **EXIT** pour quitter le menu.
- **Réglage Automatique:**

Le réglage automatique permet à l'écran PC affiché sur le téléviseur d'être aiusté automatiquement en fonction du signal vidéo PC.

Les valeurs des options Regl. Prec., Regl. Base ou Position sont définies automatiquement.

### **Réglage simple**

- **1** Appuyez sur le bouton **TOOLS** de la télécommande.
- **2** Appuyez sur le bouton ▲ ou ▼ pour sélectionner **Réglage Automatique**, puis appuyez sur le bouton **ENTER**.

### **Ecran**: **Regl. Base/Regl. Prec/Position/Réinitialiser Image**

### - **Regl. Base/Regl. prec**

Lorsque vous réglez la qualité de l'image, l'objectif est d'éliminer ou de réduire les parasites visuels.

Si ces parasites ne sont pas éliminés uniquement avec une syntonisation fine (Regl. Prec.), réglez la fréquence du mieux que vous pouvez (Regl. Base) puis effectuez à nouveau une syntonisation plus fine.

Une fois les parasites réduits, réajustez l'image pour l'aligner au centre de l'écran.

- **1** Appuyez sur le bouton ▲ ou ▼ pour sélectionner **Regl. Base** ou **Regl. Prec**, puis appuyez sur le bouton **ENTER.**
- **2** Appuyez sur le bouton ◄ ou ► pour régler la qualité de l'écran; il se peut que des bandes verticales apparaissent ou que l'image soit floue. Appuyez sur le bouton **ENTER.**

### - **Position**

Réglez la position de l'écran du PC si elle ne convient pas à l'écran du téléviseur.

- **1** Réglez la position en appuyant sur le bouton ▲/▼/◄/►.
- **2** Appuyez sur le bouton **ENTER.**

### - **Réinitialiser Image**

Vous pouvez ramener tous les réglages d'image à leur valeur par défaut.

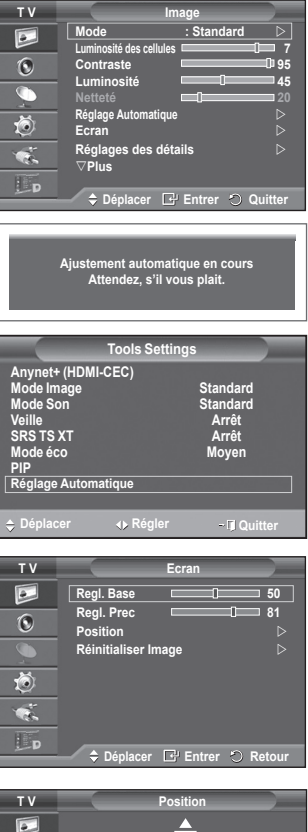

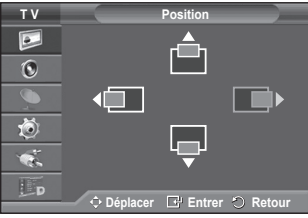

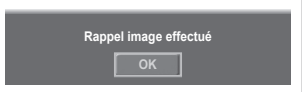

# **Prévisualiser le Système Menu DTV**

La société ne peut pas garantir l'utilisation normale du **TV Menu numérique** menu DTV pour les pays autres que les 8 pays pris en  $\overline{P}$ **Guide**  charge (Royaume-Uni, France, Allemagne, Italie, Pays- $\odot$ **Chaîne numérique** Bas, Espagne, Suisse, Autriche) car seules les normes  $\overline{\mathbb{C}}$ **Configuration** de ces pays sont prises en charge De plus, lorsque le **Langue** 苞 pays du flot d'émission diffère du pays sélectionné par l'utilisateur, la bande apparaissant dans la Info, Guide,  $\bullet$ Liste des chaînes, etc. ne peut être affichée correctement.  $\Box$ p **Déplacer Entrer Retour** Disponible en mode TV. Préréglez le mode DTV à l'aide du bouton **TV/DTV** de votre télécommande. **DTV Guide** Pour vous aider à naviguer dans le système de menu à R l'écran et à régler les différents paramètres disponibles, **Guide Now & Next Guide Complet Liste en annexe**  voir l'illustration suivante. G **Par défaut : Guide Complet** Appuyez sur le bouton **MENU** pour afficher le menu. Ö Appuyez sur le bouton ▲ ou ▼ pour sélectionner **Menu numérique**, puis appuyez sur le bouton **ENTER**. **Déplacer Entrer Retour Guide DTV Guide Now & Next Canal**  $\widehat{\mathbb{R}}$ **Guide complet Pays : France Mémorisation Auto<br>Mémorisation Man Liste en annexe** GN **Mémorisation Manuelle Modif. les canaux favoris** → Main./Après 尚  **Guide Complet Liste des chaînes Chaîne numérique** レヤ **Pays Déplacer Entrer Retour Mémorisation Auto DTV Mémorisation Manuelle Configuration**  $\widehat{\mathbb{R}}$ **Transparence du menu : Moyen Modif. les canaux favoris Modifier PIN**<br>Verrouillage parental **Execute des chaînes —————→ Tous** G **Verrouillage parental Sous-titres : Arrêt Favoris** 荷 **→ Défaut --------> Tous Favoris** v **Configuration Déplacer Entrer Retour → Transparence du menu** —— → Elevé <mark>→ Moyen</mark><br>→ Bas  **Bas Opaque Modifier PIN** → Verrouillage parental ————→ Classement parental<br>→ Sous-titres ————————→ Arrêt **Sous-titres -**→ Marche<br>→ Normal **→ Mode Sous-titres** → Malentendants<br>→ PCM **Format audio - Dolby Digital Description audio Description audio Volume Texte numérique** – → Désactiver  **Activer Fuseau horaire Interface commune** → Système <del>Information</del> produit  **Informations de signal Mise à niveau du logiciel Reset** *Suite…*

**Français - 31**

### **Langue DTV**

- **Langue audio**
- **Langue des sous-titres**
- **Langue du télétexte**
	- **Préférence Première Langue Audio** 
		- **Deuxième Langue Audio**
			- **Première Langue de Soustitres**
		- **Deuxième langue de Sous-titres**
		- **Première Langue Télétexte**
		- **Deuxième Langue Télétexte** (en fonction du pays)
- ➢ Les éléments secondaires du menu CI peuvent être différents selon le modèle CAM. (reportez-vous à la page 41)

# **Affichage des informations relatives aux programmes**

#### **Lorsque vous regardez un canal, des informations supplémentaires sur le programme en cours peuvent être affichées.**

- Durant un programme, appuyez sur le bouton **INFO**. Les informations relatives au programme sont affichées.
	- $\triangleright$  Les informations relatives au programme sont affichées.
		- − Classement parental
		- − Type vidéo: SD, HD, Radio
		- − Type Audio: Mono, Stéréo, Dual, Dolby Digital
		- − Existence de télétexte ou de sous-titres DVB
		- − Langue audio
	- ➢ Pour quitter le bandeau, appuyez sur le bouton **INFO**.

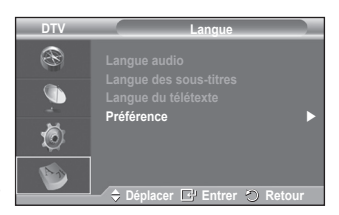

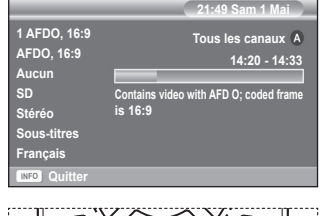

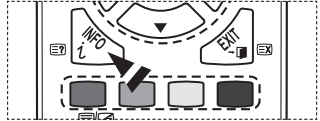

### **Affichage du men DTV**

### **Après installation du dispositif d'antenne et du téléviseur à l'aide des connecteurs appropriés.**

- Branchez l'alimentation secteur CA, puis allumez le téléviseur.
- Appuyez sur le bouton **MENU** pour afficher le menu. Appuyez sur le bouton ▲ ou▼ pour sélectionner **Menu numérique**, puis appuyez sur le bouton **ENTER**. Le menu principal apparaît à l'écran. Quatre icônes s'affichent sur la gauche: **Guide**, **Chaîne numérique**, **Configuration** et **Langue**.
- **1. Chaîne numérique**

# Ce menu compte 5 sous-menus: **Pays**, **Mémorisation Auto**, **Mémorisation Manuelle**, **Modif. les canaux favoris** et **Liste des chaînes**.

 Appuyez sur le bouton ▲ ou ▼ pour sélectionner **Canal**, puis appuyez sur le bouton **ENTER.** Le menu Canal s'affiche.

### **1.1 Pays**

- Appuyez sur le bouton **ENTER.** Le menu **Pays** s'affiche. Sélectionnez votre pays à l'aide du bouton ▲ ou ▼, puis appuyez sur le bouton **ENTER.**
- $\triangleright$  Même si vous avez modifié le paramètre de pays dans ce menu, le paramètre de pays pour la télévision analogique reste le même (reportez-vous à la page 10).

#### **1.2 Mémorisation Auto**

Vous pouvez mettre à jour la liste des chaînes lorsque l'émetteur ajoute de nouveaux services ou si vous déplacez votre téléviseur.

- Appuyez sur le bouton **ENTER** pour sélectionner **Mémorisation Auto**. Appuyez à nouveau sur le bouton **ENTER** pour démarrer la recherche. Lorsque c'est terminé, le nombre de services balayés s'affiche.
	- − La liste existante des chaînes préférées n'est pas effacée lorsque la liste des chaînes est mise à jour.
	- − Pour arrêter la recherche avant la fin, appuyez sur le bouton **ENTER** après avoir sélectionné **Arrêter**.
- ➢ Si l'état du signal est faible, le message **Aucun service trouvé!** Contrôlez câble antenne s'affiche.

#### **1.3 Mémorisation Manuelle**

Vous pouvez spécifier le canal pour une recherche rapide.

 − **Canal**

Appuyez sur le bouton ▲, ▼ ou sur les boutons numériques (0~9) pour sélectionner une chaîne. Les chaînes disponibles sont 21~68. La fréquence correspondant à la chaîne sélectionnée est réglée automatiquement.

**− Fréquence**

Si vous ne connaissez pas la fréquence exacte, observez les étapes ci-dessus pour sélectionner la fréquence qui utilise automatiquement la chaîne.

#### − **Bande passante**

Les bandes passantes disponibles sont 7 et 8 MHz.

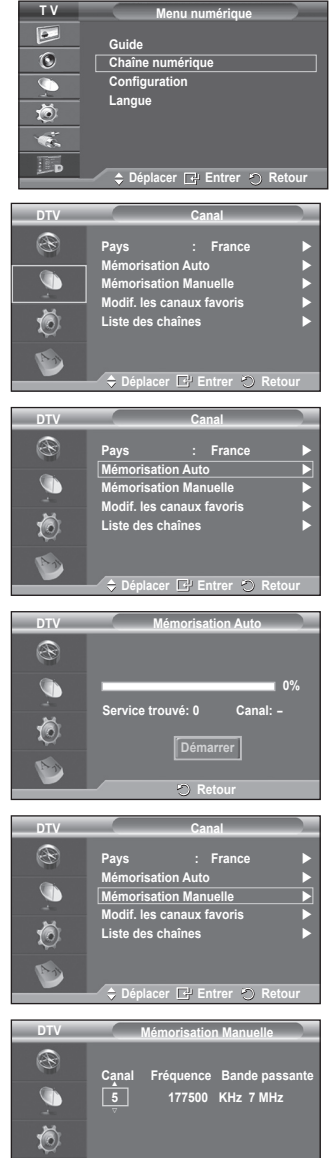

**Régler**  $\heartsuit$  Reto

**Recherche**

- Appuyez sur le bouton rouge pour démarrer la recherche de services numériques. Au terme de la recherche, les chaînes de la liste sont mises à jour.
- ➢ Vous pouvez entrer en appuyant sur le bouton de votre télécommande.
- $\triangleright$  Il est impossible de modifier uniquement la fréquence; quand vous modifiez un canal, la fréquence est automatiquement modifiée.

#### **1.4 Modif. les canaux favoris**

Vous pouvez modifier vos canaux favoris à l'aide des boutons de couleur.

- ➢ En mode DTV, les boutons **OK** ou **Sélect.** peuvent être utilisés à la place du bouton **ENTER.**
- Appuyez sur le bouton rouge dans le menu Modif. les canaux favoris afin d'afficher tous les canaux actuellement mémorisés.
- Appuyez sur le bouton ▲ ou ▼ pour sélectionner le canal souhaité. Appuyez sur le bouton **ENTER.** L'icône " $\star$ " est affichée près du canal sélectionné et cette dernière sera ajoutée à la liste des chaînes favorites.
	- $\Rightarrow$   $\blacklozenge$  Pour annuler, appuyez une nouvelle fois sur le bouton **ENTER.**
		- **Tout sélectionner**: Sélectionne toutes les chaînes actuellement affichées.
		- **Ne rien sélectionner**: Désélectionne toutes les chaînes.
		- **Prévisualiser**: Affiche les chaînes actuellement sélectionnées.
	- $\triangleright$  Si le réglage des canaux favoris est terminé.

#### **Ajouter**

Utilisez cette fonction lorsqu'au moins un canal favori est sélectionné.

- − Appuyez sur le bouton rouge dans le menu **Modif. les canaux favoris**. Pour ajouter davantage de canaux, reportez-vous à la section précédente.
- − Pour ajouter tous les canaux à la liste des chaînes favorites, appuyez sur le bouton rouge.
- − Pour supprimer toutes les chaînes, appuyez sur le bouton vert.
- − **Prévisualiser**: Affiche les chaînes actuellement sélectionnées.
- − Appuyez sur le bouton **CH LIST** pour afficher la liste des chaînes favorites.
- **Renuméroter** (en fonction du pays)
	- − Dans le menu Modif. les canaux favoris, appuyez sur le bouton ▲ ou ▼ pour sélectionner la chaîne désirée.
	- − Appuyez sur le bouton vert.
		- ➢ La zone d'entrée du numéro est vide.
	- − Entrez le nouveau numéro de chaine. Appuyez sur **ENTER** pour le mémoriser ou sur **RETURN** pour annuler.
		- $\triangleright$  Appuyez sur le bouton  $\triangleleft$  pour supprimer un chiffre saisi.
		- ➢ Si vous saisissez un numéro déjà attribué <sup>à</sup> une autre chaîne, celui-ci sera attribué <sup>à</sup> la chaîne sélectionnée et l'ancien numéro de la chaîne sélectionnée sera attribué à l'autre chaîne. Les deux numéros seront donc échangés.
		- ➢ Les chaînes favorites sont automatiquement triées par ordre croissant des numéros de chaîne.
- **Prévisualiser**
	- − Dans le menu **Modif. les canaux favoris**, appuyez sur le bouton ▲ ou ▼ pour sélectionner la chaîne à prévisualiser.
	- − Appuyez sur le bouton jaune. La chaîne sélectionnée s'affiche.
- **Supprimer**
	- − Dans le menu **Modif. les canaux favoris**, appuyez sur le bouton ▲ ou ▼ pour sélectionner la chaîne à supprimer de la liste des chaînes favorites.
		- − Appuyez sur le bouton bleu. Le canal et le numéro sélectionnés seront supprimés.
		- ➢ Pour réintégrer un canal supprimé dans la liste des chaînes favorites, reportez-vous <sup>à</sup> la section **Ajouter**.

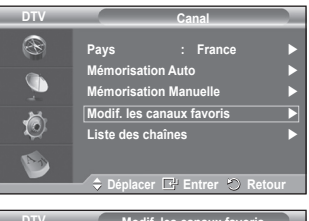

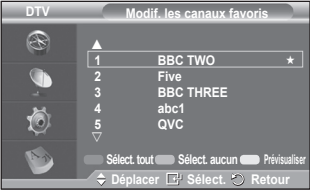

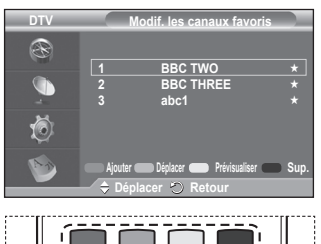

**P.SIZE** 

**DMA** 

ec

**TTX/MIX** 

### **1.5 Liste des chaînes**

Vous pouvez afficher la liste de toutes les chaînes ou de vos chaînes favorites.

- Appuyez sur le bouton ▲ ou ▼ pour sélectionner **Liste des chaînes**, puis appuyez sur le bouton **ENTER.**
	- $\triangleright$  Elles peuvent être affichées simplement en appuyant sur le bouton **CH LIST**.
- Appuyez sur le bouton jaune pour passer de vos chaînes favorites aux autres chaînes. Vos chaînes favorites ne sont affichées que si elles ont été préalablement définies dans le menu **Modifier les canaux favoris** (voir pages 34).
- ◆ Appuyez sur le bouton rouge ou vert pour afficher la page précédente ou suivante de la liste des chaînes.
- Appuyez sur le bouton ▲ ou ▼ pour sélectionner une chaîne à syntoniser, puis appuyez sur le bouton **ENTER.**
	- ➢ Le numéro, le nom et l'icône du canal sont affichés dans l'angle en haut <sup>à</sup> gauche de l'écran lorsque vous en changez. Le numéro et le nom du canal sont affichés si le canal fait partie de tous les canaux, et une icône ★ s'affiche s'il fait partie des canaux favoris.
- Appuyez sur le bouton **CH LIST** pour quitter la liste des chaînes.

### **2. Guide**

Ce menu compte 4 sous-menus:

#### **Guide Now & Next**, **Guide Complet**, **Liste en annexe** et **Par défaut**.

### **2.1 Guide Now & Next / Guide Complet**

Les informations relatives au Guide de programme électronique (EPG) sont fournies par les émetteurs. Les entrées de programmes peuvent apparaître en blanc ou ne pas être à jour en raison de l'information diffusée sur un canal donné.

L'affichage fera une mise à jour automatique dès qu'une nouvelle information sera disponible.

− **Guide Now & Next**

Pour les six canaux indiqués dans la colonne de gauche. les informations relatives au programme actuel et au programme suivant sont affichées

− **Guide Complet**

Affiche les informations relatives au programme toutes les heures. Des informations sur deux heures de programme sont affichées et peuvent être parcourues en avançant ou en remontant dans le temps.

- Appuyez sur le bouton ▲ ou ▼ pour sélectionner **Guide Now & Next** ou **Guide Complet**. Appuyez sur le bouton **ENTER.** Le menu du guide sélectionné s'affiche.
	- − Appuyez sur le bouton rouge pour alterner entre **Guide Now & Next** et **Guide Complet**.
	- − Appuyez sur le bouton vert pour afficher la liste des chaînes **Favoris** ou la liste de toutes les chaînes (**Tous**).
	- − Appuyez sur le bouton jaune pour reculer rapidement dans la liste (24 heures).
	- − Appuyez sur le bouton bleu pour avancer rapidement dans la liste (24 heures).
- ➢ Vous pouvez aussi afficher le guide en appuyant tout simplement sur le bouton **GUIDE**. Pour regarder un programme de la liste EPG, sélectionnez un programme de votre choix en appuyant sur le bouton ▲/▼/◄/► , puis appuyez sur le bouton **ENTER.**
	- $\sum$  Si le programme suivant est sélectionné, il est réglé avec l'icône de l'horloge affiché. Si vous appuyez à nouveau sur le bouton **ENTER** le réglage est annulé et l'icône de l'horloge disparaît. Pour plus d'informations sur les programmes réglés, reportez-vous à la section.

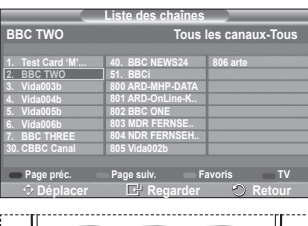

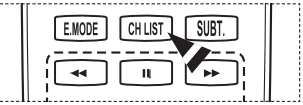

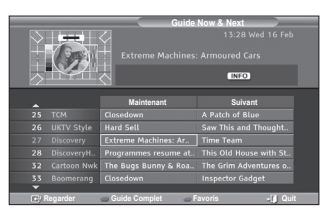

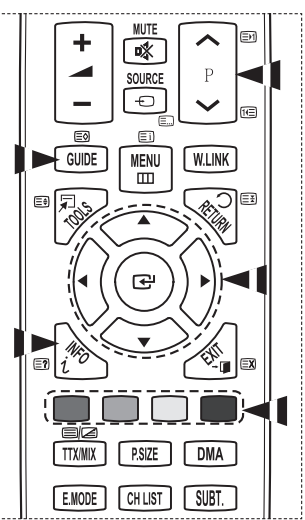

- Pour voir les informations relatives aux programmes, sélectionnez un programme de votre choix en appuyant sur le bouton ▲/▼/◄/► , puis appuyez sur le bouton **INFO**.
	- ➢ Les informations telles que le numéro de chaîne, le titre et le temps de fonctionnement du programme, la barre d'état et un bref résumé du programme surligné seront affichées dans l'angle supérieur droit de l'écran. Si le résumé est long, "…" sera affiché. Appuyez sur le bouton INFO pour le texte complet du résumé.
		- ◆ Six canaux sont affichés. Pour vous déplacer entre les canaux, passez de l'un à l'autre en appuyant sur le bouton ▲ ou ▼. Pour passer d'une page à l'autre, appuyez sur le bouton  $\overline{P}$   $\cap$  ou  $[\overline{V}]$ .

### **2.2 Liste en annexe**

Si vous créez une liste réglée de visionnage de programmes que vous souhaitez regarder, le canal passera automatiquement au programme programmé à l'heure programmée même si vous en regardez un autre.

- Appuyez sur le bouton rouge pour ajouter un programme. Le menu pour ajouter un programme est affiché avec Canal sélectionné.
- Appuyez sur les boutons ▲/▼ et **ENTER** pour régler le canal, l'heure, la date et la fréquence désirés. Lorsque vous êtes satisfait de vos réglages, enregistrez le programme réglé en appuyant sur le bouton rouge.
- Pour éditer le programme réglé, sélectionnez un programme en appuyant sur le bouton ▲ ou ▼, puis appuyez sur le bouton vert. Si nécessaire, sélectionnez le programme à supprimer en appuyant sur le bouton ▲ ou
	- ▼, puis appuyez sur le bouton bleu.
	- $\triangleright$  Lorsque vous regardez la télévision analogique, la chaîne DTV réservée ne peut pas être changée. La chaîne passe automatiquement sur la chaîne réservée uniquement lorsque vous regardez la télévision numérique (DTV).
	- $\triangleright$  Le réglage des programmes fonctionne uniquement lorsque la télévision est allumée, pas lorsqu'elle est en veille. Pour plus de détails sur l'ouverture et la fermeture automatiques de la télévision, reportezvous à la page 25.

### **2.3 Par défaut**

Vous pouvez programmer le style du Guide par défaut.

 Appuyez sur le bouton ▲ ou ▼ pour sélectionner **Main./ Après** ou **Guide Complet**, puis appuyez sur le bouton **ENTER**. L'option sélectionnée pour Par défaut est affichée dans le menu EPG et la liste des chaînes s'affiche.

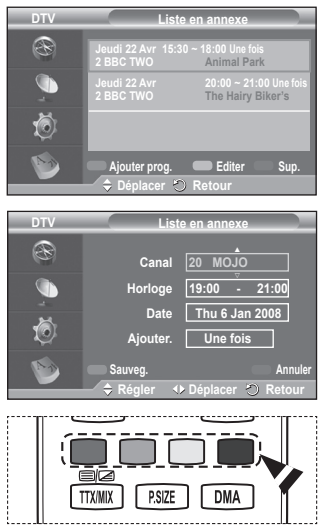

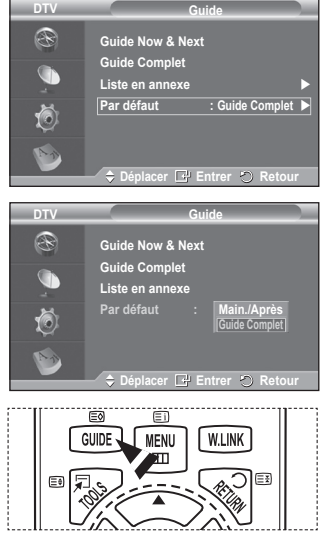

#### **2.4 Toutes les chaînes et chaînes favorites**

Dans le menu EPG, vous pouvez afficher tous les canaux ou les canaux favoris.

◆ Appuyez sur le bouton vert pour passer de vos chaînes favorites à la liste de toutes les chaînes.

**Si la liste des chaînes favorites n'a pas été configurée :**

- − **Le message "La liste des favoris est vide. Souhaitez-vous choisir vos favoris maintenant?"** s'affiche.
- − Choisissez **Oui**. Le menu **Modif. les canaux favoris** s'affiche. Si vous sélectionnez **Non**, les canaux restent inchangés.
- − Pour modifier vos canaux préférés, reportez-vous à la page 34 pour plus d'informations.
- $\triangleright$   $\blacklozenge$  **Tous** est une liste des chaînes qui ont été balayées pendant la mise à jour de la liste des chaînes. Tous les canaux sont affichés en mode tous canaux.
	- Vos canaux favoris ne sont affichés que si ils ont été préalablement définis dans le menu **Modif. les canaux favoris** (reportez-vous à la page 34).
	- ◆ Lorsqu'aucune information sur la chaîne n'est disponible, le message **Pas de données** s'affiche et vous ne pouvez pas changer la chaîne, même si vous appuyez sur le bouton **ENTER.** Lorsque le message **Pas de données** s'affiche et que vous ne pouvez plus changer la chaîne, appuyez sur le numéro de la chaîne directement à l'aide des boutons numériques.

**DTV Guide** R **Guide Now & Next Guide Complet**   $\widehat{\mathbb{C}}$ **Liste en annexe Par défaut** ſ6) **Déplacer Entrer Retour**

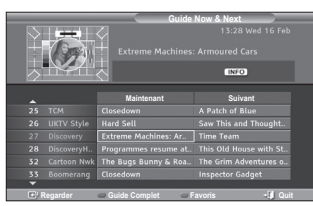

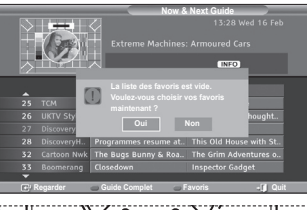

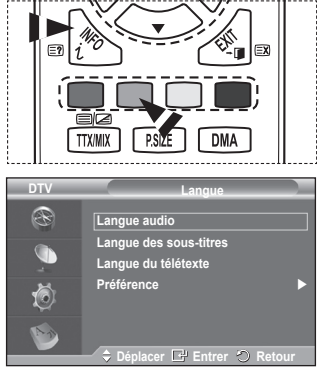

**3. Langue**

Ce menu compte 4 sous-menus : **Langue audio**, **Langue des sous-titres**, **Langue du télétexte** et **Préférence**.

**3.1 Langue audio / Langue des sous-titres / Langue du télétexte**

Vous pouvez modifier la valeur par défaut des langues des sous-titres, de l'audio et du télétexte.

◆ Appuyez sur le bouton ▲ ou ▼ pour choisir le menu désiré (**Langue audio**, **Langue des sous-titres** ou **Langue du télétexte**), puis appuyez sur le bouton **ENTER.** Les options du menu sélectionné s'affichent.

**Français - 37**

### **3.2 Préférence**

Ce menu compte 6 sous-menus :

**Première Langue Audio**, **Deuxième Langue Audio**, **Première Langue de Sous-titres**, **Deuxième langue de Sous-titres, Première Langue Télétexte** et **Deuxième Langue Télétexte** (en fonction du pays)

A l'aide de cette fonction, les utilisateurs peuvent sélectionner une de ces langues (Anglais, Allemand, Italien, Français, Gallois, Gaélique, Irlandais, Danois, Finnois, Espagnol, Dutch). La langue sélectionnée ici est la langue par défaut lorsque l'utilisateur sélectionne un canal.

 Appuyez sur le bouton ▲ ou ▼ pour choisir le menu désiré (**Première Langue Audio**, **Deuxième Langue Audio**, **Première Langue de Sous-titres**, **Deuxième langue de Sous-titres, Première Langue Télétexte** et **Deuxième Langue Télétexte**), puis appuyez sur le bouton **ENTER.**

Les options du menu sélectionné s'affichent.

- Appuyez sur le bouton ▲ ou ▼ pour sélectionner l'option souhaitée (**Anglais**, **Allemand**, **Italien**, **Suédois**, **Français**, **Gallois**, **Gaélique**, **Irlandais**, **Danois**, **Finnois**, **Espagnol**, **Dutch**), puis appuyez sur le bouton **ENTER.**
- $\triangleright$   $\blacklozenge$  Si vous modifiez les paramètres de langue, les options **Langue audio**, **Langue des sous-titres** et **Langue Télétexte** du menu **Langue** (voir page 37) sont automatiquement adaptées à la langue sélectionnée.

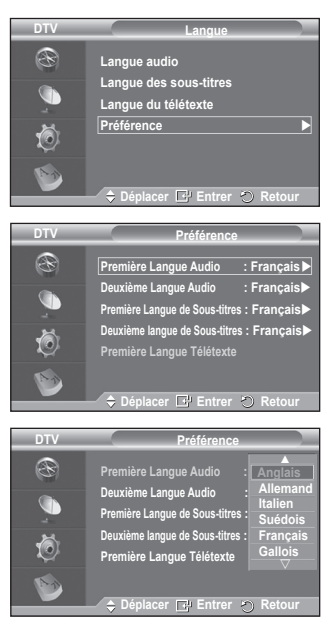

 Les options **Langue des sous-titres**, **Langue audio** et Teletext **Langue Télétexte** du menu **Langue** affichent la liste des langues prises en charge par le canal actuel et la sélection est surlignée. Si vous modifiez le réglage des langues, la nouvelle sélection n'est valable que pour le canal actuel. Le nouveau réglage n'affecte pas les options **Première Langue Audio**, **Première Langue de Sous-titres** ni **Première Langue Télétexte** du menu **Préférence**.

### **4. Configuration**

Ce menu compte 11 sous-menus : **Transparence du menu, Modifier PIN, Verrouillage parental**, **Sous-titres**, **Mode Sous-titres**, **Format Audio, Description audio, Texte numérique**, **Fuseau horaire, Interface commune** et **Système**.

### **4.1 Transparence du menu**

Vous pouvez régler la transparence du menu sur écran.

 Appuyez sur le bouton ▲ ou ▼ pour choisir l'option désirée (**Elevé**, **Moyen**, **Bas** ou **Opaque**), puis appuyez sur le bouton **ENTER.**

### **4.2 Modifier PIN / Verrouillage parental**

Cette fonction vous permet d'éviter toute utilisation non autorisée, par des enfants par exemple, qui pourraient visionner des programmes ne leur étant pas destinés par un code PIN à chiffres (Code d'identification personnelle) défini par l'utilisateur.

Le menu à l'écran vous demandera d'attribuer un code PIN (vous pouvez le changer ultérieurement si nécessaire).

- Entrez votre code PIN à quatre chiffres en utilisant les boutons numériques (0 à 9). Le menu **Verrouillage parental** s'affiche ; l'option **Classement parental** est sélectionnée.
	- $\triangleright$   $\blacklozenge$  Le code PIN par défaut d'un nouveau téléviseur est **0000**.
		- ◆ Si vous entrez un code PIN non valide, le message **Code PIN non-valable. Veuillez réessayer.** s'affiche.
- Appuyez sur le bouton **ENTER.** Appuyez sur le bouton ▲ ou ▼ pour sélectionner la catégorie d'âge que vous voulez verrouiller, puis appuyez sur le bouton **ENTER.**
- Si vous voulez modifier le code PIN, appuyez sur le bouton ▲ ou ▼ pour sélectionner **Modifier PIN**, puis appuyez sur le bouton **ENTER.**
	- − Entrez votre nouveau code PIN en utilisant les boutons numériques (0 à 9). Le message **Confirmer Nouveau Code PIN** s'affiche.
	- − Entrez à nouveau le nouveau code PIN pour confirmer en utilisant les boutons numériques (0 à 9). Le message "**Votre code PIN a été modifié avec succès**" s'affiche.
- $\triangleright$  Si vous avez oublié le code PIN, appuyez sur les boutons de la télécommande dans l'ordre suivant, ce qui remet le code PIN à **0-0-0-0**: **POWER (Hors tension) MUTE**  $8 \rightarrow 2 \rightarrow 4 \rightarrow$  POWER (Sous tension).

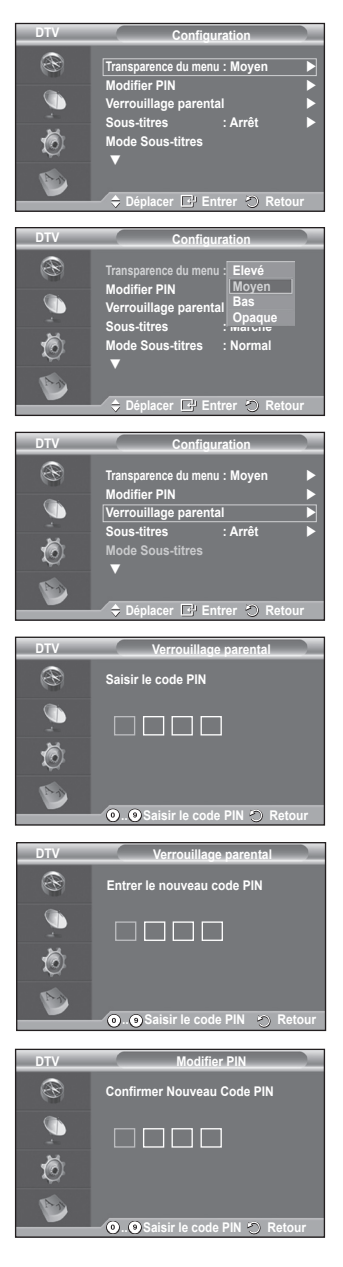

**Français - 40**

**4.3 Sous-titres / Mode Sous-titres / Format Audio / Description audio / Texte numérique**

Vous pouvez utiliser divers réglages à votre convenance.

- ◆ Appuyez sur le bouton ▲ ou ▼ pour choisir le menu désiré (**Sous-titres**, **Mode Sous-titres**, **Texte numérique** ou **Format Audio**), puis appuyez sur le bouton **ENTER.** Les options du menu sélectionné s'affichent.
- Appuyez sur le bouton ▲ ou ▼ pour sélectionner l'option désirée, puis appuyez sur le bouton **ENTER.**
- − **Sous-titres**: **Marche/Arrêt**
	- $\triangleright$  Vous pouvez sélectionner ces options en appuyant sur le bouton **SUBT.** de la télécommande.
- − **Mode Sous-titres**: **Normal** (sous-titres de base) / **Malentendants** (sous-titres destinés aux malentendants)
	- $\triangleright$  Si le programme que vous regardez ne prend pas en charge la fonction **Malentendants**, la fonction **Normal** est activée automatiquement même si le mode **Malentendants** est sélectionné.

− **Format Audio**

Lorsque le son est émis à la fois par le haut-parleur principal et le récepteur audio, un effet d'écho peut se produire en raison de la différence de vitesse de décodage entre le haut-parleur principal et le récepteur audio. Dans ce cas, utilisez la fonction TV Speaker (Haut-parleur du téléviseur).

 $\triangleright$  Même si vous avez sélectionné PCM ou Dolby Digital dans le menu Format Audio, si le format des signaux en entrée est de type PCM ou Dolby Digital, le format d'entrée est appliqué, indépendamment de l'option choisie. Si les signaux en entrée ne sont pas d'un de ces types, le réglage n'est pas appliqué.

− **Description audio (AD)**

 Il s'agit d'une fonction audio auxiliaire qui fournit une piste audio supplémentaire à l'intention des personnes malvoyantes. Cette fonction traite le flux audio relatif à la **Description audio** (AD) lorsqu'il est envoyé avec le son principal par le radiodiffuseur. Les utilisateurs peuvent **activer** ou **désactiver** la **description audio** (Audio Description) et régler le volume.

− **Texte numérique**: **Activer** / **Désactiver (Royaume-Uni uniquement)**

- $\triangleright$  Si le programme est diffusé avec du texte numérique, cette fonction est activée.
- ➢ **MHEG** (Multimedia and Hypermedia Information Coding Experts Group)?
- Norme internationale pour les systèmes de codage des données utilisés avec le multimédia et l'hypermédia. Niveau supérieur à celui du système MPEG, qui inclut de l'hypermédia à liaison de données tel que des images fixes, le service de caractères, l'animation, les fichiers graphiques et vidéo et les données multimédia. MHEG est une technologie utilisateur d'interaction de durée d'utilisation appliquée à divers domaines, dont la vidéo à la demande (VOD), la télévision interactive (ITV), le commerce électronique, la téléformation, la téléconférence, les bibliothèques numériques et les jeux en réseau.

### **4.4 Fuseau horaire (Espagne uniquement)**

Vous pouvez sélectionner le fuseau horaire de l'endroit où vous vous trouvez.

➢ Ce menu n'est activé que si vous avez sélectionné un pays compatible.

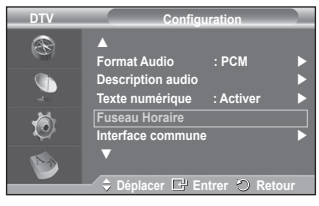

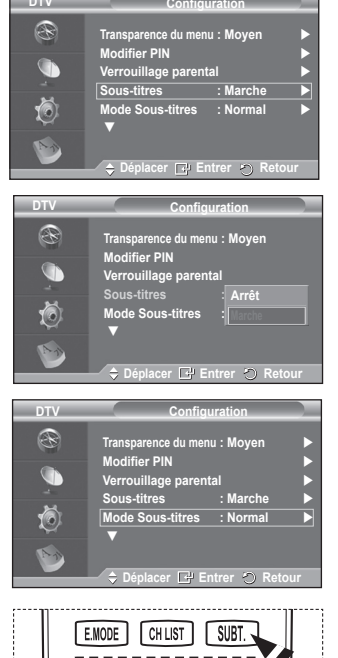

 $\mathbf{u}$ 

**PP** 

44

**DTV**

#### **4.5 Interface commune**

- **Installation de la carte d'interface commune (CI)**
	- a. Achetez le module CI CAM en vous rendant chez le revendeur le plus proche ou par téléphone.
	- b. Insérez la CI CARD dans la CAM dans la direction indiquée par la flèche jusqu'à ce qu'elle soit emboîtée.
	- c. Insérez la CAM avec la CI CARD installée dans la fente de l'interface commune.
		- $\triangleright$  Insérez la CAM dans la direction indiquée par la flèche, juste au-dessus de l'extrémité pour qu'elle soit parallèle à la fente.
	- d. Vérifiez si une image est visible sur un canal à signal brouillé.
		- $\triangleright$  Vous pouvez installer la CAM que le téléviseur soit allumé ou éteint.

### **Infos sur l'application**

Contient des informations relatives à la CAM insérée dans la fente CI et les affiche.

− Appuyez sur le bouton **ENTER** pour pour afficher les informations relatives à votre application.

### **CI Menu**

Aide l'utilisateur à sélectionner un élément du menu pris en charge par CAM.

- − Appuyez sur le bouton **ENTER.** Les options du menu sélectionné s'affichent. Appuyez sur le bouton ▲ ou ▼ pour sélectionner l'option désirée, puis appuyez sur le bouton **ENTER.**
	- $\triangleright$  Sélectionnez CI Menu dans le menu PC Card.

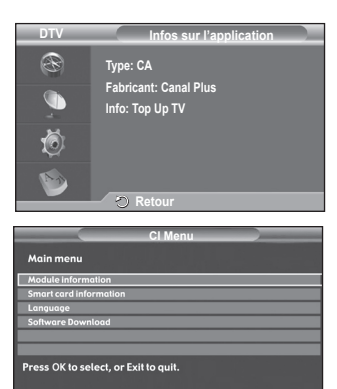

**Déplacer Entrer Quit**

### **4.6 Système**

Ce menu compte 5 sous-menus :

**Information produit**, **Informations de signal**, **Mise à niveau du logiciel** et **Réinitialiser** .

### − **Information produit**

Vous pouvez visualiser les informations relatives à votre produit. Pour toute intervention sur le téléviseur, veuillez contacter un revendeur Samsung agréé.

- ◆ Appuyez sur le bouton **ENTER** lorsque Information **produit** est sélectionné. Le menu des informations relatives au produit est sélectionné.
- − **Version du logiciel/version du microprogramme** − **Informations de signal**

Vous pouvez obtenir des informations relatives à l'état du signal.

- Appuyez sur le bouton **ENTER** lorsque **Informations de signal** est sélectionné. Les informations techniques concernant l'état du signal sont affichées.
	- − **Service/ID de service/Multiplex/Réseau/Niveau d'erreurs binaires/Force du signal**

### − **Mise à niveau du logiciel (Option)**

Pour garder le produit à jour avec les options Digital Television, les mises à jour logicielles sont régulièrement diffusées dans le signal télévision normal. Le téléviseur détecte automatiquement ces signaux et affiche le bandeau de mise à jour logiciel. Vous avez le choix d'installer ou non la mise à jour.

 **Informations relatives au logiciel**

Appuyez sur le bouton **ENTER.** La version actuelle du logiciel s'affiche. Pour afficher les information relatives à la version du logiciel, appuyez de nouveau sur le bouton **ENTER.**

 **Mise à niveau manuelle** Appuyez sur le bouton **ENTER** pour rechercher le nouveau logiciel parmi les canaux émettant actuellement.

 **Mise à niveau du mode Veille**: **Marche/Arrêt** Appuyez sur le bouton **ENTER.** Pour poursuivre la mise à jour du logiciel en gardant le téléviseur sous tension, sélectionnez **Marche** en appuyant sur le bouton ▲ ou ▼.

45 minutes après que le mode veille a été activé, une mise à jour manuelle est réalisée automatiquement. Etant donné que le courant est activé de façon interne, l'écran peut s'allumer brièvement pour les produits PDP. Le phénomène peut se poursuivre durant une heure jusqu'à ce que la mise à jour logiciel soit terminée.

### − **Réinitialiser**

Vous pouvez ramener tous les réglages mémorisés à leur valeur par défaut.

- $\triangleright$  La réinitialisation supprime toutes les informations relatives aux canaux et les préférences de l'utilisateur.
- Appuyez sur le bouton **ENTER** lorsque **Réinitialiser** est sélectionné.

Le message **Saisir le code PIN** s'affiche.

- ◆ Entrez votre code PIN à quatre chiffres en utilisant les boutons numériques (0 à 9). Le message d'avertissement s'affiche. Tous les réglages seront effacés en appuyant sur les boutons de couleur les uns après les autres (rouge, vert, jaune et bleu).
	- ➢ Le code PIN par défaut d'un nouveau téléviseur est réglé sur "0-0-0-0".
	- ➢ Lorsque le code PIN est modifié dans Verrouillage parental, le code PIN pour réinitialiser change automatiquement.

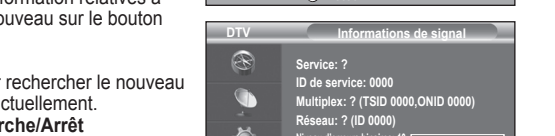

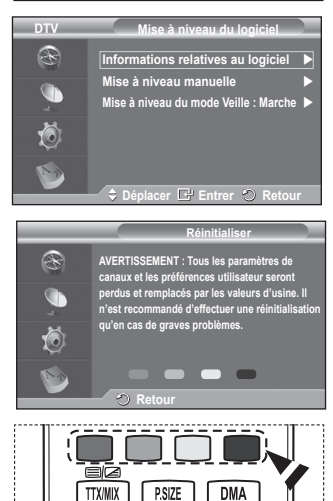

**Force du signal: 0**

**C** Retour

**DTV Configuration** R ▲<br>Système **●** G 荷 **Definition DTV Système** R **Information produit Informations de signal** G **Mise à niveau du logiciel Interface commune** t. **Réinitialiser**   $\Leftrightarrow$  Déplacer **E** Entrer **P** R **DTV Information produit**  $\widehat{\mathscr{F}}$ **Version du logiciel: T- PERLDEUC-1009 version du microprogramme: T-EMMA2DEUB-**Œ **0106**  $\left( \circ \right)$ **Retour Niveau d'erreurs binaires: 10** Ţ.

 Au terme de la réinitialisation, il utilise le mode Plug & Play DTV (Mémorisation Auto DTV, fuseau horaire - en fonction du pays, réglage de l'heure) et quitte le mode de télévision numérique sans passer au mode de télévision analogique. (Reportez-vous à la page 10~11)

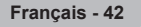

# **Utilisation de la fonction WISELINK**

Cette fonction vous permet d'afficher des photos (JPEG) et d'écouter des fichiers audio (MP3) enregistrés sur un périphérique de stockage de masse USB.

Appuyez sur le bouton **POWER** de la télécommande ou de la façade. Connectez un périphérique USB contenant des fichiers JPEG et/ou MP3 dans la prise WISELINK (prise USB) située sur le côté du téléviseur. Si vous entrez dans le mode WISELINK sans qu'un périphérique USB ne soit connecté, le message **Aucun périphérique n'est connecté** s'affiche. Dans ce cas, insérez le périphérique USB, quittez l'écran en appuyant sur le bouton **W.LINK** de la télécommande et entrez de nouveau dans l'écran WISELINK.

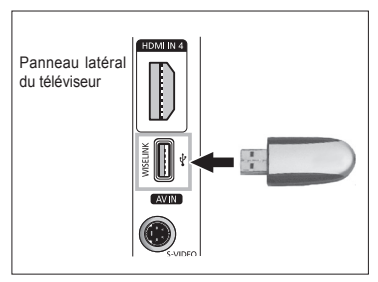

Vous ne devez utiliser que des caractères alphanumériques dans les noms de dossier ou de fichier (photo, musique).

Le système de fichiers ne prend en charge que le format FAT16/32 (le système de fichiers NTFS n'est pas pris en charge)

Il est possible que certains types d'appareils photo numériques et de périphériques audio USB ne soient pas compatibles avec ce téléviseur.

Wiselink ne prend en charge que les périphériques de stockage de masse USB de la classe MSC. La classe de stockage de masse MSC est dédiée aux périphériques de transport de masse uniquement. Il s'agit notamment de lecteurs Thumb et de cartes flash (les disques durs USB et les concentrateurs ne sont pas pris en charge).

Avant de connecter l'appareil au téléviseur, sauvegardez vos fichiers afin d'éviter qu'ils ne soient endommagés ou que des données ne soient perdues. SAMSUNG ne saurait en aucun cas être tenu responsable de la perte de données ou de l'endommagement d'un fichier de données. La résolution d'image recommandée pour Wiselink est de 6 mégapixels.

Connectez-vous directement au port USB de votre téléviseur. Si vous utilisez une connexion par câble distincte, un problème de compatibilité USB risque de se poser.

Seuls les formats de fichiers MP3 et JPEG sont pris en charge.

Le format MP3 du mode Wiselink ne prend en charge que les fichiers musicaux à haute fréquence d'échantillonnage (32 kHz, 44,1 kHz ou 48 kHz).

Nous conseillons le format JPEG séquentiel.

Ne déconnectez pas le périphérique USB en cours de  $(\mathbb{Z}^{\text{Localing}})$ .

Le protocole PTP (Picture Transfer Protocol) est pris en charge, mais le protocole MTP (Media Transfer Protocol) ne l'est pas.

La durée de lecture d'un fichier MP3 peut s'afficher sous la forme "00:00:00" s'i les informations relatives au temps de lecture ne figurent pas au début du fichier.

Plus la résolution de l'image est élevée, plus le temps d'affichage à l'écran sera long.

La liste musicale ou de photos affiche jusqu'à 300 dossiers ou fichiers.

**Français - 43**

# **Utilisation du menu WISELINK**

- Appuyez sur le bouton **MENU**. Appuyez sur le bouton ▲ ou ▼ pour sélectionner **Entrée**, puis appuyez sur le bouton **ENTER**.
- **2** Appuyez sur le bouton ▲ ou ▼ pour sélectionner **WISELINK**, puis appuyez sur le bouton **ENTER**.
- **3** Appuyez sur le bouton ▲ ou ▼ pour sélectionner l'unité de stockage USB correspondante, puis appuyez sur le bouton **ENTER**.
	- ➢ Le menu WISELINK diffère en fonction de l'unité de stockage USB connectée au téléviseur.
	- $\triangleright$  Certains périphériques risquent de ne pas être pris en charge en raison de problèmes de compatibilité.
- **4** Appuyez sur le bouton ◄ ou ► pour accéder à une icône, puis appuyez sur le bouton **ENTER**.
	- ➢ Pour quitter le mode WISELINK, appuyez sur le bouton **W.LINK** de la télécommande.
- ➢ Appuyez sur le bouton **W.LINK** de la télécommande pour afficher un menu WISELINK.

### **Utilisation de la télécommande dans le menu WISELINK**

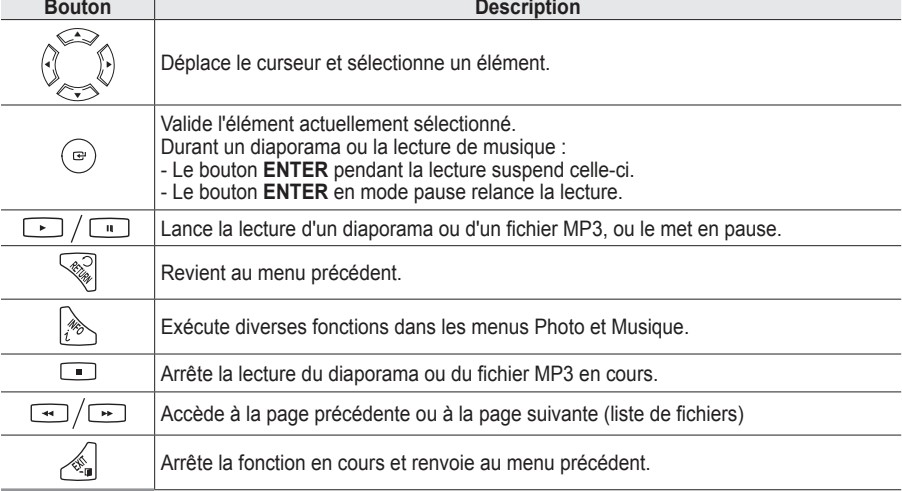

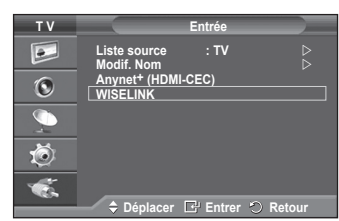

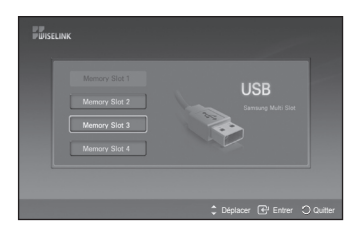

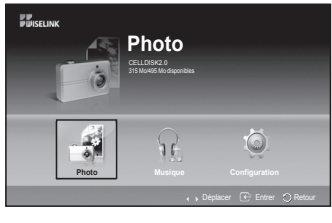

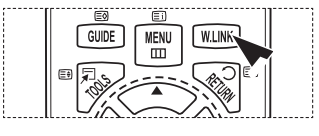
# **Utilisation de la liste PHOTO (JPEG)**

#### **Ce menu présente les dossiers et les fichiers JPEG enregistrés sur une unité de stockage USB.**

- **1** Observez les étapes 1 à 3 de la procédure **Utilisation du menu WISELINK** (voir page 44)
- **2** Appuyez sur le bouton ◄ or ► pour accéder à **Photo**, puis appuyez sur le bouton **ENTER**. Les informations relatives au fichier enregistré s'affichent sous forme de dossier ou de fichier.
- **3** Appuyez sur les boutons ▲, ▼, ◄ et ► pour sélectionner un fichier.
	- • Si vous appuyez sur le bouton **ENTER** lorsque vous vous trouvez sur une icône de photo, la photo sélectionnée s'affiche en plein écran.
	- • Si vous appuyez sur le bouton **ENTER** alors que vous vous trouvez sur une icône de dossier, les fichiers JPEG contenus dans ce dossier s'affichent.

Pour quitter le mode WISELINK, appuyez sur le bouton **W.LINK** de la télécommande.

- $\geq$  L'ouverture d'une photo peut prendre quelques secondes, le temps du chargement du fichier. A ce moment-là, l'icône ( $\sqrt{\epsilon}$  Losding ) apparaît en haut à gauche de l'écran.
- $\triangleright$  Afficher les fichiers JPEG sous forme de miniatures prend du temps.
- ➢ Ce menu contient uniquement les fichiers dont <sup>l</sup>'extension est JPG. Les fichiers <sup>d</sup>'un autre format, tel que BMP ou TIFF, ne seront pas affichés.
- $\triangleright$  Les fichiers s'affichent sur une page. Chaque page contient 15 photos miniatures.
- $\geq$  Les miniatures sont numérotées de gauche à droite et de haut en bas, de 1 à 15.
- ➢ Il est possible que certains types <sup>d</sup>'appareils photo numériques et de périphériques audio USB ne soient pas compatibles avec ce téléviseur.
- ➢ Les dossiers <sup>s</sup>'affichent en premier et sont suivis de tous les fichiers JPEG qu'ils contiennent.
- ➢ Les dossiers et les fichiers MP3 s'affichent dans l'ordre de l'heure <sup>à</sup> laquelle ils ont été enregistrés sur le périphérique de stockage USB.
- ➢ Les dossiers et les fichiers JPEG s'affichent dans l'ordre de l'heure <sup>à</sup> laquelle ils ont été enregistrés sur le périphérique de stockage USB.
- $\triangleright$  Si la photo s'affiche en plein écran, vous pouvez faire un zoom avant ou arrière, ou la faire pivoter.
- ➢ En mode plein écran, les boutons ◄ ou ► vous permettent d'afficher une autre photo figurant dans le même dossier.
- $\triangleright$  Appuyez sur le bouton  $\triangleright$  lorsqu'une icône de photo est sélectionnée pour lancer un diaporama.
- ➢ Les photos ne contenant pas <sup>d</sup>'informations EXIT risquent de ne pas <sup>s</sup>'afficher sous la forme de miniatures dans la liste PHOTO en fonction de leur qualité et de leur résolution.

#### **Visualisation d'un diaporama**

- **4** Appuyez sur le bouton **INFO** pour afficher l'option (**Lancer le diaporama, Sélectionner tout**).
- **5** Appuyez sur le bouton ▲ ou ▼ pour sélectionner **Start Slide Show (Lancer un diaporama)**, puis appuyez sur le bouton **ENTER**.
	- ➢ Pendant le diaporama, les fichiers <sup>s</sup>'affichent dans <sup>l</sup>'ordre <sup>à</sup> partir du fichier à l'écran.
	- ➢ Les fichiers MP3 peuvent être lus automatiquement pendant le diaporama si l'option Default Background Music (Fond musical par défaut) est définie sur Marche. Pour pouvoir activer cette fonction, les fichiers MP3 et les fichiers photo doivent se trouver dans le même dossier sur l'unité de stockage USB.
- **6** Appuyez sur le bouton **INFO** pendant le diaporama pour définir les options suivantes (**Vitesse du diaporama**, **Paramètres de musique de fond**, **Liste**).

Appuyez sur le bouton ▲ ou ▼ pour sélectionner l'option de votre choix, puis appuyez sur le bouton **ENTER**.

◆ Une fois l'option définie, appuyez sur le bouton **ENTER** pour effectuer la modification.

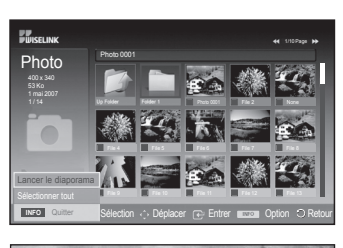

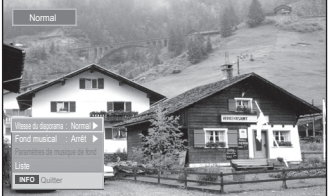

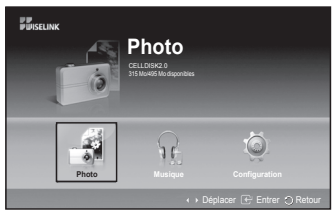

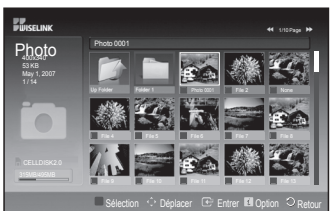

#### **Utilisation du menu pendant un diaporama**

#### **Vitesse du diaporama :**

Sélectionnez cette option pour modifier la vitesse de défilement du diaporama.

Appuyez sur le bouton ▲ ou ▼ pour sélectionner l'option désirée (**Rapide**, **Normal**, **Lent**), puis appuyez sur le bouton **ENTER**.

#### **Fond musical :**

Sélectionnez cette option pour choisir de diffuser un fichier MP3 pendant le diaporama.

Appuyez sur le bouton ▲ ou ▼ pour sélectionner l'option désirée (**Marche**, **Arrêt**), appuyez ensuite sur le bouton **ENTER**.

#### **Paramètres de musique de fond :**

Lors du visionnement du diaporama, les fichiers MP3 et les dossiers présents dans le même répertoire s'affichent. Sélectionnez un dossier à l'aide du bouton ▲ ou ▼ et appuyez sur le **ENTER**. Le dossier sélectionné est mis en surbrillance. Appuyez de nouveau sur le bouton **RETURN** pour revenir au diaporama. Le fond musical sélectionné est diffusé.

 $\triangleright$  Si vous désactivez le fond musical, aucune musique ne sera diffusée, même si des options de fond musical ont été configurées.

#### **Liste :**

Les informations relatives au fichier s'affichent sous la forme d'un dossier ou d'un fichier JPEG.

Pour quitter le mode WISELINK, appuyez sur le bouton **W.LINK** de la télécommande.

 $\triangleright$  Lorsque vous sélectionnez un fichier photo, les informations le concernant s'affichent à gauche de l'écran du téléviseur, notamment la résolution, la date de modification et l'ordre du fichier dans le répertoire courant (p. ex. 10 sur 15).

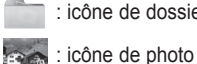

: icône de dossier

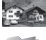

: Revient au niveau de dossier précédent

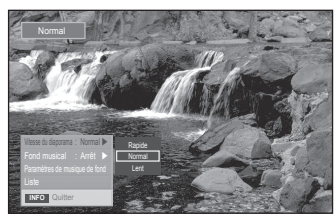

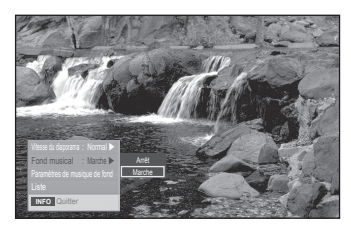

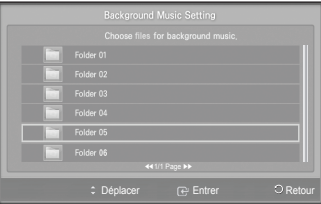

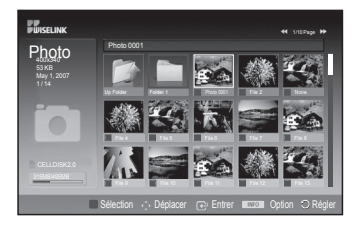

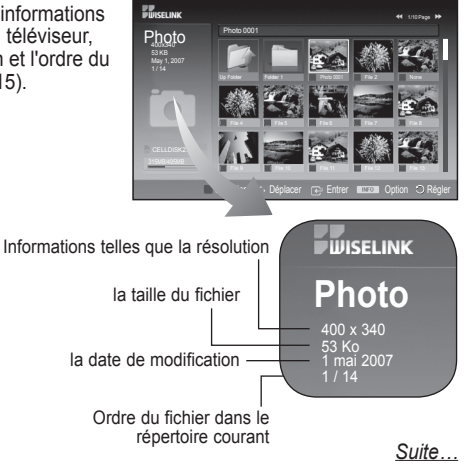

**Français - 46**

#### **Utilisation du menu Option**

- **1** Observez les étapes 1 à 3 de la procédure **Utilisation du menu WISELINK** (voir page 44)
- **2** Appuyez sur le bouton ◄ or ► pour accéder à **Photo**, puis appuyez sur le bouton **ENTER**. Les informations relatives au fichier enregistré s'affichent sous forme de dossier ou de fichier.
- **3** Appuyez sur le bouton ▲, ▼, ◄ et ► pour sélectionner un fichier, puis appuyez sur le bouton **ENTER**. Lorsque vous êtes sur une miniature et que vous appuyez sur ce bouton, la photo s'affiche en plein écran.
- **4** Appuyez sur le bouton **INFO** pour afficher l'option (**Lancer le diaporama**, **Zoom**, **Rotat.** ou **Liste**)

#### **Zoom :**

- Appuyez sur le bouton ▲ ou ▼ pour sélectionner **Zoom**, puis appuyez sur le bouton **ENTER**.
- A chaque fois que vous appuyez sur le bouton ▲ ou ▼, la taille de la photo augmente (**X1** → **X2** → **X4**)
	- **X1** : Rétablit la taille originale d'une photo.
	- - **X2** : Zoom avant x2 sur une photo.
	- **X4** : Zoom avant x4 sur une photo.
- ◆ Pour déplacer la photo agrandie vers le haut/le bas/la gauche/la droite, appuyez sur le bouton **INFO** pour supprimer le menu d'option, puis appuyez sur les boutons ▲, ▼, ◄ et ►.
- ➢ L'option **Rotat.**, **Lancer le diaporama** est désactivée lorsque l'option **Zoom** est sélectionnée.

#### **Rotat. :**

- Appuyez sur le bouton ▲ ou ▼ pour sélectionner **Rotat.**, puis appuyez sur le bouton **ENTER**.
- Chaque fois que vous appuyez sur le bouton ▲ ou ▼, la photo pivote.<br>- **0<sup>°</sup>** : Rétablit la taille originale de la photo
	-
	- - **90º** : Rotation de 90 degrés de la photo
	- - **180º** : Rotation de 180 degrés de la photo
	- - **270º** : Rotation de 270 degrés de la photo

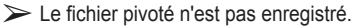

➢ L'option **Zoom**, **Lancer un diaporama** est désactivée lorsque l'option **Rotat.** est sélectionnée.

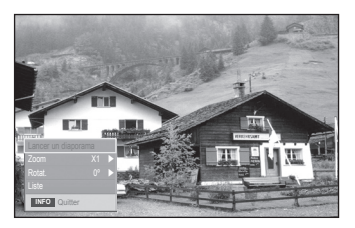

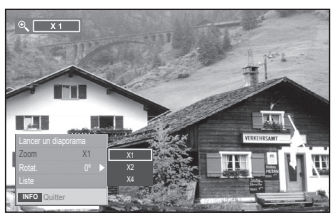

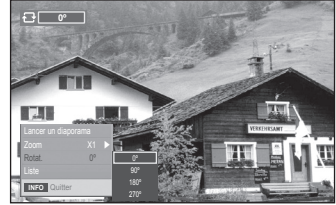

### **Ce menu permet d'afficher des fichiers MP3 enregistrés sur une unité de stockage USB.**<br>1 Observez les étanes 1 à 1

- **1** Observez les étapes 1 à 3 de la procédure **Utilisation du menu WISELINK** (voir page 44)
- **2** Appuyez sur le bouton ◄ or ► pour accéder à **Musique**, puis appuyez sur le bouton **ENTER**. Les informations relatives au fichier enregistré s'affichent sous forme de dossier ou de fichier.
- **3** Appuyez sur le bouton ▲ ou ▼ pour accéder à une icône, puis appuyez sur le bouton **ENTER**.
	- ➢ Si vous appuyez sur le bouton **ENTER** alors que vous vous trouvez sur une icône de note de musique, le fichier musical est automatiquement lu.
		- Si vous appuyez sur le bouton **ENTER** alors que vous vous trouvez sur une icône de dossier, les fichiers musicaux contenus dans ce dossier s'affichent.
		- ◆ Pour sélectionner un fichier sur la page suivante, appuyez sur le bouton  $\boxed{\cdot}$  ou  $\boxed{\cdot}$  afin de passer à la page suivante.
- **4** Pour sélectionner un seul fichier ou tous les fichiers, appuyez sur le bouton **INFO** afin d'afficher les menus Musique. Appuyez sur le bouton **ENTER** pour sélectionner **Lecture**, **Répétition audio** ou **Tout sélectionner.** Pour quitter le mode WISELINK, appuyez sur le bouton **W.LINK** de la télécommande.

#### $\circledcirc$ a c **Photo Musique Configuration** Déplacer  $E^*$  Entrer  $\vee$  Retour **EUROPE** Nat King Cole-Fly me to the moon 00:00 00:04:00 Music Upper Folder 5959 KB Folder 1 Nov 14, 2007 6/14 001 Swan Song feat.TBNY 00:04:01 002 Beatles-Yesterday 00:04:28

Sélection (\*) Déplacer Entrer **En**treprise Déplacer

**Musique (Music)** 315 Mal495 Mo disponibles

: icône de dossier

Répéter la musique Arrêt Sélectionner tout **INFO** Quitter

**ELECTRIC** 

- : icône de liste audio
- : Revient au niveau de dossier précédent

#### **Utilisation du menu Option**

#### **Lecture:**

Permet de lire des fichiers MP3.

- $\triangleright$  Appuyez sur le bouton  $\lceil \cdot \rceil$  lors de la lecture d'un fichier MP3 pour mettre le fichier en pause.
- $\triangleright$  Appuyez sur le bouton **pour quitter le mode Play (Lecture).**
- $\triangleright$  Ce menu affiche uniquement les fichiers portant l'extension MP3. Les fichiers portant d'autres extensions ne s'affichent pas, même s'ils sont enregistrés sur le même périphérique USB.
- $\triangleright$  Le fichier sélectionné s'affiche en haut, avec le temps de lecture.
- ► Pour régler le volume sonore, appuyez sur le bouton **→** + ou → de la télécommande. Pour couper le son, appuyez sur le bouton **MUTE** de la télécommande.
- $\triangleright$  Appuyez sur le bouton  $\lceil \cdot \cdot \rceil$  ou  $\lceil \cdot \cdot \rceil$  pour changer de page.

#### **Mode Répétition :**

Permet de lire à plusieurs reprises des fichiers MP3 dans le dossier actuel. Vous pouvez sélectionner **Marche** ou **Arrêt**

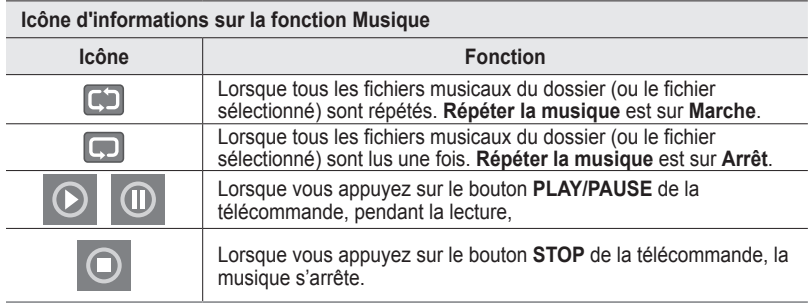

**Français - 48**

# **Utilisation du menu Configuration**

**Ce menu affiche les paramètres utilisateur pour le menu WISELINK.**

- **1** Observez les étapes 1 à 3 de la procédure **Utilisation du menu WISELINK** (voir page 44)
- **2** Appuyez sur le bouton ◄ ou ► pour accéder à **Configuration**, puis appuyez sur le bouton **ENTER**.
- **3** Appuyez sur le bouton ▲ ou ▼ pour sélectionner l'élément de votre choix, puis appuyez sur le bouton **ENTER**. (**Vitesse du diaporama**, **Fond musical**, **Paramètres de musique de fond**, **Répéter la musique**, **Ecran de veille**)
- **4** Appuyez sur le bouton ▲ ou ▼ pour sélectionner l'option de votre choix, puis appuyez sur le bouton **ENTER.** Pour quitter le mode WISELINK, appuyez sur le bouton **W.LINK** de la télécommande.

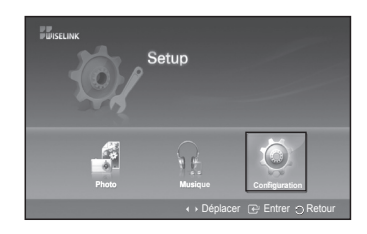

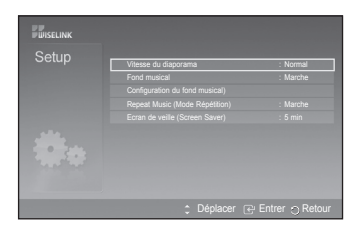

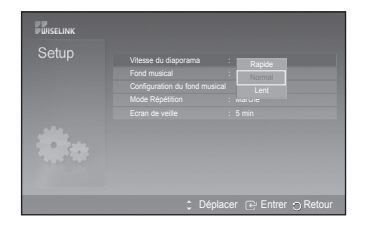

### **Vitesse du diaporama :**

Sélectionnez cette option pour modifier la vitesse de défilement du diaporama.

Vous avez le choix entre les options **Rapide (Fast)**, **Normal** ou **Lent (Slow)**.

#### **Fond musical :**

Sélectionnez cette option pour choisir un fichier MP3 qui sera diffusé pendant le diaporama. Vous avez le choix entre **Arrêt** et **Marche**.

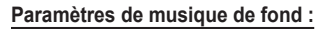

Pendant la diffusion du diaporama, utilisez l'option **Paramètres de musique de fond** pour sélectionner un fichier audio. Sélectionnez un fichier MP3 comme fond musical.

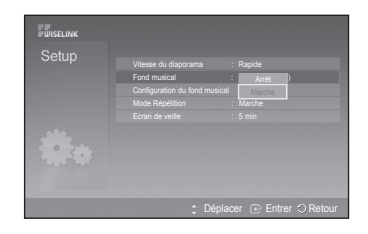

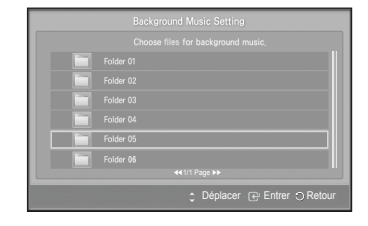

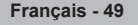

#### **Répéter la musique :**

Sélectionnez cette option pour relancer la lecture du fond musical une fois que tous les fichiers MP3 du dossier courant ont été lus. Vous avez le choix entre **Arrêt** et **Marche**

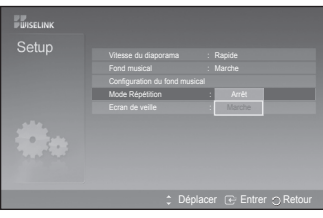

#### **Ecran de veille :**

Sélectionnez cette option pour définir le délai avant l'activation de l'écran de veille.

Il apparaît lorsque vous n'appuyez sur aucun bouton pendant 1, 5 ou 10 minutes.

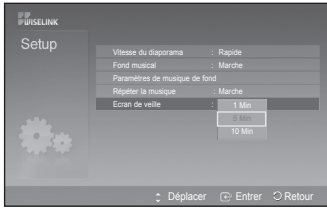

# **Qu'est-ce que Anynet+?**

**Anynet+ est un système de réseau AV qui fournit une interface AV conviviale aux utilisateurs,**  en contrôlant tous les appareils AV connectés via le menu Anynet<sup>+</sup> lorsque des appareils AV **Samsung Electronics sont connectés.**

# **Connexion d'appareils Anynet+**

Le système Anynet<sup>+</sup> ne prend en charge que les appareils AV compatibles Anynet<sup>+</sup>. **Assurez-vous que l'appareil AV connecté au téléviseur porte bien un label Anynet+.**

#### **Connexion directe au téléviseur**

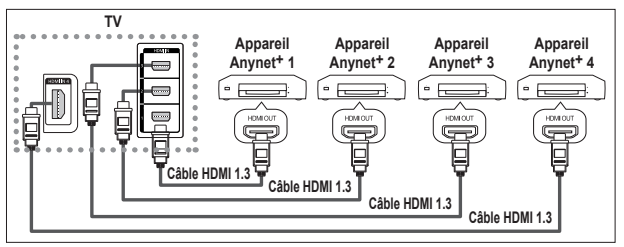

A l'aide du câble HDMI, reliez la prise [HDMI 1], [HDMI 2], [HDMI 3] ou [HDMI 4] du téléviseur à la prise HDMI OUT de l'appareil Anynet+ correspondant.

#### **Connexion à un système Home Theater**

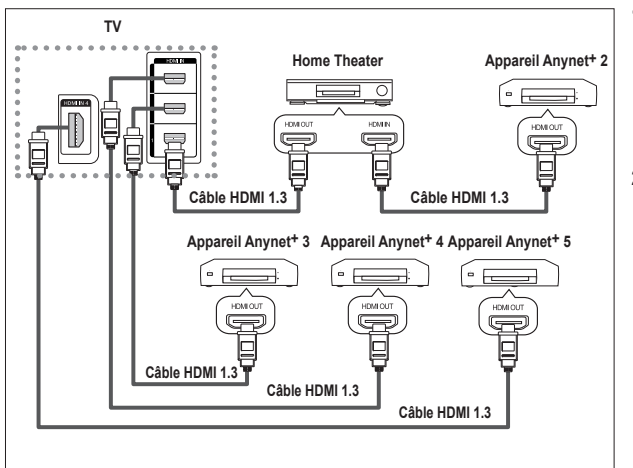

- **1** A l'aide du câble HDMI, reliez la prise [HDMI 1], [HDMI 2], [HDMI 3] ou [HDMI 4] du téléviseur à la prise HDMI OUT de l'appareil Anynet+ correspondant.
- **2** A l'aide du câble HDMI, reliez la prise HDMI IN du système Home Theater à la prise HDMI OUT de l'appareil Anynet+ correspondant.

- ➢ Veillez <sup>à</sup> connecter le téléviseur et le récepteur au moyen d'un câble optique.
- $\triangleright$  Ne connectez qu'un seul récepteur.
- ➢ Vous pouvez écouter le son 5.1 canaux par l'intermédiaire des enceintes du système Home Theater. Dans le cas contraire, vous ne pouvez écouter que du son stéréo 2 canaux. Si vous voulez écouter le son du téléviseur via le système Home Theater, veillez à relier correctement la prise Digital Audio IN (optique) du système Home Theater au téléviseur. Il est toutefois impossible d'écouter le son de l'enregistreur BD envoyé au système Home Theater via le téléviseur en mode 5.1, car le téléviseur ne peut produire que du son stéréo 2 canaux. Reportez-vous à la documentation du système Home Theater.
- $\triangleright$  Pour établir une connexion entre des appareils Anynet<sup>+</sup>, employez des câbles HDMI.
- ➢ Anynet+ fonctionne si l'appareil AV compatible est en mode Veille (Standby) ou en marche (On).
- $\triangleright$  Anynet<sup>+</sup> prend en charge jusqu'à 8 appareils AV.

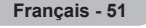

# **Configuration d'Anynet+**

## **Les fonctions d'Anynet+ emploient les réglages suivants.**

### **Utilisation de la fonction Anynet+**

- **1** Appuyez sur le bouton **MENU** pour afficher le menu. Appuyez sur le bouton ▲ ou ▼ pour sélectionner Entrée, puis appuyez sur le bouton **ENTER.**
- **2** Appuyez sur le bouton **ENTER** pour sélectionner **Liste source**. Appuyez sur le bouton ▲ ou ▼ pour sélectionner **Anynet+ (HDMI-CEC)**, puis appuyez sur le bouton **ENTER.**
- **3** Appuyez sur le bouton▲ ou ▼ pour sélectionner **Configuration**, puis appuyez sur le bouton **ENTER**.
- **4** Appuyez sur le bouton ▲ ou ▼ pour sélectionner **Anynet+ (HDMI-CEC)**, puis appuyez sur le bouton **ENTER**
- **5** Sélectionnez **Marche** en appuyant sur le bouton ▲ ou ▼, puis appuyez sur le bouton **ENTER**.
- ➢ La fonction Anynet+ (HDMI-CEC) est activée.
- ➢ Si vous choisissez **Arrêt** , la fonction Anynet+ (HDMI-CEC) est désactivée.
- ➢ Lorsque la fonction Anynet+ (HDMI-CEC) est désactivée, toutes les
- activités associées à Anynet<sup>+</sup> sont indisponibles.

#### **Extinction automatique d'un appareil Anynet+ lorsque le téléviseur est mis hors tension**

- **4** Appuyez sur le bouton ▲ ou ▼ pour sélectionner **Arrêt automatique**, puis appuyez sur le bouton **ENTER**.
- **5** Sélectionnez **Oui** en appuyant sur le bouton ▲ ou ▼, puis appuyez sur le bouton **ENTER**.
	- La fonction de mise hors tension automatique est activée.
	- ➢ Si vous choisissez **Non**, la fonction est désactivée.
	- Appuyez sur le bouton **EXIT** pour quitter.
- ➢ Le réglage Sélectionner appareil de la télécommande du téléviseur doit être fixé à TV pour pouvoir utiliser la fonction Anynet<sup>+</sup>.
- ➢ Si vous réglez Arrêt automatique sur **Oui,** les appareils externes connectés s'éteignent lorsque le téléviseur est mis hors tension. Toutefois, si l'appareil est en train d'enregistrer, il ne peut pas être éteint.

#### **Réglage simple**

- **1** Appuyez sur le bouton **TOOLS** de la télécommande.
- **2** Appuyez ensuite sur le bouton **ENTER** pour sélectionner **Anynet+ (HDMI-CEC)**.

# **Recherche d'appareils Anynet+ et basculement entre des appareils**

- **1** Appuyez sur le bouton **MENU** pour afficher le menu. Appuyez sur le bouton ▲ ou ▼ pour sélectionner **Entrée**, puis appuyez sur le bouton **ENTER.**
	- **2** Appuyez sur le bouton **ENTER** pour sélectionner **Liste source**. Appuyez sur le bouton ▲ ou ▼ pour sélectionner **Anynet+ (HDMI-CEC)**, puis appuyez sur le bouton **ENTER.**
	- **3** Appuyez sur le bouton ▲ ou ▼ pour sélectionner **Sélection apparei**l (Select Device), puis appuyez sur le bouton **ENTER**.
	- **4** Appuyez sur le bouton ▲ ou ▼ pour sélectionner un appareil, puis appuyez sur le bouton **ENTER**.
	- Vous passez ainsi à l'appareil sélectionné. **5** Si l'appareil désiré est introuvable, appuyez sur le bouton ▲ ou ▼ pour sélectionner **Rech connectés**, puis appuyez sur le bouton **ENTER**. Le message **Configuration de la connexion Anynet+...** s'affiche. Au terme
	- de la recherche, les appareils connectés sont indiqués dans le menuAnynet+. ➢ Le basculement vers l'appareil sélectionné peut prendre <sup>2</sup> minutes. Il est
	- impossible d'annuler l'opération de basculement. ➢ Le temps nécessaire pour rechercher les appareils dépend dunombre d'appareils connectés.
	- ➢ Au terme de la recherche d'appareils, le nombre d'appareils trouvé n'est pas indiqué. ➢ Bien que le téléviseur recherche automatiquement les appareils lorsqu'il
	- est allumé à l'aide du bouton **POWER**, les appareils connectés lorsque le téléviseur est allumé ou dans des conditions spécifiques ne sont pas affichés dans la liste des appareils. Dans un tel cas, utilisez le menu **Rech connectés** pour rechercher ces appareils.
	- ➢ Si vous avez choisi un mode d'entrée externe en appuyant sur le bouton **SOURCE**, il est impossible d'utiliser la fonction Anynet+. Veillez à passer à un appareilAnynet+ au moyen du bouton **TOOLS**.

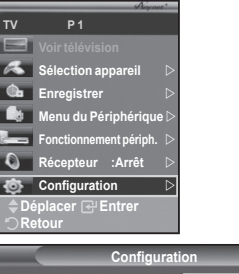

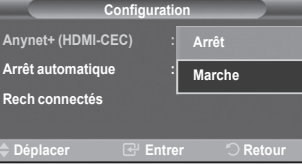

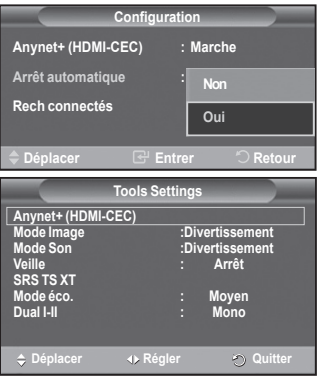

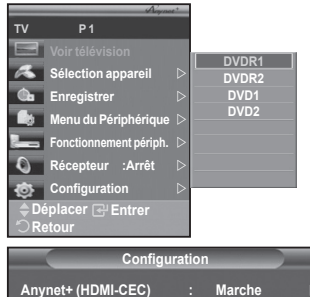

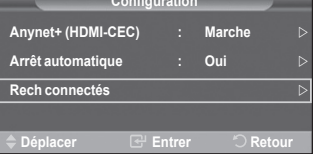

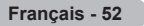

#### **Menu Anynet+**

#### **Le menu Anynet+ varie selon le type et l'état des appareils Anynet+ connectés au téléviseur.**

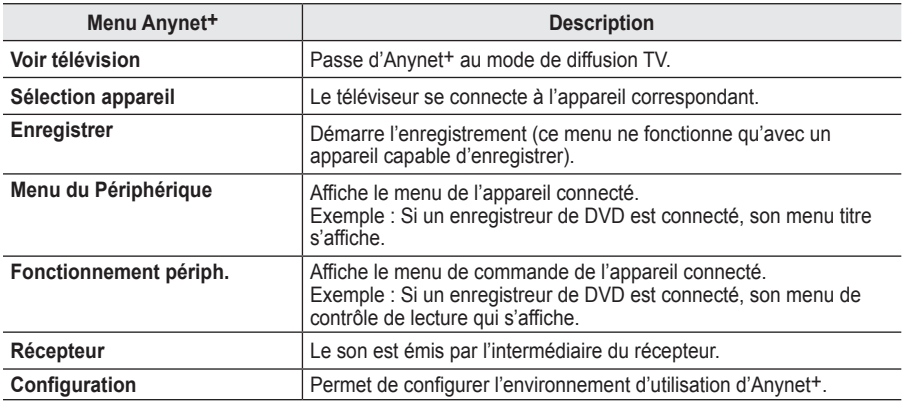

**Boutons de la télécommande du téléviseur disponibles en mode Anynet+**

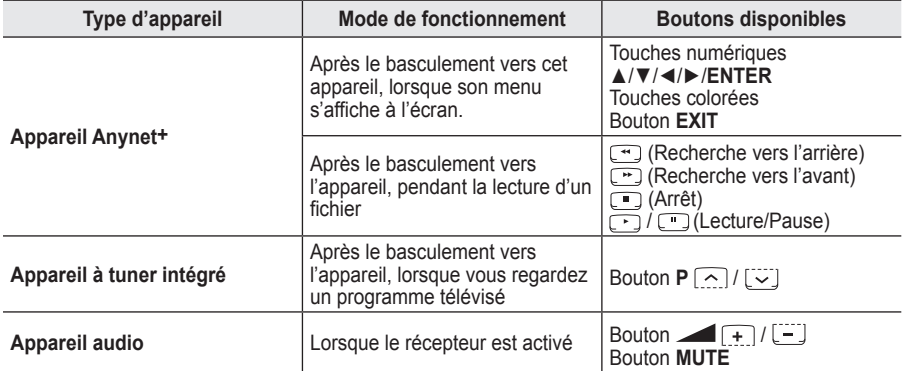

➢ La fonction Anynet+ n'est utilisable que quand la télécommande est réglée en mode TV.

➢ Le bouton ne fonctionne que lorsque l'appareil est dans un état où l'enregistrement est possible.

- ➢ Il est impossible de commander les appareils Anynet+ <sup>à</sup> l'aide des boutons sur le côté du téléviseur. Les appareils Anynet+ ne peuvent être commandés qu'au moyen de la télécommande du téléviseur.
- $\triangleright$  Il se peut que la télécommande du téléviseur ne fonctionne pas dans certaines situations. Dans ce cas, sélectionnez de nouveau l'appareil Anynet+.
- $\triangleright$  Les fonctions d'Anynet+ ne peuvent pas commander des produits d'autres fabricants.
- $\triangleright$  En mode Anynet<sup>+</sup>, les boutons de couleur peuvent ne pas fonctionner correctement.
- $\triangleright$  Les opérations  $\lceil \cdot \rceil$  et  $\lceil \cdot \rceil$  peuvent varier en fonction de l'appareil.

# **Enregistrement**

#### **Vous pouvez enregistrer un programme télévisé à l'aide d'un enregistreur.**

Appuyez sur le bouton  $\lceil \cdot \rceil$ .

L'enregistrement débute. Le système d'enregistrement compatible Anynet<sup>+</sup> doit toutefois être connecté.

- ➢ Le programme télévisé actuel est enregistré lorsque vous regardez la télévision. Si vous regardez une vidéo provenant d'un autre appareil, c'est cette vidéo qui est enregistrée.
- ➢ Vous pouvez également effectuer un enregistrement en sélectionnant **Record** après avoir appuyé sur le bouton **TOOLS**.
- ➢ Avant d'enregistrer, vérifiez la connexion de la prise d'antenne au périphérique d'enregistrement. Pour la connexion de l'antenne au périphérique d'enregistrement, reportez-vous au manuel de l'utilisateur de ce dernier.

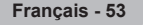

# **Ecoute via un récepteur**

**Le son peut être émis par l'intermédiaire d'un récepteur au lieu de l'enceinte du téléviseur.**

- **1.** Appuyez sur le bouton **MENU** pour afficher le menu. Appuyez sur le bouton ▲ ou ▼ pour sélectionner **Entrée**, puis appuyez sur le bouton **ENTER.**
- **2.** Appuyez sur le bouton **ENTER** pour sélectionner **Liste source**.
- Appuyez sur le bouton ▲ ou ▼ pour sélectionner **Anynet<sup>+</sup> (HDMI-CEC)**, puis appuyez sur le bouton **ENTER.**
- **3.** Appuyez sur le bouton ▲ ou ▼ pour sélectionner **Récepteur**, puis appuyez sur le bouton **ENTER.**
- **4** Sélectionnez **Marche** en appuyant sur le bouton ◄ ou ►, puis appuyez sur le bouton **ENTER** Le son est désormais émis via le récepteur.
- Appuyez sur le bouton **EXIT** pour quitter le menu.
- ➢ Lorsque le récepteur est activé, vous pouvez écouter le son du téléviseur via le récepteur <sup>à</sup> <sup>2</sup> canaux.
- ➢ Si le récepteur n'est destiné qu'à un système Home Theater (et ne prend en charge que l'audio), il se peut qu'il ne figure pas dans la liste des appareils.
- ➢ Le récepteur ne peut fonctionner que s'il est connecté correctement <sup>à</sup> la prise optique du téléviseur.
- ➢ Si vous utilisez du contenu confronté <sup>à</sup> un problème de droits d'auteur, il se peut que l'écoute via le récepteur ne fonctionne pas correctement.
- ➢ Si une coupure de courant se produit alors que <sup>l</sup>'option Récepteur (Receiver) est définie sur Marche (On) (câble d'alimentation débranché ou panne de courant), il se peut que l'option TV Speaker (Haut-parleur du téléviseur) soit définie sur Arrêt (Off) lorsque vous rallumez le téléviseur. (Voir page 23)

# **Vérifications avant de faire appel au service d'assistance**

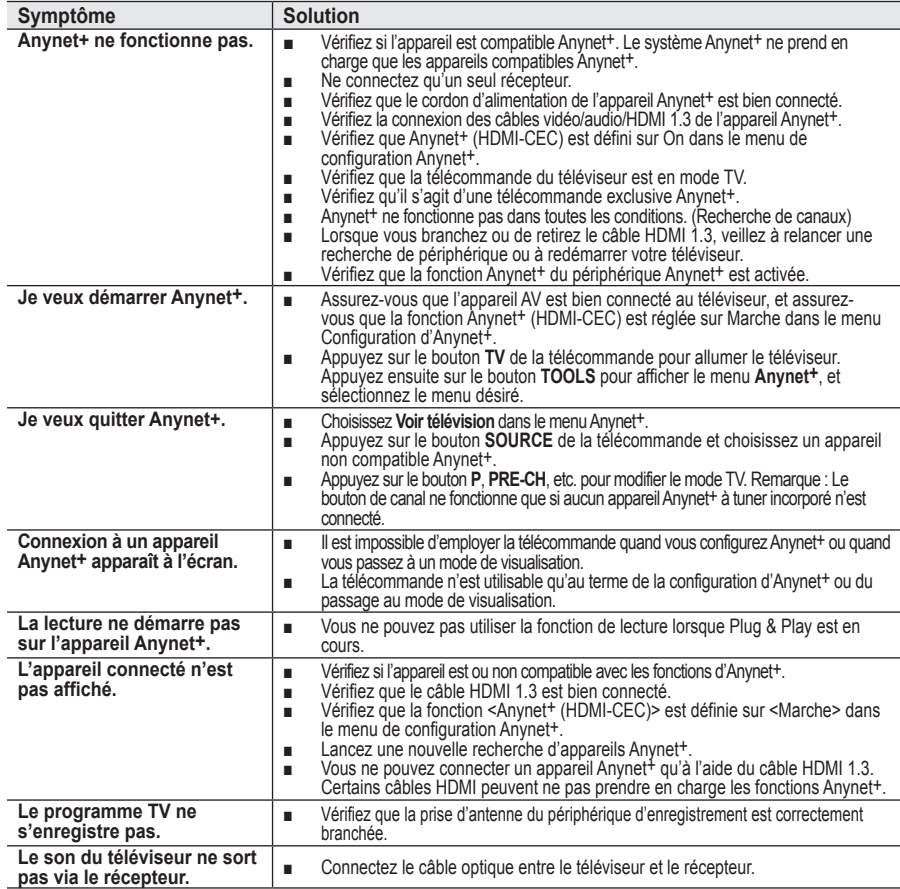

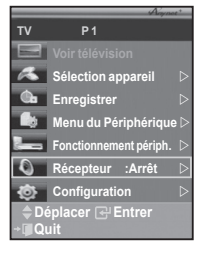

**La plupart des canaux de télévision proposent des services d'informations via le télétexte. La page d'index du télétexte contient des instructions sur l'utilisation de ce service. Vous pouvez en outre sélectionner différentes options à l'aide des boutons de la télécommande.**

☛ Pour que l'affichage des informations de télétexte soit correct, la réception des chaînes doit être stable. Dans le cas contraire, des informations pourraient manquer ou certaines pages pourraient ne pas s'afficher.

#### **↑** (Quitter)

Permet de quitter l'affichage télétexte (en fonction du modèle)

#### 2 **(mode)**

Permet de sélectionner le mode Télétexte (LIST/FLOF). Si vous appuyez sur ce bouton en mode LISTE, vous accédez au mode d'enregistrement de liste.Dans ce mode, vous pouvez enregistrer une page télétexte dans une liste à l'aide du bouton( $\equiv$ o) (store).

#### 3 **(mémoriser)**

Permet de mémoriser les pages de télétexte.

#### 4 **(taille)**

Permet d'afficher la moitié supérieure de l'écran en caractères deux fois plus grands. Appuyez à nouveau sur ce bouton pour afficher la moitié inférieure de l'écran.

Appuyez à nouveau pour rétablir le mode d'affichage normal.

### 5 **(révéler)**

Permet d'afficher le texte masqué (par exemple les réponses d'un jeu). Appuyez à nouveau sur ce bouton pour rétablir le mode d'affichage normal.

#### 6 **Boutons de couleur (rouge/vert/jaune/bleu)**

Si la société émettrice utilise le système FASTEXT, les différents sujets traités dans la page télétexte disposent d'un code couleur et peuvent être sélectionnés à l'aide des boutons de couleur de la télécommande. Appuyez sur le bouton correspondant à la fonctionnalité requise. La page s'affiche ainsi que d'autres informations en couleur pouvant être sélectionnées de la même manière. Pour afficher la page précédente ou la page suivante, appuyez sur le bouton de couleur correspondant.

#### **<sup>↑</sup>**  $\equiv$   $\equiv$   $\equiv$  (télétexte activé/mix)

Permet d'activer le mode Télétexte après avoir choisi le canal diffusant le service télétexte. Appuyez deux fois sur ce bouton pour superposer le télétexte à l'émission diffusée.

#### 8 **(page secondaire)**

Permet d'afficher une page secondaire.

#### 9 **(haut page)**

Permet d'afficher la page télétexte suivante.

#### 0 **(bas page)**

Permet d'afficher la page télétexte précédente.

**10**  $\Box$  (index)

Permet d'afficher la page d'index du télétexte (sommaire).

#### @ **(pause)**

Permet de bloquer l'affichage sur une page précise, si celleci est reliée à plusieurs pages secondaires qui s'affichent automatiquement l'une après l'autre. Pour reprendre l'affichage des autres pages, appuyez à nouveau sur ce bouton.

#### $\bullet$   $\Xi$ **)** (Annuler)

Permet d'afficher le programme lors de la recherche d'une page.

 $\triangleright$  Vous pouvez changer de page télétexte en appuyant sur les boutons numériques de la télécommande.

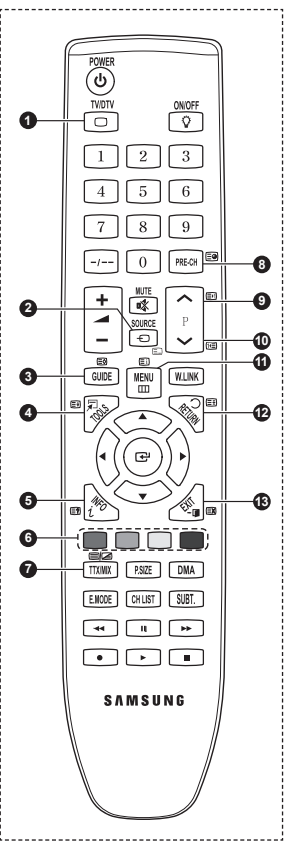

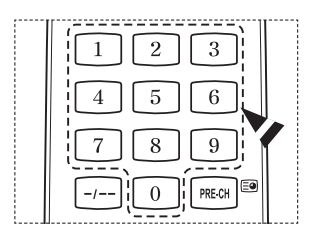

#### **Les pages télétexte sont organisées en six catégories :**

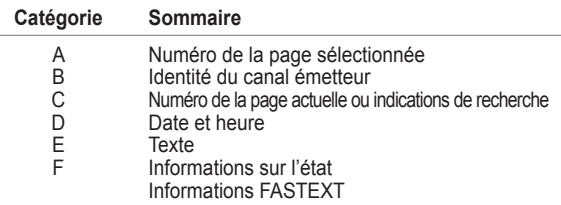

 $\triangleright$  Les informations télétexte sont souvent réparties sur plusieurs pages qui s'affichent l'une après l'autre. Ces pages sont accessibles en :

- entrant le numéro de page ;
- sélectionnant un titre dans une liste ;
- sélectionnant un en-tête de couleur (système FASTEXT).
- ➢ Appuyez sur le bouton **TV/DTV** pour quitter l'affichage télétexte.

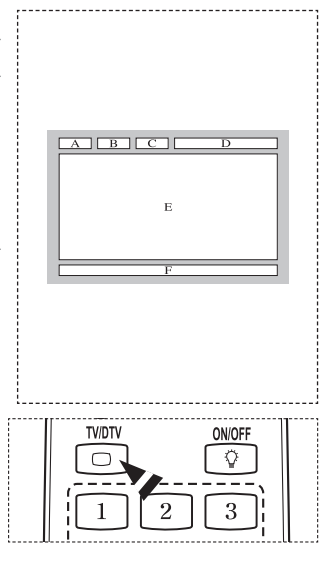

**Installez votre fixation murale sur un mur solide perpendiculaire au sol.**

**Si vous souhaitez la fixer sur d'autres matériaux de construction, veuillez prendre contact avec votre revendeur le plus proche.** 

**Si vous l'installez au plafond ou sur un mur non droit, elle peut tomber et provoquer des blessures corporelles graves.**

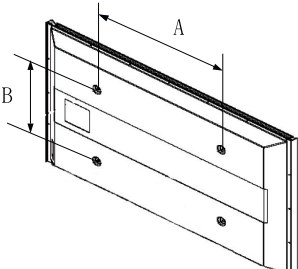

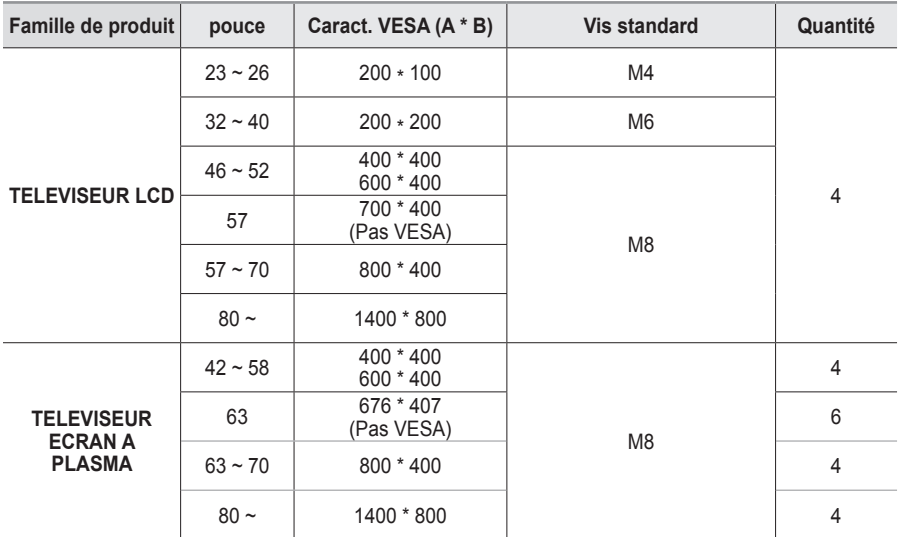

 $\triangleright$  Nous avons fourni les dimensions standard pour tous les kits de fixation murale, comme indiqué dans le tableau ci-dessus.

➢ Un manuel d'installation détaillé et toutes les pièces nécessaires au montage sont fournis avec le kit de fixation mural.

- $\triangleright$  N'utilisez pas de vis plus longues que la dimension standard car elles pourraient endommager l'intérieur du téléviseur.
- ➢ Pour les fixations murales non conformes aux caractéristiques des vis VESA standard, la longueur des vis peut varier, selon leurs caractéristiques.

 $\triangleright$  N'utilisez pas de vis non conformes aux caractéristiques des vis VESA standard. Ne serrez pas trop les vis : cela pourrait endommager le produit ou provoquer sa chute, entraînant des blessures corporelles. Samsung ne peut être tenue responsable de ce type d'accident.

 $\triangleright$  Samsung ne peut être tenue responsable de tout dommage au produit ou toute blessure corporelle dans le cas de l'utilisation d'une fixation murale non-VESA ou non spécifié, ni si l'utilisateur ne suit pas les instructions d'installation du produit.

 $\triangleright$  Nos modèles 57" et 63" ne sont pas conformes aux caractéristiques VESA. Vous devez par conséquent utiliser notre kit de fixation mural approprié pour ce modèle.

 $\triangleright$  Lors du montage, l'inclinaison du téléviseur ne doit pas dépasser 15 degrés.

 N'installez pas votre kit de montage mural lorsque votre téléviseur est en fonctionnement.  $\mathbf{I}$  Une blessure par choc électrique pourrait en résulter.

# **Ajustement du support mural (vendu séparément) (PS50A656)**

**Grâce à l'installation d'un support mural, vous pouvez régler facilement la position de votre téléviseur.**

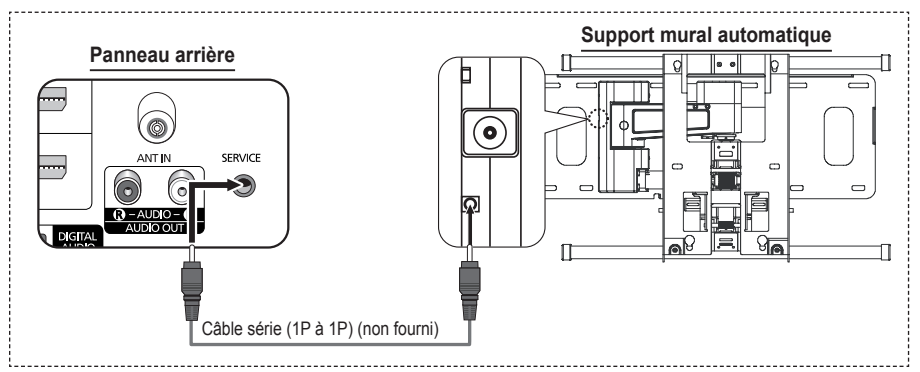

#### **Entrée dans le menu**

- **1** Appuyez sur le bouton ▲, ▼, ◄ ou ► de votre télécommande.
	- $\geq$  L'écran Ajustement support mural (Wall-Mount Adjustment) s'affiche.
	- $\geq$  Si l'écran Aiustement support mural (Wall-Mount Adjustment) ne s'affiche pas lorsque vous cliquez sur un bouton de direction en regardant la télévision, utilisez le menu pour l'afficher.
		- • Appuyez sur le bouton **MENU** pour afficher le menu. Appuyez sur le bouton ▲ ou ▼ pour sélectionner **Configuration**, puis appuyez sur le bouton **ENTER**.
		- • Appuyez sur le bouton ▲ ou ▼ pour sélectionner **Ajustement support mural**, puis appuyez sur le bouton **ENTER**.

#### **Mémorisation de la position**

- **2** Réglez à la position souhaitée à l'aide des boutons ▲, ▼, ◄, ►.
	- $\geq$  Si vous appuyez sur une touche fléchée alors qu'aucun OSD n'est affiché sur l'écran du téléviseur, l'écran de réglage s'affiche.
	- ➢ Appuyez sur le bouton **INFO** pour effectuer une réinitialisation. Appuyez sur le bouton ◄ ou ► pour sélectionner **Oui**, puis appuyez sur le bouton **ENTER**. La position est initialisée sur le réglage par défaut.
- **3** Appuyez sur le bouton bleu. Appuyez sur les boutons ▲ et ▼ pour sélectionner un mode d'enregistrement parmi **Position1**, **Position2** et **Position3** afin d'enregistrer la position actuelle.
	- Si vous ne souhaitez pas enregistrer la position actuelle, appuyez sur le bouton **RETURN**.
	- $\geq$  Vous ne pouvez pas utiliser les boutons de couleur lorsque vous sélectionnez un mode d'enregistrement.
- **4** Appuyez sur le bouton **ENTER** pour enregistrer.
	- ➢ Si **Position1** est sélectionné, le message **Position actuelle enregistrée sous Position 1** est affiché.
- **5** Appuyez sur le bouton **ENTER**.
	- $\geq$  La position enregistrée apparaît sur le côté gauche de l'OSD.

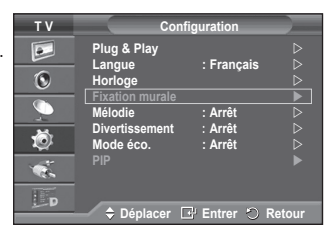

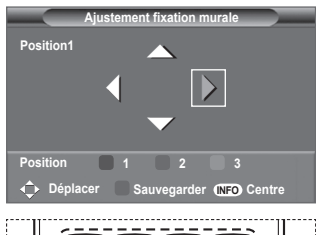

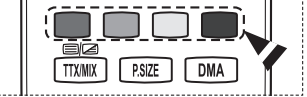

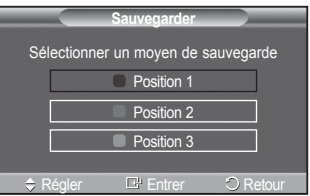

#### **Accès à la position mémorisée**

- **1** Exécutez l'étape 1 de la procédure **Accès au menu**.
- **2** Appuyez sur un bouton de couleur (Rouge, Vert ou Jaune) pour déplacer le support mural vers la position enregistrée.
	- $\triangleright$  Vous pouvez déplacer le support mural sur l'une des trois positions prédéfinies en appuyant sur le bouton Rouge (Position 1), Vert (Position 2) ou Jaune (Position 3).
	- $\triangleright$  Si vous réglez la position après avoir accédé à une position prédéfinie, l'écran de position disparaît.
- $\triangleright$  Pour l'installation, consultez le manuel d'installation fourni avec le support mural.
- ➢ Pour l'installation du produit, ainsi que l'installation et le déplacement du support mural, adressez-vous <sup>à</sup> une société d'installation spécialisée.
- ➢ Utilisez ce manuel d'installation si vous souhaitez fixer le support sur un mur. Si vous souhaitez la fixer sur d'autres matériaux de construction, veuillez prendre contact avec votre revendeur le plus proche.
- ➢ Le support mural automatique ne fonctionne pas lorsque la fonction Anynet+ ou WISELINK est activée.
- ➢ Le modèle <sup>42</sup> pouces <sup>n</sup>'est pas compatible avec <sup>l</sup>'ancien modèle de support mural (WMN5090A).

# **Préparation avant l'installation d'un dispositif de fixation murale**

**Cas A.** Installation d'un dispositif de fixation **Cas B.** Installation d'un dispositif de fixation murale SAMSUNG murale d'un autre fabricant

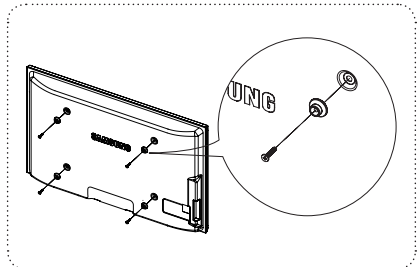

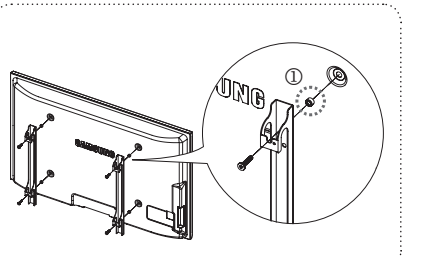

- **1** Installez le dispositif de fixation murale avec un couple de serrage de 15 kg/cm ou moins. Certaines pièces peuvent être endommagées si le couple est supérieur.
- **2** Le kit d'accessoires contient un Support un Anneau [①] en vue d'installer un dispositif d'une marque autre que Samsung TV. (Cas B)

# **Assemblage de la base-support (en fonction du modèle)**

Au moyen des 6 vis permettant de solidariser la base-support et le TV, fixez fermement le TV à la base-support. (L'aspect extérieur de votre téléviseur peut différer de celui présenté

à l'image.)

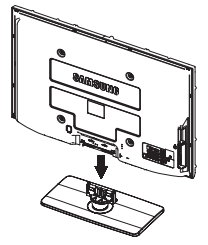

#### **Avertissement**

Fixez fermement le socle au téléviseur avant de déplacer ce dernier. Il pourrait tomber et provoquer de graves dommages.

➢ Le téléviseur doit être soulevé par plusieurs personnes. Ne posez jamais le téléviseur sur le sol car cela pourrait l'endommager.

Conservez toujours le téléviseur en position verticale.

Si vous fixez le téléviseur au mur, fermez le couvercle  $(①)$  de la pièce de connexion de la basesupport à l'aide des deux vis.

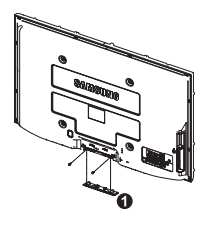

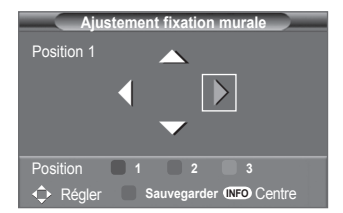

**Français - 59**

# **Montage mural du téléviseur**

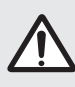

**Attention** : Si vous tirez, poussez ou grimpez sur le téléviseur, celui-ci peut tomber. Veillez, en particulier, à ce que vos enfants ne se pendent pas, ni ne déséquilibre le téléviseur. Ils pourraient le faire basculer et entraîner des blessures graves, voire la mort. Respectez toutes les précautions de sécurité indiquées dans la brochure relative à la sécurité. Pour une stabilité accrue, installez le dispositif anti-chute comme indiqué.

#### **Pour éviter toute chute du téléviseur :**

- **1.** Placez les vis dans les colliers et fixez-les fermement au mur. Assurez-vous que les vis ont été fermement fixées au mur.
	- $\ge$  En fonction du type de mur, il est possible que vous ayez besoin de matériel supplémentaire, tel que des chevilles.
	- Les colliers, vis et chaînettes n'étant pas fournis, veuillez ➣ les acheter séparément.
- **2.** Retirez les vis situées sur la partie centrale arrière du téléviseur, placez les vis dans les bagues, puis fixez-les à nouveau sur le téléviseur.
	- $\geq$  Il est possible que les vis ne soient pas fournies avec le produit. Dans ce cas, veuillez acheter des vis aux caractéristiques suivantes.

- **3.** Reliez les bagues fixées au téléviseur et celles fixées sur le mur à l'aide de chaînettes, puis attachez-les fermement.
	- $\ge$  Installez le téléviseur à proximité du mur afin qu'il ne bascule pas vers l'arrière.
	- > Il est préférable de relier la chaînette afin que les bagues fixées au mur soient placées à même hauteur ou plus bas que celles fixées au téléviseur.
	- Détachez la chaînette avant de déplacer le téléviseur. ➣
- **4.** Vérifiez que toutes les connexions sont fixées correctement. Vérifiez régulièrement que les connexions ne présentent aucun signe d'usure. Si vous avez un doute quand à la sécurité de vos connexions, contactez un installateur professionnel.

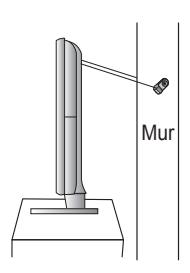

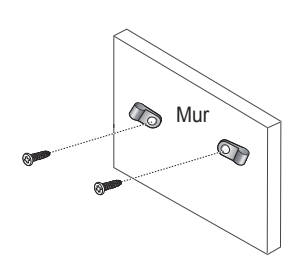

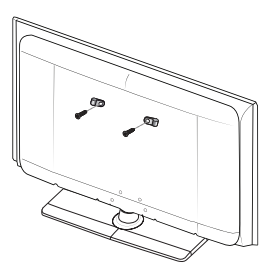

# **Dépannage**

**Avant de contacter le service après-vente Samsung, effectuez les vérifications élémentaires suivantes.Si vous ne pouvez pas résoudre le problème en suivant les instructions ci-dessous, notez le modèle et le numéro de série de votre téléviseur et contactez votre revendeur local.**

#### **Aucune image ou aucun son**

- Vérifiez que le cordon d'alimentation est branché à une prise secteur.
- Vérifiez que vous avez appuyé sur le bouton  $\circled{O}$  (Mise hors/sous tension) de la façade du téléviseur ou sur le bouton **POWER** de la télécommande.
- Vérifiez les paramètres de contraste et de luminosité.
- Vérifiez le volume.
- Vérifiez si **TV Speaker** est réglé sur **Arrêt**.

#### **Image normale, mais aucun son**

- Vérifiez le volume.
- Vérifiez si le bouton **MUTE** de la télécommande a été actionné.

#### **Aucune image ou image en noir et blanc**

- Réglez les paramètres de couleur.
- Vérifiez que le système d'émission sélectionné est correct.

#### **Interférence du son et de l'image**

- Essayez d'identifier l'appareil électrique affectant le téléviseur et déplacez-le.
- Branchez le téléviseur sur une autre prise secteur.

#### **Image neigeuse ou floue, son altéré**

Vérifiez l'orientation, l'emplacement et les branchements de votre antenne.

#### **Cette interférence est souvent due à l'utilisation d'une antenne intérieure.Dysfonctionnements de la télécommande**

- Remplacez les piles de la télécommande.
- Nettoyez la partie supérieure de la télécommande (fenêtre de transmission).
- ◆ Vérifiez que les pôles "+" et "-" des piles sont orientés correctement.
- Vérifiez si les piles ne sont pas déchargées.

#### **L'écran est noir et le témoin d'alimentation clignote à intervalle régulier.**

- ◆ Sur votre ordinateur, allez sur : Alimentation, Câble de signal.
- Le mode de gestion d'alimentation est activé.
- ◆ Déplacez la souris de l'ordinateur ou appuyez sur une touche du clavier.
- ◆ Sur votre appareil, allez sur (STB, DVD, etc): Alimentation, Câble de signal.
- ◆ Le mode de gestion d'alimentation est activé.
- ◆ Appuyez sur le bouton Source du panneau ou de la télécommande.
- Allumez et éteignez la télévision.

#### **L'image endommagée apparaît dans le coin de l'écran.**

 Si **Scan uniquement** est sélectionné dans certains périphériques externes, l'image endommagée peut apparaitre dans le coin de l'écran. Ce problème est provoqué par les périphériques externes et non par le téléviseur.

#### **Le message « Rétablit la valeur par défaut de tous les paramètres » apparaît.**

 Il s'affiche lorsque vous appuyez longuement sur le bouton **EXIT**. Les paramètres du produit sont rétablis sur leurs valeurs par défaut.

# **Caractéristiques**

**Les descriptions et caractéristiques fournies dans ce manuel sont données à titre indicatif seulement et sont susceptibles d'être modifiées sans préavis.**

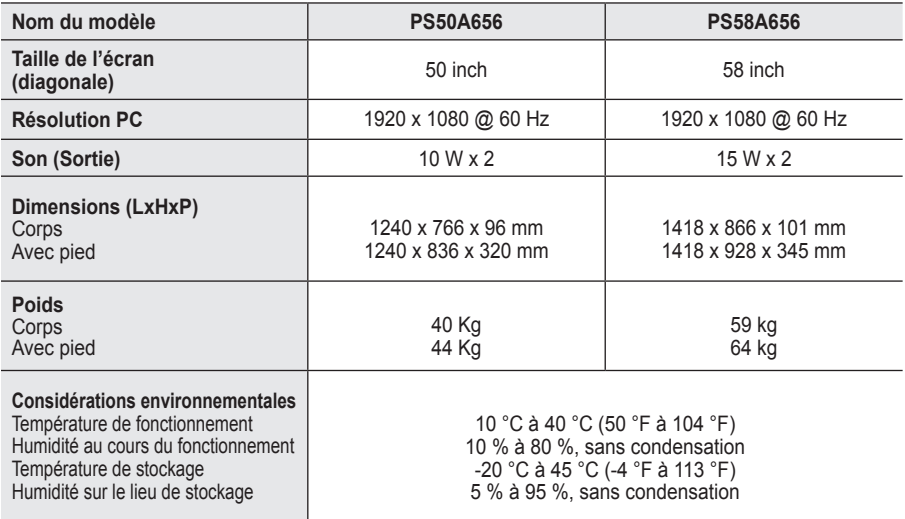

➢ Ce périphérique est un appareil numérique de classe B.

La conception et les spécifications sont susceptibles de changer sans préavis.

 Pour les caractéristiques d'alimentation et de consommation électrique, voir l'étiquette fixée au produit.

*Cette page est laissée intentionnellement en blanc.*

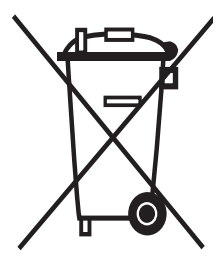

# **Comment éliminer ce produit**

(Déchets D'équipements Électriques et Électroniques)

(Applicable dans les pays de l'Union Européen et aux autres pays européens disposant de systémes de collecte sélective)

Ce symbole sur le produit ou sa documentation indique qu'il ne doit pas être éliminé en fin de vie avec les autres déchets ménagers. L'élimination incontrôlée des déchets pouvant porter préjudice à l'environnement ou à la santé humaine, veuillez le séparer des autres types de déchets et le recycler de façon responsable. Vous favoriserez ainsi la réutilisation durable des ressources matérielles.

Les particuliers sont invités à contacter le distributeur leur ayant vendu le produit ou à se renseigner auprès de leur mairie pour savoir où et comment ils peuvent se débarrasser de ce produit afin qu'il soit recyclé en respectant l'environnement.

Les entreprises sont invitées à contacter leurs fournisseurs et à consulter les conditions de leur contrat de vente. Ce produit ne doit pas être éliminé avec les autres déchets commerciaux.

# **Benutzerhinweise**

### **Einbrennen von Standbildern**

Zeigen Sie Standbilder (z. B. bei einem Videospiel oder bei Anschluss eines PC an diesen Plasmamonitor) niemals länger als 2 Stunden auf dem Plasmabildschirm an, da das Bild auf diese Weise einbrennen kann. Das Einbrennen von Standbildern wird auch als "Bildkonservierung" bezeichnet. Sie können das Einbrennen vermeiden, indem Sie die Helligkeit und den Kontrast des Monitors beim Anzeigen von Standbildern verringern.

#### **Höhe**

Um normalen Betrieb zu gewährleisten, muss der Plasmabildschirm in einer Höhe unter 2000 m aufgestellt werden. Der Betrieb des Monitors wird möglicherweise gestört, wenn er in mehr als 2000 m Höhe betrieben wird. Sie dürfen den Plasmabildschirm deshalb nicht in einer Höhe von über 2000 m aufstellen und betreiben.

#### **Wärmeentwicklung auf der Oberseite des Plasmabildschirms**

Die Oberseite des Produkts kann nach längerem Betrieb warm werden, da die Wärme aus dem Monitor über die Entlüftungsöffnung im oberen Teil des Geräts abgeführt wird. Dies ist normal und weist nicht auf einen Defekt oder eine Fehlfunktion des Geräts hin. Allerdings sollten Kinder von dem oberen Teil des Geräts ferngehalten werden.

#### Das Gerät verursacht ein "knackendes" Geräusch.

Ein "knackendes" Geräusch entsteht, wenn das Gerätematerial sich aufgrund einer Änderung der Umgebung, wie z. B. Temperaturschwankungen oder Änderung der Luftfeuchtigkeit, zusammenzieht oder ausdehnt. Das ist normal und stellt keinen Defekt des Geräts dar.

#### **Pixelfehler**

Der Plasmabildschirm besitzt eine Bildfläche mit 1.230.000 (bei SD-Auflösung) bis 3.150.000 (bei HD-Auflösung) Pixeln, für dessen Herstellung hoch entwickelte Technologie eingesetzt wird. Allerdings können ein paar zu helle oder zu dunkle Pixel auf der Bildfläche zu sehen sein. Diese Pixelfehler haben keinen Einfluss auf die Geräteleistung.

#### **Vermeiden Sie den Betrieb des Plasmabildschirms bei Temperaturen unter 5°C.**

#### **Ein Standbild, dass zu lange angezeigt wird, kann zu einer bleibenden Beschädigung des Plasmabildschirms führen**

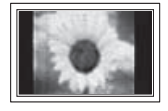

Der Betrieb des Plasmafernsehers im Format 4:3 über einen längeren Zeitraum kann links, rechts und in der Mitte des Monitors Spuren der Bildränder hinterlassen, die durch die unterschiedliche Lichtemission auf dem Bildschirm verursacht werden. Das Wiedergeben einer DVD oder der Betrieb einer Spielkonsole kann auf dem Bildschirm zu ähnlichen Effekten führen. Schäden, die durch die o. g. Effekte verursacht wurden, unterliegen nicht der Garantie.

#### **Nachbilder auf dem Monitor**

Das Anzeigen von Standbildern von Videospielen und PC-Anwendungen über einen bestimmten Zeitraum kann zu partiellen Nachbildern führen. Um diesen Effekt zu verhindern, verringern Sie Helligkeit und Kontrast, wenn Sie Standbilder anzeigen möchten.

#### **Garantie**

– Durch diese Garantie nicht abgedeckt sind Schäden, die durch Einbrennen von Bildern entstehen. – Das Einbrennen von Bildern wird von der Garantie nicht abgedeckt.

#### **Installieren**

Wenden Sie sich an den autorisierten Kundendienst, wenn das Gerät an einem Ort mit hoher Konzentration an Staubpartikeln, außergewöhnlich hoher oder geringer Raumtemperatur, extrem hoher Luftfeuchtigkeit, in unmittelbarer Nähe zu chemischen Lösungsmitteln oder für den Dauerbetrieb, z.B. auf Bahn- oder Flughäfen, aufgestellt werden soll. Eine nicht fachgerechte Aufstellung kann zu schweren Schäden am Gerät führen.

Funktionen für Digitalfernsehen (DVB) funktionieren nur in Ländern und Regionen, in denen digitale DVB-T-Signale (MPEG2) terrestrisch gesendet werden. Fragen Sie bei Ihrem örtlichen Händler nach, ob Sie dort DVB-T

empfangen können. Zwar hält dieses Fernsehgerät die Vorgaben der DVB-T-Spezifikation ein, aber es kann nicht

- garantiert werden, dass die Kompatibilität mit zukünftigen digitalen terrestrischen DVB-T-Signalen gewahrt bleibt.
- Verschiedene Funktionen sind möglicherweise in manchen Ländern nicht verfügbar.

#### **Kontakt zu Samsung**

Falls Sie Fragen oder Anregungen zu Samsung-Produkten haben,

wenden Sie sich bitte an den Samsung-Kundendienst. (Weitere Informationen auf der Rückseite)

© 2008 Samsung Electronics Co., Ltd. All rights reserved.

# **Inhalt**

### **Allgemeine Informationen**

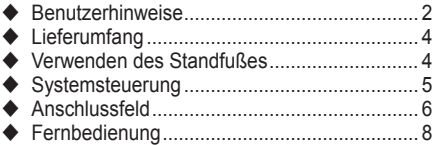

### **Funktion**

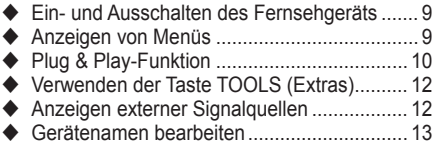

### **Kanalsteuerung**

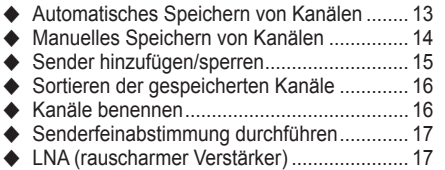

### **Bildeinstellungen**

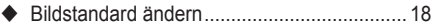

- ◆ Bildeinstellungen anpassen ................................ 18
- Konfigurieren detaillierter Bildeinstellungen .... 19
- Bildoptionen .................................................. 20
- Zurücksetzen der Bildeinstellungen auf die werkseitig festgelegten Standardwerte......... 22

### **Toneinstellungen**

- Audiofunktionen ............................................ 23
- Auswählen des Tonmodus (modellabhängig).... 24 Anschließen von Kopfhörern (separat erhältlich) ........................................ 24

### **Funktionsbeschreibung**

- Zeitfunktionen ............................................... 25
- ◆ Sprache / Melodie / Entertainment / Energiesparmod. / PIP.................................. 26

### **PC-Anzeige**

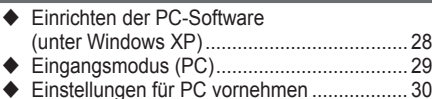

### **Verwenden von DTV**

- Vorschau auf das DTV-Menüsystem............. 31
- ◆ Programminformationen anzeigen................. 32
- Verwenden des DTV-Menüsystems.............. 33

### **WISELINK**

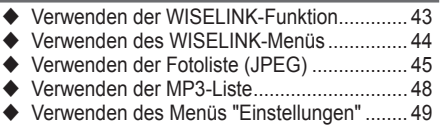

### **Anynet+**

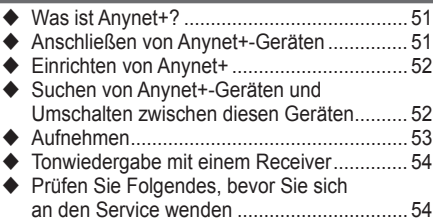

### **Anhang**

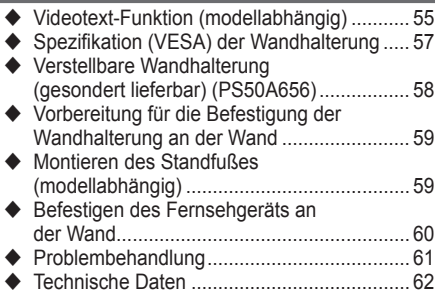

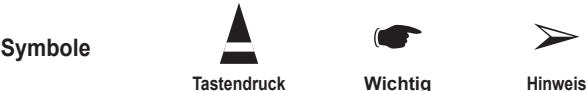

**Deutsch -** 

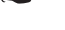

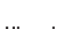

**Deutsch**

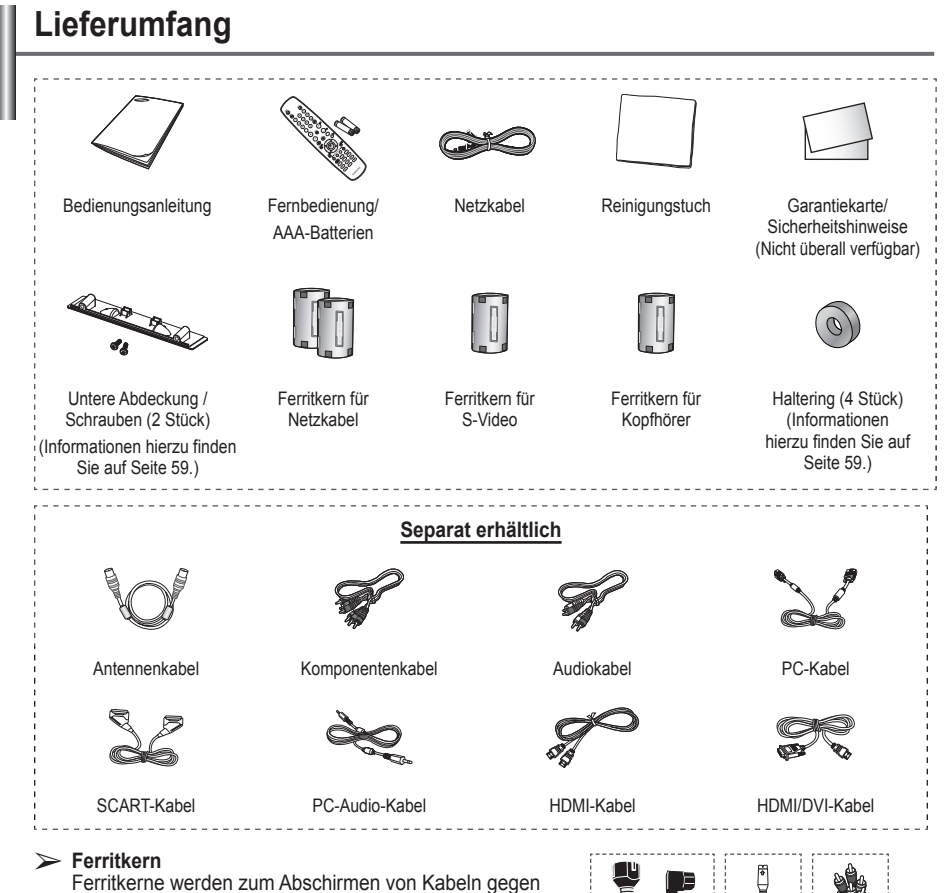

Störungen verwendet. Öffnen Sie beim Anschließen eines Kabels den Ferritkern,

und befestigen Sie ihn in der Nähe des Steckers am Kabel.

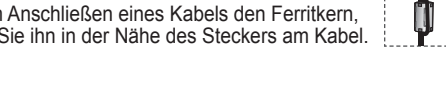

# **Verwenden des Standfußes**

- Der Plasmafernseher sollte von mindestens zwei Personen getragen werden. Um Beschädigungen zu vermeiden, legen Sie den Plasmafernseher nie auf den Fußboden. Der Plasmabildschirm muss sich immer in aufrechter Position befinden.
	- Der Plasmabildschirm kann um 20 Grad nach recht und links gedreht werden.

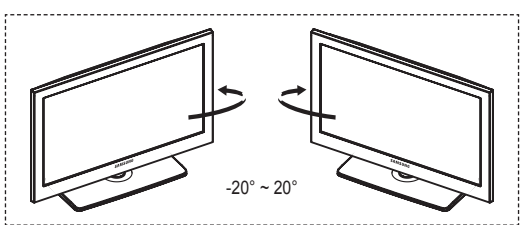

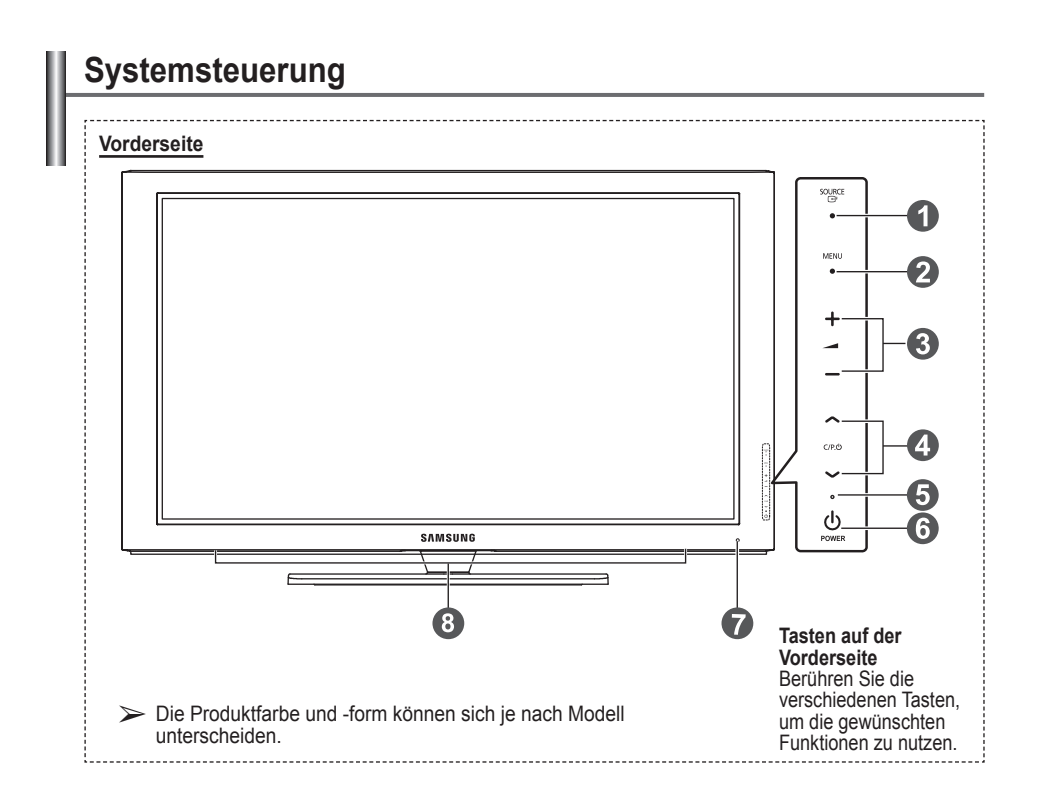

#### $\bullet$  Quelle  $\textcolor{red}{\bullet}$

Zeigt ein Menü mit allen verfügbaren Signalquellen an (**TV, Ext.1, Ext.2, AV, S-Video, Komp, PC, HDMI1, HDMI2, HDMI3, HDMI4 und DTV**).

➢ Im Bildschirmmenü können Sie diese Taste wie die **Eingabetaste** auf der Fernbedienung verwenden.

#### **2** MENU

Drücken Sie diese Taste, um die Funktionen des Fernsehgeräts in einem Bildschirmmenü anzuzeigen.

#### 3 **− +**

Drücken, um die Lautstärke zu erhöhen oder zu verringern. Wählen Sie im Bildschirmmenü die **− +** Schaltflächen, so wie Sie die ◄ und ► Tasten auf der Fernbedienung verwenden.

#### $\bullet \wedge$  C/P(b)

Kanal wechseln. Wählen Sie im Bildschirmmenü die  $\land$  C/P  $\cup$   $\lor$  Schaltflächen, so wie Sie die ▲ und ▼ Tasten auf der Fernbedienung verwenden.

#### 5 **Stromversorgungsanzeige**

Beim Einschalten des Fernsehgeräts blinkt die Betriebsanzeige kurz und erlischt anschließend. Im Standbymodus leuchtet die Anzeige permanent.

# 6 **(POWER)-Taste**

Drücken Sie diese Taste, um das Fernsehgerät ein- und auszuschalten.

## 7 **Fernbedienungssensor**

Richten Sie die Fernbedienung auf diesen Sensor am Fernsehgerät.

8 **Lautsprecher**

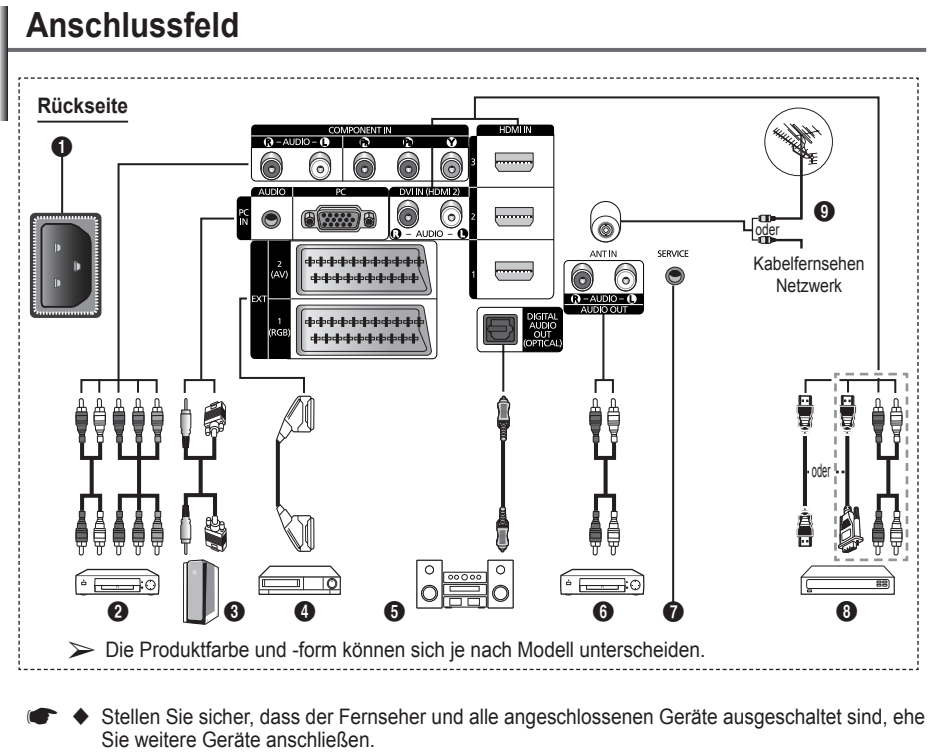

 Achten Sie beim Anschließen eines externen Geräts auf die Farbcodierung: Stecker und Buchse müssen die gleiche Farbe aufweisen.

#### **1** Netzanschluss

Zum Anschließen des mitgelieferten Netzkabels.

#### **2 COMPONENT IN**

Audio (AUDIO L/R) und Videoeingänge (Y/PB/ PR) für Komponentenanschluss.

#### 3 **PC IN(PC) / AUDIO**

Zum Anschließen an den Video- und Audioausgang eines Computers.

4 **EXT 1, EXT 2** Ein- und Ausgänge für externe Geräte wie z. B. Videorecorder, DVD-Player, Spielekonsolen oder Video-Disc-Player.

#### **Anschlussmöglichkeiten**

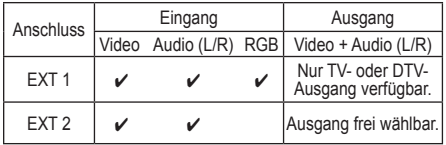

**6** DIGITAL AUDIO OUT (OPTICAL) Ausgang an ein digitales Audiogerät anschließen.

#### 6 **AUDIO OUT (AUDIO R/L)** Schließen Sie die Cinch-Audiosignale des Fernsehgeräts an eine externe Quelle an, z. B. an ein Audiogerät.

### **8** SERVICE

- − Anschluss für Servicezwecke
- − Verbinden Sie das Fernsehgerät über den seriellen Anschluss mit der elektrisch angetriebenen Wandhalterung, wenn Sie den Betrachtungswinkel des Fernsehgeräts mit der Fernbedienung einstellen möchten.

- 8 **HDMI IN 1,2,3**
	- – Beim Anschluss von Geräten über eine HDMI-Schnittstelle ist keine zusätzliche Audioverbindung erforderlich.
	- − Eine Verbindung über HDMI/DVI-Kabel kann nur über HDMI IN 2 erfolgen.
	- $\triangleright$  Was ist HDMI?
		- − HDMI, die hochauflösende Multimediaschnittstelle, ermöglicht die Übertragung von hochauflösenden digitalen Videodaten und mehreren Kanälen mit Digitalaudio.
		- − Mit dem entsprechenden Kabel ermöglicht der HDMI/DVI-Anschluss DVI-Verbindungen zu einem erweiterten Gerät (nicht mitgeliefert). Der Unterschied zwischen HDMI und DVI besteht darin, dass ein Gerät mit HDMI kleiner ist, mit dem Kopierschutz HDCP (Hoch Bandwidth Digital Copy Protection/ digitaler Kopierschutz) ausgestattet ist und digitalen Mehrkanalton unterstützt.

### **DVI IN (HDMI 2) AUDIO R/L**

DVI-Audioausgänge für externe Geräte.

#### 9 **Antenneneingang**

75 Ω-Koaxialanschluss für Antenne/ Kabelanschluss.

#### **Unterstützte Modi für HDMI/DVI und**

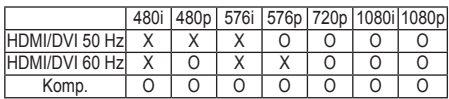

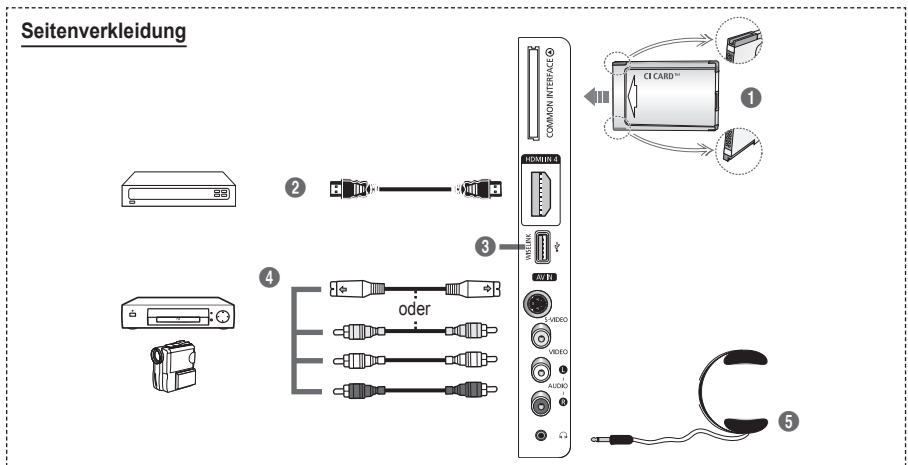

 $\triangleright$  Die Produktfarbe und -form können sich je nach Modell unterscheiden.

- 1 **Steckplatz für gemeinsame Schnittstelle** IAnschließen einer CI-Karte (Gemeinsame Schnittstelle) (Informationen hierzu finden Sie auf Seite 41.)
	- − Ohne eingelegte CI-Karte zeigt das Fernsehgerät auf einigen Kanälen ein gestörtes Signal an.
	- − Die Verbindungsinformationen mit Telefonnummer, Kennung der CI-Karte, Hostkennung und anderen Angaben wird nach ungefähr 2 bis 3 Minuten angezeigt. Wenn eine Fehlermeldung angezeigt wird, wenden Sie sich bitte an Ihren Dienstanbieter.
	- − Wenn die Kanalinformationskonfiguration abgeschlossen ist, wird die Meldung Aktualisierung abgeschlossen angezeigt. Dies bedeutet, dass die Kanalliste jetzt aktualisiert ist.
	- $\triangleright$  Die Richtung, in der Sie die Karte einlegen müssen, ist darauf mit einem Pfeil markiert.

#### 2 **HDMI IN 4**

Zum Anschließen an die HDMI-Buchse von Geräten mit HDMI-Ausgang.

#### **6** WISELINK

Schließen Sie ein USB-Massenspeichergerät an, um Fotodateien (JPEG) anzuzeigen und Audiodateien (MP3) abzuspielen.

#### 4 **S-VIDEO oder VIDEO / AUDIO L/R** S-Video-, Video- und Audioeingänge für externe Geräte wie z. B. Camcorder oder Videorecorder.

#### 5 **kopfhörerbuchse**

Wenn Sie beim Fernsehen andere Personen im Zimmer nicht stören möchten, können Sie Kopfhörer an das Fernsehgerät anschließen.

 $\triangleright$  Das Verwenden von Kopfhörern bei hoher Lautstärke über einen längeren Zeitraum kann zu Hörschäden führen.

# **Fernbedienung**

- **Die Leistungsfähigkeit der Fernbedienung kann durch starke Lichteinstrahlung beeinträchtigt werden.**
- Netztaste (Zum An- und Ausschalten des Fernsehgeräts)
- **2** TV- und DTV-Modus direkt aufrufen
- Zifferntasten für direkte Programmplatzeingabe
- **4** Taste zum Auswählen von ein-/zweistelligen Programmplätzen
- **6** Ton vorübergehend ausschalten
- **6** Verfügbare Signalquelle auswählen
- $\bigcap$  + Lauter Lautstärke verringern
- **8** EPG-Anzeige (Elektronischer Programmführer)
- 9 Hiermit können Sie häufig verwendete Funktionen mithilfe von Symbolen schnell ausführen.
- **10** Steuern des Cursors im Menü
- **1** Anzeigen von Informationen zur aktuellen Sendung
- @ Verwenden Sie diese Tasten bei der Arbeit mit der Kanalliste und in WISELINK usw.
- **1** Drücken Sie diese Taste um den optionalen Anzeigeund Audiomodus für Sport, Kinofilme und Spiele auszuwählen.
- **6** Videorekorder-/DVD-Funktionen (Rücklauf, Stopp, Wiedergabe/Pause, Vorlauf)
- **CB**  $\bigcirc$  **FIN/AUS** Drücken Sie diese Taste, um die Tastenbeleuchtung der Fernbedienung zu aktivieren. Diese Funktion ist in der Nacht oder in einem dunklen Zimmer hilfreich. (Wenn Sie die Fernbedienung mit angeschalteter Hintergrundbeleuchtung (**ON/ OFF** (V)) verwenden, verkürzt<br>dies die Lebensdauer der Batterie.)
- **1** Vorheriger Kanal
- $\bigcirc$   $\cap$  Nächster Kanal Vorheriger Kanal
- **<sup>6</sup>** Bildschirm-Hauptmenü anzeigen
- **20** Mit dieser Funktion können Sie Foto- (JPEG) und Audiodateien (MP3) von einem externen Gerät anzeigen bzw. wiedergeben. (Weitere Informationen finden Sie auf den Seiten 45 (JPEG) und 48 (MP3))
- **2** Zurück zum vorherigen Menü
- **2** OSD-Menü ausblenden
- **23** Auswahl der Bildgröße
- **2** Verwenden Sie dies, wenn Sie ein DMA-Gerät von Samsung über eine HDMISchnittstelle anschließen und in den DMA-Modus wechseln. Weitere Informationen zu den Betriebsabläufen finden Sie im Benutzerhandbuch des DMA-Geräts. Diese Schaltfläche ist verfügbar, Diese Schaltfläche ist verfügbar, wenn "Anynet+ (HDMI-CEC)" auf "An" geschaltet ist. (siehe Seite 52)
- **<sup>5</sup>** Taste für Kanalsteuerung (Informationen hierzu finden Sie auf Seite 15.)
- **<sup>3</sup>** Digitale Untertitel anzeigen

### **Teletext-Funktionen**

(Informationen hierzu finden Sie auf Seite 55.)

- **2** Videotextanzeige beenden (modellabhängig)
- **6** Videotext-Modus auswählen (LIST/FLOF)
- **8** Videotextseite speichern
- **<sup>9</sup>** Videotextgrösse
- **1** Verborgenen Inhalt einblenden
- @ Fastext-Thema auswählen
- **B** Videotext anzeigen/Videotext und Fernsehsendung zugleich anzeigen
- $\bullet$  Untergeordnete Videotextseite
- $\bigoplus$  P  $\bigcap$  : Nächste Videotextseite P [V] :Vorige Videoteite
- <sup>1</sup> Videotext-Index
- **4** Seite weiter anzeigen (nicht umblättern)
- **22** Videotext abbrechen

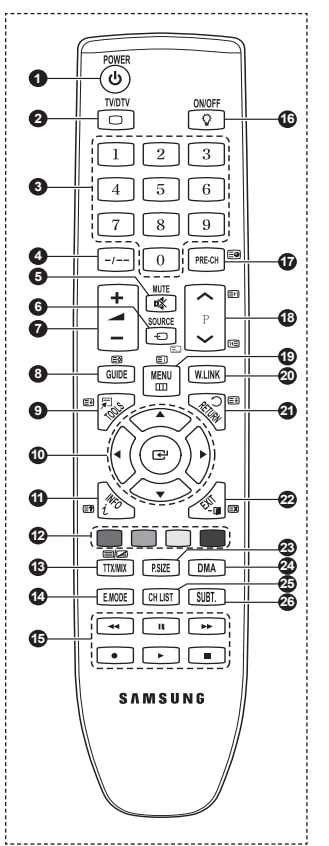

Fortsetzung...

#### **Batterien in die Fernbedienung einsetzen**

- **1** Heben Sie die Abdeckung auf der Rückseite der Fernbedienung an, wie in der Abbildung dargestellt.
- **2** Legen Sie zwei AAA-Batterien ein.
	- ◆ Achten Sie darauf, dass die Pole der Batterien (**+** und **–**) wie im Batteriefach angezeigt ausgerichtet sind.
		- Wenn Sie die Fernbedienung mit angeschalteter Hintergrundbeleuchtung (Ein/Aus (<sup>1</sup>)) verwenden, verkürzt dies die Lebensdauer der Batterie.
- **3** Schließen Sie die Abdeckung, wie in der Abbildung dargestellt.
	- ➢ Wenn die Fernbedienung für einen längeren Zeitraum nicht verwendet wird, nehmen Sie die Batterien heraus, und lagern Sie sie an einem kühlen, trockenen Ort. Die Fernbedienung funktioniert bis zu einer Entfernung von 7 m zum Fernsehgerät. (Bei normaler Nutzung der Fernbedienung halten die Batterien ungefähr ein Jahr.)
- ➢ Wenn die Fernbedienung nicht funktioniert: Überprüfen Sie Folgendes:
	- 1. Ist das Fernsehgerät eingeschaltet?
	- 2. Wurden Plus- und Minuspol der Batterien vertauscht?
	- 3. Sind die Batterien leer?
	- 4. Gibt es einen Stromausfall oder ist das Netzkabel nicht angeschlossen?
	- 5. Befindet sich eine Leuchtstoffröhre oder ein Neonschild in der Nähe?
- ➢ Batterien und Akkus gehören nicht in den Hausmüll. Als Verbraucher sind Sie verpflichtet, alte Batterien und Akkus zur umweltschonenden Entsorgung zurückzugeben. Sie können alte Batterien und Akkus bei den öffentlichen Sammelstellen in Ihrer Gemeinde oder überall dort abgeben, wo Batterien und Akkus der betreffenden Art verkauft werden.

# **Ein- und Ausschalten des Fernsehgeräts**

#### **Das Netzkabel wird auf der Rückseite des Fernsehgeräts angeschlossen.**

- Schließen Sie das Netzkabel an eine geeignete Netzsteckdose an.
	- ➢ Die erforderliche Netzspannung ist auf der Rückseite des Geräts angegeben. Zulässige Netzfrequenzen sind 50 Hz und 60 Hz.
- **2** Drücken Siezum Einschalten des  $\circlearrowleft$  Fernsehgeräts den Netzschalter auf der Vorderseite des Fernsehgeräts oder die Taste **POWER** auf der Fernbedienung. Der Kanal, den Sie zuletzt gesehen haben, wird automatisch wieder aufgerufen. Falls Sie bisher keine Sender gespeichert haben, wird wahrscheinlich kein deutliches Bild angezeigt. Informationen zum Speichern von Kanälen finden Sie unter "Sender automatisch einstellen" auf Seite 13 und unter "Sender manuell einstellen" auf Seite 14.
	- $\triangleright$  Wenn das Fernsehgerät zum ersten Mal eingeschaltet wird, werden automatisch einige Grundeinstellungen vorgenommen. Weitere Informationen finden Sie unter "Plug & Play-Funktion" auf Seite 10.
- **3** Drücken Sie zum Ausschalten des  $\circlearrowleft$  Fernsehgeräts den POWERschalter auf der Vorderseite des Fernsehgeräts oder die Taste **POWER** auf der Fernbedienung.
- **4** Drücken Sie zum Einschalten des  $\circledcirc$  Fernsehgeräts den POWERschalter auf der Vorderseite des Fernsehgeräts oder die Taste **POWER** bzw. die Zifferntasten auf der Fernbedienung.

# **Anzeigen von Menüs**

- **1** Drücken Sie die Taste **MENU**. Auf der linken Seite befinden sich sechs Symbole: **Bild, Ton, Sender, Einstellungen, Eingang** und **Digitalmenü.**
- **2** Wählen Sie mit den Tasten ▲ oder ▼ eines der Symbole aus. Drücken Sie die Taste **ENTER**, um in das Untermenü des Symbols zu wechseln.
- **3** Drücken Sie die Taste ▲ oder ▼, um im Menü zu navigieren. Drücken Sie die Taste **ENTER**, um Menüoptionen auszuwählen.<br>4. Ändern Sie mit den Tasten A/▼/<del>4/b die gewählte Ontion</del>
- **4** Ändern Sie mit den Tasten ▲/▼/◄/► die gewählte Option. Durch Drücken der Taste **RETURN** gelangen Sie zurück ins vorherige Menü.
- **5** Drücken Sie zum Schließen des Menüs die Taste **EXIT**.

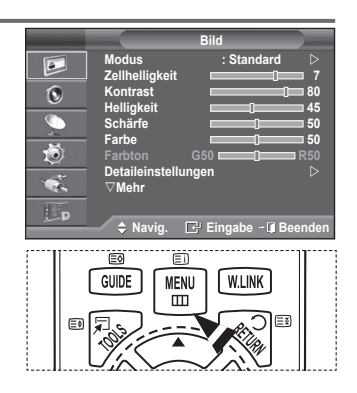

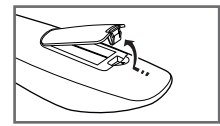

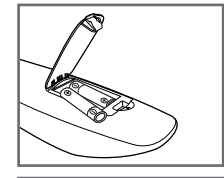

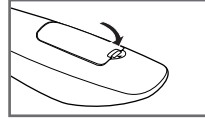

#### **Wenn das Fernsehgerät zum ersten Mal eingeschaltet wird, werden automatisch einige Grundeinstellungen vorgenommen. Die folgenden Einstellungen sind verfügbar.**

- ☛ Wenn Sie versehentlich das falsche Land für Ihren Fernseher einstellen, werden die Zeichen auf dem Bildschirm möglicherweise falsch angezeigt.
- ☛ Funktionen für Digitalfernsehen (DVB) funktionieren nur in Ländern und Regionen, in denen digitale DVB-T-Signale (MPEG2) terrestrisch gesendet werden. Fragen Sie bei Ihrem örtlichen Händler nach, ob Sie dort DVB-T empfangen können. Zwar hält dieses Fernsehgerät die Vorgaben der DVB-T-Spezifikation ein, aber es kann nicht garantiert werden, dass die Kompatibilität mit zukünftigen digitalen terrestrischen DVB-T-Signalen gewahrt bleibt. Verschiedenen Funktionen sind möglicherweise in manchen Ländern nicht verfügbar.
- **1** Wenn sich das Gerät im Standby-Modus befindet, drücken Sie die **POWER** Taste auf der Fernbedienung. Die Meldung **Starten von Plug&Play** wird angezeigt. Drücken Sie die Taste **ENTER**.
- **2** Das Menü **Sprache** wird nach einigen Sekunden automatisch eingeblendet.
- **3** Wählen Sie mit den Tasten ▲ oder ▼ die gewünschte Sprache aus. Drücken Sie die Taste **ENTER**. Die Meldung **Wählen Sie 'Privatgebrauch', wenn Sie diesen Fernseher in einem Privathaushalt verwenden** wird angezeigt.
- **4** Drücken Sie die Taste ◄ oder ►, um **Shop-Demo** oder **Privatgebrauch** auszuwählen, und drücken Sie dann die Taste **ENTER**. Die Meldung zum Überprüfen des Verbindungsstatus der Antenne wird angezeigt.
	- ➢ Die Standardeinstellung ist **Privatgebrauch.**
	- ➢ Wir empfehlen Ihnen, das Fernsehgerät im Modus **Privatgebrauch** zu verwenden, um das optimale Bild für den Privatgebrauch zu erzielen.
	- ➢ Der Modus **Shop-Demo** ist nur geeignet, wenn das Gerät in einem Verkaufsbereich verwendet wird.
	- ➢ Das Gerät ist versehentlich auf den Modus **Shop-Demo** eingestellt, und Sie möchten wieder zurück zu **Privatgebrauch** (Privat) wechseln: Drücken Sie die Lautstärketaste. Wenn das Menü "Lautstärke" (Volume) angezeigt wird, halten Sie die Taste **MENÜ** 5 Sekunden lang gedrückt.
- **5** Stellen Sie sicher, dass die Antenne an den Fernseher angeschlossen ist. Drücken Sie dann die Taste **ENTER**. Das Menü **Land** wird angezeigt.
- **6** Wählen Sie durch Drücken der Tasten ▲ oder ▼ Ihr Land (oder Ihre Region) aus. Drücken Sie auf **ENTER**. Die Meldung **Einige DTV-Funktionen sind möglicherweise nicht verfügbar. Digital Scan?** wird angezeigt.
	- $\triangleright$  Diese Funktion wird in allen Ländern bis auf die folgenden unterstützt: Frankreich, Deutschland, Italien, Niederlande, Spanien, Schweiz, Großbritannien, Österreich.

Wenn in Ihrem Land die DTV-Funktionen unterstützt werden, erscheint diese Meldung nicht. Sie können dann die Anweisungen von Schritt **12** befolgen. Wenn Sie ein Land

mit DTV-Unterstützung einstellen, obwohl Ihr örtlicher Fernsehanbieter keine DTV-Sender unterhält, wechselt das Gerät in den Modus für DTV Plug & Play, aber die DTV-Funktionen bleiben dennoch wirkungslos. Wenn Sie **Nein** wählen, befolgen Sie die Anweisungen von Schritt **7** bis **10**. Wenn Sie **Ja** wählen, befolgen Sie die Anweisungen von Schritt **11**.

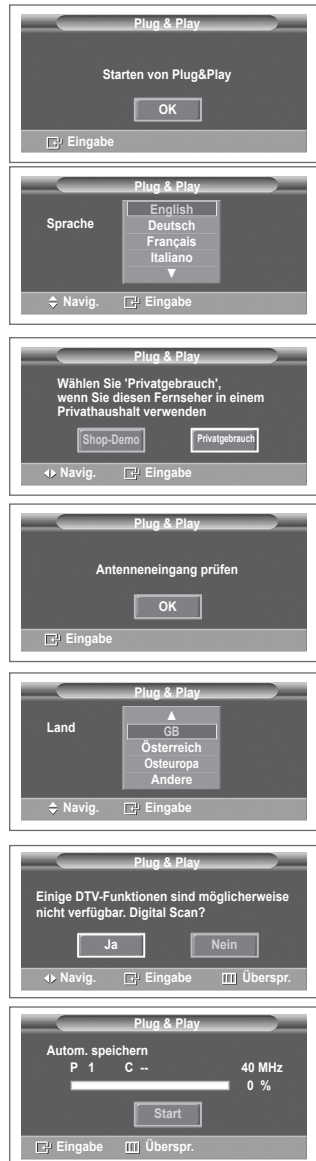

- **7** Drücken Sie die Taste ◄ oder ►, um **Nein** auszuwählen, und drücken Sie dann die Taste **ENTER.** Das Menü Autom. speichern wird angezeigt.
- **8** Drücken Sie zum Starten des Suchlaufs der Kanäle die Taste **ENTER**. Die Kanalsuche wird automatisch gestartet und beendet. Wenn Sie alle verfügbaren Sender gespeichert haben, wird das Menü **Zeit einstellen** angezeigt. Drücken Sie die Taste **ENTER**.
	- $\triangleright$  Um die Suche vorzeitig abzubrechen, drücken Sie bei aktivierter Auswahl **Stopp** die Taste **ENTER**.
- **9** Drücken Sie auf ◄ oder ►, um **Monat**, **Datum**, **Jahr**, **Stunde** oder **Minute** einzustellen. Nehmen Sie die Einstellungen mit den Tasten ▲ oder ▼ vor.
	- ➢ Sie können **Monat, Datum, Jahr, Stunde** oder **Minute** durch Drücken der Zifferntasten auf der Fernbedienung direkt einstellen.
- **10** Bestätigen Sie die vorgenommenen Einstellungen mit der Taste **ENTER**. Die Meldung **Wir wünschen gute Unterhaltung!** wird angezeigt. Drücken Sie abschließend die Taste **ENTER**.
	- ➢ Auch wenn Sie die Taste **ENTER** nicht drücken, verschwindet die Meldung nach einigen Sekunden von selbst.
- **11** Drücken Sie die Taste ◄ oder ►, um **Ja** auszuwählen, und drücken Sie dann die Taste **ENTER**. Das Menü **Autom. speichern** wird angezeigt.
- **12** Drücken Sie zum Starten des Suchlaufs der analogen Kanäle die Taste **ENTER**. Die analoge Kanalsuche wird automatisch gestartet und beendet. Wenn Sie alle verfügbaren analogen Kanäle gespeichert haben, wird das Fenster zum Suchen digitaler Kanäle automatisch angezeigt.
	- $\triangleright$  Um die Suche vorzeitig abzubrechen, drücken Sie bei aktivierter Auswahl **Stopp** die Taste **ENTER**.
- **13** Drücken Sie zum Starten des Suchlaufs der digitalen Kanäle die Taste **ENTER**. Die digitale Kanalsuche wird automatisch gestartet und beendet. Wenn Sie alle verfügbaren digitalen Kanäle gespeichert haben, wird das Fenster zum Auswählen einer Zeitzone für Ihr Land angezeigt.
	- ➢ **Um die** Suche vorzeitig abzubrechen, drücken Sie bei aktivierter Auswahl **Stopp** die Taste **ENTER**.
	- $\triangleright$  Wenn der DTV-Kanal aktualisiert ist, wird die Signalquelle in der Liste der Signalquellen des Eingangsmenüs automatisch in DTV geändert.
	- ➢ Detaillierte Beschreibungen der DTV-Kanalaktualisierung finden Sie auf Seite 33 dieses Handbuchs.
- **14** Drücken Sie die Taste ▲ oder ▼, um die gewünschte Zeitzone auszuwählen, und drücken Sie dann die Taste **ENTER**. Das Fenster zum Einstellen der Zeit wird angezeigt. Drücken Sie die Taste **ENTER**.
- **15** Drücken Sie auf ◄ oder ►, um **Monat, Datum, Jahr, Stunde,**  oder **Min** einzustellen. Nehmen Sie die Einstellungen mit den Tasten **▲** oder **▼** vor.
	- ➢ Sie können **Monat, Datum, Jahr, Stunde** oder **Minute** durch Drücken der Zifferntasten auf der Fernbedienung direkt einstellen.
- **16** Bestätigen Sie die vorgenommenen Einstellungen mit der Taste **ENTER**. Die Meldung **Wir wünschen gute Unterhaltung!** wird angezeigt. Drücken Sie abschließend die Taste **ENTER**.
- ➢ Auch wenn Sie die Taste **ENTER** nicht drücken, verschwindet die Meldung nach einigen Sekunden von selbst. **So setzen Sie diese Funktion zurück...**
- 
- **1** Drücken Sie die Taste **MENU**, um das Menü anzuzeigen.
- **2** Drücken Sie die Taste ▲ or ▼, um **Einstellungen** auszuwählen, und drücken Sie dann die Taste **ENTER.**
- **3** Drücken Sie die Taste **ENTER**, um **Plug & Play** auszuwählen. Die Meldung **Starten von Plug & Play** wird angezeigt.

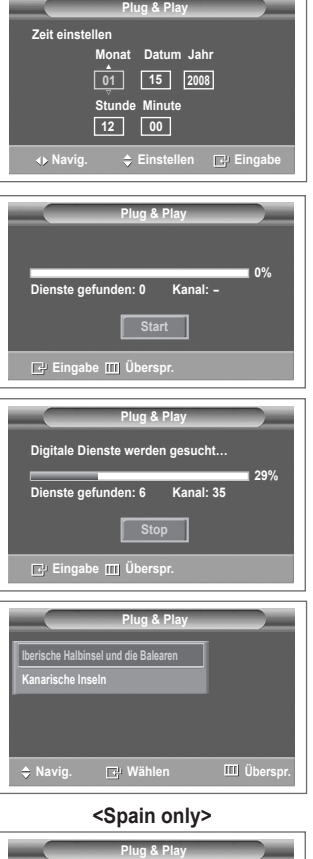

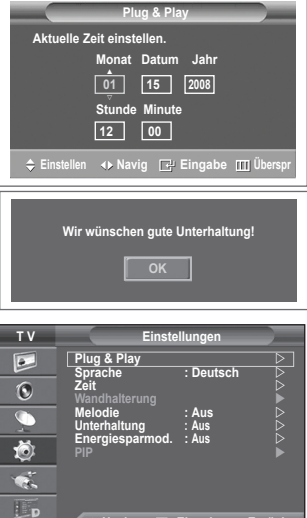

**Navig. Eingabe Zurück**

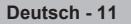

# **Verwenden der Taste TOOLS (Extras)**

**Sie können die Taste TOOLS (Extras) verwenden, um häufig verwendete Funktionen schnell und einfach auszuwählen. Der Inhalt des Menüs "TOOLS" (Extras) hängt davon ab, welche externe Signalquelle Sie für die Anzeige verwenden.**

- **1** Drücken Sie die Taste **TOOLS** (Extras). Das Menü **Extras** wird geöffnet.
- **2** Wählen Sie durch Drücken der Tasten ▲ oder ▼ eine Menüoption, und drücken Sie dann die Taste **ENTER** (Eingabe).
- **3** Drücken Sie die Tasten ▲/▼/◄/►/**ENTER** (Eingabe), um die markierten Elemente anzuzeigen, zu ändern oder zu verwenden.

Ausführliche Beschreibungen der einzelnen Funktionen finden Sie auf der jeweiligen Seite.

- • Anynet+ (HDMI-CEC), siehe Seite 52
- • Bildmodus, siehe Seite 18
- • Tonmodus, siehe Seite 23
- Sleep-Timer, siehe Seite 25
- SRS TS XT, siehe Seite 23
- Energiesparmodus, siehe Seite 27
- Dual I-II, siehe Seite 24
- PIP, siehe Seite 27
- • Autom. Einstellung, siehe Seite 30

# **Anzeigen externer Signalquellen**

#### **Sie können zwischen dem Eingangssignal angeschlossener Geräte, wie z. B. Videorecorder, DVD-Player, Set-Top-Box und der TV-Signalquelle (Antenne oder Kabel) wechseln.**

- **1** Drücken Sie die Taste **MENU**, um das Menü anzuzeigen.
- **2** Drücken Sie die Taste **▲** oder **▼,** um **Eingang** auszuwählen, und drücken Sie dann die Taste **ENTER.**
- **3** Drücken Sie nochmals die Taste **ENTER**, um **Quellen** auszuwählen.
- **4** Drücken Sie die Taste ▲ oder ▼, um die Signalquelle auszuwählen, und drücken Sie dann die Taste **ENTER**. Verfügbare Signalquellen: **TV**, **Ext.1**, **Ext.2**, **AV, S-Video, Komp.**, **PC**, **HDMI1, HDMI2**, **HDMI3, HDMI4, DTV**
- $\triangleright$  Sie können nur solche externen Geräte wählen, die an das Fernsehgerät angeschlossen sind.
- $\triangleright$  Sie können diese Optionen auswählen, indem Sie einfach die Taste **SOURCE** auf der Fernbedienung drücken.
- ➢ Um wieder zum regulären Fernsehprogramm zurückzukehren, drücken Sie die Taste **TV/DTV** und wählen die Nummer des gewünschten Kanals.

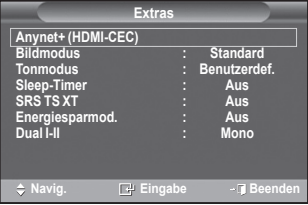

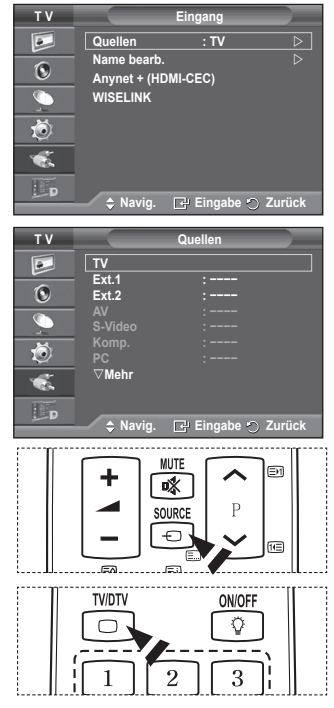

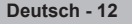

# **Gerätenamen bearbeiten**

#### **Sie können der externen Signalquelle einen Namen geben.**

- **1** Drücken Sie die Taste **MENU**, um das Menü anzuzeigen.<br>2 Drücken Sie die Taste ▲ oder ▼ um **Fingang** auszuwäh
- **2** Drücken Sie die Taste ▲ oder ▼, um **Eingang** auszuwählen, und drücken Sie dann die Taste **ENTER.**
- **3** Drücken Sie die Taste ▲ oder ▼, um **Name bearb.** auszuwählen, und drücken Sie dann die Taste **ENTER**.
- **4** Drücken Sie die Taste ▲ oder ▼, um die externe Signalquelle zum Bearbeiten auszuwählen, und drücken Sie dann die Taste **ENTER**.
- **5** Wählen Sie mit den Tasten ▲ oder ▼ das gewünschten Gerät, und drücken Sie dann die Taste **ENTER.** Verfügbare Gerätenamen: **VCR, DVD, Kabel-STB, Sat-STB, PVR-STB, AV-Receiver, Spiel, Camcorder, PC, TV, Internet-Fernsehen, Blu-Ray, HD-DVD, DMA**
- **6** Drücken Sie zum Beenden die Taste **EXIT**.

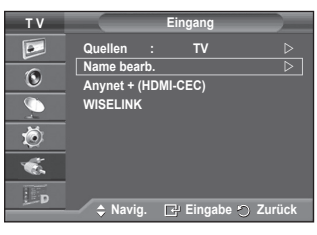

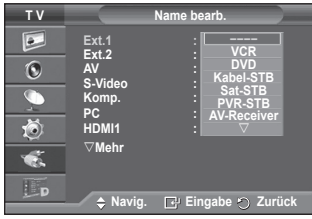

# **Automatisches Speichern von Kanälen**

 $\triangleright$  Bei DTV oder externem Eingangssignal nicht verfügbar. **Sie können nach verfügbaren Frequenzbereichen suchen (die Verfügbarkeit ist von Land zu Land verschieden). Die automatisch zugewiesenen Programmplätze entsprechen unter Umständen nicht den gewünschten Programmplätzen. Sie können jedoch die Programmplätze manuell sortieren und nicht gewünschte Sender wieder löschen.**

- **1** Drücken Sie die Taste **MENU**, um das Menü anzuzeigen.
- **2** Drücken Sie die Taste ▲ oder ▼, um **Kanal** auszuwählen, und drücken Sie dann die Taste **ENTER.**
- **3** Drücken Sie die Taste **ENTER**. Es wird eine Liste der verfügbaren Länder angezeigt.
- **4** Wählen Sie mit den Tasten ▲ und ▼ Ihr Land aus, und drücken Sie dann die Taste **ENTER**.
	- $\triangleright$  Auch wenn Sie die Ländereinstellungen in diesem Menü geändert haben, wird die DTV-Ländereinstellung nicht geändert. Verwenden Sie die Plug & Play-Funktion, um die DTV-Ländereinstellungen zu ändern. (Informationen hierzu finden Sie auf Seite 10 bis 11)
- **5** Wählen Sie mit den Tasten ▲ und ▼ die Option **Autom. speichern** aus, und drücken Sie dann die Taste **ENTER**.
- **6** Drücken Sie zum Starten des Suchlaufs erneut die Taste **ENTER**. Die Suche wird automatisch beendet
	- ➢ Um die Suche vorzeitig abzubrechen, drücken Sie die Taste **MENU** oder **ENTER**.

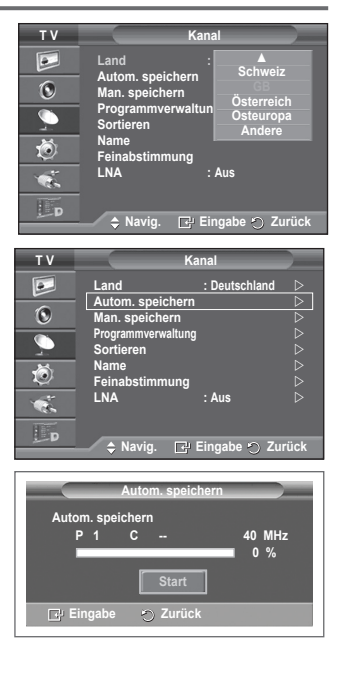

# **Manuelles Speichern von Kanälen**

 $\triangleright$  Bei DTV oder externem Eingangssignal nicht verfügbar. **Sie können Fernsehsender (einschließlich Kabelsender) speichern.**

#### **Bei der manuellen Senderspeicherung sind folgende Optionen verfügbar:**

- ◆ Gefundene Sender speichern.
- Die Programmnummer der einzelnen Sender, die Sie festlegen möchten.
- **1** Drücken Sie die Taste **MENU**, um das Menü anzuzeigen.
- **2** Drücken Sie die Taste ▲ oder ▼, um **Kanal** auszuwählen, und drücken Sie dann die Taste **ENTER.**
- **3** Drücken Sie die Taste ▲ oder ▼, um **Man. speichern** auszuwählen, und drücken Sie dann die Taste **ENTER**.
- **4** Wählen Sie mit den Tasten ▲ oder ▼ die gewünschte Option, und drücken Sie dann die Taste **ENTER.**
- **5** Wenn Sie die gewünschten Änderungen vorgenommen haben, drücken Sie die Taste **ENTER**.
- **6** Drücken Sie zum Beenden die Taste **EXIT**.

**T V Kanal**  $\overline{P}$ **Land : Deutschland Autom. speichern**  $\overline{\triangleright}$ <br>Man speichern **by Executive**  $\odot$ **Man. speichern Programmverwaltung Sortieren**   $\overline{\mathbb{C}}$ 荷 **Name Feinabstimmung LNA : Aus**  $\overline{\mathbf{a}}$  $E_{\rm D}$ **Navig. Eingabe Zurück T V Man. speichern Programm : P 1**<br>**Programm : P 1**<br>**Premsehnorm** : Auto  $\boxed{\circ}$ **Fernsehnorm : Auto Tonsystem : BG**  $\odot$ **Kanal : C -- Suchlauf : 40 MHz**

 $S$ peichern

Ö

 $E_{\rm D}$ 

**Navig. Eingabe Zurück**

- **Programm** (der Programmplatz, der dem Kanal zugewiesen werden soll) − Drücken Sie die Tasten ▲ oder ▼, um die gewünschte Nummer zu wählen.  $\triangleright$  Die Kanalnummer können Sie auch direkt durch Drücken der Zifferntasten (0 ~ 9) auswählen.
	- **Fernsehnorm**: **Auto/PAL/SECAM/NTSC4.43**
	- − Wählen Sie mit den Tasten ▲ oder ▼ die gewünschte Farbnorm aus.
	- **Tonsystem**: **BG/DK/I/L**
		- − Wählen Sie mit den Tasten ▲ oder ▼ die gewünschte Audionorm aus.
	- **Kanal** (Wenn Ihnen die Nummer des zu speichernden Kanals bekannt ist)
		- − Wählen Sie mit den Tasten ▲ oder ▼ die Option **C** (Terrestrischer Kanal) oder **S** (Kabelkanal) aus.
		- − Drücken Sie die Taste ►, und drücken Sie dann die Tasten ▲ oder ▼, um die gewünschte Nummer auszuwählen.
			- $\triangleright$  Die Kanalnummer können Sie auch direkt durch Drücken der Zifferntasten (0 ~ 9) auswählen.
			- $\triangleright$  Falls kein oder nur schlechter Ton zu hören sein sollte, wählen Sie einen anderen Audiostandard aus.
	- **Suchlauf** (Wenn Ihnen die Kanalnummern nicht bekannt sind)
		- − Drücken Sie zum Starten des Suchlaufs die Taste ▲ oder ▼.
		- − Der Tuner durchsucht den Frequenzbereich, bis der erste Sender bzw. der ausgewählte Sender empfangen wird.
	- **Speichern** (zum Speichern des Kanals und des zugehörigen Programmplatzes)
		- − Drücken Sie die Taste **ENTER**, um **OK** zu wählen.

#### ☛ **Kanalmodus**

- **P** (Programm-Modus): Nach Abschluss der Einstellungen sind den Sendern Ihrer Region Positionsnummern von P00 bis P99 zugewiesen. In diesem Modus können Sie Sender durch Eingabe des Programmplatzes auswählen.
- ◆ C (Antennenempfangsmodus): In diesem Modus können Sie Kanäle durch Eingabe der Nummer anwählen, die jedem Antennensender zugeordnet ist.
- **S** (Kabelkanal-Modus): In diesem Modus können Sie Sender durch Eingabe der Nummer wählen, die jedem Kabelsender zugeordnet ist.

# **Sender hinzufügen/sperren**

**E** Bei DTV oder externem Eingangssignal nicht verfügbar. **Mit Hilfe der Programmverwaltung können Sie Sender bequem sperren oder hinzufügen.**

- **1** Drücken Sie die Taste **MENU**, um das Menü anzuzeigen.
- **2** Drücken Sie die Taste ▲ oder ▼, um **Kanal** auszuwählen, und drücken Sie dann die Taste **ENTER.**
- **3** Drücken Sie die Taste ▲ oder ▼, um **Programmverwaltung** auszuwählen, und drücken Sie dann die Taste **ENTER**.

#### **Sender hinzufügen**

Mit Hilfe der Kanalliste können Sie Kanäle hinzufügen.

- **4** Wählen Sie die **Kanalliste** durch Drücken der Taste **ENTER**.
- **5** Wechseln Sie zum Feld (**H**), indem Sie die Tasten ▲/▼/◀/► drücken, und wählen Sie den hinzuzufügenden Sender aus. Drücken Sie dann die Taste **ENTER**, um den Sender hinzuzufügen.
	- ➢ Wenn Sie erneut die Taste **ENTER** drücken, wird das Symbol  $(\checkmark)$  neben dem Kanal angezeigt, und der Kanal wird nicht hinzugefügt.

#### **Sender sperren**

Mit dieser Funktion können Sie nicht autorisierte Benutzer, z. B. Kinder, daran hindern, ungeeignete Programme anzuschauen, indem das Bild blockiert und der Ton stummgeschaltet wird.

- **6** Drücken Sie die Taste ▲ oder ▼, um **Kindersicherung** auszuwählen, und drücken Sie dann die Taste **ENTER**.
- **7** Wählen Sie durch Drücken der Tasten ▲ oder ▼ die Option An**,** und drücken Sie dann die Taste **ENTER.**
- **8** Drücken Sie die Tasten ▲ oder ▼, um die **Kanalliste** auszuwählen, und drücken Sie dann die Taste **ENTER**.
- 9 Wechseln Sie zum Feld (**A)**, indem Sie die Tasten ▲/▼/◀/► drücken, und wählen Sie den zu sperrenden Sender aus. Drücken Sie dann die Taste **ENTER**.
	- ➢ Wenn Sie erneut die Taste **ENTER** drücken, wird das Symbol ( ) neben dem Kanal angezeigt, und die Kanalsperre wird nicht aufgehoben.
	- ➢ Wenn die Kindersicherung aktiviert ist, wird ein blauer Bildschirm angezeigt.
- **10** Drücken Sie zum Beenden die Taste **EXIT**.
- ➢ Diese Optionen können Sie auch durch Drücken der Taste **CH LIST** auf der Fernbedienung aufrufen.

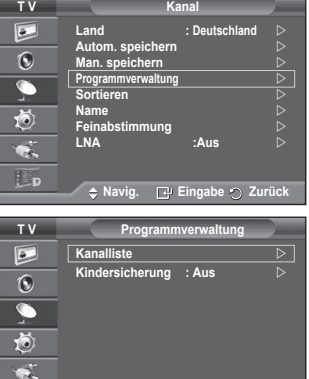

Lp

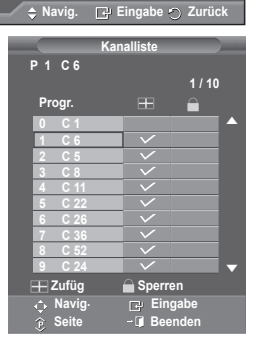

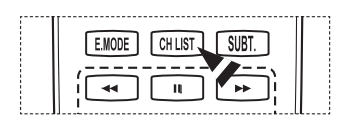

# **Sortieren der gespeicherten Kanäle**

 $\triangleright$  Bei DTV oder externem Eingangssignal nicht verfügbar. **Mit diesem Vorgang können Sie die Programmnummern gespeicherter Sender ändern.**

#### **Das ist möglicherweise nach dem automatischen Speichern von Sendern erforderlich.**

- **1** Drücken Sie die Taste **MENU**, um das Menü anzuzeigen.
- **2** Drücken Sie die Taste ▲ oder ▼, um **Kanal** auszuwählen, und drücken Sie dann die Taste **ENTER.**
- **3** Drücken Sie die Taste ▲ oder ▼, um **Sortieren** auszuwählen, und drücken Sie dann die Taste **ENTER**.
- **4** Wählen Sie mit den Tasten ▲ oder ▼ den Kanal aus, den Sie verschieben möchten, und drücken Sie dann die Taste **ENTER**.
- **5** Wählen Sie mit den Tasten ▲ oder ▼ die Programmnummer, die dem Kanal zugewiesen werden soll. Drücken Sie dann die Taste **ENTER**. Der Sender befindet sich nun auf dem neuen Speicherplatz, und alle anderen Sender wurden entsprechend verschoben.
- **6** Wiederholen Sie die Schritte **4** und **5**, bis Sie allen Kanälen die gewünschten Programmnummern zugewiesen haben.
- **7** Drücken Sie zum Beenden die Taste **EXIT**.

# **Kanäle benennen**

➢ Bei DTV oder externem Eingangssignal nicht verfügbar. **Sendernamen werden automatisch zugewiesen, sofern diese Information im Sendersignal enthalten ist. Sie können Sendernamen bearbeiten und ändern.**

- **1** Drücken Sie die Taste **MENU**, um das Menü anzuzeigen.
- **2** Drücken Sie die Taste ▲ oder ▼, um **Kanal** auszuwählen, und drücken Sie dann die Taste **ENTER.**
- **3** Drücken Sie die Taste ▲ oder ▼, um **Name** auszuwählen, und drücken Sie dann die Taste **ENTER**.
- **4** Drücken Sie die Taste ▲ oder ▼, um den Kanal auszuwählen, dem ein neuer Name zugewiesen werden soll, und drücken Sie dann die Taste **ENTER**.
- **5** Wählen Sie mit den Tasten ▲ oder ▼ Buchstaben (A~Z), Zahlen (0-9) und sonstige Zeichen aus. (Führt zu dieser Reihenfolge:  $A \sim Z$ ,  $0 \sim 9$ , +, -,  $\star$ , /, Leerzeichen). Blättern Sie zum vorherigen oder nächsten Zeichen, indem Sie die Taste ◄ oder ► und anschließend die Taste **ENTER** drücken.
- **6** Wiederholen Sie die Schritte **4** bis **5** für jeden Kanal, dem Sie einen neuen Namen zuweisen möchten.
- **7** Drücken Sie zum Beenden die Taste **EXIT**.

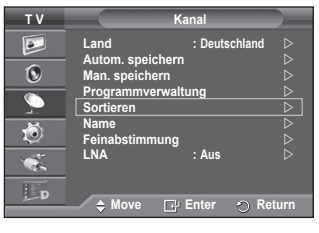

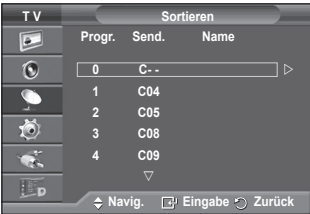

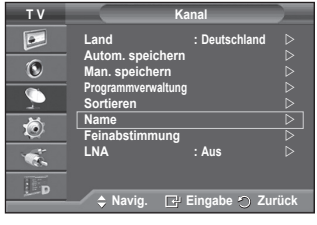

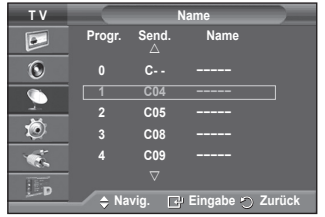

# **Senderfeinabstimmung durchführen**

► Bei DTV oder externem Eingangssignal nicht verfügbar. **Bei klarem Empfang ist keine Feinabstimmung nötig, da diese automatisch während der Sendersuche erfolgt. Falls das Signal jedoch schwach oder das Bild verzerrt ist, müssen Sie unter Umständen eine manuelle Feinabstimmung durchführen.**

- **1** Drücken Sie die Taste **MENU**, um das Menü anzuzeigen.
- **2** Drücken Sie die Taste ▲ oder ▼, um **Kanal** auszuwählen, und drücken Sie dann die Taste **ENTER.**
- **3** Drücken Sie die Taste ▲ oder ▼, um **Feinabstimmung** auszuwählen, und drücken Sie dann die Taste **ENTER**.
- **4** Mit den Tasten ◄ oder ► können Sie durch entsprechende Einstellungen die Bild- und Tonqualität optimieren. Drücken Sie die Taste **ENTER**.
	- ➢ Drücken Sie die **INFO**-Taste. Durch Speichern der Feinabstimmung ändert sich die Farbe des Bildschirmmenüs für den Kanal von Weiß nach Rot und die Markierung "\*" wird hinzugefügt.
	- ➢ Um die Feinabstimmung auf **<sup>0</sup>** zurückzusetzen, wählen Sie mit der Taste ▲ oder ▼ die Option **Reset** aus. Drücken Sie die Taste **ENTER**.
- **5** Drücken Sie zum Beenden die Taste **EXIT**.

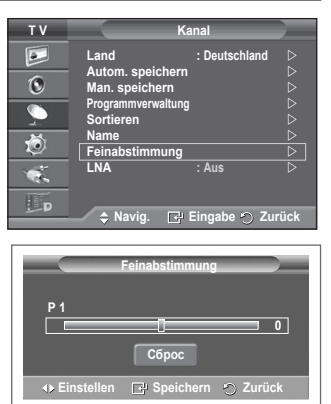

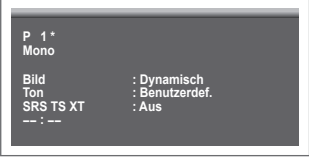

# **LNA (rauscharmer Verstärker)**

**Diese Funktion ist besonders bei schlechtem Empfang nützlich. Die LNA-Funktion verstärkt in Gebieten mit schwachem Empfang das TV-Signal, und ein rauscharmer Vorverstärker verstärkt das Eingangssignal.**

- **1** Drücken Sie die Taste **MENU**, um das Menü anzuzeigen.
- **2** Drücken Sie die Taste ▲ oder ▼, um **Kanal** auszuwählen, und drücken Sie dann die Taste **ENTER**.
- **3** Drücken Sie die Taste ▲ oder ▼, um **LNA** auszuwählen, und drücken Sie dann die Taste **ENTER**.
- **4** Wählen Sie durch Drücken der Tasten ▲ oder ▼ die Optionen Aus oder An, und drücken Sie dann die Taste **ENTER**.
- **5** Drücken Sie zum Beenden die Taste **EXIT**.
- ➢ In Abhängigkeit von der Region wird der Modus **LNA** werkseitig **ein**- oder **ausgestellt**.

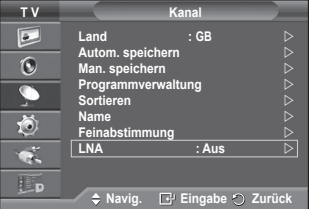

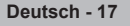
## **Sie können den Bildstandard auswählen, der für Ihre Sehgewohnheiten am besten geeignet ist.**

- **1** Drücken Sie die Taste **MENU**, um das Menü anzuzeigen.
- **2** Drücken Sie die Taste **ENTER,** um **Bild** auszuwählen. **3** Drücken Sie erneut die Taste **ENTER,** um **Modus**
- auszuwählen.
- **4** Wählen Sie mit den Tasten ▲ oder ▼ den gewünschten Modus, und drücken Sie dann die Taste **ENTER.** Verfügbare Modi: **Dynamisch**, **Standard**, **Film**
	- ➢ Die Einstellungswerte können je nach Eingangsquelle unterschiedlich sein.
- **5** Drücken Sie zum Beenden die Taste **EXIT**.
- ➢ Wählen Sie **Dynamisch** aus, wenn Sie tagsüber oder bei starker Umgebungsbeleuchtung fernsehen möchten.
	- Wählen Sie **Standard** für den normalen Fernsehmodus.
	- Wählen Sie **Film** aus, wenn Sie sich einen Film ansehen möchten.

### **Einfaches Einstellen**

- **1** Drücken Sie die Taste **TOOLS (Extras)** auf der Fernbedienung.
- **2** Wählen Sie mit den Tasten ▲ or ▼ den to select **Bildmodus**.
- **3** Wählen Sie mit den Tasten ◄ or ►die gewünschte Option.

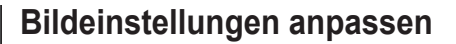

## **Das Gerät verfügt über mehrere Einstellmöglichkeiten für die Bildqualität:**

- **1** Drücken Sie die Taste **MENU**, um das Menü anzuzeigen.
- **2** Drücken Sie die Taste **ENTER,** um **Bild** auszuwählen.
- **3** Drücken Sie erneut die Taste **ENTER,** um **Modus** auszuwählen.
- **4** Wählen Sie mit den Tasten ▲ oder ▼ den gewünschten Modus, und drücken Sie dann die Taste **ENTER.** Verfügbare Modi: **Dynamisch**, **Standard**, **Film**
- **5** Wählen Sie mit den Tasten ▲ oder ▼ die gewünschte Option, und drücken Sie dann die Taste **ENTER.**
- **6** Wenn Sie die gewünschten Änderungen vorgenommen haben, drücken Sie die Taste **ENTER**.
- **7** Drücken Sie zum Beenden die Taste **EXIT**.
- **Zellhelligkeit Kontrast Helligkeit Schärfe Farbe Farbton**
	- ➢ Sie können die Funktion "Farbton" im Analog-TV-, Ext.-, AV- oder S-Video-Modus des PAL-Systems nicht verwenden.

➢ Im PC-Modus können nur **Zellhelligkeit**, **Kontrast** und **Helligkeit eingestellt werden**.

Drücken Sie die Taste ◄ oder ►, bis die optimale Einstellung erreicht ist.

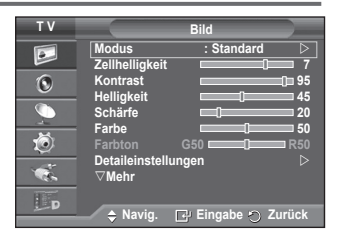

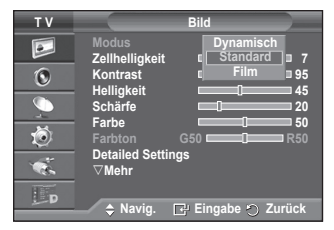

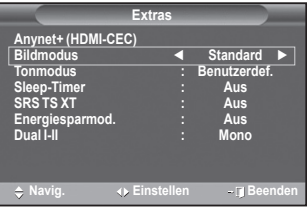

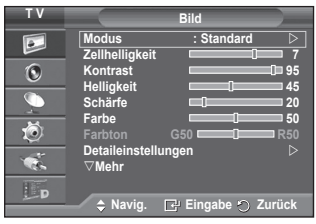

# **Konfigurieren detaillierter Bildeinstellungen**

### **Sie können die detaillierten Bildparameter einstellen.**

- **1** Drücken Sie die Taste **MENU**, um das Menü anzuzeigen.
- **2** Drücken Sie die Taste **ENTER,** um **Bild** auszuwählen.
- **3** Drücken Sie die Taste ▲ oder ▼, um **Detaileinstellungen** auszuwählen, und drücken Sie dann die Taste **ENTER**.
- **4** Wählen Sie mit den Tasten ▲ oder ▼ die gewünschte Option, und drücken Sie dann die Taste **ENTER.** Verfügbare Optionen: **Schwarzabgleich**, **Optimalkontrast**, **Gamma**, **Farbraum, Weißabgleich**, **Hautton**, **Kantenglättung, xvYCC**.
- **5** Wenn Sie die gewünschten Änderungen vorgenommen haben, drücken Sie die Taste **ENTER**.
- **6** Drücken Sie zum Beenden die Taste **EXIT**.
- ➢ Die Option **Detaileinstellungen** steht in den Modi **Standard** oder **Film** zur Verfügung.
- ➢ Im **PC**-Modus können von den **Detaileinstellungen** nur **Optimalkontrast, Gamma** und **Weißabgleich** eingestellt werden.
- **Schwarzabgleich**: **Aus/Gering/Mittel/Hoch** Sie können direkt auf dem Bildschirm den Schwarzwert auswählen, um die Bildschirmtiefe anzupassen.
- **Optimalkontrast**: **Aus/Gering/Mittel/Hoch** Sie können den Bildschirmkontrast so anpassen, dass ein optimaler Kontrast gewährleistet ist.

#### **Gamma**: **-3 ~ +3** Sie können die mittlere Bildhelligkeit einstellen.

Drücken Sie die Taste ◄ oder ►, bis die optimale Einstellung erreicht ist.

 **Farbraum : Autom./Nativ/Benutzerdef.**

Der Farbraum ist eine Farbmatrix bestehend aus den Farben rot, grün und blau.

Wählen Sie Ihren bevorzugten Farbraum, um die Welt in den natürlichsten Farben zu erfahren.

- − **Auto**: Mit dem Farbraum "Auto" wird, je nach Programmquelle, der natürlichste Farbton eingestellt.
- − **Nativ**: Der Farbraum "Nativ" ermöglicht tiefe und lebhafte Farbtöne.
- − **Benutzerdef**: Hiermit stellen Sie den Farbbereich wunschgemäß ein. (siehe "Anpassen des Farbraums")

## **Anpassen des Farbraums**

**Farbe (Colour): Rot (Red), Grün (Green), Blau (Blue), Cyan, Magenta und Gelb (Yellow)** Hiermit stellen Sie den Farbbereich wunschgemäß ein.

Die Option **Farbe (Color)** ist verfügbar, wenn der **Farbraum (Color Space)** auf **Benutzerdef. (Custom)** eingestellt ist.

Wählen Sie mit den Tasten ▲ order ▼ eine der Optionen **Rot (Red)**, **Grün (Green)**, **Blau (Blue)**, **Gelb (Yellow)**, **Cyan** oder **Magenta** aus.

Drücken Sie die **Enter**-Taste.

**− Rot (Red)/Grün (Green)/Blau (Blue):** Im Farbmodus können Sie die RGB-Werte der jeweils ausgewählten Farbe einstellen.

Wählen Sie mit den Tasten ▲ order ▼ eine der Optionen **Rot (Red)**, **Grün (Green)** oder **Blau (Blue)** aus, um sie zu ändern. Drücken Sie die **Enter**-Taste.

Drücken Sie die Taste ◄ order ►, um den Wert einer bestimmten Option zu erhöhen oder zu verringern.

Drücken Sie die **Enter**-Taste.

- **− Reset:** Setzt den Farbbereich auf die Standardwerte zurück.
- **Weißabgleich**: **R-Offset/G-Offset/B-Offset/R-Gain/G-Gain/B-Gain/Reset**

Um natürlichere Bildfarben zu erhalten, können Sie die Farbtemperatur anpassen.

**R-Offset/G-Offset/B-Offset/R-Gain/G-Gain/B-Gain**: Wenn Sie den Anpassungswert ändern, wird der angepasste Bildschirm aktualisiert.

Wählen Sie mit den Tasten ▲ oder ▼ die gewünschte Option, und drücken Sie dann die Taste **ENTER**. Drücken Sie die Taste ◄ oder ►, bis die optimale Einstellung erreicht ist.

Reset: Der zuvor angepasste Weißabgleich wird auf die Werkseinstellungen zurückgesetzt.

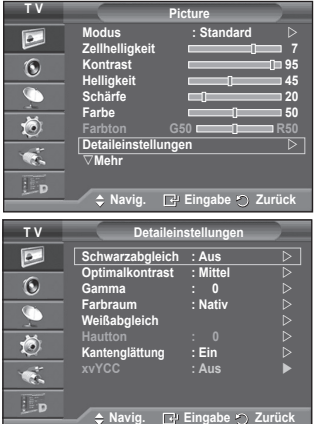

**Deutsch - 19**

## **Hautton -15~+15**

Sie können den Farbton Rosa im betonen. Drücken Sie die Tasten ◄ und ► bis Sie die optimale Einstellung festgelegt haben. ➢Wenn Sie den Anpassungswert ändern, wird der angepasste Bildschirm aktualisiert.

- **Kantenglättung**: **Ein/Aus**
	- Sie können die Objektgrenzen betonen.
- **xvYCC: Aus/Ein**

Durch Aktivieren des **xvYCC**-Modus vergrößern Sie die Detailtreue und den Farbraum beim Abspielen von Filmen auf einem externen Gerät (d.h. DVD-Player), das an den HDMI- oder Komponenteneingang angeschlossen ist. Dieses Feature steht nur zur Verfügung, wenn Sie den Bildmodus auf Film (Movie) einstellen. ➢ Die **xvYCC**-Funktion ist nur im **Komp**.- oder **HDMI**-Modus verfügbar.

## **Bildoptionen**

## **Sie können die detaillierten Bildparameter einstellen.**

- **1** Drücken Sie die Taste **MENU**, um das Menü anzuzeigen.
- **2** Drücken Sie die Taste **ENTER**, um **Bild** auszuwählen.
- **3** Drücken Sie die Tasten ▲ oder ▼, um **Bildoptionen** auszuwählen, und drücken Sie dann **ENTER**.
- **4** Wählen Sie mit den Tasten ▲ oder ▼ die gewünschte Option, und drücken Sie dann die Taste **ENTER**.
- **5.** Wenn Sie die gewünschten Änderungen vorgenommen haben, drücken Sie die Taste **ENTER**.
- **6.** Drücken Sie zum Beenden die Taste **Beenden**.
- ➢ Im PC-Modus können von den **Bildoptionen** nur **Farbtemp**, **Format** und **Bildschirm-Einbrennschutz** eingestellt werden.
- **Farbtemp.: Kalt2/Kalt1/Normal/Warm1/Warm2** ➢ Wenn der Bildmodus auf **Dynamisch** oder **Standard**
	- eingestellt ist, können Sie **Warm1** und **Warm2** nicht wählen. **Format: Autom. Breit, 16:9, Breitenzoom, Zoom, 4:3, Nur Scan**
- Sie können ein Bildformat auswählen, das Ihren Sehgewohnheiten am besten entspricht.
	- − **Autom. Breit**: Bild vergrößern und vom 4:3- auf 16:9- Seitenverhältnis umstellen.
	- − **16:9**: Stellt das Bildformat auf den Breitbildmodus 16:9 ein.
	- − **Breitenzoom**: Diese Option vergrößert das Bild auf mehr als 4:3. Verschieben Sie das Bild mit den Tasten ▲ oder ▼ nach oben oder nach unten, nachdem Sie mit der Taste ◄ oder ► eine Auswahl getroffen haben.
	- − **Zoom**: Vergrößert das Bild vertikal.
	- − **4:3**: Stellt das Bildformat auf den Normalmodus 4:3 ein.
	- − **Nur Scan:** Mit dieser Funktion wird das ganze Bild auch bei Versorgung mit HDMI- (720p/1080i/1080p), Komponentensignalen (1080i/1080p) vollständig und ohne Beschneidung angezeigt.

**Nach Auswahl von "Nur Scan" im HDMI (1080i/1080p) oder Komponentenmodus (1080i/1080p):**Drücken Sie die Tasten ◄ oder ► , um auszuwählen, und drücken Sie dann die **ENTER**-Taste. Drücken Sie die Taste▲, ▼, ◄ oder ►, um das Bild nach oben, unten, links oder rechts zu verschieben. **Reset**: Drücken Sie die Taste ◄ oder ►, um Reset zu wählen, und Sie dann die **ENTER**-Taste. Sie können die Einstellung initialisieren.

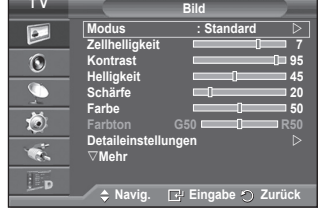

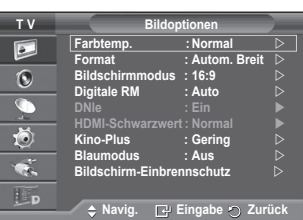

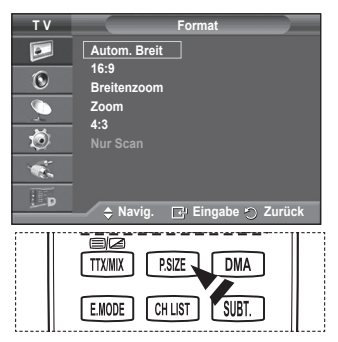

- ➢ Beim HDMI-Bildformat "Nur Scan" kann es je nach AV-Gerät passieren, dass der Bildschirm am Rand abgeschnitten wird oder dass eine bestimmte Farbe auf den Bildschirm erscheint.
- $\triangleright$  Bei einem HDMI-Anschluss (1080p) mit 24, 25, 30, 50 und 60 Hz und einem Komponentenanschluss (1080p) mit 50 und 60 Hz wird nur die Signalquelle unterstützt.
- ➢ Sie können das Bildformat ändern, indem Sie auf der Fernbedienung einfach die Taste **P.SIZE** drücken.
- $\triangleright$  Je nach Signalquelle können die Bildgrößenoptionen variieren.
- $\triangleright$  Die verfügbaren Elemente können in Abhängigkeit vom ausgewählten Modus variieren.
- ➢ Wenn der Modus Double ( , ) (Doppel) im PIP-Modus eingestellt wurde, können Sie die Bildgröße nicht einstellen.
- ➢ Im PC-Modus können nur die Modi "16:9" und "4:3" eingestellt werden.

### **Bildgröße und Bildposition mit der Zoom-Funktion ändern**

- − Wenn die Bildgröße über die **Zoom**-Funktion geändert wird, können die Positionierung und Größe des Bildes mit den Tasten ▲ oder ▼ vertikal angepasst werden.
- − Verschieben Sie das Bild mit den Tasten ▲ oder ▼ nach oben oder nach unten, nachdem Sie mit der Taste ◄ oder ► eine Auswahl getroffen haben.
- − Verändern Sie mit den Tasten ▲ oder ▼ vertikal die Größe des Bildes, nachdem Sie mit der Taste ◄ oder ► eine Auswahl getroffen haben.
- **Auswählen des Bildschirmmodus: 16:9, Breitenzoom, Zoom, 4:3** Wenn Sie die Bildgröße bei einem Fernsehgerät im 16:9-Format auf Automatisch einstellen, können Sie bestimmen, dass das Bild als 4:3 WSS (Breitbilddienst) oder gar nicht sehen angezeigt werden soll. Da jedes europäische Land eine andere Bildgröße verwendet, können die Benutzer sie damit einstellen.
	- − **16:9**: Stellt das Bildformat auf den Breitbildmodus 16:9 ein.
	- − **Breitenzoom**: Diese Option vergrößert das Bild auf mehr als 4:3.
	- − **Zoom**: Vergrößert das Bild vertikal.
	- − **4:3**: Stellt das Bildformat auf den Normalmodus 4:3 ein.
	- ➢ Diese Funktion ist im Modus **Autom. Breit** verfügbar.
	- $\triangleright$  Diese Funktion ist im PC-, Komponenten- oder HDMI-Modus nicht verfügbar.

#### **Digitale RM: Aus/Gering/Mittel/Hoch/Auto**

Wenn das vom Fernsehgerät empfangene Signal schwach ist, können Sie diese Funktion aktivieren, um ggf. Bildrauschen und Doppelkonturen auf dem Bildschirm zu verringern.

➢ Diese Funktion ist im PC-Modus nicht verfügbar. ➢ Bei schwachem Signal wählen Sie diejenige der anderen Optionen, bei der das beste Bild angezeigt wird.

#### **DNIe: Aus/Demo/Ein**

Dieses Fernsehgerät weist die DNIe-Funktion auf und bietet daher hohe Bildqualität. Wenn DNIe eingestellt wird, ist auf dem Bildschirm die DNIe-Funktion aktiviert. Wenn Sie DNIe auf Demo festlegen, können Sie auf dem Bildschirm zu Demonstrationszwecken die aktivierte DNIe und ein normales Bild anzeigen. Mit dieser Funktion können Sie den Unterschied in der Bildqualität erkennen.

➢ **DNIeTM (Digital Natural Image engine)** 

Mit dieser Funktion erhalten Sie durch 3D-Rauschunterdrückung, Detailverbesserung, Kontrastverstärkung und verbesserte Weißdarstellung ein schärferes Bild. Der neue Bildausgleichsalgorithmus sorgt für ein helleres, klareres und viel detailreicheres Bild. Durch die DNIeTM-Technologie wird jedes Signal Ihren Augen angepasst.

 ➢ Diese Zusatzfunktion ist im **PC**-Modus nicht verfügbar.

 ➢ Diese Funktion ist nur im Modus **Dynamisch** verfügbar.

#### **HDMI-Schwarzwert: Normal/Gering**

Mit dieser Funktion können Sie die Bildqualität einstellen, wenn es mit dem HDMI-Eingang im eingeschränkten RGB-Bereich (16 bis 235) zu Einbrennerscheinungen (Auftreten von Schwarzwerten, geringem Kontrast, schwachen Farben usw.) kommt.

 ➢ Diese Funktion ist nur bei Verbindung des externen Eingangs mit HDMI (RGB-Signale) aktiv.

#### **Kino-Plus: Aus/Gering/Mittel/Hoch/Demo**

Selbst in schnellen Szenen wird die Haut natürlicher und Text klarer angezeigt.

- $\triangleright$  Verwenden Sie bei Spielfilmen diese Funktion.
- ➢ Diese Funktion ist im Modus **Breitenzoom** und **Zoom** nicht verfügbar.
- ➢ Diese Funktion ist nicht verfügbar, wenn **PIP** auf **Ein** geschaltet ist.
- ➢ Wird im benutzerdefinierten HDMI-Modus mit 1080p/24 Hz, <sup>25</sup> Hz, <sup>30</sup> Hz nicht unterstützt.

#### **Blaumodus: Aus/Ein**

Mit dieser Funktion werden das rote und das grüne Signal aus dem Videosignal entfernt, sodass nur das blaue Signal angezeigt wird. Damit wird ein Blaufilter erzeugt, mithilfe dessen die Farbe und der Farbton von Videogeräten wie DVD-Playern, Heimkinosystemen usw. eingestellt werden können. Mit dieser Funktion können Sie die Farbe und den Farbton auf Werte einstellen, die dem Signalpegel der verschiedenen Videogeräte angemessen sind. Verwenden Sie hierzu die Streifenmuster für die Farben Rot/Grün/Blau/Cyan/Magenta/Gelb, ohne

zusätzlich den Blaufilter zu verwenden.

 ➢ Der **Blaumodus ist verfügbar**, wenn der Bildmodus auf "**Film**" oder "**Standard**" eingestellt ist.

#### **Einbrennschutz**

Dieses Gerät ist mit Einbrennschutz-Technologie ausgestattet, um die Möglichkeit des Einbrennens des Monitorbildes zu verringern. Diese Technologie ermöglicht da n vertikalen (Pixel vertikal) und horizontalen (Pixel horizontal) Bildbewegungen. Die Zeiteinstellung ermöglicht das Programmieren der Dauer zwischen Bildbewegungen in Minuten in Minuten. Fortsetzung...

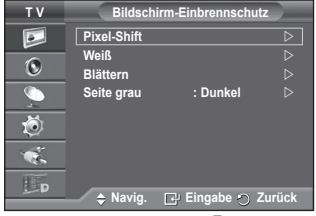

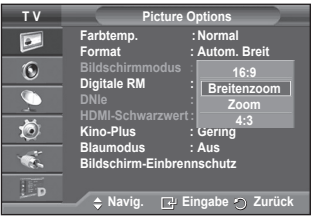

**Deutsch - 21**

- **Pixel-Shift: Diese Funktion verschiebt Pixel auf** dem−Plasmabildschirm horizontal oder vertikal, um die Möglichkeit des Einbrennens des Bildes zu minimieren.
	- − Wählen Sie durch Drücken der Tasten ▲ oder ▼ für **Pixel-Shift** die Optionen Aus oder An, und drücken Sie dann die Taste **ENTER**.
	- − Wählen Sie mit den Tasten ▲ oder ▼ die gewünschte Option, und drücken Sie dann die Taste **ENTER .**

 Verfügbare Optionen: **Pixel horizontal**, **Pixel vertikal**, **Zeit**

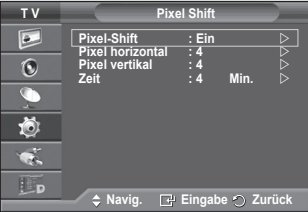

 $\triangleright$  Optimale Einstellung für Pixel den Pixelabstand;

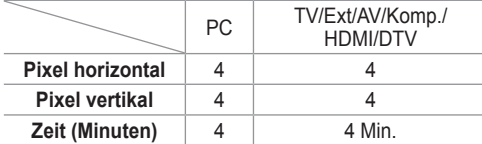

- ➢ Der Pixel Shift-Wert kann in Abhängigkeit von der Monitorgröße (Zoll) und dem ausgewählten Modus variieren.
- − **Weiß** : Diese Funktion dient zum Entfernen von Nachbildern auf dem Bildschirm, indem sie die Farbe aller Pixel in Weiß ändert. Verwenden Sie diese Funktion, wenn Nachbilder oder -symbole auf dem Bildschirm angezeigt werden. Diese können insbesondere dann auftreten, wenn ein Standbild über längere Zeit auf dem Bildschirm angezeigt wurde.
- − **Blättern**: Diese Funktion dient zum Entfernen von Nachbildern auf dem Bildschirm, indem alle Pixel des Plasmabildschirms nach einem bestimmten Muster verschoben werden. Verwenden Sie diese Funktion, wenn Nachbilder oder -symbole auf dem Bildschirm angezeigt werden. Diese können insbesondere dann auftreten, wenn ein Standbild über längere Zeit auf dem Bildschirm angezeigt wurde.
- − **Seite grau**: Sie verhindern bei Anzeige im Format 4:3 Beschädigungen des Bildschirms, indem Sie einen Weißabgleich an den beiden linken Bildschirmrändern vornehmen. **Dunkel**: Bei Anzeige im Format 4:3 werden die beiden seitlichen Bildschirmränder abgedunkelt. **Hell**: Bei Anzeige im Format 4:3 werden die beiden seitlichen Bildschirmränder aufgehellt.
	- ➢ Zum Entfernen von Nachbildern verwenden Sie entweder die Funktion **Weiß** oder die Funktion **Blättern**. Beide Fun ktionen entfernen Nachbilder auf dem Bildschirm, die Funktion **Blättern** ist iedoch effektiver.
	- $\triangleright$  Die Funktion zum Entfernen von Nachbildern muss über einen längeren Zeitraum (ca. 1 Stunde) ausgeführt werden, um Nachbilder auf dem Bildschirm effektiv zu entfernen. Wenn das Nachbild nach dem Ausführen der Funktion nicht entfernt ist, wiederholen Sie die Anwendung der Funktion.
	- ➢ Drücken Sie zum Deaktivieren dieser Funktion eine beliebige Taste auf der Fernbedienung.

## **Zurücksetzen der Bildeinstellungen auf die werkseitig festgelegten Standardwerte**

#### **Sie können die detaillierten Bildparameter einstellen.**

- **1** Drücken Sie die Taste **MENU**, um das Menü anzuzeigen.
- **2** Drücken Sie die Taste **ENTER**, um **Bild (Picture)** auszuwählen.
- **3** Wählen Sie durch Drücken der Tasten ▲ oder ▼ die **Reset**, und drücken Sie dann die Taste **ENTER**.
- **4** Drücken Sie die Taste ▲ oder ▼, um **OK** oder **Abbrechen** (Cancel) auszuwählen, und drücken Sie dann die Taste **ENTER**.
- 

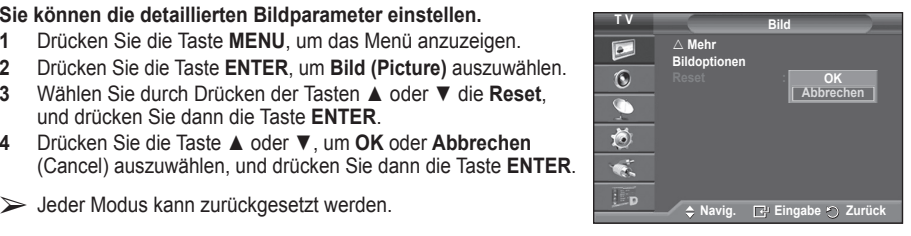

# **Audiofunktionen**

- **1** Drücken Sie die Taste **MENU**, um das Menü anzuzeigen.
- **2** Drücken Sie die Taste ▲ oder ▼, um **Ton** auszuwählen, und drücken Sie dann die Taste **ENTER**.
- **3** Wählen Sie mit den Tasten ▲ oder ▼ die gewünschte Option, und drücken Sie dann die Taste **ENTER.** Verfügbare Optionen: **Modus**, **Equalizer**, **SRS TS XT**, **Auto. Lautst.**, **TV-Lautsprecher, Ton wählen**.
- **4** Wenn Sie die gewünschten Änderungen vorgenommen haben, drücken Sie die Taste **ENTER**.
- **5** Drücken Sie zum Beenden die Taste **EXIT**.
- **Modus**: **Standard/Musik/Film/Sprache/Benutzerdef.** Stellen Sie den Audiomodus ein, der am besten zur jeweiligen Sendung passt.

## **Einfaches Einstellen**

- **1** Drücken Sie die Taste **TOOLS** auf der Fernbedienung.
- **2** Wählen Sie mit den Tasten ▲ oder ▼ den **Tonmodus.**
- **3** Wählen Sie mit den Tasten ◄ oder ► die gewünschte Option.
- **Equalizer**: **Balance/100Hz/300Hz/1KHz/3KHz/10KHz** Das Fernsehgerät verfügt über mehrere Einstellmöglichkeiten für die Tonqualität.
	- $\triangleright$  Wenn Sie Änderungen an dies en Einstellungen vornehmen, wird der Audiomodus automatisch auf **Benutzerdef.** umgestellt.

## **SRS TS XT**: **Ein/Aus**

TruSurround XT ist eine patentierte SRS-Technologie,

die das Problem des Betreibens von 5.1-Mehrkanalinhalten über zwei Lautsprecher löst. Mit TruSurround kommen Sie mit jedem Stereo-System mit zwei Lautsprechern, auch den internen Fernsehlautsprechern, in den Genuss überzeugender Virtual Surround-Effekte. Es ist vollständig kompatibel mit allen Mehrkanalformaten.

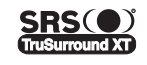

TruSurround XT, SRS und das  $\odot$  Symbol sind Marken von SRS Labs, Inc. Das TruSurround XT-Verfahren wird in Lizenz von SRS Labs, Inc. verwendet."

## **Einfaches Einstellen**

- **1** Drücken Sie die Taste **TOOLS** auf der Fernbedienung.
- **2** Wählen Sie mit den Tasten ▲ oder ▼ **SRS TS XT**.
- **3** Drücken Sie 0die Taste ◄ oder ► um **Ein** oder **Aus** auszuwählen.

## **Auto. Lautst.**: **Ein/Aus**

Aufgrund unterschiedlicher Signalbedingungen unterscheiden sich Fernsehsender in der Lautstärke, so dass es erforderlich sein kann, die Lautstärke beim Umschalten zwischen Sendern

jedes Mal nachzuregeln. Mit der Funktion für automatische Lautstärkeeinstellung wird die Lautstärke automatisch bei starkem Modulationssignal verringert und bei schwachem Modulationssignal erhöht.

## **TV-Lautsprecher**: **Ein/Aus**

Wenn Sie den Ton über separate Lautsprecher hören möchten, deaktivieren Sie den internen Verstärker.

➢ Die Tasten **-<sup>+</sup>** und **MUTE** funktionieren nicht, wenn **TV-Lautsprecher** aktiviert ist.

➢ Wenn der **TV-Lautsprecher (TV Speaker)** auf **Aus (Off)** gestellt ist, **können** (im PIP-Modus) mit Ausnahme von **"Ton Wählen" (Sound Select)** im Menü "Ton" (Sound) keine Einstellungen vorgenommen werden.

## **Ton wählen: Hauptsender/PIP-Sender**

Wenn die PIP-Funktion aktiviert ist, können Sie den Ton des PIP-Bildes wiedergeben.

- − **Hauptsender**: Verwenden Sie diese Option, um den zum Hauptbild gehörenden Ton wiederzugeben.
- − **PIP-Sender**: Verwenden Sie diese Option, um den zum PIP-Bild gehörenden Ton wiederzugeben.

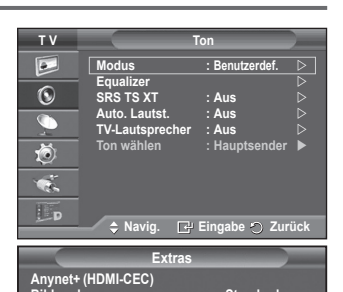

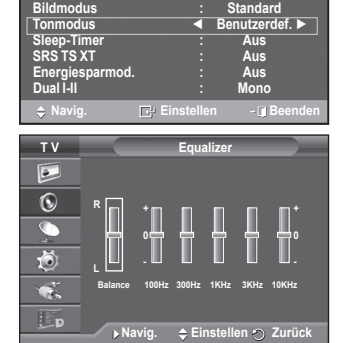

**Extras**

 $\div$  Navig.  $\leftrightarrow$  Einstellen **Diges Beender** 

**The Commodus Example 1: Standand Point Commodus**<br> **Standand Standand Standand Commodus**<br> **Standand Standand Standand Common Standand Common Standand Common Standand Common Standand Common Standand Common Sleep-Timer : Aus SRS TS XT ◄ Aus ► Energiesparmod. : Aus Dual I-II : Mono**

**Benutzerdef** 

**Anynet+ (HDMI-CEC)**

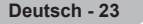

# **Auswählen des Tonmodus (modellabhängig)**

**Mit der Taste DUAL I-II wird die Verarbeitung und Ausgabe des Audiosignals angezeigt und gesteuert. Beim Einschalten ist der Modus Dual-I oder Stereo automatisch voreingestellt (abhängig von der aktuellen Sendung).**

## **Einfaches Einstellen**

- **1** Drücken Sie die Taste **TOOLS** auf der Fernbedienung.
- **2** Wählen Sie mit den Tasten ▲ oder ▼ die Option **Dual I-II**.
- **3** Wählen Sie mit den Tasten ◄ oder ► die gewünschte Option.

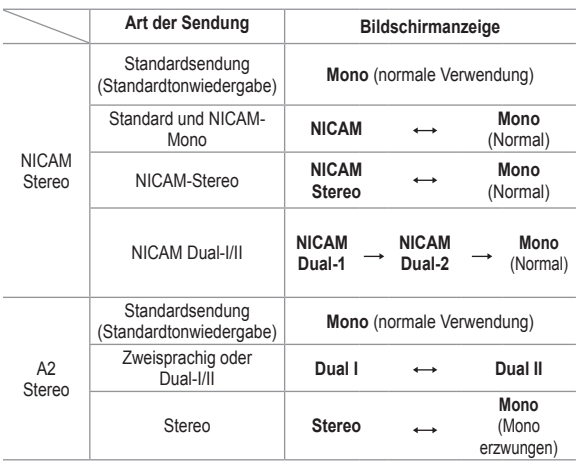

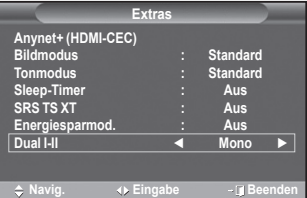

- ➢ Bei schlechten Empfangsbedingungen sind Sendungen im Modus **Mono** besser zu hören.
	- Falls das Stereosignal schwach ist und automatisch umgeschaltet wird, sollten Sie zu **Mono** wechseln.
	- Diese Funktion ist nur im Analog-TV-Modus verfügbar.

## **Anschließen von Kopfhörern (separat erhältlich)**

#### **Sie können Kopfhörer an das Fernsehgerät anschließen, wenn Sie ein Fernsehprogramm ansehen möchten, ohne andere Personen im selben Raum zu stören."**

- ➢ Wenn Sie den Kopfhörerstecker an den entsprechenden Anschluss anschließen, können Sie im Menü Ton für den PIP-Modus nur Auto Lautst. und Ton wählen auswählen.
- ➢ Das Verwenden von Kopfhörern bei hoher Lautstärke über einen längeren Zeitraum kann zu Hörschäden führen.
- ➢ Wenn Sie Kopfhörer an das Fernsehgerät anschließen, wird über die Lautsprecher kein Ton ausgegeben.
- ➢ Die Lautstärke der Kopfhörer und des Fernsehgeräts werden getrennt geregelt.

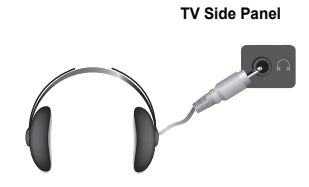

**Deutsch - 24**

# **Zeitfunktionen**

- **1** Drücken Sie die Taste **MENU**, um das Menü anzuzeigen.
- **2** Drücken Sie die Taste ▲ oder ▼, um **Einstellungen**  auszuwählen, und drücken Sie dann die Taste **ENTER.**
- **3** Drücken Sie die Taste ▲ oder ▼, um **Zeit** auszuwählen, und drücken Sie dann die Taste **ENTER**.
- **4** Wählen Sie mit den Tasten ▲ oder ▼ die gewünschte Option, und drücken Sie dann die Taste **ENTER.** Verfügbare Optionen: **Zeit einstellen**, **Sleep-Timer**, **Timer 1**, **Timer 2**, **Timer 3**
- **5** Wenn Sie die gewünschten Änderungen vorgenommen haben, drücken Sie die Taste **ENTER**.
- **6** Drücken Sie zum Beenden die Taste **EXIT**.

## **Zeit einstellen**

Sie können die Uhr des Fernsehgeräts stellen, so dass die aktuelle Uhrzeit angezeigt wird, wenn Sie auf der Fernbedienung die Taste **INFO** drücken. Wenn Sie den automatischen Timer verwenden möchten, müssen Sie die Uhrzeit einstellen.

- − Drücken Sie auf ◄ oder ►, um **Monat, Datum, Jahr, Stunde,** oder **Minute** einzustellen. Nehmen Sie die Einstellungen mit den Tasten ▲ oder ▼ vor.
- ➢ Sie können **Monat, Datum, Jahr, Stunde,** oder **Minute**  durch Drücken der Zifferntasten auf der Fernbedienung direkt einstellen.
- ➢ Bei einem Stromausfall oder Ausschalten des Geräts über das Netzteil gehen die Einstellungen der Uhr verloren.

## **Sleep-Timer**

Sie können ein Intervall zwischen 30 und 180 Minuten auswählen, nach dessen Ablauf das Fernsehgerät automatisch in den Standby-Modus geschaltet wird.

− Wählen Sie mit den Tasten ▲ oder ▼, nach welcher Zeit das Gerät ausgeschaltet werden soll (**Aus**, **30**, **60**, **90**, **120**, **150** oder **180**).

## **Einfaches Einstellen**

- **1** Drücken Sie die Taste **TOOLS** auf der Fernbedienung.
- **2** Wählen Sie mit der Taste ▲ oder ▼ die Option **Sleep Timer**.
- **3** Wählen Sie mit der Taste ◄ oder ► die Minuten aus, und drücken Sie dann die **ENTER**-Taste.

## **Timer 1 / Timer 2 / Timer 3**

Sie können die Funktionen Anschaltzeit / Ausschaltzeit so einstellen, dass das Fernsehgerät zum ausgewählten Zeitpunkt automatisch ein- bzw. ausgeschaltet wird.

- ☛ Voraussetzung dafür ist, dass Sie die Uhr gestellt haben. − Wählen Sie mit den Tasten ◄ oder ► die gewünschte Option aus.
- Drücken Sie zum Ändern der Einstellung die Taste ▲ oder ▼.

**Anschaltzeit**: Wählen Sie Stunde, Minute und **Deaktiviert/Aktiviert**. (Zum Aktivieren des Timers, wenn Sie mit den Einstellungen fertig sind, wählen Sie **Aktiviert**)

**Ausschaltzeit**: Wählen Sie Stunde, Minute und **Deaktiviert/Aktiviert**. (Zum Aktivieren des Timers, wenn Sie mit den Einstellungen fertig sind, wählen Sie **Aktiviert**)

**Lautstärke**: Stellen Sie die gewünschte Lautstärke ein.

**Wiederholmodus**: Wählen Sie **Einmal**, **Täglich**, **Mo - Fr**, **Mo - Sa** oder **Sa - So**.

➢ Sie können die Stunden und Minuten direkt über die Zifferntasten auf der Fernbedienung einstellen.

## ☛ **Autom. Ausschalten**

Wenn Sie den Timer einstellen, schaltet sich das Fernsehgerät drei Stunden nach dem Einschalten durch den Timer ab, wenn in dieser Zeit keine weiteren Funktionen bedient werden. Diese Funktion ist nur im Modus Ein des Timers verfügbar und verhindert Schäden durch Überhitzung, wenn das Fernsehgerät zu lange eingeschaltet ist.

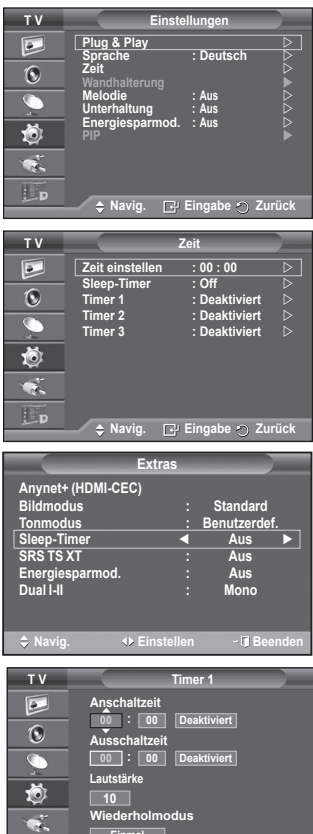

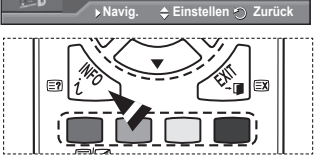

**Einmal**

Lp

# **Sprache / Melodie / Entertainment / Energiesparmod. / PIP**

- **1** Drücken Sie die Taste **MENU**, um das Menü anzuzeigen.
- **2** Drücken Sie die Taste ▲ oder ▼, um **Einstellungen**  auszuwählen, und drücken Sie dann die Taste **ENTER.**
- **3** Wählen Sie mit den Tasten ▲ oder ▼ die gewünschte Option, und drücken Sie dann die Taste **ENTER.** Verfügbare Optionen: **Sprache**, **Melodie**, **Entertainment, Energiesparmod., PIP.**
- **4** Wenn Sie die gewünschten Änderungen vorgenommen haben, drücken Sie die Taste **ENTER**.
- **5** Drücken Sie zum Beenden die Taste **EXIT**.
- **←** Sprache

**T V Einstellungen Plug & Play**   $\boxed{\circ}$ **Sprache : Deutsch**  $\odot$ **Zeit Wandhalterung Melodie : Aus Entertainment : Aus Energiesparmod. : Aus PIP**   $E_{\rm p}$ **Navig. Eingabe Zurück**

Die verfügbaren Optionen in diesem Menü sind modellabhängig. Wenn Sie das Fernsehgerät das erste Mal verwenden, müssen Sie die Sprache auswählen, in der Menüs und Hinweise angezeigt werden sollen.

#### **Melodie**: **Aus/Gering/Mittel/Hoch**

Sie können die Melodie auswählen, die beim Ein- und Ausschalten des Fernsehers abgespielt wird.

#### ➢ **Die Mmelodie wird nicht abgespielt.**

- − Wenn das Fernsehgerät keinen Ton ausgibt, weil die **MUTE**-Taste gedrückt wurde.
- − Wenn das Fernsehgerät keinen Ton ausgibt, weil die Taste **–** (Lautstärke) gedrückt wurde.
- − Wenn das Fernsehgerät mit dem Sleep-Timer ausgeschaltet wird.

**DIODOLBY**  $DIGITAL$  Hergestellt unter Lizenz von Dolby Laboratories. "Dolby" sowie das Doppel-D-Symbol sind Warenzeichen von Dolby Laboratories.

## **Entertainment**: **Aus/Sport/Kino/Spiel**

Im Modus **Entertainment** können Sie die optimale Anzeige und den optimalen Ton für Sport, Kinofilme und Spiele auswählen.

- − **Aus**: Deaktivieren der Funktion **Unterhaltung**.
- − **Sport**: Hiermit erzielen Sie optimale Bild- und Tonqualität für Sport.
- − **Kino**: Hiermit erzielen Sie optimale Bild- und Tonqualität für Kinofilme. Farbe und Ton sind detailreicher und ansprechender.
- − **Spiel**: Hiermit erzielen Sie optimale Bild- und Tonqualität für Spiele. In diesem Modus können Sie die Spielgeschwindigkeit erhöhen, wenn Sie eine externe Spielkonsole an Ihr Fernsehgerät anschließen.
- ➢ Wenn Sie einen der drei Modi von **Unterhaltung** auf **An** schalten, werden die Einstellungen gesperrt und können nicht verändert werden. Wenn Sie Änderungen am Bild- und Tonmodus vornehmen möchten, müssen Sie den Unterhaltungsmodus deaktivieren.
- $\triangleright$  Die Unterhaltungseinstellungen werden für jede Signalquelle gespeichert.

#### **Energiesparmod.**: **Aus/Gering/Mittel/Hoch**

Mit dieser Funktion wird die Helligkeit des Bildschirms entsprechend den Lichtverhältnissen der Umgebung angepasst.

- − **Aus**: Energiesparmodus ausschalten.
- − **Gering**: Das Gerät wird unabhängig von den Lichtverhältnissen in der Umgebung im Standardmodus betrieben.
- − **Mittel**: Das Gerät wird unabhängig von den Lichtverhältnissen in der Umgebung in den mittleren Stromsparmodus versetzt.
- − **Hoch**: Das Gerät wird unabhängig von den Lichtverhältnissen in der Umgebung in den maximalen Stromsparmodus versetzt.

#### **Einfaches Einstellen**

- **1** Drücken Sie die Taste **TOOLS** auf der Fernbedienung.
- **2** Wählen Sie mit den Tasten ▲ und ▼ die Option **Energiesparmod**.
- **3** Wählen Sie mit den Tasten ◄ und ► die gewünschte Option

#### **PIP (Bild im Bild): PIP (Ein/Aus), Quelle/Größe/ Position/ Programm**

Sie können innerhalb des Hauptbildes ein PIP-Bild einblenden. Dadurch können Sie eine Fernsehsendung ansehen oder die Videosignale eines anderen angeschlossenen Geräts anzeigen.

#### − **PIP: Ein/Aus**

Sie können die PIP-Funktion aktivieren oder deaktivieren.

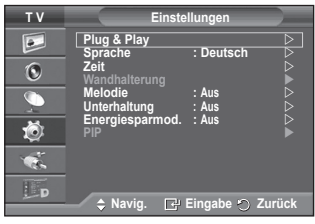

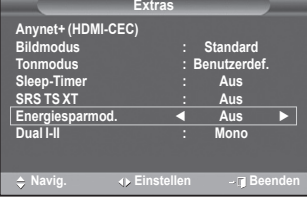

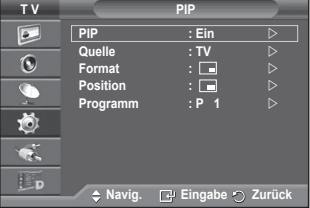

#### **Einfaches Einstellen**

- **1** Drücken Sie die Taste **TOOLS** auf der Fernbedienung.
- **2** Drücken Sie die Taste ▲ oder ▼, um die Option **PIP** auszuwählen.
- **3** Wählen Sie mit den Tasten ◄ und ► die gewünschte Option

## **Tabelle der PIP-Einstellungen**

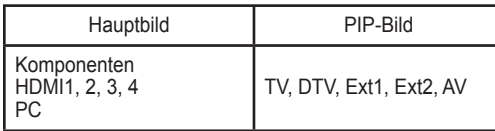

- − **Quelle:**
- Auswahl einer Quelle für das PIP-Bild.
- − **Größe: / /**  Sie können die Größe für das PIP-Bild auswählen.

➢ Wenn sich das Hauptbild im **PC**- oder **Komponenten** modus befindet, ist **Größe** nicht verfügbar. **- Position:**  $\boxed{=}$  /  $\boxed{=}$  /  $\boxed{=}$  /  $\boxed{=}$ 

Sie können die Position für das PIP-Bild auswählen.

**➢ Im Modus "Double"** ( $\Box$ ,  $\Box$ ) (Doppel) kann **Position** nicht gewählt werden.

#### − **Programm**

Sie können nur dann einen Sender für das PIP-Bild auswählen, wenn **Source (Quelle)** auf **TV**- oder **DTV** eingestellt ist.

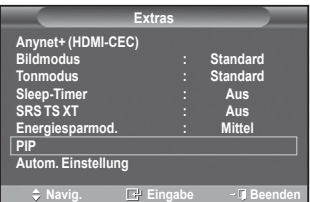

# **Einrichten der PC-Software (unter Windows XP)**

**Im Folgenden sind die Windows-Anzeigeeinstellungen für die meisten Computer aufgeführt. Die auf Ihrem PC angezeigten Menüs und Fenster entsprechen je nach installierter Windows-Version und verwendeter Grafikkarte möglicherweise nicht genau der Abbildung. Trotzdem sind die hier beschriebenen grundlegenden Informationen in fast allen Fällen anwendbar. (Wenden Sie sich andernfalls an den Computerhersteller oder Samsung-Händler.)**

- **1** Klicken Sie mit der rechten Maustaste auf den Windows-Desktop, und klicken Sie dann auf **Eigenschaften**. **Eigenschaften von Anzeige** wird angezeigt.
- **2** Klicken Sie auf die Registerkarte **Einstellungen**, und stellen Sie einen Anzeigemodus gemäß der Tabelle der Anzeigemodi ein. Eine Änderung der Farbeinstellungen ist nicht erforderlich.

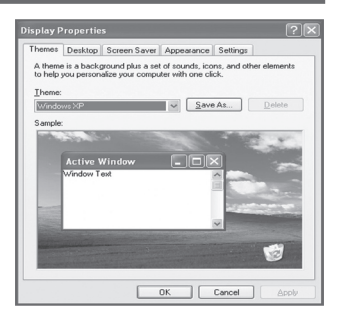

- **3** Klicken Sie auf **Erweitert**. Ein neues Einstellungsdialogfeld wird angezeigt.
- **4** Klicken Sie auf die Registerkarte **Monitor**, und stellen Sie anschließend die **Bildschirmfrequenz** anhand der Tabelle der Anzeigemodi ein. Stellen Sie wenn möglich die Vertikalfrequenz und die Horizontalfrequenz separat ein, anstatt die Einstellung **Bildschirmfrequenz** zu verwenden.
- **5** Klicken Sie auf **OK**, um das Fenster zu schließen, und klicken Sie dann auf **OK**, um das Fenster **Eigenschaften von Anzeige** zu öffnen. Möglicherweise wird jetzt automatisch der PC neu gestartet.

**Bildschirmposition und -größe hängen vom Typ des PC-Monitors und seiner Auflösung ab. In der nachstehenden Tabelle sind alle unterstützten Monitormodi aufgeführt:**

## **D-Sub-Eingang**

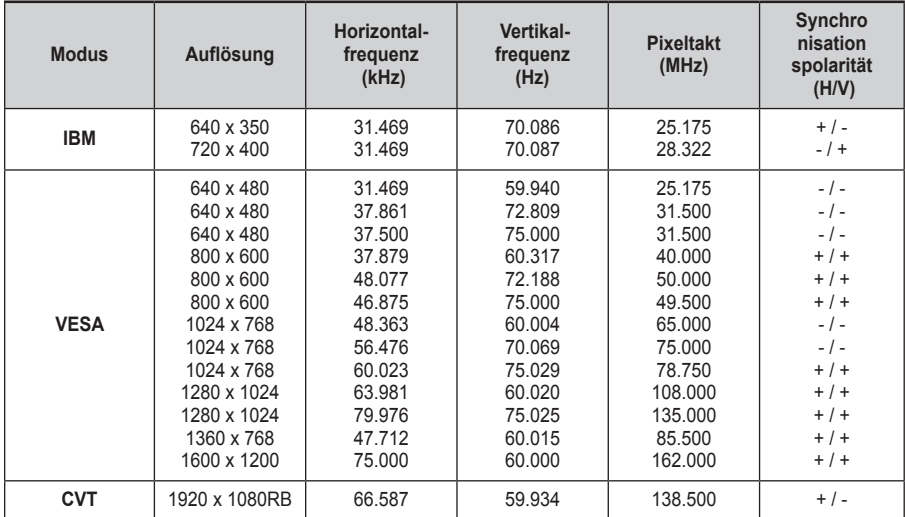

### **HDMI/DVI-Eingang**

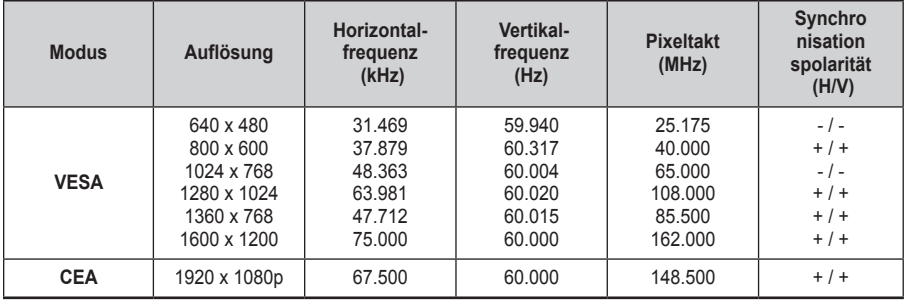

 **Eine Verbindung über HDMI/DVI-Kabel kann nur über HDMI IN 2 erfolgen.**

 Das Zeilensprungverfahren wird nicht unterstützt.

 Das Fernsehgerät funktioniert möglicherweise nicht ordnungsgemäß, wenn kein Standardmodus ausgewählt wird.

 Separate- und Composite-Modus werden unterstützt. SOG wird nicht unterstützt.

# **Einstellungen für PC vornehmen**

- ➢ Wählen Sie den **PC**-Modus, indem Sie die Taste **Quelle** drücken.
- **1** Drücken Sie die Taste **MENU**, um das Menü anzuzeigen.
- **2** Drücken Sie die Taste ▲ oder ▼, um **Bild** auszuwählen, und drücken Sie dann die Taste **ENTER.**
- **3** Wählen Sie mit den Tasten ▲ oder ▼ die gewünschte Option, und drücken Sie dann die Taste **ENTER.**
- **4** Wenn Sie die gewünschten Änderungen vorgenommen haben, drücken Sie die Taste **ENTER**.
- **5** Drücken Sie zum Beenden die Taste **EXIT**.

## **Autom. Einstellung**

Die automatische Einstellung ermöglicht eine automatische Anpassung des PC-Monitors an das eingehende PC-Videosignal.

Qualität (fein, grob) und Position des Bildes werden automatisch eingestellt.

## **Einfaches Einstellen**

- **1** Drücken Sie die Taste **TOOLS** auf der Fernbedienung.
- **2** Wählen Sie mit den Tasten ▲ und ▼ die Option **Autom**. **Einstellung** aus, und drücken Sie dann die **ENTER**-Taste.
- **PC-Bildschirm**: **Grob/Fein/Position/Bild zurücksetzen** - **Grob/Fein**

Durch Einstellung der Bildqualität können Bildstörungen und Rauschen beseitigt oder verringert werden.

Falls sich Bildrauschen durch die Feinabstimmung allein nicht beheben lässt, stellen Sie zunächst die Frequenz möglichst genau ein (Grob).

Nachdem Sie das Bildrauschen durch die Grob- und Feinabstimmung des Bildes verringert haben, stellen Sie die Position des Bildes so ein, dass es auf dem Bildschirm zentriert ist.

- **1** Drücken Sie die Taste ▲ oder ▼, um **Grob** oder **Fein** auszuwählen, und drücken Sie dann die Taste **ENTER**.
- **2** Drücken Sie die Tasten ◄ oder ►, um die Bildqualität anzupassen. Es können vertikale Streifen auftreten, oder das Bild kann verschwommen sein. Drücken Sie die Taste **ENTER**.

#### - **Position**

Passen Sie die Position des PC-Bilds an, wenn es nicht auf das Fernsehbild passt.<br>1 Stellen Sie die Pos

- **1** Stellen Sie die Position mit den Tasten ▲/▼/◄/► ein.
- **2** Drücken Sie die Taste **ENTER**.

#### - **Bild zurücksetzen**

Sie können alle Bildeinstellungen auf die werkseitig eingestellten Ausgangswerte zurücksetzen.

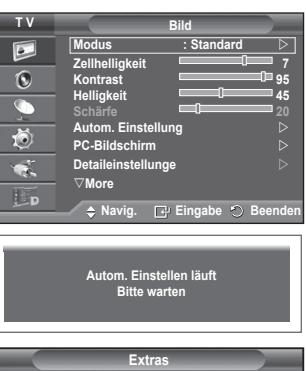

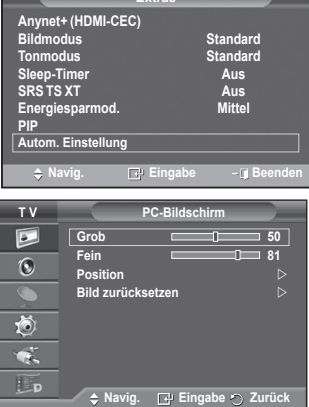

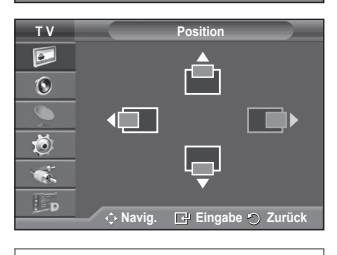

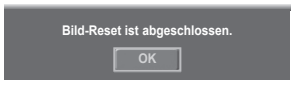

**Deutsch - 30**

# **Vorschau auf das DTV-Menüsystem**

- TNur für die acht unterstützten Länder (Großbritannien, Frankreich, Deutschland, Italien, Niederlande, Spanien, Schweiz und Österreich) garantiert das Unternehmen die einwandfreie Funktion des DTV-Menüs, weil nur diese Länderstandards unterstützt werden. Wenn das Land des Senders von dem Land abweicht, das vom Benutzer gewählt wurde, werden außerdem möglicherweise die Zeichen, in der Info, in der Anleitung, Programmverwaltung usw. zu sehen sind, nicht korrekt angezeigt.
	- Verfügbar im DTV-Modus. Voreingestellt auf den DTV-Modus mithilfe der Taste **TV/DTV** auf der Fernbedienung. Zur Unterstützung bei der Navigation im Bildschirmmenüsystem und beim Einrichten der verschiedenen verfügbaren Einstellungen studieren Sie bitte die folgende Abbildung.Drücken Sie die Menütaste, um das Menü anzuzeigen.

Drücken Sie die Taste **MENU**, um das Menü anzuzeigen Wählen Sie mit der Taste ▲ oder ▼ die Option **Digitalmenü** aus, und drücken Sie dann die Taste **Eingabe**.

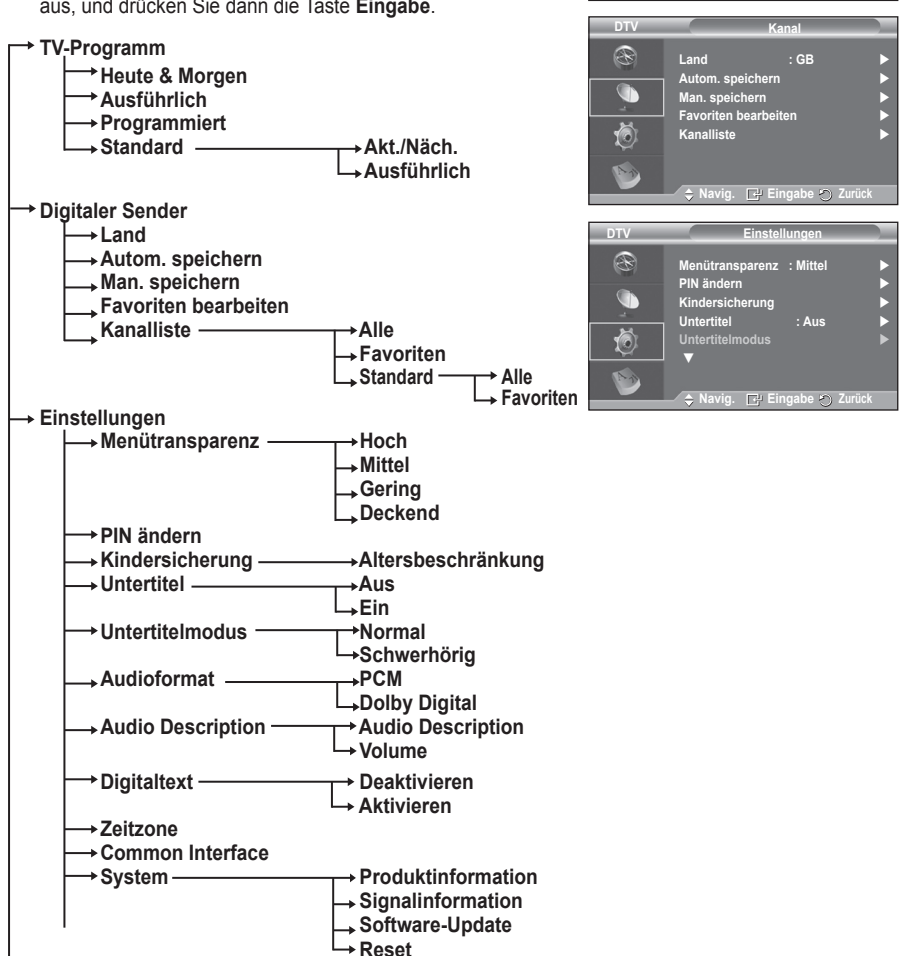

**Navig. Eingabe Zurück**

**Programmiert Standard : Ausführlich**

**Navig. Eingabe Zurück**

**Heute & Morgen Ausführlich** 

**DTV TV-Programm**

**TV-Programm Digitaler Sender Einstellungen Sprache**

 $\overline{P}$  $\odot$  $\bullet$ Õ ę. L p

R

Ö  $\mathbb{R}^3$ 

**T V Digitalmenü**

Fortsetzung...

**Deutsch - 31**

- **Sprache Wiedergabesprache DTV Sprache Untertitelsprache** R **Teletext-Sprache** wiedergabespra<br>Intertitelen<del>se</del>ch **Untertitelsprache Teletext-Sprache**  G **Voreinstellung Primäre Audiosprache Voreinstellung Sekundäre Audiosprache Primäre Untertitelsprache Sekundäre Untertitelsprache Navig. Eingabe Zurück Primäre Videotextsprache Sekundäre Videotextsprache** (je nach Land)
	- ➢ Die Untermenüs des CI-Menüs sind abhängig vom Modell des CAM-Moduls. (Informationen hierzu finden Sie auf Seite 41.)

## **Programminformationen anzeigen**

#### **Während sie ein Programm sehen, können zusätzliche Information darüber angezeigt werden.**

- Drücken Sie beim Anzeigen des Programms die Taste **INFO.**  Die Programminformationen werden angezeigt.
	- $\triangleright$  Die Informationen werden angezeigt:
		- − Altersbeschränkung
		- − Videotyp: SD, HD, Radio
		- − Audiomodus: Mono, Stereo, Dual, Dolby Digital
		- − Anzeige von Videotext oder DVB-Untertiteln
		- − Wiedergabesprache
	- ➢ Zum Verlassen der Bannerinformationen drücken Sie die Taste **INFO.**

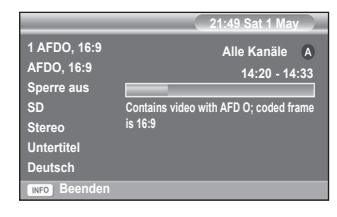

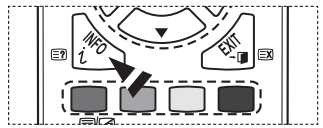

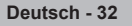

# **Verwenden des DTV-Menüsystems**

## **Anzeigen des DTV-Menüs**

**Nachdem Sie das Antennensystem und das Fernsegerät mit den entsprechenden Anschlüssen installiert haben, gehen Sie wie folgt vor:**

- Stecken Sie den Netzstecker in eine Steckdose, und schalten Sie das Fernsehgerät ein.
- Drücken Sie die Taste **Digitalmenü** , um das DTV-Menü anzuzeigen. Wählen Sie mit der Taste ▲ oder ▼ die Option **Digitalmenü (Digital Menu)** aus, und drücken Sie dann die Eingabetaste. Drücken Sie die Taste **D.MENU**, um das DTV-Menü anzuzeigen. Anschließend wird das Hauptmenü auf dem Bildschirm angezeigt. Auf der linken Seite des Menüs befinden sich vier Symbole: **TV-Programm**, **Digitaler Sender**, **Einstellungen** und **Sprache**.

#### **1. Digitaler Sender**

Das Menü umfasst die 5 folgenden Untermenüs: **Land**, **Autom. speichern**, **Man. speichern**, **Favoriten bearbeiten** und **Kanalliste**.

 Drücken Sie die Taste ▲ oder ▼, um **Kanal** auszuwählen, und drücken Sie dann die Taste **ENTER**. Das Menü Kanal wird angezeigt.

#### **1.1 Land**

- Drücken Sie **ENTER**. Das Menü **Land** wird eingeblendet. Wählen Sie mit den Tasten ▲ und ▼ Ihr Land aus, und drücken Sie dann die Taste **ENTER**.
- $\geq$  Auch wenn Sie die Ländereinstellung in diesem Menü geändert haben, bleibt die Ländereinstellung für Analog-TV unverändert (siehe Seite 10).

#### **1.2 Autom. speichern**

Sie können die Kanalliste aktualisieren, wenn der Anbieter neue Sender hinzufügt oder wenn Sie das Fernsehgerät an einen neuen Standort bringen.

- Drücken Sie die Taste **ENTER**, um **Autom. speichern** auszuwählen. Drücken Sie zum Starten des Suchlaufs erneut die Taste **ENTER**. Anschließend wird die Anzahl der durchsuchten Sender angezeigt.
	- − Die vorhandene Liste der bevorzugten Kanäle wird nicht gelöscht, wenn die Kanalliste aktualisiert wird.
	- − Um die Kanalsuche vorzeitig abzubrechen, drücken Sie bei aktivierter Auswahl **Stopp** die Taste **ENTER**.
- ➢ Bei schwachem Signal wird die Meldung **Keine Dienste gefunden! Überprüfen Sie den Antennenanschluss.** angezeigt.

#### **1.3 Man. speichern**

Zur Beschleunigung der Kanalsuche können Sie den Kanal angeben. − **Kanal**

Drücken Sie ▲, ▼ oder die Zifferntasten (0 ~ 9), um den gewünschten Kanal auszuwählen. Verfügbar sind die Kanäle 21 ~ 68. Die Frequenz des

- gewählten Kanals wird automatisch eingestellt.
- − **Frequenz**

Falls Sie die genaue Frequenz nicht kennen, gehen Sie wie im obigen Schritt vor, um die Frequenz mit der Kanalsuche automatisch auszuwählen.

## − **Bandbreite**

Es sind die Bandbreiten 7 und 8 MHz verfügbar.

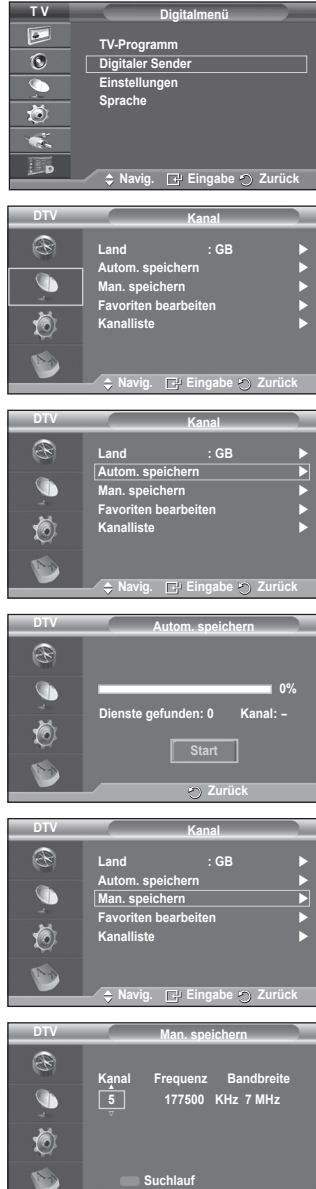

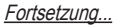

**Einstellen Zurück**

- Drücken Sie zum Starten des Suchlaufs für Digitalsender erneut die rote Taste. Nach Abschluss des Suchlaufs werden die Kanäle in der Kanalliste aktualisiert.
- $\triangleright$  Sie können die Eingabe über die Taste auf der Fernbedienung vornehmen.
- ➢ Sie können nicht nur die Frequenz ändern. Wenn sie aber einen Kanal ändern, wird die Frequenz automatisch angepasst.

#### **1.4 Favoriten bearbeiten**

Sie können Ihre bevorzugten Kanäle mit den farbigen Tasten bearbeiten.

- ➢ Im DTV-Modus können Sie mit **OK** oder **Auswählen** die Taste **ENTER** ersetzen.
- Drücken Sie im Menü Favoriten bearbeiten die rote Taste, um alle gespeicherten Kanäle anzuzeigen.
- ◆ Wählen Sie mit den Tasten ▲ oder ▼den gewünschten Kanal aus. Drücken Sie die Taste **ENTER**. Das Symbol "<sup>\*</sup> wird neben dem ausgewählten Kanal angezeigt, und der Kanal wird zur Favoritenliste hinzugefügt.
	- $\triangleright$   $\blacklozenge$  Wenn Sie dies wieder rückgängig machen möchten, drücken Sie erneut die Taste **ENTER**.
		- **Alle wählen**: Wählen Sie alle angezeigten Kanäle aus.
		- **Keinen wählen**: Auswahl aller ausgewählten Kanäle aufheben.
		- **Vorschau**: Zeigt alle ausgewählten Kanäle an.
	- $\triangleright$  Die Einstellung der bevorzugten Kanäle ist damit abgeschlossen.

### **Zufüg**

Sie können diese Funktion verwenden, nachdem Sie einen oder mehrere bevorzugte Kanäle ausgewählt haben.

- − Drücken Sie die rote Taste im Menü **Favoriten bearbeiten**. Eine Beschreibung des Vorgehens beim Hinzufügen weiterer Kanäle finden Sie im vorigen Abschnitt.
- − Um alle Kanäle zur Favoritenliste hinzuzufügen, drücken Sie die rote Taste.
- − Um alle Kanäle aus der Liste zu entfernen, drücken Sie die grüne Taste.
- − **Vorschau**: Zeigt alle ausgewählten Kanäle an.
- − Drücken Sie die Taste **CH LIST**, um die Favoritenliste anzuzeigen.
- ◆ **Neue Nummer** (ie nach Land)
	- − Drücken Sie im Menü Favoriten bearbeiten auf die Tasten ▲ oder ▼, um den gewünschten Kanal anzuzeigen.
	- − Drücken Sie die grüne Taste.
		- $\triangleright$  Der Bereich zur Eingabe der Nummer ist leer.
	- − Geben Sie die neue Kanalnummer ein. Drücken Sie die **ENTER**, um sie zu speichern, oder die **RETURN**, um abzubrechen.
		- ➢ Drücken Sie die Taste ◄, um eine eingegebene Zahl zu löschen.
		- ➢ Wenn Sie eine Zahl eingeben, die bereits zuvor einem anderen Kanal zugewiesen wurde, so wird die Zahl dem ausgewählten Kanal zugeordnet, und die zuvor dem ausgewählten Kanal zuwiesene Nummer wird dem anderen Kanal zugeordnet. Das bedeutet, dass die beiden Zahlen ausgetauscht werden.
		- ➢ Die bevorzugten Kanäle werden automatisch in aufsteigender Reihenfolge der Kanalnummern
- **Vorschau**
	- − Drücken Sie im Menü **Favoriten bearbeiten** auf die Tasten ▲ oder ▼, um den Kanal anzuzeigen, für den Sie eine Vorschau sehen möchten.
	- − Drücken Sie die gelbe Taste. Zeigt den zurzeit ausgewählten Kanal an.
- **Löschen**
	- − Drücken Sie im Menü **Favoriten bearbeiten** auf die Tasten ▲ oder ▼, um den Kanal auszuwählen, der aus der Favoritenliste gelöscht werden soll.
	- − Drücken Sie die blaue Taste. Der ausgewählte Kanal und seine Nummer werden gelöscht.
		- ➢ Wenn Sie zur Liste der bevorzugten Kanäle einen zuvor gelöschten Kanal wieder hinzuzufügen möchten, schlagen Sie bitte unter **Zufüg** nach.

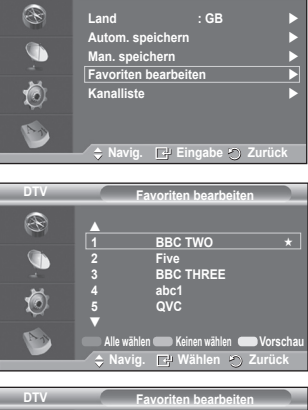

**Kanal**

**DTV**

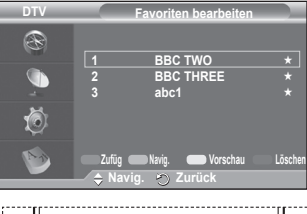

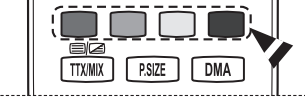

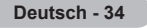

#### **1.5 Kanalliste**

Sie können eine Liste aller Kanäle oder Ihrer Favoriten anzeigen.

- Drücken Sie die Taste ▲ oder ▼, um **Kanalliste** auszuwählen, und drücken Sie dann die Taste **ENTER**.
	- ➢ Es kann mit der Taste **CH LIST** angezeigt werden.
- Drücken Sie die gelbe Taste, um zwischen den bevorzugten Kanälen und der Liste mit allen Kanälen umzuschalten. Die Liste der bevorzugten Kanäle enthält nur die Kanäle,

die Sie vorher mit dem Menü **Favoriten bearbeiten** (siehe Seite 34) bestimmt haben.

- Drücken Sie die rote oder grüne Taste, um die vorherige oder die nächste Seite der Kanalliste anzuzeigen.
- Drücken Sie die Taste ▲ oder ▼, um den gewünschten Kanal auszuwählen, und drücken Sie dann die Taste **ENTER**.
	- ➢ Kanalnummer, Name und ein Symbol werden in der oberen linken Ecke angezeigt, während sie den Kanal wechseln. Die Kanalnummer und der Name werden angezeigt, wenn der Kanal einer derjenigen aus der Liste aller Kanäle ist, und ein  $\star$  Symbol wird angezeigt, wenn der Kanal einer der Favoriten ist.
- Drücken Sie die blaue Taste oder **CH LIST**, um die Anzeige der Kanalliste zu beenden.

### **2. TV-Programm**

Das Menü umfasst die 4 folgenden Untermenüs: **Heute & Morgen**, **Ausführlich**, **Programmiert** und **Standard**.

**2.1 Heute & Morgen / Ausführlich (Programmführer)**

Die Informationen des elektronischen Programmführers werden von den Sendern zur Verfügung gestellt. Es kann sein, dass Programmeinträge leer oder veraltet sind. Dies ist auf die für einen bestimmten Kanal übertragenen Informationen zurückzuführen.

Die Anzeige wird dynamisch aktualisiert, sobald neue Informationen verfügbar sind.

− **Heute & Morgen**

Für die sechs in der linken Spalte angezeigten Kanäle werden die aktuelle und die nächste Sendung angezeigt.

− **Ausführlich**

Hier werden die Programminformationen in einem eitplan mit einer Unterteilung von jeweils 1 Stunde angezeigt. Es wird ein Zeitfenster von 2 Stunden mit Programminformationen angezeigt. Dieses Fenster kann jedoch in der Zeit nach vorne oder nach hinten verschoben werden.

- Drücken Sie die Taste ▲ oder ▼, um für den Programmführer **Heute & Morgen** oder **Ausführlich** auszuwählen. Drücken Sie die Taste **ENTER**. Das Menü für den gewählten Programmführer wird angezeigt.
	- − Drücken Sie die rote Taste, um für den Programmführer **Heute & Morgen** oder **Ausführlich** auszuwählen.
	- − Drücken Sie die grüne Taste, um die **Favoriten** oder die Liste **Alle Kanäle** anzuzeigen.
	- − Drücken Sie die gelbe Taste, um schnell nach hinten zu blättern (24 Stunden).
	- − Drücken Sie die blaue Taste, um schnell nach vorn zu blättern (24 Stunden).
	- ➢ Sie können das TV-Programmmenü auch durch Drücken der Taste **GUIDE** aufrufen. Drücken Sie im Programmführer die Taste ▲/▼/◄/►, um das gewünschte Programm
	- auszuwählen, und drücken Sie dann die Taste **ENTER**.
		- ► Sobald Sie ein Programm gewählt haben, wird es zusammen mit einem Uhr-Symbol angezeigt. Wenn Sie erneut **ENTER** drücken, wird die Programmwahl aufgehoben und das Uhr-Symbol verschwindet. Weitere Informationen über das Vormerken von Programmen finden Sie im Abschnitt.

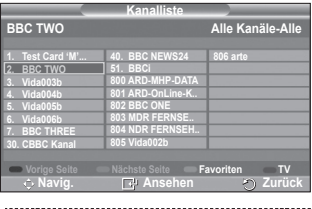

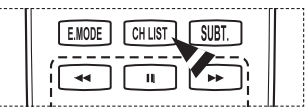

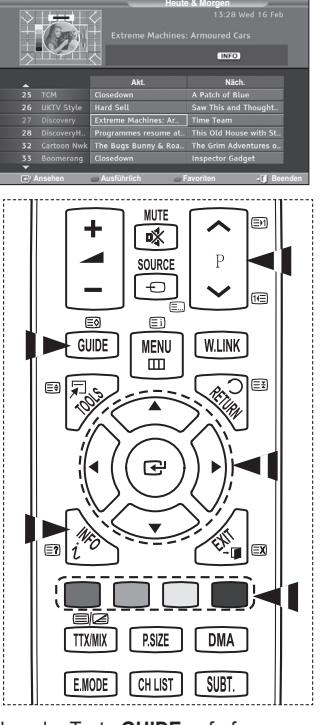

- Zur Anzeige der Programminformationen drücken Sie auf ▲/▼/◄/►, um ein Programm auszuwählen, und drücken Sie dann auf **INFO**.
	- $\triangleright$   $\blacklozenge$  Nun werden oben rechts auf dem Bildschirm Informationen wie die die Kanalnummer. der Titel des Programms und die Programmdauer, die Statusleisteninformationen sowie eine Kurzzusammenfassung des markierten Programms angezeigt. Ist die Zusammenfassung länger, wird "…" angezeigt. Drücken Sie die Taste **INFO**, wenn Sie die ausführliche Version der Zusammenfassung lesen möchten.
		- Sechs Kanäle werden angezeigt. Um den Kanal zu wechseln, wählen Sie mit den Tasten ▲ oder ▼ den gewünschten Kanal aus. Für eine seitenweise Darstellung wählen Sie Taste  $P \cap Q$  oder  $[\nabla]$ .

#### **2.2 Programmiert**

Wenn Sie eine Vormerkliste der Sendungen angelegt haben, die Sie gern sehen möchten, wird das Gerät zur vorgemerkten Zeit automatisch auch dann auf das vorgemerkte Programm umgeschaltet, wenn Sie gerade eine andere Sendung sehen.

- Drücken Sie die rote Taste, um ein neues Programm hinzuzufügen. Das Menü zum Hinzufügen von Programmen wird angezeigt. **Kanal** ist dabei ausgewählt.
- Drücken Sie die Taste ▲ oder ▼ undTaste **ENTER**, um Kanal, Zeit, Datum und Frequenz einzustellen. Wenn Sie die gewünschten Änderungen vorgenommen haben, speichern Sie den geänderten Vormerkplan, und drücken Sie die rote Taste.
- Wenn Sie die Vormerkung des Programms bearbeiten möchten, wählen Sie mit den Tasten ▲ oder ▼ ein Programm, und drücken Sie dann die grüne Taste. Wählen Sie nötigenfalls mit den Tasten ▲ oder ▼ das Programm, das gelöscht werden soll, und drücken Sie anschließend die blaue Taste.
	- $\triangleright$  Bei Anzeige von Analogfernsehen können Sie den vorgemerkten DTV-Kanal nicht wechseln. Der Kanal wechselt nur dann automatisch zum reservierten Kanal, wenn Sie DTV anzeigen.
	- $\triangleright$  Programmvormerkungen können Sie nur bei angeschaltetem Fernseher, nicht aber aus dem Standbymodus heraus vornehmen. Weitere Informationen zum automatischen Ein- und Ausschalten des Fernsehgeräts finden Sie auf Seite 25.

#### **2.3 Standard**

Sie können einstellen, welcher Programmführer als Standard angezeigt werden soll.

 Wählen Sie die erforderliche Option durch Drücken der Taste ▲ oder ▼ (**Akt./Näch** oder **Ausführlich**) aus, und drücken Sie dann die Taste **ENTER**. Die gewählte Option für den Standardführer wird im Menü des Programmführers angezeigt. Anschließend erscheint die Kanalliste.

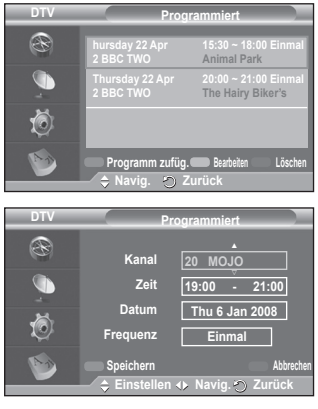

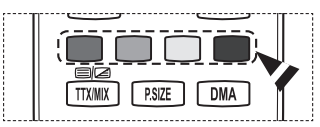

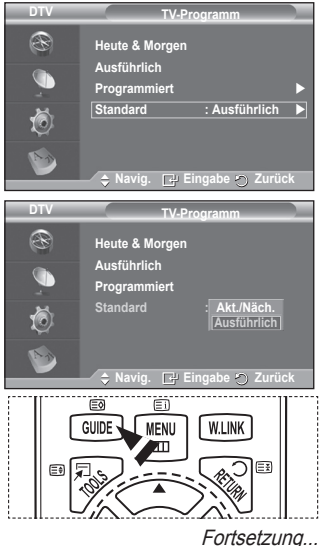

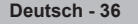

#### **2.4 Alle Kanäle und bevorzugte Kanäle**

Im Menü des elektronischen Programmführers können Sie alle Kanäle oder die bevorzugten Kanäle anzeigen.

 Drücken Sie die grüne Taste, um zwischen den bevorzugten Kanälen und der Liste mit allen Kanälen umzuschalten.

**Wenn Sie die Liste der bevorzugten Kanäle nicht angelegt haben:**

- − **Die Favoritenliste ist leer. Möchten Sie jetzt Ihre Favoriten auswählen?** wird als Meldung angezeigt.
- − Wählen Sie **Ja**. Das Menü **Favoriten bearbeiten** wird angezeigt. Wenn Sie **Nein** wählen, bleiben alle Kanäle unverändert.
- − Einzelheiten über das Bearbeiten der Favoritenliste erfahren Sie auf Seite 34.
- ➢ **Die Liste Alle Kanäle** enthält alle Kanäle, die beim Sendersuchlauf gefunden wurden. Im Modus für alle Kanäle werden alle Kanäle angezeigt.
	- ◆ Die Liste **Favoriten** (bevorzugte Kanäle) enthält die Kanäle, die mit dem Menü **Favoriten bearbeiten** (siehe Seite 34) festgelegt wurden.
	- Wenn keine Kanalinformationen vorhanden sind, wird die Meldung **Keine Daten** angezeigt, und Sie können den Kanal durch Drücken der Taste **ENTER** nicht direkt wechseln.

 Wenn die Meldung **Keine Daten** angezeigt wird, sodass Sie den Kanal nicht direkt wechseln können, geben Sie die Kanalnummer über die Zifferntasten ein.

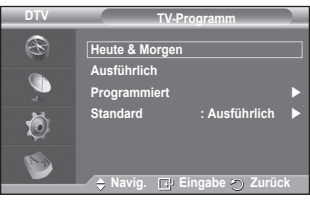

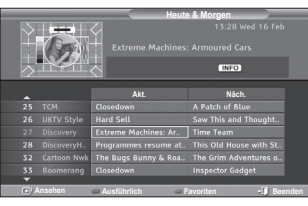

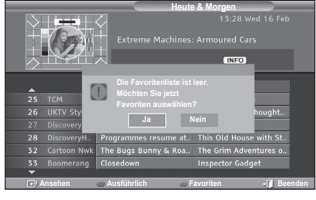

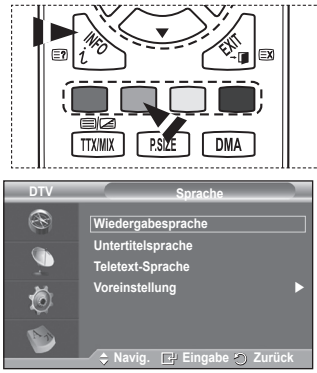

**3. Sprache**

Das Menü umfasst die 4 folgenden Untermenüs: **Wiedergabesprache**, **Untertitelsprache**, **Teletext-Sprache** und **Voreinstellung**.

- **3.1 Wiedergabesprache / Untertitelsprache / Teletext-Sprache** Sie können die Standardsprache für Untertitel, Audio oder Videotext ändern.
	- Drücken Sie die Taste ▲ oder ▼, um das gewünschte Menü auszuwählen (**Wiedergabesprache**, **Untertitelsprache** oder **Teletext-Sprache**), und drücken Sie dann die Taste **ENTER**. Es werden die Optionen des ausgewählten Menüs angezeigt.

### **3.2 Voreinstellung**

Das Menü umfasst die 6 folgenden Untermenüs: **Primäre Untertitelsprache**, **Sekundäre Untertitelsprache**, **Primäre Audiosprache**, **Sekundäre Audiosprache**, **Primäre Videotextsprache** und **Sekundäre Videotextsprache** (je nach Land).

Bei dieser Funktion kann eine der folgenden Sprachen gewählt werden (Englisch, Deutsch, Italienisch, Schwedisch, Französisch, Walis., Galisch, Irisch, Dänisch, Finnisch, Spanisch, Dutch). Die hier gewählte Sprache ist die Standardsprache, wenn der Benutzer einen Kanal auswählt.

 Drücken Sie die Taste ▲ oder ▼, um das gewünschte Menü auszuwählen (**Primäre Audiosprache**, **Sekundäre Audiosprache**, **Primäre Untertitelsprache**, **Sekundäre Untertitelsprache**, oder **Primäre Videotextsprache**, **Sekundäre Videotextsprache**), und drücken Sie dann die Taste **ENTER**.

 Es werden die Optionen des ausgewählten Menüs angezeigt.

- Drücken Sie die Taste ▲ oder ▼, um die gewünschte Option auszuwählen (**Englisch, Deutsch, Italienisch, Schwedisch, Französisch, Walisisch, Gälisch, Irisch, Dänisch, Finnisch, Spanisch, Dutch**), und drücken Sie dann die Taste **ENTER**.
- $\triangleright$   $\blacklozenge$  Wenn Sie die Spracheinstellung ändern, werden die **Untertitelsprache**, die **Wiedergabesprache** und die **Videotextsprache** im Menü **Sprache** (siehe Seite 37) automatisch in die gewünschte Sprache geändert.

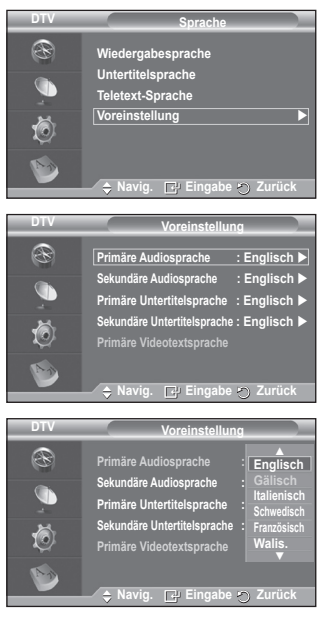

 Die **Untertitelsprache**, **Wiedergabesprache** und **Teletext-Sprache** im Menü **Sprache** zeigen eine Liste der vom aktuellen Kanal unterstützten Sprachen an, und die Auswahl ist hervorgehoben. Wenn Sie die Spracheinstellung ändern, gilt die neue Auswahl nur für den aktuellen Kanal. Die geänderte Einstellung hat keinen Einfluss auf die Einstellung der **Primären Audiosprache, Primären Untertitelsprache** und **Primären Videotextsprache** im Menü **Voreinstellung**.

**4. Einstellungen**

Das Menü umfasst die 11 folgenden Untermenüs: **Menütransparenz, PIN ändern, Kindersicherung, Untertitel, Untertitelmodus, Audioformat, Audio Description, Digitaltext, Zeitzone, Common Interface** und **System**.

#### **4.1 Menütransparenz**

Sie können die Transparenz des Menüs einstellen.

 Wählen Sie die erforderliche Option durch Drücken der Taste ▲ oder ▼ (**Hoch**, **Mittel**, **Gering** oder **Deckend**) aus, und drücken Sie dann die Taste **ENTER.**

#### **4.2 PIN ändern/Kindersicherung**

Mit dieser Funktion können Sie nicht autorisierte Benutzer, z. B. Kinder, daran hindern, ungeeignete Programme anzuschauen. Hierzu verwenden Sie eine benutzerdefinierte vierstellige PIN. Das Bildschirmmenü fordert Sie auf, eine PIN zuzuweisen (diese können Sie bei Bedarf später noch ändern).

- Geben Sie Ihre aktuelle vierstellige PIN über die Zifferntasten (0 ~ 9) ein. Das Menü **Kindersicherung** wird mit der jeweiligen **Altersbeschränkung** angezeigt.
	- $\triangleright$   $\blacklozenge$  Der Standard-PIN-Code eines neuen Fernsehgeräts lautet **0000**.
		- ◆ Wenn Sie eine ungültige PIN eingeben, wird die Meldung **Ungültige PIN. Versuchen Sie es noch einmal.** angezeigt.
- Drücken Sie die Taste **ENTER**. Drücken Sie die Taste ▲ oder ▼, um die Altersgruppe für die gesperrten Kanäle auszuwählen, und drücken Sie dann die Taste **ENTER**.
- Wenn Sie die PIN ändern möchten, drücken Sie die Taste ▲ oder ▼, um **PIN ändern** auszuwählen, und drücken Sie dann die Taste **ENTER**.
	- − Geben Sie die neue PIN über die Zifferntasten (0 ~ 9) ein. **Neue PIN bestätigen** wird angezeigt.
	- − Geben Sie zur Bestätigung erneut die neue PIN über die Zifferntasten (0 ~ 9) ein. Die Meldung "Your PIN **code has been changed successfully**" (**Ihr PIN-Code wurde geändert.**) wird angezeigt.
- ➢ Wenn Sie den PIN-Code vergessen haben, drücken Sie die Fernbedienungstasten in der folgenden Reihenfolge, um die PIN auf **0-0-0-0** zurückzusetzen: **POWER (Aus)**  $\rightarrow$  MUTE  $\rightarrow$  8 $\rightarrow$  2 $\rightarrow$  4 $\rightarrow$  POWER (An).

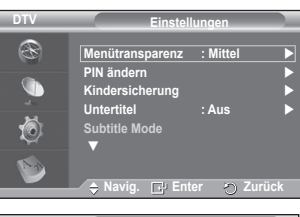

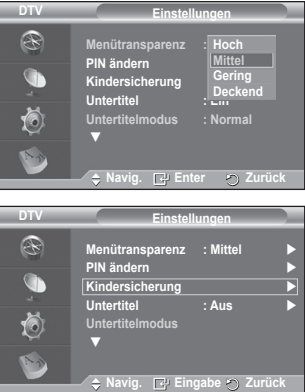

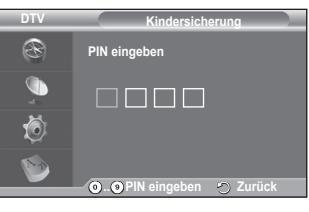

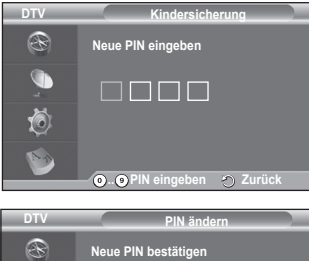

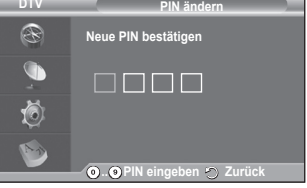

- **4.3 Untertitel / Untertitelmodus / Audioformat / Audio für Sehgeschädigte / Digitaltext** Sie können verschiedene Einstellungen gemäß Ihrem persönlichen Geschmack vornehmen.
	- Drücken Sie die Taste ▲ oder ▼, um das gewünschte Menü auszuwählen (**Untertitel**, **Untertitelmodus**, **Digitaltext** oder **Audioformat**), und drücken Sie dann die Taste **ENTER.** Es werden die Optionen des ausgewählten Menüs angezeigt.
	- Wählen Sie mit den Tasten ▲ oder ▼ die gewünschte Option, und drücken Sie dann die Taste **ENTER**.
	- − **Untertitel**: **Ein/Aus**
		- $\triangleright$  Sie können diese Optionen auswählen, indem Sie einfach die Taste **SUBT.** auf der Fernbedienung drücken.
	- − **Untertitelmodus: Normal** (Einfache Untertitel) / **Schwerhörig** (Untertitel für Schwerhörige)
		- $\triangleright$  Wenn das Programm, das Sie gerade sehen, die Funktion **Schwerhörig** nicht unterstützt, wird selbst bei ausgewählter Funktion **Schwerhörig** automatisch die Funktion **Normal** aktiviert.
	- − **Audioformat**

Sie können Dolby Digital-Ton nur hören, wenn der Receiver mit einem Glasfaserkabel angeschlossen ist. Über den Hauptlautsprecher hören Sie nur den PCM-Ton. Wenn Sie für die Tonausgabe sowohl den Hauptlautsprecher als auch den Audioreceiver verwenden, kann es aufgrund der Geschwindigkeitsunterschiede beim Dekodieren durch die beiden Systeme zu einem Echoeffekt kommen. Verwenden Sie in diesen Fall die TV-Lautsprecher.

 $\triangleright$  Auch wenn Sie ein bestimmtes Audioformat (PCM oder Dolby Digital) eingestellt haben, wird unabhängig von der gewählten Einstellung das richtige Audioformat

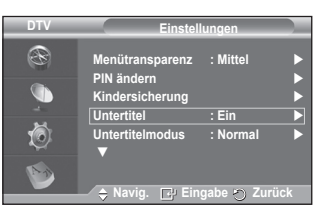

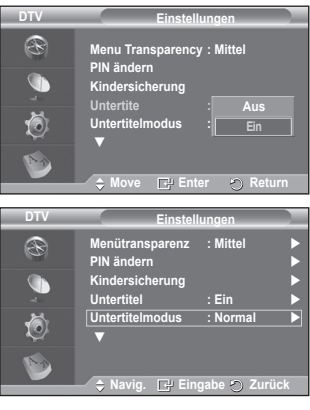

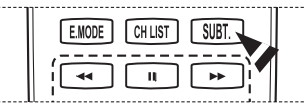

PCM oder Dolby Digital) für das Eingangssignal verwendet. Wenn das Eingangssignal keinem dieser beiden Formate entspricht, wird die Einstellung ignoriert.

− **Audio für Sehgeschädigte**

Dies ist eine zusätzliche Audiofunktion, mit der sichtbehinderte Personen eine zusätzliche Audiospur hinzubekommen. Diese Funktion verarbeitet den Audiostream für die **AB (Audio-Beschreibung)**, sofern diese vom Sender zusammen mit dem **Vordergrundton** übertragen wird. Der Benutzer kann die **Audio für Sehgeschädigte Ein** oder **Aus** und die Lautstärke einstellen.

- − **Digitaltext**: **Aktivieren** / **Deaktivieren (Nur Großbritannien)**
	- $\triangleright$  Wenn das Programm mit Digitaltext gesendet wird, ist diese Funktion aktiviert.
	- ➢ **MHEG** (Multimedia and Hypermedia Information Coding Experts Group): Ein internationaler Standard für Datenkodiersysteme, die in Multimedia und Hypermedia Einsatz finden. Dies ist ein höheres Niveau als das MPEG-System, das solche datenverknüpfende Hypermedia wie Standbilder, Zeichendienst, Animations-, Grafikund Videodateien sowie Multimediadateien umfasst. MHEG ist eine Technologie für Benutzerinteraktion während der Laufzeit, und sie wird auf verschiedenen Gebieten verwendet, z. B. VOD (Video-On-Demand), ITV (Interactive TV), EC (Electronic Commerce), Teleweiterbildung, Telekonferenzen, digitale Bibliotheken und Netzwerkspiele.

## **4.4 Zeitzone (Nur Spanien)**

- Wählen Sie die Zeitzone entsprechend Ihrem Standort aus.
- $\triangleright$  Dieses Menü ist nur aktiv, wenn Sie ein Land wählen, für das Zeitzonen unterstützt werden.

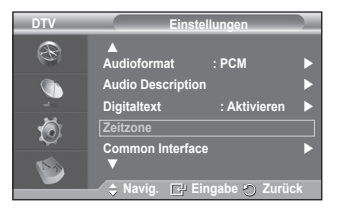

#### **4.5 Common Interface**

- **Installieren der CI-Karte**
	- a. Sie können das CI-CAM-Modul bei Ihrem nächsten Händler oder durch telefonische Bestellung erwerben.
	- b. Schieben Sie die CI-Karte in Richtung des Pfeils in das CAM-Modul ein, bis sie fest sitzt.
	- c. Schieben Sie das CAM-Modul mit installierter CI-Karte in den Schlitz für die gemeinsame Schnittstelle hinein.
		- $\triangleright$  Schieben Sie das CAM-Modul in Pfeilrichtung bis zum Anschlag, sodass es parallel mit dem Schlitz ist.
	- d. Kontrollieren Sie, ob Sie ein Bild sehen oder ein gestörtes Signal.
		- $\triangleright$  Sie können das CAM-Modul unabhängig davon anschließen, ob das Fernsehgerät angeschaltet ist oder nicht.

## **Anwendungsinformationen.**

Die folgenden Erklärungen gelten für den Fall, dass ein CAM-Modul in den CI-Schlitz gesteckt ist und angezeigt wird.

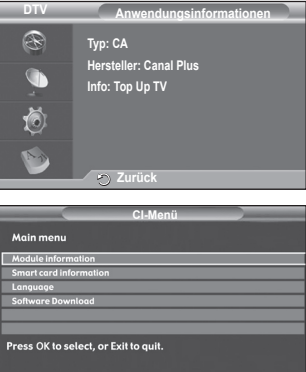

**Navig. E** Eingabe **Afg** Beender

− Drücken Sie die Taste **ENTER**, um Informationen über Ihre Anwendung anzuzeigen. **CI-Menü**

Hiermit trifft der Benutzer seine Auswahl in dem vom CAM-Modul bereitgestellten Menü.

− Drücken Sie die Taste **ENTER**. Es werden die Optionen des ausgewählten Menüs angezeigt. Wählen Sie mit den Tasten ▲ oder ▼ die gewünschte Option, und drücken Sie dann die Taste **ENTER.**

➢ Wählen Sie das CI-Menü ausgehend vom Menü PC-Karte.

Fortsetzung

**Deutsch - 41**

#### **4.6 System**

Das Menü umfasst die 5 folgenden Untermenüs: **Produktinformation**, **Signalinformation**, **Software-Update**, und **Reset**.

#### − **Produktinformation**

Sie können Informationen über Ihr Produkt anzeigen. Sollten Sie Service- oder Reparaturleistungen benötigen, wenden Sie sich bitte an einen offiziellen Händler für Samsung-Produkte.

- Drücken Sie die Taste **ENTER**, während **Produktinformation** ausgewählt ist. Das Menü mit den Produktinformationen wird angezeigt.
	- − **Software-Version / Firmware-Version**

### − **Signalinformation**

Sie können Informationen über den Signalstatus erhalten.

- Drücken Sie die Taste **ENTER**, während **Signalinformation** ausgewählt ist. Die technischen Informationen für den Signalstatus werden angezeigt.
	- − **SERVICE / Dienst-ID / Multiplex / Netz / Bitfehlerrate / Signalstärke**

#### − **Software-Update (Option)**

Damit Ihr Produkt stets mit den neuesten Funktionen des Digitalfernsehens ausgerüstet ist, werden zusammen mit dem normalen TV-Signal regelmäßig Softwareaktualisierungen übertragen. Das Gerät erkennt diese Signale automatisch und zeigt einen Hinweis auf die Softwareaktualisierung an. Sie haben die Wahl, ob die Aktualisierung installiert werden soll.

#### **Softwareinformationen**

Damit die aktuelle Softwareversion angezeigt wird, drücken Sie die Taste **ENTER**. Zum Anzeigen von Informationen zur Softwareversion drücken Sie erneut die Taste **ENTER**.

 **Handbuchaktualisierung** Drücken Sie die Taste **ENTER**, um auf den aktuellen Sendekanälen nach neuer Software zu suchen.

 **Upgrade im Standbymodus**: **Ein/Aus** Drücken Sie die Taste **ENTER**. Um die Softwareaktualisierung bei eingeschalteter Netzversorgung fortzusetzen, wählen Sie mit den Tasten ▲ oder ▼ die Option **Ein** aus. 45 Minuten nach Beginn des Standbymodus wird die manuelle Aktualisierung automatisch ausgeführt. Da intern die Stromversorgung für das Gerät eingeschaltet ist, kann der Plasmabildschirm leicht beleuchtet sein. Dieser Zustand kann etwas mehr als eine Stunde andauern, bis die Softwareaktualisierung abgeschlossen ist.

#### − **Reset**

Sie können alle gespeicherten Werte wieder auf die Ausgangswerte zurücksetzen.

- ➢ Beim Zurücksetzen werden alle Kanalinformationen sowie die Einstellungen des Benutzers wieder auf die Ausgangswerte zurückgesetzt.
- Drücken Sie die Taste **ENTER**, während **Reset** ausgewählt ist. Der Bildschirm **PIN eingeben** wird angezeigt.
- Geben Sie Ihre aktuelle vierstellige PIN über die Zifferntasten (0 ~ 9) ein. Ein Warnhinweis wird angezeigt. Sie setzen sämtliche Werte wieder zurück, indem Sie nacheinander die farbigen Tasten drücken (rot, grün, gelb und blau).
	- ➢ Der Standard-PIN-Code eines neuen Fernsehgeräts lautet 0000.
	- ➢ Wenn die PIN der Kindersicherung geändert wird, wird auch die PIN zum Zurücksetzen automatisch geändert.
- Nach Abschluss des Reset führt das Gerät DTV Plug & Play aus (Automatisches Speichern mit DTV, Zeitzone anhängig vom Land, Zeiteinstellung) und beendet den Modus für Digitalfernsehen, ohne zum Analogfernsehen zu wechseln. (Informationen hierzu finden Sie auf Seite 10~11.)

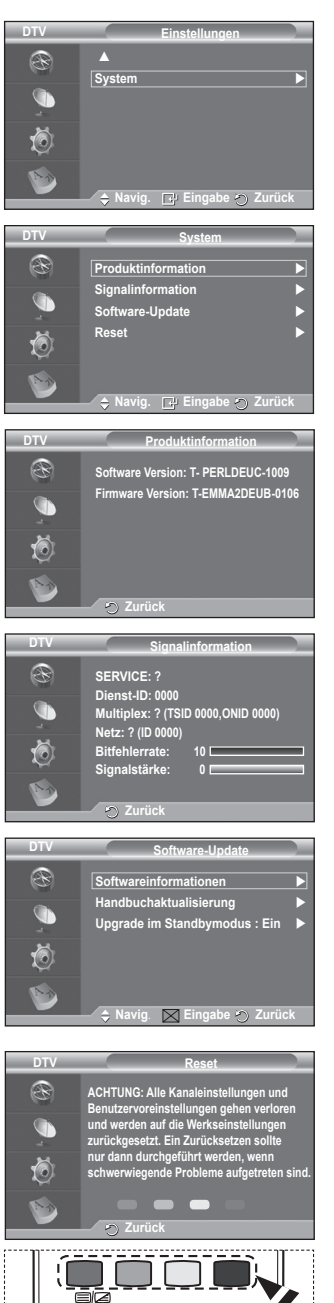

**TTX/MIX** 

**PSIZE** 

DMA

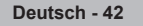

# **Verwenden der WISELINK-Funktion**

Mit dieser Funktion können Sie auf einem USB-Speichermedium (MSC) gespeicherte Foto- (JPEG) und Audiodateien (MP3) anzeigen bzw. wiedergeben.

Drücken Sie die Taste **POWER** auf der Frontblende oder Fernbedienung. Schließen Sie ein USB-Gerät mit JPEG- und/ oder MP3-Dateien an die WISELINK-Buchse (USB-Buchse) an der Seite des Fernsehers an. Wenn Sie den WISELINK-Modus starten, obwohl kein USB-Gerät angeschlossen ist, wird die Meldung **There is no device connected** angezeigt. Legen Sie in diesem Fall das USB-Gerät ein, und schließen Sie das Fenster, indem Sie auf der Fernbedienung auf die

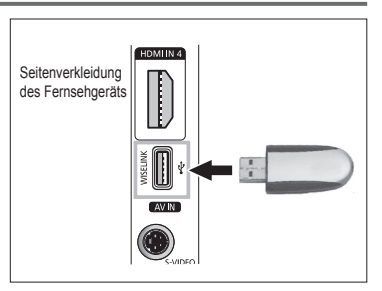

Taste **W.LINK** drücken. Öffnen Sie WISELINK anschließend wieder.

In Dateinamen (Foto, Musik) und Ordnernamen sind ausschließlich alphanumerische Zeichen zulässig.

Als Dateisystem wird ausschließlich FAT16/32 unterstützt. NTFS-Dateisysteme werden nicht unterstützt

Einige Typen von USB-Digitalkameras und -Audiogeräten sind eventuell nicht mit diesem Fernseher kompatibel.

Wiselink unterstützt ausschließlich USB-Massenspeichergeräte vom Typ MSC (Mass Storage Class). MSC-Geräte sind Massenspeicher zur Übertragung von Daten. Beispiele für MSC sind Thumb-Laufwerke und Flash Card-Lesegeräte. USB HDD und HUB werden nicht unterstützt.

Ehe Sie Ihr Gerät an das Fernsehgerät anschließen, sichern Sie Ihre Dateien, um eventuellem Datenverlust vorzubeugen. SAMSUNG haftet nicht für Datenverlust und -beschädigungen. Die empfohlene Bildauflösung für Wiselink beträgt 6 Megapixel.

Schließen Sie direkt an den USB-Anschluss Ihres Fernsehgeräts an. Wenn Sie eine gesonderte Kabelverbindung verwenden, können USB-Kompatibilitätsprobleme auftreten.

Nur MP3- und JPEG-Dateien werden unterstützt.

Das MP3-Format von Wiselink unterstützt nur Musikdateien mit hoher Abtastfrequenz (32 kHz, 44,1 kHz oder 48 kHz).

Wir empfehlen als Format Sequential-JPEG.

Trennen Sie das USB-Gerät nicht, solange es ( X | Londing | ) ist.

Das Bildübertragungsprotokoll PTP (Picture Transfer Protocol) wird unterstützt, nicht aber das Medienübertragungsprotokoll MTP (Media Transfer Protocol).

Die Abspieldauer einer MP3-Datei wird möglicherweise als 00:00:00 angezeigt, wenn am Anfang der Datei keine Informationen über die Abspieldauer gefunden werden.

Je höher die Auflösung des Bilds, desto länger dauert es, um es auf dem Bildschirm anzuzeigen.

Die Foto- oder Musikliste kann maximal 300 Ordner oder Dateien anzeigen.

**Deutsch - 43**

# **Verwenden des WISELINK-Menüs**

- **1** Drücken Sie die Taste **MENU**. Drücken Sie die Taste ▲ oder ▼, um **Input** auszuwählen, und drücken Sie dann die Taste **ENTER**.
- **2** Drücken Sie die Taste ▲ oder ▼ , um **W.LINK** auszuwählen, und drücken Sie dann die Taste **ENTER**.
- **3** Drücken Sie die Taste ▲ oder ▼, um das entsprehende USB-Speichergerät auszuwählen, und drücken Sie dann die Taste **ENTER**.
	- $\triangleright$  Der Inhalt des WISELINK-Menüs hängt vom Typ des an das Fernsehgerät angeschlossenen USB-Speichers ab.
	- ➢ Einige Geräte werden aufgrund von Kompatibilitätsproblemen nicht unterstützt.
- **4** Drücken Sie die Tasten ◄ oder ►, um die gewünschte Option zu markieren, und drücken Sie dann **ENTER**.
	- ➢ Um den WISELINK-Modus zu verlassen, drücken Sie auf der Fernbedienung die Taste **W.LINK**.
- ➢ Drücken Sie die **W.LINK**-Taste auf der Fernbedienung, um das WISELINK-Menü anzuzeigen.

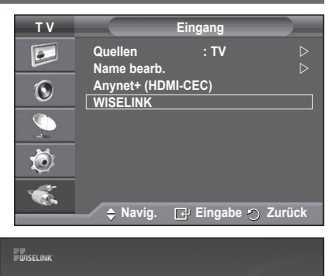

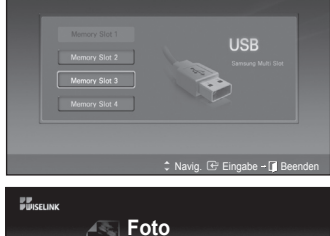

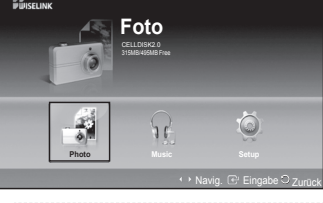

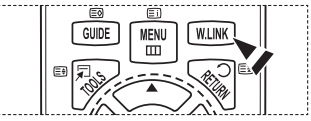

## **Verwenden der Fernbedienungstasten im Menü WISELINK**

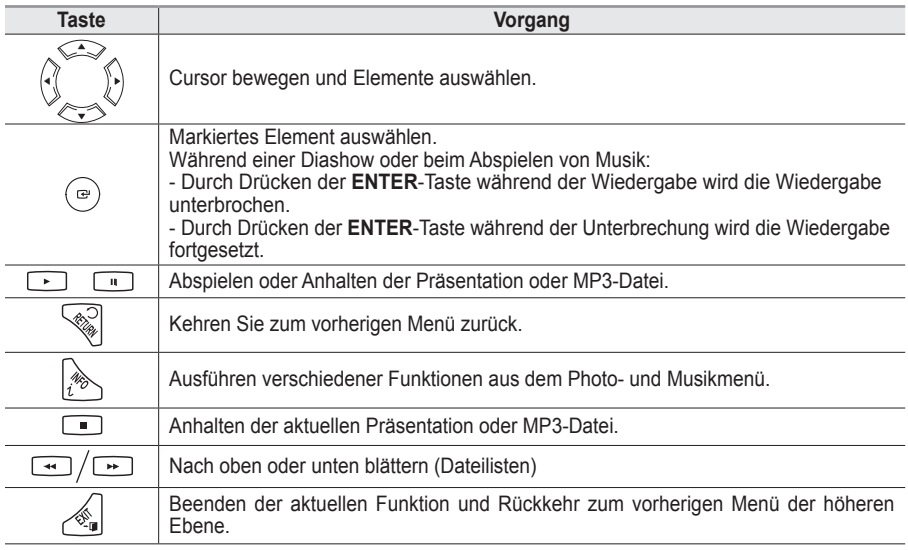

**Deutsch - 44**

# **Verwenden der Fotoliste (JPEG)**

#### **Dieses Menü zeigt auf einer Speicherkarte gespeicherte Ordner und JPEG-Dateien an.**

- **1** Führen Sie die Schritte 1 bis 3 von **Verwenden des WISELINK-Menüs** aus. (Informationen hierzu finden Sie auf Seite 44.)
- **2** Drücken Sie die Tasten ◄ oder ►, um zu **Foto** zu wechseln, und drücken Sie dann **ENTER**. Die Informationen der gespeicherten Datei werden als Ordner oder Datei angezeigt.
- **3** Drücken Sie die Tasten ▲, ▼, ◄ und ►, um eine Datei zu markieren.
	- **Durch Drücken der Taste <b>ENTER** über einem Foto-Symbol wird das aktuell ausgewählte Foto als Vollbild angezeigt.
	- • Durch Drücken der Taste **ENTER** über einem Ordner-Symbol werden die im Ordner enthaltenen JPEG-Dateien angezeigt. Um den WISELINK-Modus zu verlassen, drücken Sie auf der Fernbedienung die Taste **W.LINK**.
	- ➢ Wenn Sie zu einem anderen Foto wechseln, kann es einige Sekunden dauern, bis die Datei geladen wird. An dieser Stelle erscheint das Symbol ( $\overline{z}$  Loading ) links oben am Bildschirm.
	- **Es kann einige Zeit dauern, JPEG-Dateien als Miniaturbilder anzuzeigen.**
	- ➢ Dieses Menü zeigt nur Dateien mit der Dateinamenserweiterung JPG. Dateien in anderen Formaten, wie BMP oder TIFF werden nicht angezeigt.
	- $\triangleright$  Die Dateien werden auf einer Seite angezeigt. Pro Seite werden 15 Miniaturbilder angezeigt.  $\triangleright$  Die Miniaturbilder werden von links nach rechts und von oben nach unten von 1 bis 15 nummeriert.
	- $\triangleright$  Einige Typen von USB-Digitalkameras und -Audiogeräten sind eventuell nicht mit diesem Fernseher kompatibel.
	- ➢ Ordner werden zuerst angezeigt, gefolgt von allen JPG-Dateien im aktuellen Ordner.
	- ➢ Die Ordner und MP3-Dateien werden sortiert nach dem Speicherzeitpunkt auf dem USB-Gerät angezeigt.
	- ➢ Die Ordner und JPEG-Dateien werden sortiert nach dem Speicherzeitpunkt auf dem USB-Gerät angezeigt.
	- $\triangleright$  Wenn das Foto als Vollbild angezeigt wird, können sie das Bild auf dem Bildschirm vergrößern, verkleinern und rotieren.
	- ➢ Wenn ein Bild als Vollbild angezeigt wird, können Sie durch Drücken der Tasten ◄ oder ► zu einem anderen Foto im gleichen Ordner wechseln.
	- $\triangleright$  Wenn ein Foto-Symbol ausgewählt ist, können Sie durch Drücken der Taste  $\triangleright$  eine Diashow starten.
	- ➢ Fotos ohne EXIT-Informationen werden möglicherweise in der Fotoliste nicht als Miniaturbilder angezeigt. Dies hängt von der Bildqualität und der Auflösung ab.

## **Anzeigen von Diashows**

- **4** Drücken Sie die **INFO**-Taste, um die Option **Diashow starten**, **Alle auswählen** anzuzeigen.
- **5** Drücken Sie die Taste ▲ oder ▼, um **Diashow starten** auszuwählen, und drücken Sie dann die Taste **ENTER**.
	- $\triangleright$  Die Bilder werden nacheinander, beginnend mit der aktuell angezeigten Datei angezeigt.
	- ➢ MP3-Dateien können während der Präsentation automatisch abgespielt werden, wenn die Standardhintergrundmusik eingeschaltet ist. Um diese Funktion aktivieren zu können, müssen sich die MP3- Dateien und die Foto-Dateien im gleichen Ordner auf dem USB-Speichergerät befinden.
- **6** Drücken Sie während der Diashow die Taste **INFO**, um die Optionen **Geschwindigkeit der Diashow**,**Hintergrundmusi k**, **Einstellungen für Hintergrundmusik**, **Liste** einzustellen. Wählen Sie mit den Tasten Ä oder ▼ die Option, und drücken Sie dann die Taste **ENTER**.
	- Wenn Sie die Option, eingestellt haben, drücken Sie auf **ENTER**, um die Änderung zu übernehmen.

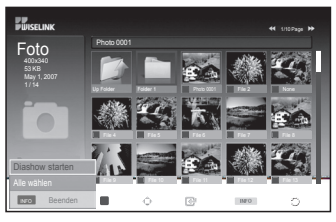

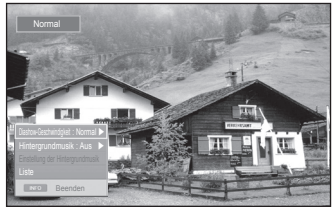

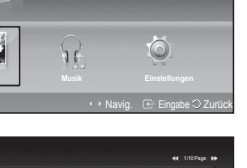

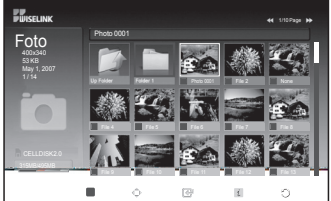

**Foto** 315MB/495MB Free

**Foto**

∡≅

**PUISELINK** 

Fortsetzung...

#### **Verwenden des Menüs während einer Präsentation**

#### **Geschwindigkeit der Diashow:**

Wählen Sie diese Option aus, um die Geschwindigkeit der Diashow festzulegen.

Wählen Sie mit den Tasten ▲ oder ▼ die gewünschte Option (**Schnell (Fast)**, **Normal**, **Langsam (Slow)**), und drücken Sie dann die Taste **ENTER**.

#### **Hintergrundmusik:**

Wählen Sie diese Option aus, um festzulegen, ob während der Diashow eine MP3-Datei abgespielt werden soll.

Wählen Sie mit den Tasten ▲ oder ▼ die gewünschte Option, (**On (Ein, Aus)**,

und drücken Sie dann auf **ENTER**.

## **Einstellung der Hintergrundmusik:**

Während der Diashow werden die MP3-Dateien und die Ordner, die sich im gleichen Verzeichnis befinden, angezeigt.

Wählen Sie mit den Tasten ▲ oder ▼ einen Ordner aus, und drücken Sie die Taste **ENTER** button. Der ausgewählte Ordner wird hervorgehoben.

Drücken Sie die Taste **RETURN** erneut, um zur Diashow zurückzukehren. Die ausgewählte Hintergrundmusik wird nun abgespielt.

 $\triangleright$  Wenn Sie die Hintergrundmusik ausschalten, wird keine Hintergrundmusik abgespielt, auch wenn Sie die Einstellungen für die Hintergrundmusik vorgenommen haben.

#### **Liste:**

Die Informationen der Datei werden als Ordner oder JPEG-Datei angezeigt.

Um den WISELINK-Modus zu verlassen, drücken Sie auf der Fernbedienung die Taste **W.LINK**.

 $\triangleright$  Wenn Sie eine Photodatei auswählen, werden Photodatei-Informationen wie z. B. Auflösung, Änderungsdatum und Stellung der Datei im aktuellen Verzeichnis (10. von 15) links auf dem Fernsehbildschirm angezeigt.

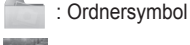

: Foto-Symbol

: Wechseln zur vorherigen Ordnerebene (Symbol) and a control and a control of the Z. B. Auflösung

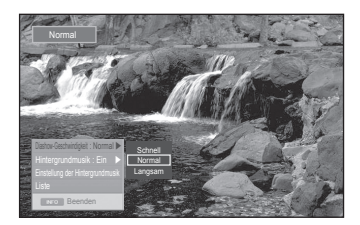

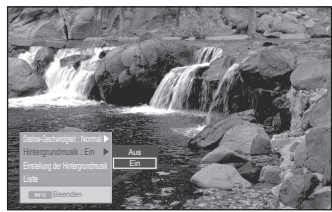

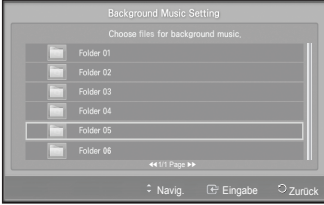

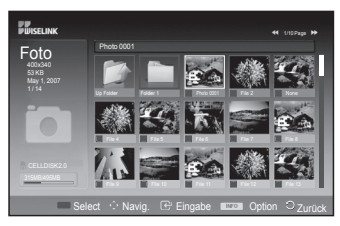

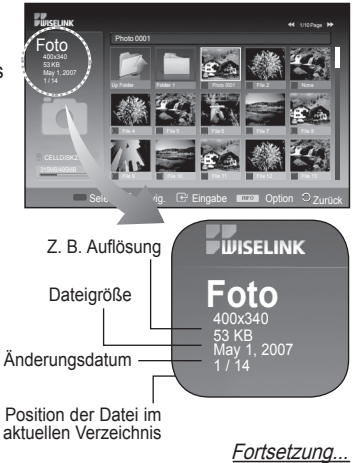

#### **Deutsch - 46**

#### **Verwenden des Optionsmenüs**

- **1** Führen Sie die Schritte 1 bis 3 von **Verwenden des WISELINK-Menüs** aus. (Informationen hierzu finden Sie auf Seite 44)
- **2** Drücken Sie die Tasten ◄ oder ►, um zu **Foto** zu wechseln, und drücken Sie dann **ENTER**. Die Informationen der gespeicherten Datei werden als Ordner oder Datei angezeigt.
- **3** Drücken Sie die Tasten ▲, ▼, ◄ und ►, um eine Datei zu markieren, und drücken Sie dann die Taste **ENTER**. Durch Drücken der Taste über einem Miniaturbild wird das Photo auf dem ganzen Bildschirm angezeigt.
- **4** Drücken Sie die **INFO**-Taste, um die Option (**Diashow starten**, **Zoom**, **Drehen**, **Liste**) anzuzeigen.

#### **Zoom:**

- Wählen Sie mit der Taste ▲ oder ▼ die Option **Zoom**, und drücken Sie anschließend die Taste **ENTER**.
- Immer wenn Sie die Taste ▲ oder ▼ drücken, wird das Foto vergrößert (**X1 → X2 → X4** )
	- $\overline{X}1$  : Foto in der ursprünglic hen Größe anzeigen.
	- - **X2** : Zweifache Vergrößerung des Fotos.
	- - **X4** : Vierfache Vergrößerung des Fotos.
- ◆ Wenn Sie das gezoomte Photo nach oben/unten/links/rechts verschieben möchten, drücken Sie die **INFO**-Taste, um das Optionsmenü zu schließen, und drücken Sie dann auf ▲, ▼, ◄ oder ►. **Beenden**

➢ Die Optionen **Drehen**, **Diashow starten** sind deaktiviert, wenn die **Zoom**-Option aktiviert ist.

## **Drehen:**

- Drücken Sie die Taste ▲ oder ▼, um **Drehen** auszuwählen, und drücken Sie dann die Taste **ENTER**.
- Immer wenn Sie die Taste ▲ oder ▼ drücken, wird das Foto vergrößert.
	- - **0º** : Foto bis zur ursprünglichen Lage rotieren.
	- **90°** : Rotieren eines Fotos um 90 Grad
	- - **180º** : Rotieren eines Fotos um 180 Grad
	- - **270º** : Rotieren eines Fotos um 270 Grad
- $\triangleright$  Die rotierte Datei wird nicht gespeichert.

➢ Die Optionen **Zoom**, **Diashow starten** sind deaktiviert, wenn die **Drehen** Option aktiviert ist.

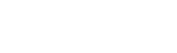

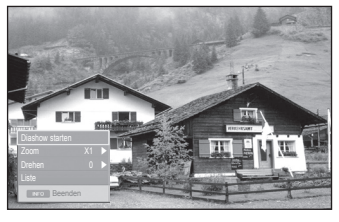

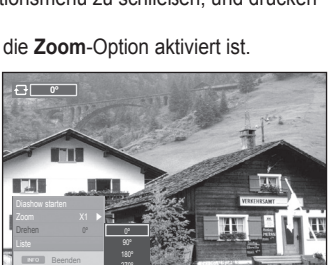

Zoom X1 Drehen 0 ▶

 $\|1\|$ 

 $\sqrt{2}$ 

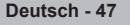

## **Verwenden der MP3-Liste**

#### **In diesem Menü werden die auf dem USB-Speichergerät gespeicherten MP3-Dateien angezeigt**

- **1** Führen Sie die Schritte 1 bis 3 von **Verwenden des WISELINK-Menüs** aus. (Informationen hierzu finden Sie auf Seite 44.)
- **2** Drücken Sie die Tasten ◄ oder ►, um zu **Musik** zu wechseln, und drücken Sie dann **ENTER**. **Die** Informationen der gespeicherten Datei werden als Ordner oder Datei angezeigt.
- **3** Drücken Sie die Tasten ▲ oder ▼, um zu einem Symbol zu wechseln, und drücken Sie dann **ENTER**.
	- Wenn Sie die **ENTER** über dem Symbol einer Musiknote drücken, wird die entsprechende Musikdatei sofort abgespielt.
		- Durch Drücken der Taste **ENTER** über einem Ordnersymbol werden die Musikdateien in dem Ordner angezeigt.
		- Wenn Sie eine Datei auf den nächsten Seite auswählen möchten, drücken Sie [ <del>··</del> ] oder [ <u>·· ]</u>, um eine Seite nach vorn oder zurück zu blättern.
- **4** Wenn Sie alle Dateien oder eine einzelne Datei auswählen möchten, drücken Sie die **INFO**-Taste, um die Musikmenüs anzuzeigen.

Drücken Sie die Taste **ENTER**, um **Wiedergabe, Musik wiederholen** oder **Alle auswählen** auszuwählen.

Um den WISELINK-Modus zu verlassen, drücken Sie auf der Fernbedienung die Taste **W.LINK**.

## **Verwenden des Optionsmenüs**

### **Wiedergabe:**

Hiermit geben Sie MP3-Dateien wieder.

- $\triangleright$  Drücken Sie während der Wiedergabe einer MP3-Datei die Taste  $\Box$ , um die Wiedergabe anzuhalten.
- $\triangleright$  Drücken Sie die Taste  $\Box$ , um den Wiedergabemodus zu beenden.
- ➢ Dieses Menü zeigt nur Dateien mit der Dateinamenserweiterung MP3. Dateien mit anderen Dateinamenerweiterungen werden nicht angezeigt, auch wenn diese auf dem gleichen USB-Gerät gespeichert sind.
- $\triangleright$  Die ausgewählte Datei wird zusammen mit der Abspieldauer oben angezeigt.
- ➢ Um die Musiklautstärke anzupassen, drücken Sie auf der Fernbedienung die Taste**<sup>+</sup>** oder  **-**. Wenn Sie den Ton ausschalten möchten, drücken Sie die **MUTE**-Taste auf der Fernbedienung.
- ▶ Drücken Sie die Tasten [ · ] oder [ · ], um die Seite zu wechseln.

**Symbol für Informationen zur Musik-Funktion**

#### **Musik wiederholen:**

Hiermit werden die Musikdateien im aktuellen Ordner regelmäßig wiederholt.

Sie können **Ein** oder **Aus**

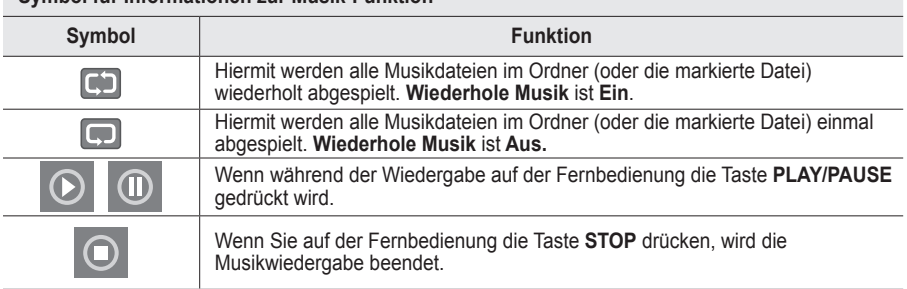

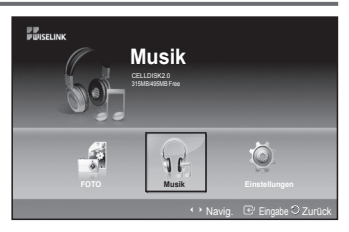

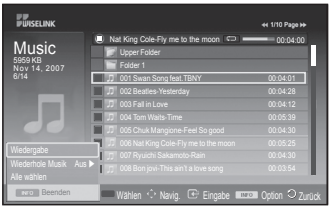

- : Ordnersymbol
- : Symbol für die Musikliste
- : Wechseln zur vorherigen Ordnerebene (Symbol)

## **Verwenden des Menüs "Einstellungen"**

#### **Mit dem Setup zeigen Sie die Benutzereinstellungen im WISELINK-Menü an.**

- **1** Führen Sie die Schritte 1 bis 3 von **Verwenden des WISELINK-Menüs** aus. (Informationen hierzu finden Sie auf Seite 44.)
- **2** Drücken Sie die Tasten ◄ oder ►, um zu **Setup** zu wechseln, und drücken Sie dann **ENTER**.
- **3** Drücken Sie die Taste ▲ oder ▼, um das gewünschte Element auszuwählen, und drücken Sie dann die Taste **ENTER**. (**Diashow-Geschwindigkeit, Hintergrundmusik Einstellung der intergrundmusik**, **Wiederhole Musik** , **Bildschirmschone)**
- **4** Wählen Sie mit den Tasten ▲ oder ▼ die gewünschte Option, und drücken Sie dann die Taste **ENTER**. Um den WISELINK-Modus zu verlassen, drücken Sie auf der Fernbedienung die Taste **W.LINK**.

## **Diashow-Geschwindigkeit:**

Wählen Sie diese Option aus, um die Geschwindigkeit der Diashow festzulegen. Sie können die Optionen **Scshnell**, **Normal** oder **Slow** auswählen.

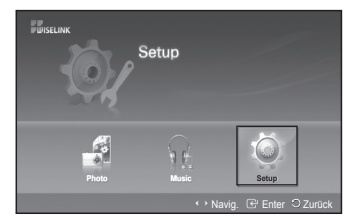

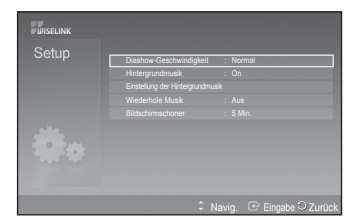

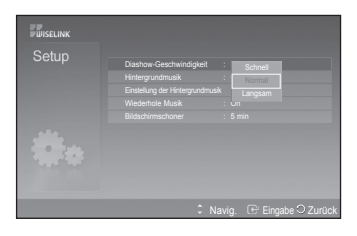

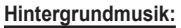

Wählen Sie diese Option aus, um festzulegen, ob während einer Diashow eine MP3-Datei abgespielt werden soll. Sie können die Musik **Ein** oder **Aus** stellen.

## **Einstellung der Hintergrundmusik:**

Wenn Sie während der Diashow eine Musikdatei abspielen möchten, verwenden Sie **Einstellung der Hintergrundmusik**. Wählen Sie eine MP3-Datei als Hintergrundmusik aus.

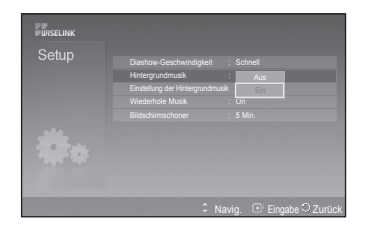

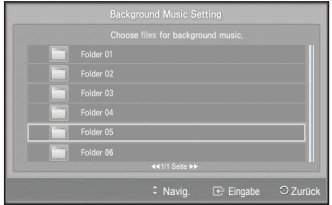

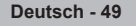

#### **Musik wiederholen:**

Hiermit bestimmen Sie, ob die Musikdateien nach Abspielen aller MP3-Dateien im Ordner wiederholt werden. Sie können **Ein** oder **Aus** wählen.

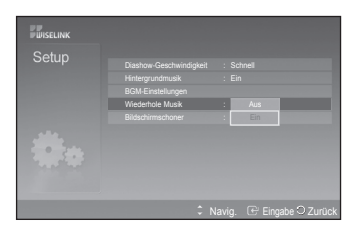

## **Bildschirmschoner:**

Wählen Sie die Zeitdauer bis zum Aktivieren des Bildschirmschoners. Der Bildschirmschoner wird aktiviert, wenn Sie 1, 5 oder 10 Minuten lang keine Taste drücken.

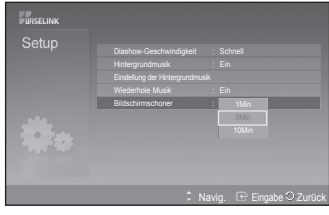

## **Was ist Anynet+?**

**Anynet+ ist ein AV Netzwerksystem, mit dem die Benutzer alle angeschlossenen AV-Geräte durch das Menüsystem von Anynet+ mittels einer einheitlichen und benutzerfreundlichen AV-Benutzerschnittstelle steuern können, wenn diese AV-Geräte von Samsung Electronics in einem Netzwerk miteinander verbunden sind.**

## **Anschließen von Anynet+-Geräten**

**Das Anynet+-System unterstützt nur AV-Geräte, die ihrerseits Anynet+-fähig sind. Prüfen Sie, ob das AV-Gerät, das Sie an den Fernseher anschließen möchten, eine Anynet+- Kennzeichnung aufweist.**

## **Direkter Anschluss an das Fernsehgerät**

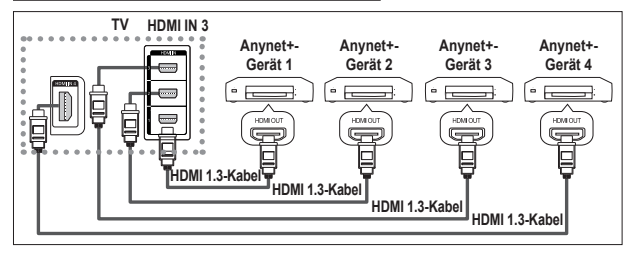

Verbinden Sie einen der Anschlüsse [HDMI 1], [HDMI 2], [HDMI 3] oder [HDMI 4] am Gerät mit dem HDMI OUT-Anschluss am entsprechenden Anynet+-Gerät. Verwenden Sie hierfür das HDMI-Kabel.

## **Anschluss an das Heimkinosystem**

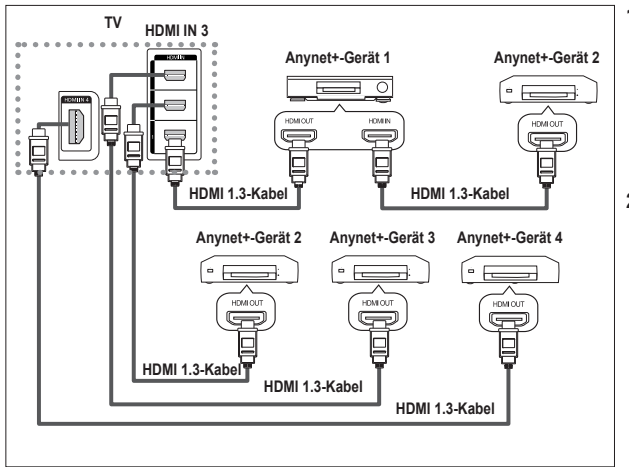

- **1** Verbinden Sie einen der Anschlüsse [HDMI 1], [HDMI 2], [HDMI 3] oder [HDMI 4] am Gerät mit dem HDMI OUT-Anschluss am entsprechenden Anynet+- Gerät. Verwenden Sie hierfür das HDMI-Kabel.
- **2** Verbinden Sie den HDMI IN-Anschluss des Heimkinosystems mit dem HDMI OUT-Anschluss des entsprechenden Anynet+- Geräts. Verwenden Sie hierfür das HDMI-Kabel.
- ➢ Verbinden Sie den (optischen) digitalen Audioausgang am Fernsehgerät und den digitalen Audioeingang des Receivers ausschließlich mit Hilfe eines Glasfaserkabels.
- **Schließen Sie nur einen Receiver an.**
- ➢ Über die Lautsprecher des Heimkinosystems können Sie 5.1-Klang genießen. Anderenfalls können Sie den Ton nur in 2-Kanal-Stereo wiedergeben. Damit Sie den Fernsehton über das Heimkinosystem wiedergeben können, müssen Sie den digitalen Audio-Eingang (optisch) des Heimkinosystems korrekt mit dem Fernsehgerät verbinden. Sie können den Ton vom BD-Recorder, der über das Fernsehgerät an das Heimkinosystem gesendet wird, nicht in 5.1-Qualität hören, weil das Fernsehgerät nur Stereoton unterstützt. Einzelheiten entnehmen Sie dem Handbuch für das Heimkinosystem.
- ➢ Sie können Anynet+-Geräte mithilfe eines HDMI-Kabels verbinden. Einige HDMI-Kabel unterstützen möglicherweise keine Anynet+-Funktionen.
- ➢ Schließen Sie alle Videokabel an das Fernsehgerät an. Anynet+ arbeitet, wenn das AV-Gerät, das Anynet+ unterstützt, im Standby-Modus oder angeschaltet ist.
- $\triangleright$  Anynet+ unterstützt maximal 8 AV-Geräte.

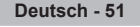

## **Einrichten von Anynet+**

#### **Die folgenden Einstellungen für Anynet+ sind verfügbar.**

#### **Verwenden der Anynet+-Funktionen**

- **1** Drücken Sie die Taste **MENU**, um das Menü anzuzeigen. Drücken Sie die Taste▲ oder ▼, um **Eingang** auszuwählen, und drücken Sie dann die Taste **ENTER**.
- **2** Drücken Sie die Taste **ENTER**, um **Quellen** auszuwählen. Drücken Sie die Taste ▲ oder ▼, um **Anynet+ (HDMI-CEC)** auszuwählen, und drücken Sie dann die Taste **ENTER**.
- **3** Drücken Sie die Taste ▲ oder ▼, um **Einstellungen** auszuwählen, und drücken Sie dann die Taste **ENTER**
- **4** Drücken Sie die Taste ▲ oder ▼, um **Anynet+ (HDMI-CEC)** auszuwählen, und drücken Sie dann die Taste **ENTER**.
- **5** Wählen Sie durch Drücken der Tasten ▲ oder ▼ die Option **Ein**, und drücken Sie dann die Taste **ENTER**.
- ➢ Die Funktion für Anynet+ (HDMI-CEC) wird aktiviert.
- ➢ Wenn Sie **Aus** wählen, wird Anynet+ (HDMI-CEC) deaktiviert.
- Wenn die Anynet+ (HDMI-CEC)-Funktion deaktiviert wird, werden auch alle Vorgänge in Verbindung mit Anynet+ deaktiviert.

#### **Automatisches Abschalten von Anynet+-Geräten durch Abschalten des**

#### **Fernsehgeräts**

- **4** Drücken Sie die Taste ▲ oder ▼, um **Autom. Ausschalten** auszuwählen, und drücken Sie dann die Taste **ENTER**.
- **5** Wählen Sie mit der Taste ▲ oder ▼ die Option **Ja** aus, und drücken Sie dann die Taste **ENTER**.
	- ➢ Die Funktion zum automatischen Ausschalten wird aktiviert.
	- ➢ Wenn Sie **Nein** wählen, wird die Funktion zum **Autom. Ausschalten** deaktiviert.
	- Zum Beenden drücken Sie die Taste **EXIT**.
- ➢ Damit Sie Anynet+ verwenden können, muss die Geräteauswahl der Fernbedienung auf TV eingestellt sein.
- ➢ Wenn Sie die automatische **Abschaltung** auf **Ja** setzen, werden auch die angeschlossenen externen Geräte ausgeschaltet, wenn Sie das Fernsehgerät ausschalten. Wenn das Gerät jedoch gerade aufnimmt, darf es nicht abgeschaltet werden.

#### **Einfaches Einstellen**

- 1 Drücken Sie die Taste **TOOLS** auf der Fernbedienung.
- 2 Drücken Sie die Taste **ENTER**, um **Anynet+ (HDMI-CEC)** auszuwählen.

## **Suchen von Anynet+-Geräten und Umschalten zwischen diesen Geräten**

- **1** Drücken Sie die Taste **MENU**, um das Menü anzuzeigen. Drücken Sie die Taste ▲ oder ▼, um **Eingang** auszuwählen, und drücken Sie dann die Taste **ENTER**.
- **2** Drücken Sie die Taste **EINGABE (ENTER)**, um **Quellen** auszuwählen. Drücken Sie die Taste ▲ oder ▼, um **Anynet+ (HDMI-CEC)** auszuwählen, und drücken Sie dann die Taste **ENTER**
- **3** Wählen Sie mit der Taste ▲ oder ▼ die Option **Gerät auswählen** aus, und drücken Sie dann die Taste **ENTER**.
- **4** Wählen Sie ein bestimmtes Gerät durch Drücken der Tasten ▲ oder ▼, und drücken Sie dann die Taste **ENTER**.

Das System wechselt zum ausgewählten Gerät.<br>5. Wenn Sie das gewünschte Gerät nicht finden kö

- **5** Wenn Sie das gewünschte Gerät nicht finden können, drücken Sie die Tasten ▲ oder ▼, um **Verbindungen suchen** auszuwählen, und drücken Sie dann die Taste **ENTER**. Die Meldung **Konfigurieren der Anynet +-Verbindung** wird angezeigt. Wenn die Suche nach Geräten abgeschlossen ist, werden die angeschlossenen Geräte im Anynet+-Menü aufgeführt.
- ➢ Das Umschalten zu den ausgewählten Geräten kann bis zu <sup>2</sup> Minuten dauern. Sie können diesen Vorgang während des Umschaltens nicht abbrechen.
- ➢ Die zum Suchen nach Geräten erforderliche Zeit hängt von der Anzahl der angeschlossenen Geräte ab.
- ➢ Wenn die Gerätesuche abgeschlossen ist, wird die Anzahl der gefundenen Geräte nicht angezeigt.
- ➢ Zwar sucht das Fernsehgerät beim Anschalten mit der **Netztaste** automatisch nach Geräten, aber Geräte, die bei angeschaltetem Fernsehgerät oder unter bestimmten Umständen angeschlossen werden, erscheinen in der Geräteliste nicht. Wählen Sie deshalb das Menü **Verbindungen suchen**, um nach Geräten zu suchen.
- ➢ Wenn Sie mit der Taste **SOURCE** eine externe Signalquelle eingestellt haben, können Sie die Anynet+-Funktion nicht verwenden. Achten Sie darauf, immer nur mit der Taste Anynet+ zu einem Anynet+-Gerät zu wechseln.

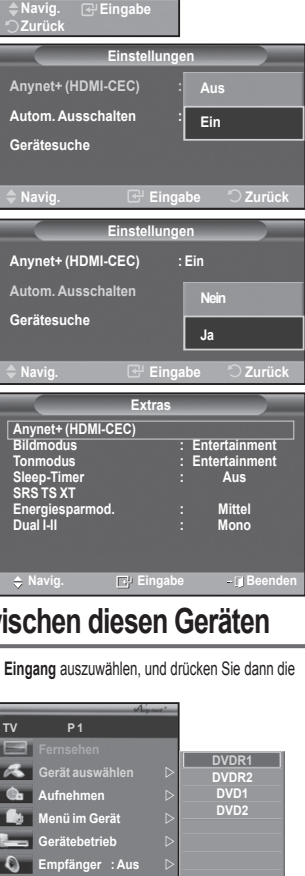

**Gerät auswählen Aufnehmen Menü im G Gerätebetrieb Empfänger : Aus Einstellungen**

**TV P 1**

O

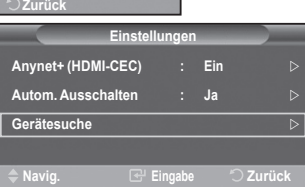

**B** Eingab

**Einstellungen**

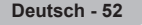

### **Anynet+-Menü**

#### **Der Inhalt des Anynet+-Menüs hängt vom Typ und Status der an das Fernsehgerät angeschlossenen Anynet+-Geräte ab.**

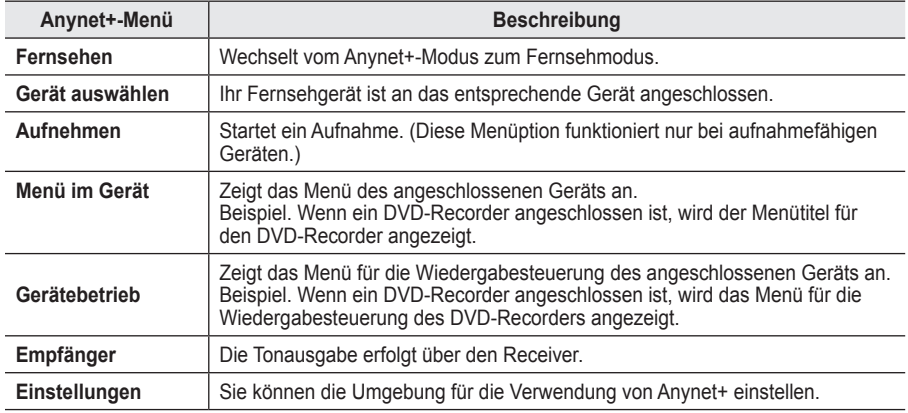

#### **Im Anynet+-Modus verfügbare Tasten der TV-Fernbedienung**

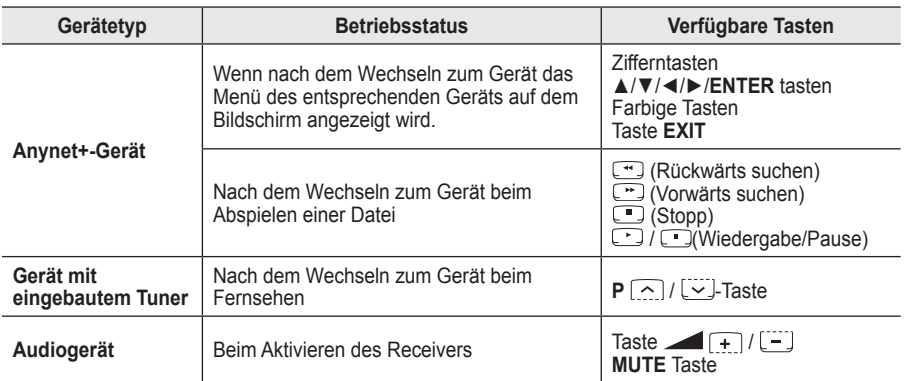

➢ Die Anynet+-Funktionen können nur verwendet werden, wenn die Fernbedienung auf TV gestellt ist.

- $\triangleright$  Die Taste  $\odot$  funktioniert nur im Aufnahmemodus.
- ➢ Sie können Anynet+-Geräte nicht mit den Tasten seitlich an Ihrem Fernsehgerät bedienen. Sie können Anynet+-Geräte nur mit der TV-Fernbedienung steuern.
- ➢ Die TV-Fernbedienung funktioniert unter bestimmten Umständen nicht. Wählen Sie in diesem Fall das Anynet+-Gerät nochmals aus.
- ➢ Die Anynet+-Funktionen sind für Geräte anderer Hersteller nicht verfügbar.
- ➢ Im Anynet+-Modus funktionieren die Farbtasten möglicherweise nicht ordnungsgemäß.
- $\triangleright$  Die Funktionen der Tasten (F), (F) können je nach Gerät unterschiedlich sein.

## **Aufnehmen**

#### **Sie können Fernsehprogramme mit einem Recorder aufnehmen.**

Drücken Sie die **:** -Taste .

Die Aufnahme beginnt. Aber nur, wenn ein Anynet+-fähiges Aufnahmegerät angeschlossen ist.

- $\triangleright$  Im Fernsehmodus wird das aktuelle Fernsehprogramm aufgenommen. Wenn Sie Bilder aus einer anderen Signalquelle anzeigen, wird das Videosignal aus dieser Quelle aufgenommen.
- ➢ Sie können das Signal der jeweiligen Quelle aufnehmen. Wählen Sie hierzu **Aufnahme**, nachdem Sie die **TOOLS** Taste gedrückt haben.
- ➢ Überprüfen Sie vor der Aufnahme, ob der Antennenstecker ordnungsgemäß am Aufnahmegerät angeschlossen ist. Informationen zur Antennenverbindung mit dem Aufnahmegerät finden Sie im Benutzerhandbuch zur Antennenverbindung.

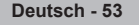
### **Tonwiedergabe mit einem Receiver**

#### **Sie können die Tonwiedergabe über einen Receiver anstelle des TV-Lautsprechers laufen lassen.**

- **1** Drücken Sie die Taste **MENU**, um das Menü anzuzeigen.
- Drücken Sie die Taste ▲ oder ▼, um **Eingang** auszuwählen, und drücken Sie dann die Taste **ENTER**.
- **2** Drücken Sie die Taste **ENTER**, um **Quellen** auszuwählen. Drücken Sie die Taste ▲ oder ▼, um **Anynet+ (HDMI-CEC)** auszuwählen, und drücken Sie dann die Taste **ENTER**.
- **3** Drücken Sie die Taste ▲ oder ▼, um **Receiver** auszuwählen, und drücken Sie dann die Taste **ENTER**.
- **4** Wählen Sie durch Drücken der Tasten ◄ oder ► die Option **Ein**, und drücken Sie dann die Taste **ENTER**.

 Sie können jetzt Ton mit dem Receiver wiedergeben.

- **5** Drücken Sie zum Beenden die Taste **EXIT**.
- ➢ Wenn der Receiver angeschaltet ist, erfolgt die Tonwiedergabe durch den 2-Kanal-Receiver.
- ➢ Wenn der Receiver ausschließlich für ein Heimkinosystem bestimmt ist (also nur Audio unterstützt), wird er in der Geräteliste möglicherweise nicht aufgeführt.
- ➢ Der Receiver funktioniert nur dann, wenn Sie die optische Verbindung zwischen Fernseher und Receiver ordnungsgemäß hergestellt haben.
- ➢ Bei Inhalten mit einem Urheberrechtsproblem erfolgt die Wiedergabe über den Receiver möglicherweise nicht störungsfrei. ➢ Wenn es zu einer Unterbrechung der Stromversorgung des Fernsehgeräts kommt, wenn der **Receiver**
- angeschaltet (An) ist (z. B. durch Herausziehen des Netzkabels oder einen Stromausfall), ist möglicherweise der **TV-Lautsprecher** deaktiviert **(Aus)**, wenn Sie das Fernsehgerät wieder anschalten. (siehe Seite 23)

### **Prüfen Sie Folgendes, bevor Sie sich an den Service wenden**

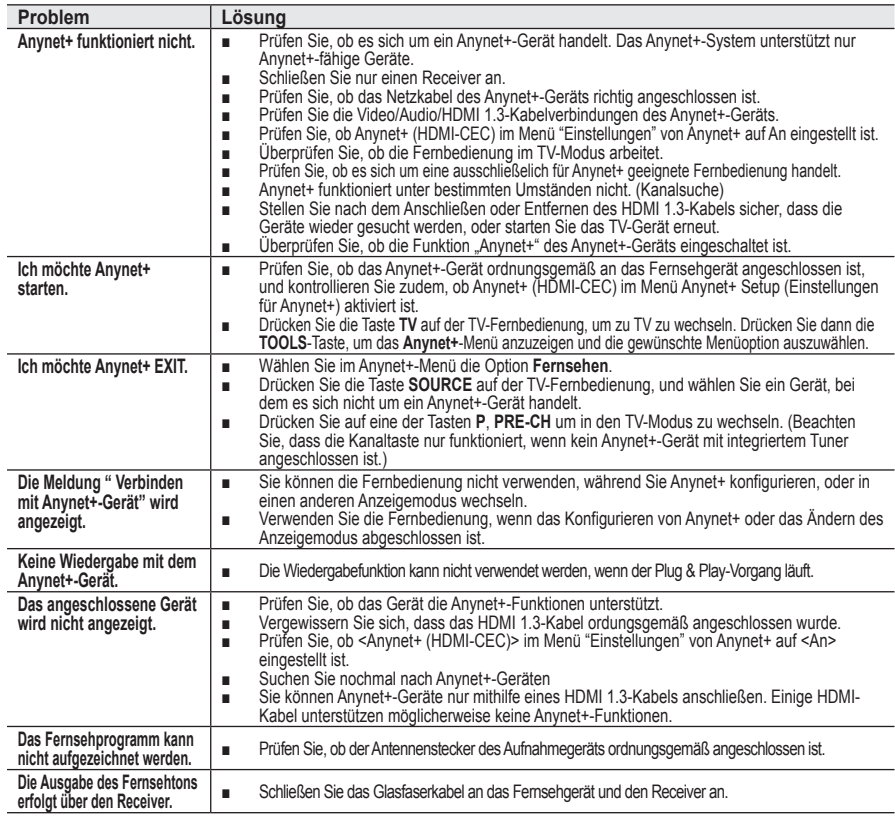

**Navig. Eingabe Gerät auswählen Auf Menü im Gerät Gerätebetrieb Empfänger : Ein Einstellungen Beenden**

**Die meisten Fernsehsender bieten Informationen per Videotext an. Auf der Videotext-Indexseite finden Sie Verwendungshinweise zum Videotext. Darüber hinaus können Sie über die Tasten der Fernbedienung nach Bedarf verschiedene Optionen einstellen.**

■ Für die korrekte Anzeige von Videotextinformationen muss der Senderempfang einwandfrei sein. Andernfalls können Informationen unvollständig sein oder einige Seiten nicht angezeigt werden.

#### **↑** (Beenden)

Videotextanzeige beenden (modellabhängig)

### 2 **(Modus)**

Drücken Sie diese Taste, um den Videotextmodus auszuwählen (LISTE/ FLOF).

 Wenn Sie diese Taste im Modus LIST (Liste) drücken, wird in den Listenspeichermodus umgeschaltet.Im Listenspeichermodus können Sie mit der Taste Seite speichern Videotextseiten in einer Eo Liste speichern.

#### 3 **(Speichern)**

Drücken Sie diese Taste, um Videotextseiten zu speichern.

#### 4 **(Größe)**

Drücken Sie diese Taste, um Videotext in doppelt so großen Buchstaben in der oberen Hälfte des Bildschirms anzuzeigen. Drücken Sie die Taste erneut, um den Text in der unteren Hälfte des Bildschirms anzuzeigen. Zum Ausblenden des Videotextes drücken Sie die Taste erneut.

#### 5 **(Verborgenen Inhalt einblenden)**

Drücken Sie diese Taste, um verborgenen Text anzuzeigen (z. B. Antworten bei Quizsendungen). Drücken Sie die Taste erneut, um den Videotext auszublenden.

#### 6 **Farbtasten (rot/grün/gelb/blau)**

Wenn der Sender das FASTEXT-System verwendet, sind die verschiedenen Themen auf den Videotextseiten farbig gekennzeichnet und können mit den Farbtasten auf der Fernbedienung angewählt werden. Drücken Sie die Farbtaste, die dem Thema entspricht, das Sie anzeigen möchten. Die Seite wird mit anderen farbig markierten Informationen angezeigt, die auf dieselbe Art ausgewählt werden können.

 Drücken Sie die entsprechende Farbtaste, um die vorherige oder nächste Seite anzuzeigen.

#### 7 **(Videotext anzeigen/Videotext und Fernsehsendung zugleich anzeigen)**

Drücken Sie diese Taste, um den Videotextmodus zu aktivieren, nachdem Sie einen Sender ausgewählt haben, der Videotext anbietet. Drücken Sie die Taste zweimal, um die Videotextinformationen gleichzeitig mit der aktuellen Sendung auf dem Bildschirm einzublenden.

#### 8 **(Untergeordnete Seite)**

Drücken Sie diese Taste, um eine verfügbare untergeordnete Seite anzuzeigen.

#### 9 **(Nächste Seite anzeigen)**

Drücken Sie diese Taste, um die nächste Videotextseite anzuzeigen.

0 **(Vorherige Seite anzeigen)**

Drücken Sie diese Taste, um die vorherige Videotextseite anzuzeigen. **(iii)** (Index)

Drücken Sie diese Taste, um die Videotext-Indexseite (Inhaltsverzeichnis) anzuzeigen.

#### @ **(halten)**

Drücken Sie diese Taste, um bei einer angezeigten Seite, die mit weiteren, untergeordnete Seiten verknüpft ist, das automatische Umblättern zu verhindern. Drücken Sie zum Fortfahren die Taste erneut.

#### **6 EX** (Abbrechen)

Drücken Sie diese Taste, um beim Suchen nach einer Seite die Sendung anzuzeigen.

 $\triangleright$  Sie können die Videotextseiten durch Drücken der Zifferntasten auf der Fernbedienung wechseln.

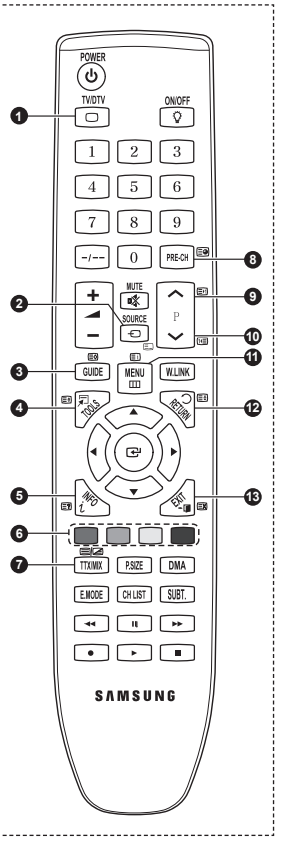

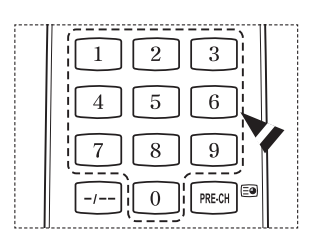

#### **Die Videotextseiten sind in sechs Kategorien unterteilt:**

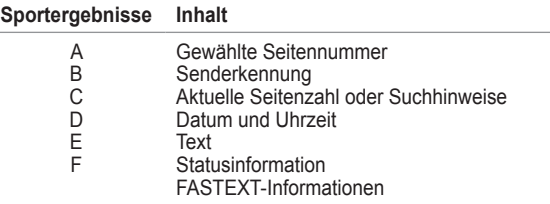

 $\triangleright$  Videotextinformationen sind oft auf mehrere, aufeinander folgende Seiten verteilt, die wie folgt aufgerufen werden können:

- Eingeben der Seitennummer
- ◆ Auswahl eines Titels in einer Liste
- Auswahl einer farbigen Überschrift (FASTEXT-System)

➢ Drücken Sie die Taste **TV/DTV**, um Videotext zu beenden.

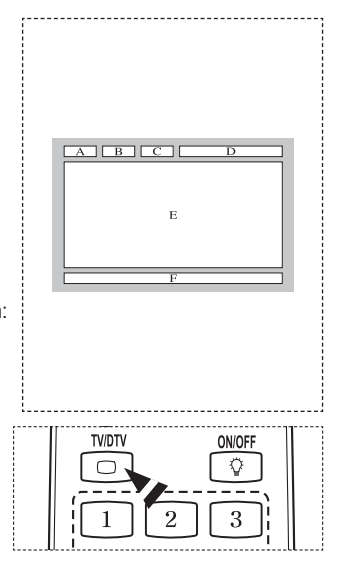

**Montieren Sie die Wandhalterung an einer soliden Wand, die senkrecht zum Boden steht. Bei Installation auf anderen Trägermaterialien wenden Sie sich bitte an Ihren Fachhändler. Bei Montage an einer Decke oder schrägen Wand kann es herunterfallen und zu Verletzungen kommen.**

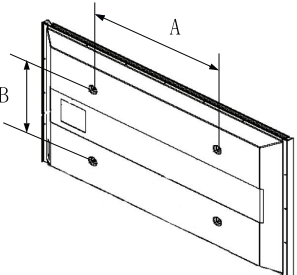

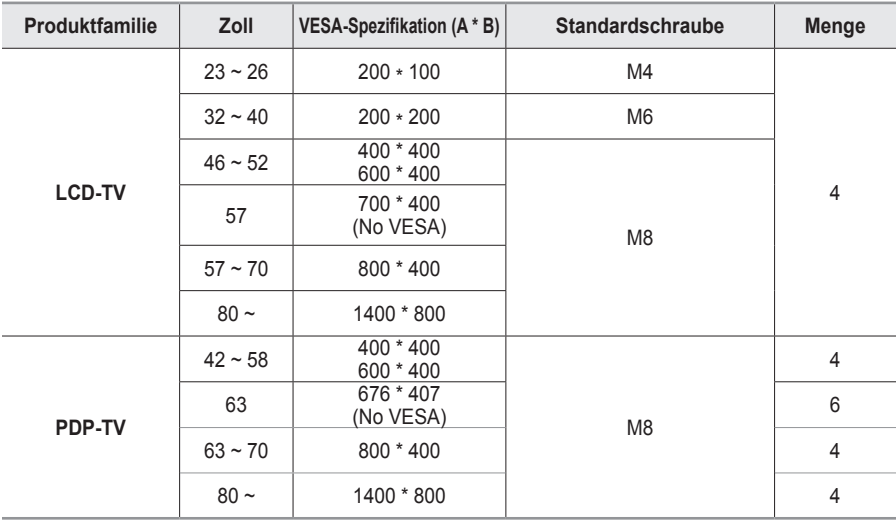

➢ Die von uns empfohlenen Standardabmessungen der Wandhalterung finden Sie in der obigen Tabelle.

➢ Beim Kauf unserer Wandhalterung erhalten Sie ein detailliertes Installationshandbuch sowie alle für die Montage erforderlichen Teile.

➢ Verwenden Sie keine Schrauben, die länger sind als hier angegeben, da damit innen liegende Bauteile des Fernsehers beschädigt werden können.

- ➢ Bei Wandhalterungen, die nicht der VESA-Standardspezifikation für Schrauben entsprechen, kann die Länge der Schrauben je nach Spezifikation unterschiedlich sein.
- ➢ Verwenden Sie keine Schrauben, die nicht der VESA-Standardspezifikation für Schrauben entsprechen. Ziehen Sie die Schrauben nicht zu fest an, weil Sie so das Produkt beschädigen könnten oder das Produkt dadurch herunterfallen könnte, was zu Verletzungen führen kann. Samsung haftet nicht bei derartigen Unfällen.

➢ Samsung haftet nicht für Geräteschäden oder Verletzungen, wenn eine Wandhalterung verwendet wird, die nicht dem VESA-Standard entspricht oder nicht spezifiziert ist, oder wenn der Verbraucher die Installationsanleitung für das Produkt nicht befolgt.

➢ Unsere 57- und 63-Zoll-Modelle entsprechen nicht der VESA-Spezifikation. Verwenden Sie für dieses Modell deshalb unseren speziellen Wandmontagesatz.

➢ Bei der Montage dieses Fernsehgeräts dürfen Sie eine Neigung von <sup>15</sup> Grad nicht überschreiten.

 Installieren Sie die Wandhalterung nicht bei angeschaltetem Fernsehgerät.  $\supseteq$  Sie könnten dabei einen Stromschlag erhalten und sich verletzen.

## **Verstellbare Wandhalterung (gesondert lieferbar) (PS50A656)**

**Nachdem Sie die Wandhalterung montiert haben, können Sie die Position Ihres Fernsehgeräts einfach justieren.**

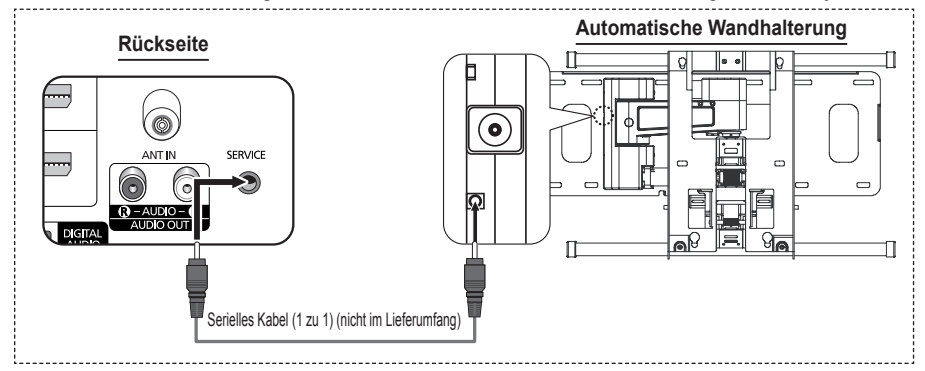

#### **Öffnen des Menüs**

- **1** Drücken Sie auf der Fernbedienung die Taste ▲, ▼, ◄ oder ►.
	- ➢ Das Fenster zum Justieren der Wandhalterung wird angezeigt ➢ Wenn das Fenster zum Justieren der Wandhalterung nicht angezeigt wird, nachdem Sie beim Fernsehen auf eine der Richtungstasten gedrückt haben, öffnen Sie dieses Fenster mithilfe des Menüs.
		- • Drücken Sie die Taste **MENU**, um das Menü zu öffnen. Drücken Sie die Taste ▲ oder ▼, um **Setup** (**Einstellungen**) auszuwählen, und drücken Sie dann die Taste **ENTER**.
		- Drücken Sie die Taste ▲ oder ▼, um **Einstellung für Wandmontage** auszuwählen, und drücken Sie dann die Taste **ENTER**.

#### **Abspeichern der Position**

- **2** Stellen Sie mit den Tasten ▲,▼,◄ oder ► die gewünschte Position ein. ➢ Wenn Sie eine Pfeiltaste drücken, während das Bildschirmmenü nicht auf dem Bildschirm angezeigt wird, wird das Fenster zum Einstellen angezeigt.
	- ➢ Drücken Sie die Taste **INFO**, um zurückzusetzen. Wählen Sie mit der Taste ◄ oder ► **Ja**, und drücken Sie dann auf **ENTER**. Diese Position wird als Standardwert gespeichert.
- **3** Drücken Sie die blaue Taste.

Drücken Sie auf die Tasten ▲ und ▼, um eine der gespeicherten Positionen **Position1**, **Position2** oder **Position3** mit der aktuellen Position zu belegen.

- ➢ Wenn Sie die aktuelle Position nicht speichern möchten, drücken Sie auf die Taste **RETURN**.
- ➢ Wenn Sie einen Speicherplatz auswählen möchten, können Sie die Farbtasten nicht verwenden.
- **4** Drücken Sie zum Speichern auf die Taste **ENTER**.
	- ➢ Wenn Sie **Position1** wählen, wird die Meldung **Aktuelle Position wird als Position1 gespeichert** angezeigt.
- **5** Drücken Sie **ENTER**.
	- ➢ Die gespeicherte Position wird links im Bildschirmmenü angezeigt.

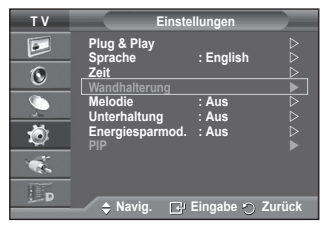

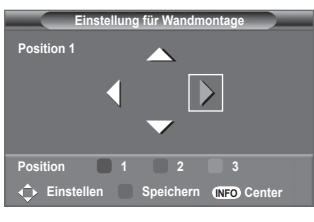

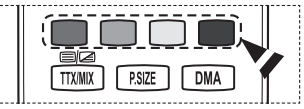

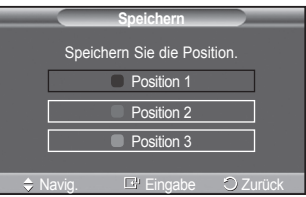

Fortsetzung...

#### **Einstellen einer gespeicherten Position**

- **1** Führen Sie den 1. Schritt von **Öffnen des Menüs** aus.
- **2** Durch Drücken einer Farbtaste (Rot, Grün, Gelb) wird die automatische Wandhalterung in die gespeicherte Position gebracht.
	- $\triangleright$  Sie können die Wandhalterung in eine der 3 voreingestellten Positionen bringen. Drücken Sie hierzu auf die rote (Position 1), grüne (Position 2) oder gelbe (Position 3) Taste.
	- $\triangleright$  Wenn Sie die Position verändern, nachdem Sie eine gespeicherte Position eingestellt haben, wird die Anzeige der Position geschlossen.
- $\triangleright$  Einzelheiten zur Installation entnehmen Sie bitte dem zusammen mit der Wandhalterung gelieferten Installationshandbuch.
- ➢ Setzen Sie sich für die Installation des Geräts und zum Einbauen und Positionieren der Wandhalterung mit einem Fachbetrieb in Verbindung.
- ➢ Verwenden Sie dieses Installationshandbuch, wenn Sie die Wandhalterung an einer Wand befestigen. Bei Installation auf anderen Trägermaterialien wenden Sie sich bitte an Ihren Fachhändler.
- $\triangleright$  Die automatische Wandhalterung funktioniert nicht, wenn Anynet+ aktiv sind.
- ➢ Das <sup>102</sup> cm-Modell ist nicht kompatibel mit dem älteren Wandhalterungsmodell (WMN5090A).

### **Vorbereitung für die Befestigung der Wandhalterung an der Wand**

**Fall A.** Installieren der SAMSUNG-Wandhalterung **Fall B.** Installieren der Wandhalterung eines

anderen Anbieters

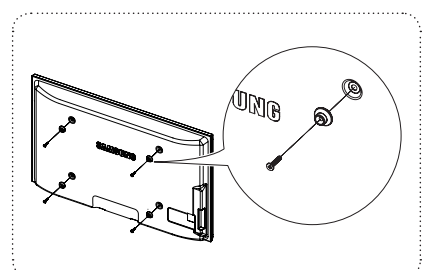

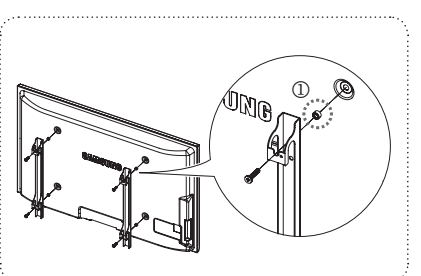

- **1** Befestigen Sie die Wandhalterung mit einem Anzugsmoment von maximal 15kgf•cm. Denken Sie daran, dass Bauteile bei einem höheren Anzugsmoment beschädigt werden können.
- **2** Zum Zubehörsatz gehört ein Haltering [①] zum Befestigen der Wandhalterungen von Drittanbietern am Samsung-Fernseher. (Fall B)

### **Montieren des Standfußes (modellabhängig)**

Verwenden Sie die 6 mitgelieferten Schrauben, um den TV fest mit der Bodenplatte zu verschrauben.

(Das Gehäuse Ihres Fernsehers entspricht möglicherweise nicht genau der Abbildung.)

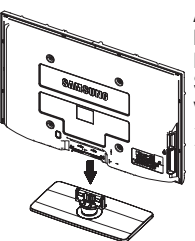

Befestigen Sie den Standfuß sicher am Fernsehgerät, ehe Sie ihn bewegen, da der Standfuß umfallen und schwere Verletzungen verursachen kann.

 $\triangleright$  Der PDP-Fernseher sollte von mindestens zwei Personen getragen werden. Um Beschädigungen zu vermeiden, legen Sie den Fernseher nie auf den Fußboden. Bewahren Sie ihn stets aufrecht stehend auf.

Bei Wandinstallation Ihres Fernsehgeräts schließen Sie die Abdeckung ( $\bullet$ ) am Verbindungsteil des Standfußes mithilfe der zwei Verblendschrauben. **Achtung**

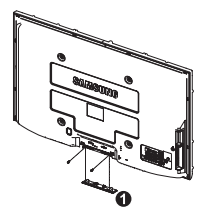

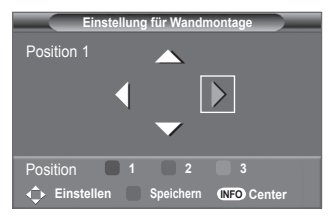

### **Befestigen des Fernsehgeräts an der Wand**

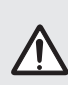

**Achtung:** Das Fernsehgerät kann hinfallen, wenn Sie daran ziehen, es schieben oder darauf klettern. Stellen Sie insbesondere sicher, dass sich keine Kinder an das Gerät hängen oder es aus dem Gleichgewicht bringen. Anderenfalls könnte das Gerät umkippen und schwere Verletzungen oder den Tod verursachen. Beachten Sie alle Anweisungen der beigefügten Sicherheitshinweise. Noch mehr Stabilität erreichen Sie, wenn Sie den Kippschutz installieren. Gehen Sie hierzu folgendermaßen vor.

#### **So verhindern Sie, dass das Fernsehgerät umkippt:**

- **1** Stecken Sie die Schrauben durch die Halterungen und befestigen Sie sie fest an der Wand. Vergewissern Sie sich, dass die Schrauben gut halten.
	- Je nach Ausführung der Wand benötigen Sie zum ➣ Befestigen weiteres Material, wie z. B. einen Dübel.
	- > Da die benötigten Halterungen, Schrauben und das Band nicht zum Lieferumfang gehören, müssen Sie diese Teile gesondert erwerben.
- **2** Entfernen Sie die Schrauben in der Mitte auf der Rückseite des Fernsehgeräts. Setzen Sie diese Schrauben in die Halterungen ein und befestigen Sie die Schrauben dann wieder am Fernsehgerät.
	- Die Schrauben werden möglicherweise nicht zusammen ➣ mit dem Gerät geliefert. Kaufen Sie in diesem Fall Schrauben entsprechend den folgenden Angaben. Daten der Schrauben

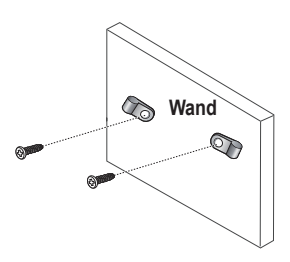

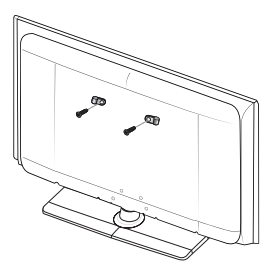

- **3.** Verbinden Sie die Halterungen an der Wand und die Halterung am Fernsehgerät mit einem festen Band miteinander und ziehen Sie das Band dann fest.
	- ► Stellen Sie das Fernsehgerät in der Nähe der Wand auf, damit es nicht nach hinten kippen kann.
	- ► Es ist noch sicherer, wenn die Halterungen an der Wand niedriger als die Halterungen am Fernsehgerät sind.
	- Lösen Sie das Band, ehe Sie den Fernsehapparat ➣ bewegen.
- **4.** Kontrollieren Sie, ob alle Anschlüsse weiterhin fest verbunden sind. Prüfen Sie regelmäßig die Verbindungen auf Zeichen von Ermüdung oder Versagen. Bei Zweifeln hinsichtlich der Sicherheit Ihrer Halterung wenden Sie sich an einen professionellen Installationsbetrieb.

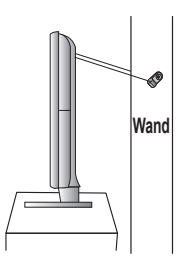

### **Problembehandlung**

**Bevor Sie sich über Ihren Fachhändler an den Kundendienst von Samsung wenden, führen Sie bitte die nachstehend beschriebenen einfachen Maßnahmen durch. Wenn Sie das Problem nicht anhand der angegebenen Hinweise lösen können, notieren Sie** 

### **Modell- und Seriennummer des Fernsehgeräts, und wenden Sie sich an Ihren Fachhändler.**

#### **Kein Ton oder Bild**

- Stellen Sie sicher, dass das Netzkabel an eine Steckdose angeschlossen ist.
- Stellen Sie sicher, dass Sie die Netztaste (b (Ein/Aus) am vorderen Bedienfeld gedrückt haben, oder drücken Sie die Taste POWER auf der Fembedienung.
- Überprüfen Sie die Einstellungen für Kontrast und Helligkeit.
- Kontrollieren Sie die Lautstärke.
- Überprüfen Sie, ob TV-Lautsprecher auf Aus gestellt ist.

#### **Normales Bild, aber kein Ton**

- Kontrollieren Sie die Lautstärke.
- Überprüfen Sie, ob die Taste **Stumm** auf der Fernbedienung gedrückt wurde.

#### **Kein Bild oder nur schwarzweißes Bild**

- Ändern Sie die Farbeinstellungen.
- Stellen Sie sicher, dass die korrekte Fernsehnorm ausgewählt ist.

#### **Ton- und Bildstörungen**

- Suchen Sie das elektrische Gerät, das die Störungen am Fernsehgerät verursacht, und stellen Sie es in einem größeren Abstand auf.
- Schließen Sie das Fernsehgerät an eine andere Steckdose an.

#### **Verzerrtes oder verschneites Bild, verzerrter Ton**

 Überprüfen Sie Ausrichtung, Standort und Anschlüsse der Antenne. Interferenzen werden oft durch Zimmerantennen verursacht.

#### **Fernbedienung funktioniert nicht richtig**

- Tauschen Sie die Batterien der Fernbedienung aus.
- Reinigen Sie die Vorderseite der Fernbedienung (dort befindet sich der Infrarotsender).
- ◆ Uberprüfen Sie, ob die Pole ("+" und "–") der Batterien wie im Batteriefach angezeigt ausgerichtet sind.<br>◆ Uberprüfen Sie, ob die Batterien möglicherweise leer sind.
- 

#### **Der Bildschirm ist schwarz und die Betriebsanzeige blinkt kontinuierlich.**

- Überprüfen Sie auf Ihrem Computer Stromversorgung und Signalkabel.
- Das Fernsehgerät befindet sich im Energiesparmodus.
- Bewegen Sie die Maus des Computers, oder drücken Sie eine Taste auf der Tastatur.
- Überprüfen Sie bei den Geräten (Set-Top-Box, DVD usw.) Stromversorgung und Signalkabel.
- Das Fernsehgerät befindet sich im Energiesparmodus.<br>Drücken Sie auf der Fernbedienung die Taste SOURCE.
- 
- Schaltet das Fernsehgerät ein oder aus.

#### **Das beschädigte Bild wird in der Ecke des Bildschirms angezeigt.**

 Wenn bei manchen externen Geräten **Nur Scan** gewählt ist, erscheint das beschädigte Bild in der Ecke des Bildschirms. Dieses Symptom ist auf das externe Gerät und nicht auf das Fernsehgerät zurückzuführen.

#### **Die Meldung "Resets all settings to the default values (Setzt alle Einstellungen auf die**

#### **Standardwerte zurück) wird angezeigt.**

 Diese erscheint, wenn Sie die **EXIT**-Taste eine Weile lang gedrückt halten. Die Geräteeinstellungen werden auf die Werkseinstellungen zurückgesetzt.

### **Technische Daten**

**Die Beschreibungen und Eigenschaften in diesem Handbuch werden nur zu Informationszwecken herausgegeben und können ohne vorherige Ankündigung geändert werden.**

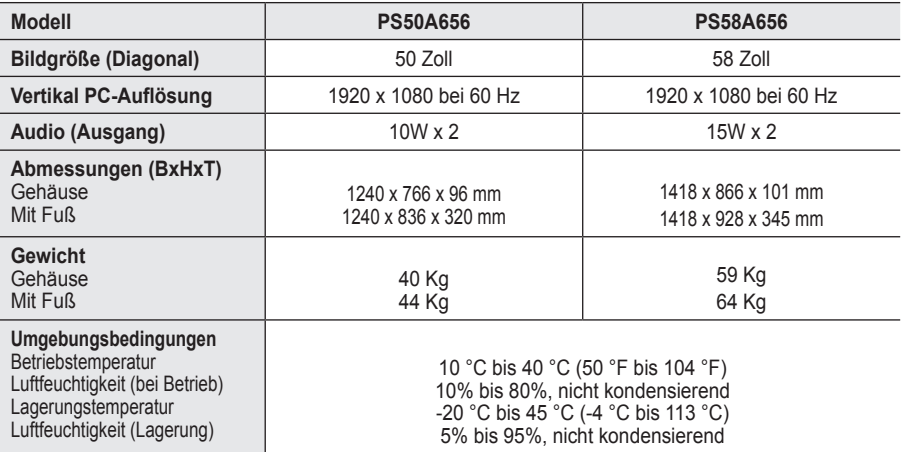

➢ Dies ist ein digitales Gerät der Klasse B.

Änderungen der technischen Daten und des Geräte-Designs vorbehalten.

 Die technischen Daten zum Stromverbrauch und zur benötigten Netzspannung finden Sie auf dem Etikett am Produkt.

# *Diese Seite wurde absichtlich leer belassen.*

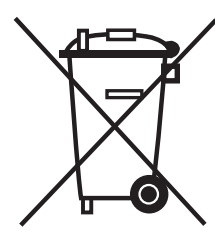

### **Korrekte Entsorgung von Altgeräten**  (**E**lektroschrott)

(In den Ländern der Europäischen Union und anderen europäischen Ländern mit einem separaten Sammelsystem)

Die Kennzeichnung auf dem Produkt bzw. auf der dazugehörigen Dokumentation gibt an, dass es nach seiner Lebensdauer nicht zusammen mit dem normalen Haushaltsmüll entsorgt werden darf. Entsorgen Sie dieses Gerät bitte getrennt von anderen Abfällen, um der Umwelt bzw. der menschlichen Gesundheit nicht durch unkontrollierte Müllbeseitigung zu schaden. Helfen Sie mit, das Altgerät fachgerecht zu entsorgen, um die nachhaltige Wiederverwertung von stofflichen Ressourcen zu fördern.

Private Nutzer wenden sich an den Händler, bei dem das Produkt gekauft wurde, oder kontaktieren die zuständigen Behörden, um in Erfahrung zu bringen, wo Sie das Altgerät für eine umweltfreundliche Entsorgung abgeben können.

Gewerbliche Nutzer wenden sich an ihren Lieferanten und gehen nach den Bedingungen des Verkaufsvertrags vor. Dieses Produkt darf nicht zusammen mit anderem Gewerbemüll entsorgt werden.

### **Instructies voor gebruik**

#### **Beeldretentie**

Geef een stilstaand beeld (bijvoorbeeld van een videospel of tijdens het aansluiten van een computer) niet langer dan twee uur op het plasmascherm weer, omdat dit beeldretentie kan veroorzaken. Beeldretentie wordt ook wel inbranden genoemd. Verlaag bij de weergave van een stilstaand beeld de helderheid en het contrast om beeldretentie te voorkomen.

#### **Hoogte**

Het plasmascherm blijft normaal functioneren tot op een hoogte van 2000 meter. Boven de 2000 meter functioneert het scherm mogelijk niet correct. Installeer en gebruik het scherm niet op dergelijke plaatsen.

#### **Warmte op de bovenkant van het plasmascherm.**

De bovenkant van het scherm kan na een lange gebruiksperiode erg warm worden, omdat de warmte van het scherm zich door het ventilatiegat aan de bovenkant van het toestel verspreidt. Dit is normaal en duidt niet op een defect of storing. Zorg dat kinderen de bovenkant van het product niet kunnen aanraken.

#### **Het product maakt een 'krakend' geluid.**

Het krakende geluid kan optreden als het product uitzet of inkrimpt door een verandering in de omgeving, zoals de temperatuur of luchtvochtigheid. Dit is normaal en duidt niet op een defect.

#### **Celdefecten**

Het plasmascherm gebruikt het paneel dat bestaat uit 1.230.000 (SD-niveau) tot 3.150.000 (HDniveau) pixels, wat het gebruik van geavanceerde productietechnologie vereist. Het scherm kan echter enkele heldere of donkere pixels bevatten. Deze pixels zijn niet van invloed op de prestaties van het product.

#### **Gebruik de tv niet bij een temperatuur van minder dan 5°C (41°F)**

 **Als u een stilstaand beeld te lang op het scherm weergeeft, kan plasmascherm permanent beschadigd raken.**

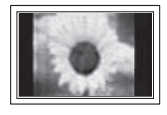

Als u langere tijd in 4:3 formaat naar de plasma-tv kijkt, kunnen resten van randen links, rechts en in het midden van het scherm achterblijven. Dit wordt veroorzaakt door het verschil in uitstraling van licht op het scherm. Het afspelen van een DVD of gebruik maken van een spelcomputer kan hetzelfde effect op het scherm hebben. Schade ontstaan door het bovengenoemde effect valt niet onder de garantie.

#### **Na-afdruk op scherm.**

De weergave van stilstaande beelden van computerspelletjes en andere computerbeelden kunnen na langere tijd gedeeltelijk een na-afdruk achterlaten. Om dit te voorkomen kunt u tijdens het weergeven van stilstaande beelden de helderheid en het contrast verminderen.

#### **Garantie**

- De garantievoorwaarden gelden niet voor schade veroorzaakt door beeldretentie.
- Het inbranden van het scherm valt niet onder de garantievoorwaarden.

#### **Installatie**

Neem contact op met een erkend servicecentrum wanneer u het apparaat op een locatie installeert met veel stof, hoge of lage temperaturen, hoge luchtvochtigheid, chemische stoffen en waar het voortdurend in bedrijf is, zoals op het vliegveld, het spoorwegstation etc. Doet u dat niet dan kan het apparaat ernstige schade oplopen.

De functies voor digitale tv (DVB) werken alleen in landen of gebieden waar digitale televisiesignalen per zendmast [DVB-T (MPEG2)] worden uitgezonden. Vraag aan uw plaatselijke leverancier of u DVB-T-signalen kunt ontvangen. Hoewel deze tv voldoet aan de DVB-T-specificatie, wordt

de compatibiliteit met toekomstige DVB-T-signalen niet gegarandeerd. Diverse functies kunnen

inbepaalde landen niet beschikbaar zijn.

#### **Contact Samsung wereldwijd**

Wanneer u suggesties of vragen heeft met betrekking tot Samsung producten,

gelieve contact op te nemen met de consumenten dienst van Samsung. (Zie de achterzijde voor mee informatie.)

© 2008 Samsung Electronics Co., Ltd. All rights reserved.

**Nederlands -** 

### **Inhoud**

#### **Algemene informatie**

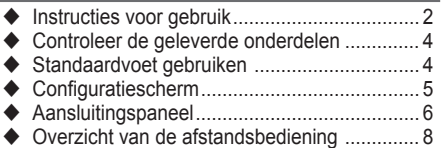

#### **Bediening**

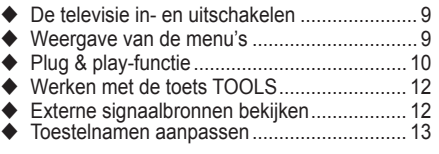

#### **Kanaalbeheer**

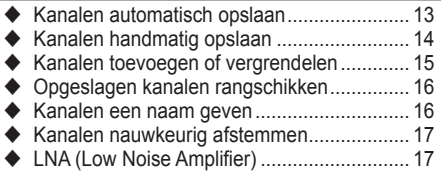

#### **Beeldbeheer**

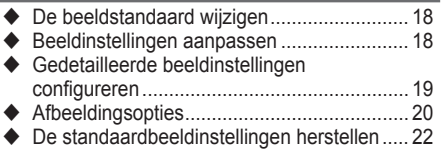

#### **Geluidsbeheer**

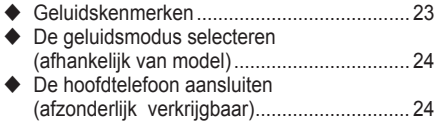

### **Beschrijving van de functies**

- Tijdskenmerken............................................. 25 Taalkeuze / Melodie / Entertainment /
- Spaarstand / PIP........................................... 26

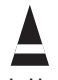

#### **Pc-scherm**

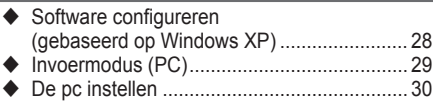

### **Gebruik van de DTV-functie**

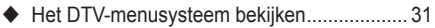

- ◆ Programma-informatie weergeven................ 32
- Het DTV-menu bedienen .............................. 33

#### **WISELINK**

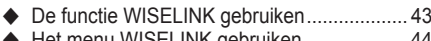

- Het menu WISELINK gebruiken ................... 44 Se lijst Foto (Photo) (JPEG) gebruiken......... 45
- ◆ De lijst van MP3-bestanden gebruiken ......... 48
- ◆ Het menu Instellingen (Setup) gebruiken...... 49

#### **About Anynet+?**

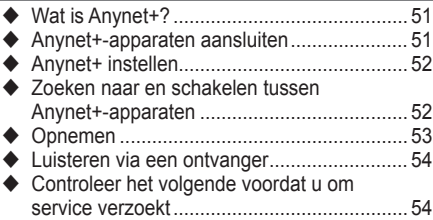

### **Appendix**

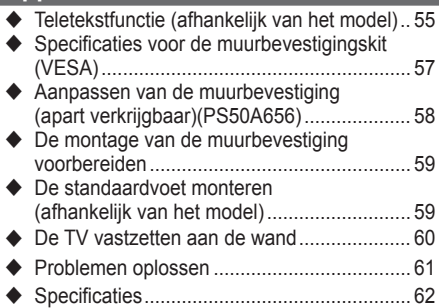

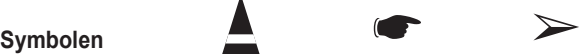

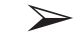

**Nederlands -** 

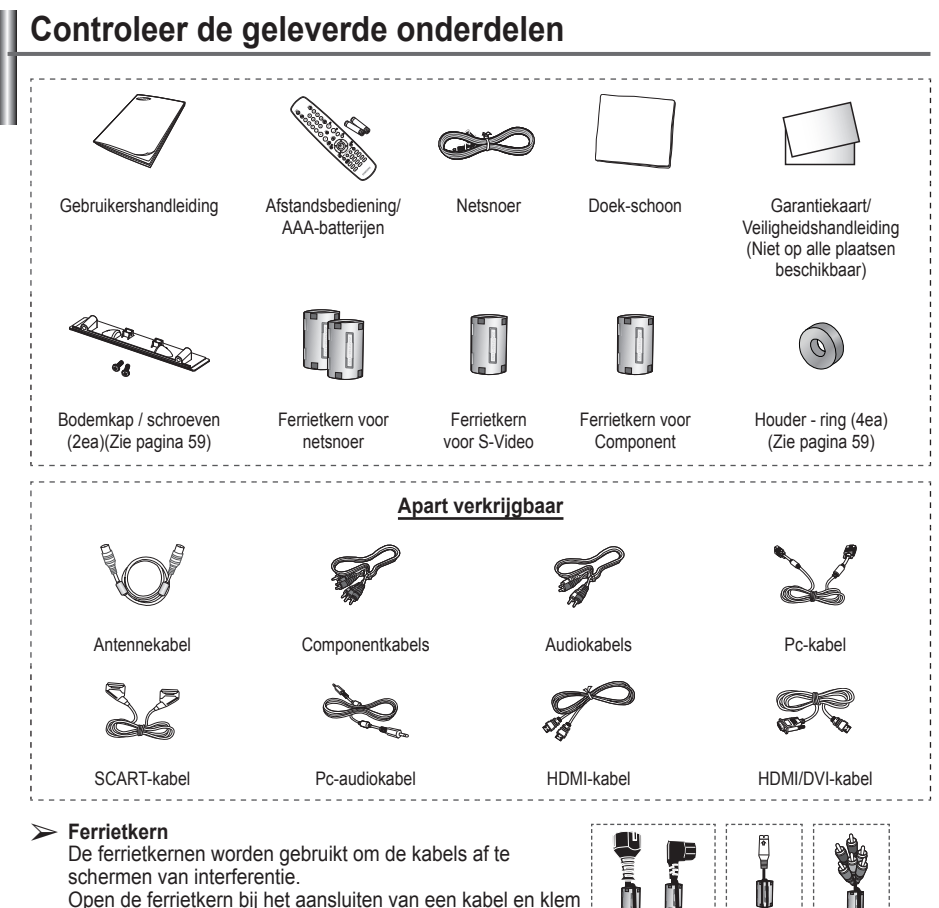

deze om de kabel bij de plug.

### **Standaardvoet gebruiken**

- Het plasmascherm moet door twee of meer personen getild worden. Leg het plasmascherm nooit op de grond neer om eventuele beschadiging aan het scherm te voorkomen. Houd het plasmascherm altijd recht.
	- Het plasmascherm kan 20 graden naar links en naar rechts draaien.

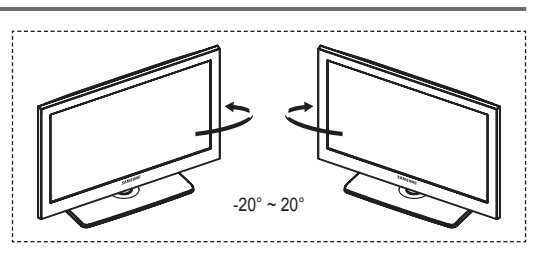

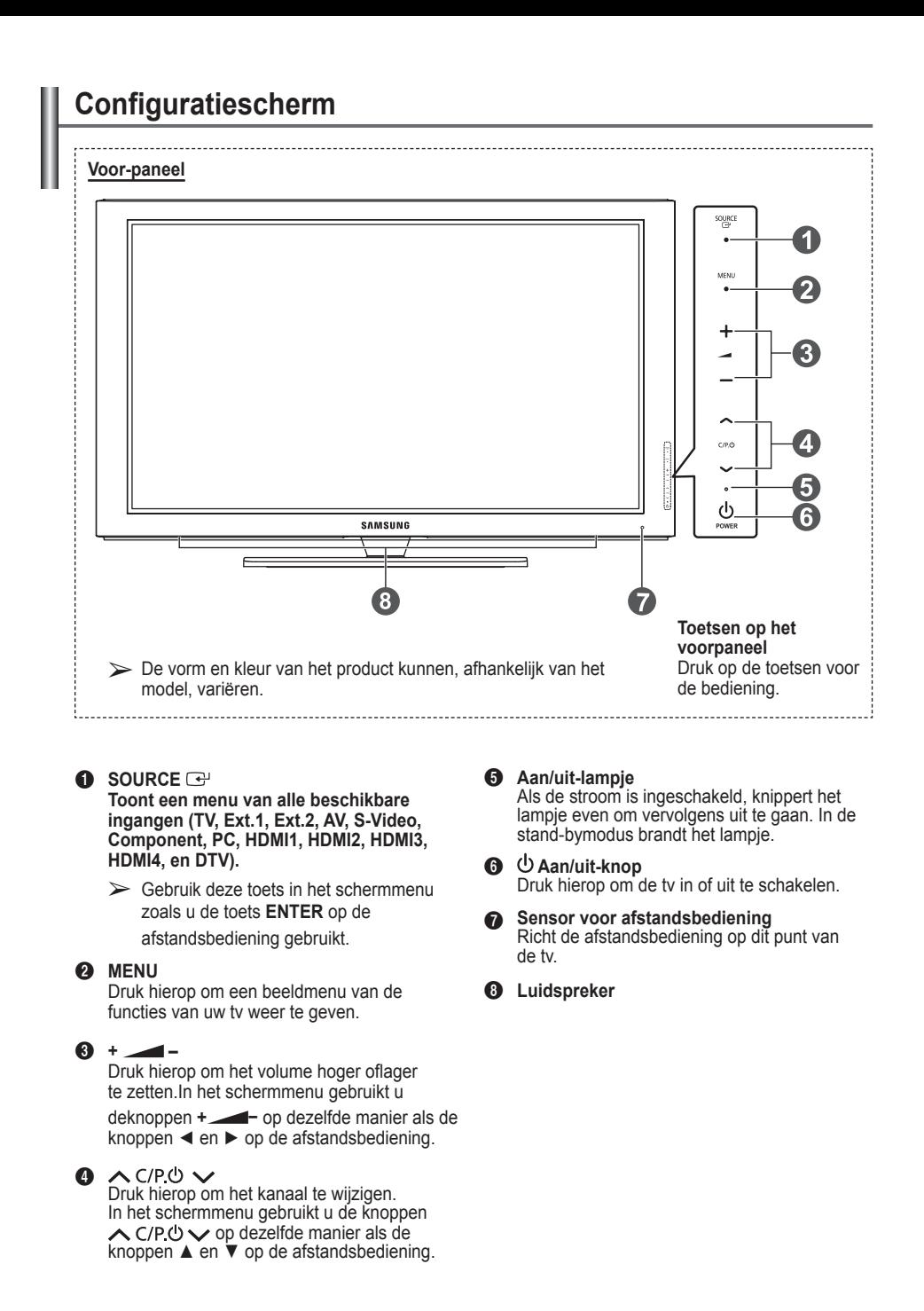

**Nederlands -** 

## **Aansluitingspaneel**

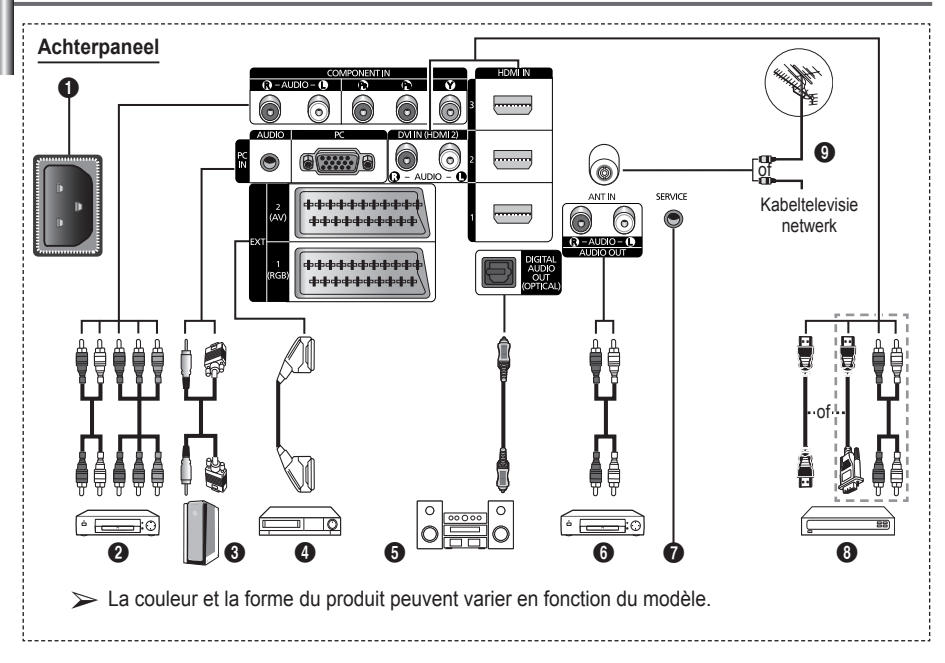

- ◆ Wanneer u een audio- of videosysteem op uw toestel aansluit, dient u alle apparaten uit te schakelen. Zorg bij het aansluiten van een extern apparaat ervoor dat de kleuren van de aansluiting en de kabel overeenkomen.
- **1** AANSLUITEN

Aansluiting voor het netsnoer.

**2 COMPONENT IN** 

Audio (AUDIO L/R) en video (Y/PB/PR) ingangen voor Component.

- 3 **PC IN(PC) / AUDIO** Aansluiting voor de video- en audio-uitvoer van de computer.
- 4 **EXT 1, EXT 2** Ingangen of uitgangen voor externe apparaten, zoals een videorecorder, dvd-speler, spelcomputer of videodiscspeler.

#### **Specificaties voor de invoer/uitvoer**

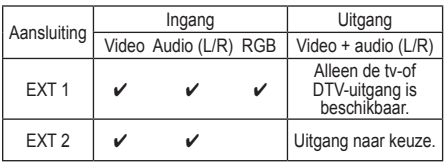

**6** DIGITAL AUDIO OUT (OPTICAL) Sluit een component voor digitale audio aan.

6 **AUDIO OUT(AUDIO R/L)** RCA-audiosignalen van de tv aansluiten op een externe bron, zoals geluidsapparatuur.

#### *O* SERVICE

- − Aansluiting voor onderhoud.
- − Sluit de seriële bus tussen de elektrisch aanstuurbare muurbevestigingsbeugel en uw tv aan wanneer u de weergavehoek van de tv met uw afstandsbediening wilt aanpassen.

Wordt vervolgd...

#### 8 **HDMI IN 1, 2, 3**

- − Voor een HDMI-naar-HDMI-verbinding is geen extra audioaansluiting nodig.
- − Bij gebruik van de HDMI/ DVIkabelverbinding, moet u de HDMI IN 2- aansluiting gebruiken.
- $\triangleright$  Wat is HDMI?
	- − "Met HDMI" (High Definition Multimedia Interface) kunnen digitale videogegevens met een hoge definitie en meerdere kanalen met digitale audio worden verzonden.
	- De HDMI/DVI-uitgang ondersteunt een DVI-aansluiting op externe apparatuur met een geschikte kabel (niet meegeleverd). Het verschil tussen HDMI en DVI is dat het HDMIapparaat minder groot is, is voorzien van een functie voor HDCP-codering

#### **DVI IN (HDMI 2) AUDIO R/L**

DVI-audio-uitgangen voor externe apparaten.

#### 9 **ANT IN**

75Ω Coaxiale aansluiting voor antenne of kabeltelevisienetwerk.

#### **Ondersteunde modi voor HDMI/DVI en Component**

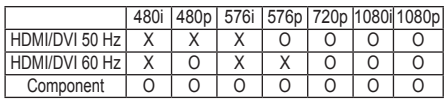

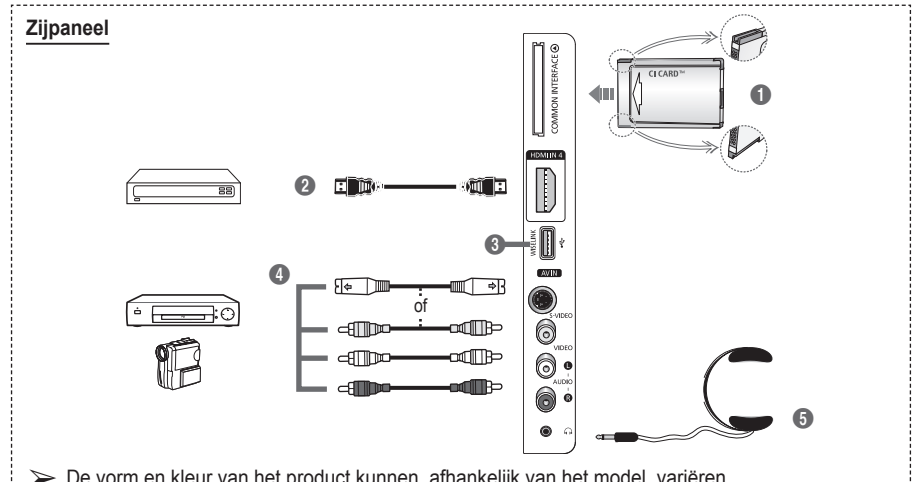

➢ De vorm en kleur van het product kunnen, afhankelijk van het model, variëren.

#### **1** Sleuf voor ALGEMENE INTERFACE

Plaats de CI-kaart (Common Interface of Algemene Interface) in de sleuf. (Zie pagina 41.)

- − Wanneer u bij sommige kanalen geen CI-kaart hebt geplaatst, wordt Vervormd signaal op het scherm weergegeven.
- − De koppelingsgegevens met een telefoonnummer, de ID van de CI-kaart, de host-ID en andere informatie worden gedurende 2~3 minuten weergegeven. Neem contact op met uw serviceprovider als er een foutbericht wordt weergegeven.
- − Wanneer de kanaalgegevenszijn geconfigureerd, wordt het bericht Update voltooid weergegeven. Hiermee wordt aangegeven dat de kanaallijst nu is bijgewerkt.
- $\triangleright$  Plaats de CI-kaart in de richting die op de kaart staat gemarkeerd.

#### **2 HDMI** IN 4

Sluit aan op de HDMI-aansluiting van een apparaat met HDMI-uitvoer.

#### **6 WISELINK**

Sluit een USB-opslagmiddel aan voor het bekijken van fotobestanden (JPEG) en het afspelen van geluidsbestanden (MP3).

#### 4 **S-VIDEO of VIDEO / AUDIO L/R** Video-(S-Video of Video) en audio-ingangen voor externe apparaten, zoals een camcorder of videorecorder.

#### 5 **koptelefoonaansluiting**

U kunt een koptelefoon op de tv aansluiten als u naar een programma wilt kijken zonder de andere aanwezigen in de kamer te storen.

 $\geqslant$  Langdurig gebruik van een hoofdtelefoon met een hoog volume kan het gehoor beschadigen.

**Nederlands -** 

### **Overzicht van de afstandsbediening**

 **Fel licht kan de werking van de afstandsbediening beïnvloeden.**

- **1** POWER-toets (TV in- en uitschakelen)
- Rechtstreeks selecteren van TV- en DTV-modus
- **3** Ciifertoetsen voor directe kanaalkeuze
- **4** Kanaal kiezen met één of twee cijfers
- **6** Geluid tiideliik uitschakelen
- **6** Beschikbare bron selecteren
- $\bigcirc$   $\vdash \vdash$  Volume verhogen [[-iii] Volume verlagen **8** Elektronische

programmagids (EPG) weergeven

- **9** Snelkoppeling voor veelgebruikte.
- 0 Cursor besturen binnen het menu
- **1** Informatie over de huidige uitzending bekijken
- @ Gebruik deze toetsen in de lijst Kanaal (Channel) en WISELINK, enzovoort.
- **1** Optionele beeld- en geluidsmodi voor sport, films en spellen selecteren.
- **6** VCR/DVD-functies (terugspoelen, stoppen, afspelen/pauze, vooruitspoelen)

#### $\bullet$  <sup> $\circ$ </sup> AAN/UIT (ON/OFF) Druk hierop om de knoppen van de afstandsbediening

te verlichten.Deze functie is handig wanneer het donker is in het vertrek. (Als u de afstandsbediening gebruikt met deze knop AAN/UIT  $(\mathbb{Q})$  (ON/OFF) ingesteld op Aan (On), gaat de batterij minder lang mee.)<br> **1** Vorig kanaal

- 
- $\bigcirc$   $\bigcirc$  Volgend kanaal Vorig kanaal
- **<sup>6</sup>** Hoofdmenu weergeven
- $\omega$  Met deze functie kunt u fotobestanden (JPEG) en geluidsbestanden (MP3) van een extern apparaat afspelen. (zie pagina 45 (JPEG), 48 (MP3))
- **4** Terug naar het vorige menu
- **22** Schermmenu afsluiten
- **<sup>23</sup>** Beeldformaat selecteren **20** Gebruik deze toets wanneer u een SAMSUNG DMAapparaat (Digital Media Adapter) aansluit via een HDMI-interface en overschakelt naar de DMAmodus. (De DMA-knop is optioneel.) Raadpleeg de gebruikershandleiding bij de DMA voor meer informatie over de bedieningsprocedures. Deze knop is beschikbaar als "Anynet+ (HDMI-CEC)" is ingesteld op "Aan" (zie pagina 52).
- $\circledast$  Toets voor het beheer van de kanalen (zie pagina 15)
- **23** Digitale ondertiteling weergeven

#### **Teletekstfuncties**

(Zie pagina 55)

- <sup>2</sup> Teletekstmodus verlaten (afhankelijk van het model)
- **6** Teletekstmodus selecteren (LIST/FLOF)
- **8** Teletekst opslaan
- 9 Weergaveformaat voor teletekst
- **1** Teletekst verborgen informatie
- **<sup>1</sup>** Fastext-onderwerp selecteren
- **43** Teletekst weergeven/ teletekstinformatie en normale uitzending tegelijk op scherm weergeven
- $\Phi$  Teletekst subpagina
- $\bigoplus$  P  $\bigcap$  : volgende teletekstpagina  $P[\overline{\smile}]$  : vorige teletekstpagina
- **<sup>6</sup>** Teletekstindex
- **4** Teletekst vastzetten
- **22** Teletekst uitschakelen

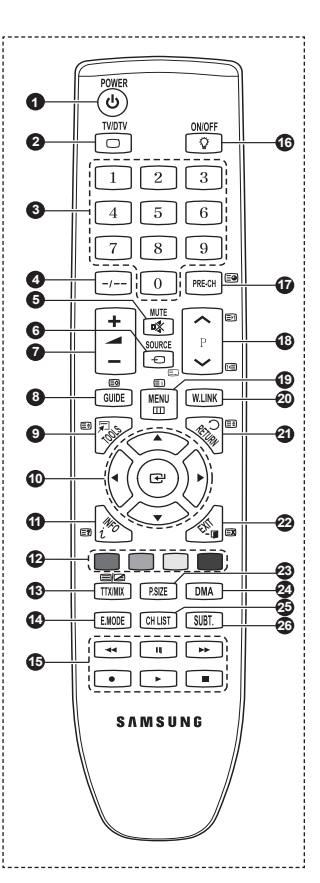

Wordt vervolad...

#### **Batterijen in de afstandsbediening plaatsen**

- **1** Open het klepje achter op de afstandsbediening met een opwaartse beweging zoals aangegeven in de afbeelding.
- **2** Plaats twee AAA batterijen.
	- ➢ Zorg ervoor dat de "**+**" en "**–**"-uiteinden van de batterijen overeenkomen met de afbeelding in het vakje.
		- Als u de afstandsbediening gebruikt met deze knop AAN/UIT ( $\mathcal{P}$ ) (ON/OFF) ingesteld op Aan (On), gaat de batterij minder lang mee.
- **3** Sluit het klepje zoals aangegeven in de afbeelding.
	- ➢ Verwijder de batterijen en bewaar ze op een koele, droge plaats indien u de afstandsbediening langere tijd niet gebruikt. De maximale werkingsafstand tussen de tv en afstandsbediening bedraagt circa 7 meter. (Bij normaal gebruik van de tv gaan de batterijen ongeveer een jaar mee.)
- $\triangleright$  De afstandsbediening doet het niet! Controleer de volgende punten: 1. Is de tv ingeschakeld?
	- 2. Zijn de plus- en minpolen van de batterijen tegengesteld geplaatst?
	- 3. Zijn de batterijen leeg?
	- 4. Is er een stroomstoring of zit de stekker wel in het stopcontact?
	- 5. Schijnt er speciaal fluorescerend licht of neonlicht vlakbij?

### **De televisie in- en uitschakelen**

#### **Het netsnoer bevindt zich aan de achterzijde van het toestel.**

- **1** Steek de stekker in een geschikt stopcontact. ➢ De netspanning is op de achterzijde van de tv aangegeven. De frequentie is 50 of 60 Hz.
- **2** Druk op de toets (Power) (Aan/Uit) op de voorkant van de televisie of op de toets **POWER** op de afstandsbediening om de televisie in te schakelen. Het kanaal waar u het laatst naar hebt gekeken, wordt automatisch opnieuw geselecteerd. Als u nog geen kanalen heeft opgeslagen, is het beeld niet helder. Zie "Kanalen automatisch opslaan" op pagina 13 of "Kanalen handmatig opslaan" op pagina 14.  $\triangleright$  Wanneer de tv voor het eerst wordt ingeschakeld, worden enkele basisinstellingen automatisch
	- toegepast. Zie "Plug & play-functie" op pagina 10.
- **3** Druk op de toets Power (Aan/Uit) aan de voorzijde van de tv, of druk op de toets **POWER** op de afstandsbediening om het toestel uit te schakelen.
- **4** Druk op de toets Power (Aan/Uit) aan de voorzijde van de tv, of druk op de toets **POWER** op de afstandsbediening om het toestel uit te schakelen.

### **Weergave van de menu's**

- **1** Druk op de knop **MENU**. Het hoofdmenu verschijnt op het scherm. Aan de linkerkant staan zes pictogrammen: **Beeld, Geluid, Kanaal, Instellingen, Invoer** en **Digitaal Menu.**
- **2** Druk nogmaals op de toets ▲ of ▼ om Aan of Uit te selecteren. Druk op de toets **ENTER** voor weergave van het submenu van het pictogram.
- **3** Druk op de toets ▲ of ▼ om naar items in het menu te gaan. Druk op de toets **ENTER** om items in het menu te selecteren.
- **4** Druk op de toets ▲/▼/◄/► om de geselecteerde items te wijzigen. Druk op de toets **RETURN** om naar het vorige menu terug te keren.
- **5** Druk op de toets **EXIT** om het menu te verlaten.

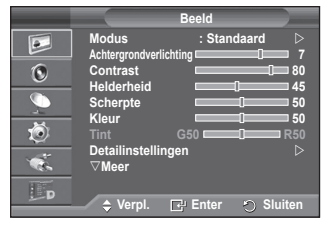

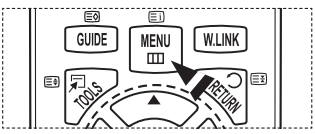

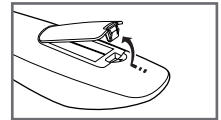

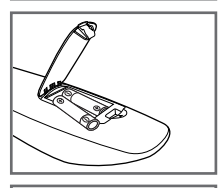

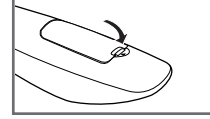

### **Plug & play-functie**

#### **Wanneer de tv voor het eerst wordt ingeschakeld, worden enkele basisinstellingen automatisch achtereenvolgens uitgevoerd. De volgende instellingen zijn beschikbaar.**

- Als u per ongeluk het verkeerde land voor uw tv selecteert, kunnen de tekens op het scherm onjuist worden weergegeven.
- ☛ Alle functies voor digitale tv (DVB) werken alleen in landen of gebieden waar digitale televisiesignalen per zendmast [DVB-T (MPEG2)] worden uitgezonden. Vraag aan uw plaatselijke leverancier of u DVB-T-signalen kunt ontvangen. Hoewel deze tv voldoet aan de DVB-T-specificatie, wordt de compatibiliteit met toekomstige DVB-T-signalen niet gegarandeerd. Diverse functie kunnen in bepaalde landen niet beschikbaar zijn.
- **1** Druk op de toets **POWER** op de afstandsbediening indien het toestel stand-by staat. het bericht **Plug & Play starten** wordt weergegeven. Druk op de toets **ENTER**.
- **2** Het menu **Taalkeuze** verschijnt automatisch na enkele seconden.
- **3** Selecteer de gewenste taal door op de toets ▲ of ▼ te drukken. Druk op de toets **ENTER**. Het bericht **Selecteer 'Thuisgebruik' wanneer u deze tv thuis installeert.** wordt weergegeven.
- **4** Druk op de toets ◄ of ► om **Winkeldemo** of **Thuisgebruik** te selecteren, en druk vervolgens op de toets **ENTER**. Het bericht om de verbonden status van de antenne te controleren, wordt weergegeven.
	- $\triangleright$  De standaardselectie is **Thuisgebruik**.
	- $\triangleright$  We raden u aan de televisie in de modus Home voor de beste afbeelding in uw thuisomgeving.
	- $\triangleright$  De modus **Winkeldemo** is alleen bedoeld voor gebruik in winkels.
	- $\triangleright$  Ga als volgt te werk wanneer het apparaat per ongeluk in de modus **Winkeldemo** is ingesteld en u terug wilt naar de modus **Thuisgebruik** (Standaard): Druk op de knop Volume. Wanneer het menu voor het volume wordt weergegeven, houdt u de knop **MENU** vijf seconden ingedrukt.
- **5** Zorg dat de antenne is aangesloten op de tv, en druk op de toets **ENTER**. Het menu **Land** verschijnt.
- **6** Selecteer uw land (of regio) door op de toets ▲ of ▼ te drukken. Druk op de toets **ENTER**. Het bericht **Sommige DTV-functies zijn mogelijk niet beschikbaar. Digitaal scannen?** wordt weergegeven.
	- $\triangleright$  Deze functie wordt voor alle landen ondersteund, behalve de volgende: Frankrijk, Duitsland, Italië, Nederland, Spanje, Zwitserland, Verenigd Koninkrijk, Oostenrijk.

Als de dvd-functies in uw land worden ondersteund, wordt het bericht niet weergegeven. Vervolgens kunt u de instructies vanaf stap **12** volgen. Wanneer uw lokale kabelaanbieder DTV-uitzendingen niet ondersteunt en u een land met DTVondersteuning kiest, wordt DTV Plug & Play geactiveerd maar werken de DTV-functies niet. Wanneer u **Nee** selecteert, volgt u

**Plug & Play Plug & Play starten OK Enter Plug & Play Selecteer 'Thuisgebruik' wanneer u deze tv thuis installeert. Verpl. Enter Winkeldemo Thuisgebruik Plug & Play Antenne-ingang controleren Enter OK Plug & Play Land Verpl. E**<sup>µ</sup> Ente **▲ Nederland Spanje Zwitserland Overige Plug & Play Sommige DTV-functies zijn mogelijk niet beschikbaar. Digitaal scannen? Verpl. Enter III** Oversl. **Ja Nee Plug & Play Automatisch opslaan P 1 C -- 40 MHz 1** 0 % **Enter III** Oversl. **Start Plug & Play Taalkeuze Verpl. Enter Deutsch Français Italiano ▼**

de instructies van stap **7** tot **10**. Wanneer u **Ja** selecteert, volgt u de instructies vanaf stap **11**.

- **7** Druk op de toets ◄ of ► om **Nee** te selecteren en druk vervolgens op de toets **ENTER**. Automatisch opslaan verschijnt.
- **8** Druk op de toets **ENTER** om het zoeken naar kanalen te starten. Het zoeken van de kanalen start en eindigt automatisch. Nadat alle beschikbare kanalen zijn opgeslagen, wordt het menu **Klok instellen** automatisch weergegeven. Druk op de toets **ENTER**.

➢ Selecteer **Stop** en druk op de toets **ENTER** als u het zoeken voortijdig wilt stoppen.

- **9** Druk op de toets ◄ of ► om **Maand**, **Data**, **Jaar**, **Uur** of **min** te selecteren. Stel deze in door op de toets ▲ of ▼ te drukken. ➢ U kunt **Maand**, **Data**, **Jaar**, **Uur** of **min** met de cijfertoetsen op de afstandsbediening direct instellen.
- **10** Druk op de toets **ENTER** om de instelling te bevestigen. Het bericht **Veel kijkplezier** verschijnt. Druk op de toets **ENTER** wanneer u gereed bent.
	- ➢ Zelfs als u niet op de toets **ENTER** drukt, verdwijnt het bericht automatisch na een paar seconden.
- **11** Selecteer **Ja** door op de toets ◄ of ► te drukken, en druk vervolgens op de toets **ENTER**. **Automatisch opslaan** verschijnt.
- **12** Druk op de toets **ENTER** om het zoeken naar analoge kanalen te starten. Het zoeken naar analoge kanalen start en eindigt automatisch. Nadat alle beschikbare analoge kanalen zijn opgeslagen, wordt het scherm om naar digitale kanalen te zoeken automatisch weergegeven.
	- ➢ Selecteer **Stop** en druk op de toets **ENTER** als u het zoeken voortijdig wilt stoppen.
- **13** Druk op de toets **ENTER** om het zoeken naar digitale kanalen te starten. Het zoeken naar digitale kanalen start en eindigt automatisch. Nadat alle beschikbare digitale kanalen zijn opgeslagen, wordt een scherm weergegeven waarin u een tijdzone voor uw land kunt selecteren.
	- ➢ Selecteer **Stop** en druk op de toets **ENTER** als u het zoeken voortijdig wilt stoppen.
	- $\triangleright$  Als het DTV-kanaal is bijgewerkt, wordt de bron in de bronlijst van het menu Invoer automatisch gewijzigd in DTV.
	- $\triangleright$  Zie pagina 33 van deze handleiding voor meer informatie over het bijwerken van DTV-kanalen.
- **14** Druk op de toets ▲ of ▼ om de gewenste tijdzone te selecteren en druk vervolgens op de toets **ENTER**. Het scherm voor de tijdinstelling wordt weergegeven. Druk op de toets **ENTER**.
- **15** Druk op de toets ◄ of ► om **Maand**, **Data**, **Jaar**, **Uur** of **min** te selecteren. Stel deze in door op de toets ▲ of ▼ te drukken. ➢ U kunt **Maand**, **Data**, **Jaar**, **Uur** of **min** met de cijfertoetsen op de afstandsbediening direct instellen.
- **16** Druk op de toets **ENTER** om de instelling te bevestigen. Het bericht **Veel kijkplezier** verschijnt. Druk op de toets **ENTER** wanneer u gereed bent.
	- ➢ Zelfs als u niet op de toets **ENTER** drukt, verdwijnt het bericht automatisch na een paar seconden.

#### **Als u deze functie opnieuw wilt instellen...**

- **1** Druk op de toets **MENU** om het menu weer te geven.<br>**2** Druk op de toets ▲ of ▼ om **Instellingen** te selecte
- **2** Druk op de toets ▲ of ▼ om **Instellingen** te selecteren en druk vervolgens op de toets **ENTER**.
- **3** Druk nogmaals op de toets **ENTER** om **Plug & Play** te selecteren. Het bericht **Plug & Play starten** wordt weergegeven.

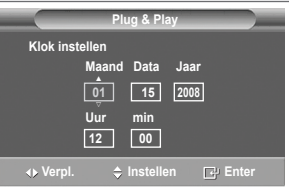

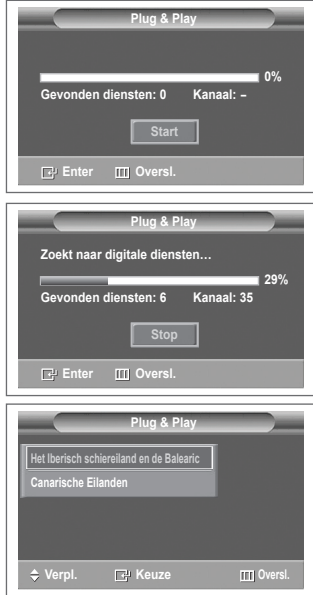

#### **<Uitsluitend Spanje>**

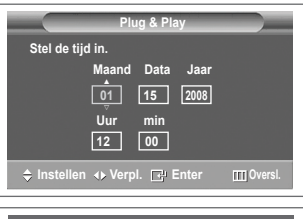

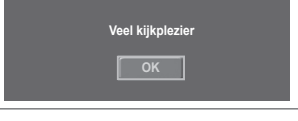

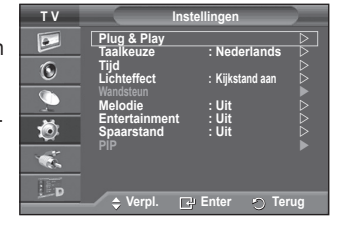

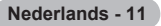

### **Werken met de toets TOOLS**

**Met de toets TOOLS kunt u functies die u veel gebruikt snel en gemakkelijk selecteren. De inhoud van het "TOOLS" menu is afhankelijk van de geselecteerde externe invoermethode.**

- **1** Druk op de toets **TOOLS**. Het menu **TOOLS** verschijnt.
- **2** Druk op de toets ▲ of ▼ om een menu te selecteren en druk vervolgens op de toets **ENTER**.
- **3** Druk op de toetsen ▲/▼/◄/►/**ENTER** om de geselecteerde items te bekijken, wijzigen of te selecteren. Een meer gedetailleerde beschrijving van de functies vindt u op de corresponderende pagina.
	- Anynet+(HDMI-CEC), zie pagina 52
	- Beeldmodus, zie pagina 18
	- Geluidsmodus, zie pagina 23
	- Slaaptimer, zie pagina 25
	- SRS TS XT, zie pagina 23
	- Spaarstand, zie pagina 27
	- Dual I-II, zie pagina 24
	- PIP, zie pagin 27
	- Autom. afstellen, zie pagin 30

### **Externe signaalbronnen bekijken**

#### **U kunt schakelen tussen signalen bekijken van aangesloten bronnen, zoals video, dvd, Set-Top-box, en de tv (via antenne of kabel).**

- **1** Druk op de toets **MENU** om het menu weer te geven.
- **2** Druk op de toets ▲ of ▼ om **Invoer** te selecteren en druk vervolgens op de toets **ENTER**.
- **3** Druk nogmaals op de toets **ENTER** om **Bronlijst** te selecteren.
- **4** Druk op de toets ▲ of ▼ om de signaalbron te selecteren en druk vervolgens op de toets **ENTER**. Beschikbare signaalbronnen: **TV**, **Ext.1**, **Ext.2**, **AV, S-Video, Component**, **PC**, **HDMI1, HDMI2**, **HDMI3**, **HDMI4**, **DTV**
- $\triangleright$  U kunt alleen de externe apparaten selecteren die op de tv zijn aangesloten.
- ➢ U kunt deze opties selecteren door op de toets HDMI op de afstandsbediening te drukken.
- ➢ Om TV-programma's te kunnen zien drukt u op de toets **TV/DTV** en kiest u het gewenste kanaalnummer.

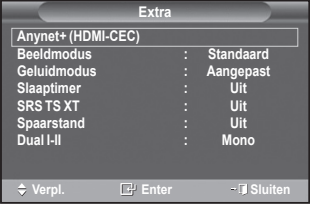

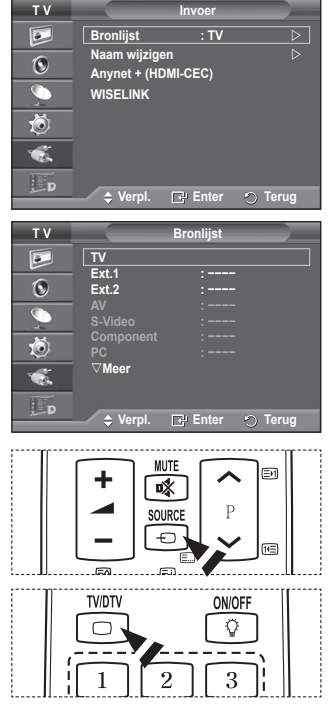

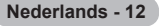

### **Toestelnamen aanpassen**

#### **U kunt de externe bron een naam geven.**

- **1** Druk op de toets **MENU** om het menu weer te geven.<br>**2** Druk op de toets ▲ of ▼ om **Invoer** te selecteren en
- **2** Druk op de toets ▲ of ▼ om **Invoer** te selecteren en druk vervolgens op de toets **ENTER**.
- **3** Druk op de toets ▲ of ▼ om **Naam wijzigen** te selecteren en druk vervolgens op de toets **ENTER**.
- **4** Druk op de toets ▲ of ▼ om de te wijzigen externe bron te selecteren en druk vervolgens op de toets **ENTER**.
- **5** Selecteer het gewenste apparaat door op de toets ▲ of ▼ te drukken en druk vervolgens op de toets **ENTER**. Beschikbare toestelnamen: **VCR**, **DVD**, **Kabel STB**, **Satelliet STB**, **PVR STB**, **AV-ontvanger**, **Spelcomputer**, **Camcorder**, **PC, TV, IPTV, BLU-Ray, HD DVD, DMA**.
- **6** Druk op de toets **EXIT** om het menu te verlaten.

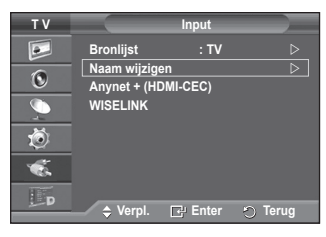

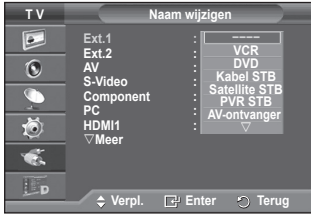

### **Kanalen automatisch opslaan**

 $\triangleright$  Niet beschikbaar in de modus DTV of externe invoer. **U kunt scannen op de voor u beschikbare frequentiebereiken (afhankelijk van waar u woont).**

**Automatisch toegewezen kanaalnummers komen mogelijk niet overeen met de feitelijke of gewenste kanaalnummers. U kunt nummers echter handmatig rangschikken en ongewenste kanalen wissen.**

- **1** Druk op de toets **MENU** om het menu weer te geven.
- **2** Druk op de toets ▲ of ▼ om **Kanaal** te selecteren en druk op de toets **ENTER**.
- **3** Druk op de toets **ENTER**. De beschikbare landen worden weergegeven.
- **4** Druk op de toets ▲ of ▼ om uw land te selecteren en druk op de toets **ENTER**.
	- $\triangleright$  Hoewel u de landinstelling in dit menu hebt gewijzigd, is de landinstelling voor DTV niet gewijzigd. Gebruik de functie Plug & Play om de landinstelling voor DTV te wijzigen. (Zie pagina 10 tot en met 11)
- **5** Druk op de toets ▲ of ▼ om **Automatisch opslaan** te selecteren en druk vervolgens op de toets **ENTER**.
- **6** Druk nogmaals op de toets **ENTER** om het zoeken te starten. Het zoeken wordt automatisch beëindigd.
	- ➢ Als u het zoeken voortijdig wilt beëindigen, drukt u op de toets **MENU** of **ENTER**.

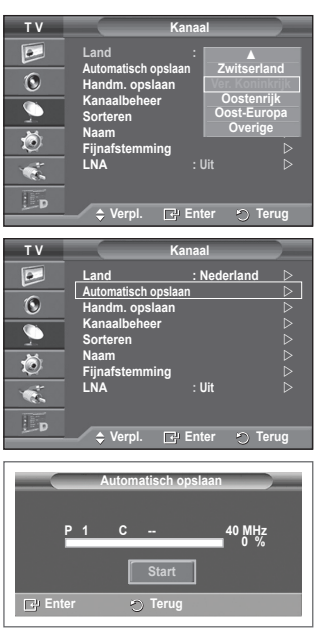

## **Kanalen handmatig opslaan**

➢ Niet beschikbaar in de modus DTV of externe invoer. **U kunt tv-kanalen opslaan, waaronder kanalen die via kabelnetwerken worden ontvangen.**

#### **Bij het handmatig opslaan van kanalen kunt u het volgende kiezen:**

- $\bigcirc$  Of u een gevonden kanaal al dan niet opslaat.<br>
Het nummer van jeder opgeslagen kanaal waa
- Het nummer van ieder opgeslagen kanaal waaraan u een naam wilt toewijzen.
- **1** Druk op de toets **MENU** om het menu weer te geven.<br>**2** Druk op de toets ▲ of ▼ om Kanaal te selecteren en
- **2** Druk op de toets ▲ of ▼ om **Kanaal** te selecteren en druk op de toets **ENTER**.
- **3** Druk op de toets ▲ of ▼ om **Handmatig opslaan** te selecteren en druk op de toets **ENTER**.
- **4** Selecteer de gewenste optie door op de toets ▲ of ▼ te drukken en druk vervolgens op de toets **ENTER**.
- **5** Druk op de toets **ENTER** wanneer u tevreden bent met de instelling.
- **6** Druk op de toets **EXIT** om het menu te verlaten.
- **Programma** (Programmanummer dat aan een kanaal wordt toegewezen)
	- − Druk op de toets ▲ of ▼ tot u het juiste nummer vindt.
		- $\triangleright$  U kunt het kanaalnummer ook rechtstreeks selecteren door de cijferknoppen (0-9) in te drukken.
- **Kleursysteem**: **Auto/PAL/SECAM/NTSC4.43**
	- − Druk op de toets ▲ of ▼ om de gewenste kleurennorm te selecteren.
- **Geluidssysteem**: **BG/DK/I/L**
	- − Druk op de toets ▲ of ▼ om de gewenste geluidsnorm te selecteren.
	- **Kanaal** (Als u het nummer weet van het kanaal dat u wilt opslaan)
	- − Druk op de toets ▲ of ▼ om **C** (antennekanaal) of **S** (kabelkanaal) te selecteren.
	- − Druk op de toets ► en vervolgens op de toets ▲ of ▼ om het gewenste nummer te selecteren.  $\triangleright$  U kunt het kanaalnummer ook rechtstreeks selecteren door de cijferknoppen (0-9) in te
		- drukken.  $\triangleright$  Als er geen geluid is of als het geluid is vervormd, selecteert u nogmaals de gewenste geluidsstandaard.
- **Zoeken** (Als u de kanaalnummers niet weet)
	- − Druk op de toets ▲ of ▼ om het zoeken te starten.
	- − De tuner scant het frequentiebereik totdat het eerste kanaal of het door u geselecteerde kanaal in beeld komt.
- **Opslaan** (Het kanaal en het bijbehorende programmanummer opslaan)
	- − Selecteer **OK** door op de toets **ENTER** te drukken.

#### ☛ **Kanaalmodus**

- ◆ **P** (Programmamodus): Als u klaar bent met instellen, zijn de zendstations die u kunt ontvangen toegewezen aan de positienummers P00 tot P99. In deze modus kunt u een kanaalnummer selecteren door het positienummer in te toetsen.
- ◆ C (Antennekanaalmodus): In deze modus kunt u een kanaal selecteren door het nummer in te toetsen dat aan het zendstation is toegewezen.
- ◆ S (Kabelkanaalmodus): In deze modus kunt u een kanaal selecteren door het nummer in te toetsen dat aan het kabelkanaal is toegewezen.

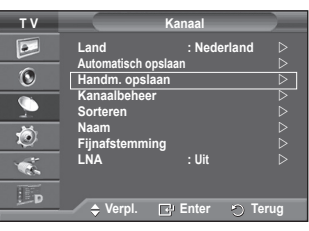

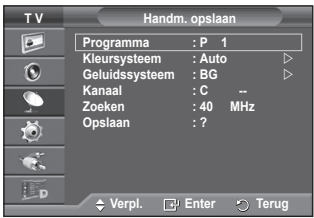

**Nederlands - 14**

## **Kanalen toevoegen of vergrendelen**

➢ Niet beschikbaar in de modus DTV of externe invoer. **Met Kanaalbeheer kunt u eenvoudig kanalen vergrendelen of toevoegen.**

- **1** Druk op de toets **MENU** om het menu weer te geven.
- **2** Druk op de toets ▲ of ▼ om **Kanaal** te selecteren en druk op de toets **ENTER**.
- **3** Druk op de toets ▲ of ▼ om **Kanaalbeheer** te selecteren en druk op de toets **ENTER**.
- **Kanalen toevoegen** Met Kanalenlijst kunt u kanalen toevoegen.
- **4** Selecteer **Kanalenlijst** door op de toets **ENTER** te drukken.
- **5** Ga naar het veld (**<del>□</del>**) door op de toetsen  $\triangle$ /▼/◀/▶ te drukken, selecteer een kanaal dat toegevoegd moet worden en druk op de toets **ENTER** om het toe te voegen.
	- ➢ Als u nogmaals op de knop **ENTER** drukt, verdwijnt het symbool  $(\vee)$  naast het kanaal en wordt het kanaal niet toegevoegd.
- **Kanalen vergrendelen**

Door video en geluid uit te zetten kunt u met deze functie voorkomen dat ongeautoriseerde gebruikers, zoals kinderen, ongepaste programma's bekijken.

- **6** Druk op de toets ▲ of ▼ om **Kinderslot** te selecteren en druk op de toets **ENTER**.
- **7** Selecteer **Aan** door op de toets ▲ of ▼ te drukken en druk vervolgens op de toets **ENTER**.
- **8** Druk op de toets ▲ of ▼ om **Kanalenlijst** te selecteren en druk op de toets **ENTER**.
- **9** Ga naar het veld (**e**) door op de toetsen **A/**▼/◀/▶ te drukken, selecteer een kanaal dat vergrendeld moet worden en druk op de toets **ENTER**.
	- ➢ Als u nogmaals op de knop **ENTER** drukt, verdwijnt het symbool  $(\checkmark)$  naast het kanaal en wordt de kanaalvergrendeling geannuleerd.
	- $\triangleright$  Een blauw scherm wordt weergegeven wanneer het kinderslot is ingeschakeld.
- **10** Druk op de toets **EXIT** om het menu te verlaten.
- ➢ U kunt deze opties selecteren door eenvoudig op de toets **CH LIST** op de afstandsbediening te drukken.

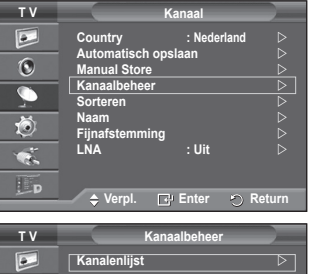

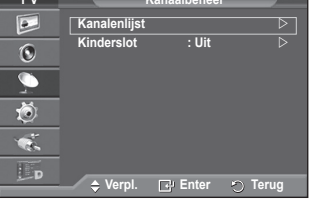

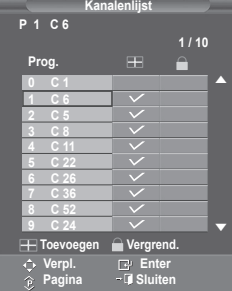

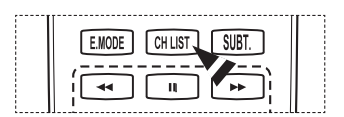

## **Opgeslagen kanalen rangschikken**

➢ Niet beschikbaar in de modus DTV of externe invoer. **Door opgeslagen kanalen te rangschikken, kunt u de programmanummers van de opgeslagen kanalen wijzigen. Deze bewerking kan nodig zijn na gebruik van de functie kanalen automatisch opslaan.**

- **1** Druk op de toets **MENU** om het menu weer te geven.
- **2** Druk op de toets ▲ of ▼ om **Kanaal** te selecteren en druk op de toets **ENTER**.
- **3** Druk op de toets ▲ of ▼ om **Sorteren** te selecteren en druk op de toets **ENTER**.
- **4** Selecteer het kanaal dat u wilt verplaatsen door op de toets ▲ of ▼ en vervolgens op de toets **ENTER** te drukken.
- **5** Selecteer het nummer van het programma waarnaar u het kanaal wilt verplaatsten door op de toets ▲ of ▼ te drukken. Druk vervolgens op de toets **ENTER**. Het kanaal wordt naar de nieuwe positie verplaatst en alle andere kanalen schuiven naargelang op.
- **6** Herhaal stappen **4** en **5** totdat alle kanalen het gewenste programmanummer hebben.
- **7** Druk op de toets **EXIT** om het menu te verlaten.

### **Kanalen een naam geven**

➢ Niet beschikbaar in de modus DTV of externe invoer. **Kanalen krijgen automatisch een naam toegewezen wanneer kanaalinformatie wordt uitgezonden. U kunt deze namen wijzigen en nieuwe namen toewijzen.**

- **1** Druk op de toets **MENU** om het menu weer te geven.
- **2** Druk op de toets ▲ of ▼ om **Kanaal** te selecteren en druk op de toets **ENTER**.
- **3** Druk op de toets ▲ of ▼ om **Naam** te selecteren en druk vervolgens op de toets **ENTER**.
- **4** Selecteer het kanaal waaraan u een nieuwe naam wilt toewijzen door op de toets ▲ of ▼ te drukken en druk vervolgens op **ENTER**.
- **5** Druk op de knop ▲ of ▼ om een letter, een cijfer of een symbool te selecteren  $(d.w.z.: A~Z, 0~9. +, -, *, /,$  spatie). Ga naar de vorige of volgende letter door op  $\blacktriangleleft$  of  $\blacktriangleright$  te drukken en druk vervolgens op **ENTER**.
- **6** Herhaal stap **4** en **5** voor elk kanaal waaraan u een nieuwe naam wilt toewijzen.
- **7** Druk op de toets **EXIT** om het menu te verlaten.

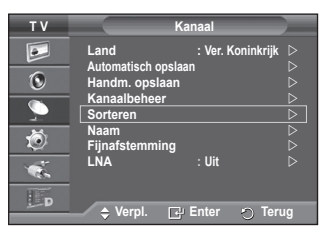

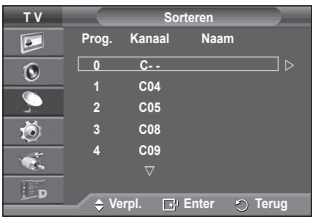

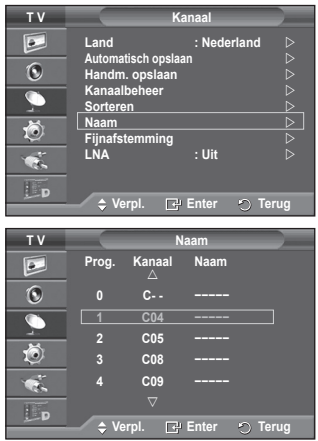

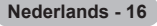

### **Kanalen nauwkeurig afstemmen**

➢ Niet beschikbaar in de modus DTV of externe invoer.

**Als de ontvangst goed is, hoeft u het kanaal niet verder in te stellen omdat dat tijdens het zoeken en opslaan automatisch is gebeurd.**

**Is het signaal echter zwak of vervormd, dan kunt u het kanaal handmatig fijner afstemmen.**

- **1** Druk op de toets **MENU** om het menu weer te geven.
- **2** Druk op de toets ▲ of ▼ om **Kanaal** te selecteren en druk op de toets **ENTER**.
- **3** Druk op de toets ▲ of ▼ om **Fijnafstemming** te selecteren en druk op de toets **ENTER**.
- **4** Druk op ◄ of ► tot u een helder beeld en een goede geluidsweergave heeft verkregen. Druk op de toets **ENTER**.
	- ➢ Druk op de toets **INFO**. Door de fijnafstemming op te slaan verandert de kleur van de OSD (On Screen Display <weergave op het scherm>) van het kanaal van wit in rood, en wordt de markering "\*" toegevoegd.
	- ➢ Om de fijnafstemming te herstellen naar **0**, selecteert u **Reset** door op de knop ▲ of ▼ te drukken. Druk op de toets **ENTER**.
- **5** Druk op de toets **EXIT** om het menu te verlaten.

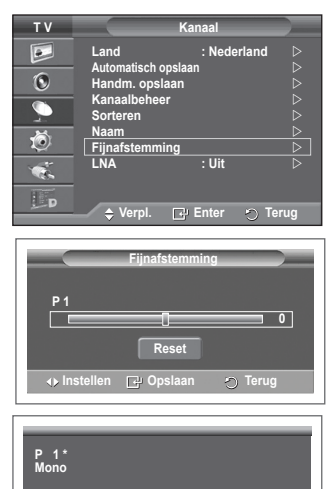

**Beeld : Standaard Geluid : Aangepast**

**SRS TS XT** 

 $\boxed{\bullet}$ 

### **LNA (Low Noise Amplifier)**

**Deze functie is vooral handig wanneer de tv wordt gebruikt in gebieden waar het signaal zwak is. De functie LNA versterkt het tv-signaal in het gebied met het zwakke signaal. Een ruisvrije versterker versterkt het inkomende signaal. T V Kanaal**

- **1** Druk op de toets **MENU** om het menu weer te geven.
- **2** Druk op de toets ▲ of ▼ om **Kanaal** te selecteren en druk op de toets **ENTER**.
- **3** Druk op de toets ▲ of ▼ om LNA te selecteren en druk op toets **ENTER**.
- **4** Selecteer **Uit** of **Aan** door op de toets ▲ of ▼ te drukken en druk vervolgens op de toets **ENTER**.
- **5** Druk op de toets **EXIT** om het menu te verlaten.

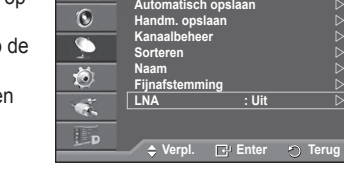

**Land** : Ne

➢ **LNA** zal standaard worden ingesteld op **Aan** of **Uit**, afhankelijk van de gebieden.

### **De beeldstandaard wijzigen**

#### **U kunt het beeld selecteren dat het beste overeenkomt met uw wensen.**

- **1** Druk op de toets **MENU** om het menu weer te geven.
- **2** Druk op de toets **ENTER** om **Beeld** te selecteren.
- **3** Druk op de toets **ENTER** om **Modus** te selecteren.
- **4** Selecteer de gewenste modus door op de toets ▲ of ▼ te drukken en druk vervolgens op de toets **ENTER**. Beschikbare modi: **Dynamisch**, **Standaard**, **Film**
	- $\triangleright$  De waarden van de instellingen kunnen variëren afhankelijk van de ingangsbron.
- **5** Druk op de toets **EXIT** om het menu te verlaten.
- ➢ Kies **Dynamisch** wanneer u overdag tv kijkt, of wanneer er fel licht in de kamer is.
	- ◆ Kies **Standaard** als algemene modus om tv te kijken.
	- ◆ Kies **Film** om naar films te kijken.

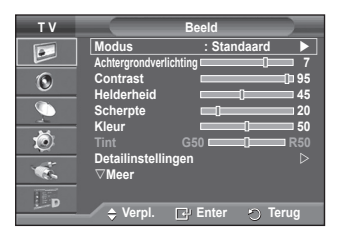

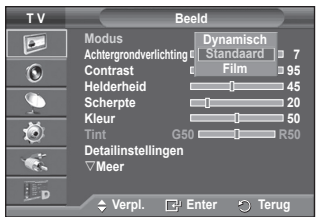

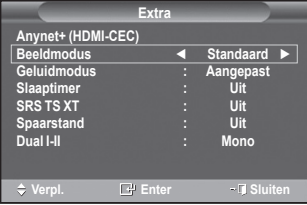

#### **Eenvoudige instelling**

- **1** Druk op de toets **TOOLS** op de afstandsbediening.
- **2** Druk op ▲ of ▼ om **Beeldmodus** te selecteren.
- **3** Druk op ◄ of ► om de gewenste optie te selecteren.

### **Beeldinstellingen aanpassen**

**Uw tv heeft verschillende instelmogelijkheden waarmee u de beeldkwaliteit kunt beheren.**

- **1** Druk op de toets **MENU** om het menu weer te geven.
- **2** Druk op de toets **ENTER** om **Beeld** te selecteren.
- **3** Druk op de toets **ENTER** om **Modus** te selecteren.
- **4** Selecteer de gewenste modus door op de toets ▲ of ▼ te drukken en druk vervolgens op de toets **ENTER**. Beschikbare modi: **Dynamisch**, **Standaard**, **Film**
- **5** Selecteer de gewenste optie door op de toets ▲ of ▼ te drukken en druk vervolgens op de toets **ENTER**.
- **6** Druk op de toets **ENTER** wanneer u tevreden bent met de instelling.
- **7** Druk op de toets **EXIT** om het menu te verlaten.

 **Achtergrondverlichting** – **Contrast** – **Helderheid** – **Scherpte** – **Kleur** – **Tint**

- ➢ In de modus Analoge TV, Ext., AV en S-Video van het PAL-systeem kunt u de functie Tint niet gebruiken.
- In de PC-modus kunt u alleen wijzigingen aanbrengen in de instellingen **Cell Light**, **Contrast** en **Brightness**.

Druk op de toets ◄ of ► tot u de beste instelling bereikt.

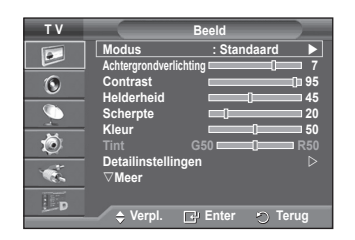

### **Gedetailleerde beeldinstellingen configureren**

#### **U kunt de beeldinstellingen nauwkeurig afstellen.**

- **1** Druk op de toets **MENU** om het menu weer te geven.
- **2** Druk op de toets **ENTER** om **Beeld** te selecteren.<br>**3** Druk op de toets ▲ of ▼ om **Detailinstellingen** te
- **3** Druk op de toets ▲ of ▼ om **Detailinstellingen** te selecteren en druk op de toets **ENTER**.
- **4** Selecteer de gewenste optie door op de toets ▲ of ▼ te drukken en druk vervolgens op de toets **ENTER**. Beschikbare opties: **Zwartaanpassing**, **Dynamisch contrast**, **Gamma**, **Kleurruimte, Witbalans**, **Huidkleur**, **Randverbetering, xvYCC**.
- **5** Druk op de toets **ENTER** wanneer u tevreden bent met de instelling.
- **6** Druk op de toets **EXIT** om het menu te verlaten.
- ➢ **Detailinstellingen** is beschikbaar in de modus **Standaard** of **Film**.
- $\triangleright$  In de modus **PC** kunt u alleen wijzigingen aanbrengen in **Dynamisch contrast, Gamma** en **Witbalans** bij de items in **Detailinstellingen.**
- **Zwartaanpassing**: **Uit/Laag/Middel/Hoog** U kunt direct het zwartniveau op het scherm selecteren om de schermdiepte aan te passen.
- **Dynamisch contrast**: **Uit/Laag/Middel/Hoog** U kunt het schermcontrast aanpassen zodat u een optimaal contrast verkrijgt. **Gamma**: **-3 ~ +3**
- U kunt de gemiddelde helderheid van beelden aanpassen. Druk op de toets ◄ of ► tot u de beste instelling bereikt.
- **Kleurruimte**: **Auto/Eigen/ Aangepast** De kleurruimte is een kleurenmatrix opgebouwd uit rood, groen en blauw. Selecteer de kleurruimte van uw voorkeur om een zo natuurgetrouw mogelijke kleurweergave te verkrijgen.
	- − **Auto**: bij de instelling Auto worden de kleuren automatisch en natuurlijk aangepast op basis van de programmabron.
	- − **Eigen**: De kleurruimte Eigen biedt diepe en levendige kleurnuances.
	- − **Aangepast**: hiermee kunt u het kleurbereik aan eigen voorkeur instellen. (zie "De kleurruimte aanpassen")

### **De kleurruimte aanpassen**

#### **Kleur: Rood / Groen / Blauw / Geel / Cyaan / Magenta**

Hiermee kunt u de kleuren aanpassen aan uw voorkeuren.

**Kleur** is beschikbaar als **Kleurruimte** is ingesteld op **Aangepast**. Druk op ▲ of ▼ om **Rood**, **Groen**, **Blauw**, **Geel**, **Cyaan** of **Magenta** te selecteren. Druk op de toets **ENTER**.

- **− Rood** / **Groen** / **Blauw**: in **Kleur** kunt u de RGB-waarden voor de geselecteerde kleur instellen.
	- Druk op ▲ of ▼ om **Rood**, **Groen**, **Blauw** voor wijziging te selecteren. Druk op de toets **ENTER**.

Druk op de toets ◄ of ► om de waarde van een bepaald item te verhogen of verlagen. Druk op de toets **ENTER**.

- **− Reset:** standaardinstellingen van de kleurruimte herstellen.
- **Witbalans**: **R-basis/G-basis/B-basis/R-niveau/G-niveau/B-niveau/Reset**

U kunt de kleurtemperatuur aanpassen voor natuurlijkere beeldkleuren.

**R-basis/G-basis/B-basis/R-niveau/G-niveau/B-niveau:** als u de waarde van aanpassing wijzigt, wordt het aangepaste scherm vernieuwd.

Selecteer de gewenste optie door op de toets ▲ of ▼ te drukken en druk vervolgens op de toets **ENTER**.

Druk op de toets ◄ of ► tot u de beste instelling bereikt.

**Reset**: de fabrieksinstellingen van de aangepaste witbalans worden hersteld.

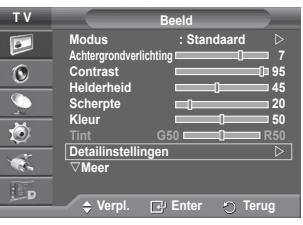

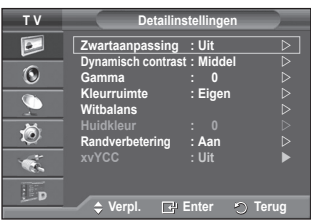

#### **Huidkleur:-15~+15**

U kunt de roze tinten in het beeld benadrukken.

Druk op de toets ◄ of ► tot u de beste instelling bereikt.

 $\triangleright$  Als u de waarde van aanpassing wijzigt, wordt het aangepaste scherm vernieuwd.

### **Randverbetering**: **Uit/Aan**

U kunt randen van objecten benadrukken.

#### **xvYCC: Uit/Aan**

Door de xvYCC-modus in te stellen op Aan worden details en kleurruimte vergroot wanneer u naar films kijkt vanaf een extern apparaat (zoals een dvd-speler) dat is aangesloten op de HDMI of Component IN-aansluitingen. U moet de Beeldmodus instellen op Film om van deze functie gebruik te kunnen maken. ➢ De **xvYCC**-functie werkt alleen in de **Component**- of **HDMI**-modus.

## **Afbeeldingsopties**

#### **Hier kunt u het beeld gedetailleerd instellen.**

- **1** Druk op de toets **MENU** om het menu weer te geven.
- **2** Druk op de toets **ENTER** om **Beeld** te selecteren.
- **3** Druk op ▲ of ▼ om **Afbeeldingsopties** te selecteren en druk vervolgens op **ENTER**.
- **4** Selecteer de gewenste optie door op ▲ of ▼ te drukken en druk vervolgens op de toets **ENTER**.
- **5** Druk op de toets **ENTER** wanneer u tevreden bent met de instelling.
- **6** Druk op de toets **EXIT** om het menu te verlaten.
- ➢ In de PC-modus kunt u in de opties voor **Beeld** alleen wijzigingen aanbrengen in de items **Kleurnuance**, **Formaat** en **Beveiliging tegen scherm doorbranden**.

#### **Kleur tint: Koel2/Koel1/Normaal/Warm1/Warm2**

- ➢ Wanneer het beeld is ingesteld op **Dynamisch** of **Standaard**, kunnen **Warm1** en **Warm2** niet geselecteerd worden.
- **Formaat: Auto-breed/16:9/Breedbeeldzoom/Zoom/4:3/Alleen scannen**

U kunt het beeldformaat selecteren dat het beste overeenkomt met uw wensen.

- − **Auto-breed**: Het beeld wordt vergroot en uitgerekt van 4:3- tot 16:9 formaat.
- − **16:9**: Stelt het beeld in op de 16:9 breedbeeldmodus.
- − **Breedbeeldzoom**: Het beeldformaat wordt met meer dan 4:3 vergroot. Verplaats het scherm omhoog of omlaag met de toets ▲ of ▼ nadat u hebt geselecteerd door op de toets ► of **ENTER** te drukken.
- − **Zoom**: hiermee vergroot u het beeld verticaal op het scherm.
- − **4:3**: Stelt het beeld in op de 4:3 normale modus.
- − **Alleen scannen**: gebruik deze functie om het volledige, niet-afgekapte beeld weer te geven wanneer er een HDMI-signaal (720p/1080i/1080p), Component-signaal (1080i/1080p) wordt ontvangen.

**Nadat u Alleen scannen in de modus HDMI (1080i/1080p) of Component (1080i/1080p) hebt gekozen:** Druk op ▲ of ▼ om ( ) te selecteren en druk vervolgens op de toets **ENTER**. Druk op

▲, ▼, ◄ en ► om de afbeelding omhoog, omlaag, naar links en naar rechts te verplaatsen. **Reset**: druk op de

- toets ◄ of ► om **Reset** te selecteren en druk vervolgens op de toets **ENTER**. U kunt de instelling initialiseren.  $\triangleright$  Met het HDMI-beeldformaat Alleen Scannen kan het scherm worden bijgesneden of kan een specifieke kleur op het scherm worden weergegeven, afhankelijk van de AV-apparaten.
- $\triangleright$  Voor een HDMI-aansluiting (1080p) van 24, 25, 30, 50 en 60 Hz en een Component-aansluiting (1080p) van 50 en 60 Hz wordt alleen de ingangsbron ondersteund
- ➢ U kunt het beeldformaat wijzigen door op de toets **P.SIZE** op de afstandsbediening te drukken.
- $\triangleright$  Afhankelijk van de ingangsbron kunnen de opties voor beeldformaat variëren.
- $\triangleright$  De beschikbare onderdelen kunnen verschillen afhankelijk van de geselecteerde modus.
- $≥$  Wanneer de modus Dubbel ( $\square$ ,  $\Xi$ ) is ingesteld voor PIP, kan de waarde voor Beeldformaat niet worden gewijzigd.
- $\triangleright$  In de pc-modus kunt u alleen de modus "16:9" en "4:3" aanpassen.

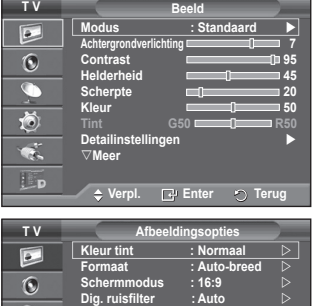

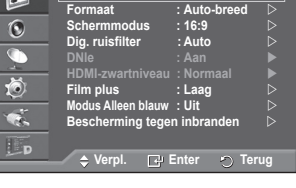

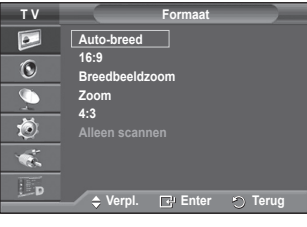

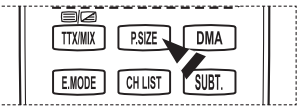

Wordt vervolad...

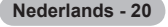

#### **Positie en formaat van het scherm regelen met Zoom**

- − Door het formaat met **Zoom** opnieuw in te stellen, kunt u de positie en het formaat van het scherm met de toets ▲ of ▼ omhoog en omlaag bewegen en het schermformaat instellen.
- − Verplaats het scherm omhoog of omlaag met de toets ▲ of ▼ nadat u hebt geselecteerd door op de toets ◄ of ► te drukken.
- Verplaats het scherm verticaal met de toets ▲ of ▼ nadat u nij hebt geselecteerd door op de toets ◄ of ► te drukken.

#### **Schermmodus: 16:9/Breedbeeldzoom/Zoom/4:3**

Wanneer u het beeldformaat op een tv met een breedte van 16:9 instelt op Auto-breed, kunt u het gewenste beeldformaat instellen op 4:3 WSS (Wide Screen Service) of niets. Omdat er voor elk land in Europa een ander beeldformaat geldt, is deze functie bedoeld om het juiste beeldformaat te kiezen.

- − **16:9**: Stelt het beeld in op de 16:9 breedbeeldmodus. − **Breedbeeldzoom**: Vergroot het formaat van het beeld
- verder dan 4:3.
- − **Zoom**: hiermee vergroot u het beeld verticaal op het scherm.
- − **4:3**: Stelt het beeld in op de 4:3 normale modus.
- ➢ Deze functie is alleen beschikbaar in de **Auto-breed**-modus.
- ➢ Deze functie is niet beschikbaar in de modus PC, Component of HDMI.

#### **Dig. ruisfilter: Uit/Laag/Middel/Hoog/Auto**

Als het ontvangen signaal zwak is, kunt u deze functie activeren om statische ruis en echobeelden te verminderen die mogelijk op het scherm verschijnen.

- $\triangleright$  Deze functie is niet beschikbaar in de modus PC.
- ➢ Als het signaal zwak is, selecteert u één van de andere opties totdat de afbeelding het best wordt weergegeven.

#### **DNIe: Uit/Demo/Aan**

Deze tv is voorzien van de functie DNIe, waarmee een hoge visuele kwaliteit wordt gewaarborgd. Als u DNIe aanzet, kunt u het scherm bekijken terwijl de functie DNIe is geactiveerd. Als u DNIe instelt op Demo, kunt u ter demonstratie normale beelden en een toegepast DNIe-beeld op het scherm zien. Door deze functie te gebruiken kunt u het verschil in beeldkwaliteit zien.

#### ➢ **DNIeTM (Digital Natural Image engine)**

Deze functie geeft een scherper beeld dankzij de 3D-ruisonderdrukking en de detail-, contrasten witverbetering. Dankzij de nieuwe algoritme voor beeldcompensatie is het beeld scherper, helderder en gedetailleerder. DNIe<sup>TM</sup>-technologie is geschikt voor verschillende beeldsignalen.

 ➢ Deze functie is niet beschikbaar in de **pc**-modus.

 ➢ Deze functie is alleen beschikbaar in de **Dynamic** modus (Dynamische modus).

#### **HDMI-zwartniveau: Normaal/Laag**

Met deze functie kunt u de beeldkwaliteit aanpassen wanneer u via de HDMI-invoer voor het beperkte RGB-bereik (16 tot 235) last hebt van scherminbranding (een zwarte waas, laag contrast, zwakke kleuren enz.).

 $\triangleright$  Deze functie is alleen actief wanneer de externe invoer is aangesloten op HDMI (RGB-signalen).

#### **Flim plus(Movie plus): Uit/Laag/Middel/Hoog/Demo**

Huid ziet er natuurlijker uit en tekst wordt duidelijker weergegeven, zelfs bij snel bewegende scènes.  $\triangleright$  Gebruik deze functie wanneer u film kijkt.

- ➢ Deze functie is niet beschikbaar in de modi **Breedbeeldzoom** en **Zoom**.
- ➢ Deze functie is niet beschikbaar wanneer **PIP** is ingesteld op **Aan**.

 $\triangleright$  Dit wordt niet ondersteund in de modus HDMI 1080p/24Hz, 25Hz, 30Hz.

#### **Modus Alleen blauw: Uit/Aan**

Deze functie is voor experts op het gebied van AV-apparaten. Deze functie geeft het blauwe signaal weer door het rode en groene signaal uit het videosignaal te verwijderen, waardoor er een soort blauwfilter-effect ontstaat dat wordt gebruikt om de kleur en tint van videoapparatuur zoals dvdspelers en Home Theaters aan te passen.

Met deze functie kunt u voor elk videoapparaat dat gebruikmaakt van de kleurenbalkpatronen Rood/Groen/Blauw/Cyaan/Magenta/Geel, de kleur en tint naar wens instellen overeenkomstig het signaalniveau van elk videoapparaat, zonder dat u een

blauwfilter nodig heeft.

 ➢ Modus **Alleen blauw** is beschikbaar wanneer de modus **Beeld** is ingesteld op **Film** of **Standaard**.

#### **Beveiliging tegen scherm doorbranden**

Om het risico van het inbranden van het scherm te verkleinen is dit apparaat uitgerust met technologie voor inbrandpreventie. Met deze technologie kunt u de beweging van het beeld op en neer (Verticale lijn) en van links naar rechts (Punten horizontaal) instellen. Met de tijdsinstelling kunt u de tijd tussen het bewegen van het beeld programmeren in minuten.

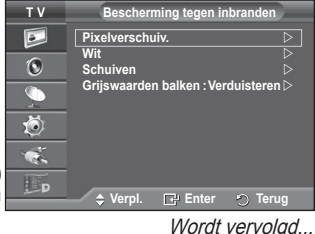

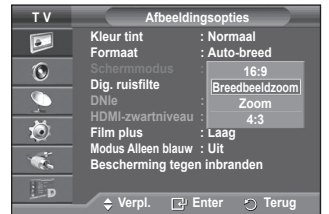

**Nederlands - 21**

- − **Pixelverschuiving**: Met deze functie worden iedere minuut de pixels op uw plasmascherm in horizontale of verticale richting verschoven om de kans op inbranding van uw scherm te minimaliseren.
	- − Stel **Pixelverschuiving** in op **Aan** door op de toets ▲ of ▼ te drukken en druk vervolgens op de toets **ENTER**.
	- − Selecteer de gewenste optie door op de toets ▲ of ▼ te drukken en druk vervolgens op de toets **ENTER**. Beschikbare opties: **Punten horizontaal**, **Verticale lijn**, **Tijd**
- **T V Pixelverschuiv. Pixelverschuiv. : Aan Punten hor.**  $: 4 \quad \triangleright$  $\bullet$ **Vert. lijn : 4 Tijd : 4 min** c 荷  $\bullet$ .  $E_{\rm P}$ **Verpl. Enter Terug**

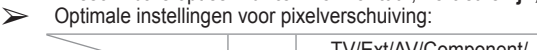

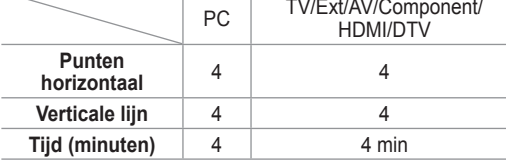

- ➢ De waarde voor Pixelverschuiving kan verschillen afhankelijk van het formaat (inches) en de modus van de monitor.
- − **Wit**: Deze functie helpt ingebrande beelden op uw scherm te verwijderen door de kleur van de pixels in wit te veranderen. Gebruik deze functie wanneer er beelden of symbolen op uw scherm achterblijven, vooral na het langere tijd weergeven van een stilstaand beeld op uw scherm.
- − **Schuiven**: Deze functie helpt ingebrande beelden op het scherm te verwijderen door de pixels op uw plasmascherm in een bepaald patroon te verschuiven. Gebruik deze functie wanneer er beelden of symbolen op uw scherm achterblijven, vooral na het langere tijd weergeven van een stilstaand beeld op uw scherm.
- − **Grijswaarden balken**: Wanneer u tv kijkt met de schermverhouding 4:3, wordt voorkomen dat het scherm beschadigd raakt door de witbalans geheel links en rechts aan te passen. **Verduisteren**: Wanneer u de schermratio op 4:3 instelt, worden de linker- en rechterkant donkerder. **Verhelderen**: Wanneer u de schermratio op 4:3 instelt, worden de linker- en rechterkant helderder.
- ➢ Gebruik de functie **Wit** of **Schuiven** om ingebrande beelden te verwijderen. Hoewel beide functies ingebrande beelden op het scherm verwijderen, is **Schuiven** effectiever.
- ➢ De functie voor het verwijderen van ingebrande beelden moet gedurende lange tijd (ongeveer een uur) uitgevoerd worden om alle beelden effectief te verwijderen. Voer de functie nog eens uit als de ingebrande beelden niet minder zijn geworden na het uitvoeren van de functie.
- $\triangleright$  Druk op een willekeurige toets op de afstandsbediening om deze functie te annuleren.

### **De standaardbeeldinstellingen herstellen**

#### **Hier kunt u het beeld gedetailleerd instellen.**

- **1** Druk op de toets **MENU** om het menu weer te geven.
- **2** Druk op de toets **ENTER** om **Beeld** te selecteren.
- **3** Druk op de toets ▲ of ▼ om **Reset** te selecteren en druk op de toets **ENTER**.
- **4** Druk op de toets ▲ of ▼ om **OK** of **Annulere** te selecteren en druk op de toets **ENTER**.

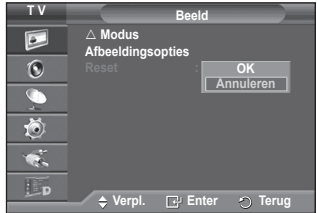

 $\triangleright$  Elke modus kan opnieuw worden ingesteld.

### **Geluidskenmerken**

- **1** Druk op de toets **MENU** om het menu weer te geven.
- **2** Druk op de toets ▲ of ▼ om **Geluid** te selecteren en druk op de toets **ENTER**.
- **3** Selecteer de gewenste optie door op de toets ▲ of ▼ te drukken en druk vervolgens op de toets **ENTER**. Beschikbare opties: **Modus**, **Toonregeling**, **SRS TS XT**, **Auto Volume**, **TV-luidspreker**, **Geluidskeuze**.
- **4** Druk op de toets **ENTER** wanneer u tevreden bent met de instelling.
- **5** Druk op de toets **EXIT** om het menu te verlaten.
- **Modus**: **Standaard/Muziek/Film/Spraak/Aangepast** U kunt het geluidseffect selecteren dat het best overeenkomt met de beelden die u bekijkt.

#### **Eenvoudige instelling**

- **1** Druk op de toets **TOOLS** op de afstandsbediening.
- **2** Druk op ▲ of ▼ om **Geluidsmodus** te selecteren.
- **3** Druk op ◄ of ► om de gewenste optie te selecteren.
- **Toonregeling**: **Balance/100 Hz/300 Hz/1 KHz/3 KHz/10 KHz** De tv heeft verschillende instelmogelijkheden waarmee u de geluidskwaliteit kunt instellen.
	- $\sum$  Als u deze instellingen wijzigt, wordt de geluidsmodus automatisch ingesteld op **Aangepast**.
- **SRS TS XT**: **Uit/Aan**

TruSurround XT is een gepatenteerde SRS-technologie die het probleem oplost dat ontstaat wanneer 5,1 multikanaalgeluid

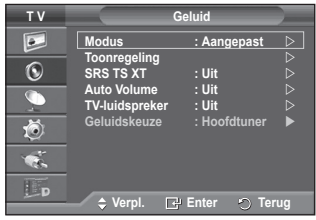

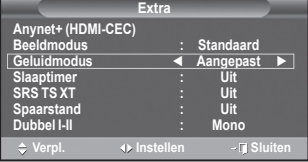

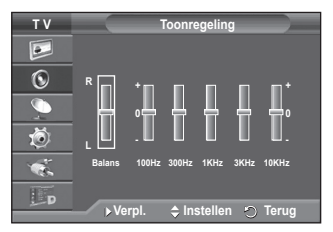

via twee luidsprekers wordt afgespeeld. TruSurround produceert een meeslepend, virtueel surroundgeluid via ieder afspeelsysteem met twee luidsprekers, waaronder ook interne luidsprekers van de televisie. Het is volledig compatibel met alle vormen van multichannel.

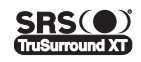

TruSurround XT, SRS en het symbool (.) zijn handelsmerken van SRS Labs, Inc. TruSurround XT technologie valt onder licentie van SRS Labs, Inc.

#### **Eenvoudige instelling**

- **1** Druk op de toets **TOOLS** op de afstandsbediening.
- **2** Druk op de toets ▲ of ▼ om **SRS TS XT** te selecteren.
- **3** Druk op de knop ◄ of ► om **Uit** of **Aan** te selecteren.

#### **Auto Volume**: **Uit/Aan**

Elk zendstation kent andere signaalvoorwaarden, zodat het lastig is het volume juist in te stellen wanneer u van kanaal

verandert. Met deze functie wordt het volume van het gewenste

kanaal automatisch ingesteld. Bij een hoog modulatiesignaal wordt de geluidsuitvoer verlaagd en bij een laag modulatiesignaal wordt de geluidsuitvoer verhoogd.

#### **TV-luidspreker**: **Uit/Aan**

- Indien u het geluid door aparte luidsprekers wilt horen, annuleert u de interne versterker. ➢ De toetsen **-+**, en **MUTE** werken niet wanneer de **TV-luidspreker** op **Uit** staat. ➢ Wanneer **TV-luidspreker** is ingesteld op **Uit,** kunt u alleen **Geluidskeuze** (in PIP-modus) in het
- menu Sound bedienen.

#### **Geluidskeuze: Hoofdtuner/Subtuner**

Wanneer de PIP-functie is geactiveerd, kunt u naar het geluid bij het subbeeld (PIP) luisteren.

- − **Hoofdtuner**: hiermee geeft u het geluid van het hoofdbeeld weer.
- − **Subtuner**: hiermee geeft het geluid van het subbeeld weer.

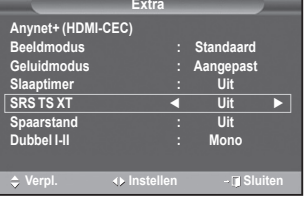

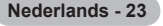

### **De geluidsmodus selecteren (afhankelijk van model)**

**Met de toets DUAL I-II kunt u de verwerking en uitvoer van het audiosignaal weergeven en regelen. Wanneer u het apparaat inschakelt, wordt de modus automatisch ingesteld op "Dual-I" of "Stereo", afhankelijk van wat er op dat moment wordt uitgezonden.**

#### **Eenvoudige instelling**

- **1** Druk op de toets **TOOLS** op de afstandsbediening.<br>**2** Druk op de toets ▲ of ▼ om Dual Lof Dual Lite se
- **2** Druk op de toets ▲ of ▼ om **Dual I** of **Dual II** te selecteren.
- **3** Druk op ◄ of ► om de gewenste optie te selecteren.

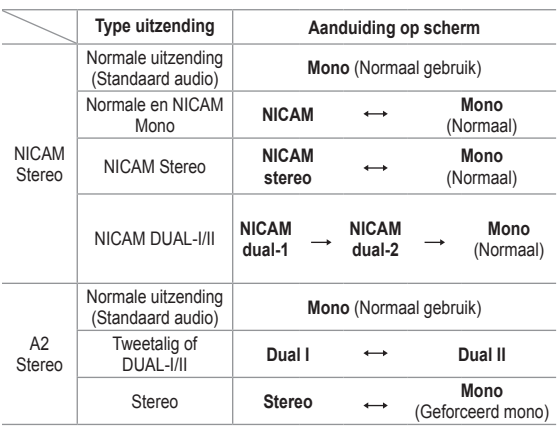

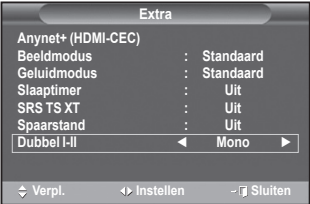

- ➢ Als de ontvangst slechter wordt, kunt u de geluidskwaliteit verbeteren door **Mono** te selecteren.
	- Wanneer het stereosignaal te zwak is en er automatische zenderverdringing optreedt, kunt u beter naar **Mono** schakelen.
	- ◆ Deze functie is alleen beschikbaar in de analoge TV-modus.

### **De hoofdtelefoon aansluiten (afzonderlijk verkrijgbaar)**

**U kunt een hoofdtelefoon op de tv aansluiten als u naar een programma wilt kijken zonder de andere aanwezigen in de kamer te storen.**

- $\triangleright$  Wanneer u de stekker van de hoofdtelefoon op de betreffende poort aansluit, kunt u alleen "Auto Volume" en Geluidskeuze (in PIP-modus) in het menu Geluid kiezen.
- $\triangleright$  Langdurig gebruik van een hoofdtelefoon met een hoog volume kan het gehoor beschadigen.
- $\triangleright$  Wanneer een hoofdtelefoon op het systeem is aangesloten, komt er geen geluid uit de luidsprekers.
- ➢ Het volume van de hoofdtelefoon en het volume van de tv kunnen afzonderlijk worden aangepast.

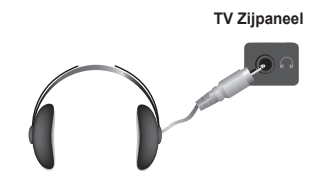

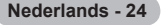

### **Tijdskenmerken**

- **1** Druk op de toets **MENU** om het menu weer te geven.
- **2** Druk op de toets ▲ of ▼ om **Instellingen** te selecteren en druk op de toets **ENTER**.
- **3** Druk op de toets ▲ of ▼ om **Tijd** te selecteren en druk op de toets **ENTER**.
- **4** Selecteer de gewenste optie door op de toets ▲ of ▼ te drukken en druk vervolgens op de toets **ENTER**. Beschikbare opties: **Klok instellen**, **Slaaptimer**, **Timer 1**, **Timer 2**, **Timer 3**
- **5** Druk op de toets **ENTER** wanneer u tevreden bent met de instelling.
- **6** Druk op de toets **EXIT** om het menu te verlaten.

#### **Klok instellen**

U kunt de klok van de televisie zodanig instellen dat de huidige tijd wordt weergegeven wanneer u op de toets **INFO** op de afstandsbediening drukt. U moet de tijd eveneens instellen als u gebruik wilt maken van de automatische aan/uit-timers.

- − Druk op de toets ◄ of ► om **Maand**, **Data**, **Jaar**, **Uur** of **min** te selecteren. Stel deze in door op de toets ▲ of ▼ te drukken.
- ➢ U kunt **Maand**, **Data**, **Jaar**, **Uur** of **min** met de cijfertoetsen op de afstandsbediening direct instellen.
- $\triangleright$  Bij een stroomstoring of wanneer de stroomtoevoer is uitgeschakeld gaan de klokinstellingen verloren.

#### **Slaaptimer**

U kunt een tijdsduur tussen 30 en 180 minuten instellen waarna de televisie automatisch overschakelt op de stand-bymodus.

− Selecteer het vooraf ingestelde tijdsinterval (**Uit**, **30**, **60**, **90**, **120**, **150** of **180**) door meerdere keren op de toets ▲ of ▼ te drukken.

#### **Eenvoudige instelling**

- **1** Druk op de toets **TOOLS** op de afstandsbediening.
- **2** Druk op ▲ of ▼ om **Slaaptimer** te selecteren.
- **3** Druk op ◄ of ► om de minuut te selecteren, en druk vervolgens op **ENTER**.

 **Timer 1 / Timer 2 / Timer 3**

U kunt de aan-/uit-timers zodanig instellen dat het toestel automatisch wordt in- en uitgeschakeld op het door u geselecteerde tijdstip.

☛ U moet eerst de klok instellen.

− Druk op de toets ◄ of ► om het volgende, verplichte item te selecteren.

Druk op de toets ▲ of ▼ om de instelling te wijzigen.

**Inschakeltijd**: Selecteer een uur, minuut en **Uit/Aan** (Als u de timer met de gewenste instelling wilt activeren, kiest u **Aan**.)

**Uitschakeltijd**: Selecteer een uur, minuut en **Uit/Aan** (Als u de timer met de gewenste instelling wilt activeren, kiest u **Aan**.)

**Volume**: Selecteer het gewenste geluidsvolume.

**Herhalen**: Selecteer **Eenmaal**, **Dagelijks**, **Ma~Vr**, **Ma~Za** of **Za~Zo**.

 $\triangleright$  U kunt de uren en minuten ook rechtstreeks met de cijfertoetsen op de afstandsbediening instellen.

#### ☛ **Automatisch uitschakelen**

Als u de timer instelt op "Aan", schakelt de televisie uiteindelijk uit wanneer binnen 3 uur na het automatisch inschakelen van het toestel geen knop wordt ingedrukt. Deze functie is alleen beschikbaar in de timermodus "Aan". Met deze functie wordt oververhitting tegengegaan, wat kan gebeuren als het toestel te lang ingeschakeld blijft staan.

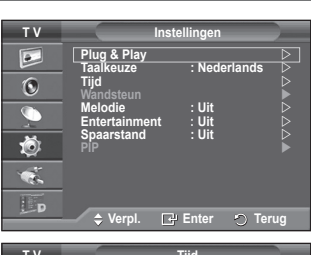

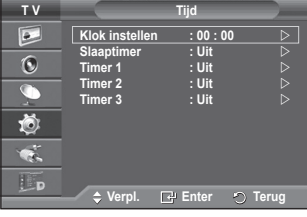

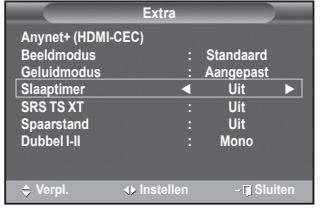

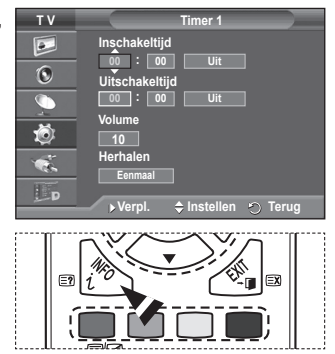

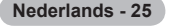

### **Taalkeuze / Melodie / Entertainment / Spaarstand / PIP**

- **1** Druk op de toets **MENU** om het menu weer te geven.
- **2** Druk op de toets ▲ of ▼ om **Instellingen** te selecteren en druk op de toets **ENTER**.
- **3** Selecteer de gewenste optie door op de toets ▲ of ▼ te drukken en druk vervolgens op de toets **ENTER**.
	- Beschikbare opties: **Taalkeuze**, **Melodie**, **Entertainment**, **Spaarstand, PIP**
- **4** Druk op de toets **ENTER** wanneer u tevreden bent met de instelling.
- **5** Druk op de toets **EXIT** om het menu te verlaten.

#### **Taalkeuze**

Afhankelijk van het model van het toestel. Wanneer u de tv voor het eerst gebruikt, moet u selecteren in welke taal menu's en aanwijzingen moeten worden weergegeven.

#### **Melodie**: **Uit/Laag/Middel/Hoog**

U kunt het melodiegeluid van de tv bijstellen.

#### ➢ **De melodie wordt niet afgespeeld.**

- <sup>−</sup> Wanneer er geen geluid wordt weergegeven, is de toets **MUTE** ingedrukt.
- <sup>−</sup> Wanneer er geen geluid wordt weergegeven, is de toets (Volume) ingedrukt.
- <sup>−</sup> Wanneer de tv wordt uitgeschakeld via de slaaptimer.

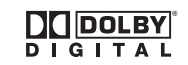

Geproduceerd onder licentie van Dolby Laboratories. "Dolby" en het symbool met de dubbele D zijn handelsmerken van Dolby Laboratories.

#### **Entertainment: Uit/Sport/Film/Spelcomputer**

De modus **Entertainment** stelt u in staat om de optimale weergavekwaliteit voor beeld en geluid te selecteren voor sport, film en spelcomputers.

- − **Uit:** Hiermee schakelt u de functie **Entertainment** uit.
- − **Sport:** biedt optimaal beeld en geluid voor sporten.
- − **Film:** biedt optimaal beeld en geluid voor films.
	- U ervaart een rijker beeld en geluid.
- − **Spel:** biedt optimaal beeld en geluid voor spellen. In deze modus wordt de weergavesnelheid verhoogd op het moment dat een externe spelcomputer wordt aangesloten op de TV.
- ➢ Als u een van deze drie **Entertainment**-modi inschakelt, worden de instellingen vergrendeld en kunnen deze niet worden aangepast. Als u aanpassingen wilt aanbrengen in de beeld- en geluidsmodus, moet de Entertainment-modus wordt uitgeschakeld.
- $\triangleright$  De Entertainment-instellingen worden voor elke invoerbron afzonderlijk opgeslagen.

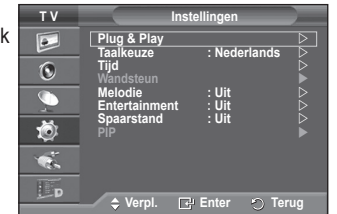

Wordt vervolad...
- **Spaarstand**: **Uit/Laag/Middel/Hoog** Deze functie past de helderheid van het beeld automatisch aan, afhankelijk van de lichtinval.
	- − **Uit**: Hiermee wordt de spaarstand uitgezet.
	- − **Laag**: De standaardmodus is ingeschakeld, ongeacht het omgevingslicht.
	- − **Middel**: Gaat over op de modus Gemiddelde energiebesparing, ongeacht het omgevingslicht.
	- − **Hoog**: Gaat over naar de maximale energiebesparingsmodus ongeacht het omgevingslicht.

### **Eenvoudig in te stellen**

- **1** Druk op de toets **TOOLS** op de afstandsbediening.
- **2** Druk op ▲ of ▼ om **Spaarstand** te selecteren.ediening.
- **3** Druk op ◄ of ► om de gewenste optie te selecteren.
- **PIP (Picture in Picture):PIP Aan/Uit/Bron/Formaat/Positie/ Programma**

U kunt een subbeeld in een hoofdbeeld weergeven. Op deze manier kunt u naar een TV-programma of beelden van een aangesloten apparaat kijken.

− **PIP: Aan/Uit** U kunt de PIP-functie aan- of uitzetten.

### **Eenvoudig in te stellen**

- **1** Druk op de toets **TOOLS** op de afstandsbediening.
- **2** Druk op ▲ of ▼ om **PIP** te selecteren.ediening.
- **3** Druk op ◄ of ► om de gewenste optie te selecteren.

### **Overzicht PIP-instellingen**

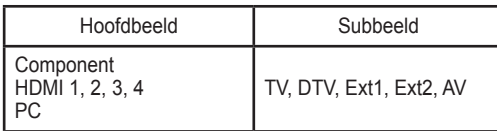

− **Bron: TV/DTV/Ext.1/Ext.2/AV**

U kunt de bron voor het subbeeld selecteren.

− **Formaat: / /**  U kunt het formaat voor het subbeeld selecteren. ➢ Als het hoofdbeeld is ingesteld in de modus **PC** of **Component**, is **Formaat** niet beschikbaar.

**- Positie:** ■/ ■/ ■/ ■ U kunt de positie van het subbeeld selecteren.  $\triangleright$  In de modus Dubbel ( $\Box$ ,  $\Box$ ) kan **Positie** niet worden geselecteerd.

− **Programme**

U kunt alleen een kanaal voor het subbeeld selecteren als **Bron** is ingesteld op **TV** en **DTV**.

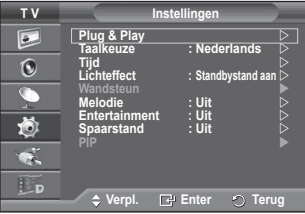

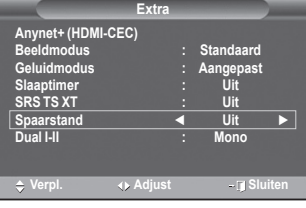

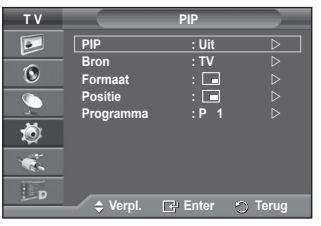

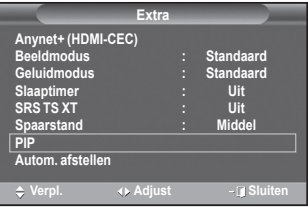

**Nederlands - 27**

# **Software configureren (gebaseerd op Windows XP)**

**Hieronder ziet u de Windows-beeldscherminstellingen voor een standaardcomputer. De vensters op uw computer kunnen enigszins afwijken, afhankelijk van de versie van Windows en de geïnstalleerde videokaart. Maar ook dan zijn in de meeste gevallen dezelfde basisinstallatiegegevens van toepassing. (Neem contact op met de computerfabrikant of Samsungleverancier als dit niet het geval is.)**

- **1** Klik met de rechtermuisknop op het Windows bureaublad en klik vervolgens op **Eigenschappen.** De **Eigenschappen voor beeldscherm** worden weergegeven.
- **2** Klik op de **tab Instellingen** en stel vervolgens de Weergavemodus in volgens de tabel Weergavemodi. U hoeft de instellingen voor Kleuren niet te wijzigen.

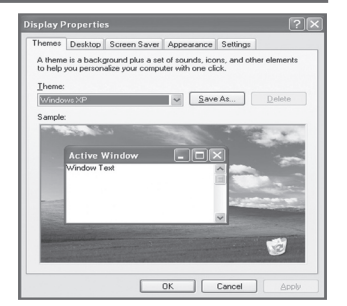

- **3** Klik op **Geavanceerd**. Er verschijnt een nieuw dialoogvenster voor instellingen.
- **4** Klik op de tab en stel de **Vernieuwingsfrequentie** in volgens de tabel Weergavemodi. Stel de Verticale frequentie en Horizontale frequentie zo mogelijk apart in, in plaats van de **Vernieuwingsfrequentie** in te stellen.
- **5** Klik op **OK** om het venster te sluiten en klik vervolgens op **OK** om het venster **Eigenschappen voor beeldscherm** te sluiten.Het apparaat kan op dat moment opnieuw opstarten.

**Zowel de beeldpositie als de grootte varieert afhankelijk van het type monitor en de bijbehorende resolutie.**

**In de onderstaande tabel ziet u alle ondersteunde beeldschermmodi:**

# **D-Sub-ingang**

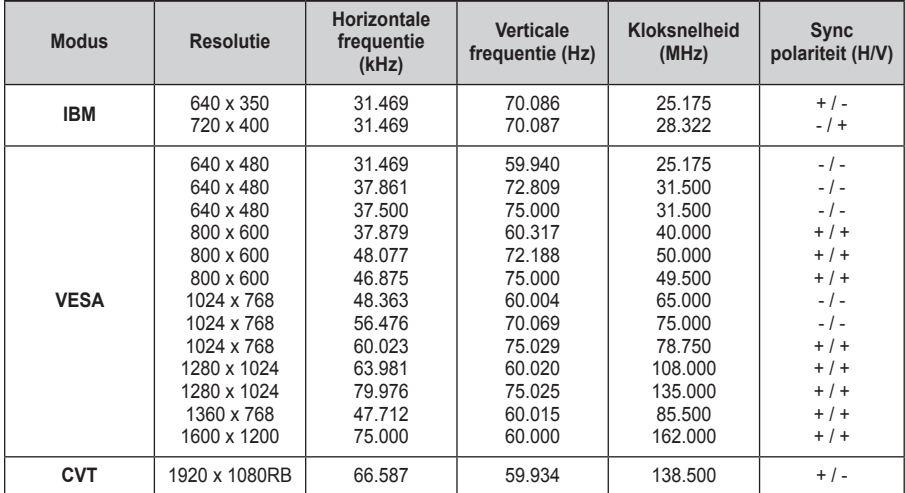

# **HDMI/DVI-ingang**

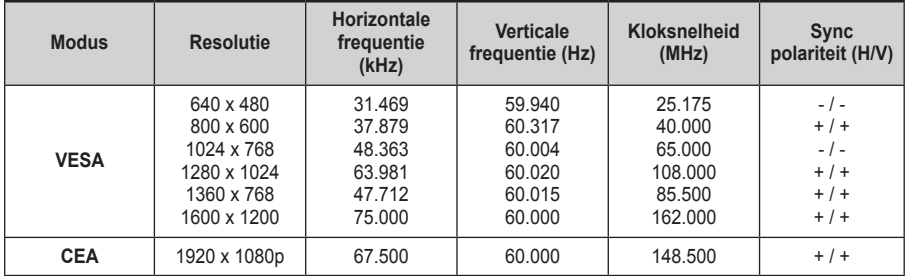

# **Bij gebruik van de HDMI/DVI-kabelverbinding, moet u de HDMI IN 2-aansluiting gebruiken.**

◆ De interlacemodus wordt niet ondersteund.

- De TV werkt mogelijk niet normaal als een afwijkend videoformaat wordt geselecteerd.
- De Separate- en Composite-modus worden ondersteund. SOG wordt niet ondersteund.

# **De pc instellen**

- ➢ Schakel over naar de **PC**-stand door op de toets **Bron** te drukken.
- **1** Druk op de toets **MENU** om het menu weer te geven.
- **2** Druk op de toets ▲ of ▼ om **Beeld** te selecteren en druk op de toets **ENTER**.
- **3** Selecteer de gewenste optie door op de toets ▲ of ▼ te drukken en druk vervolgens op de toets **ENTER**.
- **4** Druk op de toets **ENTER** wanneer u tevreden bent met de instelling.
- **5** Druk op de toets **EXIT** om het menu te verlaten.

# **Autom. afstellen:**

Met Automatisch afstellen wordt het pc-scherm van de tv automatisch aangepast aan het binnenkomende pc-videosignaal.

De waarden voor fijnheid, grofheid en positie worden automatisch aangepast.

# **Eenvoudig in te stellen**

- **1** Druk op de toets **TOOLS** op de afstandsbediening.
- **2** Druk op de toets ▲ of ▼ om **Automatisch instellen** te selecteren en druk vervolgens op de toets **ENTER**.
- **Scherm: Grof/Fijn**/**Positie**/**Beeld resetten** - **Grof/Fijn**

U past de beeldkwaliteit aan om beeldruis te verwijderen of te verminderen.

Als de ruis niet verdwijnt door het kanaal nauwkeurig af te stemmen, stel dan de frequentie zo goed mogelijk in (Grof) en voer opnieuw een nauwkeurige instelling uit.

Stel het beeld opnieuw in het midden van het scherm in nadat de ruis is verminderd.<br>1 Druk op de toets

- **1** Druk op de toets ▲ of ▼ om **Grof** of **Fijn** te selecteren en druk op de toets **ENTER**.
- **2** Druk op de toets ◄ of ► om de beeldkwaliteit in te stellen, bij verticale strepen of een onscherp beeld. Druk op de toets **ENTER**.

# - **Positie**

Pas de positie van het pc-scherm aan als deze niet gelijk is aan het tv-scherm.<br>1 Stel de positie

- **1** Stel de positie bij door op de toets ▲/▼/◄/► te drukken.
- **2** Druk op de toets **ENTER**.

# - **Beeld resetten**

U kunt alle beeldinstellingen vervangen door de fabrieksinstellingen.

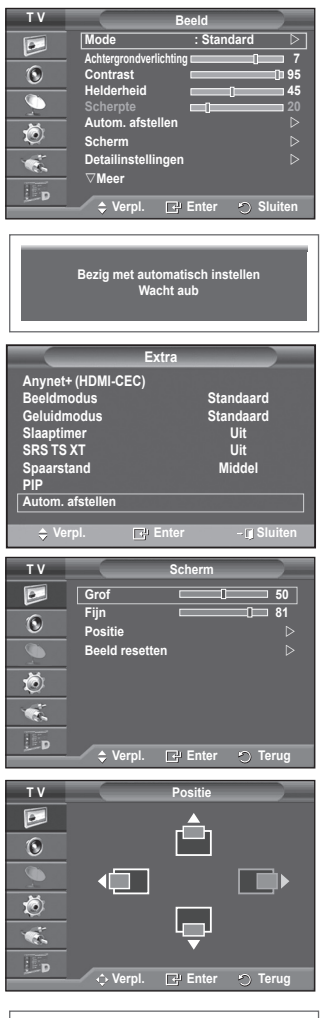

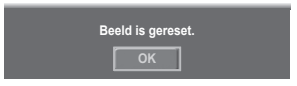

# **Het DTV-menusysteem bekijken**

Het bedrijf garandeert alleen dat het DTV-menu normaal **T V Digital Menu** werkt in de acht landen die worden ondersteund (Verenigd  $\boxed{2}$ Koninkrijk, Frankrijk, Duitsland, Italië, Nederland, Spanje, **Gids**   $\overline{O}$ Zwitserland, Oostenrijk). Alleen deze landstandaarden **Digitaal kanaal Instellingen**  $\bullet$ worden namelijk ondersteund. Wanneer het land van de **Taalkeuze** uitgezonden beelden bovendien verschilt van het land dat ð de huidige gebruiker heeft geselecteerd, wordt de tekst in bijvoorbeeld informatie, de programmagids en Kanalenlijst  $\mathbf{R}$  $\overline{\mathbf{L}}$  p mogelijk niet goed weergegeven. **Verpl. Enter Terug** ◆ Beschikbaar in DTV-modus. Stel vooraf de DTV-modus in **DTV Gids** met de toets **TV/DTV** op de afstandsbediening.  $\widehat{\mathscr{R}}$ **Gids voor Nu en Morgen** Zie de volgende illustratie als u wilt weten hoe u door het schermmenu moet navigeren en hoe u de verschillende **Volledige gids**  G instellingen kunt aanpassen. **Programmalijst Standaardgids : Volledige gids** Ö Druk op de toets **MENU** om het menu weer te geven. Druk op ▲ of ▼ om **Digitaal Menu** te selecteren en druk vervolgens op **ENTER Verpl. Enter Terug Gids DTV Gids voor Nu en Morgen Kanaal** R **Land : Nederland Volledige gids Automatisch opslaan Programmalijst Handm. opslaan Brandaardgids - Nu/Volgend Favorieten bewerken Kanalenlijst**   $\spadesuit$  **Volledige gids Digitaal kanaal**  $\overline{P}$ **Verpl. Enter Terug Land Automatisch opslaan DTV Instellingen Handm. opslaan**  Q. **Favorieten bewerken Transparantie menu : Middel PIN wijzigen Kinderslot Kanalenlijst - Alles** G **Ondertiteling : Uit Favorieten**  $(\circ)$ **Ondertit.modus Burior Standaard + Alles** v **Favorieten Instellingen Verpl. Enter Terug Transparantie menu ————→ Hoog Middel Laag Ondoorzichtig PIN wijzigen ★ Kinderslot ———————→ Leeftijdsbeperking** → Ondertiteling <del>| | | | | | | | | | | | | | | | | |</del> Uit **a** Aan → Aan → Aan → Aan → Aan → Aan → Aan → Aan → Aan → Aan → Aan → Aan → Aan → Aan → Aan → Aan → Aan → Aan → Aan → Aan → Aan → Aan → Aan → Aan → Aan → Aan → Aan → Aan → Aan → Aan → Aan → Aan → Aan → Aan → Aan → Aan → A **→ Ondertit.modus ───────── Normaal Slechthorenden Geluidsformaat - PCM Dolby Digital Audio Description — Audio Description Volume** → Digitale tekst <del>(2000)</del> Deactiveren  **Activeren Tijdzone Algemene interface Bysteem –––––––––––––––––––––Productinformatie Signaalinformatie Software upgrade Reset** Wordt vervolgd...

**Nederlands - 31**

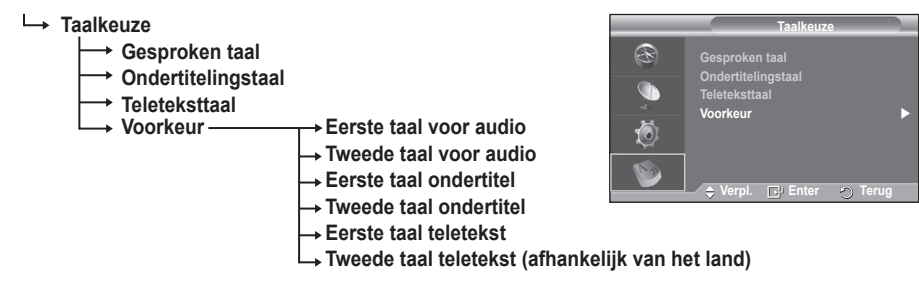

➢ De subitems van het CI-menu variëren, afhankelijk van het CAM-model. (Zie pagina 41.)

# **Programma-informatie weergeven**

### **Wanneer u naar een kanaal kijkt, kunt u aanvullende informatie over het huidige programma weergeven.**

- Druk op de toets **INFO** terwijl u naar een programma kijkt. De programma-informatie wordt weergegeven.
	- $\triangleright$  De informatie wordt weergegeven:
		- − Leeftijdsbeperking
		- − Videotype: SD, HD, Radio
		- − Type geluid: Mono, Stereo, Dual, Dolby Digital
		- − Bestaan van teletekst of DVB-ondertiteling
		- − Gesproken taal
	- ➢ Druk op de toets **INFO** om de balkinformatie te sluiten.

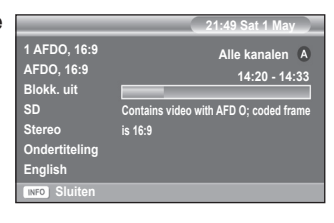

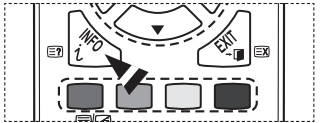

# **Het DTV-menu bedienen**

# **Het DTV-menu weergeven**

### **Nadat u uw antennesysteem hebt geïnstalleerd en alle stekkers hebt aangesloten.**

- Steek de stekker in het stopcontact en zet de tv aan.
- Druk op de toets **MENU** om het menu weer te geven. Druk op ▲ of ▼ om **Digitaal menu** te selecteren en druk vervolgens op de knop **ENTER**. Druk op de toets **D.MENU** om het DTV-menu te openen. Het hoofdmenu verschijnt op het scherm. Aan de linkerkant worden vier pictogrammen weergegeven: **Gids, Digitaal Kanaal**, **Instellingen** en **Taalkeuze**.

# **1. Digitaal kanaal**

Dit menu bevat vijf submenu's: **Land**, **Automatisch opslaan**, **Handmatig opslaan**, **Favorieten bewerken** en **Kanalenlijst**.

 Druk op de toets ▲ of ▼ om **Kanaal** te selecteren en druk op de toets **ENTER**. Het menu Kanaal verschijnt.

# **1.1 Land**

- Druk op de toets **ENTER**. Het menu **Land** verschijnt. Druk op de toets ▲ of ▼ om uw land te selecteren en druk op de toets **ENTER**.
- $\triangleright$  Hoewel u de landinstelling in dit menu hebt gewijzigd, is de landinstelling voor Analog TV (Analoge tv) niet gewijzigd (raadpleeg pagina 10).

# **1.2 Automatisch opslaan**

U kunt de kanaallijst bijwerken wanneer de kabelaanbieder nieuwe services toevoegt of u de tv in een andere regio neerzet.

- Druk op de toets **ENTER** om **Automatisch opslaan** te selecteren. Druk nogmaals op de toets **ENTER** om het zoeken te starten. Na afloop wordt het aantal gescande apparaten weergegeven.
	- − De bestaande lijst met voorkeurkanalen wordt niet verwijderd wanneer de kanaallijst wordt bijgewerkt.
	- − Selecteer **Stop** en druk op de toets **ENTER** als u het scannen voortijdig wilt stoppen.

➢ Als de signaalstatus slecht is, wordt het bericht **Geen dienst gevonden! Controleer de antenneaansluiting** weergegeven.

# **1.3 Handm. opslaan**

U kunt het kanaal opgeven om snel naar kanalen te zoeken.

 − **Kanaal**

Druk op ▲, ▼ of de cijfertoetsen (0~9) om het juiste kanaal te selecteren.

De beschikbare kanalen zijn 21~68. De overeenkomstige frequentie voor het geselecteerde kanaal wordt automatisch ingesteld.

- − **Frequentie**
	- Als u de precieze frequentie niet kent, volgt u de

voorgaande stap om de frequentie met Kanaal automatisch te selecteren.

# − **Bandbreedte**

De beschikbare bandbreedten zijn 7 en 8 MHz.

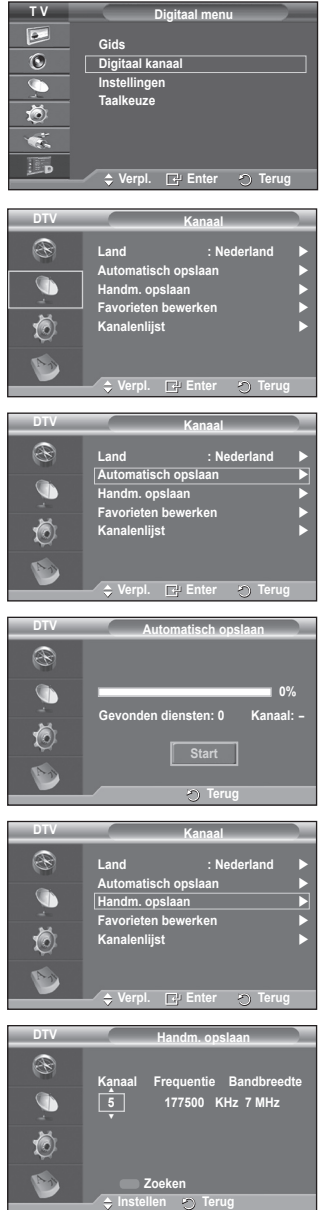

- Druk op de rode toets om het scannen naar digitale diensten te starten. Zodra dit is voltooid, worden de kanalen in de kanalenlijst bijgewerkt.
- $\triangleright$  U kunt items invoeren door op de knop op de afstandsbediening te drukken.
- ➢ U kunt niet de frequentie alleen wijzigen. Wanneer u een kanaal wijzigt, wordt de frequentie automatisch gewijzigd.

### **1.4 Favorieten bewerken**

U kunt uw voorkeurkanalen bewerken met de gekleurde toetsen.

- ➢ In de DTV-modus kunt u **OK** of **Keuze** gebruiken als de toets **ENTER**.
- ◆ Druk in het menu Favorieten bewerken op de rode knop om alle momenteel opgeslagen kanalen weer te geven.
- Druk op de toets ▲ of ▼ om het gewenste kanaal te selecteren. Druk op de toets **ENTER**. Naast het geselecteerde kanaal wordt het pictogram "\*" weergegeven. Het kanaal wordt toegevoegd aan de favorietenlijst.
	- ➢ Druk nogmaals op de toets **ENTER** om de selectie ongedaan te maken.
		- ◆ **Selecteer Alles**: hiermee selecteert u alle kanalen die momenteel worden weergegeven.
		- ◆ **Niets kiezen**: hiermee maakt u de selectie van alle geselecteerde kanalen ongedaan.
		- **← Trailer:** hiermee geeft u de geselecteerde kanalen weer.
	- $\triangleright$  De instellingen Favorieten zijn voltooid.

# **Toevoegen**

U kunt deze functie wanneer u een of meer voorkeurkanalen hebt geselecteerd.

- − Druk op de rode knop vanuit het menu **Favorieten bewerken**. Zie het vorige gedeelte als u meer kanalen wilt toevoegen.
- − Druk op de rode knop om alle kanalen toe te voegen aan de lijst met favorieten.
- − Druk op de groene knop om alle kanalen te verwijderen.
- − **Trailer**: hiermee geeft u de geselecteerde kanalen weer.
- − Druk op de toets **CH LIST** om de lijst met favoriete kanalen weer te geven.
- **Opn. nummeren (afhankelijk van het land)** 
	- − Selecteer in het menu Favorieten bewerken het gewenste kanaal waarvan u een trailer wilt bekijken door op de toets ▲ of ▼ te drukken.
	- − Druk op de groene toets.
		- $\triangleright$  De ruimte voor het invoeren van het nummer is leeg.
	- − Voer het nieuwe kanaalnummer in. Druk op **ENTER** om op te slaan of op **RETURN** om te annuleren.
		- $\triangleright$  Druk op de knop < om een ingevoerd getal te verwijderen.
		- ➢ Wanneer u een nummer invoert dat al aan een ander kanaal is toegewezen, wordt het nummer toegewezen aan het geselecteerde kanaal en wordt het vorige nummer toegewezen aan het andere kanaal. De twee nummers worden dus omgedraaid.
		- $\triangleright$  De favoriete kanalen worden automatisch gesorteerd in een oplopende volgorde van kanaalnummers.
- **Trailer**
	- − Selecteer in het menu **Favorieten bewerken** het kanaal waarvan u een trailer wilt bekijken door op de toets ▲ of ▼ te drukken.
	- − Druk op de gele toets. Hiermee geeft u het momenteel geselecteerde kanaal weer.
- **Verwijderen**
	- − Selecteer in het menu **Favorieten bewerken** het kanaal dat u uit de lijst met favorieten wilt verwijderen door op de toets ▲ of ▼ te drukken.
	- − Druk op de blauwe toets. Het geselecteerde kanaal en het bijbehorende nummer worden verwijderd.
		- ➢ Zie **Toevoegen** als u een verwijderd kanaal weer wilt toevoegen aan de lijst met favorieten.

Wordt vervolgd...

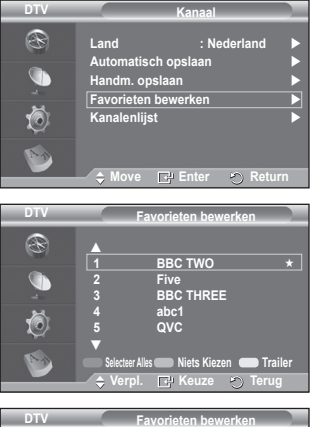

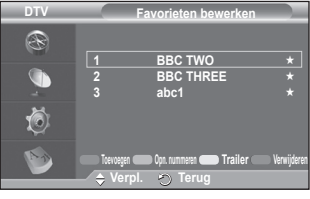

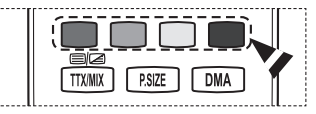

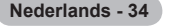

# **1.5 Kanalenlijst**

U kunt de lijst met kanalen of uw favoriete kanalen weergeven.

- Druk op de toets ▲ of ▼ om **Kanalenlijst** te selecteren en druk op de toets **ENTER**. ➢ U kunt hiervoor ook de knop **CH LIST** gebruiken.
- ◆ Druk op de gele toets om te schakelen tussen uw favorieten en alle kanalen. Uw favorieten worden alleen weergegeven als u deze eerder hebt ingesteld in het menu **Favorieten bewerken** (zie pagina 34).
- ◆ Druk op de rode of groene toets om de vorige of volgende pagina van de kanalenlijst weer te geven.
- ◆ Druk op de toets ▲ of ▼ om een kanaal te selecteren en druk vervolgens op de toets **ENTER**.
	- ➢ Het kanaalnummer, de kanaalnaam en een pictogram worden linksboven weergegeven terwijl u het kanaal wijzigt. Het kanaalnummer en de kanaalnaam worden weergegeven als het kanaal een van alle kanalen is. Als het kanaal een van de voorkeurkanalen is, wordt een  $picture$   $\rightarrow$  weergegeven.
- Druk op de blauwe toets of de toets **CH LIST** om de kanaallijst te sluiten.

# **2. Gids**

Dit menu bevat vier submenu's: **Gids voor Nu en Morgen**, **Volledige gids**, **Programmalijst** en

# **Standaardgids**.

# **2.1 Gids voor Nu en Morgen / Volledige gids**

De EPG-informatie (elektronische programmagids) wordt verstrekt door de kabelaanbieders. Programmavermeldingen kunnen leeg of verouderd zijn ten gevolge van de informatie die voor een bepaald kanaal wordt uitgezonden.

De weergave wordt dynamisch bijgewerkt zodra nieuwe informatie beschikbaar komt.

# − **Gids voor Nu en Morgen**

Voor de zes kanalen in de linkerkolom wordt informatie over het huidige en volgende programma weergegeven.

# − **Volledige gids**

Hiermee geeft u de programma-informatie weer als segmenten die per uur zijn gesorteerd. Er wordt programmainformatie voor twee uur weergegeven waardoor u voorwaarts of achterwaarts kunt bladeren.

- Druk op ▲ of ▼ om **Gids voor Nu en Morgen** of **Volledige gids** te selecteren. Druk op de toets **ENTER**. Het geselecteerde gidsmenu wordt weergegeven.
	- − Druk op de rode toets om te wisselen tussen **Gids voor Nu en Morgen** en **Volledige gids** te selecteren.
	- − Druk op de groene toets om de lijst **Favorieten** of **Alle kanalen** weer te geven.
	- − Druk op de gele toets om snel terug te bladeren (24 uur).
	- − Druk op de blauwe toets om snel vooruit te bladeren (24 uur).

 $\triangleright$  U kunt het gidsmenu ook openen door op de toets **GUIDE** te drukken.

 Als u een programma uit de EPG-lijst wilt bekijken, drukt u op de toets ▲/▼/◄/► om het gewenste programma te selecteren en drukt u vervolgens op

➢ Als het volgende programma is geselecteerd, is dit gepland terwijl het klokpictogram wordt weergegeven. Als u nogmaals op de toets **ENTER** drukt, wordt de planning geannuleerd en het klokpictogram verwijderd. Zie het volgende gedeelte voor meer informatie over het plannen van programma's.

Wordt vervolad...

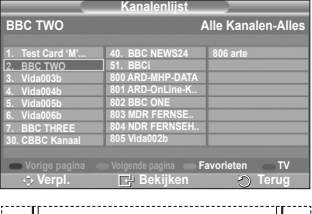

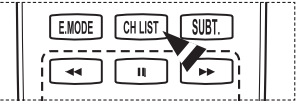

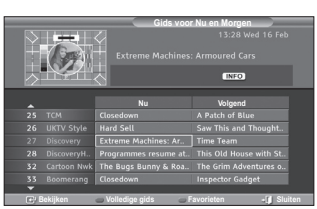

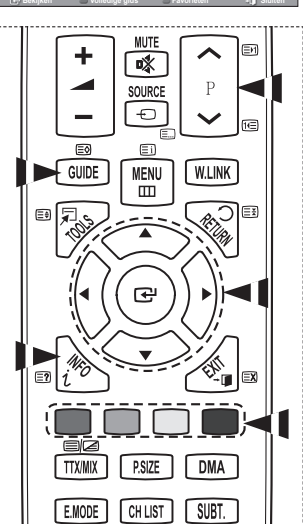

**ENTER**.

- Als u programma-informatie wilt weergeven, drukt u op de toets ▲/▼/◄/► om het gewenste programma te selecteren en drukt u vervolgens op **INFO**.
	- ➢ Informatie zoals het kanaalnummer, de programmanaam en -duur, een statusbalk en een korte samenvatting van het gemarkeerde programma worden rechtsboven op het scherm weergegeven. Als de samenvatting lang is, wordt er "..." weergegeven. Druk op de toets **INFO** om de volledige tekst af te beelden.
		- Er worden zes kanalen weergegeven. Schakel tussen kanalen met de toets ▲ of ▼. Gebruik de toets  $P \cap \{v\}$  of  $[v]$  om pagina voor pagina weer te geven.

# **2.2 Programmalijst**

Als u een lijst maakt met geplande programma's die u wilt bekijken, wordt automatisch het geplande programma weergegeven op het geplande tijdstip, ook als u naar een ander programma zit te kijken.

- Druk op de rode toets om een nieuw programma toe te voegen. Het menu om een programma toe te voegen wordt weergegeven met **Kanaal** geselecteerd.
- Druk op ▲/▼ en **ENTER** om het kanaal, de de tijd, datum en de frequentie naar wens in te stellen. Als u tevreden bent met de instellingen, drukt u op de rode toets om de aangepaste programmalijst op te slaan.
- Als u het geplande programma wilt bewerken, selecteert u een programma door op de toets ▲ of ▼ en vervolgens op de groene toets te drukken. Selecteer het te verwijderen programma zo nodig door op ▲ of ▼ te drukken en druk vervolgens op de blauwe toets.
	- $\triangleright$  Wanneer u naar analoge tv kijkt, kunt u het gereserveerde DTV-kanaal niet wijzigen. Dit kanaal wordt alleen automatisch op het gereserveerde kanaal gezet wanneer u naar DTV kijkt.
	- $\triangleright$  Het plannen van programma's werkt alleen wanneer de televisie is ingeschakeld en werkt niet vanuit de standbystand. Zie pagina 25 voor meer informatie om de televisie automatisch in en uit te schakelen.

### **2.3 Standaardgids**

U kunt de stijl voor de standaardgids vooraf instellen.

 Druk op de toets ▲ of ▼ om de gewenste optie (**Nu/Volgend** of **Volledige gids**) te selecteren en druk vervolgens op de toets **ENTER**. De geselecteerde optie voor de standaardgids wordt weergegeven in het EPG-menu en de kanaallijst wordt weergegeven.

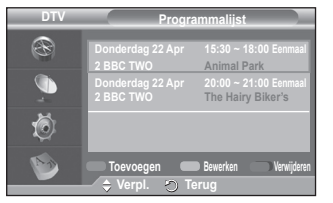

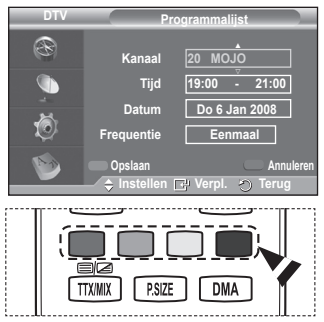

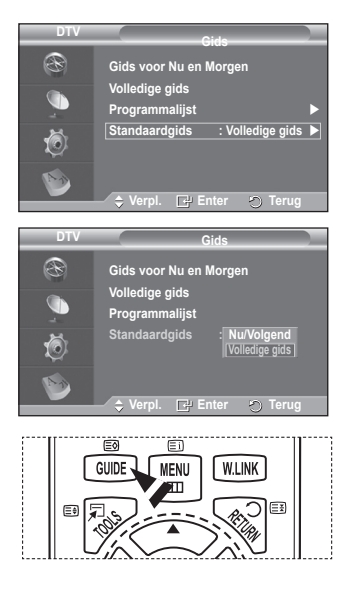

Wordt vervolgd...

**Nederlands - 36**

### **2.4 Alle kanalen en favorieten weergeven**

In het EPG-menu kunt u alle kanalen of voorkeurkanalen weergeven.

 Druk herhaaldelijk op de groene toets om te schakelen tussen uw favorieten en alle kanalen.

**Wanneer de lijst Favorieten nog niet is ingesteld:**

- − **De favorietenlijst is leeg. Wilt u nu uw favorieten kiezen?** wordt weergegeven.
- − Selecteer **Ja**. Het menu **Favorieten bewerken** verschijnt. Als u **Nee** selecteert, blijven alle kanalen ongewijzigd.
- − Zie pagina 34 voor meer informatie over het bewerken van favorieten.
- $\triangleright$  **Alle kanalen** is de lijst kanalen die zijn gevonden toen de kanalenlijst werd bijgewerkt. Alle kanalen worden weergegeven in de modus Alle kanalen.
	- ◆ De lijst **Favorieten** (voorkeurskanalen) bevat de kanalen die zijn ingesteld in het menu **Favorieten bewerken** (zie pagina 34).
	- Wanneer er geen kanaalinformatie is, wordt het bericht **Geen gegevens** weergegeven en kunt u het kanaal niet wijzigen, zelfs niet als u op de toets **ENTER** drukt.

Wanneer het bericht **Geen gegevens** wordt weergegeven en u het kanaal niet kunt wijzigen, toetst u het kanaalnummer direct in met de cijfertoetsen.

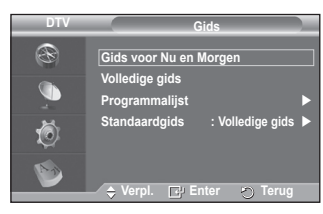

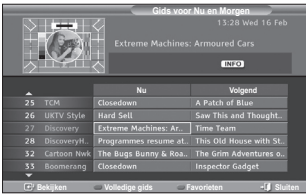

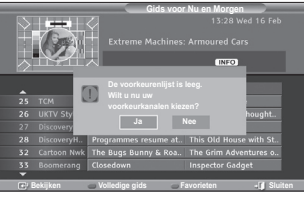

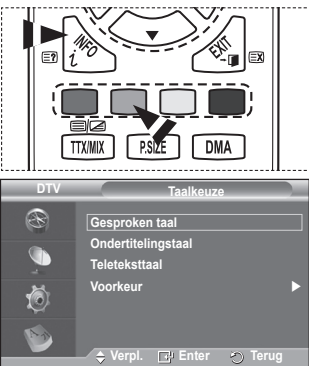

**3. Taalkeuze**

Dit menu bevat vier submenu's: **Gesproken taal**, **Ondertitelingstaal**, **Teleteksttaal** en **Voorkeur**.

- **3.1 Gesproken taal / Ondertitelingstaal / Teleteksttaal** U kunt de standaardtaal voor ondertiteling, audio en teletekst wijzigen.
	- Druk op de toets ▲ of ▼ om het gewenste menu (**Gesproken taal**, **Ondertitelingstaal** of **Teleteksttaal**) te selecteren en druk vervolgens op **ENTER**. De opties van het geselecteerde menu worden weergegeven.

Wordt vervolad...

# **3.2 Voorkeur**

Dit menu bevat zes submenu's:

**Eerste taal voor audio**, **Tweede taal voor audio**, **Eerste taal ondertitel**, **Tweede taal ondertitel, Eerste taal teletekst** en **Tweede taal teletekst**. (afhankelijk van het land) Met deze functie kunt u een van de talen selecteren (Engels, Duits, Italiaans, Zweeds, Frans, Welsh, Gaelic, Iers, Deens, Fins, Spaans, Nederlands). De geselecteerde taal wordt standaard gebruikt wanneer u een kanaal selecteert.

 Druk op de toets ▲ of ▼ om het gewenste menu (**Eerste taal voor audio**, **Tweede taal voor audio**, **Eerste taal voor ondertitel**, **Tweede taal voor ondertitel, Eerste taal teletekst** of **Tweede taal teletekst**) te selecteren en druk vervolgens op de toets **ENTER**.

De opties van het geselecteerde menu worden weergeven.

- Druk op de toets ▲ of ▼ om de gewenste optie (**Engels**, **Duits**, **Italiaans**, **Zweeds**, **Frans**, **Welsh**, **Gaelic**, **Iers**, **Deens**, **Fins**, **Spaans**, **Nederlands**) te selecteren en druk vervolgens op de toets **ENTER**.
- ➢ Als u de taalinstelling wijzigt, worden de **Gesproken taal**, **Ondertitelingstaal** en **Teleteksttaal** van het menu **Taalkeuze** (zie pagina 37) automatisch op de geselecteerde taal ingesteld.
	- Met **Gesproken taal**, **Ondertitelingstaal** en **Teleteksttaal** van het menu **Taalkeuze** wordt een lijst weergegeven met de talen die door het huidige kanaal worden ondersteund. De geselecteerde taal is gemarkeerd. Als u deze taalinstelling wijzigt, is de

**Taalkeuze** R **Gesproken taal Ondertitelingstaal Teleteksttaal Voorkeur Verpl. Enter Terug Voorkeur R Eerste taal voor audio : Engels Tweede taal voor audio : Engels** G **Eerste taal ondertitel : Engels Tweede taal ondertitel : Engels** Ò **Eerste taal teletekst Verpl. Enter Terug**

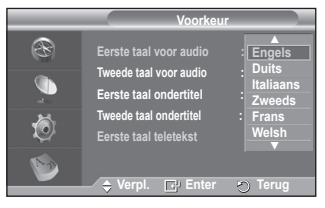

nieuwe selectie alleen geldig voor het huidige kanaal. De gewijzigde instelling is niet van invloed op **Eerste taal voor audio**, **Eerste taal voor ondertitel** of **Eerste taal teletekst** van het menu **Voorkeur**.

Wordt vervolgd...

**Nederlands - 38**

# **4. Instellingen**

Dit menu bevat negen submenu's:

**Transparantie menu, PIN wijzigen, Kinderslot, Ondertiteling, Ondertit. modus, Geluidsformaat, Audiobeschijving, Digitale tekst, Tijdzone, Algemene interface** en **Systeem.**

# **4.1 Transparantie menu**

- U kunt de transparantie van het schermmenu instellen.<br>♦ Druk op de toets ▲ of ▼ om de gewenste optie (H
- Druk op de toets ▲ of ▼ om de gewenste optie (**Hoog**, **Middel**, **Laag** of **Ondoorzichtig**) te selecteren en druk vervolgens op de toets **ENTER**.

# **4.2 PIN wijzigen / Kinderslot**

Door een PIN-code (persoonlijk identificatienummer) van vier cijfers in te stellen kunt u met deze functie voorkomen dat ongeautoriseerde gebruikers, zoals kinderen, ongeschikte programma's bekijken.

Volg de aanwijzingen van het schermmenu om een PIN-code toe te wijzen. (Deze kunt u zo nodig naderhand wijzigen.)

- ◆ Voer de vier cijfers van uw huidige PIN-code in met de cijfertoetsen (0~9). Het menu **Kinderslot** wordt weergegeven met **Leeftijdsbeperking** geselecteerd.
	- $\triangleright$   $\stackrel{\bullet}{\bullet}$  De standaard PIN-code voor een nieuwe tv is **0000**.
		- ◆ Als u een ongeldige PIN-code opgeeft, wordt het bericht **Ongeldige PIN-code Probeer het opnieuw.** weergegeven.
- Druk op de toets **ENTER**. Druk op de toets ▲ of ▼ om de te vergrendelen leeftijden te selecteren en druk vervolgens op de toets **ENTER**.
- Als u de PIN-code wilt wijzigen, drukt u op ▲ of ▼ om **PIN wijzigen** te selecteren en drukt u vervolgens op de toets **ENTER**.
	- − Voer uw nieuwe PIN-code in met de cijfertoetsen (0~9). **Nieuwe PIN bevestigen** wordt weergegeven.
	- − Voer uw nieuwe PIN-code opnieuw ter bevestiging in met de cijfertoetsen (0~9). Het volgende bericht wordt weergegeven: **Uw PIN-code is gewijzigd.**

 $\triangleright$  Als u de PIN-code bent vergeten, drukt u achtereenvolgens op de volgende toetsen van de afstandsbediening zodat de PIN-code opnieuw wordt ingesteld

 $\overrightarrow{OD}$  0-0-0-0: **POWER** (Uit)  $\rightarrow$  MUTE  $\rightarrow$  8  $\rightarrow$  2  $\rightarrow$  4  $\rightarrow$ **POWER (Aan)**.

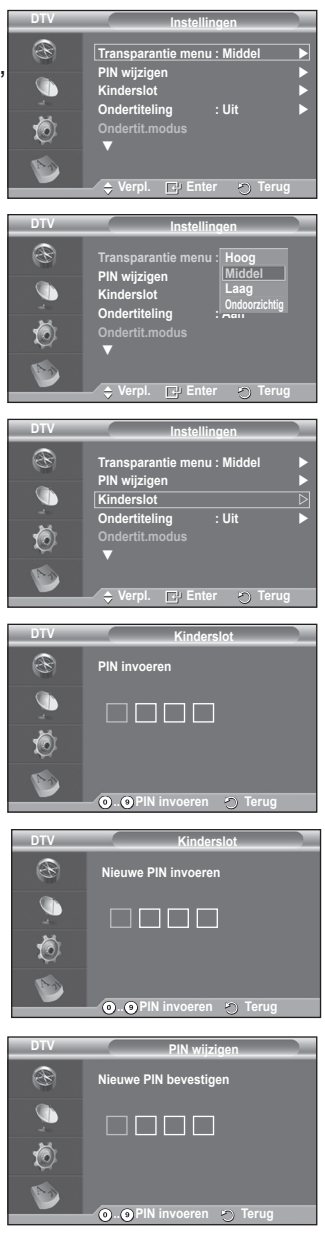

Wordt vervolgd...

**4.3 Ondertiteling / Ondertitelingsmodus / Audiobeschrijving / Geluidsformaat / Digitale tekst**

U kunt de instell.ingen aanpassen aan uw persoonlijke voorkeuren.

- Druk op de toets ▲ of ▼ om het gewenste menu (**Ondertiteling**, **Ondertitelingsmodus**, **Digitale tekst**  of **Geluidsformaat**) te selecteren en druk vervolgens op de toets **ENTER**. De opties van het geselecteerde menu worden weergegeven.
- Druk op de toets ▲ of ▼ om de gewenste optie te selecteren en druk vervolgens op de knop **ENTER**.
- − **Ondertiteling** : **Aan/Uit**
	- ➢ U kunt deze opties selecteren door op de toets **SUBT.** op de afstandsbediening te drukken.
- − **Ondertitelingsmodus**: **Normaal** (basisinstelling voor ondertiteling) / **Slechthorenden** (ondertiteling voor slechthorenden)
	- $\triangleright$  Als u naar een programma kijkt waarin de functie **Slechthorenden** niet wordt ondersteund, wordt **Normaal** automatisch geactiveerd, zelfs als u de modus **Slechthorenden** hebt geselecteerd.

− **Geluidsformaat**

U kunt Dolby Digital-geluid alleen horen via de audioontvanger die met een glasvezelkabel is aangesloten. U kunt PCM-geluid alleen horen via de hoofdluidspreker.

Wanneer de hoofdluidspreker en de audio-ontvanger beide geluid voortbrengen, kan er echo optreden omdat geluid in de hoofdluidspreker en de audio-ontvanger niet op gelijke snelheid wordt gedecodeerd. Gebruik in dat geval de interne tv-luidsprekerfunctie.

➢ Zelfs als u in Geluidsformaat PCM of Dolby Digital hebt geselecteerd, wordt, wanneer de inputsignalen een

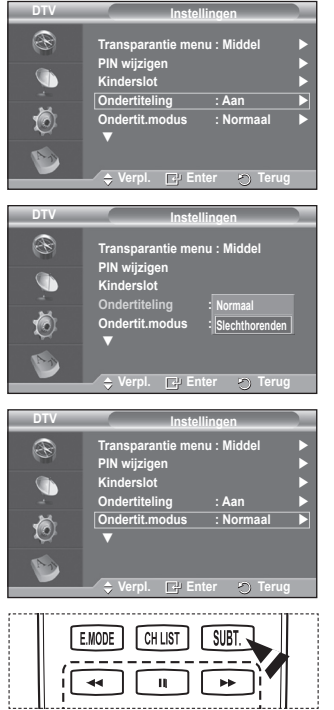

PCM- of Dolby Digital-formaat hebben, het inputformaat ongeacht de instelling toegepast. Als de inputsignalen een ander formaat hebben, wordt de instelling niet toegepast.

**− Geluidsbeschrijving** Dit is een ondersteunende geluidsfunctie die een aanvullend geluidsspoor laat horen voor blinden en slechtzienden. Deze functie verwerkt het geluidsspoor voor de **Geluidsbeschrijving**, wanneer dat samen met het **Hoofdgeluid** wordt uitgezonden. Gebruikers kunnen de **Geluidsbeschrijving Aan** of **Uit** zetten en het volume bepalen

# − **Digitale tekst**: **Inschakelen** / **Uitschakelen (uitsluitend Verenigd Koninkrijk)**

 $\triangleright$  Als het programma wordt uitgezonden met digitale tekst, is deze functie ingeschakeld.

**Nederlands - 40**

➢ **MHEG** (Multimedia and Hypermedia Information Coding Experts Group) is een internationale standaard voor gegevenscoderingssystemen die in multimedia en hypermedia worden gebruikt. Gegevens worden gecodeerd op een hoger niveau dan het MPEG-systeem, waaronder hypermedia voor gegevenskoppeling, zoals stilstaande beelden, tekstservice, animatie, beeld- en videobestanden en multimediagegevens. MHEG is een technologie voor interactie met de gebruiker tijdens runtime en wordt toegepast op verschillende gebieden, waaronder VOD (Video-on-Demand), ITV (Interactive TV), EC (Electronic Commerce), afstandsonderwijs, telefonische vergaderingen, digitale bibliotheken en netwerkspellen.

# **4.4 Tijdzone (uitsluitend Spanje)**

- U kunt de tijdzone selecteren waarin u zich bevindt.
- $\triangleright$  Dit menu wordt alleen ingeschakeld wanneer u een land selecteert dat door de tijdzone wordt ondersteund.

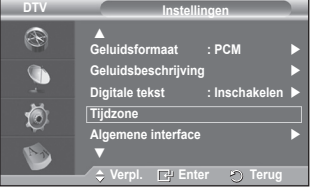

Wordt vervolad...

# **4.5 Algemene interface DTV**

# **De CI-kaart aanbrengen**

- a. De CI CAM-module kunt u verkrijgen bij uw lokale leverancier of telefonisch bestellen.
- b. Duw de CI-kaart in de CAM in de richting van de pijl op zijn plaats.
- c. Plaats de CAM met de CI-kaart in de sleuf voor de algemene interface.
	- $\sum$  Duw de CAM in de richting van de pijl volledig in de sleuf.
- d. Controleer of u een beeld op een kanaal met een vervormd signaal kunt bekijken.
	- $\triangleright$  U kunt de CAM altijd installeren, ongeacht of de tv is in- of uitgeschakeld.

# **Toepassingsinfo**

Met deze optie geeft u informatie over een CAM in de CI-sleuf weer.

− Druk op de toets **ENTER** om de informatie over uw toepassing weer te geven.

# **CI-menu**

Hiermee kunt u het CAM-menu selecteren.

- − Druk op de toets **ENTER**. De opties van het geselecteerde menu worden weergegeven. Druk op de toets ▲ of ▼ om de gewenste optie te selecteren en druk vervolgens op de knop **ENTER**.
	- ➢ Selecteer het CI-menu op basis van het menu Pc-kaart.

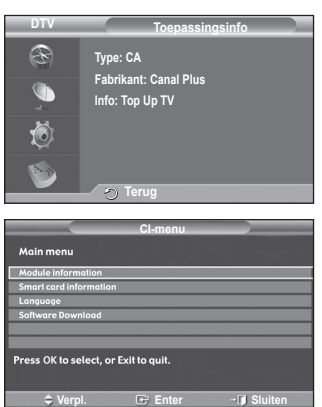

Wordt vervolad...

# **4.6 Systeem**

Dit menu bevat vijf submenu's:

**Productinformatie**, **Signaalinformatie**, **Software upgrade**, en **Reset**.

− **Productinformatie**

U kunt informatie over uw product weergeven. Neem contact op met een erkende Samsung-dealer voor onderhoud of reparaties.

- Druk op de toets **ENTER** met **Productinformatie** geselecteerd. Het menu Productinformatie wordt weergegeven. − **Software-versie / Firmware-versie**
- − **Signaalinformatie**

U kunt informatie over de signaalstatus weergeven.

- Druk op de toets **ENTER** met **Signaalinformatie** geselecteerd. Er wordt technische informatie over de signaalstatus weergegeven.
	- − **Service / Dienst-ID / Multiplex / Netwerk / Bitfoutniveau / Signaalsterkte**

− **Software upgrade (optie)**

Regelmatig worden software-upgrades verzonden met het normale televisiesignaal om uw product synchroon te laten lopen met de nieuwe mogelijkheden van digitale televisie. Deze signalen worden automatisch gedetecteerd, waarna de balk voor software-upgrades wordt weergegeven. U krijgt de optie om de upgrade te installeren.

 **Softwaregegevens**

Druk op de toets **ENTER** om de huidige softwareversie weer te geven. Druk nogmaals op de toets **ENTER** om informatie over de softwareversie weer te geven.

 **Handmatige upgrade** Druk op de toets **ENTER** om te zoeken naar nieuwe software via de kanalen die momenteel worden uitgezonden.

 **Bijwerken standby-modus**: **Aan/Uit**

Druk op de toets **ENTER**. Selecteer **Aan** door op de toets ▲ of ▼ te drukken om de software-upgrade voort te zetten terwijl de stroom is ingeschakeld. 45 minuten nadat de tv op stand-by is gezet, wordt automatisch een handmatige upgrade uitgevoerd. Omdat de tv intern wordt ingeschakeld, kan dit ertoe leiden dat op de PDP-tv vage beelden verschijnen. Dit kan meer dan een uur duren totdat de software-upgrade is voltooid.

# − **Reset**

U kunt de opgeslagen waarden weer wijzigen in de fabrieksinstellingen.

- $\triangleright$  Met Reset verwijdert u alle kanaalinformatie en gebruikersvoorkeuren en worden alle fabrieksinstellingen hersteld.
- Druk op de toets **ENTER** met **Reset** geselecteerd. The **PIN invoeren** wordt weergegeven.
- Voer de vier cijfers van uw huidige PIN-code in met de cijfertoetsen (0~9). Het waarschuwingsbericht wordt weergegeven. Alle waarden worden gereset als u achtereenvolgens op de gekleurde toetsen drukt (rood, groen, geel en blauw).
	- $\triangleright$  De standaard PIN-code voor een nieuwe tv is "0-0-0-0".
	- $\triangleright$  Wanneer de PIN in het kinderslot is gewijzigd, wordt de PIN voor resets automatisch gewijzigd.
- Wanneer de reset voltooid is, wordt DTV Plug & Play (DTV Automatisch opslaan, Tijdzoneafhankelijk van het land, Tijdinstelling) gebruikt en wordt de modus Digitale tv verlaten zonder dat naar de modus Analoge tv wordt overgeschakeld. (Zie pagina 10~11)

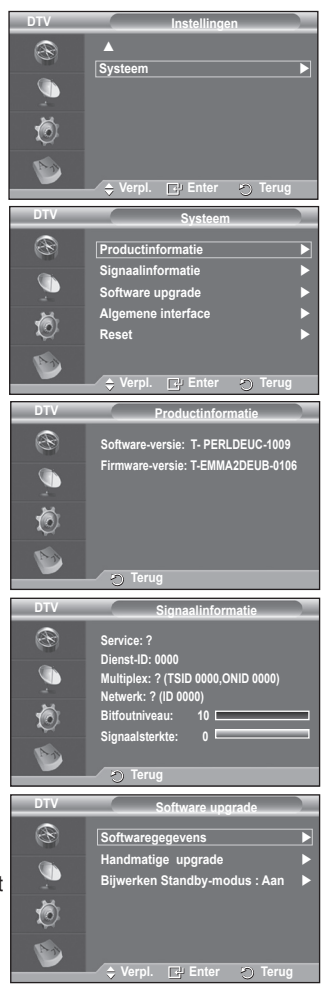

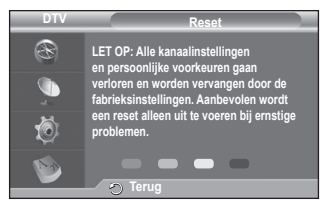

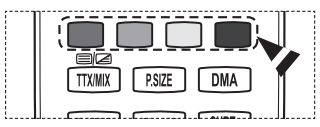

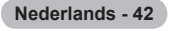

# **De functie WISELINK gebruiken**

Met deze functie kunt u fotobestanden (JPEG) en geluidsbestanden (MP3) afspelen die zijn opgeslagen op een USB-opslagapparaat.

Druk op de toets **POWER** op de afstandsbediening of het voorpaneel. Sluit een USB-apparaat met JPEG- en/of MP3-bestanden aan op de WISELINK-aansluiting (USBaansluiting) aan de zijkant van de TV. Als u de WISELINKmodus inschakelt zonder dat een USB-apparaat is aangesloten, verschijnt de boodschap **There is no device connected** (Geen apparaat aangesloten). In dat geval moet u een USB-apparaat aansluiten, het scherm afsluiten voor op

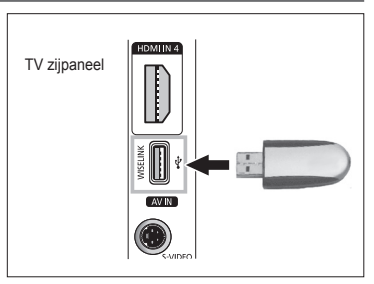

de toets **W.LINK** op de afstandsbediening te drukken en het WISELINK-scherm weer openen.

Als mapnaam of bestandsnaam voor foto- of geluidsbestanden mogen alleen alfanumerieke tekens worden gebruikt.

Alleen het bestandssysteem FAT16/32 wordt ondersteund. (Het bestandssysteem NTFS wordt niet ondersteund.)

Bepaalde types digitale camera's en geluidsapparatuur zijn mogelijk niet compatibel met dit toestel.

WISELINK ondersteunt alleen USB MSC-opslagapparaten. MSC staat voor 'Mass Storage Class', een apparaat waarop grote hoeveelheden gegevens tegelijk kunnen worden getransporteerd. Voorbeelden van MSC zijn pendrives en geheugenkaartlezers. (USB HDD en HUB worden niet ondersteunt.)

Voordat u uw apparaat aansluit op de TV, moet u een back-up maken van uw bestanden om beschadiging of verlies van gegevens te vermijden. SAMSUNG is niet aansprakelijk voor beschadiging of verlies van gegevens. De aanbevolen beeldresolutie voor WISELINK is 6 megapixels.

Sluit het apparaat rechtstreeks aan op de USB-poort van uw TV. Als u een losse kabelverbinding gebruikt, kunnen USB-compatibiliteitsproblemen optreden.

Alleen de bestandsindelingen MP3 en JPEG worden ondersteund.

De mp3-indeling van WISELINK ondersteunt alleen muziekbestanden met een hoge samplingfrequentie (32 kHz, 44.1 kHz of 48 kHz).

We bevelen de sequentiële JPEG-indeling aan.

Verwijder het USB-apparaat niet in de toestand ( $\sqrt{\sum_{\text{Localing}}}$ ).

PTP (Picture Transfer Protocol) en MTP (Media Transfer Protocol) worden niet ondersteund.

Het kan voorkomen dat de afspeelduur van een MP3-bestand wordt weergegeven als '00:00:00' als de informatie betreffende de afspeeltijd niet aan het begin van het bestand wordt aangetroffen.

Hoe hoger de resolutie van het beeld, des te langer duurt het voordat het op het scherm wordt weergegeven.

In de Foto- of Muzieklijst worden tot 300 mappen of bestanden weergegeven.

**Nederlands - 43**

# **Het menu WISELINK gebruiken**

- **1** Druk op de knop **MENU**. Druk op de toets ▲ of ▼ om **Invoer** te selecteren en druk vervolgens op de toets **ENTER**.
- **2** Druk op de toets ▲ of ▼ om **W.LINK** te selecteren en druk op de toets **ENTER**.
- **3** Druk op de toets ▲ of ▼ om het corresponderende USBgeheugen te selecteren en druk vervolgens op de toets **ENTER**.
	- $\triangleright$  De inhoud van het WISELINK-menu varieert afhankelijk van het USB-geheugenapparaat dat op de TV is aangesloten.
	- $\triangleright$  Sommige apparaten worden mogelijk niet ondersteund vanwege compatibiliteitsproblemen.
- **4** Druk op de toets ◄ of ► om de cursor te verplaatsen, en druk vervolgens op de toets **ENTER**.
	- $\triangleright$  Als u de modus WISELINK wilt afsluiten, drukt u op de toets **W.LINK** op de afstandsbediening.
- ➢ Druk op de toets **W.LINK** op de afstandsbediening om het WISELINK-menu te openen.

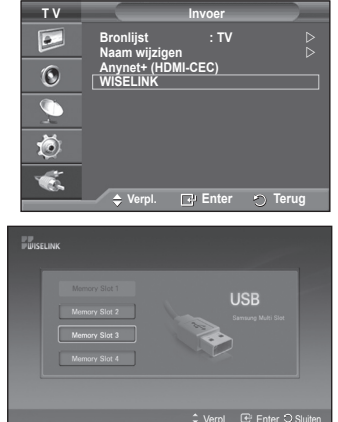

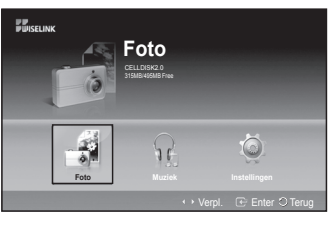

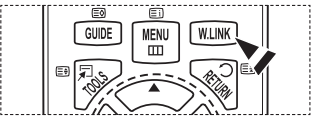

# **De toets van de afstandsbediening gebruiken in het WISELINK-menu**

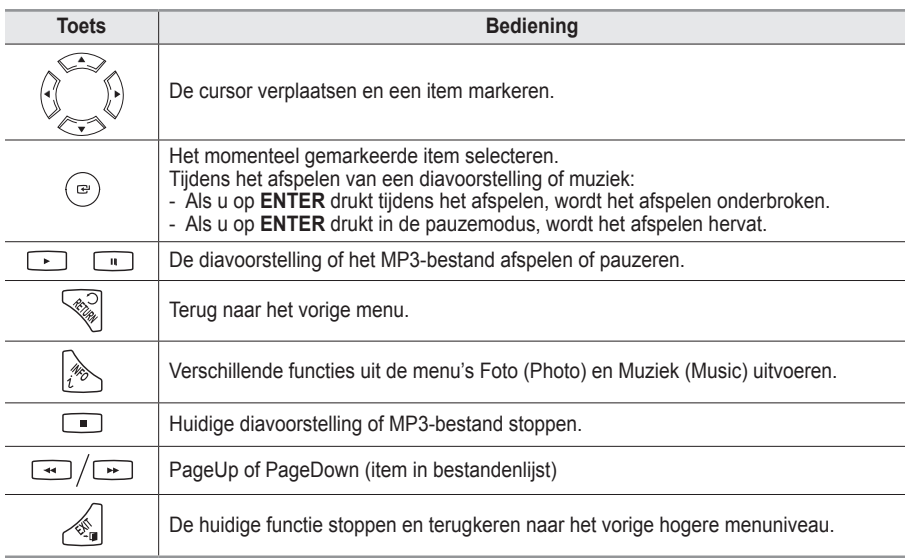

**Nederlands - 44**

# **Se lijst Foto (Photo) (JPEG) gebruiken**

### **In dit menu ziet u de JPEG-bestanden en de mappen op een USB-geheugenapparaat.**

- **1** Voer de stappen 1 tot 3 uit het gedeelte **Het menu WISELINK gebruiken** uit. (Zie pagina 44)
- **2** Druk op de toets ◄ of ► om te cursor te verplaatsen naar **Foto** en druk op de knop **ENTER**. De opgeslagen informatie wordt afgebeeld als een map of een bestand.
- **3** Druk op de toetsen ▲, ▼, ◄ en ► om een bestand te selecteren.
	- Wanneer u op de toets **ENTER** drukt wanneer een foto geselecteerd is, wordt deze op het volledige scherm afgebeeld.
	- Wanneer u op de toets **ENTER** drukt wanneer een map is geselecteerd, wordt getoond welke JPEG-bestanden zich in de map bevinden.

Als u de modus WISELINK wilt afsluiten, drukt u op de toets **W.LINK** op de afstandsbediening.

- $\triangleright$  Wanneer u naar een foto gaat, kan het enkele seconden duren voordat het bestand geladen is. Er verschijnt een pictogram ( $\sqrt{2}$  Leading ) linksboven in het scherm.
- ➢ Het duurt even voordat JPEG-bestanden als miniaturen worden weergegeven.
- $\triangleright$  In dit menu ziet u alleen de bestanden met de extensie jpg. Andere bestandsformaten zoals bmp en tiff worden niet afgebeeld.

315MB/495MB

- ➢ De bestanden worden afgebeeld op een pagina. Er worden 15 miniatuurweergaven per pagina afgebeeld.
- $\triangleright$  De miniatuurweergaven zijn van links naar rechts en van boven naar beneden genummerd, van 1 tot 15.
- ➢ Bepaalde typen digitale camera's en geluidsapparatuur zijn mogelijk niet compatibel met dit toestel.
- $\triangleright$  Mappen worden eerst weergegeven, en vervolgens alle JPEG bestanden in de huidige map.
- ➢ De mappen en MP3-bestanden worden weergegeven op volgorde van de tijd waarop deze op het USB-geheugenapparaat zijn opgeslagen.
- $\triangleright$  De mappen en JPEG-bestanden worden weergegeven op volgorde van de tijd waarop deze op het USB-geheugenapparaat zijn opgeslagen.
- ➢ Als de foto op volledig scherm wordt weergegeven, kunt u in- en uitzoomen en de foto op het scherm roteren.
- ➢ Bij weergave op volledig scherm kunt u met de toetsen ◄ en ► een andere afbeelding in dezelfde map selecteren.
- $\triangleright$  Druk na het selecteren van een fotosymbool op de toets  $\triangleright$  om een diavoorstelling te starten.
- $\triangleright$  Foto's zonder afsluitinformatie worden mogelijk niet als miniaturen afgebeeld in de fotolijst, afhankelijk van de beeldkwaliteit en resolutie.

# **Een diavoorstelling bekijken**

- **4** Druk op de toets **INFO** om de optie (**Diashow starten**, **Alles selecteren**) te selecteren.
- **5** Druk op de toets ▲ of ▼ om **Diashow starten** te selecteren en druk op de toets **ENTER**.
	- $\triangleright$  Tijdens de diavoorstelling worden de bestanden in volgorde afgebeeld vanaf het huidige bestand.
	- $\triangleright$  U kunt automatisch MP3-bestanden laten afspelen tijdens een diavoorstelling als de standaard achtergrondmuziek is ingeschakeld. Om deze functie te kunnen gebruiken moeten de MP3-bestanden en de fotobestanden zich in dezelfde map op het USBgeheugenapparaat bevinden.
- **6** Druk tijdens de diashow op de toets **INFO** om de volgende opties in te stellen (**Snelheid presentatie**, **Achtergrondmuziek**, **Instellingen achtergrondmuziek**, Lijst). Druk op de toets **▲** of **▼** om de gewenste optie te selecteren en druk vervolgens op de knop **ENTER**.
	- Druk na het instellen van de optie, op **ENTER** om de wijziging te bekrachtigen.

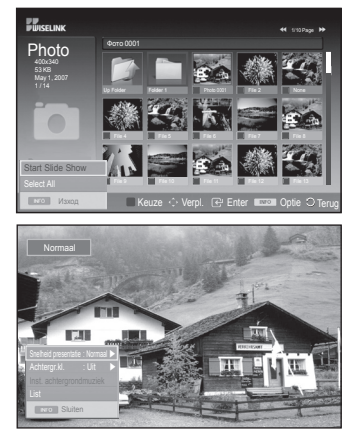

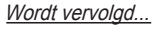

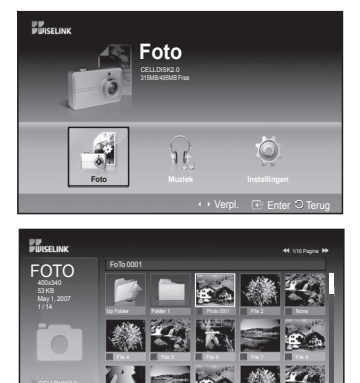

Fies 11 Fiest 1 Fiest 11 File 12 File 13

Keuze Verpl. Enter Optie Terug

### **Het menu gebruiken tijdens een diavoorstelling**

#### **Snelheid presentatie:**

Selecteer dit om de snelheid van de diavoorstelling te bepalen. Druk op de toets ▲ of ▼ om de gewenste optie te selecteren (**Snel**, **Normaal**, **Langzaam**), en druk op de toets **ENTER**.

### **Achtergrondmuziek:**

Selecteer hier of u een MP3-bestand wilt afspelen tijdens een diavoorstelling.

Druk op de toets ▲ of ▼ om de gewenste optie te selecteren (**Aan**, **Uit**), Druk vervolgens op de toets **ENTER**.

### **Instellingen achtergrondmuziek:**

Tijdens de diavoorstelling worden MP3-bestanden en mappen onder dezelfde directory weergegeven.

Selecteer een map met de toetsen ▲ en ▼ en druk op de toets **ENTER**. De geselecteerde map wordt gemarkeerd.

Druk nogmaals op de toets **RETURN** om terug te keren naar het presentatiescherm. De geselecteerde achtergrondmuziek wordt afgespeeld.

 $\triangleright$  Als u de achtergrondmuziek uitschakelt, wordt deze niet afgespeeld, ook al hebt u wel instellingen gedaan voor achtergrondmuziek.

#### **Lijst:**

De opgeslagen informatie wordt afgebeeld als een map of een JPEG-bestand.

Als u de modus WISELINK wilt afsluiten, drukt u op de toets **W.LINK** op de afstandsbediening.

➢ Wanneer u een fotobestand selecteert, wordt de informatie voor dat fotobestand, zoals de resolutie, de wijzigingsdatum en de volgorde van het bestand in de huidige directory links op het TV-scherm afgebeeld (bijvoorbeeld 10 van 15).

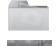

: Mappictogram

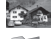

: Fotopictogram

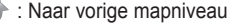

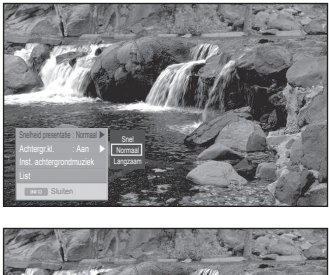

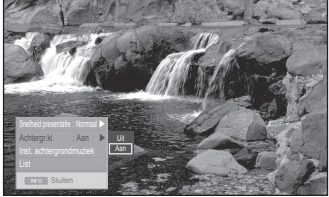

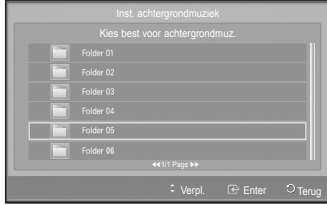

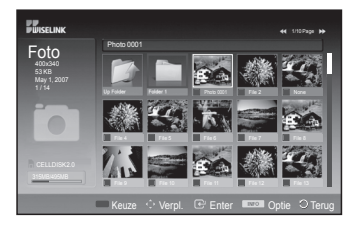

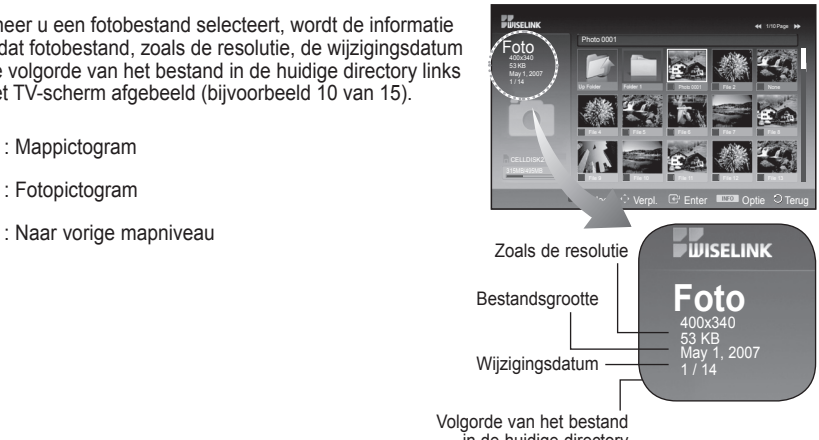

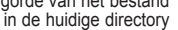

**Nederlands - 46**

Wordt vervolad...

# **Het menu Optie (Option) gebruiken**

- **1** Voer de stappen 1 tot 3 uit het gedeelte **Het menu WISELINK gebruiken** uit. (Zie pagina 44)
- **2** Druk op de toets ◄ of ► om te cursor te verplaatsen naar **Foto (Photo)** en druk op de knop **ENTER**. De opgeslagen bestandsgegevens worden weergegeven als map of bestand.
- **3** Druk op de toetsen ▲, ▼, ◄ en ► om een bestand te selecteren en druk vervolgens op de toets **ENTER**. Wanneer u op de toets drukt wanneer een miniatuurweergave geselecteerd is, wordt de foto op het volledige scherm afgebeeld.
- **4** Druk op de toets **INFO** om de optie (**Begin diashow**, **Zoom**, **Roteren**, **Lijst**) te selecteren.

# **Zoom:**

- Druk op de toets ▲ of ▼ om **Zoomen** te selecteren en druk vervolgens op de toets **ENTER**.
- Telkens wanneer u drukt op de toets ▲ of ▼ wordt het formaat van de foto vergroot.(**X1** → **X2** → **X4**)
	- **X1** : Terugkeren naar de originele grootte van een foto.
	- **X2** : 2x inzoomen op een foto.
	- **X4** : 4x inzoomen op een foto.
- ◆ Om in de ingezoomde foto omhoog/omlaag/links/rechts te pannen, drukt u op de knop **INFO** om het optiemenu af te sluiten en vervolgens drukt u op de knoppen ▲, ▼, ◄ en ►.
- ➢ De opties **Draaien**, **Diashow starten** zijn uitgeschakeld wanneer de optie **Zoom** is geselecteerd.

# **Draaien:**

- Druk op de toets ▲ of ▼ om **Draaien** te selecteren, en druk vervolgens op de toets **ENTER**.
- Telkens wanneer de toets ▲ of ▼ wordt ingedrukt, wordt de foto verder gedraaid.
	- **0º** : De foto wordt teruggedraaid naar de oorspronkelijke positie
	- **90º** : De foto wordt 90 graden gedraaid
	- **180º** : De foto wordt 180 graden gedraaid
	- **270º** : De foto wordt 270 graden gedraaid

 $\triangleright$  Het gedraaide bestand wordt niet opgeslagen.

➢ De opties **Zoomen**, **Diashow starten** zijn uitgeschakeld wanneer de optie **Draaien** is geselecteerd.

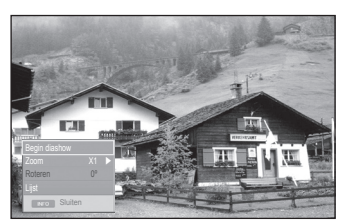

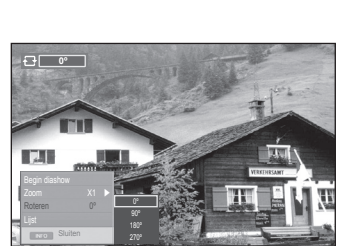

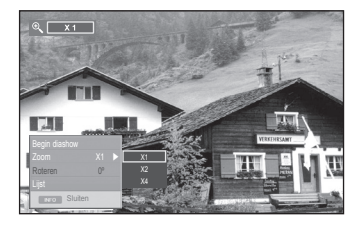

# **De lijst van MP3-bestanden gebruiken**

### **In dit menu ziet u de MP3-bestanden die samen met andere bestanden zijn opgeslagen op een USB-geheugenapparaat.**

- **1** Voer de stappen 1 tot 3 uit het gedeelte **Het menu WISELINK gebruiken** uit. (zie pagina 44)
- **2** Druk op de toets ◄ of ► om de cursor op **Muziek (Music)** te zetten en druk vervolgens op de toets **ENTER**. De opgeslagen bestandsgegevens worden weergegeven als map of bestand.
- **3** Druk op de toets ▲ of ▼ om een pictogram te selecteren en druk vervolgens op de toets **ENTER**.
	- ➢ Als u druk op **ENTER** wanneer een muzieknootpictogram is geselecteerd, wordt het muziekbestand onmiddellijk afgespeeld.
		- Wanneer u op de toets **ENTER** drukt wanneer een map is geselecteerd, wordt getoond welke muziekbestanden zich in de map bevinden.
		- U kunt een bestand op de volgende pagina selecteren door met de toets  $\leftrightarrow$  of  $\leftrightarrow$  naar de volgende pagina te gaan.
- **4** Als u een bestand of alle bestanden wilt selecteren, drukt u op de toets **INFO** om de muziekmenu's te laten weergeven. Druk op de toets **ENTER** om **Afspelen**, **Muziek herhalen** of **Alles selecteren** te selecteren.

Als u de modus WISELINK wilt afsluiten, drukt u op de toets **W.LINK** op de afstandsbediening.

# **Het menu Optie gebruiken**

# **Afspelen:**

hiermee kunt u MP3-bestanden afspelen.

- $\triangleright$  Druk op de toets  $\lceil \cdot \rceil$  terwijl u een MP3-bestand afspeelt om het te pauzeren.
- $\triangleright$  Druk op de toets om de afspeelmodus te verlaten.
- ➢ In dit menu ziet u alleen bestanden met de extensie MP3. Bestanden met andere extensies worden niet weergegeven, zelfs als ze zijn opgeslagen op hetzelfde USB-apparaat.
- $\triangleright$  Het geselecteerde bestand wordt bovenaan afgebeeld, compleet met speeltijd.
- ➢ Als u het volume wilt aanpassen, drukt u op toets **+** of **-** op de afstandsbediening. Als u het geluid wilt onderdrukken, drukt u op **MUTE** op de afstandsbediening.
- $\triangleright$  Druk op de knoppen  $\lceil \cdot \cdot \rceil$  of  $\lceil \cdot \cdot \rceil$  om naar andere pagina's te gaan.

### **Muziek herhalen:**

Met deze optie kunt u de MP3-bestanden in de huidige map herhaald laten afspelen. U kunt **Aan** of **Uit**.

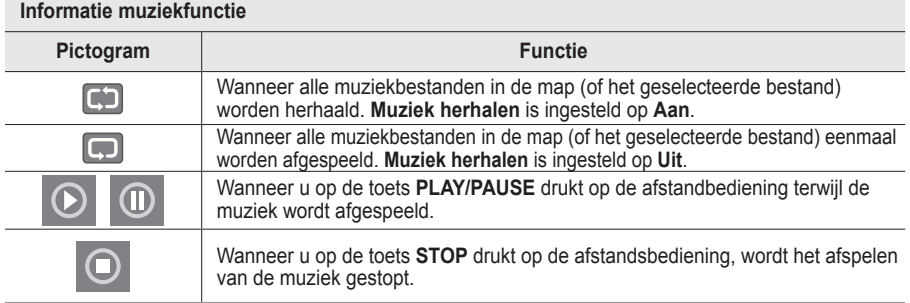

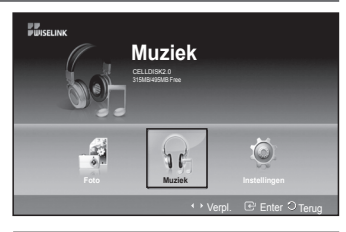

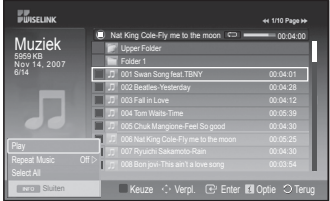

- : Mappictogram
- : Muzieklijstpictogram
- : Naar vorige mapniveau

# **Het menu Instellingen (Setup) gebruiken**

**In het menu vindt u de gebruikersinstellingen van het menu WISELINK.**

- **1** Voer de stappen 1 tot 3 uit het gedeelte **Het menu WISELINK gebruiken** uit. (zie pagina 44)
- **2** Druk op de toets ◄ of ► om de cursor op **Instellingen (Setup)** te zetten en druk vervolgens op de toets **ENTER**.
- **3** Druk op de toets ▲ of ▼ om het gewenste item te selecteren en druk vervolgens op de toets **ENTER**. (**Snelheid presentati**, **Achtergrondmuziek**, **Instellingen achtergrondmuziek**, **Muziek herhalen**, **Screen Saver**)
- **4** Druk op de toets ▲ of ▼ om een optie te selecteren en druk vervolgens op de toets **ENTER**. U kunt de WISELINK-modus verlaten door te drukken op de toets **W.LINK** op de afstandsbediening.

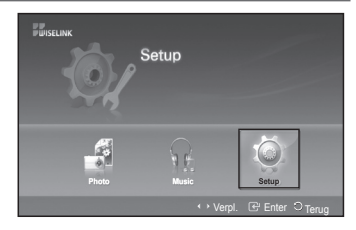

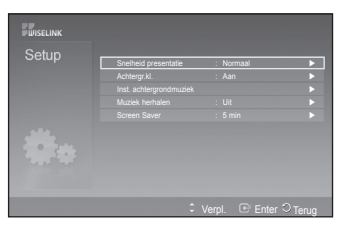

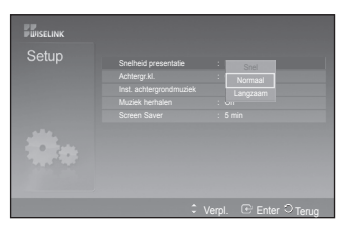

en<br>Hillsei inn

# **Snelheid presentatie:**

Met deze opties kunt u de snelheid van de diavoorstelling te bepalen.

U kunt kiezen uit **Snel**, **Normaal** en **Langzaam**.

# **Achtergrondmuziek:**

Selecteer hier of u een MP3-bestand wilt afspelen tijdens een diavoorstelling. U kunt kiezen uit **Uit** of **Aan**.

### **Instellingen achtergrondmuziek:**

Tijdens een lopende diavoorstelling kunt u **Instellingen achtergrondmuziek** gebruiken om het muziekbestand te selecteren waarnaar u wilt luisteren. Selecteer een MP3-bestand als achtergrondmuziek.

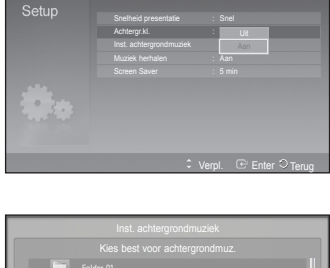

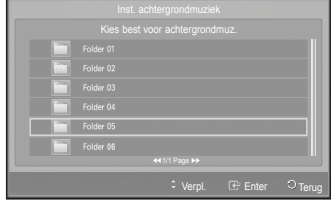

Wordt vervolad...

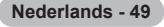

# **Muziek herhalen:**

Selecteer dit om te bepalen of de muziek moet worden herhaald wanneer alle MP3-bestanden in de huidige map zijn afgespeeld. U kunt **Uit** of **Aan** selecteren.

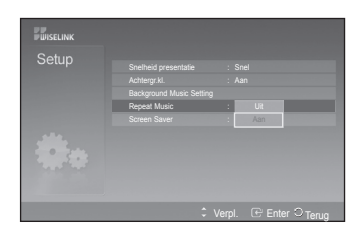

# **Screen Saver:**

Hiermee kunt u de wachttijd instellen voor het inschakelen van de screen saver.

De screen saver verschijnt als geen toets wordt ingedrukt gedurende 1, 5 of 10 minuten.

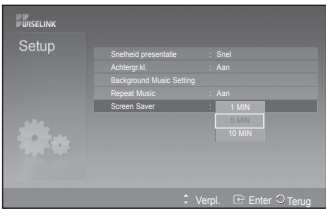

**Anynet+ is een AV-netwerksysteem waarmee u dankzij een gebruiksvriendelijke AV-interface alle aangesloten apparaten kunt bedienen via het Anynet+-menu wanneer Samsung Electronics AVapparaten zijn aangesloten.**

# **Anynet+-apparaten aansluiten**

**Het Anynet+-systeem ondersteunt alleen AV-apparaten die ondersteuning bieden voor Anynet+. Controleer of het AV-apparaat dat u wilt aansluiten op de tv, een Anynet+-markering bevat.**

# **Direct aansluiten op de tv**

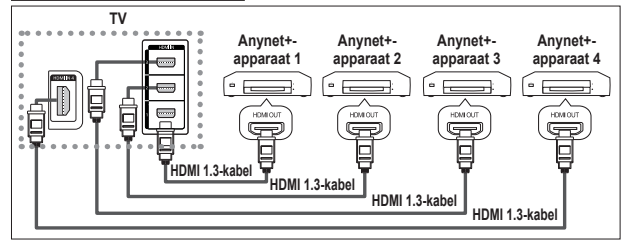

Verbind de HDMI-kabel met de aansluiting [HDMI 1], [HDMI 2], [HDMI 3] of [HDMI 4] op de tv en met de aansluiting HDMI OUT van het betreffende Anynet+ apparaat.

# **Een thuisbioscoop aansluiten**

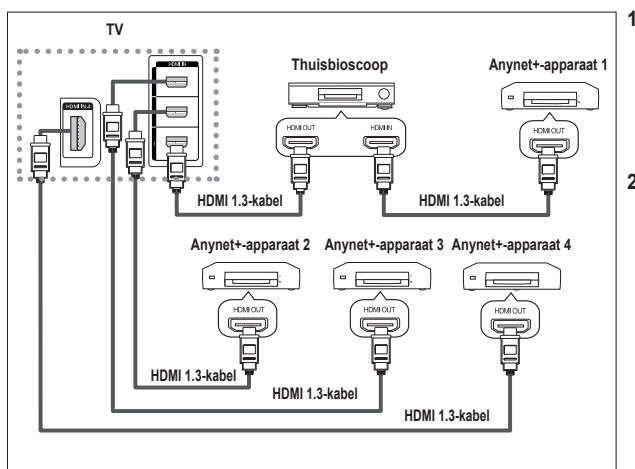

- **1** Verbind de HDMI-kabel met de aansluiting [HDMI 1], [HDMI 2], [HDMI 3] of [HDMI 4] op de tv en met de aansluiting HDMI OUT van het betreffende Anynet+ apparaat.
- **2** Verbind de HDMI-kabel op de aansluiting HDMI IN van de thuisbioscoop en de uitgang HDMI OUT van het betreffende Anynet+ apparaat.

- ➢ Sluit de optische kabel alleen aan tussen [Digital Audio Out (Optical)] op de tv en en de digitale geluidsinvoer op de receiver.
- $\triangleright$  Sluit slechts één ontvanger aan.
- $\triangleright$  U kunt 5.1 channel-geluid beluisteren via de luidsprekers van de thuisbioscoop. Anders kunt u in andere gevallen alleen stereogeluid via twee kanalen beluisteren. Verbind de aansluiting Digital Audio IN (optisch) van de thuisbioscoop op de juiste manier met de tv als u tv-geluid via de thuisbioscoop wilt beluisteren. U kunt echter geen geluid van de BD-recorder weergeven dat naar de thuisbioscoop via de tv wordt verzonden als 5.1 channel-geluid omdat de tv alleen stereogeluid via twee kanalen uitvoert. Raadpleeg de handleiding bij de thuisbioscoop.
- ➢ U kunt een Anynet+-apparaat aansluiten met een HDMI-kabel. Sommige HDMI-kabels ondersteunen mogelijk geen Anynet+-functies.
- ➢ Anynet+ werkt wanneer het AV-apparaat dat Anynet+ ondersteunt, op stand-by staat of is ingeschakeld.
- $\triangleright$  Anynet+ ondersteunt in totaal acht AV-apparaten.

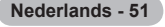

# **Anynet+ instellen**

#### **De volgende instellingen zijn voor het gebruik van Anynet+-functies.**

### **De functie Anynet+ gebruiken**

- **1** Druk op de toets **MENU** om het menu weer te geven. Druk op ▲ of ▼ om **Invoer** te selecteren en druk vervolgens op **ENTER**.
- **2** Druk op **ENTER** om **Bronlijst** te selecteren. Druk op ▲ of ▼ om **Anynet+ (HDMI-CEC)** te selecteren en druk vervolgens op **ENTER**.
- **3** Druk op ▲ of ▼ om **Instellingen** te selecteren en druk vervolgens op **ENTER**
- **4** Druk op ▲ of ▼ om **Apparaat selecteren** te selecteren en druk vervolgens op **ENTER**
- **5** Druk op de toets ▲ of ▼ om **Aan** te selecteren en druk op de toets **ENTER**.
- ➢ De functie Anynet+ (HDMI-CEC) wordt ingeschakeld.
- ➢ Als u **Uit** selecteert, wordt Anynet+ (HDMI-CEC) uitgeschakeld.
- Wanneer de functie Anynet+ (HDMI-CEC) is uitgeschakeld, worden alle bewerkingen in verband met Anynet+ uitgeschakeld.

# **Een Anynet+-apparaat automatisch uitschakelen wanneer de tv wordt uitgeschakeld**

- **4** Druk op de toets ▲ of ▼ om Automatisch uitschakelen te selecteren en druk op de toets **ENTER**.
- **5** Druk op de toets ▲ of ▼ om **Ja** te selecteren en druk op de toets **ENTER**.
	- De functie Automatisch uitschakelen wordt ingeschakeld.
		- ➢ Als u **Nee** selecteert, wordt de functie **Automatisch uitschakelen** geannuleerd.
	- Druk op de to.ets **EXIT** om het menu te verlaten.
- U moet de instelling Apparaat selecteren op de afstandsbediening van de tv instellen op TV als u de functie Anynet+ wilt gebruiken.
- ➢ Als u Automatisch **uitschakelen** instelt op **Ja**, worden aangesloten externe apparaten ook uitgeschakeld wanneer de tv wordt uitgeschakeld. Als het apparaat echter opneemt, kan het niet worden uitgeschakeld.

# **Eenvoudig in te stellen**

- **1** Druk op de toets **TOOLS** op de afstandsbediening.
- **2** Druk vervolgens op de toets **ENTER** om **Anynet+(HDMI-CEC)** te selecteren.

# **Zoeken naar en schakelen tussen Anynet+-apparaten**

- **1** Druk op de toets **MENU** om het menu weer te geven.Druk op ▲ of ▼ om Invoer te selecteren en druk vervolgens op **ENTER**.
- **2** Druk op **ENTER** om **Bronlijst** te selecteren. Druk op ▲ of ▼ om **Anynet+ (HDMI-CEC)** te selecteren en druk vervolgens op **ENTER**.
	- **3** Druk op ▲ of ▼ om **Apparaat selecteren** te selecteren en druk vervolgens op **ENTER.**
	- **4** Druk op de toets ▲ of ▼ om een bepaald apparaat te selecteren en druk op de toets **ENTER**.
		- U schakelt naar het geselecteerde apparaat.
	- **5** Als u het gewenste apparaat niet kunt vinden, druk dan op de toets ▲ of ▼ om **Zoeken naar verbindingen** te selecteren en druk op de toets **ENTER**. Het bericht **Anynet+-verbinding wordt geconfigureerd** wordt weergegeven. Wanneer het zoeken naar apparaten is voltooid, worden de aangesloten apparaten weergegeven in het menu Anynet+.
	- ➢ Het kan twee minuten voordat u naar de geselecteerde apparaten hebt geschakeld. U kunt de bewerking in de tussentijd niet annuleren.
	- ➢ De benodigde tijd voor het zoeken naar apparaten wordt bepaald door het aantal aangesloten apparaten.
	- ➢ Wanneer de zoekopdracht is voltooid, wordt niet het aantal gedetecteerde apparaten weergegeven.
	- ➢ Hoewel automatisch wordt gezocht naar apparaten wanneer u de tv inschakelt met de toets **POWER**, worden apparaten die zijn aangesloten wanneer de tv is ingeschakeld of in een specifiek omstandigheid niet weergegeven in de lijst met apparaten. Selecteer daarom **Zoeken naar verbindingen** om te zoeken naar apparaten.
	- ➢ Als u een externe invoermodus hebt geselecteerd door op de toets **SOURCE** te drukken, kunt u de functie Anynet+ niet gebruiken. Schakel naar een Anynet+-apparaat met de toets **TOOLS**. Wordt vervolgd...

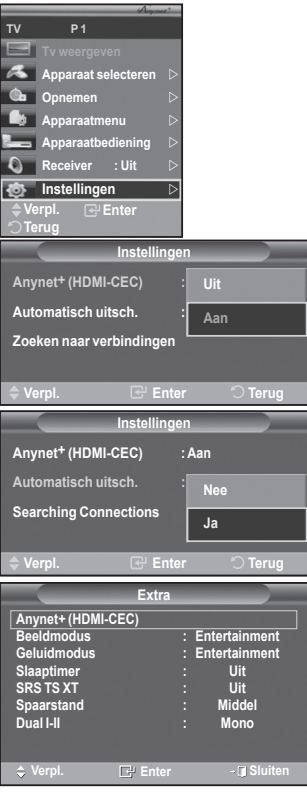

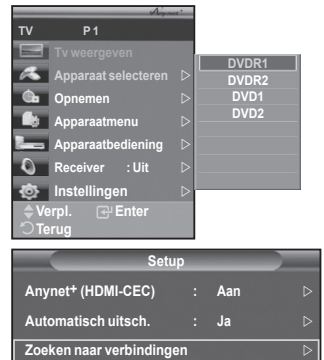

Enter **D** Terug

# **Menu Anynet+**

### **Het menu Anynet+ verandert overeenkomstig het type en de status van de Anynet+-apparaten die op de tv zijn aangesloten.**

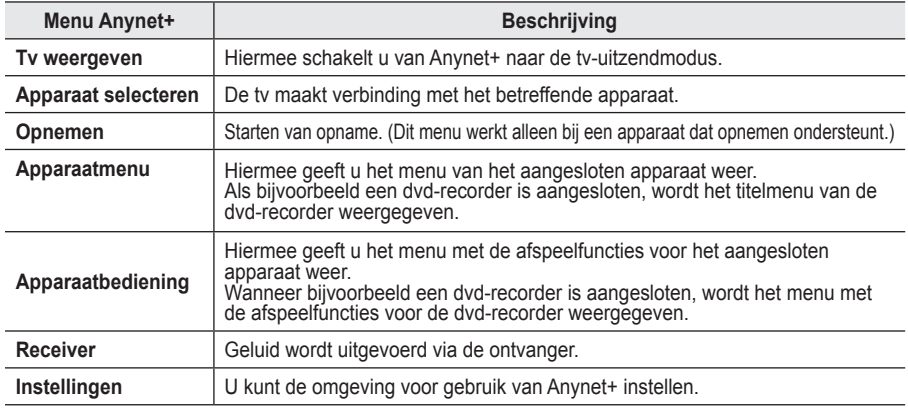

### **Beschikbare toetsen op afstandsbediening van tv in Anynet+-modus**

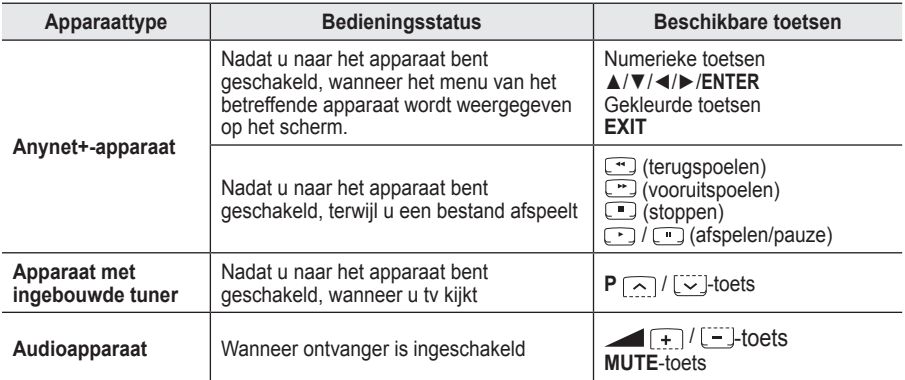

 $\triangleright$  De functie Anynet+ werkt alleen wanneer de afstandsbediening is ingesteld op TV.

- $\triangleright$  De knop  $\odot$  functioneert alleen wanneer opname mogelijk is.
- ➢ U kunt Anynet+-apparaten niet bedienen met de toetsen op het zijpaneel van de tv. U kunt Anynet+ apparaten alleen bedienen met de afstandsbediening van de tv.
- ➢ De afstandsbediening van de tv werkt mogelijk niet in bepaalde omstandigheden. Selecteer in dat geval opnieuw het Anynet+-apparaat.
- ➢ De Anynet+-functies werken niet voor de producten van andere fabrikanten.
- $\triangleright$  In de modus Anynet+ werken de gekleurde toetsen mogelijk niet goed.
- $\triangleright$  De bediening van  $\lceil \cdot \rceil$ ,  $\lceil \cdot \rceil$  kan verschillen, afhankelijk van het apparaat.

# **Opnemen**

### **U kunt een tv-programma opnemen met een recorder.**

Druk op de toets  $\Box$ .

De opname wordt gestart. (Alleen wanneer u een opnameapparaat hebt aangesloten dat ondersteuning biedt voor Anynet+).

- ➢ Het huidige tv-programma wordt opgenomen in de status Tv kijken. Als u video vanaf een ander apparaat bekijkt, wordt de video van het apparaat opgenomen.
- ➢ U kunt ook de bronsignalen opnemen door **Record** te selecteren nadat u op de knop **TOOLS** hebt gedrukt.
- $\triangleright$  Controleer voor u begint met opnemen of de antenne correct is aangesloten op het apparaat voor opname. Om deze verbinding te controleren, raadpleegt u de gebruikershandleiding.

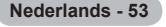

# **Luisteren via een ontvanger**

### **U kunt geluid beluisteren via een ontvanger in plaats van de luidsprekers van de tv.**

- **1** Druk op de toets **MENU** om het menu weer te geven.
- Druk op ▲ of ▼ om **Invoer** te selecteren en druk vervolgens op **ENTER**.
- **2** Druk op **ENTER** om **Bronlijst** te selecteren.
	- Druk op ▲ of ▼ om **Anynet+ (HDMI-CEC)** te selecteren en druk vervolgens op **ENTER**.
- **3** Druk op ▲ of ▼ om **Receiver** (Ontvanger) te selecteren en druk vervolgens op **ENTER**.
- **4** Druk op de toets ◄ of ► om **Aan** te selecteren en druk op de toets **ENTER**. U kunt nu het geluid via de ontvanger beluisteren.
- **5** Druk op de toets **EXIT** om het menu te verlaten.
- ➢ Wanneer de ontvanger is ingeschakeld, kunt u het tv-geluid beluisteren via de ontvanger met twee kanalen.
- ➢ Als de ontvanger alleen is bedoeld voor een thuisbioscoop (die alleen audio ondersteunt), wordt de ontvanger mogelijk niet weergegeven in de lijst met apparaten.
- ➢ De ontvanger werkt alleen wanneer u de optische aansluiting van de tv en de ontvanger op de juiste manier hebt aangesloten.
- ➢ Als inhoud auteursrechtelijk is beschermd, kunt u geluid mogelijk niet goed beluisteren via de ontvanger.
- ➢ Als de stroomvoorziening naar de tv wordt onderbroken (doordat het netsnoer wordt losgekoppeld of door een stroomstoring) en de **Receiver** (Ontvanger) is ingesteld op **Aan**, is het mogelijk dat de functie TV-luidspreker wordt ingesteld op **Aan** wanneer de tv weer wordt ingeschakeld. (zie pagina 23)

# **Controleer het volgende voordat u om service verzoekt**

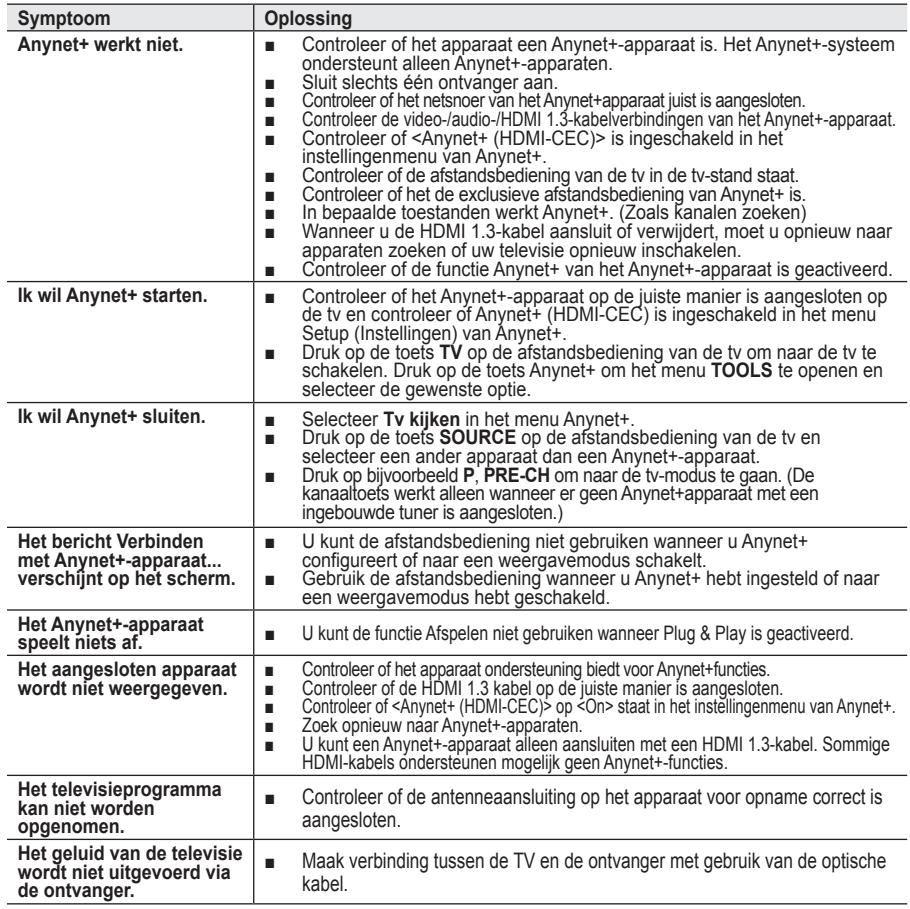

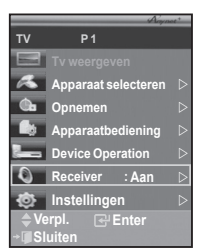

# **Teletekstfunctie (afhankelijk van het model)**

**De meeste televisiekanalen bieden tekstinformatiediensten via teletekst. Op de indexpagina van de teletekstdienst vindt u informatie over het gebruik van de dienst. Ook kunt u naar wens verschillende opties selecteren met de knoppen op de afstandsbediening.**

☛ Voor een juiste weergave van teletekstinformatie is een stabiele kanaalontvangst vereist. Anders kan bepaalde informatie ontbreken of worden bepaalde pagina's niet weergegeven.

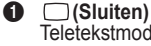

Teletekstmodus verlaten (afhankelijk van het model)

# 2 **(modus)**

Druk op deze toets om de teletekstmodus (LIST/FLOF) te selecteren.

Als u in de LIST-modus op deze knop drukt, schakelt u over naar de modus Opslaan in lijst.

In deze modus kunt u met behulp van de knop  $\equiv$  (opslaan) teletekstpagina's in een lijst opslaan.

### 3 **(opslaan)**

Druk op deze toets om teletekstpagina's op te slaan.<br> **4** E<sup>§</sup> (formaat)

Druk op deze toets om de tekst in de bovenste helft van het scherm op dubbel formaat weer te geven. Druk nogmaals op dez e toets om de tekst in de onderste helft van het scherm op dubbel formaat weer te geven.

Druk nogmaals op deze knop om terug te keren naar de normale weergave.

# **6** *<u>E</u>* (tonen)

Druk op deze toets om verborgen tekst weer te geven (zoals antwoorden op quizvragen). Druk nogmaals op deze toets om terug te keren naar de normale weergave.

# 6 **Gekleurde toetsen (rood/groen/geel/blauw)**

Als een zendstation gebruikmaakt van het FASTEXT-systeem, worden de verschillende onderwerpen op een teletekstpagina van een kleurcodering voorzien, die u kunt selecteren met behulp van de gekleurde toetsen. Druk op de gewenste knop. De pagina wordt weergegeven met aanvullende kleurcodegegevens, die op dezelfde wijze kunnen worden geselecteerd.

Om de vorige of volgende pagina weer te geven drukt u op de knop met de overeenkomstige kleur.

### **<sup>↑</sup>**  $\Box$  (teletekst aan/mix)

Druk op deze toets om teletekst te activeren nadat u het kanaal hebt geselecteerd dat de teletekstdienst aanbiedt. Druk tweemaal op deze knop om het huidige televisiebeeld over de teletekstpagina heen weer te geven.

# 8 **(subpagina)**

Druk op deze toets om de beschikbare subpagina's weer te geven.

### 9 **(volgende pagina)**

Druk op deze toets om de volgende teletekstpagina weer te geven.

# 0 **(vorige pagina)**

Druk op deze toets om de vorige teletekstpagina weer te geven. **1 (index)**<br>Druk op deze toets voor weergave van de indexpagina

(inhoudspagina) tijdens het gebruik van teletekst.

### @ **(vastzetten)**

Druk op deze toets als u de weergave wilt vasthouden van een pagina die is gekoppeld aan meerdere subpagina's die elkaar automatisch opvolgen. Om verder te gaan drukt u nogmaals op deze knop.

### **6** EX (annuleren)

Hiermee bekijkt u de uitzending wanneer u een pagina zoekt.

➢ U kunt teletekstpagina's veranderen met de cijferknoppen op de afstandsbediening.

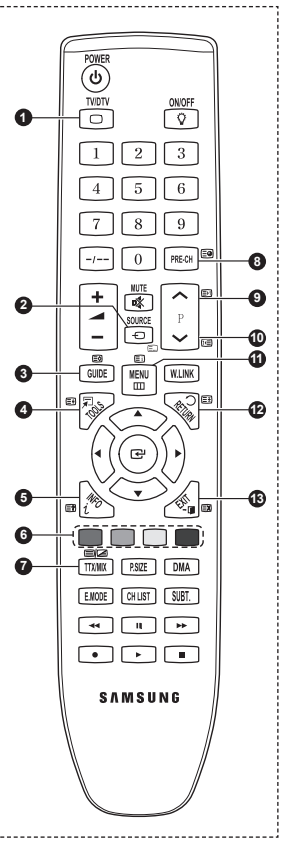

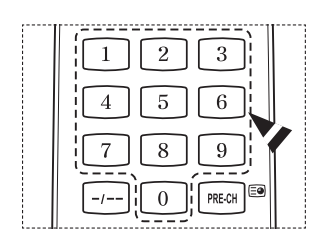

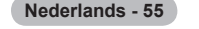

### **De teletekstpagina's zijn in zes categorieën verdeeld:**

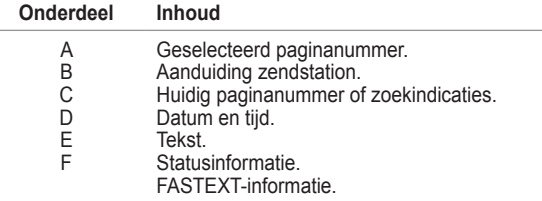

➢ Teletekstinformatie is vaak verdeeld over verschillende pagina's die achtereenvolgens worden weergegeven. U kunt rechtstreeks naar deze pagina's gaan door:

- ◆ Het paginanummer in te voeren
- ◆ Een titel in een lijst te selecteren
- Een gekleurde kop te selecteren (FASTEXT-systeem)

➢ Druk op de knop **TV/DTV** om de teletekstweergave te verlaten.

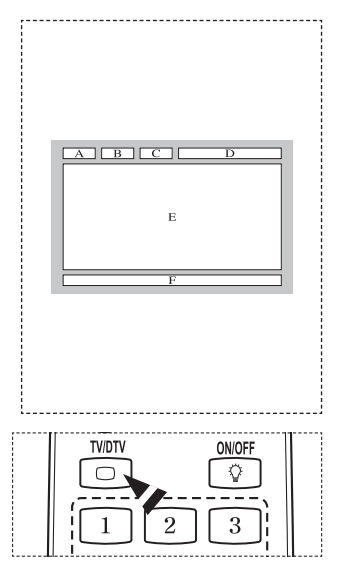

**Monteer de muurbevestiging op een stevige, loodrechte muur.**

**Neem bij installatie op andere plekken contact op met uw leverancier. Bij montage op een plafond of schuine muur kan het apparaat vallen en leiden tot persoonlijk letsel.**

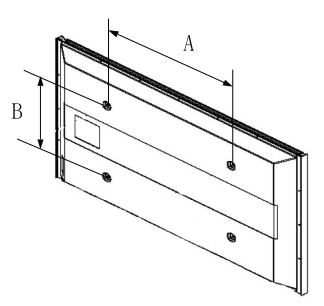

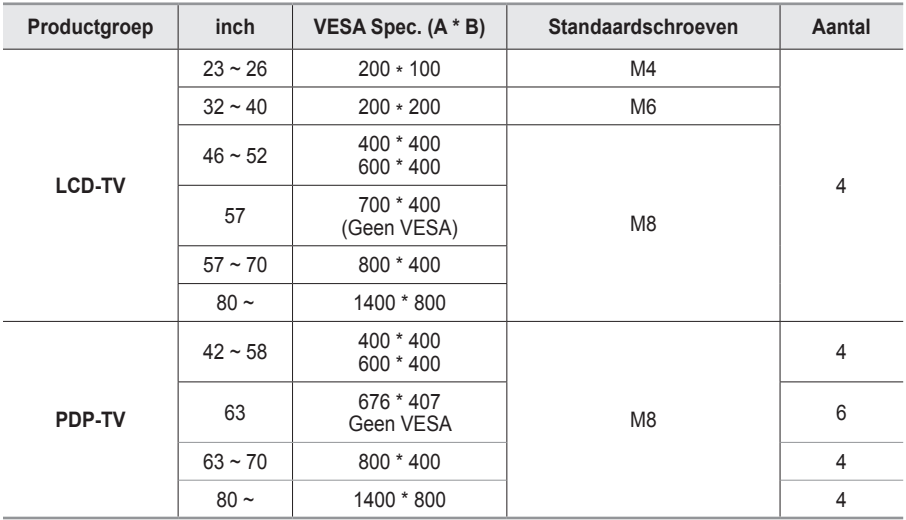

➢ We leveren standaardafmetingen voor muurbevestigingskits, zoals geïllustreerd in de voorgaande tabel.

➢ Wanneer u onze muurbevestigingskit aanschaft, zijn een gedetailleerde installatiegids en alle vereiste montageonderdelen daarbij inbegrepen.

➢ Gebruik geen schroeven die langer zijn dan de standaardafmetingen, omdat anders de binnenkant van de tv beschadigd kan raken.

➢ Voor muurbevestigingen die niet aan de standaardspecificaties voor schroeven voldoen volgens de VESA-norm, kan de lengte van de schroeven variëren afhankelijk van de specificaties.

➢ Gebruik geen schroeven die niet voldoen aan de standaardspecificaties voor schroeven volgens de VESA-norm. Draai de schroeven niet te stevig vast, dit kan het product beschadigen en kan er toe leiden dat het valt, resulterend in persoonlijk letsel. Samsung is niet aansprakelijk voor ongelukken veroorzaakt hierdoor.

➢ Samsung is niet aansprakelijk voor productschade of persoonlijk letsel wanneer een muurbevestiging wordt gebruikt die niet aan de VESA-norm voldoet of die niet gespecificeerd is, of wanneer de klant de installatie-instructies van het product niet opvolgt.

➢ Onze modellen van 57 en 63 inch voldoen niet aan de VESA-specificaties. Gebruik daarom voor deze modellen onze speciaal samengestelde wandbevestigingskit.

 $\triangleright$  Overschrijd de 15 graden niet bij bevestiging van deze tv aan de muur.

 Monteer de muurbevestiging niet terwijl de tv is ingeschakeld.  $\overline{\mathbf{1}}$  Dit kan resulteren in persoonlijk letsel door elektrische schokken.

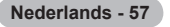

# **Aanpassen van de muurbevestiging (apart verkrijgbaar)(PS50A656)**

**Wanneer de automatische wandsteun is geïnstalleerd, kan de positie van uw tv eenvoudig worden bijgesteld.**

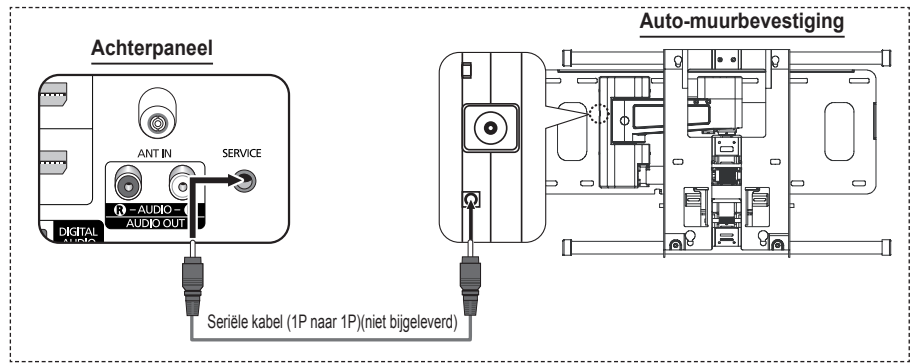

#### **Het menu openen**

- **1** Druk op ▲, ▼, ◄ of ► op uw afstandsbediening.
	- ➢ Het scherm Aanpassen van muurbevestiging (Wall Mount Adjustment) wordt weergegeven.
	- $\triangleright$  Wanneer het scherm voor aanpassen van de muurbevestiging niet wordt weergegeven door op een van de richtingtoetsen te klikken, gaat u via het menu naar het scherm.
		- Druk op de toets **MENU** om het menu weer te geven. Druk op de toets ▲ of ▼ om **Instellingen** te selecteren en druk op de toets **ENTER**.
		- Druk op ▲ of ▼ om **Aanpassen van muurbevestiging**  te selecteren, druk vervolgens op **ENTER**.

### **De positie opslaan**

- **2** Stel de gewenste positie in met de toetsen ▲, ▼, ◄, ►.
	- $\triangleright$  Als u op een pijltjestoets drukt wanneer het schermmenu niet wordt weergegeven, verschijnt het aanpassingsscherm.
	- ➢ Druk op de toets **INFO** om de steun in de neutrale positie te zetten. Druk op ◄ of ► om **Ja** te selecteren en druk vervolgens op **ENTER**. De positie wordt teruggezet op de standaard instelling.
- **3** Druk op de blauwe knop. Druk op ▲ en ▼ om de positiegeheugens **Positie 1**, **Positie 2** of **Positie 3** te gebruiken om de huidige instelling op te slaan.
	- ➢ Indien u de huidige positie niet wilt opslaan, drukt op **RETURN**.
	- ➢ Wanneer u positiegeheugen selecteert, kunt u de kleurentoetsen niet gebruiken.
- **4** Druk op **ENTER** om op te slaan.
	- ➢ Wanneer **Positie 1** wordt geselecteerd, verschijnt het bericht **Huidige positie opgeslagen als Positie 1**.
- **5** Druk op de toets **ENTER**.
	- $\triangleright$  De opgeslagen positie verschijnt aan de linkerkant van het schermmenu.

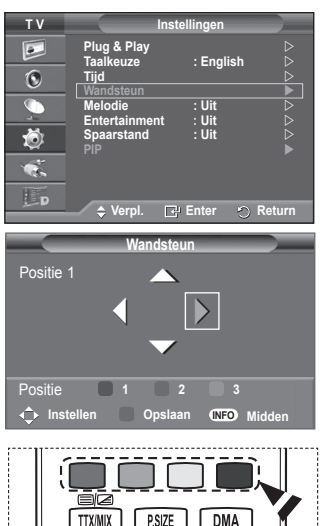

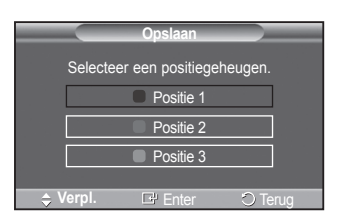

Wordt vervolad...

**Nederlands - 58**

# **Een opgeslagen positie gebruiken**

- **1** Voer stap 1 uit van **Het menu openen**.
- **2** Door op een kleur te drukken (rood, groen of geel), beweegt de automatische wandsteun naar de opgeslagen positie.
	- ➢ U kunt de muurbevestiging naar een van de drie vooraf ingestelde posities bewegen door op de rode (Positie 1), groene (Positie 2) of gele (Positie 3) knoppen te drukken.
	- Het positiemenu verschijnt wanneer u de positie aanpast nadat u naar een vooraf ingestelde positie bent gegaan.
- ➢ Kijk voor installatie-instructies in de Installatiehandleiding die bij de wandsteun geleverd is.
- ➢ Raadpleeg een gespecialiseerd installatiebedrijf voor installatie en verplaatsing van de muurbevestiging.
- ➢ De installatiehandleiding is bedoeld voor wanneer de muurbevestiging aan een muur bevestigd wordt. Wanneer de steun aan andere bouwmaterialen bevestigd moet worden, dient u contact op te nemen met de dichtstbijzijnde leverancier.
- ➢ De automatische muurbevestiging werkt niet wanneer Anynet+ of WISELINK is ingeschakeld.
- ➢ Het model van 107 cm is niet compatibel met het oudere wandmodel (WMN5090A).

# **De montage van de muurbevestiging voorbereiden**

**Situatie A.** De muurbevestiging van SAMSUNG plaatsen

**Situatie B.** De muurbevestiging van een andere fabrikant plaatsen

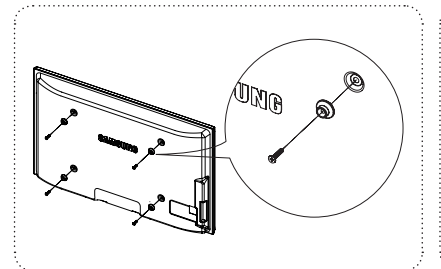

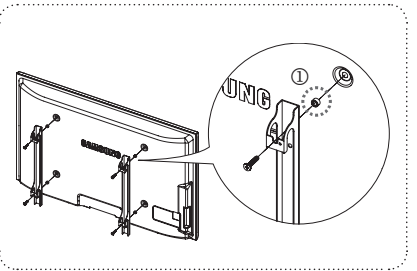

- **1** Plaats de muurbevestiging met een koppelbereik van 15 kgf/cm of minder. De onderdelen kunnen beschadigd raken als het koppel buiten het opgegeven bereik valt.
- **2** Bij de accessoires vindt u een houder en een ring [①] voor het plaatsen van muurbevestigingen voor uw Samsung TV van andere fabrikanten. (Situatie B).

# **De standaardvoet monteren (afhankelijk van het model)**

Bevestig het TV stevig op de standaardvoet met de zes schroeven om de standaardvoet aan het TV te bevestigen.

(Het uiterlijk van het scherm kan afwijken van het scherm in de afbeelding.)

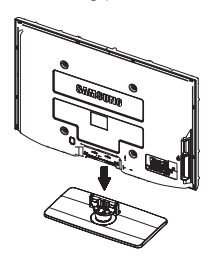

Bevestig de voet stevig aan de tv voordat u deze verplaatst, omdat de standaard kan vallen en ernstig letsel kan veroorzaken.

 $\triangleright$  De tv moet door twee of meer personen getild worden. Leg de tv nooit op de grond neer om eventuele beschadiging aan het scherm te voorkomen.

Zet de tv altijd rechtop neer.

Als u de tv op een muur aanbrengt, sluit u het deksel (1) op het verbindingsstuk van de standaardvoet met **Waarschuwing Waarschuwing Waarschuwing Waarschuwing** 

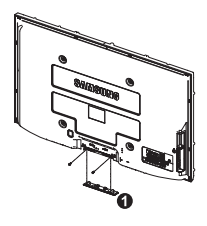

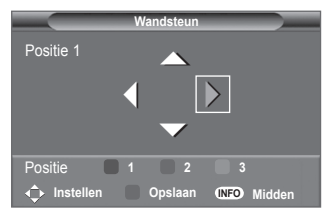

**Nederlands - 59**

# **De TV vastzetten aan de wand**

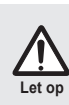

Als u duwt of trekt aan de TV of op de TV klimt, kan deze vallen. Zie er met name op toe dat uw kinderen niet aan de TV gaan hangen of deze uit balans brengen. De TV kan dan omvallen, hetgeen verwondingen kan veroorzaken of zelfs fatale gevolgen kan hebben. Neem alle voorzorgsmaatregelen die in de bijgesloten veiligheidsfolder worden genoemd. Om veiligheidsredenen is het raadzaam de antivalvoorziening te installeren om de stabiliteit van het toetsel te verhogen.

# **Voorkomen dat de TV valt:**

- **1** Doe de schroeven in de beugels en bevestig deze stevig aan de wand. Controleer of de schroeven stevig in de wand zijn gedraaid.
	- > Afhankelijk van het wandtype hebt u mogelijk aanvullend materiaal nodig om het geheel te verankeren.
	- > De benodigde beugels, schroeven en draad worden niet meegeleverd. Deze moeten apart worden aangeschaft.
- **2** Verwijder de schroeven in het midden aan de achterkant van de TV, steek de schroeven door de beugels en draai de schroeven weer vast in de TV.
	- $\geq$  Het is mogelijk dat de schroeven niet bij het product worden meegeleverd. In dat geval moet u schroeven met de volgende specificaties aanschaffen.

Specificaties van de schroeven

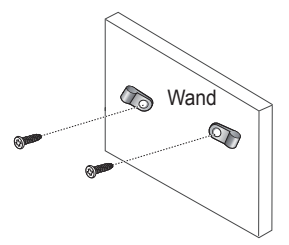

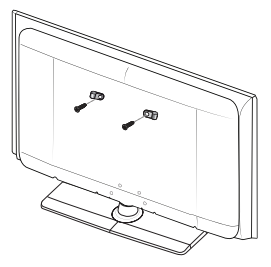

- **3** Verbind de beugels die aan de TV zijn bevestigd met een sterke draad aan de beugels die aan de wand zijn bevestigd en knoop de draad stevig vast.
	- > Plaats de TV dicht bij de wand zodat deze niet achterover kan vallen.
	- $\geq$  Het is veilig de draad zodanig aan te brengen dat de beugels die aan de wand zijn bevestigd zich boven de beugels op de TV of op gelijke hoogte daarmee bevinden.
	- > Haal de draad los voordat u de TV verplaatst.
- **4** Controleer of alle bevestigingen goed zijn aangebracht. Controleer de bevestigingspunten regelmatig op tekenen van moeheid of verzwakking. Neem in geval van twijfel over de veiligheid van de bevestiging contact op met een professionele installateur.

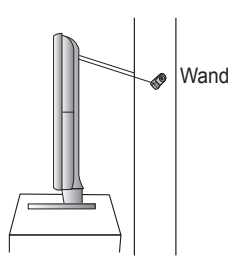

# **Problemen oplossen**

### **Voer de onderstaande simpele controles uit voordat u de after-salesdienst van Samsung inschakelt.**

**Als u het probleem niet kunt oplossen aan de hand van de onderstaande instructies, noteert u het model en het serienummer van de televisie en neemt u contact op met uw lokale leverancier.**

# **Geen geluid of beeld**

- ◆ Controleer of het netsnoer op een wandstopcontact is aangesloten.
- Controleer of u op de knop (Power) (On/Off) op het voorpaneel hebt gedrukt of druk op de toets **POWER** op de afstandsbediening.
- Controleer de instellingen voor het contrast en de helderheid van het beeld.
- ◆ Controleer het geluidsvolume.
- ◆ Controleer of TV-luidspreker in de stand Uit staat.

# **Normaal beeld maar geen geluid**

- Controleer het geluidsvolume.
- ◆ Controleer of de toets **MUTE** op de afstandsbediening is ingedrukt.

# **Geen beeld of zwart-witbeeld**

- ◆ Pas de kleurinstellingen aan.
- Controleer of het geselecteerde uitzendsysteem correct is.

# **Geluid en beeld met storing**

- Probeer erachter te komen welk elektrisch apparaat de televisie stoort en plaats het apparaat uit de buurt van de televisie.
- ◆ Sluit de televisie op een ander stopcontact aan.

# **Vaag beeld of sneeuw, vervormd geluid**

 Controleer de richting, plaats en aansluitingen van de antenne. Deze storing treedt vaak op bij het gebruik van een binnenantenne.

# **Afstandsbediening werkt niet goed**

- ◆ Vervang de batterijen van de afstandsbediening.
- ◆ Reinig de bovenste rand van de afstandsbediening (transmissievenster).
- ◆ Controleer of de "+" and "-" polen van de batterij correct geplaatst zijn.
- ◆ Controleer of de batterijen leeg zijn.

# **Het scherm is zwart en het aan/uit-lampje knippert gestaag**

- ◆ Controleer of uw computer aanstaat en of de signaalkabel in orde is.
- ◆ Het energiebeheersysteem van de TV is actief.
- Beweeg de muis van de computer of druk op een willekeurige toets op het toetsenbord.
- ◆ Controleer of het apparaat (STB, DVD, etc) aanstaat en of de signaalkabel in orde is.
- ◆ Het energiebeheersysteem van de TV is actief.
- ◆ Druk op de toets Source op het paneel of op de afstandsbediening.
- ◆ Zet de TV uit en weer aan.

# **De beschadigde afbeelding wordt weergegeven in de hoek van het scherm.**

 Als **Alleen scannen** is geselecteerd in enkele externe apparaten, wordt de beschadigde afbeelding mogelijk weergegeven in de hoek van het scherm. Dit wordt veroorzaakt door de externe apparaten, niet door de tv.

# **De melding "Hiermee herstelt u alle fabrieksinstellingen" (Resets all settings to the default values) verschijnt.**

 Dit verschijnt als u de toets EXIT enige tijd ingedrukt houdt. De instellingen van het product worden teruggezet naar de fabrieksinstellingen.

**Nederlands - 61**

# **Specificaties**

**De beschrijvingen en kenmerken in dit boekje zijn alleen bedoeld ter informatie en kunnen zonder kennisgeving worden gewijzigd.**

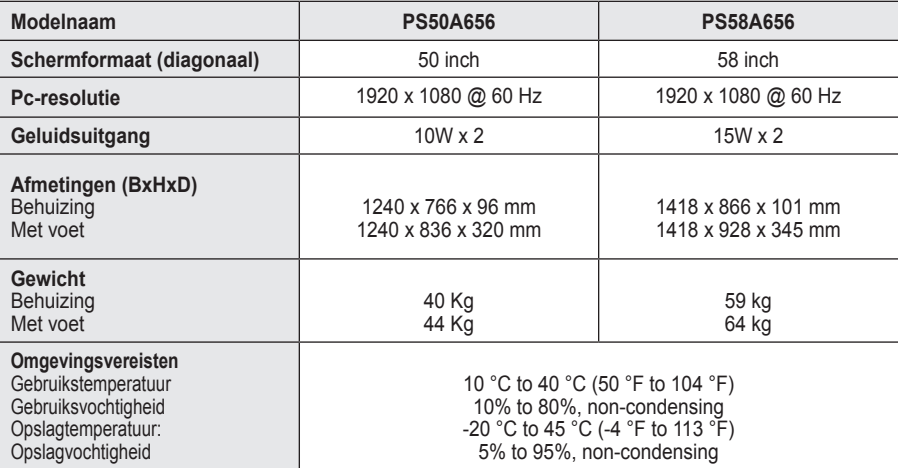

 $\triangleright$   $\blacklozenge$  Dit is een digitaal apparaat van klasse B.

Vormgeving en specificaties kunnen zonder kennisgeving worden gewijzigd.

◆ Zie het etiket op het product voor informatie over de stroomvoorziening en het energieverbruik.
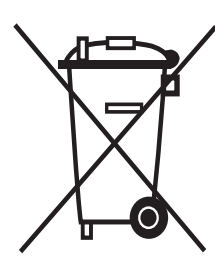

### **Correcte verwijdering van dit product**

(**e**lektrische & **e**lektronische **a**fvalapparatuur)

Dit merkteken op het product of het bijbehorende informatiemateriaal duidt erop dat het niet met ander huishoudelijk afval verwijderd moet worden aan het einde van zijn gebruiksduur. Om mogelijke schade aan het milieu of de menselijke gezondheid door ongecontroleerde afvalverwijdering te voorkomen, moet u dit product van andere soorten afval scheiden en op een verantwoorde manier recyclen, zodat het duurzame hergebruik van materiaalbronnen wordt bevorderd.

Huishoudelijke gebruikers moeten contact opnemen met de winkel waar ze dit product hebben gekocht of met de gemeente waar ze wonen om te vernemen waar en hoe ze dit product milieuvriendelijk kunnen laten recyclen.

Zakelijke gebruikers moeten contact opnemen met hun leverancier en de algemene voorwaarden van de koopovereenkomsten nalezen. Dit product moet niet worden gemengd met ander bedrijfsafval voor verwijdering.

### **Istruzioni per l'uso**

### **Ritenzione dell'immagine a video**

Non visualizzare un'immagine fissa (come ad esempio su un videogioco o collegando un PC a questo PDP) per più di due ore poiché ciò può causare una ritenzione dell'immagine a video. Il fenomeno di ritenzione dell'immagine è anche noto come "bruciatura dello schermo". Per evitare il fenomeno di ritenzione dell'immagine, ridurre il grado di luminosità e di contrasto dello schermo quando si visualizza un'immagine fissa.

### **Altitudine**

Generalmente, lo schermo PDP può operare solo a un'altitudine inferiore a 2000 m. Ad altitudini superiori il display potrebbe non funzionare correttamente.

### **Riscaldamento del pannello superiore del televisore PDP**

Dopo lunghi periodi di utilizzo, la parte superiore del prodotto potrebbe risultare calda, dato che il calore si disperde attraverso il foro di ventilazione sul pannello superiore dello schermo. Questo fenomeno è del tutto normale e non indica un difetto o un guasto. Tuttavia, è bene impedire ai bambini di toccare la parte superiore del prodotto.

### **Il prodotto emette un suono improvviso e secco.**

Questo fenomeno può verificarsi quando il prodotto si contrae o si espande a causa di una variazione di temperatura o umidità ambiente. È una reazione normale e non indica un difetto dell'unità .

### **Difetti dei pixel**

Il televisore PDP utilizza un pannello composto da 1.230.000 (livello SD) a 3.150.000 (livello HD) pixel, la cui produzione richiede una tecnologia estremamente sofisticata. Tuttavia, alcuni pixel potrebbero risultare più luminosi o più scuri. Questo fenomeno non ha alcun impatto sulle prestazioni del prodotto.

- **Evitare di utilizzare il prodotto a una temperatura inferiore a 5°C(41°F).**
- **La visualizzazione prolungata di un'immagine fissa potrebbe causare un danno permanente al pannello PDP.**

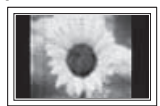

L'uso per un periodo prolungato del formato 4:3 può causare la visualizzazione di tracce di bordi sulla parte sinistra, destra e centrale dello schermo a causa delle differenti emissioni luminose dello schermo. La riproduzione di un DVD o l'uso di una console per videogiochi può causare effetti analoghi. Questo tipo di danni non è coperto dalla garanzia.

### **Immagine residua.**

La visualizzazione prolungata di immagini fisse da videogiochi o PC può causare la visualizzazione di immagini residue parziali. Per evitare questo problema, ridurre la luminosità e il contrasto mentre si visualizzano le immagini fisse.

### **Garanzia**

- La garanzia non copre eventuali danni causati dalla ritenzione dell'immagine.
- La bruciatura dello schermo non è coperta dalla garanzia.

### **Installazione**

Se si installa il prodotto in un ambiente con molta polvere, temperature alte o basse, elevata umidità, sostanze chimiche oppure se si prevede di utilizzare il prodotto 24 ore al giorno, come ad esempio negli aeroporti, nelle stazioni ferroviarie, ecc., si raccomanda di contattare un centro di assistenza autorizzato. La mancata osservanza di questa precauzione può causare gravi danni al prodotto.

Lefunzioni relative alla televisione digitale (DVB) possono essere utilizzate solo nelle nazioni o aree dove vengono trasmessi i segnali terrestri digitali DVB-T (MPEG2). Si prega di chiedere al proprio rivenditore se nella propria nazione o area è possibile ricevere i segnali DVB-T. Anche se questo televisore è conforme alle specifiche DVB-T, la compatibilità con le future trasmissioni in formato terrestre digitale DVB-T non è garantita. Alcune funzioni potrebbero nonessere disponibili in determinate nazioni.

### **Contatta SAMSUNG WORLDWIDE**

Se avete commenti o domande sui prodotti Samsung, contattate il Servizio Clienti Samsung. (Vedere retro di copertina per maggiori informazioni.)

© 2008 Samsung Electronics Co., Ltd. All rights reserved.

# **Sommario**

### **Informazioni generali**

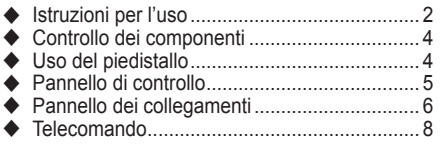

### **Funzionamento**

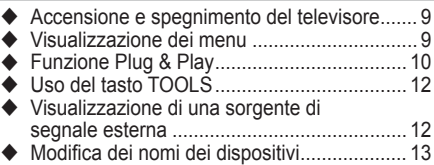

### **Controllo dei canali**

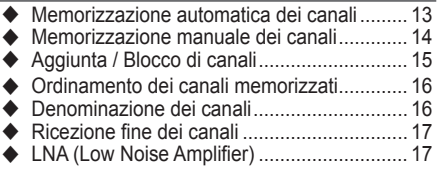

### **Controllo dell'immagine**

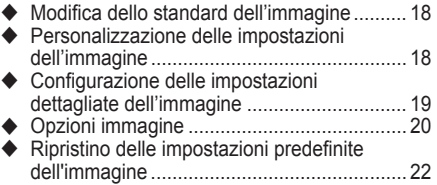

### **Controllo dell'audio**

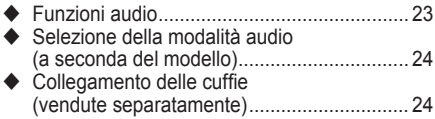

### **Descrizione delle funzioni**

 Funzioni orario .............................................. 25 ◆ Lingua / Melodia / Entertainment / Risp. energia / PIP........................................ 26

### **Schermo del PC**

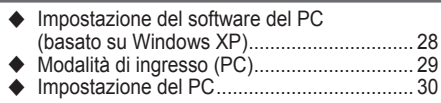

### **Uso della funzione DTV**

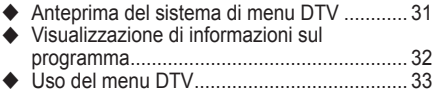

### **WISELINK**

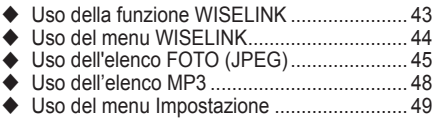

### **Informazioni su Anynet+**

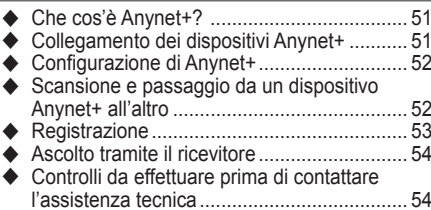

### **Appendice**

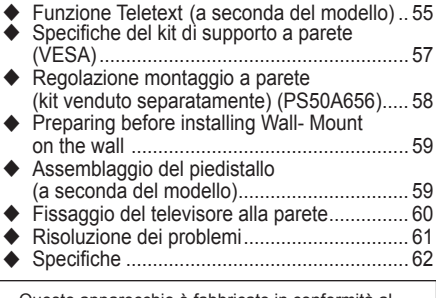

Questo apparecchio è fabbricato in conformità al D.M.28.08.95 n.548 ed in particolare a quanto specificato nell Art.2, comma 1. Questo apparecchio è fabbricato nella U.E. in conformità al D.M.28.08.95 n.548 Art.2, comma 1 ed al D.M.26.03.92 Art.1

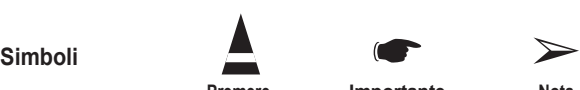

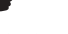

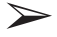

**Premere Importante Nota**

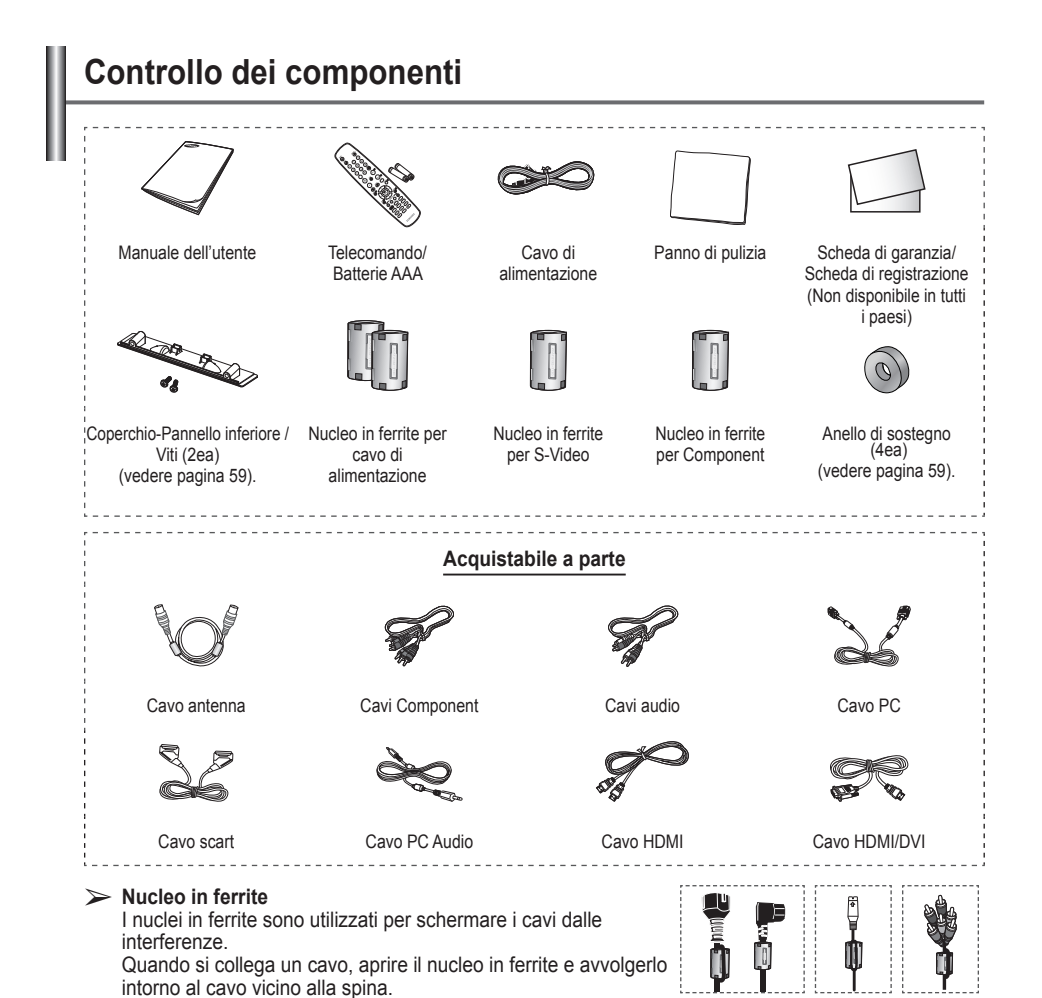

### **Uso del piedistallo**

- Il PDP deve essere trasportato da due o più persone. Non appoggiare mai il PDP sul pavimento perché potrebbe danneggiarsi. Mantenere sempre il PDP in posizione diritta.
	- ◆ Il PDP può ruotare di 20 gradi a sinistra e a destra.

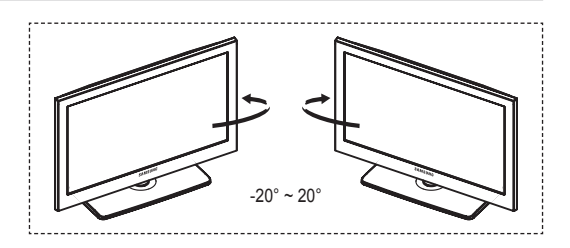

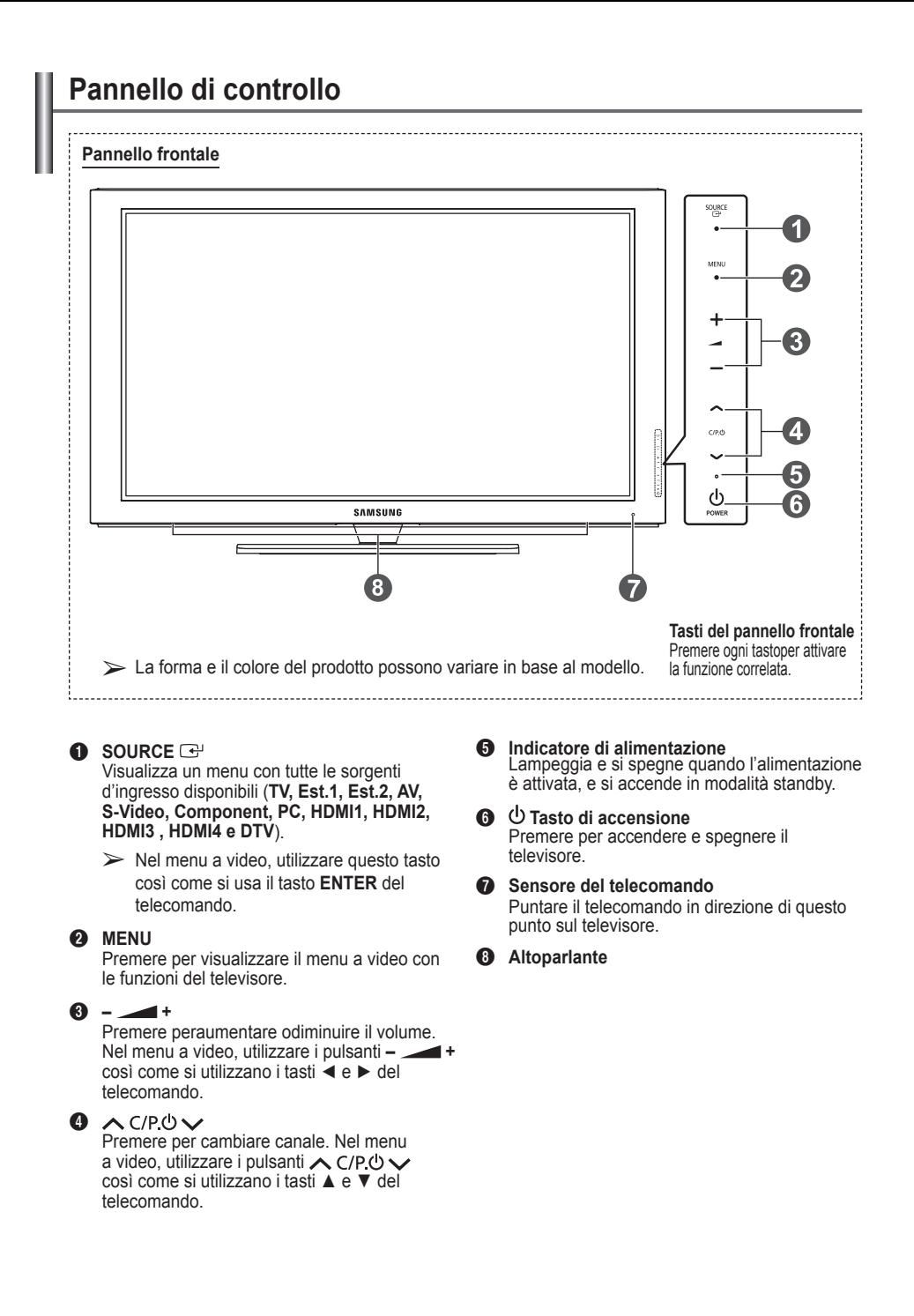

## **Pannello dei collegamenti**

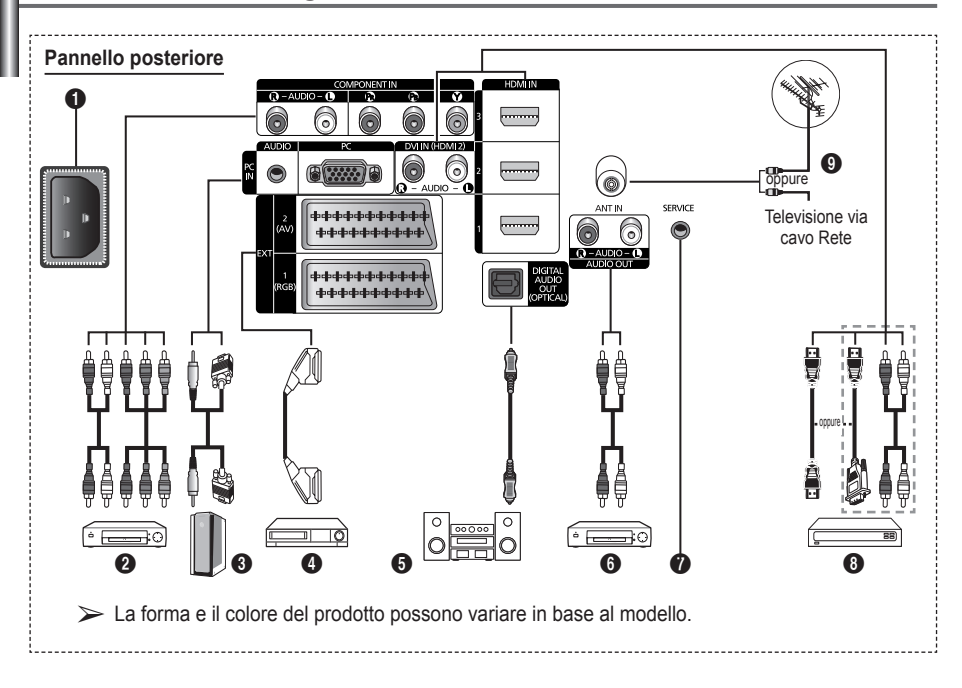

- ◆ Quando si collega un sistema audio o video al televisore, assicurarsi che tutti gli elementi siano spenti.
	- Quando si collega un dispositivo esterno, fare corrispondere il colore del terminale di collegamento a quello del cavo.

### **1** POWER IN

Collegare il cavo di alimentazione fornito in dotazione.

### **2 COMPONENT IN**

Ingressi (AUDIO L/R) e video (Y/PB/PR) per Component.

3 **PC IN(PC) / AUDIO**

Collegare ai jack video e audio del PC.

### 4 **EXT 1, EXT 2**

Ingressi e uscite di dispositivi esterni quali videoregistratori, DVD, periferiche di gioco o lettori di dischi video.

### **Specifiche di I/O**

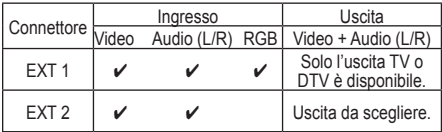

**6** DIGITAL AUDIO OUT (OPTICAL) Collegare a un componente audio digitale.

6 **AUDIO OUT(AUDIO R/L)** Collegare i segnali audio RCA provenienti dal televisore a una sorgente esterna, come per esempio un dispositivo audio.

### **8** SERVICE

- − Connettore riservato all'assistenza.
- − Per regolare con il telecomando l'angolo di visuale del televisore, collegare il jack seriale tra la staffa di montaggio a parete a movimento elettronico e il televisore.

### 8 **HDMI IN 1,2,3**

- − Non è necessario un ulteriore collegamento Audio per la connessione HDMI-HDMI.
- − Quando si effettua una connessione mediante cavo HDMI/DVI, è necessario utilizzare il jack HDMI IN2.
- $\triangleright$  Che cosa significa HDMI?
	- − "High Definition Multimedia interface" permette la trasmissione di dati video digitali ad alta definizione e audio digitale a canali multipli.
	- − Il terminale HDMI/DVI supporta il collegamento DVI a una periferica estesa con un cavo appropriato (non fornito). La differenza tra HDMI e DVI è che il dispositivo HDMI è di dimensioni più piccole, dispone della funzione di codifica HDCP (High Bandwidth Digital Copy Protection) installata, e supporta audio digitale multicanale.

### **DVI IN (HDMI 2) AUDIO R/L**

Uscite audio DVI per dispositivi esterni.

### 9 **ANT IN**

Connettore coassiale 75Ω per reti aeree/cavo.

#### **Modalità supportate per HDMI/DVI e Component**

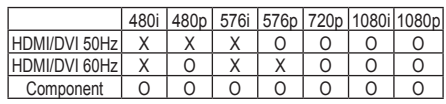

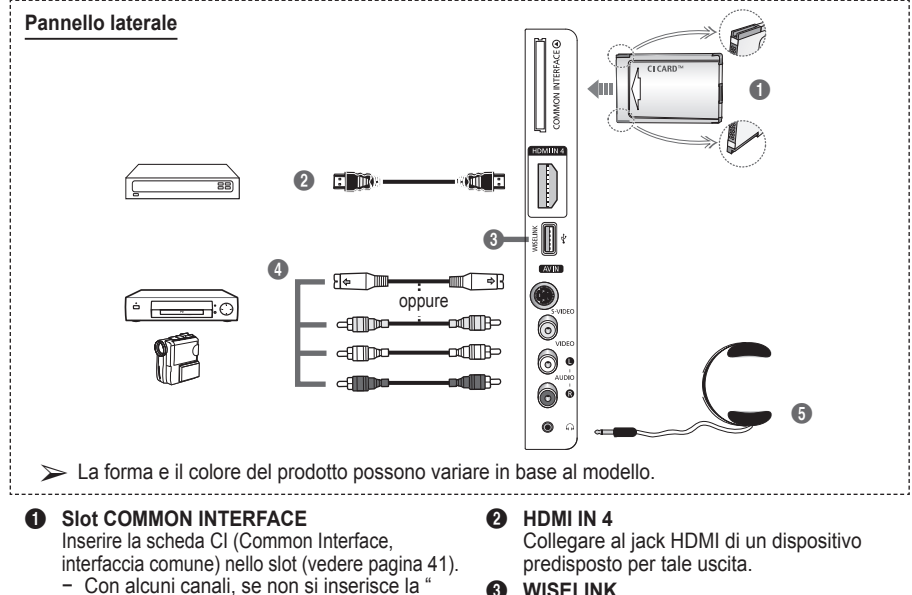

- Scheda IC" appare il messaggio "Segnale criptato".
- − Le informazioni di pairing che contengono un numero telefonico, l'ID della scheda IC, l'ID host e altri dati verranno visualizzate entro 2~3 minuti. Se viene visualizzato un messaggio di errore, contattare il service provider.
- − Quando la configurazione delleinformazioni relative al canale è stata completata, viene visualizzato il messaggio "Aggiornamento completato", a indicare che l'elenco dei canali è stato aggiornato.
- ➢ Inserire la scheda IC nella direzione indicata sulla scheda stessa.

Collegare un dispositivo di memorizzazione di massa USB per visualizzare file di fotografie (JPEG) e riprodurre file audio (MP3).

#### 4 **S-VIDEO o VIDEO / AUDIO L/R** Ingressi video (S–Video o Video) e audio per dispositivi esterni, come ad esempio una videocamera o un videoregistratore.

### 5 **jack della cuffia**

È possibile collegare le cuffie se si desidera guardare un programma televisivo senza disturbare le altre persone presenti nella stanza.

 $\triangleright$  'uso prolungato delle cuffie ad alto volume può provocare danni all'udito.

## **Telecomando**

Una illuminazione troppo intensa può avere conseguenze sulle prestazioni del telecomando.

- **1** Tasto POWER (accende e spegne il televisore)
- Seleziona direttamente il televisore e la modalità DTV
- **3** Tasti numerici per selezionare direttamente i canali
- **4** Selezione dei canali con una/due cifre
- **6** Disattivazione temporanea dell'audio
- **6** Selezione della sorgente disponibile
- **1** + Aumento del volume ["] Diminuzione del volume
- **8** Visualizzazione della Guida elettronica ai programmi (EPG, Electronic Program Guide)
- **9** Utile per selezionare rapidamente le funzioni più frequentemente utilizzate.
- Controlla il cursore nel menu
- **10** Consente di vedere le informazioni sull'emittente corrente
- **<sup>12</sup>** Utilizzare questi tasti nell'elenco Canali, WISELINK, ecc.
- **1** Premere per selezionare le opzioni Display (Schermo) e Suono per le modalità Sport, Cinema e Giochi.
- **6** Funzioni videoregistratore/ DVD (riavvolgimento, arresto, riproduzione/pausa, avanzamento rapido)
- $\circ$  SPENTO/ACCESO **(ON/OFF)**

Premere per attivare la retroilluminazione dei tasti sul telecomando. Questa funzione risulta comoda durante la visione notturna dei programmi o quando la stanza in cui si sta guardando il televisore non è illuminata.(L'uso del telecomando con il tasto ON/ OFF  $(\mathbb{Q})$  impostato su ON riduce l'uso della batteria.)

- $\Phi$  Canale precedente
- **1** Canale successivo  $\sim$  Canale precedente
- **<sup>1</sup>** Visualizza il menu a video principale
- **40** La funzione consente di visualizzare e riprodurre i file di fotografie (JPEG) e i file audio (MP3) da un dispositivo esterno. (Vedere pag. 45 (JPEG), 48 (MP3))
- **4** Ritorna al menu precedente
- **2** Esce dal menu a video
- <sup>2</sup> Selezione del formato dell'immagine
- **2** Utilizzarlo quando si connette un dispositivo Samsung DMA (Digital Media Adapter) mediante un'interfaccia HDMI e passando alla modalità DMA. (Il tasto DMA è opzionale.)Per ulteriori informazioni sulle procedure operative, consultare il Manuale dell'utente del dispositivo DMA. Questo tasto è disponibile quando "Anynet+ (HDMI-CEC)" è "Acceso" (vedere a pag. 52).
- **<sup>5</sup>** Tasto di controllo dei canali (vedere pag. 15)
- **<sup>3</sup>** Visualizzazione dei sottotitoli digitali

### **Funzioni Teletext**

(Vedere pag. 55)

- <sup>2</sup> Uscita da Teletext (in base al modello)
- 6 Selezione della modalità Teletext (LIST/FLOF)
- **8** Memorizzazione Teletext
- **9** Formato Teletext
- **1** Visualizzazione Teletext<br> **12** Selezione argomento
- Selezione argomento Fastext
- **6** Schermo Teletext/ visualizzazione contemporanea delle informazioni Teletext e della trasmissione normale
- **1** Pagina secondaria Teletext
- $\bigcirc$  P  $\cap$  : Pagina Teletext successiva
	- $\overline{y}$ : Pagina Teletext precedente
- **<sup>1</sup>** Indice del Teletext
- **4** Mantenimento Teletext
- **2** Annullamento Teletext

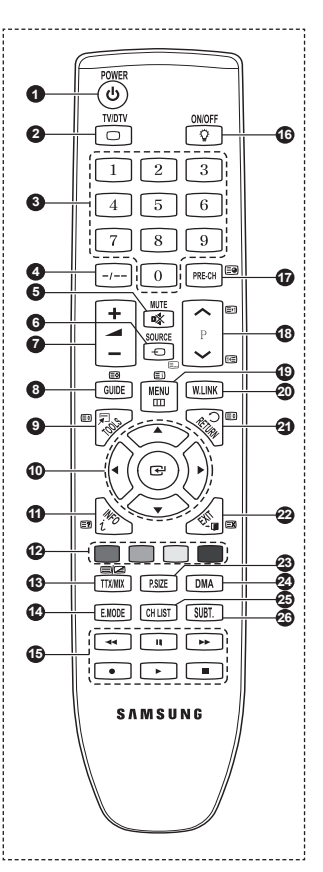

Continua...

### **Installazione delle batterie nel telecomando**

- **1** Sollevare il coperchio sul retro del telecomando come mostra la figura.<br>2 lostallare le due batterie AAA
- **2** Installare le due batterie AAA.
	- ➢ Assicurarsi che le indicazioni "**+**" e "**–**" sulle batterie corrispondano allo scherma all'interno del vano.
		- L'uso del telecomando con il tasto ON/OFF ( $\heartsuit$ ) impostato su ON riduce l'uso della batteria.
- **3** Chiudere il coperchio come mostra la figura.
	- $\triangleright$  Se si prevede di non utilizzare il telecomando per un periodo di tempo prolungato, rimuovere le batterie e riporle in un luogo asciutto e fresco. Il telecomando può essere usato fino a una distanza di 7 metri dal televisore. (Considerando un uso tipico del televisore, le batterie durano circa un anno).
- $\triangleright$  Se il telecomando non funziona! Verificare i sequenti punti:
	- 1. Il televisore è acceso?
	- 2. I poli e + delle batterie sono invertiti?
	- 3. Le batterie sono esaurite?
	- 4. Si è verificata una interruzione di corrente, o il cavo di alimentazione è scollegato?
	- 5. È presente una luce a fluorescenza speciale o un neon nelle vicinanze?

### **Accensione e spegnimento del televisore**

### **Il cavo di alimentazione è collegato sul retro del televisore.**

- **1** Inserire la spina in una presa appropriata.
	- $\geq$  La tensione di corrente è indicata sul retro del televisore e la frequenza è 50 o 60Hz.
- **2** Premere il tasto  $\circledcirc$  di accensione (Acceso/Spento) sul pannello frontale del televisore o premere il tasto **POWER** sul telecomando per accendere il televisore. All'accensione, l'ultimo canale che si stava guardando prima di spegnere il televisore verrà riselezionato automaticamente. Se non è ancora stato memorizzato alcun canale, non comparirà alcuna immagine chiara. Fare riferimento alle sezioni "Memorizzazione automatica dei canali" a pagina 13 o "Memorizzazione manuale dei canali" a pagina 14.
	- $\triangleright$  Se il televisore viene acceso per la prima volta, alcune impostazioni di base vengono visualizzate automaticamente. Per informazioni, consultare "Funzioni Plug & Play" a pagina 10.
- **3** Premere il tasto  $\circledcirc$  di accensione (Acceso/Spento) sul pannello frontale del televisore o premere il tasto **POWER** sul telecomando per spegnere il televisore.
- **4** Per accendere il televisore, premere il tasto  $\bullet$  di accensione (Acceso/Spento) sul pannello frontale del televisore oppure premere il tasto **POWER** o i tasti numerici sul telecomando.

### **Visualizzazione dei menu**

- **1** Premere il tasto **MENU**. Viene visualizzato il menu principale. Sulla sua sinistra sono presenti sei icone: **Immagine, Suono, Canale, Impostazione, Ingressi** e **Menu digitale.**
- **2** Premere il tasto ▲ o ▼ per selezionare un'icona. Premere il tasto **ENTER** per accedere al sottomenu dell'icona.
- **3** Premere il tasto ▲ o ▼ per spostarsi sulle voci del menu. Premere il tasto **ENTER** per accedere alle voci del menu.
- **4** Premere il tasto ▲/▼/◄/► per modificare le voci selezionate. Premere il tasto **RETURN** per ritornare al menu precedente.
- **5** Premere il tasto **EXIT** per uscire dal menu.

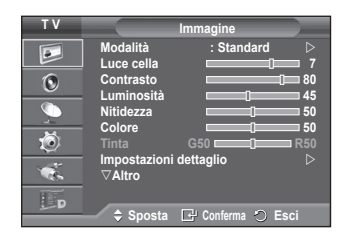

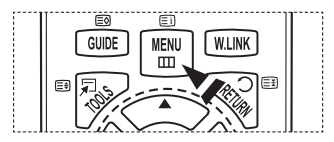

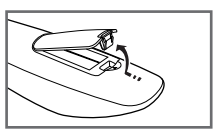

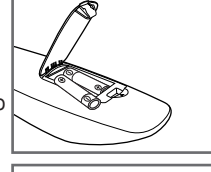

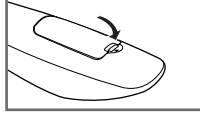

#### **Se il televisore viene acceso per la prima volta, alcune opzioni di base vengono visualizzate automaticamente e in sequenza. Sono disponibili le seguenti impostazioni.**

- ☛ Se si seleziona per errore una nazione sbagliata, i caratteri potrebbero essere visualizzati in modo errato.
- ☛ funzioni relative alla televisione digitale (DVB) possono essere utilizzate solo nelle nazioni o aree dove vengono trasmessi i segnali terrestri digitali DVB-T (MPEG2). Si prega di chiedere al proprio rivenditore se nella propria nazione o area è possibile ricevere i segnali DVB-T. Anche se questo televisore è conforme alle specifiche DVB-T, la compatibilità con le future trasmissioni formato terrestre digitale DVB-T non è garantita. Alcune funzioni potrebbero non essere disponibili in determinate nazioni.
- **1** Se il televisore è in modalità Standby, premere il tasto **POWER** sul telecomando. Verrà visualizzato il messaggio il messaggio di avvi della funzione **Avvio Plug & Play**. Premere il tasto **ENTER.**
- **2** Dopo alcuni secondi verrà visualizzato automaticamente il menu **Lingua**.
- **3** Selezionare la lingua desiderata premendo il tasto ▲ o ▼. Premere il tasto **ENTER.** Selezionare la modalità Selezionare 'Uso domestico' quando **si installa il televisore a casa.**
- **4** Premere il tasto ◄ o ► per selezionare **Demo Negozio** o **Uso domestico**, quindi premere **ENTER.** Viene visualizzato un messaggio per ricordare di controllare lo stato dell'antenna.
	- ➢ La selezione predefinita è **Uso domestico**.
	- ➢ Si consiglia di impostare la modalità **Uso domestico** per ottenere la migliore qualità d'immagine in un ambiente domestico.
	- ➢ La modalità **Demo Negozio** è da utilizzare solo nei punti vendita.
	- $\triangleright$  Se l'unità è stata accidentalmente impostata sulla modalità **Demo Negozio** e si desidera tornare alla modalità **Uso domestico** (Standard): Premere il tasto Volume. Quando il menu OSD Volume viene visualizzato, tenere premuto il tasto **MENU** per 5 secondi.
- **5** Assicurarsi che l'antenna sia collegata al televisore. Premere il tasto **ENTER.** Verrà visualizzato il menu **Nazione**.
- **6** Selezionare la propria nazione o area desiderata premendo il tasto ▲ o ▼. Premere il tasto **ENTER.** Verrà visualizzato il messaggio **Alcune funzioni DTV potrebbero non essere disponibili. Scansione analogica?**.
	- $\geqslant$  Questa funzione è supportata per tutti i paesi a eccezione dei seguenti: Francia, Germania, Italia, Olanda, Spagna, Svizzera, Regno Unito, Austria

Se il paese in cui viene installata l'unità supporta le funzioni DT il messaggio non viene visualizzato. Seguire quindi le istruzioni dal passaggio **12**. Se il service provider locale non supporta le trasmissioni DTV ma l'utente seleziona un paese che supporta le funzioni DTV, verrà attivato il Plug & Play DTV ma le funzion DTV possono non funzionare correttamente.

Se si seleziona **No**, seguire le istruzioni da **7** a **10**. Se si seleziona **Sì**, seguire le istruzioni da punto **11**.

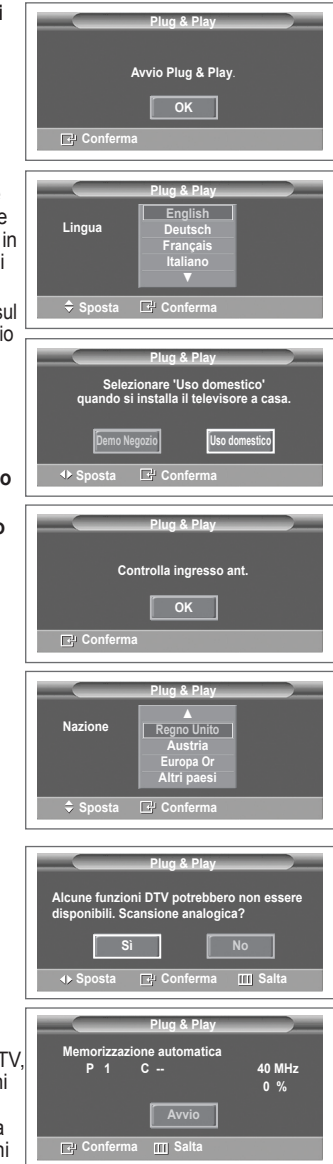

**Continua...** 

- **7** Selezionare **No** premendo il tasto ◄ o ►, quindi premere **ENTER.** Verrà visualizzato il menu Memorizzazione automatica.
- **8** Premere il tasto **ENTER** per iniziare la ricerca dei canali. La ricerca dei canali inizia e termina in modo automatico. Dopo aver memorizzato tutti i canali disponibili, viene visualizzato il menu **Imposta Ora**. Premere il tasto **ENTER.**
	- ➢ Per interrompere la ricerca, premere **ENTER** dopo avere selezionato **Arresta**.
- **9** Premere il tasto ◄ o ► per selezionare **Mese**, **Data**, **Anno**, **Ora**, o **Minuto**. Per impostarli premere il tasto ▲ o ▼.
	- ➢ È possibile impostare le voci **Mese**, **Data**, **Anno**, **Ora** o **Minuto** premendo direttamente i tasti numerici del telecomando.
- **10** Premere **ENTER** per confermare le impostazioni. Viene visualizzato il messaggio **Buona visione**. Al termine, premere il tasto **ENTER.**
	- ➢ Anche se non si preme il tasto **ENTER,** il messaggio scompare automaticamente dopo alcuni secondi.
- **11** Selezionare **Sì** premendo il tasto ◄ o ►, quindi premere **ENTER**. Viene visualizzato il menu **Memorizzazione automatica**.
- **12** Premere il tasto **ENTER** per avviare la ricerca dei canali analogici. La ricerca dei canali analogici inizia e termina in modo automatico. Una volta memorizzati tutti i canali analogici disponibili, viene automaticamente visualizzata la finestra di ricerca dei canali digitali.
	- ➢ Per interrompere la ricerca, premere **ENTER** dopo avere selezionato **Arresta**.
- **13** Premere il tasto **ENTER** per iniziare la ricerca dei canali digitali. La ricerca dei canali digitali inizia e termina in modo automatico. Una volta memorizzati tutti i canali digitali disponibili, viene visualizzata la finestra di selezione del fuso orario.
	- ➢ Per interrompere la ricerca, premere **ENTER** dopo avere selezionato **Arresta**.
	- $\triangleright$  Se il canale DTV viene aggiornato, l'opzione Sorgente nell'elenco sorgenti del menu Ingressi viene impostata automaticamente su DTV.
	- $\triangleright$  Per informazioni dettagliate sull'aggiornamento del canale DTV, consultare pagina 33 di questo manuale.
- **14** Premere il tasto ▲ o ▼ per selezionare il fuso orario desiderato, quindi premere **ENTER.** Viene visualizzata la finestra di impostazione dell'ora. Premere il tasto **ENTER.**
- **15** Premere il tasto ◄ o ► per selezionare **Mese**, **Data**, **Anno**, **Ora**, o **Minuto**. Per impostarli premere il tasto ▲ o ▼. ➢ È possibile impostare le voci **Mese**, **Data**, **Anno**,
	- **Ora** o **Min** premendo direttamente i tasti numerici del telecomando.
- **16** Premere **ENTER** per confermare le impostazioni. Viene visualizzato il messaggio **Buona visione**. Al termine, premere il tasto **ENTER.**
	- ➢ Anche se non si preme il tasto **ENTER,** il messaggio scompare automaticamente dopo alcuni secondi.

### **Per reimpostare questa funzione…**

- **1** Premere il tasto **MENU** per visualizzare il menu.
- **2** Premere il tasto ▲ o ▼ per selezionare **Impostazione**, quindi premere **ENTER.**
- **3** Premere nuovamente **ENTER** per selezionare **Plug & Play**. Viene visualizzato il messaggio **Avvio Plug & Play**.

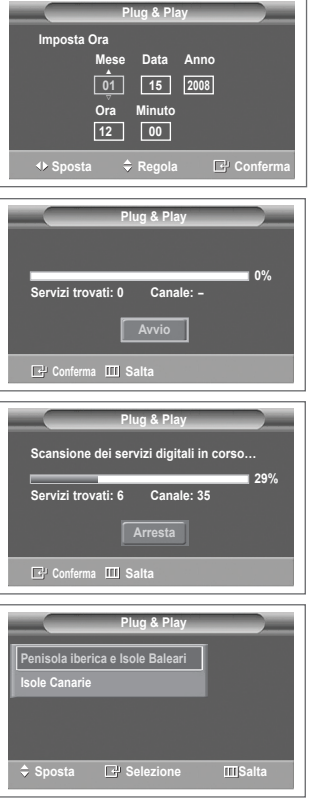

### **<Solo per la Spagna>**

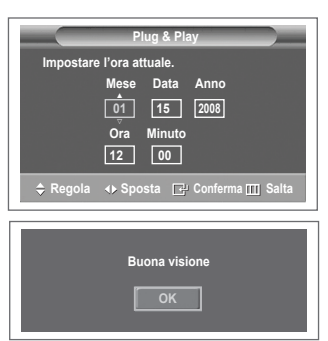

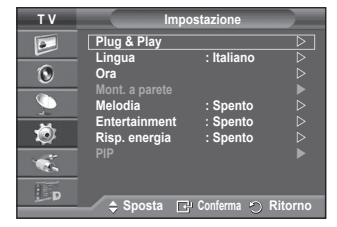

### **Uso del tasto TOOLS**

**Il tasto TOOLS consente di selezionare in modo semplice e rapido le funzioni utilizzate più di frequente. Il menu "Strumenti" cambia in base alla modalità di ingresso esterno che si sta visualizzando.**

- **1** Premere il tasto **TOOLS**. Verrà visualizzato il menu **Strumenti**.
- **2** Premere il tasto ▲ o ▼ per selezionare un menu, quindi premere **ENTER**.
- **3** Premere i tasti ▲/▼/◄/►/**ENTER** per visualizzare, modificare o utilizzare le voci selezionate.Per una descrizione più dettagliata di ogni funzione, consultare la pagina corrispondente.
	- Anynet+(HDMI-CEC), vedere pag. 52
	- Modalità Immagine, vedere pag. 18
	- Modalità audio, vedere pag. 23
	- Timer stand-by, vedere pag. 25
	- TS XT SRS, vedere pag. 23
	- Risp. energia, vedere pag. 27
	- Dual I-II, vedere pag. 24
	- PIP, vedere pag. 27
	- Regolazione auto, vedere pag. 30

### **Strumenti Anynet+ (HDMI-CEC) Modalità immagine : Standard Modalità audio : Personalizzata Timer stand-by : Spento TS XT SRS : Spento Risp. energia : Spento Dual I-II : Mono Sposta E**<sup>µ</sup> Conferma - **II** Esci

### **Visualizzazione di una sorgente di segnale esterna**

**È possibile passare dalla visualizzazione di un segnale proveniente da un dispositivo collegato, come ad esempio un videoregistratore, DVD, Set-Top box, al televisore e viceversa (via etere o via cavo).**

- **1** Premere il tasto **MENU** per visualizzare il menu.
- **2** Premere il tasto ▲ o ▼ per selezionare **Ingressi**, quindi premere **ENTER.**
- **3** Premere nuovamente **ENTER** per selezionare **Elenco sorgenti**.
- **4** Premere il tasto ▲ o ▼ per selezionare la sorgente del segnale, quindi premere **ENTER.**

Sorgenti del segnale disponibili: **TV**, **Est.1**, **Est.2**, **AV**, **S-Video**, **Component**, **PC**, **HDMI1**, **HDMI2, HDMI3**, **HDMI4**, **DTV**

- $\triangleright$  E' possibile scegliere solo i dispositivi esterni collegati al televisore.
- $\triangleright$  È possibile selezionare queste opzioni semplicemente premendo il tasto **SOURCE** sul telecomando.
- $\triangleright$  Per visualizzare nuovamente un programma televisivo, premere il tasto **TV/DTV** e selezionare il numero di canale desiderato.

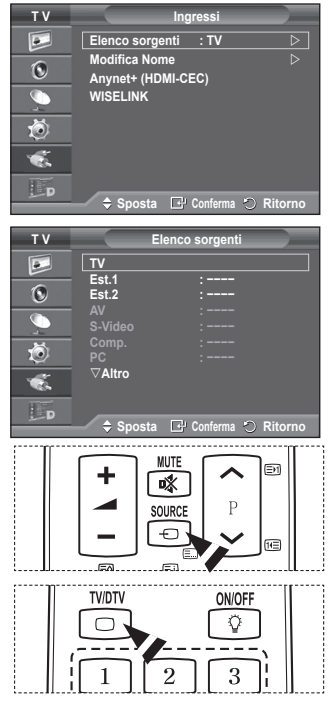

# **Modifica dei nomi dei dispositivi**

### **È possibile assegnare un nome alla sorgente esterna.**

- **1** Premere il tasto **MENU** per visualizzare il menu.<br>**2** Premere il tasto ▲ o ▼ ner selezionare **Ingress**
- **2** Premere il tasto ▲ o ▼ per selezionare **Ingressi**, quindi premere **ENTER.**
- **3** Premere il tasto ▲ o ▼ per selezionare **Modifica Nome**, quindi premere **ENTER.**
- **4** Premere il tasto ▲ o ▼ per selezionare la sorgente esterna da modificare, quindi premere **ENTER.**
- **5** Selezionare il dispositivo desiderato premendo il tasto ▲ o ▼, quindi premere **ENTER.**

Nomi dei dispositivi disponibili: **VCR**, **DVD**, **STB cavo**, **STB satellite**, **STB PVR, Ricevitore AV**, **Giochi**, **Videocamera**, **PC**, **TV**, **IPTV**, **Blu-Ray**, **HD DVD**, **DMA**.

**6** Premere il tasto **EXIT** per uscire.

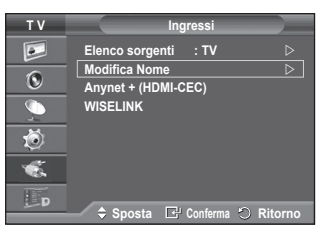

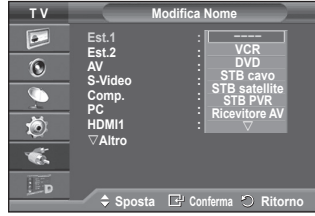

# **Memorizzazione automatica dei canali**

➢ Non disponibile in modalità DTV o con ingresso esterno.

**È possibile effettuare la scansione delle gamme di frequenza disponibili (la disponibilità dipende dalla nazione). I numeri di programma assegnati automaticamente potrebbero non corrispondere ai numeri di programma effettivi o desiderati. Tuttavia, è possibile ordinare manualmente i numeri ed eliminare i canali indesiderati.**

- **1** Premere il tasto **MENU** per visualizzare il menu.
- **2** Premere il tasto ▲ o ▼ per selezionare **Canale**, quindi premere **ENTER.**
- **3** Premere nuovamente il tasto **ENTER.** Vengono elencate le nazioni disponibili.
- **4** Selezionare la nazione premendo il tasto ▲ o ▼, quindi premere il tasto **ENTER.**
	- $\triangleright$  Anche se è stata modificata l'impostazione della nazione in questo menu, l'impostazione della nazione per il DTV rimane invariata. Per modificare l'impostazione della nazione per il DTV utilizzare la funzione Plug & Play. (Vedere pagine da 10 a 11)
- **5** Premere il tasto ▲ o ▼ per selezionare **Memorizzazione automatica,** quindi premere il tasto **ENTER.**
- **6** Premere nuovamente il tasto **ENTER** per avviare la ricerca. La ricerca terminerà automaticamente.
	- $\triangleright$  Per interrompere la ricerca prima del termine, premere il tasto **MENU** o **ENTER.**

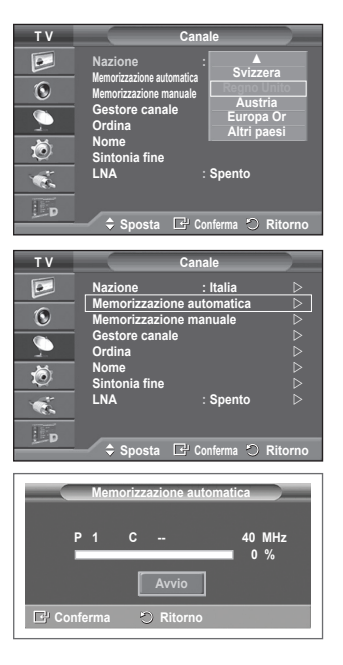

# **Memorizzazione manuale dei canali**

➢ Non disponibile in modalità DTV o con ingresso esterno. **È possibile memorizzare i canali televisivi, compreso quelli ricevuti via cavo.**

#### **Quando si memorizzano manualmente i canali, è possibile scegliere:**

- Se memorizzare o meno ogni canale trovato.
- Il numero di programma di ogni canale memorizzato che si desidera identificare.
- **1** Premere il tasto **MENU** per visualizzare il menu.
- **2** Premere il tasto ▲ o ▼ per selezionare **Canale**, quindi premere **ENTER.**
- **3** Premere il tasto ▲ o ▼ per selezionare **Memorizzazione manuale**, quindi premere il tasto **ENTER.**
- **4** Selezionare l'opzione desiderata premendo il tasto ▲ o ▼, quindi premere **ENTER.**
- **5** Una volta terminata l'impostazione, premere il tasto **ENTER.**
- **6** Premere il tasto **EXIT** per uscire.
- **Programma** (Numero di programma da assegnare a un canale) − Premere il tasto ▲ o ▼ fino a quando appare il numero
	- corretto.
	- $\triangleright$  È anche possibile selezionare direttamente il numero del canale premendo i tasti numerici (0~9).
- **Sistema colore**: **Automatico/PAL/SECAM/NTSC4.43**
	- − Premere il tasto ▲ o ▼ per selezionare lo standard del colore desiderato.
- **Sistema audio**: **BG/DK/I/L**
- − Premere il tasto ▲ o ▼ per selezionare lo standard audio desiderato.
- **Canale** (Quando si conosce il numero del canale da memorizzare)
	- − Premere il tasto ▲ o ▼ per selezionare **C** (canale via antenna) o **S** (canale via cavo).
	- − Premere il tasto ►, quindi premere il tasto ▲ o ▼ per selezionare il numero desiderato.  $\triangleright$  È anche possibile selezionare direttamente il numero del canale premendo i tasti numerici (0~9).  $\triangleright$  Se l'audio è anomalo o assente, riselezionare lo standard audio richiesto.
	-
- **Ricerca** (Quando non si conosce il numero del canale) − Premere il tasto ▲ o ▼ per avviare la ricerca.
	- − Il sintonizzatore effettua la scansione della gamma di frequenza fino a quando appare il primo
		- canale o il canale selezionato.
- **Memorizza** (Quando si memorizza il canale e il numero di programma corrispondente) − Impostare su **OK** premendo il tasto **ENTER.**

#### ☛ **Modalità del canale**

- **P** (Programma): Una volta completata la sintonizzazione, alle emittenti della propria area viene assegnato un numero da P00 a P99. In questa modalità, è possibile selezionare un canale digitando il numero corrispondente.
- ◆ C (Antenna): È possibile selezionare un canale immettendo in questa modalità il numero assegnato a ciascuna emittente.
- ◆ S (Cavo): È possibile selezionare un canale immettendo in questa modalità il numero assegnato a ciascun canale via cavo.

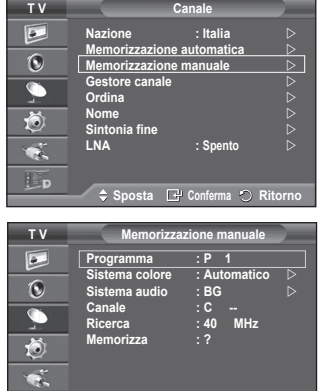

**Sposta Conferma Ritorno**

Lp

# **Aggiunta / Blocco di canali**

➢ Non disponibile in modalità DTV o con ingresso esterno. **Utilizzando la funzione Gestore canale è possibile bloccare o aggiungere ulteriori canali.**

- **1** Premere il tasto **MENU** per visualizzare il menu.
- **2** Premere il tasto ▲ o ▼ per selezionare **Canale**, quindi premere **ENTER.**
- **3** Premere il tasto ▲ o ▼ per selezionare **Gestore canale**, quindi premere **ENTER.**
- **Aggiunta di canali** Utilizzando l'Elenco canali è possibile aggiungere ulteriori canali.
- **4** Selezionare **Elenco canali** premendo il tasto **ENTER.**
- **5** Spostarsi nel campo (**A**) premendo i tasti **△/▼/** selezionare il canale da aggiungere e premere **ENTER** per aggiungere il canale.
	- $\sum$  Se si preme di nuovo il tasto **ENTER** il simbolo  $(\vee)$  accanto al canale scompare e il canale non viene aggiunto.
- **Blocco di canali**

Tramite questa funzione è possibile impedire agli utenti non autorizzati, ad esempio i bambini, di guardare programmi non adatti, annullando il video e azzerando l'audio.

- **6** Premere il tasto ▲ o ▼ per selezionare **Blocco canali**, quindi premere **ENTER.**
- **7** Selezionare **Acceso** premendo il tasto ▲ o ▼, quindi premere **ENTER.**
- **8** Premere il tasto ▲ o ▼ per selezionare **Elenco canali**, quindi premere **ENTER.**
- **9** Spostarsi nel campo (△) premendo i tasti  $\triangle$ /**▼/**</> selezionare il canale da bloccare e premere **ENTER.**
	- $\triangleright$  Se si preme di nuovo il tasto **ENTER** il simbolo ( $\triangleright$ ) accanto al canale scompare e il canale non viene bloccato.
	- $\triangleright$  Una volta attivata la funzione Blocco canali viene visualizzata una pagina blu.
- **10** Premere il tasto **EXIT** per uscire.
- $\triangleright$  È possibile selezionare queste opzioni semplicemente premendo il tasto **CH LIST** sul telecomando.

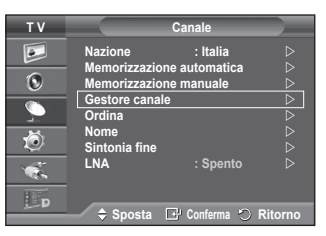

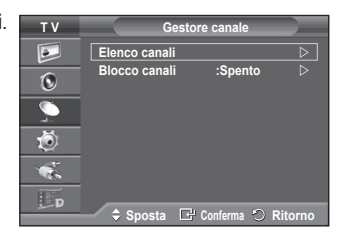

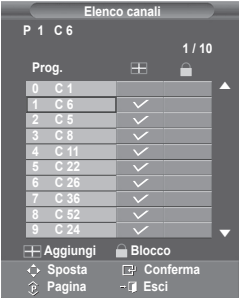

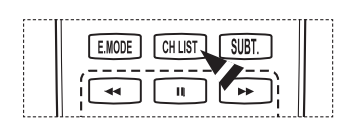

# **Ordinamento dei canali memorizzati**

➢ Non disponibile in modalità DTV o con ingresso esterno. **Questa operazione consente di modificare i numeri di programma dei canali memorizzati. È spesso necessaria dopo la memorizzazione automatica dei** 

# **canali.**

- **1** Premere il tasto **MENU** per visualizzare il menu.
- **2** Premere il tasto ▲ o ▼ per selezionare **Canale**, quindi premere **ENTER.**
- **3** Premere il tasto ▲ o ▼ per selezionare **Ordina**, quindi premere il tasto **ENTER.**
- **4** Selezionare il canale che si desidera spostare premendo il tasto ▲ o ▼, quindi premere **ENTER.**
- **5** Selezionare il numero del programma da assegnare al canale premendo il tasto ▲ o ▼. Premere **ENTER.** Il canale viene spostato nella sua nuova posizione e tutti gli altri canali si spostano di conseguenza.
- **6** Ripetere i passaggi da **4** a **5** per assegnare i numeri di programma ai canali.
- **7** Premere il tasto **EXIT** per uscire.

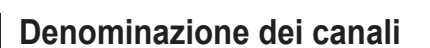

➢ Non disponibile in modalità DTV o con ingresso esterno. **I nomi dei canali vengono assegnati automaticamente in base alle informazioni trasmesse. È possibile tuttavia assegnare nuovi nomi modificando quelli esistenti.**

- **1** Premere il tasto **MENU** per visualizzare il menu.
- **2** Premere il tasto ▲ o ▼ per selezionare **Canale**, quindi premere **ENTER.**
- **3** Premere il tasto ▲ o ▼ per selezionare **Nome**, quindi premere **ENTER.**
- **4** Premere il tasto ▲ o ▼ per selezionare il canale al quale assegnare il nuovo nome, quindi premere **ENTER.**
- **5** Premere il tasto ▲ o ▼ per selezionare una lettera, un numero o un simbolo. La sequenza è: A~Z, 0~9, +, -, \*, /, vuoto). Per spostarsi sulla lettera precedente o successiva, premere il

tasto ◄ o ►, quindi premere **ENTER.**

- **6** Ripetere i passaggi da **4** a **5** per ogni canale al quale si desidera assegnare un nuovo nome.
- **7** Premere il tasto **EXIT** per uscire.

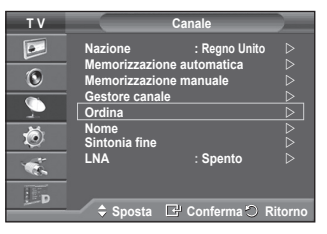

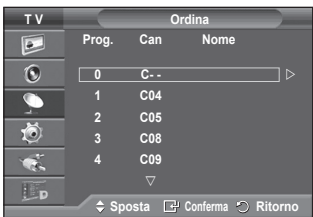

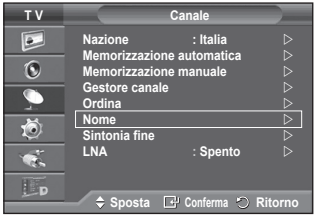

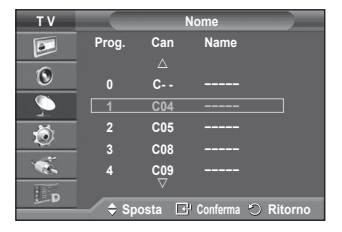

## **Ricezione fine dei canali**

➢ Non disponibile in modalità DTV o con ingresso esterno. **Se la ricezione è chiara, non è necessario sintonizzare il canale poiché questa operazione viene effettuata automaticamente durante le operazioni di ricerca e memorizzazione. Se tuttavia il segnale risulta debole o distorto, può essere necessario sintonizzare il canale manualmente.**

- **1** Premere il tasto **MENU** per visualizzare il menu.
- **2** Premere il tasto ▲ o ▼ per selezionare **Canale**, quindi premere **ENTER.**
- **3** Premere il tasto ▲ o ▼ per selezionare **Sintonia fine**, quindi premere **ENTER.**
- **4** Per ottenere un'immagine nitida e chiara e una buona qualità dell'audio, premere il tasto ◄ o ► fino a raggiungere l'impostazione ottimale. Premere il tasto **ENTER.**
	- ➢ Premere il tasto **INFO**.L'opzione Memorizzazione sintonia fine modifica il colore il colore dell'OSD (On Screen Display) del canale da bianco a rosso, aggiungendo il simbolo<sup>"\*"</sup>
	- ➢ Per reimpostare la sintonia fine su **0**, selezionare **Reset** premendo il tasto ▲ o ▼. Premere il tasto **ENTER.**
- **5** Premere il tasto **EXIT** per uscire.

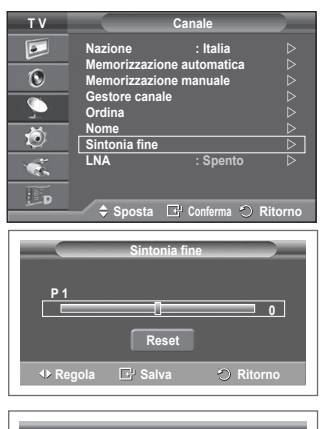

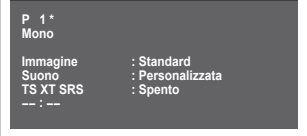

# **LNA (Low Noise Amplifier)**

**Questa funzione è molto utile in caso di segnale TV debole. La funzione LNA amplifica il segnale TV in condizioni di segnale debole, attraverso un preamplificatore low-noise che potenzia il segnale in ingresso.**

- **1** Premere il tasto **MENU** per visualizzare il menu.
- **2** Premere il tasto ▲ o ▼ per selezionare **Canale**, quindi premere **ENTER**.
- **3** Premere il tasto ▲ o ▼ per selezionare **LNA**, quindi premere il tasto **ENTER**.
- **4** Selezionare **Spento** o **Acceso** premendo il tasto ▲ o ▼, quindi premere **ENTER**.
- **5** Premere il tasto **EXIT** per uscire.
- $\triangleright$  In base alle zone, l'impostazione di fabbrica della funzione **LNA** può essere **On** o **Off**.

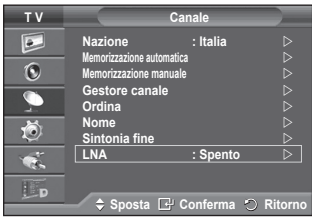

**Italiano - 17**

# **Modifica dello standard dell'immagine**

### **È possibile selezionare il tipo di immagine che più corrisponde alle proprie esigenze.**

- **1** Premere il tasto **MENU** per visualizzare il menu.
- **2** Premere il tasto **ENTER** per selezionare **Immagine**.
- **3** Premere il tasto **ENTER** per selezionare **Modalità**.
- **4** Selezionare la modalità desiderata premendo il tasto ▲ o ▼, quindi premere **ENTER.**
	- Modalità disponibili: **Dinamica**, **Standard**, **Film**
	- $\triangleright$  I parametri di impostazione possono variare in base alla sorgente di ingresso.
- **5** Premere il tasto **EXIT** per uscire.
- ➢ Scegliere **Dinamica** per guardare i programmi televisivi durante il giorno o quando la luce ambientale è molto intensa.
	- ◆ Scegliere **Standard** per quardare la televisione in condizioni normali.
	- ◆ Scegliere **Film** per guardare i film.

### **Impostazioni rapide**

- **1** Premere il tasto **TOOLS** sul telecomando.
- **2** Premere il tasto ▲ o ▼ per selezionare **Modalità immagine**.
- **3** Per selezionare l'opzione desiderata, premere il tasto ◄ o ► .

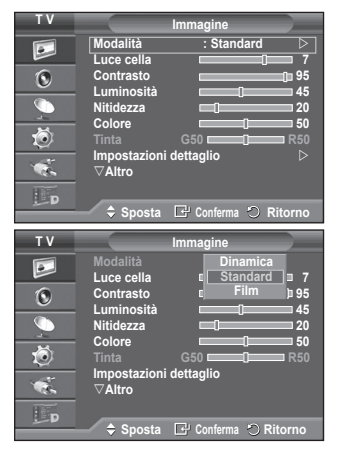

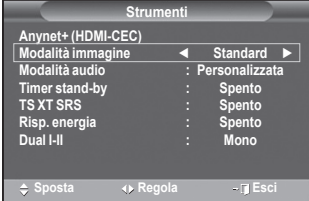

# **Personalizzazione delle impostazioni dell'immagine**

**Il televisore ha diverse opzioni che consentono di controllare la qualità dell'immagine.**

- **1** Premere il tasto **MENU** per visualizzare il menu.
- **2** Premere il tasto **ENTER** per selezionare **Immagine**.
- **3** Premere il tasto **ENTER** per selezionare **Modalità**.
- **4** Selezionare la modalità desiderata premendo il tasto ▲ o ▼, quindi premere **ENTER.**
	- Modalità disponibili: **Dinamica**, **Standard**, **Film**
- **5** Selezionare l'opzione desiderata premendo il tasto ▲ o ▼, quindi premere **ENTER.**
- **6** Una volta terminata l'impostazione, premere il tasto **ENTER.**
- **7** Premere il tasto **EXIT** per uscire.

### **Luce cella** – **Contrasto** – **Luminosità** – **Nitidezza** – **Colore** – **Tinta**

➢ In modalità **Analog TV** (TV analogica), Est., AV, S-Video del sistema PAL, non è possibile utilizzare la funzione Tinta.

➢ In modalità PC, è possibile modificare solo i parametri **Luce cella**, **Contrasto** e **Luminosità**. Premere il tasto ◄ o ► fino a raggiungere l'impostazione ottimale.

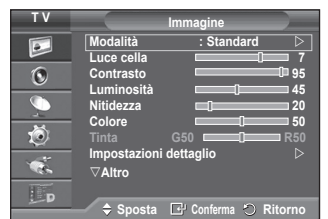

# **Configurazione delle impostazioni dettagliate dell'immagine**

**È possibile configurare le impostazioni dettagliate dell'immagine.**

- **1** Premere il tasto **MENU** per visualizzare il menu.
- **2** Premere il tasto **ENTER** per selezionare **Immagine**.
- **3** Premere il tasto ▲ o ▼ per selezionare **Impostazioni dettaglio**, quindi premere **ENTER.**
- **4** Selezionare l'opzione desiderata premendo il tasto ▲ o ▼, quindi premere **ENTER.** Le opzioni disponibili sono: **Regolazione del nero**, **Contrasto Dinamico**, **Gamma**, **Spazio colore, Bilan bianco**, **Incarnato**, **Migliora imm bordi, xvYCC**.
- **5** Una volta terminata l'impostazione, premere il tasto **ENTER.**
- **6** Premere il tasto **EXIT** per uscire.
- ➢ La modalità **Impostazioni dettaglio** è disponibile in modalità **Standard** o **Film**.
- ➢ In modalità **PC**, è possibile modificare solo i parametri **"Contrasto Dinamico", "Gamma" e "Bilan bianco"** tra le opzioni della voce **"Impostazioni dettaglio"**.
- **Regolazione del nero**: **Spento/Bassa/Media/Alto** Consente di selezionare direttamente il livello di nero sullo schermo per regolarne la profondità.
- **Contrasto Dinamico**: **Spento/Bassa/Media/Alto** Consente regolare in modo ottimale il livello di contrasto il contrasto dello schermo.
- **Gamma**: **-3 ~ +3** Consente di regolare la luminosità media delle immagini. Premere il tasto ◄ o ► fino a raggiungere l'impostazione ottimale.
- **Spazio colore** : **Automatico/Nativa/Personalizzata** Lo spazio colore è la matrice di colori composta dai colori rosso, verde e blu. Per scoprire lo straordinario mondo dei colori naturali basta selezionare lo spazio colore preferito. − **Automatico**: Lo Spazio colore Automatico regola automaticamente la tonalità più naturale dei
	- colori basata sulle sorgenti del programma.
	- − **Nativa**: Lo Spazio colore Nativa offre tonalità di colore ricche e profonde.
	- − **Personalizzata**: Regola la gamma colore per adattarla alle proprie preferenze. (vedere "Personalizzazione dello Spazio colore")

### **Personalizzazione dello Spazio colore**

#### **Colore: Rosso/Verde/Blu/Giallo/Ciano/Magenta**

Regola la gamma colore per adattarla alle proprie preferenze.

La funzione Colore è disponibile quando l'opzione Spazio colore è impostata su Personalizzata. Premere il tasto ▲ o ▼ per selezionare **Rosso**, **Verde**, **Blu**, **Giallo**, **Ciano** o **Magenta**. Premere il tasto **ENTER**.

**− Rosso/Verde/Blu**: Nella funzione Colore, è possibile regolare i valori RGB per i colori selezionati. Premere il tasto ▲ o ▼ per selezionare **Rosso**, **Verde** o **Blu** e modificarne i valori. Premere il tasto **ENTER**.

Premere il tasto ◄ o ► per diminuire o aumentare il valore della voce desiderata. Premere il tasto **ENTER**.

**− Reset**: Ripristina le impostazioni dello spazio colore ai valori predefiniti.

**Bilan bianco**: **R-Offset/G-Offset/B-Offset/R-Gain/G-Gain/B-Gain/Reset**

Consente di regolare la temperatura del colore per ottenere immagini più naturali. **R-Offset/G-Offset/B-Offset/R-Gain/G-Gain/B-Gain**: Una volta modificato il valore, lo schermo viene automaticamente aggiornato.

Selezionare l'opzione desiderata premendo il tasto ▲ o ▼, quindi premere **ENTER.** Premere il tasto ◄ o ► fino a raggiungere l'impostazione ottimale.

**Reset**: Consente di ripristinare i valori predefiniti di bilanciamento del bianco.

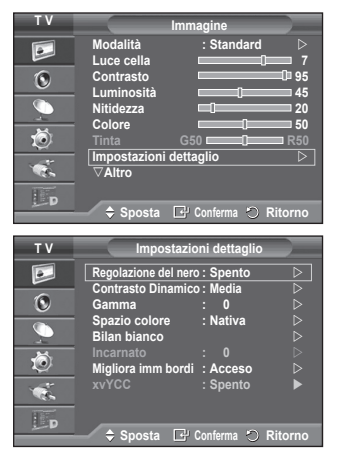

### **Incarnato: -15~+15** E' possibile enfatizzare i toni rosa dell'immagine. Premere il tasto ◄ o ► fino a raggiungere l'impostazione ottimale.

- ➢ Una volta modificato il valore, lo schermo viene automaticamente aggiornato.
- **Migliora imm bordi**: **Spento/Acceso**
	- Consente di mettere in risalto i bordi degli oggetti.

### **xvYCC: Spento/Acceso**

Impostando la modalità xvYCC su Acceso, si noterà un miglioramento nei dettagli e nel colore quando si guarda un film da un dispositivo esterno (per es. un lettore DVD) collegato ai jack HDMI o Comp. IN. E' necessario impostare la modalità Immagine su Film per poter attivare la funzione. ➢ La funzione **xvYCC** è attivabile solo in modalità **Comp**. o **HDMI** .

# **Opzioni immagine**

#### **È possibile configurare le impostazioni dettagliate dell'immagine.**

- **1** Premere il tasto **MENU** per visualizzare il menu.
- **2** Premere il tasto **ENTER** per selezionare **Immagine**.<br>**3** Premere il tasto ▲ o ▼ per selezionare **Opzioni im**
- **3** Premere il tasto ▲ o ▼ per selezionare **Opzioni immagine**, quindi premere il tasto **ENTER**.
- **4** Selezionare la modalità desiderata premendo il tasto ▲ o ▼, quindi premere **ENTER**.
- **5** Una volta terminata l'impostazione, premere il tasto **ENTER**.
- **6** Premere il tasto **EXIT** per uscire.
- ➢ In modalità **PC**, è possibile modificare solo i parametri **Toni colore**, **Formato** e **Prevenzione bruciatura schermo** tra le opzioni della voce **Opzioni immagine**.
- **Toni colore: Freddo2/Freddo1/Normale/Caldo1/Caldo2** ➢ Se la modalità dell'immagine è impostata su **Dinamica**<sup>o</sup> **Standard**, le opzioni **Caldo1** e **Caldo2** non sono disponibili.
- **Formato: Automatico**, **16:9**, **Wide Zoom**, **Zoom**, **4:3**, **Solo scansione**

È possibile impostare il formato dell'immagine che più si adatta alle proprie esigenze.

- − **Automatico**: Espande e alza verticalmente l'immagine da 4:3 a 16:9.
- − **16:9**: Imposta l'immagine sul formato 16:9.
- − **Wide Zoom**: Aumenta il formato dell'immagine a più di 4:3. Dopo avere selezionato, è possibile spostare l'immagine il in alto o in basso utilizzando il tasto ▲ o ▼ premendo il tasto ► o **ENTER.**
- − **Zoom**: Ingrandisce verticalmente la dimensione dell'immagine sullo schermo.
- − **4:3**: Imposta il formato normale 4:3.
- − **Solo scansione**: Utilizzare questa funzione per visualizzare l'immagine completa con segnali HDMI (720p/1080i/1080p), Comp. (1080i/1080p).

**Dopo aver selezionata l'opzione "Solo scansione" in modalità HDMI (1080i/1080p) o Comp. (1080i/1080p):** Premere il tasto < o ► per selezionare . quindi premere

**ENTER**.Premere il tasto ▲, ▼, ◄ o ► per spostare l'immagine verso l'alto, il basso, a sinistra o a destra.**Reset**: Premere il tasto ◄ o ► per selezionare **Reset**, quindi premere **ENTER**. E' possibile azzerare le impostazioni.

- ➢ Con il formato immagine in modalità Solo scansione HDMI, in base al dispositivo AV collegato, lo schermo può essere escluso oppure su di esso può comparire un colore specifico.
- $\triangleright$  Per una connessione HDMI (1080p) a 24, 25, 30, 50 e 60 Hz, e per una connessione Comp. (1080p) a 50 e 60Hz, è supportata solo la sorgente di ingresso.
- ➢ È possibile modificare il formato dell'immagine semplicemente premendo il tasto **P.SIZE** del telecomando.
- $\triangleright$  A seconda del tipo di sorgente di ingresso, le opzioni relative al formato dell'immagine possono variare.
- $\triangleright$  Le voci disponibili variano in base alla modalità selezionata.
- $\geq$  Quando in modalità PIP viene attivata la funzione Doppio ( $\Box$ ,  $\Box$ ), l'opzione Formato immagine non può essere impostata.
- $\triangleright$  in modalità PC, è possibile regolare solo i formati "16:9" e "4:3".

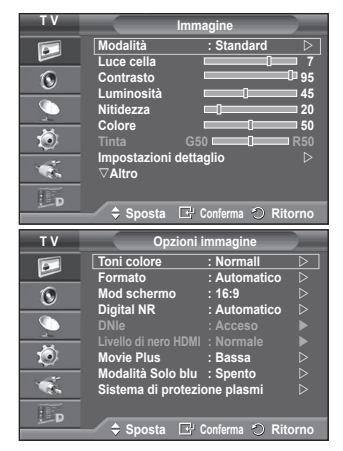

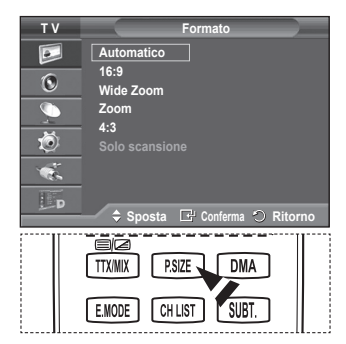

Continua...

### **Posizionamento e ridimensionamento dello schermo tramite lo Zoom**

- − L'uso della funzione **Zoom** consente di posizionare lo schermo, ridimensionarlo verso l'alto e verso il basso e modificarne il formato utilizzando il tasto ▲ o ▼.
- − Per spostare lo schermo verso l'alto e verso il basso, utilizzare il tasto ▲ o ▼ dopo avere selezionato l'opzione il tramite il tasto < o ►.
- Per modificare il formato verticale dello schermo, utilizzare il tasto ▲ o ▼ dopo avere selezionato l'opzione il tramite il tasto < o ►.

#### **Mod schermo: 16:9/Wide Zoom/Zoom/4:3**

Quando si imposta il formato dell'immagine su Automatico su un televisore con formato 16:9, è possibile determinare le dimensioni dell'immagine da visualizzare nel formato 4:3 WSS (Wide Screen Service). Ogni nazione europea richiede un formato dell'immagine diverso e questa funzione deve essere

- quindi selezionata dall'utente.<br>**− 16:9**: Imposta l'immagine sul formato 16:9.
- Wide Zoom: Aumenta le dimensioni dell'immagine a più di 4:3. − **Zoom**: Ingrandisce verticalmente la dimensione dell'
	- immagine sullo schermo.
- − **4:3**: Imposta il formato normale 4:3.
- ➢ Questa funzione è disponibile in modalità **Automatico**.
- ➢ Questa funzione non è disponibile in modalità PC, Component o HDMI.

#### **Digital NR: Spento/Bassa/Media/Alto/Automatico**

Se il segnale ricevuto dal televisore è debole, è possibile attivare questa funzione per ridurre i disturbi statici e l'effetto "ghosting" sullo schermo.<br>
> Questa funzione non è disponibile in modalità PC.

- 
- ➢ Questa funzione non è disponibile in modalità **PC**. ➢ Se il segnale è debole, selezionare una delle altre opzioni disponibili fino a ottenere la migliore qualità visiva.

#### **DNIe: Spento/Demo/Acceso**

Questo apparecchio televisivo include la funzione DNIe per offrire un'alta qualità visiva. Attivando questa opzione, è possibile visualizzare l'immagine con la funzione DNIe attivata. Se si imposta la funzione DNIe su Demo, è possibile visualizzare a scopo dimostrativo una immagine normale e una immagine migliorata attraverso la funzione DNIe. Utilizzando questa funzione, è possibile rendersi

conto della differenza di qualità visiva.<br>> DNIe™ (Digital Natural Image engine) D<u>NIe</u>

➢ **DNIeTM (Digital Natural Image engine)** Questa funzione consente di visualizzare immagini più dettagliate con riduzione dei disturbi 3D, miglioramento dei dettagli, del contrasto e del bianco. Il nuovo algoritmo di compensazione dell'immagine permette di ottenere immagini più brillanti, chiare e dettagliate. La tecnologia DNIe**TM** si adatta a ogni tipo di segnale.

- ➢ Questa funzione non è disponibile in modalità **PC**.
- ➢ Questa funzione è disponibile solo in modalità **Dinamica**.
- **Livello di nero HDMI: Normale/Bassa**

Questa funzione consente di regolare la qualità dell'immagine (livello di nero, contrasto, colore, ecc.) con una sorgente video HDMI nella gamma limitata RGB (da 16 a 235).

 ➢ Questa funzione è attiva solo quando l'ingresso esterno è collegato a HDMI (segnali RGB).

**Movie Plus: Spento/Bassa/Media/Alto/Demo**

Questa funzione consente di visualizzare più chiaramente il testo e ottenere un incarnato più naturale nelle scene in rapido movimento.

- ➢ Utilizzare questa funzione quando si guardano film.
- ➢ Questa funzione non è disponibile in modalità **Wide Zoom** e **Zoom**.
- ➢ Questa funzione non è disponibile quando la modalità **PIP** è impostata su **Acceso**.
- ➢ Non supportato in modalità HDMI 1080p/24Hz, 25Hz, 30Hz.

#### **Modaita' schermo blu: Spento/Acceso**

Questa funzione è solo per gli utenti esperti in grado di regolare le misurazioni del dispositivo AV. Questa funzione visualizza solo il segnale blu rimuovendo i segnali rosso e verde dal video, in modo<br>da offrire un effetto Blue Filter utile per regolare il Colore e la Tinta delle apparecchiature video quali<br>lettori DVD,

il Colore e la Tinta di qualsiasi dispositivo video che utilizzi modelli di tipo Color Bar Pattern per i colori Rosso/Verde/Blu/ Ciano/Magenta/Giallo, senza l'uso di un ulteriore Blue Filter.

➢ La **Modaita' schermo blu** è disponibile quando la modalità Immagine è impostata su **Film** o **Standard**

### **Sistema di protezione plasmi**

Per ridurre il rischio di incorrere nella bruciatura dello schermo, questa unità è equipaggiata con una tecnologia che previene questo fenomeno. Questa tecnologia permette di programmare lo spostamento delle immagini su e giù (linee verticali) e lateralmente (punti orizzontali). L'impostazione Ore consente di programmare l'intervallo di movimento delle immagini in minuti. Continua...

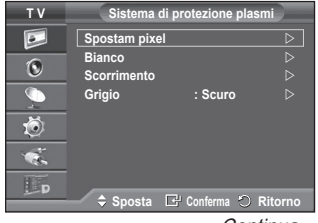

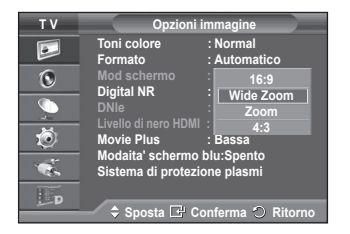

- − **Spostam pixel**: Utilizzando questa funzione, è possibile ridurre al minimo la formazione di immagini persistenti sullo schermo spostando i pixel sul PDP ogni minuto in direzione orizzontale o verticale.
	- − Impostare **Spostam pixel** su **Acceso** premendo il tasto ▲ o ▼, quindi premere **ENTER.**
	- − Selezionare l'opzione desiderata premendo il tasto ▲ o ▼, quindi premere **ENTER.** Le opzioni disponibili sono: **Punti Orizzontali**, **Linee Verticali**, **Ora**
- $\triangleright$  Condizione ottimale per lo spostamento dei pixel;

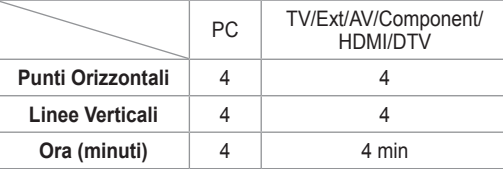

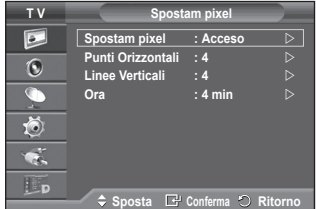

- $\triangleright$  Il valore Spostam pixel può variare in base alla dimensione del monitor (pollici) e alla modalità.
- − **Bianco**: Questa funzione consente di rimuovere le immagini persistenti sullo schermo cambiando il colore dei pixel in bianco. Usare questa funzione in presenza di immagini persistenti o simboli sullo schermo, specialmente quando è stata visualizzata per lungo tempo una immagine fissa.
- − **Scorrimento**: Questa funzione consente di rimuovere le immagini persistenti sullo schermo spostando tutti i pixel sul PDP in base a una sequenza. Usare questa funzione in presenza di immagini persistenti o simboli sullo schermo, specialmente quando è stata visualizzata per lungo tempo una immagine fissa.
- − **Grigio**: Quando si utilizza il formato 4:3, è possibile evitare il rischio di danni allo schermo regolando il bilanciamento del bianco sull'estremità destra e sinistra. **Scuro**: Con il formato 4:3, oscura i lati destro e sinistro. **Chiaro**: Con il formato 4:3, schiarisce i lati destro e sinistro.
- ➢ Per rimuovere le immagini persistenti sullo schermo, utilizzare **Bianco** o **Scorrimento**. Sebbene entrambe le funzioni possano essere utilizzate con successo per rimuovere le immagini persistenti sullo schermo, **Scorrimento** la più efficace.
- ➢ Per rimuovere completamente le immagini persistenti sullo schermo, la funzione di rimozione delle immagini persistenti deve essere eseguita per un periodo di tempo prolungato (circa 1 ora). Qualora le immagini persistenti dovessero rimanere sullo schermo dopo aver eseguito la funzione di rimozione, ripeterla nuovamente.
- $\triangleright$  Premere un tasto qualsiasi sul telecomando per annullare questa funzione.

### **Ripristino delle impostazioni predefinite dell'immagine**

#### **È possibile configurare le impostazioni dettagliate dell'immagine.**

- **1** Premere il tasto **MENU** per visualizzare il menu.
- **2** Premere il tasto **ENTER** per selezionare **Immagine**.
- **3** Premere il tasto ▲ o ▼ per selezionare **Reset**, quindi premere **ENTER**.
- **4** Premere il tasto ▲ o ▼ per selezionare **OK** o **Cancella**, quindi premere **ENTER**.
- $\geq$  Ogni modalità può essere azzerata.

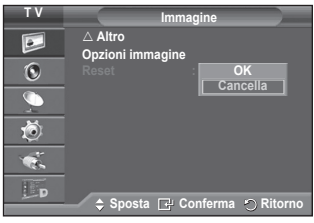

# **Funzioni audio**

- **1** Premere il tasto **MENU** per visualizzare il menu.
- **2** Premere il tasto ▲ o ▼ per selezionare **Suono**, quindi premere il tasto **ENTER.**
- **3** Selezionare l'opzione desiderata premendo il tasto ▲ o ▼, quindi premere **ENTER.** Le opzioni disponibili sono: **Modalità**, **Equalizzatore**, **TS XT SRS**,
	- **Volume auto**, **Altoparlante TV**, **Selezione audio**.
- **4** Una volta terminata l'impostazione, premere il tasto **ENTER.**
- **5** Premere il tasto **EXIT** per uscire.
- **Modalità**: **Standard/Musica/Film/Dialoghi/Personalizzata** È possibile selezionare il tipo di effetto audio da utilizzare mentre si guarda una trasmissione.

### **Impostazioni rapide**

- **1** Premere il tasto **TOOLS** sul telecomando.
- **2** Premere il tasto ▲ o ▼ per selezionare la modalità **Suono**.
- **3** Per selezionare l'opzione desiderata, premere il tasto ◄ o ►
- **Equalizzatore**: **Bilanc./100Hz/300Hz/1KHz/3KHz/10KHz** Il televisore dispone di varie impostazioni che consentono di controllare la qualità dell'audio.
	- $\triangleright$  Se si modificano queste impostazioni, la modalità audio viene automaticamente impostata su **Personalizzata**.
- **TS XT SRS**: **Spento/Acceso**

TruSurround XT è una tecnologia SRS brevettata che risolve il problema della riproduzione di contenuti multicanale 5,1 su due altoparlanti. TruSurround offre una straordinaria esperienza Surround Sound virtuale attraverso un sistema di riproduzione a due altoparlanti, inclusi gli altoparlanti interni del

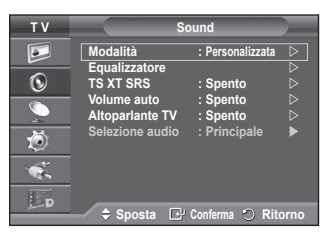

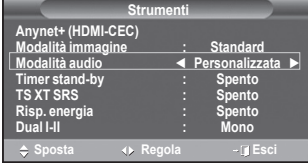

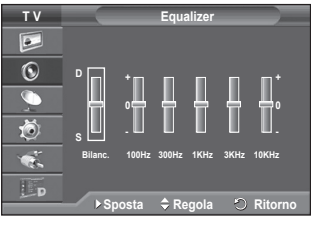

televisore. È pienamente compatibile con tutti i formati multicanale.

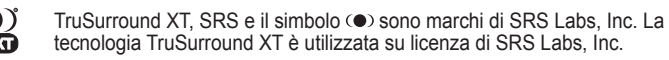

### **Impostazioni rapide**

**SRS(** 

- **1** Premere il tasto **TOOLS** sul telecomando.
- **2** Per selezionare **TS XT SRS** premere il tasto ▲ o ▼.
- **3** Premere il tasto ◄ o ► per selezionare **Acceso** o **Spento**.

### **Volume auto**: **Spento/Acceso**

Le condizioni del segnale variano a seconda dell'emittente, ma non è pratico regolare il volume ogni volta che si cambia canale. Questa funzione consente di regolare

automaticamente il volume del canale desiderato diminuendo il livello dell'uscita audio quando il segnale di modulazione è alto oppure aumentando il livello dell'uscita audio quando il segnale di modulazione è basso.

### **Altoparlante TV**: **Spento/Acceso**

- Se si desidera ascoltare l'audio da altoparlanti separati, annullare l'amplificatore interno.<br>
➢ I tasti **→ +** e **MUTE** non funzionano quando l'opzione **Altoparlante TV** è impostata su **Spento**.
- ➢ Quando **Altoparlante TV** è impostato su **Spento**, è possibile regolare solo l'opzione Selezione audio (in modalità PIP) nel menu Suono.

### **Selezione audio: Principale/Secondario**

Durante l'uso della funzione PIP, è possibile ascoltare l'audio dell'immagine secondaria (PIP).

- − **Principale**: Consente di ascoltare l'audio dell'immagine principale.
- − **Secondario**: Consente di ascoltare l'audio dell'immagine secondaria.

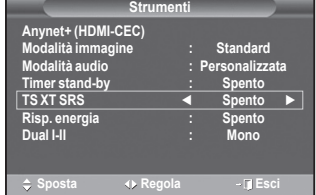

### **Selezione della modalità audio (a seconda del modello)**

**Il tasto DUAL I-II visualizza/gestisce l'elaborazione e l'output del segnale audio. Quando l'apparecchiatura è accesa, la modalità viene automaticamente impostata su "Dual-I " o "Stereo", a seconda della trasmissione corrente.**

### **Impostazioni rapide**

- **1** Premere il tasto **TOOLS** sul telecomando.<br>**2** Premere il tasto ▲ o ▼ bner selezionare **I**
- **2** Premere il tasto ▲ o ▼ bper selezionare **Dual I-II**.
- **3** Per selezionare l'opzione desiderata, premere il tasto ◄ o ► .

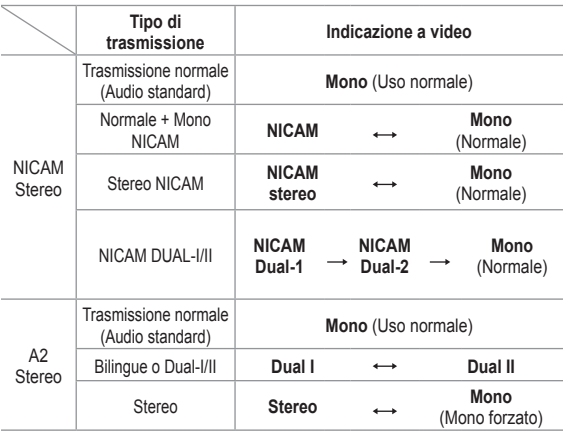

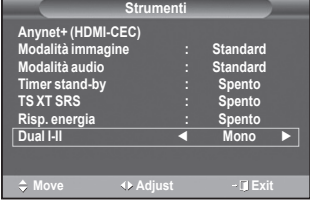

- ➢ Se le condizioni di ricezione peggiorano, l'ascolto sarà più agevole in modalità **Mono**.
	- Se il segnale stereo è debole e si verifica un cambio automatico, passare alla modalità **Mono**.
	- ◆ Questa funzione è disponibile solo in modalità Analog TV (TV analogica).

### **Collegamento delle cuffie (vendute separatamente)**

**È possibile collegare le cuffie al televisore se si desidera guardare un programma televisivo senza disturbare le persone presenti nella stanza.**

- ➢ Quando si inserisce il jack della cuffia nella porta corrispondente, è possibile utilizzare solo le funzioni "Volume auto" e "Selezione audio" (in modalità PIP) nel menu Suono.
- $\triangleright$  L'uso prolungato delle cuffie ad alto volume può causare danni all'udito.
- ➢ Quando si collega la cuffia al televisore, gli altoparlanti vengono disattivati.
- $\triangleright$  Il volume delle cuffie e quello del televisore sono regolabili indipendentemente.

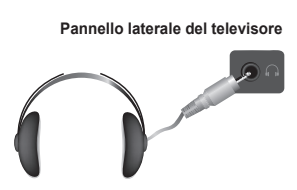

# **Funzioni orario**

- **1** Premere il tasto **MENU** per visualizzare il menu.
- **2** Premere il tasto ▲ o ▼ per selezionare **Impostazione**, quindi premere **ENTER.**
- **3** Premere il tasto ▲ o ▼ per selezionare **Ora**, quindi premere **ENTER.**
- **4** Selezionare l'opzione desiderata premendo il tasto ▲ o ▼, quindi premere **ENTER.** Le opzioni disponibili sono: **Imposta Ora**, **Timer stand-by**,

**Timer 1**, **Timer 2**, **Timer 3**

- **5** Una volta terminata l'impostazione, premere il tasto **ENTER.**
- **6** Premere il tasto **EXIT** per uscire.

### **Imposta Ora**

È possibile impostare l'orologio del televisore in modo che venga visualizzata l'ora corrente quando si preme il tasto **INFO** del telecomando. È necessario impostare l'ora anche per utilizzare il timer di accensione o spegnimento automatico.

- − Premere il tasto ◄ o ► per selezionare **Mese**, **Data**, **Anno**, **Ora** o **Minuto**. Per impostarli premere il tasto ▲ o ▼.
- ➢ È possibile impostare le voci **Mese**, **Data**, **Anno**, **Ora** o **Minuto** premendo direttamente i tasti numerici del telecomando.
- $\triangleright$  Nel caso in cui si sia verificata una interruzione di corrente oppure l'unità sia stata scollegata dall'alimentazione, le impostazioni dell'orologio andranno perdute.

### **Timer stand-by**

È possibile selezionare un intervallo di tempo compreso tra 30 e 180 minuti per impostare il passaggio automatico del televisore in modalità Standby.

− Selezionare un tempo di accensione predefinito (**Spento**, **30**, **60**, **90**, **120**, **150** o **180**) premendo il tasto ▲ o ▼.

### **Impostazioni rapide**

- **1** Premere il tasto **TOOLS** sul telecomando.
- **2** Premere il tasto ▲ o ▼ per selezionare **Timer stand-by**.
- **3** Premere il tasto ◄ o ► per selezionare i minuti, quindi premere il tasto **ENTER**.

### **Timer 1 / Timer 2 / Timer 3**

È possibile impostare i timer di accensione/spegnimento in modo che il televisore si accenda o spenga automaticamente all'ora selezionata.

- ☛ È prima necessario impostare l'orologio.
- − Premere il tasto ◄ o ► per selezionare la voce desiderata. Premere il tasto ▲ o ▼ per regolare l'impostazione.

**Orario TV on**: Selezionare l'ora e i minuti, quindi scegliere **Disattivato/Attivato**. (Per attivare il timer, scegliere **Attivato**.)

**Orario TV off**: Selezionare l'ora e i minuti, quindi scegliere **Disattivato/Attivato**. (Per attivare il timer, scegliere **Attivato**.)

**Volume**: Selezionare il volume desiderato.

**Ripetizione**: Selezionare **Una volta**, **Ogni giorno**, **Lun~Ven**, **Lun~Sab** o **Sab~Dom**.

 $\triangleright$  E' possibile impostare l'ora e i minuti anche premendo i tasti numerici del telecomando.

### ☛ **Spegnimento in assenza di operazioni**

Quando si imposta il timer su "On", il televisore si spegne automaticamente quando non viene eseguita nessuna operazione entro tre ore dopo che il timer ha acceso l'apparecchio. Questa funzione è disponibile solo se il timer è "On" e impedisce l'eventuale surriscaldamento del televisore dovuto a un periodo di accensione troppo lungo.

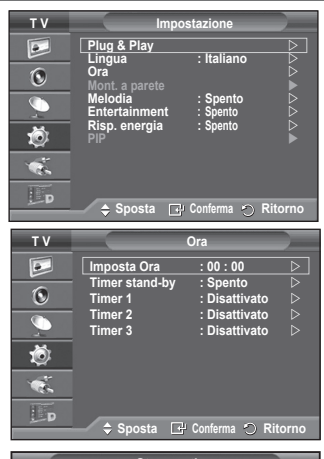

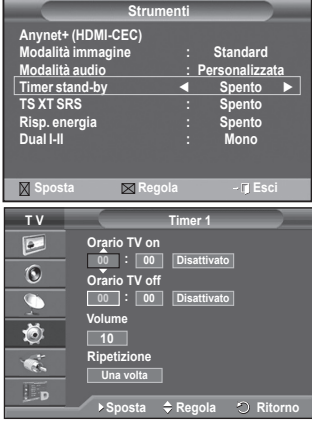

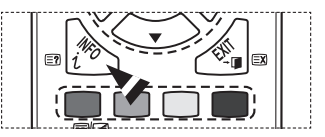

# **Lingua / Melodia / Entertainment / Risp. energia / PIP**

- **1** Premere il tasto **MENU** per visualizzare il menu.
- **2** Premere il tasto ▲ o ▼ per selezionare **Impostazione**, quindi premere **ENTER.**
- **3** Selezionare l'opzione desiderata premendo il tasto ▲ o ▼, quindi premere **ENTER.** Le opzioni disponibili sono: **Lingua**, **Melodia**, **Entertainment, Risp. energia, PIP**.
- **4** Una volta terminata l'impostazione, premere il tasto **ENTER.**
- **5** Premere il tasto **EXIT** per uscire.
- **Lingua**

**T V Impostazione**  $\overline{\bullet}$ **Plug & Play Lingua**<br> **Ora**  $\overline{6}$ **Ora** Deserting the Desertion D **Mont. a parete Melodia : Spento**  $\overline{\mathbb{C}}$ **Entertain** 茴 **Risp. energia : Spento**  $\bullet$ .  $E_{\rm P}$ ◆ Sposta **C**onferma **Ritorno** 

Varia in base al modello. Quando si utilizza il televisore per la prima volta, è necessario selezionare la lingua dei menu e degli indicatori.

**Melodia**: **Spento/Bassa/Media/Alto**

Consente di regolare l'effetto audio associato all'accensione/spegnimento del televisore.

 $\triangleright$  La modalità Melodia non funziona. Se il televisore non emette alcun suono significa che è stato premuto il tasto **MUTE**. Se il televisore non emette alcun suono significa che è stato premuto il tasto **–** (Volume). Se il televisore è stato spento mediante il Timer stand-by.

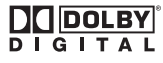

Prodotto su licenza di Dolby Laboratories.

"Dolby" e il doppio simbolo D sono marchi di Dolby Laboratories.

### **Entertainment: Spento / Sport / Cinema / Giochi**

La modalità **Entertainment** consente di selezionare la qualità video e audio ottimale per la visualizzazione di eventi sportivi, film e giochi.

- − **Spento**: Disattiva la funzione **Entertainment**.
- − **Sport**: Offre la qualità video e audio ottimale per la visualizzazione di eventi sportivi.
- − **Cinema**: Offre la qualità video e audio ottimale per la visualizzazione di film. Le immagini sono più dettagliate e l'audio è ancora più potente.
- − **Giochi**: Offre la qualità video e audio ottimale per i videogiochi. Questa modalità accelera la velocità di gioco durante l'uso di una console esterna collegata al televisore.
- ➢ Impostando qualsiasi delle tre modalità **Entertainment** su **Acceso**, le impostazioni verranno bloccate e non sarà possibile modificarle. Per regolare le modalità Immagine e Suono, Entertainment deve essere impostata su Spento.
- $\triangleright$  Le impostazioni della modalità Entertainment vengono salvate per ogni sorgente di ingresso.

Continua...

### **Risp. energia**: **Spento/Bassa/Media/Alto**

Questa funzione regola la brillantezza dello schermo in base alla luminosità dell'ambiente.

- − **Spendo**: Disattiva la modalità di risparmio energetico.
- − **Bassa**: Opera in modalità standard senza tenere conto della luminosità dell'ambiente.
- − **Media**: Avvia la modalità media di risparmio energetico senza tenere conto della luminosità dell'ambiente.
- − **Alto**: Avvia la massima modalità di risparmio energetico senza tenere conto della luminosità dell'ambiente.

#### **Impostazioni rapide**

- **1** Premere il tasto **TOOLS** sul telecomando.
- **2** Premere il tasto ▲ o ▼ per selezionare **Risp. energia**.
- **3** Per selezionare l'opzione desiderata, premere il tasto ◄ o ►.

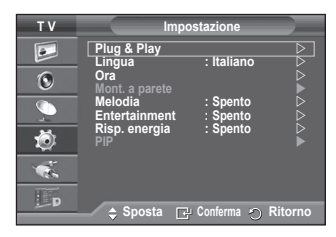

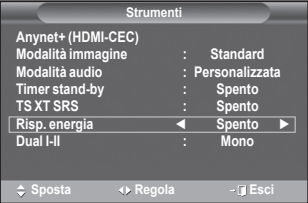

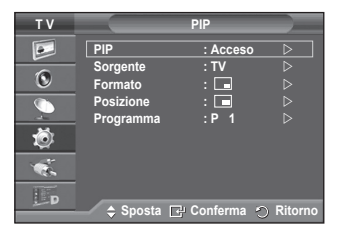

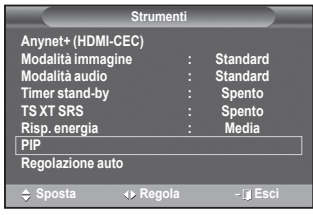

 **Picture In Picture (PIP): PIP (Acceso/Spento)/Sorgente/ Formato/Posizione/Programma**

All'interno dell'immagine principale è possibile visualizzare un'immagine secondaria. In questo modo, è possibile guardare un programma TV o controllare l'ingresso video da tutti i dispositivi collegati.

- − **PIP: Acceso/Spento**
	- È possibile attivare o disattivare la funzione PIP.

#### **Impostazioni rapide**

- **1** Premere il tasto **TOOLS** sul telecomando.
- **2** Premere il tasto ▲ o ▼ per selezionare **PIP**.
- **3** Per selezionare l'opzione desiderata, premere il tasto ◄ o ►.

#### **Tabella delle impostazioni PIP**

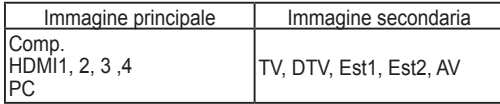

− **Sorgente:**

È possibile selezionare la sorgente dell'immagine secondaria.

#### − **Formato: / /**

Consente di selezionare il formato dell'immagine secondaria.

➢ Se l'immagine principale è in modalità **PC** e **Comp.** l'opzione **Formato** non è disponibile.

### **- Posizione:**  $\blacksquare$  /  $\blacksquare$  /  $\blacksquare$  /  $\blacksquare$ Utilizzata per selezionare la posizione dell'immagine secondaria.

**▷** In modalità Doppio ( $\sqcap$ ,  $\sqsubset$ ), la voce **Posizione** non può essere selezionata.

− **Programma**

E' possibile selezionare un canale per l'immagine secondaria solo quando l'opzione **Sorgente** è impostata su **TV** e **DTV**.

### **Impostazione del software del PC (basato su Windows XP)**

**Di seguito vengono illustrate le impostazioni di visualizzazione di Windows per un PC tipico. Le schermate visualizzate sul proprio PC possono differire in base alla versione di Windows e alla scheda video installate. Nel caso le schermate risultassero differenti, le stesse informazioni di base per la configurazione sono applicabili praticamente in ogni caso. (In caso contrario, contattare la casa costruttrice del proprio computer oppure un rivenditore Samsung).**

- **1** Fare clic con il tasto destro del mouse sul Desktop di Windows, quindi selezionare **Proprietà**. Verrà visualizzata la finestra **Proprietà - Schermo**.
- **2** Fare clic sulla scheda **Impostazioni**, quindi impostare la modalità di visualizzazione facendo riferimento alla tabella delle modalità di visualizzazione. Non è necessario modificare le impostazioni dei colori.

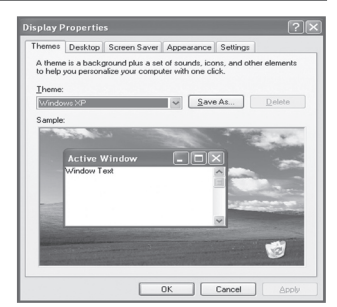

- **3** Fare clic su **Avanzate**. Viene visualizzata una nuova finestra di dialogo delle impostazioni.
- **4** Fare clic su **Monitor**, quindi impostare la **Frequenza di aggiornamento** facendo riferimento alla tabella delle modalità di visualizzazione. Se possibile, impostare la Frequenza verticale e la Frequenza orizzontale al posto della **Frequenza di aggiornamento**.
- **5** Fare clic su **OK** per chiudere la finestra, quindi fare clic su **OK** nella finestra **Proprietà Schermo**. È possibile che il computer venga riavviato.

## **Modalità di ingresso (PC)**

**La posizione e la dimensione dello schermo variano in base al tipo di schermo del PC e alla relativa risoluzione.**

**La tabella seguente mostra tutte le modalità di visualizzazione supportate:**

### **Ingresso D-Sub**

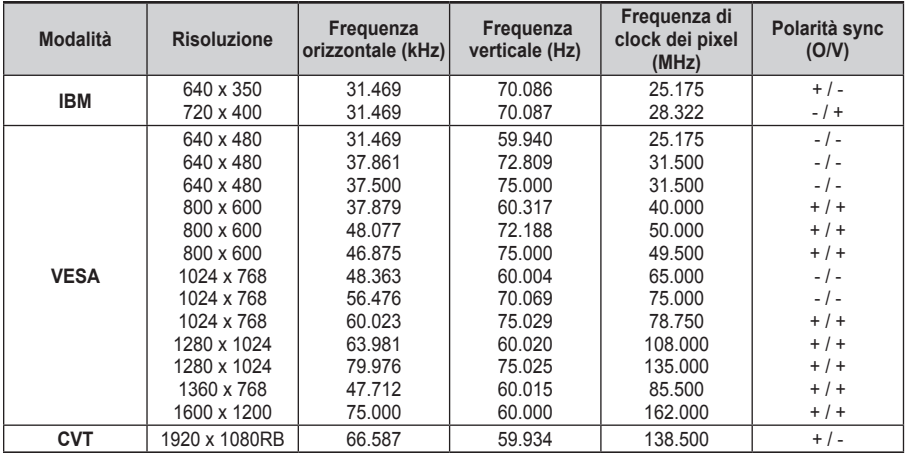

### **Ingresso HDMI/DVI**

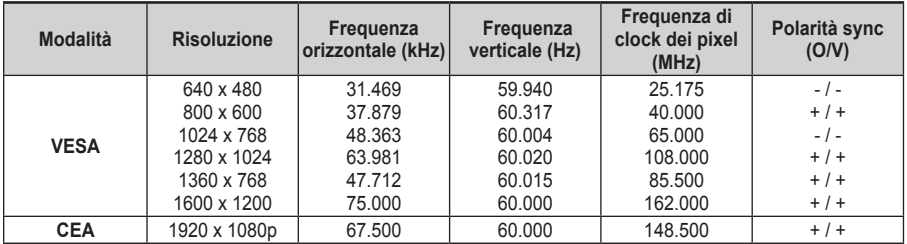

◆ Quando si effettua una connessione mediante cavo HDMI/DVI, è necessario utilizzare il jack HDMI **IN 2.**

◆ La modalità interlacciata non è supportata.

 Questo dispositivo potrebbe non funzionare correttamente se si seleziona un formato video non standard.

Le modalità Separata e Composite sono supportate. Il formato SOG non è supportato.

### **Impostazione del PC**

- ➢ Impostare la modalità **PC** premendo il tasto **SOURCE**.
- **1** Premere il tasto **MENU** per visualizzare il menu.
- **2** Premere il tasto ▲ o ▼ per selezionare **Immagine**, quindi premere **ENTER.**
- **3** Selezionare l'opzione desiderata premendo il tasto ▲ o ▼, quindi premere **ENTER.**
- **4** Una volta terminata l'impostazione, premere il tasto **ENTER.**
- **5** Premere il tasto **EXIT** per uscire.

### **Regolazione auto**

Questa funzione consente di regolare automaticamente lo schermo del PC in base al segnale video in entrata. I valori di regolazione fine, grossa e posizione vengono impostati automaticamente.

### **Impostazioni rapide**

- **1** Premere il tasto **TOOLS** sul telecomando.
- **2** Premere il tasto ▲ o ▼ per selezionare **Regolazione auto**, quindi premere il tasto **ENTER**.

### **Schermo: Grossa/Fine/Posizione/Reset immagine**

### - **Grossa/Fine**

Lo scopo di questa funzione è di eliminare o ridurre i disturbi dell'immagine.

Se i disturbi permangono anche dopo la regolazione fine, regolare il meglio possibile la frequenza (regolazione grossa) ed eseguire nuovamente la regolazione fine.

Una volta ridotti i disturbi, regolare nuovamente l'immagine per allinearla al centro dello schermo.<br>1 Premere il tasto  $\triangle$  o  $\nabla$  per set

- **1** Premere il tasto ▲ o ▼ per selezionare **Grossa** o **Fine**, quindi premere **ENTER.**
- **2** Premere il tasto ◄ o ► per regolare la qualità dell'immagine qualora appaiano righe verticali o l'immagine risulti sfocata. Premere il tasto **ENTER.**

### - **Posizione**

Regolare la posizione dello schermo del PC se non si adatta allo schermo del televisore. Edoardo

- **1** Regolare la posizione premendo il tasto ▲/▼/◄/►.
- **2** Premere il tasto **ENTER.**

### - **Reset immagine**

Consente di sostituire tutte le impostazioni dell'immagine ripristinando i valori di fabbrica.

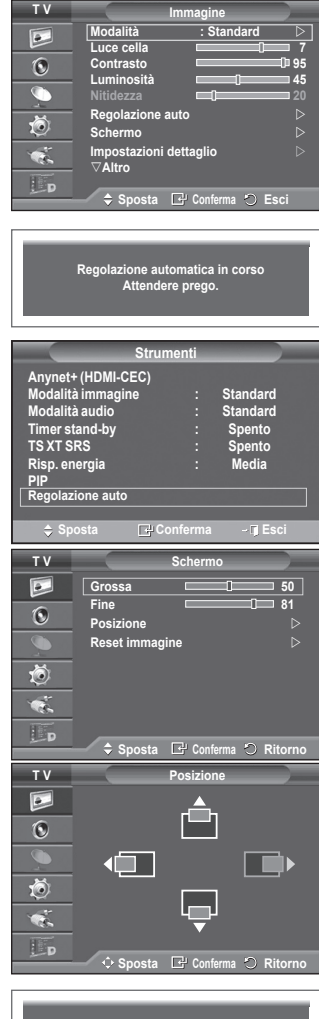

**Reset immag. completato OK**

# **Anteprima del sistema di menu DTV**

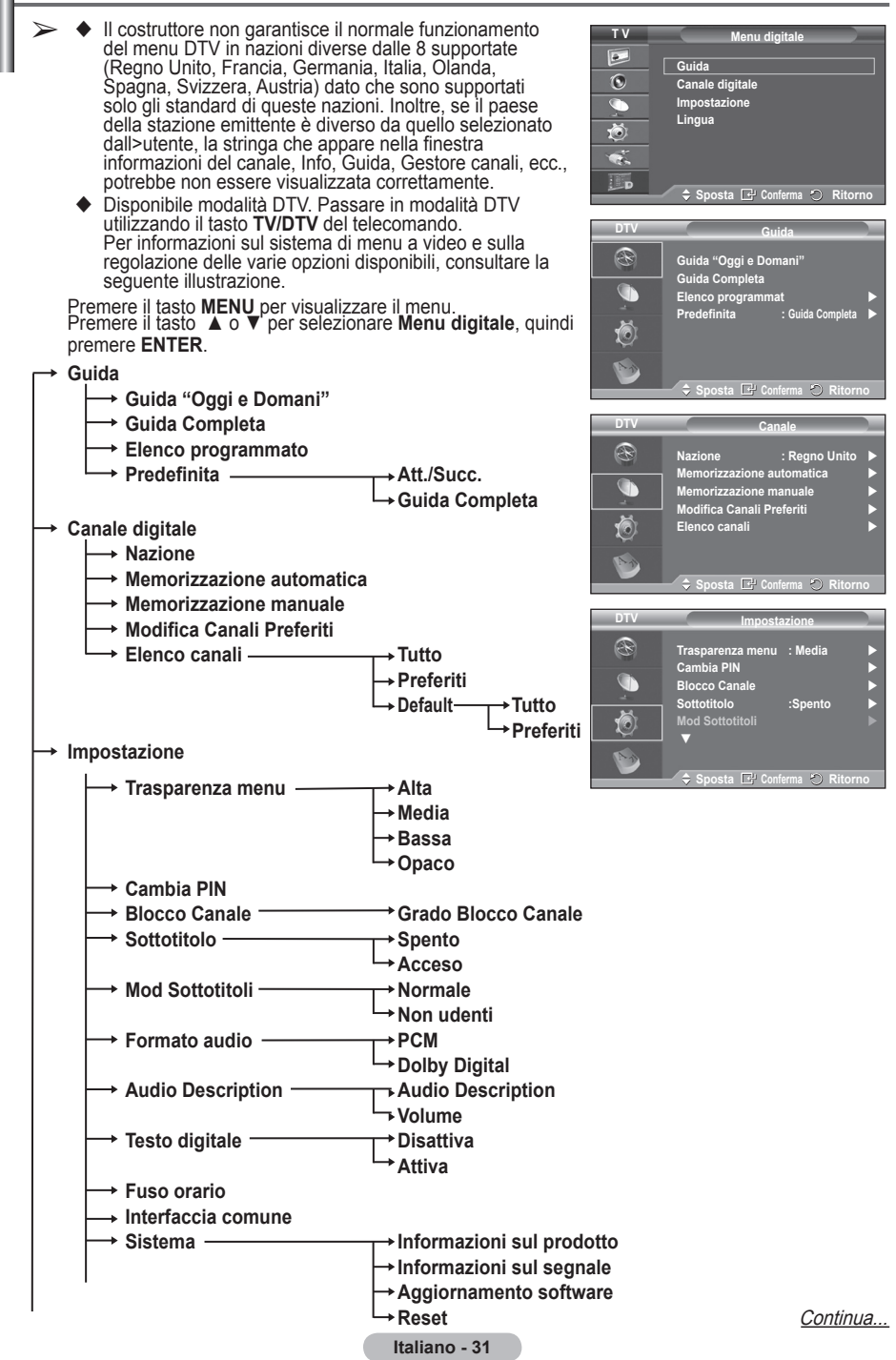

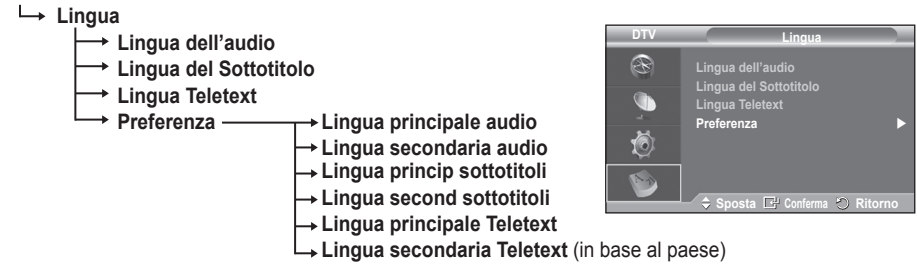

➢ Le sottovoci secondarie del menu IC possono variare in base al modello di CAM. (Vedere a pagina 41)

### **Visualizzazione di informazioni sul programma**

### **Durante la visione di un canale, è possibile visualizzare ulteriori informazioni sul programma corrente.**

- Durante la visione di un programma, premere il tasto **INFO**. Verranno visualizzate le informazioni sul programma.
	- $\triangleright$  In particolare, viene indicato:
		- − Grado di blocco del canale
		- − Tipo di video: SD, HD, Radio
		- − Tipo di audio: Mono, Stereo, Dual, Dolby Digital
		- − Presenza di Teletext o sottotitoli DVB
		- − Lingua dell'audio
	- ➢ Per uscire dalla finestra informazioni, premere il tasto **INFO**.

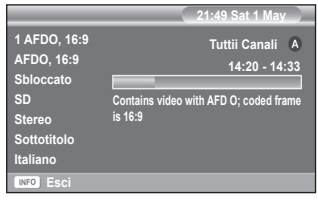

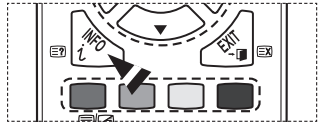

# **Uso del menu DTV**

### **Visualizzazione del menu DTV**

### **Dopo avere installato il sistema dell'antenna e televisore con i connettori appropriati:**

- Collegare il televisore alla rete elettrica e accenderlo.
- Premere il tasto **MENU** per visualizzare il menu.

Premere il tasto ▲ o ▼ per selezionare **Menu digitale**, quindi premere **ENTER**.

Viene visualizzato il menu principale. Sulla sua sinistra sono presenti quattro icone: **Guida**, **Canale digitale, Impostazione,** e **Lingua**.

### **1. Canale digitale**

Il menu è costituito da 5 sottomenu: **Nazione**, **Memorizzazione automatica**, **Memorizzazione manuale**, **Modifica Canali Preferiti** e **Elenco canali**.

 Premere il tasto ▲ o ▼ per selezionare **Canale**, quindi premere il tasto **ENTER.** Viene visualizzato il menu Canale.

### **1.1 Nazione**

 Premere il tasto **ENTER.** Viene visualizzato il menu **Nazione**.

Selezionare la nazione premendo il tasto ▲ o ▼, quindi premere **ENTER.**

➢ Anche se è stata modificata l'impostazione della nazione in questo menu, la medesima impostazione per la televisione analogica rimane invariata. (Vedere a pag. 10.)

### **1.2 Memorizzazione automatica**

È possibile aggiornare l'elenco dei canali ogniqualvolta l'emittente aggiunge nuovi servizi oppure quando si sposta il televisore in un altro luogo.

- Premere il tasto **ENTER** per selezionare **Memorizzazione automatica**. Premere nuovamente il tasto **ENTER** per avviare la ricerca. Al termine, viene visualizzato il numero di servizi trovati.
	- − L'elenco dei canali esistente non viene eliminato quando si aggiorna l'elenco dei canali.
	- − Per interrompere la ricerca, premere **ENTER** dopo avere selezionato **Arresta**.
- ➢ Se lo stato del segnale è debole, viene visualizzato il messaggio **Nessun servizio trovato. Controllare il collegamento dell'antenna**.

### **1.3 Memorizzazione manuale**

Per effettuare una ricerca rapida, è possibile specificare il canale.

− **Canale**

Premere il tasto ▲, ▼ o i tasti numerici (0~9) per selezionare un canale.

I canali disponibili sono compresi tra 21 e 68. Una volta selezionato il canale, viene automaticamente impostata la frequenza corrispondente.

− **Frequenza**

Se non si conosce esattamente la frequenza, sequire la

procedura illustrata in precedenza per selezionare la frequenza in modo automatico.

### − **Larghezza di banda**

Le larghezze di banda disponibili sono 7 e 8 MHz.

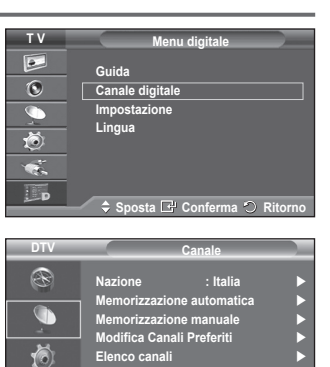

**Elenco canali** 

**DTV**

R Œ **Spots**<br> **Spots**<br> **Ritorno** 

**Nazione** : Italia **D**<br>Memorizzazione automatica D **Memorizzazione automatica Memorizzazione manuale**

**Canale**

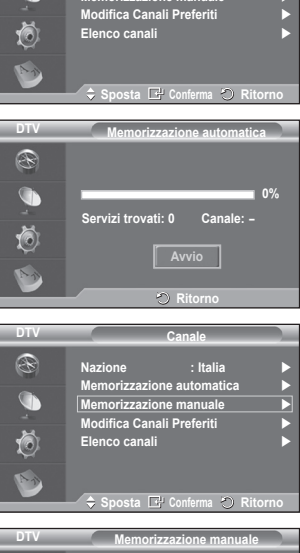

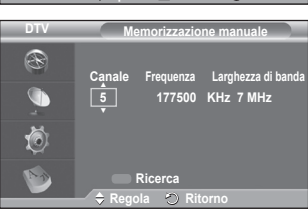

Continua...

- Premere il tasto rosso per avviare la scansione dei servizi digitali. Al termine, i canali vengono aggiornati nell'elenco dei canali.
- $\geq$  È possibile immettere i valori premendo il tasto sul telecomando.
- ➢ Non è possibile modificare solo la frequenza. Quando si cambia canale, la frequenza viene automaticamente impostata.

### **1.4 Modifica Canali Preferiti**

È possibile modificare i canali preferiti utilizzando i tasti colorati.

- ➢ In modalità DTV, è possibile utilizzare **OK** o **Seleziona** al posto del tasto **ENTER.**
- Premere il tasto rosso nel menu Modifica Canali Preferiti per visualizzare tutti i canali attualmente memorizzati.
- Premere il tasto ▲ o ▼ per selezionare il canale desiderato. Premere il tasto **ENTER.** Accanto al canale selezionato appare l'icona "\*" e il canale viene aggiunto all'elenco dei canali preferiti.
	- $\triangleright$   $\blacklozenge$  Per annullare l'operazione, premere nuovamente il tasto **ENTER.**
		- ◆ Seleziona tutti: Seleziona tutti i canali attualmente visualizzati.
		- **Nessuna selez**: Deseleziona tutti i canali selezionati.
		- **Anteprima**: Visualizza il canale o i canali attualmente selezionati.
	- ➢ L'impostazione dei canali preferiti è così completata. **Aggiungi**

È possibile utilizzare questa funzione quando sono stati selezionati uno o più canali preferiti.

- − Premere il tasto rosso nel menu Modifica Canali **Preferiti**. Per aggiungere ulteriori canali, procedere come indicato nella sezione precedente.
- − Per aggiungere tutti i canali all'elenco dei canali preferiti, premere il tasto rosso.
- − Per rimuovere tutti i canali, premere il tasto verde.
- − **Anteprima**: Visualizza il canale o i canali attualmente selezionati.
- − Premere il tasto **CH LIST** per visualizzare l'elenco dei canali preferiti.
- **Modif numero (in base al paese)**
	- − Nel menu Modifica Canali Preferiti, premere il tasto ▲ o ▼ per selezionare il canale desiderato.
	- − Premere il tasto verde.
		- $\triangleright$  Il punto in cui immettere il numero è uno spazio vuoto.
	- − Immettere il nuovo numero assegnato al canale. Premere **ENTER** per memorizzare o **RETURN** per annullare.
		- $\triangleright$  Premere il tasto  $\triangleleft$  per annullare il numero immesso.
		- ► Se si immette un numero già assegnato a un altro canale, questo viene assegnato al canale selezionato il cui numero a sua volta viene assegnato al canale precedentemente memorizzato. In pratica, i numeri dei due canali vengono scambiati.
		- $\geq 1$  canali preferiti vengono automaticamente impostati in ordine ascendente in base al numero assegnato.
- **Anteprima**
	- − Nel menu **Modifica Canali Preferiti**, premere il tasto ▲ o ▼ per selezionare il canale da visualizzare in anteprima.
	- − Premere il tasto giallo. Viene visualizzato il canale selezionato.
- **Elimina**
	- − Nel menu **Modifica Canali Preferiti**, premere il tasto ▲ o ▼ per selezionare il canale che si desidera eliminare dall'elenco dei canali preferiti.
	- − Premere il tasto blu. Il canale e il numero selezionati vengono eliminati.
		- ➢ Per informazioni su come aggiungere nuovamente un canale eliminato al gestore dei canali preferiti, consultare la sezione **Aggiungi**.

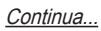

 $\div$  **Sposta C<sup>p</sup>** Conferma **℃** Ritorno **DTV Modifica Canali Preferiti** R  $\blacksquare$  **1 BBC TWO 2 Five 3 BBC THREE 4 abc1 5 QVC** Õ **Selez C Sposta Conferma Ritorno DTV Modifica Canali Preferiti** R  $\overline{1}$ **BC TWO**  $\star$ G **2 BBC THREE 3 abc1** Õ **Aggiungi Sposta Anteprima Elimina Sposta Ritorno**

**P.SIZE** 

**DMA** 

**TTX/MIX** 

**Nazione : Italia Memorizzazione automatica**<br>Memorizzazione manuale **Memorizzazione manuale Modifica Canali Preferiti**

**Canale**

**Elenco canali** 

**DTV**

R G (ō)

### **1.5 Elenco canali**

È possibile visualizzare un elenco di tutti i canali oppure dei soli canali preferiti.

- Premere il tasto ▲ o ▼ per selezionare **Elenco canali**, quindi premere il tasto **ENTER.**
	- $\geqslant$  È anche possibile visualizzarlo semplicemente premendo il tasto **CH LIST**.
- Premere il tasto giallo per alternare i canali preferiti e tutti i canali. I canali preferiti vengono visualizzati solo se precedentemente impostati nel menu **Modifica Canali Preferiti** (vedere pagina 34).
- ◆ Premere il tasto rosso o verde per visualizzare la pagina precedente o successiva dell'elenco dei canali.
- Premere il tasto ▲ o ▼ per selezionare il canale da sintonizzare, quindi premere il tasto **ENTER.**
	- ➢ Mentre si cambia il canale, il numero, il nome e un'icona del canale vengono visualizzati nell'angolo superiore sinistro. Il numero e il nome del canale vengono visualizzati solo se il canale è incluso nell'elenco di tutti i canali. Se invece è uno dei canali preferiti, viene visualizzata l'icona  $\star$ .
- Premere il tasto blu o **CH LIST** per uscire dall'elenco dei canali.

### **2. Guida**

Il menu è costituito da 4 sottomenu: **Guida "Oggi e Domani"**, **Guida Completa**, **Elenco programmato** e **Predefinita**.

### **2.1 Guida "Oggi e Domani" / Guida Completa**

Le informazioni EPG (Electronic Programme Guide, Guida elettronica dei programmi) sono fornite dall'emittente. Le voci relative ai programmi potrebbero risultare vuote o non aggiornate, a seconda delle informazioni trasmesse dall'emittente su un determinato canale.

La schermata viene aggiornata automaticamente non appena sono disponibili le nuove informazioni.

− **Guida "Oggi e Domani"** Per i sei canali indicati nella colonna a sinistra, mostra le informazioni sul programma corrente e sul programma successivo.

− **Guida Completa**

Visualizza la informazioni sui programmi ordinate in segmenti di 1 ora. Sono comprese 2 ore di programmi che è possibile scorrere in avanti o indietro.

- Premere il tasto ▲ o ▼ per selezionare **Guida "Oggi e Domani"** o **Guida Completa**. Premere il tasto **ENTER.** Viene visualizzato il menu della guida selezionata.
	- − Premere il tasto rosso per alternare la **Guida "Oggi e Domani"** e la **Guida Completa**.
	- − Premere il tasto verde per visualizzare l'elenco dei canali **preferiti** o **tutti i canali**.
	- − Premere il tasto giallo per retrocedere velocemente di 24 ore.
	- − Premere il tasto blu per avanzare velocemente di 24 ore.

 $\triangleright$  È anche possibile visualizzare la guida semplicemente premendo il tasto **GUIDE**.

- Per seguire un programma presente nell'elenco EPG, premere il tasto ▲/▼/◄/► per selezionare il programma, quindi premere **ENTER.**
	- $\triangleright$  Se si seleziona il programma successivo, appare l'icona dell'orologio che indica la visione programmata. Premendo nuovamente il tasto **ENTER** la programmazione viene annullata e l'icona dell'orologio scompare. Per informazioni dettagliate sulla programmazione, consultare la pagina successiva.

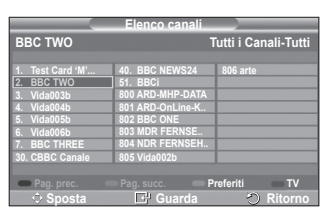

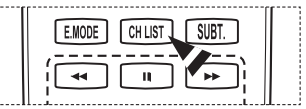

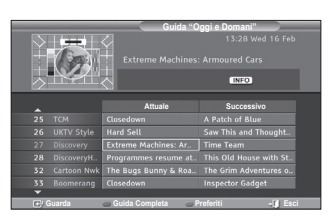

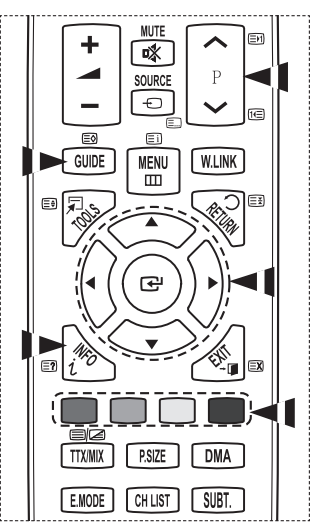

Continua...

- Per visualizzare le informazioni su un programma, premere il tasto ▲/▼/◄/► per selezionare il programma, quindi premere il tasto **INFO**.
	- ➢ Nell'angolo superiore destro dello schermo vengono visualizzate informazioni quali il numero del canale, il titolo, la durata, la barra di stato e una breve descrizione del programma. Se la descrizione del programma è molto lunga, viene visualizzato il simbolo "…." Per scorrere il testo rimanente, premere il tasto **INFO**.
		- Vengono visualizzati sei canali. Per scorrere i canali, utilizzare il tasto ▲ o ▼. Per visualizzare una pagina alla volta, premere il tasto  $P \cap Q$  **.**

#### **2.2 Elenco programmato**

Se si crea un elenco di visione programmata, il programma desiderato viene avviato automaticamente all'ora impostata, anche se si sta seguendo un altro programma.

- ◆ Premere il tasto rosso per aggiungere un nuovo programma. Viene visualizzato il menu per l'aggiunta dei programmi, con l'opzione **Canale**.
- Premere i tasti ▲/▼ e **ENTER** per impostare il canale desiderato, l'ora, la data e la frequenza. Una volta impostate tutte le opzioni, salvare la programmazione premendo il tasto rosso.
- Per modificare la programmazione, selezionare un programma premendo il tasto ▲ o ▼, quindi premere il tasto verde. Se necessario, selezionare il programma da eliminare premendo il tasto ▲ o ▼, quindi premere il tasto blu.
	- $\triangleright$  Se si utilizza un televisore analogico, non è possibile cambiare il canale DTV riservato. Il canale diventa automaticamente riservato solo in modalità DTV.
	- $\geqslant$  La visione programmata è possibile solo quando il televisione è acceso, ma non in modalità Standby. Per informazioni dettagliate sull'accensione e lo spegnimento automatico del televisore, consultare pagina 25.

### **2.3 Predefinita**

È possibile impostare uno stile predefinito per la guida.

 Premere il tasto ▲ o ▼ per selezionare l'opzione desiderata (**Att./Succ.** o **Guida Completa**), quindi premere **ENTER.** L'opzione predefinita selezionata appare nel menu EPG e viene visualizzato l'elenco dei canali.

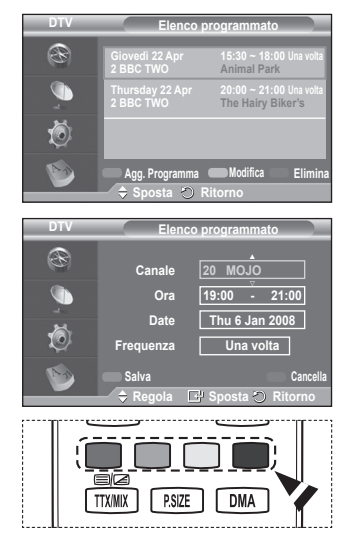

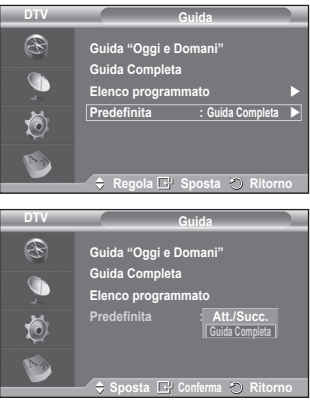

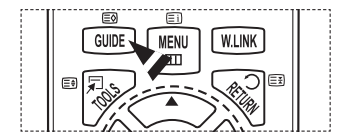

Continua...
### **2.4 Opzioni Tutto e Preferiti**

Nel menu EPG, è possibile visualizzare tutti i canali oppure solo i canali preferiti.

- ◆ Premere ripetutamente il tasto verde per alternare l'elenco di tutti i canali e l'elenco dei canali preferiti.
	- **Se l'elenco dei canali preferiti non è impostato:** − **Appare il messaggio L'elenco Preferiti è vuoto.**
	- **Scegliere adesso i canali preferiti?**. − Selezionare **Sì**. Viene visualizzato il menu **Modifica**
	- **Canali Preferiti**. Se si seleziona **No**, i canali rimangono invariati.
	- − Per informazioni sulla modifica dei canali preferiti, consultare pagina 34.
	- ➢ **Tutto** è l'elenco dei canali trovati durante l'aggiornamento dell'elenco dei canali. In questa modalità vengono visualizzati tutti i canali trovati.
		- ◆ **Preferiti** è l'elenco dei canali impostati nel menu **Modifica Canali Preferiti** (vedere pagina 34).
		- ◆ Se non sono presenti informazioni sui canali, viene visualizzato il messaggio **Nessun dato** e non sarà possibile cambiare il canale neanche premendo il tasto **ENTER.**

Se appare il messaggio **Nessun dato** e non si riesce a cambiare il canale, premere direttamente il numero del canale desiderato utilizzando i tasti numerici.

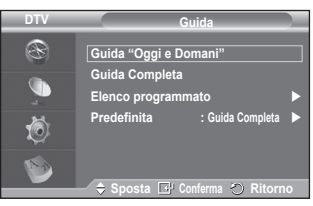

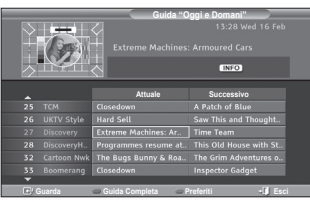

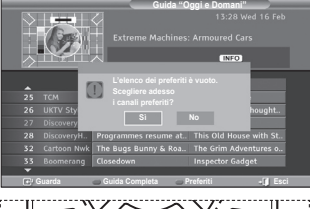

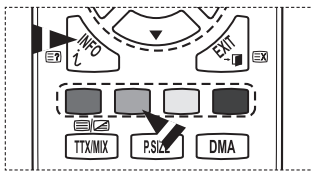

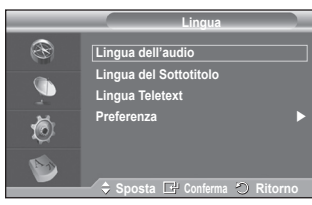

**3. Lingua**

Il menu è costituito da 4 sottomenu:

**Lingua dell'audio**, **Lingua del Sottotitolo**, **Lingua Teletext** e **Preferenza**.

- **3.1 Lingua dell'audio / Lingua del Sottotitolo / Lingua Teletext** È possibile modificare la lingua predefinita per sottotitoli, audio e teletext
	- Premere il tasto ▲ o ▼ per selezionare il menu desiderato (**Lingua dell'audio**, **Lingua del Sottotitolo** o **Lingua Teletext**), quindi premere **ENTER.** Vengono visualizzate le opzioni del menu selezionato.

### **3.2 Preferenza**

Il menu è costituito da 6 sottomenu:

**Lingua principale audio**, **Lingua secondaria audio**, **Lingua princip sottotitoli**, **Lingua second sottotitoli, Lingua principale Teletext** e **Lingua secondaria Teletext (in base al paese)**.

Tramite questa funzione è possibile selezionare una delle seguenti lingue: (Inglese, Tedesco, Italiano, Svedese, Francese, Gallese, Gaelico, Irlandese, Danese, Finlandese, Spagnolo E Olandese). La lingua selezionata viene impostata automaticamente quando si seleziona un canale.

- Premere il tasto ▲ o ▼ per selezionare il menu desiderato (**Lingua principale audio**, **Lingua secondaria audio**, **Lingua princip sottotitoli**, **Lingua second sottotitoli, Lingua principale Teletext** o **Lingua secondaria Teletext**), quindi premere **ENTER.** Verranno visualizzate le opzioni del menu selezionato.
- Premere il tasto ▲ o ▼ per selezionare l'opzione desiderata (**Inglese**, **Tedesco**, **Italiano**, **Svedese**, **Francese**, **Gallese**, **Gaelico**, **Irlandese**, **Danese**, **Finlandese**, **Spagnolo** O **Olandese**), quindi premere **ENTER.**
- $\triangleright$   $\blacklozenge$  Se si modifica l'impostazione della lingua, le opzioni **Lingua dell'audio**, **Lingua del Sottotitolo** e **Lingua Teletext** del menu **Lingua** (vedere pagina 37) verranno automaticamente impostate sulla lingua selezionata.

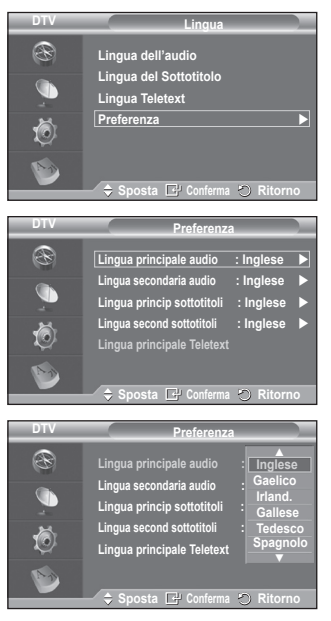

 Le opzioni **Lingua dell'audio**, **Lingua del Sottotitolo** e **Lingua Teletext** del menu **Lingua** mostrano l'elenco delle lingue supportate dal canale corrente, dove l'opzione corrente appare evidenziata. Se si modifica una di queste opzioni, la nuova lingua viene applicata solo al canale corrente. La nuova impostazione non viene invece applicata alle opzioni **Lingua principale audio**, **Lingua princip sottotitoli** o **Lingua principale Teletext** del menu **Preferenza**.

### **4. Impostazione**

Il menu è costituito da 11 sottomenu:

**Trasparenza menu, Cambia PIN, Blocco Canale, Sottotitolo, Mod Sottotitoli, Formato audio, Audio Description, Testo digitale, Fuso orario, Interfaccia comune** e **Sistema.**

### **4.1 Trasparenza menu**

- È possibile impostare il livello di trasparenza del menu a video. Premere il tasto ▲ o ▼ per selezionare l'opzione
	- desiderata (**Alta**, **Media**, **Bassa** o **Opaco**), quindi premere **ENTER.**

### **4.2 Cambia PIN / Blocco Canale**

Questa funzione impedisce agli utenti non autorizzati, come ad esempio i bambini, di seguire programmi con contenuti inadatti grazie all'uso di un codice PIN a 4 cifre definito dall'utente. Il menu a video indica come assegnare un codice PIN. Se necessario, il codice potrà essere successivamente modificato.

- Immettere il codice PIN a 4 cifre utilizzando i tasti numerici (0~9). Viene visualizzato il menu **Blocco Canale** con l'opzione **Grado Blocco Canale** già selezionata.
	- $\triangleright$   $\blacklozenge$  II codice PIN predefinito di un nuovo televisore è **0000**.
		- ◆ Se si immette un codice PIN non valido, viene visualizzato il messaggio **Codice PIN non valido. Provare di nuovo**.
- Premere il tasto **ENTER.** Premere il tasto ▲ o ▼ per selezionare il livello di età da bloccare, quindi premere **ENTER.**
- Per modificare il codice PIN, premere il tasto ▲ o ▼ per selezionare **Cambia PIN**, quindi premere **ENTER.**
	- − Immettere il nuovo codice PIN a 4 cifre utilizzando i tasti numerici (0~9). Viene visualizzata la finestra di **conferma del codice PIN**.
	- − Immettere nuovamente il nuovo codice PIN a 4 cifre utilizzando i tasti numerici (0~9). Viene visualizzato il messaggio (**Il codice PIN è stato modificato con successo**).
- ➢ Se si dimentica il codice PIN, premere i tasti del telecomando nella sequenza seguente per ripristinare il codice PIN predefinito **0-0-0-0**: **POWER (Spento) MUTE**  $\rightarrow$  8 $\rightarrow$  2 $\rightarrow$  4 $\rightarrow$  POWER (Acceso).

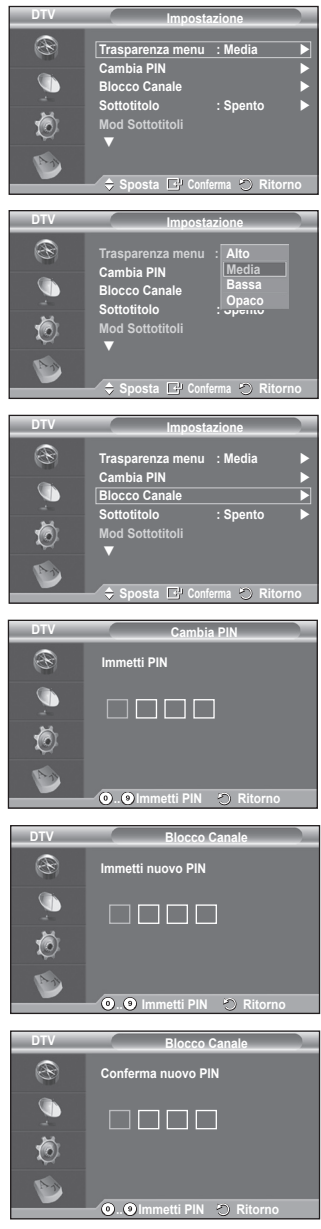

### **4.3 Sottotitolo / Mod Sottotitoli / Formato audio / Audio Description / Testo digitale**

È possibile impostare il sistema in base alle proprie preferenze personali.

- Premere il tasto ▲ o ▼ per selezionare il menu desiderato (**Sottotitolo**, **Mod Sottotitoli**, **Testo digitale** o **Formato audio**), quindi premere **ENTER.** Vengono visualizzate le opzioni del menu selezionato.
- Premere il tasto ▲ o ▼ per selezionare l'opzione desiderata, quindi premere **ENTER.**
- − **Sottotitolo** : **Acceso/Spento**
	- $\triangleright$  È possibile selezionare queste opzioni semplicemente premendo il tasto **SUBT.** sul telecomando.
- − **Mod Sottotitoli** : **Normale** (sottotitoli di base) / **Non udenti** (sottotitoli per non udenti)
	- ➢ Se il programma che si sta guardando non supporta la funzione **Non udenti**, si attiva automaticamente l'opzione **Normale**, anche se è selezionata la modalità **Non udenti**.
- − **Formato audio**

L'audio Dolby Digital è supportato solo dal ricevitore audio, se collegato tramite un cavo ottico. L'altoparlante principale supporta solo l'audio PCM.

Quando l'audio è generato sia dall'altoparlante principale sia dal ricevitore audio, potrebbe prodursi un effetto di eco a causa della diversa velocità di decodifica dei due dispositivi. In questo caso, attivare la funzione Altoparlante TV.

➢ Anche se si è impostata l'opzione PCM o Dolby Digital nel menu Formato audio, viene sempre applicato il formato dei segnali PCM e Dolby Digital in ingresso, a prescindere dall'impostazione. Se invece i segnali in ingresso sono diversi, l'impostazione non viene applicata.

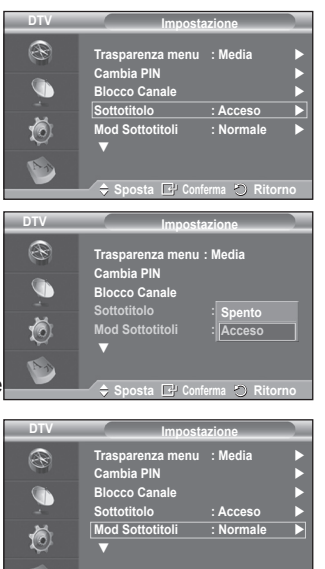

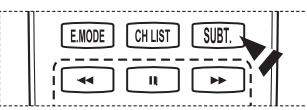

**Sposta Conferma Ritorno**

− **Descrizione audio**

Questa funzione audio ausiliaria fornisce una traccia audio aggiuntiva per aiutare le persone con handicap visivi. Questa funzione gestisce il flusso audio per l'opzione **AD (Descrizione audio)**, quando è inviato insieme **all'Audio** principale dall'emittente. Gli utenti possono attivare o disattivare la funzione **Descrizione audio selezionando On** o **Off** e regolarne il volume.

### − **Testo digitale** : **Attiva** / **Disattiva (solo GB)**

- ➢ Se il programma è trasmesso con testo digitale, questa funzione è attivata.
- ➢ **MHEG** (Multimedia and Hypermedia Information Coding Experts Group)

 Uno standard internazionale di codifica dei dati utilizzato nelle applicazioni multimediali e ipermediali. È un sistema più complesso rispetto al formato MPEG in quanto include collegamenti a dati ipermediali come immagini fisse, servizi di caratteri, animazioni, grafica e file video, oltre ai dati multimediali. MHEG è una tecnologia interattiva con vari campi di applicazione, come sistemi VOD (Video-On-Demand), ITV (Interactive TV), EC (Electronic Commerce), teleformazione, teleconferenze, librerie digitali e videogiochi di rete.

### **4.4 Fuso orario (Solo per la Spagna)**

È possibile selezionare il fuso orario della propria località.

 $\triangleright$  Questo menu si attiva solo se si seleziona una delle nazioni supportate.

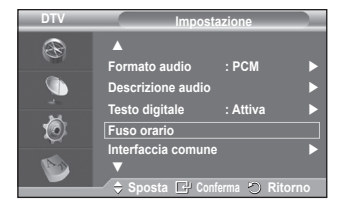

#### **4.5 Interfaccia comune**

- **Installazione della scheda CI**
	- a. Acquistate il modulo CI CAM presso il rivenditore locale più vicino o via telefono.
	- b. Inserite la scheda IC nella CAM nella direzione indicata dalla freccia.
	- c. Inserire la CAM con la scheda IC installata nello slot di interfaccia comune.
		- ➢ Inserire completamente la CAM nella direzione indicata dalla freccia in modo che risulti parallela allo slot.
	- d. Verificare la visione dell'immagine su un canale a segnale criptato.
		- $\triangleright$  È possibile installare la CAM in qualsiasi momento sia mentre il televisore è acceso sia mentre è spento.
- **Informazioni sull'applicazione**

Contiene informazioni sulla CAM inserita nello slot IC e le visualizza.

- − Premere il tasto **ENTER** per visualizzare le informazioni sull'applicazione.
- **CI Menu**

Aiuta l'utente a selezionare le voci del menu della alla CAM.

− Premere il tasto **ENTER.** Vengono visualizzate le opzioni del menu selezionato. Premere il tasto ▲ o ▼ per selezionare l'opzione desiderata, quindi premere **ENTER.**  $\triangleright$  Selezionare il menu IC in base alla scheda PC.

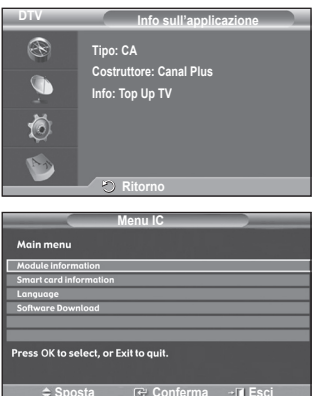

### **4.6 Sistema**

Il menu è costituito da 5 sottomenu:

**Informazioni sul prodotto**, **Informazioni sul segnale**, **Aggiornamento software**, e **Reset**.

#### − **Informazioni sul prodotto**

È possibile visualizzare le informazioni sul prodotto. Per assistenza o riparazioni, si prega di contattare un rivenditore autorizzato Samsung.

- Premere il tasto **ENTER** dopo avere selezionato **Informazioni sul prodotto**. Viene visualizzato il menu Informazioni sul prodotto.
	- − **Versione software / Versione firmware**
- − **Informazioni sul segnale**

È possibile visualizzare informazioni sullo stato del segnale.

- Premere il tasto **ENTER** dopo avere selezionato **Informazioni sul segnale**. Vengono visualizzate informazioni tecniche sullo stato del segnale.
	- − **Servizio / ID servizio / Multiplex / Rete / Livello errore bit / Potenza segnale**

### − **Aggiornamento software (opzione)**

Gli aggiornamenti del prodotto, contenenti le nuove funzionalità del televisore digitale, vengono trasmessi periodicamente tramite il normale segnale televisivo. Il prodotto rileva automaticamente questi segnali e visualizza la finestra di aggiornamento del software. Se desiderato, è possibile avviare da questa finestra l'installazione degli aggiornamenti.

 **Informazioni sul software** Premere il tasto **ENTER.** Verrà visualizzata la versione corrente del software. Per visualizzare le informazioni sulla versione software, premere nuovamente il tasto **ENTER.**

 **Aggiornamento manuale** Premere il tasto **ENTER** per cercare il nuovo software sui canali delle emittenti attive.

**Aggiornamento modalità Standby**: **On/Off**

Premere il tasto **ENTER.** Per continuare l'aggiornamento del software quando l'alimentazione principale è attiva, selezionare **On** premendo il tasto ▲ o ▼.

L'aggiornamento viene effettuato 45 minuti dopo l'ingresso in modalità Standby. Poiché l'alimentazione dell'unità si attiva internamente, lo schermo potrebbe attivarsi per breve tempo. Questo fenomeno può continuare per più di un'ora, fino al termine dell'aggiornamento software.

### − **Reset**

È possibile azzerare i valori memorizzati e ripristinare i valori di fabbrica.

- $\triangleright$  Questa operazione azzera tutte le informazioni sui canali e tutte le preferenze utente ripristinando i valori predefiniti.
- Premere il tasto **ENTER** dopo avere selezionato **Reset**. Viene visualizzata la finestra di **immissione del codice PIN**.
- Immettere il codice PIN a 4 cifre utilizzando i tasti numerici (0~9). Viene visualizzato un messaggio di avviso. Per azzerare tutti i valori, premere in sequenza i tasti colorati (rosso, verde, giallo e blu).
	- ➢ Il PIN predefinito di un nuovo televisore è "0-0-0-0".
	- ➢ Quando si cambia il codice PIN nel menu Blocco Canale, viene modificato automaticamente anche il codice PIN necessario per reimpostare il sistema.
- Al termine del reset, attiva il Plug & Play DTV (Memorizzazione automatica DTV, Fuso orario del paese selezionato, Time setting (Impostazione orario)) ed esce dalla modalità TV digitale senza passare alla modalità TV analogica. (Vedere pagina 10~11)

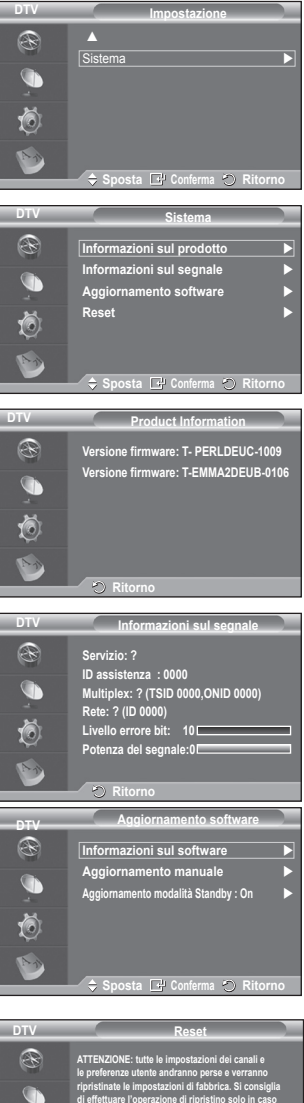

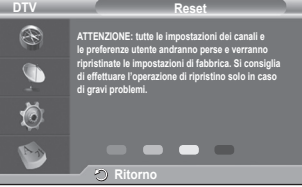

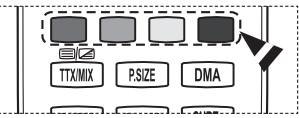

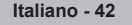

# **Uso della funzione WISELINK**

La funzione consente di visualizzare e riprodurre file di fotografie (JPEG) e file audio (MP3) salvati su un dispositivo USB di memorizzazione di massa (MSC, Mass Storage Class).

Premere il tasto **POWER** sul telecomando o sul pannello anteriore. Collegare un dispositivo USB contenente i file JPEG e/o MP3 al jack WISELINK (jack USB) sul pannello laterale del televisore. Se si accede alla modalità WISELINK senza collegare un dispositivo USB, verrà visualizzato il messaggio **Nessuna periferica collegata**. In questo caso, collegare il dispositivo USB, uscire dalla schermata premendo

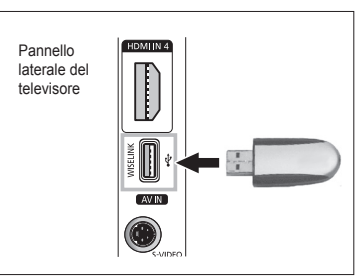

il tasto **W.LINK** sul telecomando e accedere nuovamente alla schermata WISELINK.

Per i nomi dei file (foto, musica) utilizzare solo caratteri alfanumerici.

Il file system supporta solo FAT16/32 (Il file system NTFS non è supportato)

Alcuni dispositivi audio e videocamere digitali USB possono non essere compatibili con questo televisore.

WISELINK supporta solo il dispositivo USB MSC (Mass Storage Class).

L'MSC è un dispositivo di memorizzazione di massa Bulk-Only Transport. Esempi di MSC sono le unità Thumb e i Flash Card Reader (Entrambe le unità HDD e HUB USB non sono supportate.)

Prima di collegare il dispositivo al televisore, eseguire una copia di back up dei file per evitare la perdita o il danneggiamento dei dati. SAMSUNG non è responsabile di eventuali danni ai file o perdite di dati.

La risoluzione dell'immagine consigliata per Wiselink è 6 mega pixel.Eseguire la connessione diretta alla porta USB del televisore. Se si usa una connessione via cavo separata, può verificarsi un problema di compatibilità USB.

Solo i formati MP3 e JPEG sono supportati.

Il formato mp3 Wiselink supporta solo file musicali con un'alta frequenza di campionamento (32 kHz, 44,1 kHz, o 48 kHz).

Si consiglia il formato jpeg sequenziale.

Non scollegare il dispositivo USB mentre è  $(\overline{X}$  Leading 1).

PTP (Picture Transfer Protocol) supportato; MTP (Media Transfer Protocol) non supportato.

La durata di riproduzione di un file mp3 può essere visualizzata come '00:00:00' se le informazioni ad essa relative non sono state trovate all'inizio del file.

Più alta è la risoluzione dell'immagine, più tempo richiede la sua visualizzazione a schermo.

Gli elenchi Foto o Musica visualizzano fino a 300 cartelle o file.

**Italiano - 43**

# **Uso del menu WISELINK**

- **1** Premere il tasto **MENU**. Premere il tasto ▲ o ▼ per selezionare **Ingresso**, quindi premere **ENTER**.
- **2** Premere il tasto ▲ o ▼ per selezionare **WISELINK**, quindi premere **ENTER**.
- **3** Premere il tasto ▲ o ▼ per selezionare il dispositivo di memoria USB corrispondente, quindi premere **ENTER**.
	- $\triangleright$  Il menu WISELINK può risultare diverso in base al dispositivo di memoria USB collegato al televisore.
	- $\triangleright$  Alcuni dispositivi possono non essere supportati a causa di problemi di compatibilità.
- **4** Premere il tasto ◄ o ► per spostarsi su una icona, quindi premere **ENTER**.
	- ➢ Per uscire dalla modalità WISELINK, premere il tasto **W.LINK** sul telecomando.
- ➢ Premere **W.LINK** sul telecomando per visualizzare il menu WISELINK.

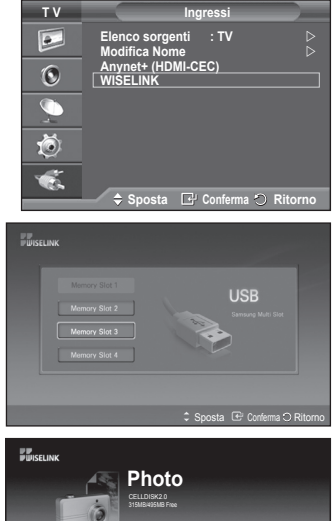

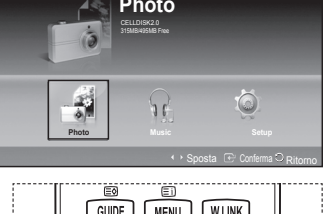

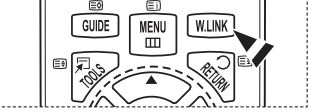

### **Uso dei tasti del telecomando nel menu WISELINK**

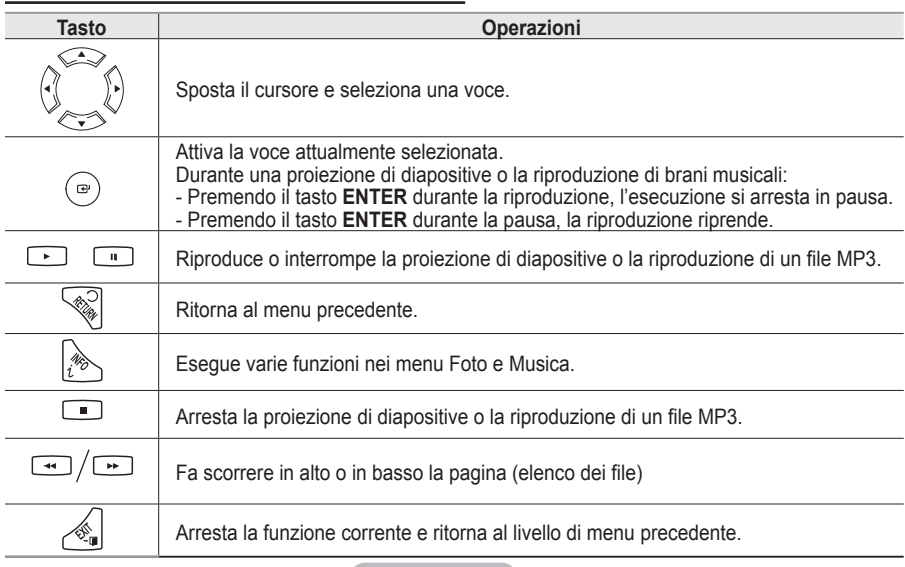

**Italiano - 44**

# **Uso dell'elenco FOTO (JPEG)**

**Questo menu mostra le cartelle e i file JPEG salvati su un dispositivo di memoria USB.**

- **1** Completare i passaggi da 1 a 3 della procedura **Uso del menu WISELINK**. (Vedere pag. 44)
- **2** Premere il tasto ◄ o ► per spostarsi su **Foto**, quindi premere **ENTER**. Le informazioni sul file salvato verranno visualizzate come cartella o file.
- **3** Premere i tasti ▲, ▼, ◄ e ► per selezionare un file.
	- Premendo il tasto **ENTER** sull'icona di una foto, la foto correntemente selezionata viene visualizzata a schermo intero.
	- Premendo il tasto **ENTER** sull'icona di una cartella, appaiono i file JPEG presenti nella cartella.

Per uscire dalla modalità WISELINK, premere il tasto **W.LINK** sul telecomando.

- $\triangleright$  Il passaggio a un'altra foto può richiedere alcuni secondi, necessari per caricare il file. A questo punto, l'icona ( $\overline{X \mid \text{Loading}}$ ) appare nella parte superiore sinistra dello<br>schermo.
- ➢ La visualizzazione dei file JPEG come immagini miniaturizzate può richiedere un po' di tempo.
- $\triangleright$  Questo menu mostra solo i file con estensione jpg. I file con altri formati, come ad esempio bmp o tiff , non vengono invece visualizzati.
- $\triangleright$  I file sono visualizzati in un'unica pagina. Ogni pagina contiene 15 foto miniaturizzate.
- $\triangleright$  Le foto miniaturizzate sono numerate da 1 a 15 a partire da sinistra verso destra e dall'alto verso il basso.
- ➢ Alcuni dispositivi audio e videocamere digitali USB possono non essere compatibili con questo televisore.
- $\triangleright$  Cartelle e file JPEG sono visualizzati in ordine alfabetico.
- $\geqslant$  Le cartelle e i file MP3 appaiono in ordine di salvataggio sul dispositivo di memoria USB.
- $\triangleright$  Le cartelle e i file JPEG appaiono in ordine di salvataggio sul dispositivo di memoria USB.
- $\triangleright$  Se la foto viene visualizzata a schermo intero, è possibile ingrandirla, rimpicciolirla o ruotarla sullo schermo.
- ➢ Durante la visualizzazione a schermo intero, i tasti ◄ o ► consentono di visualizzare un'altra immagine fotografica contenuta nella stessa cartella.
- > Per iniziare proiezione delle diapositive, premere il tasto <a>
duando viene selezionata l'icona di una foto.<br>
una foto.
- ➢ Le foto senza informazioni di USCITA non possono essere visualizzate come immagini miniaturizzate nell'elenco FOTO in base alla qualità dell'immagine e alla risoluzione.

### **Proiezione di diapositive**

- **4** Premere il tasto **INFO** per visualizzare l'opzione (**Avvia proiezione diapositive**, **Seleziona tutto**).
- **5** Premere il tasto ▲ o ▼ per selezionare **Avvia proiezione dispositive**, quindi premere **ENTER**.
	- $\triangleright$  Durante la proiezione delle diapositive, i file appaiono in sequenza a partire dal file correntemente visualizzato.
	- ➢ Se l'opzione Default Background Music (Musica sottofondo predefinita) è impostata su On, durante la proiezione di diapositive i file MP3 vengono riprodotti automaticamente. Per attivare questa funzione, i file MP3 e gli altri file di fotografie devono essere archiviati nella stessa cartella del dispositivo di memorizzazione USB.
- **6** Premere il tasto **INFO** durante la proiezione di diapositive per impostare le opzioni seguenti (**Velocità slide show**, **Musica di sottofondo**, **Impostazione musica sottofondo**, **Elenco**). Premere il tasto ▲ o ▼ per selezionare l'opzione, quindi premere **ENTER**.
	- Al termine dell'impostazione dell'opzione, premere **ENTER** per eseguire la modifica.

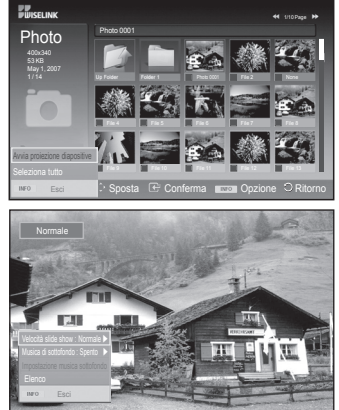

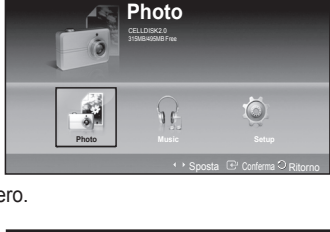

**PUISELINK** 

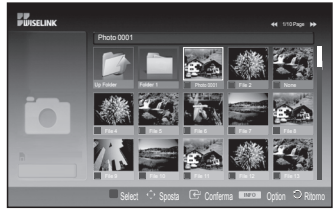

### **Uso del menu durante una proiezione di diapositive**

#### **Velocità slide show:**

Selezionare questa opzione per determinare la velocità della proiezione delle diapositive.

Premere il tasto ▲ o ▼ per selezionare l'opzione desiderata (**Veloce**, **Normale**, **Lento**), quindi premere **ENTER**.

### **Musica di sottofondo:**

Selezionare questa opzione per riprodurre un file MP3 durante la proiezione delle diapositive.

Premere il tasto ▲ o ▼ per selezionare l'opzione desiderata (**Acceso**, **Spento**), quindi premere **ENTER**.

### **Impostazione musica sottofondo:**

Durante la proiezione delle diapositive, vengono visualizzati i file MP3 e le cartelle contenuti nella stessa directory. Selezionare una cartella premendo il tasto ▲ o ▼, quindi premere **ENTER**. La cartella selezionata viene evidenziata. Premere nuovamente il tasto **RETURN** per tornare alla schermata di proiezione diapositive. Viene riprodotta la musica di sottofondo selezionata.

➢ Se si imposta l'opzione Musica di sottofondo su Spento, la musica non viene riprodotta neppure se è stata selezionata l'opzione Background Music Setting (Impostazione musica sottofondo).

### **Elenco:**

Le informazioni sul file vengono visualizzate come cartella o file JPEG.

Per uscire dalla modalità WISELINK, premere il tasto **W.LINK** sul telecomando.

➢ Quando si seleziona un file di fotografie, sulla sinistra dello schermo del televisore appaiono le relative informazioni, come ad esempio la risoluzione, la data di modifica e l'ordine del file nella directory corrente (per es. 10 di 15).

: Icona cartella

: Icona foto

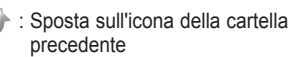

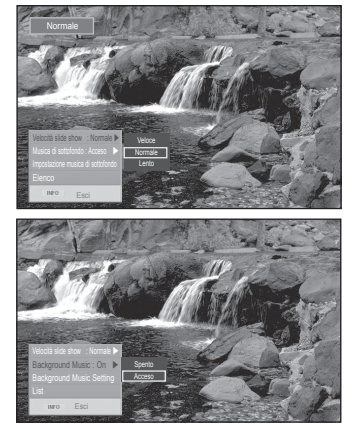

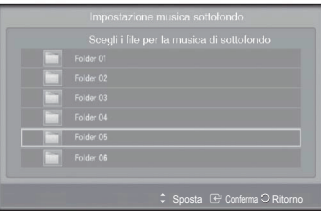

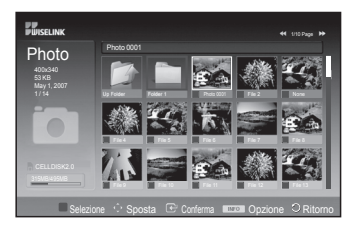

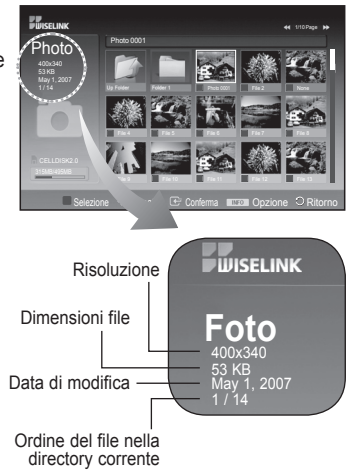

**Italiano - 46**

### **Uso del menu Options (Opzioni)**

- **1** Completare i passaggi da 1 a 3 della procedura **Uso del menu WISELINK**. (Vedere pag. 44)
- **2** Premere il tasto ◄ o ► per spostarsi su **Foto**, quindi premere **ENTER**. Le informazioni sul file salvato vengono visualizzate come cartella o file.
- **3** Premere il tasto ▲, ▼, ◄ o ► per selezionare un file, quindi premere **ENTER**. Premendo il tasto sulla versione miniaturizzata di una foto, la foto viene visualizzata a schermo intero.
- **4** Premere il tasto **INFO** per visualizzare l'opzione (**Avvia proiezione diapositive, Zoom, Ruota**, **Elenco**)

### **Zoom:**

- Premere il tasto ▲ o ▼ per selezionare **Zoom**, quindi premere **ENTER**.
- ◆ Ogni volta che si preme il tasto ▲ o ▼ . le dimensioni della foto aumentano.(**X1** → **X2** → **X4**)
	- **X1**: Ripristina le dimensioni originali della fotografia.
	- **X2**: Applica un ingrandimento X2.
	- **X4**: Applica un ingrandimento X4.
- ◆ Per visualizzare la parte superiore/inferiore/sinistra/destra di un'immagine ingrandita, premere **INFO** per uscire dal menu Opzioni, quindi premere i tasti ▲, ▼, ◄
	- e ►.
- ➢ **Ruota**, **Avvia proiezione diapositive** non è disponibile quando è selezionata l'opzione **Zoom**.

### **Ruota:**

- Premere il tasto ▲ o ▼ per selezionare **Ruota**, quindi premere **ENTER**.
- Ogni volta che si preme il tasto ▲ o ▼, la foto esegue una rotazione.
	- **0º**: Ruota una foto nella posizione originale
	- **90º**: Ruota una foto di 90°
	- **180º**: Ruota una foto di 180°
	- **270º**: Ruota una foto di 270°
- $\triangleright$  Il file ruotato non viene salvato.

➢ **Zoom**, **Avvia proiezione dispositive** non è disponibile quando è selezionata l'opzione **Ruota**.

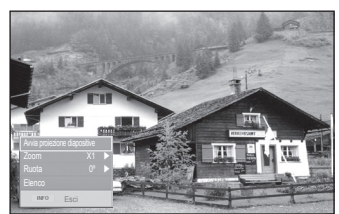

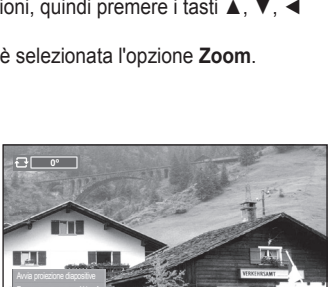

Avvia proiezione diapositive Zoom X1 Ruota 0º Esc

**TEA** 

 $\sqrt{2}$ 

 $\angle$ com X1  $\blacktriangleright$ Ruota 0º

Esc

# **Uso dell'elenco MP3**

### **È possibile visualizzare i file MP3 salvati nel dispositivo di memoria USB.**

- **1** Completare i passaggi da 1 a 3 della procedura **Uso del menu WISELINK**. (Vedere pag. 44)
- **2** Premere il tasto ◄ o ► per spostarsi su **Musica**, quindi premere **ENTER**. Le informazioni sul file salvato vengono visualizzate come cartella o file.
- **3** Premere il tasto **▲ o ▼** per spostarsi su una icona, quindi premere **ENTER**.
	- ➢ Premendo il tasto **ENTER** sopra l'icona di una nota musicale, il file corrispondente viene immediatamente riprodotto.
		- ◆ Premendo il tasto **ENTER** sull'icona di una cartella, appaiono i file musicali presenti nella cartella.
		- $\blacklozenge$  Per selezionare un file sulla pagina successiva, premere  $\Box$  o  $\Box$  per spostarsi sulla pagina desiderata.
- **4** Per selezionare tutti i file, oppure un solo file, premere **INFO** per visualizzare le opzioni del menu Musica. Premere il tasto **ENTER** per selezionare **Riproduci**, **Ripeti musica** o **Seleziona tutto**. Per uscire dalla modalità WISELINK, premere il tasto

**W.LINK** sul telecomando.

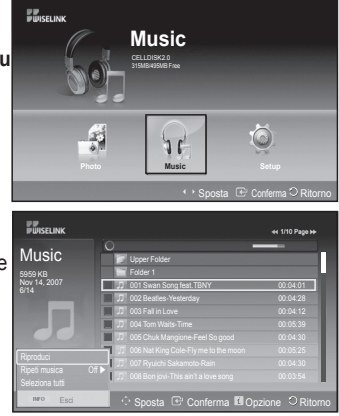

- : Icona cartella
- : Icona Musica
- : Sposta sull'icona della cartella precedente

**Uso del menu Opzioni**

### **Riproduci:**

Selezionare per riprodurre file MP3.

- ➢ Premere il tasto durante la riproduzione di un file MP3 per interrompere momentaneamente il file.
- $\triangleright$  Premere il tasto per uscire dalla modalità Play (Riproduci).
- ➢ Questo menu mostra solo i file con estensione MP3. I file con altre estensioni non vengono visualizzati, nemmeno se sono stati salvati sul medesimo dispositivo USB.
- $\triangleright$  Il file selezionato appare in alto con il relativo tempo di riproduzione.
- ➢ Per regolare il volume della musica, premere il tasto **+** or **-** sul telecomando. Per azzerare il volume, premere il tasto **MUTE** sul telecomando.
- $\triangleright$  Premere il tasto  $\lceil \cdot \rceil$  o  $\lceil \cdot \rceil$  per cambiare pagina.

### **Ripeti musica:**

Selezionare per ripetere la riproduzione di file MP3 nella cartella corrente.

### E' possibile selezionare **Acceso** o **Spento**

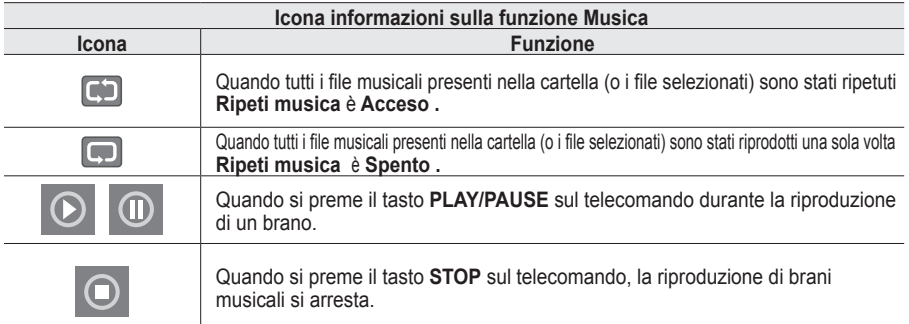

# **Uso del menu Impostazione**

### **Il menu Impostazione mostra le impostazioni utente del menu WISELINK.**

- **1** Completare i passaggi da 1 a 3 della procedura **Uso del menu WISELINK.** (Vedere pag. 44)
- **2** Premere il tasto ◄ o ► per spostarsi su Impostazione, quindi premere **ENTER**.
- **3** Premere il tasto ▲ o ▼ per selezionare la voce desiderata, quindi premere **ENTER**. **(Velocità slide show, Musica di sottofondo, Impostazioni musica sottofondo, Ripeti musica, Screen Saver)**
- **4** Premere il tasto ▲ o ▼ per selezionare l'opzione desiderata, quindi premere **ENTER**.Per uscire dalla modalità WISELINK, premere il tasto **W.LINK** sul telecomando.

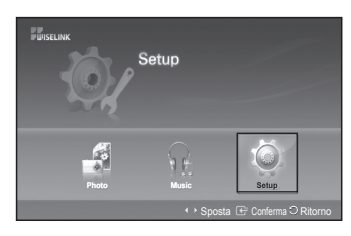

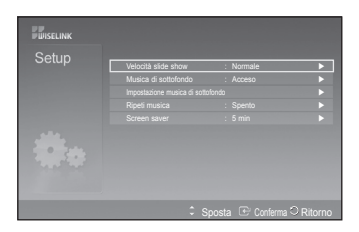

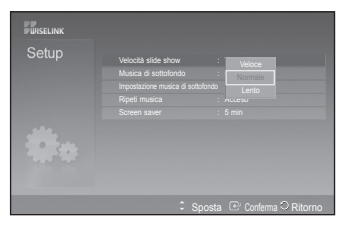

### **Velocità slide show:**

Selezionare questa opzione per determinare la velocità della proiezione di diapositive.

E' possibile selezionare **Veloce**, **Normale** o **Lento**.

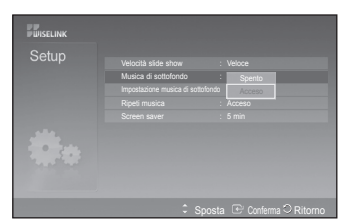

### **Musica di sottofondo:**

Selezionare questa opzione per riprodurre un file MP3 durante la proiezione di diapositive.

Le opzioni disponibili sono Musica disattivata o Musica attivata.

### **Impostazione musica sottofondo:**

Durante la proiezione di diapositive, selezionare **Impostazioni musica sottofondo** per selezionare un file musicale da ascoltare guardando le immagini.

Selezionare un file MP3 come musica di sottofondo.

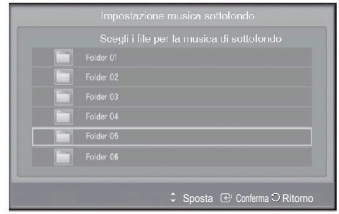

Continua...

#### **Italiano - 49**

### **Ripeti musica:**

Selezionare questa opzione per riprodurre ciclicamente tutti i file MP3 presenti nella cartella corrente.

E' possibile selezionare **Spento** o **Acceso .**

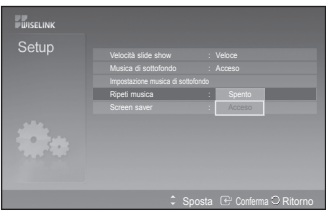

### **Screen Saver:**

Selezionare questa opzione per impostare il tempo di attesa prima che lo screen saver entri in funzione.

Lo screen saver si attiva quando non viene premuto alcun tasto in un lasso di tempo compreso tra 1, 5 e 10 minuti.

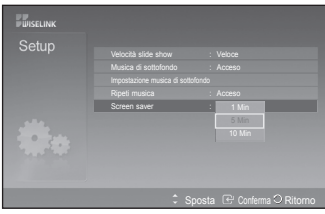

**Anynet+ è un sistema di rete AV che mette a disposizione degli utenti un'interfaccia AV di facile uso per controllare, tramite un menu apposito, tutti i dispositivi AV collegati alla rete. Questa funzione è utilizzabile solo se alla rete sono collegati dei dispositivi AV Samsung Electronics.**

# **Collegamento dei dispositivi Anynet+**

**Il sistema Anynet+ può essere utilizzato solo con dispositivi AV che supportano Anynet+. Controllare se sul dispositivo da collegare al televisore è presente il simbolo Anynet+.**

**Per collegare il dispositivo direttamente al televisore**

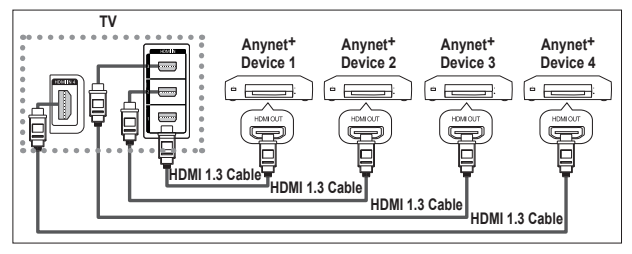

Collegare il jack [HDMI 1], [HDMI 2], [HDMI 3] oppure [HDMI 4] del televisore al jack HDMI OUT del dispositivo Anynet+ corrispondente tramite un cavo HDMI.

**Per effettuare il collegamento al sistema Home Theater**

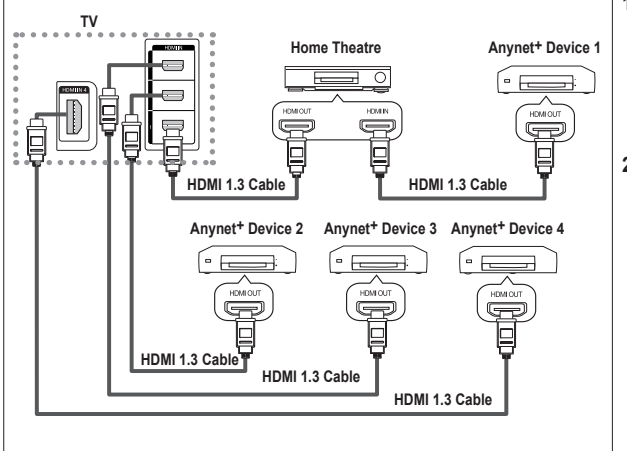

- **1** Collegare il jack [HDMI 1], [HDMI 2], [HDMI 3] oppure [HDMI 4]] del televisore al jack HDMI OUT del dispositivo Anynet+ corrispondente tramite un cavo HDMI.
- **2** Collegare il jack HDMI IN del sistema Home Theater al jack HDMI OUT del dispositivo Anynet+ tramite un cavo HDMI.

- ➢ Collegare solo il cavo ottico tra [Digital Audio Out (Optical)] del televisore e Digital Audio Input del ricevitore.
- $\triangleright$  Collegare solo un ricevitore.
- $\triangleright$  Gli altoparlanti del sistema Home Theater possono generare un audio a 5.1 canali. Negli altri casi, viene generato un audio stereofonico a 2 canali. Per ascoltare l'audio tramite il sistema Home Theater, assicurarsi di collegare correttamente al televisore il jack Digital Audio IN (Optical) del sistema Home Theater. Tuttavia, i segnali audio del registratore BD inviati al sistema Home Theater tramite televisore non vengono riprodotti in formato a 5.1 canali, dato che il televisore supporta solo l'audio stereofonico a 2 canali. Per ulteriori informazioni, si prega di consultare il manuale del sistema Home Theater.
- $\geq$  E' possibile collegare un dispositivo Anynet+ tramite un cavo HDMI. Alcuni cavi HDMI potrebbero non supportare le funzioni Anynet+.
- ➢ Anynet+ si attiva solo quando il relativo dispositivo AV è acceso o in modalità Standby.
- $\triangleright$  Anynet+ supporta fino a 8 dispositivi AV.

**Italiano - 51**

# **Configurazione di Anynet+**

#### **Le seguenti impostazioni consentono di utilizzare le funzioni di Anynet+.**

### **Uso della funzione Anynet+**

- **1** Premere il tasto **MENU** per visualizzare il menu. Premere il tasto ▲ o▼ per selezionare **Ingressi,** quindi premere il tasto **ENTER**.
- **2** Premere il tasto **ENTER** per selezionare **Elenco sorgenti.** Premere il tasto ▲ o ▼ per selezionare **Anynet+ (HDMI-CEC)**, quindi premere il tasto **ENTER.**
- **3** Premere il tasto ▲ o ▼ per selezionare **Impostazione**, quindi premere il tasto **ENTER.**
- **4** Premere il tasto ▲ o ▼ per selezionare **Anynet+ (HDMI-CEC),** quindi premere il tasto **ENTER.**
- **5** Premere il tasto ▲ o ▼ per selezionare **Acceso**, quindi premere **ENTER**.
- $\geqslant$  La funzione Anynet+ (HDMI-CEC) si attiva.<br>  $\geqslant$  Se si seleziona **Spento**. la funzione Anynet
- ➢ Se si seleziona **Spento**, la funzione Anynet+ (HDMI-CEC) si disattiva.
- ➢ Quando Anynet+ (HDMI-CEC) è disattivato, sono disattivate anche tutte le relative funzioni.

#### **Disattivazione automatica di un dispositivo Anynet+ allo spegnimento del televisore**

- **4** Premere il tasto ▲ o ▼ per selezionare **Spegnimento auto**, quindi premere **ENTER**.
- **5** Premere il tasto ▲ o ▼ per selezionare **Sì**, quindi premere **ENTER**.
	- ➢ La funzione di spegnimento automatico si attiva.

➢ Selezionare **No** per disattivare la funzione di spegnimento automatico. Premere il tasto **EXIT** per uscire.

- ➢ Per utilizzare la funzione Anynet+ è necessario impostare il tasto di selezione del telecomando su TV.
- ➢ Se si imposta **Spegnimento automatico** su **Sì**, i dispositivi esterni collegati al televisore si spengono ogniqualvolta si spegne il televisore. Tuttavia, se il dispositivo è in fase di registrazione potrebbe non spegnersi.

#### **Impostazioni rapide**

- **1** Premere il tasto **TOOLS** sul telecomando.
- **2** Premere il tasto **ENTER** per selezionare **Anynet+ (HDMI-CEC)**.

### **Scansione e passaggio da un dispositivo Anynet+ all'altro**

- **1** Premere il tasto **MENU** per visualizzare il menu.
- Premere il tasto ▲ o▼ per selezionare **Ingressi,** quindi premere il tasto **ENTER**. **2** Premere il tasto **ENTER** per selezionare **Elenco sorgenti.**
- Premere il tasto ▲ o ▼ per selezionare **Anynet+ (HDMI-CEC)**, quindi premere il tasto **ENTER.**
- **<sup>3</sup>** Premere il tasto ▲ o ▼ per scegliere **Select Device (Selezionare dispositivo)**, quindi premere il tasto **ENTER**.
- **4** Premere il tasto ▲ o ▼ per selezionare il dispositivo desiderato, quindi premere **ENTER**. Il dispositivo viene attivato.
- **5** Se non si riesce a trovare il dispositivo desiderato, premere il tasto ▲ o ▼ per selezionare **Ricer disp con**, quindi premere **ENTER**. Viene visualizzato il messaggio **Configurazione connessione Anynet+ ...** Una volta completata la ricerca, nel menu Anynet+ vengono elencati tutti i dispositivi collegati**.**
- ➢ Il passaggio al dispositivo selezionato può richiedere fino a 2 minuti. Non è possibile annullare l'operazione durante la fase di passaggio da un dispositivo all'altro.
- ➢ Il tempo richiesto per la scansione dei dispositivi dipende dal numero di dispositivi collegati al televisore.
- ➢ Al termine della scansione, il numero di dispositivi trovati non appare.
- ➢ Ogni volta che si accende il televisore tramite il tasto di **POWER** viene eseguita una scansione automatica di tutti i dispositivi collegati. Tuttavia, i dispositivi collegati dopo avere acceso il televisore, o in altre circostanze particolari,
- potrebbero non apparire nell'elenco dei dispositivi. In questo caso, selezionare **Ricer disp con** nel menu. ➢ Se si è selezionata una modalità di ingresso esterna tramite il tasto **SOURCE**, non sarà possibile utilizzare la funzione Anynet+. Assicurarsi di passare a un dispositivo Anynet+ utilizzando il tasto **TOOLS.**

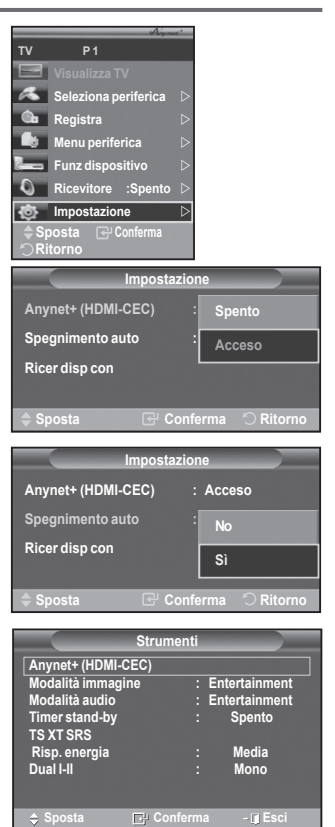

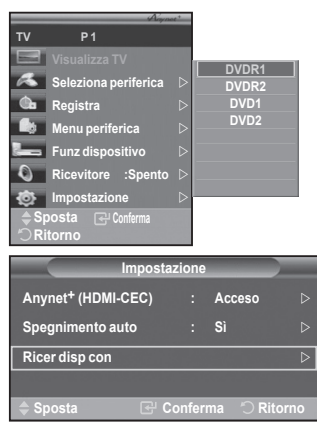

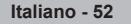

### **Menu Anynet+**

**Il menu Anynet+ può variare a seconda del tipo e dello stato del dispositivo Anynet+ collegato al televisore.**

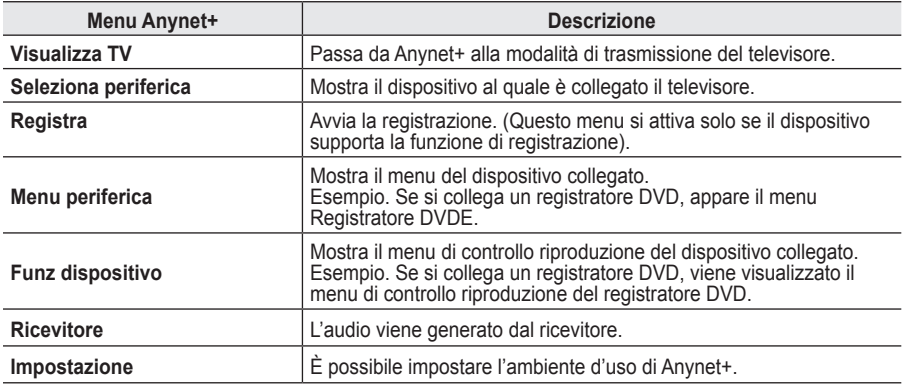

#### **Tasti del telecomando disponibili in modalità Anynet+**

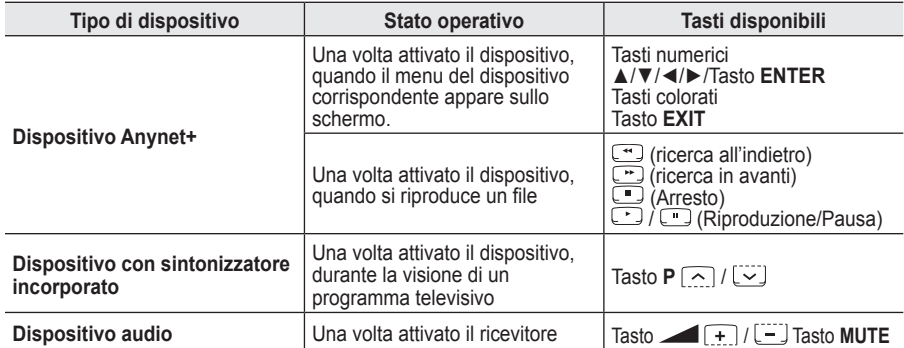

➢ La funzione Anynet+ è utilizzabile solo quando il telecomando è impostato su TV.

- $\triangleright$  Il tasto  $\odot$  funziona solo in fase di registrazione.
- ➢ Non è possibile gestire i dispositivi Anynet+ utilizzando i pulsanti sul lato del televisore. I dispositivi Anynet+ possono essere gestiti solo tramite il telecomando.
- ➢ In determinate condizioni, il telecomando del televisore potrebbe non funzionare. In questo caso, riselezionare il dispositivo Anynet+.
- $\triangleright$  Le funzioni Anynet+ non sono utilizzabili con prodotti di altre case costruttrici.
- $\triangleright$  In modalità Anynet+, i tasti colorati potrebbero non funzionare in modo adequato.
- $\triangleright$  Le funzioni  $\lceil \cdot \cdot \rceil$ ,  $\lceil \cdot \cdot \rceil$  possono differire in base al dispositivo in uso.

### **Registrazione**

**È possibile utilizzare un videoregistratore per registrare un programma televisivo.**

Premere il tasto  $\lceil \cdot \rceil$ 

La registrazione inizia. (Solo quando è collegato un dispositivo di registrazione Anynet+).

- ➢ Il programma televisivo corrente viene registrato in modalità Watch TV (Guarda TV). Se si sta guardando l'immagine di un altro dispositivo, vengono registrate le immagini di quel dispositivo.
- ➢ E' inoltre possibile registrare stream sorgente selezionando **Registra** dopo aver premuto il tasto **TOOLS**.
- ➢ Prima di registrare, controllare che il jack dell'antenna sia correttamente collegato al dispositivo di registrazione. Per il collegamento dell'antenna al dispositivo di registrazione, consultare il manuale dell'utente.

**Italiano - 53**

# **Ascolto tramite il ricevitore**

**È possibile ascoltare l'audio tramite un ricevitore anzichè dagli altoparlanti del televisore.**

- **1** Premere il tasto **MENU** per visualizzare il menu.
- Premere il tasto ▲ o▼ per selezionare **Ingressi,** quindi premere il tasto **ENTER**.
- **2** Premere il tasto **ENTER** per selezionare **Elenco sorgenti.**
	- Premere il tasto ▲ o ▼ per selezionare **Anynet+ (HDMI-CEC)**, quindi premere il tasto **ENTER.**
- **3** Premere il tasto ▲ o ▼ per selezionare **Ricevitore**, quindi premere il tasto **ENTER.**
- **4** Premere il tasto ◄ o ► per selezionare **On**, quindi premere **ENTER**.
- L'audio viene trasmesso dal ricevitore.
- **5** Premere il tasto **EXIT** per uscire.
- $\geq$  Se il ricevitore è impostato su On, l'audio del televisore viene trasmesso dal ricevitore a 2 canali.
- $\triangleright$  Se il ricevitore è utilizzabile esclusivamente con il sistema Home Theater (solo audio), potrebbe non apparire nell'elenco dei dispositivi.
- $\triangleright$  Il ricevitore si attiva solo dopo averlo collegato al televisore tramite il jack ottico.
- 
- in caso di contenuti protetti da copyright, il ricevitore potrebbe non funzionare correttamente.<br>
► Nel caso di una interruzione di corrente al televisore quando il Ricevitore è impostato su On (per lo scollegamento del c calo di potenza), la funzione Altoparlante TV può essere impostata su Spento alla riaccensione del televisore. (vedere pag. 23)

# **Controlli da effettuare prima di contattare l'assistenza tecnica**

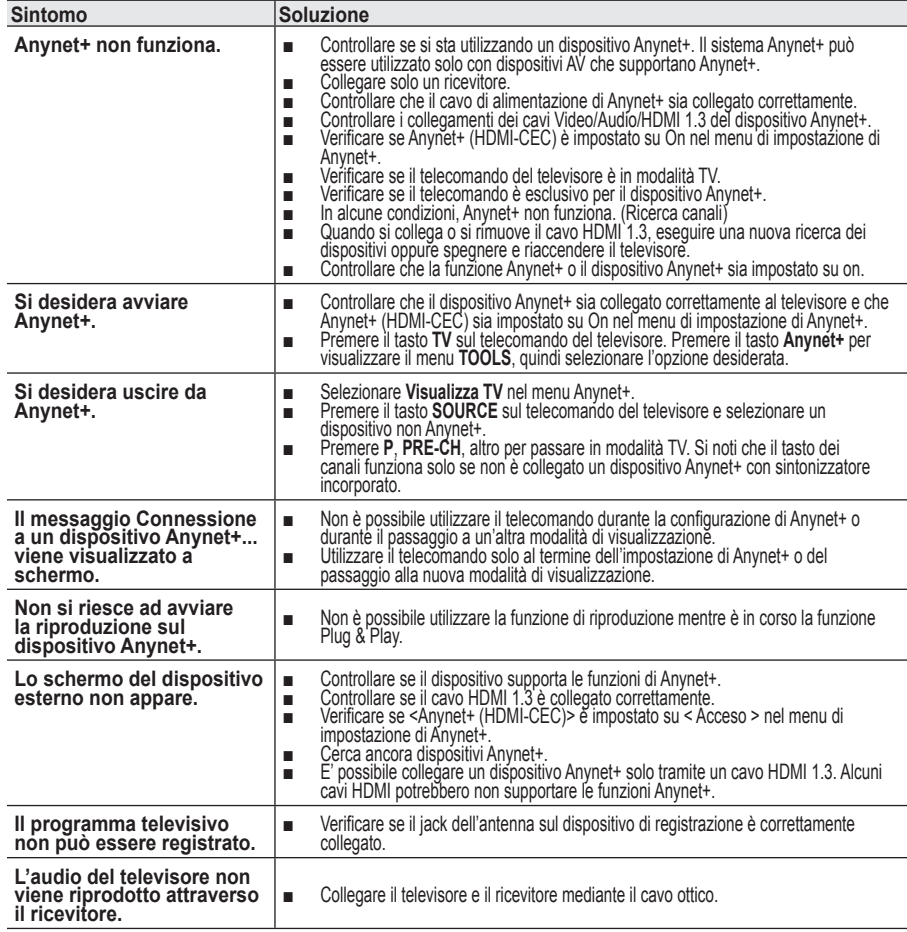

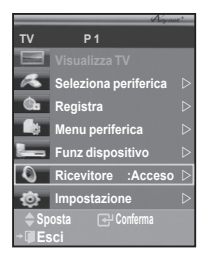

**La maggior parte delle emittenti televisive fornisce informazioni scritte tramite il servizio Teletext. La pagina Indice del servizio Teletext spiega come utilizzare il servizio. Inoltre, è possibile selezionare varie opzioni tramite i tasti del telecomando.**

☛ Per ricevere correttamente le informazioni del servizio Teletext, è necessario che la ricezione del canale sia stabile. In caso contrario, le informazioni potrebbero apparire incomplete e alcune pagine potrebbero mancare del tutto. 1 **(Esci)**

Esce dalla visualizzazione teletext (in base al modello)

### **<sup>2</sup>** <del>□</del> (modo)

Premere questo tasto per selezionare la modalità Teletext (LIST/ FLOF).

Se si preme LIST, viene attivata la modalità di List save (Salva elenco). Questa modalità permette di salvare le pagine Teletext utilizzando il tasto **(store**) (salva).

### **6** <sup>3</sup> (salva)

Utilizzato per memorizzare le pagine del servizio Teletext.

### 4 **(formato)**

Premere questo tasto per raddoppiare le dimensioni delle lettere nella metà superiore dello schermo. Premerlo nuovamente per applicare la modifica anche alla metà inferiore dello schermo. Premerlo una terza volta per tornare allo schermo normale.

### **6 E** (mostra)

Consente di visualizzare il testo nascosto (risposte a quiz, ad esempio). Per tornare alla modalità di visualizzazione normale, premere di nuovo il tasto.

### 6 **Tasti colorati (rosso/verde/giallo/blu)**

Se l'emittente utilizza un sistema FASTEXT, i diversi argomenti presenti in una pagina sono indicati con colori diversi e possono essere selezionati premendo i tasti colorati corrispondenti. Premere il tasto il cui colore corrisponde a quello dell'argomento desiderato. La pagina viene visualizzata con altre informazioni colorate selezionabili in modo analogo.Per visualizzare la pagina precedente o successiva, premere il tasto colorato corrispondente.

### **<sup>7</sup>**  $\Box$  (teletext attivo/mix)

Premere questo tasto per attivare la modalità Teletext dopo avere selezionato un canale che fornisce questo tipo di servizio. Premere di nuovo il tasto per sovrapporre le informazioni del servizio Teletext alla trasmissione corrente.

8 **(pagina secondaria)** Visualizza la pagina secondaria disponibile. 9 **(pagina su)**

Consente di visualizzare la pagina Teletext successiva. 0 **(pagina giù)**

Consente di visualizzare la pagina Teletext precedente.

**(indice)** <del>□</del>

Premere questo tasto in qualsiasi momento per visualizzare la pagina Indice.

### @ **(blocca)**

Consente di mantenere visualizzata una pagina, se quella pagina è collegata a più pagine secondarie che scorrono automaticamente. Per scorrere le pagine, premere nuovamente il tasto.

### # **(annulla)**

Utilizzato per visualizzare le stazioni trasmittenti quando si cerca una pagina.

 $\triangleright$  È possibile cambiare le pagine Teletext premendo i tasti numerici sul telecomando.

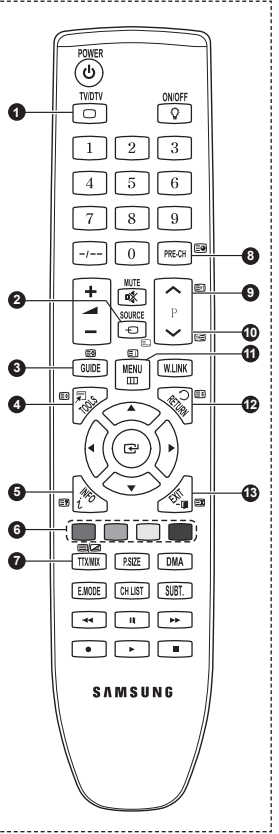

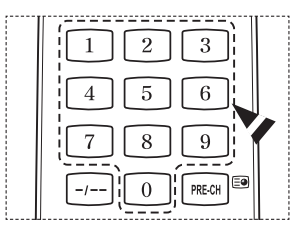

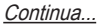

### **Le pagine teletext sono organizzate in base a sei categorie:**

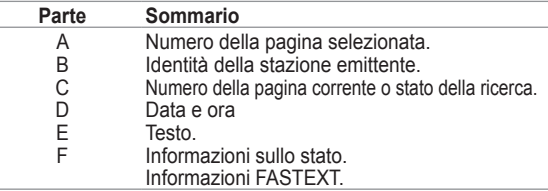

- ➢ Le informazioni del Teletext sono spesso suddivise su più pagine visualizzate in sequenza alle quali è possibile accedere come segue:
	- Immettendo il numero di pagina
	- ◆ Selezionando un titolo in un elenco
	- Selezionando un'intestazione colorata (sistema FASTEXT)
- ➢ Premere il tasto **TV/DTV** per uscire dal Teletext.

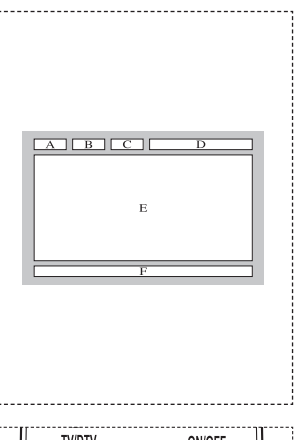

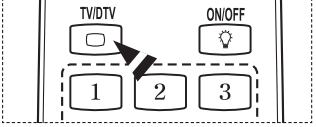

**Installare il supporto su una parete solida perpendicolare al pavimento.**

**Se il supporto deve essere fissato ad altri tipi di materiale, consultare il rivenditore di zona. Una installazione a soffitto o su pareti inclinate può provocare la caduta dell'unità e lesioni personali.**

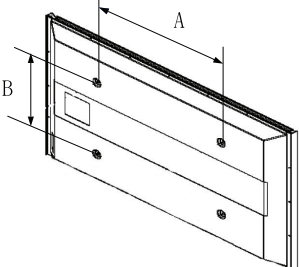

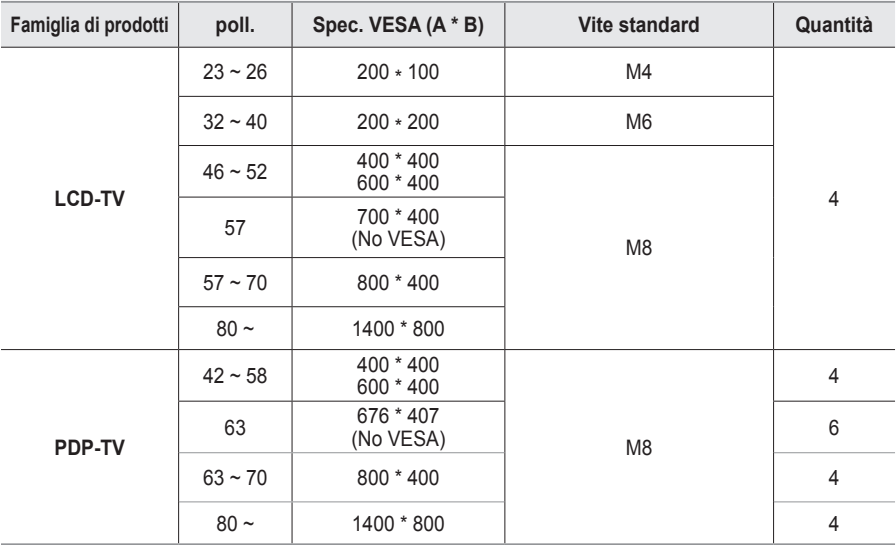

 $\geq$  Sono disponibili kit di montaggio a parete per tutte le dimensioni standard, come mostra la tabella precedente.

 $\triangleright$  Insieme al kit di montaggio a parete vengono forniti anche un manuale di istruzioni e tutti i componenti necessari per l'assemblaggio.

➢ Non utilizzare viti più lunghe rispetto alle dimensioni standard, in quanto potrebbero danneggiare l'interno del televisore.

➢ Per installazioni a parete con viti non conformi agli standard VESA, la lunghezza delle viti può variare a seconda delle relative specifiche.

- ➢ Non utilizzare viti non conformi agli standard VESA. Non serrare eccessivamente le viti, in quanto potrebbero danneggiare il prodotto o causarne la caduta con conseguente rischio di infortuni. Samsung declina ogni responsabilità per questo tipo di incidenti.
- ➢ Samsung declina ogni responsabilità in caso di danni al prodotto o infortuni dovuti a un'installazione non conforme agli standard VESA o alle specifiche indicate oppure alla mancata osservanza delle istruzioni di installazione del prodotto.
- ➢ I modelli a 57" e a 63" non sono conformi alle specifiche VESA. Di conseguenza, con questo modello è necessario utilizzare un kit di montaggio a parete apposito.
- $\triangleright$  Non superare i 15 $^{\circ}$  di inclinazione quando si monta questo televisore.

Non installare il Supporto a parete mentre il televisore è acceso.

In caso contrario, potrebbero verificarsi incidenti con lesioni personali causate da scosse elettriche.

**Italiano - 57**

# **Regolazione montaggio a parete (kit venduto separatamente) (PS50A656)**

**Una volta installato il supporto a parete, è possibile regolare facilmente la posizione del televisore.**

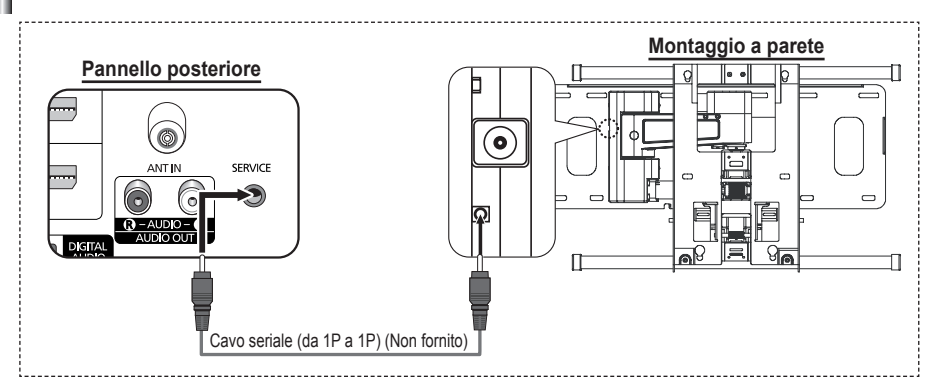

#### **Visualizzazione del menu**

- 1 Premere il tasto ▲, ▼, ◄ o ► sul telecomando.
	- ➢ Viene visualizzata la schermata **Mont. a parete**.
	- $\triangleright$  Mentre si guarda la televisione, se premendo un tasto di direzione la schermata **Mont. a parete** non appare, utilizzare il menu per visualizzare la schermata.
		- Premere il tasto **MENU** per visualizzare il menu. Premere il tasto ▲ o ▼ per selezionare **Impostazione**, quindi premere **ENTER**.
		- Premere il tasto ▲ o ▼ per selezionare **Mont. a parete**, quindi premere **ENTER**.

#### **Ritrovamento della posizione**

- **2** Effettuare la regolazione fino a impostare la posizione desiderata utilizzando i tasti ▲, ▼, ◄, ►.
	- ➢ Quando sullo schermo del televisore non sono visualizzati menu OSD, premendo un tasto freccia appare la schermata di regolazione.
	- ➢ Premere **INFO** per reimpostare i valori. Premere il tasto ◄ o ► per selezionare **Sì**, quindi premere **ENTER**. La posizione viene inizializzata alle impostazioni predefinite.
- **3** Premere il tasto blu.

Per salvare la posizione corrente, premere i tasti ▲ e ▼ per selezionare una modalità di salvataggio tra **Posizione1**, **Posizione2** o **Posizione3**.

- ➢ Per non salvare la posizione corrente, premere il tasto **RETURN**.
- ➢ Quando si seleziona una modalità di salvataggio, non è possibile utilizzare i tasti Colore.
- **4** Premere **ENTER** per salvare.
	- ➢ Quando è selezionata la modalità **Posizione1**, viene visualizzato il messaggio **Posizione corrente salvata come Posizione1**.
- **5** Premere il tasto **ENTER**.
	- $\triangleright$  La posizione salvata viene visualizzata a sinistra del menu OSD.

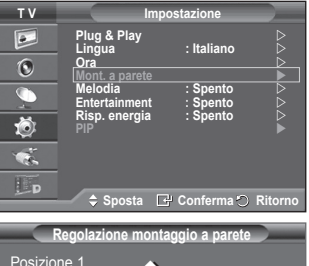

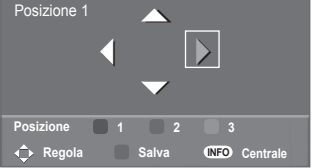

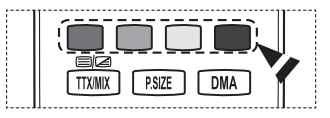

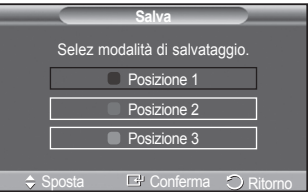

#### **Spostamento sulla posizione memorizzata**

- **1** Completare la Fase 1 di **Visualizzazione del menu**.
- **2** Premendo un tasto Colore (Rosso, Verde, Giallo) è possibile spostare il supporto a parete nella posizione memorizzata.
	- $\geq$  E' possibile spostare il supporto a parete su una delle tre posizioni preimpostate semplicemente premendo i tasti colore Rosso (Posizione1), Verde (Posizione2) o Giallo (Posizione3).
	- $\geq$  Se si regola la posizione dopo aver effettuato lo spostamento su una posizione preimpostata, la visualizzazione della posizione scompare.
- **Regolazione montaggio a parete** Posizione 1 **CRegola Posizione 1 2 3** ► ► ► ►►► **Centrale**
- Per informazioni sull'installazione, consultare il Manuale di installazione fornito insieme al supporto a parete.
- ➢ Per l'installazione del prodotto e l'installazione e lo spostamento del supporto a parete, consultare un installatore specializzato.
- ➢ Utilizzare questo manuale di installazione quando è possibile fissare il supporto a una parete. Se il supporto deve essere fissato ad altri tipi di materiale, consultare il rivenditore di zona.
- ➢ La funzione Montaggio a parete non è disponibile se Anynet+ o WISELINK sono operativi.
- ➢ Il modello da 42 pollici non è compatibile con il supporto a parete di vecchio tipo (WMN5090A).

# **Preparazione prima dell'installazione del supporto a parete**

**Caso A.** Installazione di un supporto a parete SAMSUNG

**Caso B.** Installazione di un supporto a parete di un'altra marca

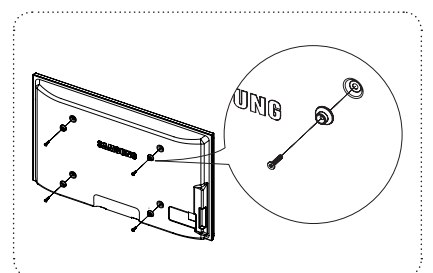

 $\circled{1}$ 

- **1** Installare il supporto a parete con un valore di coppia di 15kgf•cm o inferiore. Applicando un valore di coppia diverso da quello indicato i componenti possono subire danni.
- **2** Il kit degli accessori contiene un anello di sostegno [①] per l'installazione di supporti a parete di altre marche su televisori Samsung. (Caso B)

## **Assemblaggio del piedistallo (a seconda del modello)**

Utilizzare le 6 viti fornite in dotazione per fissare saldamente la TV del piedistallo al TV.

L'aspetto dell'unità può variare rispetto all'immagine.

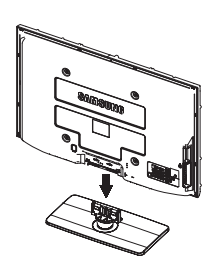

### **Avvertenza**

Fissare saldamente il televisore al piedistallo prima di muoverlo. In caso contrario, potrebbe cadere causando gravi lesioni.

 $\triangleright$  Il televisore deve essere trasportato da due o più persone. Non appoggiare mai il televisore sul pavimento perché lo schermo potrebbe subire danni. Appoggiare sempre il televisore il posizione diritta.

In caso di installazione a parete del televisore, chiudere il coperchio  $(①)$  sul raccordo del piedistallo utilizzando due viti.

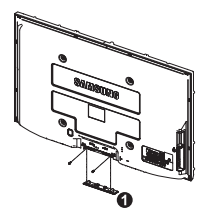

**Italiano - 59**

# **Fissaggio del televisore alla parete**

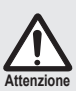

Tirare, spingere o arrampicarsi sul televisore sono azioni che possono provocarne la caduta. Si raccomanda di non far giocare i bambini con il televisore poiché potrebbero appendersi ad esso destabilizzandolo; se ciò dovesse verificarsi, il televisore potrebbe cadere provocando lesioni personali gravi e perfino mortali. Seguire tutte le precauzioni di sicurezza descritte della documentazione allegata. Per una maggiore stabilità e sicurezza del prodotto, installare il dispositivo anticaduta come segue.

### **Per evitare una eventuale caduta del televisore:**

- **1** Avvitare saldamente i ganci alla parete. Verificare che le viti di fissaggio siano ben serrate.
	- ► A seconda del tipo di parete, potrebbe essere necessario utilizzare anche un fisher.
	- Poiché i ganci, le viti e il cavo di sicurezza non sono ➣ forniti in dotazione, è necessario acquistare tali materiali separatamente.

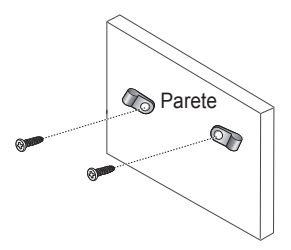

- **2** Rimuovere le viti dal centro del pannello posteriore del televisore, inserirle nei ganci e quindi avvitarle nuovamente al televisore.
	- ► Le viti potrebbero non essere fornite insieme al prodotto. In questo caso, acquistare le viti separatamente in base alle specifiche qui riportate.

- **3** Collegare i ganci fissati al televisore a quelli fissati alla parete utilizzando un cavo resistente, quindi legarlo strettamente.
	- > Installare il televisore il più possibile vicino alla parete in modo che non possa cadere all'indietro.
	- > Collegare il cavo in modo che i ganci fissati alla parete si trovino allineati o leggermente più in basso di quelli fissati al televisore.
	- Slegare il cavo prima di spostare il televisore.
- **4** Accertarsi che tutte le connessioni siano adeguatamente fissate. Controllare periodicamente le connessioni per verificarne l' eventuale usura o rottura. Per qualsiasi dubbio relativo alla sicurezza delle connessioni effettuate, contattare un installatore specializzato.

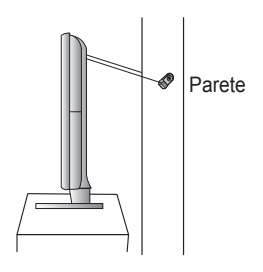

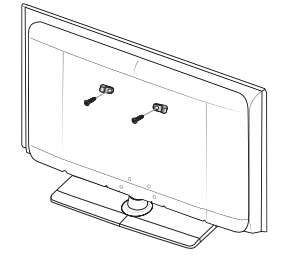

# **Risoluzione dei problemi**

**Prima di contattare il servizio di assistenza Samsung, eseguire i seguenti semplici controlli. Se il problema persiste, annotare il modello e il numero di serie del televisore e contattare il proprio rivenditore.**

### **Nessun audio o immagine**

- Controllare che il cavo di alimentazione sia collegato alla presa di corrente.
- Controllare di avere premuto il tasto (<sup>I</sup>) di accensione (Acceso/Spento) sul pannello frontale o il tasto **POWER** sul telecomando
- Controllare le impostazioni relative al contrasto e alla luminosità dell'immagine.
- Controllare il volume.
- Verificare se la funzione Altoparlante TV è impostata su Spento.

### **Immagine normale ma audio assente**

- Controllare il volume.
- ◆ Controllare se si è premuto il tasto **MUTE** del telecomando.

#### **Nessuna immagine oppure immagine in bianco e nero**

- Regolare le impostazioni del colore.
- Controllare se la selezione del sistema di trasmissione è corretta.

#### **Interferenze di audio e immagine**

- Provare a identificare l'apparecchiatura elettrica che causa le interferenze e spostarla più lontano.
- Collegare il televisore a un'altra presa di corrente.

#### **Immagini offuscate o poco nitide, audio distorto**

 Controllare la direzione e i collegamenti dell'antenna. Le interferenze sono spesso dovute all'uso di un'antenna interna.

#### **Telecomando non funzionante**

- Sostituire le batterie del telecomando.
- Pulire il bordo superiore del telecomando (finestra di trasmissione).
- Controllare che i terminali "+" e "-" delle batterie siano inseriti correttamente.
- Controllare che le batterie non siano scariche.

#### **Lo schermo è nero e l'indicatore di alimentazione lampeggia in modo continuo**

- Sul computer controllare l'alimentazione e il cavo segnale.
- Il televisore sta utilizzando il proprio sistema di gestione alimentazione.
- Muovere il mouse o premere un tasto qualsiasi sulla tastiera del computer.
- Sul dispositivo (STB, DVD, ecc.) verificare l'alimentazione e il cavo segnale.
- Il televisore sta utilizzando il proprio sistema di gestione alimentazione.
- Premere il tasto Source sul pannello di controllo o sul telecomando.
- Spegnere e riaccendere il televisore.

#### **L'immagine danneggiata viene visualizzata nell'angolo dello schermo.**

 Se in alcune periferiche esterne è selezionata l'opzione **Solo scansione**, l'immagine danneggiata può essere visibile nell'angolo dello schermo. Questa anomalia è causata dalle periferiche esterne, non dal televisore.

### **Viene visualizzato il messaggio "Ripristina tutte le impostazione ai valori predefiniti".**

 Ciò si verifica quando si tiene premuto il tasto **EXIT** per qualche istante. Le impostazioni del prodotto vengono reimpostate ai valori di fabbrica.

**Italiano - 61**

# **Specifiche**

**Le descrizioni e le caratteristiche riportate in questo manuale sono fornite unicamente a scopo informativo e sono soggette a modifiche senza preavviso.**

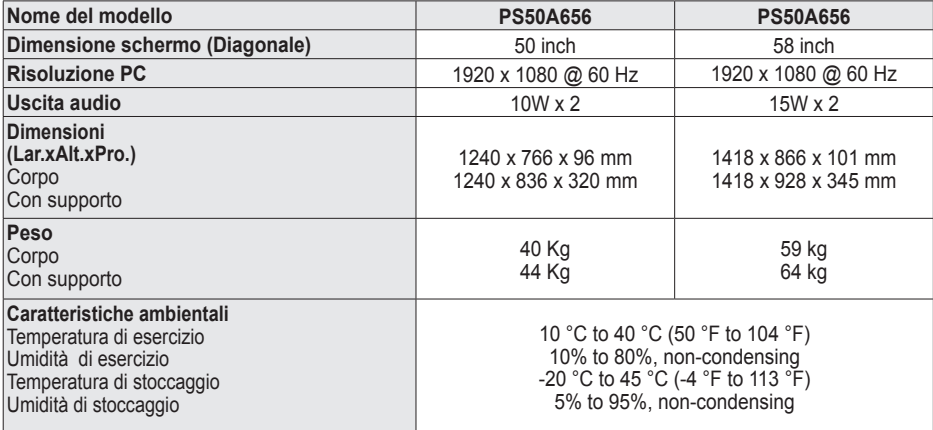

➢ Questo prodotto è un dispositivo di Classe B.

Design e specifiche sono soggetti a modifiche senza preavviso.

Per l'alimentazione elettrica e il consumo di corrente, consultare l'etichetta apposta sul prodotto.

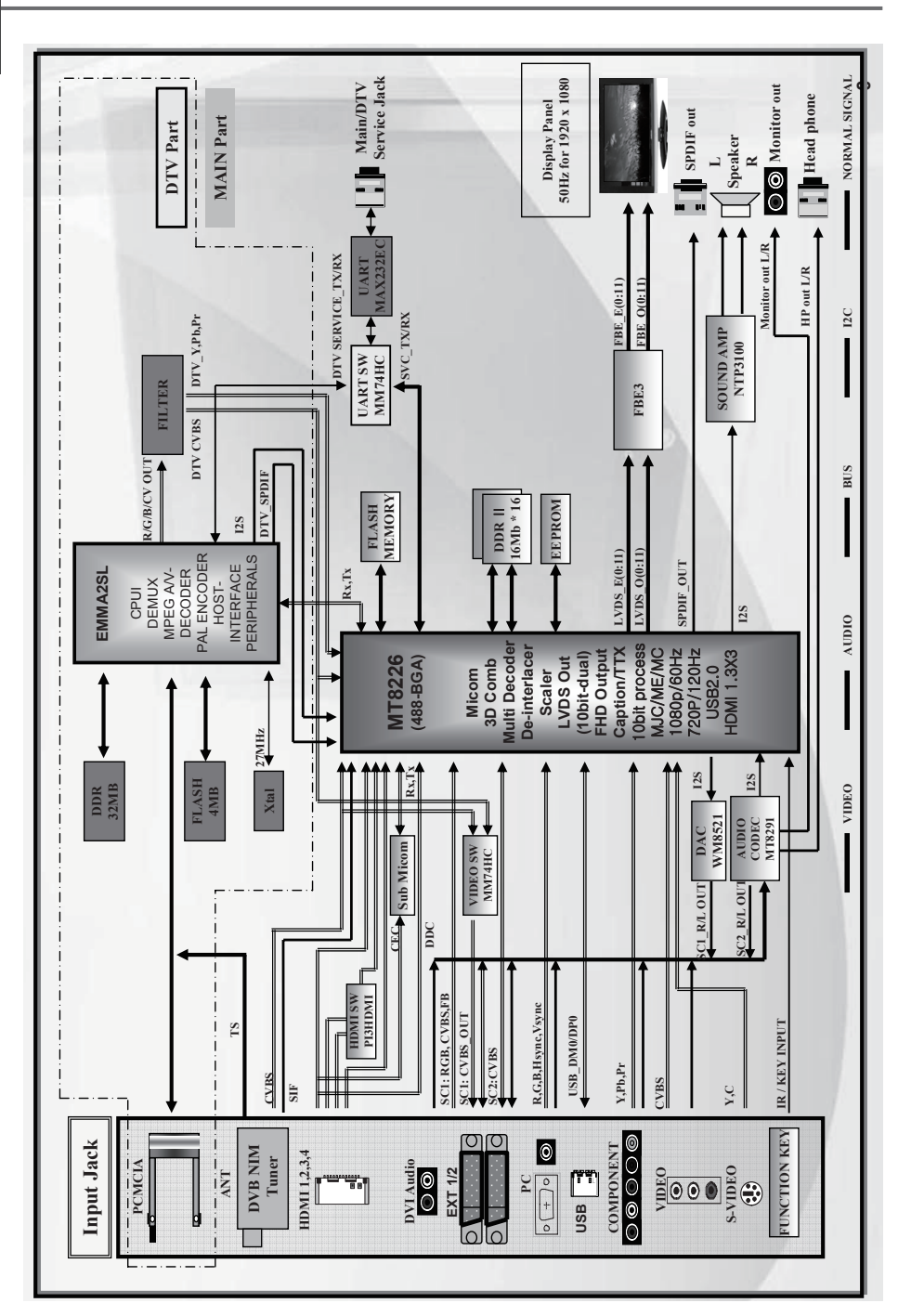

### **Schema blocco**

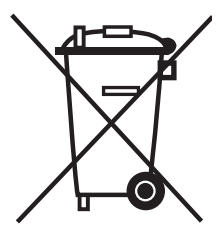

## **Corretto smaltimento del prodotto**

(**R**ifiuti **E**lettrici ed **E**lettronici)

(Applicabile in i paesi dell'Unione Europea e in quelli con sistema di raccolta differenziata)

Il marchio riportato sul prodotto o sulla sua documentazione indica che il prodotto non deve essere smaltito con altri rifiuti domestici al termine del ciclo di vita. Per evitare eventuali danni all'ambiente o alla salute causati dall'inopportuno smaltimento dei rifiuti, si invita l'utente a separare questo prodotto da altri tipi di rifiuti e di riciclarlo in maniera responsabile per favorire il riutilizzo sostenibile delle risorse materiali. Gli utenti domestici sono invitati a contattare il rivenditore presso il quale è stato acquistato il prodotto o l'ufficio locale preposto per tutte le informazioni relative alla raccolta differenziata e al riciclaggio per questo tipo di prodotto.

Gli utenti aziendali sono invitati a contattare il proprio fornitore e verificare i termini e le condizioni del contratto di acquisto. Questo prodotto non deve essere smaltito unitamente ad altri rifiuti commerciali.

# **Instrucciones para el usuario**

### **Retención de imágenes en la pantalla**

No visualice una imagen fija (como las de un videojuego o cuando el PDP está conectado a un PC) en el panel del monitor de plasma durante más de 2 horas porque podría causar la retención de imagen en pantalla. Este fenómeno de retención de imágenes también se denomina "quemadura de pantalla". Para evitar que se produzca esa persistencia de la imagen, reduzca el nivel de luminosidad y de contraste de la pantalla cuando muestre imágenes fijas.

### **Altura**

La PDP puede funcionar normalmente hasta altitudes de 2.000 metros. No la instale ni utilice en lugares que se encuentren a más de 2.000 metros de altitud porque el funcionamiento podría ser irregular.

#### **Calor en la parte superior del TV PDP**

La parte superior del aparato puede calentarse tras un uso prolongado ya que el calor se disipa desde el panel a través de los orificios de ventilación de la parte superior del aparato. Esto es normal y no indica ningún defecto ni fallo de funcionamiento del aparato. No obstante, debe evitarse que los niños toquen la parte superior del aparato.

#### **El aparato emite una especie de 'crujido'.**

El ruido similar a un 'crujido' puede producirse cuando el aparato se contrae o se expande debido a un cambio ambiental de temperatura o humedad. Este hecho es normal y no se trata de ningún defecto en la unidad.

#### **Defecto de celda**

La PDP utiliza un panel compuesto de 1.230.000 (nivel SD) a 3.150.000 (nivel HD) píxeles que requieren una sofisticada tecnología para su producción. No obstante, puede que existan unos cuantos píxeles brillantes u oscuros en la pantalla. Estos píxeles no influirán en el rendimiento del aparato.

- **Evite que el TV funcione a temperaturas por debajo de 5°C (41°F)**
- **La imagen fija visualizada durante demasiado tiempo puede causar daños permanentes en el panel de la PDP.**

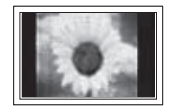

Ver el TV PDP en formato 4:3 durante un tiempo prolongado puede dejar rastros de bordes en la izquierda, derecha o centro de la pantalla causados por la diferencia de emisión de luz en la pantalla. Reproducir un DVD o una videoconsola puede causar un efecto similar en la pantalla. La garantía no cubre estos daños.

### **Restos de imágenes en pantalla.**

Ver imágenes fijas de videojuegos y PC durante más tiempo del indicado puede producir restos de imágenes parciales. Para evitar este efecto, reduzca el 'brillo' y el 'contraste' cuando vea imágenes fijas.

### **Garantía**

- La garantía no cubre los daños causados por la retención de imagen.
- La garantía no cubre el desgaste de la pantalla.

#### **Instalación**

Póngase en contacto con un centro de servicio técnico autorizado cuando instale el equipo en un lugar expuesto a gran cantidad de polvo, temperaturas extremas, alto nivel de humedad y productos químicos, y en lugares donde se vaya a utilizar continuamente, como aeropuertos, estaciones, etc.

Cualquier función relacionada con la televisión digital (DVB) sólo estará activa en los países o las regiones donde se emitan señales terrestres digitales DVB-T (MPEG2). Deberá consultar a su distribuidor local si puede recibir señales DVB-T. Aunque este televisor cumple las especificaciones DVB-T no se garantiza la compatibilidad con las futuras emisiones terrestres digitales DVB-T. Algunas de estas funciones pueden no estar disponibles en algunos países.

### **Contacte con SAMSUNG WORLDWIDE**

Si tiene alguna pregunta o comentario referente a nuestros productos, por favor contacte con nuestro Servicio de Atención al Cliente (Consulte la cubierta posterior para obtener más información.)

© 2008 Samsung Electronics Co., Ltd. All rights reserved.

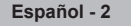

# **Índice**

**Información general**

- Instrucciones para el usuario.......................... 2 Comprobación de los componentes ............... 4 Uso del soporte............................................... 4
- Panel de control.............................................. 5 Panel de conexiones....................................... 6
- Aspecto general del mando a distancia.......... 8

### **Funcionamiento**

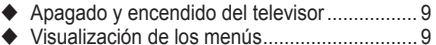

- Función Plug & Play...................................... 10
- Uso del botón TOOLS................................... 12
- Visualización de las fuentes de señales externas .. 12
- ◆ Edición de los nombres de los dispositivos .. 13

### **Control de los canales**

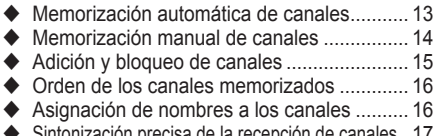

orecisa de la recepción de canales .. 17 ◆ LNA (Low Noise Amplifier) ................................ 17

### **Control de la imagen**

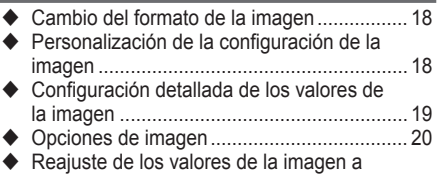

los valores predefinidos de fábrica ............... 22

### **Control del sonido**

- Funciones de sonido..................................... 23
- ◆ Selección del modo de sonido (según modelo).. 24
- Conexión de los auriculares (se venden por separado)............................. 24

### **Descripción de las funciones**

 Funciones de hora ........................................ 25 ◆ Idioma/Melodía/Ocio/ Ahorro energía/PIP ....................................... 26

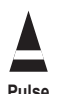

### **Pantalla de PC**

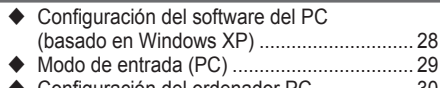

Configuración del ordenador PC................... 30

### **Uso de la función de DTV**

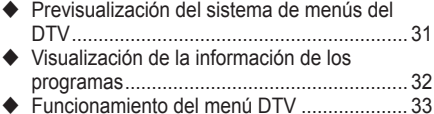

### **WISELINK**

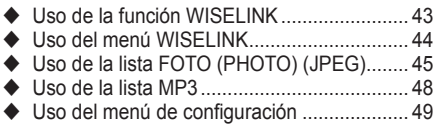

### **About Anynet+**

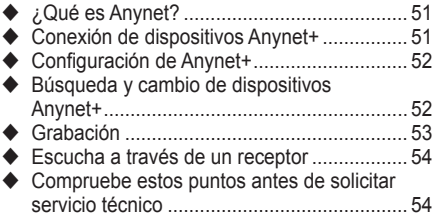

### **Apéndice**

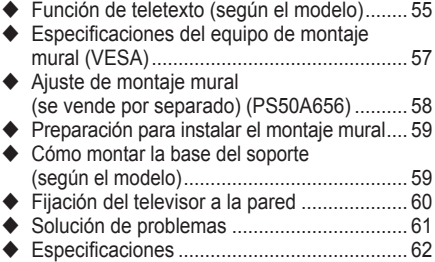

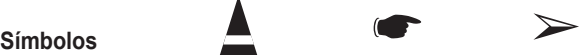

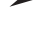

**Español -** 

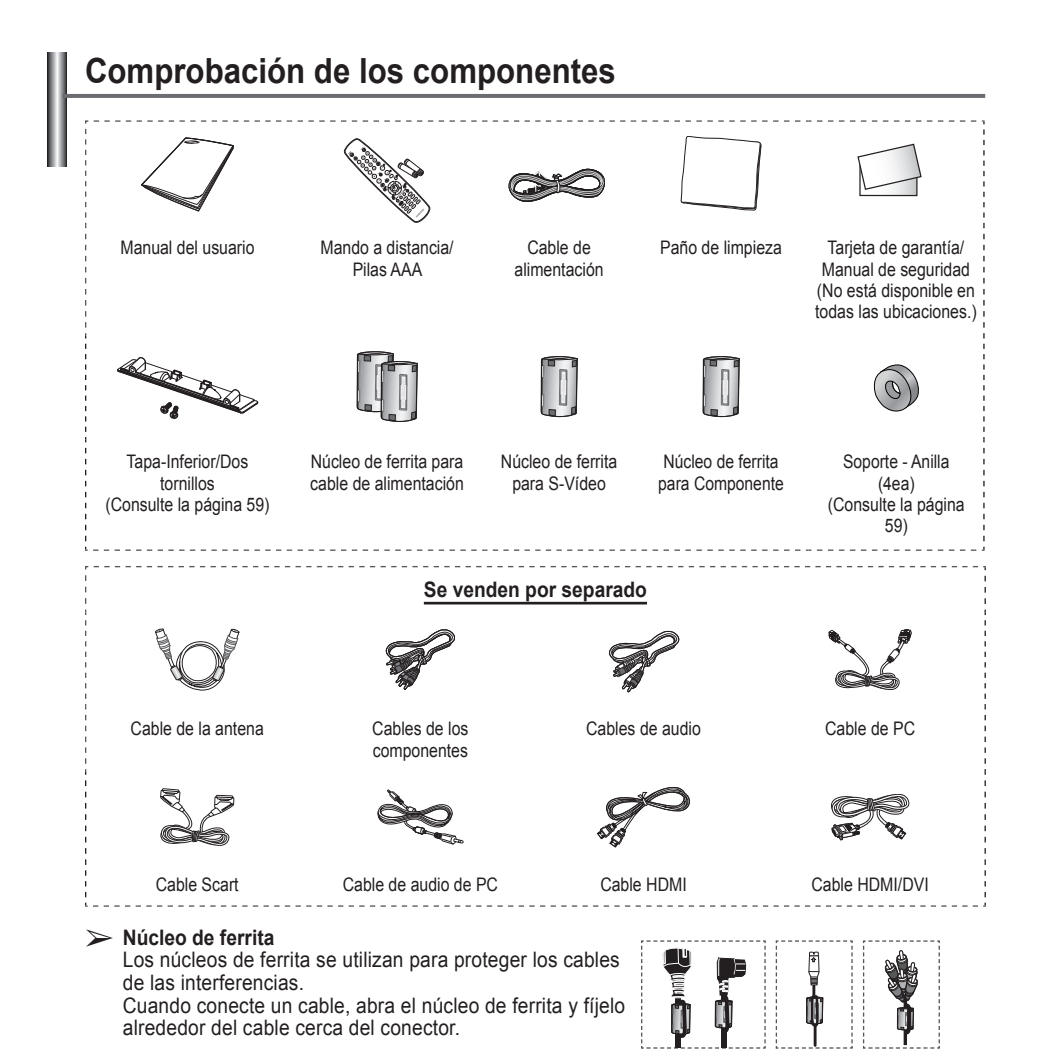

# **Uso del soporte**

- La PDP la deben transportar dos o más personas. Nunca deje la PDP en el suelo ya que la pantalla puede sufrir daños. Mantenga siempre la PDP en posición vertical.
	- ◆ La PDP se puede girar 20 grados a derecha e izquierda.

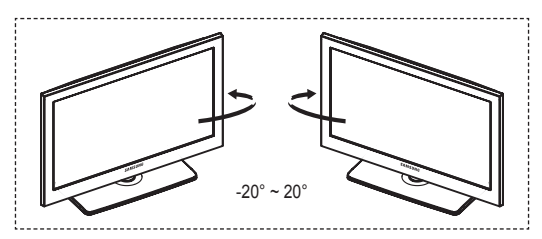

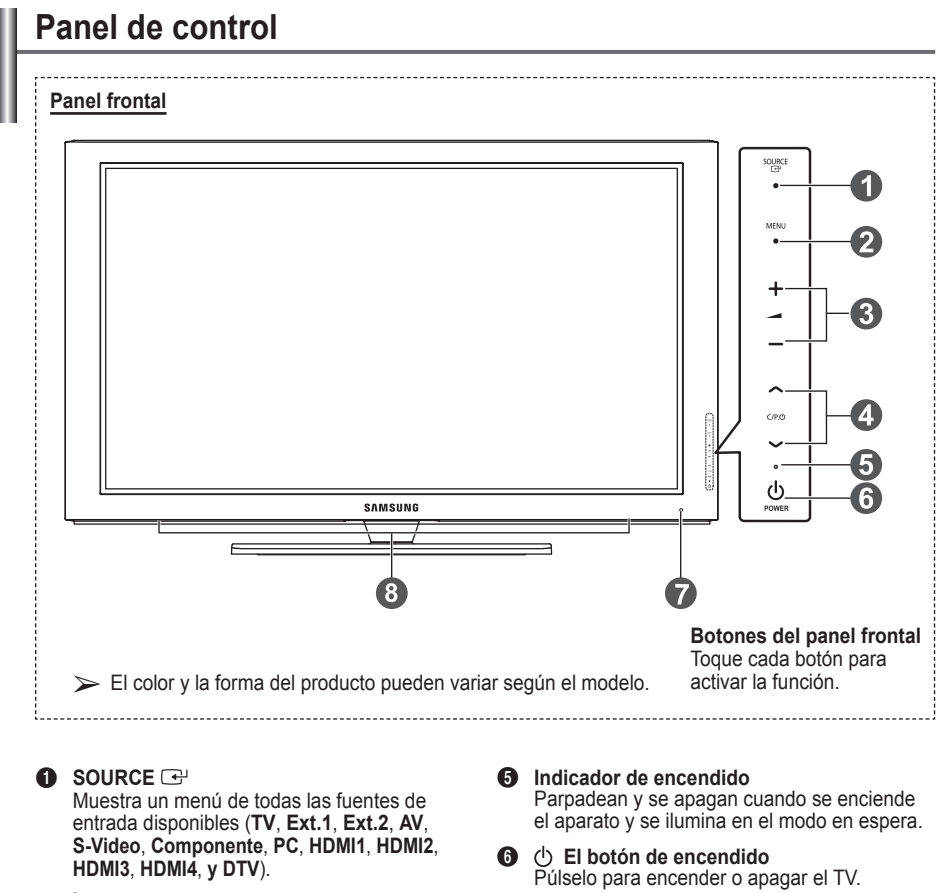

 $\triangleright$  En el menú en pantalla, utilice este botón como lo haría con el botón **ENTER** del mando a distancia.

### 2 **MENU**

Púlselo para ver el menú en pantalla con las opciones del televisor.

### $\bullet$  –  $\bullet$  +

Púlselos para subir o bajar el volumen. En el menú en pantalla, use los botones **– +** del mismo modo que los botones ◄ y ► del mando a distancia.

### $\bullet \wedge$  C/P $\circ \vee$

Permiten cambiar de canal. En el menú en pantalla, use los botones  $\land$  C/P $\cup \lor$  del mismo modo que los botones ▲ y ▼ del mando a distancia.

- 7 **Sensor del mando a distancia** El mando a distancia debe dirigirse hacia este punto del televisor.
- 8 **Altavoz**

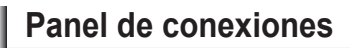

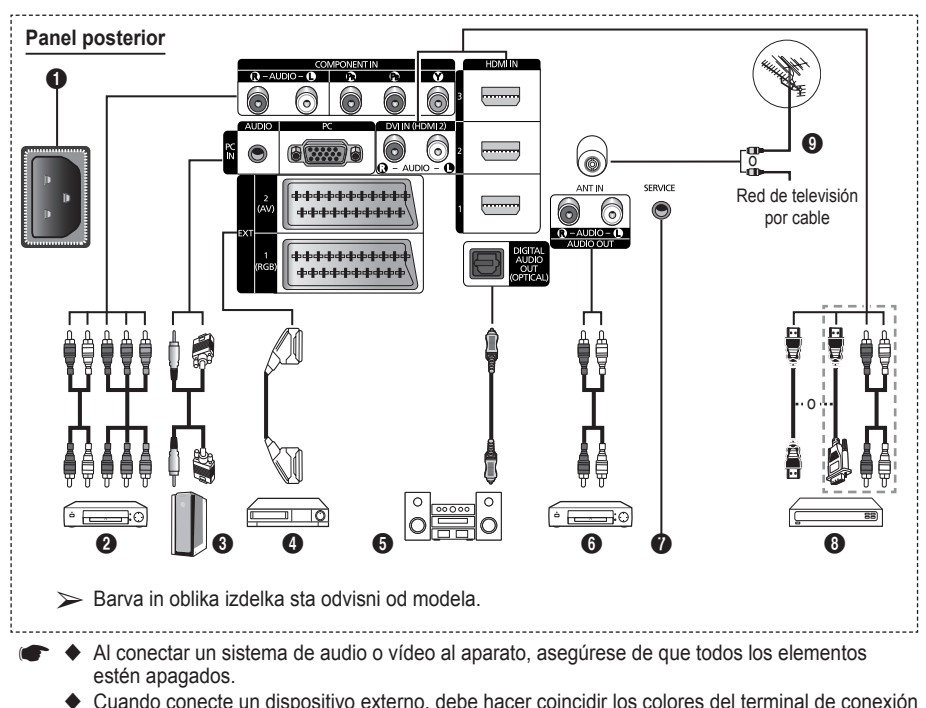

 Cuando conecte un dispositivo externo, debe hacer coincidir los colores del terminal de conexión y del cable.

### **1** POWER IN

Conexión para el cable de alimentación suministrado.

### **2 COMPONENT IN**

Entradas de audio (AUDIO L/R) y vídeo (Y/PB/ PR) para componentes.

- 3 **PC IN(PC) / AUDIO** Se conecta a la toma de salida de audio y
	- vídeo del PC.

4 **EXT 1, EXT 2** Tomas de entrada o salida para dispositivos externos, como aparatos de vídeo, reproductores de DVD, consolas de videojuegos o reproductores de videodiscos.

### **Especificaciones de entrada/salida**

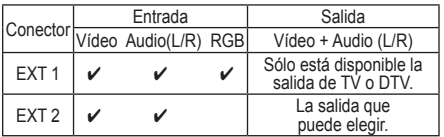

**6** DIGITAL AUDIO OUT (OPTICAL) Conexión para un componente de audio digital.

### 6 **AUDIO OUT(AUDIO R/L)**

Puede conectar las señales de audio desde el televisor a una fuente externa, como un equipo de audio.

### *O* SERVICE

- − Conector para servicio.
- − Conecte un terminal serie entre el soporte del montaje mural ajustable eléctricamente y el televisor cuando se desee ajustar el ángulo de visualización del televisor mediante el mando a distancia.

*Continúa…*

### 8 **HDMI IN 1,2,3**

- No se necesita conexión de audio adicional para una conexión de HDMI a HDMI.
- − Cuando se usa una conexión de cable HDMI/DVI, se debe conectar en el terminal HDMI IN 2.
- $\sum$  *i*, Qué es HDMI?
	- − "La interfaz multimedia de alta definición" (HDMI) permite la transmisión de los datos de vídeo digital de alta definición y varios canales de sonido digital.
	- − El terminal HDMI/DVI admite la conexión DVI con un dispositivo ampliado mediante el cable apropiado (no suministrado). La diferencia entre los dispositivos HDMI y DVI es que el HDMI es más pequeño, tiene instalada la función de codificación HDCP (protección alta de la copia digital del ancho de banda) y es compatible con el sonido digital de varios canales.

### **DVI IN (HDMI 2 ) AUDIO R/L**

Salidas de audio DVI para dispositivos externos.

### 9 **ANT IN**

Conector coaxial de 75 Ω para antena o red por cable.

#### **Modos compatibles con HDMI y componentes**

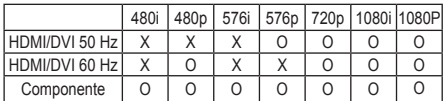

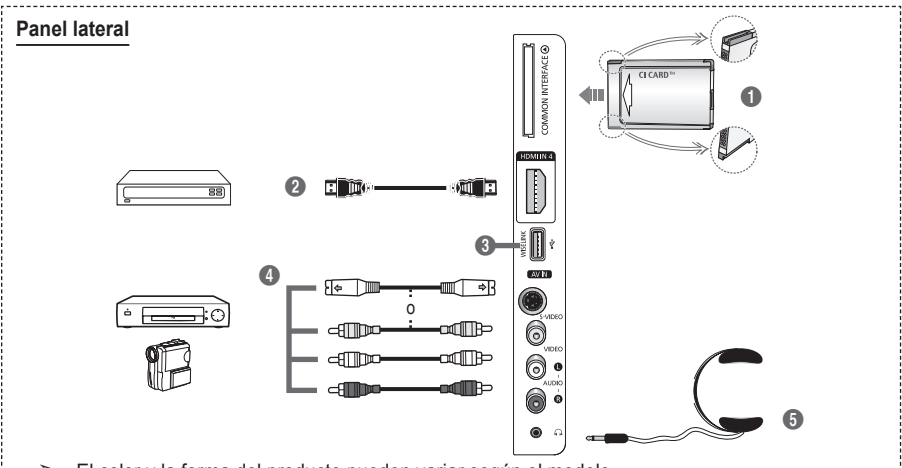

➢ El color y la forma del producto pueden variar según el modelo.

### 1 **Ranura COMMON INTERFACE**

Inserte la tarjeta CI (Interfaz común) en la ranura. (consulte la página 41).

- − Si no se inserta una "TARJETA CI" con algunos canales, en la pantalla aparece "Señal codificada".
- − En 2 o 3 minutos aparecerá en la pantalla la información del enlace que contiene un número telefónico, un identificador de TARJETA CI, un identificador del sistema y demás información. Si aparece un mensaje de error, póngase en contacto con su proveedor de servicios.
- − Una vez completada la configuración de la información del canal, aparecerá el mensaje "Actualiz. completa", indicando que la lista de canales ya se ha actualizado.
- $\triangleright$  Inserte la tarjeta CI en la dirección marcada sobre ella.

### 2 **HDMI IN 4**

Conexión HDMI de un dispositivo que tenga salida HDMI.

### **6** WISELINK

Se usa para conectar un dispositivo de almacenamiento masivo USB para ver archivos de fotos (JPEG) y reproducir archivos de audio (MP3).

4 **S-VIDEO o VIDEO/AUDIO L/R** Entradas de vídeo (S-Vídeo o Vídeo) y audio para dispositivos externos, como una videocámara o un reproductor de vídeo.

#### 5 **conector de los auriculares** Puede conectar un equipo de auriculares si desea ver un programa de televisión sin

molestar a otras personas que se encuentren en la misma sala.

 $\triangleright$  El uso continuado de auriculares a un volumen elevado puede dañar la capacidad auditiva.

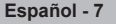

# **Vista del mando a distancia**

 **El exceso de luz puede influir en el rendimiento del mando a distancia.**

- 1 Botón POWER
- (enciende y apaga el televisor) Selecciona directamente los modos TV y DTV
- **3** Botones numéricos para acceso directo a los canales
- Selección de canal de uno/ dos dígitos
- **6** Interrupción momentánea del sonido
- **6** Selección de fuente disponible
- **1 Aumentar el volumen**<br> **1** Bajar el volumen
- **8** Visualización de la Guía electrónica de programas (EPG).
- **9** Permite seleccionar rápidamente las funciones que se usan con mayor frecuencia.
- 0 Control del cursor en el menú
- **1** Se utiliza para ver información sobre la emisión actual
- @ Use estos botones en la lista de canales y WISELINK, etc.
- **1** Pulse este botón para seleccionar los modos de visualización y sonido opcionales en los deportes, películas y juegos.
- **6** Función VCR (Vídeo)/DVD (rebobinar, detener, reproducir/ pausa, avance rápido)
- ^ **ON/OFF** Pulse este botón para activar la luz de fondo de los botones del mando a distancia. Esta función es útil cuando se usa el mando a distancia de noche o en una sala oscura. (El uso del mando a distancia con los botones de iluminación ON/  $OFF(\bigcirc)$  activados reduce el tiempo de uso de las pilas.)
- **12** Canal anterior
- **1** Canal siguiente<br>
Canal anterior
- **<sup>6</sup>** Muestra el menú principal en la pantalla
- **40** Esta función permite ver y reproducir archivos de fotos (JPEG) y de audio (MP3) desde un dispositivo externo. (Consulte las páginas 45 (JPEG), 48 (MP3))
- **4** Vuelve al menú anterior
- **2** Salir del menú en pantalla<br>**2** Selección del tamaño de la
- Selección del tamaño de la imagen
- **29** Se usa cuando se conecta un dispositivo SAMSUNG DMA (Adaptador digital multimedia) mediante una interfaz HDMI y se cambia al modo DMA. (El botón DMA es opcional.) Para obtener más información sobre los procedimientos de funcionamiento, consulte el manual del usuario del dispositivo DMA. Este botón está disponible cuando "Anynet+ (HDMI-CEC)" está configurado como "Act." (ver página 52 ).
- **<sup>43</sup>** Botón de control del canal (consulte la página 15)
- **<sup>43</sup>** Visualización de subtítulos digitales

### **Funciones de teletexto**

(consulte la página 55.)

- <sup>2</sup> Sale del teletexto (según los modelos)
- **6** Selección del modo de teletexto (LIST/FLOF)
- **8** Memorización de teletexto
- **9** Tamaño del teletexto
- **1** Mostrar el teletexto
- **@** Selección de tema de Fastext
- **6** Visualización de teletexto/ mezclar información de teletexto y emisión normal
- **D** Página secundaria de teletexto
- $\bigoplus$  P  $\bigcap$  : Página siguiente del teletexto
	- $P$   $\left[\nabla\right]$ : Página anterior del teletexto
- **<sup>1</sup>** Índice del teletexto
- **4** Teletexto en espera
- **22** Cancelar teletexto

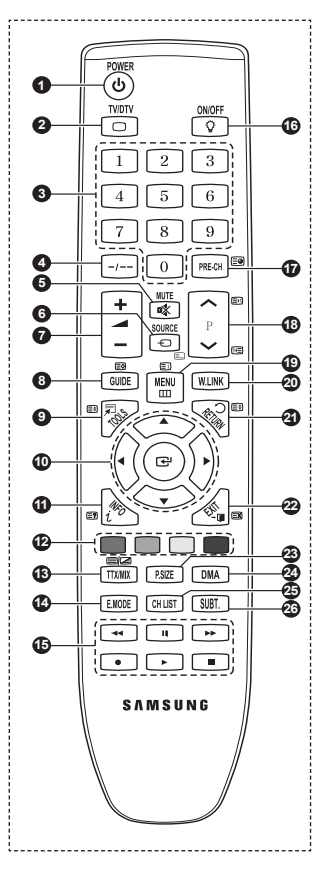

### **Instalación de las pilas en el mando a distancia**

- **1** Levante la tapa de la parte posterior del mando a distancia, como se muestra en la ilustración.
- **2** Instale dos pilas de tamaño AAA.
	- ➢ Asegúrese de que los extremos "**+**" y "**–**" de las pilas concuerden con el diagrama del interior del compartimiento.
		- El uso del mando a distancia con los botones de iluminación ON/OFF  $(\widehat{\mathbb{Q}})$  activados reduce el tiempo de uso de las pilas.
- **3** Cierre la tapa, como se muestra en la ilustración.
	- $\triangleright$  Si no va a utilizar el mando a distancia durante mucho tiempo, quite las pilas y guárdelas en un lugar fresco y seco. El mando a distancia se puede utilizar hasta una distancia de 7 metros del televisor. (Suponiendo un uso normal del TV, las pilas duran aproximadamente un año.)
- $\triangleright$  Si el mando a distancia no funciona. Efectúe estas comprobaciones.
	- 1. ¿Está encendido el televisor?
	- 2. ¿Están intercambiados los polos positivos y negativos de las pilas?
	- 3. ¿Se han agotado las pilas?
	- 4. ¿Ha habido un corte de energía o se ha desenchufado el cable?
	- 5. ¿Hay en las proximidades un fluorescente o un neón?

# **Apagado y encendido del televisor**

### **El cable de alimentación se encuentra en la parte posterior del televisor.**

- **1** Enchufe el cable de alimentación en una toma eléctrica adecuada.
- $\triangleright$  La tensión principal se indica en la parte posterior del televisor y la frecuencia es de 50 o 60 Hz. **2** Pulse el botón POWER (Encendido/Apagado) del frontal del televisor o el botón **POWER** del mando a distancia para encender el televisor. El canal que veía la última vez se vuelve a seleccionar
- automáticamente. Si aún no ha memorizado ningún canal, no aparecerá ninguna imagen definida. Consulte "Memorización automática de canales" en la página 13 o "Memorización manual de canales" en la página 14.
	- $\triangleright$  Cuando el televisor se enciende por primera vez, algunos valores se establecen de forma automática. Consulte "Función Plug & Play" en la página 10.
- **3** Para apagar el televisor, pulse el botón  $\circlearrowright$  POWER (Encendido/Apagado) del frontal del televisor o el botón **POWER** del mando a distancia.
- **4** Para encender el televisor, pulse el botón (<sup>t</sup>) POWER (Encendido/Apagado) del frontal del televisor o el botón **POWER** o los botones numéricos del mando a distancia.

# **Visualización de los menús**

- **1** Pulse el botón **MENU**. En la pantalla aparece el menú principal. Su parte izquierda tiene seis iconos: **Imagen, Sonido, Canal, Configuración, Entrada** y **Menú digital.**
- **2** Pulse los botones ▲ o ▼ para seleccionar uno de los iconos. Pulse el botón **ENTER** para acceder al submenú del icono.
- **3** Pulse los botones ▲ o ▼ para desplazarse a los elementos del menú.
- Pulse el botón **ENTER** para aceptar los elementos del menú. **4** Pulse los botones ▲/▼/◄/► para cambiar los elementos seleccionados.

Pulse el botón **RETURN** para volver al menú anterior.

**5** Pulse el botón **EXIT** para salir del menú.

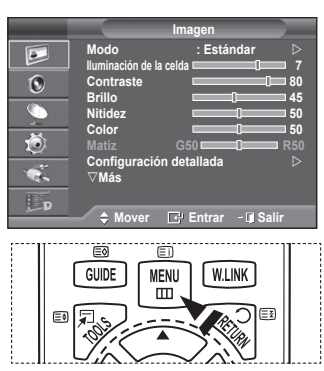

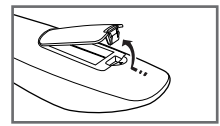

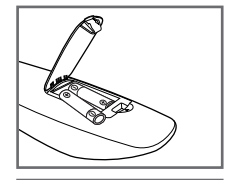

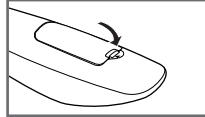

**Español -**
#### **Cuando el televisor se enciende por primera vez, algunos valores se establecen de forma automática y correlativa: Están disponibles los ajustes siguientes.**

- **Si accidentalmente selecciona un país erróneo para su** televisor, los caracteres de la pantalla se puede ver de manera incorrecta.
- Cualquier función relacionada con la televisión digital (DVB) sólo estará activa en los países o las regiones donde se emitan señales terrestres digitales DVB-T (MPEG2). Deberá consultar a su distribuidor local si puede recibir señales DVB-T. Aunque este televisor cumple las especificaciones DVB-T no se garantiza la compatibilidad con las futuras emisiones terrestres digitales DVB-T. Algunas de estas funciones pueden no estar disponibles en algunos países.
- **1** Si el televisor está en modo de espera, pulse el botón **POWER** del mando a distancia. Aparece el mensaje **Iniciar Plug & Play.** Pulse el botón **ENTER.**
- **2** El menú **Idioma** aparece automáticamente al cabo de unos segundos.
- **3** Seleccione el idioma apropiado pulsando los botones ▲ o ▼. Pulse el botón **ENTER.** Aparece automáticamente el mensaje **Seleccione 'Uso doméstico' para instalar el TV en casa.**
- **4** Pulse los botones ◄ o ► para seleccionar **Demo tienda** o **Uso doméstico**, a continuación, pulse el botón **ENTER.** Aparece el mensaje para comprobar si la antena está conectada.
	- ➢ La selección predeterminada es **Uso doméstico**.
	- $\triangleright$  Es recomendable configurar el televisor en el modo Uso doméstico para obtener la mejor imagen en un entorno doméstico.
	- ➢ El modo **Demo tienda** sólo es necesario en los entornos comerciales.
	- $\triangleright$  Si la unidad accidentalmente se configura en el modo **Demo tienda** y se desea volver a **Uso doméstico**  (Estándar (Standard)): Pulse el botón Volume. Cuando se muestra la OSD del volumen, mantenga pulsado el botón **MENU** durante 5 segundos.
- **5** Conecte la antena al televisor.
	- Pulse el botón **ENTER.** Aparece el menú **País**.

**6** Seleccione el país (o área) pulsando los botones ▲ o ▼. Pulse el botón **ENTER.**

#### Se muestra el mensaje **Es posible que algunas funciones DTV no estén disponibles. ¿Realizar exploración digital?**.

 $\triangleright$  Esta función se admite en todos los países excepto en los siguientes: Francia, Alemania, Italia, Países Bajos, España Suiza, Reino Unido, Austria.

Según el país es posible que no se muestre el mensaje. En los países que admiten las funciones DTV este mensaje no aparece. Se debe seguir las instrucciones desde el paso **12**. Cuando el proveedor de servicios local no admite la emisión DTV pero el usuario elige un país que admite DTV, se habilita la función Plug & Play de DTV, pero quizás las funciones DTV no funcionen correctamente. Cuando se selecciona **No**, se deben seguir las instrucciones del paso **7** al **10**. Cuando se selecciona **Sí**, se deben seguir las instrucciones del paso **11**.

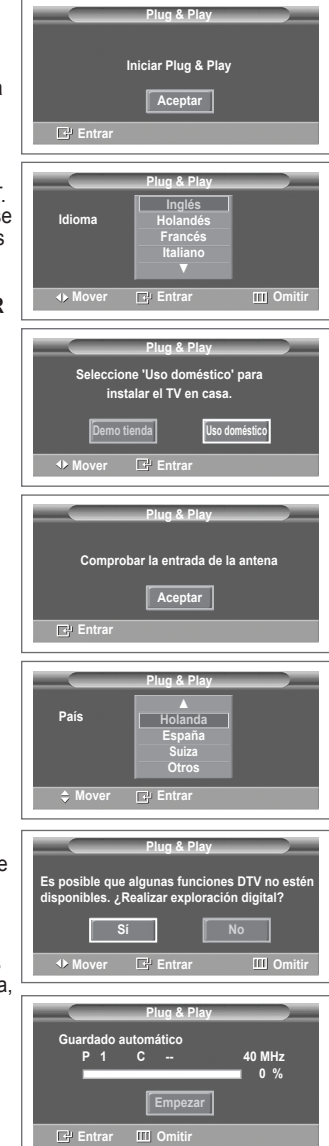

- **7** Seleccione **No** con los botones ◄ o ►, a continuación, pulse el botón **ENTER.** Aparece el menú Guardado automático.
- **8** Pulse el botón **ENTER** para iniciar la búsqueda de los canales. La búsqueda de canales se iniciará y terminará automáticamente. Después de memorizar todos los canales, se muestra el menú **Ajustar hora**. Pulse el botón **ENTER.**
	- $\triangleright$  Para detener la búsqueda antes de que finalice, pulse el botón **ENTER** con **Stop** seleccionado.
- **9** Pulse los botones ◄ o ► para seleccionar **Mes**, **Fecha**, **Año**, **Hora** o **Minuto**. Ajuste estos valores pulsando los botones ▲ o ▼.
	- ➢ Puede ajustar directamente **Mes**, **Fecha**, **Año**, **Hora**<sup>o</sup> **Minuto** con los botones numéricos del mando a distancia.
- **10** Pulse el botón **ENTER** para confirmar la selección. Aparecerá el mensaje **Disfrutar su visión**. Cuando termine, pulse el botón **ENTER.**
	- ➢ Aunque no se pulse el botón **ENTER** el mensaje desaparecerá automáticamente tras unos segundos.
- **11** Seleccione **Sí** con los botones ◄ o ►, a continuación, pulse el botón **ENTER.** Aparece el menú **Guardado automático**.
- **12** Pulse el botón **ENTER** para iniciar la búsqueda de los canales analógicos. La búsqueda de canales analógicos se iniciará y terminará automáticamente. Una vez almacenados todos los canales analógicos, se muestra automáticamente la pantalla para la búsqueda de los canales digitales.
	- ➢ Para detener la búsqueda antes de que finalice, pulse el botón **ENTER** con **Stop** seleccionado.
- **13** Pulse el botón **ENTER** para iniciar la búsqueda de los canales digitales. La búsqueda de canales digitales se iniciará y terminará automáticamente. Una vez se han almacenado todos los canales digitales disponibles, se muestra la pantalla para seleccionar la zona horaria del país.
	- ➢ Para detener la búsqueda antes de que finalice, pulse el botón **ENTER** con **Stop** seleccionado.
	- $\triangleright$  Cuando se actualiza el canal de DTV, la fuente de la lista de fuentes del menú Entrada se cambia automáticamente a DTV.
	- ➢ Para obtener información detallada acerca de la actualización de canales de DTV, consulte la página 33 de este manual.
- **14** Pulse los botones **▲ o ▼** para seleccionar la zona horaria y, a continuación, pulse el botón **ENTER.** Se muestra la pantalla para la configuración de la hora. Pulse el botón **ENTER.**
- **15** Pulse los botones ◄ o ► para seleccionar **Mes**, **Fecha**, **Año**, **Hora** o **Minuto**. Ajuste estos valores pulsando los botones ▲ o ▼.
	- ➢ Puede ajustar directamente **Mes**, **Fecha**, **Año**, **Hora** o **Min** con los botones numéricos del mando a distancia.
- **16** Pulse el botón **ENTER** para confirmar la selección. Aparecerá el mensaje **Disfrutar su visión**. Cuando termine, pulse el botón **ENTER.**
	- ➢ Aunque no se pulse el botón **ENTER** el mensaje desaparecerá automáticamente tras unos segundos.

### **Si desea reiniciar esta función...**

- **1** Pulse el botón **MENU** para ver el menú.
- **2** Pulse los botones ▲ o ▼ para seleccionar **Configuración** y, a continuación, pulse el botón **ENTER.**
- **3** Vuelva a pulsar el botón **ENTER** para seleccionar **Plug & Play**.

Aparece el mensaje **Iniciar Plug & Play**.

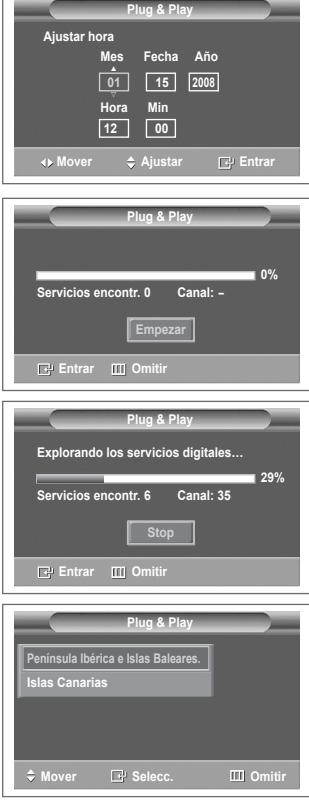

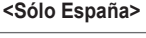

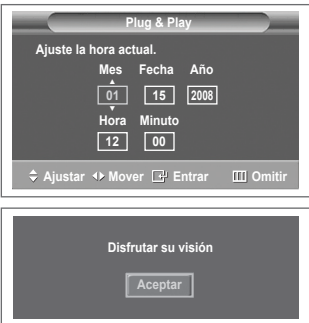

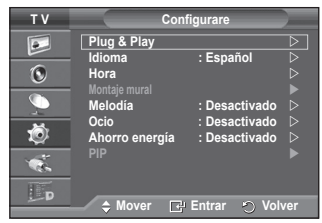

**Español - 11**

## **Uso del botón TOOLS**

**Se puede usar el botón TOOLS para seleccionar rápida y fácilmente las funciones que se usan con más frecuencia. El menú "TOOLS" cambia según el modo de entrada externo que se está viendo.**

- **1** Pulse el botón **TOOLS**. Aparece el menú **TOOLS**.
- **2** Pulse los botones ▲ o ▼ para seleccionar un menú y, a continuación, pulse el botón **ENTER**.
- **3** Pulse los botones ▲/▼/◄/►/**ENTER** para ver, cambiar o usar las opciones seleccionadas. Para ver una descripción más detallada de cada función, consulte la página correspondiente.
	- Anynet+(HDMI-CEC), página 52
	- Modo de imagen, página 18
	- Modo de sonido, página 23
	- Temporizador de desconexión, página 25
	- SRS TS XT, página 23
	- Ahorro de energía, página 27
	- Dual I-II, página 24
	- PIP, página 27
	- Ajuste automático, página 30

## **Visualización de las fuentes de señales externas**

#### **Puede cambiar entre las señales de imagen de los equipos conectados (vídeo, DVD, decodificador) y la fuente del televisor (emisión o cable).**

- **1** Pulse el botón **MENU** para ver el menú.
- **2** Pulse los botones ▲ o ▼ para seleccionar **Entrada** y, a continuación, pulse el botón **ENTER.**
- **3** Pulse de nuevo el botón **ENTER** para seleccionar **Fuentes**.
- **4** Pulse los botones ▲ o ▼ para seleccionar la fuente de la señal y, a continuación, pulse el botón **ENTER.** Fuentes de señal disponibles: **TV**, **Ext.1**, **Ext.2**, **AV, S-Vídeo**, **Componente**, **PC**, **HDMI1, HDMI2**, **HDMI3**, **HDMI4**, **DTV**
- $\triangleright$  Puede elegir solamente los dispositivos externos que estén conectados al televisor.
- ➢ Puede seleccionar estas opciones pulsando el botón **SOURCE** del mando a distancia.
- $\triangleright$  Para volver a ver los programas de televisión, pulse el botón **TV/DTV** y seleccione el número de canal que desee.

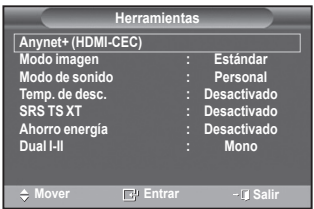

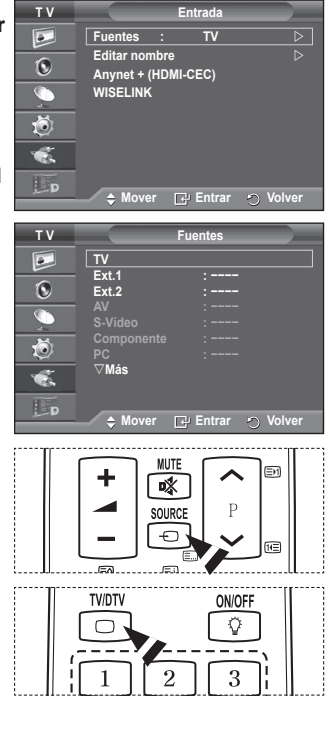

# **Edición de los nombres de los dispositivos**

### **Puede dar un nombre a la fuente externa.**

- **1** Pulse el botón **MENU** para ver el menú.<br>**2** Pulse los botones ▲ o ▼ para seleccion
- **2** Pulse los botones ▲ o ▼ para seleccionar **Entrada** y, a continuación, pulse el botón **ENTER.**
- **3** Pulse los botones ▲ o ▼ para seleccionar **Editar nombre** y, a continuación, pulse el botón **ENTER.**
- **4** Pulse los botones ▲ o ▼ para seleccionar la fuente externa que desea editar y, a continuación, pulse el botón **ENTER.**
- **5** Seleccione lel dispositivo adecuado pulsando los botones ▲ o ▼ y, a continuación, pulse el botón **ENTER.** Nombres de dispositivos disponibles: **Vídeo**, **DVD**, **Cable STB**,

**Satélite STB**, **PVR STB**, **Receptor AV**, **Juego**, **Videocámara**, **PC**, **TV**, **IPTV**, **Blu-Ray, HD DVD**, **DMA**.

**6** Pulse el botón **EXIT** para salir.

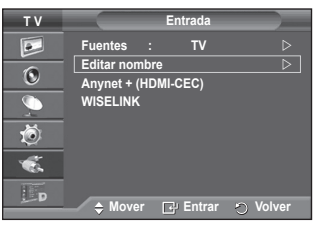

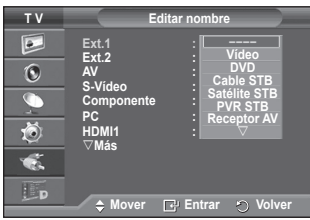

# **Memorización automática de canales**

➢ No disponible en los modos DTV o de entrada externa. **Puede explorar los rangos de frecuencia disponibles (la disponibilidad varía en función del país). Puede que los números de programa asignados automáticamente no correspondan a los números de programa reales o deseados. Sin embargo, puede ordenar los números de forma manual y borrar los canales que no desee ver.**

- **1** Pulse el botón **MENU** para ver el menú.
- **2** Pulse los botones ▲ o ▼ para seleccionar **Canal** y, a continuación, pulse el botón **ENTER.**
- **3** Pulse de nuevo el botón **ENTER.** Aparece una lista de los países disponibles.
- **4** Seleccione el país pulsando los botones ▲ o ▼ y, a continuación, pulse el botón **ENTER.**
	- ➢ Aunque en este menú se cambie la configuración del país, no se cambia la configuración del país del DTV. Use la función Plug & Play para cambiar la configuración del país del DTV. (Consulte las páginas 10 y 11.)
- **5** Pulse los botones ▲ o ▼ para seleccionar **Guardado automático** y pulse después **ENTER.**
- **6** Vuelva a pulsar el botón **ENTER** para iniciar la búsqueda. La búsqueda finaliza de forma automática.
	- $\triangleright$  Para detener la búsqueda antes de que termine, pulse los botones **MENU** o **ENTER.**

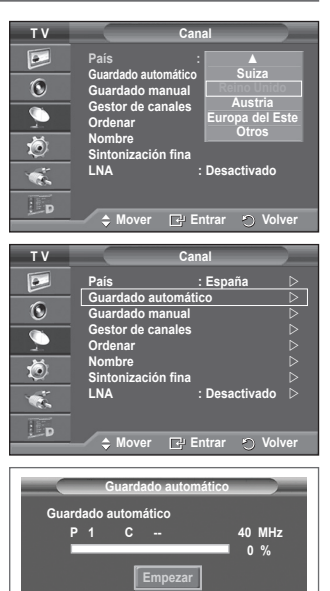

**E**<sup>t</sup> Entrar *D* Volver

# **Memorización manual de canales**

 $>$  No disponible en los modos DTV o de entrada externa. **Puede memorizar un gran número de canales de televisión, incluidos aquellos que se reciben por cable.**

- **Al almacenar canales de forma manual, puede elegir:**
- Si se memoriza o no cada canal que se encuentre. ◆ El número con el que desea identificar cada canal memorizado.
- **1** Pulse el botón **MENU** para ver el menú.
- **2** Pulse los botones▲ o ▼ para seleccionar **Canal** y, a continuación, pulse el botón **ENTER.**
- **3** Pulse los botones▲ o ▼ para seleccionar **Guardado manual** y, a continuación, pulse el botón **ENTER.**
- **4** Seleccione la opción adecuada pulsando los botones ▲ o ▼ y, a continuación, pulse el botón **ENTER.**
- **5** Cuando esté satisfecho con los ajustes, pulse el botón **ENTER.**
- **6** Pulse el botón **EXIT** para salir.
- **Programa** (número de programa que asignar a un canal)
	- − Pulse los botones ▲ o ▼ hasta que encuentre el número correcto.
		- ➢ También puede seleccionar el número de canal directamente, pulsando los botones numéricos (0~9).
- **Sistema de color**: **Automático/PAL/SECAM/NTSC4.43**
	- − Pulse los botones ▲ o ▼ para seleccionar el estándar de color adecuado.
- **Sistema de sonido**: **BG/DK/I/L**
	- − Pulse los botones ▲ o ▼ para seleccionar el estándar de sonido adecuado.
- **Canal** (si conoce el número de canal que desea guardar)
	- − Pulse los botones ▲ o ▼ para seleccionar **C** (canal aéreo) o **S** (canal por cable).
	- − Pulse el botón ► y después ▲ o ▼ para seleccionar el número que desee.
		- ➢ También puede seleccionar el número de canal directamente, pulsando los botones numéricos (0~9).
		- ➢ Si se produce un sonido anormal o no se produce sonido, vuelva a seleccionar el sistema de sonido adecuado.
- **Buscar** (si no conoce los números de los canales)
	- − Pulse los botones ▲ o ▼ para iniciar la búsqueda.
	- − El sintonizador explora el rango de frecuencia hasta que se recibe en la pantalla el primer canal o el canal que se haya seleccionado.
- **Guardar** (cuando guarde el canal y el número de programa asociado)
	- − Confirme la acción pulsando el botón **ENTER.**
- **Modo de canal**<br>■ **P** (Modo de
	- **P** (Modo de programa): Al finalizar la sintonización, las estaciones de emisión de su zona se habrán asignado a los números de posición de P00 a P99. Puede seleccionar un canal introduciendo el número de posición en este modo.
	- ◆ C (Modo de canal aéreo): Puede seleccionar un canal introduciendo el número asignado a cada emisora aérea de este modo.
	- ◆ S (Modo de canal por cable): puede seleccionar un canal introduciendo el número asignado a cada canal por cable de este modo.

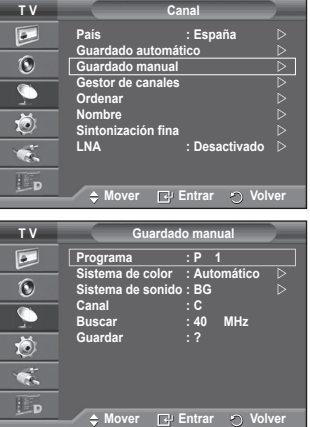

# **Adición y bloqueo de canales**

➢ No disponible en los modos DTV o de entrada externa. **Mediante el gestor de canales, se pueden agregar o bloquear canales fácilmente.**

- **1** Pulse el botón **MENU** para ver el menú.
- **2** Pulse los botones▲ o ▼ para seleccionar **Canal** y, a continuación, pulse el botón **ENTER.**
- **3** Pulse los botones▲ o ▼ para seleccionar **Gestor de canales** y, a continuación, pulse el botón **ENTER.**
- **Adición de canales** Mediante la lista de canales, se pueden añadir canales.
- **4** Seleccione **Lista de canales** con el botón **ENTER.**
- **5** Vaya al campo (**A**) con los botones  $\triangle$  / ▼/ ←/  $\triangleright$ , seleccione el canal que desee añadir y, a continuación, pulse el botón **ENTER** para añadir el canal.

 $\triangleright$  Si vuelve a pulsar el botón **ENTER**, el símbolo  $(\checkmark)$  que aparece junto al canal desaparece y éste no se añade.

 **Bloqueo de canales**

Esta función permite bloquear el vídeo y el audio para evitar que los usuarios no autorizados (por ejemplo, los niños) puedan ver programas poco recomendables.

- **6** Pulse los botones ▲ o ▼ para seleccionar **Seguridad para niños** y, a continuación, pulse el botón **ENTER.**
- **7** Seleccione **Activado** con los botones ▲ o ▼ y, a continuación, pulse el botón **ENTER.**
- **8** Pulse los botones▲ o ▼ para seleccionar **Lista de canales** y, a continuación, pulse el botón **ENTER.**
- **9** Vaya al campo (△) con los botones  $\triangle$ /▼/◀/►, seleccione el canal que desee bloquear y, a continuación, pulse el botón **ENTER.**
	- $\triangleright$  Si vuelve a pulsar el botón **ENTER**, el símbolo ( $\triangleright$ ) que aparece junto al canal desaparece y el bloqueo del canal se cancela.
	- $\triangleright$  Aparece una pantalla azul cuando se activa la función Seguridad para niños.
- **10** Pulse el botón **EXIT** para salir.
- ➢ Puede seleccionar estas opciones pulsando el botón **CH LIST** del mando a distancia.

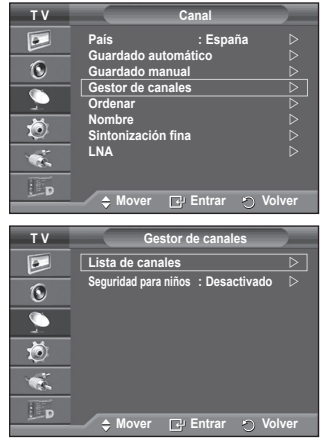

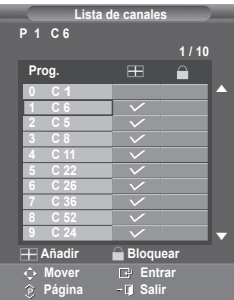

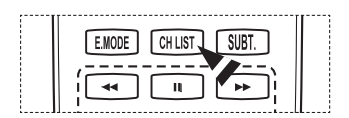

**Español - 15**

# **Orden de los canales memorizados**

➢ No disponible en los modos DTV o de entrada externa. **Esta operación permite cambiar los números de programa de los canales memorizados. Puede que sea necesario realizarla después de la** 

**memorización automática.**

- **1** Pulse el botón **MENU** para ver el menú.
- **2** Pulse los botones▲ o ▼ para seleccionar **Canal** y, a continuación, pulse el botón **ENTER.**
- **3** Pulse los botones ▲ o ▼ para seleccionar **Ordenar** y, a continuación, pulse el botón **ENTER.**
- **4** Seleccione el canal que desee mover con los botones ▲ o ▼ y, a continuación, pulse el botón **ENTER.**
- **5** Seleccione el número del programa al que desea asignar el canal con los botones ▲ o ▼. Pulse el botón **ENTER.** El canal cambiará a su nueva posición y todos los demás canales se desplazarán consecuentemente.
- **6** Repita los pasos **4** y **5** hasta que haya asignado todos los canales a los números de programa deseados.
- **7** Pulse el botón **EXIT** para salir.

## **Asignación de nombres a los canales**

➢ No disponible en los modos DTV o de entrada externa. **Los nombres de los canales se asignarán de forma automática cuando éstos emitan dicha información. Estos nombres se pueden cambiar, lo que le permite asignar otros nuevos.**

- **1** Pulse el botón **MENU** para ver el menú.
- **2** Pulse los botones▲ o ▼ para seleccionar **Canal** y, a continuación, pulse el botón **ENTER.**
- **3** Pulse los botones ▲ o ▼ para seleccionar **Nombre** y, a continuación, pulse el botón **ENTER.**
- **4** Pulse los botones ▲ o ▼ para seleccionar el canal al que se va a asignar un nuevo nombre y pulse el botón **ENTER.**
- **5** Pulse los botones ▲ o ▼ para seleccionar una letra, un número o un símbolo. (Se produce esta secuencia: A~Z, 0~9, +, -, \*, /, espacio en blanco).

Desplácese a la letra siguiente o anterior pulsando los botones ◄ o ► y, a continuación, pulse el botón **ENTER.**

- **6** Repita los pasos **4** y **5** con cada canal al que vaya a asignar un nuevo nombre.
- **7** Pulse el botón **EXIT** para salir.

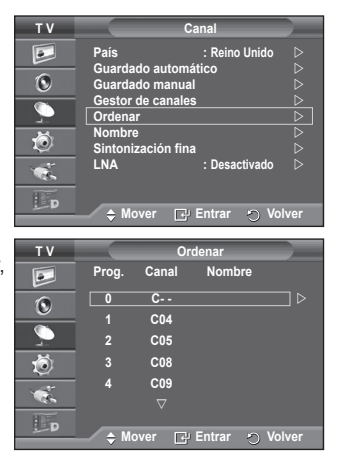

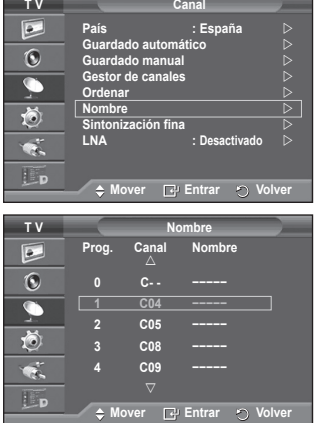

# **Sintonización precisa de la recepción de canales**

➢ No disponible en los modos DTV o de entrada externa. **Si la recepción es clara, no tiene que realizar la sintonización precisa del canal, ya que esta operación se hace de forma automática durante la búsqueda y la memorización. Si la señal es débil o está distorsionada, puede que deba realizar la sintonización precisa del canal de forma manual.**

- **1** Pulse el botón **MENU** para ver el menú.
- **2** Pulse los botones▲ o ▼ para seleccionar **Canal** y, a continuación, pulse el botón **ENTER.**
- **3** Pulse los botones ▲ o ▼ para seleccionar **Sintonización fina** y, a continuación, pulse el botón **ENTER.**
- **4** Para obtener una imagen nítida y clara y una buena calidad de sonido, pulse los botones ◄ o ► hasta conseguir el mejor ajuste. Pulse el botón **ENTER.**
	- ➢ Pulse el botón **INFO** El almacenamiento de la sintonización fina cambiará el color del OSD (On Screen Display) del canal del blanco al rojo y añadirá la marca "\*".
	- ➢ Para restablecer la sintonización fina a **0**, seleccione **Restabl.** con los botones ▲ o ▼. Pulse el botón **ENTER.**
- **5** Pulse el botón **EXIT** para salir.

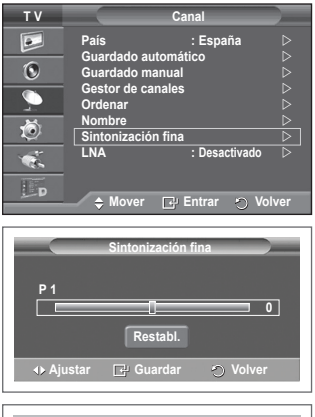

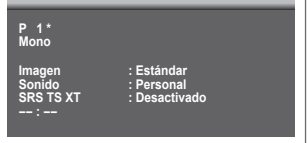

# **LNA (Low Noise Amplifier)**

**Esta función es muy útil cuando se utiliza el televisor con una señal débil. La función LNA amplifica la señal de TV en el área de señal débil, un preamplificador de nivel de ruido bajo aumenta la señal de entrada.**

- **1** Pulse el botón **MENU** para ver el menú.
- **2** Pulse los botones▲ o ▼ para seleccionar **Canal** y, a continuación, pulse el botón **ENTER**.
- **3** Pulse los botones ▲ o ▼ para seleccionar **LNA** y, a continuación, pulse el botón **ENTER**.
- **4** Seleccione **Desactivado** o **Activado** con los botones ▲ o ▼ y, a continuación, pulse el botón **ENTER**.
- **5** Pulse el botón **EXIT** para salir.
- ➢ Dependiendo de las zonas, el modo de fábrica de **LNA** viene ajustado como **Activado** o **Desactivado**.

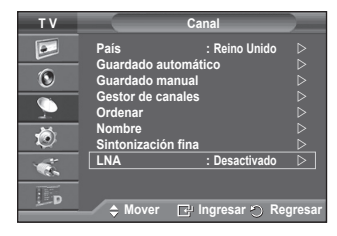

**Español - 17**

# **Cambio del formato de la imagen**

#### **Puede seleccionar el tipo de imagen que mejor cumpla sus requisitos de visualización.**

- **1** Pulse el botón **MENU** para ver el menú.
- **2** Pulse el botón **ENTER** para seleccionar **Imagen**.
- **3** Vuelva a pulsar el botón **ENTER** para seleccionar **Modo**.
- **4** Seleccione el modo que desee con los botones ▲ o ▼ y, a continuación, pulse el botón **ENTER.**
	- Modos disponibles: **Dinámico**, **Estándar**, **Película**
	- $\triangleright$  Los valores de la configuración pueden variar según la fuente de entrada.
- **5** Pulse el botón **EXIT** para salir.
- ➢ Elija **Dinámico** para ver la televisión durante el día o cuando haya luz en la habitación.
	- Elija **Estándar** para el modo de visualización general del televisor.
	- Elija **Película** para ver una película.

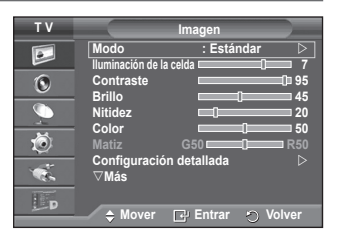

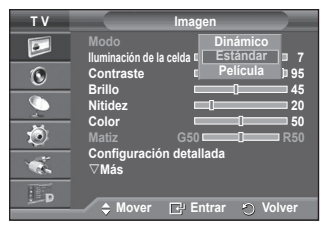

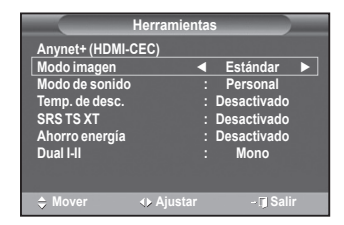

#### **Configuración sencilla**

- **1** Pulse el botón **TOOLS** del mando a distancia.
- **2** Pulse los botones ▲ o ▼ para seleccionar **Modo imagen**.
- **3** Pulse los botones ◄ o ► para seleccionar la opción deseada.

### **Personalización de la configuración de la imagen**

### **El televisor tiene varias opciones de configuración que permiten controlar la calidad de la imagen.**

- **1** Pulse el botón **MENU** para ver el menú.
- **2** Pulse el botón **ENTER** para seleccionar **Imagen**.
- **3** Vuelva a pulsar el botón **ENTER** para seleccionar **Modo**.
- **4** Seleccione el modo que desee con los botones ▲ o ▼ y, a continuación, pulse el botón **ENTER.** Modos disponibles: **Dinámico**, **Estándar**, **Película.**
- **5** Seleccione la opción adecuada pulsando los botones ▲ o ▼ y, a continuación, pulse el botón **ENTER.**
- **6** Cuando esté satisfecho con los ajustes, pulse el botón **ENTER.**
- **7** Pulse el botón **EXIT** para salir.
- **Iluminación de la celda -Contraste Brillo Nitidez Color Matiz**
	- $\triangleright$  En los modos Analog TV, Ext., AV, S-Vídeo del sistema PAL, no se puede usar la función Matiz (Tint).
	- ➢ En el modo PC (PC), sólo se pueden realizar cambios en las opciones **Iluminación de la celda**, **Contraste** y **Brillo**.

Pulse los botones ◄ o ► hasta que alcance la configuración óptima.

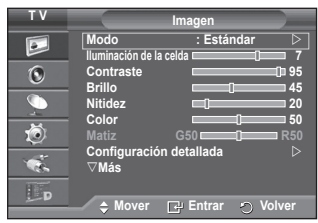

# **Configuración detallada de los valores de la imagen**

**Puede realizar una configuración detallada de los valores de la imagen.**

- **1** Pulse el botón **MENU** para ver el menú.
- **2** Pulse el botón **ENTER** para seleccionar **Imagen**.
- **3** Pulse los botones ▲ o ▼ para seleccionar **Configuración detallada** y, a continuación, pulse el botón **ENTER.**
- **4** Seleccione la opción adecuada pulsando los botones ▲ o ▼ y, a continuación, pulse el botón **ENTER.** Opciones disponibles: **Ajuste del negro**, **Contraste dinám.**, **Gamma**, **Gama de colores**, **Balance de blanco**, **Tono piel**, **Mejora del borde**, **xvYCC**
- **5** Cuando esté satisfecho con los ajustes, pulse el botón **ENTER.**
- **6** Pulse el botón **EXIT** para salir.
- ➢ **Configuración detallada** está disponible en los modos **Estándar** o **Película**.
- ➢ En el modo **PC**, sólo se pueden cambiar **Contraste dinám**, Gamma y Balance de blanco entre los elementos de **Configuración detallada**.
- **Ajuste del negro**: **Desactivado/Bajo/Medio/Alto** Se puede seleccionar directamente el nivel de negro en la pantalla para ajustar la profundidad de ésta.
- **Contraste dinám.**: **Desactivado/Bajo/Medio/Alto** Se puede ajustar el contraste de la pantalla para conseguir un contraste óptimo.
- **Gamma**: **-3 ~ +3** Se puede ajustar el brillo medio de las imágenes. Pulse los botones ◄ o ► hasta que alcance la configuración óptima.
- **Gama de colores**: **Automático/Original/Personal** Gama de colores es una matriz de color compuesta por los colores rojo, verde y azul. Seleccione su gama favorita de color y disfrute de unos colores auténticamente naturales.
	- − **Auto**: Se ajusta automáticamente al tono de color más natural de acuerdo con las fuentes del programa.
	- − **Original**: Proporciona tonos de color profundos y ricos.
	- − **Personal**: Ajusta la gama del color según las preferencias del usuario. (vea "Personalización de la gama de colores")

#### **Personalización de la gama de colores**

#### **Color (Colour): Rojo (Red)/Verde (Green)/Azul (Blue)/Amarillo (Yellow)/Cián (Cyan)/Magenta (Magenta)**

Ajusta la gama del color según las preferencias del usuario.

**Color (Colour)** está disponible cuando **Gama de colores (Colour Space)** está configurado en **Personal (Custom)**. Pulse los botones ▲ o ▼ para seleccionar **Rojo (Red)**, **Verde (Green)**, **Azul (Blue)**, **Amarillo (Yellow)**, **Cián (Cyan)** o **Magenta (Magenta)**. Pulse el botón **ENTER**.

**− Rojo (Red)/Verde (Green)/Azul (Blue): En Color (Colour)**, se pueden ajustar los valores RGB del color seleccionado. Pulse los botones ▲ o ▼ para seleccionar **Rojo (Red)**, **Verde (Green)** o **Azul (Blue)** a fin de cambiarlos. Pulse el botón **ENTER**.

Pulse los botones ◄ o ► para reducir o aumentar el valor de una opción concreta. Pulse el botón **ENTER.**

**− Restablecer (Reset):** Restablece la gama de colores en los valores predeterminados.

#### **Balance de blanco**: **Rojo -/Verde -/Azul - /Rojo +/Verde +/Azul +/Restablecer**

Se puede ajustar la temperatura del color para conseguir colores más naturales.

**Rojo -/Verde -/Azul -/Rojo +/Verde +/Azul +** : El cambio del valor de ajuste renovará la pantalla ajustada.

Seleccione la opción adecuada pulsando los botones ▲ o ▼ y, a continuación, pulse el botón **ENTER.** Pulse los botones ◀ o ▶ hasta que alcance la configuración óptima.

**Restablecer**: El balance de blanco anteriormente ajustado se restablecerá con los valores predefinidos de fábrica.

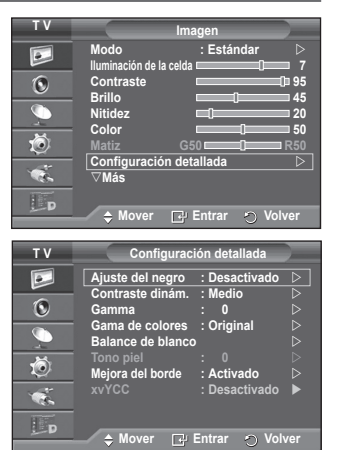

**Español - 19**

- **Tono piel: -15~+15** Permite acentuar el tono rosa en las imágenes. Pulse los botones ◄ o ► hasta que alcance la configuración óptima. ➢ Al cambiar el valor de ajuste se actualizará la pantalla ajustada
- **Mejora del borde: Desactivado/Activado** Permite acentuar los bordes de los objetos.
- **xvYCC: Desactivado/Activado** Si ajusta el modo **xvYCC** como **Activado**, se aumenta el detalle y la gama de colores mientras se ven películas desde un dispositivo externo (por ejemplo, un reproductor DVD) conectado en los terminales HDMI o Component IN. Se debe configurar Modo imagen (Picture Mode) como Película (Movie) para usar esta función.

➢ La función **xvYCC** sólo está disponible en los modos **Componente** o **HDMI**.

### **Opciones de imagen**

**Puede realizar una configuración detallada de los valores de la imagen.**

- **1** Pulse el botón **MENU** para ver el menú.
- **2** Pulse el botón **ENTER** para seleccionar **Imagen**.
- Pulse los botones **▲ o ▼** para seleccionar **Opciones de imagen** y, a continuación, pulse el botón **ENTER**.
- **4** Seleccione la opción adecuada pulsando los botones ▲ o ▼ y, a continuación, pulse el botón **ENTER**.
- **5** Cuando esté satisfecho con los ajustes, pulse el botón **ENTER**.
- **6** Pulse el botón **EXIT** para salir.
- $\triangleright$  En el modo **PC** sólo se pueden hacer cambios en los elementos **Tono de color (Colour Tone), Tamaño (Size)** y **Protección pantalla inactiva (Screen Burn Protection)** del menú **Opciones de imagen (Picture Options)**.
- **Tono de color: Frío2/Frío1/Normal/Cálido1/Cálido2** ➢ Cuando el modo de la imagen se ajusta en **Dinámico**<sup>o</sup> **Estándar**, **Cálido1** y **Cálido2** no se pueden seleccionar.
- **Tamaño : Ancho automát., 16:9**, **Zoom ancho**, **Zoom**, **4:3**, **Sólo exploración**

Puede seleccionar el tamaño de imagen que mejor se adapte a sus requisitos de visualización.

- − **Ancho automát.**: Amplía y estira la imagen de la proporción 4:3 a 16:9.
- − **16:9**: Ajusta la imagen al modo panorámico 16:9.
- − **Zoom ancho**: Aumenta la imagen más que 4:3. Con los botones ▲ o ▼ puede mover la imagen arriba y abajo después de seleccionar **con los botones ► o ENTER.**
- − **Zoom**: Aumenta el tamaño de la imagen verticalmente en la pantalla.
- − **4:3**: Ajusta la imagen al modo normal 4:3.

− **Sólo exploración (Just Scan)**: Use esta función para ver toda la imagen sin cortes cuando se reciban señales de HDMI (720p/1080i/1080p), componente (1080i/1080p). **Después de seleccionar "Sólo exploración" en los modos HDMI (1080i/1080p) o Component (1080i/1080p):** Pulse los botones < o ► para seleccionar · y, a

continuación, pulse el botón **ENTER**. Pulse los botones ▲, ▼, ◄ o ► para desplazar la imagen arriba, abajo, a derecha y a izquierda.

**Restablecer**: Pulse los botones ◄ o ► para seleccionar **Reiniciar** y pulse el botón **ENTER**. Puede inicializar la configuración.

- ➢ Cuando se selecciona el tamaño de la imagen en la opción Sólo explorar de HDMI, según el dispositivo AV, la pantalla puede verse cortada o en ella pueden aparecer colores específicos.
- $\triangleright$  En una conexión HDMI (1080p) de 24, 25, 30, 50 y 60 Hz y en una conexión de componente (1080p) de 50 y 60Hz, sólo se admite la fuente de entrada.
- ➢ Puede cambiar el tamaño de la imagen con sólo pulsar el botón **P.SIZE** en el mando a distancia.
- $\triangleright$  Según la fuente de entrada, las opciones de tamaño de la imagen pueden variar.
- $\geq$  La configuración de cada dispositivo externo conectado a la entrada del televisor se puede ajustar y guardar.
- $\tilde{S}$ i se ha seleccionado el modo doble ( $\Box$ ,  $\Box$ ) en el menú PIP, el tamaño de la imagen no se puede definir.
- ➢ En el modo PC, sólo se pueden ajustar los modos "16:9" y "4:3". *Continúa…*

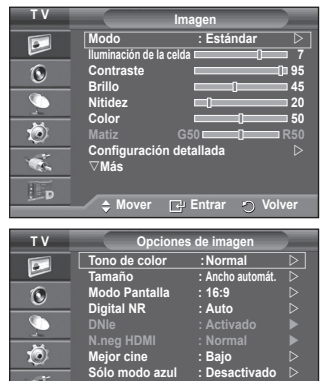

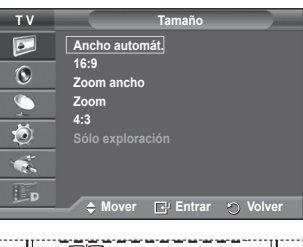

**Protección pantalla inactiva** 

 $\overline{\mathbf{r}}$ Ep.

**Mover Entrar Volver**

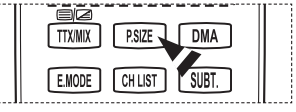

**Español - 20**

#### **Cambio de posición y de tamaño de la pantalla mediante la función de ampliación**

- − El cambio del tamaño de la pantalla mediante la función **Zoom** permite cambiar la posición y el tamaño de la pantalla hacia arriba o hacia abajo mediante los botones ▲ o ▼.
- − Mueva la pantalla hacia arriba o hacia abajo mediante los botones ▲ o ▼ después de seleccionar pulsando los botones ◄ o ►.
- Cambie el tamaño de la pantalla verticalmente mediante los botones ▲ o ▼ después de seleccionar pulsando los botones ◀ o ►.
- **Selección del modo de pantalla: 16:9**, **Zoom ancho**, **Zoom**, **4:3** Cuando se configura el tamaño de la imagen como Ancho automát. en un televisor panorámico 16:9, se puede determinar el tamaño de la imagen para ver una imagen en pantalla panorámica 4:3 WSS (Wide Screen Service) o ninguna. Cada país europeo exige un tamaño de imagen diferente de modo que esta función está concebida con la intención de que los usuarios la seleccionen.
	- − **16:9**: Ajusta la imagen al modo panorámico 16:9.
	- − **Zoom ancho**: Aumenta el tamaño de la imagen más que 4:3. − **Zoom**: Aumenta el tamaño de la imagen verticalmente en la
	- pantalla. − **4:3**: Ajusta la imagen al modo normal 4:3.

#### ➢ Esta función está disponible en el modo **Ancho automát**..

➢ Esta función no está disponible en los modos **PC**, Componente o HDMI.

### **Digital NR: Desactivado/Bajo/Medio/Alto/Automático**

Si la señal que recibe el televisor es débil, puede activar esta función para reducir las imágenes superpuestas y el ruido que pueda aparecer en la pantalla.

- ➢ Esta función no está disponible en el modo **PC**.
- ➢ Cuando la señal sea débil, seleccione alguna de las otras opciones hasta que se vea una imagen de mejor calidad.

#### **DNIe: Desactivado/Demo/Activado**

Este televisor incluye la función DNIe con el fin de conseguir una gran calidad visual. Si ajusta DNIe en Activado, podrá ver la pantalla con la función DNIe activada. Si ajusta DNIe en Demo, podrá ver en la pantalla una imagen normal y con el modo DNIe aplicado para realizar la demostración. Mediante esta función podrá ver la diferencia en la calidad visual.

#### ➢ **DNIeTM (Motor digital de imágenes naturales)**

Esta función proporciona una imagen más detallada con reducción de interferencias 3D, ampliación de los detalles, mejora del contraste y mejora de los blancos. El nuevo algoritmo de compensación de imagen proporciona una imagen más detallada, más clara y con más brillo. La tecnología DNIeTM adapta todas las señales al ojo humano.

- ➢ Esta función no está disponible en el modo **PC**.
- ➢ Esta función sólo está disponible en el modo **Dinámico**.

#### **N.neg HDMI: Normal/Bajo**

Mediante esta función, se puede ajustar la calidad de la imagen cuando el desgaste de la pantalla (aspecto del nivel del negro, bajo contraste, color desvaído, etc.) ha de hacer frente a la entrada HDMI para un rango RGB limitado (de 16 a 235).

➢ Esta función sólo está activa cuando se conecta una entrada externa a HDMI (señales RGB)

#### **Mejor cine: Apagado/Bajo/Medio/Alto/Demo**

Podrá ver un tono de piel más natural y el texto con más claridad incluso en las escenas de acción.

- $\triangleright$  Use esta función cuando vea películas.
- ➢ Esta función no está disponible en los modos **Zoom ancho** y **Zoom**.
- ➢ Esta función no está disponible cuando **PIP** está configurado en **Activado**.
- $\triangleright$  No se admite en el modo HDMI 1080p/24 Hz, 25Hz, 30Hz.

#### **Sólo modo azul: Desactivado/Activado.**

Esta función es para expertos en la medición de dispositivos AV. Esta función muestra sólo la señal azul ya que se eliminan las señales rojas y verdes de la señal de vídeo a fin de proporcionar un efecto de filtro azul que se usa para ajustar el color y el matiz de los equipos de vídeo, como reproductores DVD, sistemas Home Cinema, etc.

Con esta función, se puede ajustar Color y Matiz de acuerdo con los valores preferidos adecuados al nivel de la señal de cada dispositivo de vídeo mediante los patrones de las

barras de color Rojo/Verde/Azul/Cián/Magenta/Amarillo (Red/Green/ Blue/ Cyan/Magenta/Yellow), sin usar un filtro azul adicional.

➢ La función **Sólo modo azul** está disponible cuando el modo de imagen está configurado como **Película** o **Estándar**.

#### **Protección de pantalla inactiva**

Esta pantalla está equipada con tecnología de prevención para reducir la posibilidad de que se queme. Esta tecnología permite definir el movimiento de la imagen arriba o abajo (línea vertical) y de lado a lado (punto horizontal). La opción Hora permite programar intervalos temporales entre los movimientos de la imagen en minutos.

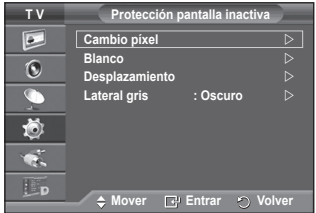

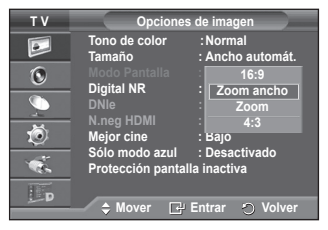

- − **Cambio píxel**: Con esta función podrá mover píxeles de forma detallada en el PDP, en sentido horizontal o vertical, para minimizar restos de imágenes en la pantalla.
	- − Establezca **Cambio píxel** en **Activado** con los botones ▲ o ▼ y, a continuación, pulse el botón **ENTER.**
	- − Seleccione la opción adecuada pulsando los botones ▲ o ▼ y, a continuación, pulse el botón **ENTER.**  Opciones disponibles: **Puntos Horiz.**, **Líneas verticales**, **Hora.**
- **T V Cambio píxel**  $\overline{c}$ **Cambio píxel : Activado Puntos Horiz. : 4**  $\overline{\odot}$ **Lineas verticales : 4 Hora : 4 min** c tÒ,  $\bullet$  $\mathbf{E}_{\mathbf{D}}$ **Mover Entrar Volver**
- Condición óptima para el cambio de píxel:

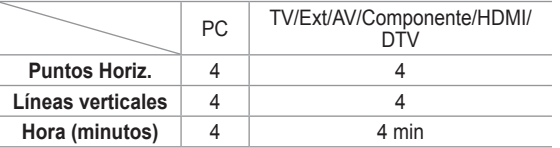

- $\triangleright$  El valor Cambio píxel puede variar según el tamaño (pulgadas) del monitor y el modo.
- − **Blanco**: Esta función ayuda a suprimir los restos de imágenes en la pantalla cambiando el color de los píxeles a blanco. Utilice esta función si hay restos de imágenes o símbolos en la pantalla, especialmente después de haber mostrado una imagen fija en la pantalla durante un largo tiempo.
- − **Desplazamiento.**: Esta función ayuda a suprimir los restos de imágenes en la pantalla moviendo todos los píxeles de la PDP de acuerdo con un patrón. Utilice esta función si hay restos de imágenes o símbolos en la pantalla, especialmente después de haber mostrado una imagen fija en la pantalla durante un largo tiempo.
- − **Lateral gris**: Cuando se ve la televisión con una relación de pantalla de 4:3, ésta se puede proteger de un posible daño si se ajusta el balance de blanco en ambos extremos, el izquierdo y el derecho. **Oscuro**: Cuando se establece una relación de pantalla de 4:3, con esta opción se oscurecen ambos extremos, el izquierdo y el derecho.
	- **Claro**: Cuando se establece una relación de pantalla de 4:3, con esta opción se aclaran ambos extremos, el izquierdo y el derecho.
- ➢ Si desea suprimir los restos de imágenes de la pantalla, utilice las funciones **Blanco**<sup>o</sup> **Desplazamiento**. Aunque ambas suprimen los restos de imágenes de la pantalla, la función **Desplazamiento** es más efectiva.
- La función de borrado de restos de imágenes debe ser larga (aproximadamente 1 hora) para que la supresión sea efectiva. Si los restos de imágenes no desaparecen después de ejecutar la función, repita el proceso.
- $\triangleright$  Pulse cualquier botón del mando a distancia para cancelar esta función.

### **Reajuste de los valores de la imagen a los valores predefinidos de fábrica**

#### **Puede realizar una configuración detallada de los valores de la imagen.**

- **1** Pulse el botón **MENU** para ver el menú.
- **2** Pulse el botón **ENTER** para seleccionar **Imagen.**
- **3** Pulse los botones ▲ o ▼ para seleccionar **Restablecer** y, a continuación, pulse el botón **ENTER**.
- **4** Pulse los botones ▲ o ▼ para seleccionar **Aceptar** o **Cancelar** y pulse el botón **ENTER**

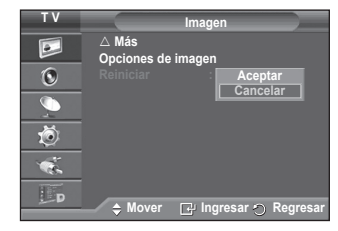

 $\triangleright$  Se puede reajustar cada modo.

## **Funciones de sonido**

- **1** Pulse el botón **MENU** para ver el menú.
- **2** Pulse los botones ▲ o ▼ para seleccionar **Sonido** y, a continuación, pulse el botón **ENTER.**
- **3** Seleccione la opción adecuada pulsando los botones ▲ o ▼ y, a continuación, pulse el botón **ENTER.** Opciones disponibles: **Modo**, **Ecualizador**, **SRS TS XT**, **Volumen autom, Altavoz TV, Sel. Sonido.**
- **4** Cuando esté satisfecho con los ajustes, pulse el botón **ENTER.**
- **5** Pulse el botón **EXIT** para salir.
- **Modo**: **Estándar/Música/Película/Diálogo/Personal** Puede seleccionar el tipo de efecto de sonido especial que se va a utilizar mientras ve una emisión determinada.

### **Configuración sencilla**

- **1** Pulse el botón **TOOLS** del mando a distancia.
- **2** Pulse los botones ▲ o ▼ para seleccionar **Modo de sonido**.
- **3** Pulse los botones ◄ o ► para seleccionar la opción deseada.
- **Ecualizador**: **Balance/100 Hz/300 Hz/1 KHz/3 KHz/10 KHz** El televisor tiene varios valores que permiten controlar la calidad del sonido.
	- $\triangleright$  Si efectúa algún cambio en esta configuración, el estándar de sonido cambiará automáticamente a **Personal**.

 **SRS TS XT**: **Desactivado/Activado**

TruSurround XT es una tecnología SRS patentada que solventa el problema de reproducir contenido multicanal 5.1 en dos altavoces. TruSurround proporciona una experiencia de

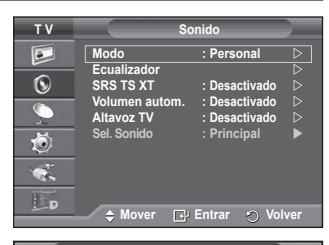

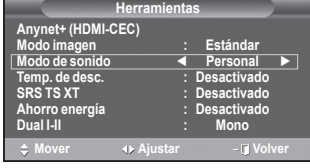

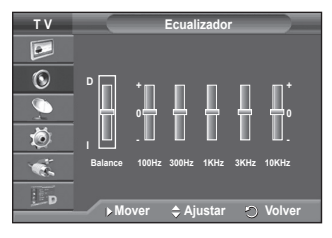

sonido virtual convincente a través de cualquier sistema de reproducción con dos altavoces, incluso con los altavoces internos del televisor. Es totalmente compatible con todos los formatos multicanal.

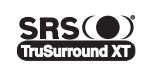

TruSurround XT, SRS y el símbolo (.) son marcas registradas de SRS Labs, Inc. La tecnología TruSurround XT está incorporada bajo licencia de SRS Labs, Inc.

### **Configuración sencilla**

- **1** Pulse el botón **TOOLS** del mando a distancia.
- **2** Pulse los botones ▲ o ▼ para seleccionar **SRS TS XT**.
- **3** Pulse los botones ◄ o ► para seleccionar **Desactivado** o **Activado**.
- **Volumen autom.**: **Desactivado/Activado**

```
Cada emisora tiene sus propias condiciones de señal y resulta 
incómodo ajustar el volumen cada vez que se cambia de 
canal. Con esta función, el volumen del canal deseado se
```
**Herramientas Anynet+ (HDMI-CEC) Modo imagen : Estándar Modo de sonido : Personal Temp. de desc. : Desactivado SRS TS XT ◄ Desactivado ► Ahorro energía : Desactivado Dual I-II : Mono**  $\Leftrightarrow$  Mover **Ajustar** - **Balir** 

ajusta de forma automática ya que reduce la salida de sonido cuando la señal de modulación es alta o la aumenta cuando es baja.

 **Altavoz TV**: **Desactivado/Activado**

Si desea usar unos altavoces independientes, cancele el amplificador interno.

- ➢ Los botones **-+**, y **MUTE** no funcionan si **Altavoz de TV** está establecido en **Desactivado**. ➢ Cuando **Altavoz de TV (TV Speaker)** está establecido en **Desactivado (Off),** en el menú
	- Sonido (Sound) sólo está activa la opción **Selección de sonido (Sound Select)** (en el modo PIP).
- **Selección de sonido: Principal/Sub**

Cuando se activa la función PIP se puede escuchar el sonido de la imagen secundaria (PIP).

- − **Principal**: Se usa para escuchar el sonido de la imagen principal.
- − **Sub**: Se usa para escuchar el sonido de la imagen secundaria.

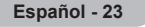

### **Selección del modo de sonido (según modelo)**

**El botón DUAL I-II muestra y controla el procesamiento y la salida de la señal de audio. Cuando se enciende la pantalla, el modo aparece prefijado de forma automática como "Dual-I" (Dual I) o "Estéreo", según la transmisión actual.**

#### **Configuración sencilla**

- **1** Pulse el botón **TOOLS** del mando a distancia.
- **2** Pulse los botones ▲ o ▼ para seleccionar **Dual I-II**.
- **3** Pulse los botones ◄ o ► para seleccionar la opción deseada.

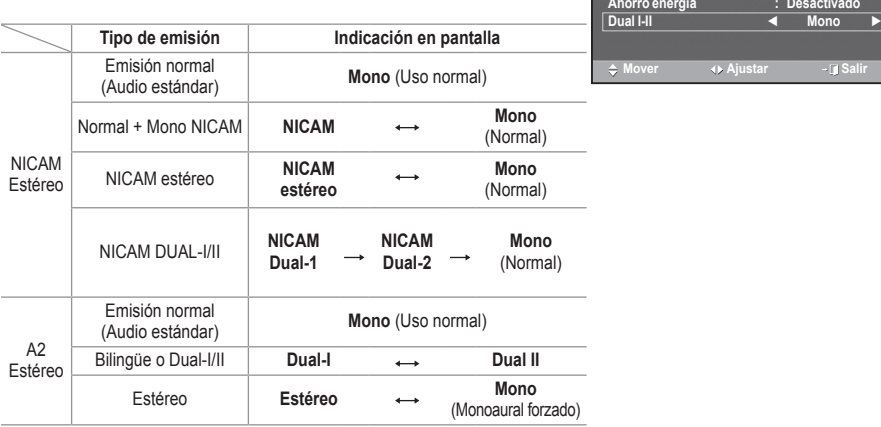

- $\triangleright$   $\blacklozenge$  Si las condiciones de recepción se deterioran, la audición mejorará si el modo se establece en **Mono**.
	- Si la señal de estéreo es débil y el modo cambia de forma automática, cambie al modo **Mono**.
	- ◆ Esta función sólo está disponible en el modo Analog TV (TV analógica).

### **Conexión de los auriculares (se venden por separado)**

**Puede conectar unos auriculares al equipo si desea ver un programa de televisión sin molestar a las personas que están en la misma habitación.**

- $\triangleright$  Cuando se inserta el terminal del auricular en el puerto correspondiente, se puede trabajar sólo con las opciones Volumen autom. y Selección de sonido (en el modo PIP) del menú Sonido.
- $\geq$  El uso continuado de auriculares a un volumen elevado puede dañar la capacidad auditiva.
- $\triangleright$  No recibirá sonido de los altavoces cuando conecte los auriculares al sistema.
- $\triangleright$  El volumen de los auriculares y el del televisor se ajustan por separado.

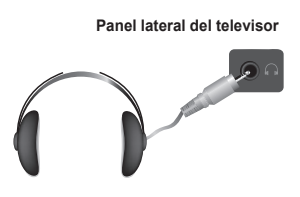

**Herramientas**

**Movement Ajustar Coverage** 

Modo imagen<br>
Modo imagen<br>
Modo de sonido<br> **1999 - Estándar**<br> **1997 - Estándar**<br> **1997 - Estándar**<br> **1997 - Estándar**<br> **1998 - Estándar Modo de sonido : Estándar Temp. de desc. : Desactivado SRS TS XT : Desactivado**

**Anynet+ (HDMI-CEC)**

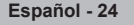

# **Funciones de hora**

- **1** Pulse el botón **MENU** para ver el menú.
- **2** Pulse los botones ▲ o ▼ para seleccionar **Configuración** y, a continuación, pulse el botón **ENTER.**
- **3** Pulse los botones ▲ o ▼ para seleccionar **Hora** y, a continuación, pulse el botón **ENTER.**
- **4** Seleccione la opción adecuada pulsando los botones ▲ o ▼ y, a continuación, pulse el botón **ENTER.** Opciones disponibles: **Ajustar hora**, **Temp. de desc.**, **Temporizador 1**, **Temporizador 2**, **Temporizador 3.**
- **5** Cuando esté satisfecho con los ajustes, pulse el botón **ENTER.**
- **6** Pulse el botón **EXIT** para salir.

### **Ajustar hora**

Se puede ajustar el reloj del televisor para que aparezca la hora cuando pulse el botón **INFO** en el mando a distancia. También debe establecer la hora si desea utilizar los temporizadores de conexión y desconexión automáticas.

- − Pulse los botones ◄ o ► para seleccionar **Mes**, **Fecha**, **Año**, **Hora** o **Minuto**. Ajuste estos valores pulsando los botones ▲ o ▼.
- ➢ Puede ajustar directamente **Mes**, **Fecha**, **Año**, **Hora**<sup>o</sup> **Minuto** con los botones numéricos del mando a distancia.
- $\triangleright$  Si se produce una interrupción en la alimentación eléctrica o se desconecta el aparato, se pierde la configuración del reloj.

### **Temp. de desc.**

Puede seleccionar un período de tiempo entre 30 y 180 minutos para que, cuando transcurran, el televisor pase automáticamente al modo de espera.

− Seleccione el tiempo de intervalo preestablecido (**Desactivado**, **30**, **60**, **90**, **120**, **150** o **180**) que se mantendrá encendido con los botones ▲ o ▼.

### **Configuración sencilla**

- **1** Pulse el botón **TOOLS** del mando a distancia.
- **2** Pulse los botones ▲ o ▼ para seleccionar **Temp. de desc.**.
- **3** Pulse los botones ◄ o ► para seleccionar los minutos y pulse el botón **ENTER**.

### **Temporizador 1 / Temporizador 2 / Temporizador 3**

Los temporizadores de encendido o apagado se pueden configurar para que el televisor se encienda y se apague automáticamente a la hora seleccionada.

- ☛ Debe ajustar el reloj en primer lugar.
- − Pulse los botones ◄ o ► para seleccionar el elemento adecuado.

Pulse los botones ▲ o ▼ para ajustar el valor.

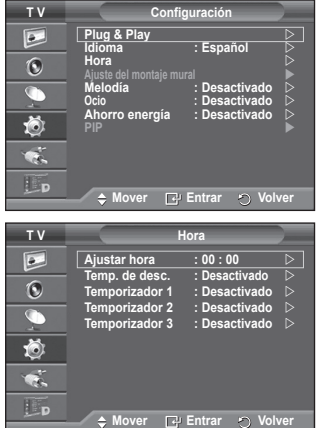

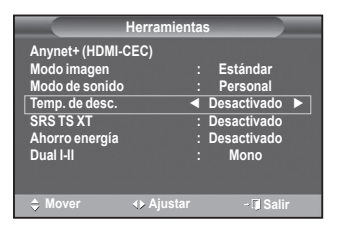

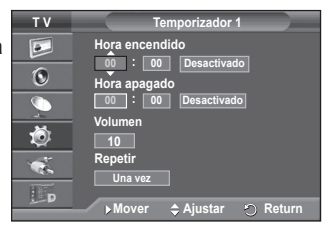

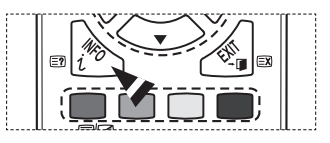

**Hora encendido**: Seleccione la hora, los minutos y **Desactivado/Activado**. (Para activar el temporizador con la configuración deseada, establézcalo en **Activado**.)

**Hora apagado**: Seleccione la hora, los minutos y **Desactivado/Activado**. (Para activar el temporizador con la configuración deseada, establézcalo en **Activado**.) **Volumen**: Seleccione el nivel de volumen deseado.

**Repetir**: Seleccione **Una vez**, **Cada día**, **Lun~Vie**, **Lun~Sáb** o **Sáb~Dom**.

 $\triangleright$  Puede ajustar la hora y los minutos directamente pulsando los botones numéricos del mando a distancia.

### ☛ **Apagado automático**

Si el temporizador se ajusta en "Activado", el televisor se apagará si no se pulsa ningún botón durante 3 horas, después que el temporizador lo haya puesto en marcha. Esta función sólo está disponible en el modo "Activado" del temporizador y evita el recalentamiento que se puede producir si el televisor está encendido durante demasiado tiempo.

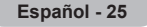

# **Idioma/Melodía/Ocio/Ahorro energía/PIP**

- **1** Pulse el botón **MENU** para ver el menú.
- **2** Pulse los botones ▲ o ▼ para seleccionar **Configuración** y, a continuación, pulse el botón **ENTER.**
- **3** Seleccione la opción adecuada pulsando los botones ▲ o ▼ y, a continuación, pulse el botón **ENTER.** Opciones disponibles: **Idioma**, **Melodía**, **Ocio**, **Ahorro energía, PIP.**
- **4** Cuando esté satisfecho con los ajustes, pulse el botón **ENTER.**
- **5** Pulse el botón **EXIT** para salir.
- **←** Idioma

Variable según el modelo. Cuando el televisor se utiliza por primera vez, debe seleccionar el idioma en el que desea que aparezcan los menús e indicaciones.

- **Melodía**: **Desactivado/Bajo/Medio/Alto** La melodía del encendido y apagado del televisor se puede configurar.
	- ➢ **La melodía no se reproduce** 
		- − Cuando no hay salida de sonido desde el televisor porque se ha activado el botón **MUTE**
		- − Cuando no hay salida de sonido desde el televisor porque se ha pulsado el botón **−** (Volumen).
		- − Cuando la función de temporizador ha apagado el televisor.

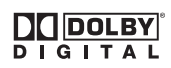

Fabricado bajo licencia de Dolby Laboratories. "Dolby" y el símbolo de la doble D son marcas registradas de Dolby Laboratories.

 **Ocio : Desactivado/Deportes/ Cine/ Juego.**

El modo Ocio permite seleccionar una visualización y un sonido óptimos en los deportes, películas y juegos.

- − **Desactivado**: Desactiva la función **Ocio**.
- − **Deportes**: Proporciona la mejor calidad de imagen y sonido para los deportes.
- − **Cine**: Proporciona la mejor calidad de imagen y sonido para ver películas. Se obtienen mejores imágenes y se resalta el sonido.
- − **Juego**: Proporciona la mejor calidad de imagen y sonido para los juegos. Este modo acelera la velocidad de reproducción de los juegos cuando se usa una consola de juegos externa conectada al televisor.
- ➢ Si configura cualquiera de los tres modos de **Ocio** como **Activado**, la configuración se bloquea y no se puede ajustar. Si desea configurar los modos Imagen y Sonido, debe desactivar el modo Ocio.
- $\geqslant$  La configuración de Ocio se guarda para cada fuente de entrada.

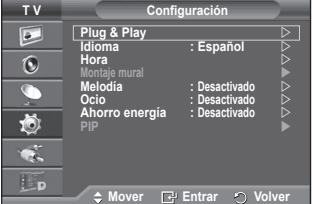

- **Ahorro energía: Desactivado/Bajo/Medio/Alto** Esta función ajusta el brillo de la pantalla según las condiciones de iluminación ambiental.
	- − **Desactivado**: Desactiva el modo de ahorro de energía.
	- − **Bajo**: Funciona en el modo estándar sin tener en cuenta la iluminación ambiental.
	- − **Medio**: Entra en el modo de ahorro de energía Medio sin tener en cuenta la iluminación ambiental.
	- − **Alto**: Entra en el modo de máximo ahorro de energía sin tener en cuenta la iluminación ambiental.

#### **Configuración sencilla**

- **1** Pulse el botón **TOOLS** del mando a distancia.
- **2** Pulse los botones ▲ o ▼ para seleccionar **Ahorro de energía.**

**3** Pulse los botones ◄ o ► para seleccionar la opción deseada.

#### **PIP (imagen en imagen): PIP (Activado/Desactivado)/ Fuente/ Tamaño (Size)/Posición/ Programa**

Existe la posibilidad de visualizar una imagen secundaria sobre la imagen principal. De esta manera puede ver o supervisar el programa de televisión o la entrada de vídeo desde cualquier equipo conectado.

− **PIP: Activado/Desactivado**

Puede activar o desactivar la función PIP.

#### **Configuración sencilla**

- **1** Pulse el botón **TOOLS** del mando a distancia.
- **2** Pulse los botones ▲ o ▼ para seleccionar **PIP**.
- **3** Pulse los botones ◄ o ► para seleccionar la opción deseada.

#### **Tabla para la configuración de PIP**

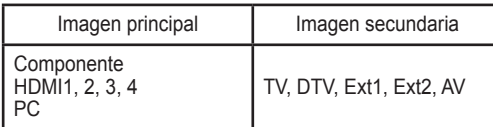

#### − **Fuente: TV, DTV, Ext1, Ext2, AV**

Puede seleccionar un origen para una imagen secundaria.

− **Tamaño: / /** 

Puede seleccionar un tamaño para la imagen secundaria.

➢ Si la imagen principal está en los modos **PC** y **Componente**, la opción **Tamaño** no está disponible.

− **Posición: / / /** 

Puede seleccionar una posición para una imagen secundaria.

 $\triangleright$  En el modo doble ( $\square$ ,  $\square$ ) no se puede seleccionar **Posición (Position)**.

− **Programa**

Puede seleccionar un canal en la imagen secundaria sólo cuando la función **Fuente (Source)** está ajustada en **TV** y **DTV**.

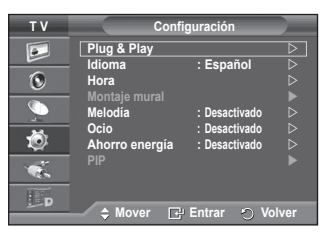

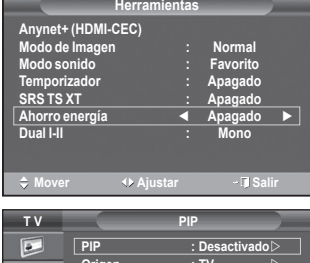

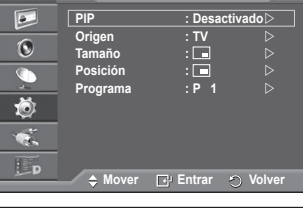

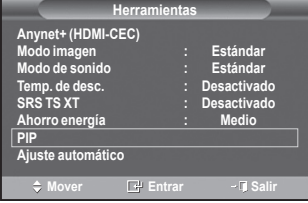

# **Configuración del software del PC (basado en Windows XP)**

**A continuación se muestra la configuración de visualización de Windows para un ordenador típico. Probablemente la pantalla real de su PC sea distinta; dependerá de la versión concreta de Windows y de la tarjeta de vídeo que tenga. Aunque las pantallas reales sean diferentes, la información de configuración básica que se aplica en casi todos los casos es la misma. (En caso contrario, póngase en contacto con el fabricante del ordenador o con el distribuidor de Samsung.)**

- **1** Haga clic con el botón derecho del ratón sobre el escritorio de Windows y después haga clic en **Propiedades**. Aparece la ventana **Propiedades de pantalla**.
- **2** Haga clic en la **ficha Configuración** y defina Modo de pantalla con referencia a la Tabla de modos de pantalla. No necesita cambiar la configuración de los colores.

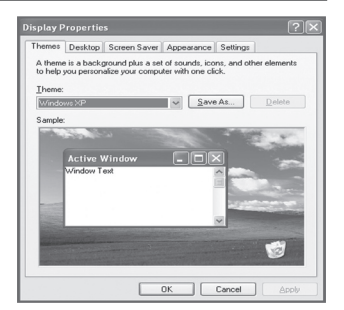

- **3** Haga clic en **Avanzadas**. Aparece un nuevo cuadro de diálogo de ajustes.
- **4** Haga clic en la ficha **Monitor** y después configure **Frecuencia de actualización de la pantalla** en relación con la tabla Modos de visualización. Si puede, configure las frecuencias vertical y horizontal por separado, en lugar de la **frecuencia de actualización de la pantalla**.
- **5** Haga clic en **Aceptar** para cerrar la ventana y, a continuación, haga clic en el botón **Aceptar** en la ventana **Propiedades de pantalla**. Es posible que comience un reinicio automático.

### **Modo de entrada (PC)**

**Tanto la posición en la pantalla como el tamaño varían dependiendo del tipo de monitor del PC y de su resolución.**

### **Entrada D-Sub**

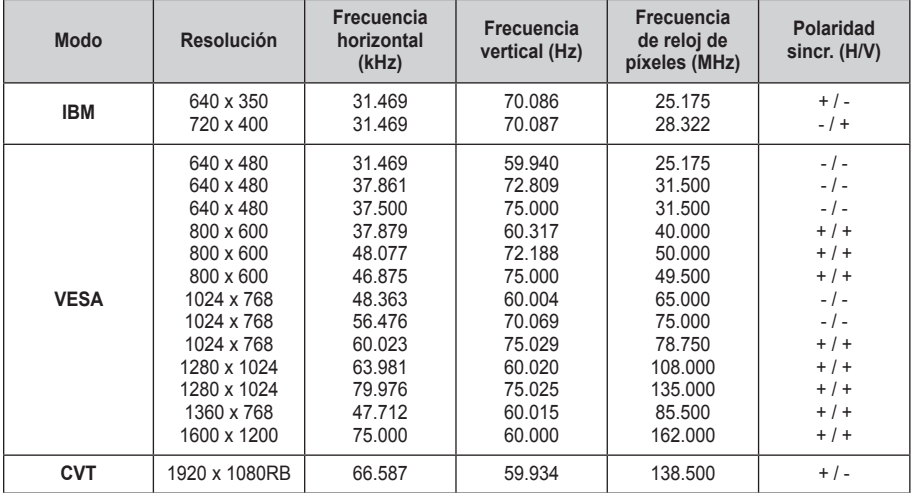

### **HDMI/DVI Entrada**

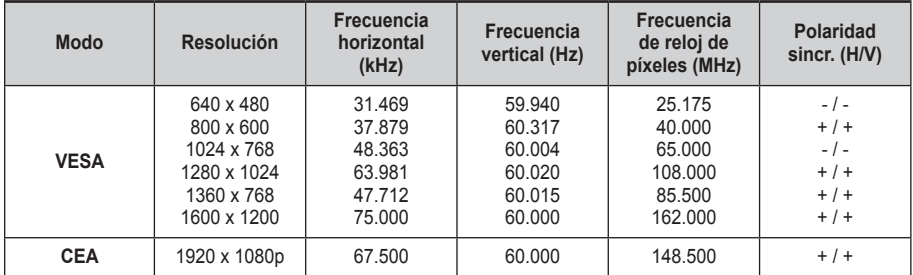

#### **Cuando se usa una conexión de cable HDMI/DVI, se debe conectar en el terminal HDMI IN 2.**

- ◆ No se admite el modo entrelazado.
- El aparato puede funcionar incorrectamente si se selecciona un formato de vídeo que no sea estándar.
- ◆ Los modos Independiente y Compuesto no se admiten. SOG no se admite.

#### **Español - 29**

# **Configuración del ordenador PC**

- ➢ Preseleccione el modo **PC** pulsando el botón **SOURCE**.
- **1** Pulse el botón **MENU** para ver el menú.
- **2** Pulse los botones ▲ o ▼ para seleccionar **Imagen** y, a continuación, pulse el botón **ENTER.**
- **3** Seleccione la opción adecuada pulsando los botones ▲ o ▼ y, a continuación, pulse el botón **ENTER.**
- **4** Cuando esté satisfecho con los ajustes, pulse el botón **ENTER.**
- **5** Pulse el botón **EXIT** para salir.

### **Ajuste automático**

Esta función permite que la pantalla de PC del equipo se ajuste automáticamente a la señal de vídeo del PC. Los valores fino, grueso y posición se ajustan automáticamente.

### **Easy Setting**

- **1** Press the **TOOLS** button on the remote control.
- **2** Press the ▲ or ▼ button to select **Auto Adjustment**, then press the **ENTER** button.

### **Pantalla: Grueso/Fino**/**Posición**/**Reiniciar Imagen** - **Grueso/Fino**

El objetivo del ajuste de la calidad de imagen es eliminar o reducir las interferencias.

Si éstas no se eliminan mediante la sintonización fina, ajuste la frecuencia lo mejor que pueda (gruesa) y vuelva a realizar la sintonización fina.

Cuando se hayan reducido las interferencias, vuelva a ajustar la imagen de forma que esté centrada en la pantalla.<br>1 Pulse los botones  $\triangle$  o  $\nabla$  para seleccionar Grue

- **1** Pulse los botones ▲ o ▼ para seleccionar **Grueso** o **Fino**  y, a continuación, pulse el botón **ENTER.**
- **2** Pulse los botones ◄ o ► para ajustar la calidad de la pantalla; pueden aparecer rayas verticales o la imagen puede ser borrosa. Pulse el botón **ENTER.**

#### - **Posición**

Ajuste la posición de la pantalla del PC si no se acopla a la pantalla del TV.

- **1** Ajuste la posición con los botones ▲/▼/◄/►.
- **2** Pulse el botón **ENTER.**

### - **Restablecer imagen**

Puede recuperar todos los ajustes de imagen predeterminados de fábrica.

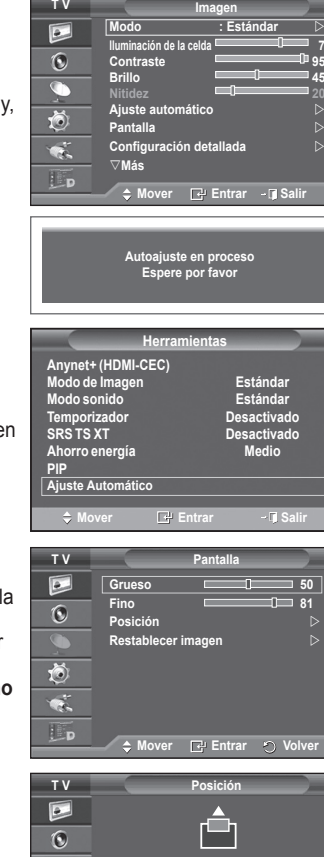

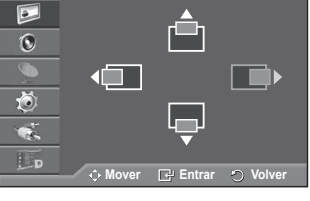

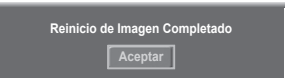

# **Previsualización del sistema de menús del DTV**

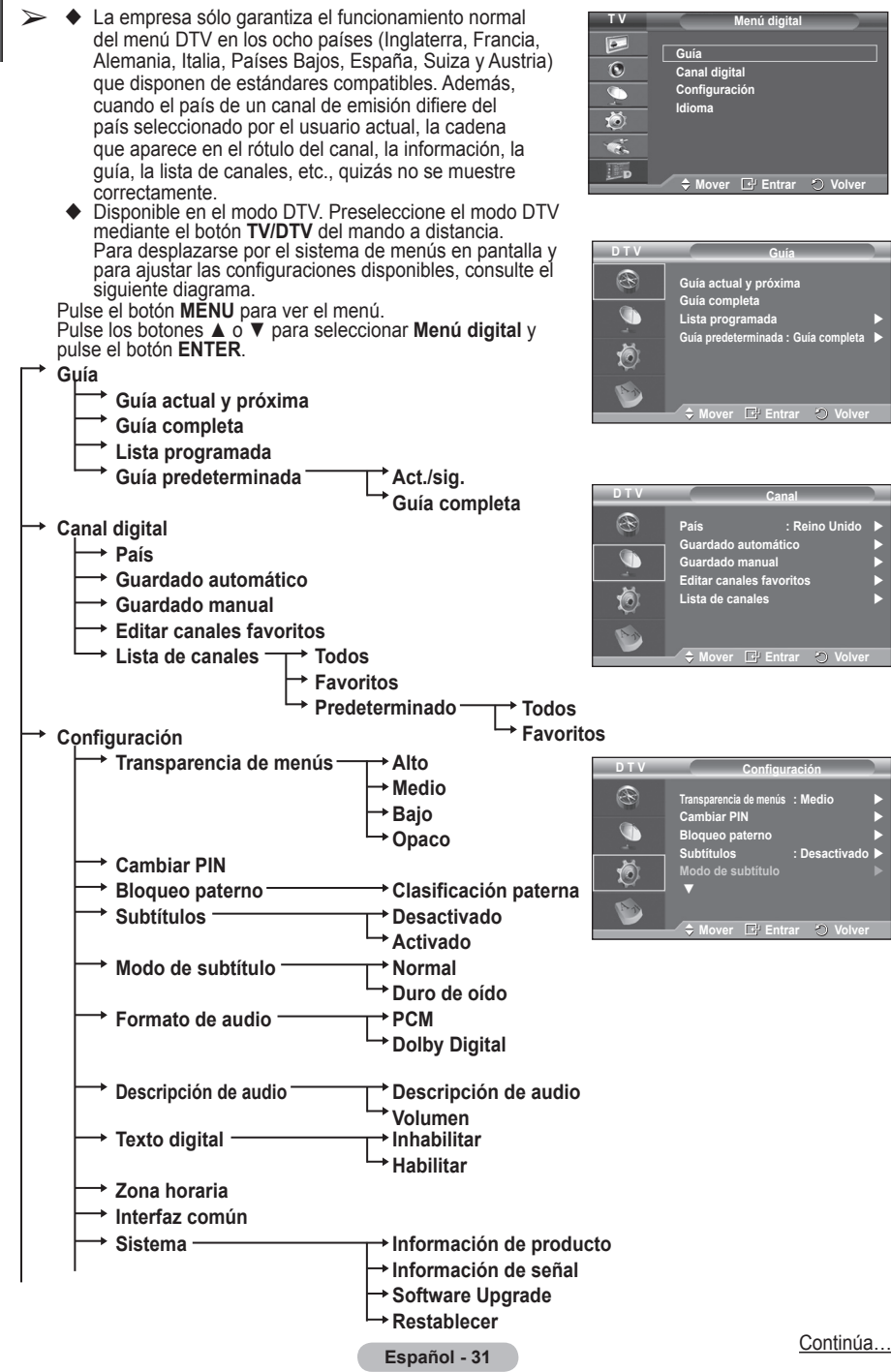

#### **Idioma**

- **Idioma de audio**
- **Idioma de los subtítulos**
- **Idioma del teletexto**
- **Preferencias Idioma principal audio**
	- **Idioma secundario audio**
		- **Idioma principal de los subtítulos**
		- **Idioma secundario de los subtítulos**
		- **Idioma principal del teletexto**
		- **Idioma secundario del teletexto** (según el país)
- ➢ Las opciones secundarias del menú CI pueden variar según el modelo de CAM. (consulte la página 41)

### **Visualización de la información de los programas**

#### **Mientras se ve un canal se puede visualizar información adicional referente a dicho canal.**

- Mientras ve un programa, pulse el botón **INFO**. Se muestra la información del programa.
	- $\triangleright$  Se muestra esta información:
		- − Clasificación paterna
		- − Tipo de vídeo: SD, HD, Radio
		- − Tipo de audio: Mono, Estéreo, Dual, Dolby Digital
		- − Existencia de teletexto o subtítulos DVB
		- − Idioma de audio
	- $\triangleright$  Para salir de la pantalla de información, pulse el botón **INFO**.

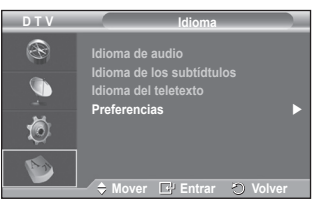

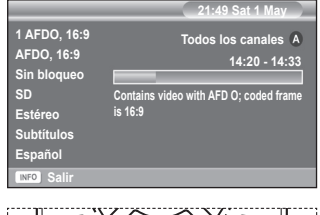

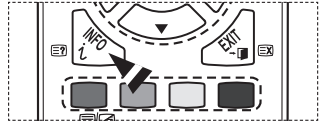

# **Funcionamiento del menú DTV**

### **Vista del menú DTV**

#### **Después de instalar el sistema de antena y el TV con los conectores adecuados:**

- Enchufe el televisor a la corriente de red y enciéndalo.
- Pulse el botón **MENU** para ver el menú. Pulse los botones ▲ o ▼ para seleccionar **Menú digital** y pulse el botón **ENTER** En la pantalla aparece el menú principal, en cuya parte izquierda hay cinco iconos: **Guía, Canal digital, Configuración** e **Idioma**.
- **1. Canal digital**

Este menú incluye 5 submenús: **País**, **Guardado automático**, **Guardado manual**, **Editar canales favoritos** y **Lista de canales**.

 Pulse los botones ▲ o ▼ para seleccionar **Canal** y, a continuación, pulse el botón **ENTER.** Se visualiza el menú Canal.

#### **1.1 País**

- Pulse el botón **ENTER.** Aparece el menú **País**. Seleccione el país pulsando los botones ▲ o ▼ y, a continuación, pulse el botón **ENTER.**
- $\triangleright$  Aunque en este menú se cambie la configuración del país, no se cambia la configuración del país de la TV analógica (consulte la página 10).

#### **1.2 Guardado automático**

Se puede actualizar la lista de canales cuando el emisor añade nuevos servicios o si se desplaza el televisor a una nueva localidad.

- Pulse el botón **ENTER** para seleccionar **Guardado automático**. Pulse otra vez el botón **ENTER** para comenzar la búsqueda. Una vez haya finalizado, se mostrará el número de servicios explorados.
	- − La lista de canales favoritos no se destruye cuando la lista se actualiza.
	- − Para detener la búsqueda antes de que finalice, pulse el botón **ENTER** con **Stop** seleccionado.
- $\triangleright$  Si el estado de la señal es deficiente, se muestra el mensaje **Servicio no encontrado. Comprobar la conexión de la antena.**

#### **1.3 Guardado manual**

Para lograr una búsqueda de canales más rápida se puede especificar el canal.

 − **Canal**

Pulse los botones ▲, ▼ o numéricos (0~9) para seleccionar un canal. Los canales disponibles son 21~68. La frecuencia

correspondiente a cada canal seleccionado se ajusta automáticamente.

- − **Frecuencia**
	- Para conocer la frecuencia exacta, siga los pasos

anteriores para seleccionar automáticamente la frecuencia que usa el canal.

#### − **Ancho de banda**

Los anchos de banda disponibles son 7 y 8 MHz.

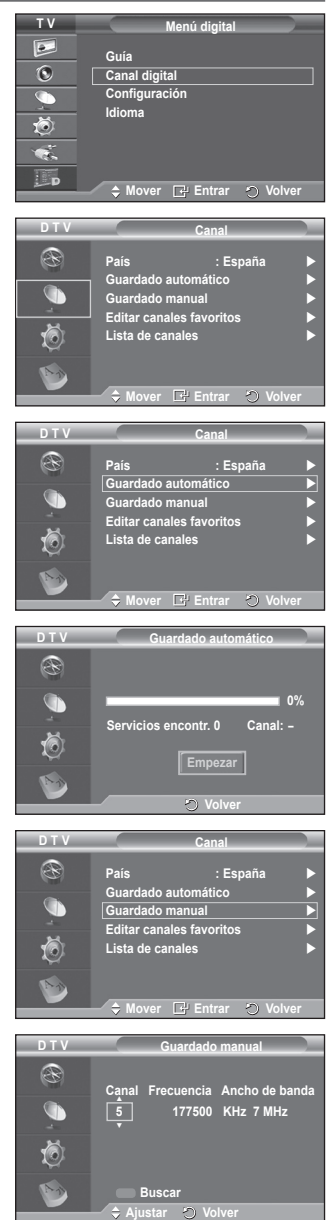

- ◆ Pulse el botón rojo para iniciar la búsqueda de los servicios digitales. Una vez finalizada, la lista de canales se actualiza automáticamente.
- $\triangleright$  Se puede acceder pulsando el botón del mando a distancia.
- $\triangleright$  La frecuencia no se puede cambiar independientemente: cuando se cambia el canal ésta se cambia automáticamente.

#### **1.4 Editar canales favoritos**

Mediante los botones de colores se pueden editar los canales favoritos.

- ➢ En el modo DTV, **OK** o **Selecc.** se pueden usar igual que el botón **ENTER.**
- ◆ Pulse el botón rojo en el menú Editar canales favoritos para mostrar todos los canales almacenados.
- Pulse los botones ▲ o ▼ para seleccionar el canal que desee. Pulse el botón **ENTER**. Un icono "\*" se muestra junto al canal seleccionado y éste se añade a la lista de canales favoritos.
	- ➢ Para deshacer la acción, vuelva a pulsar el botón **ENTER.**
		- ◆ **Selec. todos**: Se seleccionan todos los canales mostrados.
		- **No selec. ning.**: Se cancelan todas las selecciones.
		- **Previsualiz.**: Muestra los canales actualmente seleccionados.
	- $\triangleright$  Si la configuración de los canales favoritos se ha completado.
- **Añadir**

Se puede usar esta función cuando uno o más canales favoritos se han seleccionado.

- − Pulse el botón rojo en el menú **Editar canales favoritos**. Para añadir más canales consulte la sección anterior.
- − Para añadir todos los canales a la lista de canales favoritos pulse el botón rojo.
- − Para borrar todos los canales, pulse el botón verde.
- − **Previsualiz.**: Muestra los canales actualmente seleccionados.
- − Pulse el botón **CH LIST** para mostrar la lista de los canales favoritos.
- **Renumerar** (según el país)
	- − En el menú Editar canales favoritos, pulse los botones ▲ o ▼ para seleccionar un canal.
	- − Pulse el botón verde.
		- $\triangleright$  El espacio para escribir el número está en blanco.
	- − Escriba el nuevo número de canal. Pulse **ENTER** para memorizar o **RETURN** para cancelar.
		- ➢ Pulse el botón ◄ para borrar un número.
		- ➢ Si escribe un número asignado a otro canal, se asigna al canal seleccionado y el número anterior asignado al canal seleccionado se asigna a otro canal. Es decir, se intercambian los dos números.
		- $\triangleright$  Los canales favoritos se ordenan automáticamente en orden ascendente según sus números.
- **Previsualizar**
	- − En el menú **Editar canales favoritos**, pulse los botones ▲ o ▼ para seleccionar el canal que desea previsualizar.
	- − Pulse el botón amarillo. Se muestra el canal actualmente seleccionado.
- **Borrar**
	- − En el menú **Editar canales favoritos**, pulse los botones ▲ o ▼ para seleccionar el canal que desea borrar de la lista de canales favoritos.
	- − Pulse el botón azul. Se borran el canal seleccionado y el número.
		- $\triangleright$  Para volver a añadir un canal borrado a la lista de canales favoritos, consulte la sección **Añadir**.

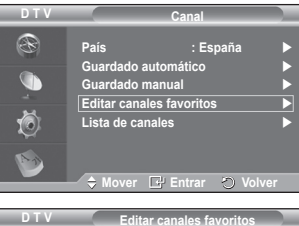

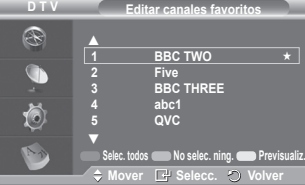

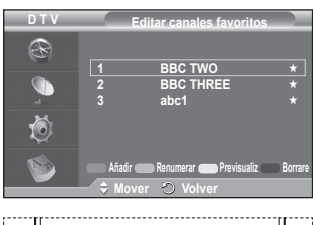

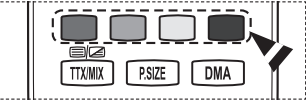

#### **1.5 Lista de canales**

Puede mostrar una lista de todos los canales o de los favoritos.

- Pulse los botones▲ o ▼ para seleccionar **Lista de canales** y, a continuación, pulse el botón **ENTER.**  $\triangleright$  La lista también se puede mostrar pulsando el botón **CH LIST**.
- Pulse el botón amarillo para pasar de los canales favoritos a todos los canales y viceversa. Los canales favoritos sólo se muestran si se han configurado previamente en el menú **Editar canales favoritos** (consulte la página 34).
- ◆ Pulse los botones rojo o verde para mostrar las páginas anterior o siguiente de la lista de canales.
- Pulse los botones ▲ o ▼ para seleccionar el canal que se desea sintonizar y, a continuación, pulse el botón **ENTER.**
	- $\triangleright$  El número del canal, el nombre y un icono se muestran en la esquina superior izquierda mientras se cambia el canal. El número del canal y el nombre se muestran si el canal es alguno de todos los canales, y se muestra un icono  $\star$  si el canal es alguno de los favoritos.
- Pulse los botones azul o **CH LIST** para salir de la lista de canales.

#### **2. Guía**

Este menú incluye 4 submenús:

#### **Guía actual y próxima**, **Guía completa**, **Lista programada** y **Guía predeterminada**.

#### **2.1 Guía actual y próxima/Guía completa**

La información de la Guía electrónica de programas (EPG) la proporcionan las emisoras. Las entradas de los programas pueden aparecer vacías u obsoletas, según la información proporcionada por un canal determinado.

La pantalla se actualiza dinámicamente tan pronto como la información está disponible.

- − **Guía actual y próxima** Se muestra la información del programa actual y siguiente
	- de los seis canales señalados en la columna izquierda.

#### − **Guía completa**

Se muestra la información de los programas ordenados por hora en segmentos de 1 hora Se muestra la información de 2 horas de programa que se puede desplazar adelante o atrás en el tiempo.

- Pulse los botones ▲ o ▼ para seleccionar **Guía actual y próxima** o **Guía completa**. Pulse el botón **ENTER.** Se muestra el menú de la guía seleccionada.
	- − Pulse el botón rojo para cambiar entre **Guía actual y próxima** o **Guía completa**.
	- − Pulse el botón verde para mostrar las listas **Favoritos**  o **All Channels**.
	- − Pulse el botón amarillo para desplazarse rápidamente hacia atrás (24 horas).
	- − Pulse el botón azul para desplazarse rápidamente hacia adelante (24 horas).
		- ➢ También puede ver el menú de la guía pulsando el botón **GUIDE**.
- Para ver un programa de la lista EPG, pulse los botones
	- ▲/▼/◄/► para seleccionarlo y, a continuación, pulse el botón **ENTER.**
	- $\triangleright$  Si el programa siguiente está seleccionado, se concreta con un icono de reloj. Si se vuelve a pulsar el botón **ENTER,** la programación se cancela y el icono del reloj desaparece. Para conocer los detalles de la programación de los programas, consulte la sección correspondiente.

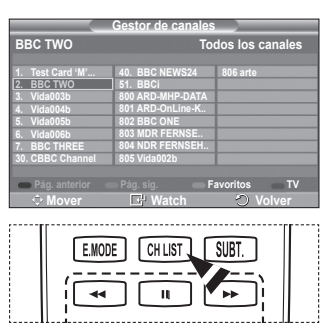

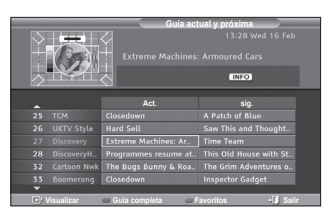

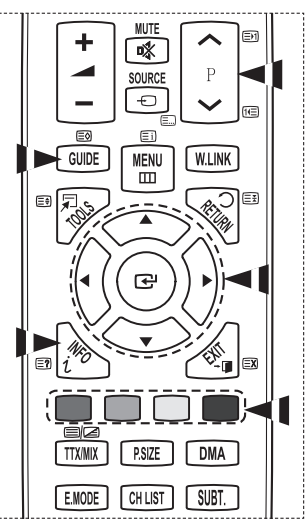

- Para ver información de los programas, pulse los botones ▲/▼/◄/► para seleccionar un programa y, a continuación, pulse el botón **INFO**.
	- $\triangleright$   $\blacklozenge$  En la esquina superior derecha de la pantalla se muestra información como número del canal, título del programa, duración, barra de estado y un breve resumen del programa. Si el resumen es largo se muestra "…." Pulse el botón **INFO** para ver el resumen completo.
		- Se muestran seis canales. Para desplazarse por los canales, vaya a un canal con los botones  $\blacktriangle$  o  $\nabla$ . Para ver página a página, use los botones  $\blacktriangleright$   $\therefore$  o  $\bowtie$ .

#### **2.2 Lista programada**

Si ha elaborado una lista de visualización planificada de programas que desea ver, el canal se cambiará automáticamente al programa planificado a la hora planificada aunque esté viendo otro programa.

- ◆ Pulse el botón rojo para añadir un nuevo programa. El menú para añadir un programa se muestra con la opción **Canal** seleccionada.
- Pulse los botones ▲/▼ y **ENTER** para ajustar el canal, la hora, la fecha y la frecuencia. Una vez completada la programación, guarde ésta con el botón rojo.
- Si desea editar una programación, selecciónela con los botones ▲ o ▼ y, a continuación, pulse el botón verde. Si es necesario, seleccione el programa que desee suprimir con los botones ▲ o ▼ y, a continuación, pulse el botón azul.
	- ➢ Cuando se ve una televisión analógica, el canal DTV reservado no se puede cambiar. El canal sólo se cambia automáticamente al canal reservado mientras se está viendo una televisión DTV.
	- $\geqslant$  La reserva de programas sólo funciona cuando la televisión está encendida, pero no en el modo de suspensión. Para conocer los detalles sobre cómo encender y apagar automáticamente el televisor, consulte la página 25.

#### **2.3 Guía predeterminada**

Se puede preestablecer el estilo de la guía predeterminada.

 Pulse los botones ▲ o ▼ para seleccionar una opción (**Act./sig** o **Guía completa**) y, a continuación, pulse el botón **ENTER.** La opción seleccionada para la guía predeterminada se muestra en el menú EPG y aparece la lista de canales.

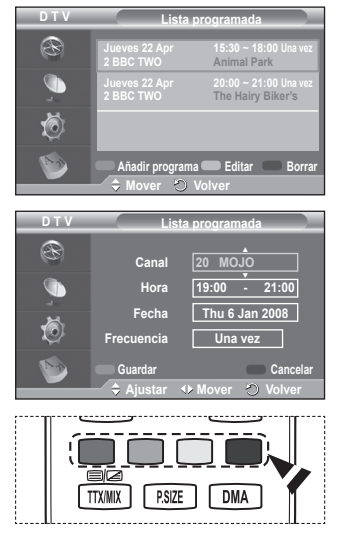

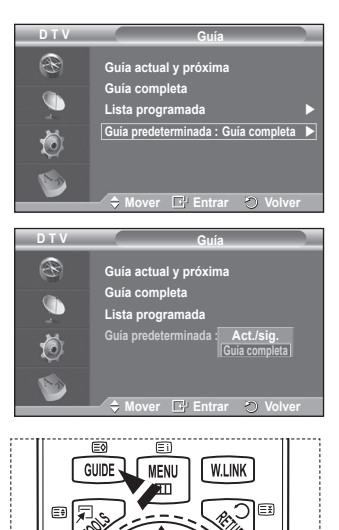

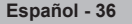

#### **2.4 Todos los canales y canales favoritos**

En el menú EPG puede ver todos los canales o sólo los favoritos.

◆ Pulse el botón verde varias veces para pasar de la lista de canales favoritos a la lista de todos los canales y viceversa.

**Cuando no se ha configurado la lista de canales favoritos:**

- − Aparece el mensaje: **Lista de favoritos vacía. ¿Desea elegir los favoritos ahora?**
- − Seleccione **Sí**. Aparece el menú **Editar canales favoritos**. Si selecciona **No**, todos los canales permanecerán sin cambios.
- − Si desea obtener más información para editar los canales favoritos, consulte la página 34.
- $\triangleright$   $\blacklozenge$  **En Todos** se relacionan todos los canales encontrados con la actualización de la lista de canales. Los canales se visualizan en el modo de todos los canales.
	- **En Favoritos** se relacionan todos los canales que se han configurado en el menú **Editar canales favoritos** (consulte la página 34).
	- ◆ Cuando no hay informació n de un canal, se muestra el mensaje **Sin datos** y no se puede cambiar el canal aunque se pulse el botón **ENTER.**

Cuando aparezca el mensaje **Sin datos** y no se pueda cambiar el canal, pulse el número del canal directamente con los botones numéricos.

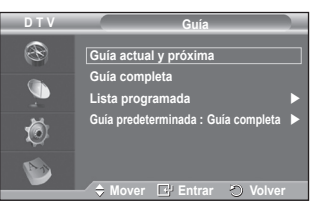

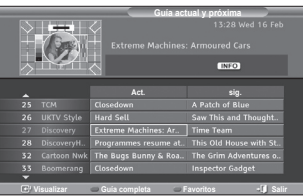

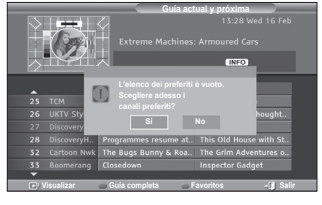

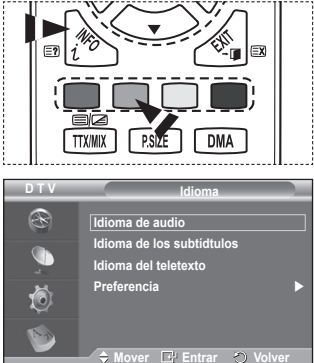

**3. Idioma**

Este menú incluye 4 submenús: **Idioma de audio**, **Idioma de los subtítulos**, **Idioma del teletexto** y **Preferencias**.

**3.1 Idioma de audio/Idioma de los subtítulos/Idioma del teletexto**

Se pueden cambiar los valores predeterminados para los idiomas de los subtítulos, el audio y el teletexto.

 Pulse los botones ▲ o ▼ para seleccionar el menú (**Idioma de audio**, **Idioma de los subtítulos** o **Idioma del teletexto**) y, a continuación, pulse el botón **ENTER.** Aparecen las opciones disponibles del menú seleccionado.

### **3.2 Preferencias**

Este menú incluye 6 submenús:

**Idioma principal audio**, **Idioma secundario audio**, **Idioma principal de los subtítulos**, **Idioma secundario de los subtítulos, Idioma principal del teletexto** e **Idioma secundario del teletexto** (según el país).

Con esta función los usuarios pueden elegir entre estos idiomas: (Inglés, Alemán, Italiano, Sueco, Francés, Galés, Gaélico, Irlandés, Danés, Noruego, Español, Nederlands). El idioma seleccionado aquí se convierte en el predeterminado cuando se selecciona un canal.

 Pulse los botones ▲ o ▼ para seleccionar el menú (**Idioma principal audio**, **Idioma secundario audio**, **Idioma principal de los subtítulos**, **Idioma secundario de los subtítulos, Idioma principal del teletexto** o **Idioma secundario del teletexto**) y, a continuación, pulse el botón **ENTER.**

Aparecen las opciones disponibles del menú seleccionado.

- Pulse los botones ▲ o ▼ para seleccionar una opción (**Inglés**, **Alemán**, **Italiano**, **Sueco**, **Francés**, **Galés**, **Gaélico**, **Irlandés**, **Danés**, **Noruego**, **Español**, **Nederlands**) y, a continuación, pulse el botón **ENTER.**
- $\triangleright$   $\blacklozenge$  Si cambia la configuración del idioma, las opciones **Idioma de audio**, **Idioma de los subtítulos** e **Idioma del teletexto** del menú **Idioma** (consulte la página 37) cambian automáticamente al idioma seleccionado.

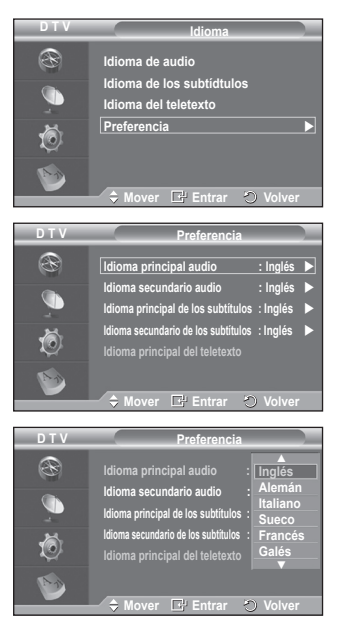

 Las opciones **Idioma de audio**, **Idioma de los subtítulos** e **Idioma del teletexto** del menú **Idioma** muestran una lista de los idiomas admitidos en el canal actual y la selección se resalta. Si cambia la configuración del idioma, ésta sólo es válida en el canal actual. Los cambios de configuración no afectan a las opciones **Idioma principal audio**,**Idioma principal de los subtítulos** o **Idioma principal del teletexto** del menú **Preferencias**.

**4. Configuración**

Este menú incluye 11 submenús:

**Transparencia de menús, Cambiar PIN**,**Bloqueo paterno**, **Subtítulos**,**Modo de subtítulo**,**Formato de audio**, **Descripción de audio**,**Texto digital**,**Zona horaria, Interfaz común** e **Sistema**

- **4.1 Transparencia de menús**
	- Puede definir la transparencia de los menús.
	- Pulse los botones ▲ o ▼ para seleccionar la opción deseada (**Alto**, **Medio**, **Bajo** u **Opaco**) y, a continuación, pulse el botón**ENTER.**

### **4.2 Bloqueo paterno/Cambiar PIN**

Con esta función se puede impedir por medio de un código PIN (número de identificación personal) de 4 dígitos definido por el usuario que personas no autorizadas, como los niños, vean programas inadecuados.

El menú en pantalla le pedirá que asigne un código PIN (puede cambiarlo posteriormente, en caso necesario).

- Introduzca el código PIN actual de cuatro dígitos con los botones numéricos (0~9). Se muestra el menú **Bloqueo paterno** con la opción **Clasificación paterna** seleccionada.
	- $\triangleright$   $\blacklozenge$  El código PIN predeterminado de un nuevo equipo de TV es **0000**.
		- ◆ Si introduce un código PIN no válido, se muestra el mensaje **Código PIN no válido. Vuelva a intentarlo**.
- Pulse el botón **ENTER.** Pulse los botones ▲ o ▼ para seleccionar la clasificación por edad que desea bloquear y a continuación, pulse el botón **ENTER.**
- Si desea cambiar el código PIN, pulse los botones ▲ o ▼ para seleccionar **Cambiar PIN** y, a continuación, pulse el botón **ENTER.**
	- − Introduzca el nuevo código PIN con los botones numéricos (0~9). Se muestra el mensaje **Confirmar nuevo PIN**.
	- − Vuelva a introducir el nuevo código PIN con los botones numéricos (0~9). Se muestra el mensaje que indica que el nuevo código PIN se ha cambiado satisfactoriamente.
- ➢ Si olvida el código PIN, pulse los botones del mando a distancia en el orden siguiente, lo cual restablecerá el PIN a 0-0-0-0: **POWER** (Apagado)  $\rightarrow$  MUTE  $\rightarrow$  8 $\rightarrow$  2 $\rightarrow$  4 $\rightarrow$ **POWER (Activado)**.

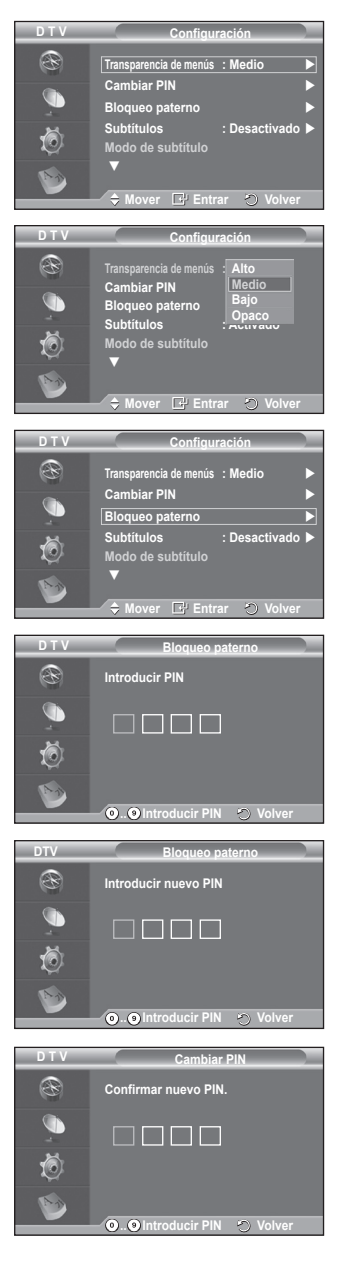

**4.3 Subtítulos/Modo de subtítulo/Formato audio/Descripción de audio/Texto digital**

Se pueden usar los ajustes que coincidan con las preferencias personales del usuario.

- Pulse los botones ▲ o ▼ para seleccionar el menú (**Subtítulos**, **Modo de subtítulo**, **Texto digital** o **Formato audio**) y, a continuación, pulse el botón **ENTER.** Aparecen las opciones disponibles del menú seleccionado.
- Pulse los botones ▲ o ▼ para seleccionar la opción deseada y, a continuación, pulse el botón **ENTER.**
- − **Subtítulos**: **Activado/Desactivado**
	- $\triangleright$  Puede seleccionar estas opciones pulsando el botón **SUBT.** del mando a distancia.
- − **Modo de subtítulo**: **Normal** (subtítulos básicos)/**Duro de oído** (subtítulos para personas con problemas de audición)
	- $\triangleright$  Si el programa que se está viendo no admite la opción **Duro de oído**, automáticamente se activa **Normal**  aunque se seleccione **Duro de oído**.
- − **Formato de audio**

Sólo se puede oír el sonido Dolby Digital a través de un receptor de audio conectado por medio de un cable óptico. Sólo se puede oír el sonido PCM a través de un altavoz principal.

Cuando el sonido se emite desde un altavoz principal y un receptor de audio, se puede originar un sonido de eco debido a las diferencias en la velocidad de decodificación entre el altavoz principal y un receptor de audio. En tales casos, use la función Altavoz de TV (TV Speaker).

➢ Aunque en la opción Formato audio se haya seleccionado PCM o Dolby Digital, cuando las señales de entrada son en cualquier formato de PCM y Dolby Digital, el formato de entrada se aplica sin tener en

**Configuración** R **Transparencia de menús : Medio Cambiar PIN**   $\widehat{\phantom{a}}$ **Bloqueo paterno Subtítulos : Activado Modo de subtítulo : Normal** 16) v ◆ Mover **E**<sup>v</sup> Entrar **O** \ **D T V Configuración** R **Transparencia de menús : Medio Cambiar PIN**  Œ **Bloqueo paterno**  Subtitulos : Normal<br>Modo de subtítulo : Normal **Normal** 6) v **Mover Entrar Volver D T V Configuración** R **Transparencia de menús : Medio Cambiar PIN** 

**D T V**

**Mover E**# Entrar **(2)** Volver **CH LIST** E.MODE SUBT.  $\mathbf{u}$  $\blacktriangleleft$ ÞÞ.

**Bloqueo paterno** 

v

 $\left( 0\right)$ 

**Subtítulos : Activado Modo de subtítulo : Normal**

cuenta la configuración. Si las señales de entrada no son de ninguno de estos formatos, la

configuración no se aplica. <sup>−</sup> **Descripción de audio**

Es una función auxiliar de audio que proporciona una pista de audio adicional para personas con problemas de vista. Esta función maneja el flujo de audio de **(AD (Audio Description) (AD (Descripción de audio))**, cuando ésta se envía desde el emisor con el audio **Principal (Main)**. Los usuarios pueden **activar o desactivar la descripción de audio** y controlar el volumen.

- − **Texto digital**: **Habilitar**/ **Inhabilitar (sólo Reino Unido)**
	- ➢ Si el programa se emite con texto digital, esta opción está activada.
	- ➢ ¿**MHEG** (Multimedia and Hypermedia Information Coding Experts Group)? Es una norma internacional para los sistemas de codificación de datos que se utilizan en hipermedia y multimedia. Es un nivel superior al sistema MPEG que incluye hipermedia vinculado a datos, como imágenes fijas, servicios de caracteres, animaciones, gráficos y archivos de vídeo así como datos multimedia. MHEG es una tecnología de interacción de tiempo de ejecución del usuario que se aplica en varios campos, como VOD (Video-On-Demand), ITV (Interactive TV), EC (Electronic Commerce), educación a distancia, teleconferencias, bibliotecas digitales y juegos de red.

### **4.4 Zona horaria (Sólo España)**

Se puede seleccionar la zona horaria de la localidad donde el usuario reside.

 $\triangleright$  Este menú sólo se habilita cuando se selecciona un país que admite la zona horaria.

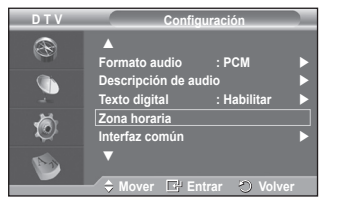

#### **4.5 Interfaz común**

- **Instalación de la tarjeta CI**
	- a. Puede adquirir el módulo del CAM de CI por teléfono o en el distribuidor más cercano a su domicilio.
	- b. Inserte la tarjeta CI en el CAM siguiendo la dirección de la flecha hasta que encaje.
	- c. Inserte el CAM con la tarjeta CI instalada en la ranura para interfaz común.
		- ➢ Inserte el CAM, siguiendo la dirección de la flecha, hasta el fondo, de modo que quede paralelo a la ranura.
	- d. Compruebe si se ven imágenes en un canal de señal codificada.
		- $\triangleright$  Puede instalar el CAM en cualquier momento tanto si el televisor está apagado como si está encendido.

#### **Info. aplicación**

La interfaz común contiene y muestra información acerca del CAM insertado en la ranura CI.

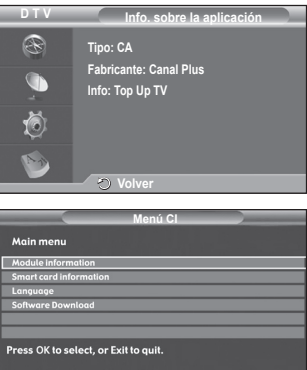

**Mover Entrar I** Salir

− Pulse el botón **ENTER** para mostrar la información de la aplicación. **Menú CI**

- Ayuda al usuario a seleccionar un elemento en el menú compatible CAM.
- − Pulse el botón **ENTER.** Aparecen las opciones disponibles del menú seleccionado.
	- Pulse los botones ▲ o ▼ para seleccionar la opción deseada y, a continuación, pulse el botón **ENTER.**
	- ➢ Seleccione el menú CI según el menú de la tarjeta PC.

**Español - 41**

**4.6 Sistema**

Este menú incluye 5 submenús:

**Información de producto**, **Información de señal**, **Actualización del software**, **Interfaz común** y **Restablecer**.

− **Información de producto**

Puede ver la información del producto. Para obtener asistencia, póngase en contacto con un distribuidor de Samsung autorizado.

 Pulse el botón **ENTER** con la opción **Información de producto** seleccionada. Se muestra la información del producto.

− **Versión de software/Versión de firmware** − **Información de señal**

Se puede obtener información acerca del estado de la señal.

- Pulse el botón **ENTER** con la opción **Información de señal** seleccionada. Se muestra la información técnica del estado de la señal.
	- − **Servicio/ID servicio/Multiplex/Red/Nivel error de bit/Potencia de seña)**

### − **Actualización del software (Opcional)**

Para mantener el producto actualizado con las nuevas funciones de la televisión digital se envían periódicamente actualizaciones de software como parte de una señal normal de televisión. Automáticamente se detectan estas señales y se muestra una pantalla de actualización del software. Se presenta la opción de instalar la actualización.

 **Información del software** Pulse el botón **ENTER** para ver la versión actual del software. Para mostrar la información de la versión del software, vuelva a pulsar el botón **ENTER.**

- **Actualización manual** Pulse el botón **ENTER** para buscar el nuevo software en los canales actuales de emisión.
- **Actualización del modo de suspensión**: **Activado/ Desactivado**

Pulse el botón **ENTER.** Para continuar con la actualización del software con el conmutador de encendido principal activado, seleccione **Activado** pulsando los botones ▲ o ▼.

45 minutos después de haber entrado en el modo de suspensión, se inicia automáticamente una actualización manual. Dado que la alimentación de la unidad está activada internamente, la pantalla PDP puede encenderse ligeramente. Este fenómeno puede durar un hora mientras la actualización del software se completa.

### − **Restablecer**

Pude restablecer los valores almacenados de acuerdo con la configuración predeterminada de fábrica.

- $\geq$  Esta operación borra la información de los canales y las preferencias del usuario y restablece los valores de acuerdo con la configuración predeterminada de fábrica.
- Pulse el botón **ENTER** con la opción **Restablecer**  seleccionada. Se muestra **Introducir PIN**.
- Introduzca el código PIN actual de cuatro dígitos con los botones numéricos (0~9). Se muestra un mensaje de advertencia. Todos los valores se pueden restablecer uno a uno con los botones de colores (rojo, verde, amarillo y azul).
	- ➢ El código PIN predeterminado para un televisor nuevo es "0-0-0-0".
	- ➢ Cuando se cambia el PIN en la opción Seguridad para niños, el PIN de reconfiguración se cambia automáticamente.
- **DTV Configuración** R  $s<sub>iste</sub>$ **Sistema**   $\bigcap$ 荷 **Mover E** Entrar **O** Volver **DTV Sistema** Q. **Información de producto Información de señal Software Upgrade Restablecer**   $\circledcirc$ **A** Mover **E** Entrar **O** Volver **D T V Información de producto** R **Versión de software: T- PERLDEUC-1009 Versión de firmware: T-EMMA2DEUB-0106** G 倚  $\mathcal{F}^{\prime}$ **Volver D T V Información de señal** R **Servicio: ? ID de servicio : 0000 Multiplex: ? (TSID 0000,ONID 0000) Red: ? (ID 0000)** G t. **Nivel error de bit: 10 Intensidad de señal: 0 Volver D T V Software superior** R **Información del software Actualización manual**  $\widehat{\mathbb{C}}$ **Actualización del modo de suspensión : Activado**  $\sqrt{6}$ **A** Mover **E** Entrar **O** Volve **D T V Restablecer** R AVISO: Se perderan todas las<br>configuraciones de los canales y las<br>preferencias de los usuarios; se volverá a<br>los valores de fábrica. Se recomienda que<br>se haga un reinicio solamente en caso de<br>graves problemas. 1O) Ð. **Volver**

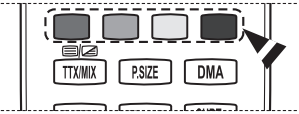

 Una vez completada la restauración, se activa la función Plug & Play de DTV (guardado automático de DTV, zona horaria -según el país, configuración de la hora) y se sale del modo de televisión digital sin cambios en el modo de televisión analógica. (Consulte la página 10~11.)

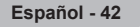

# **Uso de la función WISELINK**

Esta función permite ver archivos de fotos (JPEG) y escuchar archivos de audio (MP3) guardados en un dispositivo de clase de almacenamiento masivo (MSC) USB.

Pulse el botón **POWER** del mando a distancia o del panel frontal. Conecte un dispositivo USB que contenga archivos JPEG o MP3 al terminal WISELINK (terminal USB) que se encuentra en el lateral del televisor.

Si entra en el modo WISELINK sin ningún dispositivo USB conectado, aparece el mensaje **No hay ningún dispositivo conectado (There is no device connected)**. En este caso, inserte el dispositivo USB, salga de la pantalla pulsando el botón **W.LINK** del mando a distancia y vuelva a entrar en la pantalla WISELINK.

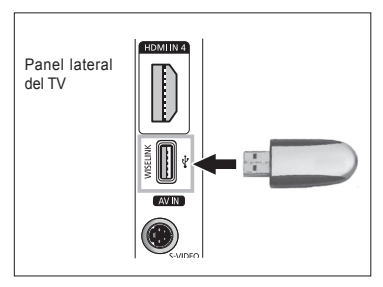

En los nombres de carpetas o de archivos (fotos, música) sólo se pueden usar caracteres alfanuméricos.

El sistema de archivos sólo admite FAT16/32 (El sistema de archivos NTFS no se admite).

Ciertos tipos de cámara digital USB y dispositivos de audio quizás no sean compatibles con este televisor.

Wiselink sólo admite el dispositivo de clase de almacenamiento masivo (MSC) USB. MSC es un dispositivo de clase de almacenamiento masivo sólo de transporte de gran capacidad. Ejemplos de MSC son unidades de almacenamiento en miniatura y lectores de tarietas Flash (no se admite ni disco duro de USB ni de HUB).

Antes de conectar el dispositivo al televisor, haga una copia de seguridad de sus archivos para evitar daños o pérdidas de datos. SAMSUNG no se hace responsable por cualquier daño en los archivos o pérdida de datos. La resolución de imagen recomendada para Wiselink son 6 megapíxeles.

Conecte directamente con el puerto USB del televisor. Si utiliza una conexión con un cable independiente, puede haber problemas de compatibilidad con el USB.

Sólo se admiten los formatos de archivo MP3 y JPEG.

El formato mp3 Wiselink sólo admite archivos de música con una frecuencia de muestreo alta (32 kHz, 44,1 kHz o 48 kHz).

Se recomienda el formato jpeg secuencial.

No desconecte el dispositivo USB mientras se esté cargando ( $\sqrt{K}$  Loading ).

PTP (Picture Transfer Protocol -protocolo de transferencia de imágenes) se admite, pero MTP (Media Transfer Protocol -Protocolo de transferencia de medios) no se admite.

La duración de la reproducción de un archivo mp3 puede visualizarse como '00:00:00' si la información del tiempo de reproducción no se encuentra en el inicio del archivo.

Cuanto mayor sea la resolución de la imagen, más tiempo tardará en visualizarse en la pantalla.

La lista Foto (Photo) o Música (Music) muestra hasta 300 carpetas o archivos.

**Español - 43**

# **Uso del menú WISELINK**

- **1** Pulse el botón **MENU**. Pulse los botones ▲ o ▼ para seleccionar **Entrada** y, a continuación, pulse los botones **ENTER**.
- **2** Pulse los botones ▲ o ▼ para seleccionar **W.LINK** y, a continuación, pulse los botones **ENTER**.
- **3** Pulse los botones ▲ o ▼ para seleccionar el dispositivo de memoria USB correspondiente y, a continuación, pulse los botones **ENTER**.
	- ➢ El menú WISELINK puede variar según el dispositivo de memoria USB conectado al televisor.
	- $\triangleright$  Algunos dispositivos quizás no se admitan por problemas de compatibilidad.
- **4** Pulse los botones ◄ o ► para ir a un icono y, a continuación, pulse los botones **ENTER**.
	- ➢ Para salir del modo WISELINK, pulse el botón **W.LINK** del mando a distancia.
- ➢ Pulse el botón **W.LINK** del mando a distancia para mostrar el menú WISELINK.

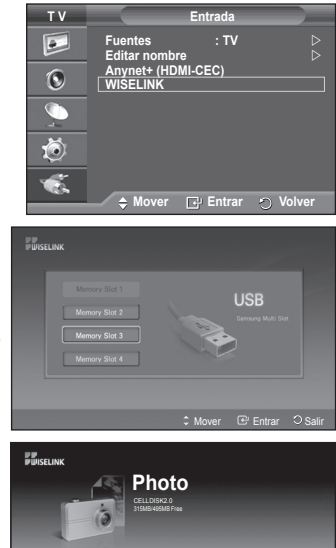

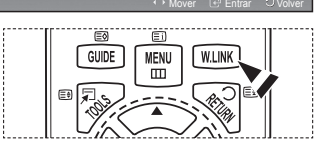

ង ៨

 $\odot$ 

**Photo**

 $\frac{1}{2}$ 

### **Uso de los botones del mando a distancia con el menú WISELINK**

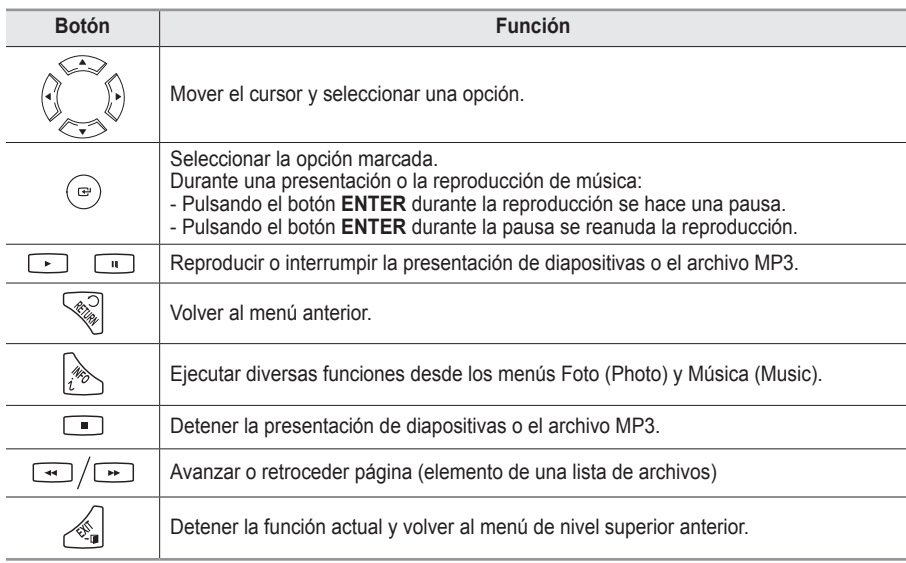

**Español - 44**

# **Uso de la lista FOTO (PHOTO) (JPEG)**

**Este menú muestra carpetas y archivos JPEG guardados en un dispositivo de memoria USB.**

- **1** Siga los pasos 1 a 3 de **Uso del menú WISELINK**. (Consulte la página 44.)
- **2** Pulse los botones ◄ o ► para ir a **Foto (Photo)** y, a continuación, pulse los botones **ENTER**. La información del archivo guardado se muestra como una carpeta o un archivo.
- **3** Pulse los botones ▲, ▼, ◄ y ► para seleccionar un archivo.
	- Pulse los botones **ENTER** sobre el icono de una foto para mostrar ésta en pantalla completa.
	- Pulse los botones **ENTER** sobre el icono de una carpeta para mostrar los archivos JPEG incluidos en dicha carpeta.

Para salir del modo WISELINK, pulse el botón **W.LINK** del mando a distancia.

- $\triangleright$  El desplazamiento a una foto puede tardar unos segundos necesarios para cargar el archivo. En este momento, el icono ( $\sqrt{2}$   $\sqrt{ }$  aparecerá en la parte superior izquierda de la pantalla.
- $\triangleright$  La visualización de archivos JPEG como imágenes en miniatura tarda algún tiempo.
- $\geq$  Este menú sólo muestra los archivos con extensión ipg. Los archivos con otro formato como bmp o tiff no se muestran.
- ➢ Los archivos se visualizan en una página. En cada página se muestran 15 fotos en miniatura.
- $\geq$  Las miniaturas se numeran de 1 a 15, de izquierda a derecha y de arriba a abajo.
- ➢ Algunos tipos de dispositivos de audio y cámaras digitales USB pueden no ser compatibles con este televisor.
- $\triangleright$  En primer lugar se muestran las carpetas, seguidas de todos los archivos JPEG de la carpeta actual.
- $\triangleright$  Las carpetas y los archivos MP3 se muestran ordenados por la hora en que se han guardado en el dispositivo de memoria USB.
- ➢ Las carpetas y los archivos JPEG se muestran ordenados por la hora en que se han guardado en el dispositivo de memoria USB.
- $\triangleright$  Si la foto se visualiza en pantalla completa, se puede ampliar, reducir o girar la foto en la pantalla.
- ➢ Mientras se muestra una pantalla completa, los botones ◄ <sup>o</sup> ► permiten ver otra foto de la misma carpeta.
- ➢ Pulse el botón cuando un icono de foto esté seleccionado para iniciar una presentación.
- ➢ Según la calidad y la resolución de la imagen, es posible que las fotos sin información EXIF no se muestren como imágenes en miniatura en la lista de fotos.

#### **Visualización de una presentación**

- **4** Pulse el botón **INFO** para mostrar las opciones (**Start Slide Show (Empezar presentación)**, **Select All (Seleccionar todo)**).
- **5** Pulse los botones ▲ o ▼ para seleccionar **Start Slide Show (Empezar presentación)** y, a continuación, pulse los botones **ENTER**.
	- $\triangleright$  Durante la presentación, los archivos se muestran en orden a partir del archivo que se muestra en este momento.
	- ➢ Los archivos MP3 se pueden reproducir automáticamente durante la presentación si Default Background Music (Música de fondo predeterminada) está en Activado (On). Para que esta función sea posible, los archivos MP3 y otros archivos de fotos deben estar en la misma carpeta del dispositivo de memoria USB.
- **6** Pulse el botón **INFO** durante la presentación para configurar las opciones siguientes (**Velocidad de secuencia (Slide Show Speed)**, **Música de fondo (Background Music)**, **Background Music Setting (Configuración música de fondo)**, **List (Lista)**). Pulse los botones ▲ o ▼ para seleccionar una opción y pulse los botones **ENTER**.
	- ◆ Después de configurar la opción, pulse los botones **ENTER** para realizar el cambio.

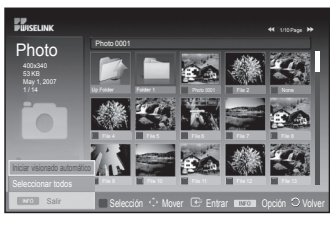

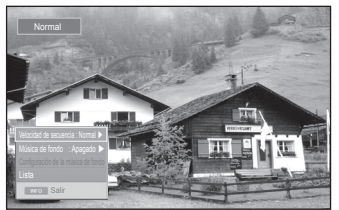

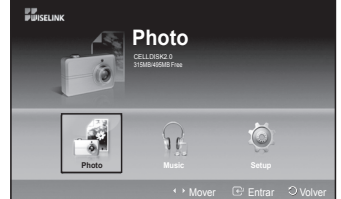

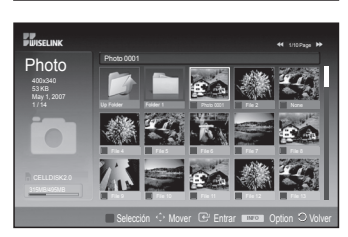
#### **Uso del menú durante la presentación**

#### **Velocidad de secuencia (Slide Show Speed):** Permite seleccionar la velocidad de la presentación. Pulse los botones ▲ o ▼ para seleccionar una opción (**Rápida (Fast)**, **Normal (Normal)**, **Lenta (Slow)**) y pulse los botones **ENTER**.

#### **Música de fondo (Background Music):**

Permite reproducir un archivo MP3 durante la presentación. Pulse los botones ▲ o ▼ para seleccionar una opción (**Activado (On)**, **Desactivado (Off)**) y pulse los botones **ENTER**.

#### **Background Music Setting (Configuración de la música de fondo):**

Mientras se realiza el visionado automático, se muestran los archivos MP3 y las carpetas del mismo directorio.

Seleccione una carpeta con los botones ▲ o ▼ y pulse los botones **ENTER**. La carpeta seleccionada aparecerá resaltada. Pulse de nuevo el botón **RETURN** para volver a la pantalla de la presentación. Se reproduce la música de fondo seleccionada.

➢ Si Música de fondo (Background Music) está en Desactivado (Off), aunque haya establecido Background Music Settings (Configuración música de fondo), ésta no se reproducirá.

#### **List (Lista):**

La información del archivo se muestra como una carpeta o un archivo JPEG.

Para salir del modo WISELINK, pulse el botón **W.LINK** del mando a distancia.

 $\triangleright$  Cuando se selecciona un archivo de fotos, la información de éste aparece en la parte izquierda de la pantalla del televisor, así como la resolución, la fecha de modificación y el orden del archivo en este directorio (por ejemplo, 10 de 15).

**Español - 46**

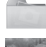

: Icono de carpeta

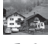

: Icono de foto

: Ir al icono de carpeta de nivel anterior en el estado en el Resolución

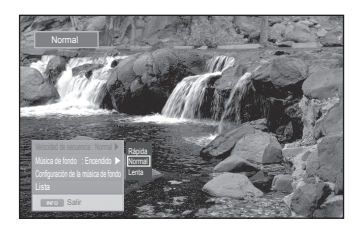

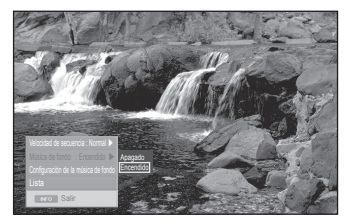

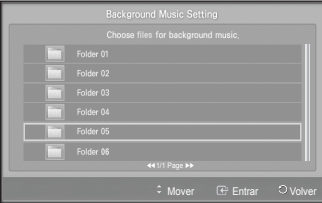

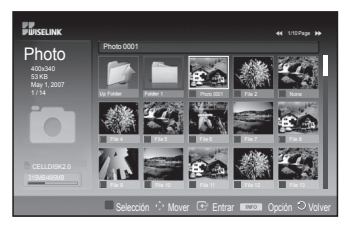

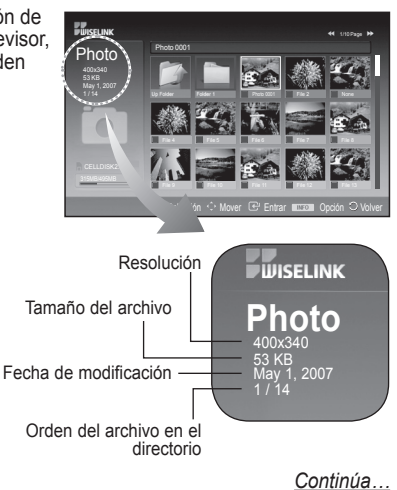

#### **Uso del menú de opciones**

- **1** Siga los pasos 1 a 3 de **Uso del menú WISELINK**. (Consulte la página 44.)
- **2** Pulse los botones ◄ o ► para ir a **Foto (Photo)** y, a continuación, pulse los botones **ENTER**. La información del archivo guardado se muestra como una carpeta o un archivo.
- **3** Pulse los botones ▲, ▼, ◄ y ► para seleccionar un archivo y, a continuación, pulse los botones **ENTER**. Si se pulsa el botón sobre la miniatura de una foto, ésta se muestra en pantalla completa.
- **4** Pulse el botón **INFO** para mostrar las opciones (**Start Slide Show (Empezar presentación)**, **Zoom (Zoom)**, **Rotate (Girar)**, **List (Lista)**)

#### **Zoom (Ampliar):**

- Pulse los botones ▲ o ▼ para seleccionar **Zoom (Zoom)** y, a continuación, pulse los botones **ENTER**.
- Con cada pulsación de los botones ▲ o ▼ se aumenta el tamaño de la foto. (**X1** → **X2** → **X4**)
	- **X1** : Restablece una foto a su tamaño original.
	- **X2** : Aumenta dos veces la foto.
	- **X4** : Aumenta cuatro veces la foto.
- ◆ Para desplazarse por una foto ampliada arriba, abaio, izquierda y derecha, pulse el botón **INFO** para salir de la opción del menú y a continuación pulse los botones ▲, ▼, ◄ y ►.
- ➢ Las opciones **Rotate (Girar)**, **Start Slide Show (Empezar presentación)** se desactivan cuando se selecciona la opción **Zoom (Zoom)**.

#### **Rotate (Girar):**

- Pulse los botones▲ o ▼ para seleccionar **Rotate (Girar)**, a continuación pulse los botones **ENTER**.
- Cada vez que se pulsan los botones ▲ <sup>o</sup> ▼, la foto se gira. **0º** : Para girar una imagen a su estado original
	- **90º** : Para girar una foto 90 grados
	- **180º** : Para girar una foto 180 grados
	- **270º** : Para girar una foto 270 grados
- $\triangleright$  El archivo girado no se guarda.
- ➢ Las opciones **Zoom**, **Start Slide Show (Empezar presentación)** se desactivan cuando se selecciona la opción **Rotate (Girar)**.

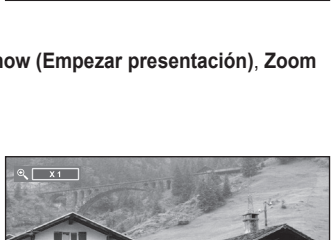

ORIGIN

Girar 0 D

 $200m$   $\lambda$ 1  $\mu$ 

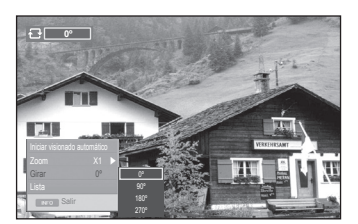

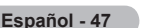

### **Uso de la lista MP3**

#### **El menú muestra los archivos MP3 que se encuentran entre los archivos guardados en un dispositivo de memoria USB.**

- **1** Siga los pasos 1 a 3 de **Uso del menú WISELINK**. (Consulte la página 44.)
- **2** Pulse los botones ◄ o ► para ir **Música (Music)** y, a continuación, pulse los botones **ENTER**. La información del archivo guardado se muestra como una carpeta o un archivo.
- **3** Pulse los botones ◄ o ► para ir a un icono y, a continuación, pulse los botones **ENTER**.
	- ➢ Si se pulsan los botones **ENTER** sobre un icono de nota musical, inmediatamente se reproduce el archivo de música.
		- Si se pulsan los botones **ENTER** sobre el icono de una carpeta, se muestran los archivos de música incluidos en dicha carpeta.
		- ◆ Para seleccionar un archivo en la página siguiente. pulse los botones  $\lceil \cdot \rceil$  o  $\lceil \cdot \rceil$  para desplazarse a la página siguiente.
- **4** Para seleccionar todos los archivos o uno solo, pulse el botón **INFO** para ver los menús de Música (Music). Pulse los botones **ENTER** para seleccionar **Play (Reproducir)**, **Repeat Music (Repetir música)** o **Select All (Seleccionar todo)**. Para salir del modo WISELINK, pulse el botón **W.LINK** del

mando a distancia.

#### **Uso del menú de opciones**

#### **Play (Reproducir):**

Seleccione para reproducir los archivos MP3.

- $\triangleright$  Para hacer una pausa en la reproducción de un archivo MP3, pulse el botón  $\Box$ .
- $\triangleright$  Pulse el botón  $\Box$  para salir del modo Play (Reproducir).
- ➢ Este menú sólo muestra archivos con la extensión MP3. Los archivos con otras extensiones no se muestran, aunque se hayan guardado en el mismo dispositivo USB.
- ➢ El archivo seleccionado se visualiza en la parte superior con su tiempo de reproducción.
- ➢ Para ajustar el volumen de la música, pulse los botones **+** o **-** del mando a distancia. Para silenciar el sonido, pulse el botón **MUTE** del mando a distancia.
- $\triangleright$  Pulse los botones  $\lceil \cdot \rceil$  o  $\lceil \cdot \rceil$  para cambiar las páginas.

#### **Repeat Music (Repetir música):**

Seleccione para reproducir repetidamente todos los archivos MP3 de la carpeta actual. Puede seleccionar **Activado (On)** o **Desactivado (Off)**

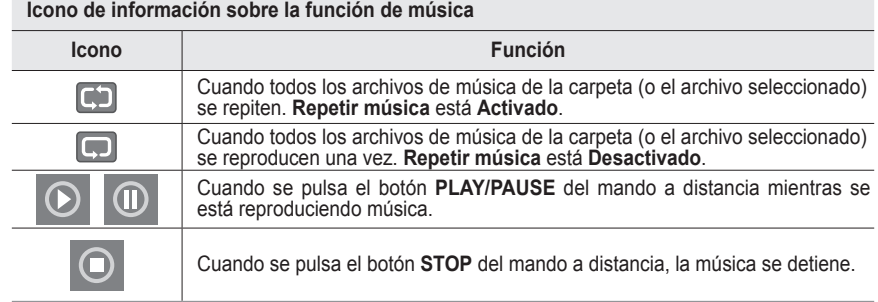

**ELECTRIC Music** 315MB/495MB Free a c **Photo Music Setup** Mover Entrar Volver

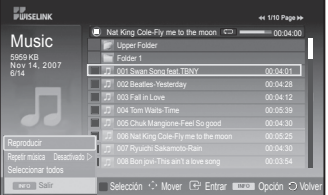

- : Icono de carpeta
- : Icono de la lista de música
- : Ir al icono de carpeta de nivel anterior

# **Uso del menú de configuración**

#### **El menú de configuración muestra al usuario la configuración del menú WISELINK.**

- **1** Siga los pasos 1 a 3 de **Uso del menú WISELINK**. (Consulte la página 44.)
- **2** Pulse los botones ◄ o ► para ir a **Configuración (Setup)** y, a continuación, pulse los botones **ENTER**.
- **3** Pulse los botones ▲ o ▼ para seleccionar un elemento y, a continuación, pulse los botones **ENTER**. (**Velocidad de secuencia (Slide Show Speed)**, **Música de fondo (Background Music)**, **Background Music Setting (Configuración música de fondo)**, **Repeat Music (Repetir música)**, **Salvapantallas (Screen Saver)**)
- **4** Pulse los botones ▲ o ▼ para seleccionar una opción y pulse los botones **ENTER**. Para salir del modo WISELINK, pulse el botón **W.LINK** del mando a distancia.

#### **Velocidad de secuencia (Slide Show Speed):**

Puede seleccionar la velocidad de la presentación. Puede seleccionar **Fast (Rápida)**, **Normal** o **Slow (Lenta)**.

#### **Música de fondo (Background Music):**

Se selecciona para determinar si se desea reproducir un archivo MP3 durante la presentación. Puede establecer Música (Music) en **Activado (On)** o en **Desactivado (Off)**.

#### **Background Music Setting (Configuración de la música de fondo):**

Cuando se está realizando una presentación, se puede cambiar a **Background Music Setting (Configuración música de fondo)** para seleccionar un archivo de música y escucharlo. Seleccione un archivo MP3 como música de fondo.

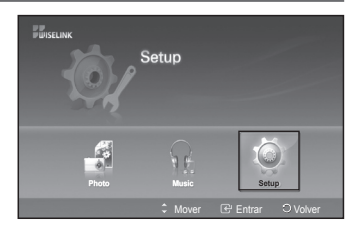

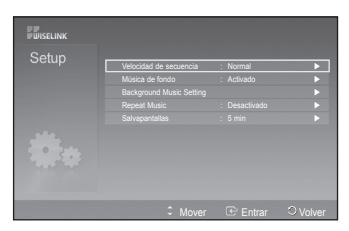

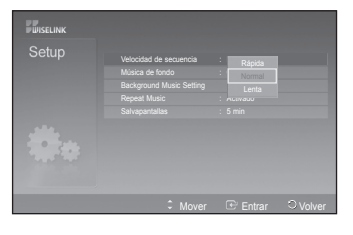

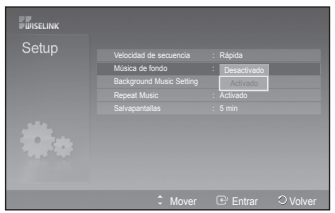

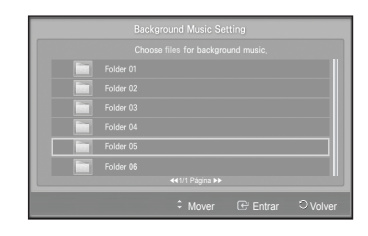

*Continúa…*

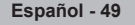

#### **Repeat Music (Repetir música):**

Se selecciona para determinar si se desea repetir la reproducción de la música cuando se han reproducido todos los archivos MP3 de esta carpeta.

Puede seleccionar **Desactivado** o **Activado**.

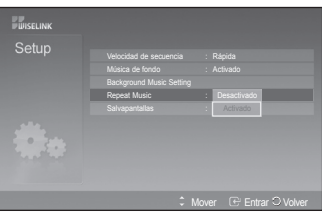

#### **Salvapantallas (Screen Saver):**

Puede configurar el tiempo de espera necesario para que se ejecute el salvapantallas.

El salvapantallas aparecerá si no se pulsa ningún botón durante 1, 5 o 10 minutos.

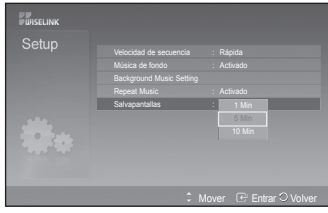

### **¿Qué es Anynet?**

**Anynet+ es un sistema de red de AV que proporciona a los usuarios una sencilla interfaz AV mediante el control de los dispositivos de AV conectados a través del menú Anynet+ cuando se han conectado dispositivos de AV de Samsung Electronics.**

### **Conexión de dispositivos Anynet+**

**El sistema Anynet+ sólo admite dispositivos de AV compatibles con Anynet+. Compruebe si el dispositivo de AV que va a conectar al televisor lleva la marca Anynet+.**

#### **Para conectar directamente al televisor**

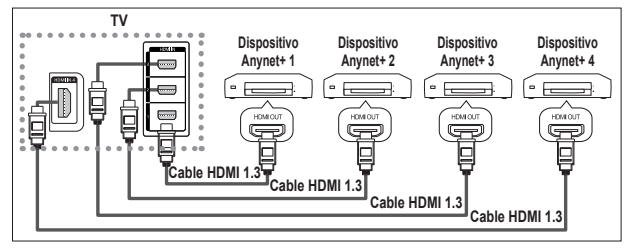

Conecte las tomas [HDMI 1], [HDMI 2], [HDMI 3] o [HDMI 4] del televisor y la toma HDMI OUT del dispositivo Anynet+ correspondiente mediante el cable HDMI.

#### **Para conectar al sistema de cine en casa**

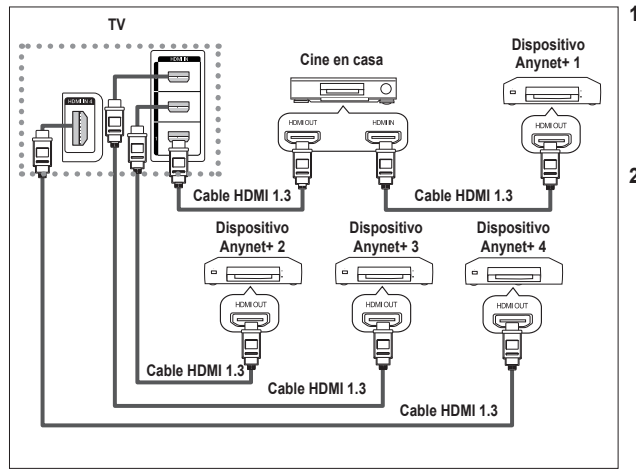

- **1** Conecte las tomas [HDMI 1], [HDMI 2], [HDMI 3] o [HDMI 4] del televisor y la toma HDMI OUT del dispositivo Anynet+ correspondiente mediante el cable HDMI.
- **2** Conecte la toma HDMI IN del sistema cine en casa y la toma HDMI OUT del dispositivo Anynet+ correspondiente mediante el cable HDMI.

- ➢ Conecte sólo el cable óptico entre la toma [Digital Audio Out (Optical)] del televisor y la toma Digital Audio Input del receptor.
- $\triangleright$  Conecte sólo un receptor.
- $\triangleright$  Puede escuchar el sonido de 5.1 canales a través de los altavoces del sistema cine en casa. De lo contrario, sólo podrá escuchar sonido estéreo de 2 canales. Debe conectar correctamente la toma Digital Audio IN (Optical) del sistema de cine en casa y el televisor para escuchar el sonido del televisor a través del sistema de cine en casa. Sin embargo, no se puede escuchar el sonido del grabador BD que se envía al sistema de cine en casa a través del televisor en sonido de 5.1 canales ya que el televisor sólo cuenta con una salida de sonido estéreo de 2 canales. Consulte el manual del sistema de cine en casa.
- $\triangleright$  Puede conectar un dispositivo Anynet+ mediante el cable HDMI. Algunos cables HDMI pueden no admitir las funciones Anynet+.
- ➢ Anynet+ funciona cuando el dispositivo de AV que admite Anynet+ se encuentra en estado de espera o de encendido.
- $\triangleright$  Anynet+ admite hasta 8 dispositivos de AV en total.

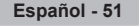

# **Configuración de Anynet+**

#### **Parámetros para usar las funciones Anynet+.**

#### **Uso de la función Anynet+**

- **1** Pulse el botón **MENU** para ver el menú. Pulse los botones ▲ o ▼ para seleccionar **Entrada** y pulse el botón **ENTER.**
- **2** Pulse el botón **ENTER** para seleccionar **Fuentes**. Pulse los botones ▲ o ▼ para seleccionar **Anynet+ (HDMI-CEC)** y, a continuación, pulse el botón **ENTER**.
- **3** Pulse los botones ▲ o ▼ para seleccionar **Configuración** y pulse el botón **ENTER**.
- **4** Pulse los botones ▲ o ▼ para seleccionar **Anynet+ (HDMI-CEC)** y, a continuación, pulse el botón **ENTER**.
- **5** Pulse los botones ▲ o ▼ para seleccionar **Activado** y, a continuación, pulse el botón **ENTER**.
- ➢ La función Anynet+ (HDMI-CEC) está activada.
- ➢ Si selecciona **Desactivado**, Anynet+ (HDMI-CEC) se desactiva.
- ➢ Cuando la función Anynet+ (HDMI-CEC) está desactivada, todas las operaciones relacionadas con Anynet+ se desactivan.

#### **Apagado automático de un dispositivo Anynet+ cuando el televisor**

#### **está apagado**

- **4** Pulse los botones ▲ o ▼ para seleccionar **Desact. auto.**; a continuación pulse el botón **ENTER**.
- **5** Pulse los botones ▲ o ▼ para seleccionar **Si** y, a continuación, el botón **ENTER**.
	- ➢ La función Desact. auto. se activa.
	- ➢ Si selecciona **No** se cancela la función de apagado automático. Pulse el botón **EXIT** para salir.
- ➢ Para usar la función Anynet+, el valor Seleccionar dispositivo del mando a distancia debe ajustarse en TV.
- ➢ Si establece **Desact. auto** en **Sí**, los dispositivos externos conectados también se desactivan cuando se apaga el televisor. Sin embargo, si el dispositivo está grabando es posible que no se apague.

#### **Configuración sencilla**

- **1** Pulse el botón **TOOLS** del mando a distancia.
- **2** Pulse el botón **ENTER** para seleccionar **Anynet+ (HDMI-CEC)**.

### **Búsqueda y cambio de dispositivos Anynet+**

- **1** Pulse el botón **MENU** para ver el menú. Pulse los botones ▲ o ▼ para seleccionar **Entrada** y pulse el botón **ENTER.**
- **2** Pulse el botón **ENTER** para seleccionar **Fuentes**. Pulse los botones ▲ o ▼ para seleccionar **Anynet+ (HDMI-CEC)** y, a continuación, pulse el botón **ENTER**.
- **3** Pulse los botones ▲ o ▼ para seleccionar **Select Device** y pulse el botón **ENTER**.
- Pulse los botones **▲ o ▼** para seleccionar el dispositivo que desee y pulse el botón **ENTER**.

Se cambia al dispositivo seleccionado.

- **5** Si no encuentra el dispositivo que desea, pulse los botones ▲ o ▼ para seleccionar **Buscando conexiones** y pulse el botón **ENTER**. Aparece el mensaje **Configurando conexión Anynet+....** Cuando finaliza la búsqueda de dispositivos, los dispositivos conectados aparecen en el menú Anynet+.
- $\triangleright$  El cambio a los dispositivos seleccionados puede tardar unos 2 minutos. No se puede cancelar la operación de cambio de dispositivo mientras ésta se está efectuando.
- ➢ El tiempo necesario para la búsqueda de dispositivos depende de la cantidad de dispositivos conectados.
	- ➢ Cuando finaliza la búsqueda de dispositivos, no se muestra el número de dispositivos encontrados.
- ➢ Aunque el televisor explora automáticamente los dispositivos cuando se enciende con el botón **POWER**, los dispositivos conectados cuando el televisor está encendido o en algunas circunstancias determinadas no aparecen en la lista de dispositivos. Por consiguiente, debe seleccionar el menú **Buscar conexiones** para buscar los dispositivos.
- ➢ Si ha seleccionado el modo de entrada externa pulsando el botón **SOURCE**, no podrá usar la función Anynet+. Asegúrese de cambiar al dispositivo Anynet+ mediante el botón **TOOLS**

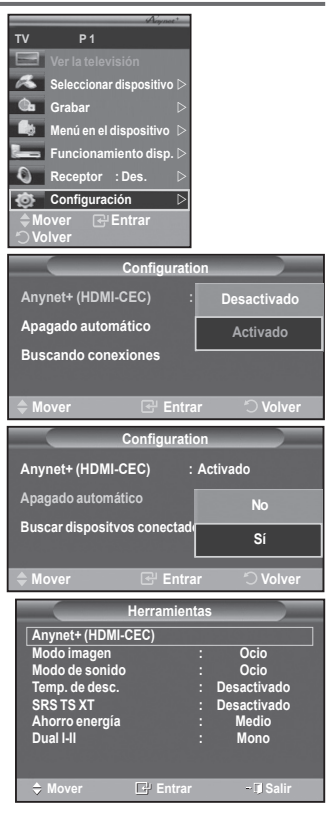

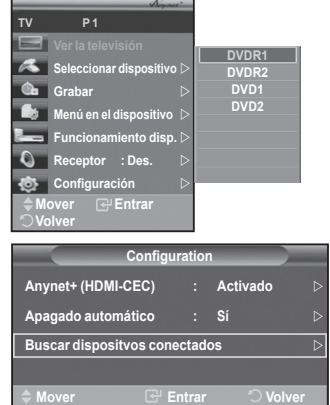

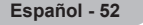

#### **Menú Anynet+**

**El menú Anynet+ cambia según el tipo y el estado de los dispositivos Anynet+ conectados al televisor.**

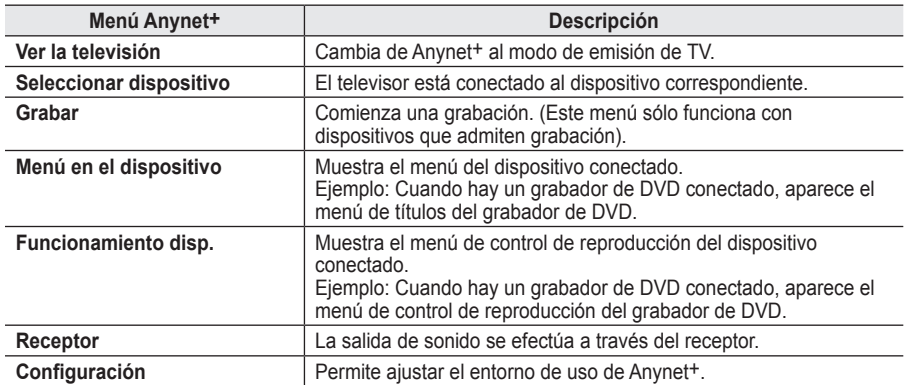

#### **Botones del mando a distancia del televisor disponibles en el modo Anynet+**

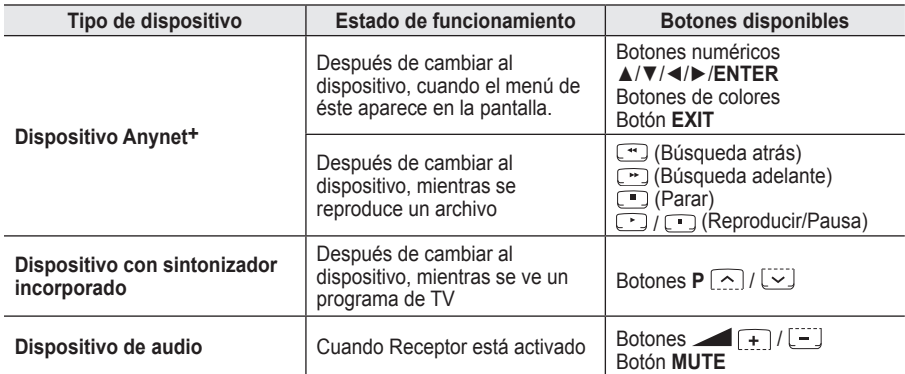

- $\triangleright$  La función Anynet+ sólo funciona cuando el mando a distancia está ajustado en TV.
- $\triangleright$  El botón  $\odot$  funciona sólo cuando la grabación es posible.
- $\geq$  Los dispositivos Anynet<sup>+</sup> no se pueden controlar con los botones del lateral del TV. Los dispositivos Anynet+ sólo se pueden controlar mediante el mando a distancia del televisor.
- $\triangleright$  El mando a distancia del televisor puede no funcionar en determinadas circunstancias. En ese caso, vuelva a seleccionar el dispositivo Anynet+.
- $\triangleright$  Las funciones de Anynet+ no están operativas en los productos de otros fabricantes.
- $\triangleright$  En el modo Anynet<sup>+</sup>, los botones de colores puede que no funcionen correctamente.
- $\triangleright$  El funcionamiento de  $\lceil \cdot \cdot \rceil$ ,  $\lceil \cdot \cdot \rceil$  puede variar según el dispositivo.

### **Grabación**

#### **El grabador permite efectuar una grabación de un programa de televisión.**

Pulse el botón  $\lceil \cdot \rceil$ .

Comienza la grabación. (Sólo cuando está conectado el dispositivo de grabación Anynet+ activado.)

- ➢ El programa de TV actual se graba en el estado Ver TV. Si está viendo un vídeo desde otro dispositivo, se graba el vídeo de éste.
- ➢ Se puede grabar las transmisiones de la fuente seleccionando **Grabar** después de pulsar el botón **TOOLS**.
- $\triangleright$  Antes de grabar, compruebe si la toma de antena está conectada correctamente al dispositivo de grabación. Para conectar la antena al dispositivo de grabación, consulte el manual del usuario del dispositivo.

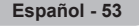

### **Escucha a través de un receptor**

#### **Se puede escuchar sonido a través de un receptor en lugar de hacerlo mediante el altavoz del TV.**

- **1** Pulse el botón **MENU** para ver el menú.
- Pulse los botones ▲ o ▼ para seleccionar **Entrada** y pulse el botón **ENTER. 2** Pulse el botón **ENTER** para seleccionar **Fuentes**.
- Pulse los botones **▲** o **▼** para seleccionar **Anynet+ (HDMI-CEC)** y, a continuación, pulse el botón **ENTER**.
- **3** Pulse los botones ▲ o ▼ para seleccionar **Receiver** y pulse el botón **ENTER.**
- **4** Pulse los botones ▲ o ▼ para seleccionar **Activado** y, a continuación, pulse el botón **ENTER**. Ahora podrá escuchar el sonido a través del receptor.
- **5** Pulse el botón **EXIT** para salir.
- ➢ Cuando el receptor está establecido en Activado, es posible escuchar el sonido del TV a través del receptor de 2 canales.
- $\triangleright$  Si el receptor es exclusicamente para el sistema de cine en casa (que sólo admite audio). puede que no aparezca en la lista de dispositivos.
- ➢ El receptor sólo funciona una vez se han conectado adecuadamente las tomas ópticas del TV y el receptor.
- ➢ En caso de que el contenido presente algún problema de copyright, es posible que no se escuche correctamente a través del receptor.
- ➢ Si hay una interrupción en la alimentación del televisor cuando la opción **Receptor (Receiver)** está configurada en **Act. (On)** (por desconectar el cable de alimentación o por un fallo de corriente), puede que Altavoz de **TV (TV Speaker)** esté establecido como **Desactivado (Off)** al volver a encender el televisor. (Consulte la página 23.)

### **Compruebe estos puntos antes de solicitar servicio técnico**

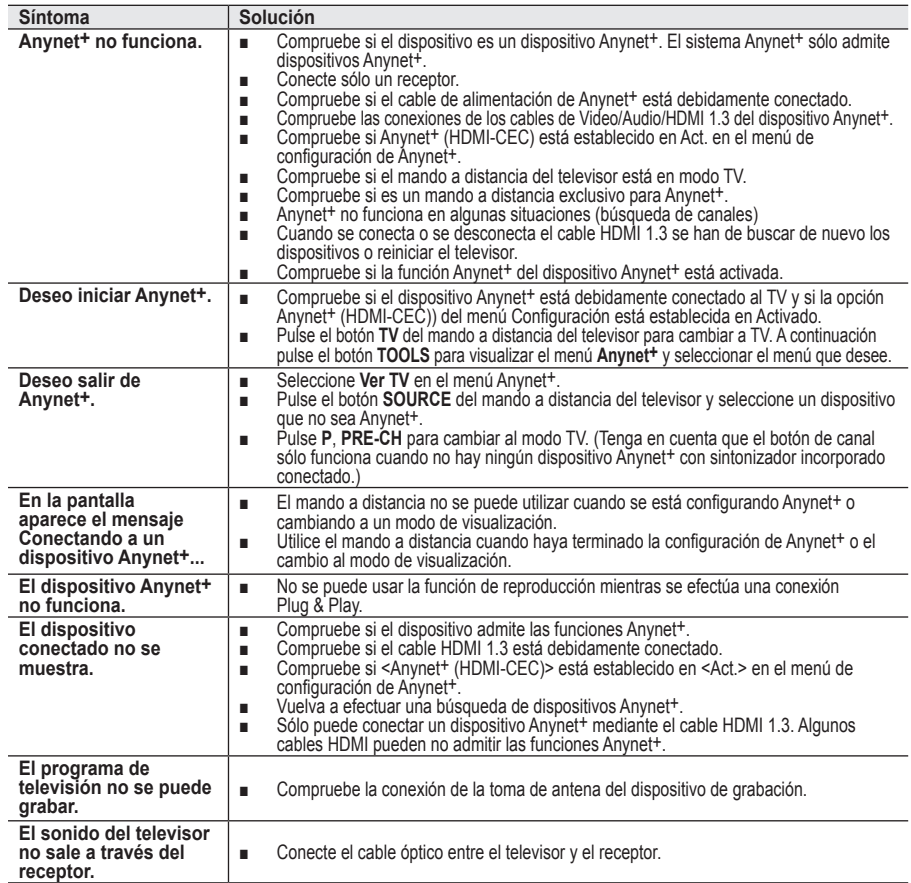

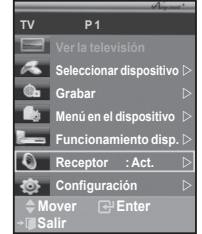

### **Función de teletexto (según el modelo)**

**La mayoría de los canales de televisión proporcionan servicios de información escrita mediante el teletexto. La página de índice de dicho servicio proporciona información sobre el uso de éste. Asimismo, se pueden seleccionar diversas opciones mediante el mando a distancia para ajustar el servicio a las necesidades del usuario.**

- Para que la información del teletexto se visualice correctamente, la recepción del canal debe ser estable. En caso contrario, puede perderse información o algunas páginas pueden no visualizarse.
- **0** □ (Salir)

Sale del teletexto (según los modelos)

#### 2 **(modo)**

Se utiliza para seleccionar el modo de teletexto (LIST/FLOF). Si lo pulsa en el modo LIST (lista), cambia al modo de guardar lista.

En dicho modo se puede guardar la página de teletexto en la lista mediante el botón (almacenar)  $\equiv$ 

#### 3 **(almacenar)**

Se utiliza para guardar las páginas del teletexto.

#### 4 **(tamaño)**

Se utiliza para mostrar caracteres de doble tamaño en la parte superior de la pantalla. Si desea mostrarlos también en la parte inferior, vuelva a pulsar el botón.

Púlselo de nuevo para volver a la presentación normal.

#### 5 **(mostrar)**

Se usa para mostrar el texto oculto (respuestas a juegos, por ejemplo). Púlselo de nuevo para volver a la presentación normal.

#### 6 **Botones de colores (rojo/verde/amarillo/azul)**

Si emisora utiliza el sistema FASTEXT, los distintos temas cubiertos en una página de teletexto se codificarán en color y podrá seleccionarlos pulsando los botones de color. Pulse el correspondiente al tema deseado. La página muestra otra información con código de color que se puede seleccionar de la misma forma.

Pulse el botón del color correspondiente para ver la página anterior o la siguiente.

#### **<sup>↑</sup>**  $\Box$  (activar teletexto/mezcla)

Se utiliza para activar el modo de teletexto tras seleccionar el canal que proporciona el servicio. Pulse dos veces para superponer el teletexto a la pantalla de emisión actual.

- 8 **(página secundaria)** Se utiliza para mostrar la página secundaria disponible. 9 **(avanzar página)**
	- Se utiliza para mostrar la siguiente página de teletexto.
- 0 **(retroceder página)**

Se utiliza para mostrar la página anterior de teletexto.<br> **1**  $\Box$  (indice)

Se utiliza para mostrar la página de índice (contenido) en cualquier momento durante la visualización de teletexto.

@ **(retener)**

Se utiliza para retener la presentación en una página determinada si ésta está enlazada con varias páginas secundarias que se muestran automáticamente. Para reanudar la presentación vuelva a pulsar el botón.

#### # **(cancelar)**

Se utiliza para visualizar la emisión cuando se busca una página.

➢ Puede cambiar páginas de teletexto pulsando los botones numéricos del mando a distancia.

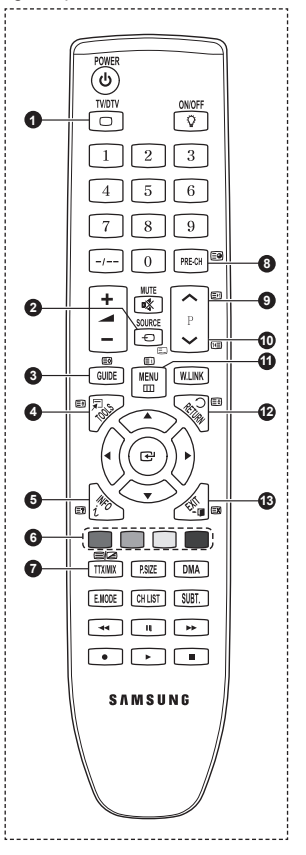

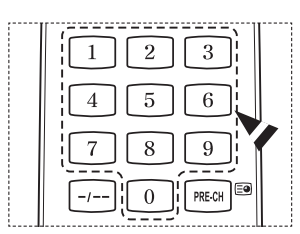

#### **Las páginas de teletexto se organizan en seis categorías:**

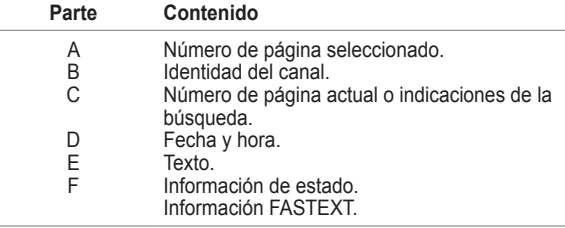

➢ La información de teletexto se suele dividir en varias páginas que aparecen en secuencia y a las que se puede acceder:

- ◆ Introduciendo el número de página.
- ◆ Seleccionando un título de la lista.
- Seleccionando un encabezado de color (sistema FASTEXT).
- ➢ Pulse el botón **TV/DTV** para salir de la visualización de teletexto.

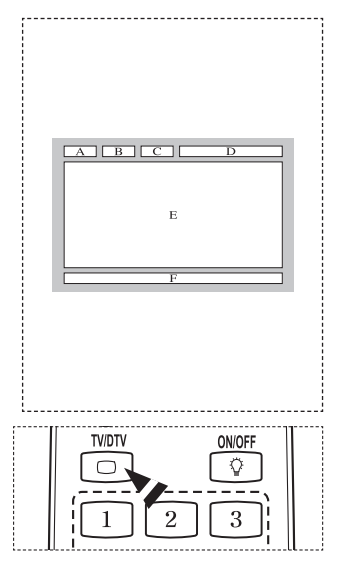

**Instale el montaje mural en una pared sólida, perpendicular al suelo.**

**Para colocarlo en otros materiales de construcción, póngase en contacto con el distribuidor más cercano. Si se instala en el techo o en una pared inclinada, puede caerse y causar graves lesiones personales.**

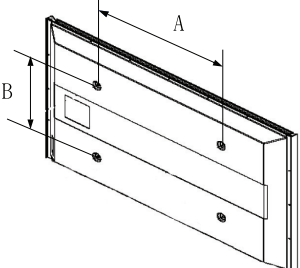

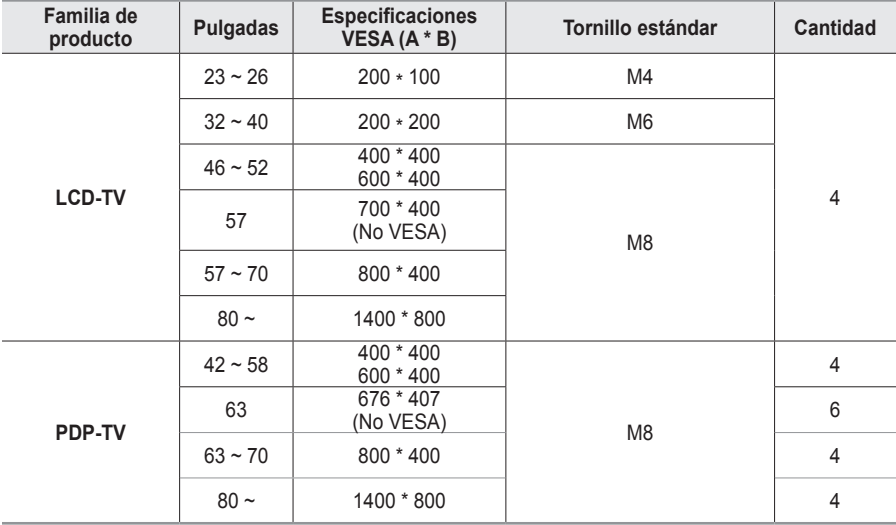

 $\geq$  Se ofrecen las dimensiones estándar para los equipos de montaje mural, como se muestra en la tabla anterior.

➢ Al adquirir el equipo de montaje mural, también se distribuye un manual de instalación detallado y todas las piezas necesarias para el montaje.

➢ No use tornillos con un tamaño superior al estándar, ya que pueden causar daños en el interior del televisor.

➢ Para montajes murales que no cumplen las especificaciones de tornillos estándar VESA, la longitud de éstos puede variar dependiendo de las especificaciones.

➢ No use tornillos que no cumplan las especificaciones de tornillos estándar VESA No apriete excesivamente los tornillos, ya que podría dañar el producto o provocar la caída de éste con riesgo de causar lesiones personales. Samsung no se hace responsable de este tipo de accidentes.

 $\triangleright$  Samsung no se hace responsable de daños o lesiones personales cuando se usa un montaje mural que no es VESA o que no cumple las especificaciones, o si el cliente no sigue las instrucciones de instalación del producto.

 $\triangleright$  Nuestros modelos de 57" y 63" no son compatibles con las especificaciones VESA. Por ello, debe usar un equipo de montaje mural exclusivo para este modelo.

 $\triangleright$  No se deben superar los 15 grados de inclinación cuando se instala este televisor.

 No instale el equipo de montaje mural mientras el televisor está encendido.  $\sqrt{4}$  Se podría producir una descarga eléctrica con riesgo de causar lesiones personales.

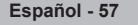

# **Ajuste de montaje mural (se vende por separado) (PS50A656)**

**Una vez instalado el montaje mural automático, la posición del televisor se puede ajustar fácilmente.**

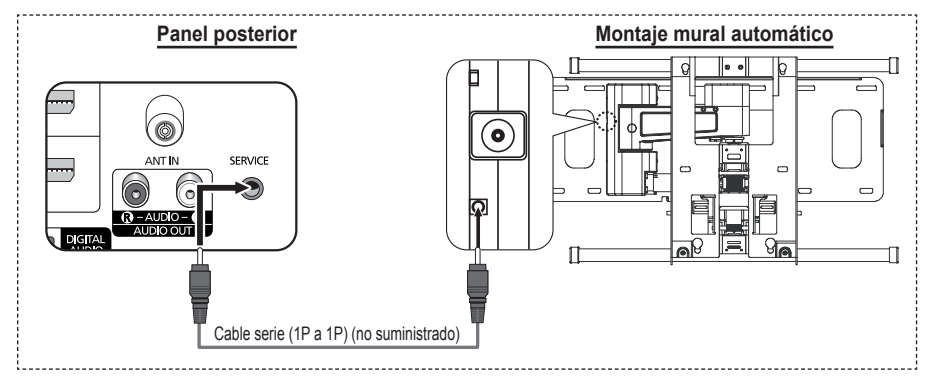

#### **Acceso al menú**

- **1** Pulse los botones ▲, ▼, ◄ o ► en el mando a distancia.
	- $\geq$  Se muestra la pantalla Ajuste del montaje mural.
	- $\geq$  Si no se muestra la pantalla Ajuste del montaje mural cuando se hace clic en un botón de dirección mientras se está viendo la televisión, se puede usar el menú para mostrar la pantalla.
		- Pulse el botón **MENU** para ver el menú. Pulse los botones ▲ o ▼ para seleccionar **Configuración**, y, a continuación, pulse el botón **ENTER**.
		- • Pulse los botones ▲ o ▼ para seleccionar **Ajuste del montaje mural** y, a continuación, pulse el botón **ENTER**.

#### **Memorización de la posición**

- **2** Ajuste la posición deseada mediante los botones ▲, ▼, ◄, ►.
	- ➢ Si pulsa un botón de flecha sin que haya aparecido un OSD en la pantalla del televisor, aparece la pantalla de aiuste.
	- ➢ Pulse el botón **INFO** para reiniciar. Pulse los botones ◄ o ► para seleccionar **Sí**, y, a continuación, pulse el botón **ENTER**. La posición se inicializa con la configuración predeterminada.
- **3** Pulse el botón azul. Pulse los botones ▲ y ▼ para seleccionar un modo de guardar entre **Posición 1**, **Posición 2** o **Posición 3** en este orden para guardar la posición actual.
	- $\geq$  Si no desea quardar la posición actual, pulse el botón **RETURN**.
	- $\geq$  Cuando se selecciona un modo de guardar, no se pueden usar los botones de colores.
- **4** Pulse el botón **ENTER** para guardar.
	- ➢ Cuando se selecciona la **Posición 1** se muestra el mensaje **Posición actual guardada como Posición1**.
- **5** Pulse el botón **ENTER**.
	- ➢ La posición guardada se muestra en la parte izquierda de la OSD.

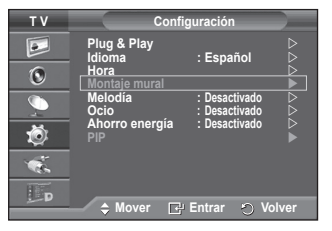

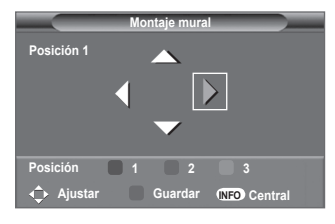

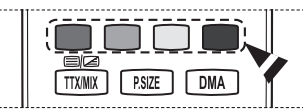

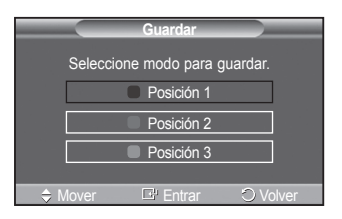

*Continúa…*

#### **Desplazamiento a la posición memorizada**

- **1** Complete el paso 1 de **Acceso al menú**.
- **2** Pulse un botón de color (rojo, verde, amarillo) para mover el montaje mural a la posición guardada.
	- Se puede mover el montaje mural a una de las tres posiciones preconfiguradas con los botones rojo (posición 1), verde (posición 2) o amarillo (posición 3).
	- Si después de usar una posición preconfigurada se ajusta ésta, la visualización de la posición desaparece.
- ➢ Para la instalación, consulte el manual de instalación proporcionado con el equipo de montaje mural.
- ➢ Para la instalación del producto, así como la instalación y movimiento del montaje en la pared, consulte a una empresa especializada en instalaciones.
- La instalación manual se debe usar al colocar el equipo de montaje en una pared. Para colocarlo en otros materiales de construcción, póngase en contacto con el distribuidor más cercano.
- ➢ El montaje mural no está operativo con Anynet+ o WISELINK.
- ➢ El modelo de 42 pulgadas no es compatible con el anterior modelo de montaje mural (WMN5090A).

# **Preparación para instalar el montaje mural**

**Caso A.** Instalación del montaje mural de SAMSUNG

**Caso B.** Instalación del montaje mural de otra empresa

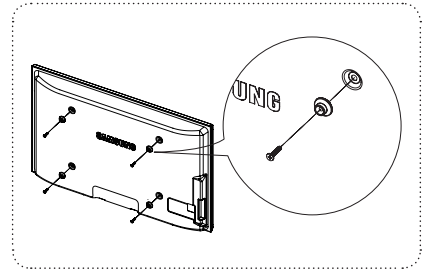

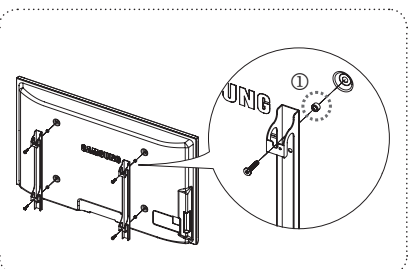

- 1 Instale el montaje mural con un par de apriete de 15 kgf cm o menos. Tenga en cuenta que las piezas se pueden dañar si el par de apriete es diferente del especificado.
- 2 El juego de accesorios incluye soporte y anilla [①] para la instalación de un televisor SAMSUNG en un montaje mural de otra empresa. (Caso B)

# **Cómo montar la base del soporte (según el modelo)**

Con los 6 tornillos de sujeción de la base del soporte y el TV, fije firmemente éste a la base del soporte.

(Es posible que el exterior del equipo sea diferente del que se muestra en la imagen.)

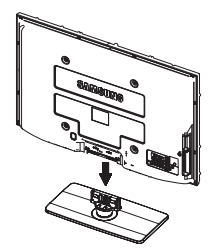

### ranura. **Advertencia**

Antes de mover el televisor asegure firmemente el soporte, para evitar que se caiga y cause daños físicos.

 $\triangleright$  El televisor lo deben transportar dos o más personas. Nunca deje el televisor en el suelo ya que la pantalla puede sufrir daños. Mantenga siempre el televisor en su posición vertical.

Si va a instalar el televisor en la pared, fije la tapa  $(①)$  en la zona de conexión de la base del soporte con los dos tornillos para ocultar la

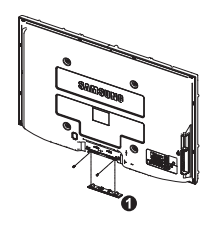

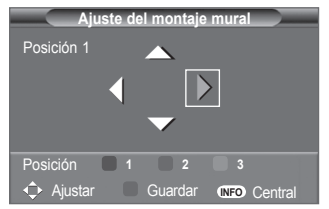

# **Fijación del televisor a la pared**

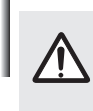

**Precaución:** Tirar del televisor, empujarlo o colgarse de él puede provocar su caída. En especial, procure que los niños no se cuelguen del televisor ni lo desestabilicen; éste podría caerse sobre ellos y causarles lesiones graves o incluso la muerte. Siga las precauciones de seguridad del folleto de seguridad incluido con el producto. Para mejorar la estabilidad instale un dispositivo antivuelco, como se explica a continuación.

#### **Para impedir que el televisor se caiga:**

- **1** Apriete firmemente las grapas sobre la pared con los tornillos. Asegúrese de que los tornillos estén bien afirmados en la pared.
	- $\geq$  Según el tipo de pared quizás necesite algún material adicional para el anclaje.
	- $\geq$  Las grapas, los tornillos y la cadena no se suministran con el producto; deberá adquirirlos por separado.

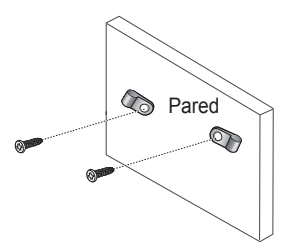

- **2** Quite los tornillos de la parte central posterior del televisor y con ellos monte las grapas en el televisor.
	- Quizás con el televisor no vayan incluidos los tornillos. ➣ En tal caso debe adquirirlos por separado con estas especificaciones.

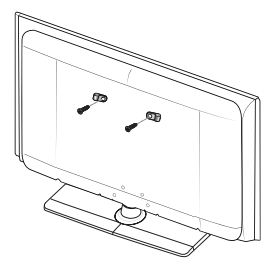

- **3** Monte una cadena fuerte entre las grapas del televisor y de la pared de manera que quede bien tensada.
	- $\ge$  Instale el televisor cerca de la pared para evitar que caiga hacia a atrás.
	- $\geq$  Las grapas de la pared han de estar a la misma o a menor altura que las grapas del televisor.
	- > Cuando se desee mover el televisor deberá aflojar la cadena.
- **4** Compruebe que todas las conexiones estén bien aseguradas. Compruébelas periódicamente para detectar cualquier signo de fatiga o de fallo. Si tiene dudas sobre la seguridad de la instalación, póngase en contacto con un instalador profesional.

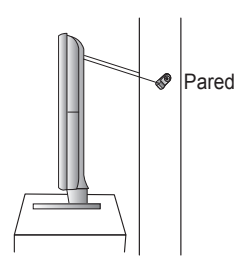

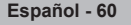

# **Solución de problemas**

**Antes de ponerse en contacto con el Servicio posventa de Samsung, realice las comprobaciones siguientes.**

**Si no puede resolver el problema con las instrucciones que aparecen a continuación, anote el modelo y el número de serie del televisor y póngase en contacto con el distribuidor local.**

#### **No hay imagen ni sonido**

- Compruebe que el cable de alimentación esté conectado a la red eléctrica.
- Compruebe que esté pulsado el botón de encendido  $\binom{1}{2}$  (apagar/encender) del panel frontal o pulse el botón **POWER** del mando a distancia.
- Compruebe los valores de contraste y brillo de la imagen.
- Compruebe el volumen.
- ◆ Compruebe que Altavoz de TV esté establecido en Desactivado.

#### **Hay imagen pero no sonido**

- Compruebe el volumen.
- Compruebe si ha pulsado el botón de volumen **MUTE** del mando a distancia.

#### **No aparece ninguna imagen o está en blanco y negro**

- Ajuste los valores del color.
- Compruebe que el sistema de emisión seleccionado sea correcto.

#### **Hay interferencias en el sonido o en la imagen**

- Trate de identificar el aparato eléctrico que afecta al televisor y aléjelo.
- Enchufe el televisor en una toma eléctrica distinta.

#### **La imagen está borrosa o presenta niebla y el sonido está distorsionado**

 Compruebe dirección, ubicación y conexiones de la antena. Con frecuencia, este tipo de interferencias se deben al uso de una antena interior.

#### **El mando a distancia no funciona correctamente**

- Sustituya las pilas del mando a distancia.
- Limpie el borde superior del mando a distancia (ventana de transmisión).
- ◆ Compruebe que los polos "+" y "-" de las pilas estén correctamente colocados.
- ◆ Compruebe si las pilas están agotadas.

#### **La pantalla está en blanco y el indicador de encendido parpadea constantemente**

- ◆ En el ordenador, compruebe los cables de señal y de alimentación.
- ◆ El televisor está usando su sistema de gestión de energía.
- Mueva el ratón del ordenador o pulse una tecla.
- En el equipo (STB, DVD, etc.) compruebe el cable de señal y el de alimentación.
- El televisor está usando su sistema de gestión de energía.
- Pulse el botón Source del mando a distancia o del panel.
- ◆ Encienda y apague el televisor.

#### **La imagen dañada aparece en la esquina de la pantalla.**

 Si **Sólo exploración** está seleccionado en algún dispositivo externo, la imagen dañada puede aparecer en la esquina de la pantalla. Este síntoma se origina en los dispositivos externos, no en el televisor.

#### **Aparece el mensaje [Resets all settings to the default values**

#### **(Restablece todos los ajustes predeterminados de fábrica)].**

 Aparece cuando el botón **EXIT** se mantiene pulsado durante unos momentos. La configuración del producto se restablece con los ajustes predeterminados de fábrica.

**Español - 61**

### **Especificaciones**

**Las descripciones y características de este folleto se facilitan con fines informativos solamente y están sujetas a modificación sin previo aviso.**

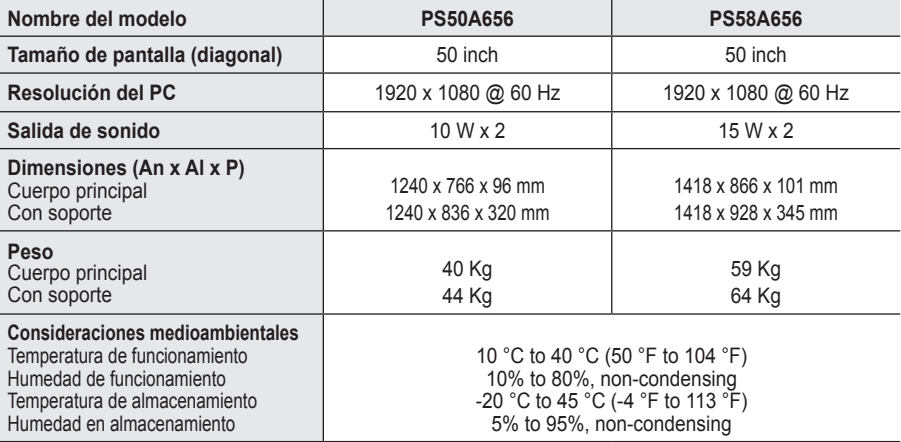

 $\triangleright$   $\blacklozenge$  Este dispositivo es un aparato digital de la Clase B.

El diseño y las especificaciones pueden cambiar sin previo aviso.

 Para conocer la fuente de alimentación y el consumo de energía, consulte la etiqueta adherida al producto.

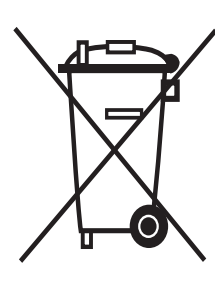

### **Eliminación correcta de este producto** (**M**aterial **E**léctrico y **E**lectrónico de **D**escarte)

(Aplicable en la Unión Europea y en países europeos con sistenmas de recogida selectiva de residuos)

La presencia de esta marca en el producto o en el material informativo que lo acompaña, indica que al finalizar su vida útil no deberá eliminarse junto con otros residuos domésticos. Para evitar los posibles daños al medio ambiente o a la salud humana que representa la eliminación incontrolada de residuos, separe este producto de otros tipos de residuos y recíclelo correctamente para promover la reutilización sostenible de recursos materiales.

Los usuarios particulares pueden contactar con el establecimiento donde adquirieron el producto, o con las autoridades locales pertinentes, para informarse sobre cómo y dónde pueden llevarlo para que sea sometido a un reciclaje ecológico y seguro.

Los usuarios comerciales pueden contactar con su proveedor y consultar las condiciones del contrato de compra. Este producto no debe eliminarse mezclado con otros residuos comerciales.

### **Instruções para o utilizador**

#### **Retenção de imagem no ecrã**

Não visualize uma imagem fixa (como, por exemplo, um videojogo ou se ligar um PC a este plasma) no ecrã de plasma durante mais de 2 horas porque pode provocar a retenção de imagem no ecrã. Esta retenção de imagem também é conhecida como "queimadura de ecrã". Para evitar a retenção de imagem, diminua o grau de brilho e de contraste do ecrã quando visualizar uma imagem fixa.

#### **Altitude**

O plasma só pode funcionar normalmente a uma altitude inferior a 2000 m. Pode não funcionar correctamente num local que esteja a uma altitude superior a 2000 m, não sendo aconselhável instalá-lo nem utilizá-lo nesse local.

#### **Calor na parte superior do televisor plasma**

A parte superior do produto pode ficar quente, se o utilizar durante muito tempo, pois o calor dissipase a partir do painel, através das aberturas de ventilação que estão em cima. Esta situação é considerada normal e não indica que exista qualquer avaria ou defeito n o produto. No entanto, deve evitar que as crianças toquem na parte superior do produto.

#### **O televisor produz um estalido.**

Os estalidos podem ocorrer quando o produto se contrair ou expandir devido a mudanças ambientais no espaço circundante, como a nível de temperatura ou humidade. Isto é normal e não representa um defeito no aparelho.

#### **Defeitos nas células**

O plasma utiliza um painel constituído por 1.230.000 (nível SD) a 3.150.000 (nível HD) pixels que necessitam de uma tecnologia sofisticada para serem reproduzidos. No entanto, podem existir alguns pixels claros ou escuros no ecrã. Estes pixels não afectam o desempenho do produto.

**Evite utilizar o televisor com temperaturas inferiores a 5°C(41°F).**

 **Uma imagem fixa durante um longo período de tempo pode danificar permanentemente o ecrã de plasma.**

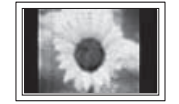

Se utilizar o televisor plasma em formato 4:3 durante um longo período de tempo, pode deixar vestígios de margens à esquerda, à direita e no centro do ecrã, causadas pela diferença da emissão de luz no ecrã. Se reproduzir um DVD ou um videojogo, pode causar efeitos semelhantes no ecrã. Os danos causados pelo efeito acima mencionado não estão cobertos pela garantia.

#### **Imagem residual no ecrã**

A visualização prolongada de imagens fixas de videojogos ou de um PC pode produzir imagens residuais parciais. Para evitar este efeito, reduza o 'brilho' e o 'contraste' quando visualizar imagens fixas.

#### **Garantia**

- A garantia não cobre quaisquer danos provocados pela retenção de imagem.

- A "queimadura" não está coberta pela garantia.

#### **Instalação**

Contacte um centro de assistência autorizado quando instalar o aparelho num local sujeito a poeiras excessivas, temperaturas elevadas ou reduzidas, elevados índices de humidade, substâncias químicas, bem como em locais onde o produto seja utilizado continuamente como num aeroporto, estação de comboios, etc. Se não o fizer, pode danificar seriamente o aparelho.

Qualquer função relacionada com televisão digital (DVB) só funciona nos países ou regiões em que são transmitidos sinais terrestres digitais DVB-T (MPEG2). Confirme com o revendedor local se consegue receber sinais DVB-T. Embora este televisor esteja em conformidade com a especificação DVB-T, não garantimos a continuação da compatibilidade com futuras transmissões terrestres digitais DVB-T. Várias funções podem não estar disponíveis em determinados países.

#### **Contacte SAMSUNG GLOBAL**

Se tem algumas dúvidas ou comentários sobre os produtos Samsung, contacte por favor a nossa linha de apoio a clientes Samsung. (Consulte a contracapa para obter mais informações.)

© 2008 Samsung Electronics Co., Ltd. All rights reserved.

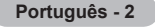

# **Índice**

### **Informações gerais**

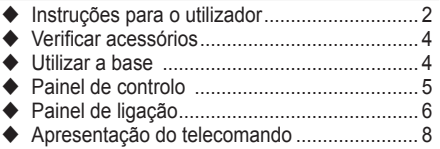

### **Funcionamento**

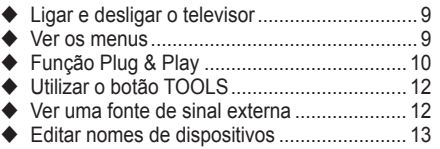

### **Controlo de canais**

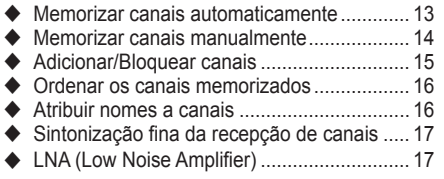

### **Controlo de imagem**

- ◆ Alterar o padrão de imagem ............................... 18
- Personalizar as definições de imagem ......... 18
- Configurar definições detalhadas na imagem.. 19
- Opções de imagem....................................... 20
- ◆ Repor os valores de fábrica das definições de imagem .................................................... 22

### **Controlo de som**

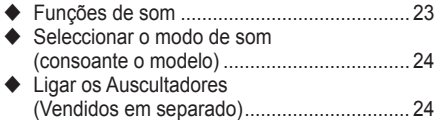

### **Descrição das funções**

- Funções de tempo ........................................ 25
- ◆ Idioma / Melodia / Entretenimento / Poupança energ./ PIP. .................................. 26

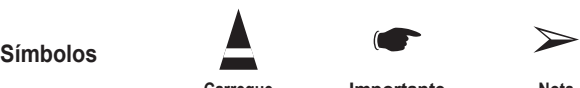

### **Visualização do PC**

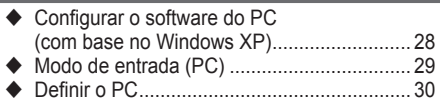

### **Utilizar a função DTV**

#### ◆ Pré-visualizar o sistema do menu DTV......... 31

- Ver informações sobre programas................ 32
- Utilizar o menu DTV...................................... 33

### **WISELINK**

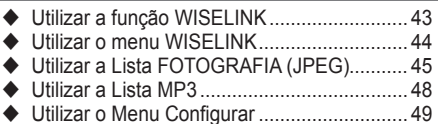

### **Sobre o Anynet+**

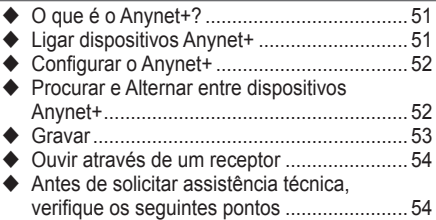

### **Anexo**

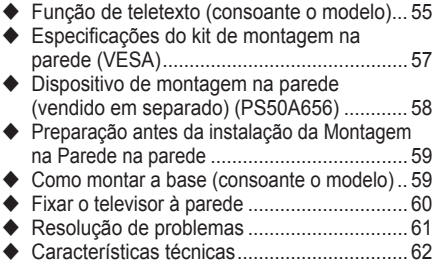

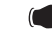

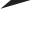

**Carregue Importante Nota**

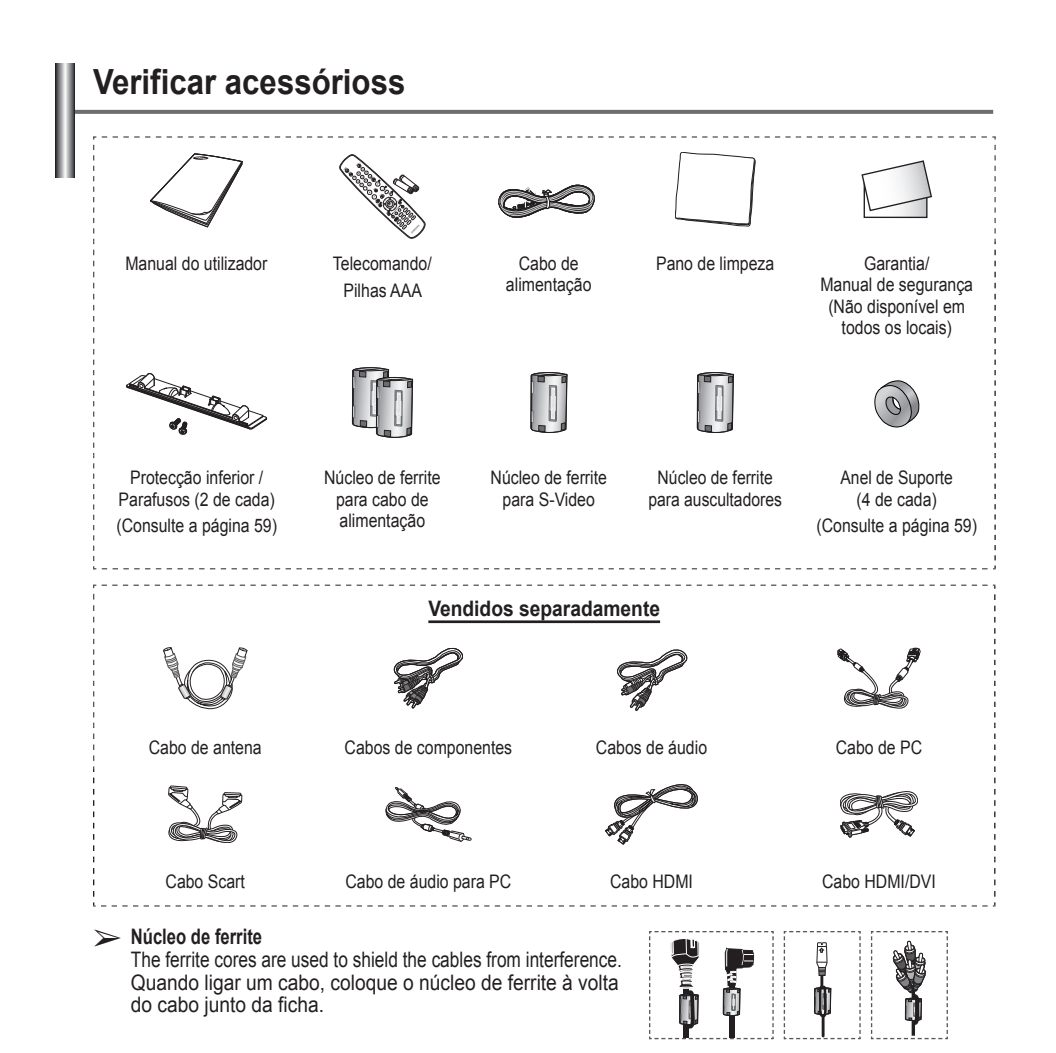

### **Utilizar a base**

- O plasma deve ser transportado por duas ou mais pessoas. Nunca deite o plasma no chão porque pode danificar o ecrã. Mantenha sempre o plasma na vertical.
	- ◆ O plasma pode rodar 20 graus para a esquerda e para a direita.

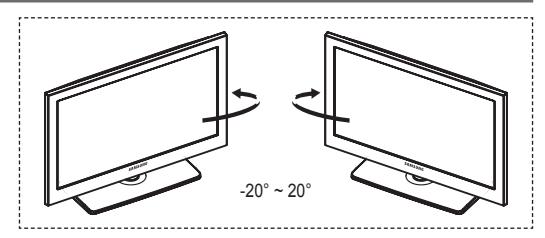

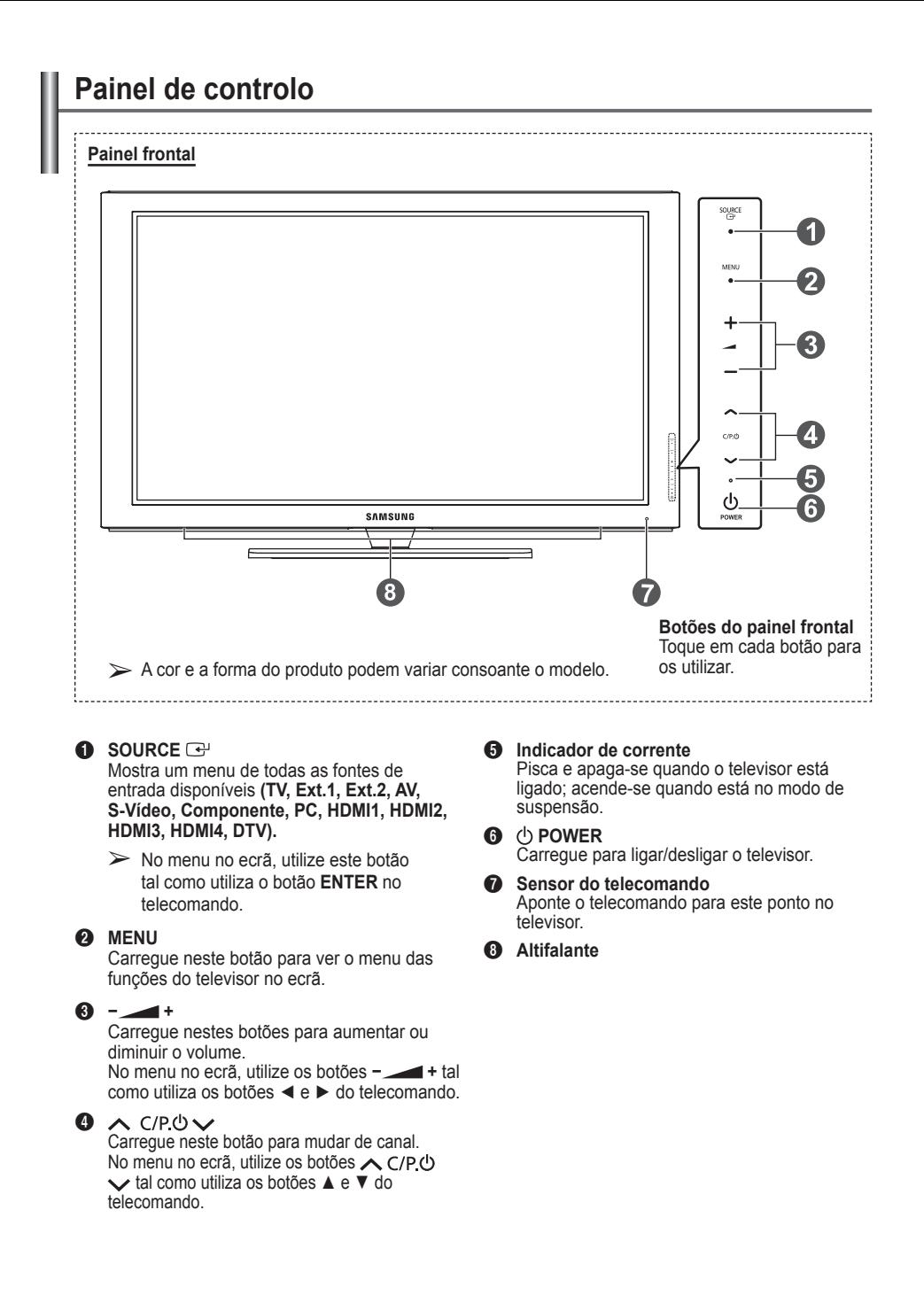

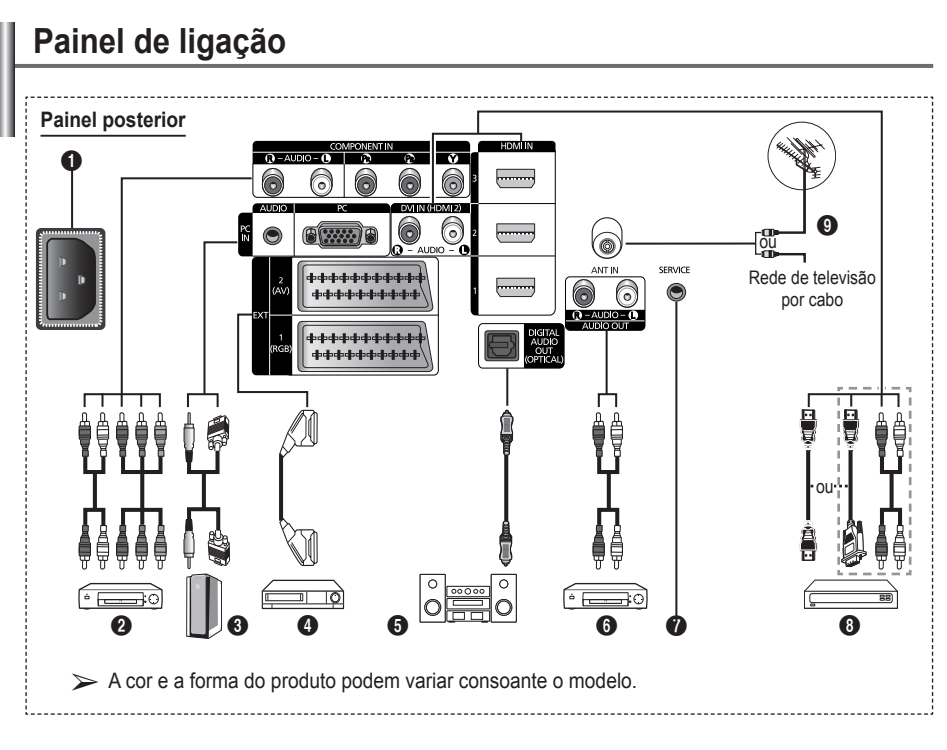

- Sempre que ligar um sistema de áudio ou de vídeo ao aparelho, certifique-se de que todos os elementos estão desligados.
- ◆ Quando ligar um dispositivo externo, faça a correspondência de cores entre o terminal e o respectivo cabo.

#### **A** POWER IN

Ligue o cabo de alimentação fornecido.

#### **2 COMPONENT IN**

Entradas de áudio (AUDIO L/R) e de vídeo (Y/PB/PR) para Componente.

3 **PC IN(PC) / AUDIO** Ligue à tomada de saída de áudio e vídeo no PC.

#### 4 **EXT 1, EXT 2**

Entradas ou saídas para dispositivos externos, tais como videogravadores, consolas de jogos ou leitores de DVD.

#### **Especificação de entradas/saídas**

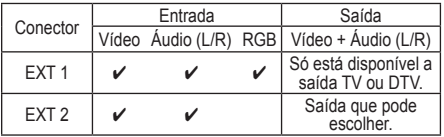

#### **6** DIGITAL AUDIO OUT (OPTICAL)

Faça a ligação a um componente de áudio digital.

### 6 **AUDIO OUT (AUDIO R/L)**

Ligue sinais de áudio RCA entre o televisor e uma fonte externa como, por exemplo, um equipamento de áudio.

#### *O* SERVICE

- − Conector para assistência técnica.
- − Ligue a tomada série entre o suporte motorizado de montagem na parede e o televisor quando quiser ajustar o ângulo de visualização deste último com o telecomando.

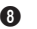

#### 8 **HDMI IN 1,2,3**

- − Uma ligação HDMI a HDMI não precisa de ligação áudio adicional.
- − Quando utilizar uma ligação de cabo HDMI/ DVI, tem de utilizar a tomada HDMI IN2.
- $\geq 0$  que é HDMI?
	- "Alto Definition Multimedia interface" permite a transmissão de dados de vídeo digital de alta definição e de som digital multi-canais.
	- O terminal HDMI/DVI suporta uma ligação DVI a um dispositivo alargado, com o cabo adequado (não fornecido). A diferença entre HDMI e DVI é que o dispositivo HDMI é mais pequeno, tem a função de codificação HDCP (Alto Bandwidth Digital Copy Protection) instalada e suporta som digital multicanais.

#### **DVI IN (HDMI 2) AUDIO R/L**

Saídas de áudio DVI para dispositivos externos.

#### 9 **ANT IN**

Conector coaxial de 75Ω para rede de televisão por cabo/antena.

#### **Modos suportados para HDMI e Componente**

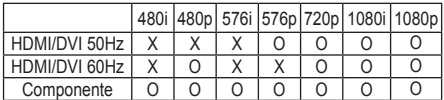

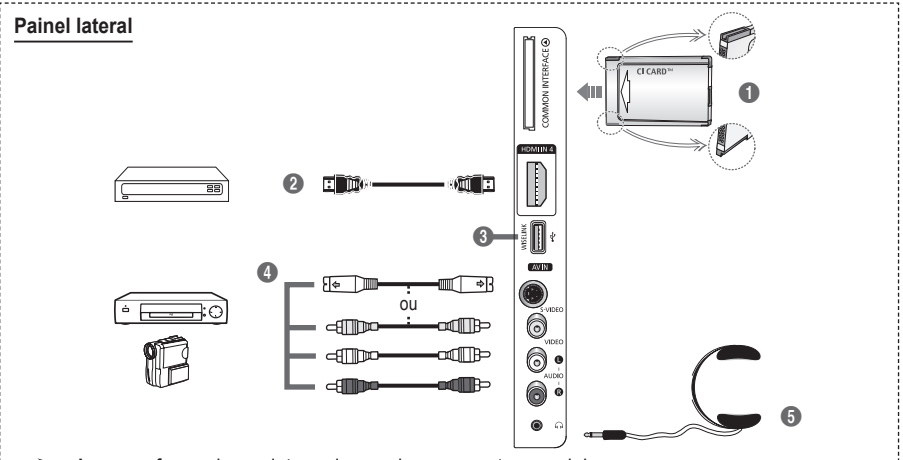

 $\triangleright$  A cor e a forma do produto podem variar consoante o modelo.

#### **1 Ranhura COMMON INTERFACE**

Introduza o CI (Common Interface) card na ranhura. (consulte a página 41)

- − Se não introduzir o CI CARD em determinados canais, Sinal codificado aparece no ecrã.
- − As informações de associação incluindo um número de telefone, ID do CI CARD, ID do anfitrião e outras informações aparecem cerca de 2 a 3 minutos depois. Se aparecer uma mensagem de erro, contacte o seu fornecedor de serviços.
- − Assim que terminar a configuração das informações sobre os canais, aparece a mensagem "Actualização concluída" indicando que a lista de canais já está actualizada.
- ➢ Introduza o Cartão-CI na direcção indicada

### 2 **HDMI IN 4**

Ligue à tomada HDMI de um dispositivo com saída HDMI.

#### **8** WISELINK

Ligue um dispositivo de armazenamento em massa USB para visualizar ficheiros de fotografias (JPEG) e reproduzir ficheiros áudio (MP3).

4 **S-VIDEO ou VIDEO / AUDIO L/R** Entradas de vídeo (S-Vídeo ou Vídeo) e áudio para dispositivos externos como, por exemplo, uma câmara de vídeo ou um videogravador.

#### 5 **tomada para auscultadores** Pode ligar uns auscultadores se quiser ver um programa de televisão sem incomodar as pessoas que o rodeiam.

 $\triangleright$  O uso prolongado dos auscultadores com o volume muito alto pode provocar lesões auditivas.

### **Apresentação do Telecomando**

**O funcionamento do telecomando pode ser afectado por luzes fortes.**

- Botão POWER (liga e desliga o Televisor)
- <sup>2</sup> Selecciona o modo de televisor e DTV de forma directa
- **3** Botões numéricos para acesso directo aos canais
- Selecção de canais de um/ dois dígitos
- **6** Desligar o som temporariamente
- Selecção de fontes disponíveis
- <sup>1</sup> Aumento do volume ["] Diminuição do volume
- **8** Visualização do Guia de Programação Electrónico (EPG)
- **9** Utilize este botão para seleccionar rapidamente funções frequentemente utilizadas.
- **10** Controlar o cursor no menu
- **10** Utilize este botão para ver informações sobre o programa que está a ser transmitido
- @ Utilize estes botões nos modos Lista Canais (Channel list) e WISELINK, etc.
- **1** Carregue neste botão para seleccionar a visualização opcional e modos de som para desporto, cinema e jogos.
- **B** Funcão VCR/DVD (Rebobinar, Parar, Reproduzir/ Pausa, Avanço rápido)

^ **ON/OFF** Carregue neste botão para acender a luz de fundo dos botões do telecomando. Esta função é útil para utilizar à noite ou quando a sala está escura. (Se utilizar o telecomando com o botão de iluminação ON/OFF $(\bigcirc)$  definido para Lig., reduz o tempo de carga disponível da pilha.)

- **1** Canal anterior
- $\bigcirc$   $\bigcirc$  Canal seguinte [V] Canal anterior
- **<sup>1</sup>** Mostra o menu principal no ecrã
- <sup>4</sup> Esta função permite visualizar fotografias (JPEG) e ficheiros de áudio (MP3) a partir de um dispositivo externo. (Consulte a página 45 (JPEG), 48 (MP3))
- **4** Volta para o menu anterior
- **22** Sair do menu no ecrã
- **<sup>2</sup>** Selecção do tamanho de imagem
- **2** Utilize quando ligar um dispositivo SAMSUNG DMA (Digital Media Adapter – Adaptador Digital de Multimédia) através de uma interface HDMI e mudar para o modo DMA. (O botão DMA é opcional.) Para obter mais informações sobre os procedimentos de funcionamento, consulte o manual de utilizador do DMA. Este botão está disponível quando " Anynet+ (HDMI-CEC)" está "Lig." (consultar página 52).
- **<sup>25</sup>** Botão de controlo de canais (Consulte a página 15)
- **<sup>6</sup>** Visualização de legendas digitais

### **Funções de Teletexto**

(Consulte a página 55)

- Sair do ecrã de teletexto (consoante o modelo)
- **6** Selecção do modo de teletexto (LIST/FLOF)
- **8** Memorizar teletexto
- <sup>9</sup> Tamanho do teletexto
- **in** Mostrar teletexto
- <sup>2</sup> Selecção de tópicos Fastext
- **6** Apresentação do teletexto/ combinar informações de teletexto com a transmissão normal
- & Página secundária do teletexto
- $\bigoplus$  P  $\cap$  :Página seguinte do teletexto
	- P [V] : Página anterior do teletexto
- **<sup>1</sup>** Indice do teletexto
- **40** Modo de espera da página de teletexto
- **2** Cancelar teletexto

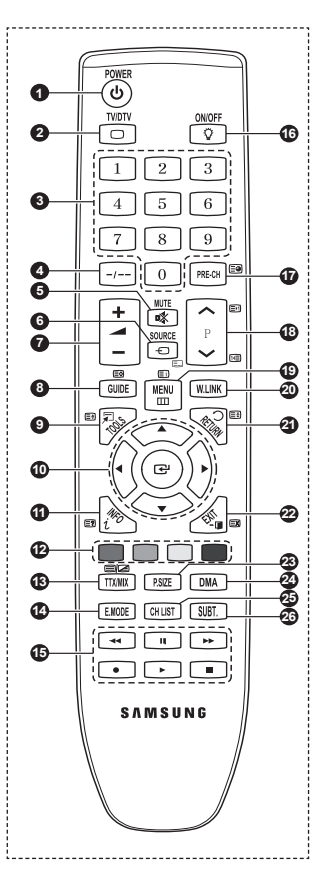

*Continua...*

#### **Colocar pilhas no telecomando**

- **1** Levante a tampa na parte de trás do telecomando como se mostra na figura.
- **2** Coloque duas pilhas de tamanho AAA.
	- ➢ Faça corresponder os pólos "**+**" e "**–**" das pilhas com o diagrama existente no compartimento.
		- Se utilizar o telecomando com o botão de iluminação ON/OFF $(\psi)$ definido para Lig. (On), reduz o tempo de carga disponível da pilha.
- **3** Feche a tampa como se mostra na figura.
	- $\triangleright$  Se não tencionar utilizar o telecomando durante muito tempo, retire as pilhas e guarde-as num local fresco e seco. Pode utilizar o telecomando a uma distância máxima de aproximadamente 7 metros do televisor. (Em circunstâncias normais de funcionamento, as pilhas duram cerca de um ano.)
- $\triangleright$  Se o telecomando não funcionar! Verifique o sequinte:
	- 1. O televisor está ligado?
	- 2. Os pólos + e das pilhas estão invertidos?
	- 3. As pilhas estão gastas?
	- 4. Houve um corte de energia ou o cabo de alimentação está desligado?
	- 5. Há alguma lâmpada fluorescente especial ou luz de néon por perto?

### **Ligar e desligar o televisor**

#### **O cabo de alimentação está ligado à parte de trás do televisor.**

- **1** Ligue o cabo de alimentação a uma tomada adequada.
- $\triangleright$  A tensão de corrente está indicada na parte de trás do televisor e a frequência é de 50 ou 60 Hz. **2** Carregue no botão  $\circlearrowleft$  (POWER) (Ligar/Desligar) existente na parte da frente do televisor ou no
- botão **POWER** do telecomando para ligar o televisor. O último canal a que assistiu é reseleccionado automaticamente. Se ainda não memorizou qualquer canal, não aparece nenhuma imagem nítida. Consulte "Memorizar canais automaticamente" na página 13 ou "Memorizar canais manualmente" na página 14.
	- ➢ Quando ligar o televisor pela primeira vez, ocorrem automaticamente várias programações de cliente básicas. Consulte "Função Plug & Play" na página 10.
- **3** Para desligar o televisor, carregue no botão (POWER) (Ligar/Desligar) existente na parte da frente do televisor ou no botão **POWER** do telecomando.
- **4** Para ligar o televisor, carregue no botão (POWER) (Ligar/Desligar) existente na parte da frente do televisor. Também pode carregar no botão **POWER** ou nos botões numéricos do telecomando.

### **Ver os menus**

- **1** Carregue no botão **MENU**. Aparece o menu principal no ecrã. O lado esquerdo tem seis ícones: **Imagem, Som, Canal, Configurar, Entrada,** e **Menu digital.**
- **2** Carregue no botão ▲ ou ▼ para seleccionar um dos ícones. Carregue no botão **ENTER** para aceder ao submenu do ícone.
- **3** Carregue no botão ▲ ou ▼ para percorrer as opções do menu. Carregue no botão **ENTER** para aceder às opções do menu.
- **4** Carregue no botão ▲/▼/◄/► para alterar as opções seleccionadas.

Carregue no botão **RETURN** para voltar para o menu anterior.

**5** Carregue no botão **EXIT** para sair do menu.

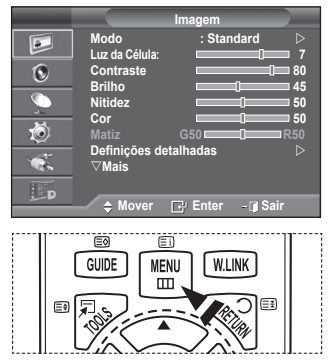

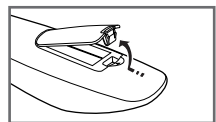

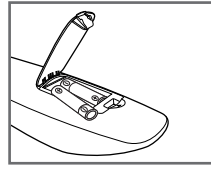

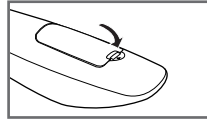

### **Função Plug & Play**

#### **Quando ligar o televisor pela primeira vez, ocorrem várias programações de cliente básicas, automática e subsequentemente. Estão disponíveis as seguintes definições.**

- **Se seleccionar acidentalmente o país errado para o televisor,** os caracteres podem aparecer de forma incorrecta no ecrã.
- ☛ Qualquer função relacionada com televisão digital (DVB) só funciona nos países ou regiões em que são transmitidos sinais terrestres digitais DVB-T (MPEG2). Confirme com o revendedor local se consegue receber sinais DVB-T. Embora este televisor esteja em conformidade com a especificação DVB-T, não garantimos a continuação da compatibilidade com futuras transmissões terrestres digitais DVB-T. Várias funções podem não estar disponíveis em determinados países.
- **1** Se o televisor estiver no modo de espera, carregue no botão **POWER** do telecomando. Aparece a mensagem **Iniciar Plug & Play**. Carregue no botão **ENTER.**
- **2** O menu **Idioma** aparece automaticamente passados vários segundos.
- **3** Select the appropriate language by pressing the ▲ or ▼ button. Carregue no botão **ENTER.** Aparece a mensagem **Seleccione 'Uso Doméstico' quando instalar este televisor em casa.**
- **4** Carregue no botão ◄ ou ► para seleccionar **Demo de Loja**  ou **Uso Doméstico** e depois no botão **ENTER.** Aparece uma mensagem para verificar o estado de ligação da antena.
	- ➢ A selecção predefinida é **Uso Doméstico**.
	- $\triangleright$  Para obter a melhor imagem num ambiente doméstico, deve definir o televisor para o modo **Uso Doméstico**.
	- ➢ O modo **Demo de Loja** destina-se a apenas aos locais de venda a retalho.
	- ➢ Se definir acidentalmente o aparelho para o modo **Demo de Loja** e pretender voltar para **Uso Doméstico** : Carregue no botão Volume. Quando é apresentado o volume OSD, carregue sem soltar o botão **MENU** durante 5 segundos.
- **5** Verifique se a antena está ligada ao televisor. Carregue no botão **ENTER.** Aparece o menu **País**.
- **6** Seleccione o seu país ou região carregando no botão ▲ ou ▼. Carregue no botão **ENTER.** Aparece a mensagem **Algumas funções DTV podem não estar disponíveis. Leitura digital?** Consoante o país, pode não aparecer a mensagem.
	- ➢ Esta função é suportada em todos os países excepto nos seguintes: França, Alemanha, Itália, Holanda, Espanha, Suiça, Reino Unido, Áustria

Se o seu país suporta as funções DTV, não aparece a mensagem. Nesse caso, pode seguir as instruções a partir do passo **12**. Se o fornecedor de serviços local não suporta a transmissão em DTV mas escolhe um país que suporta DTV, entra no DTV Plug & PLay mas as funções DTV podem não funcionar correctamente. Se seleccionar **Não**, siga as instruções do passo **7** ao **10**. Se seleccionar **Sim**, siga as instruções a partir do passo **11**.

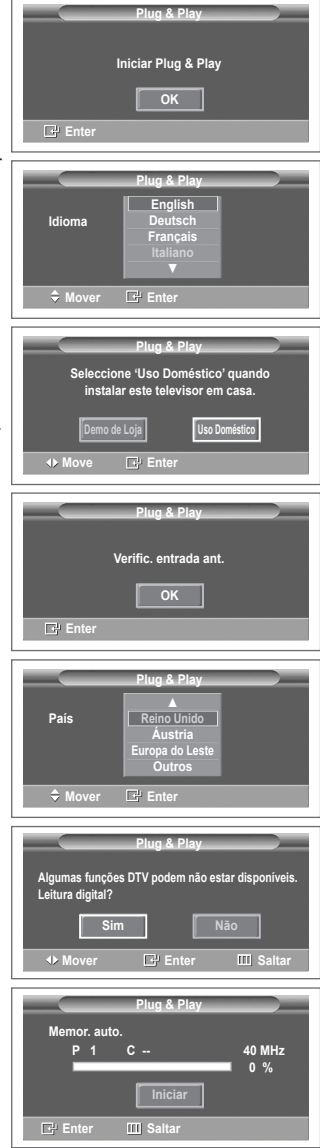

- **7** Seleccione **Não** carregando no botão ◄ ou ► e depois carregue no botão **ENTER.** Aparece o menu Memor. auto.
- **8** Carregue no botão **ENTER** para iniciar a procura de canais. A procura de canais começa e termina automaticamente. Depois de todos os canais disponíveis terem sido memorizados, aparece automaticamente o menu **Ajuste o Relógio**. Carregue no botão **ENTER.**
	- $\triangleright$  Para interromper a procura antes de terminar, carregue no botão **ENTER** com a opção **Parar** seleccionada.
- **9** Carregue no botão ◄ ou ► para seleccionar **Mês**, **Data**, **Ano**, **Hora** ou **Minuto**. Programe estas opções carregando no botão ▲ ou ▼.
	- ➢ Pode acertar directamente o **Mês**, **Data**, **Ano**, **Hora** ou **Minuto** carregando nos botões numéricos do telecomando.
- **10** Carregue no botão **ENTER** para confirmar o acerto. Aparece a mensagem **Divirta-se!** Quando terminar, carregue no botão **ENTER.**
	- ➢ Mesmo se não carregar no botão **ENTER,** a mensagem desaparece automaticamente passados vários segundos.
- **11** Seleccione **Sim** carregando no botão ◄ ou ► e depois carregue no botão **ENTER.** Aparece o menu **Memor. auto.**
- **12** Carregue no botão **ENTER** para iniciar a procura de canais analógicos. A procura de canais analógicos começa e termina automaticamente. Depois de todos os canais analógicos disponíveis terem sido memorizados, aparece automaticamente o ecrã para procurar canais digitais.
	- $\triangleright$  Para interromper a procura antes de terminar, carregue no botão **ENTER** com a opção **Parar** seleccionada.
- **13** Carregue no botão **ENTER** para iniciar a procura de canais digitais. A procura de canais digitais começa e termina automaticamente. Depois de todos os canais digitais disponíveis armazenados, dependendo do país, aparece o ecrã para seleccionar o fuso horário.
	- $\triangleright$  Para interromper a procura antes de terminar, carregue no botão **ENTER** com a opção **Parar** seleccionada.
	- $\triangleright$  Se o canal DTV for actualizado, a fonte na Lista de fontes do menu Entrada muda automaticamente para DTV.
	- $\triangleright$  Para obter informações detalhadas sobre a actualização de canais DTV, consulte a página 33 deste manual.
- **14** Carregue no botão ▲ ou ▼ para seleccionar o fuso horário pretendido e depois no botão **ENTER**. Aparece o ecrã para acertar a hora. Carregue no botão **ENTER.**
- **15** Carregue no botão ◄ ou ► para seleccionar **Mês**, **Data**, **Ano**, **Hora** ou **Minuto**. Programe estas opções carregando no botão ▲ ou ▼.
	- ➢ Pode acertar directamente o **Mês**, **Data**, **Ano**, **Hora** ou **Min** carregando nos botões numéricos do telecomando.
- **16** Carregue no botão **ENTER** para confirmar o acerto. Aparece a mensagem **Divirta-se!** Quando terminar, carregue no botão **ENTER.**
	- ➢ Mesmo se não carregar no botão **ENTER,** a mensagem desaparece automaticamente passados vários segundos.

### **Se quiser reiniciar esta função...**

- **1** Carregue no botão **MENU** para aceder ao menu.
- **2** Carregue no botão ▲ ou ▼ para seleccionar **Configurar** e depois no botão **ENTER.**
- **3** Carregue novamente no botão **ENTER** para seleccionar **Plug & Play**. Aparece a mensagem **Iniciar Plug & Play**.

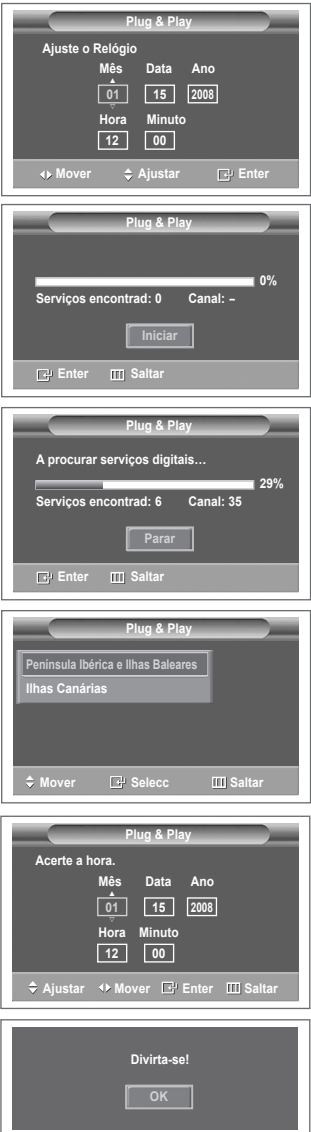

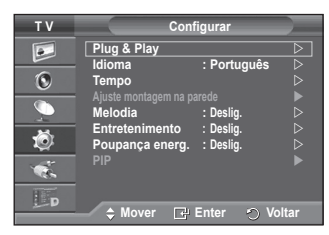

### **Utilizar o botão TOOLS**

**Pode utilizar o botão TOOLS para seleccionar de modo rápido e fácil funções utilizadas frequentemente. O menu "Ferramentas" altera consoante o modo de entrada externa que está a visualizar.**

- **1** Carregue no botão **TOOLS** . O **Ferramentas** irá aparecer.
- **2** Carregue no botão ▲ ou ▼ para seleccionar um menu, depois carregue no botão **ENTER**.
- **3** Carregue nos botões ▲/▼/◄/►/**ENTER** para apresentar, alterar, ou utilizar os itens seleccionados. Para obter uma descrição mais detalhada de cada função, consulte a página correspondente.
	- Anynet+(HDMI-CEC), consulte a página 52
	- Modo de Imagem, consulte a página 18
	- Modo de Som, consulte a página 23
	- Temporizador, consulte a página 25
	- SRS TS XT, consulte a página 23
	- Poupança energ., consulte a página 27
	- Dual I-II, consulte a página 24
	- PIP, consulte a página 27
	- Ajuste auto., consulte a página 30

### **Ver uma fonte de sinal externa**

**Pode alternar entre a visualização de sinais de equipamento ligado como, por exemplo, um videogravador, DVD, Set-Top Box e da fonte do televisor (transmissão ou cabo).**

- **1** Carregue no botão **MENU** para aceder ao menu.
- **2** Carregue no botão ▲ ou ▼ para seleccionar **Entrada** e depois no botão **ENTER.**
- **3** Carregue novamente no botão **ENTER** para seleccionar **Lista de fontes**.
- **4** Carregue no botão ▲ ou ▼ para seleccionar a fonte de sinais e depois no botão **ENTER.**

Fontes de sinais disponíveis: **TV**, **Ext.1**, **Ext.2**, **AV**, **S-Video**, **Componente**, **PC**, **HDMI1**, **HDMI2**, **HDMI3, HDMI 4, DTV**

- ➢ Pode escolher apenas os dispositivos externos que estão ligados ao televisor.
- ➢ Para seleccionar estas opções, basta carregar no botão **SOURCE** do telecomando.
- ➢ Para voltar a ver o programa de televisão, carregue no botão **TV/DTV** e seleccione o número de canal pretendido.

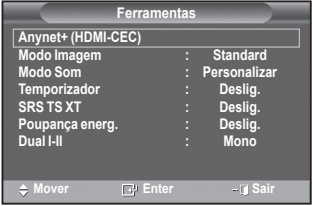

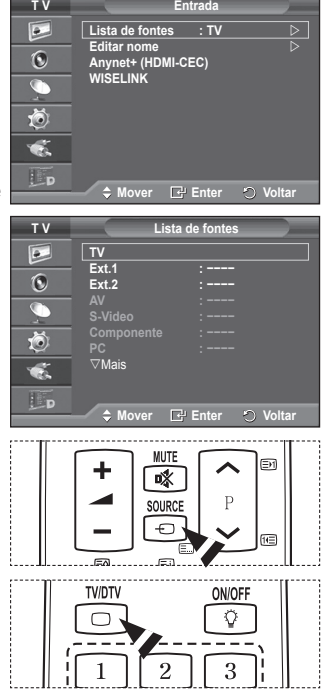

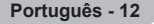

## **Editar nomes de dispositivos**

#### **Pode atribuir um nome à fonte externa.**

- **1** Carregue no botão **MENU** para aceder ao menu.<br>2 Carregue no botão ▲ ou ▼ para seleccionar **Ent**
- **2** Carregue no botão ▲ ou ▼ para seleccionar **Entrada** e depois no botão **ENTER.**
- **3** Carregue no botão ▲ ou ▼ para seleccionar **Editar nome** e depois no botão **ENTER.**
- **4** Carregue no botão ▲ ou ▼ para seleccionar a fonte externa cujo nome pretende editar e depois no botão **ENTER.**
- **5** Seleccione o dispositivo pretendido carregando em ▲ ou ▼ e depois carregue no botão **ENTER.**

Nomes de dispositivos disponíveis: **VCR, DVD, STB Cabo, Satélite STB, STB PVR, Receptor AV, Jogos, Câmara de Vídeo, PC, TV, IPTV, Blu-Ray, HD DVD, DMA**

**6** Carregue no botão **EXIT** para sair.

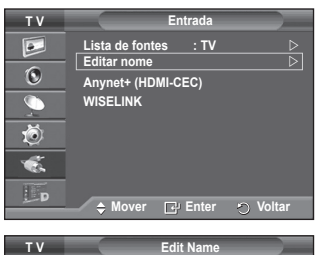

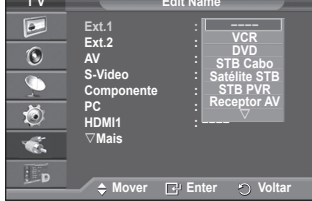

### **Memorizar canais automaticamente**

➢ Não disponível no modo DTV ou de entrada externa. **Pode procurar os intervalos de frequência disponíveis (a disponibilidade depende do país em que se encontre). Os números de programas atribuídos automaticamente podem não corresponder aos números de programas existentes ou pretendidos. No entanto, pode ordenar os números manualmente e apagar todos os canais que não pretende ver.**

- **1** Carregue no botão **MENU** para aceder ao menu.
- **2** Carregue no botão ▲ ou ▼ para seleccionar **Canal** e depois no botão **ENTER.**
- **3** Volte a carregar no botão **ENTER.** Aparece uma lista com os países disponíveis.
- **4** Seleccione o seu país carregando no botão ▲ ou ▼ , depois carregue no botão **ENTER.**
	- $\triangleright$  Mesmo que tenha alterado a definição do país neste menu, a definição de país para o DTV não se altera. Utilize a função Plug & Play para alterar a definição de país para o DTV. (Consulte da página 10 à página 11)
- **5** Carregue no botão ▲ ou ▼ para seleccionar **Memor. auto.** e depois carregue no botão **ENTER.**
- **6** Carregue novamente no botão **ENTER** para iniciar a procura. A procura termina automaticamente.
	- $\triangleright$  Para interromper a procura antes de terminar, carregue no botão **MENU** ou **ENTER.**

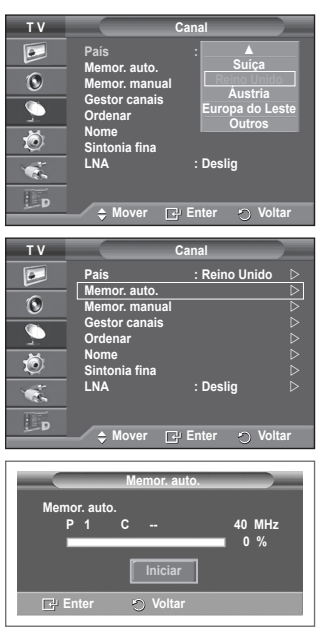

### **Memorizar canais manualmente**

➢ Não disponível no modo DTV ou de entrada externa. **Pode memorizar canais de televisão, incluindo os canais recebidos através de redes de televisão por cabo. Quando memorizar canais manualmente, pode escolher:**

- Se pretende memorizar ou não os canais encontrados.
- ◆ O número de programa de cada canal memorizado que pretende identificar.
- **1** Carregue no botão **MENU** para aceder ao menu.<br>2 Carregue no botão ▲ ou ▼ para seleccionar **Car**
- **2** Carregue no botão ▲ ou ▼ para seleccionar **Canal** e depois no botão **ENTER.**
- **3** Carregue no botão ▲ ou ▼ para seleccionar **Memor. manual** e depois no botão **ENTER.**
- **4** Seleccione a opção pretendida carregando no botão ▲ ou ▼ e depois carregue no botão **ENTER.**
- **5** Quando estiver satisfeito com a definição, carregue no botão **ENTER.**
- **6** Carregue no botão **EXIT** para sair.
- **Programa** (Número do programa a ser atribuído a um canal)
	- − Carregue no botão ▲ ou ▼ até encontrar o número correcto.
		- ➢ Também pode seleccionar directamente o número do canal carregando nos botões numéricos (0 a 9).
- **Sistema cores**: **Automático/PAL/SECAM/NTSC4.43**
	- − Carregue no botão ▲ ou ▼ para seleccionar o padrão de cor pretendido.
- **Sistema som**: **BG/DK/I/L**
	- − Carregue no botão ▲ ou ▼ para seleccionar o padrão de som pretendido.
- **Canal** (Se souber o número do canal a memorizar)
	- − Carregue no botão ▲ ou ▼ para seleccionar **C** (canal de antena) ou **S** (canal de cabo).
	- − Carregue no botão ► e depois no botão ▲ ou ▼ para seleccionar o número pretendido.
		- ➢ Também pode seleccionar directamente o número do canal carregando nos botões numéricos (0 a 9).
		- ➢ Se não ouvir o som ou se o ouvir em más condições, volte a seleccionar o padrão de som pretendido.
- **Busca** (Se não souber os números dos canais)
	- − Carregue no botão ▲ ou ▼ para iniciar a procura.
	- − O sintonizador procura o intervalo de frequência até aparecer o primeiro canal ou o canal seleccionado no ecrã.
- **Memorizar** (Quando memorizar o canal e o número do programa associado)
	- − Defina para **OK** carregando no botão **ENTER.**
- **Modo Canal**<br>**P** (Modo
	- **P** (Modo de programa): Quando terminar a sintonização, já terão sido atribuídos números de posição (P00 a P99) às estações emissoras da sua área. Pode seleccionar um canal, introduzindo o número da posição neste modo.
	- ◆ C (Modo de canal de antena): Pode seleccionar um canal, introduzindo o número atribuído a cada estação emissora neste modo.
	- ◆ S (Modo de canal de cabo): Pode seleccionar um canal, introduzindo o número atribuído a cada estação de emissão por cabo neste modo.

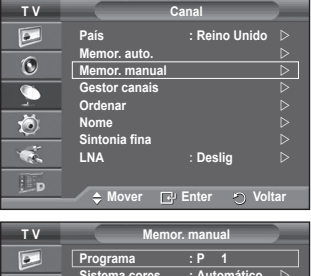

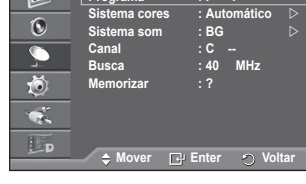

**Português - 14**

# **Adicionar/Bloquear canais**

➢ Não disponível no modo DTV ou de entrada externa. **O Gestor canais permite bloquear ou adicionar canais facilmente.**

- **1** Carregue no botão **MENU** para aceder ao menu.
- **2** Carregue no botão ▲ ou ▼ para seleccionar **Canal** e depois no botão **ENTER.**
- **3** Carregue no botão ▲ ou ▼ para seleccionar **Gestor canais** e depois no botão **ENTER.**
- **Adicionar canais**

A Lista canais permite adicionar canais.

- **4** Seleccione **Lista canais** carregando no botão **ENTER.**
- **5** Vá para o campo (<del>円</del>) carregando nos botões ▲/▼/◀/▶, seleccione um canal que pretende adicionar e carregue no botão **ENTER** para adicionar o canal.

➢ Se carregar novamente no botão **ENTER,** o símbolo  $(\vee)$  junto do canal desaparece e o canal não é adicionado.

 **Bloquear canais**

Esta função permite evitar que utilizadores não autorizados como, por exemplo, crianças, assistam a programas inadequados, cortando a imagem e o som.

- **6** Carregue no botão ▲ ou ▼ para seleccionar **Bloqueio crianças** e depois no botão **ENTER.**
- **7** Seleccione **Lig.** carregando no botão ▲ ou ▼ e depois carregue no botão **ENTER.**
- **8** Carregue no botão ▲ ou ▼ para seleccionar **Lista canais** e depois no botão **ENTER.**
- **9** Vá para o campo (**△)** carregando nos botões **△/▼/◀/►**, seleccione um canal que pretende bloquear e carregue no botão **ENTER.**
	- $\triangleright$  Se carregar novamente no botão **ENTER**, o símbolo ( $\triangleright$ ) junto do canal desaparece e o bloqueio do canal é cancelado.
	- ➢ Quando se activa o Bloqueio crianças, aparece um ecrã azul.
- **10** Carregue no botão **EXIT** para sair.
- $\triangleright$  Para seleccionar estas opções, basta carregar no botão **CH LIST** do telecomando.

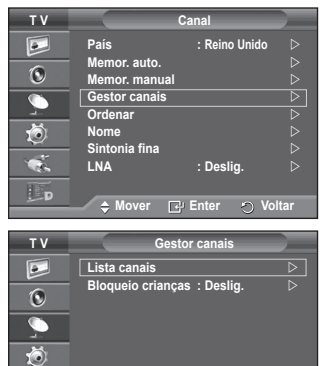

 $\overline{\mathcal{M}}$  $\overline{\mathbb{L}}$ d

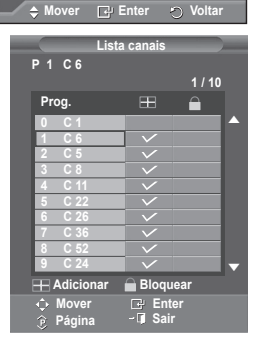

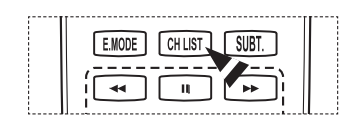

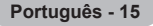

### **Ordenar os canais memorizados**

➢ Não disponível no modo DTV ou de entrada externa. **Esta operação permite alterar os números de programa dos** 

**canais memorizados. Esta operação pode ser necessária depois de utilizar a** 

- **memorização automática.**
- **1** Carregue no botão **MENU** para aceder ao menu.
- **2** Carregue no botão ▲ ou ▼ para seleccionar **Canal** e depois no botão **ENTER.**
- **3** Carregue no botão ▲ ou ▼ para seleccionar **Ordenar** e depois no botão **ENTER.**
- **4** Seleccione o canal que pretende mover carregando no botão ▲ ou ▼ e depois carregue no botão **ENTER.**
- **5** Seleccione o número do programa para o qual pretende mover o canal, carregando no botão ▲ ou ▼. Carregue no botão **ENTER.** O canal é transferido para a sua nova posição e todos os outros canais são mudados respectivamente.
- **6** Repita os passos **4** a **5** até mover todos os canais para os números de programa pretendidos.
- **7** Carregue no botão **EXIT** para sair.

### **Atribuir nomes a canais**

➢ Não disponível no modo DTV ou de entrada externa. **Os canais recebem automaticamente nomes quando as respectivas informações são transmitidas. Pode alterar estes nomes e atribuir outros.**

- **1** Carregue no botão **MENU** para aceder ao menu.
- **2** Carregue no botão ▲ ou ▼ para seleccionar **Canal** e depois no botão **ENTER.**
- **3** Carregue no botão ▲ ou ▼ para seleccionar **Nome** e depois no botão **ENTER.**
- **4** Carregue no botão ▲ ou ▼ para seleccionar o canal ao qual pretende atribuir um novo nome e depois no botão **ENTER.**
- **5** Carregue no botão ▲ ou ▼ para seleccionar uma letra, um número ou um símbolo (resulta nesta sequência: A a Z, 0 a 9, +, -, \*, /, espaço em branco). Passe para a letra anterior ou seguinte carregando no botão

◄ ou ► e depois carregue no botão **ENTER.**

- **6** Repita os passos **4** a **5** para cada canal ao qual quer atribuir um novo nome.
- **7** Carregue no botão **EXIT** para sair.

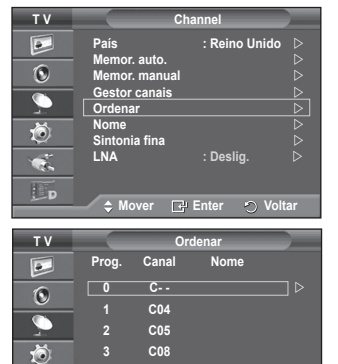

**4 C09**

 $\overline{\mathbf{r}}$  $\overline{\mathbb{L}}$ d

**Contract Contract** 

**Mover Enter Voltar**

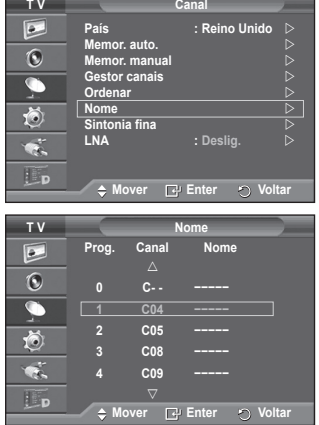

# **Sintonização fina da recepção de canais**

➢ Não disponível no modo DTV ou de entrada externa. **Se a recepção estiver nítida, não precisa de fazer a sintonização fina do canal, uma vez que isso é feito automaticamente durante a procura e memorização. Se, no entanto, o sinal estiver fraco ou distorcido, pode ser necessário fazer uma sintonização fina de canais manualmente.**

- **1** Carregue no botão **MENU** para aceder ao menu.
- **2** Carregue no botão ▲ ou ▼ para seleccionar **Canal** e depois no botão **ENTER.**
- **3** Carregue no botão ▲ ou ▼ para seleccionar **Sintonia fina** e depois no botão **ENTER.**
- **4** Para obter uma imagem e som nítidos e de alta qualidade, carregue no botão ◄ ou ► até obter a definição ideal. Carregue no botão **ENTER.**
	- ➢ Carregue no botão **INFO**. A memorização com Sintonia fina muda a cor do menu no ecrã do canal de branco para vermelho e adiciona a marca "\*".
	- ➢ Para repor a sintonização fina a **0**, seleccione **Reiniciar** carregando no botão ▲ ou ▼. Carregue no botão **ENTER.**
- **5** Carregue no botão **EXIT** para sair.

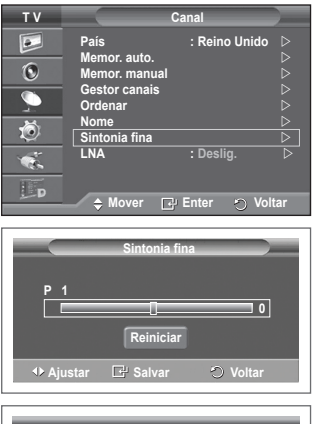

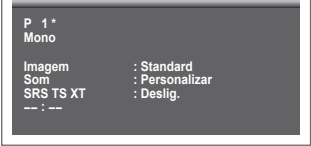

# **LNA (Low Noise Amplifier)**

**Esta função é muito útil se o televisor estiver a receber um sinal fraco. A função LNA amplifica o sinal do televisor na área de sinal fraco; um pré-amplificador de baixo ruído intensifica o sinal de entrada.**

- **1** Carregue no botão **MENU** para aceder ao menu.
- **2** Carregue no botão ▲ ou ▼ para seleccionar **Canal** e depois no botão **ENTER**.
- **3** Carregue no botão ▲ ou ▼ para seleccionar **LNA** e depois no botão **ENTER**.
- **4** Seleccione **Deslig.** ou **Lig.** carregando no botão ▲ ou ▼ e depois carregue no botão **ENTER**.
- **5** Carregue no botão **EXIT** para sair.
- ➢ Consoante as regiões, o modo predefinido de LNA é configurado como **Lig.** ou **Deslig.**.

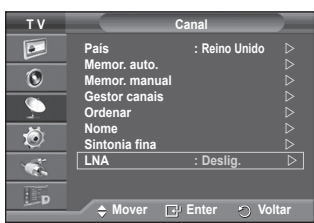

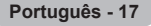

# **Alterar o padrão de imagem**

#### **Pode seleccionar o tipo de imagem que melhor corresponde aos seus requisitos de visualização.**

- **1** Carregue no botão **MENU** para aceder ao menu.
- **2** Carregue no botão **ENTER** para seleccionar **Imagem**.
- **3** Carregue novamente no botão **ENTER** para seleccionar **Modo**.
- **4** Seleccione o modo pretendido carregando no botão ▲ ou ▼ e depois carregue no botão **ENTER.**
	- Modos disponíveis: **Dinâmico**, **Standard**, **Filme**
	- $\triangleright$  Os valores das definições podem variar consoante a fonte de entrada.
- **5** Carregue no botão **EXIT** para sair.
- ➢ Seleccione **Dinâmico** para ver televisão durante o dia ou quando houver bastante claridade na sala.
	- Seleccione **Standard** para ver televisão de um modo geral.
	- ◆ Seleccione **Filme** quando quiser ver um filme.

**T V Imagem**  $\boxed{\bullet}$ **Modo**<br>**Luminosi Luminosidade das células 7 Contraste**<br>Brilho  $\odot$ **Brilho** 45 **Nitidez** c **Cor** 50 Õ **Matiz G50 R50 Definições detalhadas**  $\overline{\mathbf{G}}$ **Mais**  $\Box$ p **Mover Enter Voltar**

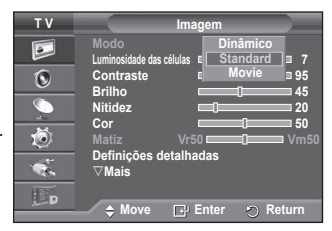

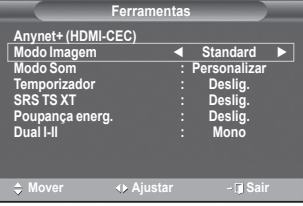

#### **Configuração Fácil**

- **1** Carregue no botão **TOOLS** no telecomando.
- **2** Carregue no botão ▲ ou ▼ para seleccionar **Modo Imagem**.
- **3** Carregue no botão ◄ ou ► para seleccionar a opção pretendida.

### **Personalizar as definições de imagem**

#### **O televisor tem várias opções de definição que permitem controlar a qualidade da imagem.**

- **1** Carregue no botão **MENU** para aceder ao menu.
- **2** Carregue no botão **ENTER** para seleccionar **Imagem**.
- **3** Carregue novamente no botão **ENTER** para seleccionar **Modo**.
- **4** Seleccione o modo pretendido carregando no botão ▲ ou ▼ e depois carregue no botão **ENTER.** Modos disponíveis: **Dinâmico**, **Standard**, **Filme**.
- **5** Seleccione a opção pretendida carregando no botão ▲ ou ▼ e depois carregue no botão **ENTER.**
- **6** Quando estiver satisfeito com a definição, carregue no botão **ENTER.**
- **7** Carregue no botão **EXIT** para sair.
- **Luminosidade das células Contraste Brilho Nitidez Cor Matiz**
	- ➢ Nos modos Televisor Analógico, Ext., AV, S-Vídeo do sistema PAL, não pode utilizar a Função Matiz.
	- ➢ Em modo PC, pode apenas efectuar alterações a **Luminosidade das Células**, **Contraste**, e **Brilho**.

Carregue no botão ◄ ou ► até obter a definição ideal.

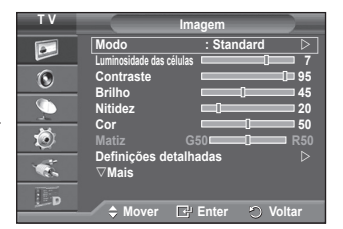

# **Configurar definições detalhadas na imagem**

#### **Pode especificar definições detalhadas da imagem.**

- **1** Carregue no botão **MENU** para aceder ao menu.
- **2** Carregue no botão **ENTER** para seleccionar **Imagem**.
- **3** Carregue no botão ▲ ou ▼ para seleccionar **Definições detalhadas** e depois no botão **ENTER.**
- **4** Seleccione a opção pretendida carregando no botão ▲ ou ▼ e depois carregue no botão **ENTER.**

Opções disponíveis: **Ajustar preto**, **Contraste dinâm.**, **Gama**, **Matriz de cores, Equilíbrio do branco**, **Tom de pele**, **Melhor. extremid**, **xvYCC**

- **5** Quando estiver satisfeito com a definição, carregue no botão **ENTER.**
- **6** Carregue no botão **EXIT** para sair.
- ➢ **Definições detalhadas** estão disponíveis no modo **Standard** ou **Filme**.
- ➢ Em modo **PC**, pode apenas efectuar alterações ao **Contraste Dinâm.**, **Gama** e **Equilíbrio do Branco** nos itens de **Definições Detalhadas**.
- **Ajustar preto**: **Deslig./Baixa/Médio/Alto** Pode seleccionar directamente o nível de preto no ecrã para ajustar a intensidade do ecrã.
- **Contraste dinâm.**: **Deslig./Baixa/Médio/Alto** Pode ajustar o contraste do ecrã até obter o melhor.
- **Gama**: **-3 ~ +3** Pode ajustar a luminosidade intermédia das imagens. Carregue no botão ◄ ou ► até obter a definição ideal.
- **Matriz de cores** : **Automático/Nativa/Personalizar** A matriz de cores é um esquema de cores composto por vermelho, verde e azul. Seleccione a sua matriz de cores favorita para obter a cor mais natural.
	- − **Automático**: A Matriz de Cores Automática ajusta automaticamente o tom de cor mais natural com base em fontes de programa.
	- − **Nativa**: A Matriz de Cores Nativa fornece uma tonalidade mais rica e profunda.
	- − **Personalizar**: Ajusta o intervalo de cores de acordo com a sua preferência.
		- (consulte "Customizing the Color Space" (Personalizar o Intervalo de Cores))

#### **Personalizar a Matriz de Cores**

#### **Cor: Vermelho/Verde/Azul/Amarelo/Ciano/Magenta**

Ajusta o intervalo de Cores de acordo com a sua preferência.

A Cor está disponível quando a **Matriz de Cores** está definida para **Personalizar**.

Carregue no botão ▲ ou ▼ para seleccionar **Vermelho**, **Verde**, **Azul**, **Amarelo**, **Ciano** ou **Magenta**. Carregue no botão **ENTER**.

**− Vermelho/Verde/Azul**: Em **Cor**, pode ajustar os valores de RGB para a cor seleccionada. Carregue no botão ▲ ou ▼ para seleccionar **Vermelho**, **Verde**, ou **Azul**. Carregue no botão **ENTER**.

Carregue no botão ◄ or ► para diminuir ou aumentar o valor de um item em particular. Carregue no botão **ENTER**.

- **− Reiniciar:** Repõe os valores predefinidos da matriz de cores.
- **Equilíbrio do branco**: **Vrm-Offset/Verde-Offset/Azul-Offset/Vrm-Gain/Verde-Gain/Azul-Gain/ Reiniciar**

Pode ajustar a temperatura da cor de modo a obter imagens com cores mais naturais. **Vrm-Offset/Verde-Offset/Azul-Offset/Vrm-Gain/Verde-Gain/Azul-Gain**: Se alterar os valores ajustados actualiza o ecrã.

Seleccione a opção pretendida carregando no botão ▲ ou ▼ e depois carregue no botão **ENTER.** Carregue no botão ◄ ou ► até obter a definição ideal.

**Reiniciar**: O equilíbrio do branco ajustado anteriormente volta às predefinições.

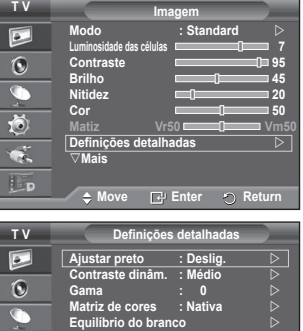

**Mover Enter Voltar**

**Tom de pele : 0 Melhor. extremid. : Lig. xvYCC : Deslig.**

道  $\overline{\bullet}$  $E_{\rm p}$
**Tom de pele : -15~+15**

Pode realçar o tom cor-de-rosa da imagem. Carregue no botão ◄ ou ► até obter a definição ideal. ➢ Ao alterar os valores ajustados, o ecrã é actualizado.

- **Melhor. extremid.**: **Deslig./Lig.** Pode realçar os limites dos objectos.
	- **xvYCC: Deslig. /Lig** Definir o modo **xvYCC** para Ligado aumenta o detalhe e o espaço de cores, se estiver a ver filmes a partir de um dispositivo externo (ie. leitor de DVD) ligado às tomadas HDMI ou IN de Componente. É necessário definir o Modo Imagem para Filme para tirar partido desta função. ➢ A função **xvYCC** só funciona no modo **Componente** ou **HDMI**.

# **Opções de imagem**

## **Pode especificar definições detalhadas da imagem.**

- **1** Carregue no botão **MENU** para aceder ao menu.
- **2** Carregue no botão **ENTER** para seleccionar **Imagem**.
- **3** Carregue no botão ▲ ou ▼ para seleccionar **Opções de imagem** e depois no botão **ENTER.**
- **4** Seleccione a opção pretendida carregando no botão ▲ ou ▼ e depois carregue no botão **ENTER**.
- **5** Quando estiver satisfeito com a definição, carregue no botão **ENTER**.
- **6** Carregue no botão **EXIT** para sair.
- ➢ Em modo **PC**, apenas pode efectuar alterações à **Tonalidade**, **Tamanho** e **Protecção de ecrã** de entre os itens em **Opções de Imagem**.
- **Tonalidade: Cores frias2/Cores frias1/Normal/Cores quentes1/Cores quentes2**
	- ➢ Se o modo de imagem estiver definido para **Dinâmico** ou **Standard**, não é possível seleccionar Cores quentes1 nem Cores quentes2.
- **Tamanho: Wide Automático**, **16:9**, **Zoom 16:9**, **Zoom**, **4:3**, **Digitalização prec.**

Pode seleccionar o tamanho de imagem que melhor corresponde às suas necessidades de visualização.

- − **Wide Automático**: expande e muda o tamanho da imagem do modo 4:3 para o modo 16:9.
- − **16:9**: define a imagem para o modo panorâmico 16:9.
- − **Zoom 16:9**: aumenta ainda mais o tamanho da imagem do que 4:3. Percorra o ecrã para cima/baixo com o botão ▲ ou ▼ depois de seleccionar · carregando no botão ► ou **ENTER.**
- − **Zoom**: aumenta o tamanho da imagem na vertical.
- − **4:3**: define a imagem para o modo normal 4:3.
- − **Digitalização prec. (Just Scan):**Utilize esta função para ver a imagem inteira sem cortes durante a recepção dos sinais HDMI (720p/1080i/1080p), Componente (1080i/1080p).

**Depois de seleccionar "Digitalização prec" nos modos HDMI (1080i/1080p) ou Componente (1080i/1080p):** Prim.a o botão ◀ ou ▶ para seleccionar · e, depois,

prima o botão **ENTER**. Prim.a o botão ▲, ▼, ◄ ou ► para m.over a im.agem. para cim.a, para baixo, para a esquerda e para a direita. **Reiniciar**: Prim.a o botão ◄ ou ► para sel.eccionar **Reiniciar** e, depois, prima o botão **ENTER**. Pode inicializar a definição.

- ➢ Com o tamanho da imagem HDMI Digitalização prec., a imagem no ecrã pode aparecer cortada ou apresentar apenas uma cor, dependo do dispositivo AV.
- $\triangleright$  Para uma ligação HDMI (1080p) de 24, 25, 30, 50, e 60 Hz, e para uma ligação Componente (1080p) de 50 e 60Hz, só a fonte de entrada é suportada.
- ➢ Para mudar o tamanho da imagem, basta carregar no botão **P.SIZE** do telecomando.
- $\triangleright$  Consoante a fonte de entrada, as opções de tamanho da imagem podem variar.
- $\triangleright$  As opções disponíveis podem variar consoante o modo seleccionado.
- $\triangleright$  Quando o modo Double (Duplo) ( $\square$ ,  $\square$ ) tiver sido configurado no PIP, o Picture Size (Tamanho da Imagem) não pode ser configurado.
- ➢ No modo PC, apenas os modos "16:9" e "4:3" podem ser ajustados. *Continua...*

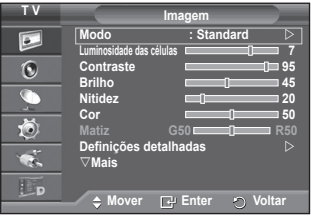

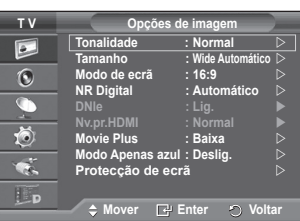

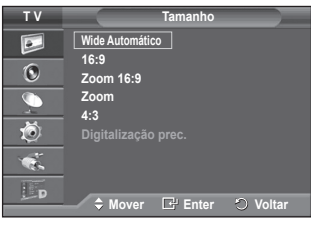

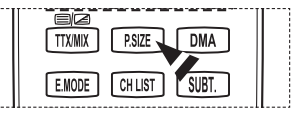

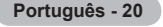

## **Posicionar e dimensionar o ecrã utilizando a opção Zoom**

- − Se utilizar a opção **Zoom** para redimensionar o ecrã, pode posicionar e dimensionar o ecrã para cima/baixo com o botão ▲ ou ▼, bem como o tamanho do ecrã.
- Mova o ecrã para cima/baixo com o botão ▲ ou ▼ depois de seleccionar · carregando no botão ◄ ou ►.
- Redimensione o ecrã na vertical com o botão ▲ ou ▼ depois de seleccionar · carregando no botão ◄ ou ►.

### **Modo de ecrã: 16:9**, **Zoom 16:9**, **Zoom**, **4:3.**

Se definir o tamanho da imagem para Wide Automático num televisor panorâmico 16:9, pode determinar o tamanho que pretende ver: a imagem 4:3 WSS (Wide Screen Service) ou nenhuma. Cada país europeu requer um tamanho de imagem diferente pelo que esta função permite aos utilizadores seleccionar o tamanho.

- − **16:9**: define a imagem para o modo panorâmico 16:9.
- − **Zoom 16:9**: aumenta ainda mais o tamanho da imagem do que 4:3.
- − **Zoom**: aumenta o tamanho da imagem na vertical.
- − **4:3**: define a imagem para o modo normal 4:3.
- ➢ Esta função está disponível no modo **Wide Automático**.
- ➢ Se o sinal for fraco, seleccione uma das outras opções até que apareça no ecrã a melhor imagem

## **NR Digital: Deslig./Baixa/Médio/Alto/Automático**

Se o sinal recebido pelo televisor for fraco, pode activar esta função para reduzir estática ou o efeito de fantasma que possa aparecer no ecrã.

- ➢ This function is not available in **PC** mode.
- ➢ Esta função não está disponível nos modos PC, Componente ou HDMI.

## **DNIe: Deslig. /Demo/Lig.**

Este televisor inclui a função DNIe que proporciona uma qualidade de imagem excelente. Se definir DNIe para Lig. (On), pode ver a imagem no ecrã com a função DNIe activada. Se definir DNIe para Demo, pode ver a DNIe aplicada e imagens normais no ecrã, para fins de demonstração. Ao utilizar esta função, pode ver a diferença na qualidade de imagem.

- ➢ **DNIeTM (Digital Natural Image engine)**  Esta função permite obter uma imagem com melhor definição graças à redução de ruído 3D, melhoramento de detalhes, de contrastes e de brancos. O novo algoritmo de compensação de imagem proporciona imagens mais claras, mais nítidas e com maior detalhe. Com a tecnologia DNIeTM os seus olhos adaptam-se a todos os sinais.
- ➢ Esta função não está disponível no modo **PC**.
- ➢ Esta função só está disponível no modo **Dinâmico**.

### **Nv.pr.HDMI: Normal/Baixa**

Com esta função, pode regular a qualidade da imagem quando é detectada a queimadura de ecrã (aparece o nível de preto, o contraste e a cor são reduzidos, etc.) pela entrada HDMI para a gama limitada de sinais RGB (16 a 235). ➢ Esta função só está activa quando ligar a entrada externa a HDMI (sinais RGB).

## **Movie Plus: Deslig./Baixa/Médio/Alto/Demo**

O tom de pele parece mais natural e o texto mais nítido, mesmo nas cenas em movimento rápido.

- $\triangleright$  Utilize esta função quando estiver a ver filmes.
- ➢ Esta função não está disponível nos modos **Zoom 16:9** e **Zoom**.
- ➢ Esta função não está disponível quando o **PIP** estiver configurado para **Lig.**.
- ➢ Não é suportado no modo HDMI 1080p/24Hz, 25Hz, 30Hz.

### **Modo Apenas Azul: Deslig. /Lig.**

Esta função apresenta o sinal azul apenas através da remoção dos sinais vermelho e verde do sinal de vídeo, de modo a dar um efeito Filtro Azul que é utilizado para ajustar a Cor e Matiz de equipamentos de vídeo, tais como leitores de DVD, Home Theaters, etc. Através da utilização desta função, pode ajustar a Cor e Matiz para valores preferenciais adequados ao nível de sinal de cada dispositivo de vídeo que utilize Padrões da Barra de Cores Vermelho/Verde/Azul/Ciano/Magenta/Amarelo, sem utilizar um Filtro Azul adicional.

 ➢ **Modo Apenas Azul** está disponível quando o modo de imagem está definido para **Filme** ou **Standard**.

### **Protecção de ecrã**

Este aparelho está equipado com tecnologia de prevenção contra queimadura de ecrã, o que reduz a possibilidade de ocorrência deste efeito. Esta tecnologia permite regular o movimento da imagem para cima/baixo (Linha vertical) e lateralmente (Pt horizontal). A definição Tempo permite programar o tempo em minutos entre os movimentos da imagem.

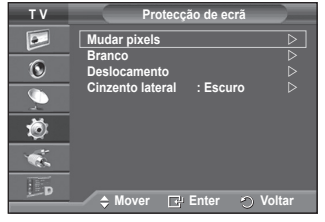

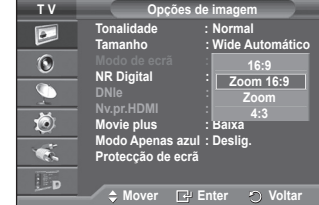

**Português - 21**

- − **Mudar pixels**: Esta função permite mover de minuto a minuto pixels no plasma, na horizontal ou na vertical, para minimizar a imagem residual no ecrã.
	- − Defina **Mudar pixels** para **Lig.** carregando no botão ▲ ou ▼ e depois carregue no botão **ENTER.**
	- − Seleccione a opção pretendida carregando no botão ▲ ou ▼ e depois carregue no botão **ENTER.**
- Opções disponíveis: **Pt horizontal**, **Linha vertical**, **Tempo**  $\triangleright$  Condição ideal para a mudança de pixels:

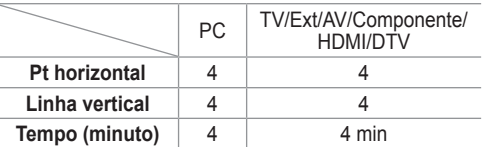

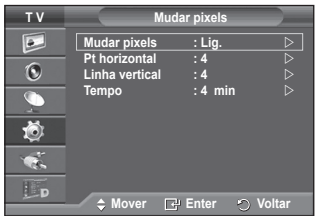

- $\triangleright$  O valor de Mudar pixels pode variar consoante o tamanho do ecrã (polegadas) e o modo.
- − **Branco**: Esta função permite remover as imagens residuais que aparecem no ecrã, mudando a cor dos pixels para branco. Utilize esta função quando ainda houver imagens residuais ou símbolos no ecrã, especialmente depois da visualização de uma imagem fixa no ecrã durante muito tempo.
- − **Deslocamento**: Esta função permite remover as imagens residuais do ecrã, movendo todos os pixels no plasma de acordo com um padrão. Utilize esta função quando ainda houver imagens residuais ou símbolos no ecrã, especialmente depois da visualização de uma imagem fixa no ecrã durante muito tempo.
- − **Cinzento lateral**: Quando vir televisão no formato 4:3, se regular o equilíbrio do branco nas extremidades esquerda e direita, pode evitar danos no ecrã. **Escuro**: Se definir o tamanho do ecrã para 4:3, escurece os lados esquerdo e direito. **Claro**: Se definir o tamanho do ecrã para 4:3, aclara os lados esquerdo e direito.
- ➢ Para remover as imagens residuais do ecrã, utilize a função **Branco** ou **Deslocamento**. Embora ambas as funções removam imagens residuais do ecrã, a função **Deslocamento** é mais eficaz.
- ➢ A função de remoção de imagens residuais demora muito tempo (cerca de 1 hora) a remover eficazmente as imagens residuais do ecrã. Se a imagem residual não melhorar após a execução desta função, volte a repetir este procedimento.
- $\triangleright$  Para cancelar esta função, carregue num botão qualquer do telecomando.

## **Repor os valores de fábrica das definições de imagem**

## **Pode especificar definições detalhadas da imagem.**

- **1** Carregue no botão **MENU** para aceder ao menu.
- **2** Carregue no botão **ENTER** para seleccionar **Imagem**.
- **3** Carregue no botão ▲ ou ▼ para seleccionar **Reiniciar** e depois carregue no botão **ENTER**.
- **4** Carregue no botão ▲ ou ▼ para seleccionar **OK** ou **Cancelar** e depois no botão **ENTER**.

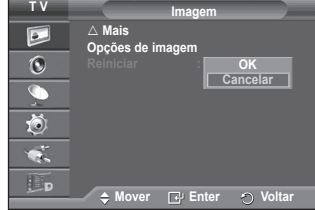

 $\triangleright$  Cada modo pode ser reiniciado.

## **Funções de som**

- **1** Carregue no botão **MENU** para aceder ao menu.
- **2** Carregue no botão ▲ ou ▼ para seleccionar **Som** e depois no botão **ENTER.**
- **3** Seleccione a opção pretendida carregando no botão ▲ ou ▼ e depois carregue no botão **ENTER.** Opções disponíveis: **Modo**, **Equalizador**, **SRS TS XT**, **Volume auto.**, **Altifalante do televisor, Seleção do Som**.
- **4** Quando estiver satisfeito com a definição, carregue no botão **ENTER.**
- **5** Carregue no botão **EXIT** para sair.
- **Modo**: **Standard/Música/Filme/Discurso/Personalizar** Pode seleccionar o tipo de efeitos sonoros especiais a utilizar, quando estiver a ver um determinado programa.

## **Configuração Fácil**

- **1** Carregue no botão **TOOLS** no telecomando.
- **2** Carregue no botão ▲ ou ▼ para seleccionar **Modo de Som**.
- **3** Carregue no botão ◄ ou ► para seleccionar a opção pretendida.
- **Equalizador**: **Balanço/100Hz/300Hz/1KHz/3KHz/10KHz** O televisor tem várias definições que permitem controlar a qualidade do som.
	- $\geq$  Se alterar estas definições, o modo de som muda automaticamente para **Personalizar**.

## **SRS TS XT**: **Deslig./Lig.**

TruSurround XT é uma tecnologia patenteada da SRS que

permite reproduzir conteúdos 5.1 multi-canais apenas com duas colunas. A tecnologia TruSurround proporciona um excelente som surround virtual, através de qualquer sistema de reprodução com duas colunas, incluindo os altifalantes internos de televisores. É totalmente compatível com todos os formatos multi-canais.

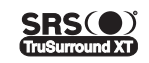

TruSurround XT, SRS e o símbolo o são marcas comerciais da SRS Labs, Inc. A tecnologia TruSurround XT está incorporada sob licença da SRS Labs, Inc.

## **Configuração Fácil**

- **1** Carregue no botão **TOOLS** no telecomando.
- **2** Carregue no botão ▲ ou ▼ para seleccionar **SRS TS XT**.
- **3** Carregue no botão ◄ ou ► para seleccionar **Deslig.** ou **Lig.**.
- **Volume auto.**: **Deslig./Lig.**

Cada estação emissora tem condições de sinal específicas e, por isso, não é fácil regular o volume sempre que muda de canal. Esta função permite regular automaticamente o volume do canal pretendido, baixando o som quando o sinal de

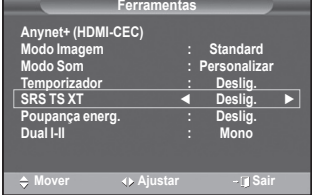

modulação é alto ou aumentando o som quando o sinal de modulação é baixo.

### **Altifalante do televisor**: **Deslig./Lig.**

Se quiser ouvir som através de colunas separadas, cancele o amplificador interno.

- ➢ Os botões **-+** e **Sem som** não funcionam se o **Altifalante do televisor** estiver definido para **Deslig.**.
- ➢ Quando o **Altifalante do televisor** está definido para **Deslig.** só pode utilizar Selecção do Som (no modo PIP) no menu Som.

## **Selecção do Som: Principal/Sec**

- Se a função PIP estiver activada, pode ouvir o som da imagem secundária (PIP).
- − **Principal**: Utiliza-se para ouvir o som da imagem principal.
- − **Sec**: Utiliza-se para ouvir o som da imagem secundária.

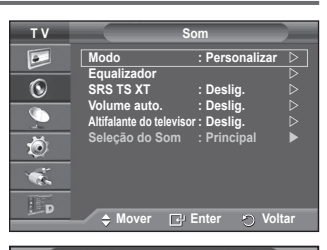

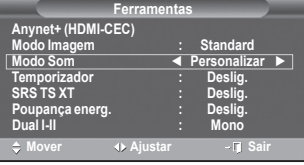

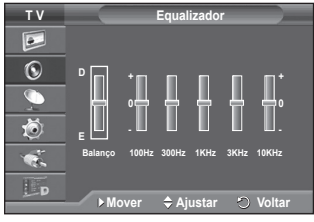

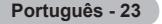

## **Seleccionar o modo de som (consoante o modelo)**

**O botão DUAL I-II mostra/controla o processamento e a saída do sinal de áudio. Quando liga o televisor, o modo é automaticamente programado para "DUAL-I " ou "Estéreo", consoante a transmissão actual.**

## **Configuração Fácil**

- **1** Carregue no botão **TOOLS** no telecomando.
- **2** Carregue no botão ▲ ou ▼ para seleccionar **Dual I-II**.
- **3** Carregue no botão ◄ ou ► para seleccionar a opção pretendida.

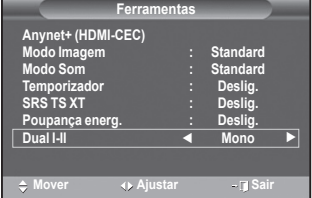

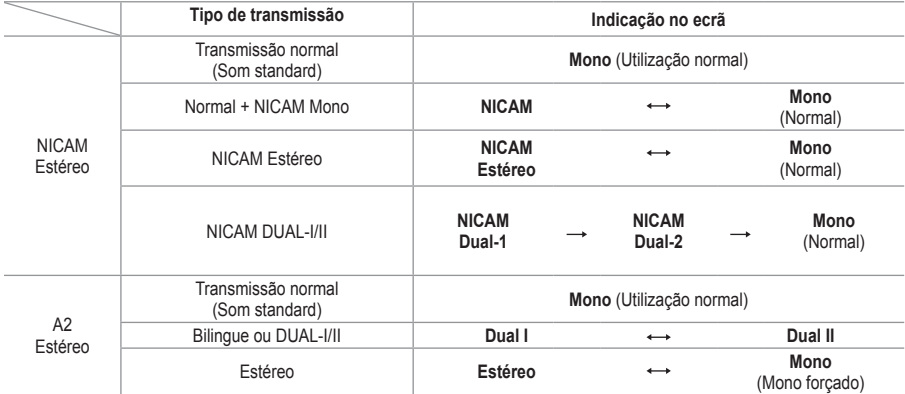

➢ Se as condições de recepção se deteriorarem, a audição será mais fácil se definir o modo para **Mono**.

 Se o sinal estéreo for fraco e ocorrer uma mudança automática, mude para **Mono**.

◆ Esta funcão só está disponível no modo Televisor Analógico.

## **Ligar os Auscultadores (Vendidos em separado)**

**Pode ligar uns auscultadores se pretender ver um programa de televisão sem incomodar as pessoas que o rodeiam.**

- $\triangleright$  Quando introduz a ficha na porta correspondente, apenas pode utilizar as opções "Volume auto." e "Seleção do Som" (no modo PIP) do menu Som.
- $\geq 0$  uso prolongado dos auscultadores com o volume muito alto pode provocar lesões auditivas.
- ➢ Não sairá som dos altifalantes quando ligar os auscultadores ao televisor.
- ➢ O volume dos auscultadores e o volume do televisor são ajustáveis em separado.

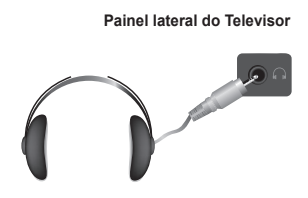

## **Funções de tempo**

depois no botão **ENTER.**

**ENTER.**

**1** Carregue no botão **MENU** para aceder ao menu. **2** Carregue no botão ▲ ou ▼ para seleccionar **Configurar** e

- **3** Carregue no botão ▲ ou ▼ para seleccionar **Tempo** e depois no botão **ENTER. 4** Seleccione a opção pretendida carregando no botão ▲ ou ▼ e depois carregue no botão **ENTER.** Opções disponíveis: **Ajuste o Relógio**, **Temporizador**, **Temporizador 1**, **Temporizador 2**, **Temporizador 3. 5** Quando estiver satisfeito com a definição, carregue no botão **6** Carregue no botão **EXIT** para sair. **Ajuste o Relógio** Pode acertar o relógio do televisor para que apareça a hora actual quando carregar no botão **INFO** do telecomando. Também tem de acertar a hora se quiser utilizar os temporizadores automáticos para Ligar ou Desligar à hora definida. − Carregue no botão ◄ ou ► para seleccionar **Mês**, **Data**, **Ano**, **Hora** ou **Minuto**. Programe estas opções carregando no botão ▲ ou ▼. ➢ Pode acertar directamente o **Mês**, **Data**, **Ano**, **Hora** ou **Minuto** carregando nos botões numéricos do telecomando.  $\triangleright$  Se houver um corte de corrente ou se desligar o televisor da tomada, perde as definições do relógio. **Temporizador** Pode seleccionar um intervalo de tempo entre 30 e 180 minutos, após o qual o televisor muda automaticamente para o modo de espera. − Seleccione o intervalo de tempo predefinido (**Deslig.**, **30**, **60**, **90**, **120**, **150** ou **180**) para que o televisor fique ligado, carregando no botão ▲ ou ▼. **Configuração Fácil 1** Carregue no botão **TOOLS** no telecomando. **2** Carregue no botão ▲ ou ▼ para seleccionar **Temporizador**. **3** Carregue no botão ▲ ou ▼ para seleccionar o minuto e, depois, carregue no botão **ENTER**. **Temporizador 1 / Temporizador 2 / Temporizador 3**
	- Pode definir os temporizadores para Ligar/Desligar à hora definida de modo a que o televisor se ligue ou desligue automaticamente à hora que seleccionar.

☛ Primeiro, tem de acertar o relógio.

− Carregue no botão ◄ ou ► para seleccionar a opção pretendida abaixo.

**TV Configura Plug & Play**   $\overline{\bullet}$ **Idioma : Português** mpo  $\odot$ **Ajuste montagem na parede Melodia : Deslig.** c **Entretenimento : Deslig. Poupança energ. : Deslig.** Ö  $\bullet$ .  $\Box$ p **Mover Enter Voltar**

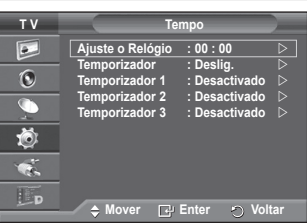

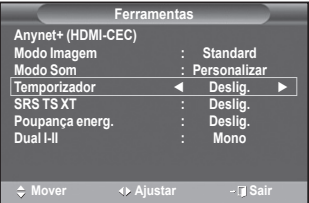

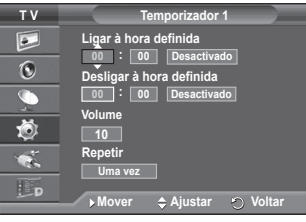

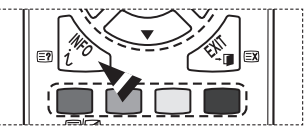

Carregue no botão ▲ ou ▼ para seleccionar a definição pretendida. **Ligar à hora definida**: Seleccione as horas, os minutos e **Desactivado/Activado**. (Para activar o temporizador com a definição pretendida, seleccione **Activado**)

**Desligar à hora definida**: Seleccione as horas, os minutos e **Desactivado/Activado**. (Para activar o temporizador com a definição pretendida, seleccione **Activado**) **Volume**: Seleccione o nível de volume pretendido.

**Repetir**: Seleccione **Uma vez**, **Todos os dias**, **Seg ~ Sex**, **Seg ~ Sáb** ou **Sáb ~ Dom**.

➢ Também pode acertar directamente as horas e os minutos carregando nos botões numéricos do telecomando.

### ☛ **Desligar automaticamente**

Quando definir o temporizador para "Ligar à hora definida", o televisor desliga-se eventualmente se não carregar em nenhum comando no período de 3 horas após o temporizador ter ligado o televisor. Esta função só está disponível no modo "Ligar à hora definida" do temporizador e permite evitar sobreaquecimentos, que podem ocorrer se o televisor permanecer ligado durante muito tempo.

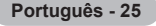

## **Idioma / Melodia / Entretenimento / Poupança energ. / PIP**

- **1** Carregue no botão **MENU** para aceder ao menu.
- **2** Carregue no botão ▲ ou ▼ para seleccionar **Configurar** e depois no botão **ENTER.**
- **3** Seleccione a opção pretendida carregando no botão ▲ ou ▼ e depois carregue no botão **ENTER.** Opções disponíveis: **Idioma**, **Melodia**, **Entretenimento**, **Poupança energ**, **PIP.**
- **4** Quando estiver satisfeito com a definição, carregue no botão **ENTER.**
- **5** Carregue no botão **EXIT** para sair.
- **Idioma**

Varia consoante o modelo. Quando utilizar o televisor pela primeira vez, tem de seleccionar o idioma em que quer ver os menus e as indicações.

- **Melodia**: **Deslig./Baixa/Médio/Alto** Pode regular a melodia que toca quando liga/desliga o televisor.
	- ➢ **A Medodia não reproduz**
		- − Quando não sai som do televisor porque o botão **MUTE** foi premido.
		- − Quando não sai som do televisor porque o botão **–** (Volume) foi premido.
		- − Quando o televisor é desligado pela função Temporizador.

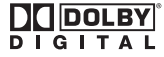

Fabricado sob licença da Dolby Laboratories.

"Dolby" e o símbolo de duplo D são marcas comerciais da Dolby Laboratories.

## **Entretenimento: Deslig./ Desporto/ Cinema/ Jogos**

O modo Entretenimento permite-lhe seleccionar a imagem e som ideais para desporto, cinema e jogos.

- − **Deslig.**: Desactiva a função **Entretenimento**.
- − **Desporto**: Fornece a imagem ideal e qualidade de som para desporto.
- − **Cinema**: Fornece a imagem ideal e qualidade de som para visualização de filmes.
	- Pode obter uma imagem mais rica e um som melhorado.
- − **Jogos**: Fornece a imagem ideal e qualidade de som para jogos. Este modo aumenta a velocidade de jogo quando utiliza uma consola de jogos externa ligada ao Televisor.
- ➢ Se definir qualquer um dos três modos de **Entretenimento** para **Lig.**, as definições serão bloqueadas e não poderão ser ajustadas. Se pretende ajustar os modos Imagem ou Som, o modo Entretenimento deve ser desligado.
- $\triangleright$  As definições de Entretenimento são guardadas para cada fonte de entrada.

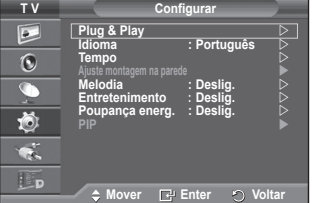

- **Poupança energ.: Deslig./Baixa/Médio/Alto** Esta função regula a luminosidade do ecrã consoante as condições de iluminação.
	- − **Deslig.**: Desactiva o modo Poupança energ.
	- − **Baixa**: Funciona no modo standard independentemente das condições de iluminação.
	- − **Médio**: Acede ao modo de poupança média de energia independentemente das condições de iluminação.
	- − **Alto**: Acede ao modo de poupança máxima de energia independentemente das condições de iluminação.

#### **Configuração Fácil**

- **1** Carregue no botão **TOOLS** no telecomando.
- **2** Carregue no botão ▲ ou ▼ para seleccionar **Poupança energ**.
- **3** Carregue no botão ◄ ou ► para seleccionar a opção pretendida.
- **PIP Imagem em Imagem: PIP (Lig./Deslig.)/Fonte/Tamanho/ Posição/Programa**

Pode ver uma imagem secundária contida na imagem principal. Deste modo, pode assistir a programas de televisão ou controlar a entrada de vídeo a partir de qualquer dispositivo ligado.

− **PIP: Lig./Deslig.**

Pode activar ou desactivar a função PIP.

### **Programação Fácil**

- **1** Carregue no botão **TOOLS** do telecomando.
- **2** Carregue no botão ▲ ou ▼ para seleccionar **PIP**.
- **3** Carregue no botão ◄ ou ► para seleccionar a opção pretendida.

### **Tabela de Definições PIP**

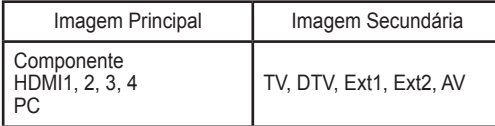

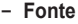

- Pode seleccionar uma fonte da imagem secundária.
- − **Tamanho: / /**

Pode seleccionar o tamanho da imagem secundária.

- ➢ Se a imagem principal estiver no modo **PC** e modo **Componente**, a opção **Tamanho** não está disponível.
- − **Posição: / / /**

Pode seleccionar a posição da imagem secundária.

 $\triangleright$  No modo Duplo ( $\sqcap$ ,  $\sqsupset$ ), não é possível seleccionar Posição.

− **Programa**

Pode seleccionar um canal da imagem secundária apenas quando **Fonte** (**Source**) estiver programada para **Televisor** (**TV**) e **DTV**.

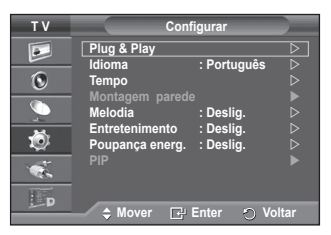

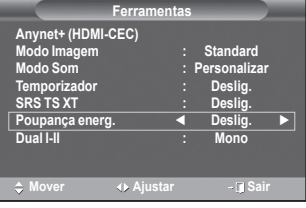

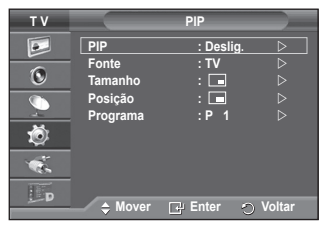

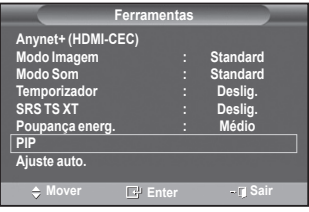

# **Configurar o software do PC (com base no Windows XP)**

**As definições de visualização do Windows num computador normal são apresentadas abaixo. No entanto, os ecrãs que aparecem no monitor do PC são provavelmente diferentes consoante a sua versão do Windows e a sua placa de vídeo. Mas, mesmo que os ecrãs pareçam diferentes, são aplicadas, em quase todos os casos, as mesmas informações de configuração básicas. (Se tal não acontecer, contacte o fabricante do computador ou um revendedor Samsung.)**

- **1** Clique com o botão direito do rato no ambiente de trabalho do Windows e depois clique em **Propriedades**. Aparecem as **Propriedades de visualização**.
- **2** Clique no separador **Definições** e defina o modo de visualização de acordo com a tabela dos modos de visualização. Não precisa de mudar as definições de cores.

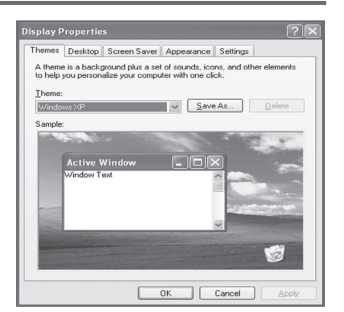

- **3** Clique em **Avançadas**. Aparece uma nova caixa de diálogo de definições.
- **4** Clique no separador **Monitor** e depois defina a **Frequência de actualização do ecrã** de acordo com a tabela dos modos de visualização. Se possível, defina a frequência vertical e a frequência horizontal individualmente em vez de definir a **Frequência de actualização do ecrã**.
- **5** Clique em **OK** para fechar a janela e novamente no botão **OK** da janela **Propriedades de visualização**. A reinicialização automática pode começar nesta altura.

**Português - 28**

## **Modo de entrada (PC)**

**A posição e o tamanho do ecrã variam de acordo com o tipo de monitor do PC e a respectiva resolução.**

**A tabela abaixo mostra todos os modos de visualização suportados:**

## **Entrada D-Sub**

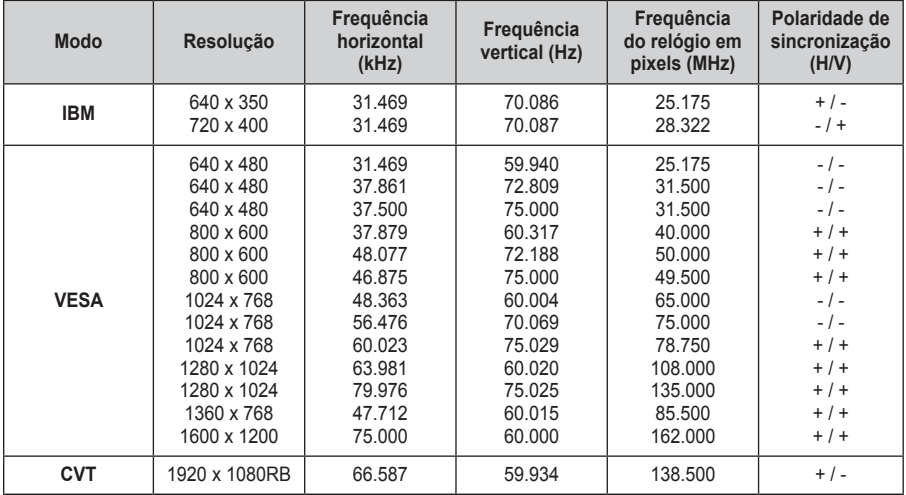

## **Entrada HDMI/DVI**

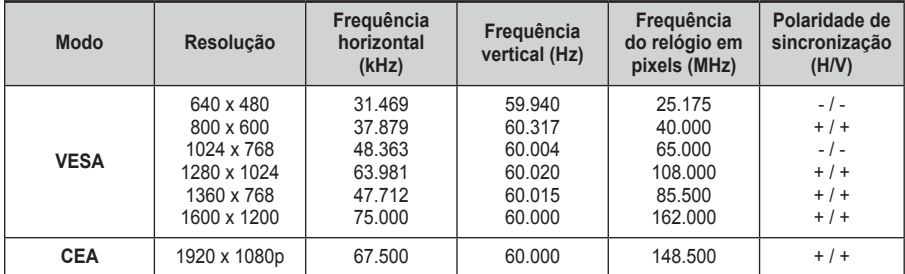

 **Quando utilizar uma ligação de cabo HDMI/DVI, tem de utilizar a tomada HDMI IN 2.**

◆ O modo entrelaçado não é suportado.

 O televisor pode não funcionar correctamente se seleccionar um formato de vídeo que não seja padrão.

 Os modos Separado e Composto são suportados. A tecnologia SOG não é suportada.

## **Definir o PC**

- ➢ Seleccione o modo **PC** carregando no botão **SOURCE**.
- **1** Carregue no botão **MENU** para aceder ao menu.
- **2** Carregue no botão ▲ ou ▼ para seleccionar **Imagem** e depois no botão **ENTER.**
- **3** Seleccione a opção pretendida carregando no botão ▲ ou ▼ e depois carregue no botão **ENTER.**
- **4** Quando estiver satisfeito com a definição, carregue no botão **ENTER.**
- **5** Carregue no botão **EXIT** para sair.

## ◆ Aiuste auto.:

O ajuste automático permite que o ecrã de PC no televisor se ajuste automaticamente ao sinal de vídeo recebido de um PC. Os valores de Fino, Grosso e Posição são ajustados automaticamente.

## **Configuração Fácil**

- **1** Carregue no botão **TOOLS** no telecomando.
- **2** Carregue no botão ▲ ou ▼ para seleccionar **Ajuste auto.**e, depois, prima o botão **ENTER**.
- **Ecrã: Grosso/Fino/Posição/Repor imagem** - **Grosso/Fino**

A regulação da qualidade da imagem permite remover ou reduzir o ruído da imagem.

Se não conseguir remover o ruído apenas com a sintonização fina, regule a frequência o melhor possível (grosso) e volte a fazer a sintonização fina.

Depois de ter reduzido o ruído, volte a regular a imagem de forma a ficar alinhada no centro do ecrã.<br>1 Carreque no botão ▲ ou ▼ para sel

- **1** Carregue no botão ▲ ou ▼ para seleccionar **Grosso** ou **Fino** e depois no botão **ENTER.**
- **2** Carregue no botão ◄ ou ► para regular a qualidade do ecrã; podem aparecer riscas verticais ou a imagem pode ficar pouco nítida. Carregue no botão **ENTER.**

### - **Posição**

Ajuste a posição do ecrã do PC se não aparecer por completo no ecrã do televisor.

- **1** Ajuste a posição carregando no botão ▲/▼/◄/►.
- **2** Carregue no botão **ENTER.**

### - **Repor imagem**

Pode substituir todas as definições da imagem pelos valores **predefinidos. Mover Enter O** Voltar

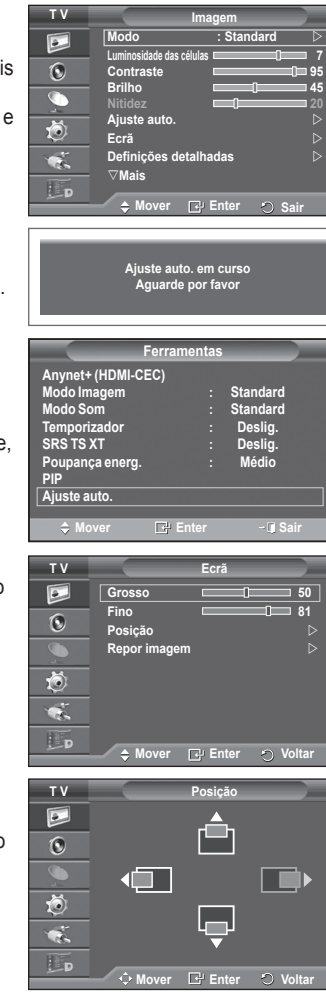

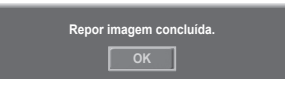

# **Pré-visualizar o sistema do menu DTV**

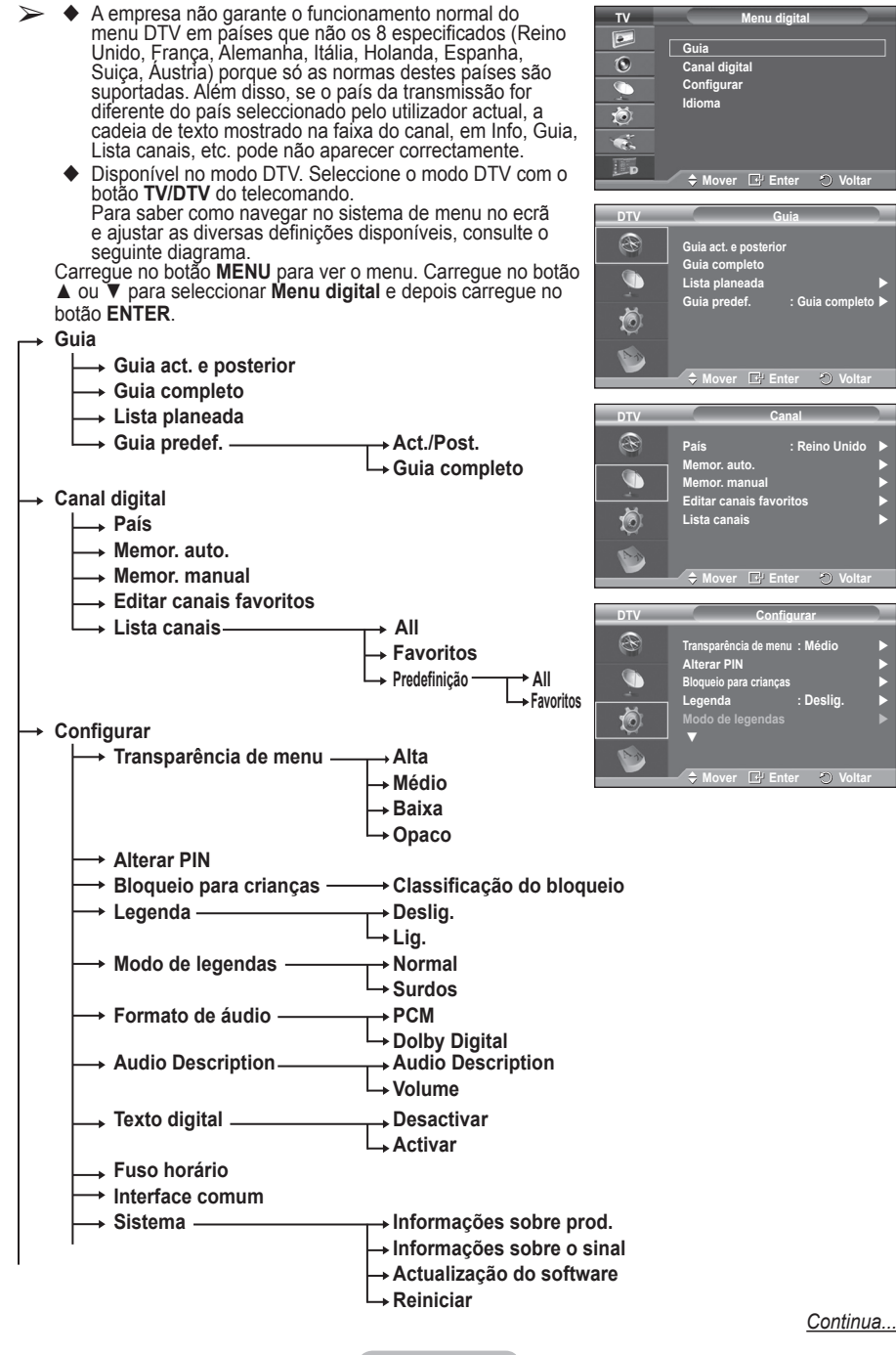

**Português - 31**

## **Idioma**

- **Idioma de áudio**
- **Idioma das legendas**
- **Externa do teletexto**<br>► Preferência <del>→ →</del>
- **Preferência Idioma principal**
	- **Idioma secundário** 
		- **Idioma principal das legendas**
		- **Idioma secundário das legendas**
	- **Idioma principal do teletexto**
	- **Idioma secundário do teletexto** (dependendo do país)
- ➢ As opções secundárias do CI Menu podem variar consoante o modelo do CAM. (consulte a página 41)

## **Ver informações sobre programas**

### **Quando estiver a ver um programa, podem aparecer informações adicionais sobre esse programa.**

- Enquanto estiver a ver um programa, carregue no botão **INFO**. Aparecem as informações sobre o programa.
	- $\triangleright$  Aparecem as seguintes informações:
		- − Classificação do bloqueio
		- − Tipo de vídeo: SD, HD, Rádio
		- − Tipo de áudio: Mono, Estéreo, Dual, Dolby Digital
		- − Existência de teletexto ou legendas DVB
		- − Idioma de áudio
	- ➢ Para sair da faixa informativa, carregue no botão **INFO**.

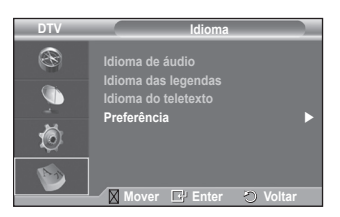

**1 AFDO, 16:9 AFDO, 16:9 Sem bloqueio SD Estéreo Legenda Inglês 21:49 Sat 1 May** os os canais<br>**A 14:20 - 14:33 Contains video with AFD O; coded frame is 16:9**

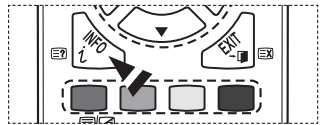

## **Utilizar o menu DTV**

## **Ver o menu DTV**

### **Depois de instalar o sistema de antena e o televisor com os conectores adequados.**

- Introduza a ficha do cabo de alimentação CA na tomada e ligue o televisor.
- Carregue no botão **MENU** para aceder ao menu DTV. Carregue no botão ▲ou ▼para seleccionar **Menu Digital** e, depois, no botão **ENTER**. O menu principal aparece no ecrã. O lado esquerdo tem quatro ícones: **Guia, Canal digital, Configurar** e **Idioma.**

## **1. Canal digital**

Este menu é composto por 5 submenus:

### **País**, **Memor. auto.**, **Memor. manual**, **Editar canais favoritos** e **Lista canais**.

 Carregue no botão ▲ ou ▼ para seleccionar **Canal** e depois no botão **ENTER.** Aparece o menu Canal.

## **1.1 País**

- Carregue no botão **ENTER.** Aparece o menu **País**. Seleccione o país carregando nos botões ▲ ou ▼ e, em seguida, carregue no botão **ENTER.**
- ➢ Mesmo apesar de ter mudado a definição do país neste menu, a definição do país para Analog TV (TV Analógica) não é alterada. (Consulte a página 10)

### **1.2 Memor. auto.**

Pode actualizar a lista de canais quando a estação emissora adicionar novos serviços ou se levar o televisor para um novo local.

- Carregue no botão **ENTER** para seleccionar **Memor. auto.**. Carregue novamente no botão **ENTER** para iniciar a procura. Quando terminar, aparece o número de servicos encontrados.
	- − A lista de canais favoritos existentes não é apagada durante a actualização da lista de canais.
	- − Para interromper a procura antes de terminar, carregue no botão **ENTER** com a opção **Parar** seleccionada.
- ➢ Se o sinal for fraco, aparece a mensagem **Nenhum serviço encontrado! Verifique a ligação da antena.**

### **1.3 Memor. manual**

Pode especificar o canal para obter uma procura rápida de canais.

 − **Canal**

Carregue em ▲, ▼ ou nos botões numéricos (0 a 9) para seleccionar um canal.

Os canais disponíveis vão de 21 a 68. A frequência correspondente ao canal seleccionado é automaticamente definida.

− **Frequência**

Se não souber qual é a frequência exacta, siga o passo

acima para seleccionar a frequência automaticamente através do canal.

− **Largura banda**

As larguras de banda disponíveis são 7 e 8 MHz.

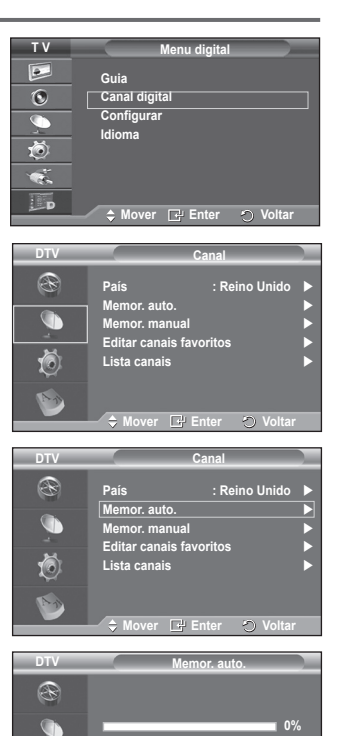

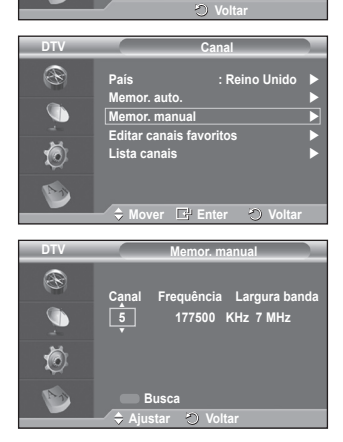

**Serviços encontrad: 0 Canal: - Iniciar**

Õ

- Carregue no botão vermelho para iniciar a procura de serviços digitais. Quando terminar, os canais são actualizados na lista de canais.
- ➢ Pode introduzir valores carregando no botão do telecomando.
- ➢ Não pode mudar apenas a frequência; quando mudar de canal, a frequência muda automaticamente.

## **1.4 Editar canais favoritos**

Pode editar os seus canais favoritos com os botões coloridos.

- ➢ No caso do modo DTV, pode utilizar **OK** ou **Select** como o botão **ENTER.**
- No menu Editar canais favoritos, carregue no botão vermelho para ver todos os canais memorizados até agora.
- ◆ Carreque no botão ▲ ou ▼ para seleccionar o canal pretendido. Carregue no botão **ENTER.** Aparece o ícone ★" junto do canal seleccionado e esse canal é adicionado à lista de de favoritos.
	- ➢ Para anular, carregue novamente no botão **ENTER.**
		- **Selec. Todos:** selecciona todos os canais actualmente visualizados.
		- **Selec. Nenhum:** desmarca todos os canais seleccionados.
		- ◆ Pré-vis.: mostra o(s) canal(is) actualmente seleccionado(s).
- $\triangleright$  Se tiver concluído as definições dos canais favoritos. **Adicionar**

Pode utilizar esta função depois de seleccionar um ou mais canais favoritos.

- − No menu **Editar canais favoritos**, carregue no botão vermelho. Para adicionar mais canais, consulte a secção anterior.
- − Para adicionar todos os canais à lista de canais favoritos, carregue no botão vermelho.
- − Para remover todos os canais, carregue no botão verde.
- − **Pré-vis.**: mostra o(s) canal(is) actualmente seleccionado(s).
- − Carregue no botão **CH LIST** para aceder à lista de canais favoritos.
- **Renumerar** (dependendo do país)
	- − No menu Editar canais favoritos, carregue no botão ▲ ou ▼ para seleccionar o canal pretendido.
	- − Carregue no botão verde.

 $\geq 0$  espaço onde introduzir o número está em branco.

- − Introduza o novo número de canal. Carregue em **ENTER** para memorizar ou **RETURN** para cancelar.
	- $\triangleright$  Carregue no botão  $\triangleleft$  para apagar um dígito introduzido.
	- $\triangleright$  Se introduzir um número já atribuído a outro canal, este número é atribuído ao canal seleccionado e o número anteriormente atribuído ao canal seleccionado é atribuído ao outro canal. Ou seja, os dois números trocam de posição.
	- $\triangleright$  Os canais favoritos são automaticamente ordenados por ordem ascendente dos números de canais.
- **Pré-vis.**
	- − No menu **Editar canais favoritos**, carregue no botão ▲ ou ▼ para seleccionar o canal que pretende pré-visualizar.
	- − Carregue no botão amarelo. Mostra o canal actualmente seleccionado.
- **Apagar**
	- − No menu **Editar canais favoritos**, carregue no botão ▲ ou ▼ para seleccionar o canal que pretende apagar da lista de canais favoritos.
	- − Carregue no botão azul. O canal seleccionado e o respectivo número são apagados.
		- ➢ Para adicionar um canal apagado de volta à lista de canais favoritos, consulte **Adicionar**.

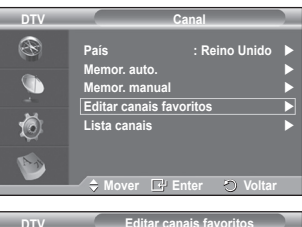

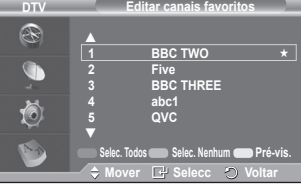

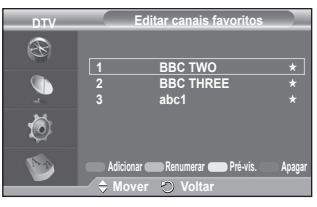

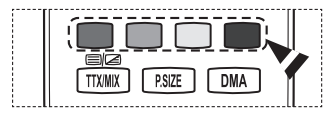

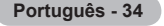

## **1.5 Lista canais**

Pode ver uma lista com todos os canais ou com os seus canais favoritos.

- Carregue no botão ▲ ou ▼ para seleccionar **Lista canais** e depois no botão **ENTER.**
	- ➢ Para ver essa lista, basta carregar no botão **CH LIST**.
- Carregue no botão amarelo para alternar entre os seus canais favoritos e todos os canais. Os seus canais favoritos só aparecem se os tiver definido previamente no menu **Editar canais favoritos** (consulte a página 34).
- Carregue no botão vermelho ou verde para aceder à página anterior ou seguinte da lista de canais.
- ◆ Carreque no botão ▲ ou ▼ para seleccionar um canal a sintonizar e depois no botão **ENTER.**
	- ➢ O número e o nome do canal, bem como um ícone, aparecem no canto superior esquerdo quando mudar de canal. O número e o nome do canal aparecem no ecrã se o canal fizer parte de todos os canais e o ícone  $\star$  aparece se o canal for um dos canais favoritos.
- Carregue no botão azul ou **CH LIST** para sair da lista de canais.

## **2. Guia**

Este menu é composto por 4 submenus:

## **Guia act. e posterior**, **Guia completo**, **Lista planeada** e **Guia predef**.

### **2.1 Guia act. e posterior / Guia completo**

As informações do EPG (guia de programação electrónico) são fornecidas pelas estações emissoras. Pode haver entradas de programas em branco ou desactualizadas em consequência da transmissão de informações num determinado canal.

O ecrã é actualizado de forma dinâmica à medida que ficam disponíveis novas informações.

− **Guia act. e posterior**

Mostra informações sobre o programa actual e o posterior em relação aos seis canais indicados na coluna do lado esquerdo.

− **Guia completo**

Mostra informações sobre os programas de hora em hora. Aparecem informações sobre duas horas de programação que pode percorrer para a frente ou para trás no tempo.

- Carregue no botão ▲ ou ▼ para seleccionar **Guia act. e posterior** ou **Guia completo**. Carregue no botão **ENTER.** Aparece o menu do guia seleccionado.
	- − Carregue no botão vermelho para alternar entre **Guia act. e posterior** e **Guia completo**.
	- − Carregue no botão verde para aceder à lista **Favoritos** ou **Todos os canais**.
	- − Carregue no botão amarelo para recuar rapidamente (24 horas).
	- − Carregue no botão azul para avançar rapidamente (24 horas).
		- ➢ Também pode aceder ao menu do guia carregando no botão **GUIDE**.
- Para ver um programa da lista do EPG, carregue no botão ▲/▼/◄/► para seleccionar um programa e depois no botão **ENTER.**
	- $\triangleright$  Se seleccionar o programa seguinte, fica planeado com o ícone de relógio visível. Se carregar novamente no botão **ENTER,** cancela o planeamento e o ícone de relógio desaparece do ecrã. Para mais informações sobre o planeamento de programas, consulte a respectiva secção.

*Continua...*

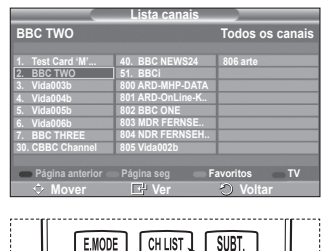

II.

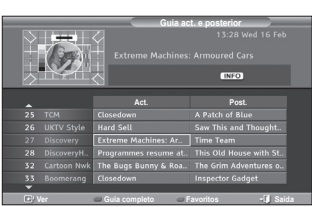

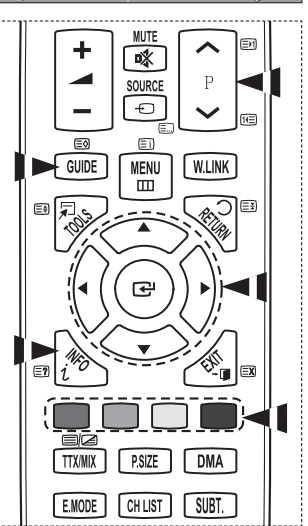

- Para ver informações sobre programas, carregue no botão ▲/▼/◄/► para seleccionar um programa e depois no botão **INFO**.
	- $\geq$  No canto superior direito do ecrã, aparecem informações como o número do canal, o título do programa e o tempo de execução, a barra de estado, bem como um breve resumo do programa seleccionado. Se o resumo for extenso, aparece "…." Carregue no botão **INFO** para ver o texto completo do resumo.
		- Aparecem seis canais. Para percorrer os canais, vá para um canal com o botão  $\blacktriangle$  ou  $\blacktriangledown$ . Para ver página a página, utilize o botão **P**  $\boxed{\sim}$  ou  $\boxed{\smile}$ .

#### **2.2 Lista planeada**

Se criar uma lista de visualização planeada de programas aos quais pretende assistir, o televisor muda automaticamente para o canal do programa planeado à hora planeada mesmo se estiver a ver outro programa.<br>
Carreque no botão vermelho

- Carregue no botão vermelho para adicionar um novo programa. O menu para adicionar um programa aparece com a opção **Canal** seleccionada.
- Carregue nos botões ▲/▼ e **ENTER** para definir o canal, a hora, a data e a frequência pretendidos. Quando estiver satisfeito com as definições, guarde o planeamento ajustado carregando no botão vermelho.
- Se quiser editar o programa planeado, seleccione-o carregando no botão ▲ ou ▼ e depois carregue no botão verde. Se necessário, seleccione o programa que pretende apagar carregando no botão ▲ ou ▼ e depois carregue no botão azul.
	- $\triangleright$  Enquanto estiver a ver televisão analógica, não pode mudar o canal DTV reservado. O canal só muda automaticamente para o canal reservado se estiver a ver DTV.
	- $\geq 0$  planeamento de programas só funciona com o televisor já ligado e não no modo de espera. Para mais informações sobre como ligar e desligar automaticamente o televisor, consulte a página 25.

#### **2.3 Guia predef.**

Pode predefinir o estilo do guia.

 Carregue no botão ▲ ou ▼ para seleccionar a opção pretendida (**Act./Post.** ou **Guia completo**) e depois no botão **ENTER.** A opção seleccionada para o guia predefinido aparece no menu EPG e surge a lista de canais.

**Português - 36**

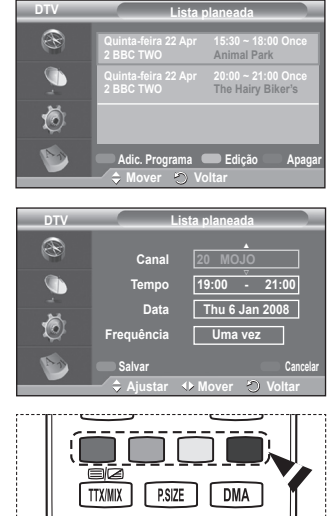

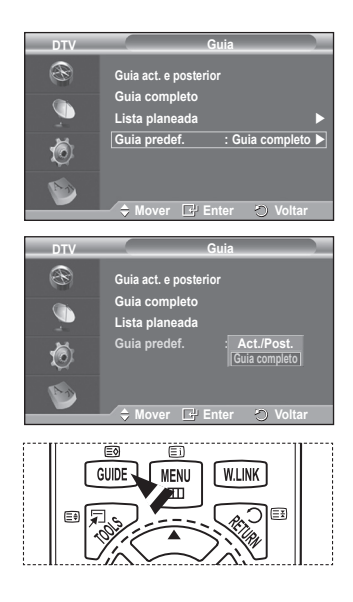

#### **2.4 Todos os canais e canais favoritos**

No menu do EPG, pode ver todos os canais ou os canais favoritos.

- Carregue várias vezes no botão verde para alternar entre a lista de todos os canais e a dos canais favoritos.
	- **Se não tiver configurado a lista de canais favoritos:**
	- − Aparece a mensagem **A lista de favoritos está vazia. Quer escolher os seus favoritos agora?**.
	- − Seleccione **Sim**. Aparece o menu **Editar canais favoritos**. Se seleccionar **Não**, todos os canais permanecem inalterados.
	- − Para editar os canais favoritos, consulte a página 34 e obtenha mais informações.
	- ➢ **Todos os canais** corresponde à lista dos canais que foram encontrados durante a actualização da lista de canais. Todos os canais aparecem no modo de todos os canais.
		- ◆ **Favoritos** (canais favoritos) corresponde à lista dos canais que foi definida no menu **Editar canais favoritos** (consulte a página 34).
		- ◆ Se não houver informações sobre os canais, aparece a mensagem **Sem dados** e não pode mudar de canal mesmo se carregar no botão **ENTER.**

Se aparecer a mensagem **Sem dados** e não puder mudar de canal, carregue directamente no número do canal com os botões numéricos.

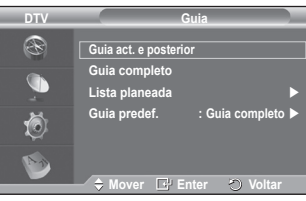

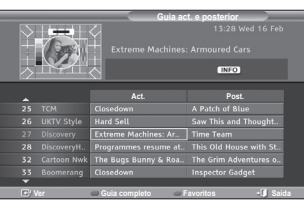

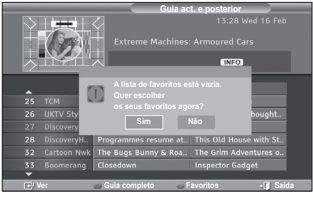

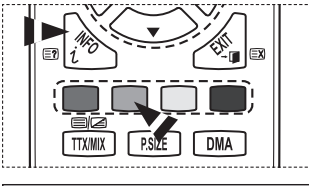

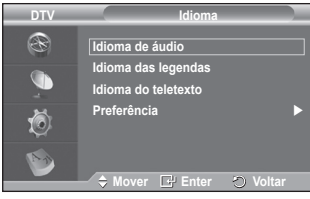

**3. Idioma**

Este menu é composto por 4 submenus: **Idioma de áudio**, **Idioma das legendas**, **Idioma do teletexto** e **Preferência**.

**3.1 Idioma de áudio / Idioma das legendas / Idioma do teletexto**

Pode alterar o valor predefinido dos idiomas das legendas, de áudio e do teletexto.

 Carregue no botão ▲ ou ▼ para seleccionar o menu pretendido (**Idioma de áudio**, **Idioma das legendas** ou **Idioma do teletexto**) e depois no botão **ENTER.** Aparecem as opções do menu seleccionado.

**Português - 37**

## **3.2 Preferência**

Este menu é composto por 6 submenus: **Idioma principal**, **Idioma secundário**, **Idioma principal das legendas**, **Idioma secundário das legendas**, **Idioma principal do teletexto** e **Idioma secundário do teletexto**  (dependendo do país)

Com esta função, os utilizadores podem seleccionar um dos idiomas (Inglês, Alemão, Italiano, Sueco, Francês, Galês, Gaélico, Irlandês, Dinamarquês, Finlandês, Dutch.) O idioma seleccionado aqui é o predefinido para quando o utilizador selecciona um canal.

- ◆ Carreque no botão ▲ ou ▼ para seleccionar o menu pretendido (**Idioma principal**, **Idioma secundário**, **Idioma principal das legendas**, **Idioma secundário das legendas, Idioma principal do teletexto** ou **Idioma secundário do teletexto**) e depois no botão **ENTER.** Aparecem as opções do menu seleccionado.
- Carregue no botão ▲ ou ▼ para seleccionar a opção pretendida (**Inglês, Alemão, Italiano, Sueco, Francês, Galês, Gaélico, IIrlandês, Dinamarquês, Finlandês, Dutch**) e depois no botão **ENTER.**
- ➢ Se alterar a definição do idioma, o **Idioma de áudio**, o **Idioma das legendas** e o **Idioma do teletexto** do menu **Idioma** (consulte a página 37) mudam automaticamente para o idioma seleccionado.
	- O **Idioma de áudio**, o **Idioma das legendas** e o **Idioma do teletexto** do menu **Idioma** mostram uma lista de idiomas suportados pelo canal actual

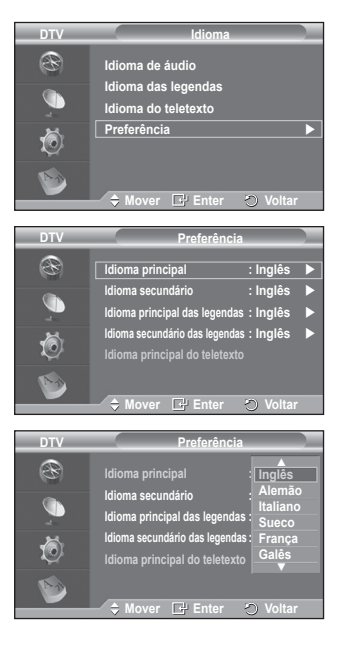

e a selecção aparece realçada. Se alterar esta definição de idioma, a nova selecção só é válida para o canal actual. A definição alterada não muda a definição do **Idioma principal**, do **Idioma principal das legendas** nem do **Idioma principal do teletexto** no menu **Preferência**.

**4. Configurar**

Este menu é composto por 11 submenus: **Transparência de menu, Alterar PIN, Bloqueio para crianças**, **Legenda**, **Modo de legendas**, **Formato de áudio, Descrição áudio, Texto digital, Fuso horário, Interface comum** e **Sistema.**

**4.1 Transparência de menu**

Pode definir a transparência do menu no ecrã.

◆ Carreque no botão ▲ ou ▼ para seleccionar a opção pretendida (**Alta**, **Médio**, **Baixa** ou **Opaco**) e depois no botão **ENTER.**

## **4.2 Alterar PIN / Bloqueio para crianças**

Esta função permite evitar que utilizadores não autorizados como, por exemplo, crianças, assistam a programas inadequados, através de um código PIN (número de identificação pessoal) de 4 dígitos definido pelo utilizador. O menu no ecrã indica como atribuir um código PIN (se necessário, pode alterá-lo posteriormente).

- ◆ Introduza o seu actual código PIN de 4 dígitos com os botões numéricos (0 a 9). Aparece o menu **Bloqueio para crianças** com a opção **Classificação do bloqueio** seleccionada.
	- ➢ O código PIN predefinido para um novo televisor é **0000**.
		- ◆ Se introduzir um código PIN inválido, aparece a mensagem **Código PIN inválido. Tente novamente**.
- ◆ Carregue no botão **ENTER**. Carregue no botão ▲ ou ▼ para seleccionar a classificação etária que pretende bloquear e depois no botão **ENTER.**
- Se quiser alterar o código PIN, carregue no botão ▲ ou ▼ para seleccionar **Alterar PIN** e depois no botão **ENTER.**
	- − Introduza o seu novo código PIN com os botões numéricos (0 a 9). Aparece **Confirmar novo PIN**.
	- − Reintroduza o seu novo código PIN para confirmação com os botões numéricos (0 a 9). Aparece a mensagem **O código PIN foi alterado com êxito**.
- ➢ Se se esquecer do código PIN, carregue nos botões do telecomando pela ordem seguinte para repor o PIN a **0-0-0-0: POWER (Desligar)**  $\rightarrow$  MUTE  $\rightarrow$  8 $\rightarrow$  2 $\rightarrow$ **4 POWER (Ligar)**.

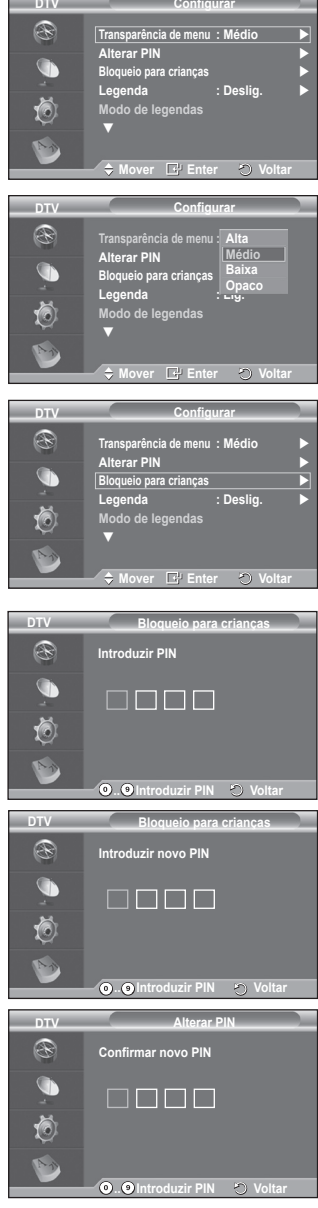

**DTV**

**4.3 Legenda / Modo de legendas / Formato de áudio / Descrição áudio / Texto digital**

Pode utilizar várias definições de acordo com as suas preferências pessoais.

- Carregue no botão ▲ ou ▼ para seleccionar o menu pretendido (**Legenda**, **Modo de legendas Texto digital**  ou **Formato de áudio**) e depois no botão **ENTER.** Aparecem as opções do menu seleccionado.
- Carregue no botão ▲ ou ▼ para seleccionar a opção pretendida e depois no botão **ENTER.**
- − **Legenda**: **Lig./Deslig.**
	- ➢ Para seleccionar estas opções, basta carregar no botão **SUBT.** do telecomando.
- − **Modo de legendas**: **Normal** (legendas básicas) / **Surdos** (legendas para uma pessoa com deficiências auditivas)
	- $\geq$  Se o programa que estiver a ver não suportar a função **Surdos**, o modo **Normal** é automaticamente activado mesmo que o modo **Surdos** esteja seleccionado.
- − **Formato de áudio**

Só pode ouvir o som Dolby Digital pelo receptor de áudio ligado através de um cabo óptico. Só pode ouvir o som PCM através do altifalante principal.

Se o som for emitido tanto pelo altifalante principal como pelo receptor de áudio, pode ouvir-se um eco devido à diferença na velocidade de descodificação entre o altifalante principal e o receptor de áudio. Neste caso, utilize a função Altifalante do televisor.

➢ Mesmo que tenha seleccionado PCM ou Dolby Digital em Formato de áudio, se os sinais de entrada tiverem o formato PCM ou Dolby Digital, o formato de entrada é aplicado independentemente da definição. Se os sinais de entrada não tiverem nenhum destes formatos, a definição não é aplicada.

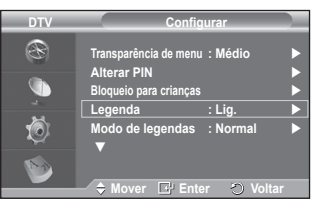

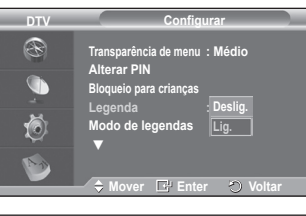

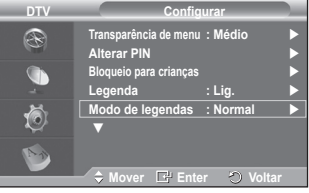

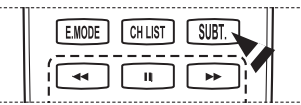

− **Descrição de áudio**

Esta é uma função auxiliar de áudio que fornece uma faixa de áudio adicional para pessoas com deficiências visuais. Esta função gere o fluxo de áudio para o **Descrição de áudio**, quando é enviado pelo transmissor juntamente com o **áudio principal**. Os utilizadores podem ligar ou desligar o **descrição de áudio** e regular o volume.

## − **Texto digital**: **Activar** / **Desactivar (Reino Unido apenas)**

- $\triangleright$  Se o programa for transmitido com texto digital, esta função é activada.
- ➢ **MHEG** (Multimedia and Hypermedia Information Coding Experts Group)?
- Norma internacional de sistemas de codificação de dados utilizados em multimédia e hipermédia. Funciona a um nível mais elevado do que o sistema MPEG, incluindo hipermédia de ligação de dados tais como imagens fixas, serviço de caracteres, animação, gráficos e ficheiros de vídeo, bem como dados multimédia. MHEG é uma tecnologia de interacção com o utilizador em tempo de execução e está a ser aplicada a diversos campos, incluindo VOD (Video-On-Demand), ITV (Interactive TV), EC (Electronic Commerce), tele-educação, teleconferência, bibliotecas digitais e jogos em rede.

## **4.4 Fuso horário (Apenas Espanha)**

Pode seleccionar o fuso horário onde se encontra.

 $\triangleright$  Este menu só é activado se seleccionar um país suportado pelo fuso horário.

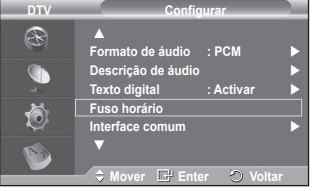

### **4.5 Interface comum**

- **Instalar o CI Card**
	- a. Adquira o módulo CAM de CI no revendedor mais próximo ou por telefone.
	- b. Introduza o CI CARD no CAM na direcção da seta até ficar encaixado.
	- c. Introduza o CAM, com o CI CARD colocado, na ranhura da interface comum.
		- ➢ Introduza o CAM na direcção da seta, até ao fim de modo a ficar paralelo à ranhura.
	- d. Verifique se consegue ver uma imagem num canal de sinal codificado.

➢ Pode instalar o CAM a qualquer altura, independentemente de o televisor estar ligado ou desligado.

◆ Info sobre aplic.

Contém informações sobre o CAM introduzido na ranhura CI e apresenta-as no ecrã.

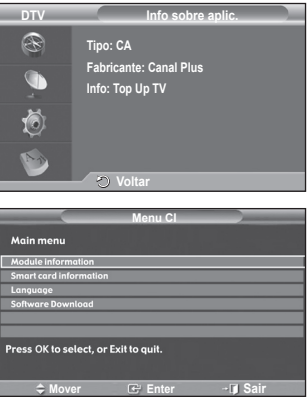

− Carregue no botão **ENTER** para ver as informações sobre a sua aplicação. **Menu CI**

Ajuda o utilizador a seleccionar uma opção do menu suportado pelo CAM.

- − Carregue no botão **ENTER.** Aparecem as opções do menu seleccionado.
	- Carregue no botão ▲ ou ▼ para seleccionar a opção pretendida e depois no botão **ENTER.**
	- $\triangleright$  Seleccione o Menu CI com base no menu do CI Card.

**4.6 Sistema**

Este menu é composto por 4 submenus: **Informações sobre prod.**, **Informações sobre o sinal**, **Actualização do software** e **Reiniciar**.

− **Informações sobre prod.**

Pode ver informações sobre o produto. Para solicitar assistência ou serviços de reparação, contacte um revendedor aprovado pela Samsung.

- Carregue no botão **ENTER** com a opção **Informações**  sobre prod. seleccionada. Aparece o menu Informações sobre prod.
- − **Versão de software / Versão de firmware** − **Informações sobre o sinal**
	- Pode obter informações sobre o estado do sinal.
	- Carregue no botão **ENTER** com a opção **Informações sobre o sinal** seleccionada. Aparecem as informações técnicas relativas ao estado do sinal.
		- − **Disponível / ID de serviço / Multiplex / Rede / Nível de erro de bits / Intensidade do sinal**
- − **Actualização do software** (**Option**)

Para manter o produto actualizado com novas funções da televisão digital, são periodicamente transmitidas actualizações de software como parte do sinal de televisão normal. O televisor detecta automaticamente estes sinais e mostra a faixa de actualização do software. Tem a opção de instalar ou não a actualização.

- **Informação de software** Carregue no botão **ENTER** para ver a versão actual do software. Para ver a informação sobre a versão de software, carregue novamente no botão **ENTER.**
- **Actualização manual** Carregue no botão **ENTER** para procurar software novo nos canais actualmente transmitidos.
- **Actualização do modo de espera**: **Lig. / Deslig.** Carregue no botão **ENTER.** Para continuar a actualizar o software com o interruptor de corrente principal ligado, seleccione **Lig.** carregando no botão ▲ ou ▼. 45 minutos depois de entrar no modo de espera, iniciase automaticamente uma actualização manual. Dado que o aparelho está ligado internamente, o ecrã do plasma pode ficar aceso durante algum tempo. Este fenómeno pode persistir durante mais de 1 hora até a actualização do software ficar concluída.
- − **Reiniciar**

Pode reiniciar os valores memorizados repondo os valores predefinidos.

- ➢ A operação Reiniciar apaga as informações de todos os canais e as preferências do utilizador, repondo todos os valores predefinidos.
- Carregue no botão **ENTER** com a opção **Reiniciar** seleccionada. Aparece **Introduzir PIN**.
- Introduza o seu actual código PIN de 4 dígitos com os botões numéricos (0 a 9). Aparece a mensagem de aviso. Todos os valores são reinicializados se carregar sucessivamente nos botões coloridos (vermelho, verde, amarelo e azul).
	- ➢ O PIN predefinido de um novo televisor é "0-0-0-0".
	- $\triangleright$  Se alterar o PIN em Bloqueio crianças, o PIN para reiniciar muda automaticamente.
- Depois de concluída a reposição, entra em funcionamento o DTV Plug & Play (Memor. Auto. DTV, Fuso Horário-dependendo do país, Definição Hora) e sai do modo de televisor digital, mudando para o modo de televisor analógico. (Consulte a página 10~11)

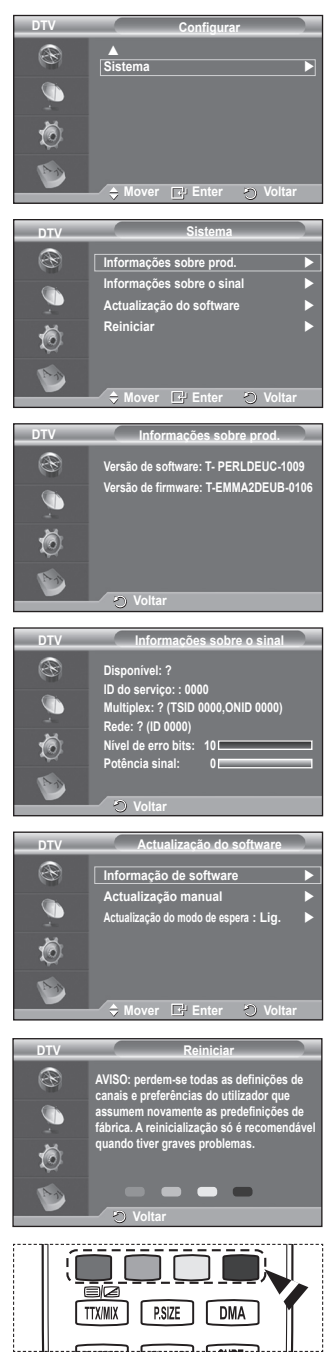

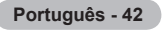

## **Utilizar a função WISELINK**

Esta função permite visualizar fotografias (JPEG) e ouvir ficheiros de áudio (MP3) armazenados num dispositivo USB Mass Storage Class (MSC).

Carregue no botão **POWER** do telecomando ou painel frontal. Ligue um dispositivo USB que contenha JPEG e/ou ficheiros MP3 à tomada WISELINK (tomada USB) na parte lateral do Televisor. Se activar o modo WISELINK sem nenhum dispositivo USB ligado, a mensagem **Não existe nenhum dispositivo ligado** será apresentada. Neste caso, introduza o dispositivo USB, carregue no botão **W.LINK** do telecomando para sair do ecrã e entre novamente no ecrã WISELINK.

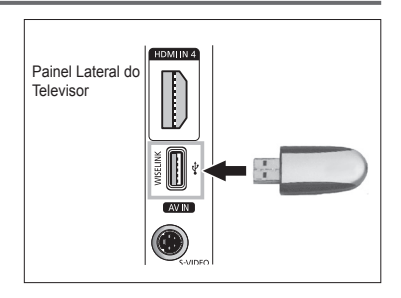

Apenas devem ser utilizados caracteres alfanuméricos como nomes de pastas ou ficheiros (fotografias, músicas).

O sistema de ficheiros apenas suporta FAT16/32 (O sistema de ficheiros NTFS não é suportado)

Alguns tipos de camâras Digitais USB e dispositivos áudio podem não ser compatíveis com este **Televisor** 

O Wiselink apenas suporta dispositivos USB Mass Storage Class (MSC). Os MSC são dispositivos Mass Storage Class Bulk-Only Transport (Classe de Dispositivos de Armazenamento e Transporte de Alta Capacidade). São exemplos de MSC as unidades Thumb (mini unidades) e Flash Card Readers (Leitores de Cartões Flash) (Os USB HDD e HUB não são suportados.)

Antes de ligar o seu dispositivo ao Televisor, guarde os seu ficheiros de forma a evitar danos ou perda de dados. A SAMSUNG não é responsável por qualquer dano aos dados dos ficheiros ou perda dos mesmos. A resolução de imagem recomendada para o Wiselink é de 6 mega pixels.

Ligue o dispositivo directamente à porta USB do seu Televisor. Se estiver a utilizar um cabo de ligação em separado, pode ocorrer um problema de Compatibilidade USB.

Apenas são suportados os formatos de ficheiros MP3 e JPEG.

O formato mp3 do Wiselink só suporta ficheiros de música com alta frequência de amostragem (32 kHz, 44.1 kHz ou 48 kHz).

É recomendado o formato jpeg sequencial.

Não desligue o dispositivo USB enquanto estiver ( $\overline{X}$  Loading ).

O PTP(Picture Transfer Protocol - Protocolo de Transferência de Imagens) é suportado, mas o MTP(Media Transfer Protocol - Protocolo de Transferência de Ficheiros Multimédia) não é suportado.

A duração da reprodução de um ficheiro mp3 pode ser apresentada com o formato "00:00:00", caso a sua informação não seja encontrada no início do ficheiro.

Quanto maior for a resolução da imagem, mais tempo levará a ser apresentada no ecrã.

A Lista de Fotografias ou Música apresenta até 300 pastas ou ficheiros.

**Português - 43**

## **Utilizar o menu WISELINK**

- **1** Carregue no botão **MENU**. Carregue no botão ▲ ou ▼ para seleccionar **Entrada** e depois no botão **ENTER**.
- **2** Carregue no botão ▲ ou ▼ para seleccionar **WISELINK** e depois no botão **ENTER**.
- **3** Carregue no botão ▲ ou ▼ para seleccionar o Dispositivo de memória USB correspondente e depois no botão **ENTER**.
	- ➢ O menu WISELINK difere dependendo do Dispositivo de Memória USB ligado ao Televisor.
	- ➢ Alguns dipositivos podem não ser suportados devido a problemas de compatibilidade.
- **4** Carregue no botão ◄ ou ► para se deslocar para um ícone e depois no botão **ENTER**.
	- ➢ Para sair do modo WISELINK, carregue no botão **W.LINK** do telecomando.
- ➢ Carregue no botão **W.LINK** do telecomando para visualizar um menu do WISELINK.

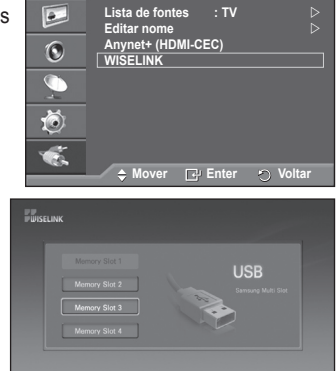

**T V Entrada**

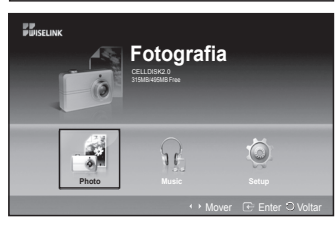

 $E$  Enter  $O$  S

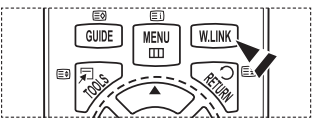

## **Utilizar o botão do telecomando no menu WISELINK**

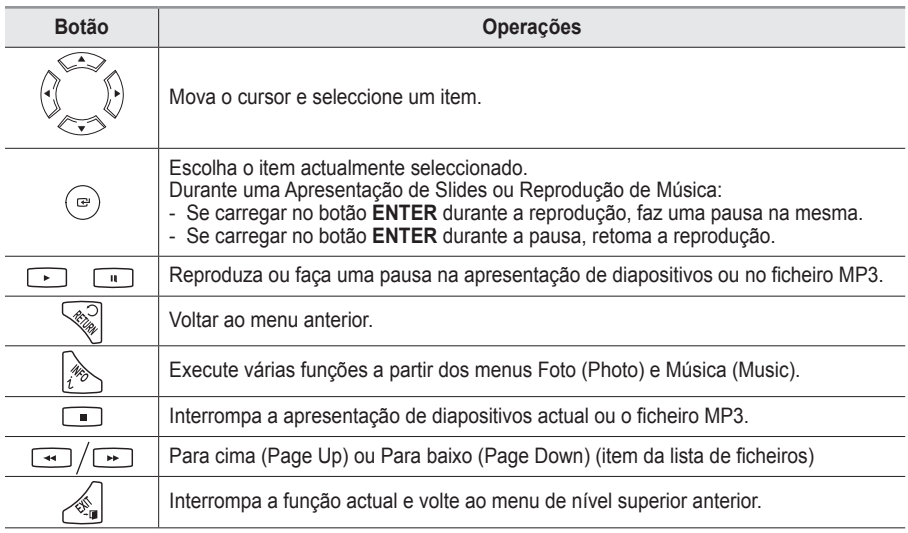

**Português - 44**

# **Utilizar a Lista FOTOGRAFIA (JPEG)**

#### **Este menu apresenta ficheiros e pastas JPEG armazenados num dispositivo de memória USB.**

- **1** Execute os passos 1 a 3 de **Utilizar o Menu WISELINK**. (Consulte a página 44)
- **2** Carregue no botão ◄ ou ► para se deslocar para **Fotografia** (Photo) e depois no botão **ENTER**. A informação do ficheiro guardado é apresentada como pasta ou ficheiro.
- **3** Carregue nos botões ▲, ▼, ◄ e ► para seleccionar um ficheiro.
	- Se carregar no botão **ENTER** sobre o ícone de uma fotografia, a mesma é apresentada em modo de ecrã inteiro.
	- Se carregar no botão **ENTER** sobre o ícone de uma pasta, são apresentados os ficheiros JPEG incluídos na pasta.

Para sair do modo WISELINK, carregue no botão **W.LINK** do telecomando.

- $\triangleright$  Para ir para uma fotografia podem ser necessários alguns segundos até o ficheiro ser carregado. Nesta altura, o ícone ( $\overline{z}$  Loading) aparece na parte superior esquerda do ecrã.
- $\triangleright$  Leva algum tempo para serem apresentados os ficheiros JPEG como imagens em miniatura.
- ➢ Este menu apenas apresenta ficheiros com a extensão jpg. Não aparecem ficheiros com outros formatos, tais como bmp ou tiff.
- $\geq$  Os ficheiros são apresentados numa página. São apresentadas 15 fotografias em miniatura por página.<br>As miniaturas são numeradas da esquerda para a direita e de cima para baixo, de 1 a 15.
- 
- Alguns tipos de camâras Digitais USB e dispositivos áudio podem não ser compatíveis com este Televisor.
- ➢ As pastas são apresentadas primeiro, de seguida são apresentados todos os ficheiros JPEG na actual pasta.
- ➢ As pastas e ficheiros MP3 aparecem pela ordem cronológica em que foram guardados no dispositivo de memória USB.
- ➢ As pastas e ficheiros JPEG aparecem pela ordem cronológica em que foram guardados no dispositivo de memória USB.
- ➢ Se a fotografia for apresentada em modo de ecrã inteiro, é possível ampliar, reduzir ou rodar a mesma no ecrã.
- ➢ Enquanto é apresentada em modo de ecrã inteiro, o botão ◄ ou ► irá permitir a visualização de outra fotografia existente na mesma pasta.
- ➢ Carregue no botão quando o ícone de uma Fotografia estiver seleccionado para dar início a uma Apresentação de Diapositivos.
- As Fotografias sem informação EXIT podem não ser apresentadas como imagens em miniatura na LISTA DE FOTOGRAFIAS (PHOTO LIST) dependendo da qualidade e resolução da imagem.

### **Visualização de uma Apresentação de Diapositivos**

- **4** Carregue no botão **INFO** para visualizar a opção (**Iniciar apresentação de slides**, **Selec. Todos**).
- **5** Carregue no botão ▲ ou ▼ para seleccionar **Iniciar Apresentação de Diapositivos** e depois no botão **ENTER**.
	- $\triangleright$  Durante a apresentação de diapositivos, os ficheiros são apresentados por ordem a partir do ficheiro mostrado actualmente.
	- ➢ Se a opção Default Background Music (Música de Fundo Predefinida) estiver definida para Lig., os ficheiros MP3 podem ser reproduzidos automaticamente durante a apresentação de diapositivos. Para activar esta função, os ficheiros MP3 e outros ficheiros de fotografias devem estar localizados na mesma pasta do Dispositivo de Memória USB.
- **6** Carregue no botão **INFO** durante a apresentação de diapositivos para definir as seguintes opções (**Velocidade da Apresentação de Diapositivos**, **Música de Fundo**, **Definições da Música de Fundo**, **Lista**). Carregue no botão ▲ ou ▼ para seleccionar a opção e depois no botão **ENTER**.
	- Após definir a opção carregue no botão **ENTER** para efectuar uma alteração.

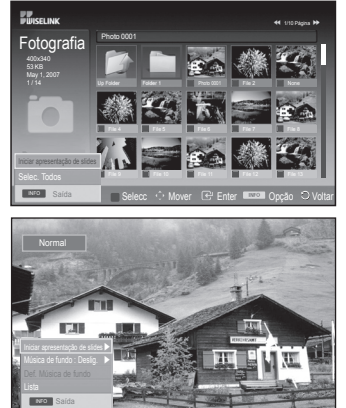

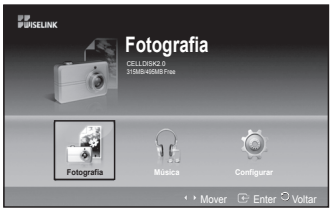

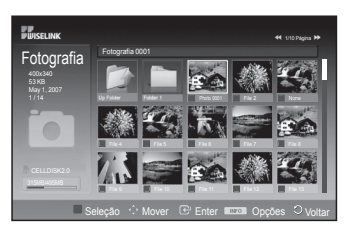

## **Utilizar o Menu durante uma Apresentação de Diapositivos**

#### **Velocidade da Apresentação de Diapositivos:**

Seleccione esta opção para controlar a velocidade da apresentação de diapositivos.

Carregue no botão ▲ ou ▼ para seleccionar a opção pretendida (**Rápido**, **Normal**, **Lenta**) e depois no botão **ENTER** .

## **Música de Fundo:**

Seleccione esta opção para determinar se pretende reproduzir um ficheiro MP3 durante uma apresentação de diapositivos.

Carregue no botão ▲ ou ▼ para seleccionar a opção pretendida (**Lig.**, **Deslig.**),e depois no botão **ENTER**.

## **Def. Música de fundo:**

Enquanto a apresentação de diapositivos estiver em progresso, são apresentados os ficheiros e pastas MP3 existentes no mesmo directório.

Seleccione uma pasta com o botão ▲ ou ▼ button e depois carregue no botão **ENTER**. A pasta seleccionada será realçada. Carregue novamente no botão **RETURN** para regressar ao ecrã da apresentação de diapositivos. A música de fundo seleccionada é reproduzida.

 $\triangleright$  Se definir a Música de fundo para Deslig., mesmo que tenha configurado as Definições da Música de Fundo, a mesma não é reproduzida.

## **Lista:**

A informação do ficheiro é apresentada como pasta ou ficheiro JPEG.

Para sair do modo WISELINK, carregue no botão **W.LINK** do telecomando.

➢ Quando selecciona um ficheiro de fotografias, a respectiva informação aparece no lado esquerdo do ecrã do Televisor, bem como a resolução, a data de modificação e a ordem do ficheiro no directório actual (por ex. o 10º em 15).

**Português - 46**

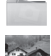

: Ícone de pasta

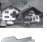

: Ícone de fotografia

: Vá para o ícone do passo da página anterior de passe da página anterior

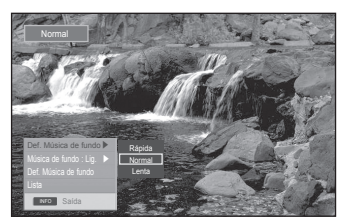

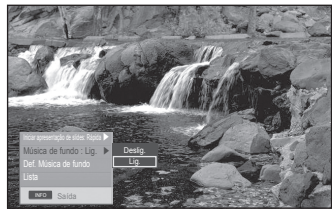

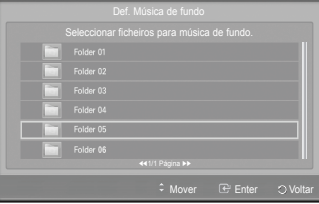

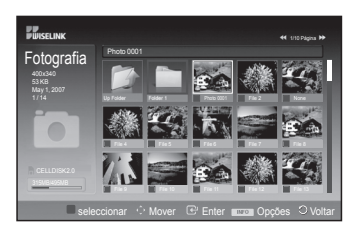

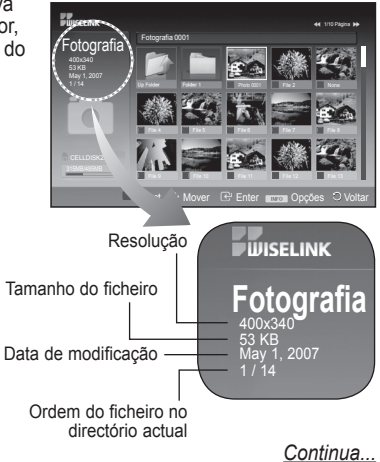

## **Utilizar o Menu de Opções**

- **1** Execute os passos 1 a 3 de **Utilizar o Menu WISELINK**. (Consulte a página 44)
- **2** Carregue no botão ◄ ou ► para se deslocar para **Fotografia** e depois no botão **ENTER**. A informação do ficheiro guardado é apresentada como uma pasta ou ficheiro.
- **3** Carregue nos botões ▲, ▼, ◄ e ► para seleccionar um ficheiro e depois no botão **ENTER**. Se carregar numa fotografia em miniatura, esta aparece em modo de ecrã inteiro.
- **4** Carregue no botão **INFO** para visualizar a opção (**Iniciar Apresentação de Diapositivos**, **Zoom**, **Rodar**, **Lista**)

## **Zoom:**

- Carregue no botão ▲ ou ▼ para seleccionar **Zoom** (Ampliar ou DReduzir) e depois no botão **ENTER**.
- Por cada vez que pressionar o botão ▲ ou ▼, o tamanho da foto aumenta. (**X1→ X2 → X4** )
	- **X1** : Reponha o tamanho original de uma fotografia.
	- **X2** : Ampliar uma fotografia X2.
	- **X4** : Ampliar uma fotografia X4.
- ◆ Para mover para cima/baixo/esquerda/direita na fotografia ampliada, carregue no botão **INFO** para remover o menu da opção e depois nos botões ▲, ▼, ◄ e ►.

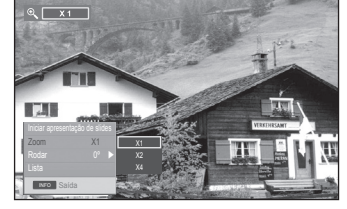

➢ As opções **Rodar**, **Iniciar Apresentação de Diapositivos** ficam desactivadas quando a opção **Zoom** está seleccionada.

### **Rodar:**

- Carregue no botão ▲ ou ▼ para seleccionar **Rodar** e depois no botão **ENTER**.
- Por cada vez que pressionar o botão ▲ ou ▼, a foto roda repetidamente.
	- **0º** : Esta opção roda a fotografia até à sua posição original
	- **90º** : Esta opção roda a fotografia num ângulo de 90 graus
	- **180º** : Esta opção roda a fotografia num ângulo de 180 graus
	- **270º** : Esta opção roda a fotografia num ângulo de 270 graus

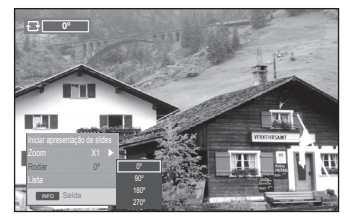

- ➢ O ficheiro rodado não é guardado.
- ➢ As opções **Zoom**, **Iniciar Apresentação de Diapositivos** ficam desactivadas quando a opção **Rodar** está seleccionada.

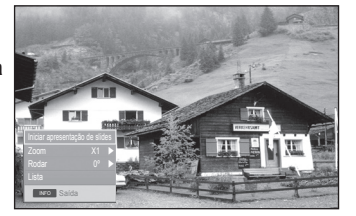

#### **Este menu apresenta ficheiros MP3 de entre os ficheiros guardados num Dispositivo de memória USB.**

- **1** Execute os passos 1 a 3 de **Utilizar o Menu WISELINK**. (Consulte a página 44)
- **2** Carregue no botão ◄ ou ► para ir para **Música** e depois no botão **ENTER**. A informação do ficheiro guardado é apresentada como uma pasta ou ficheiro.
- **3** Carregue no botão ▲ ou ▼ para ir para um ícone e depois no botão **ENTER**.
	- ➢ Se carregar no botão **ENTER** num ícone de nota musical, o ficheiro de música é imediatamente reproduzido.
		- Se carregar no botão **ENTER** sobre o ícone de uma pasta, são apresentados os ficheiros de música incluídos na pasta.
		- **Para seleccionar um ficheiro na página seguinte,** carregue no botão  $\left[\begin{array}{cc} \cdots \end{array}\right]$  ou  $\left[\begin{array}{cc} \cdots \end{array}\right]$  para ir para a próxima página.
- **4** Para seleccionar todos os ficheiros ou um só ficheiro, carregue no botão **INFO** para apresentar os menus de Música. Carregue no botão **ENTER** para seleccionar **Play (Reproduzir)**, **Repetição de Música** ou **Seleccionar Todas**. Para sair do modo WISELINK, carregue no botão **W.LINK** do telecomando.

## **Utilizar o Menu de Opções**

### **Reproduzir:**

Seleccione esta opção para reproduzir ficheiros MP3.

- $\triangleright$  Carregue no botão  $\Box$  durante a reprodução de um ficheiro MP3 para fazer uma pausa no mesmo.
- $\triangleright$  Carregue no botão  $\square$  para sair do modo de Reprodução.
- ➢ Este menu apresenta apenas ficheiros com a extensão MP3. Não são apresentados ficheiros com outras extensões, mesmo que estejam armazenados no mesmo dispositivo USB.
- ➢ O ficheiro seleccionado é apresentado na parte superior, com o respectivo tempo de reprodução.
- ➢ Para ajustar o volume da música, carregue no botão **+** ou **-** do telecomando. Para cortar o som, carregue no botão **MUTE** do telecomando.
- $\triangleright$  Carregue nos botões  $\lceil \cdot \rceil$  ou  $\lceil \cdot \rceil$  para mudar as páginas.

### **Repetição de Música:**

Seleccione esta opção para reproduzir repetidamente ficheiros MP3 na pasta corrente. Pode seleccionar **On** ou **Off**

## **Ícone Informação da função Música**

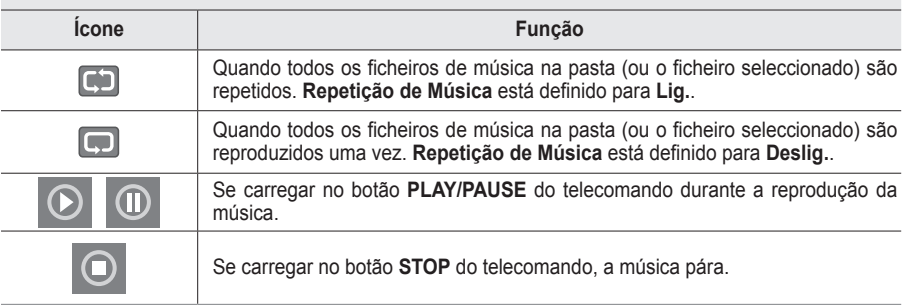

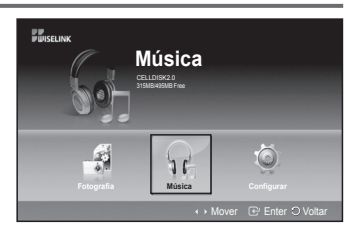

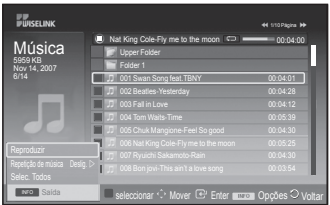

- : Ícone de pasta
- : Ícone da lista de música
- : Vá para o ícone do passo da página anterior

# **Utilizar o Menu Configurar**

**O menu Configurar apresenta as definições do utilizador do menu WISELINK.**

- **1** Execute os passos 1 a 3 de **Utilizar o Menu WISELINK**. (Consulte a página 44)
- **2** Carregue no botão ◄ ou ► para ir para **Configurar** e depois no botão **ENTER**.
- **3** Carregue no botão ▲ ou ▼ para seleccionar um item pretendido e depois no botão **ENTER**. (**Velocidade da Apresentação de Diapositivos**, **Música de Fundo**, **Def. Música de fundo**, **Repetição de Música**, **Protecção de Ecrã**)
- **4** Carregue no botão ▲ ou ▼ para seleccionar a opção e depois no botão **ENTER**. Para sair do modo WISELINK, carregue no botão **W.LINK** do telecomando.

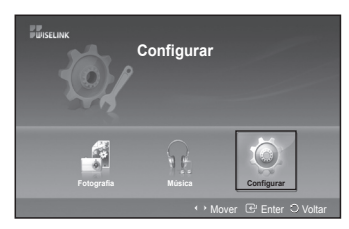

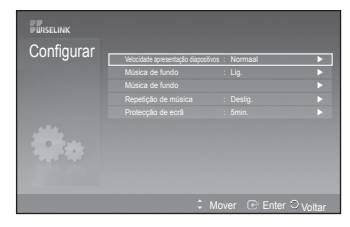

Velocidade apresentação diapositivos : Música de fundo : On On III Def. Música de fundo

**Configurar** 

## **Velocidade da Apresentação de Diapositivos:**

Seleccione esta opção para controlar a velocidade da apresentação de diapositivos. Pode seleccionar **Rápido**, **Normal** ou **Lenta**.

Seleccione esta opção para determinar se pretende reproduzir um ficheiro MP3 durante uma apresentação de diapositivos. Pode seleccionar Música **Deslig.** ou Música **Lig.**.

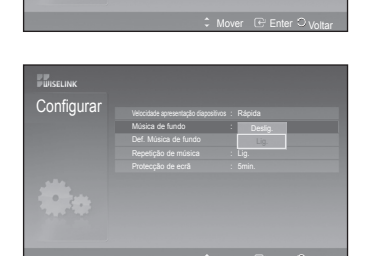

## **Def. Música de fundo:**

**Música de Fundo:**

Durante o progresso de uma apresentação de diapositivos, utilize as **Def. Música de fundo** para seleccionar um ficheiro de música para reproduzir. Seleccione um ficheiro MP3 como música de fundo.

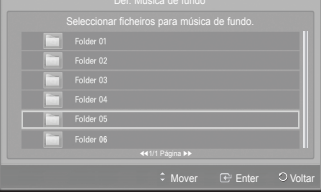

*Continua...*

Mover Enter Voltar

#### **Português - 49**

## **Repetição de Música:**

Seleccione esta opção para determinar se pretende repetir a reprodução de música depois de todos os ficheiros MP3 da pasta actual serem reproduzidos.

Pode seleccionar **Deslig.** ou **Lig.**.

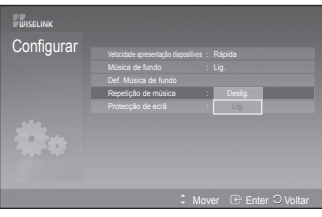

### **Protecção de ecrã:**

Seleccione para visualizar o tempo de espera antes do aparecimento da protecção do ecrã.

A protecção de ecrã será apresentada quando nenhum botão for premido durante 1, 5 or 10 minutos.

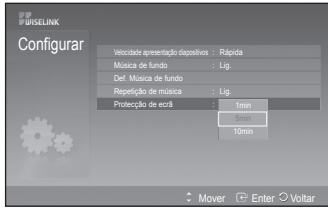

## **O que é o Anynet+?**

**Anynet+ é um sistema de rede AV que permite uma interface de utilizador AV fácil de utilizar, controlando todos os dispositivos de AV ligados através do menu Anynet+, se tiver dispositivos Samsung Electronics AV ligados.**

## **Ligar dispositivos Anynet+**

**O sistema Anynet+ só suporta dispositivos AV que suportem Anynet+. Verifique se existe uma marca de Anynet+ no dispositivo AV que vai ligar ao televisor.**

## **Para ligar directamente ao televisor**

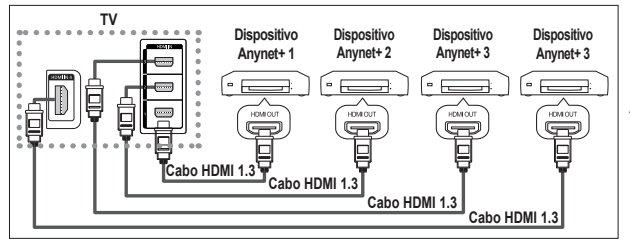

Ligue o cabo HDMI à tomada [HDMI 1], [HDMI 2], [HDMI 3] ou [HDMI 4] do televisor e à tomada HDMI OUT do dispositivo Anynet+ correspondente.

## **Ligar ao Home Theater**

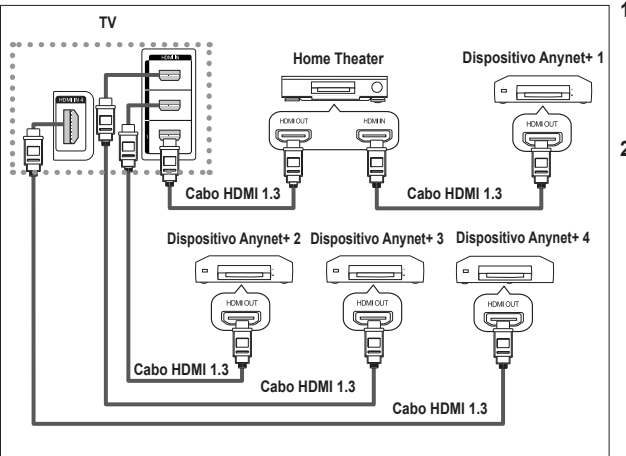

- **1** Ligue o cabo HDMI à tomada [HDMI 1], [HDMI 2], [HDMI 3] ou [HDMI 4] do televisor e à tomada HDMI OUT do dispositivo Anynet+ correspondente.
- **2** Ligue a tomada HDMI IN do home theater e a tomada HDMI OUT do dispositivo Anynet+ correspondente, utilizando o cabo HDMI.

- ➢ Ligue apenas o cabo óptico à tomada [Digital Audio Out (Optical)] do televisor e à tomada [Digital Audio Input] do receptor.
- $\triangleright$  Ligue apenas um receptor.
- ➢ Pode ouvir som de 5.1 canais através dos altifalantes do home theater. Caso contrário, só pode ouvir som estéreo de 2 canais. Ligue a Digital Audio IN (Optical) do home theater e o televisor correctamente para ouvir o som do televisor através do home theater. Contudo, não pode ouvir som do gravador BD que é enviado para o home theater através do televisor em canais 5.1, porque o televisor só emite som estéro de 2 canais. Consulte o manual do home theater.
- ➢ Pode ligar um dispositivo Anynet+ utilizando o cabo HDMI. Alguns cabos HDMI podem não suportar funções Anynet+.
- ➢ O Anynet+ funciona quando o dispositivo AV que suporta Anynet+ está no estado de suspensão ou ligado.
- $\triangleright$  Anynet+ unterstützt maximal 8 AV-Geräte.

**Português - 51**

# **Configurar o Anynet+**

#### **As seguintes definições são para utilizar as funções Anynet+. Utilizar a função Anynet+**

- **1** Pritisnite gumb **MENU**, da se prikaže meni. S pritiskom gumba ▲ ali ▼ izberite **Input** (Vhod), nato pritisnite gumb **ENTER.**
- **2** S pritiskom gumba **ENTER** izberite **Source List** (Seznam virov). S pritiskom gumba ▲ ali ▼ izberite **Anynet+ (HDMI-CEC)**, nato pritisnite gumb **ENTER.**
- **3** S pritiskom gumba ▲ ali ▼ izberite **Setup** (Nastavitev), nato pritisnite gumb **ENTER**.
- **4** S pritiskom gumba ▲ ali ▼ izberite **Anynet+ (HDMI-CEC)**, nato pritisnite gumb **ENTER.**
- **5** Carregue no botão ▲ ou ▼ para seleccionar **Sim.**, depois carregue no botão **ENTER**.
- ➢ Activa a função Anynet+ (HDMI-CEC).
- ➢ Se seleccionar **Não**, desactiva a função Anynet+ (HDMI-CEC).
- ➢ Quando a função Anynet+ (HDMI-CEC) está desactivada, todas as operações relacionadas com o Anynet+ são igualmente desactivadas.

#### **Desligar um dispositivo Anynet+ automaticamente**

#### **quando o televisor estiver desligado**

- **4** Carregue no botão ▲ ou ▼ para seleccionar **Desligar Automático**, depois carregue no botão **ENTER**.
- **5** Carregue no botão ▲ ou ▼ para seleccionar **Lig.**, depois carregue no botão **ENTER**.
	- ➢ Activa a função Desligar automático.
	- ➢ Se seleccionar **Não**, a função Desligar automático é desactivada. Carregue no botão **EXIT** para sair.
- ➢ Para poder utilizar a função Anynet+, a definição Seleccionar dispositivo do telecomando do televisor tem de estar definida para televisor.
- ➢ Se definir a função **Desligar automático** para **Sim**, os dispositivos externos ligados também são desligados quando o televisor for desligado. Contudo, se o dispositivo estiver a gravar, pode não se desligar.

#### **Configuração Fácil**

- **1** Carregue no botão **TOOLS** no telecomando.
- **2** Depois carregue no botão **ENTER** para seleccionar **Anynet+ (HDMI-CEC)**.

## **Procurar e Alternar entre dispositivos Anynet+**

- **1** Pritisnite gumb **MENU**, da se prikaže meni. S pritiskom gumba ▲ ali ▼ izberite **Input** (Vhod), nato pritisnite gumb **ENTER.**
	- **2** S pritiskom gumba **ENTER** izberite **Source List** (Seznam virov). S pritiskom gumba ▲ ali ▼ izberite **Anynet+ (HDMI-CEC)**, nato pritisnite gumb **ENTER.**
- **3** S pritiskom gumba ▲ ali ▼ izberite **Select Device** (Izbira naprave), nato pritisnite gumb **ENTER**.
- **4** Carregue no botão ▲ ou ▼ para seleccionar um determinado dispositivo e carregue no botão **ENTER**.
	- Comuta para o dispositivo seleccionado.
- **5** Se não encontra o dispositivo que quer, carregue no botão ▲ ou ▼ para seleccionar **Procurar ligações**, depois carregue no botão **ENTER**. Aparece a mensagem **A configurar a ligação Anynet+...** Quando a procura de dispositivos estiver concluída, aparece uma lista dos dispositivos ligados no menu Anynet+.
- ➢ A comutação para os dispositivos seleccionados pode demorar até 2 minutos. Não pode cancelar a operação durante o processo de comutação.
- ➢ O tempo necessário para a procura de dispositivos é determinado pelo número de dispositivos ligados.
- ➢ Quando a procura de dispositivos estiver concluída, não aparece o número de dispositivos encontrados.
- ➢ Embora o televisor procure dispositivos automaticamente quando o ligar no botão **POWER**, os dispositivos ligados, quando o televisor estiver ligado ou numa outra circunstância, não aparecem na lista de dispositivos. Por isso, seleccione o menu **Procurar ligações** para procurar os dispositivos.
- ➢ Se seleccionou o modo de entrada externa carregando no botão **SOURCE**, não pode utilizar a função Anynet+. Comute para um dispositivo Anynet+ utilizando o botão **TOOLS**. *Continua...*

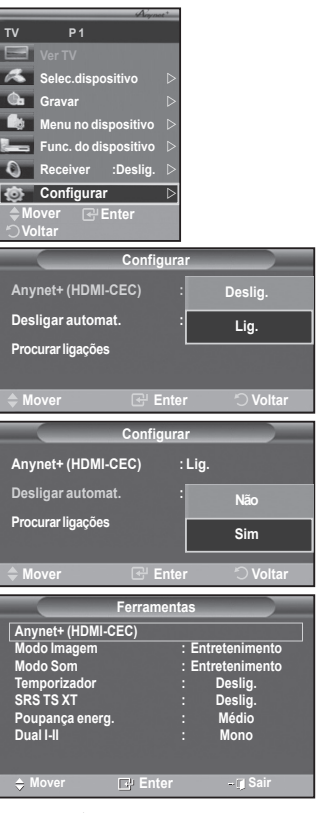

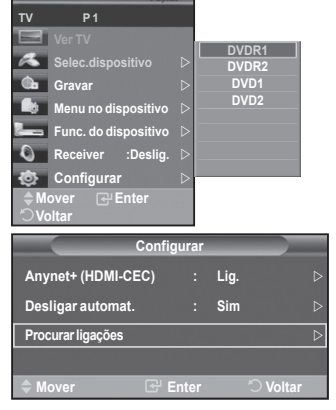

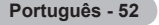

## **Menu Anynet+**

**O menu Anynet+ muda, dependendo do tipo e do estado dos dispositivos Anynet+ ligados ao televisor.**

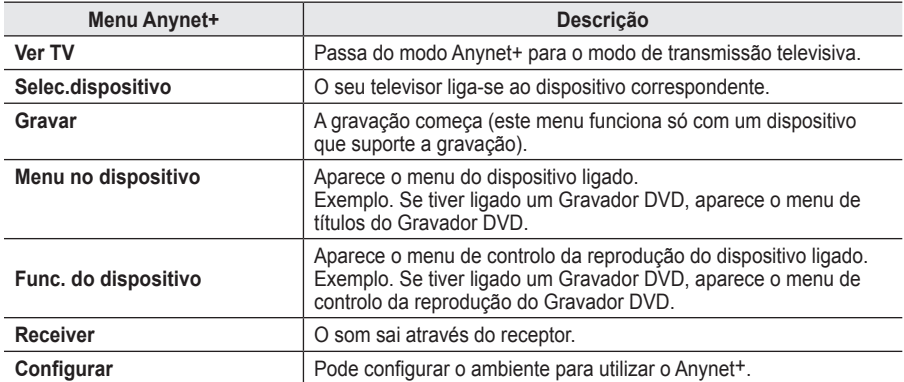

#### **Botões do telecomando do televisor disponíveis no modo Anynet+**

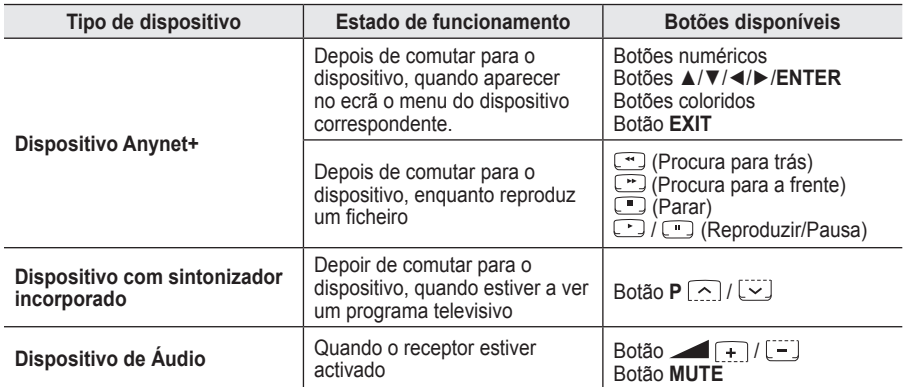

 $\triangleright$  A função Anynet+ só funciona quando o telecomando estiver definido para o televisor.

 $\triangleright$  O botão  $\odot$  só funciona enquanto estiver no estado de gravação.

- ➢ Não consegue controlar os dispositivos Anynet+ utilizando os botões existentes na parte lateral do televisor. Só consegue controlar os dispositivos Anynet+ utilizando o telecomando do televisor.
- ➢ O telecomando do televisor pode não funcionar sob determinadas condições. Neste caso, volte a seleccionar o dispositivo Anynet<sup>+</sup>.
- $\triangleright$  As funcões Anynet+ não funcionam para produtos de outros fabricantes.
- $\triangleright$  No modo Anynet+, os botões coloridos podem não funcionar devidamente.
- $\triangleright$  As operações  $\lceil \cdot \rceil$ ,  $\lceil \cdot \rceil$  podem diferir dependendo do dispositivo.

## **Gravar**

## **Pode gravar um programa televisivo utilizando um gravador.**

Carregue no botão  $\lceil \cdot \rceil$ .

A gravação começa (só quando ligar o dispositivo Anynet+ que permite a gravação).

- $\geq 0$  programa de televisão actual é gravado no estado Ver televisão. Se estiver a ver imagens através de outro dispositivo, são essas imagens que são gravadas.
- ➢ Também pode gravar os fluxos da fonte seleccionando **Gravar** depois de carregar no botão **TOOLS**.
- $\triangleright$  Antes de gravar, verifique se a tomada da antena está correctamente ligada ao dispositivo de gravação. Para informações sobre como ligar a antena ao dispositivo de gravação, consulte o manual do utilizador respectivo.

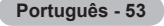

## **Ouvir através de um receptor**

## **Pode ouvir o som através de um receptor e não pelo Altifalante do televisor.**

- **1** Pritisnite gumb **MENU**, da se prikaže meni.
- S pritiskom gumba ▲ ali ▼ izberite **Entrada**, nato pritisnite gumb **ENTER.**
- **2** S pritiskom gumba **ENTER** izberite **Lista de fontes**.
	- S pritiskom gumba ▲ ali ▼ izberite **Anynet+ (HDMI-CEC)**, nato pritisnite gumb **ENTER.**
- **3** S pritiskom gumba▲ ali ▼ izberite **Receptor**, nato pritisnite gumb **ENTER**
- **4** Carregue no botão ◄ ou ► para seleccionar **Lig.**, depois carregue no botão **ENTER**. Agora pode ouvir o som através do receptor.
- **5** Carregue no botão **EXIT** para sair.
- ➢ Quando o receptor estiver definido para Ligado, pode ouvir o som do televisor através do receptor de 2 canais.
- $\triangleright$  Se o receptor for exclusivo para home theater (só suporta áudio), pode não aparecer na lista de dispositivos.
- ➢ O receptor só funciona depois de ligar a tomada óptica do televisor e o receptor adequadamente.
- ➢ Se um conteúdo tiver problemas de direitos de autor, pode não conseguir ouvir correctamente através do receptor.
- ➢ Se houver um corte de corrente para o televisor quando o **Receiver** estiver definido para **Lig.** (devido a o cabo de alimentação não estar ligado, ou por causa de uma falha na alimentação), o **Altifalante do televisor** pode ser configurado para **Deslig.** quando ligar o televisor novamente. (consulte a página 23)

## **Antes de solicitar assistência técnica, verifique os seguintes pontos**

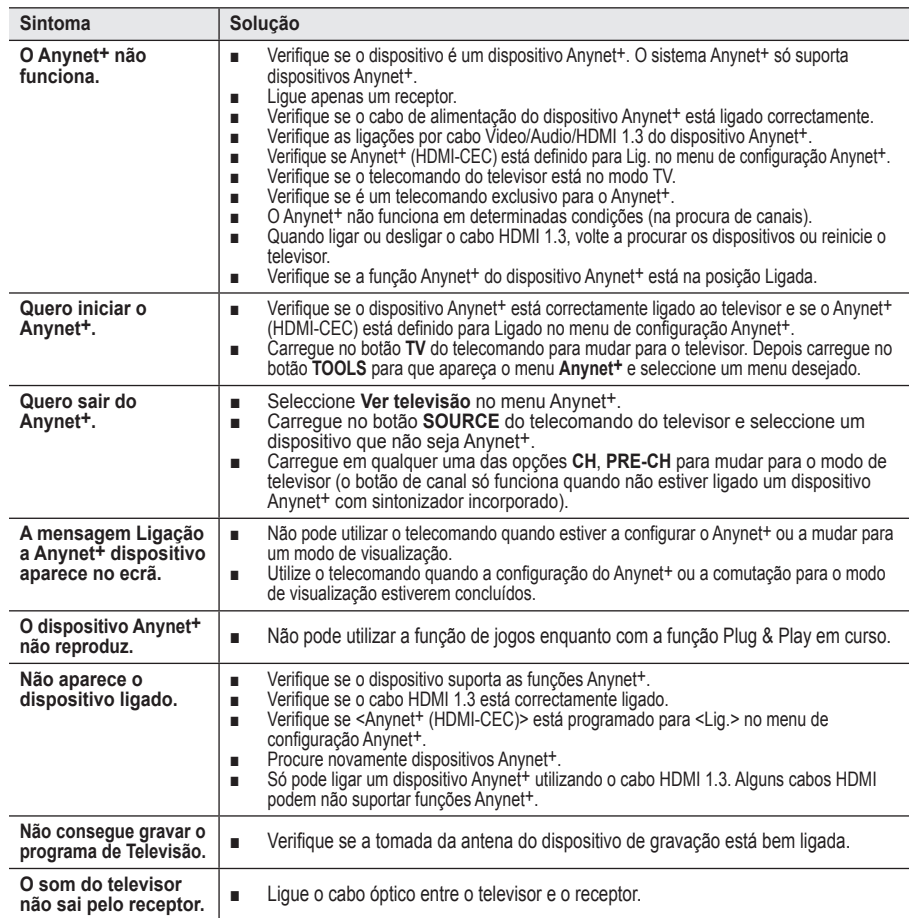

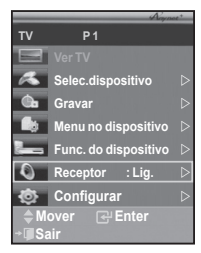

## **Função de teletexto (consoante o modelo)**

**A maioria das estações de televisão fornece serviços de informação por escrito através da função de teletexto. A página de índice do serviço de teletexto fornece informações sobre como utilizar o serviço. Além disso, pode seleccionar várias opções de acordo com os seus requisitos utilizando os botões do telecomando.**

☛ Para que as informações de teletexto sejam apresentadas correctamente, é preciso que a recepção dos canais se processe em boas condições. Caso contrário, podem faltar informações ou podem não aparecer algumas páginas.

## $\bigcap$  (Sair)

Sair do ecrã de teletexto (consoante o modelo)

## $\odot$   $\Xi$  (modo)

Carregue para seleccionar o modo de teletexto (LIST/FLOF). Se carregar enquanto estiver no modo LIST, muda para o modo de guardar em lista.

No modo de guardar em lista, pode guardar a página de teletexto numa lista com o botão ∈o (memorizar).

## 3 **(memorizar)**

Utiliza-se para memorizar as páginas do teletexto.

## 4 **(tamanho)**

Carregue para ver as letras com o dobro do tamanho na metade superior do ecrã. Para as ver na metade inferior do ecrã, carregue novamente.Para ver o ecrã normal, carregue mais uma vez.

## 5 **(mostrar)**

Utiliza-se para ver texto oculto (respostas a jogos de perguntas e respostas, por exemplo) Para ver o ecrã normal, carregue novamente no botão.

### 6 **Botões coloridos (vermelho/verde/amarelo/azul)**

Se a estação emissora utilizar o sistema FASTEXT, os diferentes tópicos apresentados na página de teletexto aparecem codificados com cores. Para os seleccionar, carregue nos botões coloridos. Carregue num desses botões correspondente à opção pretendida. A página é apresentada com outras informações às cores que pode seleccionar da mesma forma.Para aceder à página anterior ou seguinte, carregue no botão colorido correspondente.

### **<sup>↑</sup>**  $\Box$  (teletexto activado/visualização mista)

Carregue para activar o modo de teletexto depois de seleccionar o canal com o serviço de teletexto. Carregue duas vezes para sobrepor o ecrã de transmissão actual ao teletexto.

#### 8 **(página secundária)** Utiliza-se para ver a página secundária disponível. 9 **(página para cima)**

Utiliza-se para ver a próxima página do teletexto.

### 0 **(página para baixo)**

Utiliza-se para ver a página anterior do teletexto.

### ! **(índice)**

Utiliza-se para ver a página de índice (conteúdo) a qualquer momento em que está a visualizar o teletexto.

### @ **(modo de espera)**

Utiliza-se para manter o ecrã numa determinada página, se a página seleccionada estiver ligada a várias páginas secundárias que aparecem automaticamente em sequência. Para retomar, carregue novamente neste botão.

## **68** EX (cancelar)

Utiliza-se para ver a emissão enquanto procura uma página.

➢ Pode alterar páginas de teletexto com os botões numéricos do telecomando.

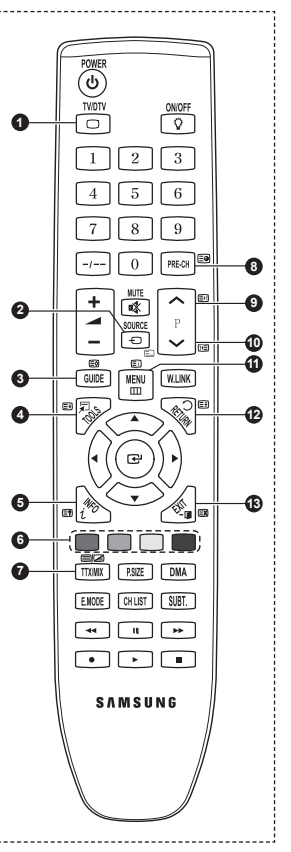

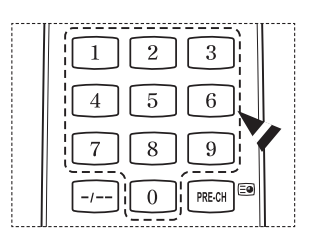

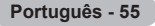
#### **As páginas do teletexto estão divididas em seis categorias:**

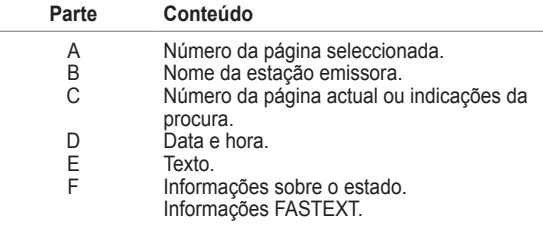

➢ As informações de teletexto são muitas vezes divididas em várias páginas mostradas em sequência e às quais pode aceder:

- Introduzindo o número da página
- ◆ Seleccionando um título numa lista
- Seleccionando um título a cores (sistema FASTEXT)
- ➢ Carregue no botão **TV/DTV** para sair do teletexto.

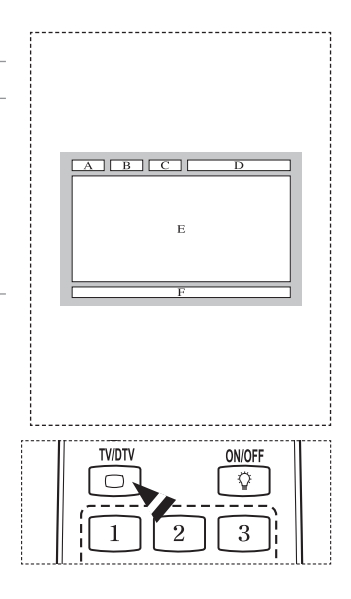

**Instale o kit de montagem na parede numa parede sólida perpendicular ao chão. Se montar noutros materiais, contacte o revendedor mais próximo. Se instalar no tecto ou numa parede inclinada, pode cair e causar ferimentos graves.**

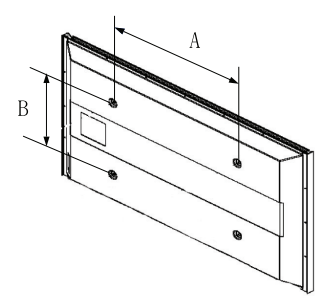

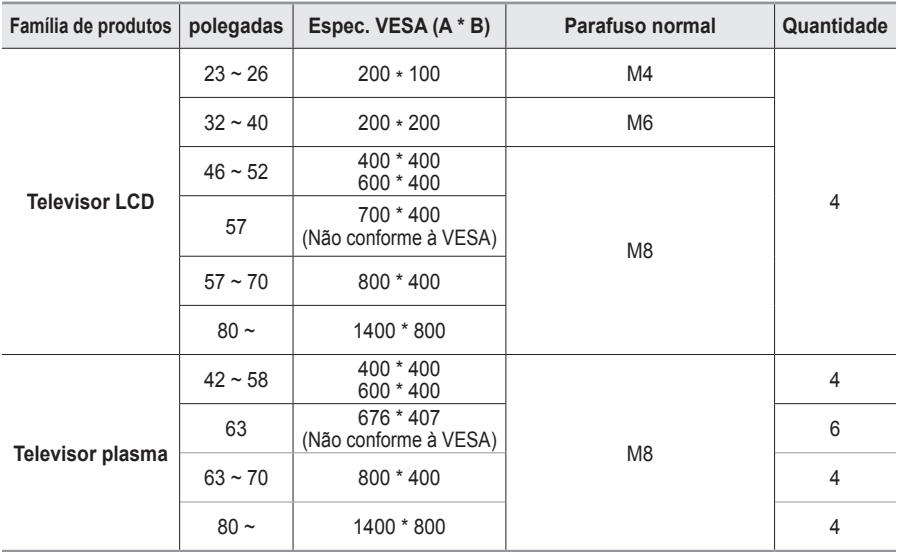

 $\triangleright$  Fornecemos as medidas standard para kits de montagem na parede como se mostra na tabela acima.

➢ Na aquisição do nosso kit de montagem na parede, são fornecidos um manual de instalação detalhada e todas as peças necessárias para a montagem.

 $\geq$  Não utilize parafusos com medida superior à standard porque podem danificar o interior do televisor. ➢ Para os kits de montagem na parede não conformes às especificações de parafusos da norma

VESA, o comprimento dos parafusos pode ser diferente, dependo das respectivas especificações. ➢ Não utilize parafusos não conformes às especificações de parafusos da norma VESA. Não aperte

demasiado os parafusos, pois pode danificar o produto ou fazê-lo cair, causando ferimentos pessoais. A Samsung não se responsabiliza por este tipo de acidentes.

➢ A Samsung não se responsabiliza por danos nos produtos ou por ferimentos pessoais se for utilizado um kit de montagem na parede não conforme à VESA ou não especificado ou se o consumidor não seguir as instruções de instalação do produto.

➢ Os nossos modelos de 57" e 63" não estão em conformidade com as especificações da VESA. Deste modo, deve utilizar o nosso kit de montagem na parede dedicado a este modelo.

 $\triangleright$  Não exceda uma inclinação superior a 15 graus quando montar este televisor.

 Não instale o Kit de montagem na parede com o televisor ligado.  $\sqrt{4}$  Pode resultar em ferimentos pessoais devido a choques eléctricos.

**Português - 57**

# **Dispositivo de montagem na parede (vendido em separado)(PS50A656)**

**Após instalar o dispositivo de montagem na parede, a posição do televisor é facilmente ajustada.**

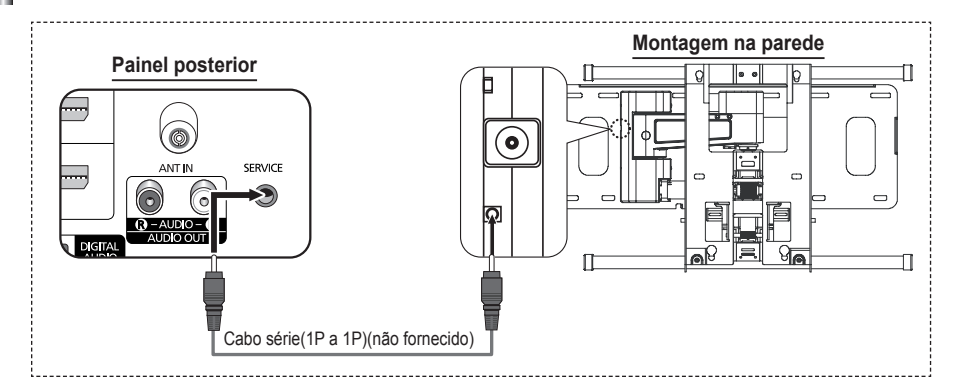

#### **Aceder ao menu**

- **1** Carregue nos botões ▲, ▼, ◄ ou ► no telecomando.  $\geq$  Aparece o ecrã Ajuste montagem na parede.
	- $\triangleright$  Se o ecrã Ajuste montagem na parede não aparece quando carrega num botão direccional enquanto vê televisão, utilize o menu para aceder ao ecrã.
		- Carregue no botão **MENU** para ver o menu. Carregue no botão ▲ ou ▼ para seleccionar **Configurar** e depois no botão **ENTER**.
		- Carregue no botão ▲ ou ▼ para seleccionar **Ajuste montagem na parede** e depois carregue no botão **ENTER**.

#### **Memorizar a posição**

- **2** Ajuste a posição desejada com os botões ▲, ▼, ◄, ►.
	- ➢ Quando carrega num botão de seta sem que esteja presente no ecrã do televisor algum OSD, aparece o ecrã de Ajuste.
	- ➢ Carregue no botão **INFO** para repor as definições. Carregue no botão ◄ ou ► para seleccionar **Sim** e depois no botão **ENTER**. É reposta a predefinição da posição.
- **3** Carregue no botão azul. Carregue no botão ▲ ou ▼ para seleccionar um modo para guardar, de entre **Posição1**, **Posição2** ou **Posição3** para guardar a posição actual.
	- ➢ Para não guardar a posição actual, carregue no botão **RETURN**.
	- $\triangleright$  Na selecção do modo de guardar, não pode utilizar os botões coloridos.
- **4** Carregue no botão **ENTER** para guardar.
	- ➢ Quando é seleccionada a **Posição1**, aparece a mensagem **Guardou a posição actual como Posição1**.
- **5** Carregue no botão **ENTER**.
	- ➢ A posição guardada aparece no lado esquerdo do OSD.

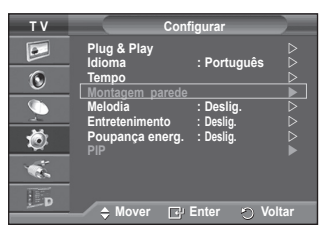

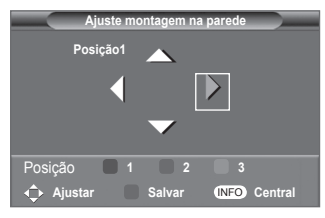

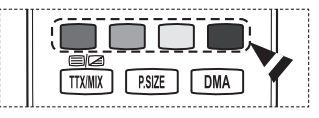

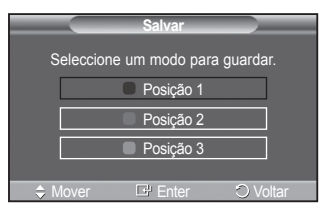

*Continua...*

### **Mudar para a posição memorizada**

- **1** Complete o passo 1 de **Aceder ao menu**.
- **2** Ao carregar num botão colorido (Vermelho, Verde, Amarelo) muda a montagem na parede para a posição guardada.
	- $\triangleright$  Pode mudar a montagem na parede para uma de 3 posições previamente definidas, carregando no botão Vermelho (Posição 1), Verde (Posição 2) ou Amarelo (Posição 3).
	- $\triangleright$  Se ajustar a posição após ter mudar para uma posição previamente definida, o ecrã de posição desaparece.

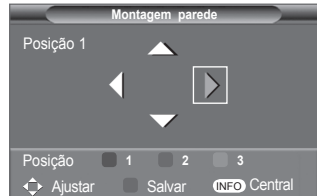

- $\triangleright$  Para instalar a montagem de parede, consulte o manual de instruções fornecido.
- ➢ Para a montagem do produto e a montagem e mudança da montagem de parede, certifique-se de que consulta uma empresa de montagem especializada.
- $\triangleright$  Este manual de instalação é válido para montagens da montagem de parede em paredes. Se montar noutros materiais, contacte o revendedor mais próximo.
- ➢ A montagem na parede não funciona se as funções Anynet+ ou WISELINK estiverem activadas.
- ➢ O modelo de 42 polegadas não é compatível com o modelo mais antigo de montagem na parede (WMN5090A).

# **Preparação antes da instalação da Montagem na Parede na parede**

**Caso A.** Instalar a Montagem na Parede da Samsung **Caso B.** Instalar a Montagem na Parede de outra empresa

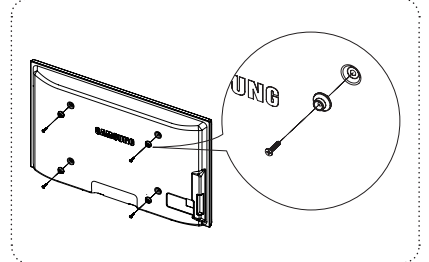

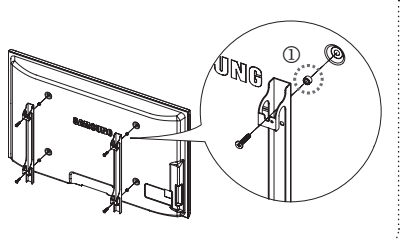

- **1** Instale a Montagem na Parede com um intervalo de torque de 15 kg/cm ou inferior. As peças podem danificar-se se o torque não tiver o intervalo especificado.
- **2** O Kit de Acessórios inclui um Anel de Suporte [①] para a instalação de uma Montagem na Parede de outra empresa para o televisor Samsung. (Caso B)

# **Como montar a base (consoante o modelo)**

Prenda bem o TV à base com os 6 parafusos fornecidos. (A parte exterior do aparelho pode ser diferente da mostrada na figura.)

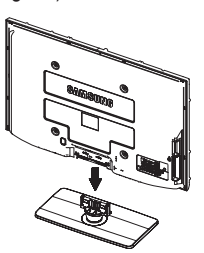

**Aviso Aviso** parafusos para a ocultar. antes de a deslocar porque pode cair e provocar graves ferimentos.

 $\geq 0$  televisor deve ser transportado por duas ou mais pessoas. Nunca deite o televisor no chão porque pode danificar o ecrã. Guarde sempre o televisor na vertical.

Se quiser instalar o televisor na parede, feche a tampa ( $\bigcirc$ ) na<br>parte de ligação da base com dois

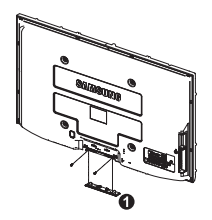

**Português - 59**

# **Fixar o televisor à parede**

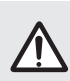

**Atenção:** Puxar, empurrar, ou subir para cima do televisor pode provocar a queda do mesmo. Em especial, certifique-se de que as crianças não se penduram ou desestabilizam o televisor, o que poderia provocar a queda do mesmo e resultar em acidentes graves ou morte. Siga todas as precauções de segurança fornecidas no Folheto de Segurança incluído. Para estabilidade adicional, instale o dispositivo anti-queda por razões de segurança, como descrito em seguida.

# **Para evitar a queda do televisor:**

- **1** Introduza os parafusos nos grampos e aparafuse-os com firmeza à parede. Verifique se os parafusos foram aparafusados com firmeza à parede.
	- $\geq$  Pode necessitar de material adicional, tal como um suporte, consoante o tipo de parede.
	- Uma vez que os grampos, parafusos e cordão não são ➣ fornecidos, adquira-os em separado.

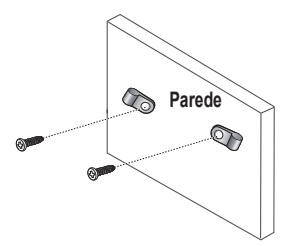

- **2** Retire os parafusos da parte central traseira do televisor, introduza os parafusos nos grampos, depois aparafuse os parafusos ao televisor novamente.
	- Os parafusos podem não ser fornecidos com o produto. ➣ Nesse caso, adquira os parafusos com as seguintes especificações.

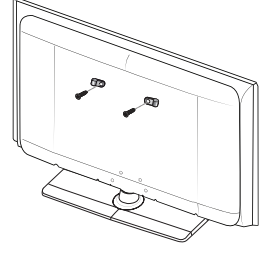

- **3** Ligue os grampos fixados ao televisor e os grampos fixados à parede com um cordão forte, depois aperte muito bem o cordão.
	- > Instale o televisor perto da parede de forma a não cair para trás.
	- $\geq$  É mais seguro ligar o cordão de modo a que os grampos fixados à parede estejam ao mesmo nível ou abaixo dos grampos fixados ao televisor.
	- Desaperte o cordão antes de transportar o televisor. ➣
- **4** Verifique se todas as ligações estão devidamente presas. Verifique regularmente as ligações para evitar qualquer sinal de gasto ou falha. Se tiver alguma dúvida sobre a segurança das suas ligações, contacte um instalador profissional.

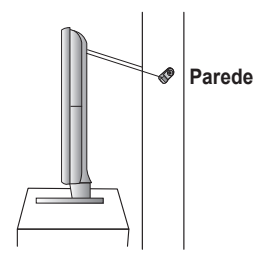

# **Resolução de problemas**

**Antes de contactar a assistência pós-venda da Samsung, faça as simples verificações indicadas abaixo. Se não conseguir resolver o problema com as instruções abaixo, anote o modelo bem como o número de série do televisor e contacte o revendedor local.**

### **Não há som nem imagem**

- Verifique se o cabo de alimentação está ligado a uma tomada de parede.
- Verifique se carregou no botão (POWER) (Ligar/Desligar) existente no painel frontal ou no botão **POWER** do telecomando.
- Verifique as definições de contraste e brilho da imagem.
- Verifique o volume.
- Verifique se o Altifalante do televisor está definido para Deslig..

#### **A imagem está normal mas não se ouve o som**

- Verifique o volume.
- Verifique se carregou ou não no botão **MUTE** do telecomando.

### **Não há imagem ou a imagem está a preto e branco**

- Regule as definições de cor.
- Verifique se o sistema de transmissão seleccionado está correcto.

#### **Interferências no som e na imagem**

- Tente identificar o aparelho eléctrico que está a provocar interferências no televisor e afaste-o.
- Lique o televisor a uma tomada diferente.

### **A imagem está esbatida ou tem chuva, o som tem distorções**

 Verifique a direcção, a localização e as ligações da antena. Estas interferências ocorrem normalmente devido à utilização de uma antena interna.

#### **O telecomando não funciona**

- Substitua as pilhas do telecomando.
- Limpe a parte superior do telecomando (janela de transmissão).
- Verifique se os terminais "+" e "–" das pilhas estão correctamente posicionados.
- ◆ Verifique se as pilhas estão gastas.

### **O ecrã está preto e o indicador luminoso de corrente está a piscar**

- No computador, verifique: corrente, cabo de sinal.
- O televisor está a utilizar o sistema de gestão de energia.
- ◆ Mova o rato do computador ou carregue numa tecla do teclado.
- No equipamento (STB, DVD, etc), verifique: corrente, cabo de sinal.
- ◆ O televisor está a utilizar o sistema de gestão de energia.
- ◆ Carregue no botão Source no painel ou no telecomando.
- ◆ Desligue e volte a ligar o televisor.

### **A imagem danificada aparece no canto do ecrã.**

 Se **Digitalização prec.** estiver seleccionado em algum dispositivo externo, a imagem danificada pode aparecer no canto do ecrã. O sintoma é causado por dispositivos externos, não pelo televisor.

### **Aparece a mensagem "Resets all settings to the default values" (Repõe os valores predefinidos).**

 Esta mensagem aparece quando carrega sem soltar o botão **EXIT** durante algum tempo. Os valores de fábrica das definições do produto são repostos.

# **Características técnicas**

**As descrições e características incluídas neste folheto destinam-se apenas a fins informativos e estão sujeitas a alterações sem aviso prévio.**

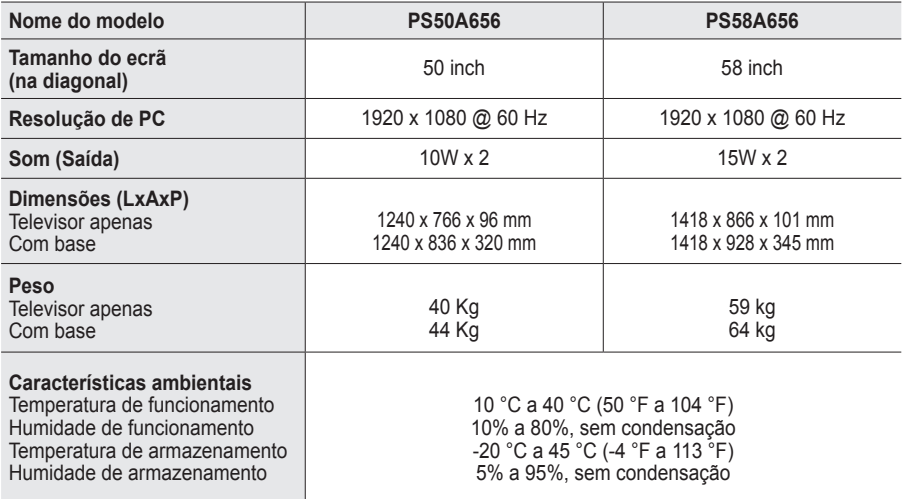

➢ Este dispositivo é um aparelho digital de Classe B.

O design e as características técnicas estão sujeitos a alterações sem aviso prévio.

 Para informações sobre a fonte de alimentação e o consumo de energia, veja a etiqueta colada ao produto.

# *This page is intentionally left blank.*

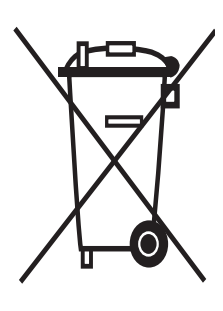

# **Eliminação Correcta Deste Produto**  (**R**esíduo de **E**quipamentos **E**léctricos e **E**lectrónicos)

Esta marca, apresentada no produto ou na sua literatura indica que ele não deverá ser eliminado juntamente com os resíduos domésticos indiferenciados no final do seu período de vida útil. Para impedir danos ao ambiente e à saúde humana causados pela eliminação incontrolada de resíduos deverá separar este equipamento de outros tipos de resíduos e reciclá-lo de forma responsável, para promover uma reutilização sustentável dos recursos materiais.

Os utilizadores domésticos deverão contactar ou o estabelecimento onde adquiriram este produto ou as entidades oficiais locais para obterem informações sobre onde e de que forma podem levar este produto para permitir efectuar uma reciclagem segura em termos ambientais.

Os utilizadores profissionais deverão contactar o seu fornecedor e consultar os termos e condições do contrato de compra. Este produto não deverá ser misturado com outros resíduos comerciais para eliminação.

# **Navodila za uporabnike**

# **Zadrževanje slike na zaslonu**

Na plazma televizorju ne prikazujte dolgo mirujoče slike (kot je video igra ali zaslon pri priključitvi računalnika), saj lahko to povzroči zadrževanje slike na zaslonu. Tako zadrževanje slike se imenuje tudi »ožig zaslona«. Da bi se izognili takemu zadrževanju slike, pri prikazovanju mirujoče slike zmanjšajte stopnjo svetlosti in kontrasta zaslona.

# **Višina**

Zaslon PDP lahko normalno deluje na nadmorski višini pod 2000 m. Ne uporabljajte ga na nadmorskih višinah nad 2000 m, ker lahko pride do motenj v delovanju.

# **Segrevanje zgornjega dela PDP-TV**

Zgornji del izdelka se lahko pri dolgotrajni uporabi zelo segreje, ker se toplota iz izdelka odvaja skozi odprtino v zgornjem delu. To je običajno in ni posledica okvare ali napake na izdelku. Vseeno pa morate otrokom preprečiti dotikanje zgornjega dela izdelka.

# **Izdelek "prasketa"**

Televizor se pri prilagajanju okolju (na primer temperaturi in vlažnosti zraka) lahko razširja ali krči in ob tem "prasketa". To je običajno in ni posledica napake na izdelku.

# **Poškodovane pike**

Na zaslonu PDP je od 1.230.000 (standardna slika) do 3.150.000 (HD-slika) pik, ki so izdelane z zelo napredno tehnologijo. Kljub temu je lahko na zaslonu nekaj svetlih ali temnih slikovnih pik. Te svetlobne pike ne bodo vplivale na delovanje izdelka.

# **Televizorja ne uporabljajte pri temperaturah pod 5 °C(41°F)**

# **Če je na PDP-zaslonu predolgo prikazana mirujoča slika, ga to lahko trajno poškoduje.**

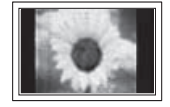

Dolgotrajno gledanje PDP-TV v formatu slike 4:3 lahko povzroči sledi okvirja take slike na levi in desni strani ter na sredini zaslona. To se zgodi zaradi razlike v oddajanju svetlobe na različnih delih zaslona. Predvajanje DVD-ja ali uporaba igralne konzole lahko povzroči podobne učinke. Garancija ne vključuje poškodb, ki so nastale na tak način.

### **Zakasnela slika na zaslonu.**

Če je na zaslonu dolgo časa prikazana mirujoča računalniška slika ali slika iz video iger, lahko to povzroči delni prikaz zakasnele slike na zaslonu. Ta učinek preprečite tako, da pri prikazu mirujočih slih zmanjšate svetlost in kontrast.

### **Garancija**

- Garancija ne vključuje škode, ki jo povzroči zadrževanje slike na zaslonu.
- Garancija ne vključuje poškodb zaradi vžgane slike.

### **Namestitev**

Pri namestitvi izdelka v okolju z veliko prahu, visoko ali nizko temperaturo, visoko vlažnostjo, kemičnimi snovmi ali v okoljih, kjer neprestano deluje (na primer letališče, železniška postaja), se obrnite na pooblaščeni servisni center. Če tega ne storite, lahko pride do resne poškodbe naprave.

Vse funkcije, ki so povezane z digitalnim televizijskim signalom (DVB), delujejo samo v državah z digitalnim signalom DVB-T (MPEG2). Pri lokalnem trgovcu preverite, ali imate dostop do signala DVB-T. Čeprav televizor ustreza specifikaciji DVB-T, ne moremo zagotoviti združljivosti z naslednjimi generacijami tega standarda. Nekatere funkcije morda nebodo na voljo v vseh državah.

# **SAMSUNGOVA ZASTOPNIŠTVA PO SVETU**

Če imate kakršnokoli vprašanje ali komentar glede Samsungovih izdelkov, se obrnite na SAMSUNGOV center za pomoč strankam. (Za več informacij si oglejte hrbtno platnico.)

© 2008 Samsung Electronics Co., Ltd. All rights reserved.

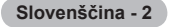

# **Vsebina**

# **Splošne informacije**

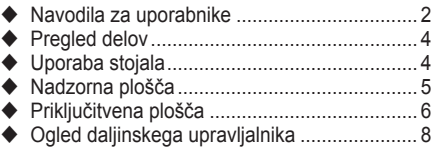

# **Delovanje**

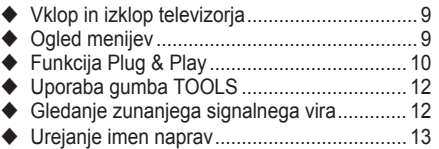

# **Upravljanje kanalov**

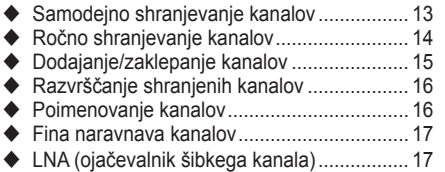

# **Upravljanje slike**

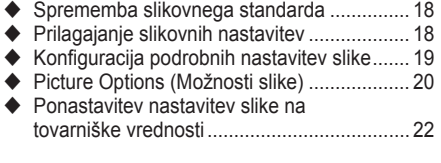

# **Nadzor zvoka**

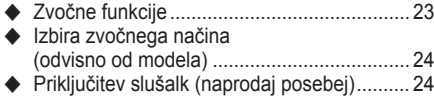

# **Opis funkcij**

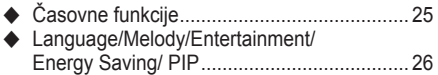

# **Računalniški zaslon**

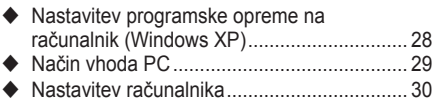

# **Uporaba funkcije DTV**

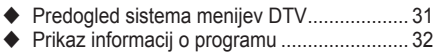

Uporaba menija DTV .................................... 33

# **WISELINK**

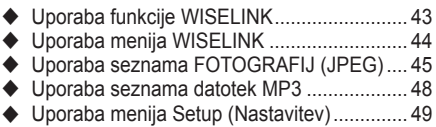

# **Anynet+**

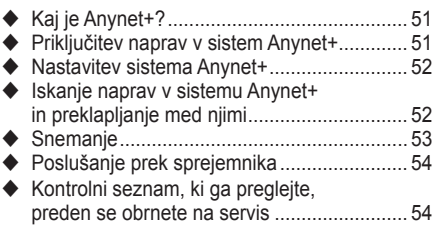

# **Dodatek**

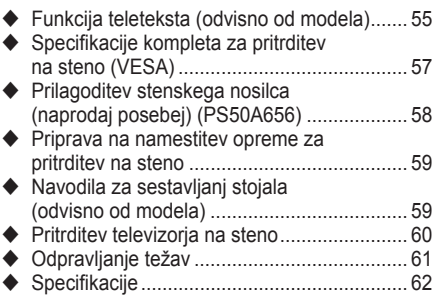

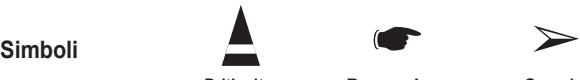

**Pritisnite Pomembno Opomba**

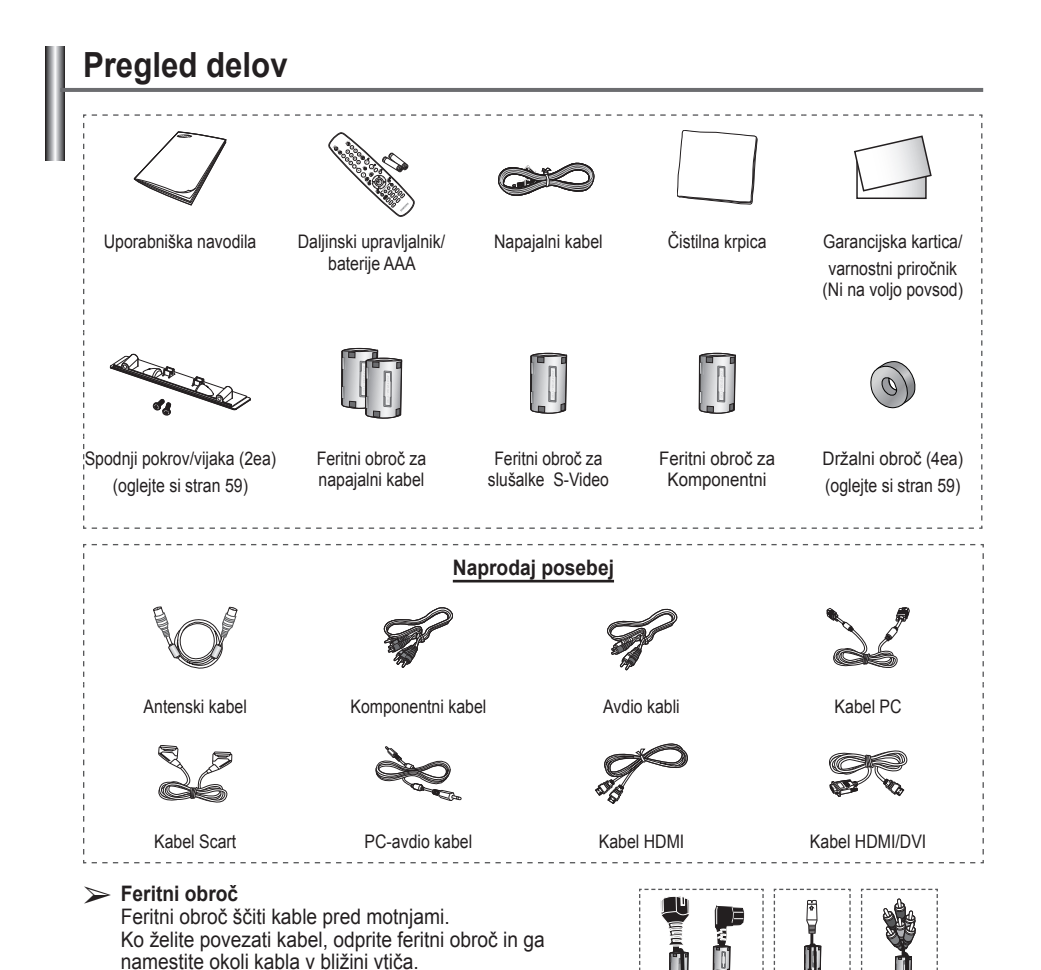

# **Uporaba stojala**

- Priporočljivo je, da PDP nosi več oseb. PDP nikoli ne postavite tako, da je zaslon obrnjen navzdol, ker lahko tako poškodujete zaslon. PDP naj bo vedno pokonci.
	- PDP je mogoče obračati v levo ali v desno pod kotom 20 stopinj.

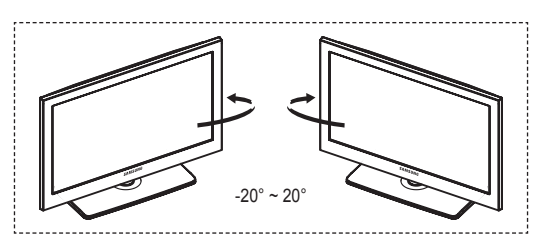

.,

# **Nadzorna plošča**

# ------------------------------**Sprednja plošča** sounce 4 ტ **SAMSUNG** (8 **Gumbi na sprednji plošči** Za upravljanje pritiskajte  $\triangleright$  Barva in oblika izdelka sta odvisni od modela. posamezne gumbe. the contract of the contract of the contract of the contract of

# **1** SOURCE **B**

Prikaže meni vseh vhodnih virov, ki so na voljo (**TV**, **Ext.1**, **Ext.2**, **AV, S-Video**, **Component**, **PC**, **HDMI1**, **HDMI2**, **HDMI3**, **HDMI4**, **DTV**).

 $\triangleright$  Na meniju na zaslonu ta gumb uporabljajte kot gumb **ENTER** na daljinskem upravljalniku.

# 2 **MENU**

Pritisnite za ogled menija na zaslonu s funkcijami televizorja.

# $\bullet$  –  $\bullet$  +

Pritisniteza povečanjeali zmanjšanje glasnosti. V meniju na zaslonu uporabite gumba **–**  $\longrightarrow$  **+** na enak način, kot uporabljate gumba ◄ in ► na daljinskem upravljalniku.

### $\bullet \wedge$  C/P $\circlearrowright \vee$

Pritisnite za menjavo kanala. V meniju na zaslonu uporabite gumba  $\wedge$  C/P  $\cup \vee$  na enak način, kot uporabljate gumba ▲ in▼ na daljinskem upravljalniku.

5 **Indikator napajanja** Utripa in se ugasne, ko je napajanje vklopljeno, in zasveti v stanju pripravljenosti.

6 **(Gumb za vklop)** Pritisnite za vklop in izklop televizorja.

7 **Senzor daljinskega upravljalnika** Daljinski upravljalnik usmerite proti tej točki na televizorju.

8 **Zvočnik**

# **Priključitvena plošča**

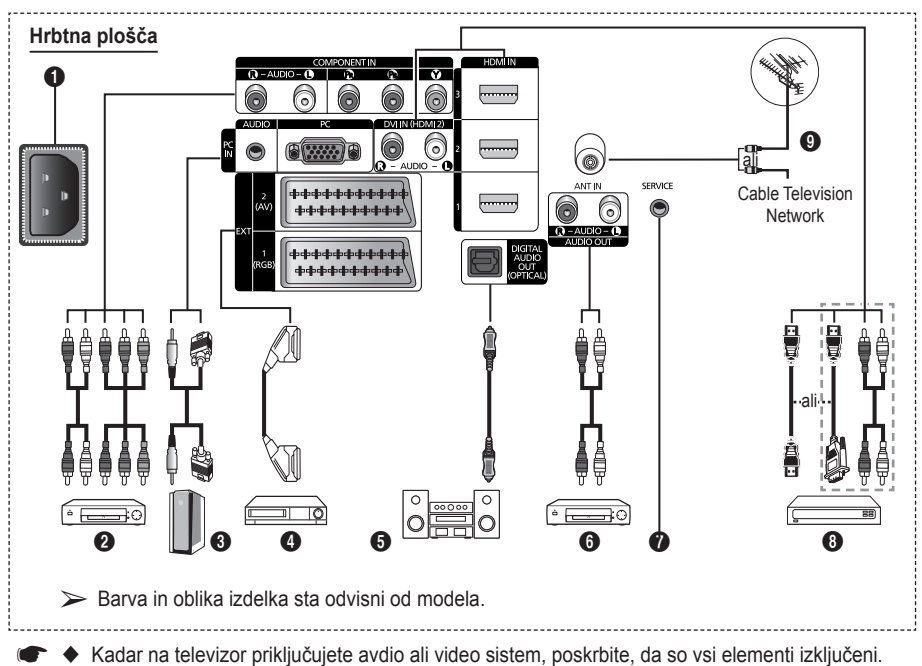

- ◆ Ko priključujete zunanjo napravo, mora biti barva priključka enaka barvi kabla.
- **1** POWER IN

Priključite priloženi napajalni kabel.

# **2 COMPONENT IN**

Avdio (AUDIO L/R) in video (Y/PB/PR) vhodi za komponente.

- 3 **PC IN(PC) / AUDIO** Za povezavo z vtičem video in avdio izhoda na računalniku.
- 4 **EXT 1, EXT 2** Vhodi oziroma izhodi za zunanje naprave, na primer videorekorder, DVD-predvajalnik, video igralna naprava ali predvajalnik video plošč.

# **Specifikacije za vhod/izhod**

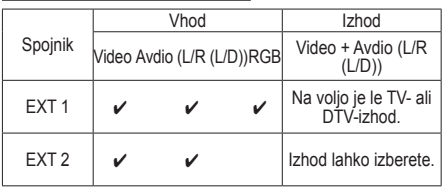

- **6** DIGITAL AUDIO OUT (OPTICAL) Povežite z digitalno avdio komponento.
- 6 **AUDIO OUT (AUDIO R/L)** Zvočni signal RCA iz televizorja priklopite na zunanji vir, na primer avdio sistem.

# **8** SERVICE

- − Spojnik za servis.
- − Če želite z daljinskim upravljalnikom prilagoditi kot gledanja televizorja, morate v serijski vtič televizorja priključiti elektromotor stenskega nosilca.

#### 8 **HDMI IN 1, 2, 3**

- − Ta povezavo HDMI s HDMI ne potrebujete dodatne avdio povezave.
- − Ko uporabljate kabel HDMI/DVI, morate uporabiti vtič HDMI IN 2.
- $\triangleright$  Kaj je HDMI?
	- − "Večpredstavnostni vmesnik z visoko razločljivostjo" omogoča prenos digitalnih video podatkov z visoko razločljivostjo in več kanalov digitalnega avdia
	- − Spojnik HDMI/DVI podpira DVIpovezavo do razširjene naprave z ustreznim kablom (ni priloženo). HDMI in DVI se razlikujeta po tem, da je naprava HDMI manjša, da ima vgrajeno funkcijo kodiranja HDCP (zaščita pred kopiranjem za širokopasovno digitalno vsebino) in da podpira večkanalni digitalni avdio.

# **DVI IN (HDMI 2) AUDIO R/L**

Avdio izhodi DVI za zunanje naprave.

#### 9 **ANT IN**

Koaksialni spojnik z uporom 75 Ω za anteno/ kabelsko omrežje.

# **Podprti načini za HDMI/DVI in komponentno**

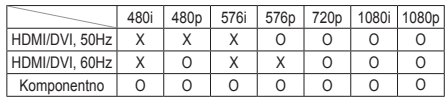

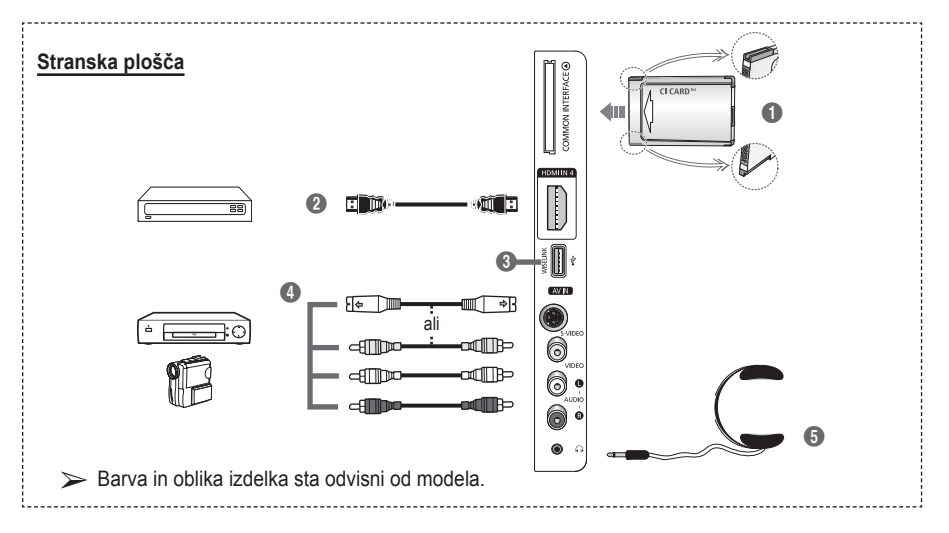

# **1 Reža COMMON INTERFACE**

Vrežo vstavite kartico splošnega vmesnika. (oglejte si stran 41)

- − Če pri nekaterih kanalih ni vstavljena "kartica za splošni vmesnik", se na zaslonu prikaže sporočilo "Scrambled Signal".
- − V 2-3 minutah se prikažejo informacije o združitvi s telefonsko številko, ID-jem kartice za splošni vmesnik, ID-jem gostitelja ter drugimi informacijami. Če se prikaže sporočilo o napaki, se obrnite na ponudnika storitev.
- − Ko je konfiguracijainformacij o kanalih dokončana, se prikaže sporočilo "Updating Completed", kar pomeni, da je seznam kanalov zdaj posodobljen.
- $\triangleright$  CI-kartico vstavite v smeri, kot je označena na njej.

# 2 **HDMI IN 4**

Za povezavo z vtičem HDMI naprave z izhodom HDMI.

### **8** WISELINK

Za ogled foto datotek (JPEG) in predvajanje zvočnih datotek (MP3) priključite pomnilnik USB.

#### 4 **S-VIDEO ali VIDEO/AUDIO L/R**

Video (S-Video ali Video) in avdio vhodi za zunanje naprave, kot sta videokamera ali videorekorder.

#### 5 **vtič za slušalke**

Slušalke lahko priključite na televizor, da program, ki ga gledate, ne moti ostalih oseb v sobi.

➢ Daljša uporaba slušalk pri večji glasnosti lahko poškoduje sluh.

# **Ogled daljinskega upravljalnika**

 **Na delovanje daljinskega upravljalnika lahko vpliva močna svetloba.**

- **1** Gumb POWER (vklop in izklop televizorja)
- Neposredna izbira načina TV in DTV
- **3** Številski gumbi za neposreden dostop do kanalov
- **4** Izbira med eno-/dvomestnimi kanali
- **6** Začasen izklop zvoka
- **6** Izbira razpoložlijvih virov
- **7 12** Zvišanje glasnosti Znižanje glasnosti
- **8** Prikaz elektronskega programskega vodiča (EPG)
- **9** Za hitro izbiro pogosto uporabljenih funkcij.
- **<sup>1</sup>** Nadzor kazalca v meniju
- **1** Za ogled informacij o trenutnem programu
- <sup>1</sup> Te gumbe uporabite pri seznamu kanalov, WISELINK, itd.
- **1** Pritisnite, da izberete dodatne načine prikaza in zvoka za športne oddaje, kino in igre.
- **6** Funkcije videorekorderja/ predvajalnika DVD (previjanje nazaj, ustavitev, predvajanje/premor, previjanje naprej)
- **C**  $\circ$  ON/OFF Pritisnite za osvetlitev gumbov na daljinskem

upravljalniku. Ta funkcija je priročna ponoči in v temnem prostoru.

(Čas uporabe baterije boste skrajšali, če bo gumb osvetlitve ON/OFF  $(\heartsuit)$  na daljinskem upravljalniku nastavljen na On .)

- 
- *a* Prejšnji kanal  $\bullet$   $\sim$  Naslednii kanal
- Prejšnji kanal **<sup>1</sup>** Prikaz glavnega menija na
- zaslonu
- $\omega$  Ta funkcija omogoča ogled in predvajanje slikovnih (JPEG) in zvočnih (MP3) datotek z zunanje naprave. (Oglejte si stran 45 (JPEG), 48 (MP3).)
- **4** Vrnitev na preišnii meni
- **22** Izhod iz menija na zaslonu
- **<sup>28</sup>** Izbira velikosti slike
- **2** Uporabite pri preklopu naprave SAMSUNG DMA (Digital Media Adapter) prek vmesnika HDMI in preklopu v način DMA. (Gumb DMA je izbiren.) Za dodatne informacije o postopkih uporabe si oglejte uporabniški priročnik naprave DMA. Ta gumb je na voljo, ko je možnost "Anynet+ (HDMI-CEC)" nastavljena na "On" (oglejte si 52. stran).
- **23** Gumb za nadzor kanalov (oglejte si 15. stran)
- **<sup>3</sup>** Prikaz digitalnih podnapisov

# **Funkcije teleteksta**

(Oglejte si 55. stran.)

- <sup>2</sup> Izhod iz teleteksta (odvisno od modela)
- **6** Izbira načina teleteksta (LIST/FLOF)
- **8** Shranjevanie teleteksta
- 9 Izbira velikosti teleteksta
- **1** Prikaz teleteksta
- @ Izbira teme Fastext
- **6** Prikaz teleteksta/hkraten prikaz teleteksta in televizijskega programa
- **1** Podstran teleteksta
- $\bigoplus$  P  $\cap$  : Naslednia stran teleteksta
	- P [V]: Prejšnja stran teleteksta
- <sup>6</sup> Kazalo teleteksta
- **41** Zadržanie strani teleteksta
- **22** Preklic teleteksta

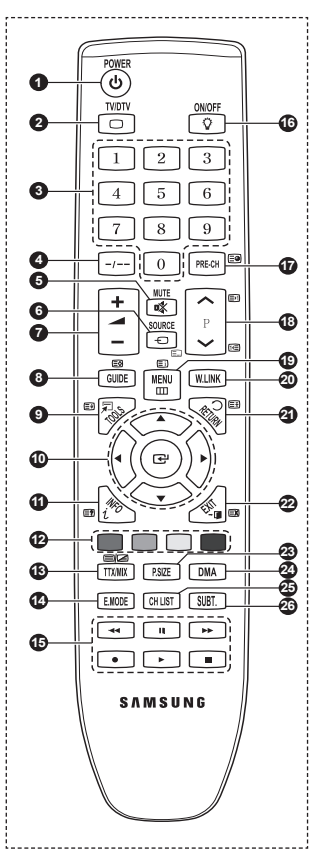

*Se nadaljuje …*

# **Vstavljanje baterij v daljinski upravljalnik**

- **1** Odprite pokrovček na hrbtni strani daljinskega upravljalnika, kot je prikazano na sliki.
- **2** Vstavite dve bateriji AAA.
	- ➢ Zagotovite, da sta "**+**" in "**–**" pola baterije usmerjena skladno s prikazom znotraj ležišča za baterije.
		- Čas uporabe baterije boste skrajšali, če bo gumb osvetlitve ON/OFF $(\hat{V})$  na daliinskem upravljalniku nastavljen na On.
- **3** Zaprite pokrovček, kot je prikazano na sliki.
	- $\triangleright$  Če daljinskega upravljalnika dalj časa ne boste uporabljali, odstranite baterije in jih shranite na hladnem in suhem mestu. Daljinski upravljalnik lahko uporabljate na razdalji do približno 7 m od televizorja. (Pri običajni uporabi televizorja baterije zdržijo približno eno leto.)
- $\geq$  Če daljinski upravljalnik ne deluje! Preverite naslednje:
	- 1. Je televizor vklopljen?
	- 2. Sta "plus" in "minus" pola baterije zamenjana?
	- 3. So baterije prazne?
	- 4. Je prišlo do izpada napajanja oziroma je napajalni kabel izključen?
	- 5. Je v bližini posebna fluorescentna luč ali neonska tabla?

# **Vklop in izklop televizorja**

# **Napajalni kabel je na zadnji strani televizorja.**

- **1** Napajalni kabel vključite v ustrezno vtičnico.  $\triangleright$  Napetost je navedena na hrbtni strani televizoria, frekvenca je 50 ali 60 Hz.
- **2** Za vklop televizorja pritisnite gumb za vklop ali izklop  $\Diamond$  na sprednji strani televizorja ali pritisnite gumb **POWER** na daljinskem upravljalniku. Nazadnje gledan kanal je samodejno znova izbran. Če še niste shranili nobenega kanala, se ne bo prikazala čista slika. Oglejte si "Samodejno shranjevanje kanalov" na strani 13 ali "Ročno shranjevanje kanalov" na strani 14.
	- $\geq 0$ b prvem vklopu televizoria se samodejno prikažejo nekatere osnovne nastavitve. Oglejte si "Funkcija Plug & Play" na strani 10.
- **3** Za izklop televizorja pritisnite gumb za vklop ali izklop  $\circlearrowleft$  na sprednji strani televizorja ali pritisnite gumb **POWER** na daljinskem upravljalniku.
- **4** Za vklop televizorja pritisnite gumb za vklop ali izklop  $\Diamond$  na sprednji strani televizorja ali pritisnite gumb **POWER** na daljinskem upravljalniku.

# **Ogled menijev**

- **1** Pritisnite gumb **MENU**. Na zaslonu se prikaže glavni meni. Na levi strani je šest ikon: **Picture, Sound, Channel, Setup, Input** in **Digital Menu.**
- **2** Za izbiro želene ikone pritisnite gumb ▲ ali ▼. Za dostop do podmenija ikone pritisnite gumb **ENTER**.
- **3** Za premikanje po elementih v meniju pritisnite gumb ▲ ali ▼. Za potrditev elementov menija pritisnite gumb **ENTER**.
- **4** Za spreminjanje izbranih elementov pritisnite gumb ▲/▼ ali ◄/►. Za vrnitev na prejšnji meni pritisnite gumb **RETURN**.
- **5** Pritisnite gumb **EXIT** za izhod iz menija.

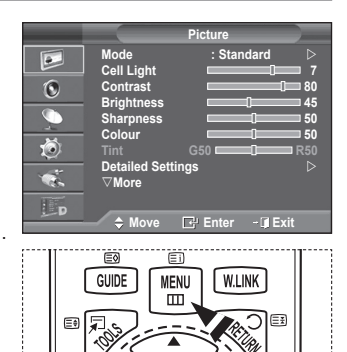

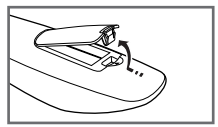

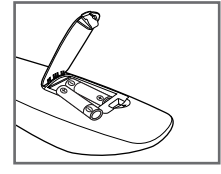

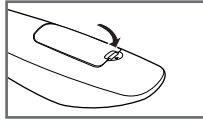

# **Funkcija Plug & Play**

# **Pri prvem vklopu televizorja se samodejno prikaže več osnovnih nastavitev.**

**Na voljo so naslednje nastavitve.**

- ☛ Če pri nastavitvi države pomotoma izberete napačno, so lahko znaki na zaslonu narobe prikazani.
- **Vse funkcije, ki so povezane z digitalnim televizijskim** signalom (DVB), delujejo samo v državah z digitalnim signalom DVB-T (MPEG2). Pri lokalnem trgovcu preverite, ali imate dostop do signala DVB-T. Čeprav televizor ustreza specifikaciji DVB-T, ne moremo zagotoviti združljivosti z naslednjimi generacijami tega standarda. Nekatere funkcije morda ne bodo na voljo v vseh državah.
- **1** Če je televizor v stanju pripravljenosti, pritisnite gumb **POWER** na daljinskem upravljalniku. Prikaže se sporočilo **Start Plug & Play**. Pritisnite gumb **ENTER.**
- **2** Meni **Language** se samodejno pojavi v nekaj sekundah.
- **3** S pritiskom na gumb ▲ ali ▼ izberite ustrezni jezik. Pritisnite gumb **ENTER.** Prikaže se sporočilo **Select 'Home Use' when installing this TV in your home.**
- **4** Pritisnite gumb ◄ ali ►, da izberete **Store Demo** ali **Home Use**, nato pa pritisnite gumb **ENTER.** Prikaže se sporočilo, ki vas pozove, da preverite stanje priključene antene.
	- ➢ **Home Use** je privzeti izbor.
	- ➢ Priporočamo, da televizor nastavite na način **Home Use**, saj to zagotavlja najboljšo sliko v domačem okolju.
	- ➢ Način **Store Demo** je namenjen samo uporabi v trgovinah.
	- ➢ Če je enota naključno nastavljena na način **Store Demo** in se želite vrniti v način **Home Use** (Standard): Pritisnite gumb Volume. Ko je na zaslonu prikaz glasnosti, pritisnite gumb **MENU** in ga držite 5 sekund.
- **5** Zagotovite, da je antena priključena na televizor. Pritisnite gumb **ENTER.** Prikaže se meni **Country**.
- **6** S pritiskom na gumb ▲ ali ▼ izberite državo ali območje. Pritisnite gumb **ENTER.**

### Prikaže se sporočilo **Some DTV functions may not be available. Digitally Scan?**

 $\triangleright$  Funkcija je podprta v vseh državah razen v teh: Francija, Nemčija, Italija, Nizozemska, Španija, Švica, Združeno kraljestvo, Avstrija.

Če država, v kateri ste, podpira funkcije DTV, se sporočilo ne prikaže. Nato lahko sledite navodilom iz koraka **12.** Če lokalni ponudnik storitev ne podpira oddajanja DTV, izberete pa državo, ki DTV podpira, vstopi v način DTV Plug & Play, vendar funkcije DTV morda Ne bodo delovale pravilno. Cuando se selecciona **No**, se deben seguir las instrucciones del paso **7** al **10**. Cuando se selecciona **Yes**, se deben seguir las instrucciones del paso **11**.

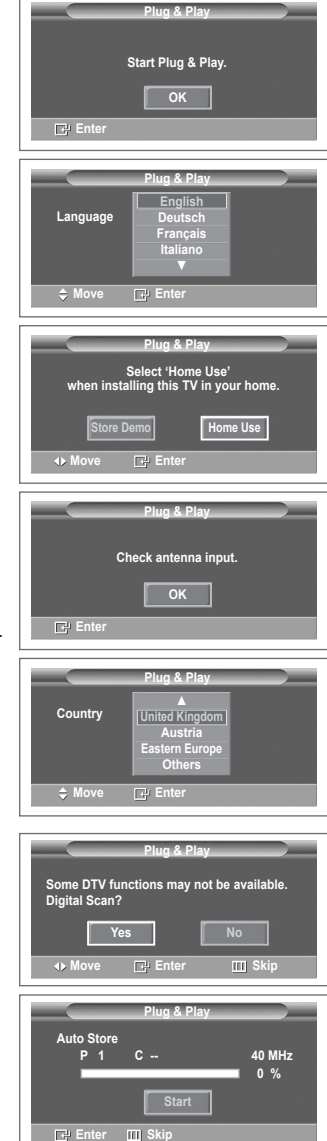

se nadaljuje …

- **7** Z gumbom ◄ ali ► izberite **No**, nato pa pritisnite gumb **ENTER.** Prikaže se meni Auto Store.
- **8** Za začetek iskanja kanalov pritisnite gumb **ENTER.** Iskanje kanalov se bo samodejno začelo in končalo. Ko so shranjeni vsi kanali, ki so na voljo, se samodejno prikaže meni **Clock Set**. Pritisnite gumb **ENTER.**
	- $\geq$  Za prekinitev iskanja pred koncem pritisnite gumb **ENTER** ob izbranem elementu **Stop**.
- **9** Pritisnite gumb ◄ ali ►, da izberete **Month**, **Day**, **Year**, **Hour** ali **Minute**. Nastavite jih s pritiskom na gumb ▲ ali ▼.
	- ➢ Nastavitve **Month**, **Day**, **Year**, **Hour** ali **Minute** lahko nastavite neposredno s pritiskom na številske gumbe na daliinskem upravlialniku.
- **10** Za potrditev nastavitve pritisnite gumb **ENTER.** Prikaže se sporočilo **Enjoy your viewing**. Ko končate, pritisnite gumb **ENTER.**
	- $\triangleright$  Sporočilo bo samodejno izginilo čez nekaj sekund tudi, če ne pritisnete gumba **ENTER.**
- **11** Z gumbom ◄ ali ► izberite **Yes**, nato pa pritisnite gumb **ENTER**. Prikaže se meni **Auto Store**.
- **12** Za začetek iskanja analognih kanalov pritisnite gumb **ENTER.** Iskanje analognih kanalov se bo samodejno začelo in končalo. Ko so shranjeni vsi razpoložljivi analogni kanali, se samodejno prikaže zaslon za iskanje digitalnih kanalov.
	- $\geq$  Za prekinitev iskanja pred koncem pritisnite gumb **ENTER** ob izbranem elementu **Stop**.
- **13** Za začetek iskanja digitalnih kanalov pritisnite gumb **ENTER.** Iskanje digitalnih kanalov se bo samodejno začelo in končalo. Ko se shranijo vsi r azpoložljivi digitalni kanali, se glede na vašo državo prikaže zaslon za izbiro časovnega pasu.
	- ➢ Za prekinitev iskanja pred koncem pritisnite gumb **ENTER** ob izbranem elementu **Stop**.
	- $\triangleright$  Če je posodobljen kanal DTV, se postavka Source na seznamu virov v meniju Input samodejno spremeni v DTV.
	- $\geq$  Za podrobnejši opis posodobitve kanalov DTV si oglejte stran 33 teh navodil.
- **14** Z gumbom ▲ ali ▼ izberite zahtevani časovni pas, nato pa pritisnite gumb **ENTER.** Prikaže se zaslon za nastavitev časa. Pritisnite gumb **ENTER.**
- **15** Pritisnite gumb ◄ ali ►, da izberete **Month**, **Day**, **Year**, **Hour** ali **Min**. Nastavite jih s pritiskom na gumb ▲ ali ▼.
	- ➢ Nastavitve **Month**, **Day**, **Year**, **Hour** ali **Minute** lahko nastavite neposredno s pritiskom na številske gumbe na daljinskem upravljalniku.
- **16** Za potrditev nastavitve pritisnite gumb **ENTER.** Prikaže se sporočilo **Enjoy your viewing**. Ko končate, pritisnite gumb **ENTER.**
	- $\triangleright$  Sporočilo bo samodejno izginilo čez nekaj sekund tudi, če ne pritisnete gumba **ENTER.**

# **Za ponastavitev te funkcije ...**

- **1** Pritisnite gumb **MENU**, da prikažete meni.
- **2** Pritisnite gumb ▲ ali ▼, da izberete **Setup**, nato pa pritisnite gumb **ENTER.**
- **3** Znova pritisnite gumb **ENTER,** da izberete **Plug & Play**. Prikaže se sporočilo **Start Plug & Play**.

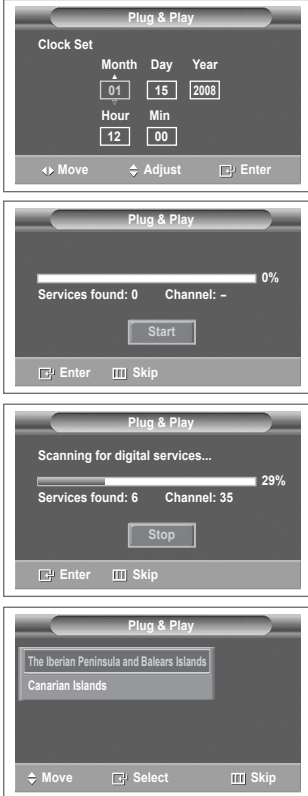

# **<Samo Španija>**

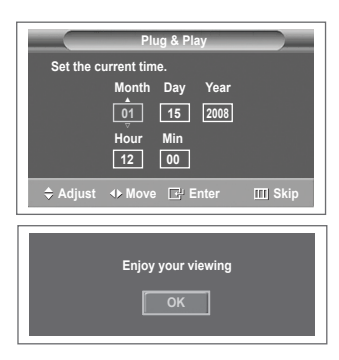

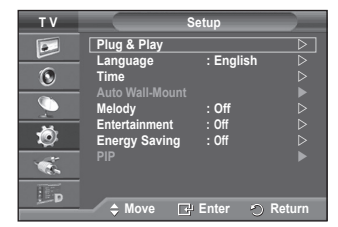

# **Uporaba gumba TOOLS**

**Gumb TOOLS lahko uporabljate za hitro in preprosto izbiro funkcij, ki jih pogosto uporabljate. Meni "TOOLS" se spremeni glede na način zunanjega vhoda, ki ga gledate.**

- **1** Pritisnite gumb **TOOLS**. Pojavi se meni **TOOLS**.
- **2** Z gumbom ▲ ali ▼ izberite meni in nato pritisnite gumb **ENTER**.
- **3** Pritisnite gumbe ▲/▼/◄/►/**ENTER**, da prikažete, spremenite ali uporabite izbrane elemente. Podrobnejši opis posameznih funkcij si oglejte na zadevnih straneh.
	- Anynet+(HDMI-CEC); oglejte si 52. stran
	- Slikovni način; oglejte si 18. stran
	- Zvočni način; oglejte si 23. stran
	- Izklopni časovnik; oglejte si 25. stran
	- SRS TS XT; oglejte si 23. stran
	- Varčevanje z energijo; oglejte si 27. stran
	- Dual I-II; oglejte si 24. stran
	- PIP, oglejte si 27. stran
	- Auto Adjustment, oglejte si 30. stran

# **Gledanje zunanjega signalnega vira**

**Preklapljajte lahko med gledanjem signala iz priključene opreme, kot so videorekorder, DVD, sprejemnik in TV-vir (oddajni ali kabelski).**

- **1** Pritisnite gumb **MENU**, da prikažete meni.
- **2** S pritiskom gumba ▲ ali ▼ izberite **Input**, nato pa pritisnite gumb **ENTER.**
- **3** Znova pritisnite **ENTER,** da izberete **Source List**.
- **4** S pritiskanjem gumba ▲ ali ▼ izberite vir signala, nato pa pritisnite gumb **ENTER.** Viri signalov, ki so na voljo: **TV**, **Ext.1**, **Ext.2**, **AV**, **S-Video**, **Component**, **PC**, **HDMI1**, **HDMI2**, **HDMI3**, **HDMI 4**, **DTV**
- ➢ Izberete lahko samo zunanje naprave, ki so povezane s TV.
- ➢ Te možnosti lahko izberete tudi s pritiskom na gumb **SOURCE** na daljinskem upravljalniku.
- ➢ Za ponovno gledanje programa pritisnite gumb **TV/DTV** in izberite želeno številko kanala.

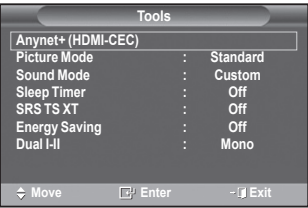

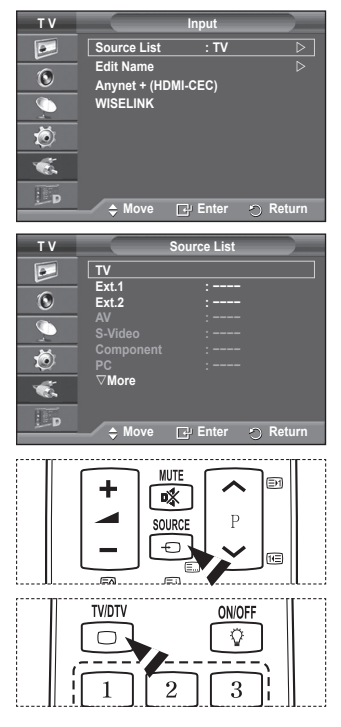

# **Urejanje imen naprav**

**Zunanji vir lahko poimenujete.**

- **1** Pritisnite gumb **MENU**, da prikažete meni.
- **2** S pritiskom gumba ▲ ali ▼ izberite **Input**, nato pa pritisnite gumb **ENTER.**
- **3** S pritiskom gumba ▲ ali ▼ izberite **Edit Name**, nato pa pritisnite gumb **ENTER.**
- **4** S pritiskanjem gumba ▲ ali ▼ izberite vir signala za urejanje, nato pa pritisnite gumb **ENTER.**
- **5** Želeno napravo izberite s pritiski na gumb▲ ali ▼, nato pa pritisnite gumb **ENTER.**

Imena naprav, ki so na voljo: **VCR, DVD, Cable STB, Satellite STB, PVR STB, AV Receiver, Game, Camcorder, PC, TV, IPTV, Blu-Ray, HD DVD, DMA**.

**6** Pritisnite gumb **EXIT** za izhod.

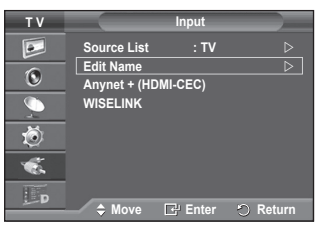

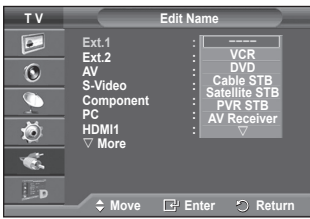

# **Samodejno shranjevanje kanalov**

➢ Ni na voljo v načinu DTV ali načinu zunanjega vhoda.

**Iščete lahko v razpoložljivih frekvenčne razpone (odvisno od države).**

**Samodejno dodeljene številke programov mogoče ne ustrezajo dejanskim ali želenim številkam programov. Številke lahko razvrstite ročno in izbrišete vse neželene kanale.**

- **1** Pritisnite gumb **MENU**, da prikažete meni.
- **2** S pritiskom gumba ▲ ali ▼ izberite **Channel**, nato pa pritisnite gumb **ENTER.**
- **3** Ponovno pritisnite gumb **ENTER.** Navedene so razpoložljive države.
- **4** Če želite izbrati državo, pritisnite gumb ▲ ali ▼ in nato **ENTER.**
	- $\triangleright$  Čeprav ste v tem meniju spremenili nastavitev države, sprememba ne vpliva na DTV. Če želite spremeniti nastavitev države za DTV, uporabite funkcijo Plug & Play. (Oglejte si strani 10–11.)
- **5** Če želite izbrati **Auto Store,** pritisnite gumb ▲ ali ▼ in nato **ENTER.**
- **6** Za začetek iskanja znova pritisnite gumb **ENTER.** Iskanje se samodejno zaključi.
	- ➢ Za predčasno prekinitev iskanja pritisnite gumb **MENU** ali **ENTER.**

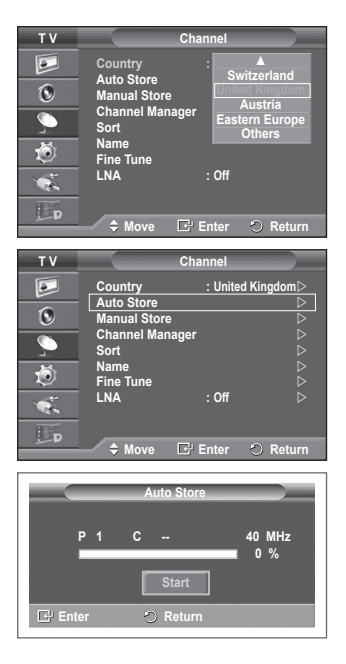

# **Ročno shranjevanje kanalov**

➢ Ni na voljo v načinu DTV ali načinu zunanjega vhoda. **Televizijske kanale lahko shranite, vključno s tistimi, ki jih sprejemate prek kabelskih omrežij.**

**Pri ročnem shranjevanju kanalov lahko izberete:**

- Ali želite shraniti posamezne najdene kanale.
- ◆ Številko programa vsakega shranjenega kanala, ki ga želite identificirati.
- **1** Pritisnite gumb **MENU**, da prikažete meni.
- **2** S pritiskom gumba ▲ ali ▼ izberite **Channel**, nato pa pritisnite gumb **ENTER.**
- **3** S pritiskom gumba ▲ ali ▼ izberite **Manual Store**, nato pa pritisnite gumb **ENTER.**
- **4** S pritiskom gumba ▲ ali ▼ izberite želeno možnost, nato pritisnite gumb **ENTER.**
- **5** Ko ste zadovoljni z nastavitvijo, pritisnite gumb **ENTER.**
- **6** Pritisnite gumb **EXIT** za izhod.
- ◆ **Programme** (Številka programa, ki naj bo dodeljena kanalu) − Gumb ▲ ali ▼ pritiskajte, dokler ne najdete prave številke.  $\geq$  Številko kanala lahko izberete tudi neposredno s pritiskom na številčne gumbe (0–9).
- **Colour System**: **Auto/PAL/SECAM/NTSC4.43**
	- − Za izbiro želenega barvnega standarda pritisnite gumb ▲ ali ▼.
- **Sound System**: **BG/DK/I/L**
	- − Za izbiro želenega zvočnega standarda pritisnite gumb ▲ ali ▼.
- ◆ **Channel** (ko poznate številko kanala za shranjevanje)
	- − Pritisnite gumb ▲ ali ▼, da izberete **C** (običajna antena) ali **S** (kabelski kanal).
	- − Pritisnite gumb ► in nato pritisnite gumb ▲ ali ▼ za izbiro želene številke.
		- $\geq$  Številko kanala lahko izberete tudi neposredno s pritiskom na številčne gumbe (0–9).
		- ➢ Če zvok ni običajen ali ga ni, znova izberite zahtevani zvočni standard.
- ◆ **Search** (ko ne poznate številk kanalov)
	- − Za začetek iskanja pritisnite gumb ▲ ali ▼.
	- − Kanalnik pregleda frekvenčni razpon, dokler se na zaslonu ne prikaže prvi kanal ali izbrani kanal.
- ◆ **Store** (ko shranite kanal in povezano številko programa)
	- − Nastavite na **OK** tako, da pritisnete gumb **ENTER.**
- **E** Channel mode
	- **P** (Programski način): Po končani naravnavi so oddajnim postajam na vašem območju dodeljene številke položajev od P00 do P99. Kanal lahko izberete z vnosom številke položaja v tem načinu.
	- ◆ C (način običajne antene): Kanal lahko izberete z vnosom določene številke za posamezno oddajno postajo v tem načinu.
	- ◆ S (način kabelskega kanala): Kanal lahko izberete z vnosom določene številke za vsak kabelski kanal v tem načinu.

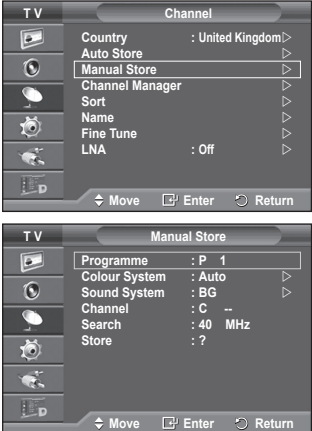

# **Dodajanje/zaklepanje kanalov**

➢ Ni na voljo v načinu DTV ali načinu zunanjega vhoda.

**Z upraviteljem kanalov lahko priročno zaklepate ali dodajate kanale.**

- **1** Pritisnite gumb **MENU**, da prikažete meni.
- **2** S pritiskom gumba ▲ ali ▼ izberite **Channel**, nato pa pritisnite gumb **ENTER.**
- **3** S pritiskom gumba ▲ ali ▼ izberite **Channel Manager**, nato pa pritisnite gumb **ENTER.**
- **Dodajanje kanalov**

S seznamom kanalov lahko dodajate kanale.

- **4 Channel List** izberite tako, da pritisnete gumb **ENTER.**
- **5** S pritiskom na tipke ▲/▼/◄/► se pomaknite na polje (**(F)**), izberite kanal, ki bo dodan, in pritisnite **ENTER**, da ga dodate.

 $\geq$  Če znova pritisnete gumb **ENTER**, znak  $(\checkmark)$  poleg kanala izgine in kanal ni dodan.

# **Zaklepanje kanalov**

Ta funkcija preprečuje gledanje neprimernega programa nepooblaščenim uporabnikom (na primer otrokom) tako, da prepreči predvajanje slike in zvoka.

- **6** S pritiskom gumba ▲ ali ▼ izberite **Child Lock**, nato pa pritisnite gumb **ENTER.**
- **7** S pritiskom gumba ▲ ali ▼ izberite **On**, nato pa pritisnite gumb **ENTER.**
- **8** S pritiskom gumba ▲ ali ▼ izberite **Channel List**, nato pa pritisnite gumb **ENTER.**
- **9** S pritiskom na tipke  $\triangle$ /▼/◀/▶ se pomaknite na polje (△), izberite kanal, ki bo zaklenjen, in pritisnite **ENTER,** da ga zaklenete.
	- ➢ Če znova pritisnete gumb **ENTER,** znak ( ) poleg kanala izgine in zaklepanje kanala je preklicano.
	- $\triangleright$  Ko je vklopljena otroška ključavnica, je prikazan moder zaslon.
- **10** Pritisnite gumb **EXIT** za izhod.
- ➢ Te možnosti lahko izberete tudi s pritiskom na gumb **CH LIST** na daljinskem upravljalniku.

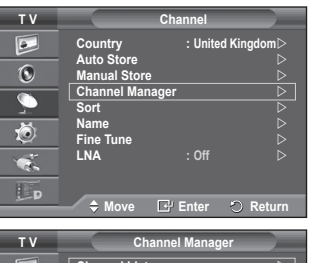

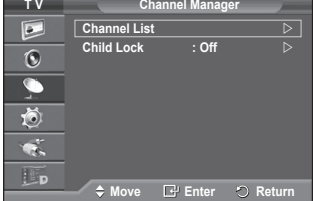

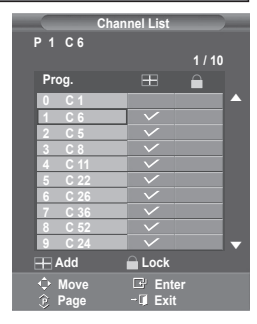

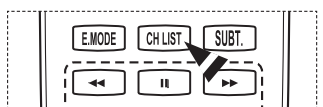

# **Razvrščanje shranjenih kanalov**

➢ Ni na voljo v načinu DTV ali načinu zunanjega vhoda.

**Ta postopek omogoča spremembo številk programov shranjenih kanalov.**

**To postopek boste mogoče morali izvesti po uporabi funkcije samodejnega shranjevanja.**

- **1** Pritisnite gumb **MENU**, da prikažete meni.
- **2** S pritiskom gumba ▲ ali ▼ izberite **Channel**, nato pa pritisnite gumb **ENTER.**
- **3** S pritiskom gumba ▲ ali ▼ izberite **Sort**, nato pa pritisnite gumb **ENTER.**
- **4** S pritiskom na gumb ▲ ali ▼ izberite kanal, ki ga želite premakniti, nato pa pritisnite gumb **ENTER.**
- **5** Z gumbom ▲ ali ▼ izberite številko programa, na katero želite premakniti kanal. Pritisnite gumb **ENTER.** Kanal je premeščen na nov položaj, skladno s tem pa so premeščeni tudi ostali kanali.
- **6** Koraka **4** in **5** ponavljajte, dokler niso vsi kanali premeščeni na želene številke programov.
- **7** Pritisnite gumb **EXIT** za izhod.

# **Poimenovanje kanalov**

➢ Ni na voljo v načinu DTV ali načinu zunanjega vhoda.

**Imena kanalov bodo dodeljena samodejno po sprejemu informacij o kanalih. Ta imena lahko spreminjate in tako dodeljujete nova imena.**

- **1** Pritisnite gumb **MENU**, da prikažete meni.
- **2** S pritiskom gumba ▲ ali ▼ izberite **Channel**, nato pa pritisnite gumb **ENTER.**
- **3** S pritiskom gumba ▲ ali ▼ izberite **Name**, nato pa pritisnite gumb **ENTER.**
- **4** Z gumbom ▲ ali ▼ izberite kanal za preimenovanje, nato pa pritisnite gumb **ENTER.**
- **5** Z gumbom ▲ ali ▼ izberite črko, številko ali simbol (v tem zaporedju: A–Z, 0–9, +, -, \*, /, prazno). S pritiskom na gumb ◄ ali ► se premikajte na prejšnjo ali naslednjo črko, nato pa pritisnite gumb **ENTER.**
- **6** Za vsak kanal, ki ga želite na novo poimenovati, ponovite koraka **4** in **5**.
- **7** Pritisnite gumb **EXIT** za izhod.

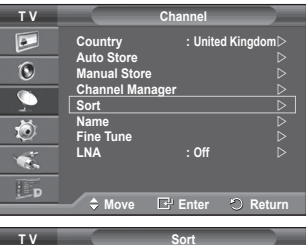

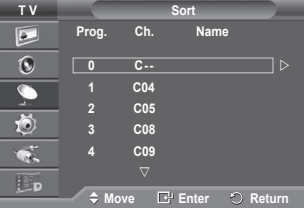

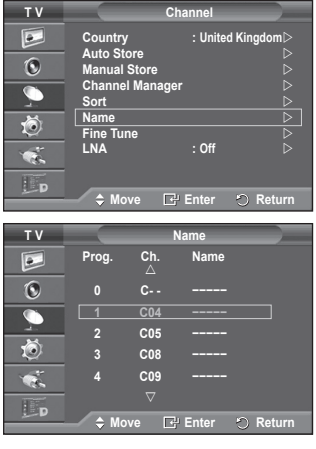

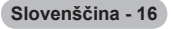

# **Fina naravnava kanalov**

➢ Ni na voljo v načinu DTV ali načinu zunanjega vhoda.

**Če je sprejem jasen, fina naravnava ni potrebna, ker se samodejno izvede med iskanjem in shranjevanjem.**

**Če je signal šibak ali popačen, boste kanal mogoče morali ročno fino naravnati.**

- **1** Pritisnite gumb **MENU**, da prikažete meni.
- **2** S pritiskom gumba ▲ ali ▼ izberite **Channel**, nato pa pritisnite gumb **ENTER.**
- **3** S pritiskom gumba ▲ ali ▼ izberite **Fine Tune**, nato pa pritisnite gumb **ENTER.**
- **4** Za dosego ostre in čiste slike ter dobre zvočne kakovosti pritiskajte gumb ◄ ali ►, dokler ne dosežete optimalne nastavitve. Pritisnite gumb **ENTER.**
	- ➢ Pritisnite gumb **Info**. Funkcija Fine Tune Store spremeni barvo prikaza kanala na zaslonu z bele na rdečo in doda oznako "\*".
	- ➢ Za ponastavitev fine naravnave na **0** izberite **Reset** tako, da pritisnete gumb ▲ ali ▼. Pritisnite gumb **ENTER.**
- **5** Pritisnite gumb **EXIT** za izhod.

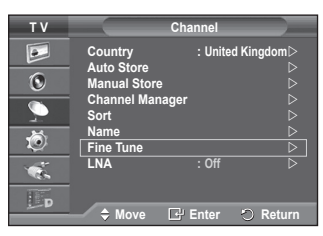

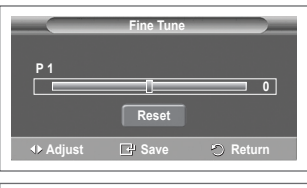

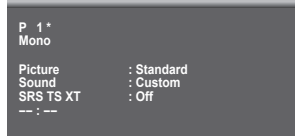

# **LNA (ojačevalnik šibkega kanala)**

**Ta funkcija je zelo uporabna v primeru šibkega TV-signala. LNA okrepi TV-signal na območju šibkega signala, predojačevalnik šibkega signala izboljša dohodni signal.**

- **1** Pritisnite gumb **MENU**, da prikažete meni.
- **2** S pritiskom gumba ▲ ali ▼ izberite **Channel**, nato pa pritisnite gumb **ENTER.**
- **3** S pritiskom gumba ▲ ali ▼ izberite **LNA**, nato pa pritisnite gumb **ENTER.**
- **4** S pritiskom gumba ▲ ali ▼ izberite **On** ali **Off**, nato pa pritisnite gumb **ENTER.**
- **5** Pritisnite gumb **EXIT** za izhod.
- ➢ Glede na območje in tovarniške nastavitve bo **LNA** nastavljen na **On** ali **Off**.

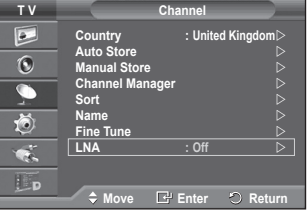

# **Sprememba slikovnega standarda**

### **Izberete lahko vrsto slike, ki najbolj ustreza vašim zahtevam.**

- **1** Pritisnite gumb **MENU**, da prikažete meni.
- **2** S pritiskom na gumb **ENTER** izberite **Picture**.
- **3** Znova pritisnite gumb **ENTER,** da izberete **Mode**.
- **4** S pritiskom gumba ▲ ali ▼ izberite želeni način, nato pa pritisnite gumb **ENTER.** Razpoložljivi načini: **Dynamic**, **Standard**, **Movie**  $\triangleright$  Vrednosti nastavitev se lahko razlikujejo glede na vhodni
	- vir.
- **5** Pritisnite gumb **EXIT** za izhod.
- Izberite **Dynamic** za gledanje televizorja čez dan ali ob močni svetlobi v prostoru.
	- Izberite **Standard** za običajno gledanje televizorja.
	- ◆ Izberite Movie za gledanje filma.

### **Enostavna nastavitev**

- **1** Pritisnite gumb **TOOLS** na daljinskem upravljalniku.
- **2** Pritisnite gumb ▲ ali ▼ za izbiro **Picture mode**.
- **3** Pritisnite gumb ◄ ali ► za izbiro zahtevane možnosti.

# **Prilagajanje slikovnih nastavitev**

**Televizor ima več možnosti nastavitev za nadzor kakovosti slike.**

- **1** Pritisnite gumb **MENU**, da prikažete meni.
- **2** S pritiskom na gumb **ENTER** izberite **Picture**.
- **3** Znova pritisnite gumb **ENTER,** da izberete **Mode**.
- **4** S pritiskom gumba ▲ ali ▼ izberite želeni način, nato pa pritisnite gumb **ENTER.** Razpoložljivi načini: **Dynamic**, **Standard**, **Movie**
- **5** S pritiskom gumba ▲ ali ▼ izberite želeno možnost, nato pritisnite gumb **ENTER.**
- **6** Ko ste zadovoljni z nastavitvijo, pritisnite gumb **ENTER.**
- **7** Pritisnite gumb **EXIT** za izhod.
- **Cell Light Contrast Brightness Sharpness Colour Tint**
	- ➢ V načinih analognega TV, zunanjega, AV in S-Video sistema PAL ni mogoče uporabljati funkcije obarvanosti.

➢ V načinu PC je mogoče spreminjati samo nastavitve **Cell Light**, **Contrast** in **Brightness**.

Pritiskajte gumb ◄ ali ►, da dosežete optimalno nastavitev.

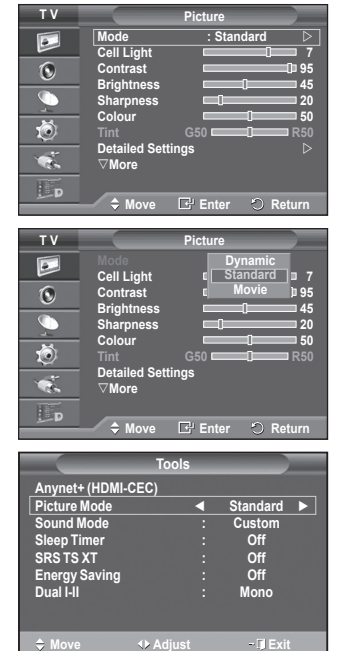

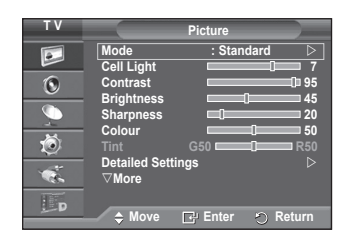

# **Konfiguracija podrobnih nastavitev slike**

# **Nastavite lahko podrobne nastavitve slike.**

- **1** Pritisnite gumb **MENU**, da prikažete meni.
- **2** S pritiskom na gumb **ENTER** izberite **Picture**.
- **3** S pritiskom gumba ▲ ali ▼ izberite **Detailed Settings**, nato pa pritisnite gumb **ENTER.**
- **4** S pritiskom gumba ▲ ali ▼ izberite želeno možnost, nato pritisnite gumb **ENTER.** Možnosti, ki so na voljo: **Black Adjust**, **Dynamic Contrast**, **Gamma**, **Colour Space, White Balance**, **Flash Tone**, **Edge Enhancement, xvYCC**.
- **5** Ko ste zadovoljni z nastavitvijo, pritisnite gumb **ENTER.**
- **6** Pritisnite gumb **EXIT** za izhod.
- ➢ Možnost **Detailed Settings** je na voljo v načinih **Standard** in **Movie**.
- ➢ V načinu **PC** je med elementi **Detailed Settings** mogoče spreminjati samo **Dynamic Contrast**, **Gamma** in **White Balance**.
- **Black Adjust**: **Off/Low/Medium/High** Neposredno lahko na izberete raven črne na zaslonu, da prilagodite globino zaslona.
- **Dynamic Contrast**: **Off/Low/Medium/High** Prilagodite lahko kontrast zaslona, tako da je za optimalen.
- **Gamma**: **-3 ~ +3**
	- Prilagodite lahko srednjo svetlost slik. Pritiskajte gumb ◄ ali ►, da dosežete optimalno nastavitev.
	- **Colour Space: Auto/Native/Custom**  Barvni prostor je barvna matrika, ki je sestavljena iz rdeče, zelene in modre barve. Izberite najljubši barvni prostor za prikaz najnaravnejših barv.
		- **− Auto**: Samodejni barvni prostor se samodejno prilagodi na najnaravnejši barvni ton glede na programske vire.
		- **− Native**: Nastavitev naravnega barvnega prostora omogoča globoke in bogate barvne tone.
		- **− Custom**: Prilagodi barvni razpon po vaših željah. (Oglejte si "Prilagajanje barvnega prostora".)

### **Prilagajanje barvnega prostora**

# **Colour (Barva): Red (Rdeča)/Green (Zelena)/Blue (Modra)/Yellow (Rumena)/Cyan (Cijan)/ Magenta (Škrlatna)**

Prilagodi barvni obseg po želji.

Možnost barve je na voljo, ko je **Color Space (Barvni prostor)** nastavljen na **Custom (Po meri)**. Z gumbom ◄ ali ► izberite **Red (Rdeča**), **Green (Zelena)**, **Blue (Modra)**, **Yellow (Rumena)**, **Cyan (Cijan)** ali **Magenta (Škrlatna)**.

### Pritisnite gumb **ENTER**.

− **Red (Rdeča)/Green (Zelena)/Blue (Modra):** Pri možnosti barve lahko prilagodite vrednosti RGB za izbrano barvo.

Pritisnite gumb ▲ ali ▼, da izberete **Red (Rdeča)**, **Green (Zelena)** ali **Blue (Modra)** ali da spremenite barvo. Pritisnite gumb **ENTER**.

S pritiskom gumba ◄ ali ► povečajte ali zmanjšajte vrednost določenega elementa. Pritisnite gumb **ENTER**.

- − **Reset (Ponastavi):** Ponastavi barvni prostor na privzete nastavitve.
- **White Balance**: **R-Offset/G-Offset/B-Offset/R-Gain/G-Gain/B-Gain/Reset** Prilagodite lahko barvno temperaturo za naravnejše barve slik.

**R-Offset/G-Offset/B-Offset/R-Gain/G-Gain/B-Gain**: Sprememba vrednosti nastavitve osveži naravnani zaslon.

S pritiskom gumba ▲ ali ▼ izberite želeno možnost, nato pritisnite gumb **ENTER.** Pritiskajte gumb ◄ ali ►, da dosežete optimalno nastavitev.

**Reset**: Predhodno prilagojena izravnava belin bo ponastavljena na tovarniške vrednosti.

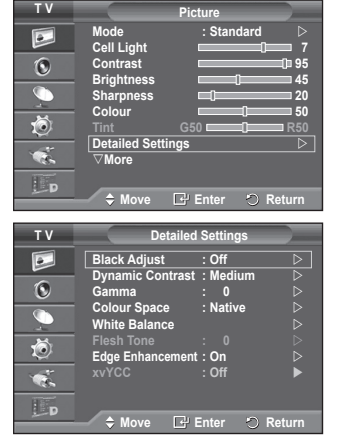

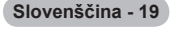

- **Flesh Tone: -15~+15** Poudarite lahko rožnati ton slike. Pritiskajte gumb ◄ ali ►, da dosežete optimalno nastavitev. ➢ Če spremenite vrednost nastavitve, se osveži prilagojeni zaslon.
- **Edge Enhancement**: **Off/On** Robove predmetov lahko poudarite.
- **xvYCC: Off/On**

Nastavitev načina **xvYCC** na Vklopljeno poveča količino podrobnosti in barvni prostor pri gledanju filmov iz zunanje naprave (npr. iz predvajalnika DVD), ki je priključena na vtičnico HDMI ali Component IN. Za izkoristek te funkcije nastavite Slikovni način na Film. ➢ Funkcija **xvYCC** deluje samo v načinih **Component** (Komponenta) in **HDMI**.

# **Picture Options (Možnosti slike)**

# **Nastavite lahko podrobne nastavitve slike.**

- **1** Pritisnite gumb **MENU**, da prikažete meni.
- **2** S pritiskom gumba **ENTER** izberite **Picture**.
- **3** S pritiskom gumba ▲ ali ▼ izberite **Picture Options** in pritisnite gumb **ENTER**.
- **4** S pritiskom gumba ▲ ali ▼ izberite želeno možnost in pritisnite gumb **ENTER**.
- **5** Ko ste zadovoljni z nastavitvijo, pritisnite gumb **ENTER**.
- **6** Za izhod pritisnite gumb **EXIT**.
- ➢ V načinu PC je mogoče med elementi možnosti Picture **Options (Možnosti slike)** spreminjati samo **Color Tone (Barvni ton)**, **Size (Velikost)** in **Screen Burn Protection (Zaščita pred ožigom zaslona)**.
- **Colour Tone: Cool2/Cool1/Normal/Warm1/Warm2** ➢ Če je slikovni način nastavljen na **Dynamic** ali **Standard**, ni mogoče izbrati možnosti **Warm1** in **Warm2**.
- **Size: Auto Wide, 16:9, Wide Zoom, Zoom, 4:3, Just Scan** Izberete lahko velikost slike, ki najbolj ustreza vašim zahtevam.
	- − **Auto Wide**: Širitev slike z razmerja 4:3 na 16:9.
	- − **16:9**: Nastavi sliko na široki način 16:9.
	- − **Wide Zoom**: Povečava slike nad 4:3. Sliko pomaknite navzgor in navzdol z gumbom ▲ ali ▼, ko s pritiskom na gumb ► ali **ENTER** izberete ...
	- − **Zoom**: Navpična povečava slike na zaslonu.
	- − **4:3**: Sliko postavi v običajni način 4:3.
	- − **Just Scan (Nespremenjeno):** Funkcijo uporabite za ogled celotne slike brez prirezovanja pri vhodnem signalu HDMI (720p/1080i/1080p), komponente (1080i/1080p). **Ko izberete "Nespremenjeno" v načinu HDMI (1080i/1080p) ali v načinu komponente (1080i/1080p):** S pritiskanjem gumba ◄ ali ► izberite , nato pritisnite gumb **ENTER**. S pritskanjem gumba ▲, ▼, ◄ ali ► pomaknite sliko gor, dol, levo ali desno. **Ponastavi**: S pritiskanjem gumba ◄ ali ► izberite **Ponastavi**, nato pritisnite gumb **ENTER**. Nastavitev lahko inicializirate.
		- ➢ Pri HDMI in nastavitvi velikosti slike Just Scan (Nespremenjeno) je lahko slika odrezana ali je posebnih barv, odvisno od AV-naprav.

i.

- $\triangleright$  Pri povezavi HDMI (1080p) s 24, 25, 30, 50 in 60 Hz in pri povezavi komponente (1080p) s 50 in 60 Hz je podprt samo vhodni vir
- ➢ Velikost slike lahko spremenite s pritiskom na gumb **P.SIZE** na daljinskem upravljalniku.
- ➢ Možnosti velikosti slike se lahko razlikujejo glede na vhodni vir.
- $\triangleright$  Settings can be adjusted and stored for each external device you have connected to an input of the TV.
- ► Ko ste v PIP nastavili dvojni način (□, □) velikosti slike ni mogoče nastaviti.
- ➢ V načinu PC lahko prilagodite samo načina "16:9" in "4:3". *se nadaljuje …*

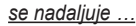

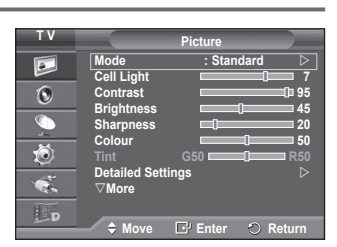

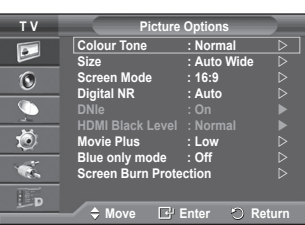

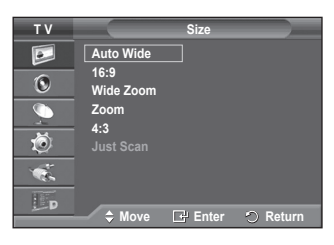

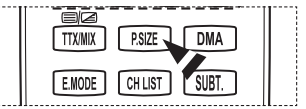

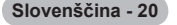

# **Določanje položaja in velikosti zaslona z uporabo zooma**

- − Spreminjanje velikosti zaslona z uporabo funkcije **Zoom** omogoča določanje položaja in velikosti zaslona v smeri navzgor/navzdol z gumbom ▲ ali ▼.
- − Ko z gumbom ▲ ali ▼ izberete , pomaknite zaslon navzgor/navzdol z gumbom ◄ ali ►.
- − Ko z gumbom ▲ ali ▼ izberete , spremenite velikost zaslona navpično z gumbom ◄ ali ►.

### **Screen Mode: 16:9/Wide Zoom/Zoom/4:3**

Ko velikost nastavite velikost slike "Auto Wide" na širokozaslonskem televizorju 16:9, lahko določite velikost slike za sliko 4:3 WSS ali pa ne določite teh nastavitev. V posameznih evropskih državah so zahtevane različne velikosti slike, zato to funkcijo izbere uporabnik.

- − **16:9:** Nastavi sliko na široki način 16:9.
- − **Wide Zoom**: Povečava slike nad 4:3.
- − **Zoom**: Navpična povečava slike na zaslonu.
- − **4:3**: Sliko postavi v običajni način 4:3.

#### ➢ Funkcija je na voljo v načinu **Auto Wide (Samodejno široko)**.

 $\triangleright$  Funkcija ni na voljo v načinih PC, komponente in HDMI.

# **Digital NR: Off/Low/Medium/High/Auto**

Če je sprejeti TV-signal šibak, lahko vklopite to funkcijo za zmanjšanje statičnih motenj in odsevov na zaslonu.

- ➢ Funkcija ni na voljo v načinu **PC**.
- $\geq$  Če je signal šibak, izberite eno od ostalih možnosti, tako da je slika prikazana v največji kakovosti.

# **DNIe: Off/Demo/On**

Televizor pri zagotavljanju visoke kakovosti slike uporablja funkcijo DNIe. Če vklopite funkcijo DNIe, si lahko ogledate zaslon z aktivirano funkcijo DNIe. Če DNIe nastavite na Demo, si lahko kot demonstracijo na zaslonu ogledate sliko DNIe in običajno sliko. Z uporabo te funkcije lahko ocenite razliko v kakovosti slike.

# ➢ **DNIeTM (Digital Natural Image engine)**

Ta funkcija omogoča predvajanje natančnejše slike s 3D-zmanjševanjem šumov, izboljšavo podrobnosti, kontrasta in belin. Nov algoritem poravnave slike omogoča svetlejšo, čistejšo in podrobnejšo sliko. Tehnologija DNIeTM bo vsak signal prilagodila vašim očem.

- ➢ Funkcija ni na voljo v načinu **PC**.
- ➢ Funkcija je na voljo samo v načinu **Dynamic (Dinamično)**.

### **HDMI Black Level: Normal/Low**

S to funkcijo lahko nastavitev kakovost slike, ko vhod HDMI zazna "ožig zaslona" (prikaz ravni črne, slabega kontrasta, slabih barv ipd.) v omejenem razponu RGB (16 do 235).

 $\triangleright$  Funkcija je aktivna samo, kadar je zunaniji vhod povezan s HDMI (signali RGB).

### **Movie Plus: Off/Low/Medium/High/Demo**

Naravnejše kožne tone in jasnejše besedilo lahko gledate tudi pri hitro gibljivih slikah.

- $\triangleright$  To funkcijo uporabite, ko gledate filme.
- ➢ Ta funkcija ni na voljo v načinih **Wide Zoom** in **Zoom**.
- ➢ Ta funkcija ni na voljo, ko je možnost **PIP** nastavljena na **On**.
- $\triangleright$  Ni podprto v načinu HDMI 1080p/24Hz, 25Hz, 30Hz.

### **Blue Only Mode: Off/On**

Ta funkcija je namenjena strokovnjakom za merjenje naprav AV. Ta funkcija prikazuje modri signal samo, če iz video signala odstranita rdeč in zelen signal, da ustvarite učinek modrega filtra, ki se uporablja za prilagajanje barve in obarvanosti video opreme, kot je predvajalnik DVD, domači kino, itd. Z uporabo te funkcije lahko prilagodite barvo in obarvanost želenih vrednosti, ki so primerne za stopnjo signala vsake video naprave, ki uporablja vzorce rdeče/zelene/modre/turkizne/škrlatne/rumene barvne lestvice brez uporabe dodatnega filtra za modro.

➢ **Blue Only Mode** je na voljo, ko je način slike nastavljen na **Movie** ali **Standard**.

### **Screen Burn Protection**

V napravo je vgrajena tehnologija za preprečevanje ožiga zaslona, ki zmanjša možnost ožiga. Ta tehnologija omogoča nastavitev premikanja slike v smeri navzgor/navzdol in od ene strani do druge. Nastavitev časa omogoča določanje števila minut med premiki slike.

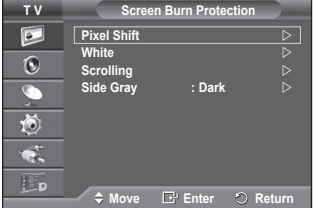

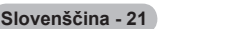

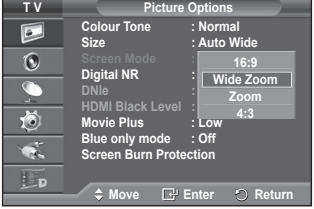

- − **Pixel Shift**: Pri tej funkciji se slikovne pike na zaslonu PDP neznatno premikajo v vodoravni ali navpični smeri, kar zelo zmanjša možnost pojava zakasnele slike.
	- − S pritiskom gumba ▲ ali ▼ nastavite **Pixel Shift** na **On**, nato pa pritisnite gumb **ENTER.**
	- S pritiskom gumba ▲ ali ▼ izberite želeno možnost, nato pa pritisnite gumb **ENTER.**
- Možnosti, ki so na voljo: **Horizontal Dot**, **Vertical Line**, **Time**  $\triangleright$  Optimalni pogoji za pomikanie slikovnih pik:

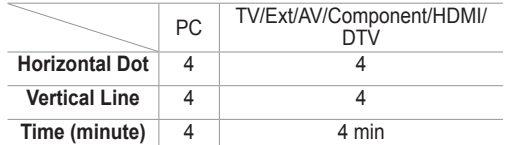

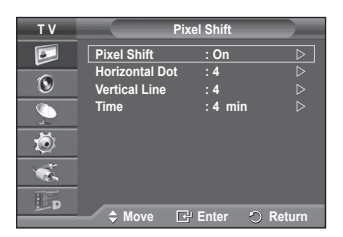

- $\triangleright$  Vrednost Pixel Shift slikovne pike je odvisna od velikosti monitoria (palcev) in načina.
- − **All White**: Ta funkcija pomaga pri odstranjevanju zakasnele slike z zaslona tako, da barvo slikovnih pik spremeni v belo. Uporabite jo, ko so na ekranu prikazane zakasnele slike ali simboli. Še posebej je uporabna, če je na zaslonu bila zelo dolgo prikazana mirujoča slika.
- − **Signal Pattern**: Ta funkcija pomaga pri odstranjevanju zakasnele slike z zaslona, tako da vse slikovne pike na zaslonu PDP premika po določenem vzorcu. Uporabite jo, ko so na ekranu prikazane zakasnele slike ali simboli. Še posebej je uporabna, če je na zaslonu bila zelo dolgo prikazana mirujoča slika.
- − **Side gray**: Ko televizor gledate v razmerju slike 4:3, se s prilagoditvijo izravnave belin na skrajnje levi in skrajnje desni strani televizorja prepreči škoda. **Dark**: Ko gledate televizor z razmerjem slike 4:3, potemni levo in desno stran. **Light**: Ko gledate televizor z razmerjem slike 4:3, posvetli levo in desno stran.
- ➢ Za odstranjevanje zakasnele slike z zaslona uporabite funkcijo **White** ali **Scrolling**. Čeprav obe funkciji odstranita zakasnelo sliko z zaslona, je funkcija **Scrolling** bolj učinkovita.
- $\triangleright$  Funkcijo za odstranjevanje zakasnele slike je treba izvajati dalj časa (približno eno uro), če želite učinkovito odstraniti zakasnelo sliko. Če po izvajanju funkcije ni izboljšanja pri zakasneli sliki, ponovite funkcijo.
- $\geq$  Za preklic te funkcije pritisnite katerikoli gumb na daljinskem upravljalniku.

# **Ponastavitev nastavitev slike na tovarniške vrednosti**

### **Opravite lahko podrobne nastavitve slike.**

- **1** Pritisnite gumb **MENU**; meni se nato prikaže na zaslonu.
- **2** Pritisnite gumb **ENTER**, če želite izbrati možnost **Picture (Slika)**.
- **3** Pritisnite gumb ▲ ali ▼, če želite izbrati **Reset (Ponastavitev)**, nato pa pritisnite gumb **ENTER**.
- **4** Pritisnite gumb ▲ ali ▼ če želite izbrati **OK (V redu)** ali **Cancel (Prekliči)**, nato pa pritisnite gumb **ENTER**.
- **Picture More**  $\boxed{\bullet}$ **Picture Options**  $\ddot{\odot}$ **Reset : OK OK Cancel** C ð  $\bullet$ . Ep. inter the mogoče ponastaviti. **A** Move E<sup>nter</sup> Returnal Section of Returnal Section of Returnal Section of Returnal Section of Returnal Section of Returnal Section of Returnal Section of Returnal Section of Returnal Secti
- 

# **Zvočne funkcije**

- **1** Pritisnite gumb **MENU**, da prikažete meni.
- **2** S pritiskom gumba ▲ ali ▼ izberite **Sound**, nato pa pritisnite gumb **ENTER.**
- **3** S pritiskom gumba ▲ ali ▼ izberite želeno možnost, nato pa pritisnite gumb **ENTER.**

Možnosti, ki so na voljo: **Mode**, **Equalizer**, **SRS TS XT**, **Auto Volume**, **TV Speaker**, **Sound Select**

- **4** Ko ste zadovoljni z nastavitvijo, pritisnite gumb **ENTER.**
- **5** Pritisnite gumb **EXIT** za izhod.
- **Mode**: **Standard/Music/Movie/Speech/Custom** Izberete lahko vrsto posebnih zvočnih učinkov ob gledanju določene oddaje.

# **Enostavna nastavitev**

- **1** Pritisnite gumb **TOOLS** na daljinskem upravljalniku.
- **2** Pritisnite gumb ▲ ali ▼ za izbiro **Sound Mode (Zvočni način)**.
- **3** Pritisnite gumb ◄ ali ► za izbiro zahtevane možnosti.
- **Equalizer: Balance/100Hz/300Hz/1KHz/3KHz/10KHz** Televizor ima več nastavitev, s katerimi lahko nadzorujete kakovost zvoka.
	- $\geq$  Če spremenite te nastavitve, se zvočni način samodejno nastavi na **Custom**.

# **SRS TS XT: Off/On**

TruSurround XT je patentirana tehnologija SRS za predvajanje 5.1-večkanalne vsebine preko dveh zvočnikov. TruSurround proizvaja odličen, navidezni prostorski na kateremkoli sistemu z dvema zvočnikoma, tudi preko notranjih zvočnikov televizorja. Tehnologija je popolnoma združljiva z vsemi večkanalnimi formati.

**SRS(O) TruSurround XT**  TruSurround XT, SRS in simbol  $\epsilon \bullet$  so blagovne znamke podietia SRS Labs, Inc. Tehnologija TruSurround XT je vgrajena pod licenco podjetja SRS Labs, Inc.

### **Enostavna nastavitev**

- **1** Pritisnite gumb **TOOLS** na daljinskem upravljalniku.
- **2** Pritisnite gumb ▲ ali ▼ za izbiro **SRS TS XT**.
- **3** Pritisnite gumb ◄ ali ► za izbiro **Off** ali **On**.

### **Auto Volume: Off/On**

Vsaka postaja ima svoje signalne pogoje, zato ni enostavno regulirati glasnosti ob vsaki zamenjavi kanala. Ta funkcija omogoča samodejno regulacijo glasnosti želenega kanala z

znižanjem glasnosti v primeru visokega modulacijskega signala ali zvišanjem glasnosti v primeru nizkega modulacijskega signala.

# **TV Speaker: Off/On**

Če želite slišati zvok iz ločenih zvočnikov, izklopite notranji ojačevalnik.

- ➢ The **– + MUTE** ne delujejo, ko je vklopljena funkcija "**TV Speaker**".
- ➢ Ko je možnost **TV Speaker (Zvočnik TV)** nastavljena na **Off (Izklopljeno)**, lahko v meniju za zvok upravljate samo možnost za izbiro zvoka (v načinu PIP).

# **Sound Select: Main/Sub**

Ko je aktivirana funkcija PIP, lahko poslušate zvok podslike (PIP).

- − **Main**: Za poslušanje zvoka glavne slike.
- − **Sub**: Za poslušanje zvoka podslike.

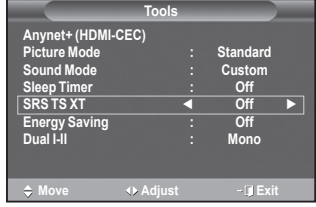

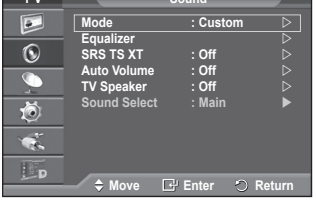

**T Soundary** 

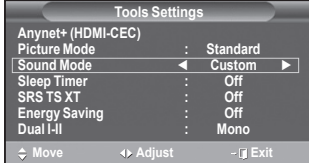

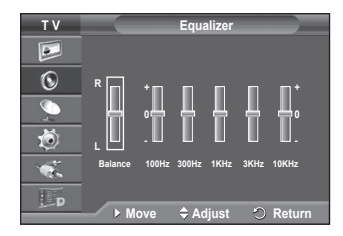

**Gumb DUAL I-II prikazuje/regulira obdelavo in izhod zvočnega signala. Ob vklopu je način samodejno prednastavljen na "DUAL-I " ali "Stereo", odvisno od trenutnega oddajanja.**

**Easy Setting (Enostavna nastavitev)**

- **1** Pritisnite gumb **TOOLS** na daljinskem upravljalniku.
- **2** Pritisnite gumb ▲ ali ▼ za izbiro **Dual I-II**.
- **3** Pritisnite gumb ◄ ali ► za izbiro zahtevane možnosti.

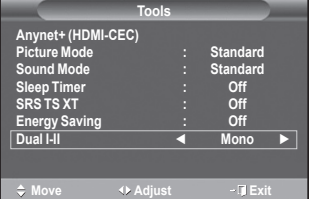

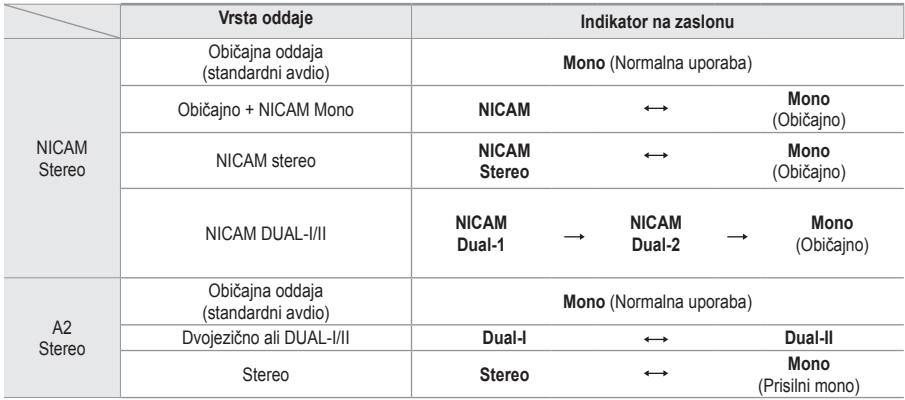

➢ V primeru slabega sprejema bo poslušanje lažje ob izbiri načina **Mono**.

 Če je stereo signal šibak in pride do samodejnega preklopa, preklopite na **Mono**.

◆ Ta funkcija je na voljo samo v načinu analognega TV.

# **Priključitev slušalk (naprodaj posebej)**

# **Da TV-program, ki ga gledate, ne bi motil ostalih oseb v prostoru, lahko na televizor priključite slušalke.**

- ➢ Ko vtič slušalk vstavite v ustrezna vrata, lahko v meniju za zvok upravljate samo "Auto Volume" (Samodejna glasnost) in izbiro zvoka (v načinu PIP).
- ➢ Daljša uporaba slušalk pri večji glasnosti lahko poškoduje sluh.
- $\triangleright$  Ko na TV priključite slušalke, zvok ne bo prihajal iz zvočnikov.
- ➢ Glasnost slušalk se nastavlja ločeno od glasnosti televizorja.

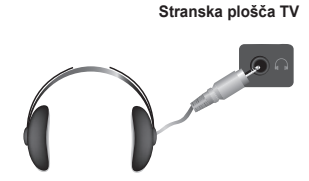

# **Časovne funkcije**

- **1** Pritisnite gumb **MENU**, da prikažete meni.
- **2** S pritiskom gumba ▲ ali ▼ izberite **Setup**, nato pa pritisnite gumb **ENTER.**
- **3** S pritiskom gumba ▲ ali ▼ izberite **Time**, nato pa pritisnite gumb **ENTER.**
- **4** S pritiskom gumba ▲ ali ▼ izberite želeno možnost, nato pa pritisnite gumb **ENTER.**

Možnosti, ki so na voljo: **Clock Set**, **Sleep Timer**, **Timer 1**, **Timer 2**, **Timer 3**

- **5** Ko ste zadovoljni z nastavitvijo, pritisnite gumb **ENTER.**
- **6** Pritisnite gumb **EXIT** za izhod.
- **Clock Set**

Uro na televiziji lahko nastavite, tako da se bo ob pritisku na gumb **INFO** na daljinskem upravljalniku izpisal tekoči čas. Če želite uporabljati samodejni vklopni in izklopni časovnik, morate nastaviti čas.

- − Pritisnite gumb ◄ ali ►, da izberete **Month**, **Day**, **Year**, **Hour** ali **Minute**. Nastavite jih s pritiskom na gumb ▲ ali ▼.
- ➢ Nastavitve **Month**, **Day**, **Year**, **Hour** ali **Minute** lahko nastavite neposredno s pritiskom na številske gumbe na daljinskem upravljalniku.
- $\geq$  Če pride do prekinitve napajanja ali če je televizor izklopljen iz napajanja, bodo nastavitve za uro izgubljene.

# **Sleep Timer**

Izberete lahko časovno obdobje od 30 do 180 minut za samodejni preklop televizorja v stanje pripravljenosti.

− Izberite prednastavljeni časovni interval (**Off**, **30**, **60**, **90**, **120**, **150** ali **180**) s pritiskom na gumb ▲ ali ▼.

### **Enostavna nastavitev**

- **1** Pritisnite gumb **TOOLS** na daljinskem upravljalniku.
- **2** Pritisnite gumb ▲ ali ▼ za izbiro **Sleep Timer**.
- **3** Z gumbom ◄ ali ► izberite minuto in pritisnite gumb **ENTER**.

# **Timer 1/Timer 2/Timer 3**

Časovnik za vklop/izklop lahko nastavite, tako da se bo televizor samodejno vklapljal ali izklapljal ob izbranem času.

- ☛ Najprej morate nastaviti uro.
- − Za izbiro želenega elementa pritisnite gumb ◄ ali ►. Z gumbom ▲ ali ▼ izberite želeno nastavitev.

**On time**: Izberite ure, minute in **Inactivate/Activate.** (Za aktivacijo časovnika z izbrano nastavitvijo izberite **Activate**.)

**Off Time**: Izberite ure, minute in **Inactivate/Activate.** (Za aktivacijo časovnika z izbrano nastavitvijo izberite **Activate**.)

**Volume**: Izberite želeno glasnost.

# **Repeat**: Izberite **Once**, **Everyday**, **Mon~Fri**, **Mon~Sat** ali **Sat~Sun**.

 $\triangleright$  Uro in minute lahko nastavite neposredno s pritiskom na številske gumbe na daljinskem upravljalniku.

### ☛ **Auto Power Off**

Ko je časovnik nastavljen na "On", se bo televizor izklopil, če ne pritisnete nobenega gumba tri ure zatem, ko je časovnik vklopil televizor. Ta funkcija je na voljo samo, ko je časovnik nastavljen na "On", in preprečuje pregrevanje, do katerega lahko pride, če je televizor predolgo vklopljen.

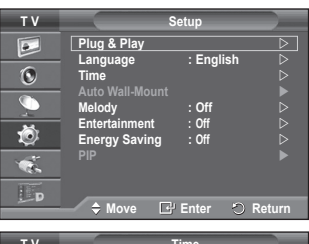

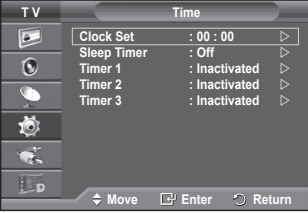

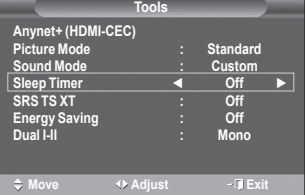

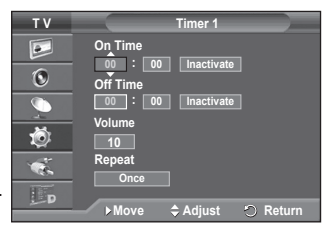

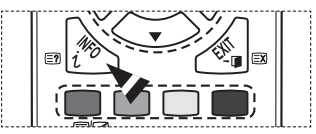

# **Language/Melody/Entertainment/Energy Saving/ PIP**

- **1** Pritisnite gumb **MENU**, da prikažete meni.
- **2** S pritiskom gumba ▲ ali ▼ izberite **Setup**, nato pa pritisnite gumb **ENTER.**
- **3** S pritiskom gumba ▲ ali ▼ izberite želeno možnost, nato pa pritisnite gumb **ENTER.**

Možnosti, ki so na voljo: **Language**, **Melody**, **Entertainment**, **Energy Saving**, **PIP**

- **4** Ko ste zadovoljni z nastavitvijo, pritisnite gumb **ENTER.**
- **5** Pritisnite gumb **EXIT** za izhod.
- **Language**

Je različen, odvisno od modela. Ob prvi uporabi televizorja izberite jezik, v katerem bodo prikazani meniji in njihove vrednosti.

#### **Melody**: **Off/Low/Medium/High**

The TV power on/off melody sound can be adjusted.

- $\triangleright$  Melodija ne predvaja.
	- − Ko iz TV ne prihaja zvok, ker ste pritisnili gumb **MUTE**.
	- − Ko iz TV ne prihaja zvok, ker ste pritisnili gumb **–** "ikona" (Glasnost).
	- − Ko se je TV izklopil s funkcijo **Sleep Timer**.

**DILIDOLBY**  $DIGITAL$  Izdelano pod licenco Dolby Laboratories. "Dolby" in simbol DD sta blagovni znamki družbe Dolby Laboratories.

#### **Entertainment: Off/Sports/Cinema/Game**

Način **Entertainment** vam omogoča, da izberete dodatne prikaze in zvoke za športne oddaje, kino in igre.

- − **Off**: Izklopi funkcijo **Entertainment**.
- − **Sports**: Zagotavlja optimalno kakovost slike in zvoka za športne oddaje.
- − **Cinema**: Zagotavlja optimalno kakovost slike in zvoka za gledanje filmov. Slika je bogatejša in zvok je bolj poudarjen.
- − **Game**: Zagotavlja optimalno kakovost slike in zvoka za igre. Ta način pospeši hitrost igranja, ko uporabljate zunanjo igralno konzolo, ki jo priključite na televizor.
- ➢ Če katerega od treh načinov **Entertainment** nastavite na **On**, se bo nastavitev zaklenila in je ne bo mogoče prilagajati. Če želite prilagoditi načina slike in zvoka, morate način razvedrila izklopiti.
- $\triangleright$  Nastavitve razvedrila se shranijo za vsak vhodni vir.

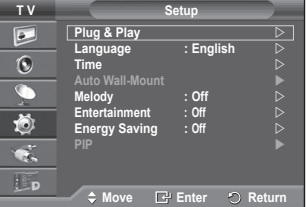

*se nadaljuje …*

# **Energy Saving: Off/Low/Medium/High**

S to funkcijo se svetlost zaslona prilagodi osvetlitvi okolja.

- − **Off**: Način z varčevanje z energijo je izklopljen.
- − **Low**: Deluje v standardnem načinu ne glede na osvetlitev okolja.
- − **Medium**: Vklopi način zmernega varčevanja z energijo ne glede na osvetlitev okolja.
- − **High**: Vklopi način maksimalnega varčevanja z energijo ne glede na osvetlitev okolja.

#### **Enostavna nastavitev**

- **1** Pritisnite gumb **TOOLS** na daljinskem upravljalniku.
- **2** Pritisnite gumb ▲ ali ▼, da izberete **Energy Saving**.
- **3** Pritisnite gumb ◄ ali ► za izbiro zahtevane možnosti.

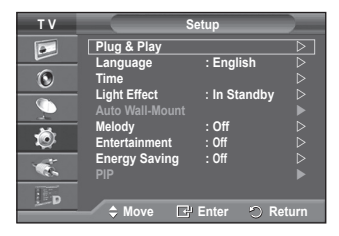

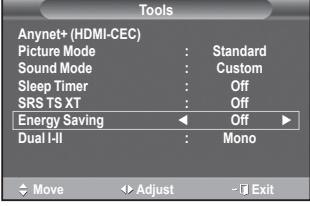

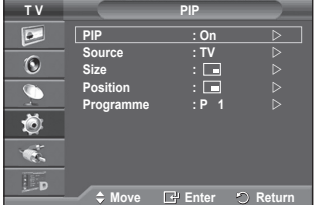

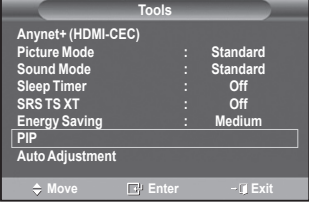

#### **PIP (Slika v sliki): PIP (On/Off)/Source/Size/Position/ Programme**

Na glavni sliki lahko prikažete podsliko. Tako lahko gledate program TV ali video s povezanih naprav.

− **PIP (Slika v sliki):On/Off** Funkcijo PIP lahko aktivirate ali deaktivirate.

### **Enostavna nastavitev**

- **1** Pritisnite gumb **TOOLS** na daljinskem upravljalniku.
- **2** Pritisnite gumb▲ ali ▼ za izbiro **PIP**.
- **3** Pritisnite gumb ◄ ali ► za izbiro zahtevane možnosti.

# **Tabela nastavitev PIP**

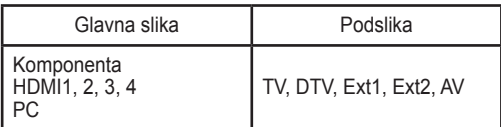

- − **Source: TV/DTV/Ext.1/Ext.2/AV** Izberete lahko vir podslike.
- − **Size: / /**  Izberete lahko velikost podslike.
	- ➢ Če je glavna slika v načinu **PC** in **Component**, **Size** ni na voljo.
- **Position: ■/■/■/■** Izberete lahko položaj podslike.

 $\triangleright$  V dvojnem načinu( $\Box$ ,  $\Box$ ) položaja ni mogoče izbrati.

− **Programme:**

Kanal podslike lahko izberete samo, ko je **Source (Vir)** nastavljeno na **TV** ali **DTV**.

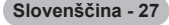

# **Nastavitev programske opreme na računalnik (Windows XP)**

**Spodaj so prikazane nastavitve zaslona v OS Windows za tipični računalnik. Dejanski prikazi na zaslonu bodo najbrž drugačni, odvisno od različice operacijskega sistema Windows in grafične kartice. Četudi se dejanski prikazi na zaslonu razlikujejo, v večini primerov veljajo iste osnovne nastavitvene informacije. (Sicer se obrnite na proizvajalca računalnika ali Samsungovega trgovca.)**

- **1** Z desno miškino tipko kliknite na namizje programa Windows Desktop, nato kliknite na **Properties**. Prikaže se okno **Display Properties**.
- **2** Kliknite jeziček **Settings** in nato nastavite način prikaza v skladu s tabelo načinov prikaza. Nastavitve Colours (Barve) vam ni treba spreminjati.

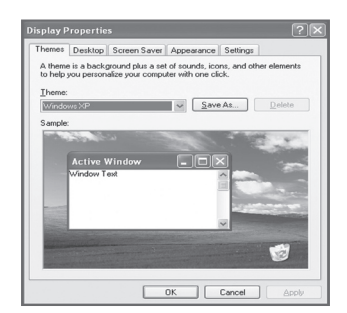

- **3** Kliknite **Advanced**. Prikaže se novo pogovorno okno za nastavitve.
- **4** Kliknite na jeziček **Monitor** in glede na tabelo načinov prikaza nastavite **Screen refresh rate**. Če je mogoče, ločeno nastavite Navpično frekvenco in Vodoravno frekvenco namesto nastavitve **Screen Refresh Rate**.
- **5** Kliknite **OK**, da zaprete okno, nato kliknite na gumb **OK** okna **Display Properties**. Takrat se lahko začne samodejni ponovni zagon.
**Položaj in velikost zaslona se razlikujeta glede na vrsto računalniškega monitorja in njegovo ločljivost. V spodnji tabeli so prikazani podprti načini prikaza:**

### **D-Sub Input (Vhod D-Sub)**

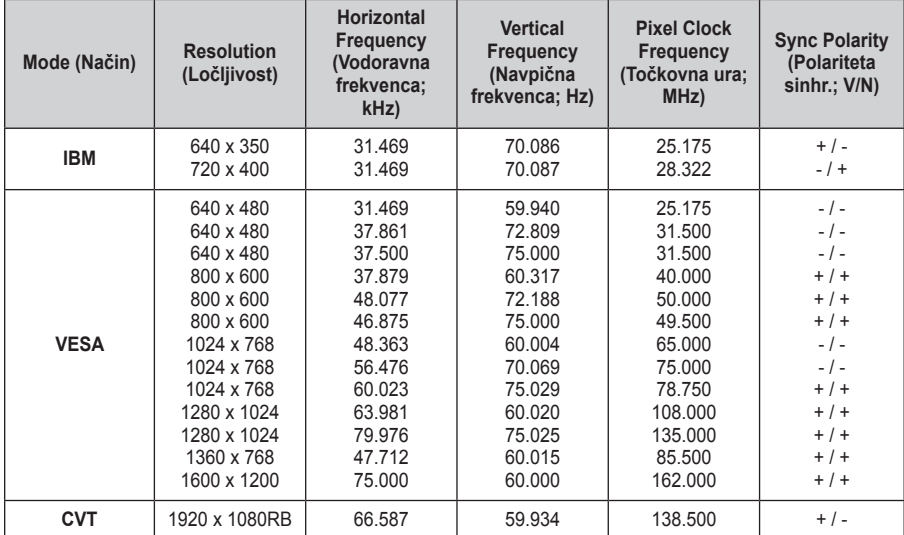

### **HDMI/DVI Input (Vhod HDMI/DVI)**

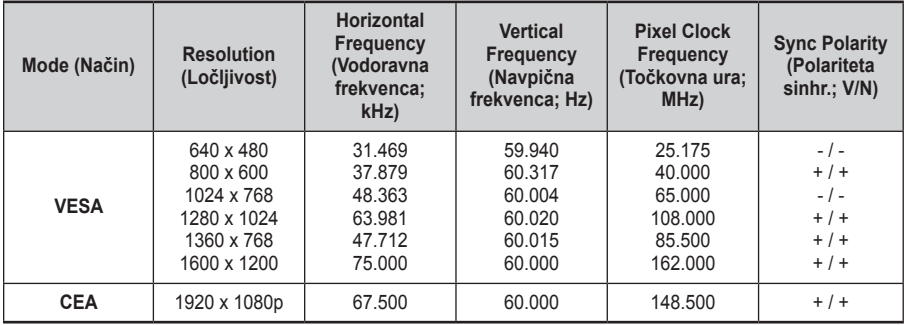

 **Ko uporabljate kabel HDMI/DVI, morate uporabiti vtič HDMI IN 2.**

- ◆ Način prepletanja ni podprt.
- Če izberete nestandardno obliko video zapisa, televizor mogoče ne bo deloval pravilno.
- Podprta sta načina Separate (Ločeno) in Composite (Kompozitno). SOG ni podrt.

### **Nastavitev računalnika**

- ➢ Način **PC** prednastavite tako, da pritisnete gumb **SOURCE**.
- **1** Pritisnite gumb **MENU**, da prikažete meni.
- **2** S pritiskom gumba ▲ ali ▼ izberite **Picture**, nato pa pritisnite gumb **ENTER.**
- **3** S pritiskom gumba ▲ ali ▼ izberite želeno možnost, nato pa pritisnite gumb **ENTER.**
- **4** Ko ste zadovoljni z nastavitvijo, pritisnite gumb **ENTER.**
- **5** Pritisnite gumb **EXIT** za izhod.

#### **Auto Adjustment:**

Samodejna nastavitev omogoča samodejno nastavitev vhodnega računalniškega video signala na računalniškem zaslonu.

Vrednosti za fino, grobo in položaj so samodejno naravnane.

### **Easy Setting (Enostavna nastavitev)**

- **1** Pritisnite gumb **TOOLS** na daljinskem upravljalniku.
- **2** Pritisnite gumb ▲ ali ▼ da izberete **Auto Adjustment (Samodejna prilagoditev)**, in pritisnite gumb **ENTER**.

#### **Screen Adjustment: Coarse/Fine**/**Position**/**Image Reset**

#### - **Coarse/Fine**

Namen nastavitve kakovosti slike je odstraniti ali zmanjšati šum slike.

Če šum ni odstranjen s fino naravnavo, čim bolje (grobo) nastavite frekvenco in znova fino naravnajte.

Po zmanjšanju šumov znova nastavite sliko tako, da bo poravnana na sredini zaslona.

- **1** S pritiskom gumba ▲ ali ▼ izberite **Coarse** ali **Fine**, nato pa pritisnite gumb **ENTER.**
- **2** Za nastavitev kakovosti slike pritisnite gumb ◄ ali ►, lahko se pojavijo navpične črte ali motna slika. Pritisnite gumb **ENTER.**

### - **Position**

Nastavite položaj računalniškega zaslona, če se ta ne prilega TV-zaslonu.

- **1** Položaj nastavite s pritiskom na gumbe ▲/▼/◄/►.
- **2** Pritisnite gumb **ENTER.**

#### - **Image Reset**

Vse slikovne nastavitve lahko zamenjate s tovarniškimi vrednostmi.

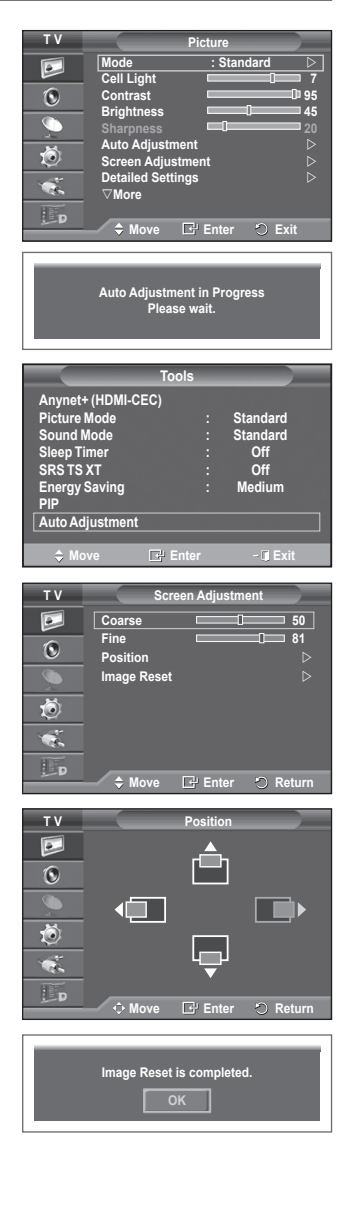

### **Predogled sistema menijev DTV**

- Podjetje ne jamči normalnega delovanja menija DTV v drugih kot 8 podprtih državah (United Kingdom, France, Germany, Italy, Netherlands, Spain, Switzerland, Austria), saj so podprti samo standardi teh držav. Poleg tega v primeru, da se država oddajanja razlikuje od države, ki jo je izbral trenutni uporabnik, morda ni pravilno prikazana vrstica na traku s kanalom ali pa možnosti Info, Guide, Channel Manager itn.
	- ◆ Na voljo v načinu DTV. Način DTV predhodno nastavite z gumbom **TV/DTV** na daljinskem upravljalniku.<br>Za pomoč pri krmarjenju po sistemu menijev na zaslonu in prilagajanju različnih nastavitev, ki so na voljo, si oglejte naslednjo sliko.

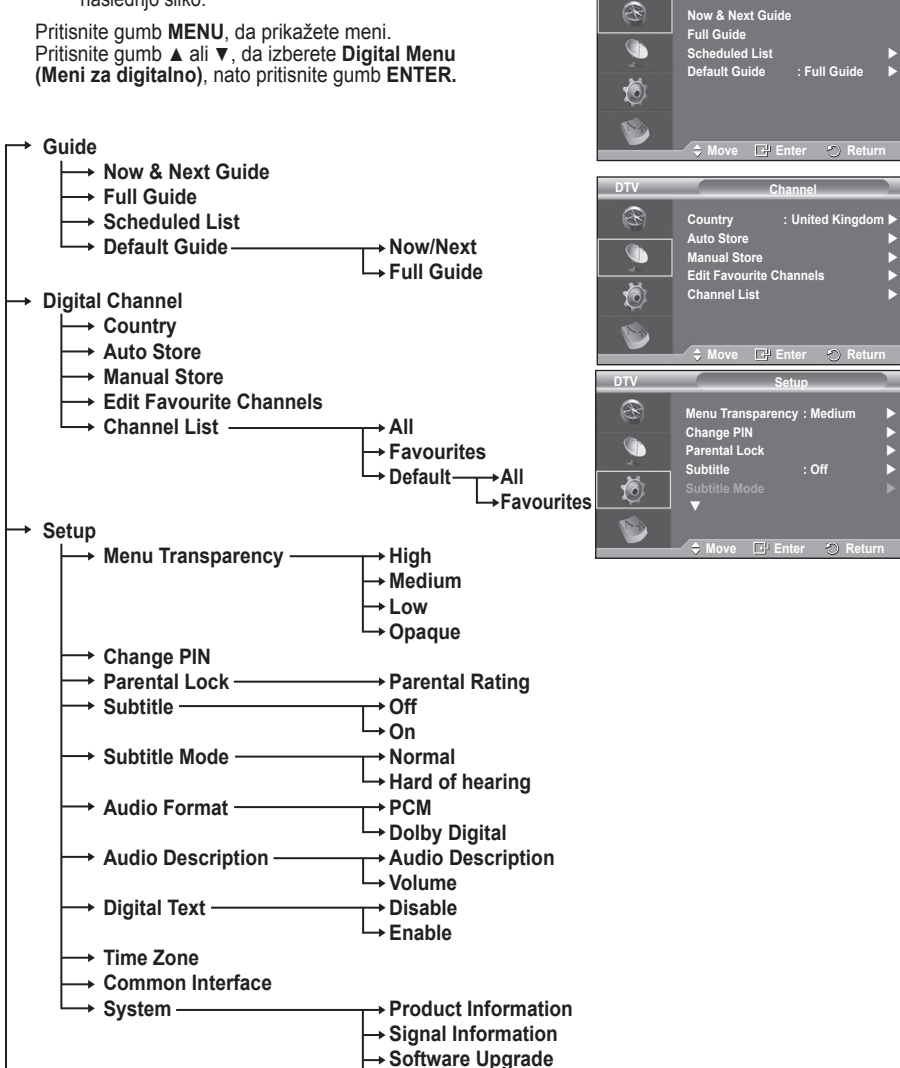

**Reset**

**Move E** Enter O Return

**Guide Digital Channel Setup Language**

**T V Digital Menu**

**DTV Guide**

 $\boxed{\circ}$  $\mathbf{C}$  $\overline{\mathbb{C}}$ 荷 **CR** LE.

### **Language**

- **Audio Language**
- **Subtitle Language**
- **Teletext Language**
	- **Primary Audio Language** 
		- **Secondary Audio Language**
			- **Primary Subtitle Language**
		- **Secondary Subtitle Language**
		- **Primary Teletext Language**
		- **Secondary Teletext Language** (odvisno od države)
- ➢ Podelementi možnosti menija splošnega vmesnika se lahko razlikujejo glede na model CAM-a. (oglejte si stran 41)

### **Prikaz informacij o programu**

### **Med gledanjem kanala lahko prikažete dodatne informacije o trenutnem programu.**

- Med gledanjem programa pritisnite gumb **INFO**. Prikažejo se informacije o programu.
	- ➢ Prikažejo se naslednje informacije:
		- − Oznaka starševskega nadzora
		- − Vrsta videa: SD, HD, Radio
		- − Vrsta zvoka: Mono, Stereo, Dual, Dolby Digital
		- − Razpoložljivost teleteksta ali podnapisov DVB
		- − Jezik avdia
	- $\geq$  Če želite zapustiti trak z informacijami, pritisnite gumb **INFO**.

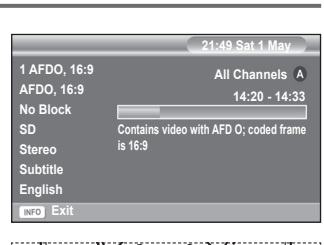

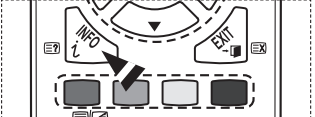

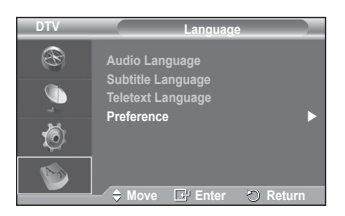

### **Uporaba menija DTV**

### **Ogled menija DTV**

**Po namestitvi antenskega sistema in priklopu ustreznih spojnikov na televizor.**

- Televizor najprej priključite v električno omrežje, nato pa ga vklopite.
- Pritisnite gumb **MENU**, da prikažete meni. Pritisnite gumb ▲ ali ▼, da izberete Digital Menu **(Meni za digitalno)**, nato pritisnite gumb **ENTER**. Na zaslonu se prikaže glavni meni. Na levi strani so štiri ikone: **Guide**, **Digital Channel**, **Setup**, in **Language.**

### **1. Digital Channel**

Meni je sestavljen iz 5 podmenijev: **Country**, **Auto Store**, **Manual Store**, **Edit Favourite Channels** in **Channel List**.

 S pritiskom gumba ▲ ali ▼ izberite **Channel**, nato pa pritisnite gumb **ENTER.** Prikaže se meni Channel.

### **1.1 Country**

- Pritisnite gumb **ENTER.** Prikaže se meni **Country**. S pritiskanjem na gumb ▲ ali ▼ izberite državo in pritisnite gumb **ENTER.**
- ➢ Čeprav ste v tem meniju spremenili nastavitev države, sprememba ne vpliva na analogni televizor. (Oglejte si 10. stran.)

### **1.2 Auto Store**

Seznam kanalov lahko posodobite, ko izdajatelj televizijskega programa doda nove storitve ali pa televizor premaknete na novo lokacijo.

- S pritiskom gumba **ENTER** izberite **Auto Store**. Za začetek iskanja znova pritisnite gumb **ENTER.** Ko je dokončano, se prikaže število najdenih storitev.
	- − Ko posodobite seznam kanalov, se obstoječi seznam priljubljenih kanalov ne izbriše.
	- − Za prekinitev iskanja pred koncem pritisnite gumb **ENTER** ob izbranem elementu **Stop**.
- ➢ Če so signali šibki, se prikaže sporočilo **No service found! Check the aerial connection.**

### **1.3 Manual Store**

Kanal lahko hitro poiščete tako, da določite kanal.

### − **Channel**

Za izbiro kanala pritisnite gumb ▲, ▼ ali številske gumbe (0–9).

Na voljo so kanali 21–68. Frekvenca izbranega kanala je samodejno nastavljena.

### − **Frequency**

Če ne poznate točne frekvence, sledite zgornjem postopku, kjer je razložena samodejna izbira frekvence s kanali.

**Slovenščina - 33**

### − **Bandwidth**

Na voljo sta pasovni širini 7 in 8 MHz.

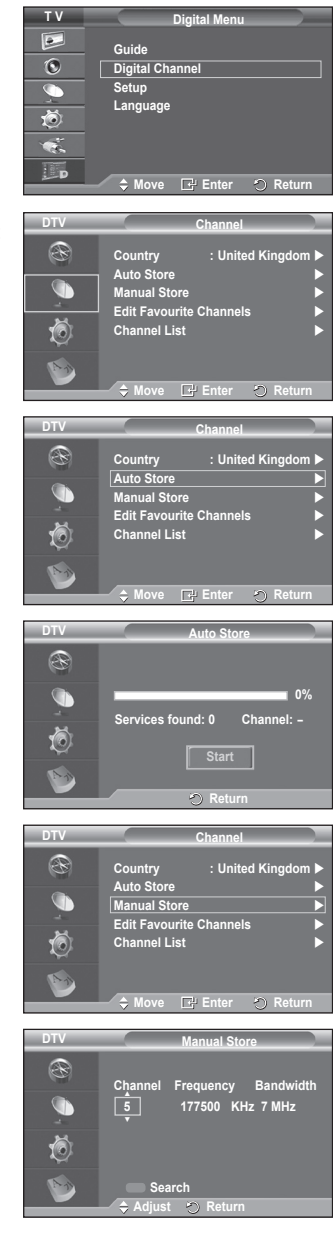

- ◆ Za začetek iskanja digitalnih storitev pritisnite rdeči gumb. Ko se iskanje dokonča, so posodobljeni kanali v seznamu kanalov.
- $\triangleright$  Vnose lahko izvedete s pritiskom gumba na dalijnskem upravljalniku.
- ➢ Ne morete spremeniti samo frekvence. Pri spreminjanju kanala se frekvenca samodejno spremeni.

### **1.4 Edit Favourite Channels**

Priljubljene kanale lahko urejate z barvnimi gumbi.

➢ V načinu DTV lahko uporabite gumb **OK** ali **Select** namesto gumba **ENTER.**

- Za prikaz vseh trenutno shranjenih kanalov pritisnite rdeči gumb v meniju "Edit Favourite Channels".
- Za izbiro želenega kanala pritisnite gumb ▲ ali ▼. Pritisnite gumb **ENTER.** Poleg izbranega kanala se prikaže ikona "\*" in kanal je dodan na seznam najljubših kanalov.
	- $\triangleright\blacklozenge\blacklozenge$  Če želite razveljaviti izbor, znova pritisnite gumb **ENTER.**
		- ◆ Select All: Izbere vse trenutno prikazane kanale.
		- **◆ Select None: Prekliče izbor vseh kanalov.**
		- **Preview:** Prikaže trenutno izbrane kanale.
	- $\triangleright$  Pri dokončani nastavitvi priliublienih kanalov.

### **Add**

To funkcijo lahko uporabite, ko ste izbrali en ali več priljubljenih kanalov.

- − Pritisnite rdeči gumb v meniju **Edit Favourite Channels**. Če želite dodati več kanalov, si oglejte prejšnji razdelek.
- − Če želite na seznam priljubljenih kanalov dodati vse kanale, pritisnite rdeči gumb.
- − Če želite odstraniti vse kanale, pritisnite zeleni gumb.
- − **Preview**: Prikaže trenutno izbrane kanale.
- − Za prikaz seznama priljubljenih kanalov pritisnite gumb **CH LIST**.
- **Renumber** (odvisno od države)
	- − Za izbiro želenega kanala v meniju Edit Favourite Channels pritisnite gumb ▲ ali ▼.
	- − Pritisnite zeleni gumb.
		- $\triangleright$  Mesto za vnos številke je prazno.
	- − Pritisnite gumb **ENTER,** če nastavitev želite shraniti, ali gumb **RETURN**, če postopek želite preklicati.
		- $\triangleright$  Pritisnite gumb < , da izbrišete vneseno števko.
		- $\triangleright$  Če vnesete številko, ki je že dodeljena drugemu kanalu, se številka dodeli izbranemu kanalu in številka, ki je bila prej dodeljena izbranemu kanalu, je dodeljena drugemu kanalu. Številki se torej zamenjata.
		- ➢ Najljubši kanali so samodejno urejeni v naraščajočem vrstnem redu številk kanalov.

### **Preview**

- − V meniju **Edit Favourite Channels** pritisnite gumb ▲ ali ▼, da izberete kanal za predogled.
- − Pritisnite rumeni gumb. Prikaže trenutno izbrani kanal.
- **Delete**
	- − V meniju **Edit Favourite Channels** pritisnite gumb ▲ ali ▼, da izberete kanal za brisanje iz seznama priljubljenih kanalov.
	- − Pritisnite modri gumb. Izbrani kanal in številka bosta izbrisana.
	- ➢ Če želite izbrisani kanal vrniti nazaj na seznam priljubljenih kanalov, si oglejte razdelek **Add**.

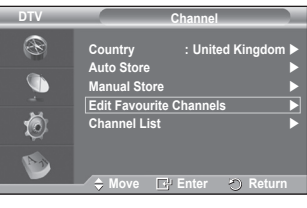

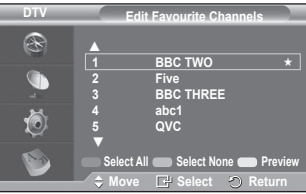

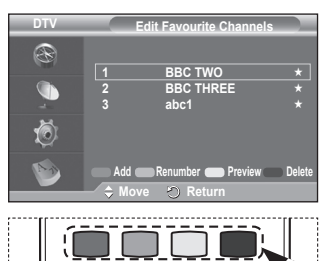

**P.SIZE** 

**DMA** 

**TTX/MIX** 

**Slovenščina - 34**

### **1.5 Channel List**

Prikažete lahko seznam vseh kanalov ali samo priljubljenih kanalov.

 S pritiskom gumba ▲ ali ▼ izberite **Channel List**, nato pa pritisnite gumb **ENTER.**

➢ Seznam pa lahko tudi preprosto prikažete s pritiskom na gumb **CH LIST**.

- S pritiskom rumenega gumba se pomikajte med priljubljenimi in vsemi kanali. Priljubljeni kanali so prikazani samo, če so bili predhodno nastavljeni v meniju **Edit Favourite Channels**(oglejte si strani 34).
- Pritisnite rdeči ali zeleni gumb, da prikažete prejšnjo ali naslednjo stran seznama kanalov.
- S pritiskom gumba ▲ ali ▼ izberite želeni kanal za prikaz, nato pa pritisnite gumb **ENTER.**
	- $\triangleright$  Med menjavanjem kanalov se v zgornjem levem kotu prikažejo številka, ime kanala in ikona. Številka in ime kanala se prikažeta, če je kanal en od vseh kanalov, ikona ★ pa, če je kanal en od priljubljenih.
- ◆ Pritisnite modri gumb ali gumb **CH LIST** za izhod iz seznama kanalov.

### **2 Guide**

Meni je sestavljen iz 4 podmenijev:

### **Now & Next Guide**, **Full Guide**, **Scheduled List** in **Default Guide**.

### **2.1 Now & Next Guide/Full Guide**

Informacije EPG (Electronic Programme Guide) posredujejo izdajatelji televizijskega programa. Informacije o programu so lahko zastarele ali jih ni, kar je posledica oddajanja informacij določene televizijske postaje.

Zaslon se bo dinamično posodobil takoj, ko bodo na voljo nove informacije.

### − **Now & Next Guide**

Za šest kanalov, ki so navedeni v levem stolpcu, prikaže informacije o trenutnem in naslednjem programu.

− **Full Guide**

Informacije o programu so prikazane za eno uro. Prikazane so informacije o dveh urah programa, po katerih se lahko pomikate naprej ali nazaj glede na čas.

- S pritiskom gumba ▲ ali ▼ izberite **Now & Next Guide** ali **Full Guide**. Pritisnite gumb **ENTER.** Prikaže se meni izbranega vodiča.
	- − Za preklop med vodičem **Now & Next Guide** in **Full Guide** pritisnite rdeči gumb.
	- − Za prikaz seznama **Favourites** ali **All Channels** pritisnite zeleni gumb.
	- − Za hitro pomikanje nazaj (24 uri) pritisnite rumeni gumb.
	- − Za hitro pomikanje naprej (24 uri) pritisnite modri gumb.
		- $\triangleright$  Meni vodiča lahko prikažete tudi s pritiskom gumba **GUIDE**.
- Za ogled programa na seznamu EPG pritisnite gumb ▲/▼/◄/► in izberite želeni program, nato pa pritisnite gumb **ENTER.**
	- $\geq$  Če je izbran naslednji program, je dodan na razpored s prikazano z ikono ure. Če znova pritisnete **ENTER,** je razpored preklican in ikona ure izgine. Za podrobnosti o določanju razporeda programov, si oglejte ustrezni razdelek.

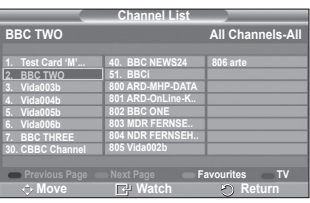

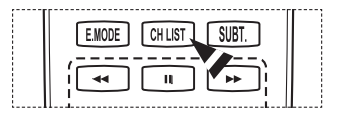

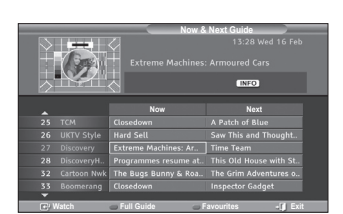

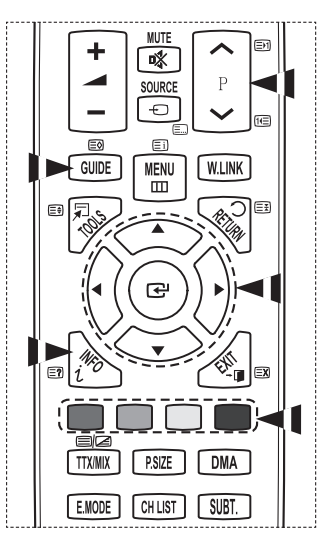

- Za ogled informacij o programu z gumbom ▲/▼/◄/► izberite želeni program in nato pritisnite gumb **INFO**.
	- $\triangleright\blacklozenge\blacklozenge$  V zgorniem desnem kotu zaslona bodo prikazane informacije, na primer številka kanala, naslov programa in čas predvajanja, statusna vrstica ter kratek povzetek označenega programa. Če je na voljo dolg povzetek, je prikazan simbol "…." Če si želite ogledati celotno besedilo povzetka, pritisnite gumb **INFO**.
		- Prikazanih je šest kanalov. Med kanali se pomikate z gumbom ▲ ali ▼. Stran za stranjo prikažete s pritiskom gumba **P** ali  $\boxed{\sim}$  ali  $\boxed{\sim}$  gumba.

### **2.2 Scheduled List**

Če ustvarite seznam programov, ki si jih želite ogledati, se kanal ob načrtovanem času samodejno preklopi na načrtovani program, tudi če gledate drugega.

- Če želite dodati nov program, pritisnite rdeči gumb. Prikaže se meni za dodajanje programa z izbrano postavko **Channel**.
- Za nastavitev želenega kanala, časa, datuma in frekvence pritiskajte gumba ▲/▼ in **ENTER.** Ko ste zadovoljni z nastavitvami, s pritiskom na rdeči gumb shranite prilagojeni razpored.
- Če želite urediti razporejeni program, ga izberite z gumbom ▲ ali ▼, nato pa pritisnite zeleni gumb. Če je potrebno, z gumbom ▲ ali ▼ izberite program za brisanje in pritisnite modri gumb.
	- $\triangleright$  Pri gledanju analognega televizijskega signala ni mogoče spremeniti rezerviranega kanala DTV. Kanal se samodejno spremeni samo pri gledanju digitalne televizije (DTV).
	- $\triangleright$  Dodajanje programov v razpored deluje samo pri vklopljenem televizorju in ne v načinu mirovanja. Za podrobnosti o samodejnem vklopu in izklopu televizorja si oglejte stran 25.

### **2.3 Default Guide**

Predhodno lahko nastavite privzeti vodič.

 Z gumbom ▲ ali ▼ izberite zahtevano možnost (**Now/Next** ali **Full Guide**), nato pa pritisnite gumb **ENTER.** Izbrana možnost je shranjena. Izbrana možnost za privzeta navodila je prikazana v meniju EPG in prikaže se seznam kanalov.

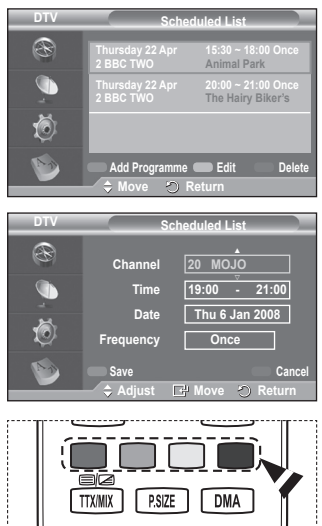

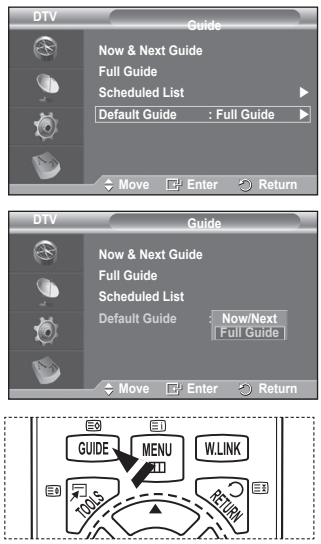

**Slovenščina - 36**

### **2.4 All Channels and Favorite Channels**

V meniju EPG lahko prikažete vse ali priljubljene kanale.

◆ Za preklop med seznamom vseh in seznamom priliublienih kanalov pritiskajte zeleni gumb.

**Ko seznam priljubljenih kanalov ni nastavljen:**

- − Prikaže se sporočilo **The favorite list is empty. Would you like to choose your favourites now?**
- − Izberite **Yes**. Prikaže se meni **Edit Favourite Channels**. Če izberete **No**, bodo kanali ostali nespremenjeni.
- − Za dodatne podrobnosti o urejanju priljubljenih kanalov si oglejte stran 34.
- ➢ **All Channels** je seznam kanalov, ki so bili najdeni pri posodabljanju seznama kanalov. Vsi kanali so prikazani v načinu vseh kanalov.
	- **Favourites** (priljubljeni kanali) je seznam kanalov, ki so nastavljeni v meniju **Edit Favourite Channels** (oglejte si stran 34).
	- ◆ Ko ni informacij o kanalih, se prikaže sporočilo **No Data**. V tem primeru z gumbom **ENTER** ne bo mogoče zamenjati kanala. Ko se prikaže sporočilo **No Data** in ne morete zamenjati kanala, s številskimi gumbi neposredno izberite številko kanala.

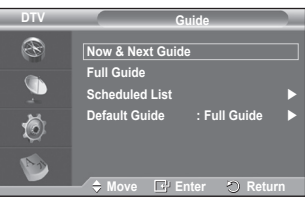

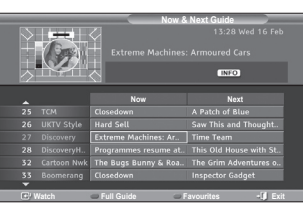

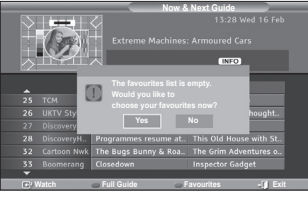

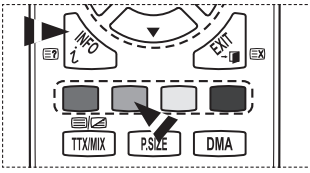

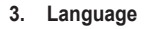

Meni je sestavljen iz 4 podmenijev:

**Audio Language**, **Subtitle Language**, **Teletext Language** in **Preference**.

### **3.1 Audio Language/Subtitle Language/Teletext Language** Spremenite lahko privzete vrednosti za jezik podnapisov, avdia in teleteksta.

 Za izbiro želenega menija (**Audio Language**, **Subtitle Language** ali **Teletext Language**) pritisnite gumb ▲ ali ▼, nato pa pritisnite gumb **ENTER.** Prikažejo se možnosti izbranega menija.

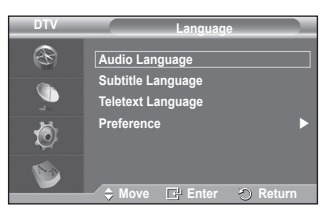

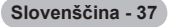

### **3.2 Preference**

Meni je sestavljen iz 6 podmenijev:

#### **Primary Audio Language**, **Secondary Audio Language**, **Primary Subtitle Language**, **Secondary Subtitle Language, Primary Teletext Language** in **Secondary Teletext Language**. (odvisno od države)

S to funkcijo lahko uporabniki izberejo enega od jezikov (English, German, Italian, Swedish, French, Welsh, Gaelic, Irish, Danish, Finnish, Spanish, Dutch), Tukaj izbrani jezik je privzeti jezik, ko uporabnik izbere kanal.

- ◆ Za izbiro želenega menija (**Primary Audio Language**, **Secondary Audio Language**, **Primary Subtitle Language**, **Secondary Subtitle Language, Primary Teletext Language** ali **Secondary Teletext Language**) pritisnite gumb ▲ ali ▼, nato pa pritisnite gumb **ENTER.** Prikaže jo se možnosti izbranega menija.
- Pritisnite gumb ▲ ali ▼, da izberete želeno možnost (**English**, **German**, **Italian**, **Swedish**, **French**, **Welsh**, **Gaelic**, **Irish**, **Danish**, **Finnish**, **Spanish**, **Dutch**), nato pa pritisnite gumb **ENTER.**
- ➢ Če spremenite nastavitev jezika se meniji **Audio Language**, **Subtitle Language** in **Teletext Language** v meniju **Language** (oglejte si stran 37) samodejno spremenijo v izbrani jezik.
	- Meniji **Audio Language**, **Subtitle Language** in **Teletext Language** v meniju **Language** prikazujejo seznam jezikov, ki jih trenutni kanal podpira, pri čemer je označen trenutni izbor jezika. Če spremenite to nastavitev jezika, nov izbor velja samo za trenutni kanal. Sprememba nastavitve ne vpliva na nastavitve v podmenijih **Primary Audio Language**, **Primary Subtitle Language** ali **Primary Teletext Language** v meniju **Preference**.

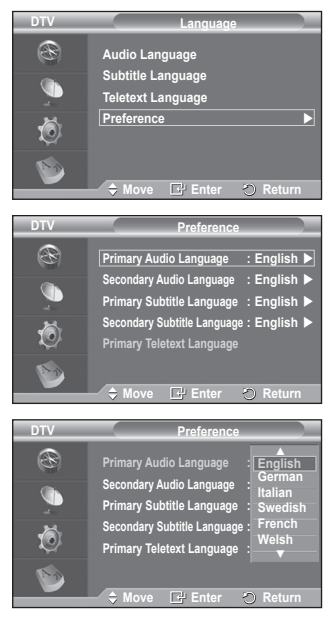

se nadaljuje ...

### **4. Setup**

Meni je sestavljen iz 11 podmenijev:

**Menu Transparency, Change PIN, Parental Lock, Subtitle, Subtitle Mode, Audio Format, Audio Description, Digital Text, Time Zone, Common Interface** in **System.**

### **4.1 Menu Transparency**

Nastavite lahko prosojnost menija na zaslonu.

 Z gumbom ▲ ali ▼ izberite želeno možnost (**High**, **Medium**, **Low** ali **Opaque**), nato pa pritisnite gumb **ENTER.**

### **4.2 Change PIN / Parental Lock**

Ta funkcija preprečuje gledanje neprimernega programa nepooblaščenim uporabnikom (na primer otrokom) tako, da jim dodeli štirimestno kodo PIN za dostop, ki jo določi uporabnik. V meniju na zaslonu boste dobili navodila za dodeljevanje kode PIN (po potrebi jo lahko pozneje spremenite).

- S številskimi gumbi (0–9) vnesite trenutno 4-mestno kodo PIN. Prikazan je meni **Parental Lock** z izbrano postavko **Parental Rating**.
	- ➢ Privzeta koda PIN za nov televizor je **0000**.
		- ◆ Če vnesete neveljavno kodo PIN, se prikaže sporočilo **Invalid PIN code. Please try again.**
- Pritisnite gumb **ENTER.** Z gumbom ▲ ali ▼ izberite starostno skupino, za katero želite zakleniti program, nato pa pritisnite gumb **ENTER.**
- Če želite spremeniti kodo PIN, z gumbom▲ ali ▼ izberite **Change PIN** in nato pritisnite gumb **ENTER.**
	- − S številskimi gumbi (0–9) vnesite novo kodo PIN. Prikaže se sporočilo **Confirm New PIN**.
	- − S številskimi gumbi (0–9) znova vnesite novo kodo PIN, da jo potrdite. Prikaže se sporočilo **Your PIN code has been changed successfully**.
- $\geq$  Če kodo PIN pozabite, pritisnite gumbe na daljinskem upravljalniku v naslednjem zaporedju, s čimer jo ponastavite na **0-0-0-0**: **POWER(Off)**  $\rightarrow$  **MUTE**  $\rightarrow$  8 $\rightarrow$  2  $\rightarrow$  4  $\rightarrow$  POWER(On).

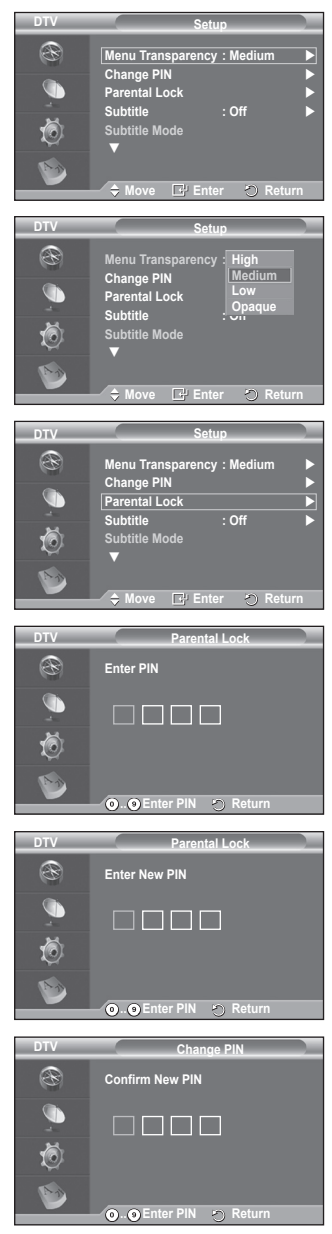

### **4.3 Subtitle/Subtitle Mode/Audio Format/Audio Description/ Digital Text**

V skladu s svojimi željami lahko uporabite različne nastavitve.

- Za izbiro želenega menija (**Subtitle**, **Subtitle Mode**, **Digital Text** ali **Audio Format**) pritisnite gumb ▲ ali ▼, nato pa pritisnite gumb **ENTER.** Prikažejo se možnosti izbranega menija.
- Z gumbom ▲ ali ▼ izberite želeno možnost, nato pa pritisnite gumb **ENTER.**
- − **Subtitle**: **On/Off**
	- $\triangleright$  Te možnosti lahko izberete tudi s pritiskom na gumb **SUBT.** na daljinskem upravljalniku.
- − **Subtitle Mode**: **Normal** (osnovni podnapisi) / **Hard of hearing** (podnapisi za slušno prizadete)
	- ➢ Če program, ki ga gledate, ne podpira funkcije **Hard of hearing**, se samodejno vklopi način **Normal**, čeprav je izbran način **Hard of hearing**.
- − **Audio Format**

Zvok Dolby Digital lahko poslušate samo z avdio sprejemnikom, ki je priključen z optičnim kablom. Zvok PCM lahko poslušate samo prek glavnega zvočnika.

Pri istočasnem oddajanju zvoka iz glavnega zvočnika in avdio sprejemnika lahko pride do odmeva zaradi različne hitrosti dekodiranja za glavni zvočnik in avdio sprejemnik. V tem primeru uporabite funkcijo zvočnika TV.

➢ Čeprav za obliko avdio zapisa izberete PCM ali Dolby Digital, se pri vhodni obliki zapisa PCM in Dolby Digital uporabi vhodna oblika ne glede na prejšnjo nastavitev. Če vhodni signali niso v tej obliki, se nastavitev ne uporabi.

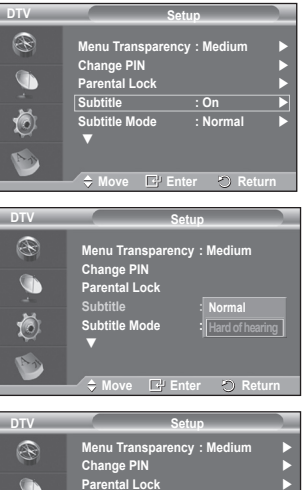

#### **Change PIN Parental Lock Subtitle : On Subtitle Mode : Normal**  $\left( 0\right)$ v **Move** Return E.MODE CH LIST SUBT.  $- - -$

Щ

-----------------------------

ы

аń,

### − **Audio Description**

To je dodatna funkcija za zvok, ki omogoča dodatne zvočne posnetke za slabovidne. Ta funkcija je namenjena zvočnemu toku za **AD (Audio Description) (Zvočni opis)**, če oddajnik le-to pošlje skupaj z **Main audio (Glavni zvok)**. Uporabniki lahko nastavijo **Audio Description (Zvočni opis)**  na **On (Vklopljeno)** ali **Off (Izklopljeno)** ter nastavijo glasnost.

### − **Digital Text**: **Enable** / **Disable (samo Združeno kraljestvo)**

- ➢ Ta funkcija je omogočena, če je program oddajan z digitalnim besedilom.
- ➢ **MHEG** (Multimedia and Hypermedia Information Coding Experts Group) Mednarodni standard za sisteme za kodiranje podatkov, ki se uporablja za večpredstavnost in hiperpredstavnost. Je na višjem nivoju kot sistem MPEG in vključuje hiperpredstavnost s povezanimi podatki, kot so slike, znakovne storitve, animacije, grafike in video datoteke ter večpredstavnostne datoteke. MHEG je tehnologija, ki omogoča sodelovanje uporabnika med delovanjem, in se uporablja na različnih področjih, kot so VOD (Video-On-Demand), ITV (Interactive TV), EC (Electronic Commerce), teleizobraževanje, telekonference, digitalne knjižnice in omrežne igre.

**Slovenščina - 40**

### **4.4 Time Zone (samo Španija)**

Izberete lahko časovni pas na svoji lokaciji.

➢ Ta meni je na voljo samo, ko izberete državo, ki jo časovni pas podpira.

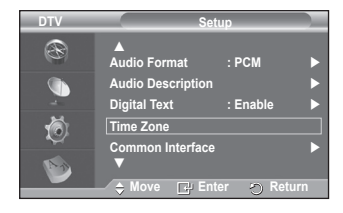

### **4.5 Common Interface**

### **Namestitev kartice CI**

- a. Modul CI CAM kupite pri najbližjem trgovcu ali po telefonu.
- b. Kartico za splošni vmesnik vstavite v CAM v smeri puščici, da se zaskoči na mestu.
- c. CAM z nameščeno kartico za splošni vmesnik vstavite v režo za splošni vmesnik.
	- ➢ CAM vstavite v smeri puščice do konca tako, da je vzporeden z režo.
- d. Preverite, ali na kanalu z motenim signalom vidite sliko.
	- $\triangleright$  CAM lahko namestite kadarkoli, ne glede na to, ali je televizor vklopljen ali izklopljen.

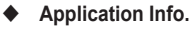

Prikaže informacije o CAM-u, ki je vstavljen v režo za splošni vmesnik.

- − Pritisnite gumb **ENTER,** da prikažete informacije o aplikaciji.
- **CI Menu**

Uporabniku mogoča izbiro elementa iz menija, ki podpira CAM.

- − Pritisnite gumb **ENTER.** Prikažejo se možnosti izbranega menija.
	- Za izbiro želene možnosti pritisnite gumb ▲ ali ▼, nato pa pritisnite gumb **ENTER.**
	- $\triangleright$  Meni splošnega vmesnika izberite glede na meni PC-kartice.

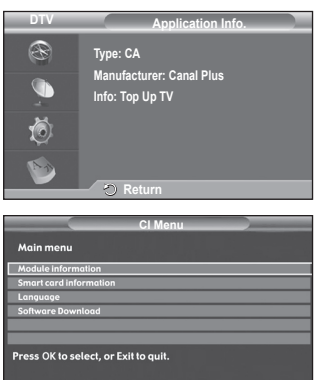

**Move Enter Exit**

### **4.6 System**

Meni je sestavljen iz 5 podmenijev:

**Product Information**, **Signal Information**, **Software Upgrade** in **Reset**.

### − **Product Information**

Ogledate si lahko informacije o izdelku. Za servis ali popravilo se obrnite na pooblaščenega Samsungovega trgovca.

 Ob izbrani nastavitvi **Product Information** izberite **ENTER.** Prikaže se meni z informacijami o izdelku. − **Software Version/Firmware Version**

### − **Signal Information**

Poiščete lahko informacije o stanju signala.

- Ob izbrani nastavitvi **Signal Information** izberite **ENTER.** Prikažejo se tehnične informacije za stanje signala.
	- − **Service/Service ID/Multiplex/Network/Bit error level/Signal Strength**

### − **Software Upgrade**

Da bi bil izdelek opremljen z najnovejšimi funkcijami digitalne televizije, so nadgradnje programske opreme redno oddajane kot del običajnega televizijskega signala. Televizor samodejno zazna take signale in prikaže obvestilo o nadgradnji programske opreme. Imate možnost namestitve nadgradnje.

### **Software Information**

Pritisnite gumb **ENTER.** Prikaže se trenutna različica programske opreme. Če želite prikazati informacije o različici programske opreme, znova pritisnite gumb **ENTER.**

 **Manual Upgrade** Pritisnite gumb **ENTER** za iskanje nove programske opremo kanalov, ki trenutno oddajajo.

### **Standby Mode Upgrade**: **On / Off**

Pritisnite gumb **ENTER.** Če želite nadaljevati nadgradnjo programske opreme z vklopljenim glavnim napajanjem, s pritiskom gumba ▲ ali ▼ izberite **On**. 45 minut po preklopu v stanje pripravljenosti se samodejno izvede ročna nadgradnja. Ker je napajanje enote vklopljeno notranje, lahko PDP rahlo sveti. Ta pojav lahko traja več kot 1 uro, dokler nadgradnja programske opreme ni dokončana.

### − **Reset**

Shranjene vrednosti lahko ponastavite na tovarniške.

- ➢ Funkcija Reset izbriše vse informacije o kanalih in nastavitve uporabnika ter vse vrednosti vrne v privzeto stanie.
- Ob izbrani postavki **Reset** pritisnite gumb **ENTER.** Prikaže se sporočilo **Enter PIN**.
- S številskimi gumbi (0–9) vnesite trenutno 4-mestno kodo PIN. Prikaže se opozorilno sporočilo. Vse vrednosti ponastavite z izmeničnim pritiskanjem barvnih gumbov (rdečega, zelenega, rumenega in modrega).
	- ➢ Privzeta koda PIN novega televizorja je "0-0-0-0".
	- ➢ Ko spremenite kodo PIN za otroško ključavnico, se spremeni tudi koda za ponastavitev.
- Po dokončani ponastavitvi se zažene funkcija DTV Plug & Play (DTV Auto Store, Time Zone – odvisno od države, Time Setting), pri čemer izklopi način digitalnega TV, vendar ne preklopi v analogni način. (Oglejte si stran 10~11.)

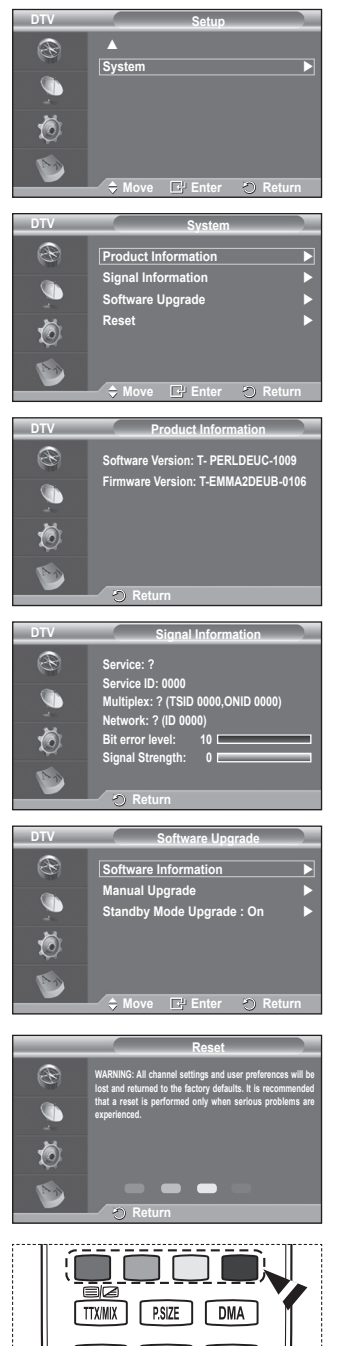

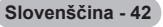

### **Uporaba funkcije WISELINK**

Ta funkcija omogoča gledanje in poslušanje slikovnih (JPEG) in zvočnih (MP3) datotek, ki so shranjene na napravi USB MSC (Mass Storage Class).

Pritisnite gumb **POWER** na daljinskem upravljalniku ali sprednji plošči. Napravo USB, na kateri so datoteke JPEG in/ali MP3, priključite na vtičnico WISELINK (USB) ob strani televizorja. Če preklopite na način WISELINK, ko naprava USB ni priključena, se pojavi sporočilo **There is no device connected** (Naprava ni priključena). V tem primeru priključite napravo USB, izberite izhod iz zaslona s pritiskom gumba **W.LINK** na daljinskem upravljalniku in znova vstopite v zaslon WISELINK.

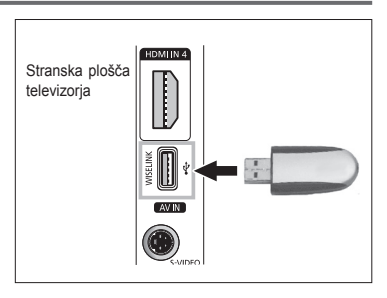

Imena map ali datotek (fotografije, glasba) lahko vsebujejo samo alfanumerične znake.

Datotečni sistem podpira samo FAT16/32 (datotečni sistem NTFS ni podprt).

Nekatere vrste digitalnih fotoaparatov in avdio naprav z USB morda ne bodo združljive s tem televizorjem.

Wiselink podpira samo naprave USB MSC (Mass Storage Class). MSC je samo masovna prenosna naprava. Vrste MSC-ja so ključi in čitalniki za pomnilniške kartice (USB HDD in HUB nista podprta.)

Preden napravo priključite na TV, naredite varnostno kopijo datotek, da se ne poškodujejo ali izgubijo. Podjetje SAMSUNG ne odgovarja za poškodbe ali izgubo datotek. Priporočena ločljivost slik za Wiselink je 6 milijonov slikovnih pik.

Priključite neposredno na vrata USB na TV. Če uporabljate ločeno kabelsko povezavo, lahko pride do težav pri združljivosti z USB.

Podprte so samo datoteke MP3 in JPEG.

Oblika zapisa MP3 za Wiselink podpira samo glasbene datoteke z visoko frekvenco vzorčenja (32 kHz; 44,1 kHz ali 48 kHz).

Priporočamo zaporedno obliko zapisa JPEG.

Naprave USB ne izključite med  $(\overline{\mathbf{x}} \mid \overline{\mathbf{x}})$ .

PTP (Picture Transfer Protocol) je podprt, MTP (Media Transfer Protocol) pa ne.

Trajanje predvajanja datoteke MP3 bo morda prikazano kot '00:00:00', če na začetku datoteke ni informacij o času predvajanja.

Višja kot je ločljivost slike, dalj časa se bo slika nalagala na zaslonu.

Na seznamu fotografij in glasbe se prikaže do 300 map ali datotek.

**Slovenščina - 43**

# **Uporaba menija WISELINK**

- **1** Pritisnite gumb **MENU**. Z gumbom ▲ ali ▼ izberite možnost **Input** in nato pritisnite gumb **ENTER**.
- **2** Z gumbom ▲ ali ▼ izberite možnost **WISELINK** in nato pritisnite gumb **ENTER**.
- **3** Z gumbom ▲ ali ▼ izberite ustrezni pomnilnik USB in pritisnite gumb **ENTER**.
	- $\triangleright$  Meni WISELINK je odvisen od pomnilnika USB, ki je priključen na TV.
	- $\triangleright$  Nekatere naprave morda ne bodo podprte zaradi težav z združljivostjo.
- **4** Z gumbom ◄ ali ► se pomaknite na ikono in nato pritisnite gumb **ENTER**.
	- ➢ Za izhod iz načina WISELINK pritisnite gumb **W.LINK** na daljinskem upravljalniku.
- ➢ Pritisnite gumb **W.LINK** na daljinskem upravljalniku, da se prikaže meni WISELINK.

### **Uporaba gumba daljinskega upravljalnika v meniju WISELINK**

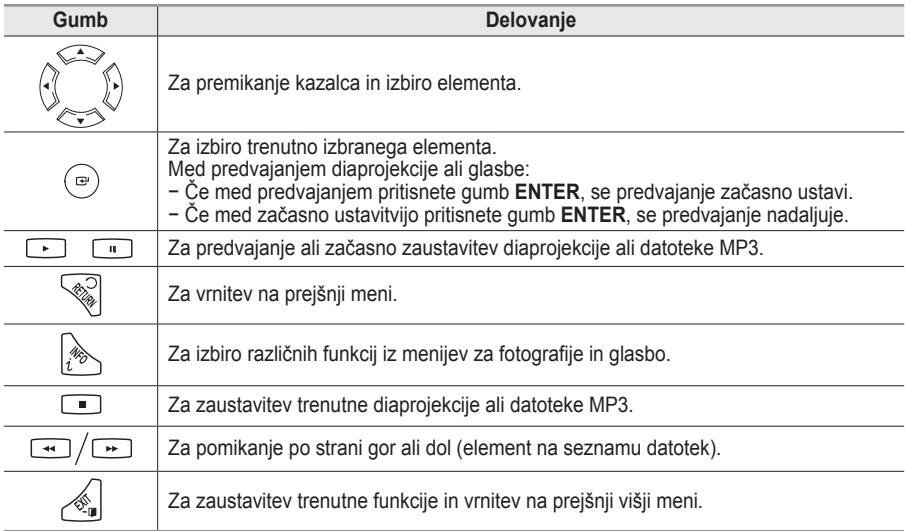

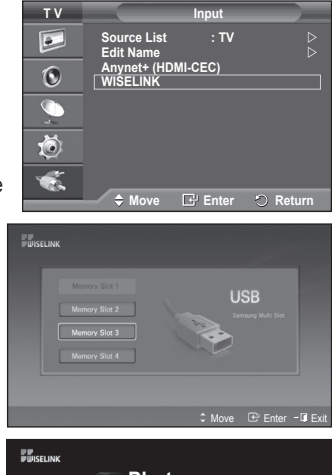

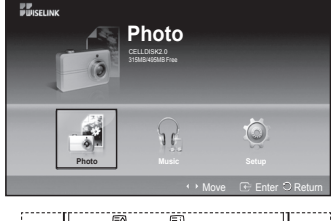

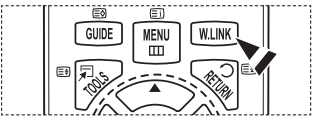

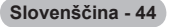

# **Uporaba seznama FOTOGRAFIJ (JPEG)**

**Ta meni prikazuje datoteke JPEG in mape, ki so shranjene na pomnilniku USB.**

- **1** Izvedite korake 1 do 3 iz poglavja **Uporaba menija WISELINK**. (Oglejte si 44. stran.)
- **2** Z gumbom ◄ ali ► se pomaknite na možnost **Photo (Fotografija)** in nato pritisnite gumb **ENTER**. Informacije shranjene datoteke se prikažejo kot mapa ali datoteka.
- **3** Pritisnite gumbe ▲, ▼, ◄ in ►, da izberete datoteko.
	- Če pritisnete gumb **ENTER** nad ikono fotografije, se trenutno izbrana fotografija prikaže v celozaslonskem načinu.
	- Če pritisnete gumb **ENTER** nad ikono mape, se prikaže datoteka JPEG, ki je v mapi.

Za izhod iz načina WISELINK pritisnite gumb **W.LINK** na daljinskem upravljalniku.

- $\triangleright$  Pomik na fotografijo bo morda trajal nekaj časa, ker se mora datoteka naložiti. Med tem časom bo zgoraj levo na zaslonu prikazana ikona ( $\boxed{2}$  [ Loading ]).
- ➢ Nekaj časa bo trajalo, da se datoteke JPEG prikažejo kot sličice.
- $\triangleright$  Ta meni prikazuje samo datoteke s končnico jpg. Datoteke v drugih oblikah zapisa, kot sta bmp ali tiff, ne bodo prikazane.
- $\triangleright$  Datoteke so prikazane na strani. Na stran je prikazanih 15 sličic.
- $\triangleright$  Sličice so oštevilčene od leve proti desni in od zgoraj navzdol s številkami od 1 do 15.
- ➢ Nekatere vrste digitalnih fotoaparatov in avdio naprav z USB morda ne bodo združljive s tem televizoriem.
- ➢ Mape se prikazujejo prve in za njimi sledijo vse JPEG datoteke v trenutno izbrani mapi.
- $\triangleright$  Mape in datoteke MP3 so prikazane v vrstnem redu, v katerem so bile shranjene v pomnilnik USB.
- ➢ Mape in datoteke JPEG so prikazane v vrstnem redu, v katerem so bile shranjene v pomnilnik USB.
- $\geq$  Če je fotografija prikazana v celozaslonskem načinu, jo lahko povečate ali pomanjšate ali jo zasučete.
- ➢ Če v celozaslonskem načinu pritisnete gumb ◄ ali ►, se bo prikazala druga fotografija iz mape.
- $\triangleright$  Pritisnite gumb  $\lceil \cdot \rceil$ , ko je izbrana ikona fotografije, da zaženete diaprojekcijo.
- ➢ Fotografije brez IZHODNIH informacij morda ne bodo prikazane kot sličice na SEZNAMU FOTOGRAFIJ, ker je to odvisno od kakovosti in ločljivosti slik.

### **Gledanje diaprojekcije**

- **4** Pritisnite gumb **INFO**, da se prikažeta možnosti (**Start Slide Show (Zaženi diaprojekcijo)** in **Select All (Izberi vse)**).
- **5** Z gumbom ▲ ali ▼ izberite možnost **Start Slide Show (Zaženi diaprojekcijo)** in nato pritisnite gumb **ENTER**.
	- $\triangleright$  Med diaprojekcijo se datoteke prikazujejo v zaporedju od trenutno prikazane datoteke naprej.
	- $\triangleright$  Med diaprojekcijo se lahko samodejno predvajajo datoteke MP3, če je vklopljena privzeta možnost za glasbo za ozadje. Za vklop te funkcij morajo biti datoteke MP3 in druge slikovne datoteke v isti mapi v pomnilniku USB.
- **6** Med diaprojekcijo pritisnite gumb **INFO**, da nastavite naslednje možnosti (**Slide Show Speed (Hitrost diaprojekcije)**, **Background Music (Glasba za ozadje)**, **Background Music Setting (Nastavitev glasbe za ozadje)**, **List (Seznam)**).

Z gumbom ▲ ali ▼ izberite možnost in nato pritisnite gumb **ENTER**.

◆ Ko ste nastavili možnost, pritisnite gumb **ENTER** da opravite spremembo.

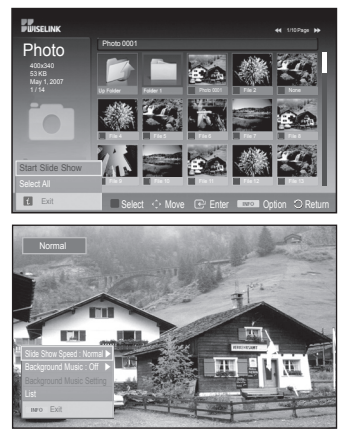

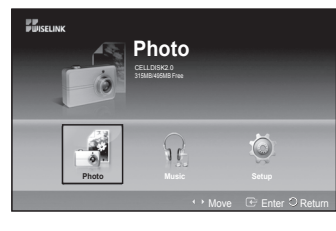

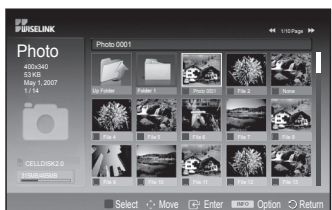

### **Uporaba menija med diaprojekcijo**

**Slide Show Speed (Hitrost diaprojekcije):** Za uravnavanje hitrosti diaprojekcije. Z gumbom ▲ ali ▼ izberite želeno možnost (**Fast (Hitro)**, **Normal (Običajno)**, **Slow (Počasi)**) in nato pritisnite gumb **ENTER**.

**Background Music (Glasba za ozadje):** Za predvajanje datoteke MP3 med diaprojekcijo. Z gumbom ▲ ali ▼ izberite želeno možnost (**On (Vklopljeno)** ali **Off (Izklopljeno)** ) in pritisnite gumb **ENTER**.

**Background Music Setting (Nastavitev glasbe za ozadje):**

Med diaprojekcijo so prikazane datoteke MP3 in mape iz istega imenika.

Z gumbom ▲ ali ▼ izberite mapo in pritisnite gumb **ENTER**. Izbrana mapa bo označena.

Znova pritisnite gumb **RETURN**, da se vrnete na zaslon za diaprojekcijo. Predvaja se izbrana glasba za ozadje.

 $\geq$  Če glasbo za ozadje izklopite, tudi če ste opravili nastavitve, se ne bo predvajala.

### **List (Seznam):**

Informacije datoteke se prikažejo kot mapa ali datoteka JPEG. Za izhod iz načina WISELINK pritisnite gumb **W.LINK** na daljinskem upravljalniku.

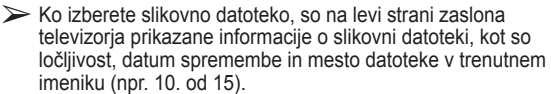

**Slovenščina - 46**

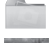

: ikona mape

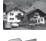

: ikona fotografije

: ikona za pomik na prejšnjo stopnjo mape Kot ločljivost

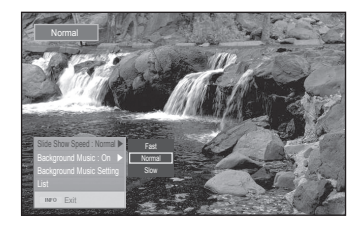

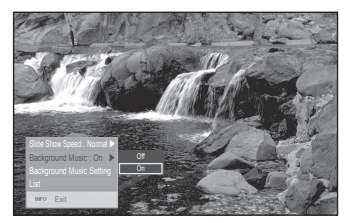

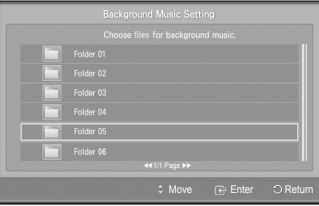

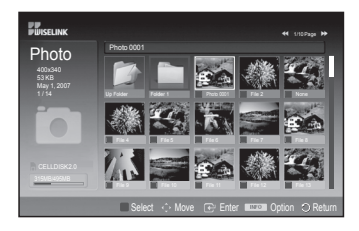

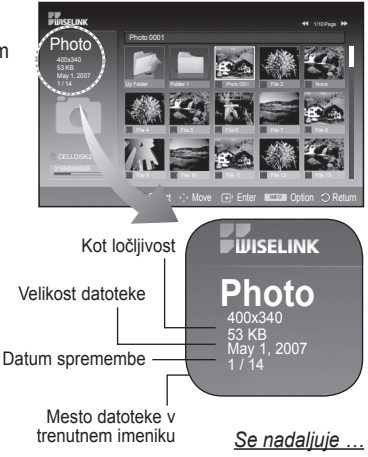

### **Uporaba menija Option (Možnost)**

- **1** Izvedite korake 1 do 3 iz poglavja **Uporaba menija WISELINK**. (Oglejte si 44. stran.)
- **2** Z gumbom ◄ ali ► se pomaknite na možnost **Photo (Fotografija)** in nato pritisnite gumb **ENTER**. Informacije shranjene datoteke so prikazane kot mapa ali datoteka.
- **3** Z gumbom ▲, ▼, ◄ in ► izberite datoteko in nato pritisnite gumb **ENTER**. Če pritisnete gumb nad sličico, se fotografija prikaže v celozaslonskem načinu.
- **4** Pritisnite gumb **INFO**, da se prikažejo možnosti (**Start Slide Show (Zaženi diaprojekcijo)**, **Zoom**, **Rotate (Zasukaj)** in **List (Seznam)**).

### **Zoom:**

- Z gumbom ▲ ali ▼ izberite možnost **Zoom** in nato pritisnite gumb **ENTER**.
- Vsakič ko pritisnete gumb ▲ ali ▼, se velikost fotografije poveča. (**X1 → X2 → X4** )
	- **X1**: Vrnitev fotografije v prvotno velikost.
	- **X2**: Povečanje fotografije za 2-krat.
	- **X4**: Povečanje fotografije za 4-krat.
- ◆ Če želite povečano fotografijo premakniti navzgor/navzdol/ levo/desno, pritisnite gumb **INFO**, da zaprete meni z možnostmi, in nato pritiskajte gumb ▲, ▼, ◄ ali ►.
- ➢ Možnosti **Rotate (Zasukaj)** in **Start Slide Show (Zaženi diaprojekcijo)** se onemogočita, ko izberete možnost **Zoom**.

### **Rotate (Zasukaj):**

- Z gumbom ▲ ali ▼ izberite možnost **Rotate (Zasukaj)** in nato pritisnite gumb **ENTER**.
- Vsakič ko pritisnete gumb ▲ ali ▼, se fotografija zasuka. - **0º**: Zasuk fotografije na prvotni položaj.
	- **90º**: Zasuk fotografije za 90 stopinj.
	- **180º**: Zasuk fotografije za 180 stopinj.
	- **270º**: Zasuk fotografije za 270 stopinj.
- ➢ Zasukana fotografija se ne shrani.
- ➢ Možnosti **Zoom** in **Start Slide Show (Zaženi diaprojekcijo)** se omogočita, ko izberete možnost **Rotate (Zasukaj)**.

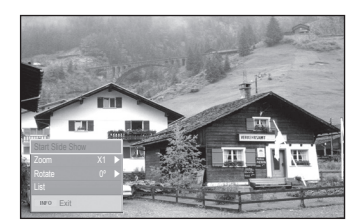

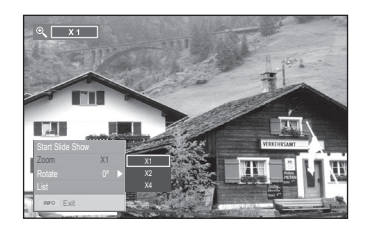

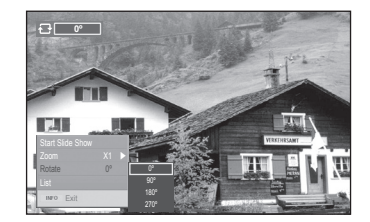

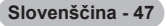

### **Uporaba seznama datotek MP3**

**Ta meni prikazuje datoteke MP3 med datotekami, ki so shranjene v pomnilniku USB.**

- **1** Izvedite korake 1 do 3 iz poglavja **Uporaba menija WISELINK**. (Oglejte si 44. stran.)
- **2** Z gumbom ◄ ali ► se pomaknite na možnost **Music (Glasba)** in nato pritisnite gumb **ENTER**. Informacije shranjene datoteke so prikazane kot mapa ali datoteka.
- **3** Z gumbom ◄ ali ► se pomaknite na ikono in nato pritisnite gumb **ENTER**.
	- ➢ Če pritisnete gumb **ENTER** nad ikono v obliki glasbene note, se začne glasbena datoteka takoj predvajati.
		- ◆ Če pritisnete gumb **ENTER** nad ikono v obliki mape, se prikažejo glasbene datoteke, ki so v mapi.
		- ◆ Za izbiro datoteke na naslednji strani pritisnite gumb  $\lceil \cdot \cdot \rceil$  ali  $\lceil \cdot \cdot \rceil$ , da se pomaknete na naslednjo stran.
- **4** Za izbiro datotek pritisnite gumb **INFO**, da se prikažejo glasbeni meniji. Pritisnite gumb **ENTER**, da izberete možnost **Play**

### **(Predvajaj)**, **Repeat Music (Ponovi glasbo)** ali **Select All (Izberi vse)**.

Za izhod iz načina WISELINK pritisnite gumb **W.LINK** na daliinskem upravlialniku.

### **Uporaba menija Option (Možnost)**

### **Play (Predvajaj):**

Za predvajanje datotek MP3.

- $\triangleright$  Med predvajanjem datoteke MP3 pritisnite gumb  $\Box$ , da datoteko začasno zaustavite.
- $\triangleright$  Pritisnite gumb  $\lceil \cdot \rceil$ , da zapustite način predvajanja.
- ➢ Ta meni prikazuje samo datoteke s končnico za datoteke MP3. Datoteke z drugimi končnicami niso prikazane, tudi če so shranjene na isti napravi USB.
- ➢ Izbrana datoteka je prikazana na vrhu, skupaj s časom predvajanja.
- ➢ Za prilagoditev glasnosti glasbe pritisnite gumb **+** ali **-** na daljinskem upravljalniku. Za izklop zvoka pritisnite gumb **MUTE** na daljinskem upravljalniku.
- $\geq$  Za preklop med stranmi pritisnite gumb  $\rightarrow$  ali  $\rightarrow$ .

### **Repeat Music (Ponovi glasbo):**

Za ponovno predvajanje datotek MP3 v trenutni mapi.

Izberete lahko možnosti **On (Vklopljeno)** ali **Off (Izklopljeno)**

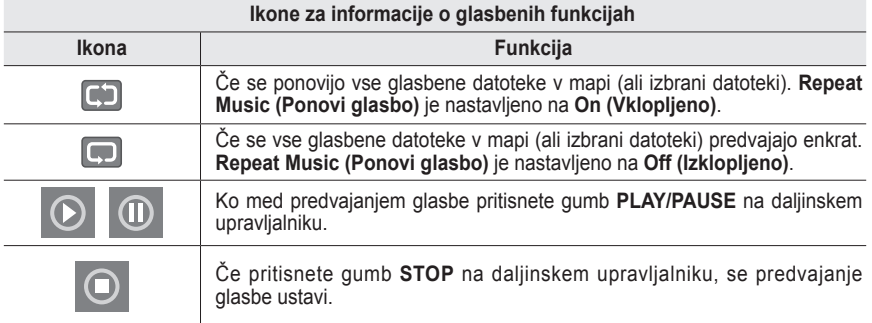

**ELECTRIC Music** 315MB/495MB Free  $\omega$  $10$ **Photo Music Setup** Move Let Enter U Return

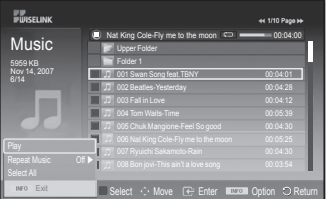

- : ikona mape
- : ikona seznama glasbe
- : ikona za pomik na prejšnjo stopnio mape

# **Uporaba menija Setup (Nastavitev)**

### **Meni Setup (Nastavitev) prikazuje uporabniške nastavitve menija WISELINK.**

- **1** Izvedite korake 1 do 3 iz poglavja **Uporaba menija WISELINK**. (Oglejte si 44. stran.)
- **2** Z gumbom ◄ ali ► se pomaknite na možnost **Setup (Nastavitev)** in nato pritisnite gumb **ENTER**.
- **3** Z gumbom ▲ ali ▼ izberite želeni element in nato pritisnite gumb **ENTER**. (**Slide Show Speed (Hitrost diaprojekcije)**, **Background Music (Glasba za ozadje)**, **Background Music Setting (Nastavitev glasbe za ozadje)**, **Repeat Music (Ponovi glasbo)**, **Screen Saver (Ohranjevalnik zaslona)**)
- **4** Z gumbom ▲ ali ▼ izberite možnost in nato pritisnite gumb **ENTER**.Za izhod iz načina WISELINK pritisnite gumb **W.LINK** na daljinskem upravljalniku.

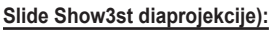

Za uravnavanje hitrosti diaprojekcije. Izberete lahko **Fast (Hitro)**, **Normal (Običajno)** ali **Slow (Počasi)**.

### **Background Music (Glasba za ozadje):**

Za predvajanje datoteke MP3 med diaprojekcijo. Možnost glasbe lahko nastavite na **Off (Izklopljeno)** ali **On (Vklopljeno)**.

### **Background Music Setting (Nastavitev glasbe za ozadje):**

Med diaprojekcijo izberite z možnostjo **Background Music Setting (Nastavitev glasbe za ozadje)** glasbeno datoteko, ki jo želite poslušati. Kot glasbo za ozadje izberite datoteko MP3.

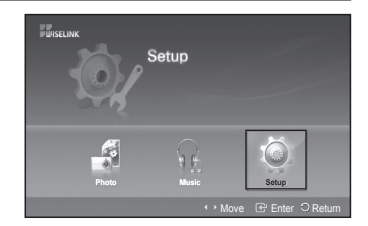

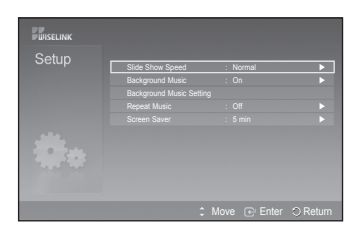

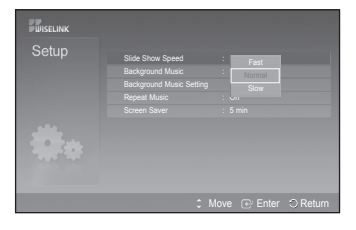

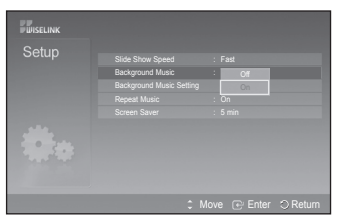

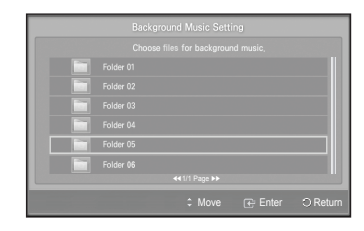

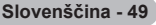

### **Repeat Music (Ponovi glasbo):**

Izberite, da določite, ali naj se po predvajanju vseh datotek MP3 v mapi le-te znova predvajajo. Izberete lahko **Off (Izklopljeno)** ali **On (Vklopljeno)**.

**EN**<br>EURSELINK Slide Show Speed : Fast Background Music Setting Repeat Music : Only 0.01 Move  $E \oplus E$ nter  $\cup$  Return

### **Screen Saver (Ohranjevalnik zaslona):**

Za nastavitev časa, po preteku katerega naj se vklopi ohranjevalnik zaslona.

Ohranjevalnik zaslona se bo pojavil, ko ne pritisnete nobenega gumba za več 1, 5 ali 10 minut.

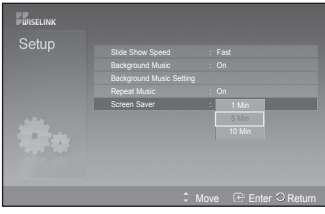

**Anynet+ je AV-omrežni sistem, ki uporabnikom omogoča preprosto uporabo AV-vmesnika, saj lahko vse priključene AV-naprave upravljajo v meniju Anynet+, ko so priključene AV-naprave Samsung Electronics.**

### **Priključitev naprav v sistem Anynet+**

**Sistem Anynet+ je združljiv samo z AV-napravami, ki podpirajo Anynet+. Preverite, ali je na AV-napravi, ki jo želite povezati s TV-jem, oznaka Anynet+.**

**Neposredna povezava s TV**

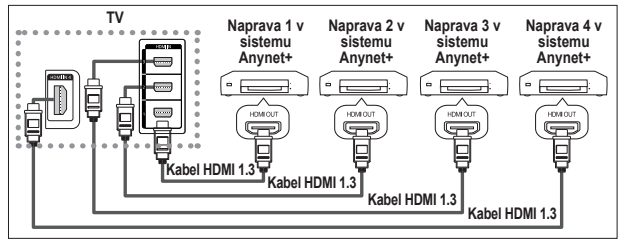

Vtičnico [HDMI 1], [HDMI 2], [HDMI 3] ali [HDMI 4] na TV in vtičnico HDMI OUT na ustrezni napravi v sistemu Anynet+ povežite s kablom HDMI.

### **Povezava z domačim kinom**

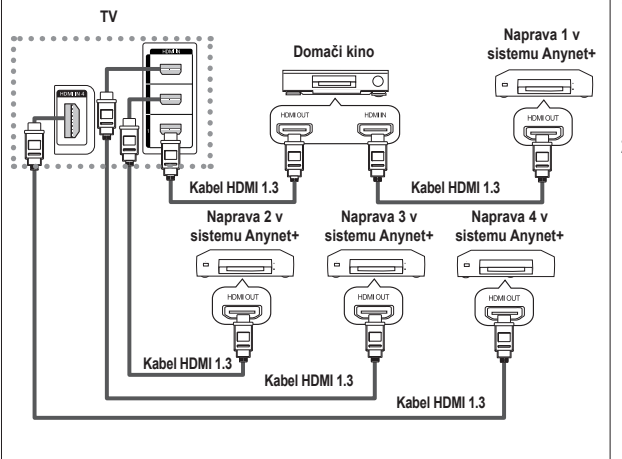

- **1** Vtičnico [HDMI 1], [HDMI 2], [HDMI 3] ali [HDMI 4] na TV in vtičnico HDMI OUT na ustrezni napravi v sistemu Anynet+ povežite s kablom HDMI.
- **2** Vtičnico HDMI IN na domačem kinu in vtičnico HDMI OUT na ustrezni napravi v sistemu Anynet+ povežite s kablom HDMI.

- $\triangleright$  [Digital Audio Out (Optical)] na TV in digitalni avdio vhod na sprejemniku povežite samo z optičnim kablom.
- ➢ Povežite samo en sprejemnik.
- ➢ Prek zvočnikov domačega kina lahko poslušate 5.1-kanalni zvok. V drugih primerih lahko namreč poslušate samo 2-kanalski zvok. Digital Audio IN (Optical) na domačem kinu pravilno povežite s TV, da boste televizijski zvok lahko poslušali prek domačega kina. Vendar zvoka BD-predvajalnika, ki v domači kino potuje prek TV po 5.1-kanalnem zvoku, ne morete poslušati, ker TV oddaja samo 2 kanalni stereo zvok. Če želite dodatne informacije o domačem kinu, si oglejte priročnik.
- ➢ Napravo v sistemu Anynet+ lahko povežete s kablom HDMI. Nekateri kabli HDMI morda ne podpirajo funkcij sistema Anynet+.

**Slovenščina - 51**

- ➢ Anynet+ deluje, ko je z njim združljiva AV-naprava v stanju pripravljenosti ali pa vklopljena.
- $\triangleright$  Anynet+ skupno podpira največ 8 AV-naprav.

### **Nastavitev sistema Anynet+**

**Z naslednjimi nastavitvami lahko prilagodite funkcije sistema Anynet+.**

### **Uporaba funkcij sistema Anynet+**

- **1** Pritisnite gumb **MENU**, da se prikaže meni. S pritiskom gumba ▲ ali ▼ izberite **Input** (**Vhod**), nato pritisnite gumb **ENTER**.
- **2** S pritiskom gumba **ENTER** izberite **Source List (Seznam virov)**. S pritiskom gumba ▲ ali ▼ izberite **Anynet+ (HDMI-CEC)**, nato pritisnite gumb **ENTER**.
- **3** S pritiskom gumba ▲ ali ▼ izberite **Setup (Nastavitev)**, nato pritisnite gumb **ENTER**.
- **4** S pritiskom gumba ▲ ali ▼ izberite **Anynet+ (HDMI-CEC)**, nato pritisnite gumb **ENTER**.
- **5** Pritisnite gumb ▲ ali ▼, da izberete **On**, nato pritisnite gumb **ENTER**.
- ➢ Funkcija Anynet+ (HDMI-CEC) je omogočena.
- ➢ Onemogočite jo z izbiro **Off**.
- ➢ Ko je funkcija Anynet+ (HDMI-CEC) onemogočena, so deaktivirane vse operacije, ki so povezane s sistemom Anynet+.

### **Samodejni izklop naprave v sistemu Anynet+, ko je TV izklopljen**

- **4** Pritisnite gumb ▲ ali ▼, da izberete **Auto Turn Off**, nato pritisnite gumb **ENTER**.
- **5** Pritisnite gumb ▲ ali ▼, da izberete **Yes**, nato pritisnite gumb **ENTER**.
	- ➢ Funkcija Auto Turn Off (Samodejni izklop) je omogočena.

➢ Funkcijo **Auto turn off (Samodejni izklop)** prekličete z izbiro **No**. Za izhod pritisnite gumb **EXIT**.

- ➢ Če želite uporabiti funkcijo sistema Anynet+, naj bo nastavitev Select Device (Izbira naprave) za televizijski daljinski upravljalnik nastavljena na TV.
- ➢ Če nastavite funkcijo **Auto Turn Off (Samodejni izklop)** na **Yes**, se bodo ob izklopu TV izklopile tudi povezane zunanje naprave. Vendar če naprava snema, se morda ne bo izklopila.

### **Easy Setting (Enostavna nastavitev)**

- **1** Pritisnite gumb **TOOLS** na daljinskem upravljalniku.
- **2** Pritisnite gumb **ENTER**, da izberete **Anynet+ (HDMI-CEC)**.

# **Iskanje naprav v sistemu Anynet+ in preklapljanje med njimi**

- **1** Pritisnite gumb **MENU**, da se prikaže meni. S pritiskom gumba ▲ ali ▼ izberite **Input (Vhod)**, nato pritisnite gumb **ENTER**.
- **2** S pritiskom gumba **ENTER** izberite **Source List** (Seznam virov). S pritiskom gumba ▲ ali ▼ izberite **Anynet+ (HDMI-CEC)**, nato pritisnite gumb **ENTER**.
- **3** S pritiskom gumba ▲ ali ▼ izberite **Select Device (Izbira naprave)**, nato pritisnite gumb **ENTER**.
- **4** S pritiskom gumba ▲ ali ▼ izberite Receiver (Sprejemnik), nato pritisnite gumb **ENTER**.
- **5** Če želene naprave ni na seznamu, pritisnite gumb ▲ ali ▼, da izberite **Searching Connections**, nato pritisnite gumb **ENTER**. Prikaže se sporočilo **Configuring Anynet+ connection...** Ko je iskanje naprav končano, se v meniju Anynet+ prikaže seznam povezanih naprav.
- ➢ Preklop na izbrane naprave traja največ 2 minuti. Operacije preklopa, ki poteka, ne morete preklicati.
- ➢ Potrebni čas za iskanje naprav je odvisen od števila povezanih naprav.
- ➢ Ko je iskanje naprav končano, število najdenih naprav ni prikazano.
- ➢ Čeprav TV samodejno poišče naprave, ko ga vklopite z gumbom **POWER**, naprave, ki so povezane ob vklopljenem TV ali ob določeni situaciji, niso prikazane na seznamu naprav. Če torej želite poiskati naprave, izberite **Searching Connections**.
- ➢ Če ste način zunanjega vhoda izbrali z gumbom **SOURCE**, ne morete uporabiti funkcije sistema Anynet+. Zato na napravo v sistemu Anynet+ preklopite z gumbom **TOOLS**.

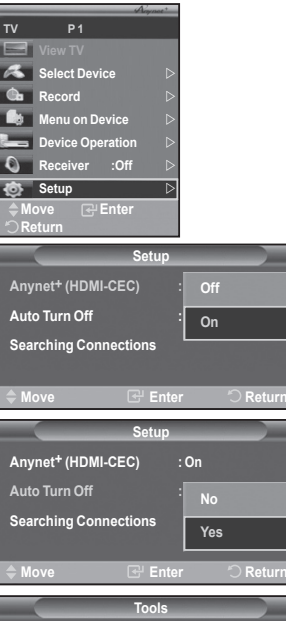

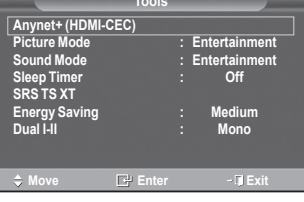

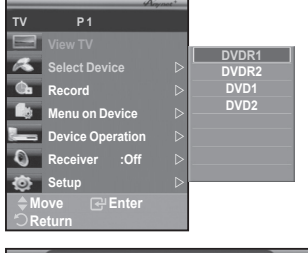

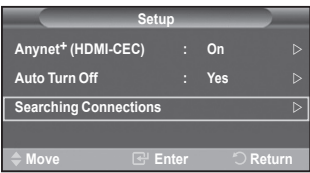

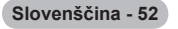

### **Meni Anynet+**

### **Vsebina menija Anynet+ je odvisna od vrste in stanja naprav v sistemu Anynet+, ki so povezane s TV.**

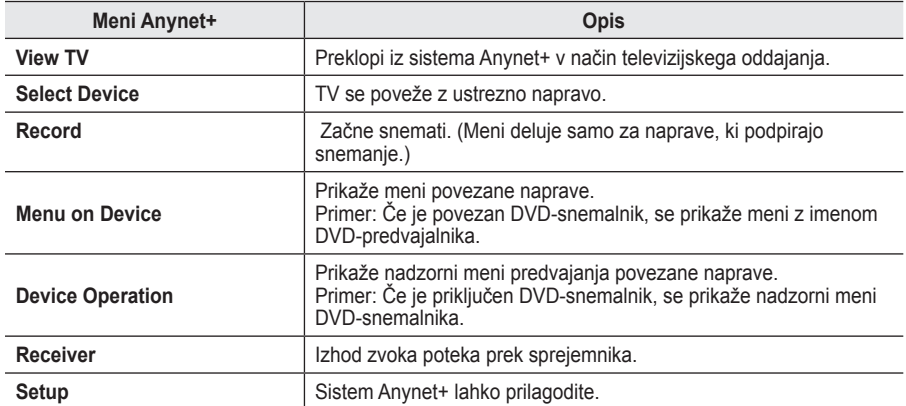

### **Gumbi na televizijskem daljinskem upravljalniku, ki so na voljo v načinu Anynet+**

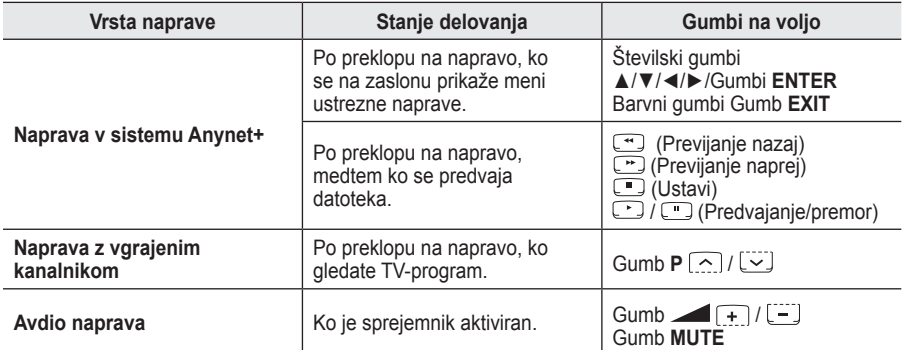

 $\triangleright$  Funkcija sistema Anynet+ deluje samo, če je daljinski upravljalnik nastavljen na TV.

- $\triangleright$  Gumb  $\odot$  deluje samo v stanju za snemanje.
- ➢ Naprav v sistemu Anynet+ ne morete upravljati z gumbi na stranskem delu TV. Lahko jih upravljate samo s televizijskim daljinskim upravljalnikom.
- ➢ Televizijski daljinski upravljalnik v določenih razmerah ne deluje. V tem primeru ponovno izberite napravo v sistemu Anynet+.
- $\triangleright$  Funkcije sistema Anynet+ niso združljive z izdelki drugih proizvajalcev.
- ➢ V načinu Anynet+ barvni gumbi morda ne bodo delovali pravilno.
- $\triangleright$  Delovanje  $\cdot$ ,  $\cdot$  se lahko razlikuje, odvisno od naprave.

### **Snemanje**

### **TV-program lahko posnamete s snemalnikom.**

Pritisnite gumb  $\Box$ .

Snemanje se začne. (Samo če je priključena snemalna naprava, ki je združljiva s sistemom Anynet+.)

- ➢ Trenutni TV-program se snema v načinu Watch TV (Gledanje TV). Če gledate video vsebino iz druge naprave, se snema ta vsebina.
- ➢ Tokove vira lahko posnamete tudi tako, da po pritisku gumba **TOOLS** izberete **Record**.
- $\triangleright$  Pred snemanjem preverite, ali je vtičnica za anteno ustrezno povezana s snemalno napravo. Za informacije o povezavi antene s snemalno napravo si oglejte uporabniški priročnik le-te.

**Slovenščina - 53**

# **Poslušanje prek sprejemnika**

### **Zvok lahko poslušate prek sprejemnika namesto prek televizijskih zvočnikov.**

- **1** Pritisnite gumb **MENU**, da se prikaže meni.
- S pritiskom gumba ▲ ali ▼ izberite **Input**, nato pritisnite gumb **ENTER**.
- **2** S pritiskom gumba **ENTER** izberite **Source List**. S pritiskom gumba ▲ ali ▼ izberite **Anynet+ (HDMI-CEC)**, nato pritisnite gumb **ENTER**.
- **3** S pritiskom gumba ▲ ali ▼ izberite **Receiver**, nato pritisnite gumb **ENTER**. **4** Pritisnite gumb ◄ ali ►, da izberete **On**, nato pritisnite gumb **ENTER**. Zvok lahko poslušate prek sprejemnika.
- **5** Za izhod pritisnite gumb **EXIT**.
- ➢ Ko je sprejemnik vklopljen, lahko televizijski zvok poslušate prek 2-kanalskega sprejemnika.
- ➢ Če je sprejemnik namenjen samo za domači kino (podpira samo avdio), morda ne bo prikazan na seznamu naprav.
- $\triangleright$  Sprejemnik deluje samo, če ste optično vtičnico na TV in sprejemnik pravilno povezali.
- ➢ Poslušanje avtorsko zaščitene vsebine prek sprejemnika bo morda moteno.
- ➢ Če pride do prekinitve napajanja TV, ko je možnost **Receiver (Sprejemnik)** nastavljena na **On (Vklopljeno)** (izključitev napajalnega kabla ali okvara napajanja), je lahko ob vnovičnem vklopu televizorja možnost **TV Speaker (Zvočnik TV)** nastavljena na **Off (Izklopljeno)**. (Oglejte si 23. stran.)

### **Kontrolni seznam, ki ga preglejte, preden se obrnete na servis**

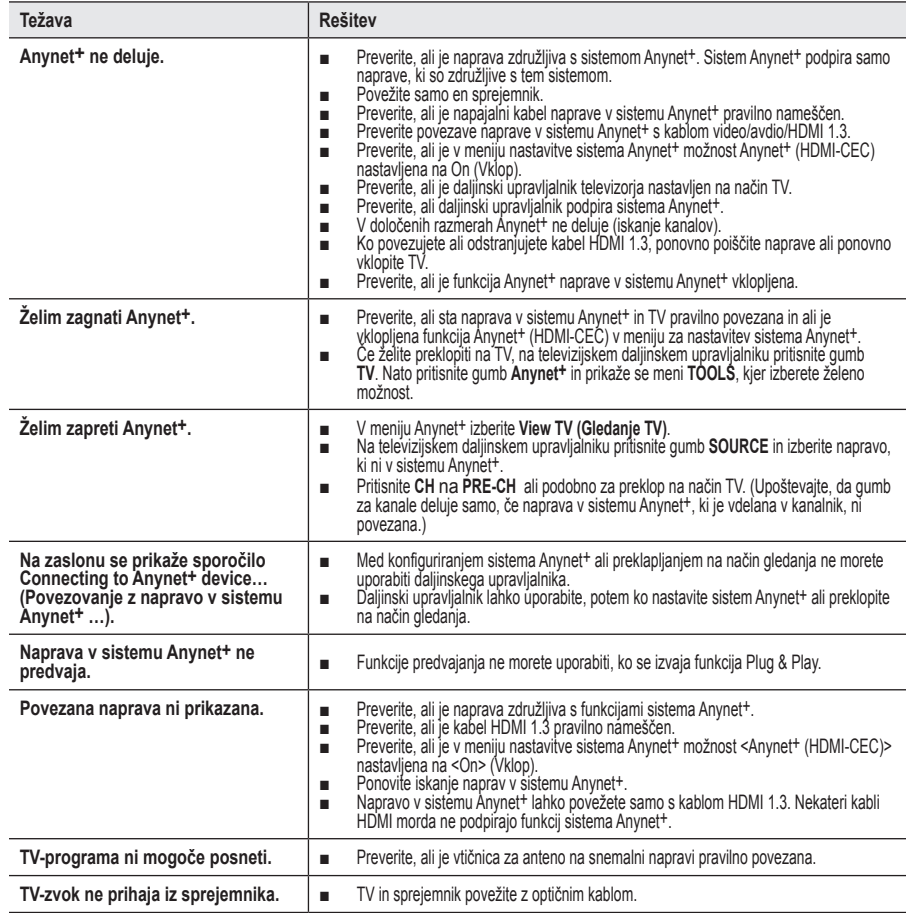

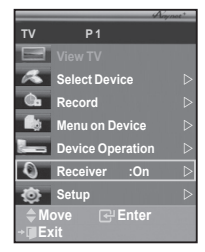

### **Funkcija teleteksta (odvisno od modela)**

**upravljalniku izbirate različne možnosti, ki bodo zadovoljile vaše potrebe.** ☛ Za pravilen prikaz informacij teleteksta mora biti sprejem kanala stanoviten. Sicer lahko manjka kakšna informacija ali pa nekatere strani ne morejo biti izpisane. **1** (Ukončiť) Izhod iz teleteksta (odvisno od modela) 2 **(način)**  $\bigcirc$ Pritisnite za izbiro načina teleteksta (LIST/FLOF). **TV/DTV** ON/OFF Če ga pritisnete v načinu LIST, bo preklopil v način List save.  $\overline{\Omega}$  $\circ$ **1** V načinu List save lahko z gumbom  $\equiv$  (shrani) shranite stran teleteksta na seznam.  $\,$  3  $\,$ 3 **(shrani)**  $\,6\,$ Uporabite za shranjevanje strani teleteksta. 4 **(velikost)** 9 Pritisnite za prikaz črk dvojne velikosti v zgorniji polovici zaslona. **REAN** Za spodnjo polovico zaslona pritisnite še enkrat. **8** Za prikaz običajnega zaslona pritisnite še enkrat. **9 2**  $\overline{p}$ 5 **(razkrij) 10** Uporabite za odkrivanje skritega besedila (na primer odgovori <u>ወ</u> na vprašanja iz kviza). Za prikaz običajnega zaslona pritisnite še **W.LINK** GUIDE **3** menu<br>Itti enkrat. **12** 6 **Barvni gumbi (rdeči/zeleni/rumeni/modri) 4** Če televizijska postaja uporablja sistem FASTEXT, so različne œ teme na strani teleteksta označene z različnimi barvami, izberete pa jih lahko s pritiskom na obarvane gumbe. Pritisnite na enega **13 5** od njih, odvisno pač od zahtevanega. Prikaže se stran z ostalimi obarvanimi informacijami, ki jih lahko izberete na isti način. **6** Za prikaz prejšnje ali naslednje strani pritisnite ustrezni barvni  $P.SIZE$  $DMA$ **7** gumb. EMODE CHLIST SUBT. 7 **(teletekst vklopljen/mešano)** Pritisnite, da boste aktivirali teletekst, potem ko ste izbrali kanal, ki omogoča storitev teleteksta. Pritisnite dvakrat, da teletekst  $\begin{picture}(20,20) \put(0,0){\line(1,0){10}} \put(15,0){\line(1,0){10}} \put(15,0){\line(1,0){10}} \put(15,0){\line(1,0){10}} \put(15,0){\line(1,0){10}} \put(15,0){\line(1,0){10}} \put(15,0){\line(1,0){10}} \put(15,0){\line(1,0){10}} \put(15,0){\line(1,0){10}} \put(15,0){\line(1,0){10}} \put(15,0){\line(1,0){10}} \put(15,0){\line(1$ prekrijete s trenutnim zaslonom. **SAMSUNG** 8 **(podstran)** Za prikaz podstrani, ki je na voljo. 9 **(stran gor)** Za prikaz naslednje strani teleteksta. 0 **(stran dol)** Za prikaz prejšnje strani teleteksta. -----------------------! **(kazalo)** Za izpis vsebine indeksa ob pregledovanju teleteksta. @ **(zadrži)** Uporabite zato, da boste zadržali prikazano stran, če je izbrana  $\overline{2}$ 3 1 stran povezana z več drugimi stranmi, ki sledijo samodejno. Za nadaljevanje gumb ponovno pritisnite. Δ 5 6 **<sup>6</sup> Ex** (prekliči) Za prikaz oddaje med iskanjem strani. 7  $\mathbf{Q}$ 9  $\triangleright$  Strani teleteksta lahko spremenite s pritiskom na številčne gumbe  $\Omega$ PRF-CH na daljinskem upravljalniku.

**Večina TV-postaj prek teleteksta nudi informacije v pisni obliki. Na začetni stran teleteksta boste dobili informacije o tem, kako uporabljati to storitev. Poleg tega lahko z gumbi na daljinskem** 

**Slovenščina - 55**

### **Strani teleteksta so organizirane v šestih kategorijah:**

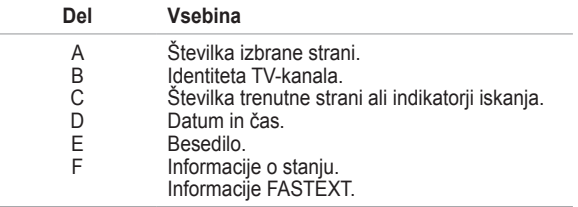

- ➢ Informacije teleteksta so pogosto razdeljene na več zaporednih strani, do katerih lahko dostopate z:
	- Vnosom številke strani
	- Izbiro naslova na seznamu
	- $\blacklozenge$  Izbiro obarvanega naslova (sistem FASTEXT)
- ➢ Pritisnite gumb **TV/DTV** za izhod iz prikaza teleteksta.

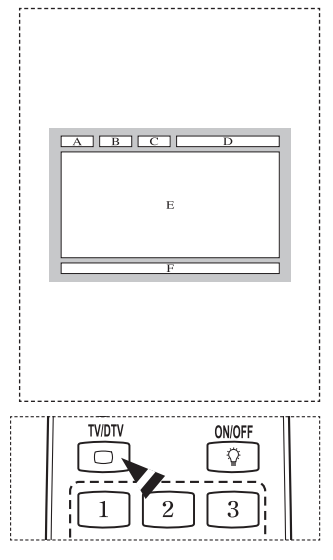

**Opremo za pritrditev na steno namestite na trdno steno, pravokotno na tla. Pri pritrjevanju na druge gradbene materiale se obrnite na najbližjega prodajalca. Če ga namestite na strop ali poševno steno, lahko pade in povzroči hude telesne poškodbe.**

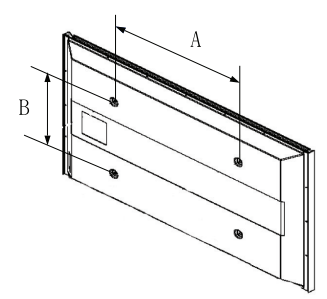

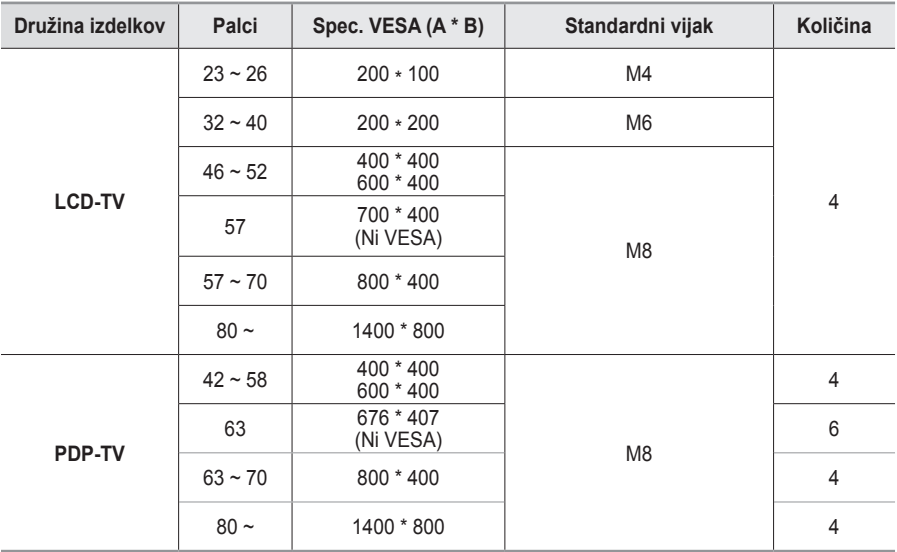

 $\geq$  Zagotavljamo standardne dimenzije kompletov opreme za pritrditev na steno, kot je prikazano v zgornii tabeli.

 $\triangleright$  Pri nakupu našega kompleta opreme za pritrditev na steno dobite podrobna navodila za namestitev in vse dele, ki jih potrebujete pri tem.

➢ Ne uporabljajte vijakov, katerih dimenzije so daljše od standardnih, saj lahko poškodujejo notranjost televizoria.

➢ Pri opremi za pritrditev na steno, ki ne ustreza specifikacijam za vijake standarda VESA, se lahko dolžina vijakov razlikuje glede na njene specifikacije.

- ➢ Ne uporabljajte vijakov, ki ne ustrezajo specifikacijam za vijake standarda VESA. Vijakov ne privijajte premočno, saj lahko poškodujete izdelek ali povzročite, da ta pade, in tako poškodujete sebe ali druge. Samsung ni odgovoren za take nesreče.
- ➢ Samsung ni odgovoren za poškodovanje izdelka in telesne poškodbe, če stranka uporablja opremo za pritrditev na steno, ki ni VESA ali ki ni odobrena, ali če ne upošteva navodil za namestitev izdelka.
- ➢ Naša modela velikosti 57 in 63 palcev ne ustrezata specifikacijam VESA. Zato morate za ta model uporabiti naš namenski komplet opreme za pritrditev na steno.
- $\triangleright$  Ko pritriujete TV, ga ne nagnite za več kot 15 stopinj.

Kompleta za pritrditev na steno ne nameščajte, ko je TV vklopljen.  $\sqrt{4}$  To lahko povzroči telesne poškodbe zaradi električnega šoka.

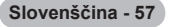

# **Prilagoditev stenskega nosilca (naprodaj posebej) (PS50A656)**

**Ko je samodejni stenski nosilec nameščen, lahko enostavno prilagodite položaj TV.**

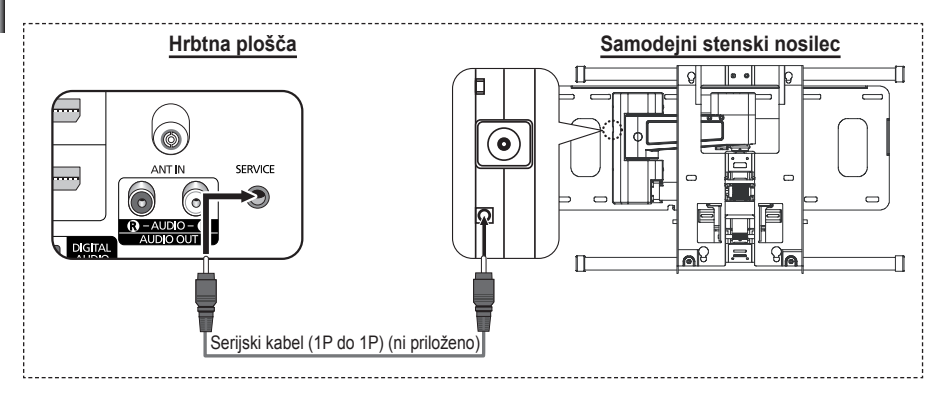

#### **Odprtje menija**

- **1** Pritisnite gumb ▲, ▼, ◄ ali ► na daljinskem upravljalniku.
	- ➢ Prikaže se zaslon Wall Mount Adjustment (Prilagoditev stenskega nosilca).
	- $\geq$  Če se zaslon Wall Mount Adjustment (Prilagoditev stenskega nosilca) ne prikaže, ko med gledanjem TV kliknete smerni gumb, zaslon prikažite s pomočjo menija.
		- Za prikaz menija pritisnite gumb **MENU**. S pritiskom gumba ▲ ali ▼ izberite **Setup**, nato pritisnite gumb **ENTER**.
		- S pritiskom gumba ▲ ali ▼ izberite **Wall-Mount Adjustment**, nato pritisnite gumb **ENTER**.

### **Shranjevanje položaja**

- **2** Z gumbi ▲, ▼, ◄, ► prilagodite na želeni položaj.
	- $\geq$  Če pritisnete puščični gumb, ko na zaslonu TV ni prikaza. se prikaže zaslon Adjustment (Prilagoditev).
	- ➢ Pritisnite gumb **INFO** za ponastavitev. S pritiskom gumba ◄ ali ► izberite **Yes**, nato pritisnite gumb **ENTER**. Položaj se inicializira na privzeto nastavitev.
- **3** Pritisnite modri gumb.

S pritiskom gumbov ▲ in ▼ izberite, ali naj se shrani način **Position1**, **Position2** ali **Position3**, da shranite trenutni položaj.

- $\geq$  Če ne želite shraniti trenutnega položaja, pritisnite gumb **RETURN**.
- $\triangleright$  Način shranjevanja ni mogoče izbirati z barvnimi gumbi.
- **4** Za shranitev pritisnite gumb **ENTER**.
	- ➢ Če izberete Position1, se prikaže sporočilo Current position saved as Position1.
- **5** Pritisnite gumb **ENTER**.
	- ➢ Shranjeni položaj se prikaže na levi strani prikaza na zaslonu.

**Slovenščina - 58**

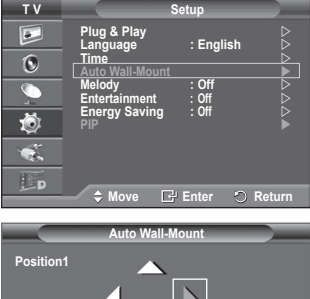

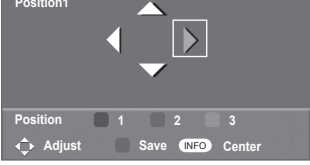

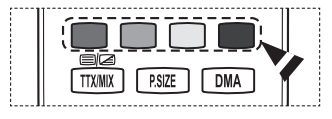

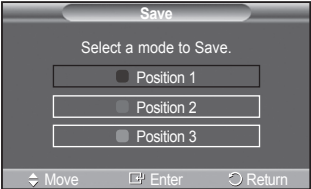

### **Premik v shranjeni položaj**

- **1** Izvedite 1. korak razdelka **Odprtje menija**.
- **2** S pritiskom barvnega gumba (rdečega, zelenega, rumenega) premaknete samodejni stenski nosilec v shranjeni položaj.
	- $\geq$  Stenski nosilec lahko premaknete v enega od 3 prednastavljenih položajev s pritiskom rdečega (položaj 1), zelenega (položaj 2) ali rumenega (položaj 3) gumba.
	- ➢ Če položaj prilagajate po premiku v prednastavljeni položaj, prikaz položaja izgine.
- ➢ Za namestitev si oglejte stenskemu nosilcu priloženi priročnik za namestitev.
- $\triangleright$  O namestitvi izdelka ter namestitvi in premikanju stenskega nosilca se posvetujte s specializiranim podjetjem za nameščanje.
- ➢ Ta priročnik za namestitev je namenjen uporabi pri pritrjevanju stenskega nosilca na steno. Pri pritrjevanju na druge gradbene materiale se obrnite na najbližjega prodajalca.
- ➢ Samodejni stenski nosilec ne bo deloval, če je aktivirana funkcija Anynet+ ali WISELINK.
- ➢ 42-palčni model ni združljiv s starejšim modelom za stensko namestitev (WMN5090A).

### **Priprava na namestitev opreme za pritrditev na steno**

**Primer A:** Namestitev opreme SAMSUNG za pritrditev na steno **Primer B:** Namestitev opreme za pritrditev na steno drugih proizvajalcev

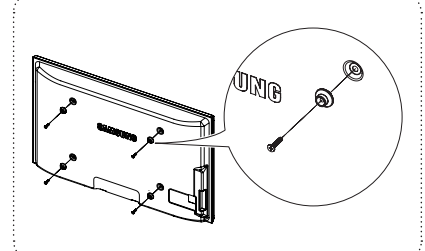

 $^{\circledR}$ 

- **1** Opremo za pritrditev na steno namestite z vrtilnim momentom 15 kgf/cm ali manj. Če je vrtilni moment izven določenega razpona, lahko poškodujete dele izdelka.
- **2** V kompletu dodatne opreme je držalo obroč [①], s katerim lahko na televizor Samsung namestite opremo za pritrditev na steno drugega proizvajalca. (Primer B)

### **Navodila za sestavljanj stojala (odvisno od modela)**

S šestimi vijaki za pritrditev stojala in TV, trdno spojite TV s stojalom.

(Zunanjost televizorja je morda drugačna kot na sliki.)

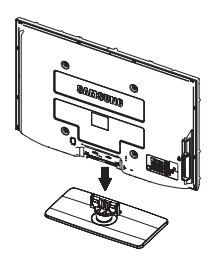

#### **Opozorilo**

Stojalo mora biti dobro pritrjeno na televizor, preden ga premaknete, ker lahko pade in povzroči resno poškodbo.

➢ Priporočljivo je, da več oseb nosi zaslon PDP. Televizorja nikoli ne postavite tako, da je zaslon obrnjen navzdol, ker lahko tako poškodujete zaslon. Vedno ga shranite v pokončnem položaju.

Pri namestitvi televizorja na steno zaprite pokrov  $\left( \bigodot \right)$  na delu za pritrditev stojala.

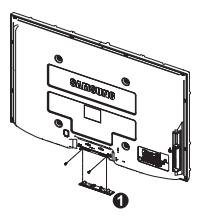

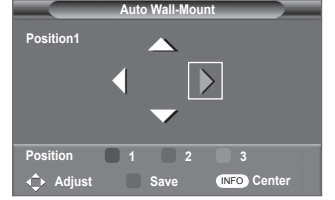

**Slovenščina - 59**

### **Pritrditev televizorja na steno**

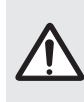

**Pozor:** Televizorja ni dovoljeno vleči, potiskati ali nanj plezati, saj lahko pade. Posebno bodite pozorni na to, da se na televizor ne nagibajo ali ga premikajo otroci, saj se lahko prevrne, kar lahko povzroči težje poškodbe ali smrt. Upoštevajte varnostne ukrepe, navedene na priloženem letaku z varnostnimi ukrepi. Da zagotovite več stabilnosti, namestite varnostni pripomoček za preprečevanje padcev, kot je opisano v nadaljevanju.

### **Da preprečite padec televizorja:**

- **1.** Namestite vijaka v objemki in ju trdno privijte na steno. Preverite, ali sta vijaka trdno privita na steno.
	- $\triangleright$  Morda boste potrebovali dodaten material, kot je sidrni vložek, odvisno od vrste stene.
	- $\triangleright$  Ker vijaka, objemki in vrvica, ki so potrebni za to, niso priloženi, jih kupite posebej.

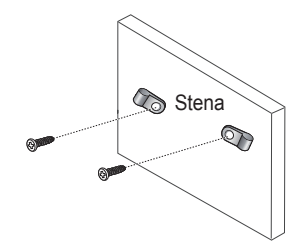

- **2.** Odstranite vijaka iz osrednjega dela hrbtne strani televizorja, namestite ju v objemki in privijte nazaj na televizor.
	- ➢ Vijaka morda nista priložena izdelku. V tem primeru kupite vijaka z naslednjimi specifikacijami.

- **3.** Objemki, nameščeni na televizorju, in objemki, pritrjeni na steno, povežite z močno vrvico in jo zavežite.
	- $\triangleright$  Televizor namestite blizu stene, tako da ne more pasti nazaj.
	- $\triangleright$  Vrvico je varno privezati tako, da sta objemki na steni v višini objemk na televizorju ali nižje.
	- ➢ Preden televizor premaknete, odvežite vrvico.
- **4.** Preverite, ali so vsi spoji trdni. Redno preverjajte, ali so spoji poškodovani. Če niste prepričani o varni namestitvi, se obrnite na strokovnjaka za namestitev.

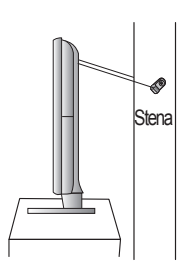

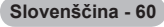

### **Odpravljanje težav**

#### **Preden se obrnete na Samsungovo poprodajno službo, preverite naslednje. Če težave ne morete odpraviti s pomočjo spodnjih navodil, si zabeležite številko modela in serijsko številko televizorja in se obrnite na lokalnega trgovca.**

#### **Ni zvoka ali slike**

- Preverite, ali je napajalni kabel priključen v stensko vtičnico.
- Preverite, ali ste pritisnili gumb za vklop//izklop na sprednji plošči ali gumb **POWER** na daljinskem upravljalniku.
- Preverite nastavitev kontrasta in svetlosti slike.
- Preverite glasnost.
- Preverite, ali je funkcija TV Speaker nastavljena na Off.

#### **Slika je normalna, vendar ni zvoka**

- Preverite glasnost.
- Preverite, ali ste pritisnili gumb **MUTE** na daljinskem upravljalniku.

#### **Ni slike oziroma slika je črno-bela**

- Prilagodite barvne nastavitve.
- Preverite, ali je izbran ustrezen oddajni sistem.

#### **Zvočne in slikovne motnje**

- Odkrijte, katera električna naprava moti delovanje televizorja, nato povečajte razdaljo med njima.
- Televizor vključite v drugo stensko vtičnico.

#### **Nejasna ali snežena slika, popačen zvok**

 Preverite usmerjenost, lokacijo in povezavo antene. Do teh motenj pogosto pride zaradi uporabe sobne antene.

#### **Nepravilno delovanje daljinskega upravljalnika**

- Zamenjajte baterije daljinskega upravljalnika.
- Očistite zgornji rob daljinskega upravljalnika (oddajno okno).
- Preverite, ali sta konca baterije "+" in "-" prav vstavljena.
- Preverite, ali sta bateriji prazni.

#### **Zaslon je črn in lučka indikatorja napajanja neprekinjeno utripa**

- Na računalniku preverite napajanje, signalni kabel.
- TV uporablja njen sistem za upravljanje porabe.
- Premaknite miško računalnika ali pritisnite katerokoli tipko na tipkovnici.
- Na opremi (sprejemnik, DVD-predvajalnik itd.) preverite napajanje, signalni kabel.
- TV uporablja njen sistem za upravljanje porabe.
- Na plošči ali daljinskem upravljalniku pritisnite gumb Source.
- Izklopite in vklopite televizor.

#### **V kotu zaslona se prikaže poškodovana slika.**

 Če je v nekaterih zunanjih napravah izbrano **Just Scan**, se lahko v kotu zaslona prikaže poškodovana slika. To težavo povzročajo zunanje naprave in ne TV.

#### **Prikaže se sporočilo "Resets all settings to the default values"**

#### **(Ponastavi vse nastavitve na privzete vrednosti).**

 To se prikaže, če nekaj časa držite pritisnjen gumb EXIT. Za ponastavitev nastavitev izdelka na tovarniške vrednosti.

# **Specifikacije**

**Opisi in značilnosti v tej knjižici so zgolj informativne narave in se lahko spremenijo brez predhodnega obvestila.**

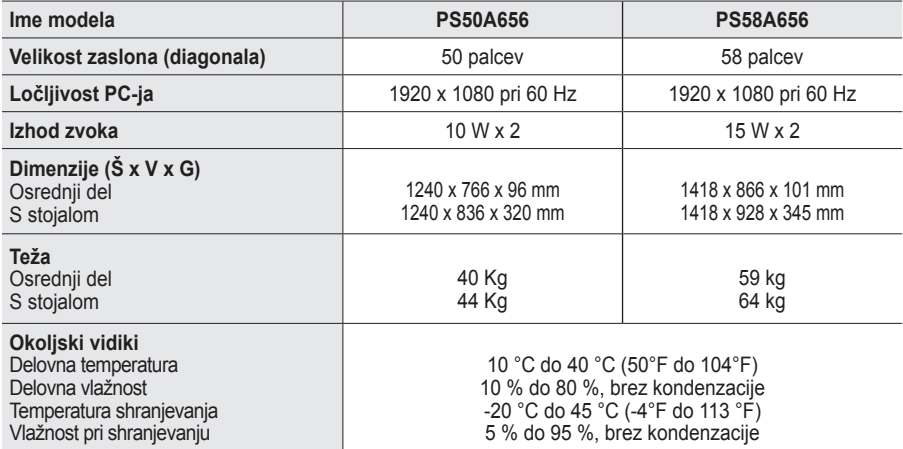

➢ Naprava je digitalni aparat razreda B. Zasnovo in specifikacije lahko spremenimo brez obvestila.

◆ Za napajanje in porabo energije si oglejte nalepko na izdelku.

**Slovenščina - 62**

# Ta stran je namerno puščena prazna.

**Slovenščina - 63**

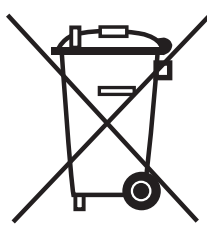

### **Ustrezno odstranjevanje tega izdelka**

(**O**dpadna **E**lektrična in **E**lektronska **O**prema)

Oznaka na izdelku ali spremljevalni dokumentaciji pomeni, da ga na koncu uporabne dobe ne smemo odstranjevati skupaj z drugimi gospodinjskimi odpadki. Da bi preprečili morebitno tveganje za okolje ali zdravje človeka zaradi nenadzorovanega odstranjevanja odpadkov, izdelek ločite od drugih vrst odpadkov in ga odgovorno reciklirajte ter tako spodbudite trajnostno ponovno uporabo materialnih virov.

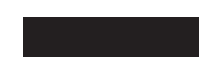

Uporabniki v gospodinjstvih naj za podrobnosti o tem, kam in kako lahko odnesejo ta izdelek na okolju varno recikliranje, pokličejo trgovino, kjer so izdelek kupili, ali lokalni vladni urad.

Podjetja naj pokličejo dobavitelja in preverijo pogoje nabavne pogodbe. Tega izdelka pri odstranjevanju ne smete mešati z drugimi gospodarskimi odpadki.
### **Kullanım Talimatları**

#### **Ekran Görüntüsünün Takılması**

Plazma ekranı üzerinde hareketsiz bir görüntünün (Plazma monitöre bağlanmış olan bir video oyun cihazı veya bilgisayarı kullanırken) 2 saatten fazla kalmasına izin vermeyin; aksi takdirde bu, ekrandaki görüntünün kalıcı olmasına yol açar. Bu görüntü takılmasına, " ekran yanması" da denir. Bu tür bir kalıcı görüntüyü önlemek için hareketsiz bir görüntü ekrandayken parlaklık ve kontrast değerlerini düşük bir seviyeye ayarlayınız.

#### **Bulunduğunuz Rakım**

Bu PDP'nin normal çalışabilmesi için 2000m'den düşük bir rakımda olması gerekir. 2000 m'den daha yüksek rakımlarda düzgün çalışmayabilir; böyle bir yere kurmayın ve çalıştırmayın.

#### **PDP TV'nin üst kısmında ısınma**

Uzun süreli kullanımdan sonra panelin yaydığı aşırı ısı ürünün üst kısmındaki havalandırma deliğinden çıktığı için, ürünün üst tarafı sıcak olabilir. Bu normaldir ve üründe herhangi bir kusur ya da çalışma hatası olduğu anlamına gelmez. Ancak, çocuklar ürünün üst kısmına dokundurulmamalıdır.

#### **Üründen çıtırtılar geliyor.**

Sıcaklık veya nem gibi çevre koşullarındaki değişiklik nedeniyle ürün daraldığı veya genişlediği zaman çıtırtı oluşabilir. Bu normaldir ve ünitenin bir kusuru değildir.

#### **Hücre Kusurları**

PDP'de, 1.230.000 (SD-düzeyi) ila 3.150.000 (HD düzeyi) pikselden oluşan ve bu nedenle karmaşık bir üretim teknolojisi gerektiren bir panel kullanılmaktadır. Bununla birlikte, ekranda birkaç parlak veya karanlık piksel bulunabilir. Bu piksellerin, ürünün performansına olumsuz etkisi olmaz.

- **TV'yi 5°C (41°F) altındaki sıcaklıklarda çalıştırmaktan kaçının**
- **Çok uzun süreyle görüntülenen durağan bir görüntü PDP Panelinde kalıcı hasara neden olabilir.**

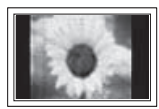

PDP TV'nin uzun süre 4:3 formatında izlenmesi, ekrandaki farklı ışın emisyonundan dolayı ekranın solunda, sağında ve ortasında görüntülenen kenarların izlerinin kalmasına yol açabilir. DVD veya oyun konsolu çalıştırmak da ekranda benzer bir etkiye neden olabilir. Yukarıdaki etkilerin neden olduğu hasarlar Garanti kapsamında değildir.

#### **Ekrandaki görüntü izleri.**

Video oyunlarının ve PC'nin durağan görüntülerinin belirli bir süreden fazla ekranda kalması, kısmi görüntü izleri oluşturabilir. Bu etkiyi önlemek için, durağan görüntüleri ekranda tutarken 'parlaklık' ve 'kontrast' derecelerini azaltın.

#### **Garanti**

- Kalıcı görüntü ile ilgili hasarlar garanti kapsamına girmez.
- Ekranın yanması garanti kapsamında değildir.

#### **Montaj**

Setinizi çok tozlu, aşırı yüksek ya da düşük sıcaklıklı, aşırı nemli, kimyasal madde içeren ve havalimanı, tren istasyonu vs. gibi sürekli çalışma gerektiren yerlere takmadan önce mutlaka yetkili bir servis merkeziyle görüşün. Aksi takdirde setinizde ciddi hasarlar meydana gelebilir.

Dijital TV (DVB) ile ilgili tüm işlevler yalnızca DVB-T (MPEG2) dijital karasal sinyallerin yayımlandığı ülke veya bölgelerde çalışır. DVB-T sinyallerini alabileceğinize dair yerel bayinizden onay alın. Bu TV seti DVB-T özelliklerine uysa da, ileride gelecek olan DVB-T dijital karasal yayınlarla uyumluluğun korunması garantilenmez. Bazı ülkelerde birçok işlev kullanılamayabilir. --------------------------------------

#### **SAMSUNG WORLDWIDE ile irtibata geçin**

Samsung ürünleriyle ilgili soru ya da yorumlarınız olursa lütfen SAMSUNG müşteri destek merkezine başvurun. (Daha fazla bilgi için arka kapağa bakın.)

© 2008 Samsung Electronics Co., Ltd. All rights reserved.

# **İçindekiler**

### **Genel Bilgiler**

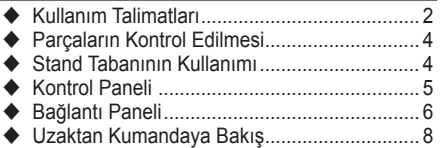

### **Çalıştırma**

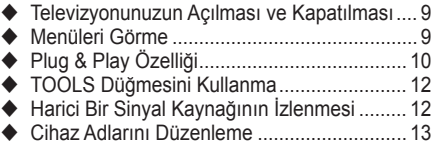

### **Kanal Kontrolü**

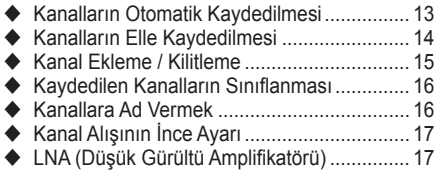

### **Görüntü Kontrolü**

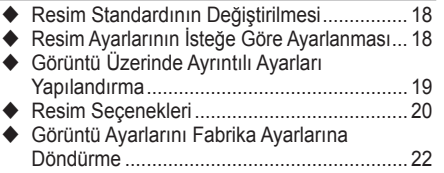

### **Ses Kontrolü**

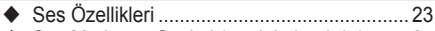

- ◆ Ses Modunun Seçimi (modele bağlıdır)........ 24
- Kulaklıkları Takma (Ayrı satılır) ..................... 24

### **İşlev Tanımı**

- Zaman Özellikleri .......................................... 25
- ◆ Dil / Melodi / Eğlence / Enrj. Tasarrufu / PIP .... 26

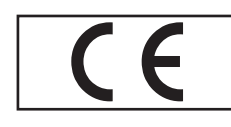

### **PC Ekranı**

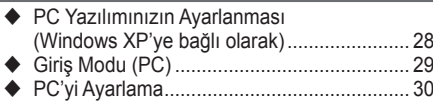

### **DTV Özelliğinin Kullanılması**

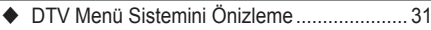

- Program Bilgilerinin Görüntülenmesi ............ 32
- ◆ DTV Menüsünü Calıştırma.................................. 33

### **WISELINK**

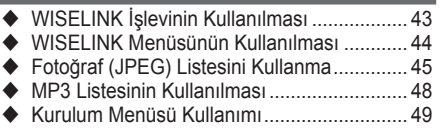

### **Anynet+ Hakkında**

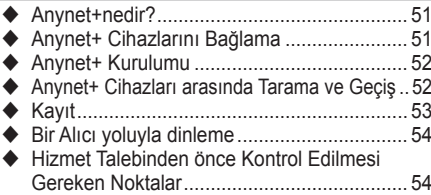

#### **Ek**

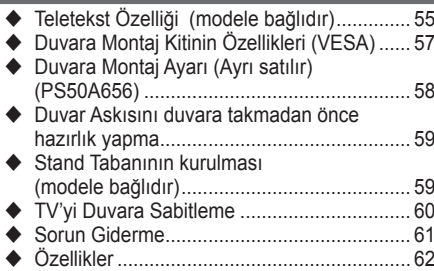

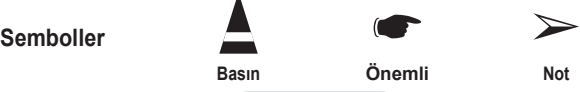

**Türkçe -** 

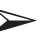

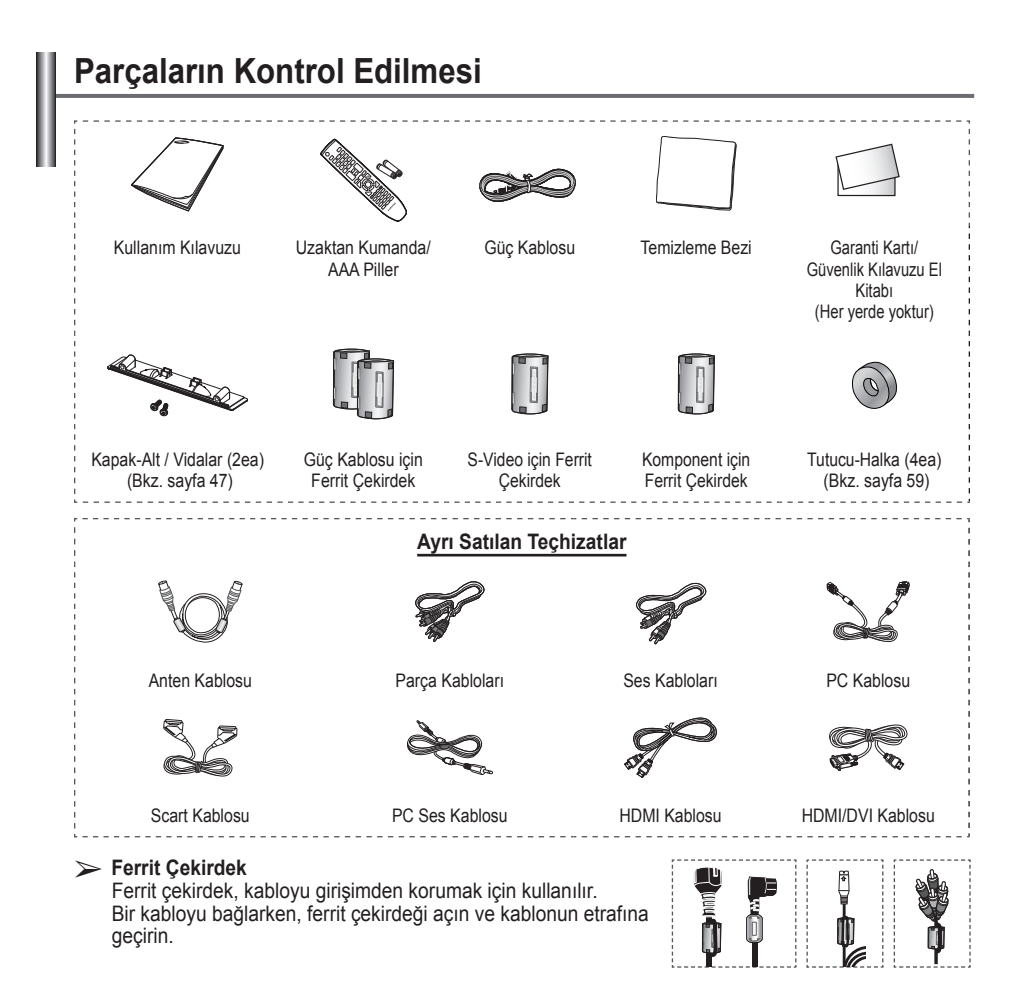

### **Stand Tabanının Kullanımı**

- PDP iki veya daha fazla kişi tarafından taşınmalıdır. Ekran hasar görebileceği için, PDP'yi asla zemin üzerine bırakmayın. PDP'yi daima dik konumda muhafaza edin.
	- ◆ PDP sağ ve sol yönde 20 derece dönebilir.

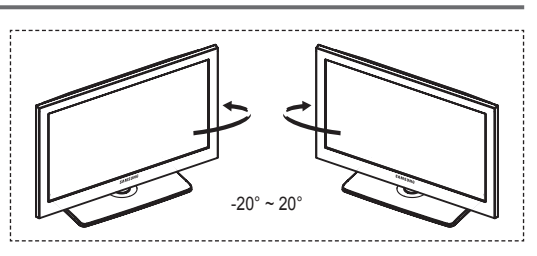

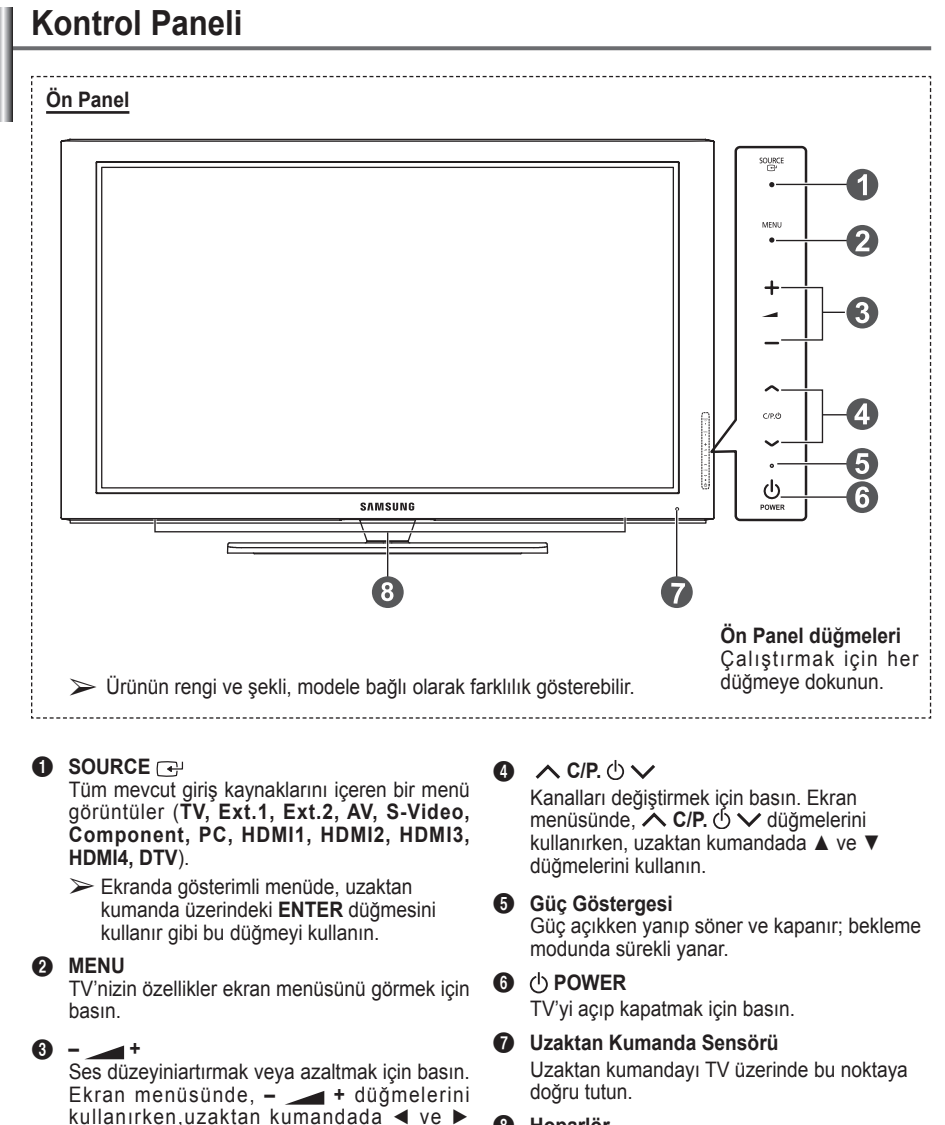

8 **Hoparlör**

düğmelerini kullanın.

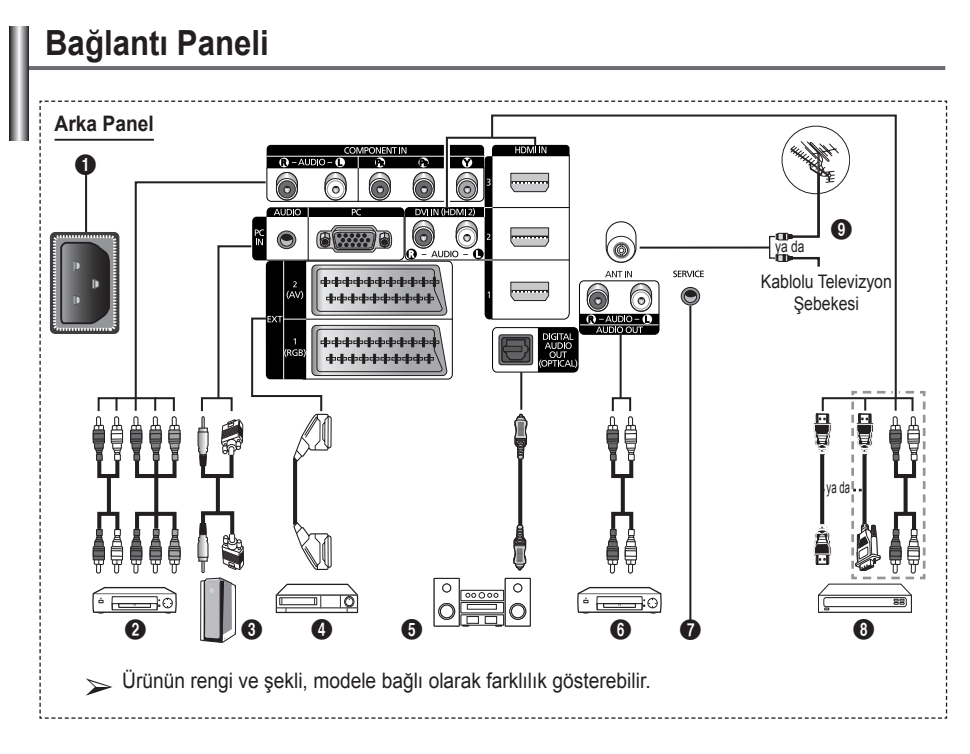

- ☛ Cihazınıza herhangi bir ses ya da video sistemi bağlarken, tüm sistemlerin kapalı olduğundan emin olun.
- Harici bir cihaza bağlarken, bağlantı terminalinin rengiyle kabloyu uyumlu hale getirin.

#### **1** POWER IN

Ürünle verilen elektrik kablosunu takın.

#### **2 COMPONENT IN**

Parça için Audio (AUDIO L/R) ve video (Y/PB/ PR) girişleri.

#### 3 **PC IN(PC) / AUDIO**

PC'nizin üzerindeki video ve audio çıkış jakına bağlayın.

#### 4 **EXT 1, EXT 2**

VCR, DVD, video oyun cihazları ya da video disk çalarlar gibi harici cihazlar için giriş ya da çıkış bağlantıları.

#### **Giriş/Çıkış Özellikleri**

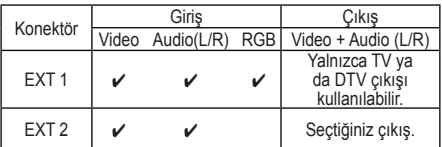

- **6** DIGITAL AUDIO OUT (OPTICAL) Dijital Ses Cihazına takın.
- 6 **Harici Ses Cihazları Bağlama** TV'den RCA ses sinyallerini, Ses cihazı gibi harici bir kaynağa bağlayın.

#### *O* SERVICE

- − Servis konektörü.
- − TV görüş açısını uzaktan kumandanızla ayarlamak istediğinizde, elektro hareketli duvar montaj kelepçesi ile TV'niz arasına seri jakını takın.

#### 8 **HDMI IN 1,2,3**

- − HDMI HDMI bağlantıları için ek Audio bağlantısı gerekmez.
- − HDMI/DVI kablo bağlantısı kullanırken, HDMI IN2 jakını kullanmalısınız.
- $\triangleright$  HDMI nedir?
	- − "Yüksek Tanımlı Multimedya Arayüzü", yüksek tanımlı dijital görüntü verilerinin ve çok kanallı dijital ses aktarımını sağlar.
	- − HDMI/DVI terminali, uygun kablolarla (ürün ile verilmez) ek cihazlara DVI bağlantısını destekler. HDMI ve DVI arasındaki fark, HDMI cihazının daha küçük olması, HDCP (Yüksek Bant Genişliği Dijital Kopyalama Koruma) kodlama özelliğinin yüklü olması ve çok kanallı dijital sesi desteklemesidir.

#### **DVI IN(HDMI2) AUDIO R/L**

Harici cihazlar için DVI ses çıkışları.

#### 9 **ANT IN**

Anten/Kablo TV şebekesi için 75Ω koaksiyel konektör.

#### **HDMI/DVI ve Parça için desteklenen modlar**

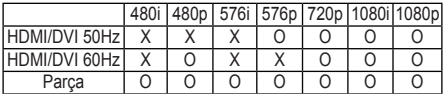

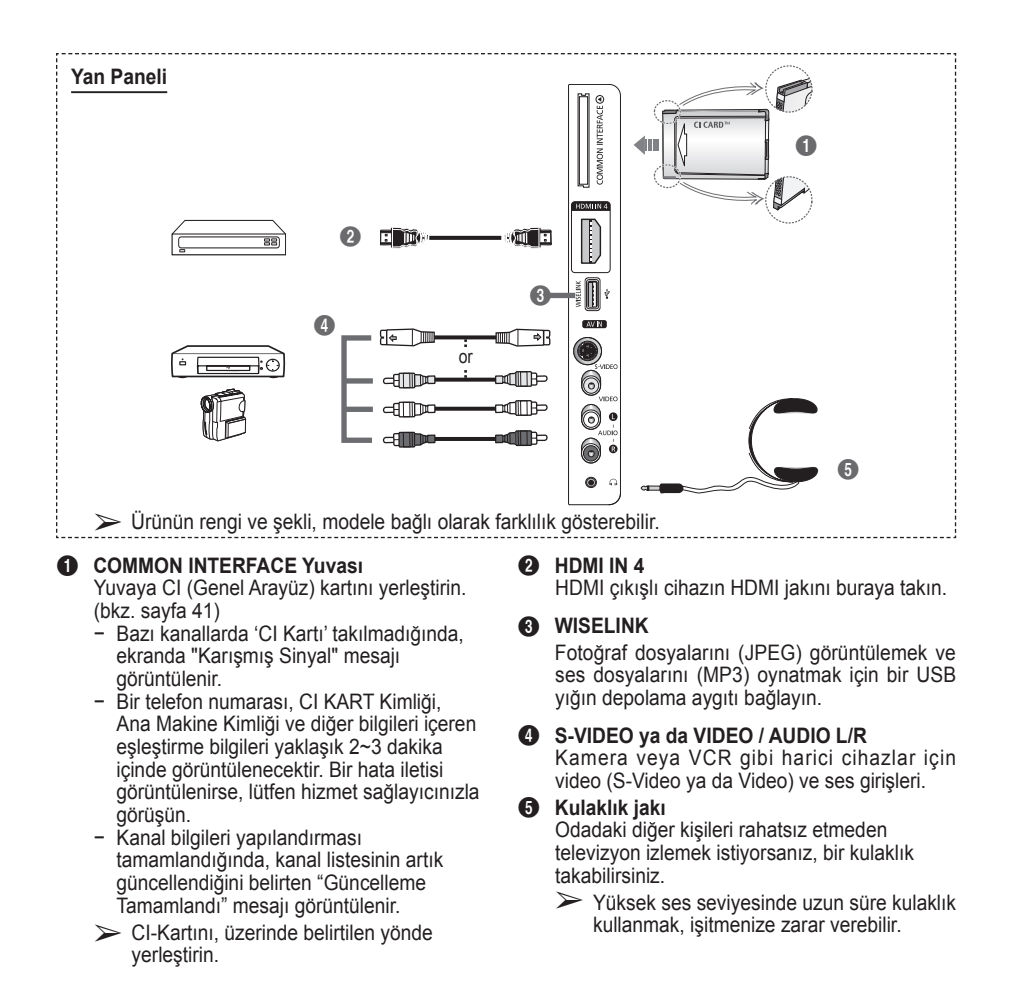

### **Uzaktan Kumandaya Bakış**

 **Parlak ışık, uzaktan kumandanın performansını etkileyebilir.**

- **1** POWER düğmesi (TV'yi açar ve kapatır)
- **2** Doğrudan TV ve DTV modunu seçer
- 3 Kanal numarasını doğrudan girmek için numara düğmeleri
- **4** Tek/Cift basamaklı kanal seçimi
- **6** Sesi geçici olarak kapatma
- 6 Kullanılabilir kaynak seçimi
- **7** F Ses seviyesinin artırılması [III] Ses seviyesinin azaltılması
- **8** Elektronik Program Kılavuzu
- **9** Sık kullanılan islevleri hızla seçmek için kullanın.
- **<sup>1</sup>** Menüdeki imlece kumanda eder.
- **10** Gecerli yayındaki bilgileri görmek için kullanın
- @ Kanal listesi ve WISELINK vb.'de bulunan bu düğmeleri kullanın.
- **1** Spor, sinema ve oyunlar için isteğe bağlı ekran ve ses modlarını seçmek üzere basın.
- **6** VCR/DVD İşlevleri (Geri Sar/ Durdur, Çal/Duraklat, İleri Sar)

#### ^ **ON/OFF**

Uzaktan kumanda üzerindeki arka aydınlatma düğmelerine basın. Bu işlev, gece kullanımında veya oda karanlık olduğunda uygundur. (Uzaktan kumandadaki ON/OFF $(\Psi)$ düğmesini On konumuna ayarlanmış şekilde kullanmanız, pil kullanım süresini azaltacaktır.)

- **ta** Önceki kanal
- $\bigcirc$   $\bigcirc$  Sonraki kanal Önceki kanal
- **(D** Ana ekran menüsünü görüntüler
- ) Bu işlev, harici bir cihazdaki fotoğraf (JPEG) ve ses (MP3) dosyalarını izlemenizi ve dinlemenizi sağlamaktadır. (Bkz. sayfa 45 (JPEG), 48 (MP3))
- **4** Önceki menüye geri döner
- **22** Ana ekran menüsünden çıkar
- **<sup>28</sup>** Görüntü bovutu secimi
- **2** Bunu, bir SAMSUNG DMA (Dijital Medya Adaptörü) cihazı bir HDMI arabirimi yoluyla bağlarken ve DMA moduna dönerken kullanın. (DMA düğmesi isteğe bağlıdır.) Çalıştırma prosedürleri hakkında daha fazla bilgi için DMA'nın kullanıcı kılavuzuna başvurun. Bu düğme, "Anynet+ (HDMI-

CEC)" "Açık" konumda olduğunda kullanılabilir (bakınız sayfa 52).

- **25** Kanal kontrol düğmesi (Bkz. sayfa 15)
- **<sup>6</sup>** Dijital altyazı görünümü

#### **Teletekst İşlevleri**

(Bkz. sayfa 55)

- **2** Teletekst görünümünden çıkar (modele bağlı olarak)
- **6** Teletekst modu seçimi (LIST/FLOF)
- **8** Teleteksti hafızaya alma
- **<sup>O</sup>** Teletekst boyutu
- **1** Teletekst gösterimi
- **@** Fastext konu secimi
- **6** Teletekst gösterimi/teletekst bilgileri ve normal yayının aynı anda gösterimi
- *B* Teletekst alt sayfası
- $\bigoplus$  P  $\bigcap$  : Teletekstte sonraki sayfa
	- P [V]: Teletekstte önceki sayfa
- **<b>D** Teletekst dizini
- **a** Teletekst tutma
- **22** Teletekst iptali

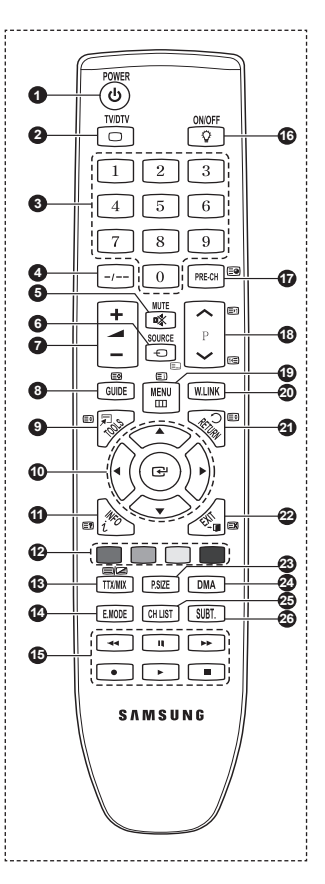

#### **Uzaktan Kumandaya Pil Takma**

- **1** Resimde gösterildiği gibi uzaktan kumandanın arkasındaki kapağı kaldırın.
- **2** İki AAA boyutunda pil takın.
	- ➢ Pillerin "**+**" ve "**–**" uçlarının bölme içindeki şekle uygun olmasına dikkat edin.
		- Uzaktan kumandadaki ON/OFF ( $\widehat{\mathbb{Q}}$ ) ışıklı düğmesini Açık konumuna ayarlanmış şekilde kullanmanız, pil kullanım süresini azaltacaktır.
- **3** Şekilde gösterildiği gibi kapağı kapatın.
	- ➢ Uzaktan kumandayı uzunca bir süre kullanmayacaksanız, pilleri çıkarın ve serin ve kuru bir yerde muhafaza edin. Uzaktan kumanda TV'den yaklaşık 7 metre (23 fit) uzaklığa kadar kullanılabilir. (Normal TV kullanımına göre piller yaklaşık bir yıl gider.)
- ➢ Uzaktan kumanda çalışmazsa! Aşağıdakileri kontrol edin:
	- 1. TV açık mı?
	- 2. Pillerin artı ve eksi uçları ters olarak mı takılmış?
	- 3. Piller bitmiş mi?
	- 4. Elektrik kesintisi veya güç kablosunun çıkması gibi bir durum var mı?
	- 5. Yakınlarda flüoresan lambası veya neon işareti var mı?

### **Televizyonunuzun Açılması ve Kapatılması**

#### **Elektrik kablosu, televizyonun arka tarafında bulunmaktadır.**

- **1** Elektrik kablosunu uygun bir prize takın.
	- ➢ Ana voltaj TV'nin arkasında belirtilmiştir ve frekans 50 ya da 60 Hz'dir.
- **2** Televizyonu açmak için cihazın ön tarafında bulunan (b) (Power) düğmesine ya da uzaktan kumandanın **POWER** düğmesine basın. En son seyretmekte olduğunuz kanal otomatik olarak yeniden seçilir. Henüz bir kanal kaydetmediyseniz, net olmayan bir görüntü açılır. Bkz. "Kanalların Otomatik Olarak Kaydedilmesi" sayfa 13 ya da "Kanalların Elle Kaydedilmesi" sayfa 14.
	- ➢ Televizyon ilk kez açıldığında, birçok temel müşteri ayarı otomatik olarak devam eder. Bkz. "Plug & Play Özelliği" sayfa 10.
- **3** Televizyonu kapatmak için cihazın ön tarafında bulunan (b) (Power) düğmesine ya da uzaktan kumandanın **POWER** düğmesine basın.
- **4** Televizyonu açmak için cihazın ön tarafında bulunan  $\bigcirc$  (Power) düğmesine ya da uzaktan kumandanın **POWER** düğmesine veya numara düğmelerine basın.

### **Menüleri Görme**

- **1 MENU** düğmesine basın. Ana menü ekranda görüntülenir. Sol tarafında beş simge vardır: **Görüntü**, **Ses**, **Kanal**, **Kurulum, Giriş** ve **Digital Menu**.
- **2** Simgelerden birini seçmek için ▲ ya da ▼ düğmesine basın. Simgenin alt menüsüne erişmek için **ENTER** düğmesine basın.
- **3** Menüdeki öğelere geçmek için ▲ ya da ▼ düğmesine basın. Menüdeki öğelere girmek için **ENTER** düğmesine basın.
- **4** Seçilen öğeleri değiştirmek için ▲/▼/◄/► düğmesine basın. Önceki menüye geri dönmek için **RETURN** düğmesine basın.
- **5** Menüden çıkmak için **EXIT** düğmesine basın.

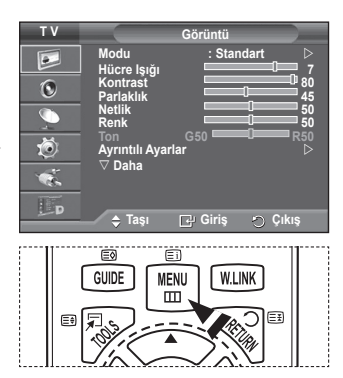

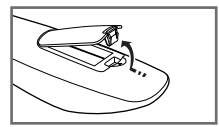

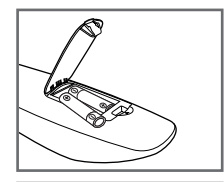

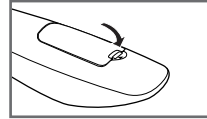

**Türkçe -** 

# **Plug & Play Özelliği**

#### **Televizyon ilk kez açıldığında, birçok temel müşteri ayarı otomatik olarak başlar ve birbiri ardına devam eder. Aşağıdaki ayarlar seçilebilir.**

- ☛TV'niz için kazara yanlış ülkeyi seçerseniz, ekrandaki karakterler yanlış görüntülenebilir.
- ☛Dijital TV (DVB) ile ilgili tüm işlevler yalnızca DVB-T (MPEG2) dijital karasal sinyallerin yayımlandığı ülke veya bölgelerde çalışır. DVB-T sinyallerini alabileceğinize dair yerel bayinizden onay alın. Bu TV seti DVB-T özelliklerine uysa da, ileride gelecek olan DVB-T dijital karasal yayınlarla uyumluluğun korunması garantilenmez. Bazı ülkelerde birçok işlev kullanılamayabilir.
- **1** Televizyon bekleme modundaysa, uzaktan kumandanın **POWER** düğmesine basın. **Tak ve Çalıştırı Başlat** mesajı görüntülenir. **ENTER** düğmesine basın.
- **2** Bir kaç saniye sonra otomatik olarak **Dil** menüsü görünür.
- **3** ▲ ya da ▼ düğmesine basarak uygun dili seçin. **ENTER** düğmesine basın. **Bu TV'yi evinize kurarken 'Evde Kullanım'ı seçin.** mesajı görüntülenir.
- **4 Dükkan Demosu** ya da **Evde Kullanım** seçimini yapmak için ◄ veya ► düğmesine basın ve sonra **ENTER** düğmesine basın. Anten bağlantısının kontrol edilmesini isteyen bir mesaj görüntülenir.
	- ➢ Varsayılan seçim **Evde Kullanım**.
	- $\triangleright$  Ev ortamınızda en iyi resim için TV'yi Ev moduna ayarlamanızı öneririz.
	- ➢ **Dükkan Demosu** modu yalnızca satış ortamlarında kullanmak içindir.
	- ➢ Cihaz kazara **Mağaza Gösterimi** moduna ayarlanmışsa ve siz **Evde Kullanım** moduna (Standart) dönmek istiyorsanız: Volume düğmesine basın. Ses OSD görüntülendiğinde **MENU** düğmesine basın ve düğmeyi 5 saniye boyunca basılı tutun.
- **5** Antenin TV'ye takılmış olduğundan emin olun. **ENTER** düğmesine basın. Ekranda **Ülke** menüsü görüntülenir.
- **6** ▲ ya da ▼ düğmesine basarak ülke ya da alanınızı seçin. **ENTER** düğmesine basın.

**"Bazı DTV işlevleri kullanılamayabilir. Dijital Tarama?"** mesajı görüntülenir.

 $\triangleright$  Bu islev asağıdaki ülkeler dışındaki tüm ülkelerde desteklenir: Fransa, Almanya, İtalya, Hollanda, İspanya, İsviçre, İngiltere, Avusturya.

Ülkeniz DTV işlevlerini destekliyorsa mesaj görüntülenmez. Talimatları adım **12**'den itibaren uygulayabilirsiniz. Yerel hizmet sağlayıcınız DTV yayınını desteklemediği halde DTV'nin destekleyen bir ülke seçtiğinizde, cihaz DTV Tak ve Kullan moduna girer, ancak DTV işlevleri düzgün çalışmayabilir. **Hayır** seçildiğinde, adım **7** - **10** arasındaki talimatları uygulayın. **Evet** seçildiğinde, talimatları adım **11**'den itibaren uygulayın.

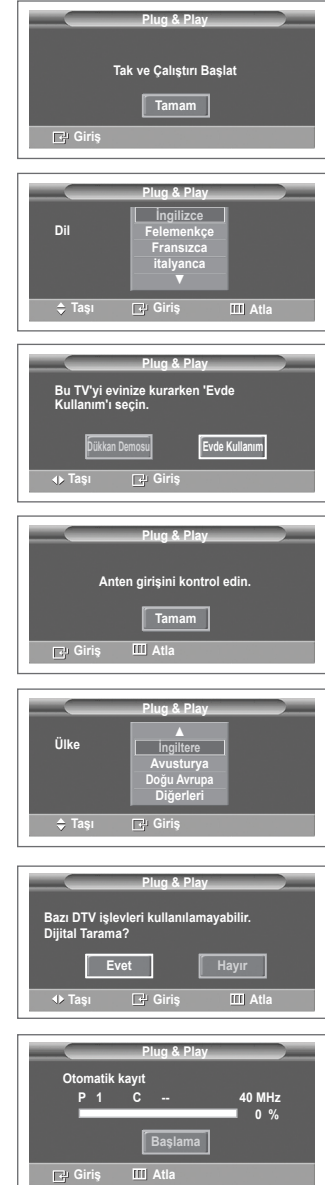

- **7** ◄ veya ► düğmesine basarak **Hayır** seçeneğini belirleyin ve ardından, **ENTER** düğmesine basın. Otomatik Kayıt menüsü görüntülenir.
- **8** Kanal kaydetmeyi başlatmak için, **ENTER** düğmesine basın. Arama otomatik olarak sona erecektir. TV, bulunabilen tüm kanalları kaydetmeye başlayacaktır. **Saat Ayarı** için **ENTER** düğmesine basın.
	- ➢ Aramayı tamamlanmadan önce sonlandırmak için **Durdur** seçeneğini belirledikten sonra **ENTER** düğmesine basın.
- **9 Ay**, **Gun**, **Yıl**, **Saat** ya da **Dak** seçmek için ◄ ya da ► düğmesine basın. Bu ayarları ▲ ya da ▼ düğmesine basarak yapın.
	- $\triangleright$  Uzaktan kumanda üzerindeki numara düğmelerini kullanarak **Ay**, **Gun**, **Yıl**, **Saat** ya da **Dak** ayarlarını doğrudan yapabilirsiniz.
- **10** Ayarınızı onaylamak için **ENTER** düğmesine basın. **Keyifle izleyebilirsiniz** mesajı görüntülenir. Tamamlayınca **ENTER** düğmesine basın.
	- ➢ **ENTER** düğmesine basılmasa da, birkaç saniye sonra otomatik olarak mesaj kaybolur.
- **11 Evet** seçeneğini belirlemek için ◄ veya ► düğmesine ve ardından, **ENTER** düğmesine basın. **Otomatik Kayıt** menüsü görüntülenir.
- **12** Analog kanalları aramayı başlatmak için **ENTER** düğmesine basın. Analog kanal arama otomatik olarak başlar ve sonlanır. Kullanılabilir tüm analog kanallar kaydedildikten sonra otomatik olarak dijital kanalları arama ekranı gösterilir.
	- ➢ Aramayı tamamlanmadan önce sonlandırmak için **Durdur** seçeneğini belirledikten sonra **ENTER** düğmesine basın.
- **13** Dijital kanalları aramayı başlatmak için **ENTER** düğmesine basın. Dijital kanal arama otomatik olarak başlar ve sonlanır. Kullanılabilir tüm dijital kanallar kaydedildikten sonra, zaman dilimi seçim ekranı ülkeye bağlı olarak görüntülenir.
	- ➢ Aramayı tamamlanmadan önce sonlandırmak için **Durdur** seçeneğini belirledikten sonra **ENTER** düğmesine basın.
	- $\triangleright$  DTV kanalı güncellenirse, Giriş menüsünün kaynak listesindeki Kaynak otomatik olarak DTV'ye değişir.
	- $\triangleright$  DTV kanal güncellemesiyle ilgili daha ayrıntılı açıklama için, bu kılavuzun 33. sayfasına bakın.
- **14** Gerekli saat dilimini seçmek için ▲ veya ▼ düğmesine ve ardından **ENTER** düğmesine basın. Zaman ayarlama ekranı gösterilir. **ENTER** düğmesine basın.
- **15 Ay**, **Tarih**, **Yıl**, **Saat** ya da **Dakika** değerini seçmek için ◄ veya ► düğmesine basın.
	- ➢ Uzaktan kumanda üzerindeki numara düğmelerini kullanarak **Ay**, **Tarih**, **Yıl**, **Saat** ya da **Dakika** ayarlarını doğrudan yapabilirsiniz.
- **16** Ayarınızı onaylamak için **ENTER** düğmesine basın. **Keyifle izleyebilirsiniz** mesajı gösterilir. Bitirdiğinizde **ENTER** düğmesine basın.
	- ➢ **ENTER** düğmesine basılmasa da, birkaç saniye sonra otomatik olarak mesaj kaybolur.

#### **Bu özelliği sıfırlamak istiyorsanız ...**

- **1** Menüyü görüntülemek için **MENU** düğmesine basın.
- **2 Kurulum** seçeneğini belirlemek için, ▲ ya da ▼ düğmesine basın, ardından **ENTER** düğmesine basın.
- **3 Plug & Play** seçeneğini belirlemek için tekrar **ENTER** düğmesine basın. **Tak ve Çalıştırı Başlat** mesajı görüntülenir.

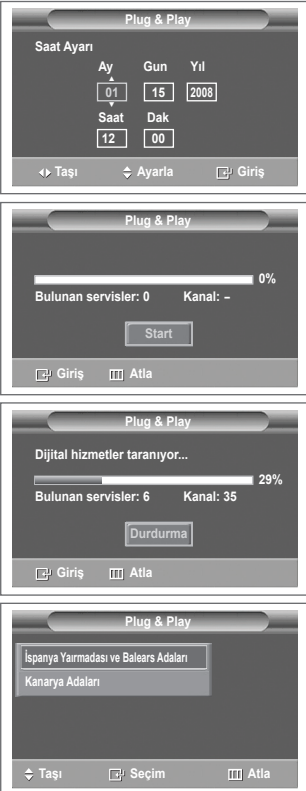

**<Saat Dilimi>**

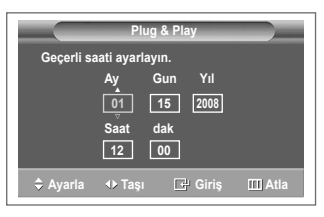

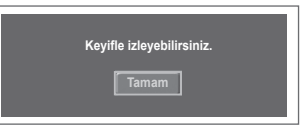

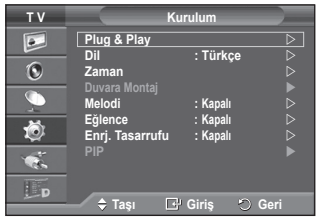

# **TOOLS Düğmesini Kullanma**

**Sık kullanılan işlevlerinizi hızla ve kolayca seçmek için TOOLS düğmesini kullanabilirsiniz. "Tools" menüsü hangi harici giriş modunu izlediğinize bağlı olarak değişir.**

- **1 TOOLS** düğmesine basın. **"Araçlar"** menüsü görünecektir.
- **2** Bir menü seçmek için ▲ veya ▼ düğmesine ve ardından **ENTER** düğmesine basın.
- **3** Seçilen öğeleri görüntülemek, değiştirmek veya kullanmak için ▲/▼/◄/►/**ENTER** düğmesine basın. Her işlevin detaylı açıklaması için, ilgili sayfaya başvurun.
	- Anynet+(HDMI-CEC), bkz. sayfa 52
	- Resim Modu, bkz. sayfa 18
	- Ses Modu, bkz. sayfa 23
	- Kapanış Ayarı, bkz. sayfa 25
	- SRS TS XT, bkz. sayfa 23
	- Enrj. Tasarrufu, bkz. sayfa 27
	- Çift I-II, bkz. sayfa 24
	- PIP, bkz. sayfa 27
	- Otomatik Ayarlama, bkz. sayfa 30

### **Harici Bir Sinyal Kaynağının İzlenmesi**

#### **Araçlar Anynet+ (HDMI-CEC) Resim Modu : Standart Ses Modu : Kişisel Kapanış Ayarı : Kapalı SRS TS XT : Kapalı Enrj. Tasarrufu : Kapalı**  $C$ **ift I-II Taşı Giriş Çıkış**

**Video, DVD, Set Üstü cihazlar gibi bağlı ekipmanlardan ve TV kaynağından (yayın ya da kablo) gelen sinyaller arasında geçiş yapabilirsiniz.**

- **1** Menüyü görüntülemek için **MENU** düğmesine basın.
- **2 Giriş** seçeneğini belirlemek için, ▲ ya da ▼ düğmesine basın, ardından **ENTER** düğmesine basın.
- **3 Kaynak Listesi** seçeneğini belirlemek için tekrar **ENTER** düğmesine basın.
- **4** Sinyal kaynağını seçmek için ▲ ya da ▼ düğmesine basın, ardından **ENTER** düğmesine basın. Seçilebilir sinyal kaynakları: **TV**, **Harici**, **Harici2**, **AV, S-Video Parça**, **PC**, **HDMI1, HDMI2, HDMI3, HDMI4, DTV**
- ➢ Yalnızca TV'ye bağlı harici aygıtları seçebilirsiniz.
- ➢ Uzaktan kumanda üzerindeki **SOURCE** düğmesine basarak da bu seçenekleri belirleyebilirsiniz.
- ➢ Yeniden televizyon programı izlemek için, **TV/DTV** düğmesine basıp istenilen kanal numarasını seçin.

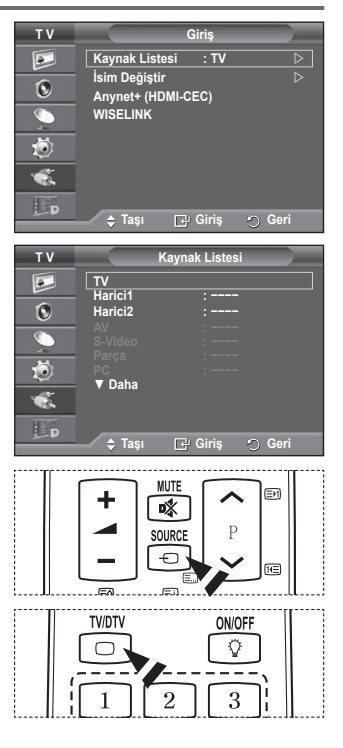

### **Cihaz Adlarını Düzenleme**

#### **Harici kaynağa bir ad verebilirsiniz.**

- **1** Menüyü görüntülemek için **MENU** düğmesine basın.
- **2 Giriş** seçeneğini belirlemek için, ▲ ya da ▼ düğmesine basın, ardından **ENTER** düğmesine basın.
- **3 İsim Değiştir** seçeneğini belirlemek için, ▲ ya da ▼ düğmesine basın, ardından **ENTER** düğmesine basın.
- **4** Düzenlenecek harici kaynağı seçmek için, ▲ ya da ▼ düğmesine basın, ardından **ENTER** düğmesine basın.
- **5** ▲ ya da ▼ düğmesine basarak istenilen cihazı seçin, ardından **ENTER** düğmesine basın.

Seçilebilir cihaz adları: **Video**, **DVD**, **Kablolu Alıcı, Uydu Alıcısı, PVR STB, Receiver, Oyun, Video Kamera, PC, TV, IPTV, Blu-Ray, HD DVD, DMA.**

**6** Çıkmak için **EXIT** düğmesine basın.

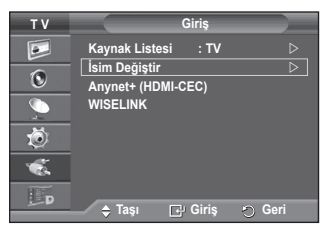

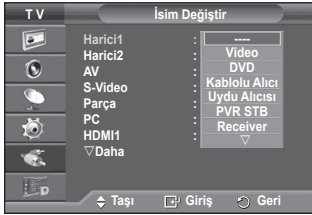

# **Kanalların Otomatik Kaydedilmesi**

 $\triangleright$  DTV va da harici giris modunda kullanılmaz. **Kullanabileceğiniz frekans aralıklarını tarayabilirsiniz (bu değerler yaşadığınız ülkeye göre farklılık gösterebilir). Otomatik olarak yerleştirilen program numaraları, gerçek ya da istenen program numaraları olmayabilir. Ancak kanal sıra numaralarını kendiniz değiştirebilir ve izlemek istemediğiniz kanalları silebilirsiniz.**

- **1** Menüyü görüntülemek için **MENU** düğmesine basın.
- **2 Kanal** seçeneğini belirlemek için, ▲ ya da ▼ düğmesine basın, ardından **ENTER** düğmesine basın.
- **3** Tekrar **ENTER** düğmesine basın. Seçilebilir ülkeler listelenir.
- **4** ▲ ya da ▼ düğmesine basarak ülkenizi seçin, ardından **ENTER** düğmesine basın.
	- ➢ Bu menüdeki ülke ayarını değiştirseniz bile, DTV'nin ülke ayarı değişmez. DTV'nin ülke ayarını değiştirmek için, Tak ve Çalıştır işlevini kullanın. (Bkz. sayfa 10 - 11)
- **5 Otomatik kayıt** seçeneğini belirlemek için, ▲ ya da ▼ düğmesine basın, ardından **ENTER** düğmesine basın.
- **6** Aramayı başlatmak için tekrar **ENTER** düğmesine basın. Arama otomatik olarak sona erecektir.
	- ➢ Bitmeden aramayı durdurmak için, **MENU** ya da **ENTER** düğmesine basın.

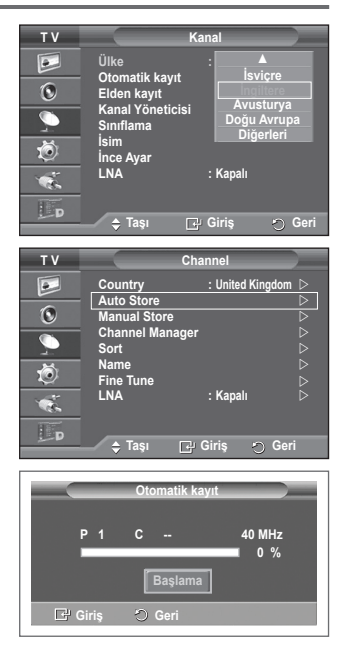

# **Kanalların Elle Kaydedilmesi**

 $\triangleright$  DTV va da harici giris modunda kullanılmaz.

#### **Kablolu TV şebekelerinden gelenler de dahil olmak üzere birçok TV kanalı kaydedebilirsiniz.**

#### **Kanalları elle kaydederken:**

- Bulunan herhangi bir kanalı kaydetmek ya da atlamak.
- ◆ Tanımlamak istediğiniz her bir kayıtlı kanalın program numarasını seçebilirsiniz.
- **1** Menüyü görüntülemek için **MENU** düğmesine basın.
- **2 Kanal** seçeneğini belirlemek için, ▲ ya da ▼ düğmesine basın, ardından **ENTER** düğmesine basın.
- **3 Elden Kayıt** seçeneğini belirlemek için, ▲ ya da ▼ düğmesine basın, ardından **ENTER** düğmesine basın.
- **4** ▲ veya ▼ düğmesine basarak istenilen seçeneği belirleyin, ardından **ENTER** düğmesine basın.
- **5** Ayarları istediğiniz gibi yaptığınızda **ENTER** düğmesine basın.
- **6** Çıkmak için **EXIT** düğmesine basın.
- **Program** (Kanala atanacak program numarası)
	- − Doğru kanal numarasını bulana kadar ▲ ya da ▼ düğmesine basın.

 $\triangleright$  Kanal numarasını, numara düğmelerine (0~9) basarak doğrudan girebilirsiniz.

- **Renk Sistemi**: **Otomatik/PAL/SECAM/NTSC4.43**
	- − İstenilen renk standardını seçmek için, ▲ ya da ▼ düğmesine basın.
- **Ses Sistemi**: **BG/DK/I/L**
	- − İstenilen ses standardını seçmek için, ▲ ya da ▼ düğmesine basın.
- **Kanal** (Kaydedilecek kanal numarasını biliyorsanız)
	- − **C** (Anten kanalı) ya da **S** (Kablo kanalı) seçeneğini belirlemek için, ▲ veya ▼ düğmesine basın.
	- − ► düğmesine basın, ardından istenilen numarayı seçmek için ▲ veya ▼ düğmesine basın.
		- $\triangleright$  Kanal numarasını, numara düğmelerine (0~9) basarak doğrudan girebilirsiniz.
		- ➢ Ses yoksa ya da normal olmayan bir ses varsa, gerekli ses standardını yeniden seçin.
- **Ara** (Kanal numaralarını bilmediğinizde)
	- − Aramayı başlatmak için ▲ veya ▼düğmesine basın.
	- − Kanal Ayarcısı ilk kanal ya da sizin seçtiğiniz kanal ekranda görüntülenene kadar frekans aralığını tarar.
- **Kayıt** (Kanal ve ilgili program numarasını kaydettiğinizde)
	- − **ENTER** düğmesine basarak **Tamam** konumuna ayarlayın.

#### ☛**Kanal modu**

- **P** (Program modu): Ayarlama tamamlanırken, bölgenizdeki yayın istasyonları, P00 ile P99 arasındaki kanal numaralarına atanırlar. Bu modda iken konum numarasını girerek bir kanalı seçebilirsiniz.
- ◆ C (Anten kanal modu): Bu modda iken, antenle alınan her bir istasyona atanmış numarayı girerek bir kanal seçebilirsiniz.
- ◆ Š (Kablo kanalı modu): Bu modda iken, kablo ile alınan her bir istasyona atanmış numarayı girerek bir kanal seçebilirsiniz.

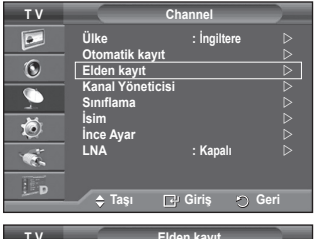

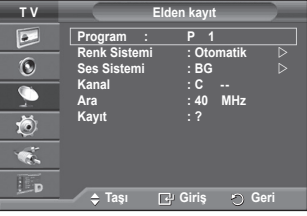

# **Kanal Ekleme / Kilitleme**

➢ DTV ya da harici giriş modunda kullanılmaz.

#### **Kanal Yöneticisini kullanarak kanalları kilitleyebilir ya da yeni kanal ekleyebilirsiniz.**

- **1** Menüyü görüntülemek için **MENU** düğmesine basın.
- **2 Kanal** seçeneğini belirlemek için, ▲ ya da ▼ düğmesine basın, ardından **ENTER** düğmesine basın.
- **3 Kanal Yöneticisi** seçeneğini belirlemek için, ▲ ya da ▼ düğmesine basın, ardından **ENTER** düğmesine basın.

#### **Kanal ekleme**

Kanal Listesini kullanarak kanal ekleyebilirsiniz.

- **4 ENTER** düğmesine basarak **Kanal Listesi** seçeneğini belirleyin.
- **5 A/▼/◀/►** düğmelerine basarak (**A)** alanına geçin, eklenecek bir kanal seçin ve kanalı eklemek için **ENTER** düğmesine basın.

➢ Tekrar **ENTER** düğmesine basarsanız, kanalın yanındaki ( $\vee$ ) sembolü kaybolur ve kanal eklenmez.

 **Kanalları kilitleme** Bu özellik çocuklar ve benzeri yetkisiz kullanıcıların uygunsuz

programları izlemesini, ses ve görüntüyü kapatarak önleyebilmenizi sağlar.

- **6 Çocuk Kilidi** seçeneğini belirlemek için ▲ ya da ▼ düğmesine basın, ardından **ENTER** düğmesine basın.
- **7** ▲ ya da ▼ düğmesine basarak **Açık** seçeneğini belirleyin, ardından **ENTER** düğmesine basın.
- **8 Kanal Listesi** seçeneğini belirlemek için, ▲ ya da ▼ düğmesine basın, ardından **ENTER** düğmesine basın.
- 9 **A/▼/◀/►** düğmelerine basarak (**△**) alanına geçin, kilitlenecek bir kanal seçin ve **ENTER** düğmesine basın. ➢ Tekrar **ENTER** düğmesine basarsanız, kanalın yanındaki
	- $(\vee)$  sembolü kaybolur ve kanal eklenmez.
	- $\triangleright$  Çocuk Kilidi etkinleştirildiğinde mavi bir ekran görüntülenir.
- **10** Çıkmak için **EXIT** düğmesine basın.
- ➢ Uzaktan kumanda üzerindeki **CH LIST** düğmesine basarak da bu seçenekleri belirleyebilirsiniz.

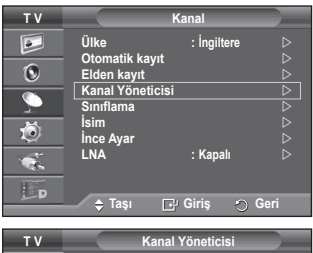

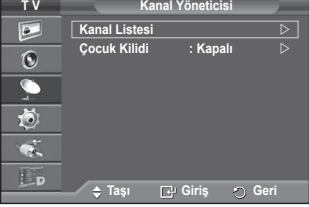

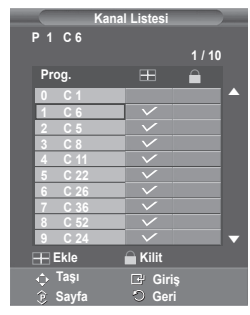

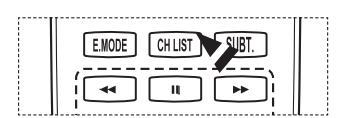

# **Kaydedilen Kanalların Sınıflanması**

 $>$  DTV va da harici giris modunda kullanılmaz.

**Bu işlem, kayıtlı kanalların kanal numarasını değiştirmenize olanak verir.**

#### **Bu işlem otomatik kaydetme kullanıldıktan sonra gerekli olabilir.**

- **1** Menüyü görüntülemek için **MENU** düğmesine basın.
- **2 Kanal** seçeneğini belirlemek için, ▲ ya da ▼ düğmesine basın, ardından **ENTER** düğmesine basın.
- **3 Sınıflama** seçeneğini belirlemek için ▲ ya da ▼ düğmesine basın, ardından **ENTER** düğmesine basın.
- **4** ▲ ya da ▼ düğmesine basarak taşımak istediğiniz kanalı seçin, ardından **ENTER** düğmesine basın.
- **5** ▲ ya da ▼ düğmesine basarak kanalın taşınacağı program numarasını seçin. **ENTER** düğmesine basın. Kanal yeni konumuna taşınır ve tüm diğer kanallar buna göre yer değiştirir.
- **6** Tüm kanalları istediğiniz kanal numarasına taşıyana kadar **4.** ve **5.** adımları uygulayın.
- **7** Çıkmak için **EXIT** düğmesine basın.

### **Kanallara Ad Vermek**

 $\triangleright$  DTV va da harici giris modunda kullanılmaz.

**Kanal bilgisi yayını yapıldığında kanal adları otomatik olarak verilecektir. Bunları değiştirerek kanallara istediğiniz adları verebilirsiniz.**

- **1** Menüyü görüntülemek için **MENU** düğmesine basın.
- **2 Kanal** seçeneğini belirlemek için, ▲ ya da ▼ düğmesine basın, ardından **ENTER** düğmesine basın.
- **3 İsim** seçeneğini belirlemek için, ▲ ya da ▼ düğmesine basın, ardından **ENTER** düğmesine basın.
- **4** Yeni isim verilecek kanalı seçmek için ▲ ya da ▼ düğmesine basın, ardından **ENTER** düğmesine basın.
- **5** Bir harf, numara ya da sembol seçmek için ▲ veya ▼ düğmesine basın (Şu sıralamada sonuçlanır: A~Z, 0~9, +, -, \*, /, boşluk). ◄ veya ► düğmesine basarak önceki ya da sonraki harfe ilerleyin, ardından **ENTER** düğmesine basın.
- **6** Yeni isim verilecek her kanal için **4.** ve **5.** adımları tekrarlayın.
- **7** Çıkmak için **EXIT** düğmesine basın.

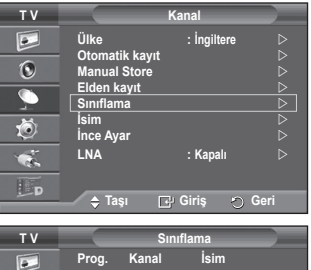

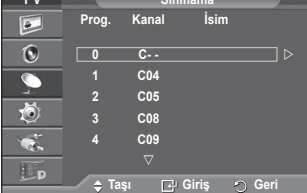

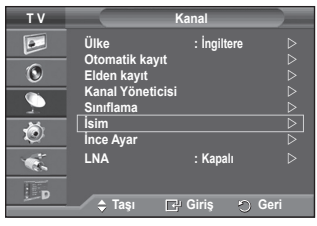

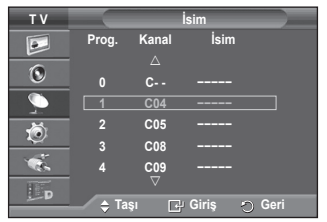

# **Kanal Alışının İnce Ayarı**

 $\triangleright$  DTV va da harici giris modunda kullanılmaz.

#### **Alınan görüntü netse, arama ve kaydetme işlemi sırasında otomatik olarak yapılmış olduğu için kanalın ince ayarını yapmanıza gerek yoktur.**

#### **Ancak sinyal zayıf ya da bozuksa, kanalın ince ayarını elle yapmanız gerekebilir.**

- **1** Menüyü görüntülemek için **MENU** düğmesine basın.
- **2 Kanal** seçeneğini belirlemek için, ▲ ya da ▼ düğmesine basın, ardından **ENTER** düğmesine basın.
- **3 İnce Ayar** seçeneğini belirlemek için ▲ ya da ▼ düğmesine basın, ardından **ENTER** düğmesine basın.
- **4** Net, temiz bir görüntü ve iyi ses kalitesi elde etmek için, istenen ayara ulaşana kadar ◄ ya da ► düğmesine basın. **ENTER** düğmesine basın.
	- ➢ **INFO** düğmesine basın. İnce Ayar Kaydı yapıldığında, Kanal OSD (Ekranda Görüntüleme) rengi, Beyaz yerine Kırmızı olarak değiştirilecektir ve "\*" işareti eklenecektir.
	- ➢ İnce ayarı **0** yapmak için, ▲ ya da ▼ düğmesine basarak **Sıfırla** seçeneğini belirleyin. **ENTER** düğmesine basın.
- **5** Cıkmak için **EXIT** düğmesine basın.

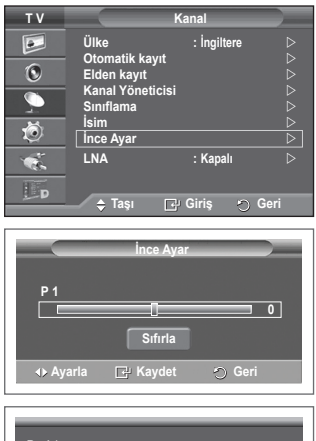

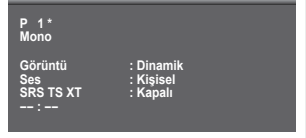

# **LNA (Düşük Gürültü Amplifikatörü)**

**TV'nin zayıf sinyal kullandığı durumlarda bu işlev çok yararlıdır. LNA, sinyalin zayıf olduğu alanlarda TV sinyalini güçlendirir. Düşük parazitli bir ön yükseltici, gelen sinyalin seviyesini artırır.**

- **1** Menüyü görüntülemek için **MENU** düğmesine basın.
- **2 Kanal** seçeneğini belirlemek için ▲ veya ▼ düğmesine ve ardından **ENTER** düğmesine basın.
- **3 LNA** seçimi için ▲ veya ▼ düğmesine ve ardından **ENTER** düğmesine basın.
- **4 Kapalı** ya da **Açık** seçimi için ▲ veya ▼ düğmesine ve ardından **ENTER** düğmesine basın.
- **5** Çıkmak için **EXIT** düğmesine basın.
- ➢ Bölgelere bağlı olarak, **LNA** fabrika modu **Açık** veya **Kapalı** olarak ayarlanacaktır.

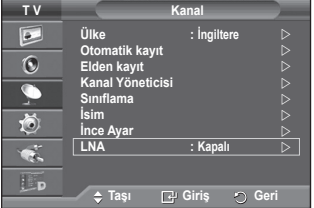

# **Resim Standardının Değiştirilmesi**

**İzleme gereksinimlerinize en uygun resim türünü seçebilirsiniz.**

- **1** Menüyü görüntülemek için **MENU** düğmesine basın.
- **2 Görüntü** seçeneğini belirlemek için **ENTER** düğmesine basın.
- **3 Modu** seçeneğini belirlemek için tekrar **ENTER** düğmesine basın.
- **4** ▲ veya ▼ düğmesine basarak istenilen modu seçin, ardından **ENTER** düğmesine basın.

#### Seçilebilir modlar: **Dinamik**, **Standart**, **Sinema**

- $\triangleright$  Giriş kaynağına bağlı olarak aşağıdaki ayar değerleri kullanılabilir.
- **5** Çıkmak için **EXIT** düğmesine basın.
- $\triangleright$   $\blacklozenge$  TV'yi gündüz ya da odada parlak bir ışık varken izlemek için **Dinamik** seçeneğini belirleyin.
	- Genel TV izleme modu için **Standart** seçeneğini belirleyin.
	- Film izlerken **Sinema** seçeneğini belirleyin.

#### **Kolay Ayarlama**

- **1** Uzaktan kumanda üzerindeki **TOOLS** düğmesine basın.
- **2 Resim Modu**'nu seçmek için ▲ veya ▼ düğmesine basın.
- **3** Gerekli seçeneği belirlemek için ◄ veya ► düğmesine basın.

### **Resim Ayarlarının İsteğe Göre Ayarlanması**

#### **Televizyonunuzda, resim kalitesine kumanda etmenizi sağlayacak çeşitli ayarlar bulunmaktadır.**

- **1** Menüyü görüntülemek için **MENU** düğmesine basın.
- **2 Görüntü** seçeneğini belirlemek için **ENTER** düğmesine basın.
- **3 Modu** seçeneğini belirlemek için tekrar **ENTER** düğmesine basın.
- **4** ▲ veya ▼ düğmesine basarak istenilen modu seçin, ardından **ENTER** düğmesine basın.

#### Seçilebilir modlar: **Dinamik**, **Standart**, **Sinema**

- **5** ▲ veya ▼ düğmesine basarak istenilen seçeneği belirleyin, ardından **ENTER** düğmesine basın.
- **6** Ayarları istediğiniz gibi yaptığınızda **ENTER** düğmesine basın.
- **7** Çıkmak için **EXIT** düğmesine basın.
- **Hücre Işığı Kontrast Parlaklık Netlik Renk Ton**  $\triangleright$  PAL sisteminin Analog TV, Ext. AV, S-Video modlarında Ton İslevini kullanamazsınız. ➢ **Hücre Işığı** –**Kontrast** – **Parlaklık**: PC Modu

En iyi ayara ulaşana kadar ◄ ya da ► düğmesine basın.

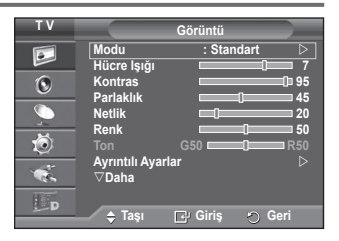

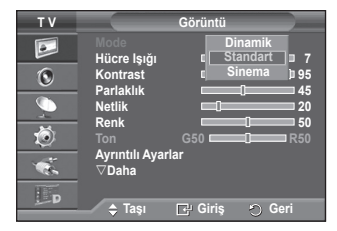

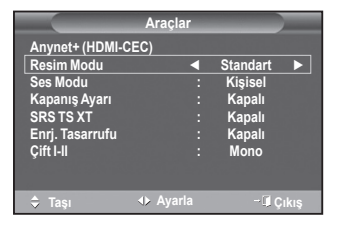

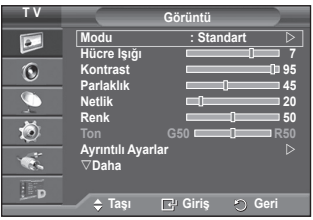

# **Görüntü Üzerinde Ayrıntılı Ayarları Yapılandırma**

### **Ayrıntılı görüntü ayarlarını yapabilirsiniz.**

- **1** Menüyü görüntülemek için **MENU** düğmesine basın.
- **2 Görüntü** seçeneğini belirlemek için **ENTER** düğmesine basın.
- **3 Ayrıntılı Ayarlar** seçeneğini belirlemek için ▲ veya ▼ düğmesine basın, ardından **ENTER** düğmesine basın.
- **4** ▲ veya ▼ düğmesine basarak istenilen seçeneği belirleyin, ardından **ENTER** düğmesine basın. Kullanılabilir seçenekler: **Siyah Ayarla, Dinamik Kontrast, Gamma,**
- **Renk Alanı, Beyaz Dengesi, Ten Tonu, Kenar Geliştirme, xvYCC.**
- **5** Ayarları istediğiniz gibi yaptığınızda **ENTER** düğmesine basın.
- **6** Çıkmak için **EXIT** düğmesine basın.
- ➢ **Ayrıntılı Ayarlar Standart** veya **Sinema** modunda kullanılabilir.
- ➢ **PC** modunda sadece **Ayrıntılı Ayarlar** öğeleri içinden **Dynamic Contrast**, **Gamma** ve **Beyaz Dengesi** da değişiklik yapabilirsiniz.
- **Siyah Ayarla**: **Kapalı /Düşük/Orta/Yüksek** Ekran derinliğini ayarlamak için doğrudan ekrandaki siyahlık düzeyini secebilirsiniz.
- **Dinamik Kontrast**: **Kapalı/Düşük/Orta/Yüksek** En iyi kontrast sağlanacak şekilde ekran kontrastını ayarlayabilirsiniz.
- **Gamma**: **-3 ~ +3** Görüntü için orta parlaklığı ayarlayabilirsiniz.
	- En iyi ayara ulaşana kadar ◄ ya da ► düğmesine basın.
- **Renk Alanı**: **Otomatik/Doğal/Kişisel**

Renk alanı kırmızı, yeşil ve mavi renklerden oluşan bir renk tablosudur.

- En doğal renkleri yaşamak için beğendiğiniz renk alanını seçin.
- − **Otomatik**: Otomatik Renk Alanı, program kaynaklarına dayalı en natürel renk tonuna otomatik olarak geçiş yapar.
- − **Doğal**: Doğal Renk Alanı, derinliği olan zengin bir renk tonu sunar.
- − **Kişisel**: Renk aralığını tercihinize göre ayarlar. (bkz. "Renk Alanını İsteğe Göre Ayarlama")

#### **Renk Alanını İsteğe Göre Ayarlama**

#### **Renk**: **Kırmızı/Yeşil/Mavi/Sarı/Cam Göbeği/Macenta**

Renk alanını tercihlerinize göre ayarlar.

Renk, **Renk Alanı Kişisel** olarak ayarlandığında kullanılabilir.

**Kırmızı, Yeşil, Mavi, Sarı, Cam Göbeği** veya **Macenta** tonlarından birini seçmek ▲ veya ▼ içindüğmesine basın. **ENTER** düğmesine basın.

− **Kırmızı/Yeşil/Mavi**: Renk'te, seçilen renk için RGB değerlerini ayarlayabilirsiniz.

 Değiştirmek amacıyla **Kırmızı**, **Yeşil** veya **Mavi** seçimi için ▲ veya ▼ düğmesine basın. **ENTER** düğmesine basın. Belirli bir öğenin değerini artırmak veya azaltmak için ◄ veya ► düğmesine basın. **ENTER** düğmesine basın.

− **Sıfırla**: Renk alanını varsayılan değerlere sıfırlar.

 **Beyaz Dengesi**: **R Ofseti/G Ofseti/B Ofseti/R Kazanımı/G Kazanımı/B Kazanımı/Sıfırla** Daha doğal görüntü renkleri için renk sıcaklığını ayarlayabilirsiniz.

**R Ofseti/G Ofseti /B Ofseti/R Kazanımı/G Kazanımı /B Kazanımı**: Ayar değerinin değiştirilmesi, ayarlanmış ekranı yenileyecektir.

▲ veya ▼ düğmesine basarak gerekli seçeneği belirleyin, sonra **ENTER** düğmesine basın.

En iyi ayara ulaşana kadar ◄ ya da ► düğmesine basın.

**Sıfırla**: Daha önce ayarlanmış beyaz dengesi fabrika ayarlarına dönecektir.

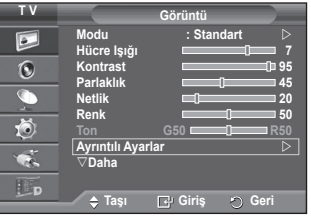

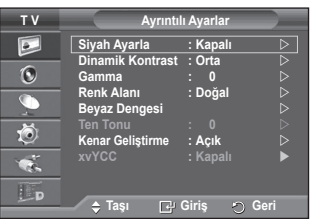

**Türkçe - 19**

- **Ten Tonu:-15~+15** Resimdeki pembe "cilt tonu"nu vurgulayabilirsiniz. İdeal ayara ulaşıncaya dek ◄ veya ► düğmesine basın. ➢ Ayar değerinin değiştirilmesi, ayarlanmış ekranı yenileyecektir.
- **Kenar Geliştirme**: **Kapalı/Açık** Nesne kenarlıklarını vurgulayabilirsiniz.
- **xvYCC: Kapalı/Açık xvYCC** modunun Açık ayarına getirilmesi, HDMI ya da Component IN jaklarına bağlı harici bir cihazdan (örn. DVD oynatıcı) film seyrederken ayrıntı ve renk alanını artırır. Bu özellikten faydalanmak için Resim Modu öğesini Movie ayarına getirmelisiniz. ➢ **xvYCC** işlevi yalnızca **Komponent** veya **HDMI** modunda çalışır.

# **Resim Seçenekleri**

#### **Ayrıntılı resim ayarlarını yapabilirsiniz.**

- **1** Menüyü görüntülemek için **MENU** düğmesine basın.
- **2 Görüntü** seçeneğini belirlemek için **ENTER** düğmesine basın.
- **3 Resim Seçenekleri** seçeneğini belirlemek için ▲ veya ▼ düğmesine ve ardından **ENTER** düğmesine basın.
- **4** ▲ veya ▼ düğmesine basarak istediğiniz seçeneği belirleyin ve **ENTER** düğmesine basın.
- **5** İstediğiniz ayarları yaptıktan sonra **ENTER** düğmesine basın.
- **6** Çıkmak için **EXIT** düğmesine basın.
- ➢ **PC** modunda **Resim Seçenekleri'**ndeki öğeler arasından yalnızca **Renk Tonu**, **Boyut** ve **Ekran Yanma Koruması** ayarlarında değişiklik yapabilirsiniz.
- **Renk Tonu: Mavi2/Mavi1/Normal/Kırmızı1/Kırmızı2** ➢ Görüntü modu **Dinamik** veya **Standart** olarak ayarlandığında, **Kırmızı1** ve **Kırmızı2** seçilemez.
- **Boyut: Oto Geniş/16:9/Geniş Yknlştrm/Zoom/4:3/Sadece Tara** İzleme gereksinimlerinize en uygun görüntü boyutunu secebilirsiniz.
	- − **Oto Geniş**: Görüntülenen resim büyütülerek, 4:3 oranı yerine 16:9 oranına uygun olarak genişletilir.
	- − **16:9**: Görüntüyü, 16:9 oranında geniş moda geçirir.
	- − **Geniş Yknlştrm**: Görüntüyü 4:3'ten daha fazla büyütür. ▲ veya ▼ düğmelerini veya **ENTER** düğmesini kullanarak seçim yaptıktan sonra, yine in by pressing the ► veya düğmelerini kullanarak ekranı yukarı/aşağı doğru taşıyın.
	- − **Zoom**: Görüntünün boyutunu ekranda dikey olarak büyütür.
	- − **4:3**: Resim boyutunu **4:3** normal moda getirir.
	- − **Sadece Tara**: HDMI(720p/1080i/1080p), Komponent(1080i/ 1080p) sinyallerinin girişi alınırken herhangi bir yerini kesmeden tam görüntüyü görmek için bu işlevi kullanın.

 **HDMI (1080i/1080p) veya Komponent (1080i/1080p) modunda Sadece Tara seçildikten sonra:** Seçim yapmak için ◀ veya ▶ ve daha sonra · **ENTER** düğmesine basın. Resmi yukarı, aşağı, sola ve sağa taşımak için ▲, ▼, ◄

veya ► düğmesine basın.

 **Sıfırla**: **Sıfırla** seçimi için ◄ veya ► düğmesine ve ardından **ENTER** düğmesine basın. Ayarları başlatabilirsiniz.

- ➢ HDMI Sadece Tara görüntü boyutuyla, AV cihazlarına bağlı olarak, ekran donabilir veya ekranda belirli bir renk görünebilir.
- $\geq$  24, 25, 30, 50 ve 60 Hz'lik HDMI (1080p) bağlantısı ile 50 ve 60 Hz'lik Component (1080p) bağlantısı için yalnızca giriş kaynağı desteklenir.
- ➢ Sadece uzaktan kumanda üzerinde bulunan **P.SIZE** düğmesine basarak, resim boyutunu belirleyebilirsiniz.
- $\triangleright$  Giriş kaynağına bağlı olarak, görüntü boyutu farklılık gösterebilir.
- ➢ Kullanılabilir öğeler, seçilen moda bağlı olarak farklı olabilir.
- $\triangleright$  Cift ( $\Box$ ,  $\Box$ ) modu PIP'de ayarlandığında, Resim Boyutu ayarlanamaz.
- $\triangleright$  PC Modunda, valnızca "16:9" ve "4:3" modları avarlanabilir.

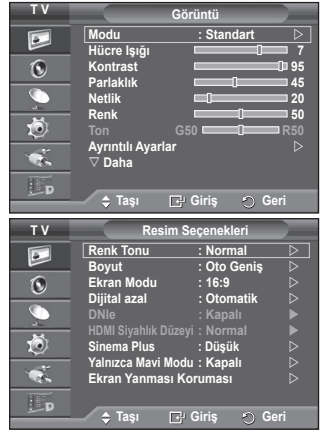

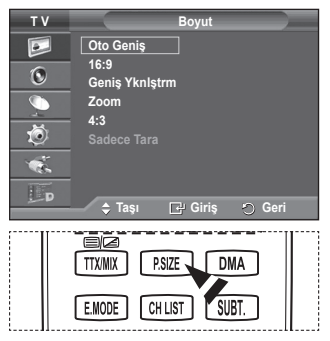

**Türkçe - 20**

#### **Zoom Kullanılarak Ekranın Konum ve Boyut Ayarlarının Yapılması**

- **Zoom** özelliği kullanılarak ekranın yeniden boyutlandırılması sırasında, ekran boyutunun yanı sıra,<br>▲ veya ▼ düğmelerini kullanarak, ekranı yukarı/aşağı yönde hareket ettirebilir ve böylece ekran konum ve boyutunu ayarlayabilirsiniz.
- − ▲ veya ▼düğmelerini basarak ⊜ seçimini yaptıktan sonra, yine ◀ veya ▶ düğmelerini kullanarak<br>ekranı yukarı/aşağı doğru taşıyın.
- <sup>−</sup> ▲ veya ▼ düğmelerini kullanarak seçimini yaptıktan sonra, yine ◄ veya ► düğmelerini kullanarak ekranı düşey olarak yeniden boyutlandırın.
- **Ekran Modu: 16:9/Geniş Yknlştrm/Zoom/4:3** Görüntü boyutunu 16:9 genişaçı TV'de Oto Geniş ayarına getirirken, 4:3 WSS görüntü görmek istediğiniz görüntü boyutuna karar verebilir ya da hiçbir şey yapmayabilirsiniz. Her Avrupa ülkesi farklı görüntü boyutu gerektirir, dolayısıyla bu işlev kullanıcıların seçmesi için tasarlanmıştır.
	- − **16:9**: Görüntüyü, 16:9 oranında geniş moda geçirir.
	- − **Geniş Yknlştrm**: Görüntüyü 4:3'ten daha fazla büyütür.
	- − **Zoom**: Görüntünün boyutunu ekranda dikey olarak büyütür.
	- − **4:3**: Resim boyutunu 4:3 normal moda getirir.
	- ➢ Bu işlev **Oto Geniş** modunda kullanılabilir.
	- $\triangleright$  Bu islev PC, Komponent veva HDMI modunda kullanılamaz.

#### **Dijital azal: Kapalı/Düşük/Orta/Yüksek/Otomatik**

Televizyonun aldığı sinyaller zayıfsa, ekranda görüntülenebilecek statik ve hatalı görüntüleri azaltmak için bu özelliği kullanın.

- ➢ Bu işlev **PC** modunda kullanılamaz.
- ➢ Sinyal zayıfsa, en iyi görüntüyü elde edinceye kadar diğer seçenekleri deneyin.

#### **DNIe: Kapalı/Demo/Açık**

Bu TV'de, yüksek görüntü kalitesi sağlayan DNIe işlevi bulunmaktadır. DNIe seçeneğini açık olarak Bayanları genelme özelliği etkinleştirilmiş olarak görüntüleyebilirsiniz. DNIe seçeneğini Demo<br>olarak ayarlarsanız, tanıtım amacıyla ekranda DNIe uygulanmış ve normal görüntüyü aynı anda<br>olarak ayarlarsanız, tanıtım amacıy

> DNIe™ (Dijital Doğal Görüntü motoru) **DNIE**<br>Bu özellik, 3B parazit indirgeme, ayrıntı güçlendirme, kontrast güçlendirme ve beyaz rengin<br>güçlendirilmesi özellikleri ile daha ayrıntılı görüntü olanağı sağlar. Yeni görüntü

- ➢ Bu yardımcı işlev **PC** modunda kullanılamaz.
- ➢ DNIe, yalnızca **Dinamik** modunda kullanılabilir.

#### **HDMI Siyahlık Düzeyi: Normal/Düşük**

RGB sınırlı aralığı için (16 - 235) HDMI girişi, ekran yanması (siyah düzeyi, düşük kontrast, düşük renk, vb. görünmesi) ile karşılaştığında bu işlevi kullanarak görüntü kalitesini ayarlayabilirsiniz.

 ➢ Bu işlev yalnızca harici giriş HDMI'ya (RGB sinyalleri) bağlandığında etkindir.

#### **Movie Plus: Kapalı/Düşük/Orta/Yüksek/Demo**

Hızlı hareket eden sahnelerde bile daha doğal cilt rengi ve daha net metin görebilirsiniz.

- $\triangleright$  Film izlerken bu işlevi kullanın.
- ➢ Bu işlev **Geniş Yknlştrm** ve **Zoom** modlarında kullanılamaz.
- ➢ **PIP**, **Açık** konumuna ayarlandığında bu işlev kullanılamaz.
- $\triangleright$  HDMI 1080p/24Hz, 25Hz, 30Hz modunda desteklenmez.

#### **Yalnızca Mavi Modu: Kapalı/Açık**

DVD çalar, Ev Sinema, vb. gibi video cihazlarının Color ve Tint'lerini ayarlamakta kullanılan bir Blue Filter etkisi sağlamak için, bu işlev mavi sinyali sadece kırmızı ve yeşil sinyaller video sinyallerinden silindiğinde ekrana getirir.

Bu işlevi kullanarak, Color ve Tint'i, Kırmızı/Yeşil/Mavi/Cam Göbeğ/ Macenta Color Bar Patterns'i kullanan her video cihazının sinyal düzeyine uygun tercih edilen değerlere ayarlayabilirsiniz.

#### ➢ **Yalnızca Mavi Modu,** resim modu **Sinema** veya **Standart**'a ayarlandığında kullanılabilir.

#### **Ekran Yanması Koruması**

Ekran yanması olasılığını en aza indirmek için bu birimde ekran yanması önleme teknolojisi bulunmaktadır. Bu teknoloji, resimleri yukarı/aşağı (Dikey Çizgi) ve yanlara (Yatay Nokta) hareket ettirmenize olanak sağlar. Zaman ayarı, resimlerin hareket ettirilmesi için geçecek süreyi dakika cinsinden ayarlamanızı sağlar.

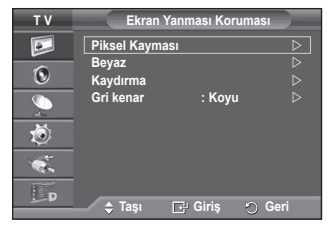

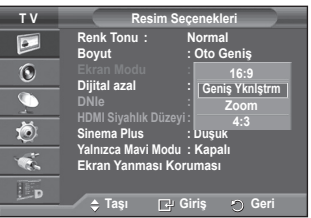

**Türkçe - 21**

- − **Piksel Kayması**: Bu işlevi kullanarak, ekranda görüntü izi kalma olasılığını en aza indirmek için PDP'deki pikselleri, yatay ya da dikey yönde çok az hareket ettirebilirsiniz.
	- − **Piksel Kayması** modunu **Açık** değerine ayarlamak için ▲ veya ▼ düğmesine ve ardından **ENTER** düğmesine basın.
	- − ▲ veya ▼ düğmesine basarak istediğiniz seçeneği belirleyin ve **ENTER** düğmesine basın. Kullanılabilir seçenekler şunlardır: **Yatay Nokta, Dikey Çizgi, Zaman**

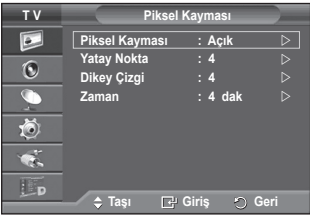

➢ Piksel geçişi için en iyi koşul;(dakika)

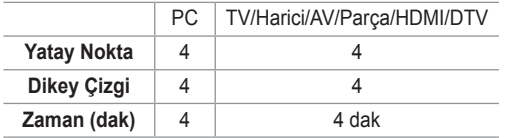

- ➢ Piksel Kayması değeri, monitör boyutu (inç) ve moduna bağlı olarak farklılık gösterebilir.
- − **Beyaz**: Bu işlev, tüm piksellerin rengini beyaza getirerek ekranda kalan görüntü izlerinin ortadan kaldırılmasına yardımcı olur. Özellikle ekranda uzun bir süre sabit bir görüntü gösterildikten sonra ekranda görüntü ya da sembol izleri kaldığında bu işlevi kullanın.
- − **Kaydırma**: Bu işlev, PDP üzerindeki tüm pikselleri desene göre hareket ettirerek ekranda kalan görüntü izlerinin ortadan kaldırılmasına yardımcı olur. Özellikle ekranda uzun bir süre sabit bir görüntü gösterildikten sonra ekranda görüntü ya da sembol izleri kaldığında bu işlevi kullanın.
- − **Gri Kenar**: 4:3 ekran oranında TV izlerken, aşırı sol ve sağ kenarlarda beyaz dengesi ayarlanarak ekranın zarar görmesi engellenir.

**Koyu**: Ekran oranını 4:3'e ayarladığınızda, sol ve sağ kenarlarını koyulaştırır. **Açık**: Ekran oranını 4:3'e ayarladığınızda, sol ve sağ kenarlarını aydınlatır.

- ➢ Ekranda kalan görüntü izlerini kaldırmak için **Beyaz** veya **Kaydırma** işlevini kullanın. Her iki işlev de ekrandaki görüntü izlerini ortadan kaldırıyor olmasına karşın **Kaydırma** işlevi daha etkilidir.
- ➢ Ekrandaki görüntü izlerini kaldırma işlevi, tüm izlerin etkili biçimde giderilmesi için uzun bir süre (yaklaşık 1 saat) çalıştırılmalıdır. İşlevin çalıştırılmasında sonra görüntü izleri azalmadıysa, işlemi tekrarlayın.
- $\triangleright$  Bu özelliği iptal etmek için uzaktan kumandada herhangi bir düğmeye basın.

### **Görüntü Ayarlarını Fabrika Ayarlarına Döndürme**

#### **Ayrıntılı resim ayarlarını yapabilirsiniz.**

- **1** Menüyü görüntülemek için **MENU** düğmesine basın.
- **2 Görüntü** seçeneğini belirlemek için **ENTER** düğmesine basın.
- **3 Sıfırla** seçeneğini belirlemek için ▲ veya ▼ düğmesine ve ardından **ENTER** düğmesine basın.
- **4 Tamam** veya **İptal** seçeneğini belirlemek için ▲ veya ▼ ve ardından **ENTER** düğmesine basın.
- $\sum$  Her bir mod sıfırlanabilir.

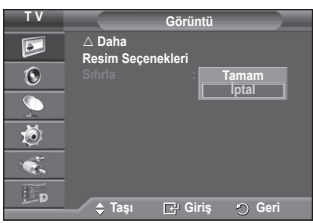

# **Ses Özellikleri**

- **1** Menüyü görüntülemek için **MENU** düğmesine basın.
- **2 Ses** seçeneğini belirlemek için ▲ ya da ▼ düğmesine basın, ardından **ENTER** düğmesine basın.
- **3** ▲ veya ▼ düğmesine basarak istenilen seçeneği belirleyin, ardından **ENTER** düğmesine basın. Kullanılabilir seçenekler: **Modu**, **Ekolayzer**, **SRS TS XT**, **Oto ses ayar**, **TV Hoparlörü**, **Ses Seçimi**
- **4** Ayarları istediğiniz gibi yaptığınızda **ENTER** düğmesine basın.
- **5** Çıkmak için **EXIT** düğmesine basın.
- **Modu**: **Standart/Müzik/Sinema/Konuşma/Kişisel** Belirli bir yayını izlerken kullanılacak özel ses efekti türünü seçebilirsiniz.

#### **Kolay Ayarlama**

- **1** Uzaktan kumanda üzerindeki **TOOLS** düğmesine basın.
- **2 Ses Modu** seçimi için ▲ veya ▼ düğmesine basın.
- **3** Gerekli seçeneği belirlemek için ◄ veya ► düğmesine basın.

### **Ekolayzer**: **Balans/100Hz/300Hz/1KHz/3KHz/10KHz**

Televizyonda, ses kalitesine kumanda etmenizi sağlayacak bir dizi ayar vardır.

 $\triangleright$  Bu avarlarda herhangi bir değişiklik yaparsanız, ses modu otomatik olarak **Kişisel** olarak seçilir.

#### **SRS TS XT**: **Kapalı/Açık**

TruSurround XT, 5.1 çok kanallı bir içeriği iki hoparlör üzerinden oynatma sorununu çözen patentli bir SRS teknolojisidir. TruSurround özelliği, televizyonun içinde bulunan

sabit televizyon hoparlörleri dahil olmak üzere, her tür iki

hoparlörlü yeniden oynatma sistemi üzerinden şaşırtıcı düzeyde gerçek surround ses deneyiminin elde edilmesini sağlar. Tüm çok kanallı formatlarla tam uyumludur.

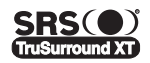

TruSurround XT, SRS ve (.) sembolü SRS Labs, Inc şirketinin ticari markalarıdır. TruSurround XT teknolojisi SRS Labs, Inc. lisansı ile bu cihaza dahil edilmiştir.

#### **Kolay Ayarlama**

- **1** Uzaktan kumanda üzerindeki **TOOLS** düğmesine basın.
- **2 SRS TS XT** seçimini yapmak için ▲ veya ▼ düğmesine basın.
- **3** Gerekli seçeneği belirlemek için ◄ veya ► düğmesine basın.**Kapalı** veya **Açık**.
- **Oto ses ayar**: **Kapalı/Açık**

Her yayın istasyonunun kendi sinyal koşulları vardır ve her kanal değiştiği zaman ses seviyesini ayarlamak kolay değildir. Bu özellik modülasyon sinyali yüksekse ses çıkışını düşürerek ya da modülasyon sinyali çok zayıfsa ses çıkışını yükselterek, istenen kanalın ses düzeyini otomatik olarak ayarlar.

 **TV Hoparlörü**: **Kapalı/Açık**

Sesi ayrı hoparlörlerden duymak istediğiniz takdirde, dahili amplifikatörü iptal edin.<br> **EV Hoparlörü Kapalı** ayarındayken, **--+** ve **MUTE** düğmeleri çalışmaz.

- 
- ➢ **TV Hoparlörü Kapalı** konumuna ayarlandığında Ses menüsünde sadece (PIP modunda) **Ses Seçimi**'ni çalıştırabilirsiniz.
- **Ses Seçimi**: **Ana ekran sesi/Yan ekran sesi.**
	- PIP işlevi çalışırken, iç (PIP) görüntünün sesini dinleyebilirsiniz.
	- − **Ana ekran sesi**: Ana görüntünün sesini dinlemek için kullanılır.
	- − **Yan ekran sesi**: İç görüntünün sesini dinlemek için kullanılır.

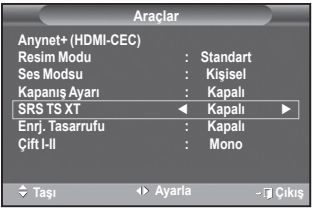

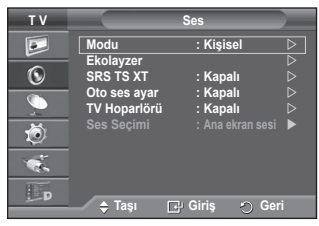

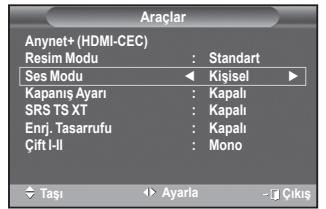

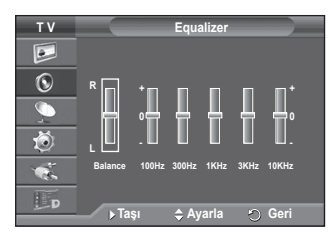

**Türkçe - 23**

**Çift I-II düğmesi, ses sinyali işleme ve çıkış işlevlerine kumanda eder/görüntüler. Televizyon açıldığında, geçerli olan yayın koşullarına bağlı olarak ses modu, otomatik olarak "DUAL-I" veya "Stereo" modu geçerli olacak şekilde ayarlanır.**

#### **Kolay Ayarlama**

- **1** Uzaktan kumanda üzerindeki **TOOLS** düğmesine basın.
- **2 Çift I-II** seçimini yapmak için ▲ veya ▼ düğmesine basın.
- **3** Gerekli seçeneği belirlemek için ◄ veya ► düğmesine basın. **Kapalı** veya **Açık**.

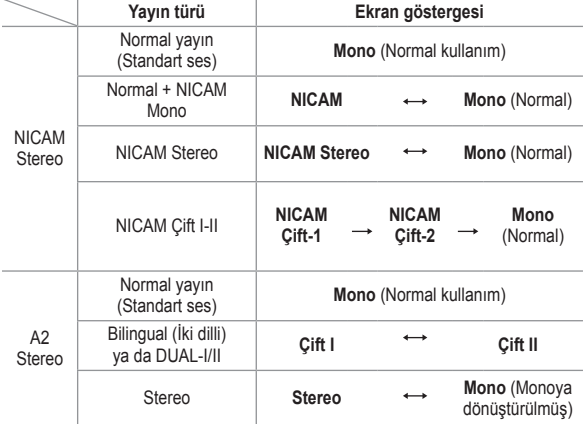

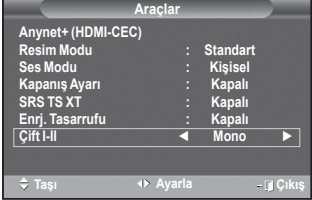

➢ Yayın alma koşulları bozulduğunda, ses modu **Mono** ayarındayken dinleme daha kolay olur.

- Stereo sinyali zayıfsa ve otomatik geçiş meydana geliyorsa, **Mono** moduna geçin.
- ◆ Bu islev sadece Analog TV modunda kullanılabilir.

### **Kulaklıkları Takma (Ayrı satılır)**

#### **Odadaki diğer kişileri rahatsız etmeden TV programı izlemek istiyorsanız, cihazınıza bir kulaklık takabilirsiniz.**

- ➢ Baþ seti jakýný ilgili baðlantý noktasýna taktýðýnýzda, Sound menüsünde sadece Otomatik Ses Seviyesi ve Ses Seçimi'ni (PIP modunda) çalýþtýrabilirsiniz.
- ➢ Yüksek ses seviyesinde uzun süre kulaklık kullanmak, işitmenize zarar verebilir.
- $\triangleright$  TV'ye kulaklık taktığınızda, hoparlörlerden ses duymazsınız.
- $\triangleright$  Kulaklık ses düzeyi ve TV ses düzeyi ayrı olarak ayarlanır.

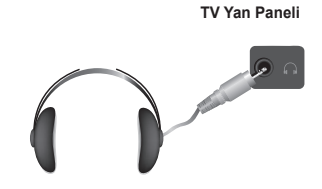

# **Zaman Özellikleri**

- **1** Menüyü görüntülemek için **MENU** düğmesine basın.
- **2 Kurulum** seçeneğini belirlemek için, ▲ ya da ▼ düğmesine basın, ardından **ENTER** düğmesine basın.
- **3 Zaman** seçeneğini belirlemek için ▲ ya da ▼ düğmesine basın, ardından **ENTER** düğmesine basın.
- **4** ▲ veya ▼ düğmesine basarak istenilen seçeneği belirleyin, ardından **ENTER** düğmesine basın.

Kullanılabilir seçenekler: **Saat Ayarı**, **Kapanış Ayarı**, **Zamanlayıcı 1**, **Zamanlayıcı 2**, **Zamanlayıcı 3**

- **5** Ayarları istediğiniz gibi yaptığınızda **ENTER** düğmesine basın.
- **6** Çıkmak için **EXIT** düğmesine basın.

### **Saat Ayarı**

Uzaktan kumanda üzerinde **INFO** düğmesine basıldığında mevcut saatin gösterilmesi için televizyonunuzun saatini ayarlayabilirsiniz. Otomatik açma/kapatma zamanlayıcılarını kullanabilmek için, saati ayarlamanız gerekir.

- − **Ay**, **Gun**, **Yıl**, **Saat** ya da **Dakika** seçmek için ◄ ya da ► düğmesine basın. Bu ayarları ▲ veya ▼ düğmesine basarak yapın.
- $\triangleright$  Uzaktan kumanda üzerindeki numara düğmelerini kullanarak **Ay**, **Gun**, **Yıl**, **Saat** ya da **Dakika** ayarlarını doğrudan yapabilirsiniz.
- $\triangleright$  Elektrik kesintilerinde ya da set güç beslemesinden kapatıldığında Saat ayarları kaybolur.

### **Kapanış Ayarı**

Televizyonun otomatik olarak Bekleme moduna geçme süresini 30 ile 180 dakika arasında ayarlayabilirsiniz.

− ▲ veya ▼ düğmesine basarak, önceden ayarlanmış açık kalma sürelerini (**Kapalı**, **30**, **60**, **90**, **120**, **150** ya da **180**) seçin.

### **Kolay Ayarlama**

- **1** Uzaktan kumanda üzerindeki **TOOLS** düğmesine basın.
- **2 Kapanış Ayarı** seçimini yapmak için▲ veya ▼ düğmesine basın.
- **3** Dakikayı seçmek için ◄ veya ► ve ardından **ENTER** düğmesine basın.

### **Zamanlayıcı 1/ Zamanlayıcı 2 / Zamanlayıcı 3**

Açık/Kapalı ayarıyla televizyonunuzun istediğiniz saatte açılıp kapanmasını sağlayabilirsiniz.

- ☛ Önce saati ayarlamanız gerekir.
- − Aşağıdan istenilen öğeyi seçmek için, ◄ ya da ► düğmesine basın.

Ayarları değiştirmek için ▲ ya da ▼ düğmesine basın.

**Açma Zamanlayıcı**: Saat, dakika ve **Aktif Değil**/**Aktif** seçimini

yapın. (Zamanlayıcıyı istenilen ayara göre etkinleştirmek için **Etkinleştir** ayarına getirin.) **Kapanış Zamanlayıcı**: Saat, dakika ve **Aktif Değil**/**Aktif** seçimini yapın. (Zamanlayıcıyı istenilen ayara göre etkinleştirmek için **Etkinleştir ayarına getirin.**)

### **Düzey**: İstenilen ses düzeyini seçin.

**Tekrarla**: **Bir Kez**, **Her gün**, **Pts ~ Cum**, **Pts ~ Cts** ya da **Cts ~ Paz** seçeneklerinden birini belirleyin.

 $\triangleright$  Uzaktan kumanda üzerindeki numara düğmelerini kullanarak saati ve dakikayı doğudan ayarlayabilirsiniz.

### ☛ **Otomatik Kapanma**

Zamanlayıcıyı "Açık" ayarına getirdiğinizde, zamanlayıcı tarafından açılmasından sonra 3 saat boyunca herhangi bir kumanda kullanılmadığında TV kapatılır. Bu işlev yalnızca zamanlayıcı "Açık" modundayken kullanılabilir ve TV'nin çok uzun süre açık kalmasından kaynaklanabilecek aşırı ısınmayı önler.

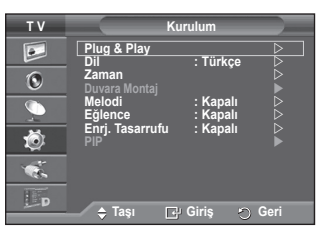

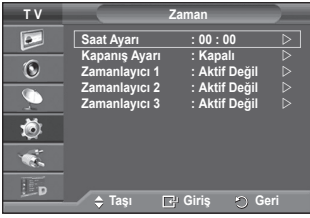

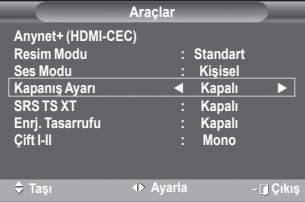

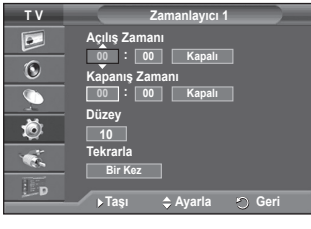

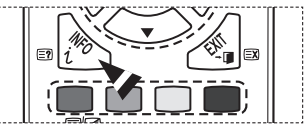

# **Dil / Melodi / Eğlence / Enrj. Tasarrufu / PIP**

- **1** Menüyü görüntülemek için **MENU** düğmesine basın.
- **2 Kurulum** seçeneğini belirlemek için, ▲ ya da ▼ düğmesine basın, ardından **ENTER** düğmesine basın.
- **3** ▲ veya ▼ düğmesine basarak istenilen seçeneği belirleyin, ardından **ENTER** düğmesine basın. Kullanılabilir seçenekler: **Dil, Melodi, Eğlence, Enrj. Tasarrufu, PIP**
- **4** Ayarları istediğiniz gibi yaptığınızda **ENTER** düğmesine basın.
- **5** Çıkmak için **EXIT** düğmesine basın.
- **Dil**

Modele göre değişir. Televizyonu ilk kez çalıştırdığınızda, menülerde ve göstergelerde kullanılacak dili seçmeniz gerekir.

- **Melodi**: **Kapalı /Düşük/Orta/Yüksek** TV açma/kapama melodi sesi ayarlanabilir.
	- ➢ **Melodi aşağıdaki durumlarda çalışmaz**
		- − **MUTE** düğmesine basıldığı için TV'den hiç ses çıkışı olmadığında
		- − **–** (Ses) düğmesine basıldığı için TV'den hiç ses çıkışı olmadığında
		- − TV, Uyku Zamanlayıcısı yoluyla kapatıldığında.

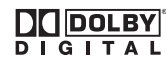

Dolby Laboratories lisansı altında üretilmiştir.

Dolby ve double-D (çift D) sembolü, Dolby Laboratories'in ticari markalarıdır.

#### **Eğlence**: **Kapalı/Spor/Sinema/Oyun**

Eğlence modu size spor, sinema ve oyunlarda ideal görüntü ve ses seçimi sağlar.

- − **Kapalı**: **Eğlence** işlevini kapatır.
- − **Spor**: Sporda ideal resim ve ses kalitesi sağlar.
- − **Sinema**: Film izlerken ideal resim ve ses kalitesi sağlar. Daha zengin resim ve sesi deneyimleyin.
- − **Oyun**: Oyunlarda ideal resim ve ses kalitesi sağlar. Bu mod, TV'ye bağlı harici bir oyun konsolu kullanıldığında oyun hızını artırır.
- ➢ Üç **Eğlence** modundan herhangi birini **Açık** konumuna ayarladığınızda ayarlar kilitlenecek ve kullanılamayacaktır. Resim ve Ses modu ayarlamaları yapmak istiyorsanız Eğlence modunu kapatmalısınız.
- Eğlence ayarları her giriş kaynağı için kaydedilir.

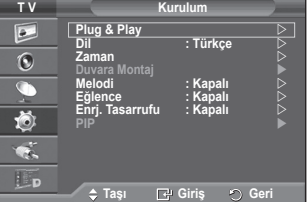

### **Enrj. Tasarrufu**: **Kapalı/Düşük/Orta/Yüksek**

Bu özellik, ortamın aydınlatma koşullarına bağlı olarak ekran parlaklığını ayarlar.

- − **Kapalı**: Enrj. Tasarrufu modunu kapatır.
- − **Düşük**: Ortamın aydınlatmasına bağlı olarak standart modda çalışır.
- − **Orta**: Ortamın aydınlatmasından bağımsız olarak Orta güç tasarrufu moduna geçer.
- − **Yüksek**: Ortamın aydınlatmasından bağımsız olarak maksimum güç tasarrufu moduna geçer.

#### **Kolay Ayarlama**

- **1** Uzaktan kumanda üzerindeki **TOOLS** düğmesine basın.
- **2 Enrj. Tasarrufu'nu** seçmek için ▲ veya ▼ düğmesine basın.

 **PIP (Resim İçinde Resim): PIP (Açık/Kapalı)/Kaynak/Boyut/**

Ana görüntü içinde bir iç görüntü açabilirsiniz. Bu şekilde TV programı izleyebilir ya da bağlı cihazlardan gelen video girişini

PIP işlevini etkinleştirebilir ya da kapatabilirsiniz.

**Konum/Program**

**3** Gerekli seçeneği belirlemek için ◄ veya ► düğmesine basın.

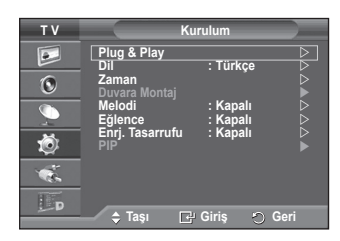

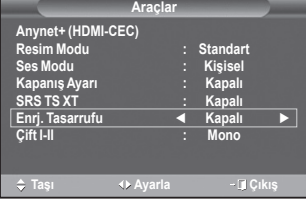

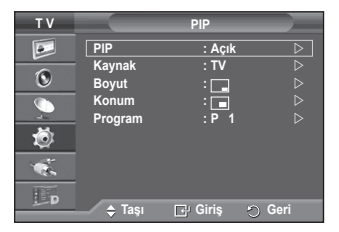

#### **Kolay Ayarlama**

izleyebilirsiniz. − **PIP**: **Açık/Kapalı**

- **1** Uzaktan kumanda üzerindeki **TOOLS** düğmesine basın.
- **2 PIP** seçmek için ▲ veya ▼ düğmesine basın.
- **3** Gerekli seçeneği belirlemek için ◄ veya ► düğmesine basın.

#### **PIP Ayarları Tablosu**

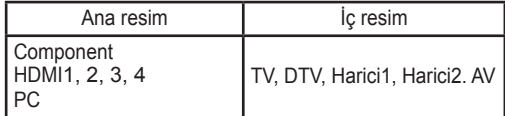

**− Kaynak**:

Alt resmin kaynağını seçebilirsiniz.

**− Boyut**: / / Alt resmin boyutunu seçebilirsiniz. ➢ Ana görüntü **PC** ve **Komponent** modundaysa **Boyut** kullanılamaz. **− Konum: / / /** 

Alt resmin konumunu seçebilirsiniz. ➢ Çift **( , )** modunda, **Konum** seçilemez.

### **− Program**

Yalnızca **Kaynak**, **TV**, **DTV.** ayarındayken alt resme bir kanal seçebilirsiniz.

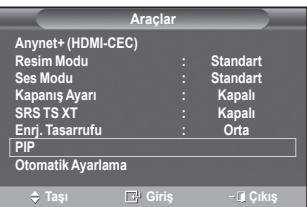

# **PC Yazılımınızın Ayarlanması (Windows XP'ye bağlı olarak)**

**Tipik bir bilgisayarın Windows görüntüleme ayarları aşağıda gösterilmektedir. Ancak, kullandığınız Windows'un sürümüne ve video kartınıza bağlı olarak kişisel bilgisayarınızın gerçek ekranı büyük olasılıkla bundan farklıdır. Sizin bilgisayarınızda açılan ekranlar farklı olsa da, çoğu durumda aynı temel ayar bilgileri geçerli olacaktır. (Eğer değilse, bilgisayar üreticinize ya da Samsung Bayiine başvurun.)**

- **1** Windows Masaüstünde fareyi sağ tıklatın, ardından **Özellikler** seçeneğini tıklatın.
	- **Görüntü Özellikleri** görüntülenecektir.
- **2 Ayarlar sekmesini** tıklatın ve Görüntü Modu Tablosunu referans alarak Görüntü Modu ayarını belirleyin. Renkler ayarlarını değiştirmenize gerek yoktur.

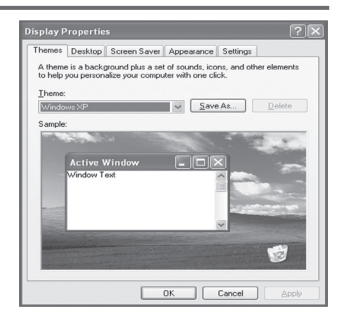

- **3 Gelişmiş** seçeneğini tıklatın. Yeni bir ayarlar iletişim kutusu görüntülenecektir.
- **4 Monitör** sekmesini tıklatın, ardından **Ekran yenileme Sıklığı** ayarını Görüntü Modları Tablosuna referansla belirleyin. Mümkünse **Ekran yenileme Sıklığı** ayarı yerine, ayrı ayrı Dikey Frekans ve Yatay Frekans ayarlarını yapın.
- **5** Pencereyi kapatmak için **OK** seçeneğini tıklatın, ardından **Görüntü Özellikleri** penceresinde de **OK** düğmesini tıklatın. O anda otomatik yeniden başlatma gerçekleşebilir.

# **Giriş Modu (PC)**

**Türüne ve çözünürlüğüne bağlı olarak Kişisel Bilgisayar monitörünün hem ekran konumu hem de boyutu farklı olabilir.**

**Aşağıdaki tablo, desteklenen tüm ekran modlarını göstermektedir:**

#### **D-Sub Giriş**

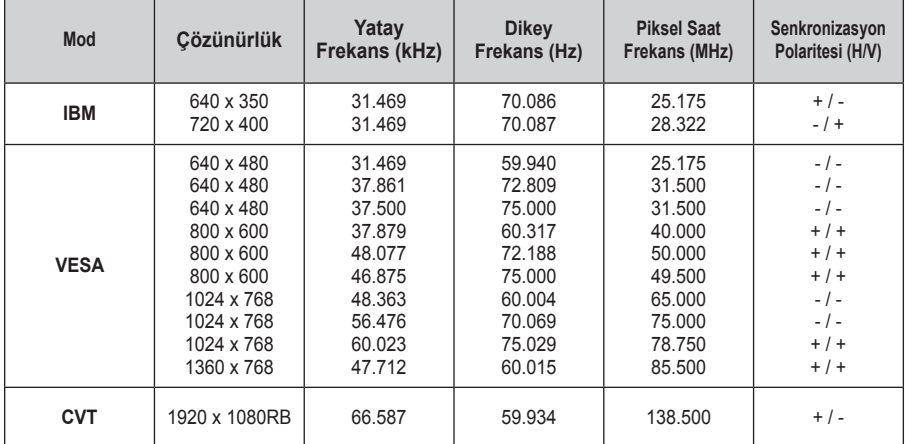

#### **HDMI/DVI Giriş**

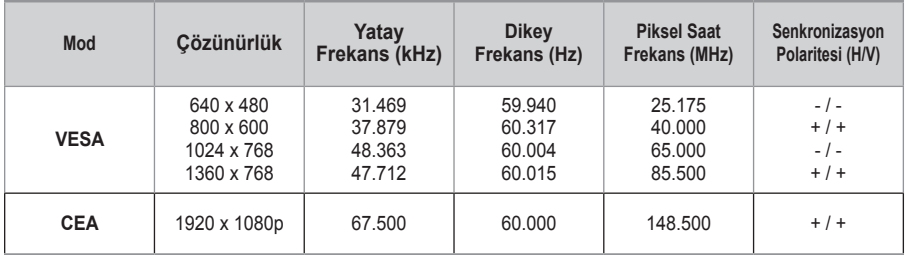

 **HDMI/DVI kablo bağlantısı kullanırken, HDMI IN 2 jakını kullanmalısınız.** 

 Geçmeli tarama modu desteklenmemektedir.

 Standartlara uymayan bir video biçimi seçilirse set normal olarak çalışmayabilir.

 Ayrı ve Kompozit modlar desteklenmektedir. SOG desteklenmemektedir.

# **PC'yi Ayarlama**

- ➢ **SOURCE** düğmesine basarak **PC** moduna geçin.
- **1** Menüyü görüntülemek için **MENU** düğmesine basın.
- **2 Görüntü** seçimini yapmak için ▲ veya ▼ ve ardından **ENTER** düğmesine basın.
- **3** ▲ veya ▼ düğmesine basarak istediğiniz seçeneği belirleyin ve **ENTER** düğmesine basın.
- **4** İstediğiniz ayarları yaptıktan sonra **ENTER** düğmesine basın.
- **5** Çıkmak için **EXIT** düğmesine basın.

#### **Otomatik Ayarlama:**

Otomatik ayarlama, setin PC ekranının gelen PC video sinyaline kendini ayarlamasına olanak sağlar. İnce, kaba ve konum değerleri otomatik olarak ayarlanır.

#### **Kolay Ayarlama**

- **1** Uzaktan kumanda üzerindeki **TOOLS** düğmesine basın.
- **2 Otomatik Ayarlama'**yı seçmek için ▲ veya ▼ ve ardından **ENTER** düğmesine basın.

#### **Ekran: Kaba/İnce/Konum/Görüntü Sıfırla**

#### **− Kaba/İnce**

Resim kalitesi ayarının amacı, görüntüdeki parazitleri azaltmak ya da ortadan kaldırmaktır.

Parazitleri yalnızca Hassas ayarla ortadan kaldıramazsanız, frekans ayarlarını en iyi şekilde ayarlayın (kaba) ve yeniden Hassas ayar işlemi yapın.

Parazit azaltıldıktan sonra görüntüyü ekranın ortasına gelecek şekilde yeniden ayarlayın.

- **1 Kaba** ya da **İnce** seçeneğini belirlemek için ▲ veya ▼ düğmesine basın, ardından **ENTER** düğmesine basın.
- **2** Ekran kalitesini ayarlamak için ◄ ya da ► düğmesine basın, dikey şeritler görüntülenebilir ya da resim bulanık olabilir. **ENTER** düğmesine basın.

#### **− Konum**

TV ekranına sığmıyorsa, PC'nin ekran konumunu ayarlayın.<br>1 A/▼/◀/▶ düğmesine basarak konumu ayarlayın

- **1** ▲/▼/◄/► düğmesine basarak konumu ayarlayın.
- **2** Tekrar **ENTER** düğmesine basın.

#### **− Görüntü Sıfırla**

Tüm görüntü ayarlarını, fabrika standart değerlerine getirebilirsiniz.

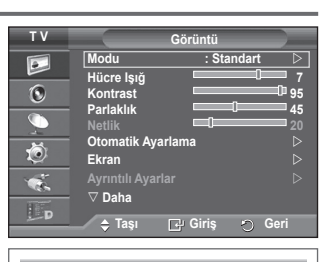

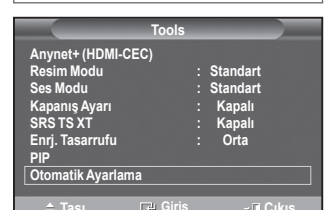

**Oto. Ayarlama Yapılıyor Lütfen bekleyin**

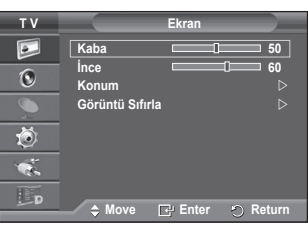

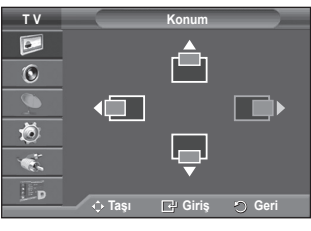

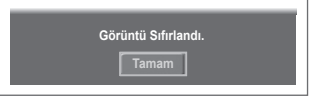

# **DTV Menü Sistemini Önizleme**

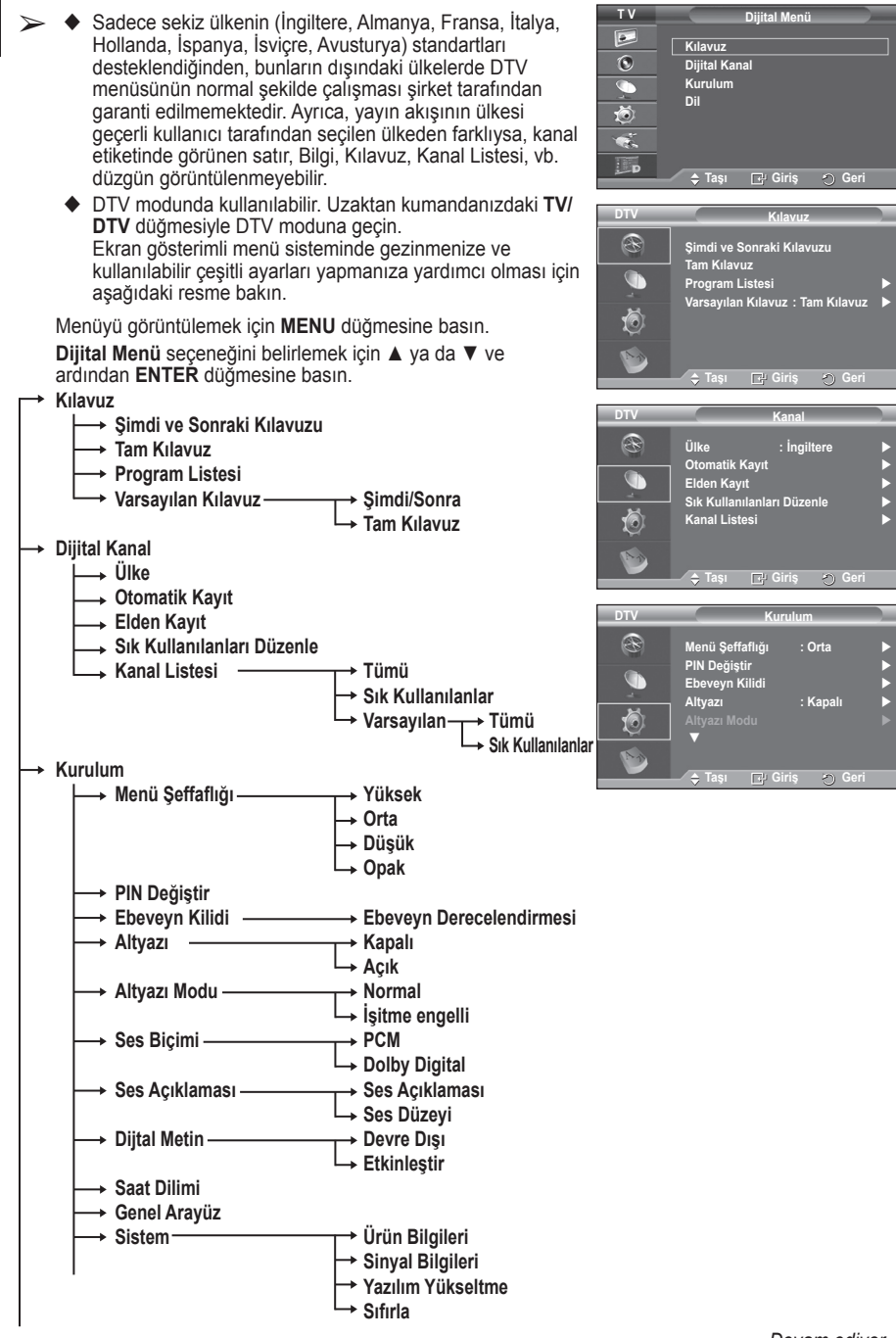

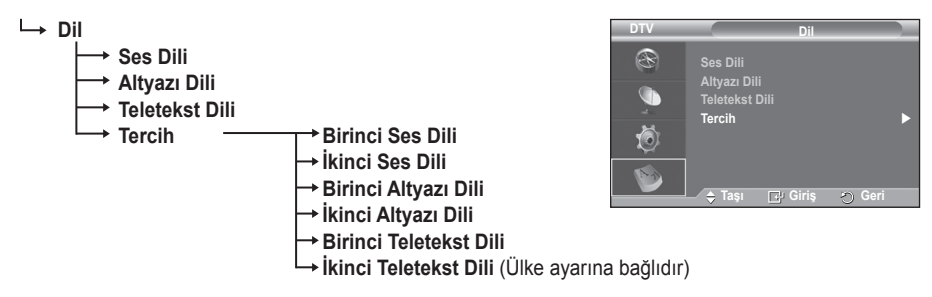

➢ CI Menüsü'nün alt öğeleri, CAM modeline bağlı olarak değişiklik gösterebilir. (bkz. sayfa 41)

### **Program Bilgilerinin Görüntülenmesi**

#### **Bir kanal izlenirken, geçerli program hakkında ek bilgiler görüntülenebilir.**

- Programı seyrederken, **INFO** düğmesine basın. Program bilgileri gösterilir.
	- ➢ Bilgiler görüntülenir.
		- − Ebeveyn Derecelendirmesi
		- − Video Türü: SD, HD, Radyo
		- − Ses Türü: Mono, Stereo, Çift, Dolby Digital
		- − Teletekst veya DVB Alt Yazısı durumu
		- − Ses Dili
	- ➢ Etiket bilgisinden çıkmak için **INFO** düğmesine basın.

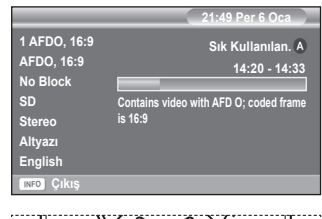

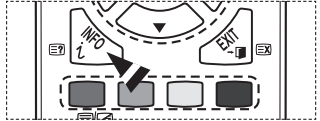

# **DTV Menüsünü Çalıştırma**

#### **DTV Menüsünü Görüntüleme**

**Anten sisteminizi ve TV'yi uygun konektörlerle kurduktan sonra.**

- Elektrik fişini takın ve TV'yi açın.
- Menüyü görüntülemek için **MENU** düğmesine basın. **Dijital Menü** seçeneğini belirlemek için ▲ veya ▼ ve ardından **ENTER** düğmesine basın. Ekranda ana menü görüntülenir. Sol tarafında dört simge vardır: **Kılavuz**, **Dijital Kanal**, **Kurulum** ve **Dil**.

#### **1. Dijital Kanal** Bu menü, 5 alt menüden oluşmaktadır: **Ülke**, **Otomatik Kayıt**, **Elden Kayıt**, **Sık Kullanılanları Düzenle** ve **Kanal Listesi**.

 **Kanal** seçeneğini belirlemek için ▲ veya ▼ ve ardından, **ENTER** düğmesine basın. Kanal menüsü görünür.

#### **1.1 Ülke**

- **ENTER** düğmesine basın. **Ülke** menüsü görüntülenir. ▲ veya ▼ düğmesine basarak ülkenizi seçin ve daha sonra **ENTER** düğmesine basın.
- ➢ Bu menüdeki ülke ayarını değiştirseniz bile, Analog TV'nin ülke ayarı değişmez. (10. sayfaya bakın)

#### **1.2 Otomatik Kayıt**

Yayıncı yeni hizmetler eklediğinde ya da TV yeni bir konuma taşındığında, kanal listesini güncelleyebilirsiniz.

- **Otomatik Kayıt** öğesini seçmek için **ENTER** düğmesine basın. Aramayı başlatmak için **ENTER** düğmesine basın. İşlem sona erince, taranan servislerin sayısı görüntülenecektir.
	- − Kanal listesi güncellendiğinde, mevcut sık kullanılan kanallar listesi silinmeyecektir.
	- − Aramayı henüz tamamlanmadan durdurmak için **Durdur** seçeneğini belirleyip **ENTER** düğmesine basın.
- ➢ Sinyal durumu zayıfsa **Servis bulunamadı! Anten bağlantısını kontrol edin.** mesajı görüntülenir.

#### **1.3 Elden Kayıt**

Hızlı kanal araması yapmak için kanalı belirtebilirsiniz.

 − **Kanal**

Kanal seçmek için ▲, ▼ veya sayı düğmelerine (0~9) basın.

Kullanılabilir kanallar 21~68'dir. Seçilen kanalla ilgili frekans otomatik olarak ayarlanır.

− **Frekans**

Tam frekansı bilmiyorsanız, frekansı kanalla otomatik olarak ayarlamak için yukarıdaki adımı uygulayın.

− **Bant Genişliği**

Mevcut bant genişlikleri 7 ve 8 MHz'dir.

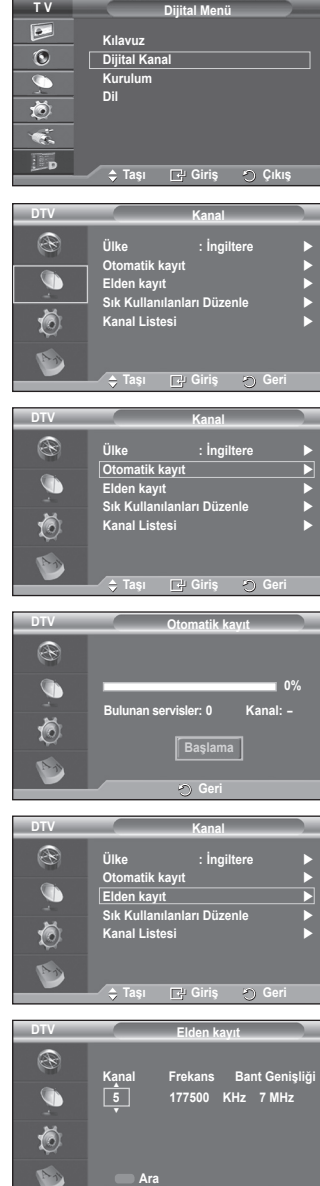

*Devam ediyor...*

**Ayarla Geri**

- Dijital servisleri aramaya başlatmak için kırmızı düğmeye basın. Tamamlandığında, kanal listesindeki kanallar güncellenir.
- $\triangleright$  Uzaktan kumanda üzerindeki düğmeye basarak girebilirsiniz.
- $\triangleright$  Yalnızca frekansı değiştiremezsiniz ve kanalı değiştirirken Frekans değeri otomatik olarak değişir..

#### **1.4 Sık Kullanılan Kanalları Düzenle**

Renkli düğmeleri kullanarak, sık kullanılan kanallarınızı düzenleyebilirsiniz.

- ➢ DTV modunda, **Tamam** veya **Seç** düğmeleri **ENTER** düğmesi olarak kullanılabilir.
- Kayıtlı tüm kanalları göstermek için Sık Kullanılan Kanalları Düzenle menüsünde kırmızı düğmeye basın.
- İstediğiniz bir kanalı seçmek için ▲ veya ▼ düğmesine basın. **ENTER** düğmesine basın. Seçilen kanalın yanında  $*$  simgesi görünür ve kanal sık kullanılanlar listesine eklenir.
	- ➢ İşlemi geri almak için tekrar **ENTER** düğmesine basın.
		- **Tümünü Seç**: O an görüntülenmekte olan tüm kanalları seçer.
		- **Seçim Yapma**: Seçilen tüm kanalların seçimini kaldırır.
		- **Önizle**: O an seçili olan kanalları görüntüler.
	- $\triangleright$  Sık Kullanılan Kanallar avarları tamamlandığında.
- **Ekle**

Bir veya daha fazla sık kullanılan kanal seçildiğinde bu işlevi kullanabilirsiniz.

- − **Sık Kullanılan Kanalları Düzenle** menüsünde kırmızı düğmeye basın. Daha fazla kanal eklemek için önceki bölüme bakın.
- − Tüm kanalları sık kullanılan kanal listesine eklemek için kırmızı düğmeye basın.
- − Tüm kanalları kaldırmak için yeşil düğmeye basın.
- − **Önizle**: O an seçili olan kanalları görüntüler.
- − Sık kullanılan kanal yöneticisini görüntülemek için **CH LIST** düğmesine basın.
- **Yeniden Numaralandır** (Ülke ayarına bağlıdır)
	- − Sık Kullanılan Kanalları Düzenle menüsünde, istenilen kanalı seçmek için ▲ veya ▼ düğmesine basın.
	- − Yeşil düğmeye basın.
		- $\triangleright$  Numara girme alanı boştur.
	- − Yeni kanal numarasını girin. Kaydetmek için **ENTER** düğmesine veya iptal etmek için **RETURN** düğmesine basın.
		- $\triangleright$  Girilen bir sayıyı silmek için < düğmesine basın.
		- ➢ Zaten başka bir kanala atanmış olan bir numara girerseniz, numara seçilen kanala atanır ve seçilen kanala önceden atanmış olan numara diğer kanala atanır. Yani, iki numara birbiriyle değiştirilir.
		- $\triangleright$  Sık kullanılan kanallar otomatik olarak, artan kanal numarası düzeninde sıralanır.
- **Önizle**
	- − **Sık Kullanılan Kanalları Düzenle** menüsünde, önizleme yapılacak kanalı seçmek için ▲ veya ▼ düğmesine basın.
	- − Sarı düğmeye basın. O anda seçili olan kanalı gösterir.
- **←** Sil
	- − **Sık Kullanılan Kanalları Düzenle** menüsünde, sık kullanılan kanallar listesinden silinecek kanalı seçmek için ▲ veya ▼ düğmesine basın.
	- − Mavi düğmeye basın. Seçilen kanal ve numara silinir.
		- ➢ Silinen kanalı, sık kullanılan kanallar listesine tekrar eklemek için, bkz. **Ekle**.

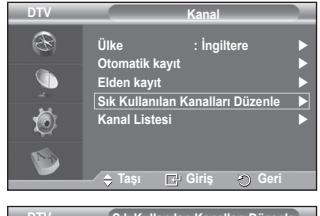

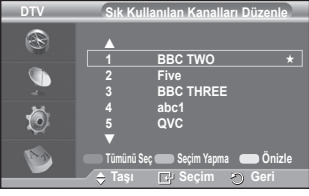

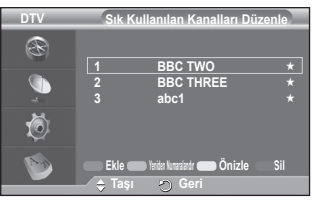

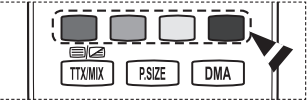

#### **1.5 Kanal Listesi**

Tüm kanalların ya da sık kullanılan kanallarınızın listesini görüntüleyebilirsiniz.

- **Kanal Listesi** seçeneğini belirlemek için ▲ veya ▼ ve ardından **ENTER** düğmesine basın. ➢ Yalnızca **CH LIST** düğmesine basarak da
	- görüntüleyebilirsiniz.
- Sık kullanılan kanallarınız ile tüm kanallar arasında geçiş yapmak için sarı düğmeye basın. Sık kullanılan kanallarınız ancak **Sık Kullanılan Kanalları Düzenle** menüsünde (bkz. sayfa 34) önceden ayarlanmışsa görüntülenir .
- Önceki veya sonraki kanal listesi sayfasını görüntülemek için kırmızı ya da yeşil düğmeye basın.
- Ayarlanacak bir kanalı seçmek için ▲ veya ▼ düğmesine basın, sonra **ENTER** düğmesine basın.
	- $\triangleright$  Kanal değiştirilirken, sol üst kösede kanal numarası, kanal adı ve bir simge görüntülenir. Kanal, tüm kanallardan biriyse kanal numarası ve adı görüntülenir; kanal, sık kullanılan kanallardan biriyse ayrıca  $\star$  simgesi görüntülenir.
- Kanal listesinden çıkmak için **CH LIST** düğmesine basın.
- **2. Kılavuz**

Bu menü, 4 alt menüden oluşmaktadır: **Şimdi ve Sonraki Klvz.**, **Tam Kılavuz**, **Scheduled List** ve **Varsayılan Kılavuz**.

#### **2.1 Şimdi ve Sonraki Klvz. / Tam Kılavuz**

EPG (Elektronik Program Kılavuzu) bilgileri yayıncılar tarafından sağlanır. Herhangi bir kanalda bilgi yayını sebebiyle boş veya güncelliğini yitirmiş program girişleri görünebilir. Yeni bilgiler gelir gelmez ekran dinamik şekilde güncellenir.

− **Şimdi ve Sonraki Klvz.** Sol sütunda gösterilen altı kanal için Geçerli program ve Sonraki program bilgileri görüntülenir.

#### − **Tam Kılavuz**

Program bilgilerini zamana göre sıralanmış 1 saatlik dilimler şeklinde görüntüler. Zamana göre ileri ya da geri kaydırılabilen 2 saatlik program bilgileri görüntülenir.

- **Şimdi ve Sonraki Klvz.** veya **Tam Kılavuz** seçeneğini belirlemek için ▲ ya da ▼ düğmesine basın. **ENTER** düğmesine basın. Seçilen kılavuz menüsü gösterilir.
	- − **Şimdi ve Sonraki Klvz.** veya **Tam Kılavuz** arasında geçiş yapmak için kırmızı düğmeye basın.
	- − **Sık Kullanılanlar** veya **Tüm Kanallar** listesini göstermek için yeşil düğmeye basın.
	- − Geriye doğru hızlı bir şekilde kaydırmak için sarı düğmeye basın (24 saat aralıkla).
	- − İleriye doğru hızlı bir şekilde kaydırmak için mavi düğmeye basın (24 saat aralıkla).
		- ➢ Ayrıca, sadece **GUIDE** düğmesine basarak da kılavuz menüsünü gösterebilirsiniz.
- EPG listesindeki bir programı izlemek için istediğiniz programı ▲/▼/◄/► düğmesine basarak seçin, ardından **ENTER** düğmesine basın.
	- ➢ Sonraki program seçilirse, saat simgesi görüntülenerek program zamanlanır. **ENTER** düğmesine tekrar basılırsa, saat simgesinin kaybolmasıyla zamanlama işlemi iptal edilir. Programların zamanlanmasıyla ilgili ayrıntılar için ilgili bölüme bakın.

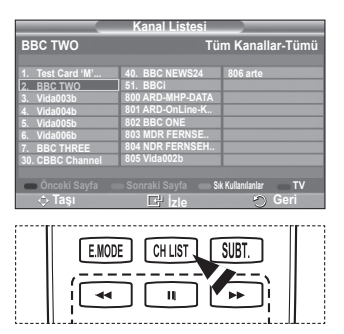

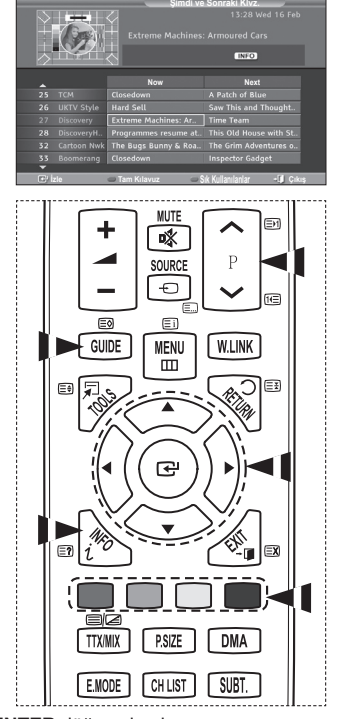

- Program bilgilerine bakmak için istediğiniz programı ▲/▼/◄/► düğmelerine basarak seçin, ardından **INFO** düğmesine basın.
	- $\triangleright$   $\blacklozenge$  İsaretlenen programın kanal numarası, program adı ve süresi, durum çubuğu ve kısa özet gibi bilgileri ekranın sağ üst köşesinde gösterilir. Uzun bir özet olması durumunda, "…" görüntülenir. Tam özet metni için **INFO** düğmesine basın.
		- Altı kanal görüntülenir. Kanallar arasında geçiş yapmak için ▲ veya ▼ düğmesini kullanarak bir kanala gidin. Sayfa sayfa göstermek için **P**  $\boxed{\sim}$  veya  $\boxed{\sim}$  düğmesini kullanın.

#### **2.2 Program Listesi**

Seyretmek istediğiniz programların zamanlanmış bir izleme listesini yaparsanız, siz başka bir program izliyor olsanız bile kanal, zamanlanmış saatte zamanlanmış programa otomatik olarak geçiş yapar.

- Yeni bir program eklemek için kırmızı düğmeye basın. Seçilen **Kanal** ile birlikte program ekleme menüsü gösterilir.
- İstenilen kanalı, zamanı, tarihi ve frekansı ayarlamak için ▲/▼ ve **ENTER** düğmelerine basın. İstediğiniz ayarları yaptıktan sonra, kırmızı düğmeye basarak ayarlanan zamanlamayı kaydedin.
- Zamanlanmış programı düzenlemek isterseniz, ▲ veya ▼ düğmesine basarak bir program seçin, ardından yeşil düğmeye basın. Gerekirse, silinecek programı ▲ veya ▼ düğmesine basarak seçin, ardından mavi düğmeye basın.
	- $\triangleright$  Analog TV seyrederken, rezerve edilen DTV kanalı değiştirilemez. Yalnızca DTV seyrederken otomatik olarak rezerve edilen kanala geçiş yapılır.
	- ➢ Program zamanlaması yalnızca ayarlanan televizyonla çalışır ve bekleme modundan çalışmaz. Televizyonu kapatıp açmayla ilgili ayrıntılı bilgi için, bkz. sayfa 25.

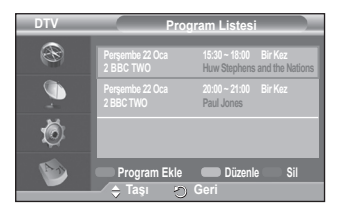

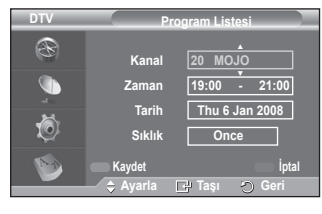

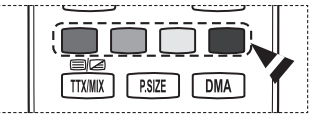

#### **2.3 Varsayılan Kılavuz**

Varsayılan kılavuz stilini önceden ayarlayabilirsiniz.

 İstenilen seçeneği (**Şimdi/Son.** veya **Tam Kılavuz**) belirlemek için ▲ veya ▼ düğmesine, ardından **ENTER** düğmesine basın. Varsayılan kılavuz için belirlenen seçenek EPG menüsünde gösterilir ve kanal listesi görünür.

**Türkçe - 36**

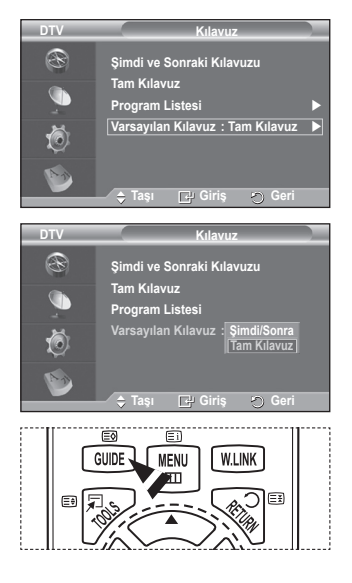

#### **2.4 Tüm Kanallar ve Sık Kullanılan Kanallar**

EPG menüsünde tüm kanalları veya sık kullanılan kanalları görüntüleyebilirsiniz.

 Sık kullanılanlar ile tüm kanallar arasında geçiş yapmak için yeşil düğmeye arka arkaya basın.

**Sık kullanılan kanalları listesi ayarlanmadığında:**

- − **Sık kullanılanlar listesi boş. Sık kullanılanları şimdi seçmek ister misiniz?** mesajı görüntülenir.
- − **Evet** öğesini seçin. **Sık Kullanılan Kanalları Düzenle** menüsü görüntülenir. **Hayır** öğesini seçerseniz, tüm kanallar değiştirilmeden kalır.
- − Sık kullanılan kanallar listesini düzenlemeyle ilgili daha fazla bilgi için sayfa 34'e bakın.
- ➢ **Tüm Kanallar**, kanal listesi güncellemesiyle taranmış kanalların listesidir. Tüm kanallar, tüm kanallar modunda görüntülenir.
	- **Sık Kullanılanlar** (sık kullanılan kanallar), **Sık Kullanılan Kanalları Düzenle** menüsünde (bkz. sayfa 34) ayarlanmış kanalların listesidir.
	- Kanal bilgisi olmadığında **Veri Yok** mesajı gösterilir ve **ENTER** düğmesine bassanız bile kanalı değiştiremezsiniz. **Veri Yok** mesajı göründüğünde ve kanalı değiştiremediğinizde, sayı düğmeleriyle kanal numarasına doğrudan basın.

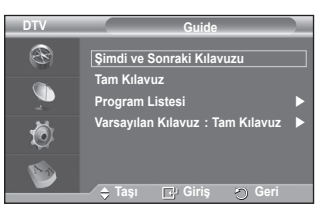

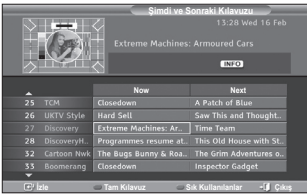

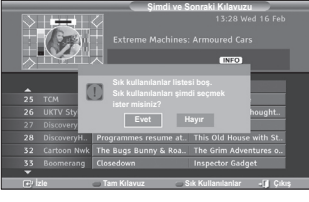

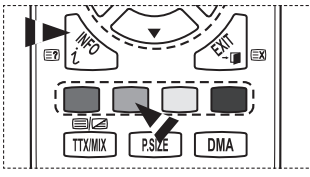

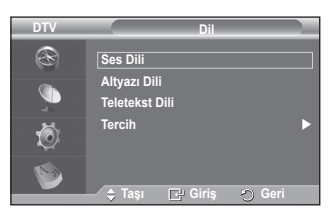

**3. Dil** 

Bu menü, 4 alt menüden oluşmaktadır: **Ses Dili**, **Altyazı Dili**, **Teletekst Dili** ve **Tercih**.

- **3.1 Ses Dili / Altyazı Dili / Teletekst Dili** Alt yazı, ses ve teletekst dillerinin varsayılan ayarını değiştirebilirsiniz.
	- İstenilen menüyü (**Ses Dili**, **Altyazı Dili** veya **Teletekst Dili**) seçmek için ▲ veya ▼ düğmesine, ardından **ENTER** düğmesine basın. Seçilen menünün seçenekleri görüntülenir.
### **3.2 Tercih**

Bu menü, 6 alt menüden oluşmaktadır:

**Birinci Ses Dili**, **İkinci Ses Dili**, **Birinci Altyazı Dili**, **İkinci Altyazı Dili, Birinci Teletekst Dili** ve **İkinci Teletekst Dili**  (Ülke ayarına bağlıdır).

Kullanıcılar bu özellik sayesinde (İngilizce, Almanca, İtalyanca, İsveççe, Fransızca, Gal dili, İskoçya Keltlerinin Dili, İrlandaca, Danimarkaca, Fin Dili, İspanyolca, ve Felemenkçe) dillerinden birini seçebilirler. Kullanıcı bir kanal seçtiğinde, burada seçilen dil varsayılan olarak kullanılır.

- İstenilen menüyü (**Birinci Ses Dili**, **İkinci Ses Dili**, **Birinci Altyazı Dili**, **İkinci Alt Yazı Dili, Birinci Teletekst Dili** veya **İkinci Teletekst Dili**) seçmek için ▲ veya ▼ düğmesine, ardından **ENTER** düğmesine basın. Belirlenen menünün seçenekleri gösterilir.
- İstenilen seçeneği (**İngilizce**, **Almanca**, **İtalyanca**, **İsveççe**, **Fransızca**, **Gal Dili**, **İskoçya Keltleri Dili**, **İrlandaca**, **Danimarkaca**, **Fin Dili**, **İspanyolca**, **Felemenkçe**) belirlemek için ▲ veya ▼ ve ardından **ENTER** düğmesine basın.
- ➢ Dil ayarını değiştirirseniz, **Dil** menüsünün (bkz. sayfa 37) **Ses Dili**, **Altyazı Dili** ve **Teletekst Dili** ayarları otomatik olarak seçilen dile geçer.
	- **Dil** menüsünün **Ses Dili**, **Altyazı Dili** ve **Teletekst Dili** öğeleri, geçerli kanalın desteklediği dillerin bir listesini gösterir ve seçim vurgulanır. Bu dil ayarını

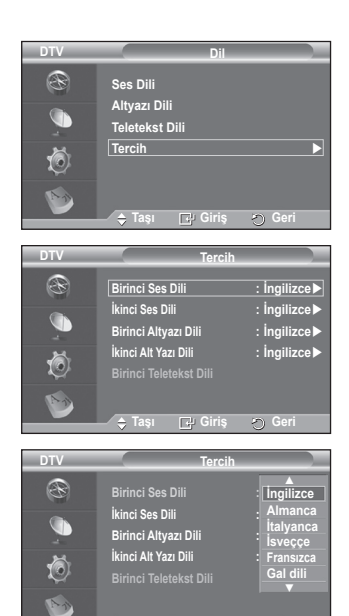

**Taşı Giriş Geri**

değiştirirseniz, yeni seçim sadece o an görüntülenen kanal için geçerlidir. Değiştirilen ayar, **Tercih** menüsünün **Birinci Ses Dili**, **Birinci Altyazı Dili** veya **Birinci Teletekst Dili** ayarını değiştirmez.

*Devam ediyor...*

**4. Kurulum**

Bu menü, 11 alt menüden oluşmaktadır: **Menü Şeffaflığı, PIN Değiştir, Ebeveyn Kilidi, Alt Yazı, Alt Yazı Modu, Ses Formatı, Ses Açıklaması, Dijital Metin, Saat Dilimi, Genel Arayüz** ve **Sistem.**

**4.1** Menü Şeffaflığı

Ekranda gösterilen menünün şeffaflığını ayarlayabilirsiniz.

 İstenen seçeneği (**Yüksek**, **Orta**, **Düşük** veya **Opak**) belirlemek için ▲ veya ▼ ve ardından **ENTER** düğmesine basın.

## **4.2 PIN Değiştir / Ebeveyn Kilidi**

Bu özellik çocuklar gibi yetkisiz kullanıcıların kullanıcı tarafından tanımlanan 4 rakamlı PIN (Kişisel Kimlik Belirleme Numarası) kodu ile uygun olmayan programları seyretmesini önlemenizi sağlar.

Ekranda gösterilen menü PIN kodu atamanız için sizi yönlendirir (gerekirse daha sonra değiştirebilirsiniz).

- Sayı düğmelerini (0~9) kullanarak geçerli 4 haneli PIN kodunuzu girin. **Ebeveyn Kilidi** menüsü seçilen **Ebeveyn Değeri** ile gösterilir.
	- ➢ Yeni bir TV'nin varsayılan PIN kodu **0000**'dır.
		- ◆ Gecersiz bir PIN kodu girerseniz, Gecersiz PIN **kodu. Lütfen tekrar deneyin.** mesajı görüntülenir.
- **ENTER** düğmesine basın. Hariç tutmak istediğiniz yaş değerini seçmek için ▲ veya ▼ düğmesine, ardından **ENTER** düğmesine basın.
- PIN kodunu değiştirmek isterseniz, **PIN Değiştir** öğesini seçmek için ▲ veya ▼ düğmesine, ardından **ENTER** düğmesine basın.
	- − Sayı düğmelerini (0~9) kullanarak yeni PIN kodunuzu girin. **Yeni PIN'i Onayla** mesajı görüntülenir.
	- − Sayı düğmelerini (0~9) kullanarak yeni PIN kodunuzu yeniden girin. **PIN kodunuz başarıyla değiştirildi.** mesajı görüntülenir.
- ➢ PIN kodunu unutursanız, PIN'in **0-0-0-0** olarak sıfırlanması için uzaktan kumanda düğmelerine aşağıdaki sırayla  $\overrightarrow{b}$  asin: **POWER (Kapalı)**  $\overrightarrow{b}$  **MUTE**  $\rightarrow 8 \overrightarrow{b}$  2  $\rightarrow 4 \overrightarrow{b}$ **POWER (Açık)**.

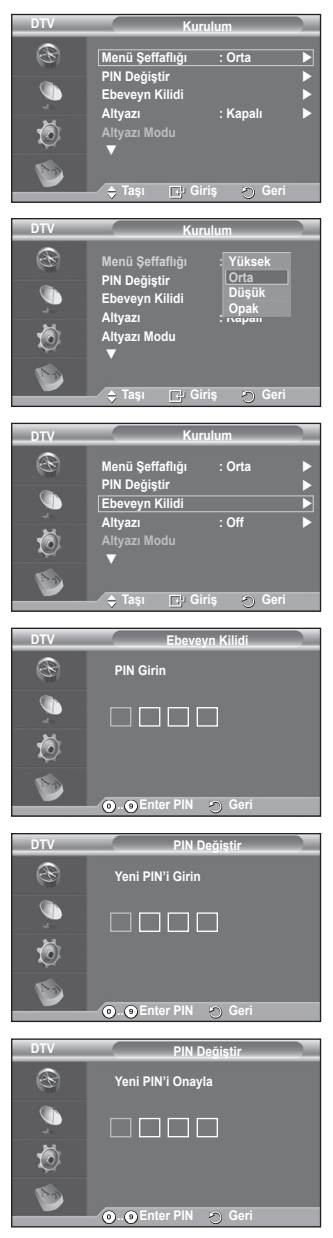

*Devam ediyor...*

### **4.3 Altyazı / Altyazı Modu / Ses Formatı / Ses Açıklaması / Dijital Metin**

Kişisel tercihlerinize uygun çeşitli ayarlar kullanabilirsiniz.

- İstenilen menüyü (**Altyazı, Altyazı Modu, Ses Formatı, Ses Açıklaması** veya **Dijital Metin**) seçmek için ▲ veya ▼ ve ardından **ENTER** düğmesine basın. Seçilen menünün seçenekleri görüntülenir.
- İstenilen seçeneği belirlemek için ▲ ya da ▼ ve ardından **ENTER** düğmesine basın.
- − **Altyazı**: **Açık / Kapalı**
	- ➢ Uzaktan kumanda üzerindeki **SUBTITLE** düğmesine basarak da bu seçenekleri belirleyebilirsiniz.
- − **Altyazı Modu**: **Normal** (temel altyazı) / **İşitme engelli** (işitme engelli kişiler için altyazı)
	- ➢ Seyrettiğiniz program **İşitme engelli** işlevini desteklemiyorsa, **İşitme engelli** modu seçilse bile otomatik olarak **Normal** ayarı etkinleşir.
- − **Ses Formatı**

Dolby Digital sesi yalnızca optik kabloyla bağlanmış bir ses alıcısı üzerinden duyabilirsiniz. PCM sesini yalnızca ana hoparlör üzerinden duyabilirsiniz.

Hem ana hoparlörden hem ses alıcısından ses verildiğinde, ana hoparlör ve ses alıcısı arasındaki şifre çözme hızı farkından dolayı ses yankısı oluşabilir. Bu durumda, TV Hoparlörü işlevini kullanın.

 $\triangleright$  Giris sinyalleri PCM veya Dolby Digital formatlarından biriyse, Ses Formatı öğesinde PCM veya Dolby Digital seçmiş olsanız bile ayara bakılmaksızın giriş formatı uygulanır. Giriş sinyalleri bunlardan biri değilse, ayar uygulanmaz.

#### **DTV Kurulum** R **Menü Şeffaflığı : Orta PIN Değiştir** G **Ebeveyn Kilidi Altyazı : Açık** tō) **Altyazı Modu : Normal** M **Taşı Giriş Geri**

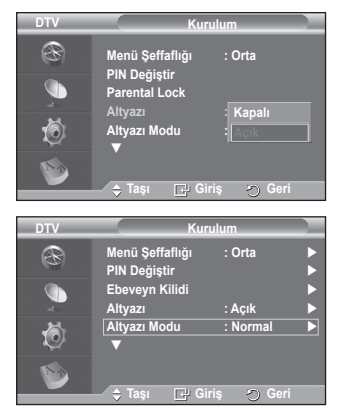

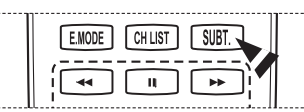

### − **Ses Açıklaması**

Bu, görme özürlü kişilere ilave ses bandı kanalı sağlayan

yardımcı bir ses işlevidir. Bu işlev **AD (Ses Açıklaması)** için yayıncıdan gelen **Ana ses** ile birlikte gönderildiğinde Audio Stream'i kullanır. Kullanıcılar **Ses Açıklaması Açık/Kapalı** konumlarına getirebilirler ve sesi kontrol edebilirler.

### − **Dijital Metin**: **Etkin** / **Devre Dışı (Yalnızca İngiltere)**

- $\triangleright$  Program dijital metinle yayınlanıyorsa, bu özellik etkinleştirilir.
- ➢ **MHEG** (Multimedia and Hypermedia Information Coding Experts Group)? Çoklu ortam ve hiper ortamda kullanılan veri kodlama sistemlerinin Uluslararası bir standardıdır.

Bu, hareketsiz görüntü, karakter hizmeti, animasyon, grafik ve video dosyaları gibi veri birleştiren hiper ortam ve çoklu ortam verilerini içeren MPEG sisteminden daha yüksek düzeydedir. MHEG, kullanıcı çalışma süresi etkileşim teknolojisi olup aralarında VOD (İsteğe Bağlı Video), ITV (Etkileşimli TV), EC (Elektronik Ticaret), tele-eğitim, tele-konferans, dijital kitaplıklar ve ağ oyunlarının bulunduğu çeşitli ortamlara uygulanır.

## **4.4 Saat Dilimi (Yalnızca İspanya)**

Bulunduğunuz yerin zaman dilimini seçebilirsiniz.

 $\geq$  Zaman dilimi tarafından desteklenen bir ülke sectiğinizde bu menü etkin olur.

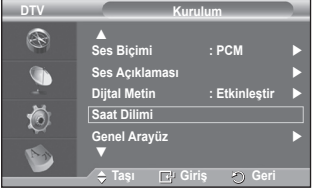

*Devam ediyor...*

### **4.5 Genel Arayüz**

- **CI Kartını Takma**
	- a. EN yakın bayinizi ziyaret ederek veya telefonla arayarak CI CAM modülünü satın alın.
	- b. CI CARD'ı yerine oturana kadar CAM birimine ok yönünde yerleştirin.
	- c. CI CARD takılı olan CAM birimini genel arayüz yuvasına yerleştirin.
		- ➢ CAM birimini, yuvayla hizalı olacak şekilde sonuna kadar ok yönünde yerleştirin.
	- d. Karışmış sinyal kanalında bir resim görüp göremediğinizi kontrol edin.
		- ➢ TV Açık ya da Kapalı da olsa her an CAM öğesini yükleyebilirsiniz.

### **Uygulama Bilgisi.**

Bu, CI'ya takılı CAM hakkındaki bilgileri içerir ve görüntüler.

− Uygulamanızın bilgilerini görüntülemek için **ENTER** düğmesine basın.

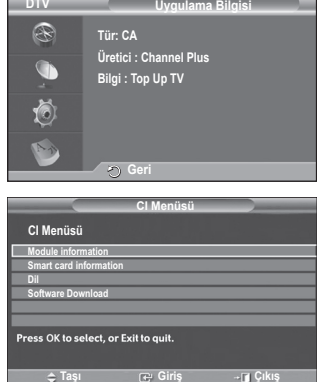

### **CI Menüsü**

Kullanıcının desteklenen CAM menüsünden bir öğe seçmesine yardımcı

- − **ENTER** düğmesine basın. Belirlenen menü seçenekleri gösterilir. İstenilen seçeneği belirlemek için ▲ veya ▼ düğmesine, ardından **ENTER** düğmesine
	- basın.
	- ➢ PC Kartı menüsü tabanlı CI Menüsünü seçin.

*Devam ediyor...*

### **4.6 Sistem**

Bu menü, 4 alt menüden oluşmaktadır:

**Ürün Bilgileri, Sinyal Bilgileri, Yazılım Yükseltme** ve **Sıfırla**.

− **Ürün Bilgileri**

Ürün bilgilerinizi görüntüleyebilirsiniz. Servis ya da onarım için Samsung onaylı bir bayi ile görüşün.

- **Ürün Bilgileri** öğesini seçip **ENTER** düğmesine basın. Ürün bilgileri menüsü seçilir.
	- − **Yazılım Sürümü / Aygıt Yazılımı Sürümü**
- − **Sinyal Bilgileri**

Sinyal durumu hakkında bilgi alabilirsiniz.

- ◆ Secilen Sinyal Bilgileri ile **ENTER** düğmesine basın. Sinyal durumuyla ilgili teknik bilgiler gösterilir.
	- − **Servis / Servis Kimliği / Multipleks / Ağ / Bit hata seviyesi / Sinyal Gücü**

### − **Yazılım Yükseltme**

Ürününüzü yeni dijital televizyon özellikleriyle güncel tutmak için normal televizyon sinyalinin bir parçası olarak yazılım yükseltmeleri periyodik şekilde yayınlanır. Bu sinyaller otomatik olarak algılanır ve yazılım yükseltme etiketi görüntülenir. Yükseltmeyi yükleme seçeneği sunulur.

- **Yazılım Bilgileri ENTER** düğmesine basın, geçerli yazılım sürümü gösterilir. Yazılım sürüm bilgilerini görüntülemek için tekrar **ENTER** düğmesine basın.
- **Elle Yükseltme**

O anda yayınlanan kanallar arasından yeni bir yazılım araması yapmak için **ENTER** düğmesine basın.

 **Bekleme Modunda Yükseltme**: **Açık / Kapalı ENTER** düğmesine basın. Ana güç açıkken yazılım güncellemesine devam etmek isterseniz, ▲ ya da ▼ düğmesine basarak **Açık** seçeneğini belirleyin. Bekleme moduna girildikten 45 dakika sonra elle yükseltme otomatik olarak yürütülür. Cihazın gücü içerden açıldığı için PDP ürünün ekranı hafifçe açık olabilir. Yazılım yükseltmesi tamamlanıncaya kadar 1 saatten uzun süre bu durum devam edebilir.

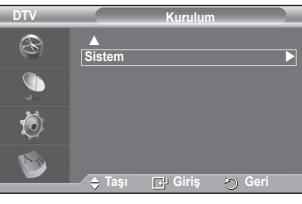

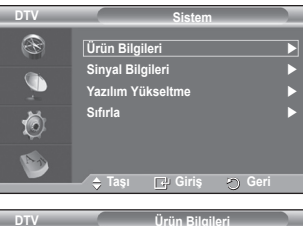

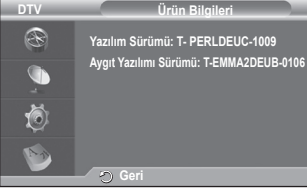

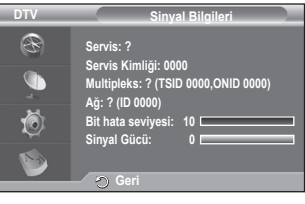

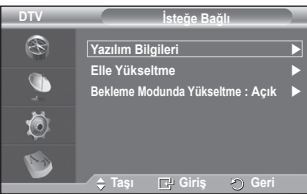

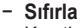

Kayıtlı değerleri fabrika varsayılan değerlerine sıfırlayabilirsiniz.

- $\triangleright$  Sıfırla işlemi, tüm kanal bilgilerini ve kullanıcı tercihlerini silerek tüm değerleri varsayılan fabrika ayarına götürür.
- **Sıfırla** seçili olarak **ENTER** düğmesine basın. **PIN Gir** görüntülenir.
- Sayı düğmelerini (0~9) kullanarak geçerli 4 haneli PIN kodunuzu girin. Uyarı mesajı görüntülenir. Sırayla renkli düğmelere (kırmızı, yeşil, sarı ve mavi) basılmasıyla tüm değerler sıfırlanır.
	- ➢ Yeni bir TV'de varsayılan PIN "0-0-0-0"dır.
	- ➢ Çocuk Kilidi ayarındaki PIN değiştirildiğinde, sıfırlama PIN'i de otomatik olarak değişir.
- Sıfırlama tamamlandığında, DTV Tak ve Kullan'ı (DTV Otomatik Kaydetme, Zaman Dilimi ülkeye bağlıdır,

Zaman Ayarları) çalıştırır ve analog TV modunu değiştirmeden dijital TV'den çıkar. (Bkz. sayfa 10~11)

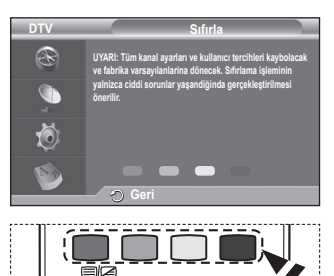

**P.SIZE** 

**DMA** 

**TTX/MIX** 

# **WISELINK İşlevinin Kullanılması**

Bu işlev, bir USB Yığın Depolama Sınıfı (MSC) aygıtında kayıtlı fotoğraf (JPEG) ve ses (MP3) dosyalarını izlemenizi ve dinlemenizi sağlamaktadır.

Uzaktan kumandadaki ya da ön paneldeki **POWER** düğmesine basın. JPEG ve/veya MP3 dosyalarını içeren bir USB aygıtı, TV'nin yan tarafındaki WISELINK jakına (USB jakı) bağlayın. WISELINK moduna USB aygıtı takılı değilken girerseniz **Bağlı aygıt yoktur** mesajı görünecektir. Bu durumda, USB aygıtı takın, uzaktan kumandadaki **W.LINK** düğmesine basarak ekrandan çıkın ve WISELINK ekranında tekrar girin.

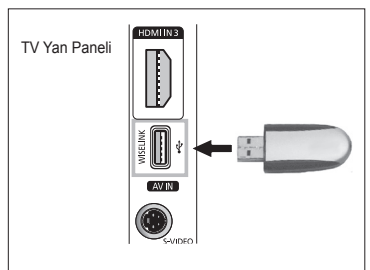

Klasör adı ya da dosya adı (fotoğraf, müzik) olarak sadece alfasayısal karakterler kullanılmalıdır.

Dosya sistemi yalızca FAT16/32'yi desteklemektedir (NTFS dosya sistemi desteklenmemektedir).

Bazı USB Dijital fotoğraf makinesi ve ses cihazı türleri bu TV ile uyumlu olmayabilir.

Wiselink, yalnızca USB Yığın Depolama Sınıfı aygıtları (MSC) destekler. MSC bir Yığın Depolama Sınıfı Salt Yığın Aktarma aygıtıdır. MSC'ye örnek olarak, Thumb sürücüler ve Flash Kart Okuyucular verilebilir (Hem USB HDD hem de HUB desteklenmemektedir).

Aygıtınızı TV'ye bağlamadan önce, lütfen veri kaybı ya da hasarını önlemek için dosyalarınızı yedekleyin. SAMSUNG veri dosyası hasarı ve veri kaybından sorumlu değildir. Wiselink için önerilen görüntü çözünürlüğü 6 mega pikseldir.

Lütfen doğrudan TV'nizin USB bağlantı noktasına bağlayın. Ayrı bir kablo bağlantısı kullanıyorsanız, bir USB Uyumluluk sorunu olabilir.

Yalnızca MP3 ve JPEG dosya formatları desteklenmektedir.

Wiselink mp3 formatı sadece yüksek örnekleme frekansına sahip (32 kHz, 44,1 kHz veya 48 kHz) müzik dosyalarını destekler.

Ardışık jpeg formatını öneririz.

Ekranda ( $\sqrt{2}$  Londing ) simgesi görünürken USB aygıtı çıkarmayın.

PTP (Resim Aktarım Protokolü) desteklenir, ancak MTP (Ortam Aktarım Protokolü) desteklenmez.

Dosyanın başlangıcında oynatma süresi bilgisi bulunamazsa bir mp3 dosyanın oynatım süresi '00:00:00' olarak gösterilebilir.

Görüntünün çözünürlüğü arttıkça ekranda görüntülenme süresi de artacaktır.

Fotoğraf veya Müzik Listesi 300 klasör veya dosyaya kadar gösterilir.

# **WISELINK Menüsünün Kullanılması**

- **1 MENU** düğmesine basın. **Giriş** seçeneğini belirlemek için ▲ veya ▼ düğmesine basın, ardından **ENTER** düğmesine basın.
- **2 WISELINK** seçeneğini belirlemek için ▲ ya da ▼ düğmesine basın, ardından **ENTER** düğmesine basın.
- **3** Karşılık gelen USB aygıtını seçmek için ▲ ya da ▼ düğmesine basın, ardından **ENTER** düğmesine basın.
	- $\triangleright$  WISELINK menüsü TV'ye bağlanan USB Bellek Aygıtına göre değişir.
	- $\triangleright$  Bazı aygıtlar uyumluluk sorunlarından dolayı desteklenmeyebilir.
- **4** Bir simgeye gitmek için ◄ ya da ► düğmesine ve sonra **ENTER** düğmesine basın.
	- $\triangleright$  WISELINK modundan çıkmak için uzaktan kumandanın üzerindeki **W.LINK** düğmesine basın.
- ➢ Bir WISELINK menüsü göstermek için uzaktan kumandanın üzerindeki **W.LINK** düğmesine basın.

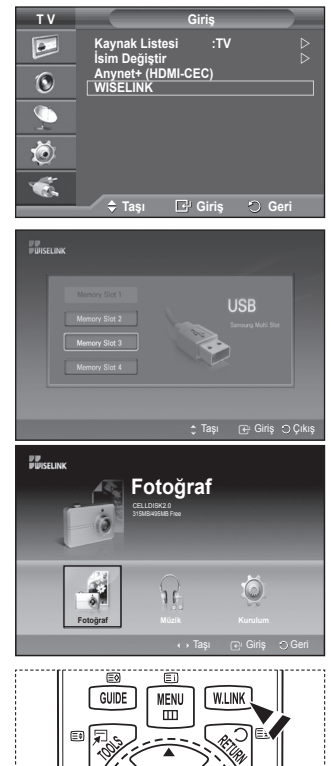

### **WISELINK Menüsünde Uzaktan Kumanda Düğmelerinin Kullanımı**

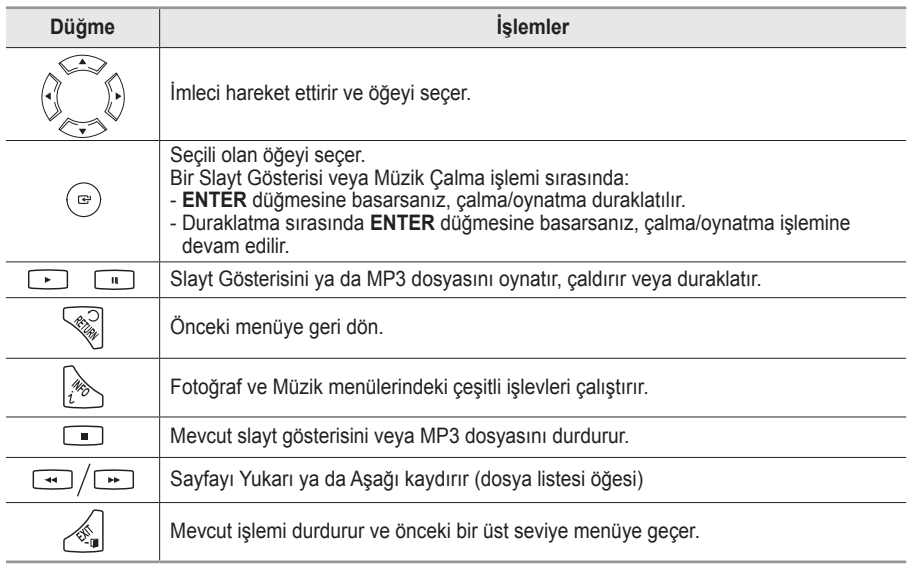

# **Fotoğraf (JPEG) Listesini Kullanma**

### **Bu menü USB bellek aygıtında kayıtlı JPEG dosyalarını ve klasörlerini gösterir.**

- **1 WISELINK Menüsünün Kullanılması** bölümündeki 1'den 3'e kadar olan Adımları gerçekleştirin. (Bkz. sayfa 44)
- **2 Fotoğraf**'ya gitmek için ◄ ya da ► düğmesine ve sonra **ENTER** düğmesine basın. Kayıtlı dosya bilgileri bir klasör ya da dosya olarak görüntülenir.
- **3** Bir dosyayı seçmek için ▲, ▼, ◄ ve ► düğmelerine basın.
	- • Bir fotoğraf simgesinin üzerindeki **ENTER** düğmesine basılması, seçilen fotoğrafın tam ekran görüntülenmesini sağlar.
	- Bir klasör simgesinin üzerinde **ENTER** düğmesine basmak klasördeki JPEG dosyalarını gösterir.

WISELINK modundan çıkmak için, uzaktan kumanda üzerindeki **W.LINK** düğmesine basın.

- $\triangleright$  Bir fotoğrafa geçmek, dosya yüklendiğinden birkaç saniye sürebilir. Bu noktada ( **X Lingalis 1998**) simgesi ekranın sol üst köşesinde görünecektir.
- $\triangleright$  JPEG dosvalarının küçük resim olarak görüntülenmesi biraz zaman alır.
- $\triangleright$  Bu menü sadece jpg uzantılı dosyaları gösterir. Bmp ya da tiff gibi başka formattaki dosyalar görüntülenmeyecektir.
- $\triangleright$  Dosyalar bir sayfada gösterilir. Her bir sayfada 15 küçük resim görüntülenir.
- $\triangleright$  Küçük resimler soldan sağa ve yukarıdan aşağıya, 1'den 15'e kadar numaralandırılırlar.
- ➢ Bazı USB Dijital fotoğraf makinesi ve ses cihazı türleri bu TV ile uyumlu olmayabilir.
- ➢ Klasörler ilk önce gösterilir ve ardından mevcut klasörde bulunan tüm JPEG dosyaları gelir.
- ➢ Klasörler ve MP3 dosyaları USB bellek aygıtına kaydedildikleri zaman sırasına göre görünür.
- $\triangleright$  Klasörler ve JPEG dosyaları USB bellek aygıtına kaydedildikleri zaman sırasına göre görünür.
- $\triangleright$  Fotoğraf tam ekranda görüntülenirse, ekrandaki fotoğrafı yakınlaştırabilir uzaklaştırabilir veya döndürebilirsiniz.
- ➢ Bir tam ekran görüntülenirken, ◄ ya da ► düğmeleri aynı klasördeki diğer fotoğraf görüntüsünü görmenizi sağlar.
- ➢ Bir Fotoğraf simgesi Slayt Gösterisi başlatmak için seçildiğinde düğmesine basın.
- ➢ EXIT bilgisi içermeyen fotoğraflar, resim kalitesi ve çözünürlüğüne bağlı olarak FOTOĞRAF LİSTESİ küçük resim şeklinde gösterilmeyebilir.

## **Slayt Gösterisi İzleme**

- **4** (**Slayt Gösterisini Başlat**, **Tümünü Seç**) seçeneğini göstermek için **INFO** düğmesine basın.
- **5 Slayt Gösterisini Başlat** seçeneğini seçmek için ▲ veya ▼ düğmesine ve ardından **ENTER** düğmesine basın.
	- $\triangleright$  Slayt gösterisi sırasında, dosyalar o an seçili dosyadan başlayarak sıra ile görüntülenir.
	- ➢ Slayt Gösterisi sırasında, Fon Müziği Açık konuma getirilmiş ise MP3 dosyaları otomatik olarak çalınabilir. Bu işlevi etkinleştirmek için, USB bellek aygıtındaki MP3 dosyaları ve diğer fotoğraf dosyaları aynı klasörde bulunmalıdır.
- **6** Aşağıdaki seçenekleri (**Slayt Gösterisi Hızı**, **Fon Müziği**, **Fon Müziği Ayarı**, **Liste**) belirlemek için slayt gösterisi sırasında **INFO** düğmesine basın. seçeneği belirlemek için ▲ ya da ▼ düğmesine basın, ardından **ENTER** düğmesine basın.
	- ◆ Seçeneği belirledikten sonra değişikliği yapmak için **ENTER** düğmesine basın.

*Devam ediyor...*

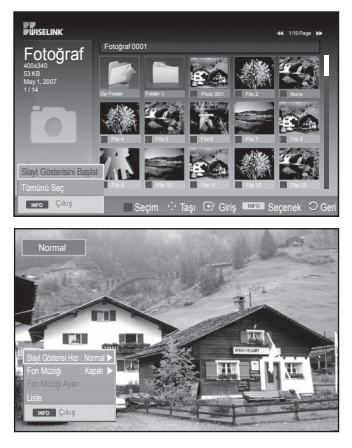

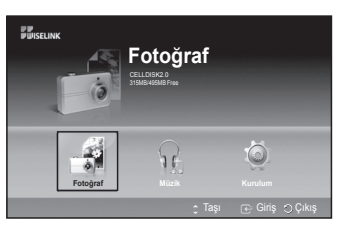

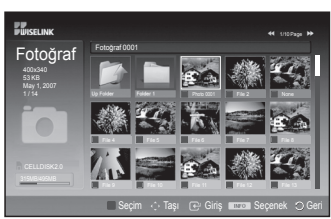

### **Slayt Gösterisi sırasında Menünün Kullanımı**

#### **Slayt Gösterisi Hızı:**

Slayt gösterisi hızını belirlemek için seçiniz.

İstenen seçeneği (**Hızlı**, **Normal**, **Yavaş** ) belirlemek için ▲ veya ▼ düğmesine, ardından **ENTER** düğmesine basın.

## **Fon Müziği:**

Slayt gösterisi sırasında bir MP3 dosyası çalmak isteyip istemediğinizi belirlemek için seçin.

İstenen seçeneği (**Açık**, **Kapalı**) belirlemek için ▲ ya da ▼ düğmesine basın,

ardından **ENTER** düğmesine basın.

### **Fon Müziği Ayarı:**

Slayt gösterisi sürerken, aynı dizin altındaki MP3 dosyaları ve klasörler görüntülenir.

▲ ya da ▼ düğmesine basarak bir klasör seçin, ardından **ENTER** düğmesine basın. Seçilen dosya vurgulanır. Slayt gösterisi ekranına geri dönmek için tekrar **RETURN** düğmesine basın. Seçili fon müziği çalar.

➢ Fon Müziğini Kapalı konuma getirirseniz, Fon Müziği Ayarları'nda müzik dosyası seçili olsa bile, fon müziği çalmayacaktır.

### **Liste:**

Dosya bilgileri bir klasör ya da dosya olarak görüntülenir. WISELINK modundan çıkmak için, uzaktan kumanda üzerindeki **W.LINK** düğmesine basın.

➢ Fotoğraf dosyası seçildiğinde, çözünürlük, değiştirilme tarihi ve dosyanın mevcut dizindeki sırası gibi fotoğraf dosyası bilgileri TV ekranının solunda görüntülenir (örneğin 10/15).

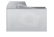

: Klasör simgesi

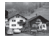

: Fotoğraf simgesi Bir üstteki

klasöre geç simgesi

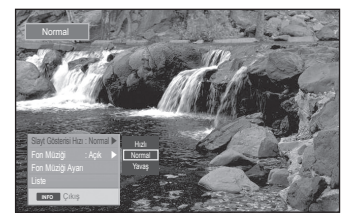

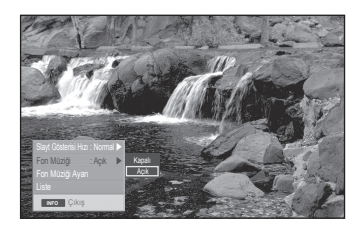

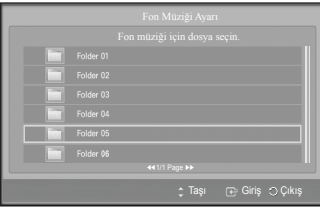

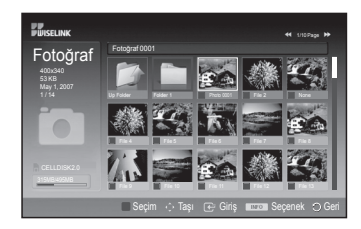

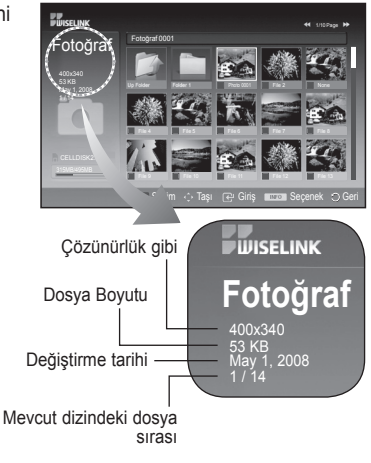

*Devam ediyor...*

### **Seçenekler Menüsü Kullanımı**

- **1 WISELINK Menüsünün Kullanılması** bölümündeki 1'den 3'e kadar olan Adımları gerçekleştirin. (Bkz. sayfa 44)
- **2 Fotoğraf** gitmek için ◄ ya da ► düğmesine ve sonra **ENTER** düğmesine basın. Kayıtlı dosya bilgileri bir klasör ya da dosya olarak görüntülenir.
- **3** Bir dosya seçmek için ▲, ▼, ◄ ve ► düğmesine basın, ardından **ENTER** düğmesine basın. Fotoğraf küçük resminin üzerindeki düğmeye basılması, seçilen fotoğrafın tam ekran görüntülenmesini sağlar.
- **4** Seçeneğini (**Slayt Gösterisini Başlat**, **Yakınlaştır**, **Döndür**, **Listele**) göstermek için **INFO** düğmesine basın.

### **Zoom:**

- **Zoom** seçeneğini belirlemek için ▲ ya da ▼ düğmesine basın, ardından **ENTER** düğmesine basın.
- ▲ ya da ▼ düğmesine her basıldığında, fotoğraf boyutu artar. $(X1 \rightarrow X2 \rightarrow X4)$ 
	- **X1** : Bir fotoğrafı orijinal boyutuna getirir.
	- **X2** : Fotoğrafı x2 oranında yakınlaştırır.
	- **X4** : Fotoğrafı x4 oranında yakınlaştırır.
- Yakınlaştırılan fotoğrafta yukarı/aşağı/sola/sağa pan hareketi yapmak için **INFO** düğmesine basarak seçenekler menüsünden çıkın, ardından ▲, ▼, ◄ ve ► düğmelerine basın.
- ➢ **Zoom** seçildiğinde, **Döndür**, **Slayt Gösterisi** seçilemez duruma gelir.

### **Döndür:**

- ▲ ya da ▼ düğmesine basarak **Döndür** seçeneğini seçin, ardından **ENTER** düğmesine basın.
- Her▲ ya da ▼ düğmesine basıldığında, fotoğraf art arda döner.
	- **0º** : Bu, bir fotoğrafı orijinal boyutuna getirir.
	- **90º** : Bu, bir fotoğrafı 90 derece döndürür
	- **180º** : Bu, bir fotoğrafı 180 derece döndürür
	- **270º** : Bu, bir fotoğrafı 270 derece döndürür
- ➢ Döndürülmüş dosya kaydedilmez.
- ➢ **Zoom**, **Slayt Gösterisini Başlat** seçeneği, **Döndür** seçeneği seçildiğinde seçilemez hale gelir.

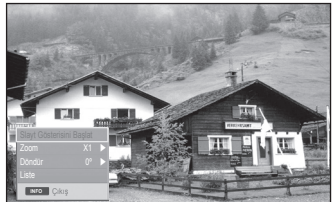

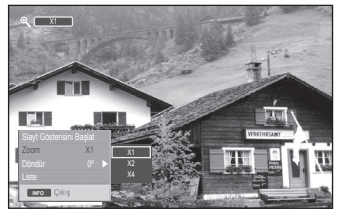

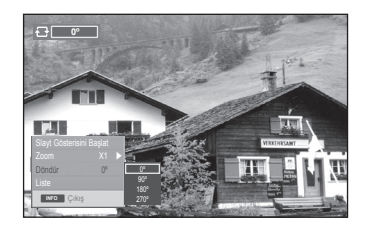

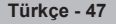

# **MP3 Listesinin Kullanılması**

### **Bu menü bir USB bellek aygıtında kayıtlı dosyaların içinden MP3 dosyalarını görüntüler.**

- **1 WISELINK Menüsünün Kullanılması** bölümündeki 1'den 3'e kadar olan Adımları gerçekleştirin. (Bkz. sayfa 32)
- **2 Müzik** gitmek için ◄ ya da ► düğmesine ve sonra **ENTER** düğmesine basın. Kayıtlı dosya bilgileri bir klasör ya da dosya olarak görüntülenir.
- **3** Bir simgeyi taşımak için ▲ ya da ▼ düğmesine basın, ardından **ENTER** düğmesine basın.
	- ➢ Bir müzik notası simgesinin üzerinde **ENTER** düğmesine basmak hemen müzik dosyasını çalacaktır.
		- Bir klasör simgesi üzerinde **ENTER** düğmesine basmak o klasörde yer alan müzik dosyalarını gösterecektir.
		- Sonraki sayfada yer alan bir dosyayı seçmek için,  $\lceil \cdot \cdot \rceil$ ya da  $\left[\begin{array}{c} \bullet \\ \bullet \end{array}\right]$  düğmesine basarak sonraki sayfaya gidin.
- **4** Tüm dosyaları ya da tek bir dosyayı seçmek için Müzik menüsünü görüntülemek üzere **INFO** düğmesine basın. **Oynat**, **Müziği Tekrarla** ya da **Tümünü Seç** seçeneklerini belirlemek için **ENTER** düğmesine basın. WISELINK modundan çıkmak için, uzaktan kumanda üzerindeki **W.LINK** düğmesine basın.

### **Seçenekler Menüsü Kullanımı**

### **Oynat:**

Oynatılacak MP3 Dosyalarını seçin.

- $\triangleright$  Bir MP3 dosyası çalıyorken dosyayı duraklatmak için  $\Box$  düğmesine basın.
- $\triangleright$  Oynat modundan çıkmak için  $\triangleright$  düğmesine basın.
- ➢ Bu menü sadece MP3 dosya uzantısı olan dosyaları görüntüler. Başka dosya uzantılarına sahip dosyalar, aynı hafıza kartına kaydedilmiş olsalar bile görüntülenmez.
- ➢ Seçili dosya çalma zamanı ile en üstte görüntülenir.
- ➢ Müziğin sesini ayarlamak için, uzaktan kumandadaki **+** ya da **-** düğmesine basın. Müziği sessiz moda almak için, uzaktan kumanda üzerindeki **MUTE** düğmesine basın.
- ➢ **FF** ya da düğmesine basarak sayfaları değiştirin.

## **Müzik Tekrarlama:**

Geçerli klasörde tekrarlanarak oynatılacak MP3 dosyalarını seçin. **Açık** ya da **Kapalı** seçebilirsiniz.

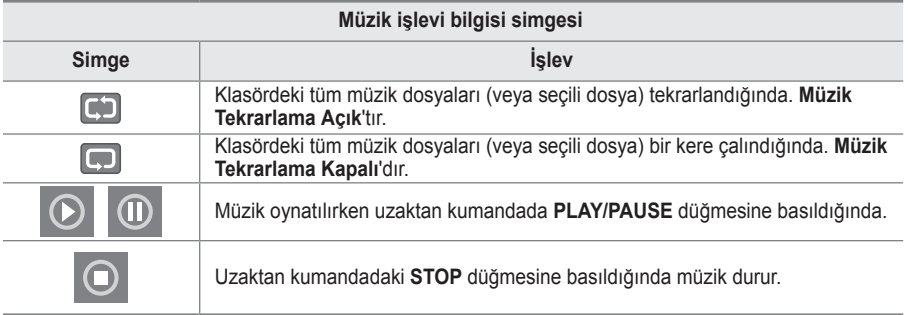

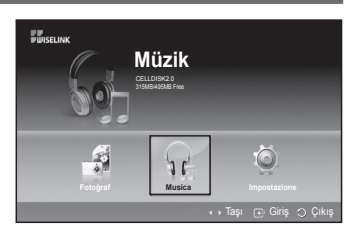

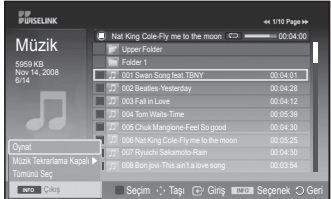

- : Klasör simgesi
- : Müzik simgesi
- : Önceki klasör aşaması simgesine gidin

# **Kurulum Menüsü Kullanımı**

### **Kurulum WISELINK menüsünün kullanıcı ayarlarını gösterir.**

- **1 WISELINK Menüsünün Kullanılması** bölümündeki 1'den 3'e kadar olan Adımları gerçekleştirin. (Bkz. sayfa 44)
- **2 Kurulum**e gitmek için ◄ ya da ► düğmesine ve sonra **ENTER** düğmesine basın.
- **3** İstediğiniz bir öğeyi seçmek için ▲ ya da ▼ düğmesine basın, ardından **ENTER** düğmesine basın. (**Slayt Gösterisi Hızı**, **Fon Müziği**, **Fon Müziği Ayarı**, **Müziği Tekrarla**, **Ekran Koruyucu**)
- **4** Bir seçeneği belirlemek için ▲ ya da ▼ düğmesine basın, ardından **ENTER** düğmesine basın. WISELINK modundan çıkmak için uzaktan kumandadaki **W.LINK** düğmesine basın.

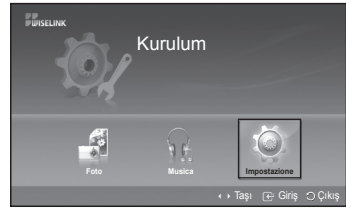

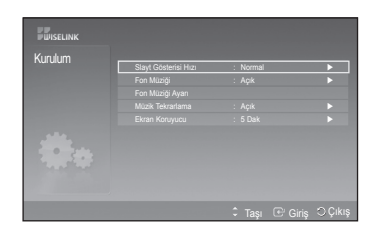

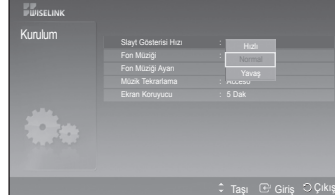

Slayt Gösterisi Hızı : Hızlı Fon Müziği : Accessible : Accessible : Accessible : Accessible : Accessible : Accessible : Accessible : Access Fon Müziği Ayarı Müzik Tekrarlama : Açık

Kurulum

**TREAT** 

## **Slayt Gösterisi Hızı:**

Slayt gösterisi hızını belirlemek için seçiniz. **Hızlı**, **Normal** ya da **Yavaş** seçebilirsiniz.

### **Fon Müziği:**

Slayt gösterisi sırasında MP3 dosyası çalınıp çalınmamasına karar vermek için seçin. Müzik **Kapalı** ya da Müzik **Açık** seçebilirsiniz.

### **Fon Müziği Ayarı:**

Slayt gösterisi sürerken, bir müzik dosyası dinlemek için **Fon Müziği Ayarı**nı değiştirin. Fon müziği olarak bir MP3 dosyası seçin.

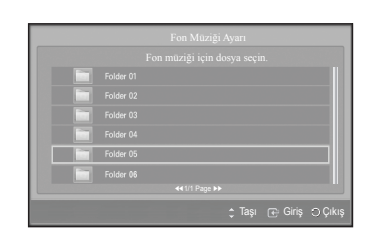

*Devam ediyor...*

Taşı Giriş Çıkış

### **Müzik Tekrarlama:**

Geçerli klasördeki tüm MP3 dosyaları çalındıktan sonra tekrar çalınıp çalınmayacağına karar vermek için seçin. **Açık** ya da **Kapalı** seçeneğini belirleyebilirsiniz.

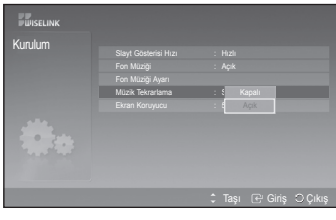

### **Ekran Koruyucu:**

Ekran koruyucu çalışmaya başlamadan önceki bekleme süresini belirleyin.

Ekran koruyucu 1, 5 ya da 10 dakika boyunca hiç bir düğmeye basılmazsa görünecektir.

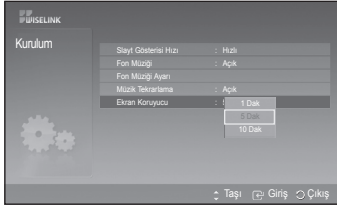

**Anynet+, Samsung Electronics AV cihazları bağlıyken, tüm bağlanmış AV cihazlarını Anynet+ menüsü üzerinden kontrol ederek kullanıcılar için kullanımı kolay bir AV arayüzü sağlayan AV şebeke sistemidir.**

## **Anynet+ Cihazlarını Bağlama**

**Anynet+ sistemi, yalnızca Anynet+ sistemini destekleyen AV cihazlarını destekler. TV'ye bağlanacak AV cihazınızın üzerinde bir Anynet+ işareti olup olmadığını kontrol edin.**

### **Doğrudan TV'ye bağlamak için**

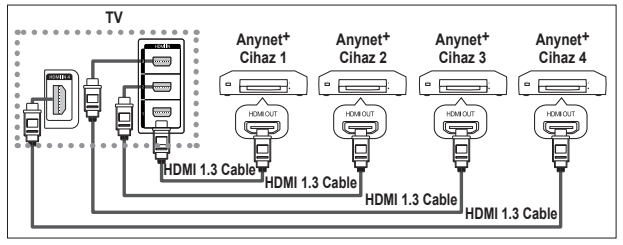

HDMI kablosunu kullanarak TV' nin [HDMI 1], [HDMI 2], [HDMI 3] ya da [HDMI 4] jakını ve karşılık gelen Anynet+ cihazının HDMI OUT jakını bağlayın.

### **Ev Sinemasına bağlamak için**

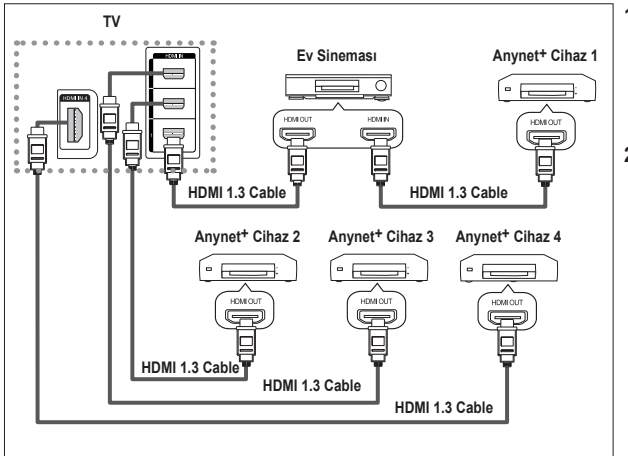

- **1** HDMI kablosunu kullanarak TV'nin [HDMI 1], [HDMI 2], [HDMI 3] ya da [HDMI 4] jakını ve karşılık gelen Anynet+ cihazının HDMI OUT jakını bağlayın.
- **2** HDMI kablosunu kullanarak ev sinemasının HDMI IN jakını ve karşılık gelen Anynet+ cihazının HDMI OUT jakını bağlayın.

- ➢ TV'nizdeki [Dijital Ses Çıkışı (Optik)] ve alıcıdaki Dijital Ses Girişi arasına yalnızca optik kabloyu bağlayın.
- $\triangleright$  Yalnızca bir alıcı bağlayın.
- $\triangleright$  Ev sinemasının hoparlörleriyle 5.1 kanal ses dinleyebilirsiniz. Ya da diğer durumlarda yalnızca 2 kanal stereo ses dinleyebilirsiniz. TV sesini ev sineması üzerinden dinlemek için ev sinemasının Dijital Ses Girişini (Optik) ve daha sonra, TV'yi düzgün bağladığınızdan emin olun. Ancak TV yalnızca 2 kanal stereo ses çıkardığı için, TV yoluyla ev sinemasına gönderilen 5.1 kanal sesi BD kaydediciden dinleyemezsiniz. Lütfen ev sinemasının kılavuzuna bakın.
- ➢ HDMI 1.3 kablosunu kullanarak bir Anynet+ cihazını bağlayabilirsiniz. Bazı HDMI kabloları Anynet+ işlevlerini desteklemeyebilir.
- ➢ Anynet+ sistemini destekleyen AV cihazı, Beklm. ya da Açık durumdayken Anynet+ çalışır.
- $\triangleright$  Anynet+ toplamda en fazla 8 AV cihazları destekler.

## **Anynet+ Kurulumu**

#### **Aşağıdaki ayarlar Anynet+ işlevleriyle kullanılır.**

### **Anynet+ İşlevinin Kullanılması**

- **1** Menüyü görüntülemek için **MENU** düğmesine basın. ▲ veya ▼ düğmesine basarak **Giriş** seçin, sonra **ENTER** düğmesine basın.
- **2 Anynet+ (HDMI-CEC)** seçeneğini belirlemek için ▲ ya da ▼ düğmesine basın, ardından **ENTER** düğmesine basın.
- **3 Kurulum** seçeneğini belirlemek için, ▲ ya da ▼ düğmesine basın, ardından **ENTER** düğmesine basın.
- **4 Anynet+ (HDMI-CEC)** seçeneğini belirlemek için ▲ ya da ▼ düğmesine basın, ardından **ENTER** düğmesine basın.
- **5 Açık** seçeneğini belirlemek için ▲ ya da ▼ düğmesine basın, ardından **ENTER** düğmesine basın.
- Anynet+ (HDMI-CEC) işlevi etkinleştirilir.
- Kapalı seçeneğini seçerseniz, Anynet<sup>+</sup> (HDMI-CEC) devre dışı bırakılır.
- Anynet<sup>+</sup> (HDMI-CEC) islevi devre dışı bırakıldığında Anynet<sup>+</sup> ile ilgili tüm işlemler devre dışı kalır.

### **TV Kapanınca Bir Anynet+ Cihazını Otomatik Olarak Kapatma Kapatılmış**

- **4 Otomatik Kapatma** seçeneğini belirlemek için, ▲ ya da ▼ düğmesine basın, ardından **ENTER** düğmesine basın.
- **5** ▲ veya ▼ düğmesine basarak **Evet** öğesini seçin, ardından **ENTER** düğmesine basın.
	- $\sim$  Otomatik kapatma işlevi etkinleştirilir.
	- ➢ **Hayır** seçeneğini belirlerseniz, Otomatik kapatma işlevi iptal edilir.
	- Çıkmak için **EXIT** düğmesine basın.
- Herhangi bir Anynet<sup>+</sup> işlevinin kullanılması için TV uzaktan kumandasının Cihaz Seçme ayarı TV olmalıdır.
- ➢ **Otomatik Kapatma** ayarını **Yes** konumuna getirirseniz, TV kapandığında bağlanmış harici cihazlar da kapanır. Fakat cihaz kayıt yapıyorsa, kapanmayabilir.

### **Kolay Ayarlama**

- **1** Uzaktan kumanda üzerindeki **TOOLS** düğmesine basın.
- **2 Anynet+(HDMI-CEC)** seçimi için **ENTER** düğmesine basın.

# **Anynet+ Cihazları arasında Tarama ve Geçiş**

- **1** Menüyü görüntülemek için **MENU** düğmesine basın. ▲ veya ▼ düğmesine basarak **Giriş** seçin, sonra **ENTER** düğmesine basın.
- **2 Anynet+ (HDMI-CEC)** seçeneğini belirlemek için ▲ ya da ▼ düğmesine basın, ardından **ENTER** düğmesine basın.
- **3 Cihazı Seç** seçeneğini belirlemek için ▲ ya da ▼ düğmesine basın, ardından **ENTER** düğmesine basın.
- **4** Özel bir cihaz seçmek için ▲ ya da ▼ düğmesine ve **ENTER** düğmesine basın.
- Seçilen cihaza geçiş yapar. **5** İstediğiniz bir cihazı bulamazsanız, **Bağlantıları Arama** seçeneğini belirlemek için ▲ ya da ▼ düğmesine basın, ardından **ENTER** düğmesine basın. **Anynet+ bağlantısı yapılandırılıyor...** mesajı görüntülenir. Cihaz

araması sona erince, bağlı cihazlar Anynet+menüsünde listelenir. Seçilen cihazlara geçiş yapılması 2 dakika kadar sürebilir.

- Geçiş işlemi sırasında işlemi iptal edemezsiniz.
- Cihazların taranması için gereken zaman, bağlı cihazların sayısına göre belirlenir.
- Cihaz taraması tamamlanınca, bulunan cihazların sayısı görüntülenmez.
- TV, POWER düğmesiyle açıldığında, otomatik olarak cihazları tarasa da, TV açıkken veya özel bir durumda bağlanan cihazlar cihaz listesinde görüntülenmez. Bu nedenle, cihazları seçmek için **Bağlantıları Arama** menüsünü seçin.
- ➢ **SOURCE** düğmesine basarak harici giriş modu seçtiyseniz, Anynet+ işlevini kullanamazsınız. **TOOLS** düğmesini kullanarak bir Anynet+ cihazına geçiş yaptığınızdan emin olun. *Devam ediyor...*

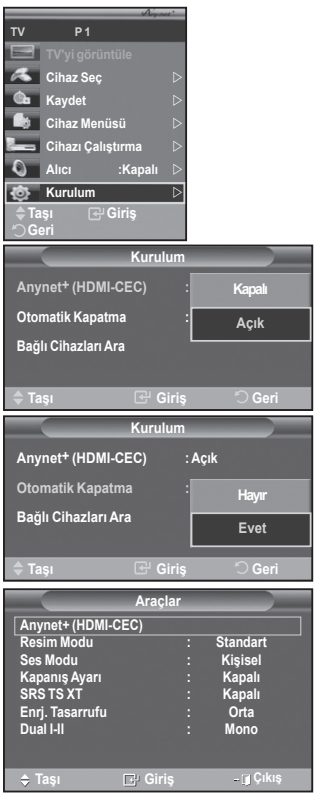

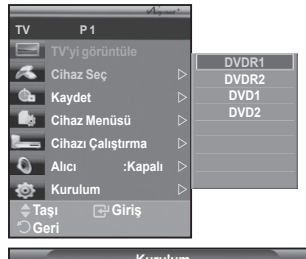

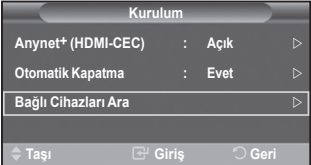

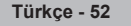

### **Anynet+ Menüsü**

**Anynet+ menüsü, TV'ye bağlı Anynet+ cihazlarının türüne ve durumuna bağlı olarak değişiklik gösterir.**

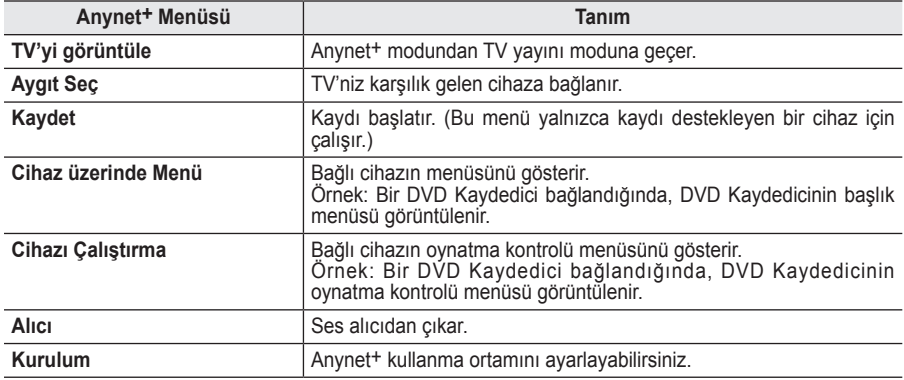

### **TV Anynet+ Modunda Kullanılabilir Uzaktan Kumanda Düğmeleri**

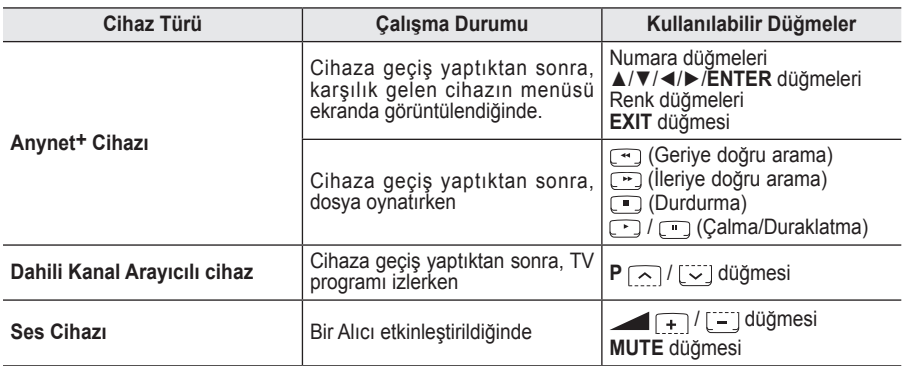

 $\triangleright$  Anynet<sup>+</sup> işlevi yalnızca uzaktan kumanda TV ayarındayken çalışır.

- $\triangleright$   $\cdot$  düğmesi yalnızca kaydedilebilir durumdayken çalışır.
- ➢ TV'nin yanındaki düğmeleri kullanarak Anynet+ cihazlarını kontrol edemezsiniz. Anynet+ cihazlarını yalnızca TV uzaktan kumandasını kullanarak kontrol edebilirsiniz.
- ➢ TV uzaktan kumandası belli koşullar altında çalışmayabilir. Bu durumda, Anynet+ cihazını yeniden seçin.
- $\triangleright$  Anynet+ işlevleri, diğer üreticilerin ürünleri için çalışmaz.
- ➢ Anynet+ modunda, renk düğmeleri düzgün çalışmayabilir.
- $\triangleright$   $\triangleright$   $\triangleright$   $\triangleright$   $\triangleright$  işlemleri cihaza bağlı olarak değişiklik gösterebilir.

## **Kayıt**

### **Kaydediciyi kullanarak bir TV programının kaydını yapabilirsiniz.**

düğmesine basın.

Kayıt başlar. (Yalnızca Anynet+ destekleyen kayıt cihazı bağlıyken.)

- ➢ Geçerli TV programı, TV İzle durumunda kaydedilir. Başka bir cihazdan video izliyorsanız cihazdaki video kaydedilir.
- ➢ **TOOLS** düğmesine bastıktan sonra da **Kayıt** seçeneğini belirleyerek kaynak akışını kaydedebilirsiniz.
- $\triangleright$  Kaydetmeden önce anten jakının kayıt cihazına düzgün bağlanıp bağlanmadığını kontrol edin. Kayıt cihazına anten bağlantısı için kullanıcı kılavuzuna başvurun.

**Türkçe - 53**

# **Bir Alıcı yoluyla dinleme**

### **TV hoparlörü yerine bir alıcı yoluyla ses dinleyebilirsiniz.**

- **1** Menüyü görüntülemek için **MENU** düğmesine basın.
- ▲ veya ▼ düğmesine basarak **Giriş** seçin, sonra **ENTER** düğmesine basın.
- **2 Anynet+ (HDMI-CEC)** seçeneğini belirlemek için ▲ ya da ▼ düğmesine basın, ardından **ENTER** düğmesine basın.
- **3 Alıcı** seçmek için ▲ ya da ▼ düğmesine basın, ardından **ENTER** düğmesine basın.
- **4 Açık** seçeneğini belirlemek için ◄ ya da ► düğmesine basın, ardından **ENTER** düğmesine basın.
- Artık alıcı üzerinden ses dinleyebilirsiniz.
- **5** Çıkmak için **EXIT** düğmesine basın.
- ➢ Alıcı Açık ayarındayken, 2 kanallı alıcı üzerinden TV sesi dinleyebilirsiniz.
- $\triangleright$  Alıcı yalnızca ev sineması içinse (yalnızca ses destekliyorsa), cihaz listesinde görünmeyebilir.
- ➢ Yalnızca TV'nin optik jakını ve alıcıyı düzgün bağladığınızda Alıcı çalışır.
- ➢ Alıcı üzerinden dinlerken, PIP ve sesle ilgili menü kullanımıyla ilgili sınırlamalar vardır.
- ➢ **Alıcı, Açık** konumundayken televizyon elektriği kesildiğinde (güç kablosunu prizden çıkarmak suretiyle veya bir elektrik kesintisi nedeniyle), TV'yi tekrar açtığınız zaman **TV Hoparlörü** "**Kapalı**" konumuna ayarlanmış olabilir. (bkz. sayfa 23)

## **Hizmet Talebinden önce Kontrol Edilmesi Gereken Noktalar**

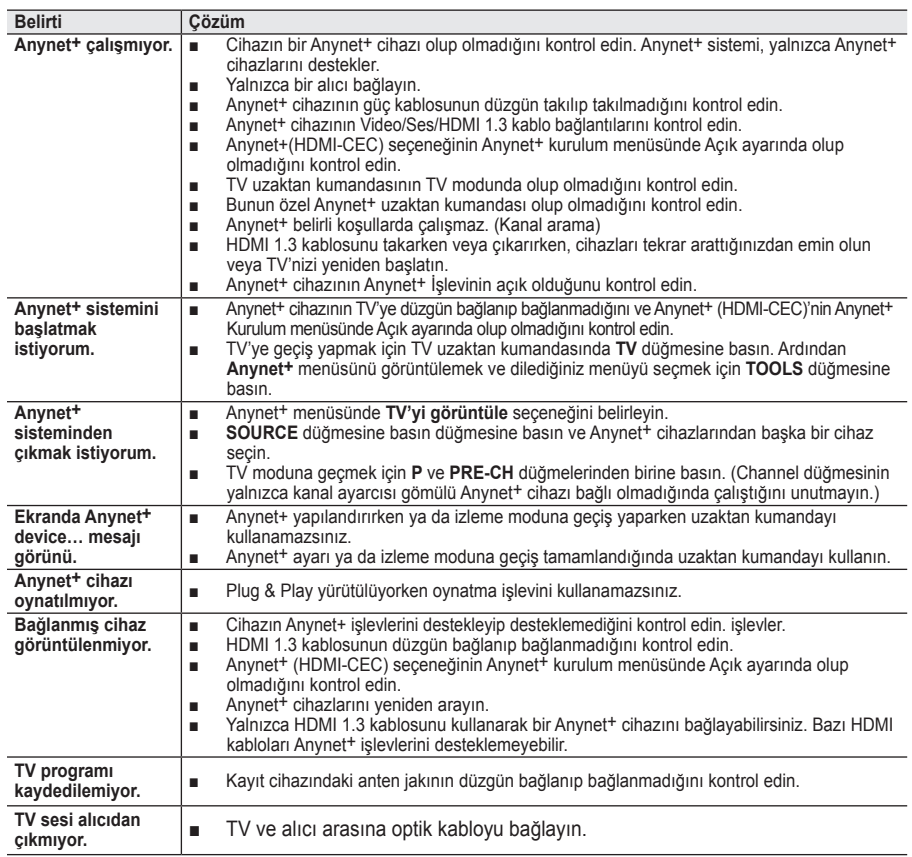

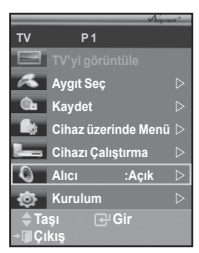

# **Teletekst Özelliği (modele bağlıdır)**

**Televizyon istasyonlarının çoğu, Teletekst aracılığı ile yazılı bilgi hizmeti sunar. Teletekst hizmetinin dizin sayfasında nasıl kullanılacağıyla ilgili bilgiler bulunur. Ayrıca uzaktan kumanda düğmelerini kullanarak gereksinimlerine uygun seçenekleri belirleyebilirsiniz.**

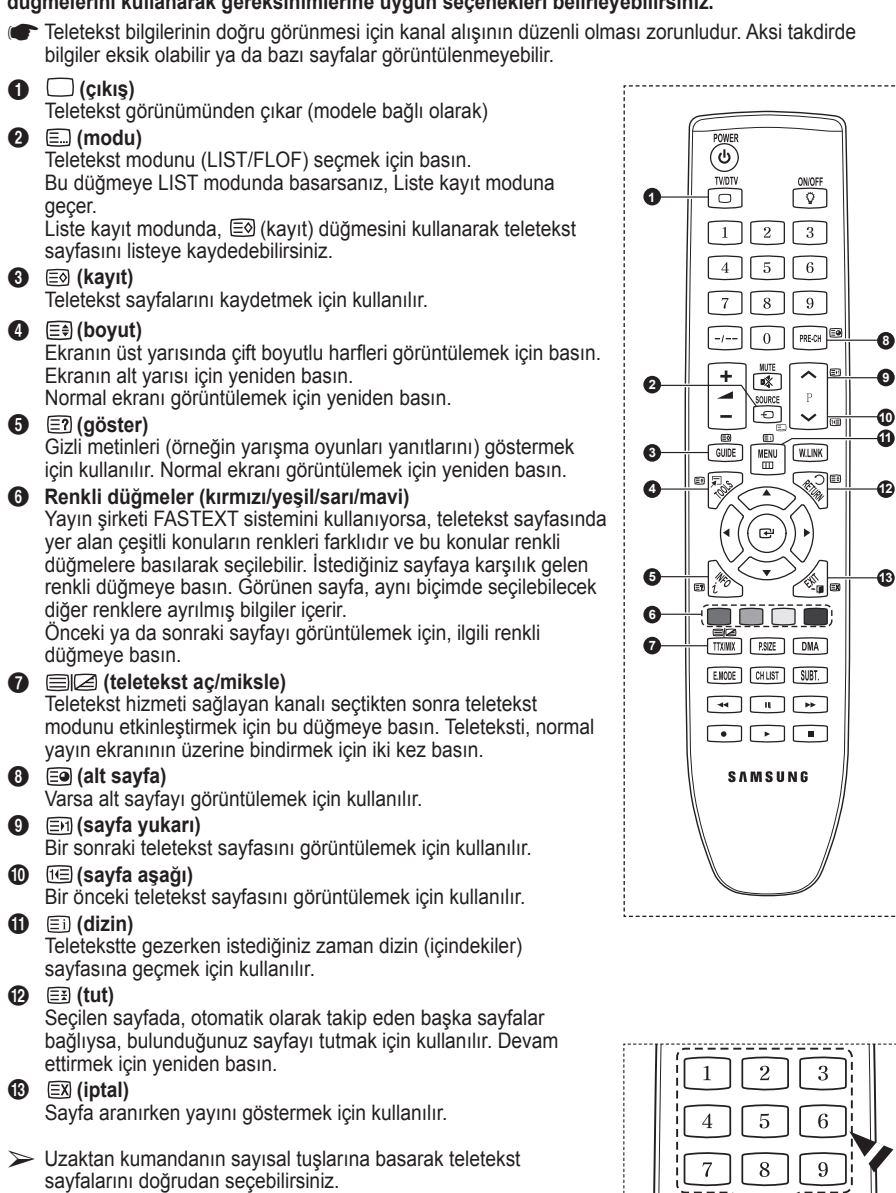

*Devam ediyor...*

PRE-CH

 $\sqrt{ }$ 

**Teletekst sayfaları altı kategoriye göre düzenlenmiştir:**

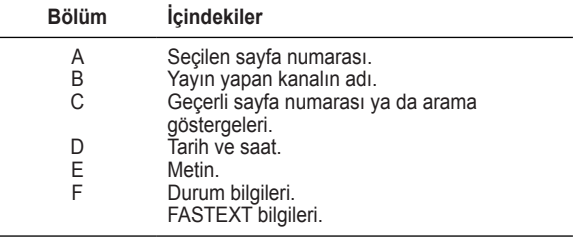

➢ Teletekst bilgileri çoğunlukla artarda sıralanmış birden çok sayfaya bölünmüştür ve bunlara:

- ◆ Sayfa numarasını girerek
- ◆ Listeden bir konu seçerek
- Renklere göre ayrılmış başlık seçerek (FASTEXT sistemi) erişilebilir.
- ➢ Teletekst ekranından çıkmak için **TV/DTV** düğmesine basın.

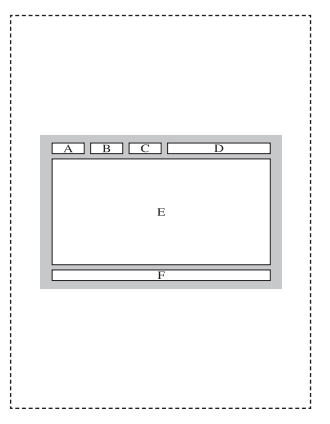

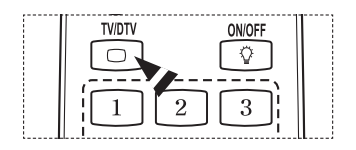

**Duvar montajınızı düz bir duvara zemine dik olarak takın. Diğer bina malzemelerine takarken lütfen en yakınızdaki bayi ile görüşün.**

**Tavana veya eğik duvara takılırsa düşebilir ve ciddi yaralanmalara neden olabilir.**

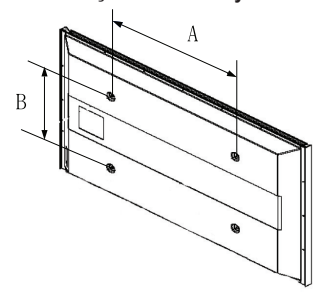

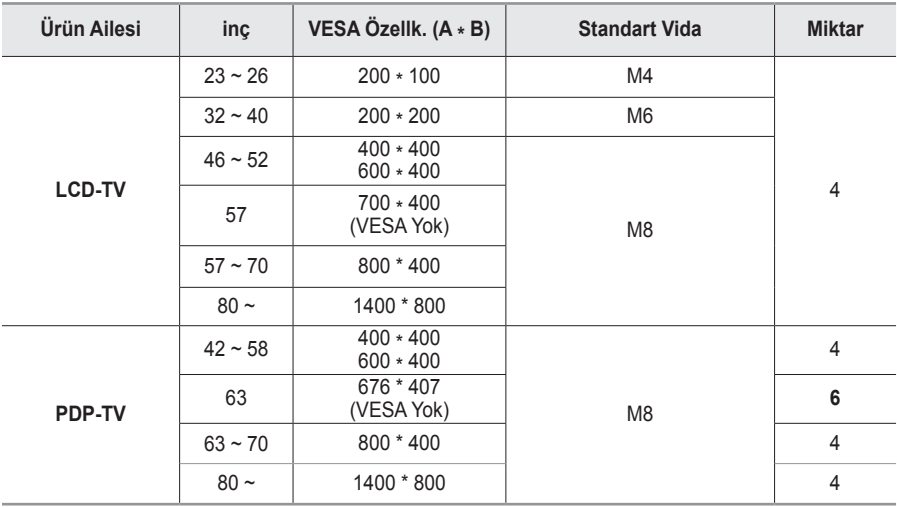

- ➢ Duvara montaj kitleri için yukarıdaki tabloda gösterildiği gibi standart boyutlar sağlarız.
- ➢ Duvara montaj kitimizi satın alırken ayrıntılı bir montaj kılavuzu ve montaj için gerekli tüm parçalar ürünle verilir.
- ➢ Standart boyuttan daha uzun vidalar kullanmayın, aksi takdirde TV setinin iç kısmına zarar verebilirsiniz.
- ➢ VESA standardı vida özelliklerine uymayan duvar montajı için, vidaların uzunluğu özelliklere bağlı olarak değişebilir.
- $\triangleright$  VESA standardı vida özelliklerine uymayan vidalar kullanmayın. Ürüne zarar verebileceğinden veya ürünün düşmesine, böylece yaralanmalara neden olabileceğinden vidaları çok fazla sıkıştırmayın. Samsung bu tür kazalardan sorumlu değildir.
- ➢ VESA olmayan veya belirtilmemiş duvar montajı kullanıldığında veya müşteri yükleme yönergelerine uymadığında, Samsung, ürünün zarar görmesinden veya yaralanmalardan sorumlu değildir.
- $>$  57" ve 63" modellerimiz VESA Özellikleri ile uyumlu değildir. Dolayısıyla bu model için verilmiş duyara montaj kitini kullanmalısınız.
- $\triangleright$  Bu TV'yi takarken 15 derecelik eğimi aşmayın.

Duvara Montaj Kitinizi TV'niz açıkken kurmayın.

 $\mathcal{I}$  Elektrik çarpması sonucunda kişisel yaralanmaya neden olabilir.

# **Duvara Montaj Ayarı (Ayrı satılır) (PS50A656)**

**Duvar montajı yerleştirildikten sonra televizyonunuzun konumunu kolaylıkla ayarlayabilirsiniz.**

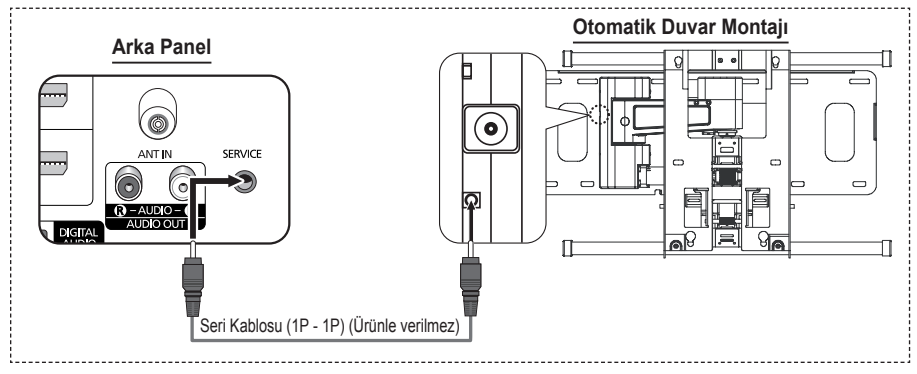

### **Menüye giriş**

- **1** Uzaktan kumandanız üzerindeki ▲, ▼, ◄ veya ► düğmesine basın.
	- ➢ Duvara Montaj ekranı görüntülenecektir.
	- ➢ Televizyonunuzu izlerken bir yönlendirme düğmesini tıkladığınızda Duvara Montaj ekranı görüntülenmiyorsa, bu ekranı görüntülemek için menüyü kullanın.
		- Menüyü görüntülemek için **MENU** düğmesine basın. **Kurulum'**u seçmek için ▲ veya ▼ düğmesine ve ardından **ENTER** düğmesine basın.
		- **Duvara Montaj**'nı seçmek için ▲ veya ▼ düğmesine ve ardından **ENTER** düğmesine basın.

### **Konumu Hatırlama**

- **2** ▲, ▼, ◄, ► düğmelerini kullanarak istediğiniz konumu ayarlayın.
	- ➢ Televizyon ekranında OSD görüntülenmediğinde bir ok düğmesine basarsanız Ayarlama ekranı görüntülenir.
	- ➢ Sıfırlamak için **INFO** düğmesine basın. **Evet** seçeneğini belirlemek için ◄ veya ► düğmesine ve ardından **ENTER** düğmesine basın. Konum, başlangıçta varsayılan ayarlara döner.
- **3** Mavi düğmeye basın.

Geçerli konumu kaydetmek amacıyla **Konum1**, **Konum2** veya **Konum3** kayıt modlarından herhangi birini seçmek için▲ ve ▼ düğmesine basın.

- ➢ Geçerli konumu kaydetmemek için, **RETURN** düğmesine basın.
- ➢ Bir kayıt modu seçtiğinizde, Renk düğmelerini kullanamazsınız.
- **4** Kaydetmek için **ENTER** düğmesine basın.
	- ➢ **Konum1** seçildiğinde, ekranda **Geçerli konum Konum1 olarak kaydedildi** mesajı görünür.
- **5 ENTER** düğmesine basın.
	- ➢ Kaydedilen Konum, OSD'nin sol tarafında görüntülenir.

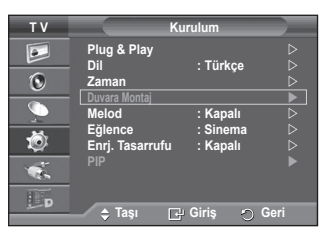

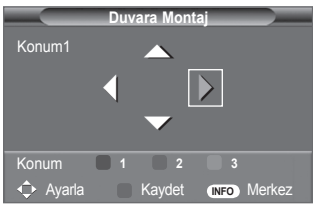

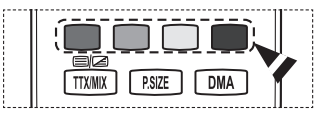

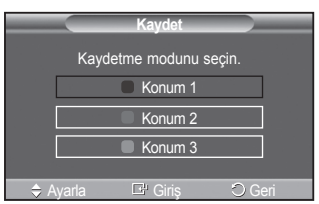

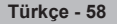

### **Hatırlanan konuma hareket etme**

- **1 Menüye girme** işleminin birinci etabını tamamlayın.
- **2** Bir Renk (Kırmızı, Yeşil, Sarı) düğmesine basmak, otomatik duvar montajını kaydedilen konuma getirecektir.
	- ➢ Duvar montajını Kırmızı Konum 1, Yeşil Konum 2 veya Sarı - Konum 3 düğmelerine basarak önceden ayarlanmış 3 konumdan birine taşıyabilirsiniz.
	- $\geq$  Konumu, önceden ayarlanmış bir konuma hareket ettirdikten sonra ayarladığınız takdirde konum görüntüsü kaybolacaktır.
- ➢ Montaj için, duvar montajıyla birlikte verilen Montaj Kılavuzu'na başvurun.
- ➢ Ürün montajı ve duvar montajının kurulumu ve hareket ettirilmesi için uzman bir montaj firmasına danışın.
- ➢ Bu montaj kılavuzu, duvar montajı duvara takılırken kullanılacaktır. Diğer bina malzemelerine takarken lütfen size en yakın bayi ile görüşün.
- ➢ Anynet+ ya da WISELINK çalışırken otomatik duvar montajı çalışmaz.
- ➢ 42 inç modeli eski duvar montajı modeliyle (WMN5090A) uyumlu değildir.

## **Duvar Askısını duvara takmadan önce hazırlık yapma**

**Durum A.** SAMSUNG Duvar Askısının takılması **Durum B.** Diğer şirketlerin Duvar Askısının takılması

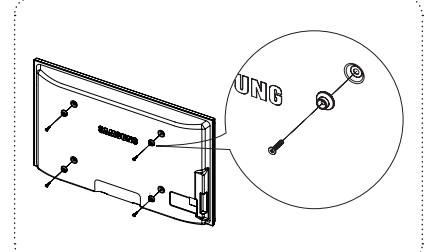

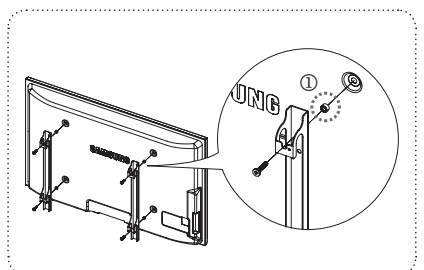

- 1 Duvar Askısını 15kgf•cm veya daha az tork aralığında takın. Tork belirtilen aralığın dışında olursa parçalar hasar görebilir.
- 2 Aksesuar Kitinde Samsung TV'ye diğer şirketlerin Duvar Askısını takmak için Tutucu Halka [①] bulunur. (Durum B)

## **Stand Tabanının kurulması (modele bağlıdır)**

Stand tabanı ve monitörü sabitlemek için 4 vida kullanarak TV sıkıca stand tabanına takın.

(Setin dış görünümü resimde gösterilenden farklı olabilir.)

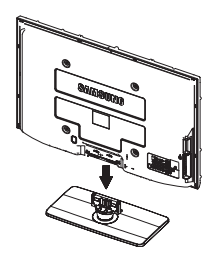

**Uyarı** TV'yi hareket ettirmeden önce standı TV'ye sıkıca sabitleyin, aksi takdirde stand düşüp ciddi yaralanmaya neden olabilir.

 $\triangleright$  TV iki veya daha fazla kişi tarafından taşınmalıdır. Ekran hasar görebileceği için, TV'yi asla zemin üzerine bırakmayın. TV'yi daima dik konumda muhafaza edin.

**Türkçe - 59**

TV'nizi duvara monte etmeniz durumunda, iki vidayla stand tabanı bağlantı parçasındaki kapağı  $(①)$ kapatarak gizleyin.

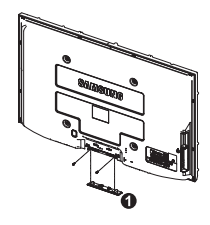

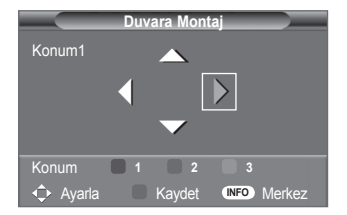

# **TV'yi Duvara Sabitleme**

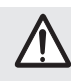

**Dikkat:** TV'yi çeker, iter veya TV'nin üzerine çıkarsanız, TV düşebilir. Özellikle çocuklarınızın TV'ye asılmasına veya TV'nin dengesini bozmamasına özen gösterin; böyle bir durumda, TV devrilebilir ve ciddi yaralanmalara veya ölüme neden olabilir. Güvenlik Notu'ndaki tüm güvenlik önlemlerine uyun. Birimin daha dengeli durması için, güvenlik amacıyla aşağıdaki talimatları uygulayarak düşmeyi önleyici aygıtı takın.

### **TV'nin düşmesini önlemek için:**

- **1.** Vidaları sıkıştırıcı parçalara yerleştirin ve duvara sıkı bir şekilde sabitleyin. Vidaların, duvara sağlam bir şekilde takıldıklarını onaylayın.
	- > Duvar tipine bağlı olarak dübel gibi ek malzemelere ihtiyacınız olabilir.
	- Gerekli sıkıştırıcı parçalar, vidalar ve bağ ürünle birlikte ➣ sağlanmadığı için, lütfen bunları ayrı olarak satın alın.

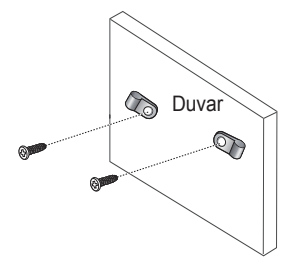

- **2.** TV'nin arkasında ortadaki vidaları çıkarın, sıkıştırıcı parçaların içinden geçirin ve daha sonra, yeniden TV'ye takıp sıkın.
	- Vidalar, ürünle birlikte verilmemiş olabilir. Bu durumda, ➣ lütfen aşağıdaki özelliklere uygun vidaları alın.

- **3.** TV'ye ve duvara sabitlenmiş sıkıştırıcı parçaları sağlam bir bağ ile birleştirin ve daha sonra, bağı sıkı bir şekilde bağlayın.
	- TV'yi arkaya doğru düşmemesi için duvara yakın bir yere ➣ yerleştirin.
	- > Bağı, duvardaki sıkıştırıcı parçalar, TV'ye sabitlenen sıkıştırıcı parçalarla aynı hizada veya daha aşağıda olacak şekilde bağlayabilirsiniz.
	- TV'yi taşımadan önce bağı çözün. ➣
- **4.** Tüm bağlantıların uygun şekilde sabitlendiğini doğrulayın. Belirli aralıklarla bağlantılarda yorgunluk belirtisi olup olmadığını kontrol edin. Bağlantılarınızın güvenliğiyle ilgili herhangi bir şüpheniz varsa, bir kurulum uzmanıyla görüşün.

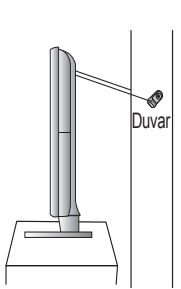

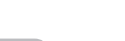

## **Sorun Giderme**

#### **Samsung satış sonrası servisi ile görüşmeden önce aşağıdaki basit kontrolleri yapın. Sorunu aşağıdaki talimatlarla çözemezseniz, televizyonunuzun modelini ve seri numarasını kaydedin ve yerel bayiinizle irtibata geçin.**

### **Ses ya da görüntü yok**

- Güç kablosunun prize takılı olup olmadığını kontrol edin.
- Ön panelde bulunan (Power) düğmesine (Açık /Kapalı) ya da uzaktan kumandanın **POWER** düğmesine bastığınızdan emin olun.
- ◆ Resmin kontrast ve parlaklık ayarlarını kontrol edin.
- ◆ Ses seviyesini kontrol edin.
- Dahili Sessizlik ayarının Açık olup olmadığını kontrol edin.

### **Resim normal ama ses yok**

- ◆ Ses seviyesini kontrol edin.
- Uzaktan kumanda üzerindeki **MUTE** düğmesine basılmış olup olmadığını kontrol edin.

### **Görüntü yok veya görüntü siyah beyaz**

- ◆ Renk ayarlarını değiştirin.<br>◆ Secilmiş yayın sisteminin
- Seçilmiş yayın sisteminin doğru olup olmadığını kontrol edin.

#### **Ses ve resimde parazit**

- Televizyonu etkileyen elektrikli cihazı tespit edin ve uzaklaştırın.
- Televizyonu bir başka prize takın.

### **Net olmayan ya da karlı resim, bozuk ses**

 Anteninizin yönünü, konumunu ve bağlantılarını kontrol edin. Bu parazit çoğunlukla dahili anten kullanmaya bağlıdır.

### **Uzaktan kumanda doğru çalışmıyor**

- Uzaktan kumandanın pillerini değiştirin.
- Uzaktan kumandanın üst kenarını (iletim penceresini) temizleyin.
- Pillerin "+" ve "–" kutuplarının doğru yerleştirildiğini kontrol edin.
- ◆ Pillerin bitmemiş olduğunu kontrol edin.

#### **Ekran siyah ve güç göstergesi ışığı düzenli olarak yanıp sönüyor**

- Bilgisayarınızda şuraları kontrol edin; Güç, Sinyal Kablosu.
- TV, güç yönetim sistemini kullanıyor.
- Bilgisayarın faresini hareket ettirin ya da klavye üzerinde bir düğmeye basın.
- Cihazınızda (STB, DVD, vb.) şuraları kontrol edin; Güç, Sinyal Kablosu.
- **◆** TV, güç yönetim sistemini kullanıyor.
- Uzaktan kumandada ya da panelde Source düğmesine basın.
- ◆ TV'yi kapatın ve açın.

### **Zarar gören resim ekranın köşesinde görünür.**

 Bazı harici aygıtlarda **Sadece Tara** seçildiyse, zarar gören resim ekranın köşesinde görünebilir. Belirtinin nedeni TV değil, harici aygıtlardır.

### **"Tüm ayarları varsayılan ilk değerlerine döndürür" iletisi görünür.**

 Bu ileti, **EXIT** düğmesini bir süre basılı tuttuğunuzda görüntülenir. Ürün ayarları, fabrika varsayılanlarına sıfırlanır.

# **Özellikler**

**Bu kitapçıkta verilen tanımlar ve özellikler, yalnızca bilgilendirme amaçlı sağlanmıştır ve önceden haber verilmeden değiştirilebilir.**

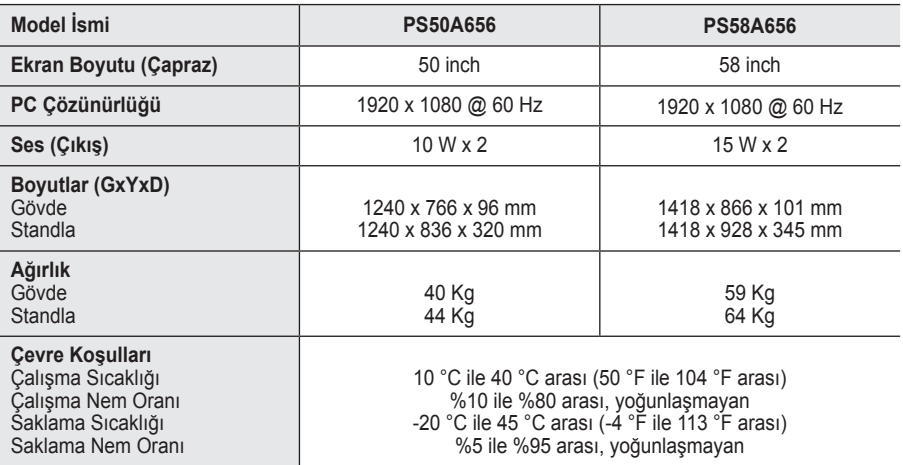

 $\triangleright$   $\blacklozenge$  Bu cihaz, bir Sınıf B dijital cihaz aparatıdır.

Tasarım ve özellikler önceden haber verilmeden değiştirilebilir.

Güç kaynağı ve Güç Tüketimi için ürün üzerindeki etikete bakın.

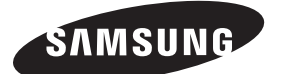

## Manufacturer: SAMSUNG ELECTRONICS CO., LTD 12th FL., Samsung Main Bldg., 250, 2-Ka Taepyung-Ro, Seoul, Korea Tel) 82-2-727-7114

- LVD: KTL (Korea Testing Laboratory) 222-13, Kuro-Dong, Kuro,Seoul, 152-848, Korea Tel) 82-2-860-1493 Fax) 82-2-860-1482
- EMC: Samsung Electronics Co., Ltd. Suwon EMC Test Laboratory416 Maetan-3 Dong, Yeongtong-Ku, Suwon City, Gyeonggi-Do, Korea, 443-742 Tel) 81-31-200-2185, Fax) 81-31-200-2189